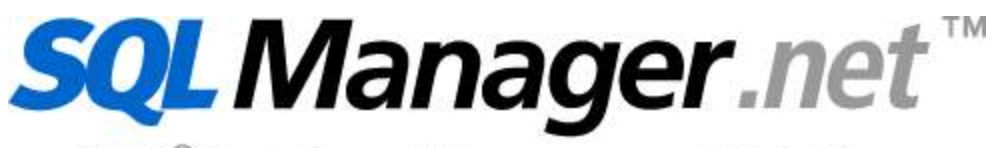

EMS<sup>®</sup> Database Management Solutions

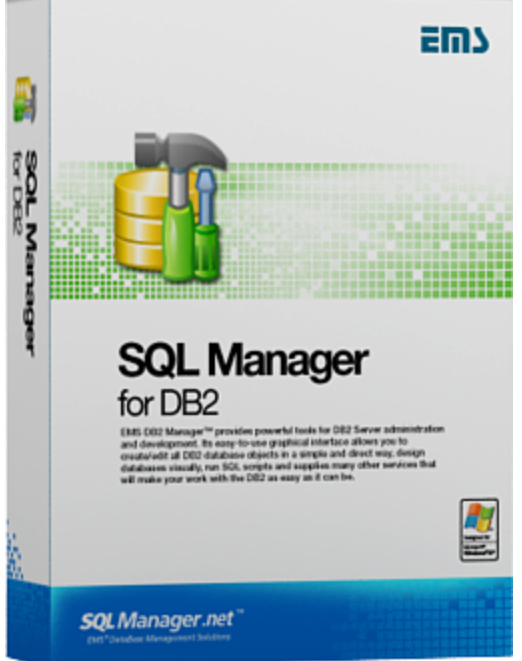

# **SQL Manager for DB2 User's Manual**

© 1999-2016 EMS Database Management Solutions, Ltd.

### **© 1999-2016 EMS Database Management Solutions, Ltd.**

All rights reserved.

This manual documents EMS SQL Manager for DB2

No parts of this work may be reproduced in any form or by any means - graphic, electronic, or mechanical, including photocopying, recording, taping, or information storage and retrieval systems - without the written permission of the publisher.

Products that are referred to in this document may be either trademarks and/or registered trademarks of the respective owners. The publisher and the author make no claim to these trademarks.

While every precaution has been taken in the preparation of this document, the publisher and the author assume no responsibility for errors or omissions, or for damages resulting from the use of information contained in this document or from the use of programs and source code that may accompany it. In no event shall the publisher and the author be liable for any loss of profit or any other commercial damage caused or alleged to have been caused directly or indirectly by this document.

Use of this documentation is subject to the following terms: you may create a printed copy of this documentation solely for your own personal use. Conversion to other formats is allowed as long as the actual content is not altered or edited in any way.

Document generated on: 11.11.2016

# **Table of Contents**

 $\mathbf{3}$ 

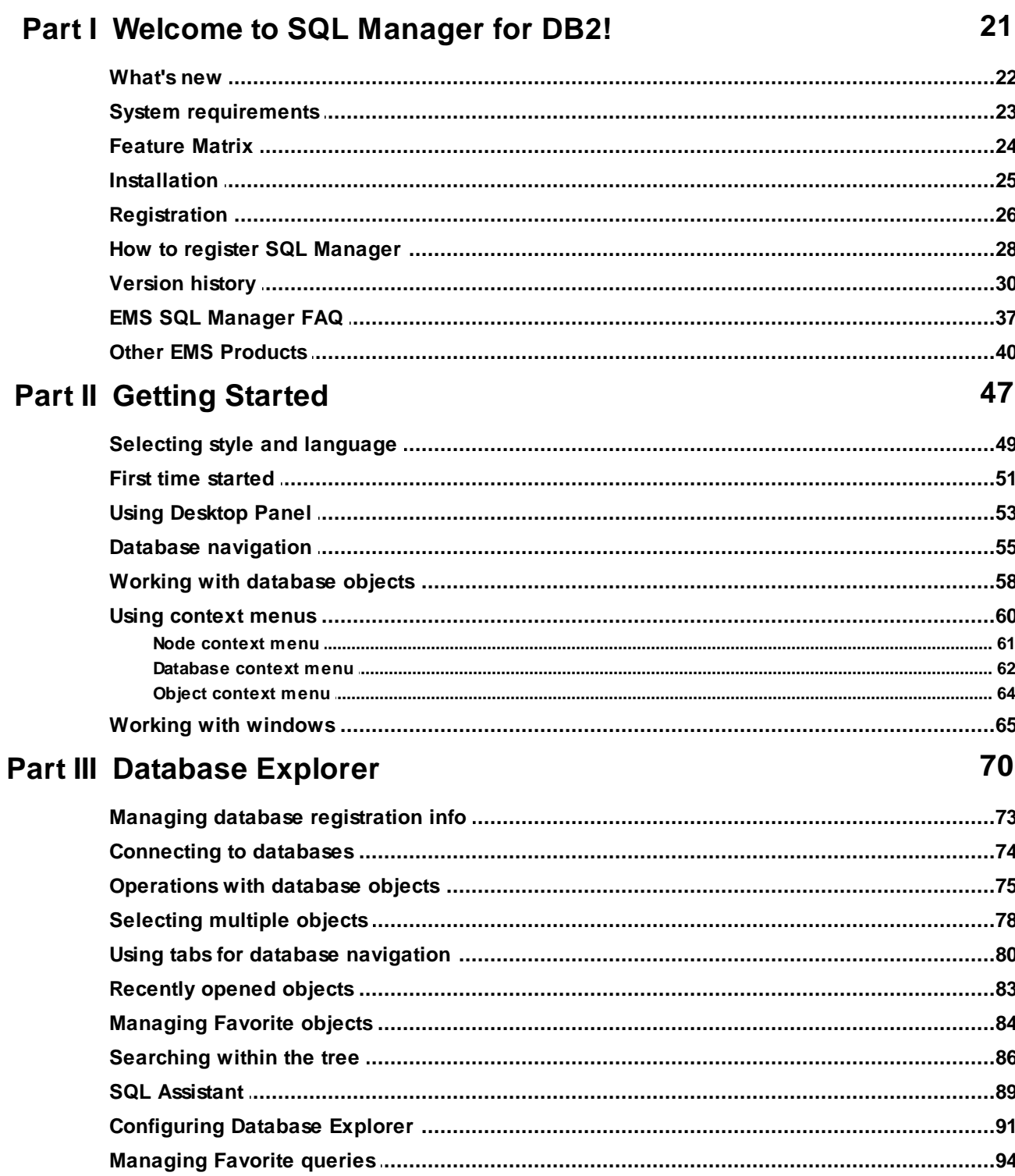

## **Part IV Database Management**

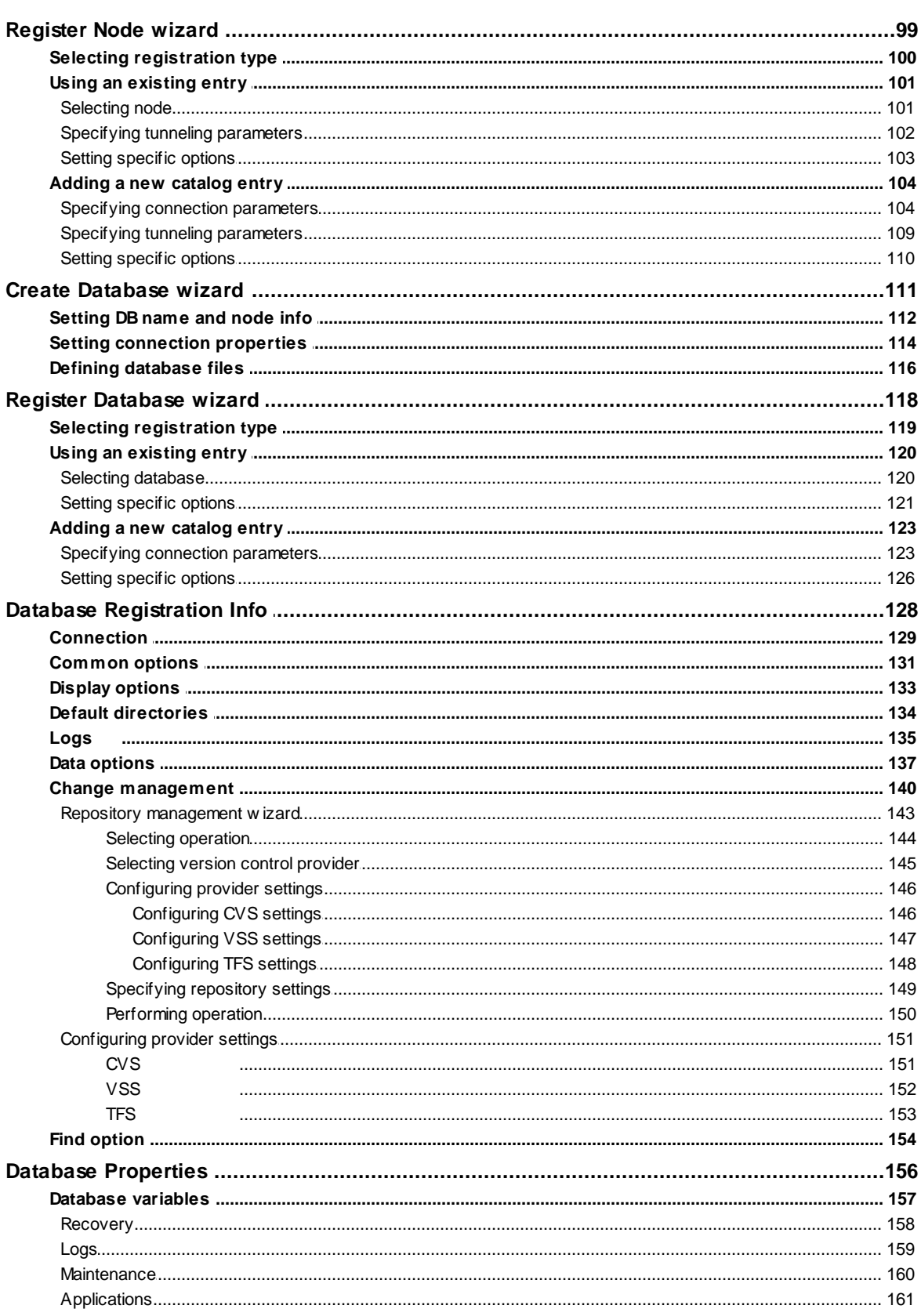

96

 $5\overline{)}$ 

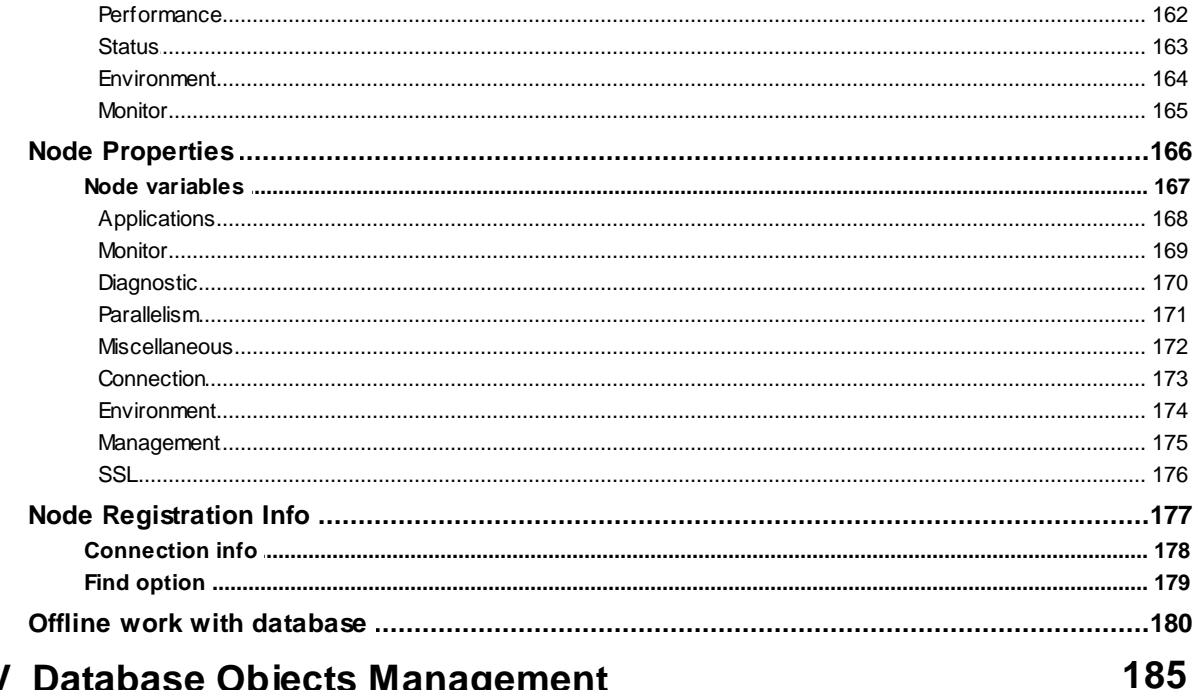

## **Part V Database Objects Management**

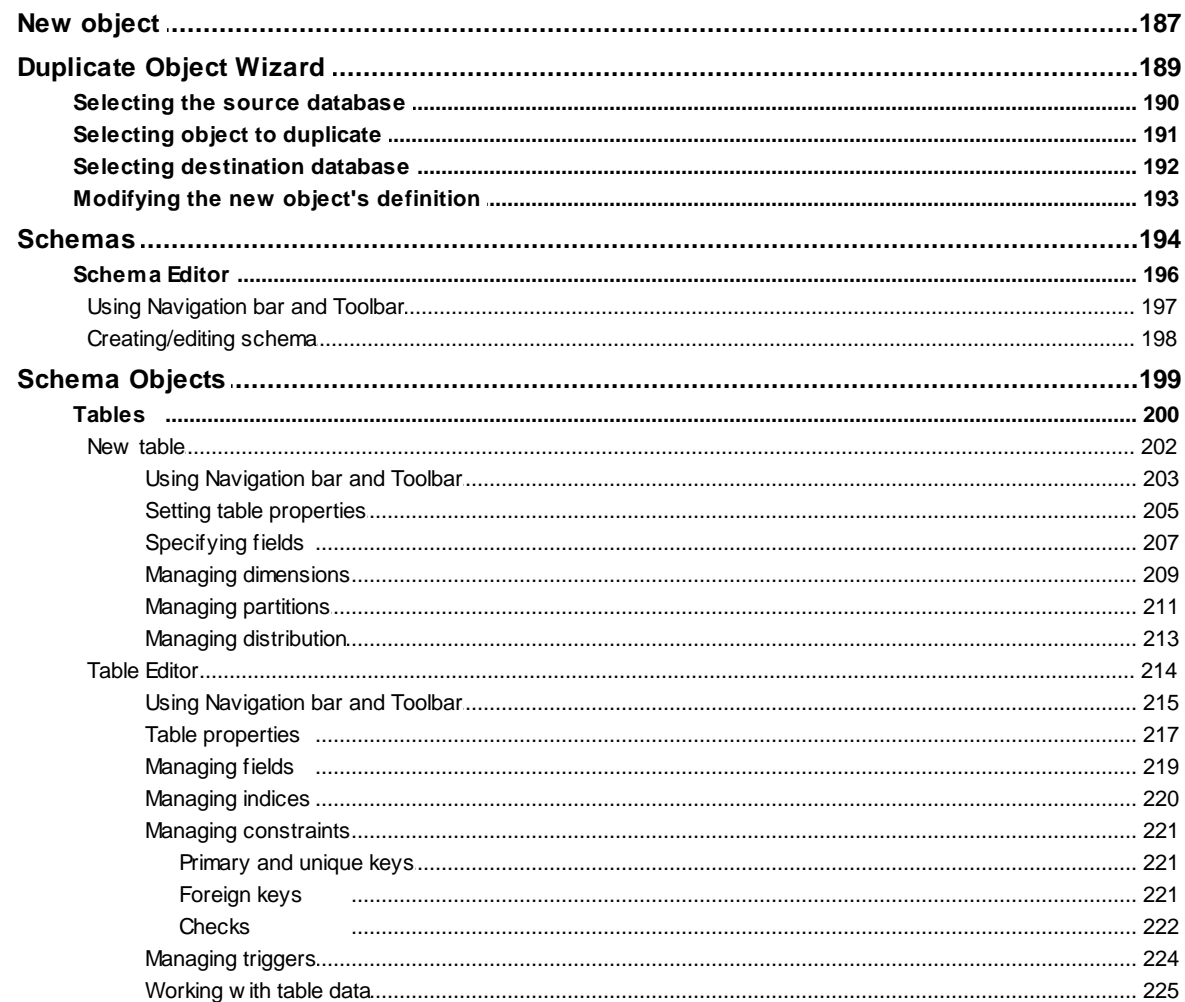

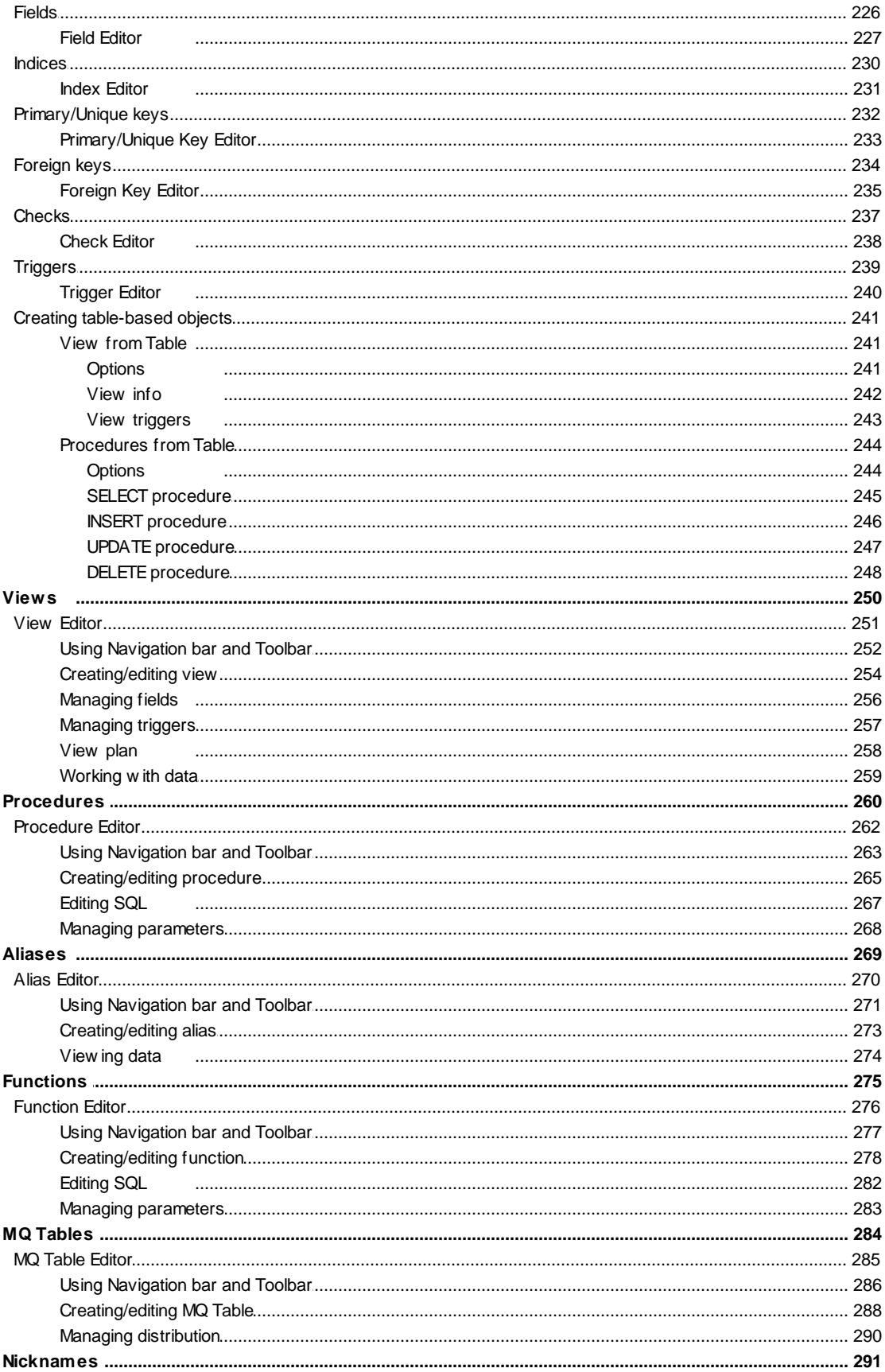

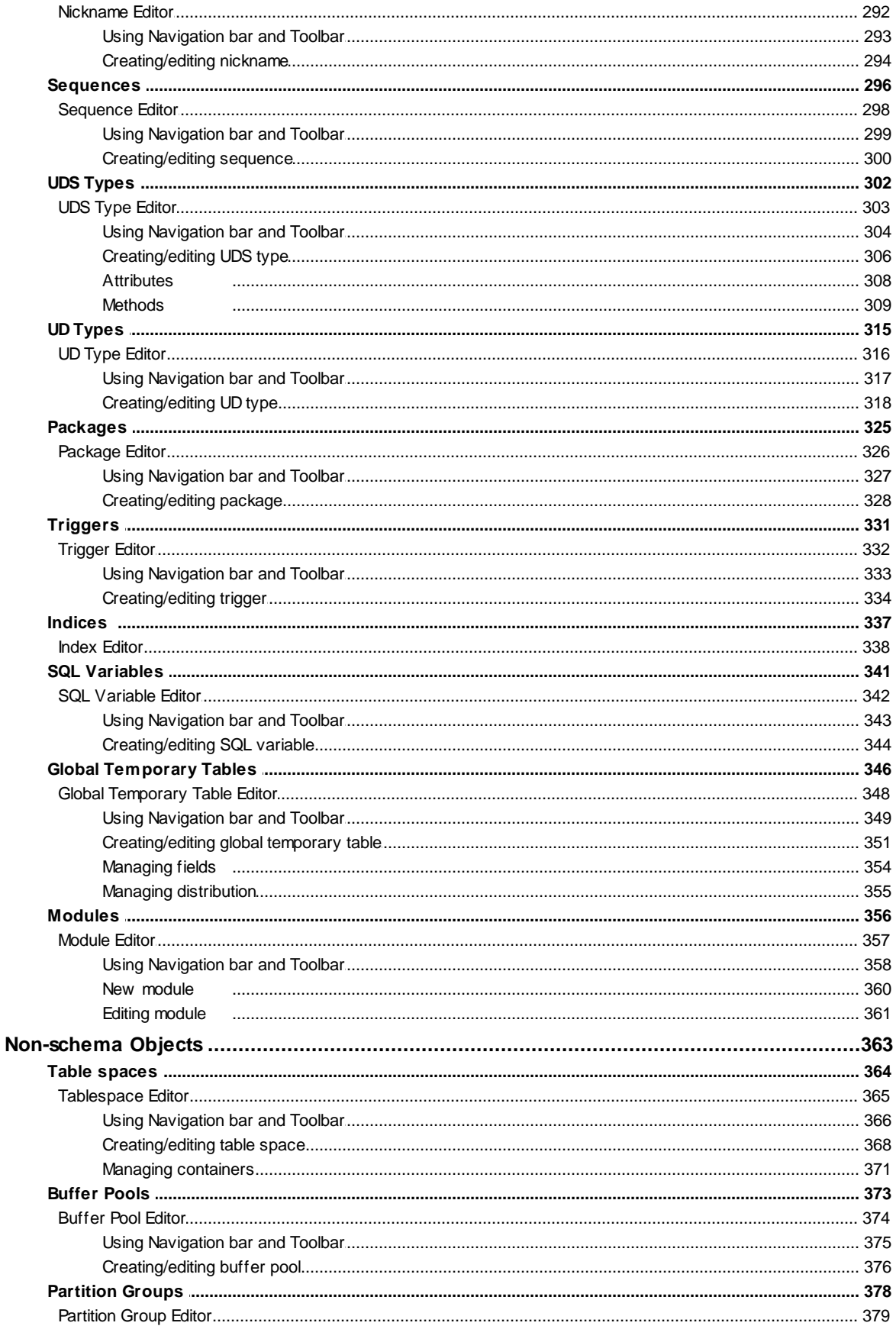

 $\overline{7}$ 

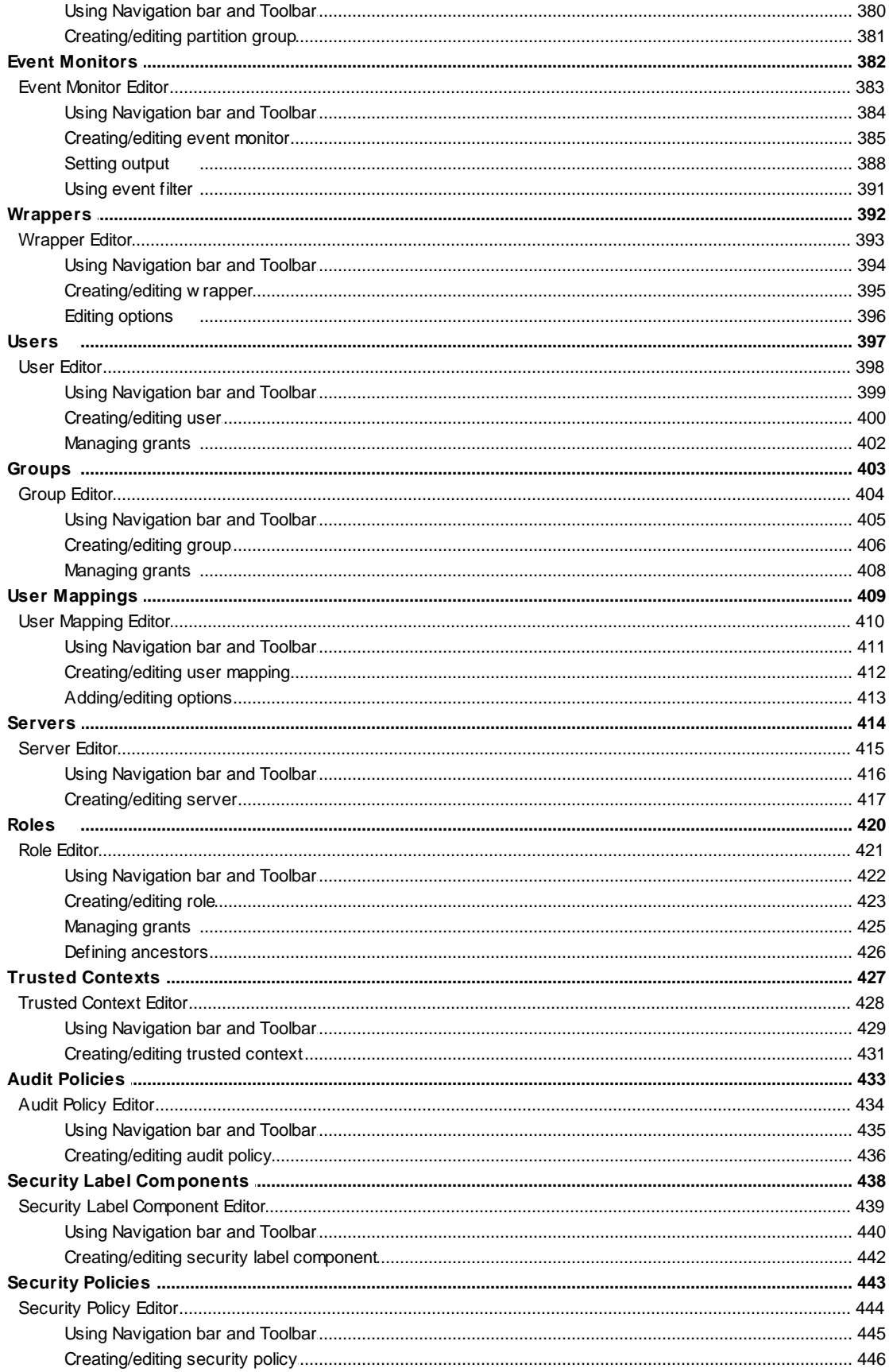

8

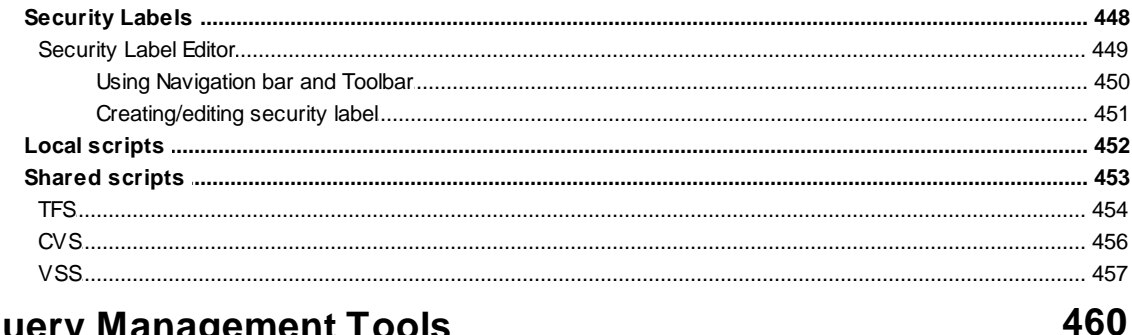

## **Part VI Query Management Tools**

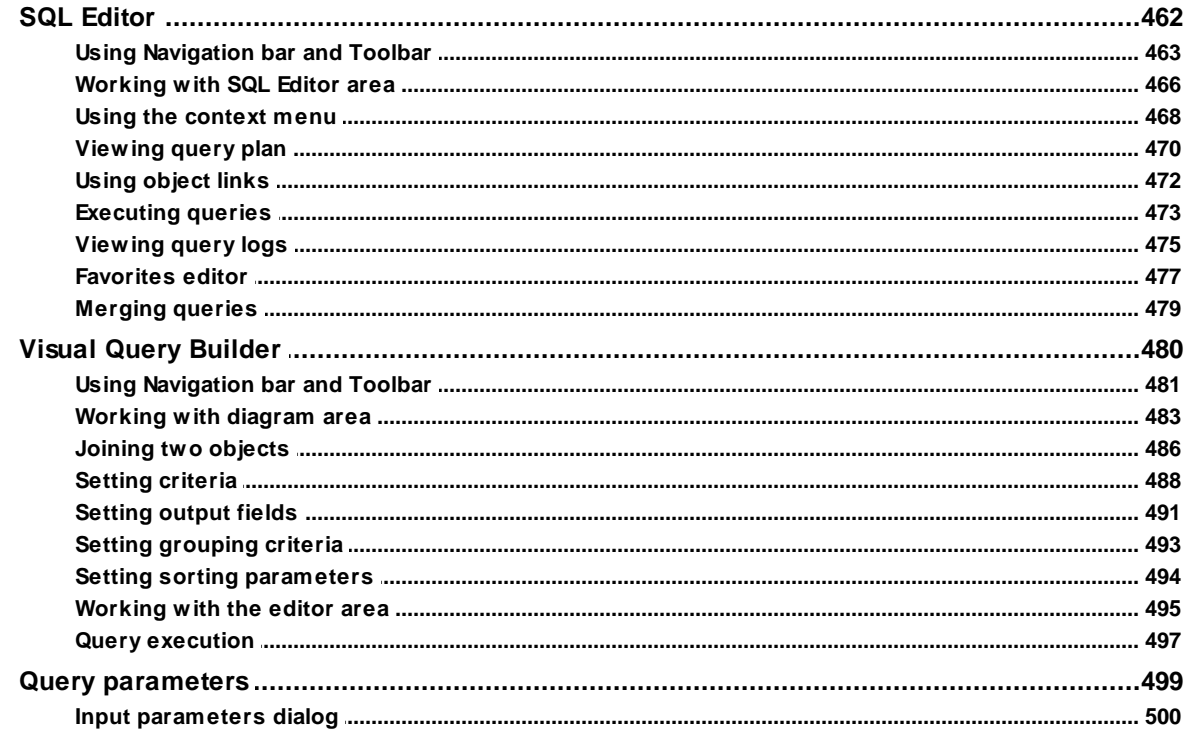

## **Part VII Data Management**

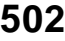

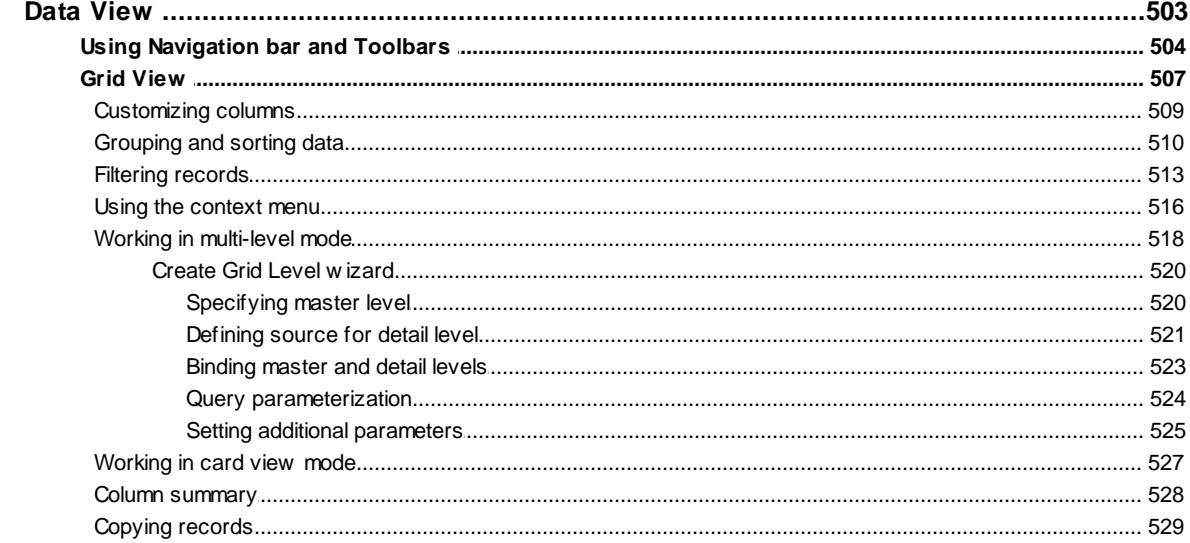

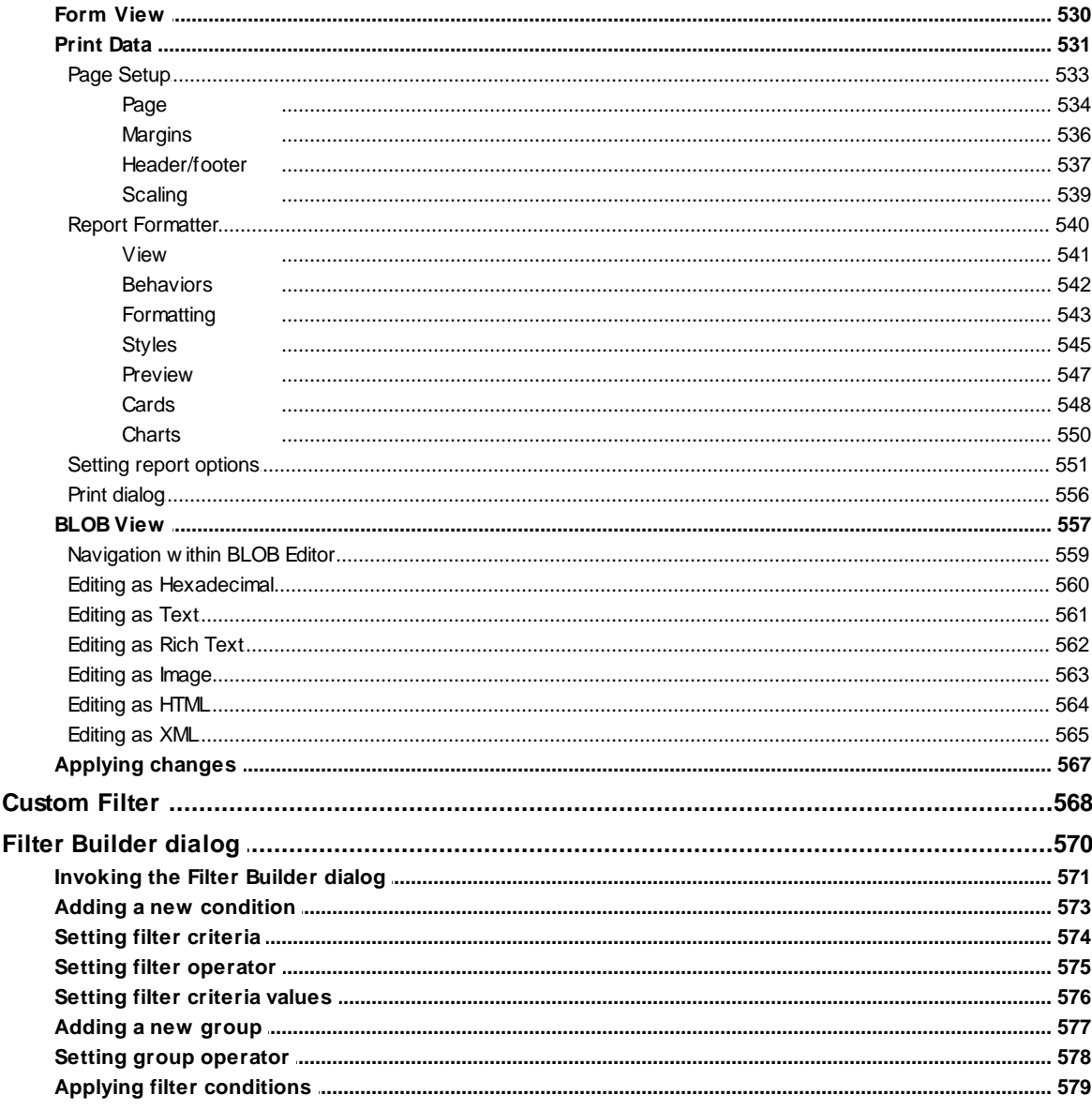

## Part VIII Import/Export Tools

582

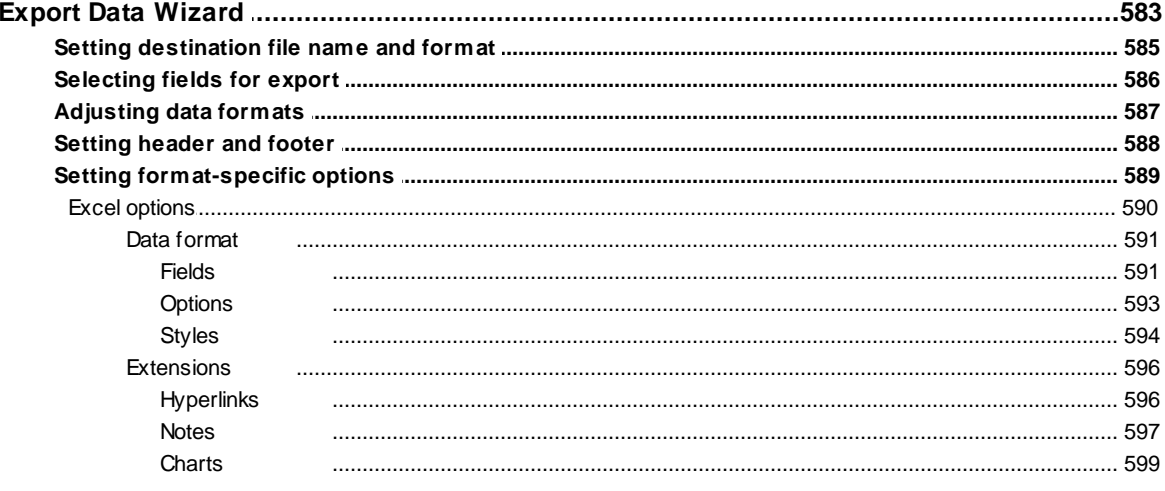

© 1999-2016 EMS Database Management Solutions, Ltd.

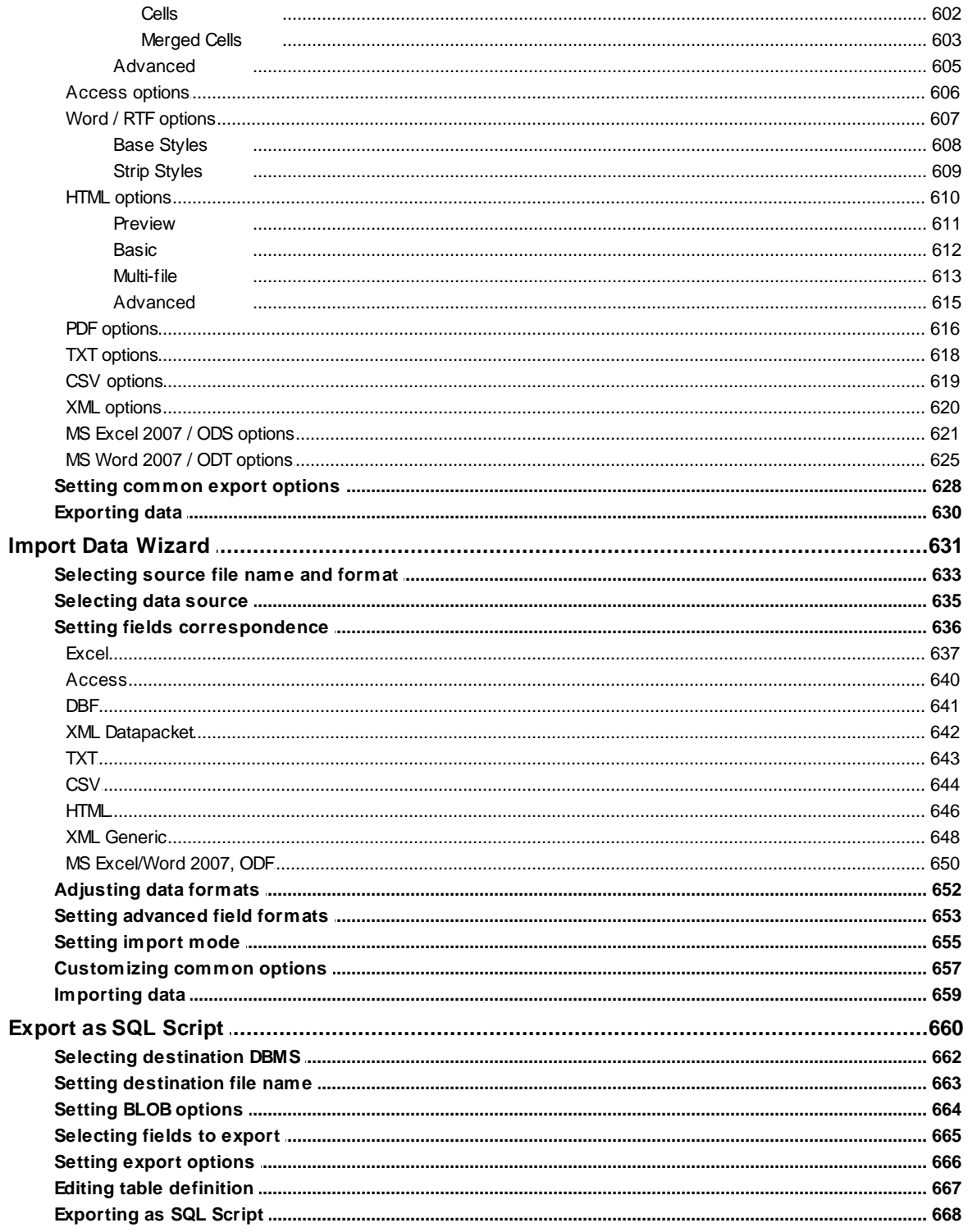

## Part IX Change management

## 670

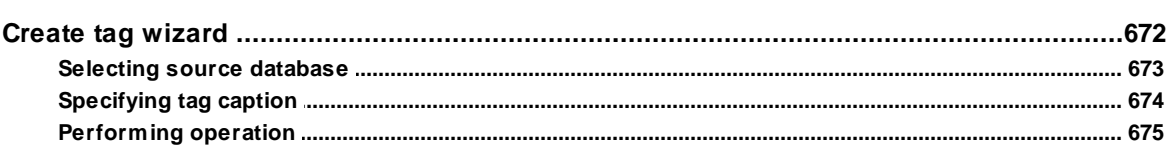

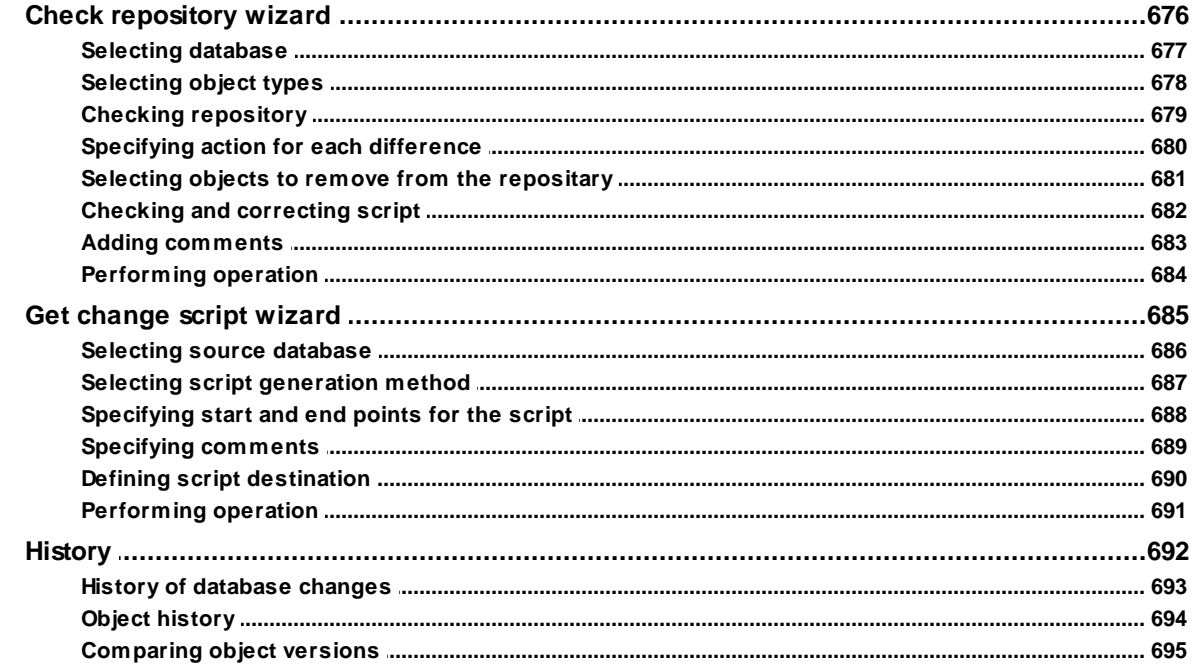

## **Part X Database Tools**

## 700

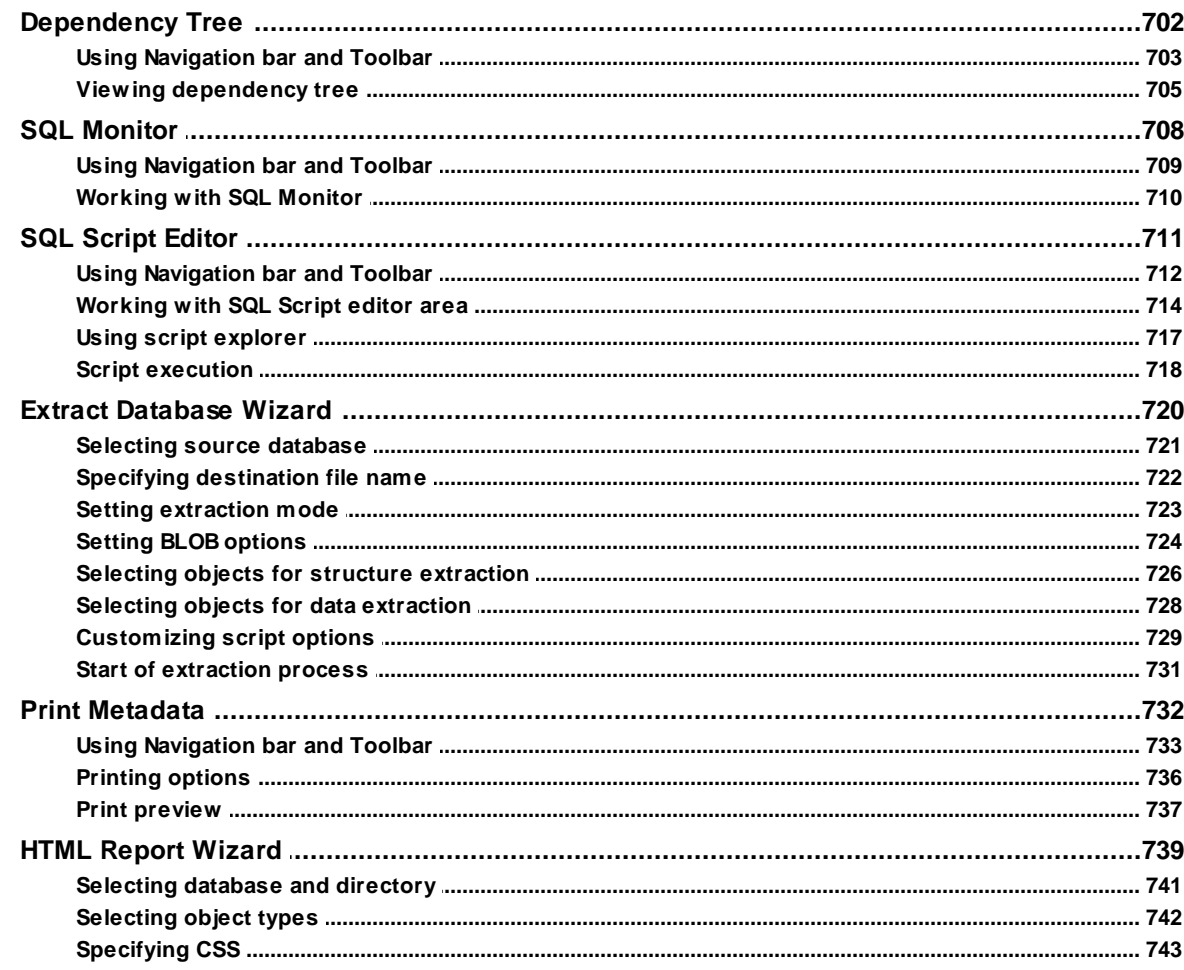

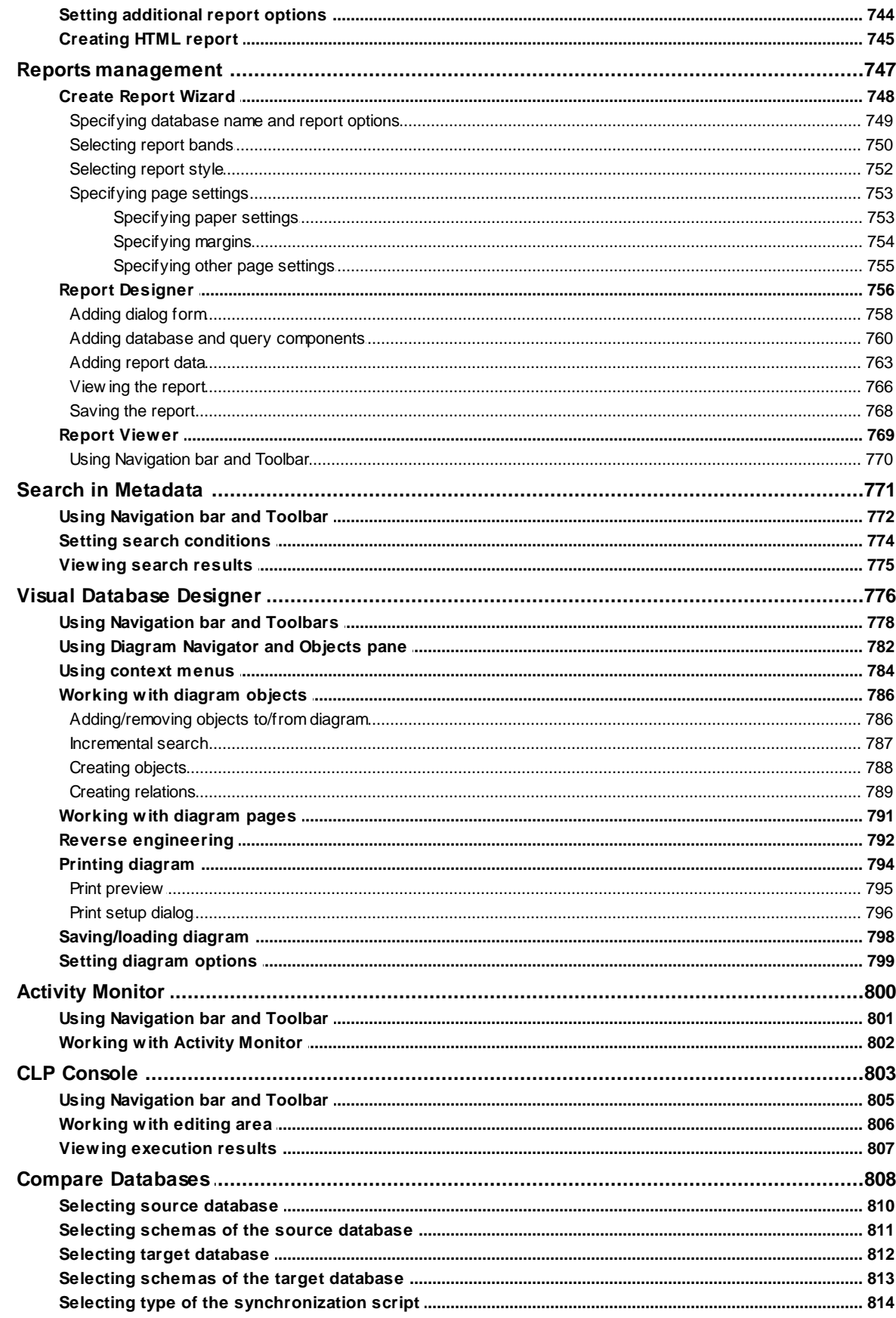

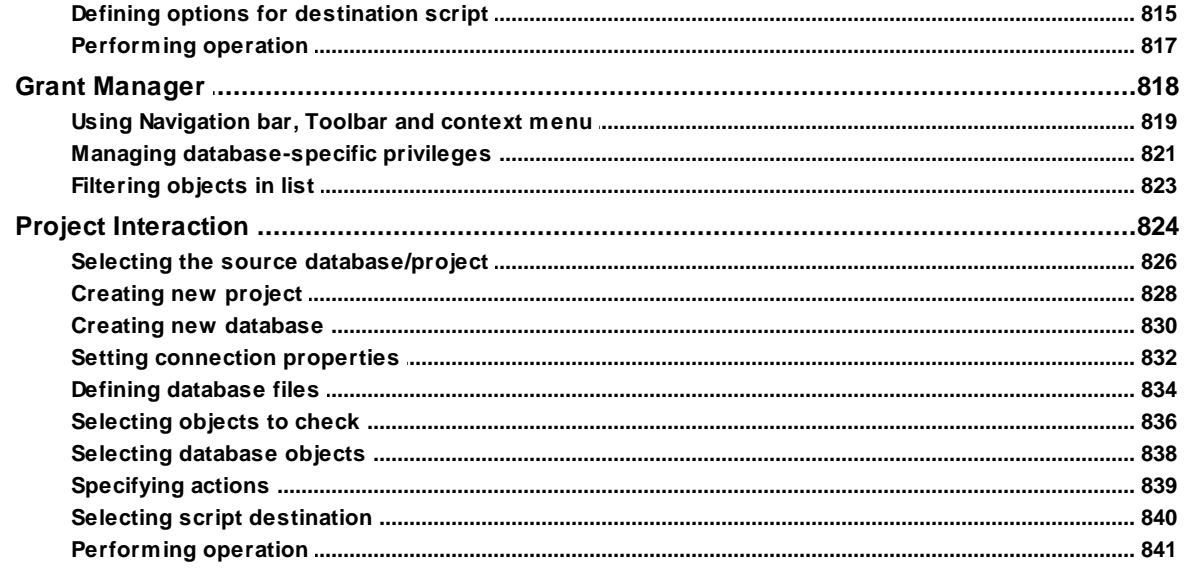

843

## **Part XI Instance Services**

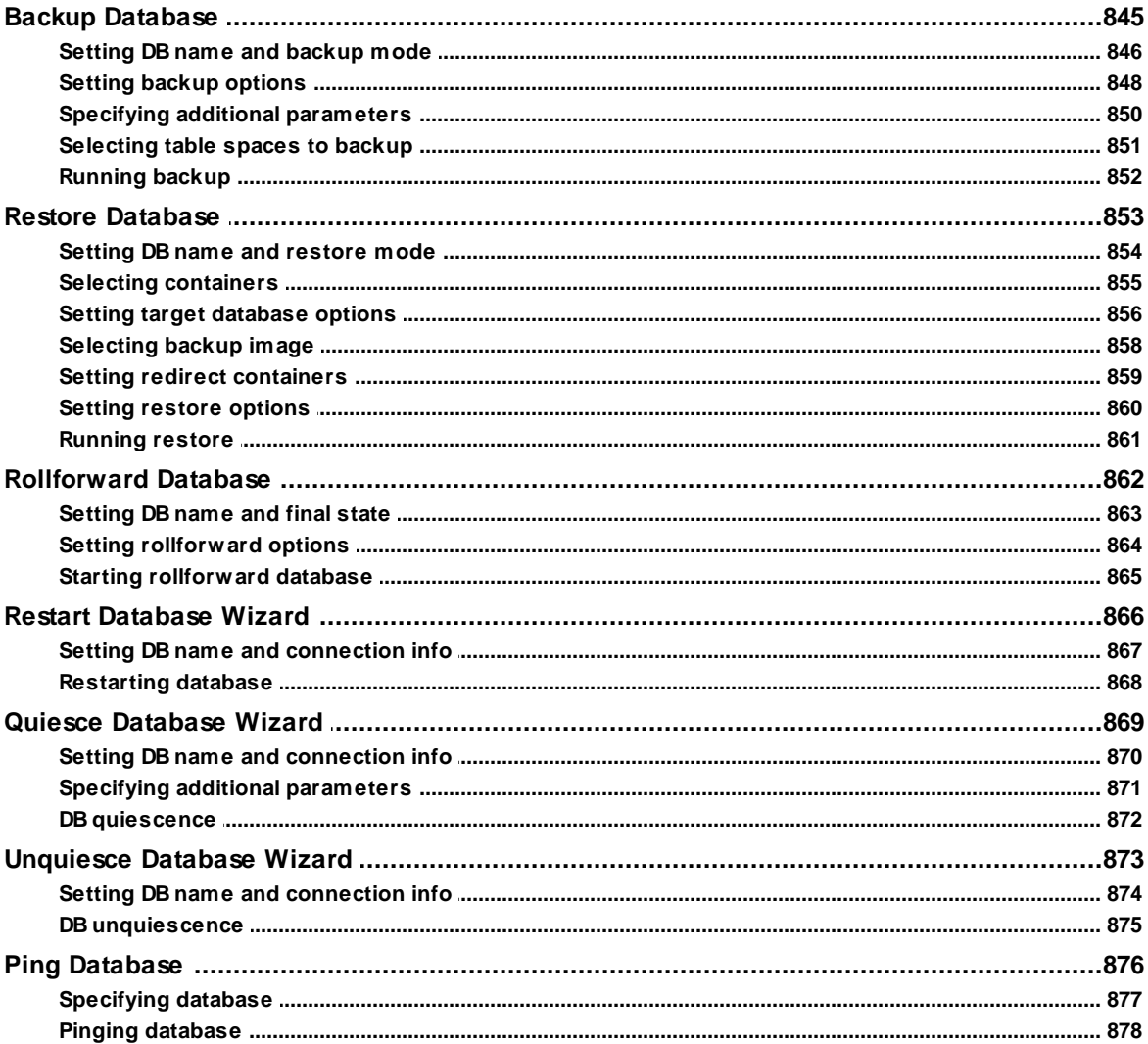

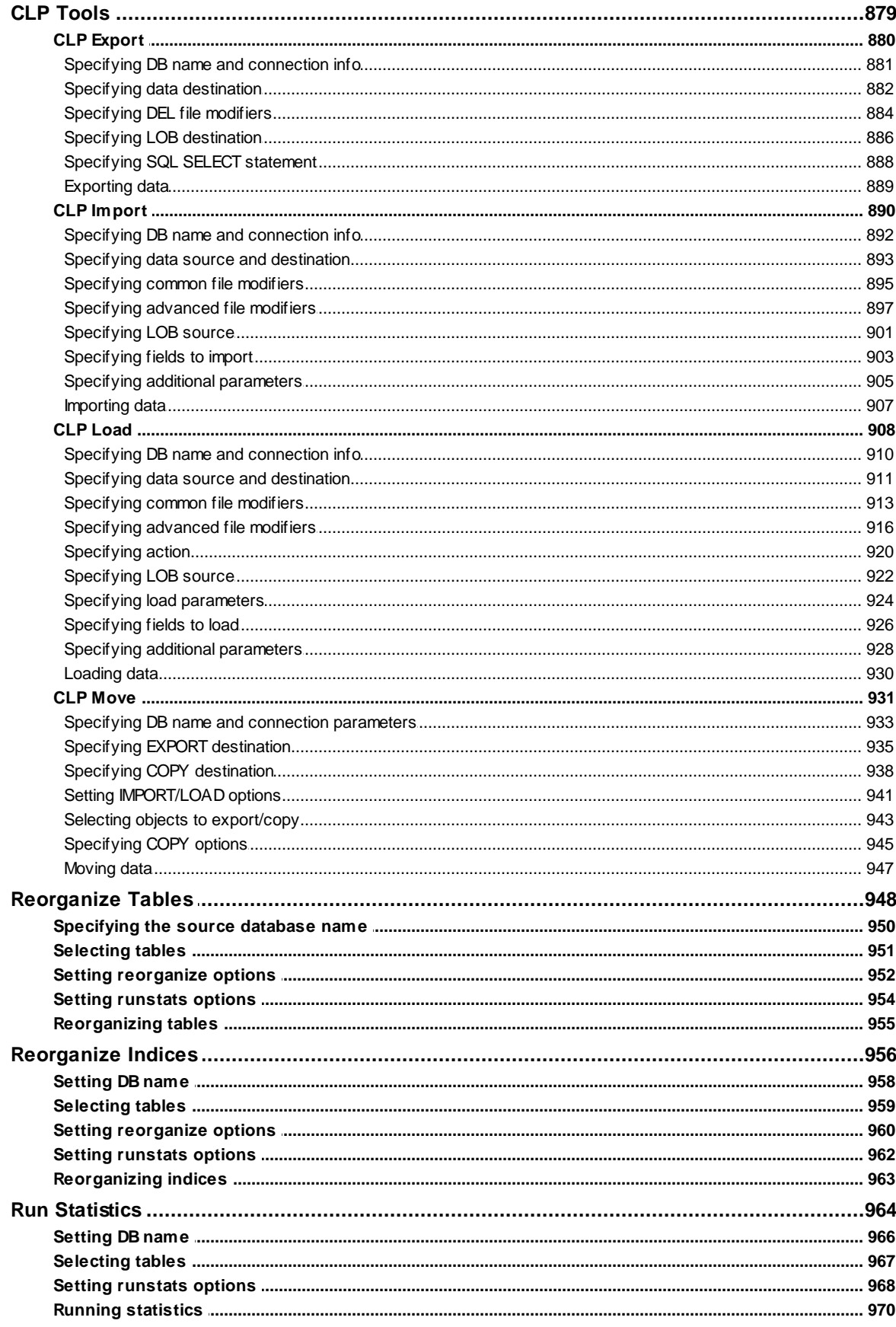

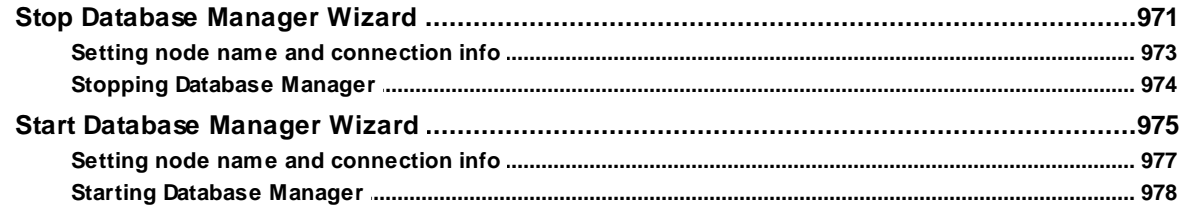

## **Part XII Options**

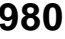

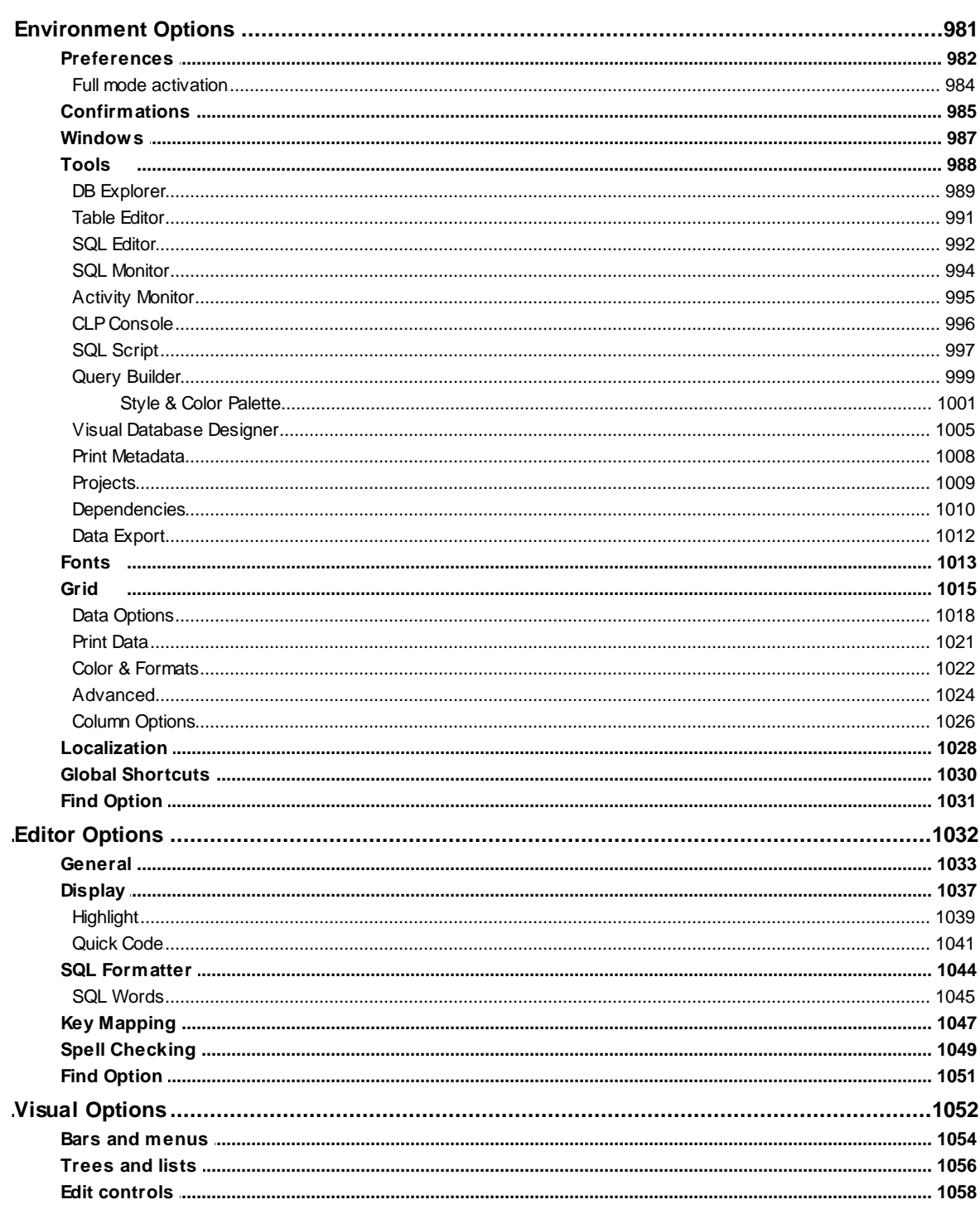

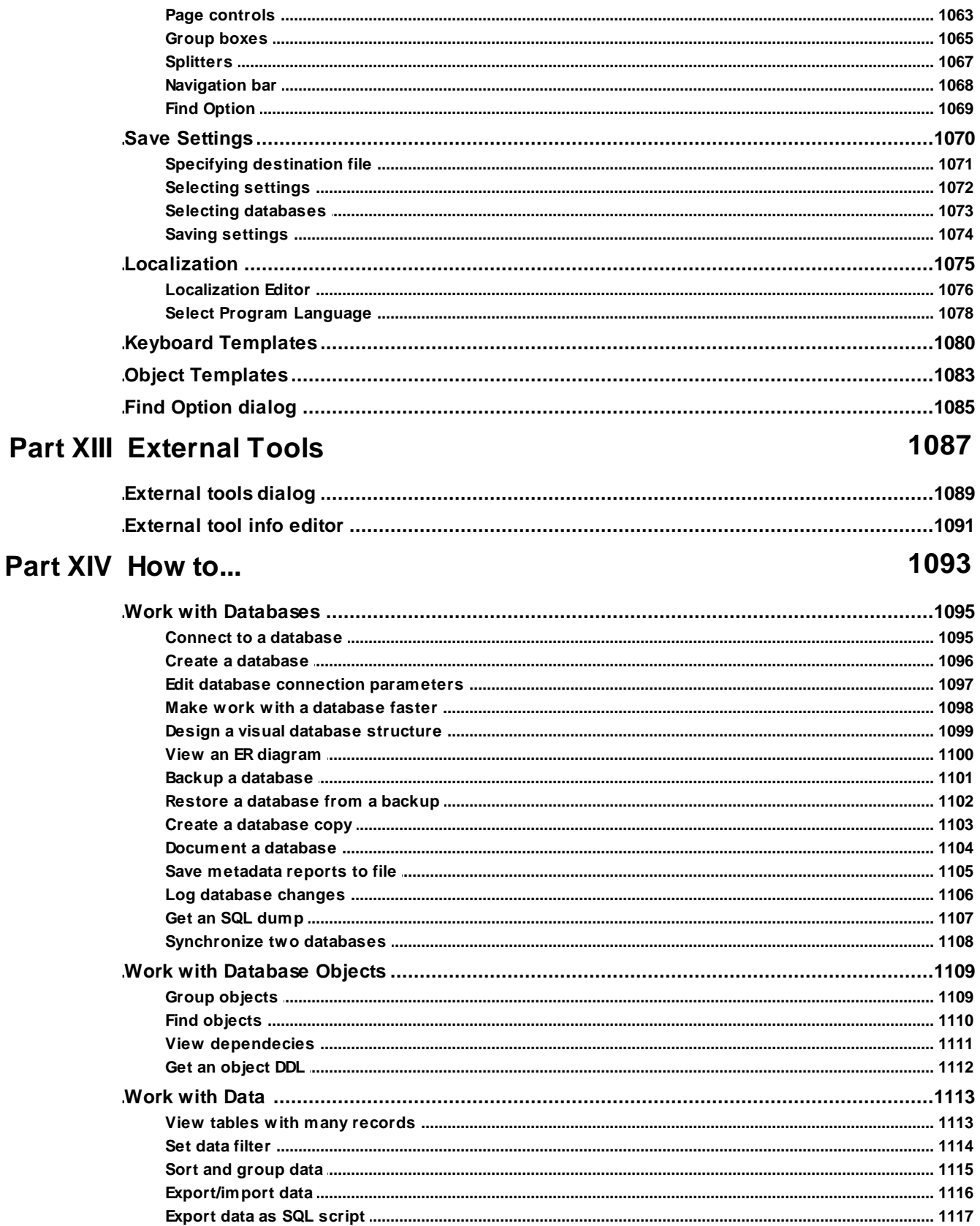

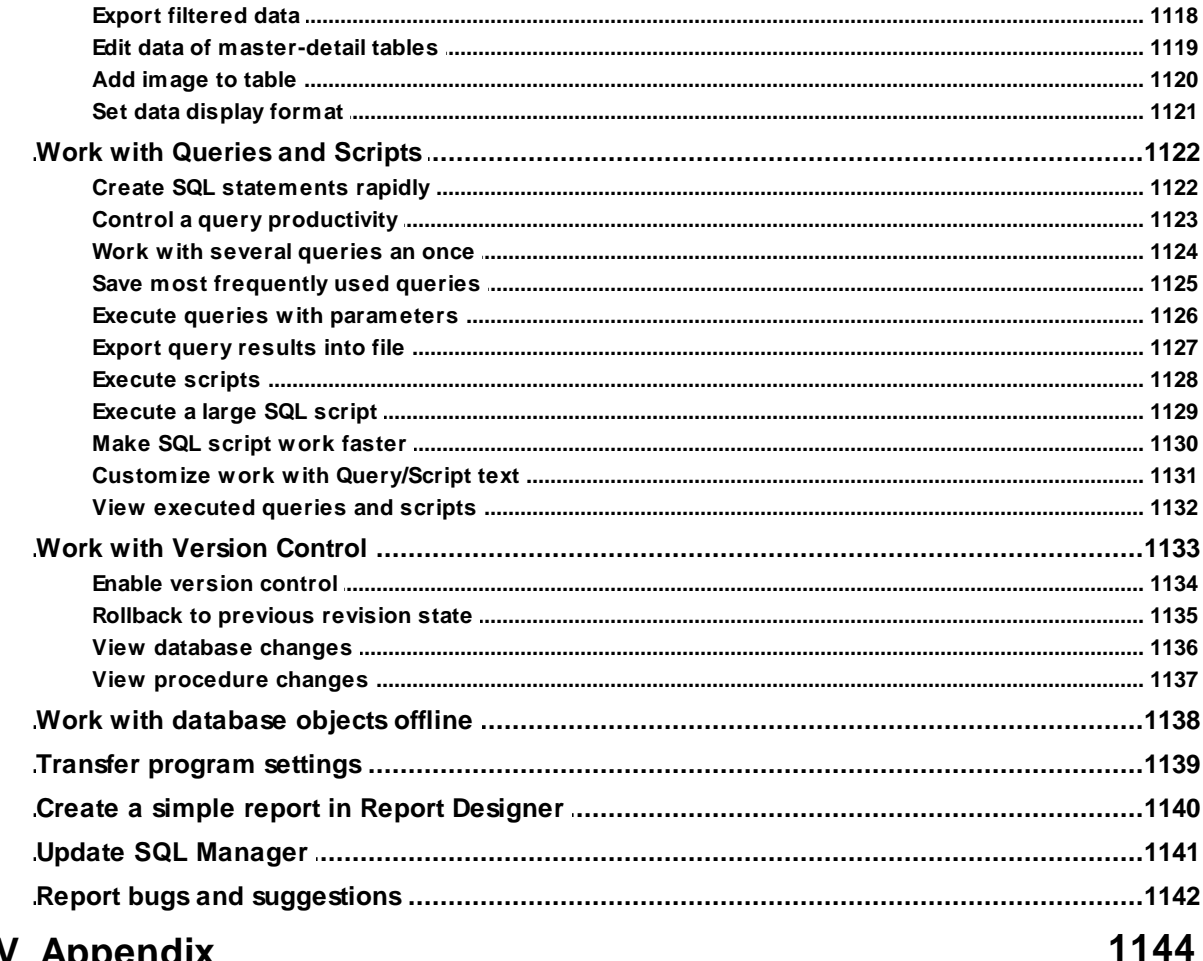

## Part XV Appendix

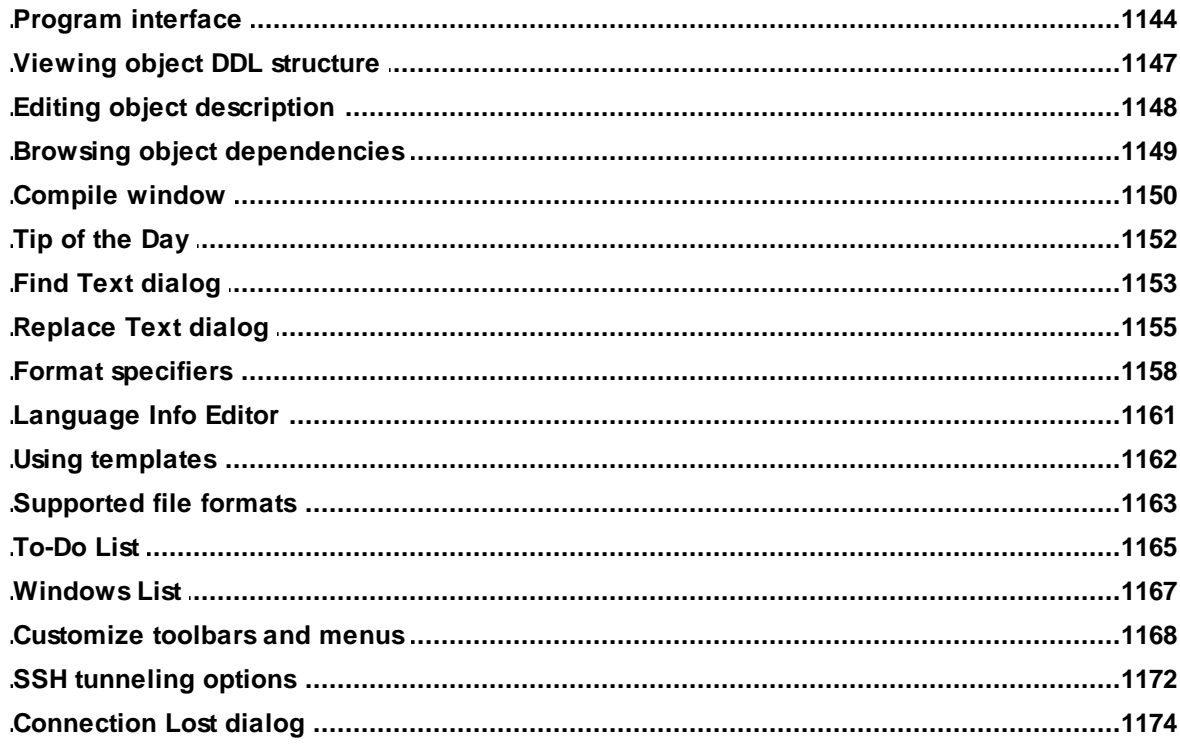

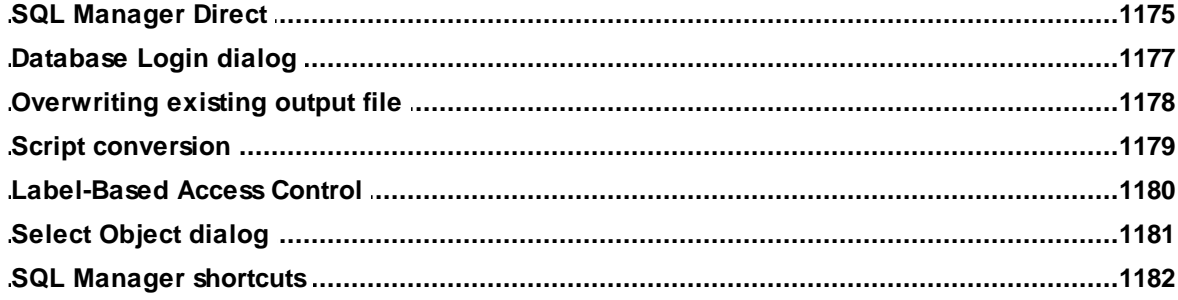

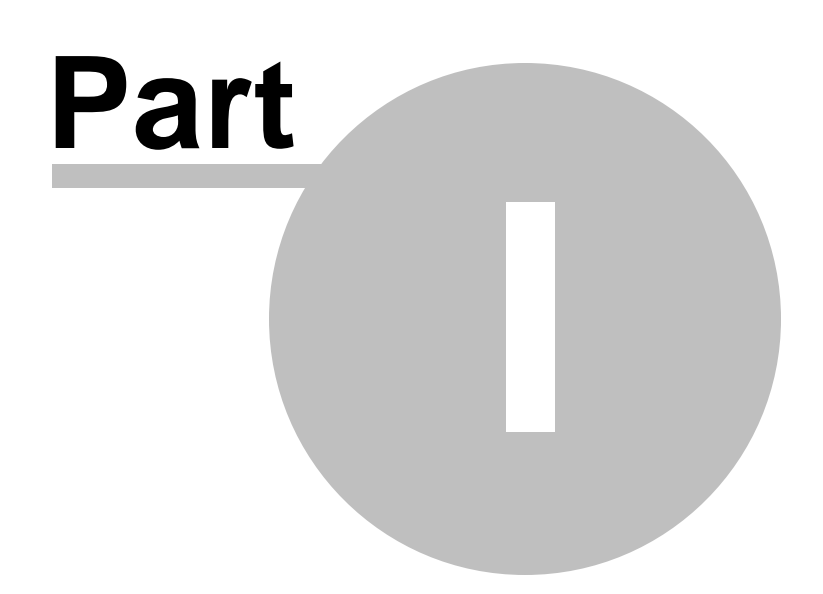

## <span id="page-20-0"></span>**1 Welcome to SQL Manager for DB2!**

**EMS SQL Manager for DB2** is a high performance tool for DB2 database server administration and development. SQL Manager for DB2 works with DB2 server versions up to 9.7 and supports most of DB2 objects and all DB2 data types. It offers plenty of powerful tools for experienced users to satisfy all their needs. SQL Manager has a new state-of-the-art graphical user interface with well-described wizard system, so clear in use that even a newbie will not be confused with it.

Visit our web-site for details: <http://www.sqlmanager.net/>

#### **Key features:**

- Support of DB2 server versions 8.x and 9.x
- Support of Unicode data
- Rapid database management and navigation
- Easy management of all DB2 objects
- Advanced data manipulation tools
- Effective security management
- Excellent visual and text tools for query building
- Impressive data export and import capabilities
- Visual Database Designer to handle database structure in a few clicks
- Support of Team Development
- Easy-to-use wizards performing DB2 server administrative tasks
- Powerful tools to make your work with DB2 as easy as it can be
- Report designer with clear in use report construction wizard
- New state-of-the-art graphical user interface

#### **Product information:**

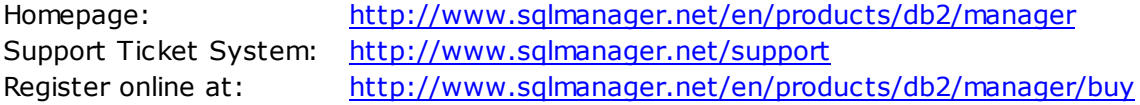

### <span id="page-21-0"></span>**1.1 What's new**

**SQL Manager** for **DB2** 2.1.1 November 14, 2016

### **What's new in SQL Manager for DB2?**

1. Work with memory has been improved.

- 2. Function and Procedure editors have been updated.
- 3. Incorrect hot keys have been fixed.
- 4. Data was imported incorrectly into the tables in lower case. Fixed now.
- 5. Refresh of database objects have been optimized.
- 6. Some views were formatted incorrectly. Fixed now.
- 7. Incorrect sorting of database objects on using "Sort by Alias" with "Refresh objects on connection" off has been fixed.
- 8. Minor visual improvements.

### **See also:**

[Version](#page-29-0) history

**Version Release date**

## <span id="page-22-0"></span>**1.2 System requirements**

### **System requirements for SQL Manager for DB2**

- Microsoft Windows XP, Microsoft Windows 2003 Server, Microsoft Windows 2008 Server, Microsoft Windows Vista, Microsoft Windows 7, Microsoft Windows 8, Microsoft Windows 8.1, Microsoft Windows 10
- 512 MB RAM; 1024 MB or more recommended
- 200MB of available HD space for program installation
- DB2 Run-Time/Administrative Client 8.0 or higher
- Supported DB2 UDB server versions: from 8.1 up to 9.7

*© 1999-2016 EMS Database Management Solutions, Ltd.*

## <span id="page-23-0"></span>**1.3 Feature Matrix**

The **FREE** Lite version of SQL Manager for DB2 does not include all features of the Full version and has some limitations concerning the number of the databases that can be registered and the set of data manipulation and server maintenance tools. The detailed feature matrix is given below.

Note that when using the **FREE** Lite version of SQL Manager for DB2 you can [activate](#page-983-0) a 30-day period of fully-functional usage. After the period expires, you will be able to continue using the **Lite** version.

For more information on activating the **Full** version features see Full Mode [activation.](#page-983-0)

## <span id="page-24-0"></span>**1.4 Installation**

If you are **installing SQL Manager for DB2 for the first time** on your PC:

- [download](http://www.sqlmanager.net/en/downloads) the SQL Manager for DB2 distribution package from the download page available at our site;
- unzip the downloaded file to any local directory, e.g. C:\unzipped;
- run DB2M anager Full Setup.exe from the local directory and follow the instructions of the installation wizard;
- after the installation process is complete, find the SQL Manager shortcut in the corresponding group of Windows Start menu.

If you want to **upgrade an installed copy of SQL Manager for DB2** you need to use SQL [Direct](#page-1174-0).

Also you can use the full distribution package to upgrade your current version of SQL Manager for DB2. In this case, you should repeat the steps you have made for the firsttime installation.

#### **See also:**

SQL [Manager](#page-36-0) FAQ **SQL [Manager](#page-1174-0) Direct** 

## <span id="page-25-0"></span>**1.5 Registration**

To make it easier for you to purchase our products, we have contracted with share-it! registration service. The share-it! order process is protected via a secure connection and makes online ordering by credit/debit card quick and safe. The following information about share-it! is provided for your convenience.

**Share-it!** is a global e-commerce provider for software and shareware sales via the Internet. Share-it! accepts payments in US Dollars, Euros, Pounds Sterling, Japanese Yen, Australian Dollars, Canadian Dollars or Swiss Franks by Credit Card (Visa, MasterCard/ EuroCard, American Express, Diners Club), Bank/Wire Transfer, Check or Cash.

If you have ordered EMS software online and would like to review your order information, or if you have questions about ordering, payments, or shipping procedures, please visit our [Customer](http://www.shareit.com/ccc/index.html?publisherid=20350&languageid=1) Care Center, provided by share-it!

Please note that all of our products are delivered via ESD (Electronic Software Delivery) only. After purchase you will be able to immediately download the registration keys or passwords and download links for archives of full versions. Also you will receive a copy of registration keys or passwords by e-mail. Please make sure to enter a valid e-mail address in your order. If you have not received the keys within 2 hours, please, contact us at [sales@sqlmanager.net](mailto:sales@sqlmanager.net).

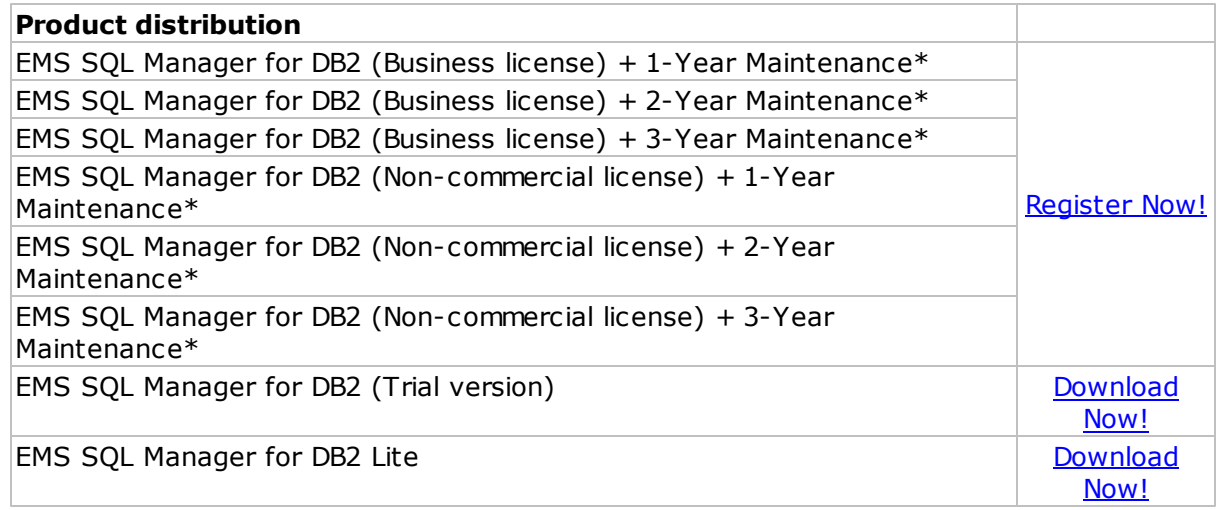

#### \***EMS Maintenance Program** provides the following benefits:

- Free software bug fixes, enhancements, updates and upgrades during the maintenance period
- Free unlimited communications with technical staff for the purpose of reporting Software failures
- Free reasonable number of communications for the purpose of consultation on operational aspects of the software

After your maintenance expires you will not be able to update your software or get technical support. To protect your investments and have your software up-to-date, you need to renew your maintenance.

You can easily reinitiate/renew your maintenance with our online, speed-through Maintenance Reinstatement/Renewal Interface. After reinitiating/renewal you will receive a confirmation e-mail with all the necessary information.

**See also:** How to register SQL Manager

## **1.6 How to register SQL Manager**

If you have not registered your copy of SQL Manager for DB2 yet, you can do it by pressing the **Register Now** button and entering your registration information in the **Register SQL Manager for DB2** dialog.

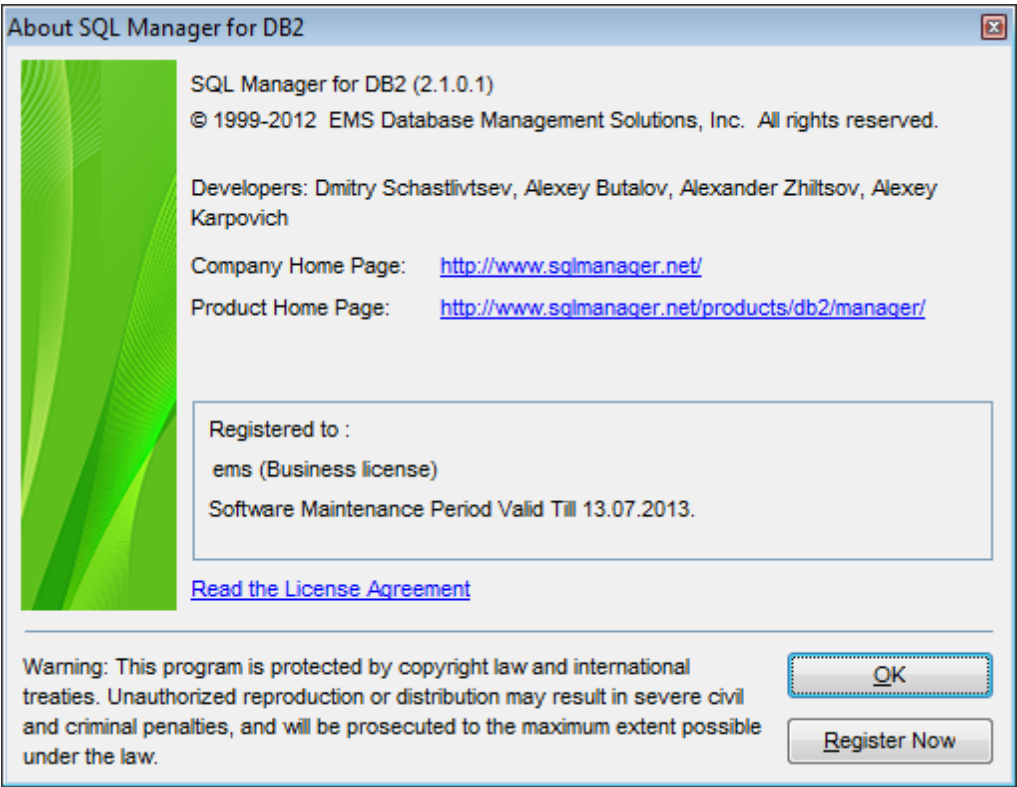

To register your newly purchased copy of EMS SQL Manager for DB2, perform the following steps:

- receive the notification letter from **Share-it!** with the registration info;
- enter the **Registration Name** and the **Registration Key** from this letter;
- make sure that the registration process has been completed successfully check the registration information in the **About SQL Manager for DB2** dialog (use the **Help | About** menu item to open this dialog).

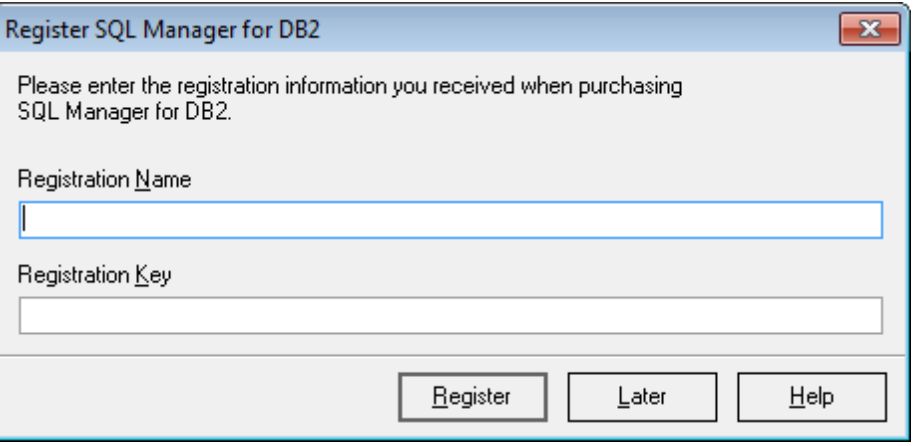

## **See also: [Registration](#page-25-0)**

## <span id="page-29-0"></span>**1.7 Version history**

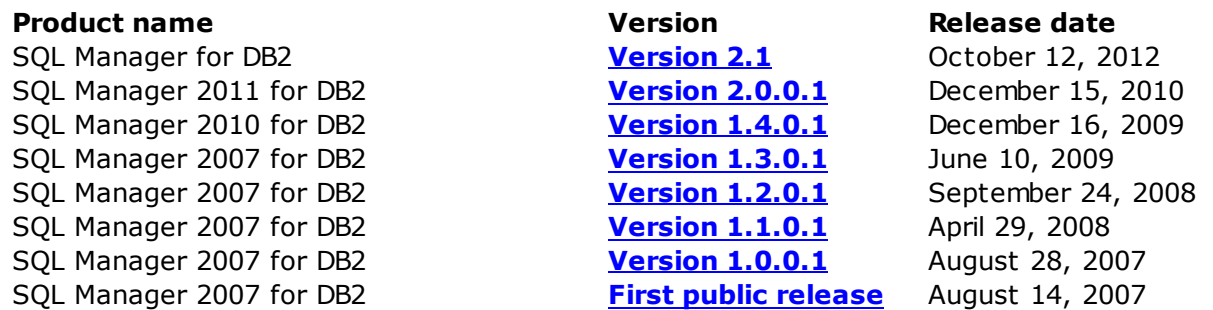

### **Version 2.1**

<span id="page-29-1"></span>1. Implemented the Project [management](#page-823-0) - with virtual databases that do not require connection to the server:

- Added the Project [Interaction](#page-823-0) Wizard;
- Added the **[Projects](#page-1008-0) settings**;
- Added the [Projects](#page-79-0) tab in the Object Inspector;
- Now all Object editors work with both ordinary database objects and project objects;
- Improved the Visual [Database](#page-775-0) Designer (VDBD): now it creates a project, to which the objects from the connected databases or other projects, or objects created in the VDBD, can be added;
- Added the **Execute script** as a result of the databases/ projects [comparison](#page-839-0) [Wizard](#page-839-0);
- Added the possibility to cancel the last actions on objects in the Projects;
- Projects are now supported by the DB2 Manager Wizards, which work with Object metadata: i.e. HTML Report [Wizard,](#page-738-0) Print [Metadata](#page-731-0) Wizard, [Duplicate](#page-188-0) Objects [Wizard](#page-188-0), etc.
- 2. Added the Database [Comparer](#page-807-0) Wizard to synchronize database structures.
- 3. Now XML files of the objects are saved in [VDBD](#page-775-0) diagram.
- 4. Added the possibility to move tabs along the Open [windows](#page-64-0) panel using a mouse;

5. In the Grant [Manager](#page-817-0) now it possible to select a cell range using the SHIFT key and to apply the privileges to the whole selected range at once;

6. [Version](#page-669-0) control. In the [history](#page-691-0) of the object changes now it is possible to view/compare the executed script or object metadata;

7. In all the wizards at the next opening the value of the "Close the Wizard after successful completion" checkbox is saved;

8. Changed the icons of some services;

### <span id="page-29-2"></span>**Version 2.0.0.1**

- Added the Version control (VC) functionality to the Compile Form, SQL [Editor,](#page-461-0) [SQL](#page-710-0) [Script,](#page-710-0) Query [Builder](#page-479-0) and object editors.
- Added VC facilities: [Create](#page-671-0) tag wizard, Check [repository](#page-675-0) wizard, Get [change](#page-684-0) script [wizard](#page-684-0), [Version](#page-691-0) History.
- Database [Registration](#page-117-0). The database name can now contain up to 18 characters depending on the OS type.
- When creating a query plan, EXPLAIN tables are now created or recreated in a database if they are absent or incomplete.
- Data Frame, creation of tables. Such default field values as CURRENT DATE, CURRENT TIME, CURRENT TIMESTAMP are processed correctly now.
- Data Frame.

- $\checkmark$  Fixed the errors occurred when counting the number of records returned by some queries.
- When closing a frame with a dataset opened for editing, the changes are now canceled.
- . DB2 [Check](#page-237-0) Editor. The OK button did not become available after the correct filling of the check body. Fixed now.
- [Indices](#page-337-0) Editor. Sometimes an AV occurred on editing indices. Fixed now.
- . DB2 [console.](#page-802-0) Added the possibility to clear the results of execution.
- [Package](#page-325-0) Editor. When creating a new package, optimization profile options were available even if the profile was disabled. Fixed now.
- SOL [Editor](#page-461-0), SOL [Script](#page-710-0). The work with comments within the bodies of procedures, functions, views and outside of their bodies is improved.
- Object Inspector. Added the possibility to create SUID procedures from tables and views; views from tables and functions that return tables.
- The Report [Designer](#page-755-0) is now opened in the MDI window.
- The working of Help services in the report editors is fixed.
- Visual [Database](#page-775-0) Designer.
- $\checkmark$  The functioning of the Undo/Redo commands for working with several objects at once is improved.
- The shortcuts Ctrl+Z and Shift+Ctrl+Z are added for the Undo and Redo commands.
- Other minor improvements and bugfixes.

#### <span id="page-30-0"></span>**Version 1.4.0.1**

#### **Changes for server version 9.7 only**

- [Tables.](#page-199-0)
- $\checkmark$  The COMPRESS option is available for [tables](#page-199-0) and [indexes](#page-336-0).
- The DISTRIBUTION tab is added for **[TABLE](#page-213-0)** and **MOTABLE** editors.
- $\checkmark$  Table fields can now be renamed.
- Event [monitor.](#page-381-0) New activity types are added.
- [User](#page-396-0) and [group](#page-402-0) privileges.
- $\checkmark$  New privileges can be granted: ACESSCTRL, DATAACCESS, EXPLAIN, SQLADM, WLMADM.
- DBADM and SECADM can now be granted to a role or a group.
- Data Types.
- $\checkmark$  Field type selection is extended.
- $\checkmark$  Now it is possible to define the second precision type up to picoseconds for the Timestamp data.
- $\checkmark$  New user types are added: ROW and Cursor.
- The DISTINCT and ARRAY types are modified.
- [Packages](#page-324-0).
- $\checkmark$  The Optimization profile option is added.
- $\checkmark$  The ACESS PLAN REUSE option can now be changed if necessary.
- The RUNSTATS service. The Sampling Options section is added.
- [Database](#page-156-0) and node [variables.](#page-166-0)
- $\checkmark$  New records are added to variables.
- $\checkmark$  The [SSL](#page-175-0) group is added to node variables.
- [Aliases](#page-268-0). The ALIAS can now refer to MODULE, GLOBAL TEMPORARY TABLE and SEQUENCE.
- [Procedures](#page-259-0) and [functions.](#page-274-0)
- $\checkmark$  Procedure parameters can now contain default values.

 $\checkmark$  BOOLEAN and CURSOR data types can now be used in procedures.

- . New objects are added: GLOBAL [TEMPORARY](#page-345-0) TABLE and [MODULE](#page-355-0)
- $\checkmark$  New object are supported with DB Explorer, Dependency Tree, Extract Database, Print Metadata, HTML Report, and Search in metadata tools.

Changes for all versions

- The Ping [Database](#page-875-0) wizard is added.
- The hint for a connected database now displays an average ping to DB.
- The following new options are added to the **[procedure](#page-259-0) and [function](#page-274-0)** editors: Parameter CCSID, Savepoint level, Commit rule, Inherit special registers.
- Event [Monitor.](#page-381-0)
- $\checkmark$  Information can now be loaded to database tables.
- $\checkmark$  The Event Monitor editor is significantly modified.
- $\checkmark$  Inactive events are now highlighted in the DB [Explorer](#page-69-0).
- Event monitors can now be launched or stopped through the context menu.

#### Fixes

- [DDL](#page-1146-0) of objects which names contained '\_' is now formed properly.
- Fixed errors occurred when displaying data.
- If an error occurred on getting global variable's value, other variables were not displayed in **SQL Editor**. Fixed now.
- Statement parsing is modified. Both 'FOR --text-- END FOR' and 'FOR --text-- END' statements are parsed correctly.
- When executing an SQL command, only comments within function and procedure bodies are saved (for server versions older than 9.5).
- When resetting all toolbars and menus, an empty toolbar "Plugins" used to appear. Fixed now.
- Now SQL Manager works with the system registry via API functions.
- Fixed errors occurred when working with GRAPHIC, VARGRAPHIC, LONG\_VARGRAPHIC fields.

#### **Version 1.3.0.1**

- Implemented the possibility to [connect](#page-177-0) to nodes and databases using SSH [tunneling](#page-1171-0) for working with data only (services cannot be run against such connection due to the fact that it is not allowed by the server architecture)
- Added scanning for available hosts at the program startup
- The method of refreshing objects has been modified to increase the performance when running a number of operations
- Several bug-fixes concerning services:
- $\checkmark$  the behavior of services has been changed: they are now correctly stopped upon the forced interruption
- $\checkmark$  several corrections have been made regarding unavailability of certain operations on servers of previous series
- $\checkmark$  a number of services' interface corrections have been made
- Data [View:](#page-502-0)
- $\checkmark$  the number of records fetched from the server is displayed correctly now
- $\checkmark$  several corrections related to work with fields of DateTime, Time and Timestamp data types have been made
- Grant [Manager](#page-817-0):

- $\checkmark$  now changes made in the tool are first accumulated in a script for further execution instead of being applied immediately upon each change request
- $\checkmark$  the sequence of commands is now executed within a separate thread to avoid the slow down of the application performance when dealing with a large number of changes
- Object [Explorer](#page-69-0):
- $\checkmark$  added the possibility to close all editors only for the current database
- $\checkmark$  added the possibility to duplicate security objects
- $\checkmark$  editing names in the [Windows](#page-1166-0) List of object explorer is not allowed now
- $\checkmark$  the [search](#page-85-0) of security objects in DB Explorer is fixed
- Extract [Database:](#page-719-0)
- $\checkmark$  several corrections are made in the algorithm of extracting database objects with dependencies
- $\checkmark$  now security objects can be extracted as well
- Search in [Metadata](#page-770-0): the search form is improved; the search speed is increased
- HTML [Report:](#page-738-0) a number of corrections and improvements have been implemented in this tool
- DB2 [Console](#page-802-0): added the console for executing server commands
- Visual [Database](#page-775-0) Designer:
- $\checkmark$  objects changes are now applied upon pressing 'Compile', like in object editors
- $\checkmark$  added the 'Undo' and 'Redo' operations
- $\checkmark$  now it is possible to save changed diagram objects and work with them without active database connection
- $\checkmark$  now it is possible to select schema(s) for reverse [engineering](#page-791-0)
- $\checkmark$  added [tools](#page-780-0) for formatting diagram objects: setting fonts, colors, etc.
- SQL [Script](#page-710-0) and SQL [Editor](#page-461-0):
- $\checkmark$  SQL scripts are now executed within a thread
- $\checkmark$  SQL parser has been modified for faster processing of large amounts of SQL text
- $\checkmark$  the Object [Explorer](#page-716-0) tree now displays only objects being operated on
- $\checkmark$  missing labels and graphics have been added to the Object [Explorer](#page-716-0) tree
- $\checkmark$  a number of changes and extensions have been added in syntax highlighter
- $\checkmark$  support of the following server commands has been added to SQL Script: CREATE DATABASE, DROP DATABASE, CONNECT, DISCONNECT, ATTACH, DETACH
- $\checkmark$  it is now possible to remove detached databases from the Object [Explorer](#page-716-0) tree and register the newly created ones
- $\checkmark$  the Object [Explorer](#page-716-0) tree is filled within a separate thread now
- Table [Editor:](#page-213-0) the LOGGED and COMPACT options are added for BLOB fields
- [User-Defined](#page-315-0) Type Editor: fixed an error with possibility to select a data type that is incorrect or unavailable in the current server version
- [Export](#page-582-0) Data, [Export](#page-659-0) as SQL Script: changed the query-forming method statements ending with 'FETCH FIRST', 'FOR UPDATE', 'FOR READ', 'FOR FETCH', 'OPTIMIZE FOR', 'WITH RR', 'WITH RS', 'WITH CS', 'WITH UR' are processed correctly now
- Other minor improvements and bug-fixes

### <span id="page-32-0"></span>**Version 1.2.0.1**

- Possibility to add/edit/delete wrapper options is implemented
- The Print Metadata procedure is fixed for the following objects: [Aliases,](#page-268-0) BufferPools, [PartitionGroups,](#page-377-0) [EventMonitors,](#page-381-0) [MQTables](#page-283-0), [Nicknames](#page-290-0), [Sequences,](#page-295-0) [Distinct](#page-314-0) Types, [Structured](#page-301-0) Types, [Wrappers,](#page-391-0) [Groups,](#page-402-0) [Schemas,](#page-198-0) [Servers,](#page-413-0) [UserMappings](#page-408-0)
- Databases located at the nodes using a port different from 50000 used to be

displayed improperly in the **[Database](#page-69-0) Explorer**. Fixed now

- Added a number of new CLP data manipulation services:
- [Export](#page-879-0)
- $\checkmark$  [Import](#page-889-0)
- [Load](#page-907-0)
- $\times$  [Move](#page-930-0)
- The default number of records to be loaded to DataFrame after registering a new database is changed from 1 to 1000
- Added the possibility to restrict the time of user logging to the server
- The **[Activity](#page-799-0) Monitor** which displays the current connections to a database is added
- New table space options are now available when creating a [database](#page-110-0) (for server version 9.5):
- $\checkmark$  Maximum size
- $\checkmark$  Increase size
- $\checkmark$  Automatic resize
- $\checkmark$  File system caching
- Database tables [partitioning](#page-210-0) is supported now (the option is located at different tabs in 8.x and 9.x server versions)
- Databases deleted in other applications were displayed incorrectly when starting **SQL Manager**. Fixed now
- A number of new options for table [indexes](#page-230-0) are implemented (for server version 8 and 9)
- Automatic capitalization of object names is now available
- Added the possibility to [change](#page-226-0) field parameters for created databases. You can now change the field type (only for compatible types) and size (only increment) and set or reset the Not Null option. Units of measurement can be defined for any BLOB type when setting its field size
- Fields of the GRAPHIC, VARGRAPHIC and LONG VARGRAPHIC types used to be displayed improperly in the data frame. Fixed
- The new XML [Editor](#page-564-0) tab is added to the BLOB editor
- New objects are now available:
- $\checkmark$  Security label [component](#page-437-0)
- $\checkmark$  [Security](#page-442-0) policy
- $\checkmark$  [Security](#page-447-0) label
- Support of the above mentioned objects and the corresponding editors are also added to the Print [data,](#page-530-0) HTML [Report](#page-738-0) and [Dependency](#page-1148-0) Tree tools
- Label based access [control](#page-1179-0) (LBAC) is implemented on the basis of new objects
- Other minor improvements and bug-fixes

[Scroll](#page-29-0) to top

#### <span id="page-33-0"></span>**Version 1.1.0.1**

- New objects such as Audit Policies, Trusted [Contexts,](#page-426-0) [Roles](#page-419-0) and SQL [Variables](#page-340-0) are supported now and can be edited with corresponding editors
- Grant [manager](#page-817-0): SECADM (Security Administrator) privilege has been added
- Grant [manager](#page-817-0): Read and Write privileges for SQL [Variables](#page-340-0)
- Grant [manager](#page-817-0): The ability to select roles, groups and users for editing privileges from the drop-down list
- Role Editor has been added
- . User [Editor](#page-403-0) / Group Editor / Role Editor: SECADM (Security Administrator) privilege has been added
- User [Editor](#page-403-0) / Group Editor / Role Editor: the [Ancestors](#page-425-0) tab is added which allows

selecting a role to inherit the privileges for the object being edited

- User [Editor](#page-403-0) / Group Editor / Role Editor: privileges implicitly defined within the Grants tab are highlighted orange
- User [Editor](#page-403-0) / Group Editor / Role Editor: new tab for defining Read and Write privileges for SQL [Variables](#page-340-0) added
- SOL [Script](#page-710-0): commands for creating, modifying and dropping the new objects are now parsed and highlighted
- SOL [Editor](#page-461-0): the Variable Value View panel is added
- **Extract [Database:](#page-719-0)** new objects support added
- . DB [Explorer](#page-69-0): the Search in [metadata](#page-770-0) feature is implemented
- DB [Explorer](#page-69-0): hints display Unicode now
- Object [Templates](#page-1082-0): incorrect application of templates on creating new objects has been fixed
- New data types support (XML, DECFLOAT, VARBINARY, LONGVARBINARY) in [Table](#page-213-0) **[Editor](#page-315-0), UDS Type Editor and UD Editor**
- Arrays are currently supported in UD [Editor](#page-315-0)
- [Data](#page-506-0) Grid: change in the method of work in asynchronous work mode
- [Data](#page-506-0) Grid: Support for XML data type similar to the one for BLOB is implemented
- [Data](#page-506-0) Grid: DECFLOAT type support
- Editor [Options](#page-1031-0): highlighting and Quick Code have been moved to the Display section
- Editor [Options](#page-1031-0): the Default Settings style has been added (only border settings are applied)
- The Save [Options](#page-1069-0) wizard saves data in a separate thread now
- Icons are added in the Service [menu](#page-1143-1)
- Other minor improvements and bug-fixes

#### [Scroll](#page-29-0) to top

#### <span id="page-34-0"></span>**Version 1.0.0.1**

- Node [Properties](#page-165-0) dialog is added. The dialog allows one to view and edit a number of the DB2 Node [variables](#page-166-0) and Node [connection](#page-177-0) info configuration parameters for the current instance and current session which can be changed to optimize server performance
- Database [Properties](#page-155-0) dialog is added. The dialog allows one to view/edit a number of the DB2 [database](#page-156-0) variables which can be changed to optimize server performance
- Print [Metadata](#page-731-0): a report on the table now includes field descriptions
- Visual [Database](#page-775-0) Designer: optimized the method of diagram refreshing during reverse engineering
- Creating and editing database reports is now available for limited access users
- **DB [Explorer](#page-69-0):** the ability to rename database groups added

[Scroll](#page-29-0) to top

#### <span id="page-34-1"></span>**First public release**

Basic features:

- Rapid database [management](#page-95-0) and navigation
- Easy management of all DB2 [objects](#page-184-0) (including create/edit/drop operations)
- Advanced data [management](#page-501-0) and manipulation tools
- Impressive data [export](#page-582-0) and [import](#page-630-0) capabilities
- Effective security management
- Excellent visual and text tools for query [building](#page-479-0)
- Report [designer](#page-755-0) with clear in use report construction wizard
- Powerful Visual [Database](#page-775-0) Designer

• New state-of-the-art [graphical](#page-46-0) user interface and more...

[Scroll](#page-29-0) to top

**See also:** [What's](#page-21-0) new
# **1.8 EMS SQL Manager FAQ**

Please read this page attentively if you have questions about EMS SQL Manager for DB2.

# <span id="page-36-2"></span>**Table of contents**

# **Product questions**

- What is EMS SQL [Manager](#page-36-0) for DB2?
- What is the [difference](#page-36-1) between Full/Lite editions of EMS SQL Manager for DB2?
- What do I need to start working with EMS SQL [Manager](#page-37-0) for DB2?
- What is the difference between the [Export/Import](#page-37-1) functions in SQL Manager and the Data [Export/Import](#page-37-1) utilities?
- What is the [difference](#page-37-2) between the Query Builder module in SQL Manager and the SQL Query for DB2 [utility?](#page-37-2)
- . What is the [difference](#page-37-3) between the Extract Database function in SQL Manager for DB2 and the DB Extract for DB2 [standalone](#page-37-3) utility?

# **Common questions**

- I can't [modify](#page-37-4) DDL. Why?
- How can I [customize](#page-37-5) data formats in a grid?
- I need to perform some changes in [database](#page-37-6) objects of my test database and then make the same changes on master [database.](#page-37-6) Are there any tools for this purpose in SQL [Manager](#page-37-6) for DB2?

# **Export/Import questions**

- I tried to [export](#page-38-0) data from a table, but found that I can export only the first 1000 records. Can I export all the records from a table if it [contains](#page-38-0) more than 1000 [records?](#page-38-0)
- . What is the difference between the "Extract [Database"](#page-38-1) and "Export as SQL Script" [functions?](#page-38-1)
- How can I change the default [directory](#page-38-2) where exported data are saved?

# **Troubleshooting**

I'm getting an error message indicating that there is no ['db2app.dll'.](#page-38-3) What is wrong [here?](#page-38-3)

# **Question/answer list**

# **Product questions**

- <span id="page-36-0"></span>Q: What is EMS SQL Manager for DB2?
- A: EMS SQL Manager for DB2 is a powerful tool for DB2 database server administration and development. SQL Manager for DB2 works with various DB2 server versions up to 8.2, and supports most of the latest DB2 features. It offers plenty of powerful tools for experienced users to satisfy all their needs. SQL Manager for DB2 has a new state-ofthe-art graphical user interface with well-described wizard system, so clear in use that even a newbie will not be confused with it.
- <span id="page-36-1"></span>Q: What is the difference between Full/Lite editions of EMS SQL Manager for DB2?
- A: These editions of SQL Manager for DB2 differ in price and features. To register SQL Manager for DB2 see the [Purchase](http://www.sqlmanager.net/en/products/db2/manager/buy) page, and to learn about the difference in features

please go to our [Feature](http://www.sqlmanager.net/en/products/db2/manager/matrix) Matrix Page.

<span id="page-37-0"></span>Q: What do I need to start working with EMS SQL Manager for DB2?

- A: First of all, you must have a possibility to connect to some local or remote DB2 server to work with SQL Manager. You can download DB2 database server from [http://www-](http://www-306.ibm.com/software/data/db2/)[306.ibm.com/software/data/db2/](http://www-306.ibm.com/software/data/db2/). Besides, you need your workstation to satisfy the system [requirements](#page-22-0) of SQL Manager for DB2.
- <span id="page-37-1"></span>Q: What is the difference between the Export/Import functions in SQL Manager and the Data Export/Import utilities?
- A: The Data Export/Import for DB2 utilities include some additional features which are not available in SQL Manager, such as:
	- export/import data from/to several tables at once;
	- export/import data from/to tables selected from different databases on one node;
	- a command line utility to export/import data using the configuration file with all the export/import options.
- <span id="page-37-2"></span>Q: What is the difference between the Query Builder module in SQL Manager and the SQL Query for DB2 utility?
- A: First of all, SQL Query for DB2 works faster as it is a much lighter product. Besides, it provides additional features for query building, e.g.:
	- keeping query history which allows you to rollback to any edited query;
	- various interface improvements for more productive and easier work.
- <span id="page-37-3"></span>Q: What is the difference between the Extract Database function in SQL Manager for DB2 and the DB Extract for DB2 standalone utility?
- A: The DB Extract for DB2 utility includes some additional features which are not available in SQL Manager, such as:
	- extracting metadata and/or data from several databases on one node;
	- a console application for performing extract in one-touch;
	- faster extraction speed.

[Scroll](#page-36-2) to top

#### **Common questions**

- <span id="page-37-4"></span>Q: I can't modify DDL. Why?
- A: The DDL tab of the SQL Manager editors is read-only. It displays object structure as SQL text and reflects the operations you perform over the object under other editor tabs. To modify an object, you can copy the text to the clipboard and edit it using SQL Script [Editor.](#page-710-0) For more details refer to Viewing object DDL [structure](#page-1146-0).
- <span id="page-37-5"></span>Q: How can I customize data formats in a grid?
- A: You can customize all display formats: integer, float, date, time and date/time using the Color & [Formats](#page-1021-0) page of the **[Environment](#page-980-0) Options** dialog.
- <span id="page-37-6"></span> $Q: I$  need to perform some changes in database objects of my test database and then make the same changes on master database. Are there any tools for this purpose in SOL Manager for DB2?
- A: The Database [Registration](#page-127-0) Info dialog provides the [Logs](#page-134-0) tab where you can enable logging metadata changes performed over the database and/or SQL queries executed in SQL [Editor.](#page-461-0)

# [Scroll](#page-36-2) to top

## **Export/Import questions**

- <span id="page-38-0"></span>Q: I tried to export data from a table, but I found that I could export only the first 1000 records. Can I export all the records from a table if it contains more than 1000 rec ords?
- A: The **[Export](#page-582-0) Data** function exports only those records which are currently selected in the grid [view](#page-506-0). The selection is limited to 1000 by default, so you should increase this value to select all the records to be able to export them all. Also you can set the default limit value using the Grid page of the **[Environment](#page-980-0) Options** dialog.
- <span id="page-38-1"></span>Q: What is the difference between the "Extract Database" and "Export as SQL Script" functions?
- A: [Export](#page-659-0) as SOL Script is intended for exporting table data that will be inserted into a database system other than DB2 server. Use Extract [Database](#page-719-0) Wizard to copy metadata and/or data to a database on DB2 server afterwards.
- <span id="page-38-2"></span>Q: How can I change the default directory where exported data are saved?
- A: Follow the steps below to change the default directory.
	- 1. Right-click the database alias in DB [Explorer](#page-69-0) and select the 'Database Registration Info...' [context](#page-61-0) [menu](#page-1143-0) item (you can also find this item in the 'Database' main menu ) to open the **Database [Registration](#page-127-0) Info** dialog.
	- 2. Proceed to the [Directories](#page-133-0) section within the dialog.
	- 3. Set the 'Default directory for Export Data'.

[Scroll](#page-36-2) to top

#### **Troubleshooting**

- <span id="page-38-3"></span>Q: I'm getting an error message indicating that there is no 'db2app.dll'. What is wrong here?
- A: To work with DB2, you need to have DB2 Administration Client installed on your system. SQL Manager uses the following libraries: 'db2app.dll', 'db2cli.dll', 'db2abind.dll', 'db2util.dll', 'db2aprep.dll'. Please make sure that the DB2 Client software of correct version is properly installed on your workstation.

[Scroll](#page-36-2) to top

If you still have any questions, contact us at our [Support](http://www.sqlmanager.net/support) Center.

# **1.9 Other EMS Products**

# <span id="page-39-1"></span>**Quick navigation**

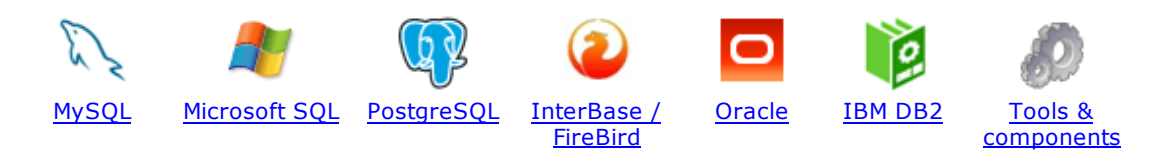

# <span id="page-39-0"></span>**MySQL**

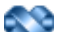

#### SQL [Management](http://www.sqlmanager.net/en/products/studio/mysql) Studio for MySQL

EMS SQL Management Studio for MySQL is a complete solution for database administration and development. SQL Studio unites the must-have tools in one powerful and easy-to-use environment that will make you more productive than ever before!

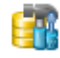

#### SQL [Manager](http://www.sqlmanager.net/products/mysql/manager) for MySQL

Simplify and automate your database development process, design, explore and maintain existing databases, build compound SQL query statements, manage database user rights and manipulate data in different ways.

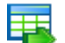

#### Data Export for [MySQL](http://www.sqlmanager.net/products/mysql/dataexport)

Export your data to any of 20 most popular data formats, including MS Access, MS Excel, MS Word, PDF, HTML and more.

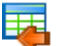

#### Data Import for [MySQL](http://www.sqlmanager.net/products/mysql/dataimport)

Import your data from MS Access, MS Excel and other popular formats to database tables via user-friendly wizard interface.

### Data Pump for [MySQL](http://www.sqlmanager.net/products/mysql/datapump)

Migrate from most popular databases (MySQL, PostgreSQL, Oracle, DB2, InterBase/Firebird, etc.) to MySQL.

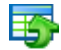

#### Data [Generator](http://www.sqlmanager.net/products/mysql/datagenerator) for MySQL

Generate test data for database testing purposes in a simple and direct way. Wide range of data generation parameters.

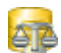

#### DB [Comparer](http://www.sqlmanager.net/products/mysql/dbcomparer) for MySQL

Compare and synchronize the structure of your databases. Move changes on your development database to production with ease.

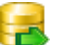

#### DB [Extract](http://www.sqlmanager.net/products/mysql/extract) for MySQL

Create database backups in the form of SQL scripts, save your database structure and table data as a whole or partially.

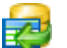

#### SQL Query for [MySQL](http://www.sqlmanager.net/products/mysql/query)

Analyze and retrieve your data, build your queries visually, work with query plans, build charts based on retrieved data quickly and more.

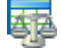

#### Data [Comparer](http://sqlmanager.net/products/mysql/datacomparer) for MySQL

Compare and synchronize the contents of your databases. Automate your data migrations from development to production database.

[Scroll](#page-39-1) to top

## <span id="page-40-0"></span>**Microsoft SQL**

## SQL [Management](http://www.sqlmanager.net/products/studio/mssql) Studio for SQL Server

EMS SQL Management Studio for SQL Server is a complete solution for database administration and development. SQL Studio unites the must-have tools in one powerful and easy-to-use environment that will make you more productive than ever before!

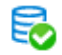

#### **EMS SQL [Backup](http://www.sqlmanager.net/products/mssql/sqlbackup) for SQL Server**

Perform backup and restore, log shipping and many other regular maintenance tasks on the whole set of SQL Servers in your company.

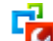

#### SQL [Administrator](http://www.sqlmanager.net/products/mssql/sqladmin) for SQL Server

Perform administrative tasks in the fastest, easiest and most efficient way. Manage maintenance tasks, monitor their performance schedule, frequency and the last execution result.

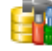

#### SQL [Manager](http://www.sqlmanager.net/products/mssql/manager) for SQL Server

Simplify and automate your database development process, design, explore and maintain existing databases, build compound SQL query statements, manage database user rights and manipulate data in different ways.

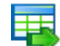

#### Data Export for SQL [Server](http://www.sqlmanager.net/products/mssql/dataexport)

Export your data to any of 20 most popular data formats, including MS Access, MS Excel, MS Word, PDF, HTML and more

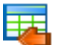

#### Data Import for SOL [Server](http://www.sqlmanager.net/products/mssql/dataimport)

Import your data from MS Access, MS Excel and other popular formats to database tables via user-friendly wizard interface.

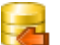

#### Data Pump for SQL [Server](http://www.sqlmanager.net/products/mssql/datapump)

Migrate from most popular databases (MySQL, PostgreSQL, Oracle, DB2, InterBase/Firebird, etc.) to Microsoft® SQL Server™.

## Data [Generator](http://www.sqlmanager.net/products/mssql/datagenerator) for SQL Server

Generate test data for database testing purposes in a simple and direct way. Wide range of data generation parameters.

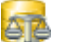

# DB [Comparer](http://www.sqlmanager.net/products/mssql/dbcomparer) for SQL Server

Compare and synchronize the structure of your databases. Move changes on your development database to production with ease.

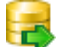

#### DB [Extract](http://www.sqlmanager.net/products/mssql/extract) for SQL Server

Create database backups in the form of SQL scripts, save your database structure and table data as a whole or partially.

#### SQL Query for SQL [Server](http://www.sqlmanager.net/products/mssql/query)

Analyze and retrieve your data, build your queries visually, work with query plans, build charts based on retrieved data quickly and more.

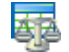

#### Data [Comparer](http://www.sqlmanager.net/products/mssql/datacomparer) for SQL Server

Compare and synchronize the contents of your databases. Automate your data migrations from development to production database.

[Scroll](#page-39-1) to top

#### <span id="page-40-1"></span>**PostgreSQL**

## SQL [Management](http://www.sqlmanager.net/products/studio/postgresql) Studio for PostgreSQL

EMS SQL Management Studio for PostgreSQL is a complete solution for database administration and development. SQL Studio unites the must-have tools in one powerful and easy-to-use environment that will make you more productive than ever before!

#### SQL Manager for [PostgreSQL](http://www.sqlmanager.net/products/postgresql/manager)

Simplify and automate your database development process, design, explore and maintain existing databases, build compound SQL query statements, manage database user rights and manipulate data in different ways.

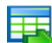

#### Data Export for [PostgreSQL](http://www.sqlmanager.net/products/postgresql/dataexport)

Export your data to any of 20 most popular data formats, including MS Access, MS Excel, MS Word, PDF, HTML and more

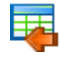

#### Data Import for [PostgreSQL](http://www.sqlmanager.net/products/postgresql/dataimport)

Import your data from MS Access, MS Excel and other popular formats to database tables via user-friendly wizard interface.

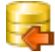

## Data Pump for [PostgreSQL](http://www.sqlmanager.net/products/postgresql/datapump)

Migrate from most popular databases (MySQL, SQL Server, Oracle, DB2, InterBase/Firebird, etc.) to PostgreSQL.

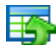

### Data Generator for [PostgreSQL](http://www.sqlmanager.net/products/postgresql/datagenerator)

Generate test data for database testing purposes in a simple and direct way. Wide range of data generation parameters.

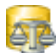

#### DB Comparer for PostgreSOL

Compare and synchronize the structure of your databases. Move changes on your development database to production with ease.

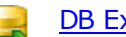

#### DB Extract for PostgreSOL

Create database backups in the form of SQL scripts, save your database structure and table data as a whole or partially.

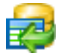

#### SQL Query for [PostgreSQL](http://www.sqlmanager.net/products/postgresql/query)

Analyze and retrieve your data, build your queries visually, work with query plans, build charts based on retrieved data quickly and more.

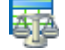

#### Data Comparer for [PostgreSQL](http://www.sqlmanager.net/products/postgresql/query)

Compare and synchronize the contents of your databases. Automate your data migrations from development to production database.

[Scroll](#page-39-1) to top

## <span id="page-41-0"></span>**InterBase / Firebird**

#### SQL Management Studio for [InterBase/Firebird](http://www.sqlmanager.net/products/studio/ibfb)

EMS SQL Management Studio for InterBase and Firebird is a complete solution for database administration and development. SQL Studio unites the must-have tools in one powerful and easy-to-use environment that will make you more productive than ever before!

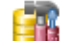

#### SQL Manager for [InterBase/Firebird](http://www.sqlmanager.net/products/ibfb/manager)

Simplify and automate your database development process, design, explore and maintain existing databases, build compound SQL query statements, manage database user rights and manipulate data in different ways.

Data Export for [InterBase/Firebird](http://www.sqlmanager.net/products/ibfb/dataexport) 賱

Export your data to any of 20 most popular data formats, including MS Access, MS Excel, MS Word, PDF, HTML and more

Data Import for [InterBase/Firebird](http://www.sqlmanager.net/products/ibfb/dataimport)

Import your data from MS Access, MS Excel and other popular formats to database tables via user-friendly wizard interface.

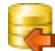

## Data Pump for [InterBase/Firebird](http://www.sqlmanager.net/products/ibfb/datapump)

Migrate from most popular databases (MySQL, SQL Server, Oracle, DB2, PostgreSQL, etc.) to InterBase/Firebird.

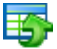

### Data Generator for [InterBase/Firebird](http://www.sqlmanager.net/products/ibfb/datagenerator)

Generate test data for database testing purposes in a simple and direct way. Wide range of data generation parameters.

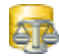

#### DB Comparer for [InterBase/Firebird](http://www.sqlmanager.net/products/ibfb/dbcomparer)

Compare and synchronize the structure of your databases. Move changes on your development database to production with ease.

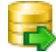

#### DB Extract for [InterBase/Firebird](http://www.sqlmanager.net/products/ibfb/extract)

Create database backups in the form of SQL scripts, save your database structure and table data as a whole or partially.

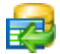

## SQL Query for [InterBase/Firebird](http://www.sqlmanager.net/products/ibfb/query)

Analyze and retrieve your data, build your queries visually, work with query plans, build charts based on retrieved data quickly and more.

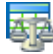

#### Data Comparer for [InterBase/Firebird](http://www.sqlmanager.net/products/ibfb/datacomparer)

Compare and synchronize the contents of your databases. Automate your data migrations from development to production database.

[Scroll](#page-39-1) to top

## **Oracle**

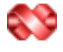

#### SQL [Management](http://www.sqlmanager.net/products/studio/oracle) Studio for Oracle

EMS SQL Management Studio for Oracle is a complete solution for database administration and development. SQL Studio unites the must-have tools in one powerful and easy-to-use environment that will make you more productive than ever before!

#### SQL [Manager](http://www.sqlmanager.net/products/oracle/manager) for Oracle

Simplify and automate your database development process, design, explore and maintain existing databases, build compound SQL query statements, manage database user rights and manipulate data in different ways.

#### Data Export for [Oracle](http://www.sqlmanager.net/products/oracle/dataexport)

Export your data to any of 20 most popular data formats, including MS Access, MS Excel, MS Word, PDF, HTML and more.

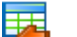

匪

#### Data [Import](http://www.sqlmanager.net/products/oracle/dataimport) for Oracle

Import your data from MS Access, MS Excel and other popular formats to database tables via user-friendly wizard interface.

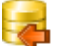

### Data Pump for [Oracle](http://www.sqlmanager.net/products/oracle/datapump)

Migrate from most popular databases (MySQL, PostgreSQL, MySQL, DB2, InterBase/Firebird, etc.) to Oracle

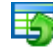

#### Data [Generator](http://www.sqlmanager.net/products/oracle/datagenerator) for Oracle

Generate test data for database testing purposes in a simple and direct way. Wide range of data generation parameters.

#### DB [Comparer](http://www.sqlmanager.net/products/oracle/dbcomparer) for Oracle

Compare and synchronize the structure of your databases. Move changes on your development database to production with ease.

#### DB [Extract](http://www.sqlmanager.net/products/oracle/extract) for Oracle

Create database backups in the form of SQL scripts, save your database structure and table data as a whole or partially.

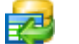

### SQL Query for [Oracle](http://www.sqlmanager.net/products/oracle/query)

Analyze and retrieve your data, build your queries visually, work with query plans, build charts based on retrieved data quickly and more.

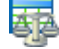

## Data [Comparer](http://www.sqlmanager.net/products/oracle/datacomparer) for Oracle

Compare and synchronize the contents of your databases. Automate your data migrations from development to production database.

[Scroll](#page-39-1) to top

#### <span id="page-43-0"></span>**DB2**

# SQL Management Studio for DB2

EMS SQL Management Studio for DB2 is a complete solution for database administration and development. SQL Studio unites the must-have tools in one powerful and easy-to-use environment that will make you more productive than ever before!

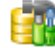

# **SQL [Manager](http://www.sqlmanager.net/products/db2/manager) for DB2**

Simplify and automate your database development process, design, explore and maintain existing databases, build compound SQL query statements, manage database user rights and manipulate data in different ways.

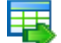

#### Data [Export](http://www.sqlmanager.net/products/db2/dataexport) for DB2

Export your data to any of 20 most popular data formats, including MS Access, MS Excel, MS Word, PDF, HTML and more.

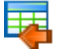

#### Data [Import](http://www.sqlmanager.net/products/db2/dataimport) for DB2

Import your data from MS Access, MS Excel and other popular formats to database tables via user-friendly wizard interface.

#### Data [Pump](http://www.sqlmanager.net/products/db2/datapump) for DB2

Migrate from most popular databases (MySQL, PostgreSQL, Oracle, MySQL, InterBase/Firebird, etc.) to DB2

#### Data [Generator](http://www.sqlmanager.net/products/db2/datagenerator) for DB2 畱

Generate test data for database testing purposes in a simple and direct way. Wide range of data generation parameters.

#### DB Comparer for DB2

Compare and synchronize the structure of your databases. Move changes on your development database to production with ease.

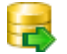

#### DB [Extract](http://www.sqlmanager.net/products/db2/extract) for DB2

Create database backups in the form of SQL scripts, save your database structure and table

data as a whole or partially.

SQL [Query](http://www.sqlmanager.net/products/db2/query) for DB2 Analyze and retrieve your data, build your queries visually, work with query plans, build charts based on retrieved data quickly and more.

#### Data Comparer for DB2

Compare and synchronize the contents of your databases. Automate your data migrations from development to production database.

[Scroll](#page-39-1) to top

# <span id="page-44-0"></span>**Tools & components**

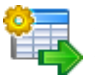

### [Advanced](http://www.sqlmanager.net/products/tools/advancedexport) Data Export

Advanced Data Export Component Suite (for Borland Delphi and .NET) will allow you to save your data in the most popular office programs formats.

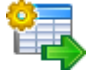

#### [Advanced](http://www.sqlmanager.net/en/products/tools/advancedexportdotnet) Data Export .NET

Advanced Data Export .NET is a component suite for Microsoft Visual Studio .NET 2003, 2005, 2008 and 2010 that will allow you to save your data in the most popular data formats for the future viewing, modification, printing or web publication. You can export data into MS Access, MS Excel, MS Word (RTF), PDF, TXT, DBF, CSV and more! There will be no need to waste your time on tiresome data conversion - Advanced Data Export will do the task quickly and will give the result in the desired format.

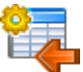

## [Advanced](http://www.sqlmanager.net/products/tools/advancedimport) Data Import

Advanced Data Import™ Component Suite for Delphi® and C++ Builder® will allow you to import your data to the database from files in the most popular data formats.

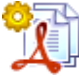

#### Advanced PDF [Generator](http://www.sqlmanager.net/products/tools/pdfgenerator)

Advanced PDF Generator for Delphi gives you an opportunity to create PDF documents with your applications written on Delphi® or C++ Builder®.

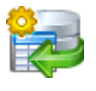

#### [Advanced](http://www.sqlmanager.net/products/tools/querybuilder) Query Builder

Advanced Query Builder is a powerful component suite for Borland® Delphi® and  $C++$ Builder® intended for visual building SQL statements for the SELECT, INSERT, UPDATE and DELETE clauses.

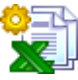

# [Advanced](http://www.sqlmanager.net/products/tools/excelreport) Excel Report

Advanced Excel Report for Delphi is a powerful band-oriented generator of template-based reports in MS Excel.

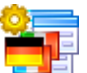

#### [Advanced](http://www.sqlmanager.net/products/tools/advancedlocalizer) Localizer

Advanced Localizer™ is an indispensable component suite for Delphi® for adding multilingual support to your applications.

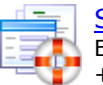

#### Source [Rescuer](http://www.sqlmanager.net/products/tools/sourcerescuer)

EMS Source Rescuer™ is an easy-to-use wizard application for Borland Delphi® and C+ +Builder® which can help you to restore your lost source code.

[Scroll](#page-39-1) to top

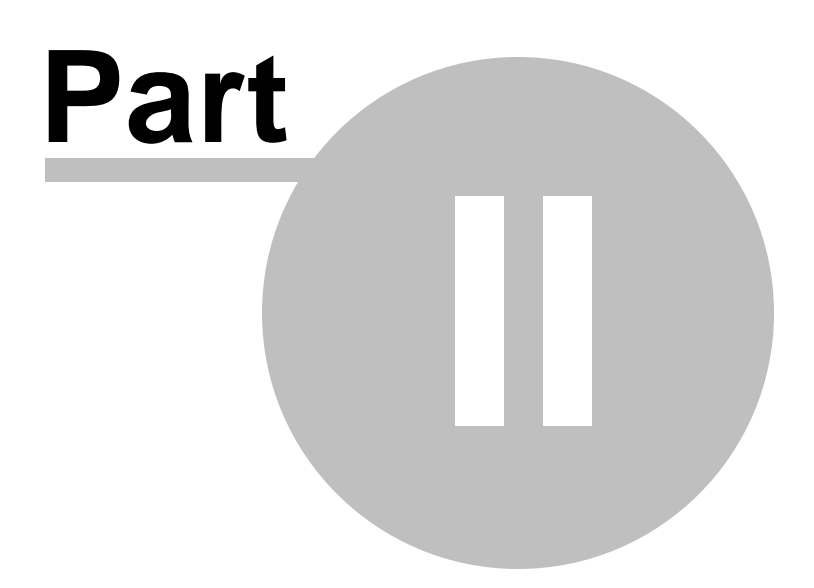

# <span id="page-46-0"></span>**2 Getting Started**

SQL Manager for DB2 provides you with an ability to contribute to efficient DB2 administration and development using a variety of available tools easily and quickly.

The succeeding chapters of this document are intended to inform you about the tools implemented in SQL Manager for DB2. Please see the instructions below to learn how to perform various operations in the easiest way.

- [Selecting](#page-48-0) style and language
- How the [application](#page-50-0) looks when you start it for the first time
- Using [Desktop](#page-52-0) Panel
- Database [navigation](#page-54-0)
- Working with [database](#page-57-0) objects
- Using [context](#page-59-0) menus
- Working with child [windows](#page-64-0)

See the **How [to...](#page-1092-0)** chapter to view brief instructions on how to perform some operations on databases, database objects, etc.

#### SQL Manager for DB2 - [Table - [HR.EMPLOYEE] - [DEMODB]] : Database View Tools Services Options Windows Help  $B$   $\times$ : B Create - 8 X 2 H | Databases ▼ | B EMPLOYEE F∮Ø√×I&I⊡P\$P\$P\$IFID Properties Fields Indices Dimensions Partitions Constraints Trig <sup>4</sup> Search: **B** Object  $\hat{\mathbf{x}}$ **Databases** : 暑  $\frac{1}{2}$  | 1000  $\Rightarrow$  $\overline{\phantom{a}}$  $\bigcup$  DEMODB [DEMODB] **E-Q** ASCHEL.OFFICE.EMS.CH... **DEMODB** rag a column header here to group by that  $\equiv$  $\Box$  Schemas (7)  $\equiv$  EMP  $\triangle$   $\equiv$  POSITION  $FIRST NAME$ × **D I** AREA General  $\hat{z}$ 1 Production Technician Gustavo 中国 DB2 al Refresh 2 Marketing Assistant Roberto **E-EE** DB2MSCHEMA 3 Engineering Manager **Print** Kim 中国 HR 4 Senior Tool Designer Bruce  $\oplus$  **iii** Tables (8) **Data Manipulation**  $\hat{z}$ 围 ADDRESS 5 Tool Designer James **国**ADDRESSES 6 Marketing Manager Frances Export data 围 ADDRESSES1 7 Production Supervisor Margaret Export as SQL Script **ED** CONTACT 8 Production Technician Leslie Truncate data DEPARTMENT 9 Design Engineer Phil Import data EMPLOYEE 10 Production Technician Ronald **FE** PERSON 11 Design Engineer KJ. **Explorer**  $\hat{\mathbf{x}}$ TERMINAL 12 Vice President of Engineering Terri **E A** Views  $\Box$  Fields (13) 13 Production Technician Robert EMP\_ID [INTEGER] **E** Procedures 14 Production Supervisor Stewart **E** Alases **FE** POSITION [VARCHA 15 Production Technician FIRST\_NAME [VARO Katherine Databases 16 Production Supervisor LAST NAME IVARC 日報 **Mindows List** GENDER [VARCHA  $\boxed{[\mathbf{W}][\mathbf{W}][\mathbf{W}][\mathbf{W}][\mathbf{H}][\mathbf{H}][\mathbf{H}][\mathbf{H}][\mathbf{W}][\mathbf{W}][\mathbf{W}][\mathbf{W}][\mathbf{W}][\mathbf{W}][\mathbf{W}][\mathbf{W}][\mathbf{W}][\mathbf{W}][\mathbf{W}][\mathbf{W}][\mathbf{W}][\mathbf{W}][\mathbf{W}][\mathbf{W}][\mathbf{W}][\mathbf{W}][\mathbf{W}][\mathbf{W}][\mathbf{W}][\mathbf{W}][\mathbf{W}][$  $\leftarrow$   $m$  $\bigoplus$  Projects **NARITAL\_STATUS** Grid View Form View Print Data | Blob View  $\frac{1}{\sqrt{2}}$ BIRTH\_DATE [TIME + Fetched: 290/290  $Re:$  $00:00:01$ SQL Editor - [DEMODB] E HREMPLOYEE | ۞ Grant Manager | 매 GVisual Database Designer - [D... | G SQL Editor - [DEMODB] ெ<sup>தி</sup> Activity monitor - [DEMODB]

## **Enjoy your work with EMS SQL Manager for DB2!**

**See also:** [Database](#page-69-0) Explorer Database [Management](#page-95-0) Database Objects [Management](#page-184-0) Query [Management](#page-459-0) Tools Data [Management](#page-501-0) [Import/Export](#page-581-0) Tools Change [management](#page-669-0) [Database](#page-699-0) Tools [Instance](#page-842-0) Services **[Personalization](#page-979-0)** How [To...](#page-1092-0)

# **49 SQL Manager for DB2 - User's Manual**

# <span id="page-48-0"></span>**2.1 Selecting style and language**

Before you start SQL Manager for the first time, you have to choose the environment style and the interface language. You can change these settings any time using the **[Environment](#page-980-0) Options** dialog (**Options | Environment Options...**) to configure the environment style and the Select [Language](#page-1077-0) dialog (**Options | Select Program Language...**) to change the program language.

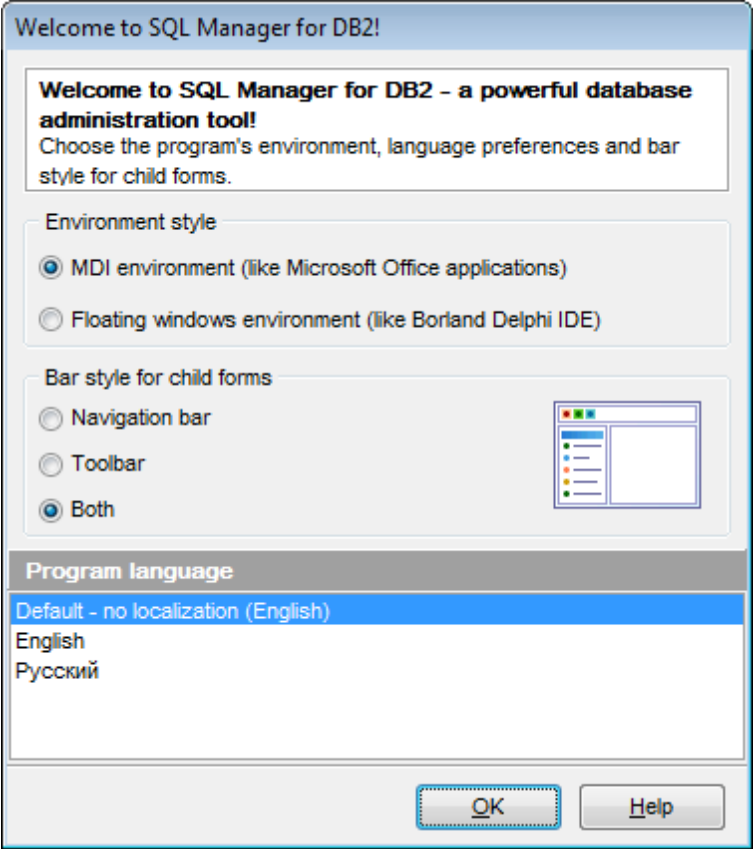

# **Environment style**

This switch allows you to define the main window behavior style -  $\bullet$  MDI (like in MS Office applications) or  $\bullet$  Floating windows (like Borland Delphi IDE).

# **Bar style for child forms**

Here you can define the location of action buttons:  $\bullet$  within the Navigation bar (on the left) and/or  $\bullet$  on the Toolbar.

# **Program Language**

Select the interface language from the list of available languages.

#### **See also:**

First time [started](#page-50-0) Using [Desktop](#page-52-0) Panel Database [navigation](#page-54-0) Working with [database](#page-57-0) objects Using [context](#page-59-0) menus Working with [windows](#page-64-0)

# <span id="page-50-0"></span>**2.2 First time started**

This is how SQL Manager for DB2 looks when you start it for the first time. Use the [Desktop](#page-52-0) panel to fulfill any of common tasks: Create a new [database](#page-110-0), [Manage](#page-117-0) existing [database\(s\),](#page-117-0) and several tasks that do not require database registration, i.e. [Execute](#page-710-0) SOL [script,](#page-710-0) accessing the **reference system** or using available **Internet resources**.

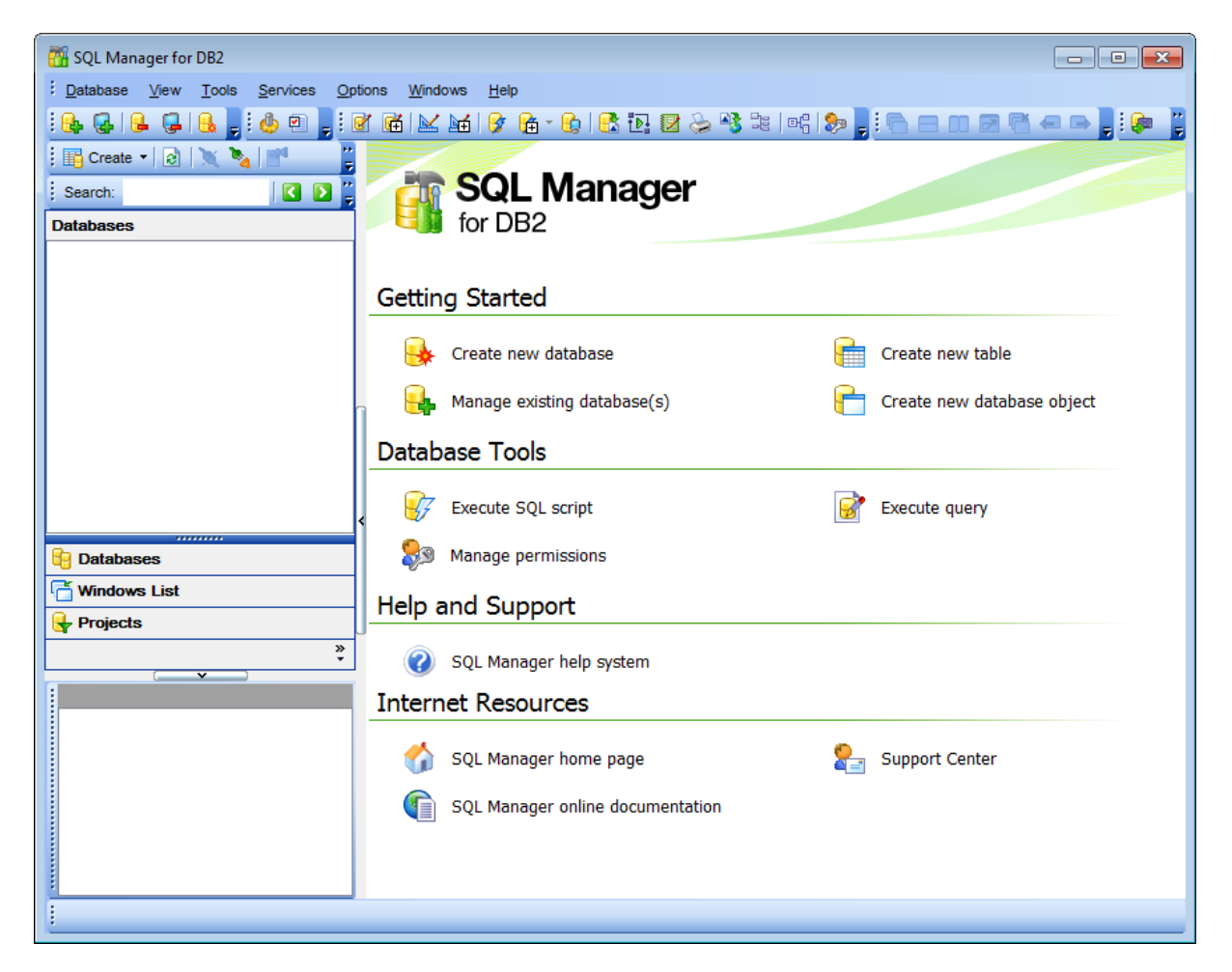

The main [menu](#page-1143-0) allows you to perform various **Database** operations, open [To-Do](#page-1164-0) List and activate/deactivate [Database](#page-69-0) Explorer, SQL [Assistant](#page-88-0) and various [toolbars](#page-1144-0) within the **View** menu, manage your databases using items of the **Tools** and **Services** menus, [customize](#page-979-0) the application using the **Options** menu, manage SQL Manager **Windows** using [Window](#page-1166-0) List and other tools, view the Tip of the [Day](#page-1151-0) and access [Registration](#page-25-0) information and product documentation, [update](#page-1174-0) the product to the latest version using the corresponding items available within the **Help** menu.

See the How [to...](#page-1092-0) chapter to view brief instructions on how to perform some operations on databases, database objects, etc.

To start working with your DB2 database server, you should first register the node using [Register](#page-98-0) Node wizard. After that you need to register one or several databases using Register [Database](#page-117-0) Wizard or create a new database using Create [Database](#page-110-0) wizard.

By default the corresponding **Register Node**, **Register Database**, **Create Database** buttons are available on the [toolbar,](#page-1144-0) within the **Database** menu or you can use the [Desktop](#page-52-0) Panel for the same purpose.

To view a SQL Manager for DB2 help documentation use the **SQL Manager help system** item on the [Desktop](#page-52-0) Panel or select the **Help | Contents** main [menu](#page-1143-0) item.

When the database connection settings are specified, you can set connection to your database and proceed to Database [navigation](#page-54-0), Database Objects [management,](#page-184-0) [Working](#page-459-0) with SQL [queries](#page-459-0) and other tools of SQL Manager.

# **See also:**

[Selecting](#page-48-0) style and language Using [Desktop](#page-52-0) Panel Database [navigation](#page-54-0) Working with [database](#page-57-0) objects Using [context](#page-59-0) menus [Switching](#page-64-0) windows

# <span id="page-52-0"></span>**2.3 Using Desktop Panel**

**Desktop Panel** is the area that is visible when no child windows are open in SQL Manager for DB2. The working area of **Desktop Panel** is divided into four sections: Getting Started , Database Tools, Help and Support, Internet Resources.

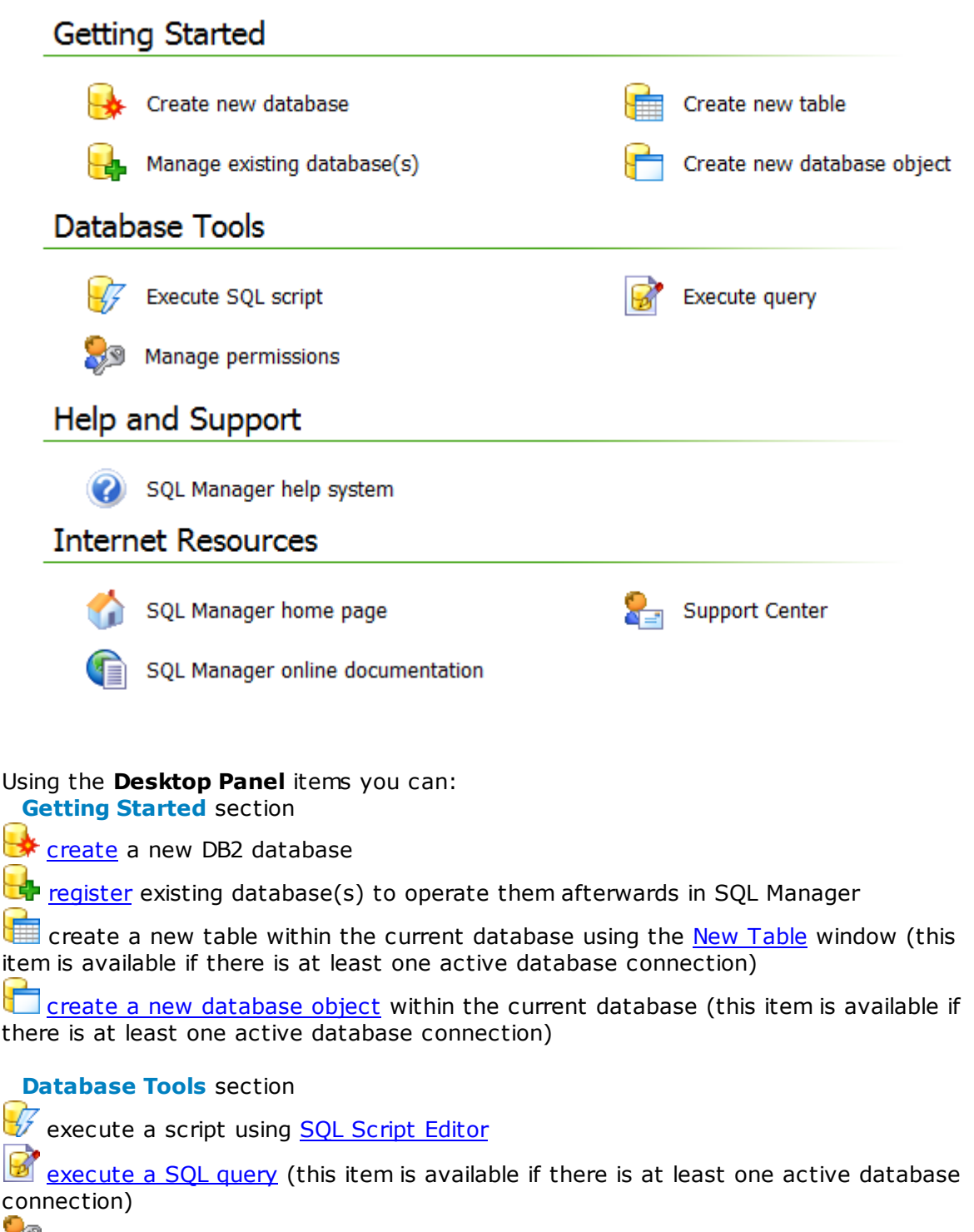

grant permissions on database objects to DB2 users using Grant [Manager](#page-817-0) (this item is

available if there is at least one active database connection)

**Help and Support** section

**O** show this help file

**Internet Resources** section visit SQL Manager Home Page **browse SQL Manager online documentation go**<br>**G** go to <u>[Technical](http://www.sqlmanager.net/support) Support Center</u>

# **See also:**

[Selecting](#page-48-0) style and language First time [started](#page-50-0) Database [navigation](#page-54-0) Working with [database](#page-57-0) objects Using [context](#page-59-0) menus Working with [windows](#page-64-0)

# <span id="page-54-0"></span>**2.4 Database navigation**

After you have registered the required database(s), the corresponding alias(es) appear in the DB [Explorer](#page-69-0) tree on the left. If the **Show Hosts** option is checked on the [Environment](#page-988-0) Options | DB [Explorer](#page-988-0) page, the host nodes are also displayed in the tree (alternatively, you can use the **Show Hosts** item of the [Database](#page-61-0) context menu, or the drop-down menu of the **View Mode to** [toolbar](#page-91-0) button for the same purpose).

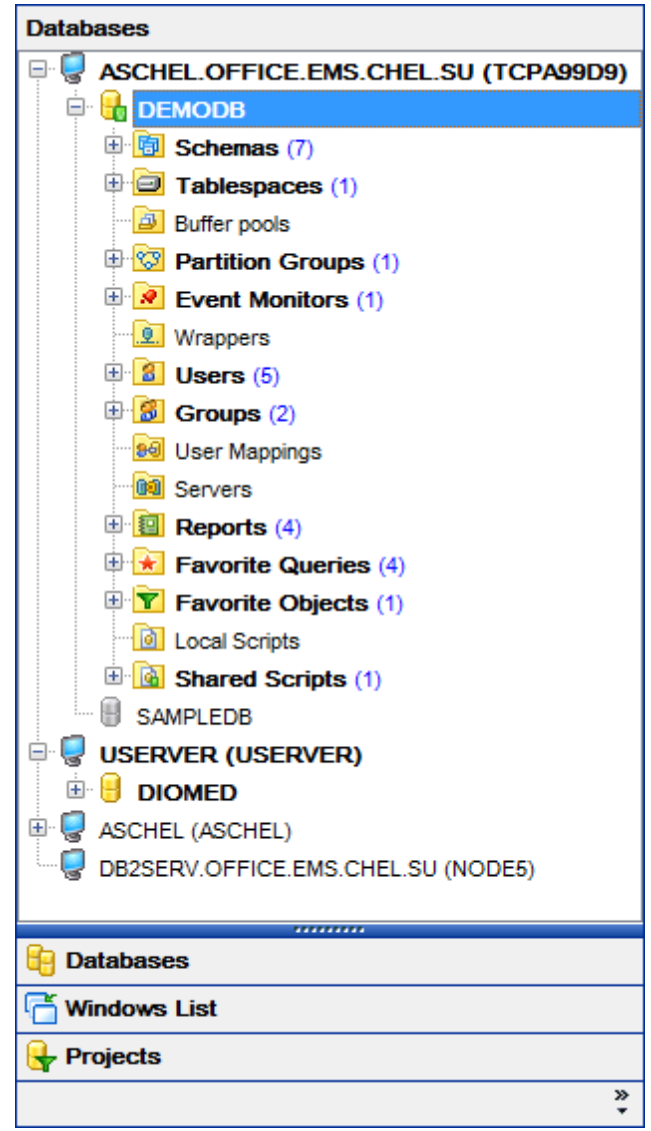

DB [Explorer](#page-69-0) displays all registered nodes and databases. Connected/disconnected databases can be easily distinguished in the tree: aliases of disconnected databases are grayed out.

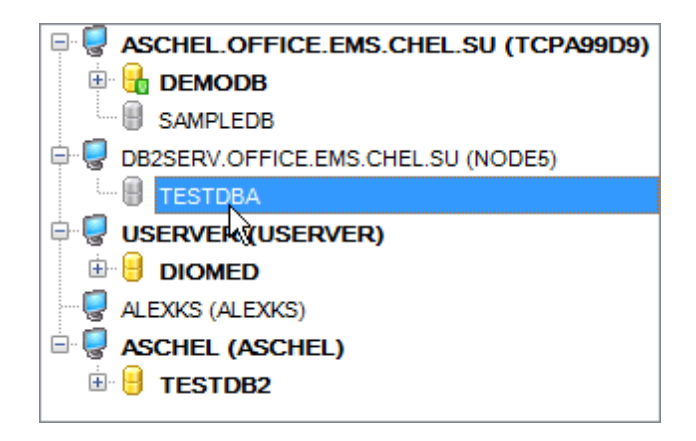

To [connect](#page-73-0) to a database, simply double-click its alias (or select the database alias in [DB](#page-69-0) [Explorer](#page-69-0) and press **Enter**). If the connection is successful, the database node expands into a tree of objects.

Now you can navigate within the database objects. Use SQL [Assistant](#page-88-0) to get extended information about the currently selected object.

For your convenience objects having different status (e.g. enabled/disabled) objects are displayed with different icons in [Database](#page-69-0) Explorer. **Database Explorer** also allows you to distinguish invalid database objects by their icons which are marked with a red cross. On the screenshot below the View 'view1' is marked as invalid because of some errors in its SQL definition, or the referenced table has been [dropped](#page-199-0) from the database.

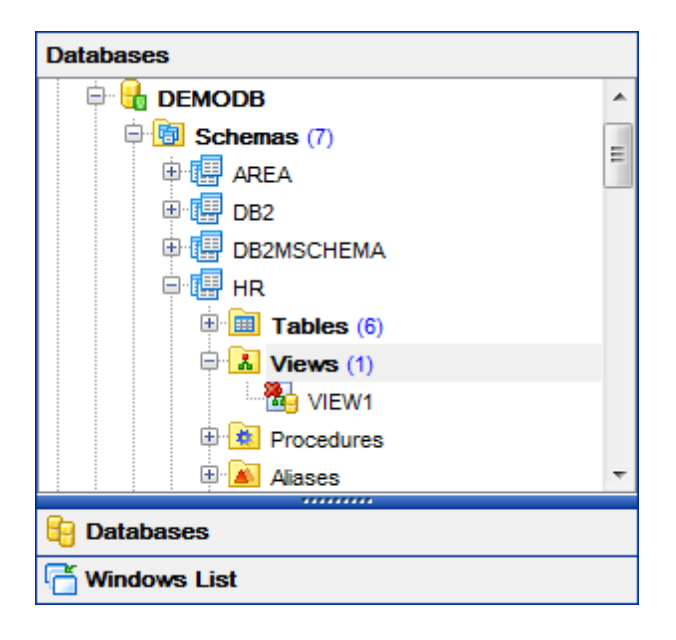

**See also:** [Selecting](#page-48-0) style and language First time [started](#page-50-0)

Using [Desktop](#page-52-0) Panel Working with [database](#page-57-0) objects Using [context](#page-59-0) menus Working with [windows](#page-64-0)

# <span id="page-57-0"></span>**2.5 Working with database objects**

The nodes of the DB [Explorer](#page-69-0) tree allow you to access objects of the selected [database.](#page-184-0) If DB2 server you are connected to supports certain types of objects, their nodes will appear in the tree.

Double-click an object group to expand/collapse the corresponding tree node. Double-click an object to open it in the corresponding editor. Right-click an object to display its [context](#page-63-0) menu which allows you to perform various operations over the selected object or database.

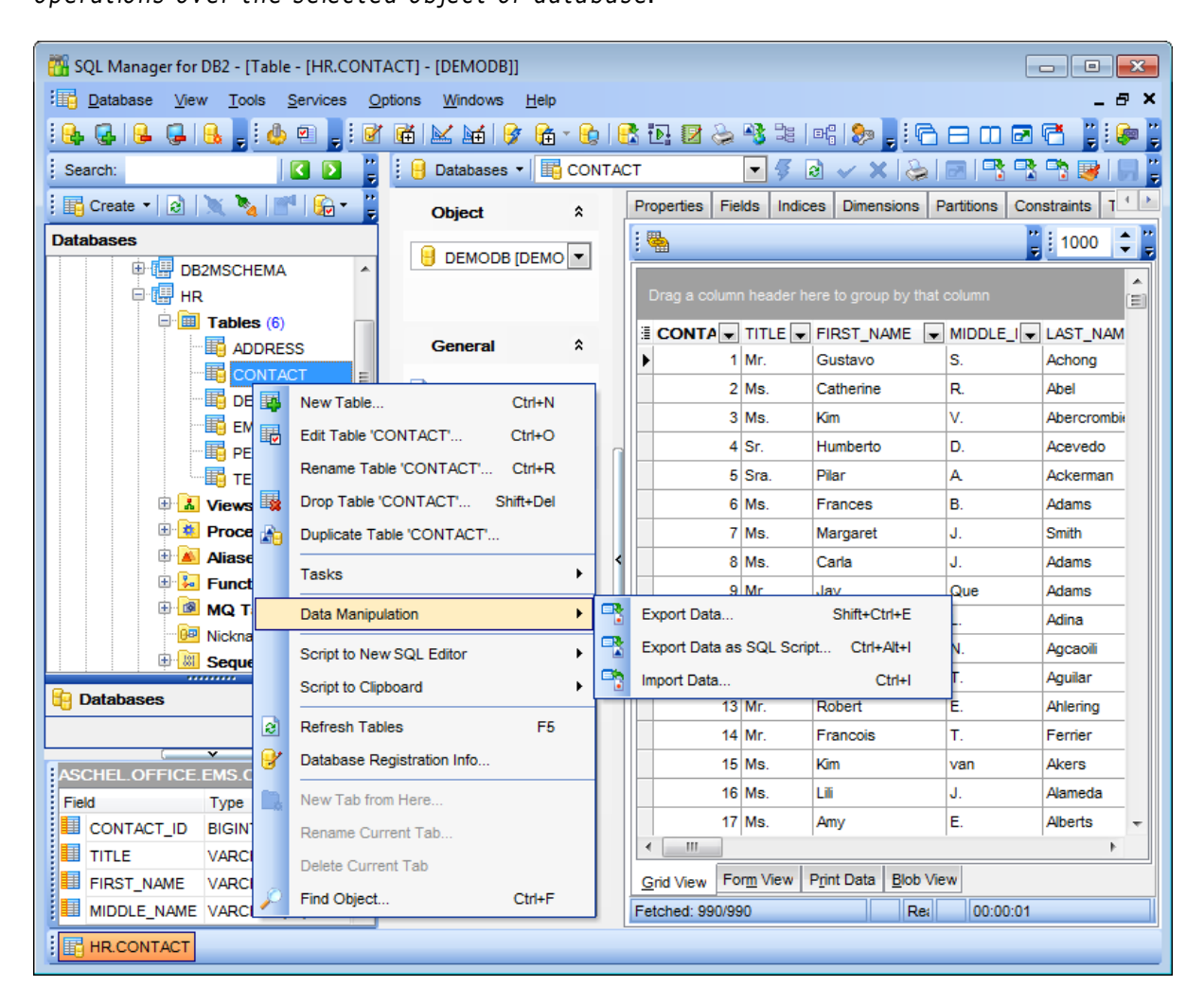

If you want to use the DB [Explorer](#page-69-0) tree for working with **table subobjects** (fields, indexes, Foreign keys, etc.), check the **Show table subobjects** option which is available within the **General options** group of the [Environment](#page-980-0) Options | DB [Explorer](#page-988-0) page (you can also use the **Show Table Subobjects** menu item in the drop-down menu of the **View Mode [toolbar](#page-91-0)** button for the same purpose.)

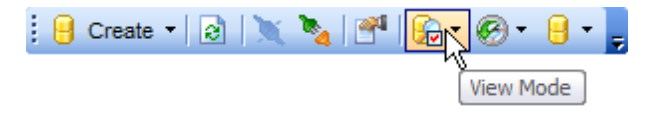

# **See also:** [Selecting](#page-48-0) style and language First time [started](#page-50-0) Using [Desktop](#page-52-0) Panel Database [navigation](#page-54-0) Using [context](#page-59-0) menus

Working with [windows](#page-64-0)

# <span id="page-59-0"></span>**2.6 Using context menus**

The **context menus** are aimed at facilitating your work with SQL Manager for DB2: you can perform a variety of operations using context menu items.

Select an object in **DB [Explorer](#page-69-0)** and right-click its alias to open the context menu.

- · Node [context](#page-60-0) menu
- [Database](#page-61-0) context menu
- Object [context](#page-63-0) menu

# **See also:**

[Selecting](#page-48-0) style and language First time [started](#page-50-0) Using [Desktop](#page-52-0) Panel Database [navigation](#page-54-0) Working with [database](#page-57-0) objects Working with [windows](#page-64-0)

# <span id="page-60-0"></span>**2.6.1 Node context menu**

The **context menu of a Node** in the DB [Explorer](#page-69-0) tree allows you to:

- register a new database using Register [Database](#page-117-0) Wizard;
- store changes in metadata using Change [management;](#page-669-0)
- view/edit the Node properties within the Node [Properties](#page-165-0) dialog;
- create projects which allow you to work with virtual databases using the [Project](#page-823-0) [Interaction](#page-823-0) Wizard;
- register a new Node using [Register](#page-98-0) Node Wizard;
- [unregister](#page-95-1) the selected Node;
- view/edit the selected host info within the Node [Registration](#page-176-0) Info dialog;
- configure representation of objects in [Database](#page-69-0) Explorer;
- create a new tab for the selected Node to access it [through](#page-79-0) this tab quickly and/or manage the existing tab;
- [search](#page-85-0) for an object within the tree.

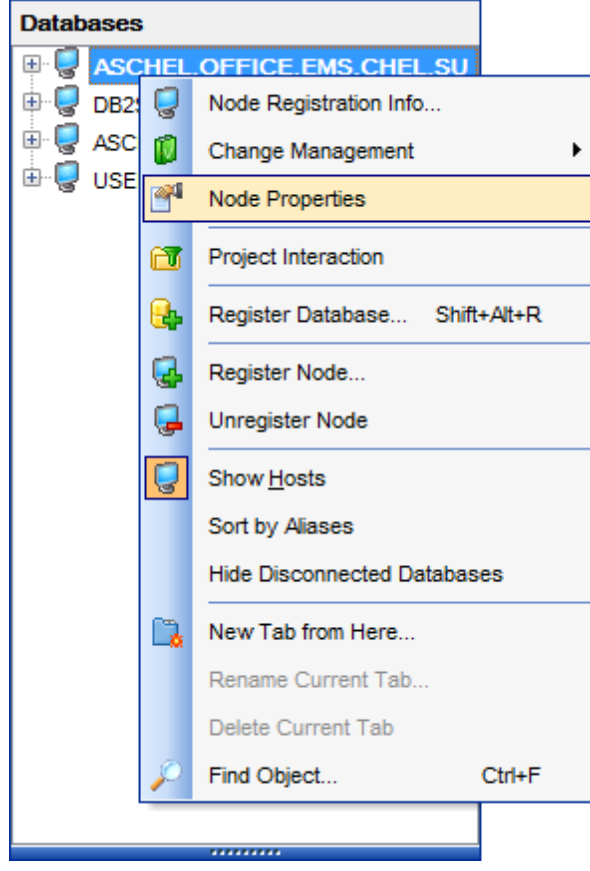

# **See also:** [Database](#page-61-0) context menu Object [context](#page-63-0) menu

# <span id="page-61-0"></span>**2.6.2 Database context menu**

The **context menu of a registered database** in the DB [Explorer](#page-69-0) tree allows you to:

- [connect](#page-73-0) to the selected database (if connection to the database is not active yet);
- [disconnect](#page-96-0) from the selected database (if connection to the database has been already activated);
- view/edit the selected database registration information within the [Database](#page-127-0) [Registration](#page-127-0) Info dialog;
- store changes in metadata using Change [management;](#page-669-0)
- view/edit the **Database [properties](#page-155-0)**;
- create projects which allow you to work with virtual databases using the [Project](#page-823-0) [Interaction](#page-823-0) Wizard;
- access tools allowing you to perform common database maintanance and [instance](#page-842-0) [operations](#page-842-0) quickly;
- register a new database using Register [Database](#page-117-0) Wizard;
- [unregister](#page-96-1) the selected database;
- register a new Node using [Register](#page-98-0) Node Wizard;
- . [unregister](#page-95-1) the Node where the selected database resides;
- configure representation of objects in [Database](#page-69-0) Explorer;
- create a new tab for the selected database to access it [through](#page-79-0) this tab quickly;
- [search](#page-85-0) for an object within the tree.

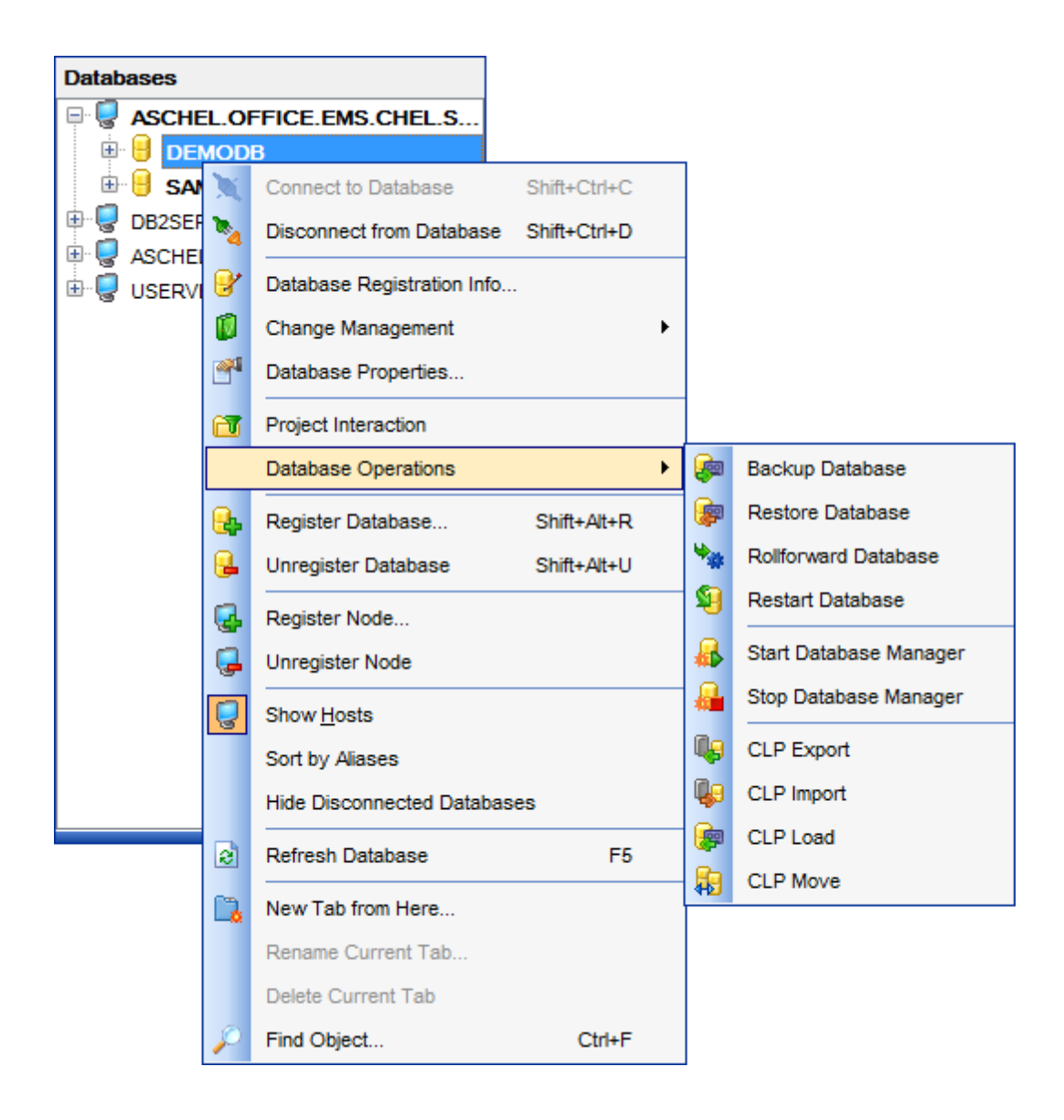

**See also:** Node [context](#page-60-0) menu Object [context](#page-63-0) menu

# <span id="page-63-0"></span>**2.6.3 Object context menu**

The **context menu of an object** (e.g. table or view) in the DB [Explorer](#page-69-0) tree allows you to:

- [create](#page-186-0) a new database object of the same type;
- · [edit](#page-184-1) the selected object in its editor;
- [rename](#page-184-2) the selected object;
- [drop](#page-184-3) the selected object from the database;
- [duplicate](#page-188-0) the selected object (create a new object with the same [DDL](#page-1146-0) structure and properties as the selected object has);
- access common **Tasks** applied to this object;
- perform data [manipulation](#page-581-0) operations (for [tables](#page-199-1) and [views\)](#page-249-0);
- generate the object script and open it in SQL [Editor](#page-461-0);
- generate the object script and copy its text to Windows clipboard;
- refresh all objects of the selected object type;
- view/edit the database registration information within the **Database [Registration](#page-127-0) Info** dialog (for [database](#page-184-0) objects);
- create a new tab for the selected object to access it [through](#page-79-0) this tab quickly and/or manage the existing tab;
- **[search](#page-85-0)** for an object within the tree.

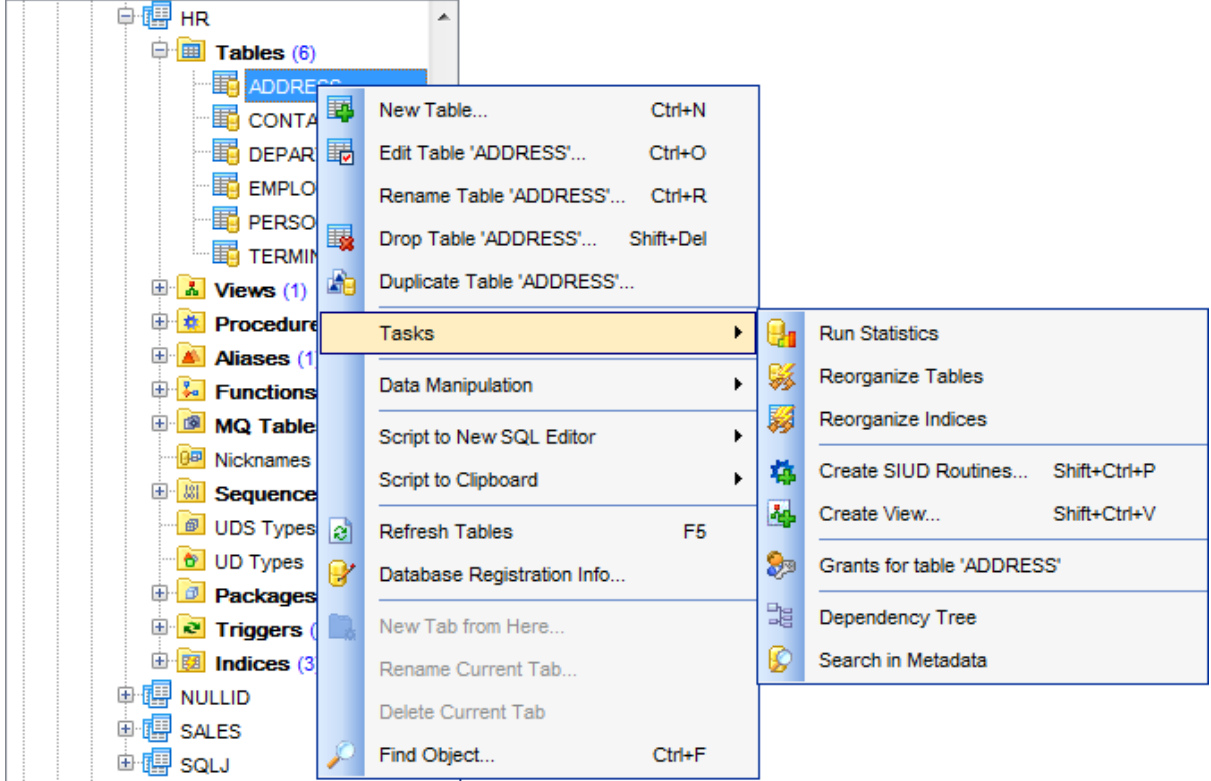

# **See also:**

Node [context](#page-60-0) menu [Database](#page-61-0) context menu

# <span id="page-64-0"></span>**2.7 Working with windows**

The **Windows Toolbar** of SQL Manager allows you to switch between child windows easily, like in Windows Task Bar.

To activate the window you need, simply click one of the window buttons. To perform some additional actions with the window, right-click its tab and select the corresponding menu item from the popup menu.

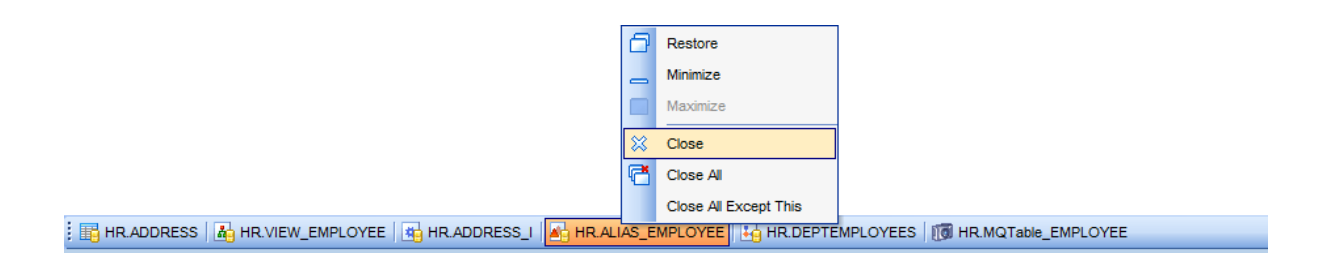

If you have multiple windows opened, you can also switch between them using the Ctrl+Tab [shortcut](#page-1181-0).

You can move tabs along the Open Windows panel using a mouse: just drag and drop selected window tab.

The **Number of open editors is restricted** option available in the [Windows](#page-986-0) section of the **[Environment](#page-980-0) Options** options dialog allows you to set the maximum number of editors that may be opened simultaneously. When the number of editors exceeds the specified value, the previously opened editors will be closed automatically.

The **Windows** menu facilitates your work with SQL Manager windows.

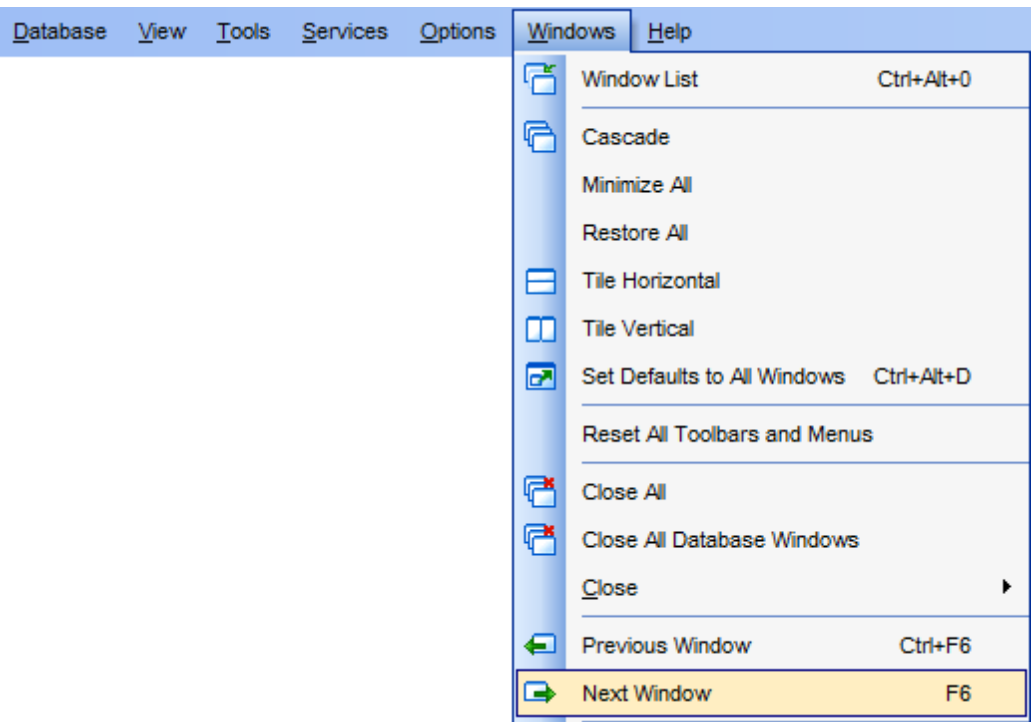

The **Windows** menu allows you to:

- view the [Windows](#page-1166-0) List within the corresponding [tab](#page-79-0) of DB Explorer;
- set all current windows cascade:

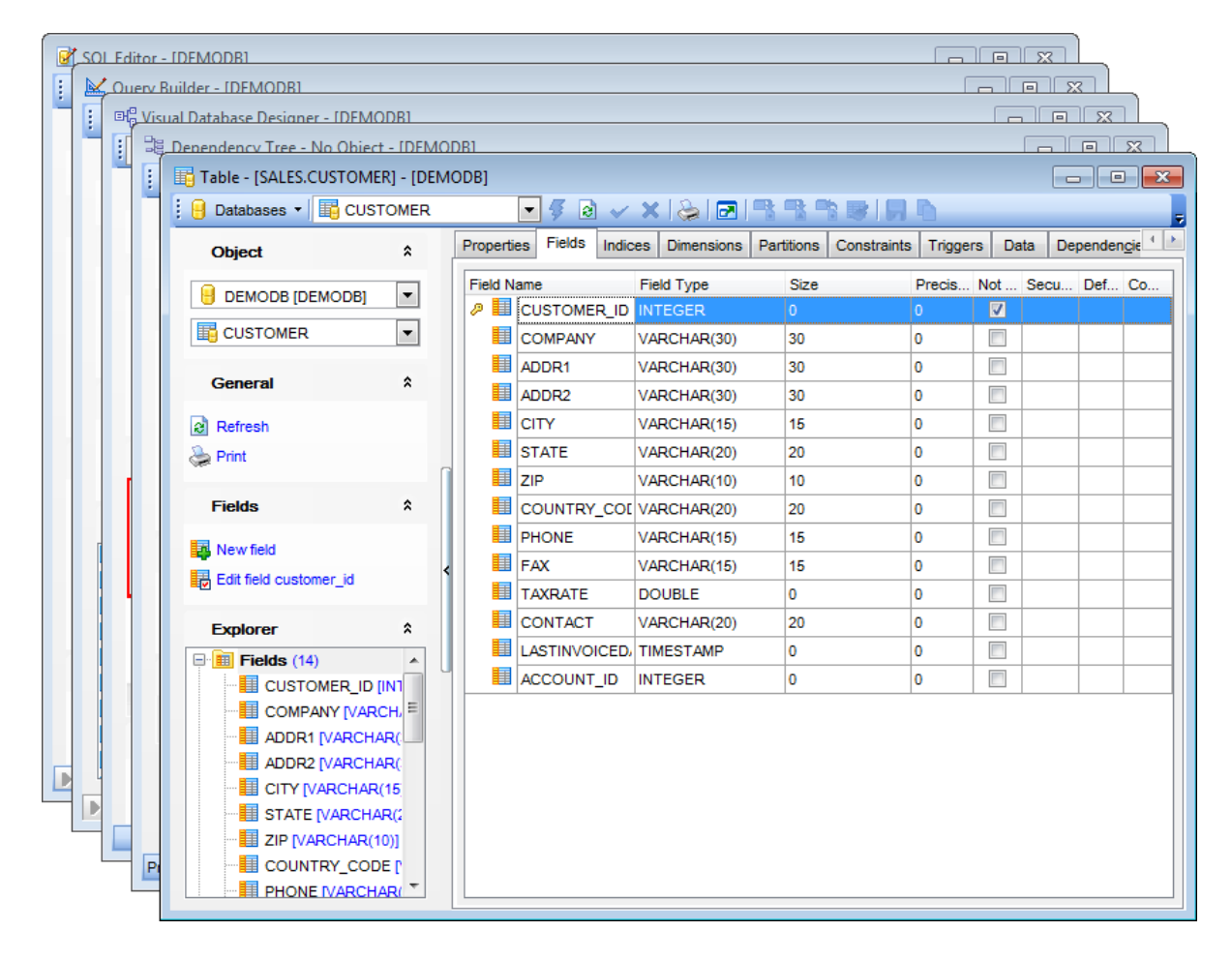

- minimize all windows;
- restore all windows;
- tile all current windows horizontally:

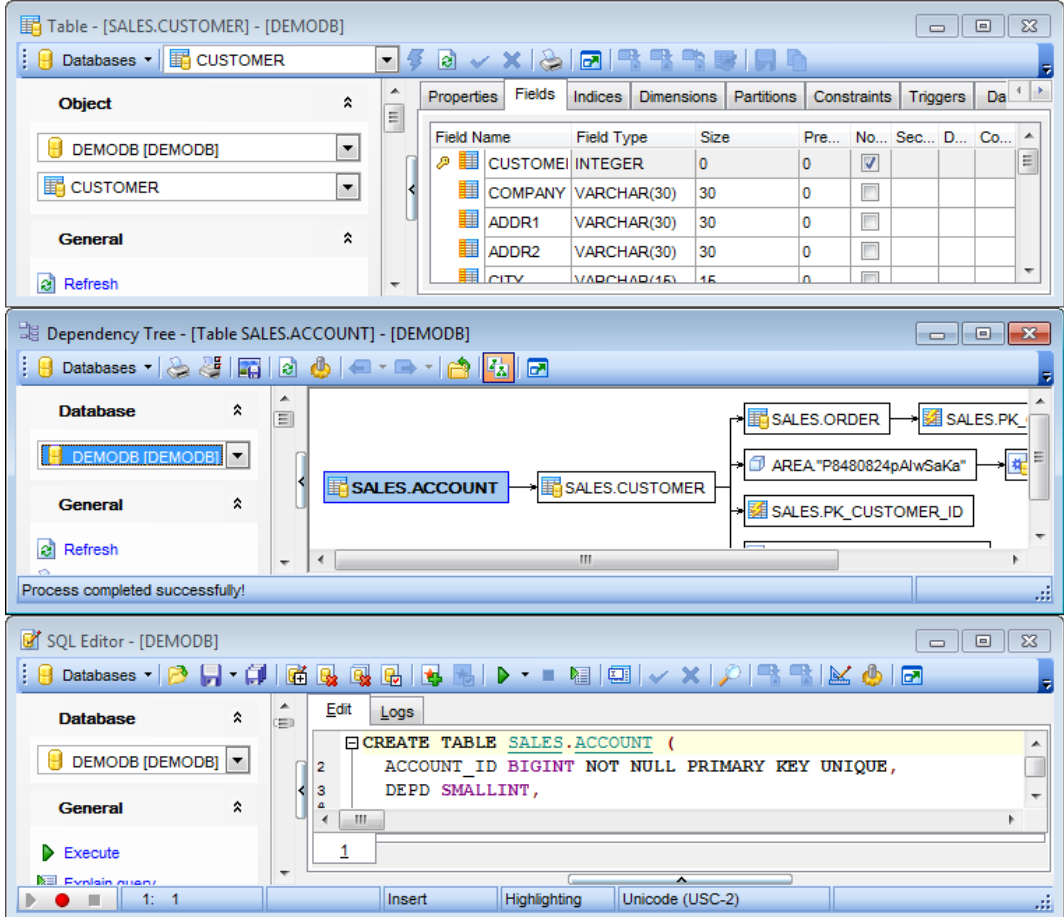

 $\bullet$  tile all current windows vertically:

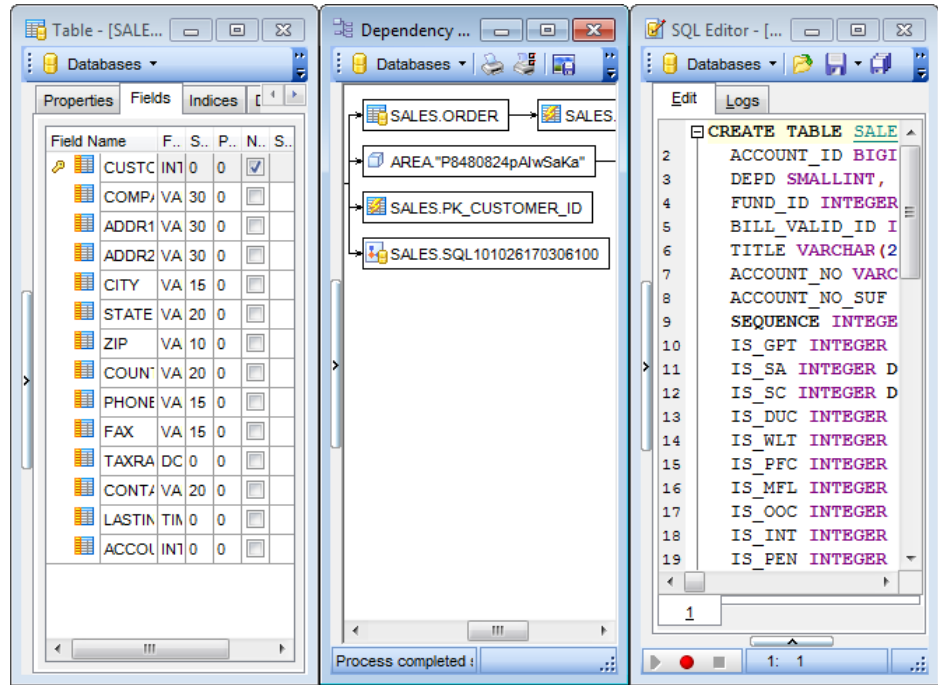

- set defaults to all windows;
- reset all [toolbars](#page-1167-0) and menus;
- close all windows;
- close all editors of the specified object type (can be selected from the submenu);
- switch to the previous window;
- switch to the next window;
- activate one of currently opened windows.

# **See also:**

[Selecting](#page-48-0) style and language First time [started](#page-50-0) Using [Desktop](#page-52-0) Panel Database [navigation](#page-54-0) Working with [database](#page-57-0) objects Using [context](#page-59-0) menus

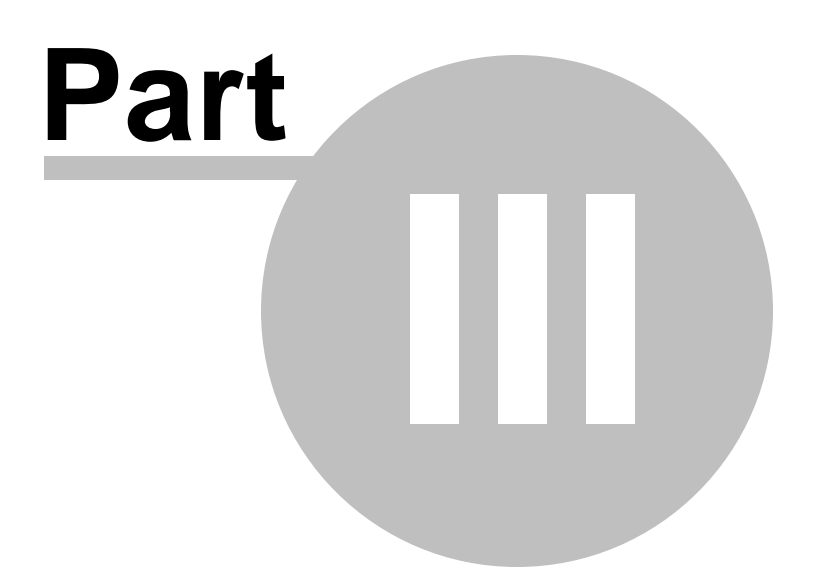

# <span id="page-69-0"></span>**3 Database Explorer**

**Database Explorer** (or **DB Explorer**) is the basic window of SQL Manager for DB2 for [navigation](#page-54-0) within databases and working with database objects. The tree-like structure of DB Explorer allows you to manage the databases, database objects and perform other everyday operations quickly and easily.

The following list contains the most frequently used features provided by Database Explorer.

- Managing database [registration](#page-72-0) info
- [Connecting](#page-73-0) to databases
- Performing basic [operations](#page-74-0) upon database objects
- [Selecting](#page-77-0) multiple objects
- [Navigating](#page-79-0) database objects using multiple tabs
- **Easy access to [recently](#page-82-0) opened objects**
- [Managing](#page-83-0) favorite objects
- [Searching](#page-85-0) within the tree
- Viewing extended [information](#page-88-0) about database objects
- [Configuring](#page-90-0) Database Explorer
- **[Managing](#page-93-0) Favorite queries**

All objects are structured by their types and are available within the corresponding nodes of the tree. The number of objects of each type is displayed in brackets after the node name denoting the object type. To expand/collapse a node, you can double-click it or use the +/- icons. Alternatively, yu can use "Right"/"Left" buttons: when pressing "Left", first the subnodes of the current node are collapsed, after pressing again the parent node is focused and so on; when pressing "Right" the current node expands.

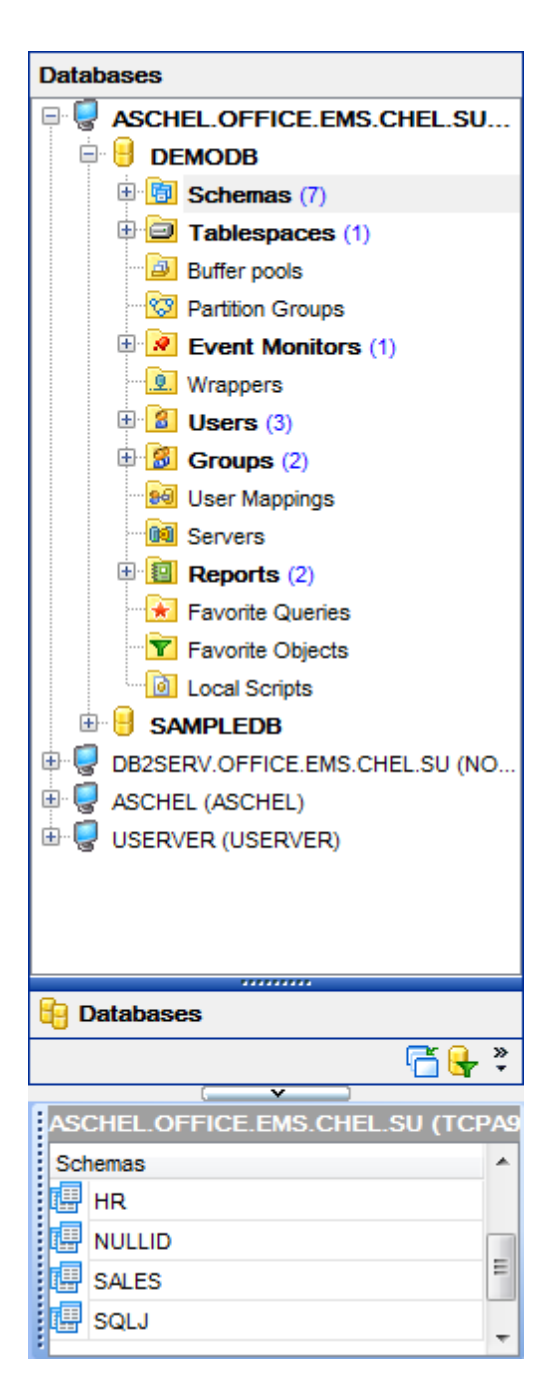

To view/hide the Database Explorer window, use the **View | DB Explorer** main [menu](#page-1143-0) item or press the **F11** key.

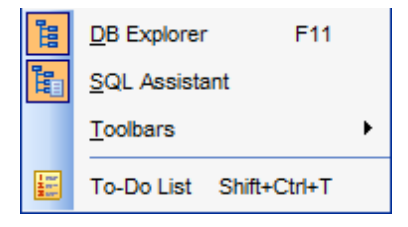

Use the Ctrl+Shift+C [shortcut](#page-1181-0) to collapse current DB Explorer tree branch and switch to the parent node.

Note that you can change host and database aliases order by dragging them within the **DB Explorer** tree.

# **See also:**

Getting [Started](#page-46-0) Database [Management](#page-95-0) Database Objects [Management](#page-184-0) Query [Management](#page-459-0) Tools Data [Management](#page-501-0) [Import/Export](#page-581-0) Tools Change [management](#page-669-0) [Database](#page-699-0) Tools [Instance](#page-842-0) Services **[Personalization](#page-979-0)** How [To...](#page-1092-0)
## **73 SQL Manager for DB2 - User's Manual**

# **3.1 Managing database registration info**

After you have created and/or registered your database in SQL Manager for DB2, you can perform a number of operations with the database using the [context](#page-61-0) menu.

If you need to view/edit the registration information of a database, right-click the database alias in DB Explorer and select the **Database Registration Info...** context menu item to open the **Database [Registration](#page-127-0) Info** dialog.

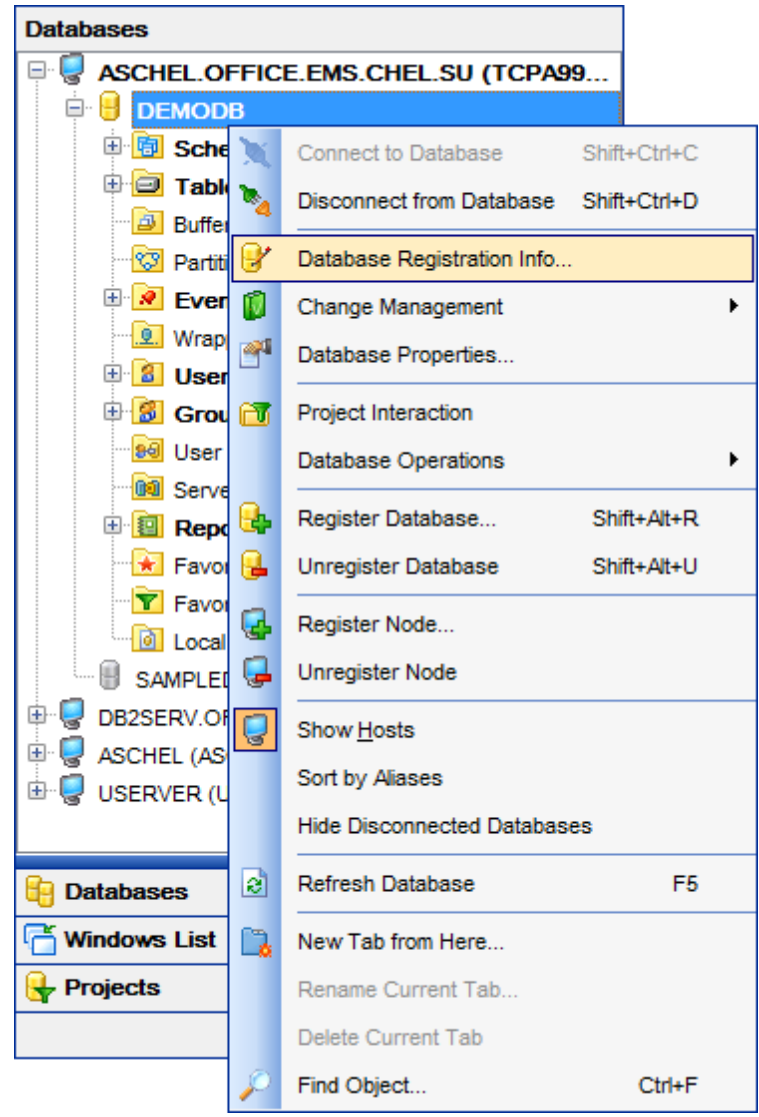

## **See also:** Register [Database](#page-117-0) Database [Registration](#page-127-0) Info

# <span id="page-73-0"></span>**3.2 Connecting to databases**

When the DB2 node is [registered,](#page-98-0) and the database [registration](#page-117-0) is complete, you can establish connection to your database.

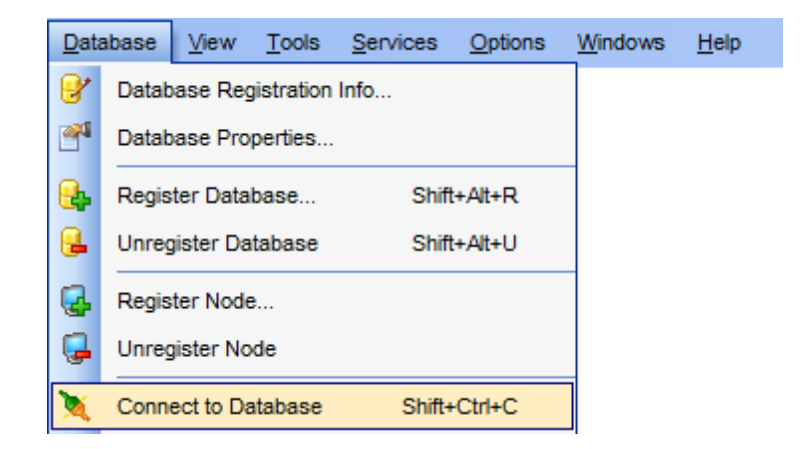

The simplest way to connect to a database is to double-click its alias in the [Database](#page-69-0) [Explorer](#page-69-0) tree. The same operation can be performed by selecting the **Connect to Database** item of the database alias [context](#page-61-0) menu, or by using the **Database | Connect to Database** main [menu](#page-1143-0) item.

Alternatively, you can use the Shift+Ctrl+C [shortcut](#page-1181-0) or the **Connect to Database** [toolbar](#page-90-0) button.

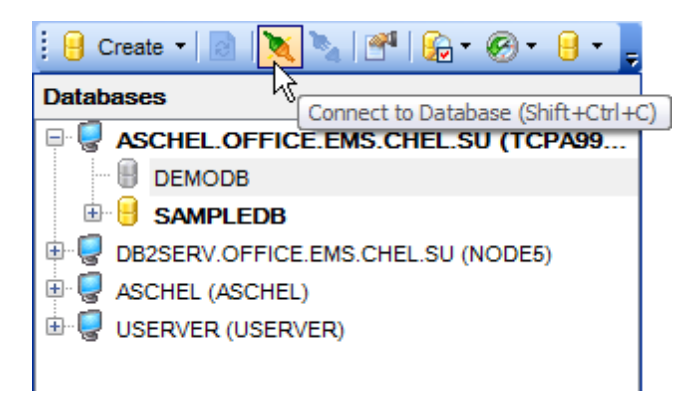

**See also:** Register [Database](#page-117-0) Database [Registration](#page-127-0) Info

# <span id="page-74-0"></span>**3.3 Operations with database objects**

**Database Explorer** allows you to perform various operations with [database](#page-184-0) objects.

To open an object in its editor, you can double-click the object in the **DB Explorer** tree.

You can also right-click an object within the **DB Explorer** tree and use its [context](#page-63-0) menu to perform a number of operations:

- create a new object (the **New <object>...** item);
- edit currently selected object (the **Edit <object\_name>...** item);
- rename currently selected object (for tables only) (the **Rename <object\_name>...** item);
- drop the selected object from the database (the **Drop <object\_name>...** item);
- duplicate the selected object (the **Duplicate <object\_name>...** item);
- define grants for the selected object (the **Tasks -> Grants for <object\_name>...** item).

Note that the context menu contains object-specific items only when the object is currently selected in **DB Explorer**.

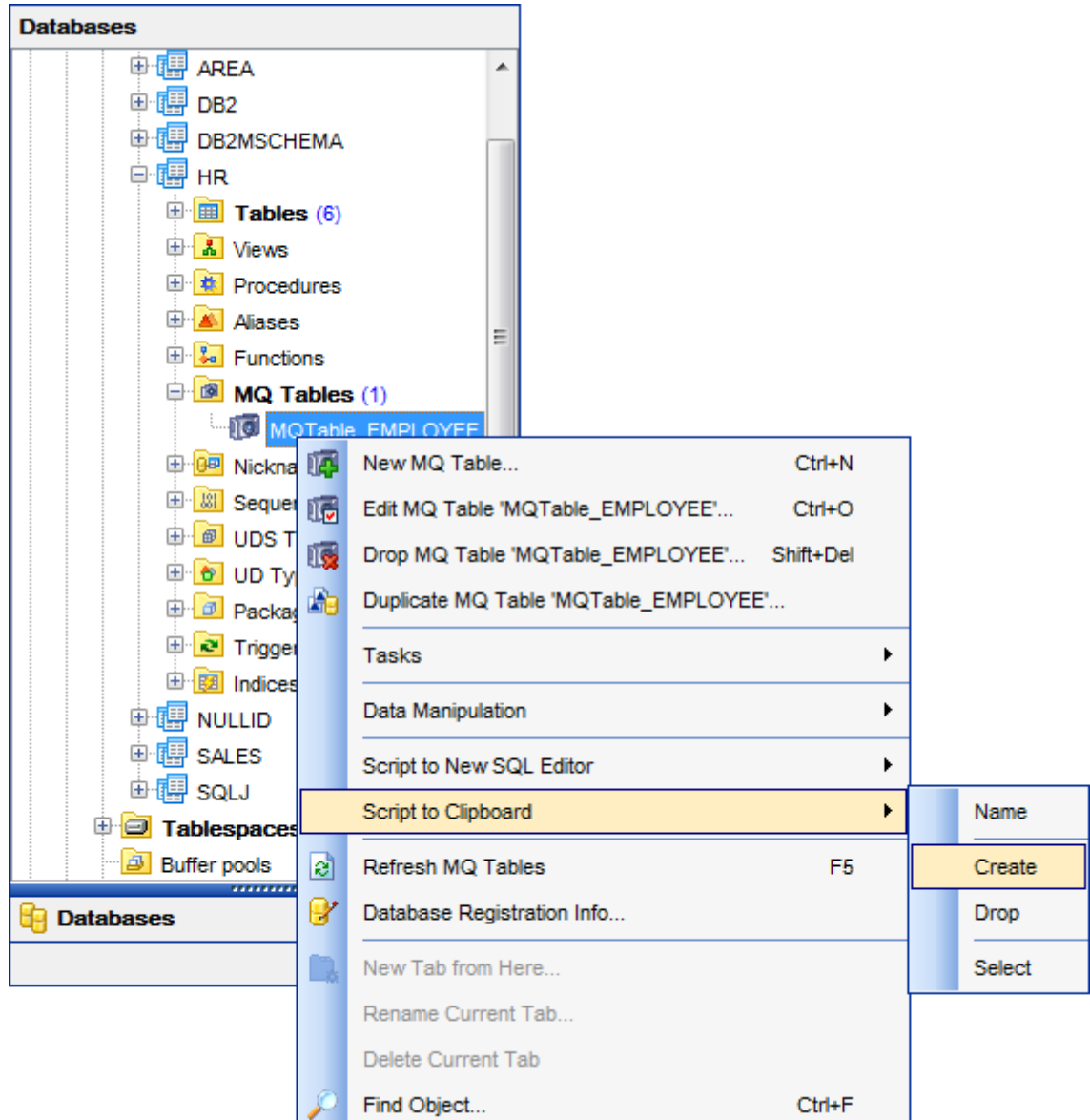

Using drag-and-drop operations you can add objects to SQL [Editor,](#page-461-0) Visual Query [Builder](#page-479-0) or SQL Script [Editor.](#page-710-0) For your convenience the **Insert to editor** dialog is implemented. The dialog allows you to specify the **statement** to be inserted into the editor: Nam <sup>e</sup>, SELECT, INSERT, UPDATE, DELETE, CREATE, ALTER, DROP, Fields list, Name and Type. If necessary, set the **Alias** and **Prefix for variable**.

If more convenient, you can edit the generated statement manually (see [Working](#page-465-0) with SQL [Editor](#page-465-0) area).

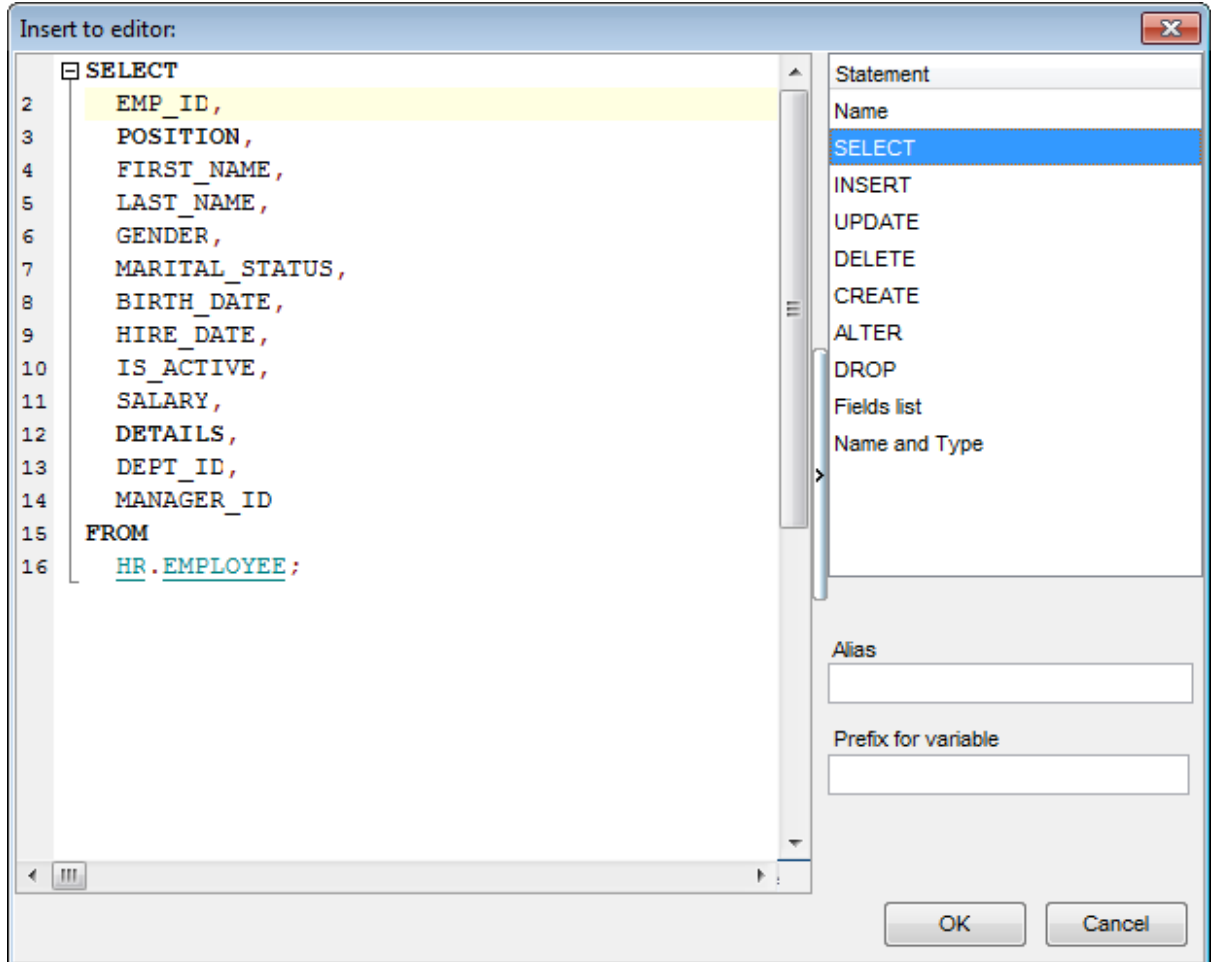

## **See also:**

Database Objects [Management](#page-184-0) **SQL [Editor](#page-461-0)** [Selecting](#page-77-0) multiple objects

# <span id="page-77-0"></span>**3.4 Selecting multiple objects**

You can select more than one object in **Database Explorer** by pressing the Ctrl or the Shift key and selecting multiple objects one by one.

The **context menu** of several selected objects allows you to:

- edit the selected objects;
- drop the selected objects;
- perform other operations with the first of the selected objects (see [Operations](#page-74-0) with [database](#page-74-0) objects).

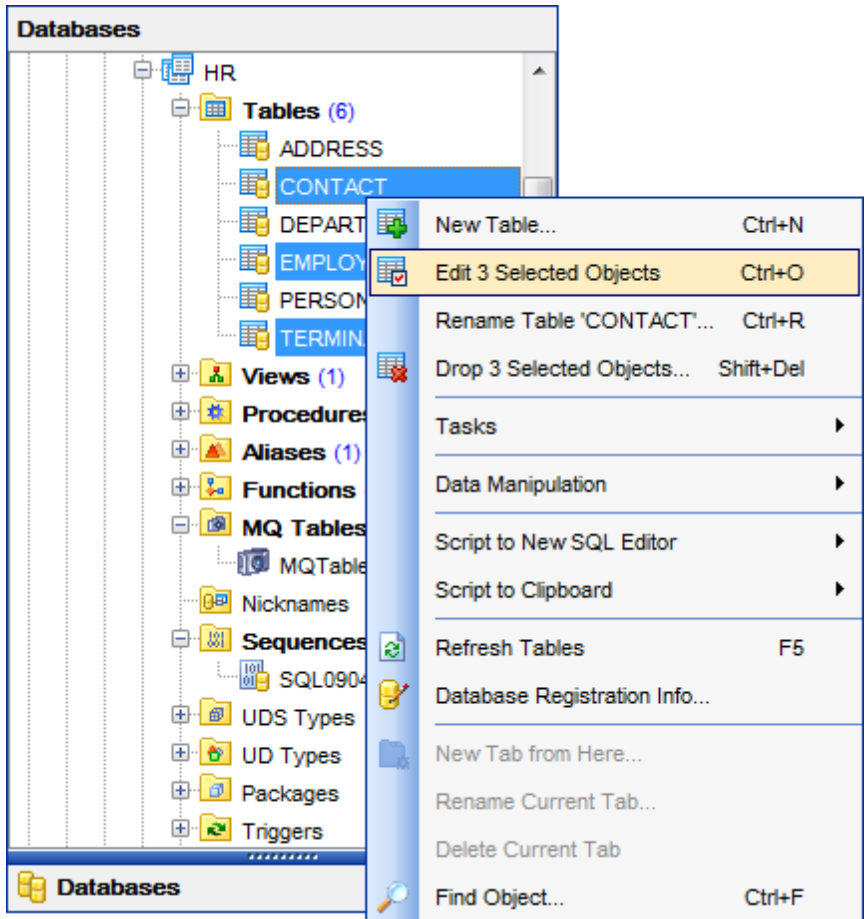

Hint: You can move several objects to your [favorite](#page-83-0) objects: just drag and drop the selected objects to the previously created subfolder within the **Favorite Objects** node of **DB Explorer**.

## **See also:**

[Operations](#page-74-0) with database objects Database Objects [Management](#page-184-0) [Managing](#page-83-0) Favorite objects

# <span id="page-79-0"></span>**3.5 Using tabs for database navigation**

To make your work with SQL Manager for DB2 even more convenient, the capability of **working with several tabs** is implemented.

You can use tabs when you wish to work with a particular node of the DB Explorer tree only: with one specific schema, or with tables of some schema, or with a specific database [Favorite](#page-83-0) objects. Creating such tabs will minimize scrolling within large trees, you only need to switch between them with a single click on the corresponding tab.

## **Standard tabs**

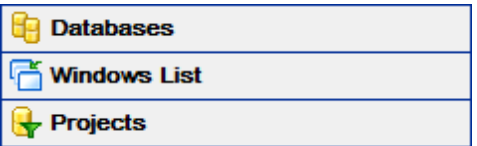

## **Databases**

This tab provides a quick access to the databases and database objects. The tree-like structure of DB Explorer allows you to manage the databases, database objects and perform other everyday operations quickly and easily. All objects are structured by their types and are available within the corresponding nodes of the tree. The number of objects of each type is displayed in brackets after the node name denoting the object type. To expand/collapse a node, you can double-click it or use the +/- icons.

## **Windows** list

This tab allows you to browse the list of windows that are currently opened within SQL Manager for DB2 IDE. If necessary, you can right-click within the list area to call the **popup menu** which allows you to bring a window to foreground, close windows one by one or in groups, and to arrange the windows according to your preferences.

## **Projects**

This tab allows you to view created projects. All objects of the project are structured by their types and are available within the corresponding nodes of the tree. If necessary, you can right-click within the list area to call the **popup menu** which allows you to launch Compare [Databases](#page-807-0) Wizard or Project [Interaction](#page-823-0) Wizard.

## **Creating tabs**

In order to create a new tab:

right-click the node (e.g. the **Tables** node) for which you wish to create a tab and select the **New Tab from Here...** context menu item.

**Note:** A tab can be created only on the basis of a tree node. For example, if the **Show Table Subobjects** option is disabled in the View [Mode](#page-91-0) menu, the **New Tab from Here...** item is not be available for tables, since none of them will be a tree node anymore.

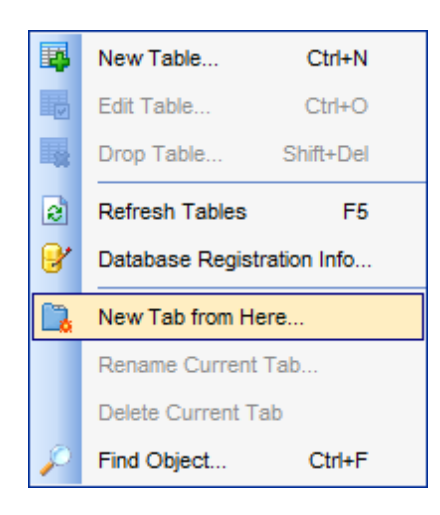

The specified tabs can be displayed in either of the two views:

• as icons on the lower panel of DB Explorer:

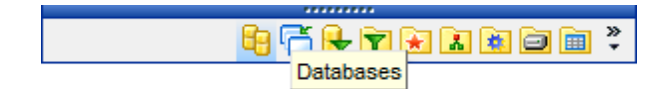

• as tabs with captions:

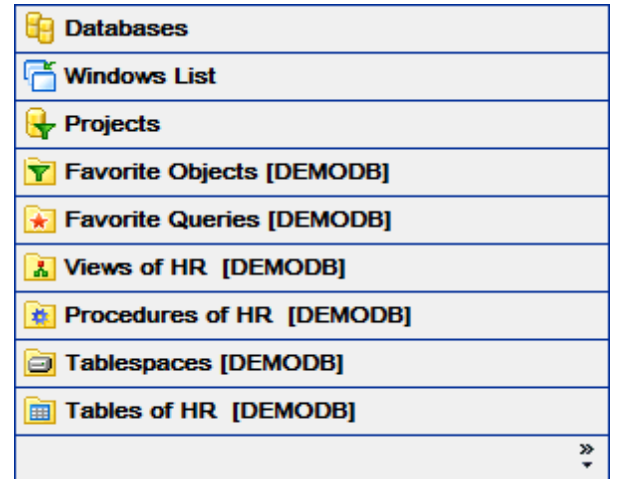

**Hint:** You can reorder items in the tabs view by dragging their captions up and down.

To add/remove items to/from the tabs view, you can drag the horizontal [splitter](#page-1145-0) up/down:

र्क रेस

or click the **Configure buttons** icon available in the bottom right corner of the **DB Explorer** window, and select **Show More Buttons** / **Show Fewer Buttons** / **Add or**

## **Remove Buttons** items from the popup menu.

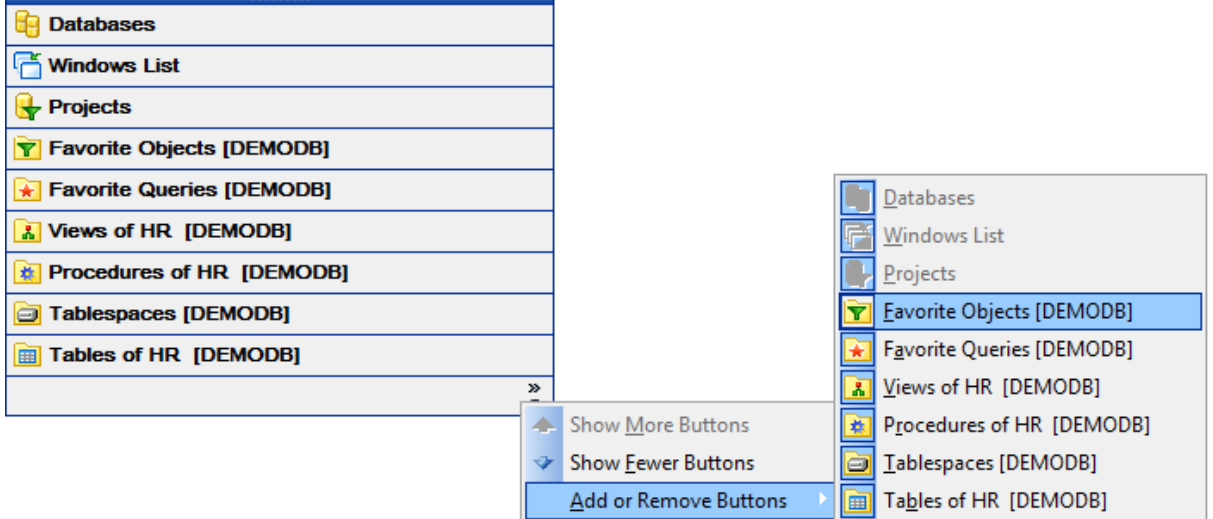

**Note:** Navigation through the tabs is also possible with the help of the following [shortcuts](#page-1184-0) :

- $Ctrl+Shift+N$  move to the next tab;
- $Ctrl+Shift + P$  move to the previous tab.

### **Renaming tabs**

In order to rename a tab:

- switch to the tab by clicking its caption or icon (there can be only one active tab, and it is highlighted with a different color);
- right-click within the DB Explorer area and select the **Rename Current Tab...** context menu item.

## **Removing tabs**

In order to remove a tab:

- switch to the tab by clicking its caption or icon (there can be only one active tab, and it is highlighted with a different color);
- right-click within the DB Explorer area and select the **Delete Current Tab** context menu item.

## **See also:**

[Managing](#page-83-0) Favorite objects [Windows](#page-1166-0) List Database Objects [Management](#page-184-0)

# <span id="page-82-0"></span>**3.6 Recently opened objects**

Use the **Recent Objects**  $\mathcal{D}^*$  button available on the DB Explorer [toolbar](#page-90-0) to access the list of recently opened database objects (during the current session).

This list is common for all registered databases. Next to the object name the database name is displayed. Select an object from this list to open it using its editor.

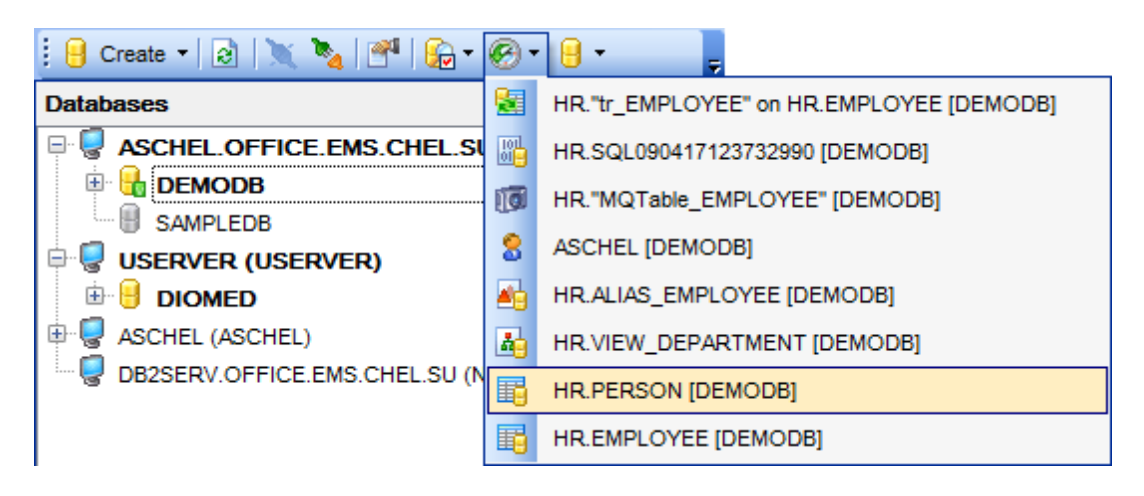

To change the number of objects that are considered 'recent', select the **Options | Environment Options** main [menu](#page-1143-0) item, proceed to the **Tools | DB Explorer** section within the **Environment Options** dialog, and set the **Recent objects count** option value (see [Environment](#page-980-0) Options for details).

# **See also:**

Database Objects [Management](#page-184-0) [Environment](#page-980-0) Options

## **84 SQL Manager for DB2 - User's Manual**

# <span id="page-83-0"></span>**3.7 Managing Favorite objects**

Use the **Favorite objects** node for each database to work with the selected objects of this database only. You can place any object link from the database tree here.

You can also create a separate tab for your favorite object. See Using tabs for [database](#page-79-0) [navigation](#page-79-0) section for details.

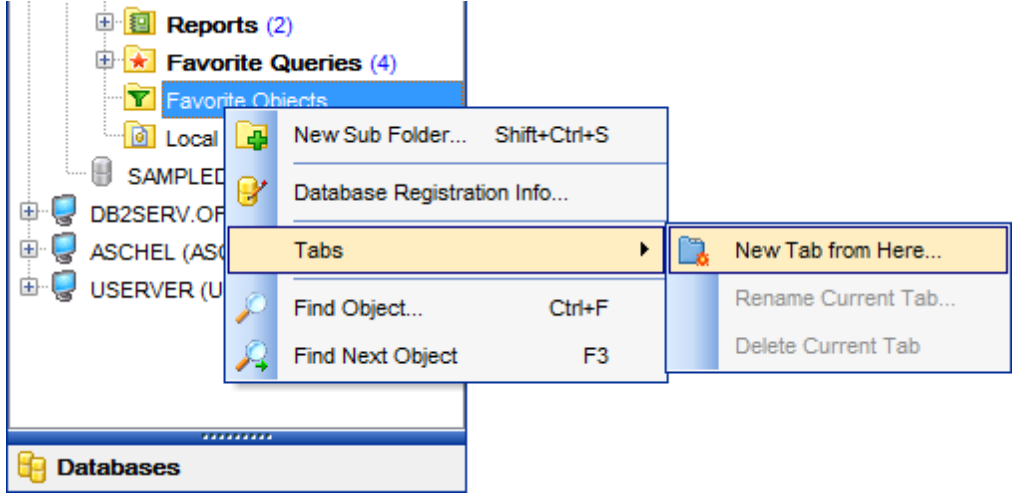

## **Creating project folders**

In order to create a new folder:

create a folder (if necessary, you can create subfolders inside the favorite objects folder) by right-clicking the **Favorite Objects** node and selecting the **New Sub Folder...** context menu item;

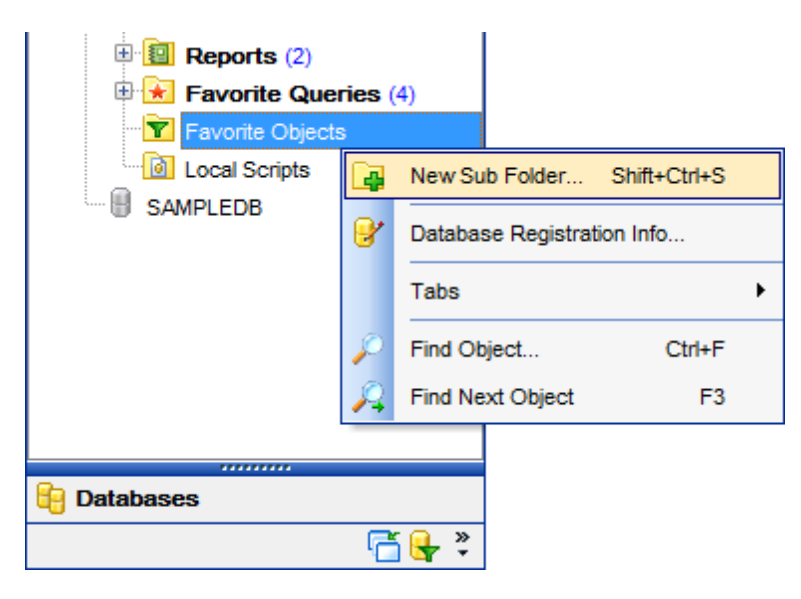

enter the folder name within the **New Folder** dialog.

#### **Adding objects**

In order to add a new object to the favorite objects folder:

- extent the **Favorite Objects** node in DB Explorer;
- drag an object (or multiple objects) from the database tree to the favorite objects folder

or

- right-click the favorite objects folder and select the **Add Object...** context menu item, or use the Ins key;
- use the **Select [Object](#page-1180-0)** dialog to specify objects to be added to the favorite objects folder.

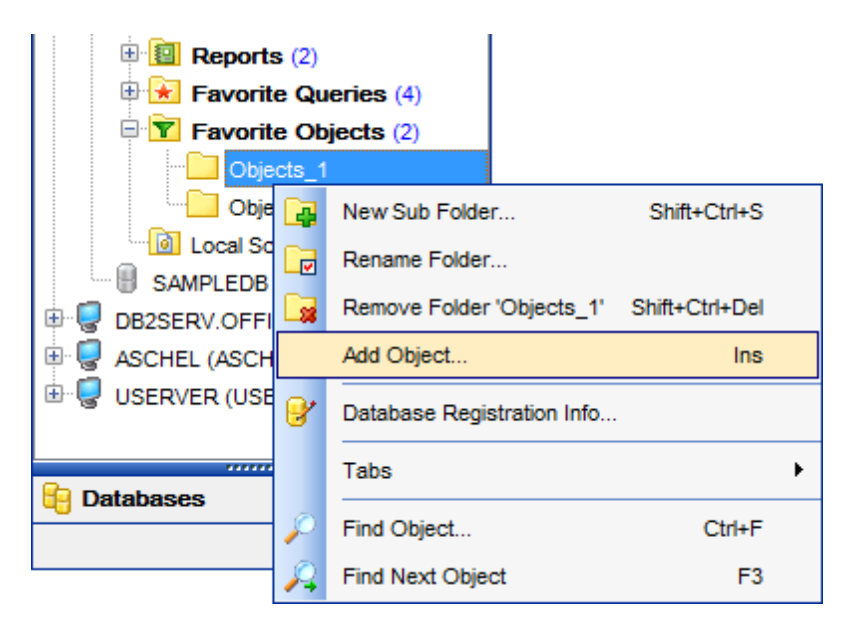

### **Removing objects from the favorite objects**

In order to remove an object from the favorite objects:

- right-click the object and select the **Remove <object\_name> from Folder** context menu item, or use the Shift +Ctrl+Del [shortcut;](#page-1181-1)
- confirm removing in the dialog window.

**Note:** This operation does not drop the object from the database, but only removes its alias from the favorite objects tree.

**See also:** Using tabs for database [navigation](#page-79-0) Select [Object](#page-1180-0) dialog Database Objects [Management](#page-184-0)

# **3.8 Searching within the tree**

SQL Manager for DB2 provides an ability to search for items within the **DB Explorer** tree. Searching for items may be useful if you have a lot of database objects, and it may be sometimes hard to find the one you need.

There are two search facilities implemented in SQL Manager for your convenience. You can search for objects within the **DB Explorer** tree in either of the following ways:

## using the **Find Object** dialog

To call the **Find Object** dialog, right-click the **Database** alias, any database object group nodes or objects in the **DB Explorer** tree and select the **Find Object...** [context](#page-59-0) menu item, or use the Ctrl+F [shortcut.](#page-1181-1)

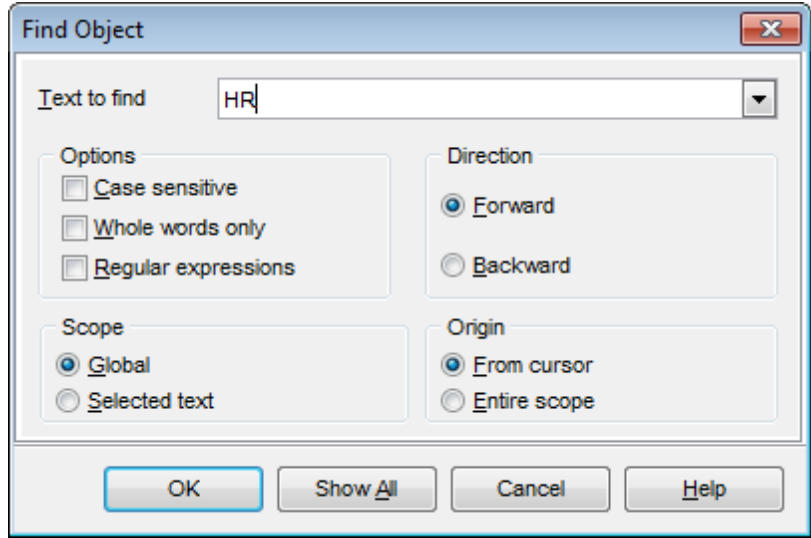

Available search options are similar to those provided by the **Find Text** dialog. For detailed description of the search options refer to the Find Text [dialog](#page-1152-0) page.

**Note:** You can specify whether the search will be performed within the entire tree or within the currently selected node only: toggle search mode using the **Search by categories** button on the [Search](#page-90-1) Panel, or use the corresponding option available in the Tools | DB [Explorer](#page-988-0) section of the **[Environment](#page-980-0) Options** dialog.

### <span id="page-85-0"></span>using the **Search Panel**

Type in the first letters in the edit-box, and the corresponding object will be highlighted in the tree, as displayed in the picture below. The **buttons** allow you to define the search direction. The  $\bar{b}$  button toggles searching by category.

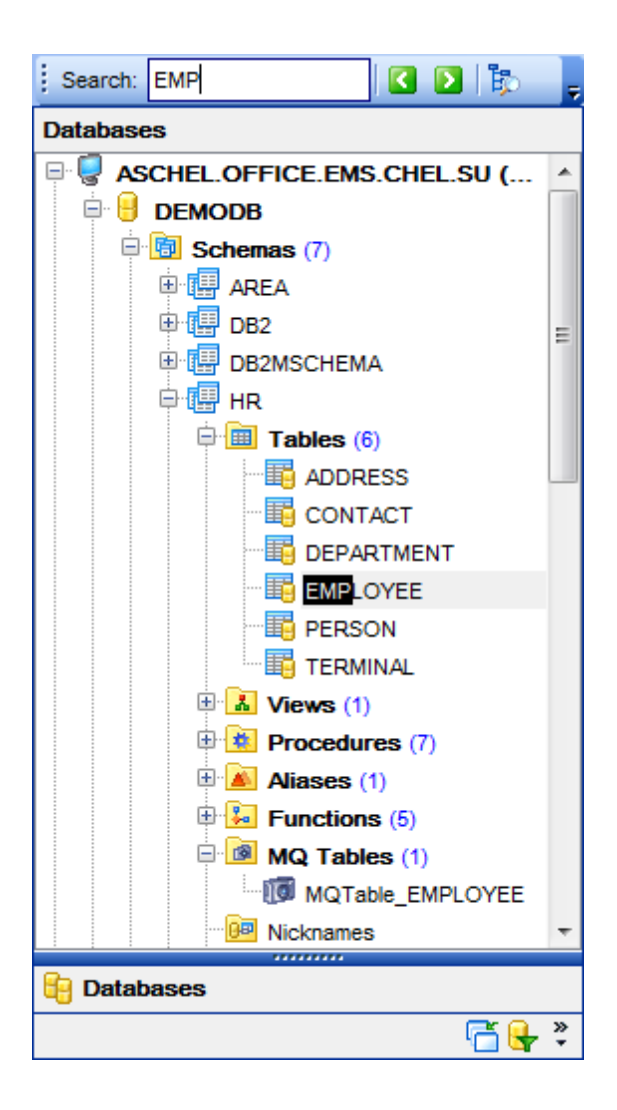

By default, the **Search Panel** is activated in the upper area of DB Explorer. To disable the panel, right-click within the panel and deselect the checkbox at the corresponding popup menu item.

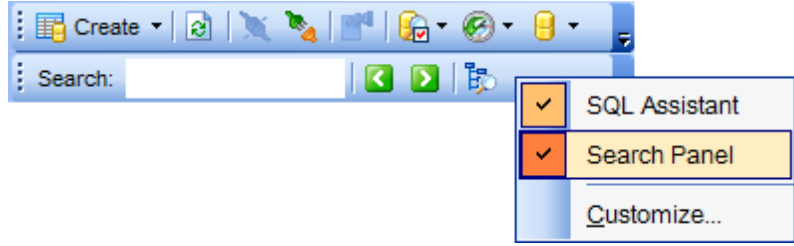

**Hint:** The **Search Panel** is dockable, i.e. you can drag it to any location within the **DB Explorer** form.

#### **See also:**

*© 1999-2016 EMS Database Management Solutions, Ltd.*

Find Text [dialog](#page-1152-0)

# <span id="page-88-0"></span>**3.9 SQL Assistant**

**SQL Assistant** which is located at the bottom of the **Database Explorer** window helps you to work with your [database](#page-184-0) objects. Depending on the current selection in DB Explorer, the SQL Assistant area displays additional information pertaining to the selected object.

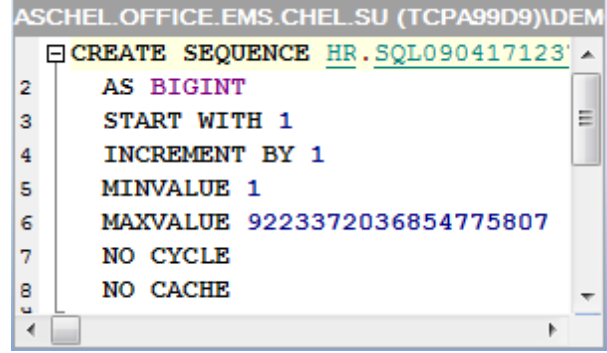

If you select a **database** in DB Explorer, SQL Assistant displays the list of the database schemas, object groups and the number of objects in each group. **Note:** If you want the number of objects to be displayed automatically check the  $\overline{\mathbb{V}}$ **Refresh objects on connection** option in the Database [Registration](#page-130-0) Info dialog.

If you select a **schema** in DB Explorer, SQL Assistant displays the list of the schema object groups and the number of objects in each group.

Selecting an **object group** in the DB Explorer displays the list of the *objects* in SQL Assistant. Double-clicking the object name in **SQL Assistant** makes the object available for editing in the appropriate editor. The context menu of the object or group of objects (selected with the Ctrl or Shift keys pressed) allows you to edit or drop the selected objects.

If you select a **table** or a **view** in DB Explorer, SQL Assistant displays the list of the table subobjects (e.g. fields and their types) by default. What is displayed in **SQL Assistant** when a table or a view is selected in DB Explorer depends on the **Table Details** selection. Click the **View Mode** [toolbar](#page-91-0) button and select the **Table Details | Show...** (or **View Details | Show...**) drop-down menu item, or use the context menu of SQL Assistant. Possible values are: Show Fields, Show Primary/Unique Keys, Show Foreign Keys, Show Checks, Show Indexes, Show Triggers, Show Table Status, Show Definition, Show Description (for tables); Show Fields, Show Triggers, Show Definition (for views).

If you select a **procedure** or a **function** in DB Explorer, SQL Assistant lists its parameters by default. Use the **Procedure Details | Show...** (or **Function Details | Show...**) context menu item within the SQL Assistant area to define the content of SQL Assistant when a procedure or a function is selected in DB Explorer. Possible values are: Show Parameters, Show Definition, Show Description.

Selecting other objects in **DB Explorer** displays the DDL definition in **SQL Assistant** by default. Use the **Other Objects' Details | Show...** context menu item within the SQL Assistant area to define the content of SQL Assistant when an object is selected in DB Explorer. Possible values are: Show Definition, Show Description.

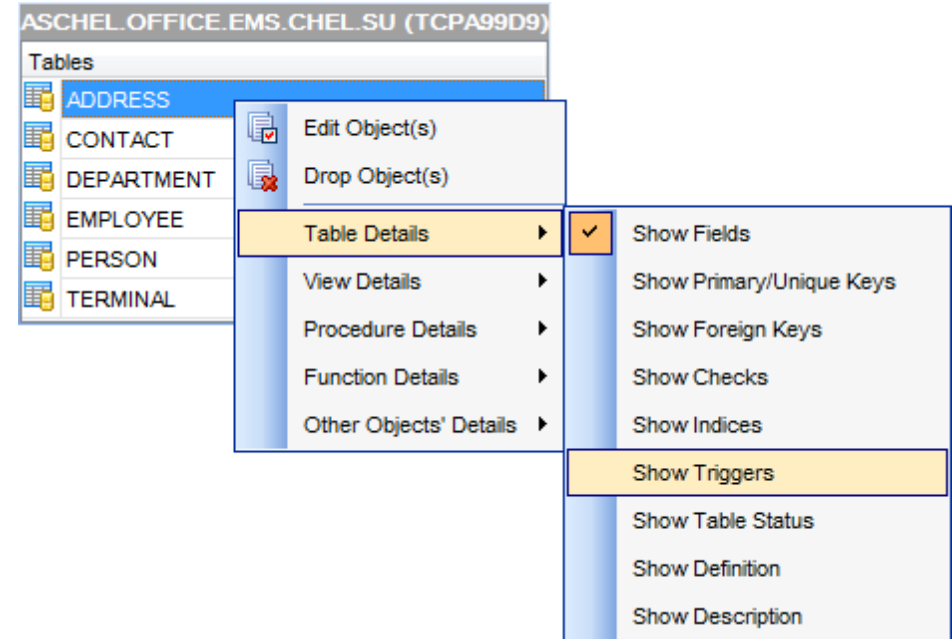

You can also use **SQL Assistant** to work with your [queries](#page-459-0) quickly. You can drag-and-drop object aliases to the SQL [Editor,](#page-461-0) Visual Query [Builder](#page-479-0) or SQL Script [Editor](#page-710-0) working area, in the same way as this [operation](#page-74-0) is performed in **Database Explorer**.

## **See also:**

Database Objects [Management](#page-184-0)

# **3.10 Configuring Database Explorer**

## <span id="page-90-0"></span>**Configuring DB Explorer toolbar**

The [toolbar](#page-1144-0) of Database Explorer contains most frequently used tools for working with databases and database objects, and a tool for configuring DB Explorer. The following actions are available in the toolbar by default:

- **[create](#page-184-1)** a new object;
- refresh the current tree branch;
- [connect](#page-73-0) to/[disconnect](#page-96-0) from a database;
- view the selected object properties (for nodes and databases);
- configure Database Explorer using the View [Mode](#page-91-0) menu;
- view the list of [recently](#page-82-0) opened objects;
- jump to any of registered databases quickly.

Click **More buttons...** on the right side of the toolbar and use the **Add or Remove Buttons** popup menu items to define the set of actions available in the toolbar. To [customize](#page-1167-0) the toolbar, select the **Add or Remove Buttons | Customize...** item from the popup menu.

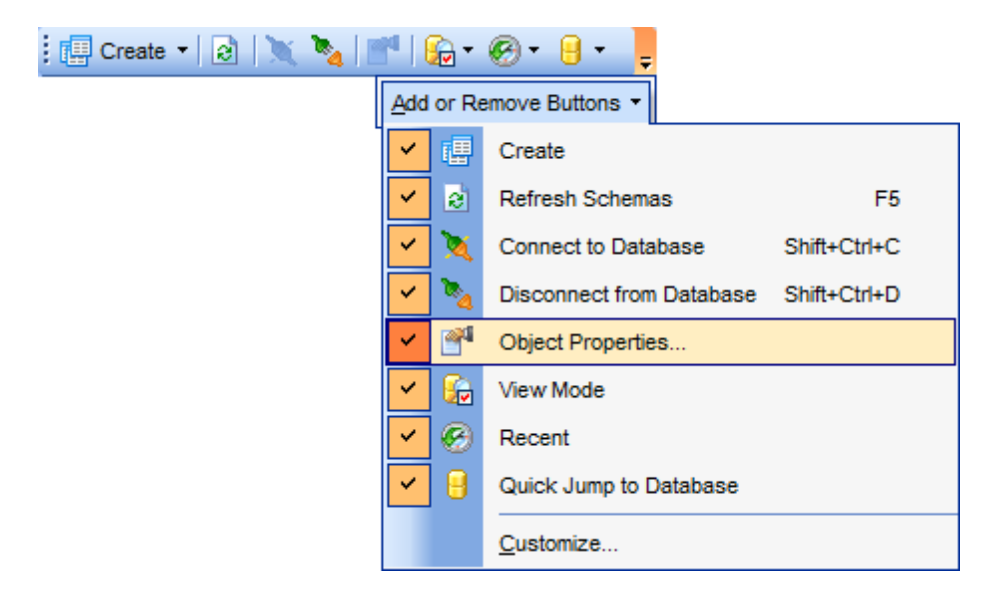

## <span id="page-90-1"></span>**Configuring the Search Panel**

Click More buttons... **E** on the right side of the [Search](#page-85-0) Panel and use the Add or **Remove Buttons** popup menu items to define the set of the panel elements. To [customize](#page-1167-0) the panel, select the **Add or Remove Buttons | Customize...** item from the popup menu.

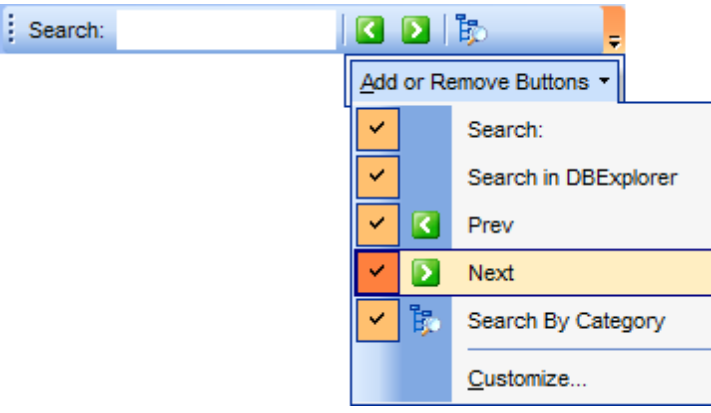

## <span id="page-91-0"></span>**Using View Mode menu**

Use the View Mode **to T** [toolbar](#page-90-0) button to configure Database Explorer according to your needs.

The drop-down menu called upon clicking this button allows you to:

- show/hide table subobjects as child nodes of [tables;](#page-199-0)
- show/hide view subobjects as child nodes of [views](#page-249-0);
- show/hide procedure subobjects as child nodes of [procedures](#page-259-0);
- show/hide function subobjects as child nodes of [functions](#page-274-0);
- show/hide host nodes for registered [databases;](#page-117-0)
- sort the list of databases by their aliases in the DB [Explorer](#page-69-0) tree;
- show/hide [disconnected](#page-73-0) databases;
- configure table details for the **SQL [Assistant](#page-88-0)** area.

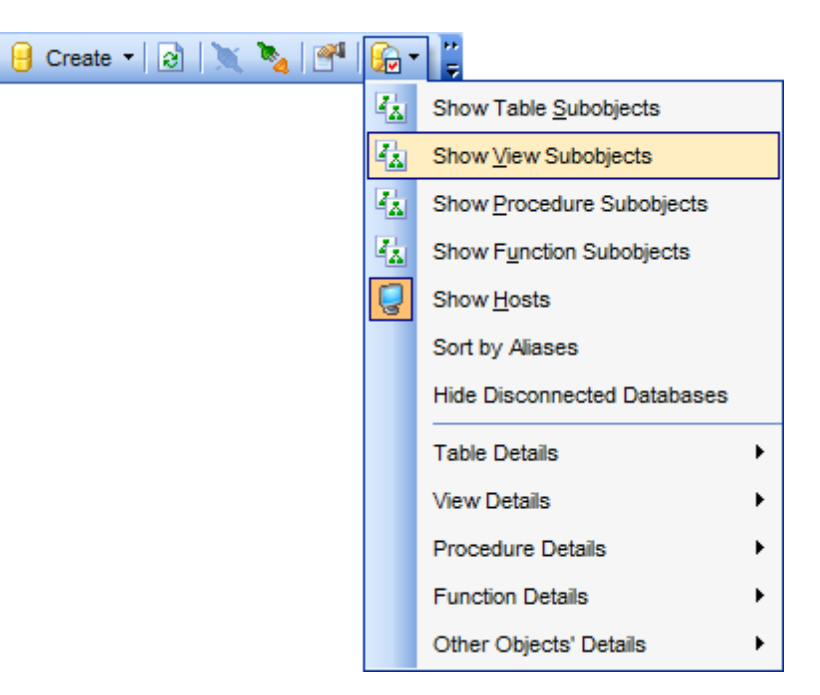

Use the DB [Explorer](#page-988-0) section of the [Environment](#page-980-0) Options dialog (**Options | Environment Options...**) to see more options to configure **Database Explorer**.

**See also:** Database Objects [Management](#page-184-0)

# **3.11 Managing Favorite queries**

**Favorite Queries** is a new feature of SQL Manager. Now you are provided with an opportunity to save the most frequently used SQL queries as Favorite Queries.

Use the **Favorite Queries** node of DB Explorer to access the list of your Favorite queries quickly. Queries stored in the database and those stored in Windows registry can be easily distinguished by their icons.

Using the context menu you can create a new Favorite query or edit an existing one using **[Favorites](#page-476-0) editor**, open any of the existing queries in **SQL [Editor](#page-461-0)** or remove a query if you don't need it any longer.

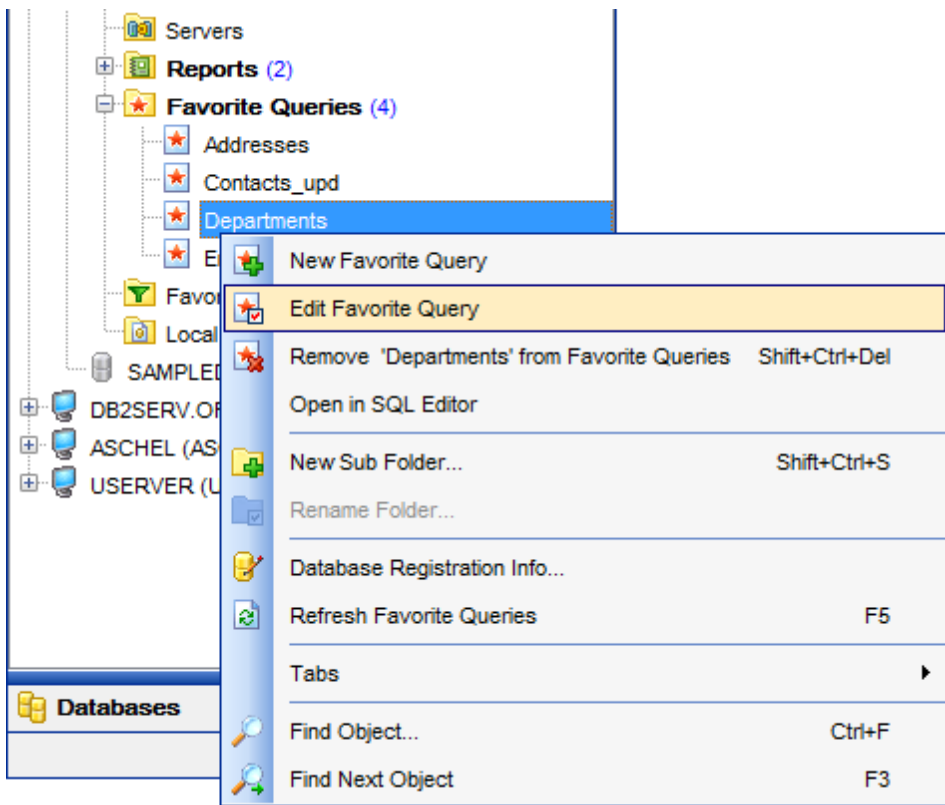

You can also create a separate tab for your Favorite queries. See Using tabs for [database](#page-79-0) [navigation](#page-79-0) section for details.

## **See also:** Using tabs for database [navigation](#page-79-0) [Favorites](#page-476-0) editor

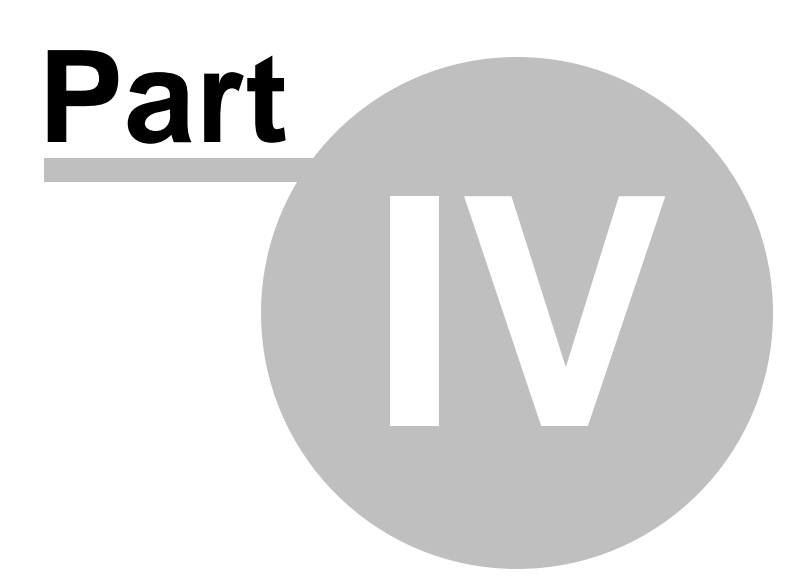

# **4 Database Management**

SQL Manager for DB2 provides a number of tools you may need to manage your DB2 databases.

Find the list of common database management operations for working in SQL Manager below.

## **Registering Nodes**

In order to register a node in SQL Manager for DB2:

- select the **Database | Register Node...** main [menu](#page-1143-0) item, or use the corresponding **Register Node <b>[toolbar](#page-1144-0)** button;
- right-click any node alias and select the **Register Node...** [context](#page-60-0) menu item in the DB [Explorer](#page-69-0) tree;
- set all the necessary options using [Register](#page-98-0) Node wizard which guides you through the entire process of node registration.

## **Unregistering Nodes**

In order to unregister a node in SQL Manager for DB2:

- select the node to unregister in the DB [Explorer](#page-69-0) tree;
- select the **Database | Unregister Node** main [menu](#page-1143-0) item, or use the corresponding **Unregister Node [toolbar](#page-1144-0)** button;
- right-click the node alias and select the **Unregister Node** [context](#page-60-0) menu item in the DB [Explorer](#page-69-0) tree;
- confirm unregistering in the corresponding dialog window.

## **Viewing and Editing Node Properties**

In order to view/edit node properties in SQL Manager for DB2:

- select the node in the DB [Explorer](#page-69-0) tree:
- use the corresponding **Properties** [toolbar](#page-90-0) button;
- right-click the node alias and select the **Node Properties** [context](#page-60-0) menu item in the DB [Explorer](#page-69-0) tree.

## **Creating Databases**

In order to create a database in SQL Manager for DB2:

- select the **Database | Create Database** main [menu](#page-1143-0) item, or use the corresponding **Create Database** [toolbar](#page-1144-0) button;
- set all the necessary options using Create [Database](#page-110-0) wizard which quides you through the entire process of creating a new database.

## **Dropping Databases**

In order to drop a database in SQL Manager for DB2:

- select the database to drop in the DB [Explorer](#page-69-0) tree;
- select the **Database | Drop Database** main [menu](#page-1143-0) item;
- confirm dropping in the corresponding dialog window.

## **Registering Databases**

In order to register a single database in SQL Manager for DB2:

- select the **Database | Register Database...** main [menu](#page-1143-0) item, or use the corresponding **Register Database** [toolbar](#page-1144-0) button;
- right-click any database alias and select the **Register Database...** [context](#page-61-0) menu item

in the **DB** [Explorer](#page-69-0) tree;

• set all the necessary options using Register [Database](#page-117-0) wizard which guides you through the entire process of database registration.

## **Unregistering Databases**

In order to unregister a database in SQL Manager for DB2:

- select the database to unregister in the **DB [Explorer](#page-69-0)** tree;
- select the **Database | Unregister Database** main [menu](#page-1143-0) item, or use the corresponding **Unregister Database** [toolbar](#page-1144-0) button;
- right-click the database alias and select the **Unregister Database** [context](#page-61-0) menu item in the **DB** [Explorer](#page-69-0) tree;
- confirm unregistering in the corresponding dialog window.

## **Connecting to Databases**

In order to connect to a database in SQL Manager for DB2:

- select the database to connect to in the DB [Explorer](#page-69-0) tree;
- select the **Database | Connect to Database** main [menu](#page-1143-0) item, or use the corresponding **Connect to Database** [toolbar](#page-90-0) button;
- right-click the database alias and select the **Connect to Database** [context](#page-61-0) menu item in the DB [Explorer](#page-69-0) tree.

## <span id="page-96-0"></span>**Disconnecting from Databases**

In order to disconnect from a database in SQL Manager for DB2:

- select the database to disconnect from in the **DB [Explorer](#page-69-0)** tree;
- select the **Database | Disconnect from Database** main [menu](#page-1143-0) item, or use the corresponding **Disconnect from Database** [toolbar](#page-90-0) button;
- right-click the database alias and select the **Disconnect from Database** [context](#page-61-0) [menu](#page-61-0) item in the **DB [Explorer](#page-69-0)** tree.

## **Viewing and Editing Database Registration Info**

In order to view/edit database registration info in SQL Manager for DB2:

- select the database or any of its objects in the **DB [Explorer](#page-69-0)** tree;
- select the **Database | Database Registration Info...** main [menu](#page-1143-0) item;
- right-click the database alias or any of its objects and select the **Database** Registration Info... *[context](#page-61-0) menu* item in the **DB [Explorer](#page-69-0)** tree.

## **Viewing and Editing Database Properties**

In order to view/edit database properties in SQL Manager for DB2:

- select the database in the **DB [Explorer](#page-69-0)** tree;
- select the **Database | Database Properties** main [menu](#page-1143-0) item, or use the corresponding **Properties** [toolbar](#page-90-0) button;
- right-click the database alias and select the **Database Properties...** [context](#page-61-0) menu item in the **DB [Explorer](#page-69-0)** tree.

## **Viewing and Editing Node Registration Info**

In order to view/edit node registration info in SQL Manager for DB2:

- select the node in the DB [Explorer](#page-69-0) tree;
- right-click the node alias and select the **Node Registration Info...** [context](#page-60-0) menu item in the DB [Explorer](#page-69-0) tree.

**See also:** Getting [Started](#page-46-0) [Database](#page-69-0) Explorer Database Objects [Management](#page-184-0) Query [Management](#page-459-0) Tools Data [Management](#page-501-0) [Import/Export](#page-581-0) Tools Change [management](#page-669-0) [Database](#page-699-0) Tools [Instance](#page-842-0) Services **[Personalization](#page-979-0)** How [To...](#page-1092-0)

# <span id="page-98-0"></span>**4.1 Register Node wizard**

**Register Node wizard** allows you to register a node on your DB2 system.

To start the wizard, select the **Database | Register Node...** main [menu](#page-1143-0) item, or use the **Register Node** button on the main [toolbar](#page-1144-0). You can also use the Shift+Ctrl+R [shortcut](#page-1181-2) for the same purpose.

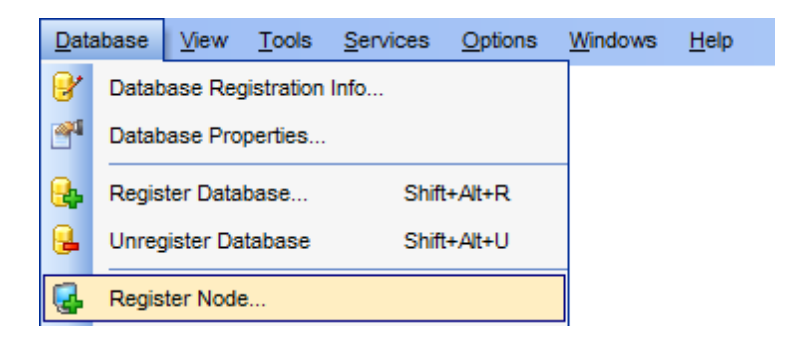

- Selecting [registration](#page-99-0) type
- Using an existing entry:
- [Selecting](#page-100-0) Node
- Specifying tunneling [parameters](#page-101-0)
- Setting [specific](#page-102-0) options
- Adding a new catalog entry:
- Specifying connection [parameters](#page-103-0)
- Specifying tunneling [parameters](#page-108-0)
- Setting [specific](#page-109-0) options

## **See also:**

Node [Properties](#page-165-0) Node [Registration](#page-176-0) Info **100 SQL Manager for DB2 - User's Manual**

# <span id="page-99-0"></span>**4.1.1 Selecting registration type**

This step of the wizard allows you to choose whether the node should be registered with an existing entry used, or a new node should be cataloged and registered in the application.

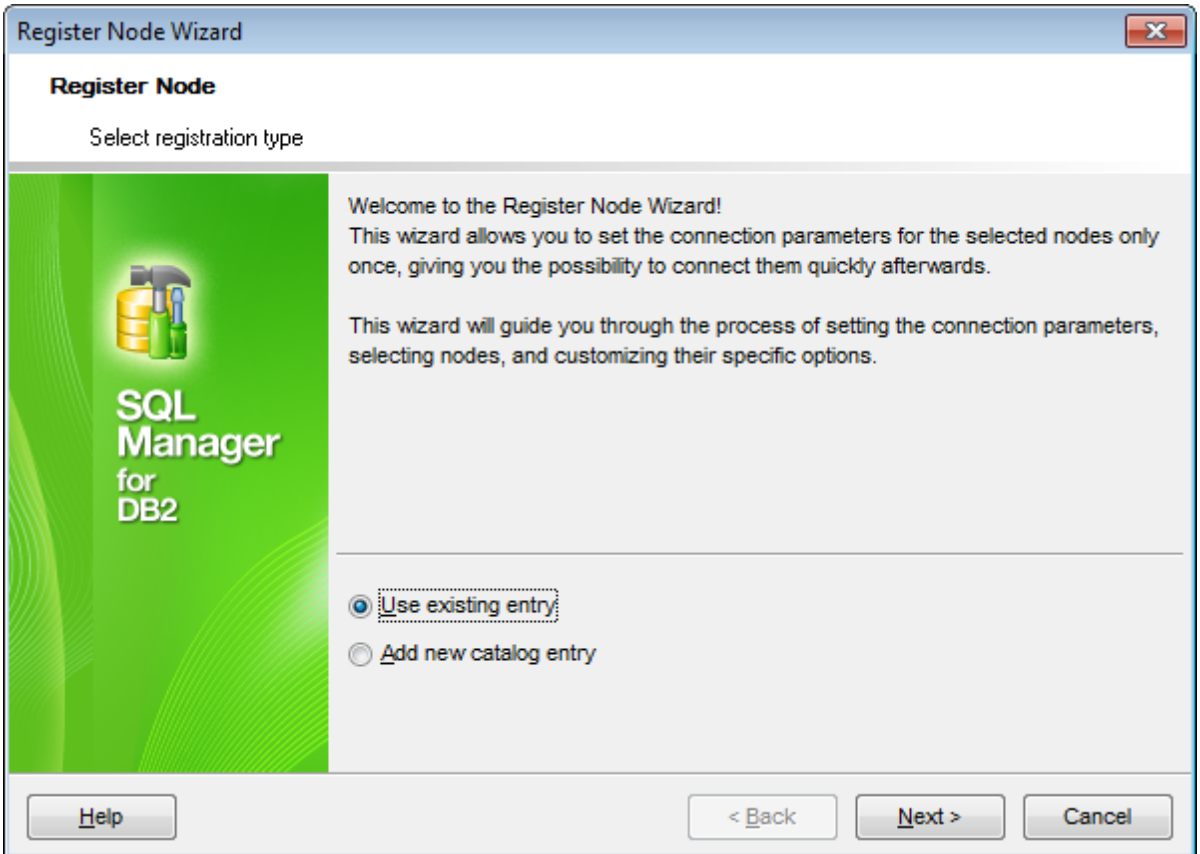

Click the **Next** button to proceed to the [Selecting](#page-100-0) Node step or to the [Specifying](#page-103-0) connection [parameters](#page-103-0) step of the wizard, depending on whether the **Use existing entry** or the  $\bullet$  Add new catalog entry option has been selected.

## <span id="page-100-0"></span>**4.1.2 Using an existing entry**

## **4.1.2.1 Selecting node**

This step of the wizard allows you to select the node(s) to be registered in SQL Manager.

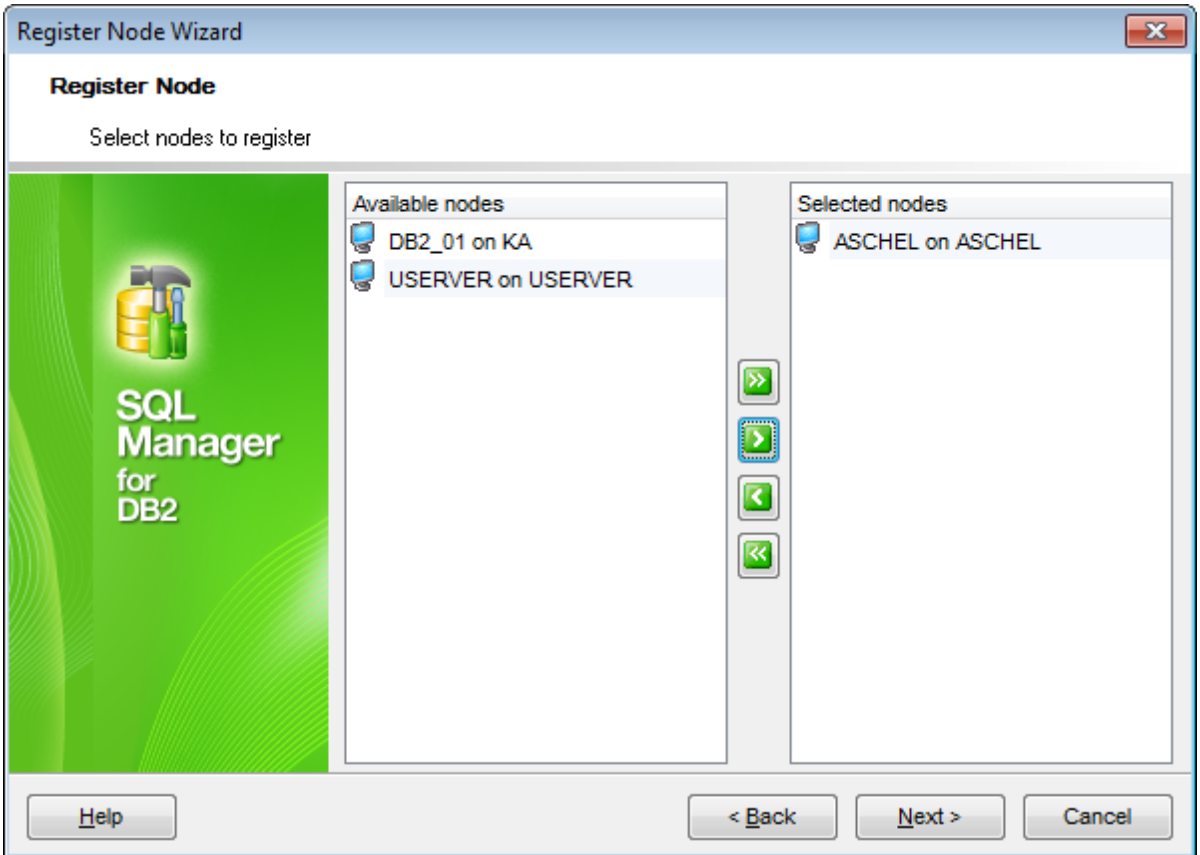

To select a node, you need to move it from the **Available nodes** list to the **Selected nodes** list. Use the **b d d d d d** buttons or drag-and-drop operations to move the nodes from one list to another.

When you are done, click the **Next** button to proceed to the **[Specifying](#page-101-0) tunneling** [parameters](#page-101-0) step of the wizard.

## <span id="page-101-0"></span>**4.1.2.2 Specifying tunneling parameters**

This step of the wizard allows you to specify the necessary parameters for connection with **SSH tunneling** used.

## **SSH Tunneling parameters**

Specify **SSH host name**, **SSH port**, **SSH user name**, **SSH password**, the path to the **SSH key file** (if necessary) in the corresponding boxes.

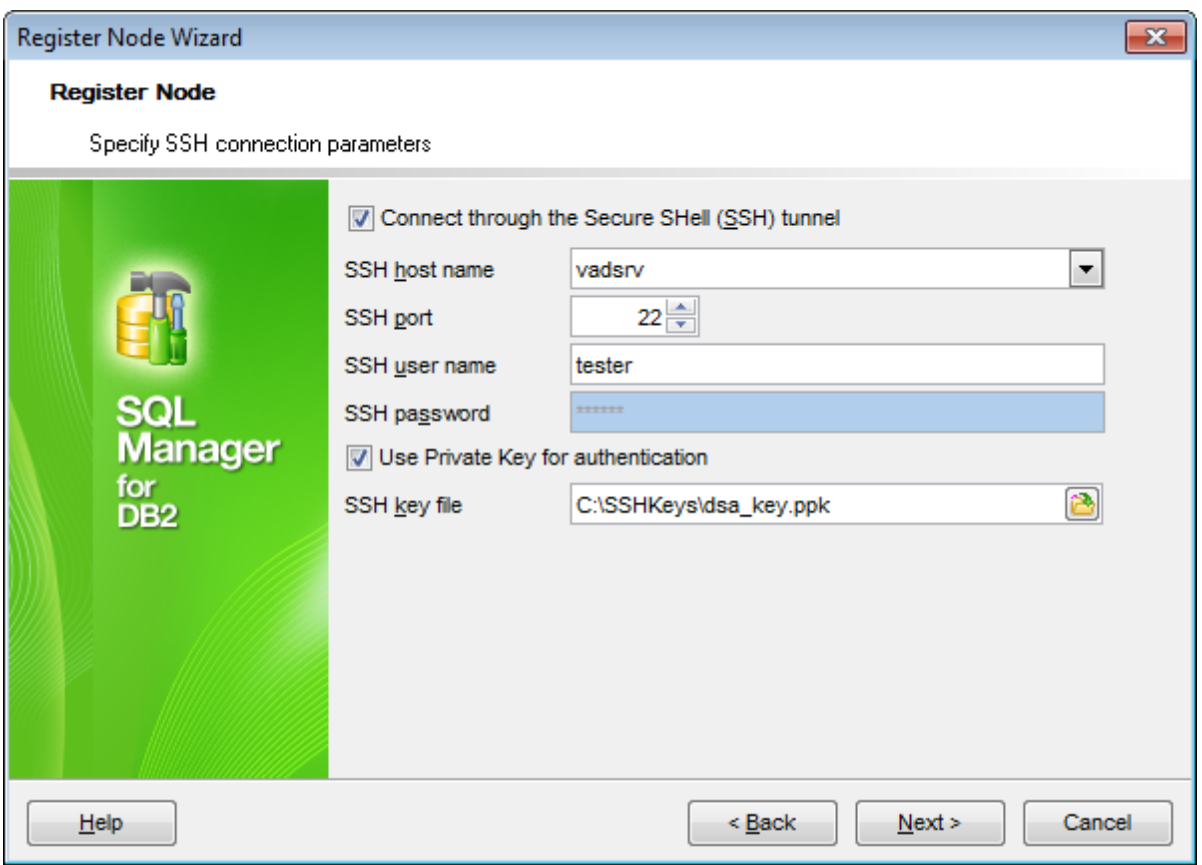

See **SSH** [connection](#page-1171-0) properties for details.

Click the **Next** button to proceed to the Setting [specific](#page-102-0) options step of the wizard.

## <span id="page-102-0"></span>**4.1.2.3 Setting specific options**

This step of the wizard allows you to set registration options pertaining to selected node (s) using the corresponding boxes: User nam <sup>e</sup>, Passw ord.

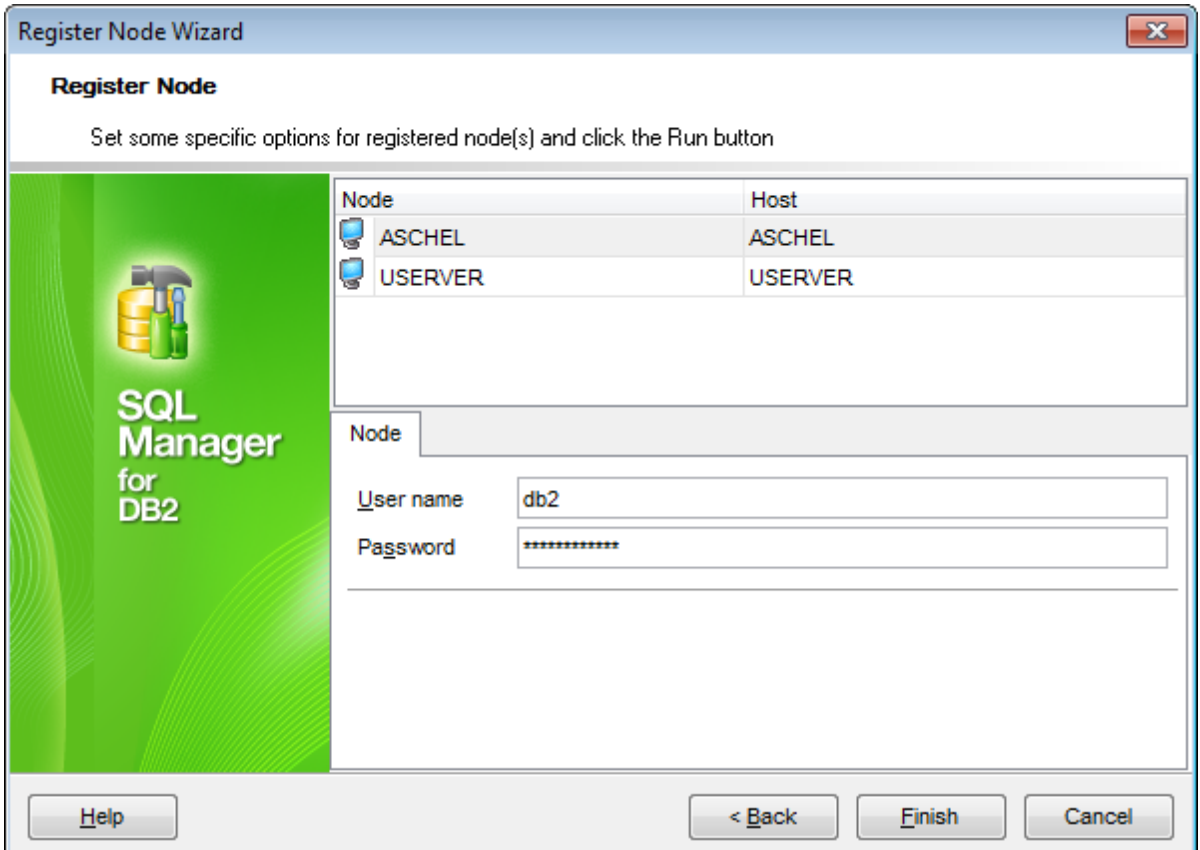

The **Node** tab allows you to set authorization parameters that will be used to access the selected node: **User name** and **Password**.

When you are done, click the **Finish** button to complete the operation.

## **104 SQL Manager for DB2 - User's Manual**

## <span id="page-103-0"></span>**4.1.3 Adding a new catalog entry**

### **4.1.3.1 Specifying connection parameters**

Use this step of the wizard to set the necessary **connection parameters** for a new Node in the corresponding boxes: Node type, Node name, Node comment, Comments charset and protocol-specific connection properties.

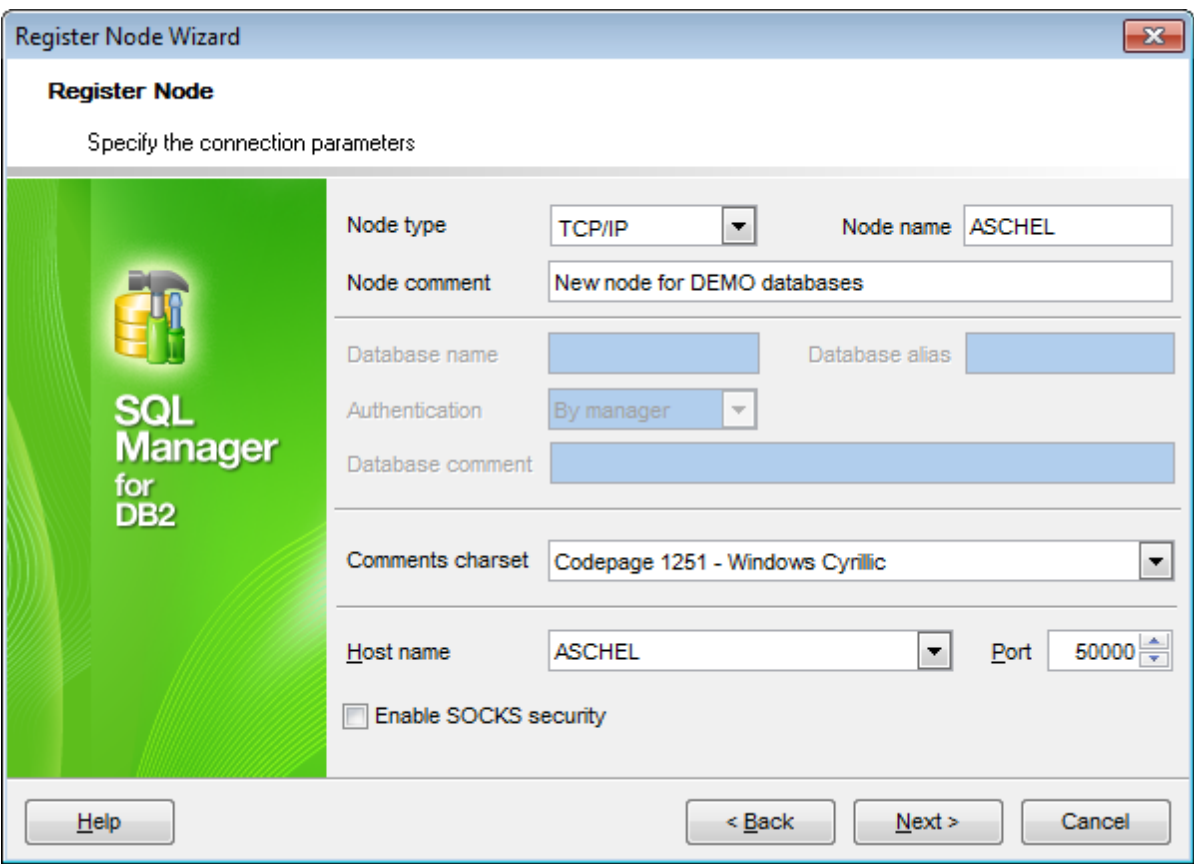

## **Node type**

Select the communication **protocol** to be used to connect to databases on the specified Node: T CP/IP, LOCAL, APPN, Nam ed Pipe or IPX/SPX.

## **TCP/IP**

If this value is selected, a Transmission Control Protocol / Internet Protocol (TCP/IP) node entry is added to the Node directory, and the TCP/IP communication protocol will be used to access the remote DB2 Node.

### **LOCAL**

If this value is selected, a local alias for an instance that resides on the same machine is created. A local node should be cataloged when there is more than one instance on the same workstation to be accessed from the user's client. Interprocess Communications (IPC) will be used to access the local DB2 Node.

#### **APPN**

If this value is selected, an APPN node entry is added to the Node directory, and the Advanced Peer-to-Peer Networking protocol will be used to access the remote DB2 Node.

## **Named Pipe**

If this value is selected, a named pipe node entry is added to the Node directory, and the named pipe protocol will be used to access the remote DB2 Node.

## **IPX/SPX**

If this value is selected, an IPX/SPX node entry is added to the Node directory, and the specific Internetwork Packet Exchange/Sequenced Packet Exchange networking protocol will be used to access the remote DB2 Node.

Set the **Node name** in the corresponding box, and supply a **Node comment**, if necessary.

## **Comments charset**

Specify the character set that should be used for node and database comments.

Afterwards you should specify protocol-specific **connection properties**. Depending on the selected communication protocol, you are supposed to define protocolspecific properties: Host name/Port (for TCP/IP protocol), Local/Remote partner LU, Mode (for **APPN** protocol), Computer name, Instance name (for **Named Pipe** protocol), or File server, Object name (for **IPX/SPX** protocol).

## **TCP/IP connection properties:**

### **Host name**

Specify the host name or the IP address of the node where the database resides. The host name is the name of the node that is known to the TCP/IP network.

## **Port**

Specify the port number of the server database manager instance.

A port number can be specified in the database manager configuration file on the server. If a port number is specified, no service name needs to be specified in the local TCP/IP services file.

## **Enable SOCKS security**

Check this option if you need to activate the SOCKS protocol which is used for handling TCP traffic through the server and provides a simple firewall be checking incoming and outgoing packets and hiding the IP addresses of the client application.

## **LOCAL connection properties:**

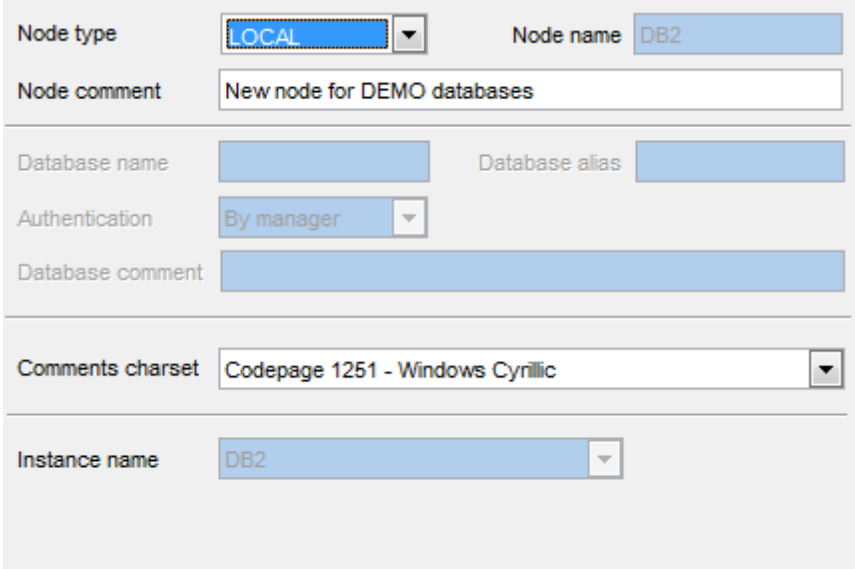

#### **Instance name**

If more than one DB2 instance is located on the local workstation, use the drop-down list to select the instance to be accessed from the user's client.

## **APPN connection properties:**

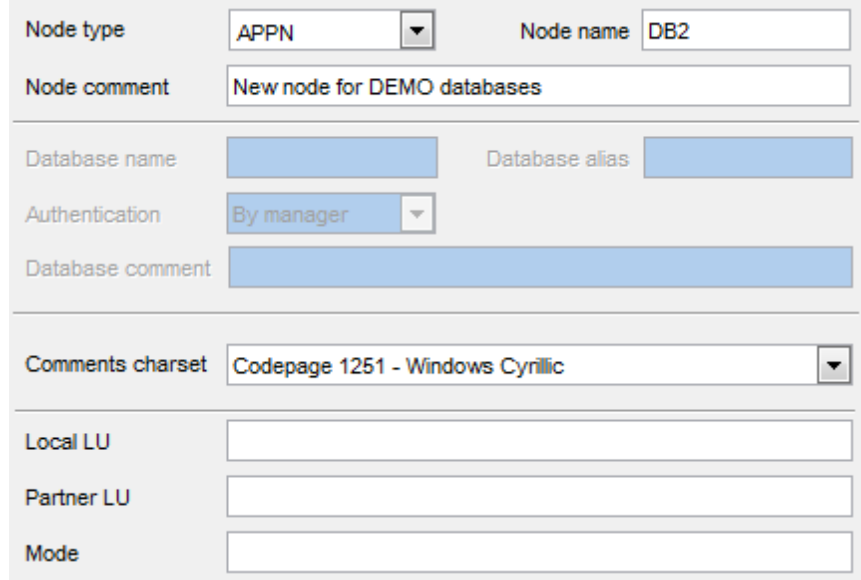

### **Local LU**

Specify the SNA (IBM Systems Network Architecture) local logical unit used for the connection. Note that you should enter the alias of the SNA in exactly the same way as it appears (using mixed case characters).

#### **Partner LU**

Specify the SNA (IBM Systems Network Architecture) partner logical unit used for the connection. Here you should enter the logical unit name of the remote node. The name must be entered exactly as it appears (using mixed case characters). Note that the name must follow SNA naming conventions.

### **Mode**

Specify the SNA (IBM Systems Network Architecture) transmission mode to be used for the connection. Note that the name must conform to SNA naming conventions. If no value is entered in this box, a character string of eight blanks will be stored as the mode type.

### **Named Pipe connection properties:**

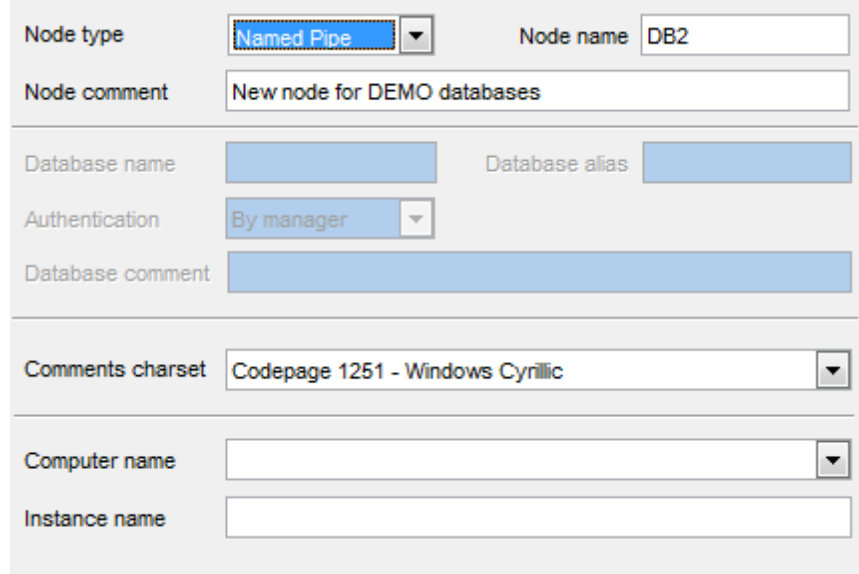

#### **Computer name**

Enter the computer name of the node on which the target database resides.

#### **Instance name**

Enter the instance name of the node on which the target database resides.

## **IPX/SPX connection properties:**

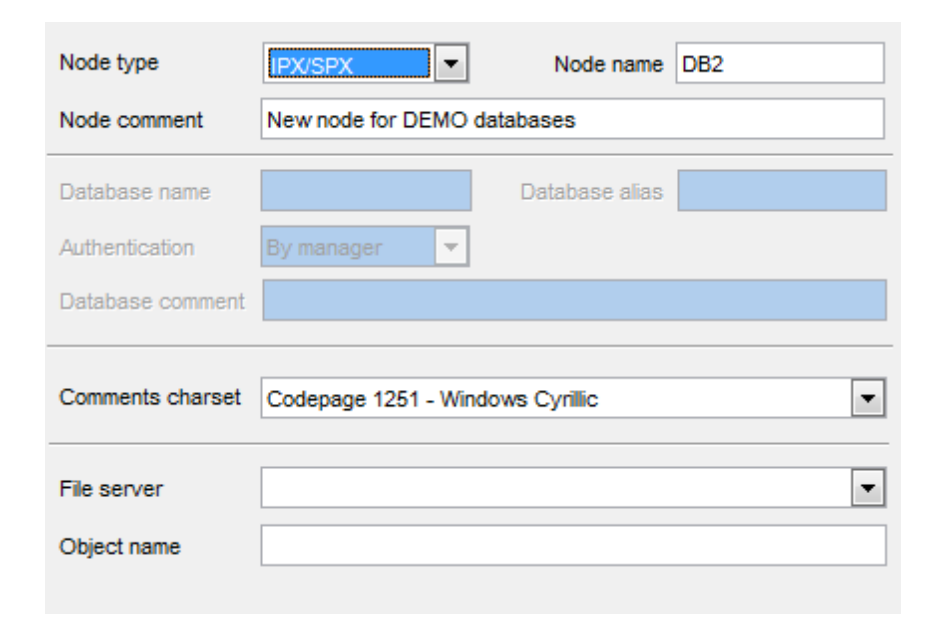

#### **File server**

This connection parameter is applied for the IPX/SPX connection. Enter the name of the NetWare file server where the database server instance is registered (in case of File Server Addressing method usage), or  $*$  to indicate that the Direct Addressing method is being used. Note that this parameter must be entered in uppercase. You can locate this parameter in the database manager configuration file on the server.

#### **Object name**

Set the database manager server instance, represented as the object OBJECTNAME on the NetWare file server. The server's IPX/SPX internetwork address is stored and retrieved from this object. Note that this parameter must be entered in uppercase and be unique on the NetWare file server system. You can locate this parameter in the database manager configuration file on the server.

When you are done, click the **Next** button to proceed to the [Specifying](#page-108-0) tunneling [parameters](#page-108-0) step of the wizard.
### **4.1.3.2 Specifying tunneling parameters**

This step of the wizard allows you to specify the necessary parameters for connection with **SSH tunneling** used.

### **SSH Tunneling parameters**

Specify **SSH host name**, **SSH port**, **SSH user name**, **SSH password**, the path to the **SSH key file** (if necessary) in the corresponding boxes.

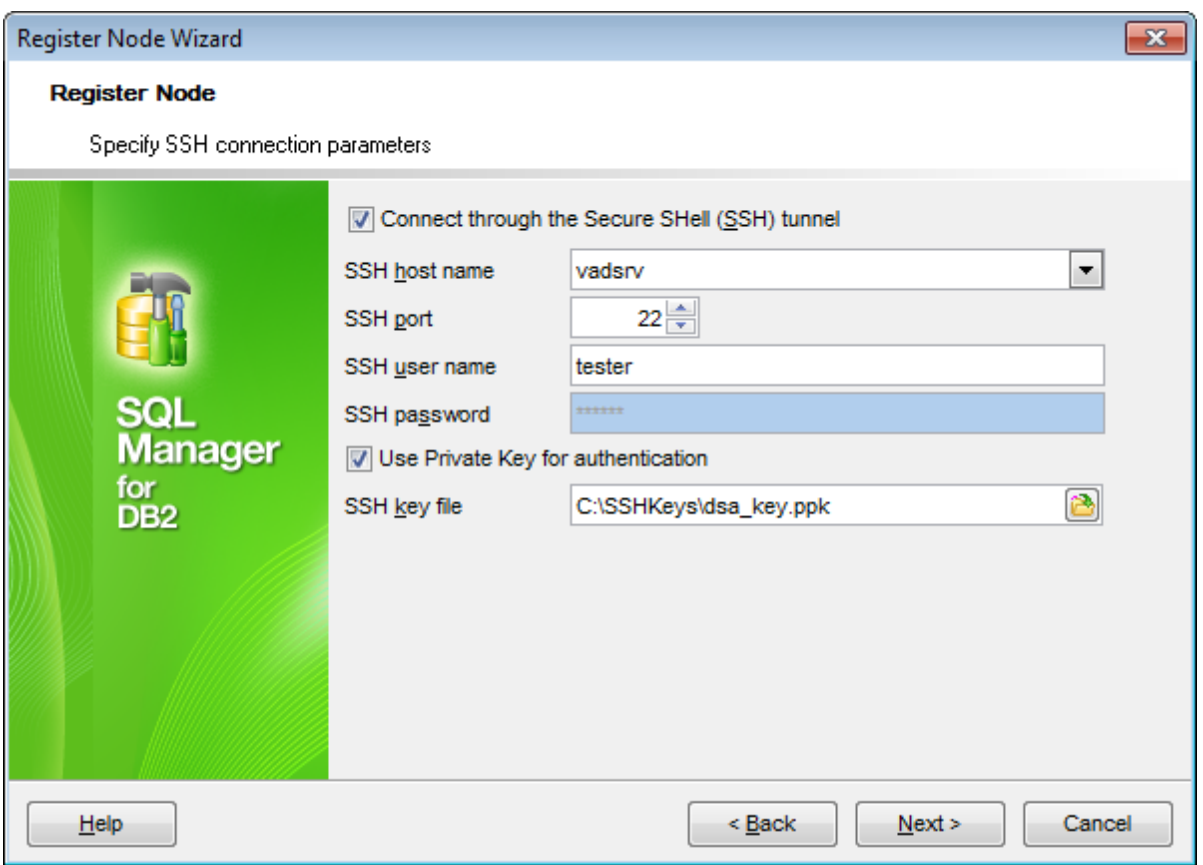

See **SSH** [connection](#page-1171-0) properties for details.

Click the **Next** button to proceed to the Setting [specific](#page-109-0) options step of the wizard.

### **110 SQL Manager for DB2 - User's Manual**

### <span id="page-109-0"></span>**4.1.3.3 Setting specific options**

This step of the wizard allows you to set registration options pertaining to the node using the corresponding boxes: User name, Password.

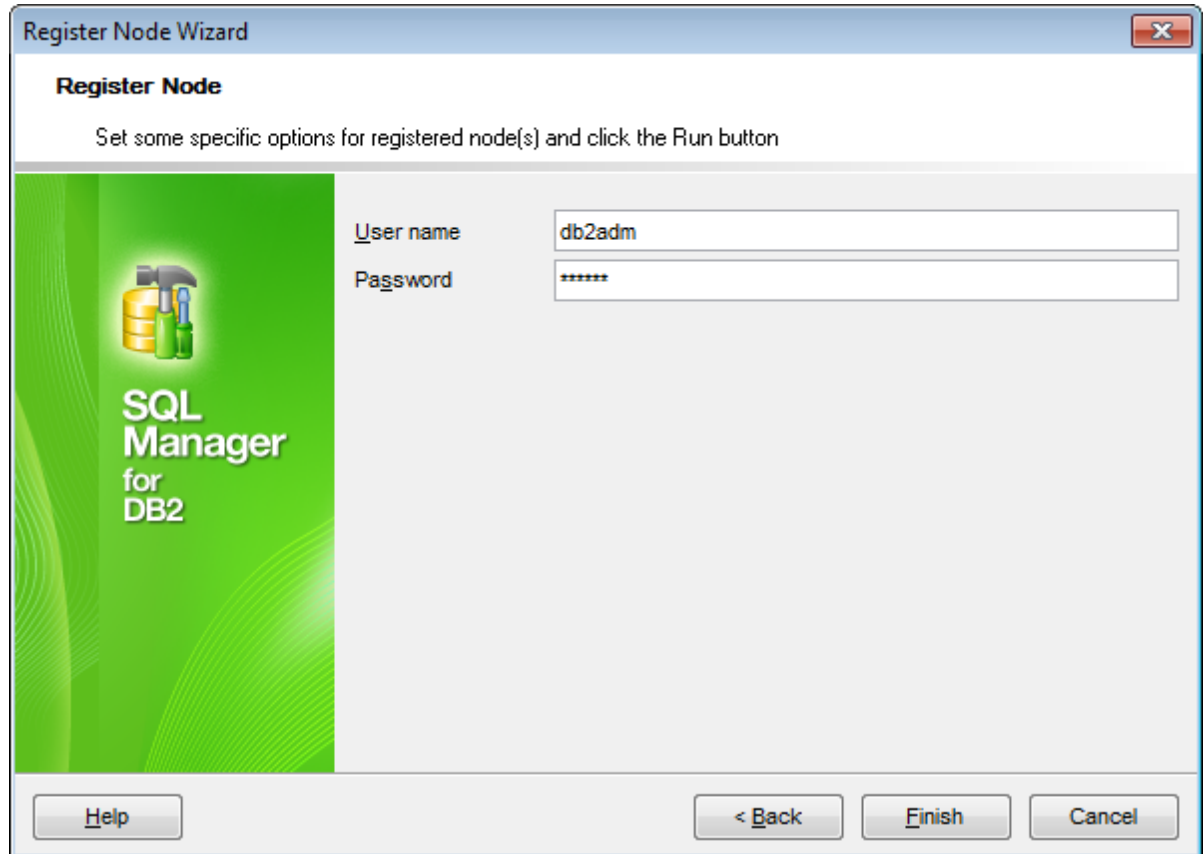

The **Node** tab allows you to set authorization parameters that will be used to access the newly cataloged node: **User name** and **Password**.

When you are done, click the **Finish** button to complete the operation.

# <span id="page-110-0"></span>**4.2 Create Database wizard**

**Create Database wizard** allows you to create a new database on your DB2 system.

To start the wizard, select the **Database | Create Database...** main [menu](#page-1143-0) item, or use the **Create Database** button on the main [toolbar.](#page-1144-0)

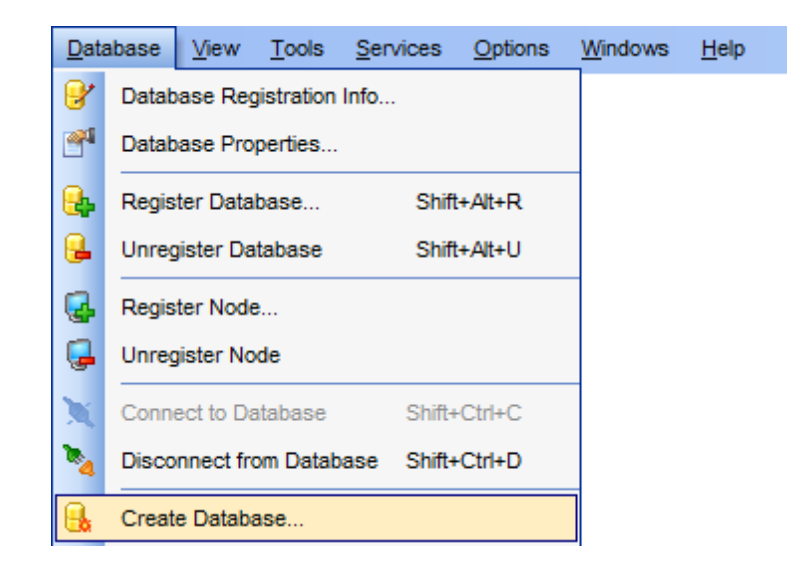

- [Setting](#page-111-0) DB name and Node info
- Setting [connection](#page-113-0) properties
- Defining [database](#page-115-0) files

**See also:** Register [Database](#page-117-0) wizard Database [Registration](#page-127-0) Info Database [Properties](#page-155-0)

### **112 SQL Manager for DB2 - User's Manual**

## <span id="page-111-0"></span>**4.2.1 Setting DB name and node info**

Use this step of the wizard to provide the necessary **Database** and **Node information** for the new database in the corresponding boxes: Database name, Database alias, Path/ Drive, Database comment, Node name, User name, Password.

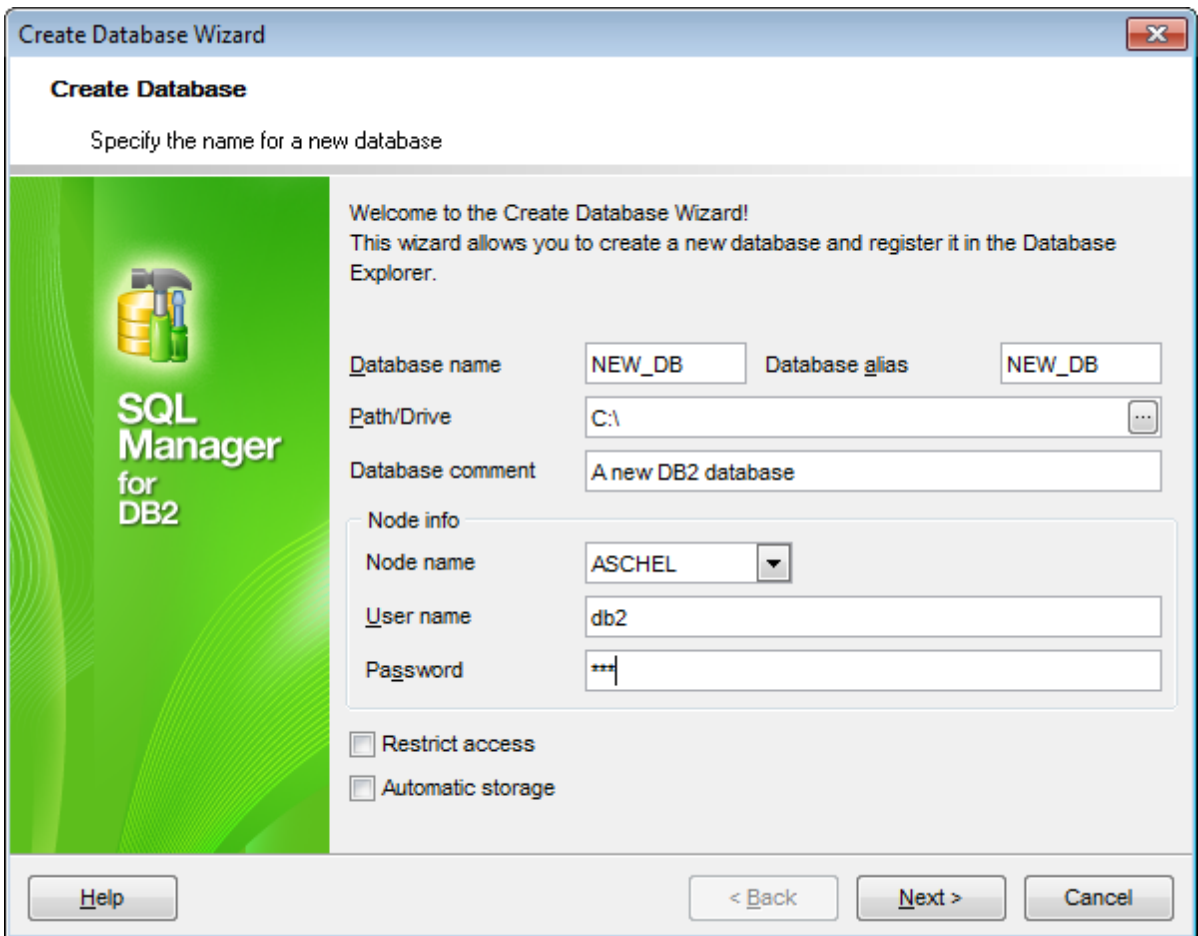

#### **Database name**

Enter the database name in this box. This value must be unique to differentiate the database from any other database the local database directory or the system database directory.

### **Database alias**

Any database alias that is convenient for you (by default NEW\_DB). If no alias is provided, the specified database name is used. This alias will be displayed in the DB [Explorer](#page-69-0) window.

### **Path/Drive**

Use the ellipsis  $\Box$  button to specify the location where the new database will reside. If a path is not specified, the database will be created on the default database path specified in the database manager configuration file (dftdbpath parameter).

Supply a **Database comment**, if necessary.

#### **Node info**

Select the node for the new database using the **Node name** drop-down list, and supply the **User name** and **Password**.

## **Restrict access**

If this option is selected, the RESTRICT\_ACCESS database configuration parameter is set to YES and no privileges are automatically granted to PUBLIC.

### **Automatic storage**

Specifies that automatic storage is being explicitly disabled or enabled for the database.

Click the **Next** button to proceed to the Setting [connection](#page-113-0) properties step of the wizard.

### **114 SQL Manager for DB2 - User's Manual**

## <span id="page-113-0"></span>**4.2.2 Setting connection properties**

Use this step of the wizard to provide the necessary **Tablespace** and **Code page information** for the new database in the corresponding boxes: Number of segments, Default extent size, Territory, Codeset, Collation, Comments codepage.

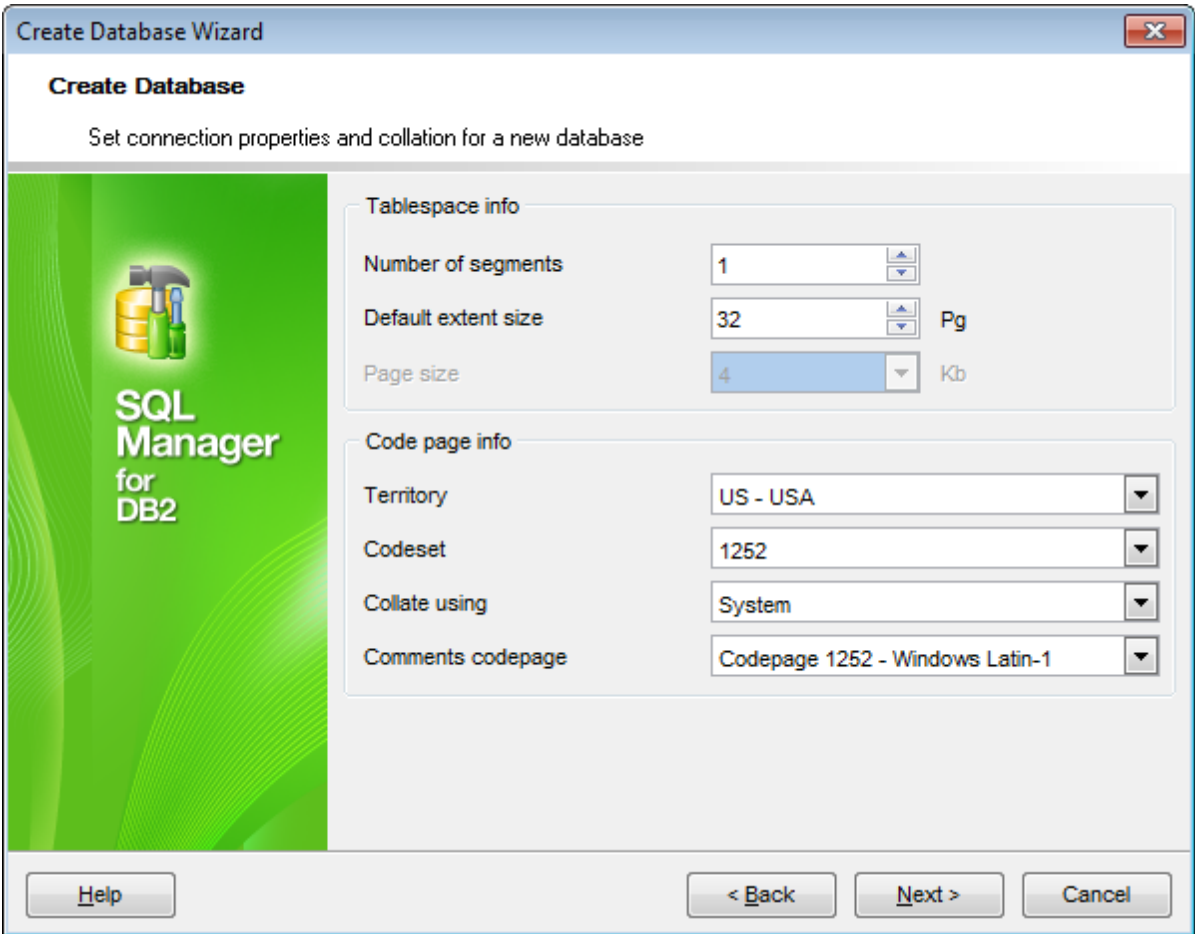

### **Tablespace info**

#### **Number of segments**

Set the number of segment directories that will be created and used to store the AT, IDX and LF files.

#### **Default extent size**

If necessary, specify the default extent size (in pages) for table spaces in the database.

#### **Page size**

Defines the size of pages used for the table space. Supported sizes include 4K, 8K, 16K, and 32K.

### **Code page info**

#### **Territory**

Specify the territory to be used for data entered into the database being created. After you create the database, you will not be able to change the specified territory.

### **Codeset**

Specify the code set to be used for data entered into the database being created. After you create the database, you will not be able to change the specified code set.

#### **Collate using**

Identify the type of collating sequence to be used for the database being created. You may leave this field blank to apply the default collating sequence of the operating system based on the current territory code.

#### **Comments codepage**

Specify the codepage that should be used for database comments.

Click the **Next** button to proceed to the Defining [database](#page-115-0) files step of the wizard.

## <span id="page-115-0"></span>**4.2.3 Defining database files**

Use this step of the wizard to define the loc ation of the new database files and a number of tablespace parameters using the corresponding controls.

### **Catalog tablespace**

Contains parameters of the table space which will hold the catalog tables (SYSCATSPACE).

### **User tablespace**

Contains parameters of the initial user table space (USERSPACE1).

### **Temp tablespace**

Contains parameters of the initial system temporary table space (TEMPSPACE1).

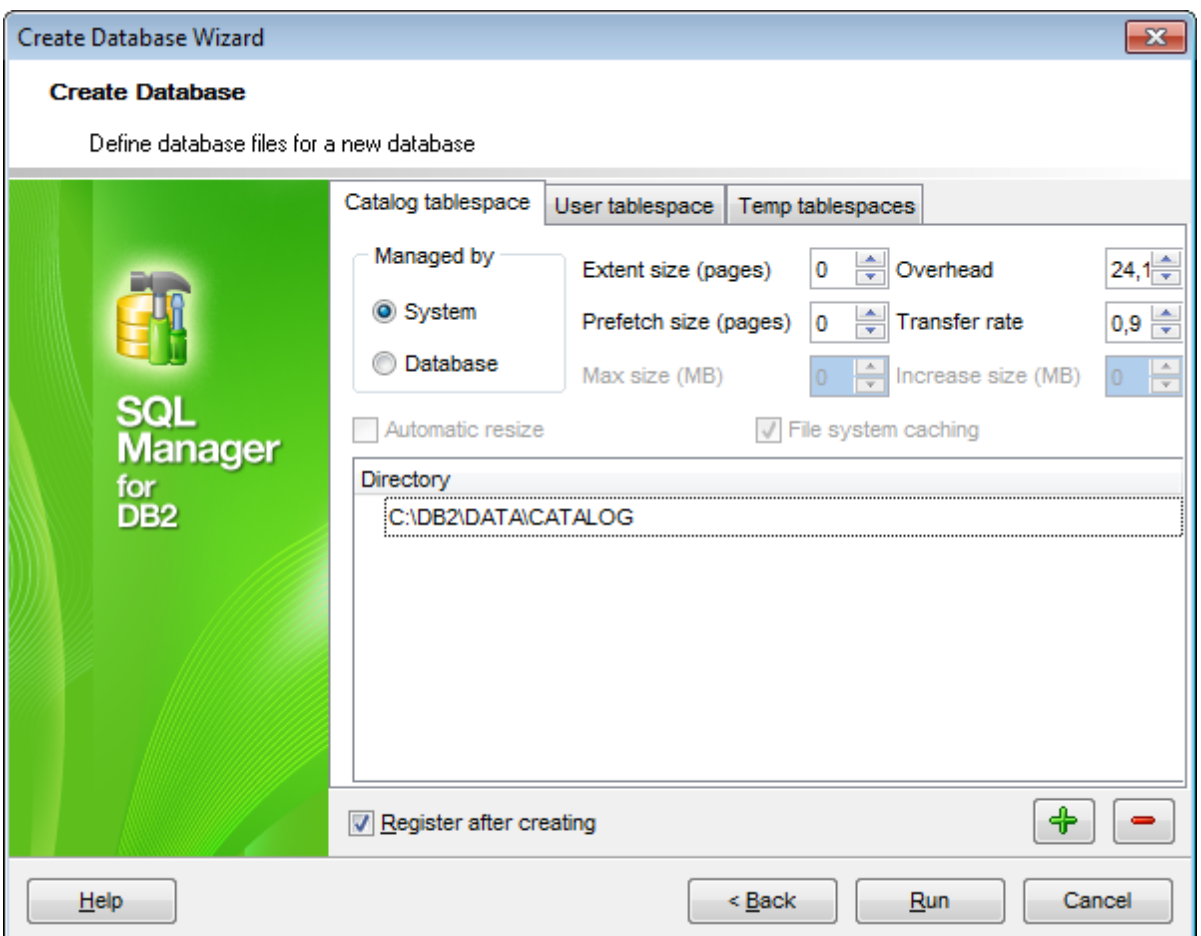

### **Managed by...**

**System**: specifies that the table space is to be a system managed space (SMS) table space.

**Database**: specifies that the table space is to be a database managed space (DMS) table space.

### **Automatic resize**

Specifies whether or not the auto-resize capability of a DMS table space or an automatic storage table space is to be enabled. Auto-resizable table spaces automatically increase in size when they become full. The option can be modified only if **Managed by Database** option is selected. Check the **Automatic resize** option to enable auto-resize capability.

### **File system caching**

The option specifies whether or not Input/Output operations are to be cached at the file system level.

### **Extent size (pages)**

Specify the number of 4KB pages that will be written to a container before skipping to the next container.

### **Prefetch size (pages)**

Specify the number of 4KB pages that will be read from the table space when data prefetching is being performed.

#### **Max size (MB)**

Specifies the maximum size to which a table space that is enabled for auto-resize can automatically be increased.

#### **Overhead**

Set the number that specifies the I/O controller overhead, disk seek, and latency time (in milliseconds).

#### **Transfer rate**

Set the number that specifies the time in milliseconds to read one 4KB page into memory.

#### **Increase size (MB)**

Specifies the amount, per database partition, by which a table space will automatically be increased when the table space is full, and a request for space has been made.

#### **Directory**

Use the **Add item**  $\boxed{\frac{4}{3}}$  / **Remove item**  $\boxed{\frac{1}{3}}$  buttons to add or remove a directory for the table space, and the ellipsis  $\Box$  button to specify the path to the directory within the **Browse for Folder** dialog.

When you are done, click the **Finish** button to complete the operation.

### **118 SQL Manager for DB2 - User's Manual**

# <span id="page-117-0"></span>**4.3 Register Database wizard**

**Register Database Wizard** allows you to register a single database.

To start the wizard, select the **Database | Register Database...** main [menu](#page-1143-0) item, or use the **Register Database** button on the main [toolbar](#page-1144-0). You can also use the Shift +Alt +R [shortcut](#page-1181-0) for the same purpose.

• Selecting [registration](#page-118-0) type

Using an existing entry:

- [Selecting](#page-119-0) database
- Setting [specific](#page-120-0) options

Adding a new catalog entry:

- Specifying connection [parameters](#page-122-0)
- Setting [specific](#page-125-0) options

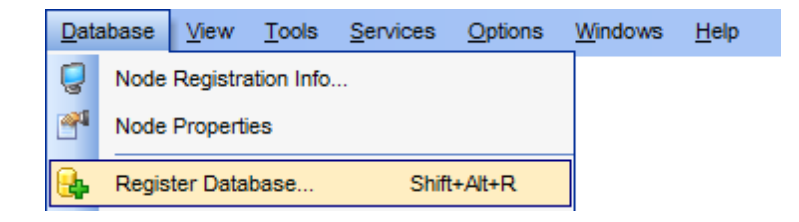

#### **See also:**

Create [Database](#page-110-0) wizard Database [Registration](#page-127-0) Info Database [Properties](#page-155-0)

**119 SQL Manager for DB2 - User's Manual**

## <span id="page-118-0"></span>**4.3.1 Selecting registration type**

This step of the wizard allows you to choose whether the database should be registered with an existing entry used, or a new entry should be cataloged for the database and registered in the application.

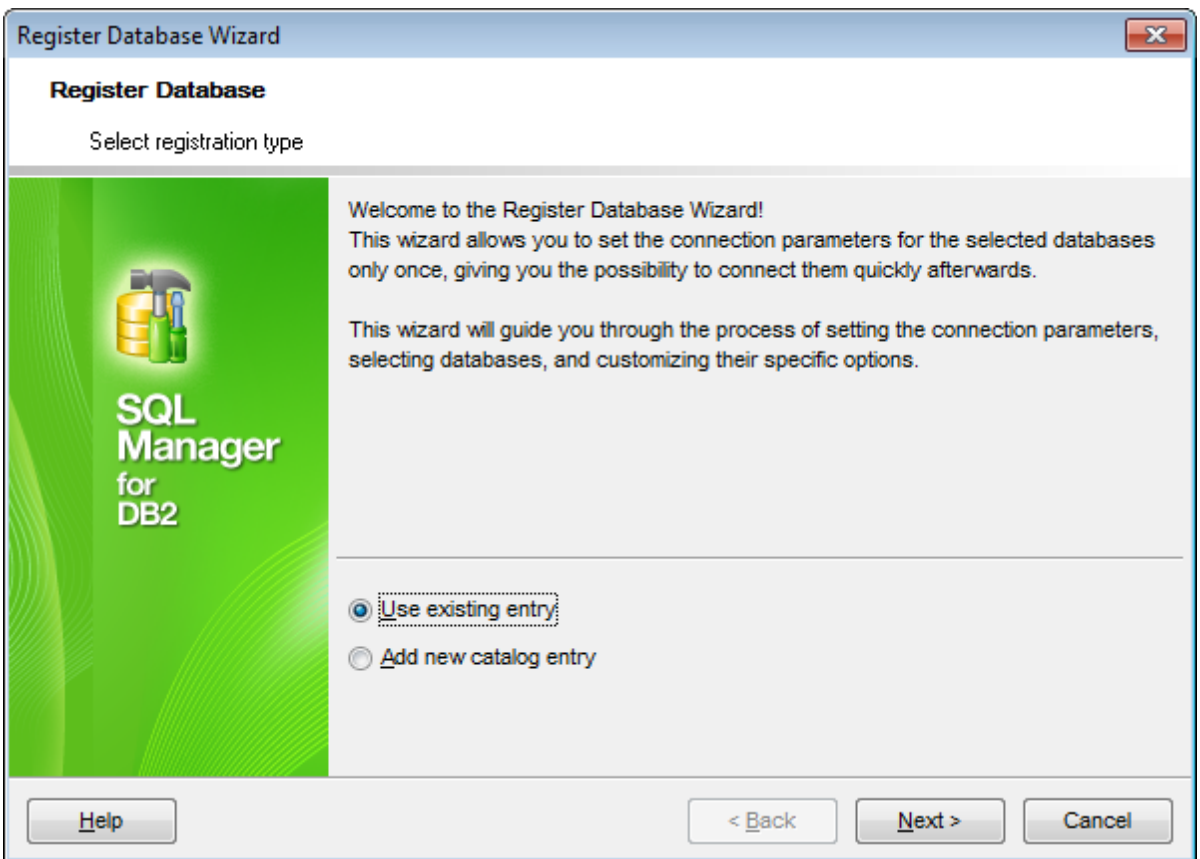

Click the **Next** button to proceed to the Selecting [database](#page-119-0) step or to the [Specifying](#page-122-0) connection [parameters](#page-122-0) step of the wizard, depending on whether the **Use existing entry** or the  $\bullet$  Add new catalog entry option has been selected.

## <span id="page-119-0"></span>**4.3.2 Using an existing entry**

### **4.3.2.1 Selecting database**

This step of the wizard allows you to select the database(s) to be registered in SQL Manager.

To select a database, you need to move it from the **Available databases** list to the **Selected databases** list. Use the **b d d u** buttons or drag-and-drop operations to move the databases from one list to another.

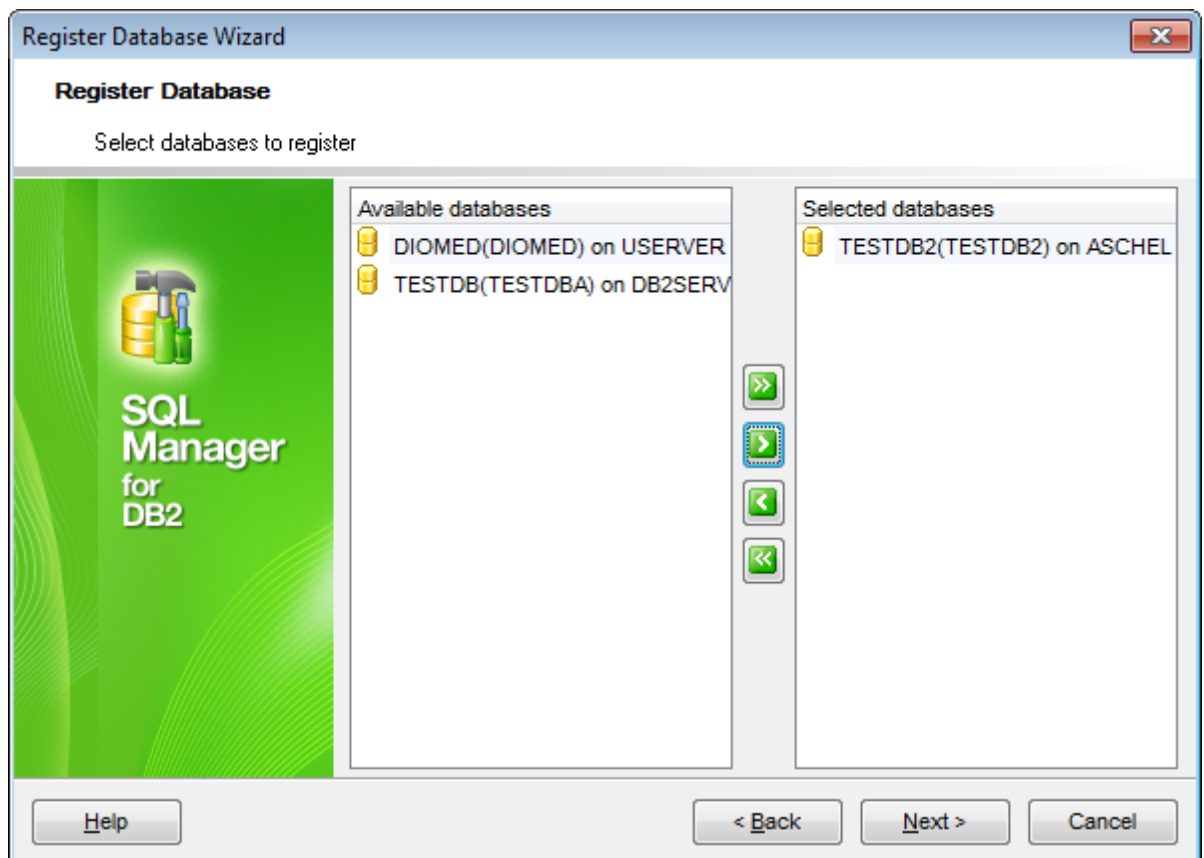

When you are done, click the **Next** button to proceed to the Setting [specific](#page-120-0) options step of the wizard.

### <span id="page-120-0"></span>**4.3.2.2 Setting specific options**

This step of the wizard allows you to set the **user name**, **password**, and **registration options** pertaining to selected database(s) (using the Database and Logs tabs).

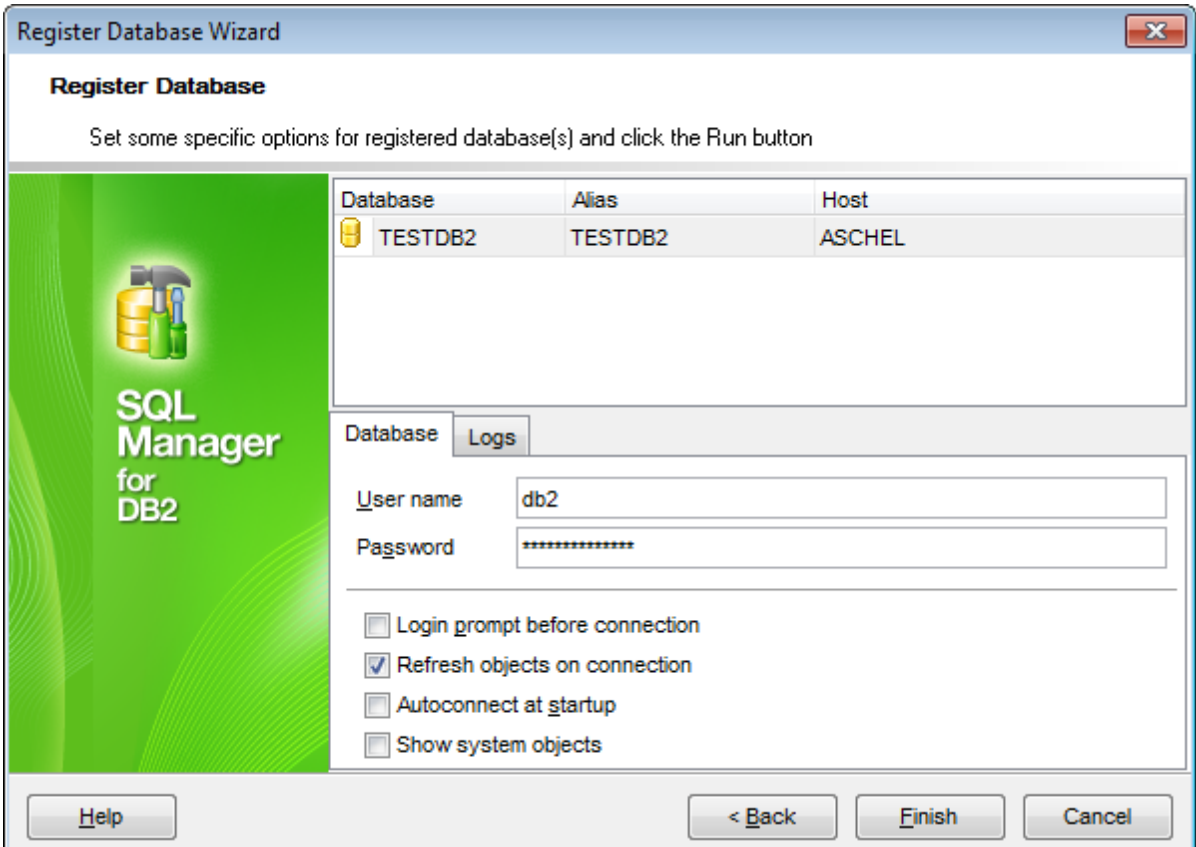

The **Database** tab allows you to set common database registration options:

Set authorization parameters that will be used to access the selected database: User **name** and **Password**.

### **Login prompt before connection**

Enables SQL Manager for DB2 to [prompt](#page-1176-0) for user name and password each time you [connect](#page-73-0) to the database.

### **Refresh objects on connection**

This option allows you to enable/disable refreshing objects on connection to the database. It is highly recommended to uncheck this option if your database contains many objects or if connection to the database is slow.

### **Autoconnect at startup**

With this option set, [connection](#page-73-0) to the registered database is established automatically at application startup.

### **Show system objects**

If this option is checked, DB2 system objects will be displayed in DB [Explorer.](#page-69-0)

The **Logs** tab allows you to set log options for the database:

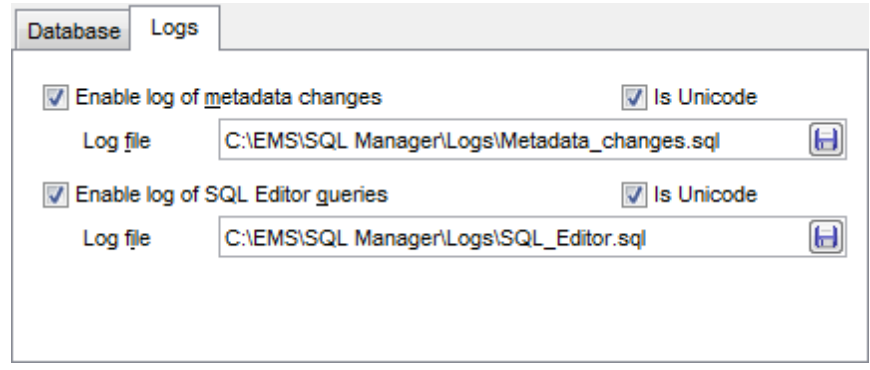

### **Enable log of metadata changes**

Check this option if you wish to log metadata changes of your database in a file.

## **Log file**

This field is enabled if the **Enable log of metadata changes** option is selected. Type in or use the **Save as <b>b** button to specify the path to the \*.sql file to store the metadata logs.

#### **Enable log of SQL Editor queries**

Check this option if you wish to log your SQL [Editor](#page-461-0) queries in a file.

#### **Log file**

This field is enabled if the **Enable log of SQL Editor queries** option is selected. Type in or use the **Save as**  $\Box$  button to specify the path to the \*.sql file to store the logs of SQL queries.

### **Is Unicode**

Enable this option to save logs in Unicode. If the option is disabled, ANSI will be used.

Click the **Finish** button when done to start working with the newly registered database in SQL Manager for DB2.

## <span id="page-122-0"></span>**4.3.3 Adding a new catalog entry**

### **4.3.3.1 Specifying connection parameters**

Use this step of the wizard to set the necessary **connection parameters** for the new Node in the corresponding boxes: Node type, Node name, Node comment, Database name, Database alias, Authentication, Database comment, Comments charset and connection properties.

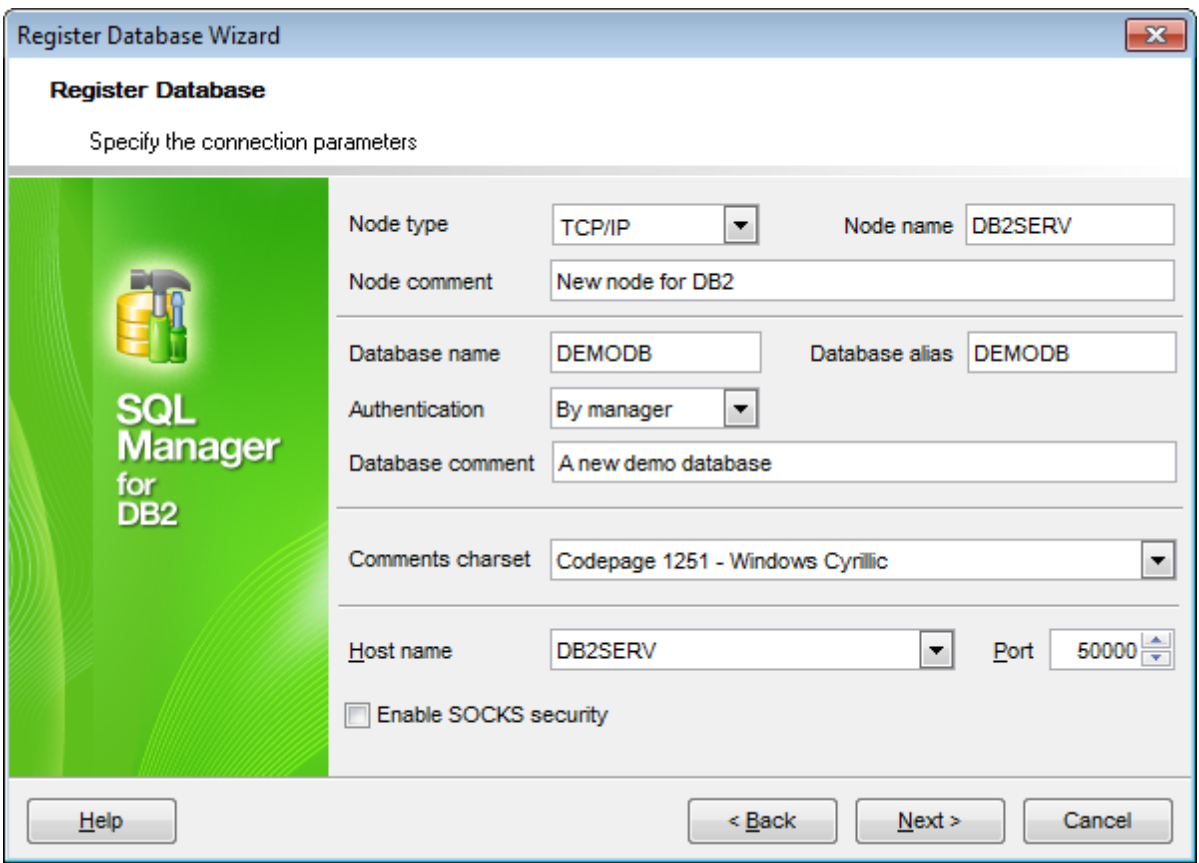

### **Node type**

Select the communication **protocol** to be used to connect to databases on the specified Node: TCP/IP, LOCAL, APPN, Named Pipe or IPX/SPX.

### **TCP/IP**

If this value is selected, a Transmission Control Protocol / Internet Protocol (TCP/IP) node entry is added to the Node directory, and the TCP/IP communication protocol will be used to access the remote DB2 Node.

### **LOCAL**

If this value is selected, a local alias for an instance that resides on the same machine is created. A local node should be cataloged when there is more than one instance on the same workstation to be accessed from the user's client. Interprocess Communications (IPC) will be used to access the local DB2 Node.

#### **APPN**

If this value is selected, an APPN node entry is added to the Node directory, and the Advanced Peer-to-Peer Networking protocol will be used to access the remote DB2 Node.

#### **Named Pipe**

If this value is selected, a named pipe node entry is added to the Node directory, and the named pipe protocol will be used to access the remote DB2 Node.

### **IPX/SPX**

If this value is selected, an IPX/SPX node entry is added to the Node directory, and the specific Internetwork Packet Exchange/Sequenced Packet Exchange networking protocol will be used to access the remote DB2 Node.

Set the **Node name** in the corresponding box, and supply a **Node comment**, if necessary.

### **Database name**

Enter the database name in this box.

### **Database alias**

Any database alias that is convenient for you (e.g. MYDEMODB). This alias will be displayed in the **DB [Explorer](#page-69-0)** window.

#### **Authentication**

Here you are supposed to select the type of authentication to be used to access the database: By manager, Server, Client, Kerberos, Server Encrypt, DCS, DCE, DCS Encrypt or DCE Server Encrypt. Specifying an appropriate authentication type may result in a performance benefit.

#### **By manager**

Specifies that authentication is performed by SQL Manager for DB2. Passwords are encrypted in Windows Registry.

#### **Server**

Specifies that authentication takes place on the node containing the target database.

#### **Client**

Specifies that authentication takes place on the node where the SQL Manager for DB2 application is invoked.

#### **Kerberos**

Specifies that authentication takes place using Kerberos Security Mechanism.

#### **Target principal**

Enter the fully qualified Kerberos principal name for the target server; that is, the fully qualified Kerberos principal of the DB2 instance owner in the form of name/ instance@REALM. For Windows 2000, Windows XP, and Windows Server 2003, this is the logon account of the DB2 server service in the form of userid@DOMAIN, userid@xxx.xxx.xxx.com or domain\userid.

#### **Server Encrypt**

Specifies that authentication takes place on the node containing the target database, and that passwords are encrypted at the source. Passwords are decrypted at the target, as specified by the authentication type cataloged at the source.

### **DCS**

This value indicates that information about the remote database is stored in the Database Connection Services (DCS) directory. Access to this databases is performed with an Application Requester (AR), such as DB2 Connect, used. Having a DCS directory entry with a database name matching a database name in the system database directory invokes the specified AR to forward SQL requests to the remote server where the database resides.

### **DCE**

Specify this value if you wish to use DCE (IBM® Distributed Computing Environment) which provides security support for access to your DB2 database.

### **DCS Encrypt**

Specifies that authentication takes place on the node containing the target database, except when using DB2 Connect; in that case, authentication takes place at the DRDA application server (AS). Passwords are encrypted at the source, and decrypted at the target, as specified by the authentication type cataloged at the source.

### **DCE Server Encrypt**

Specify this value if you wish to use DCE (IBM® Distributed Computing Environment) which provides security support for access to your DB2 database to ensure data integrity and confidentiality on the server-side.

Supply a **Database comment**, if necessary.

### **Comments charset**

Specify the character set that should be used for node and database comments.

Afterwards you should specify protocol-specific **connection properties**. Depending on the selected communication protocol, you are supposed to define protocolspecific properties: Host name/Port (for TCP/IP protocol), Local/Remote partner LU, Mode (for APPN protocol), Computer name, Instance name (for Named Pipe protocol), or File server, Object name (for IPX/SPX protocol). For details see Specifying [connection](#page-103-0) [parameters](#page-103-0) (defined when adding a new catalog entry for node).

When you are done, click the **Next** button to proceed to the Setting [specific](#page-125-0) options step of the wizard.

### <span id="page-125-0"></span>**4.3.3.2 Setting specific options**

This step of the wizard allows you to set the **user name**, **password**, and **registration options** pertaining to selected database(s) (using the *General* and *Logs* tabs).

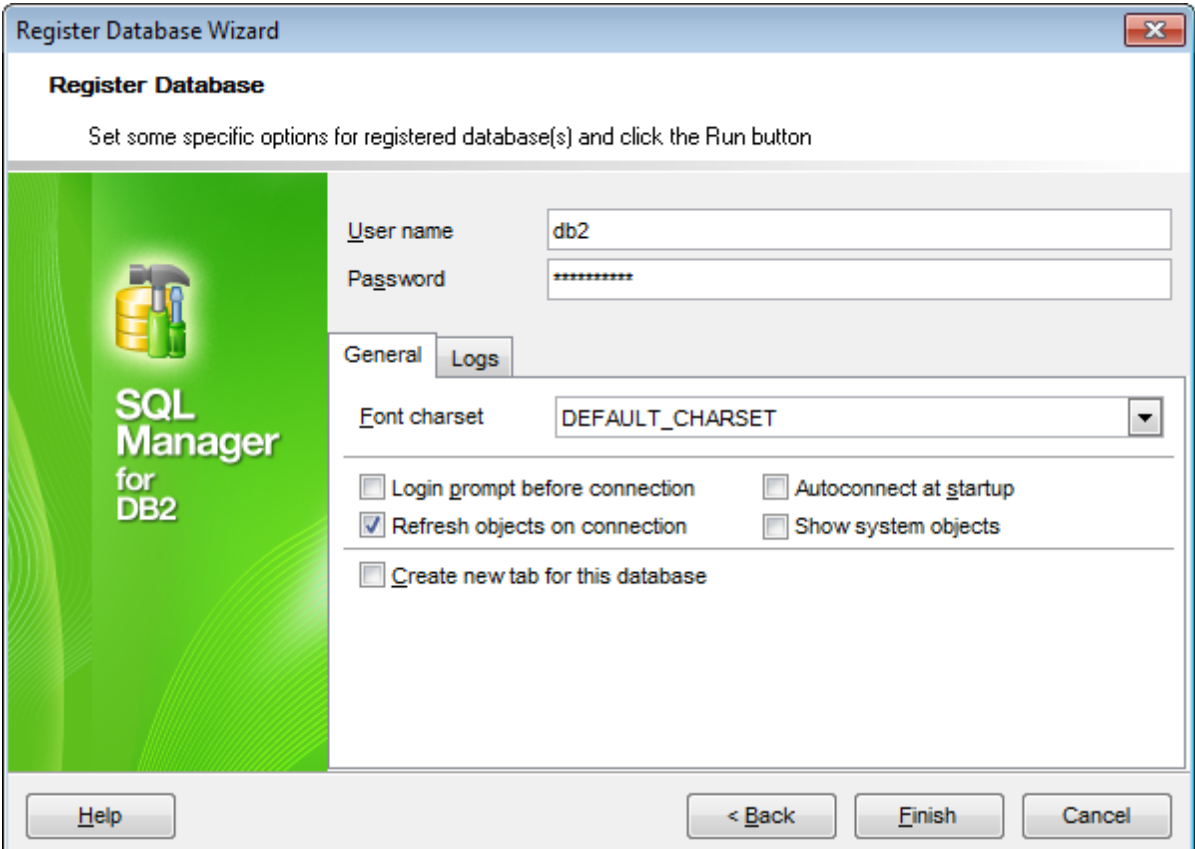

Set authorization parameters that will be used to access the database: User name and **Password**.

The **General** tab allows you to set common database registration options:

#### **Font charset**

Specify the character set to be used to display data in the [grid](#page-506-0).

### **Login prompt before connection**

Enables SQL Manager for DB2 to [prompt](#page-1176-0) for user name and password each time you [connect](#page-73-0) to the database.

### **Refresh objects on connection**

This option allows you to enable/disable refreshing objects on connection to the database. It is highly recommended to uncheck this option if your database contains many objects or if connection to the database is slow.

### **Autoconnect at startup**

With this option set, [connection](#page-73-0) to the registered database is established automatically at application startup.

## **Create new tab for this database**

If this option is checked, the da[tab](#page-79-0)ase will be displayed within a separate tab in [DB](#page-69-0) [Explorer.](#page-69-0)

The **Logs** tab allows you to set log options for the database. For details see [Setting](#page-120-0) [specific](#page-120-0) options (defined for an existing entry).

Click the **Finish** button when done to start working with the newly registered database in SQL Manager for DB2.

### **128 SQL Manager for DB2 - User's Manual**

# <span id="page-127-0"></span>**4.4 Database Registration Info**

Use the **Database Registration Info** dialog to view and edit the registration properties of the database.

To open the dialog, select the database or any of its objects in the DB [Explorer](#page-69-0) tree, then select the **Database | Database Registration Info...** main [menu](#page-1143-0) item, or right-click the database alias in DB [Explorer](#page-69-0) and use the **Database Registration Info...** context menu item. You can also use the **Database Registration Info...** button on the main [toolbar](#page-1144-0).

- Editing [connection](#page-128-0) properties
- Setting common [database](#page-130-0) options
- Setting display [options](#page-132-0)
- Setting default [directories](#page-133-0)
- Setting log [options](#page-134-0)
- Setting data [options](#page-136-0)
- Configuring change [management](#page-139-0) system
- **Find [Option](#page-153-0)**

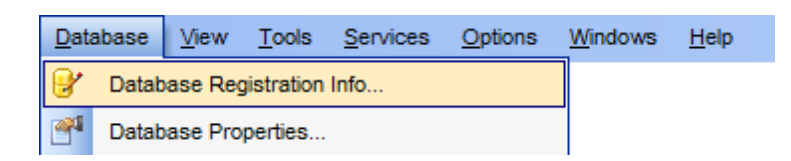

**See also:** Create [Database](#page-110-0) wizard Register [Database](#page-117-0) wizard Database [Properties](#page-155-0)

## <span id="page-128-0"></span>**4.4.1 Connection**

The **Connection** section of the **Database Registration Info** dialog allows you to view and/or edit the connection properties in the corresponding boxes: Node name, User name , Password, Database name, Database Alias, Font charset.

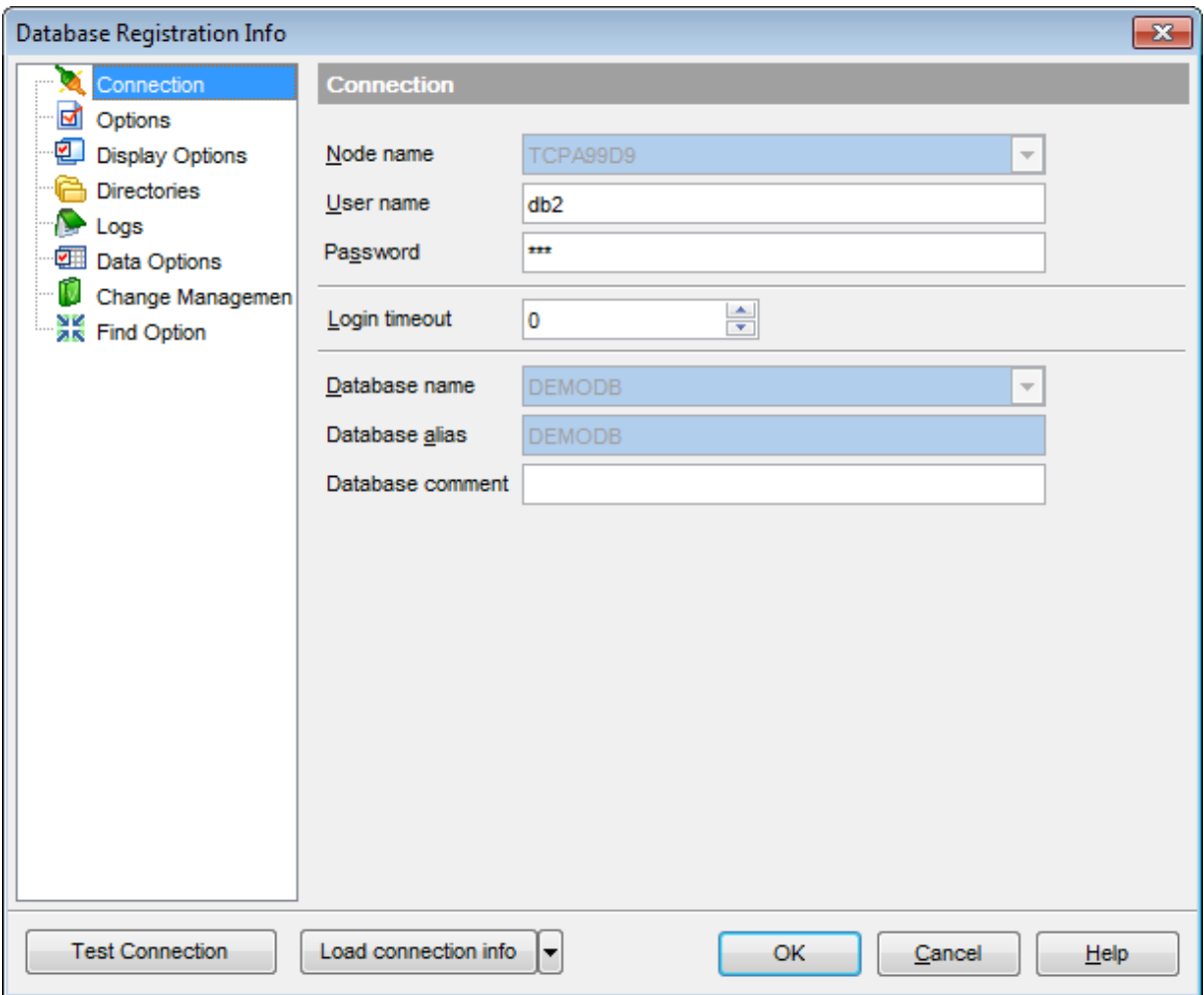

### **Node name**

Stores the name of the Node where the database resides (read-only).

### **User name**

If necessary, edit the User name used to access the database.

#### **Password**

If necessary, edit the Password used to access the database.

#### **Login timeout**

Restricts the time of user for logging in to the server. Use the up and down arrows to change the value or simply type it in.

### **Database name**

Stores the name of the database (read-only).

### **Database alias**

Stores the database alias which is displayed in the **DB [Explorer](#page-69-0)** tree (read-only).

Edit the **Database comment**, if necessary.

Once you have specified the connection properties, you can check whether it is possible to establish connection to the database: click the **Test Connect** button for this purpose. If connection is successful, you will get the 'Connected!' message; otherwise an error message will be returned.

# **See also:** [Common](#page-130-0) options Display [options](#page-132-0) Default [directories](#page-133-0) [Logs](#page-134-0) Data [options](#page-136-0) Find [Option](#page-153-0)

## <span id="page-130-0"></span>**4.4.2 Common options**

The **Options** section of the **Database Registration Info** dialog allows you to set various options for the database.

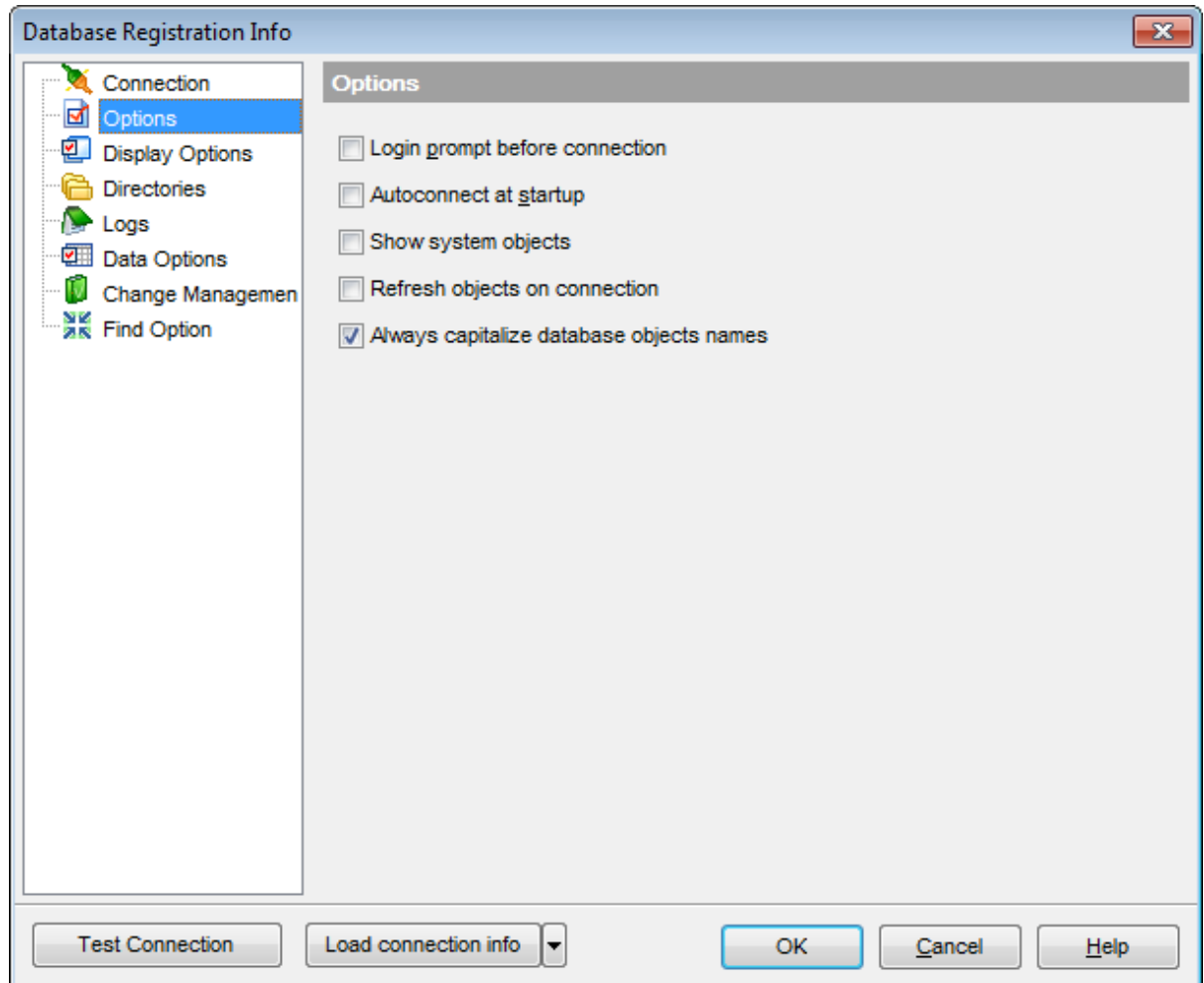

Customize common database options according to your needs. The detailed description is given below.

### **Login prompt before connection**

Enables SQL Manager for DB2 to [prompt](#page-1176-0) for user name and password each time you [connect](#page-73-0) to the database.

#### **Autoconnect at startup**

Check this option to specify that SQL Manager for DB2 automatically establishes connection to the registered database at application startup.

#### **Show system objects**

This option determines whether DB2 system objects are displayed in the DB [Explorer](#page-69-0) tree.

## **Refresh objects on connection**

This option allows you to enable/disable refreshing objects on connection to the database. It is highly recommended to uncheck this option if your database contains many objects or if connection to the database is slow.

### **Always capitalize database object names**

All new object names are capitalized if the option is enabled. New object names can't contain small letters until the option is disabled.

### **See also:**

**[Connection](#page-128-0)** Display [options](#page-132-0) Default [directories](#page-133-0) [Logs](#page-134-0) Data [options](#page-136-0) Find [Option](#page-153-0)

## <span id="page-132-0"></span>**4.4.3 Display options**

The **Display Options** section of the **Database Registration Info** dialog allows you to specify which [objects](#page-184-0) will be displayed in the [Database](#page-69-0) Explorer tree.

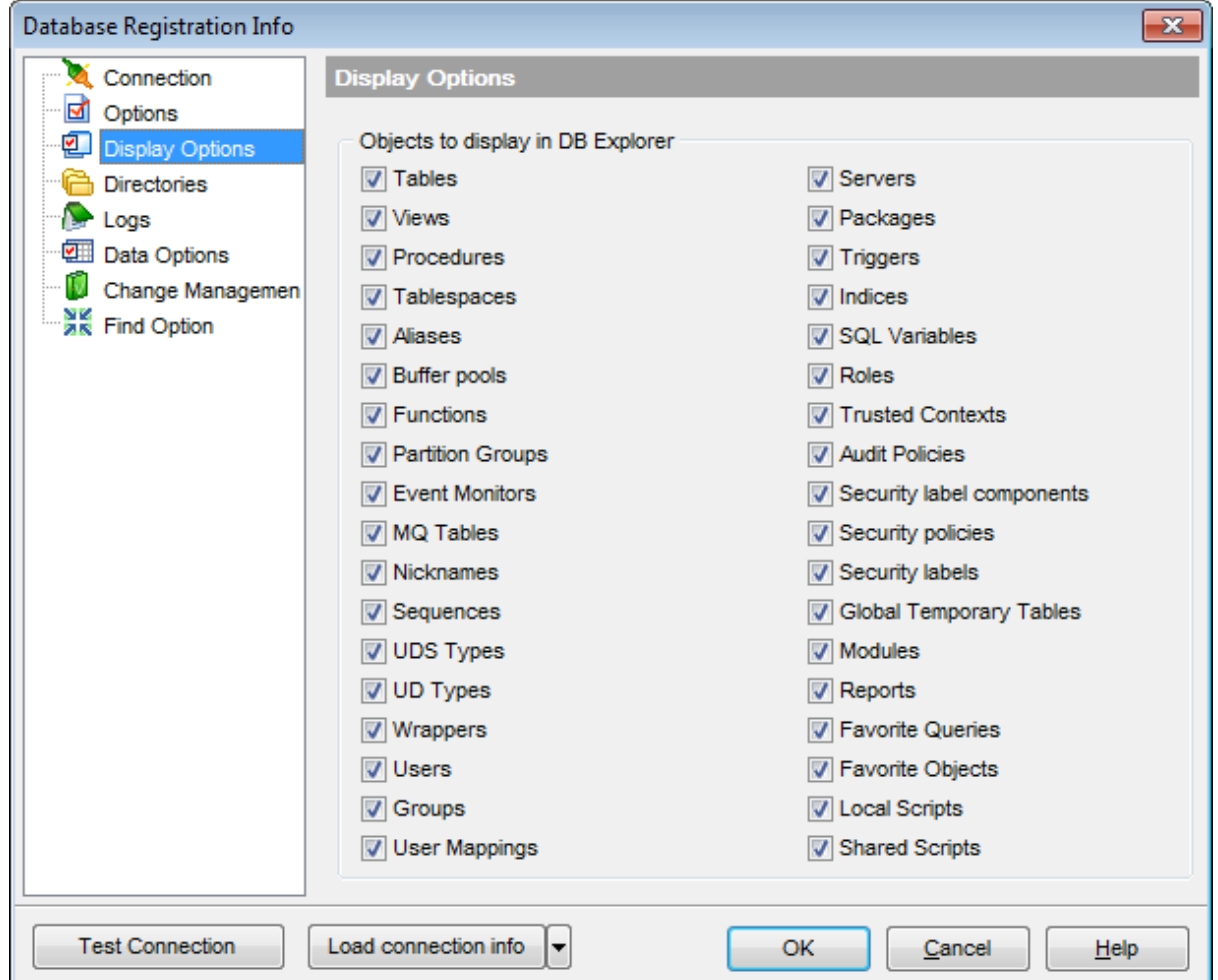

For your convenience the Select All and Deselect All functions are implemented in the **context menu** of the objects list area.

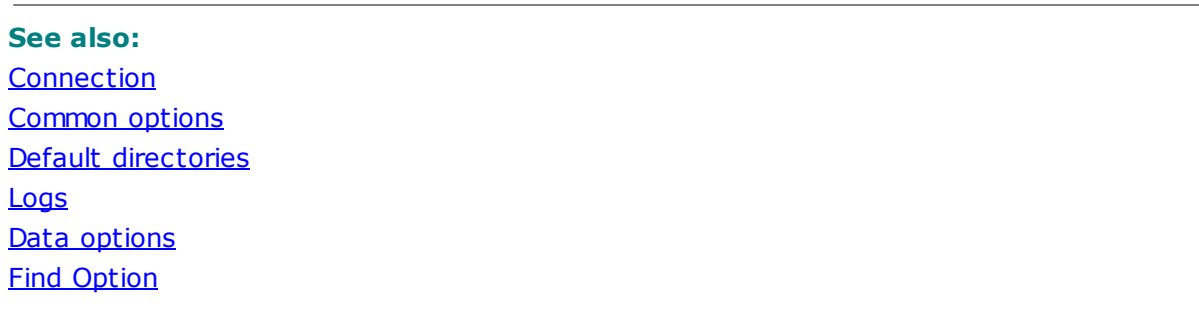

## <span id="page-133-0"></span>**4.4.4 Default directories**

The **Directories** section of the **Database Registration Info** dialog allows you to set the directories to be used by default for [database](#page-719-0) extract, data [export](#page-582-0), data [import,](#page-630-0) [saving](#page-738-0) HTML [reports,](#page-738-0) [creating](#page-747-0) reports, saving [scripts,](#page-710-0) [backup](#page-844-0) operations.

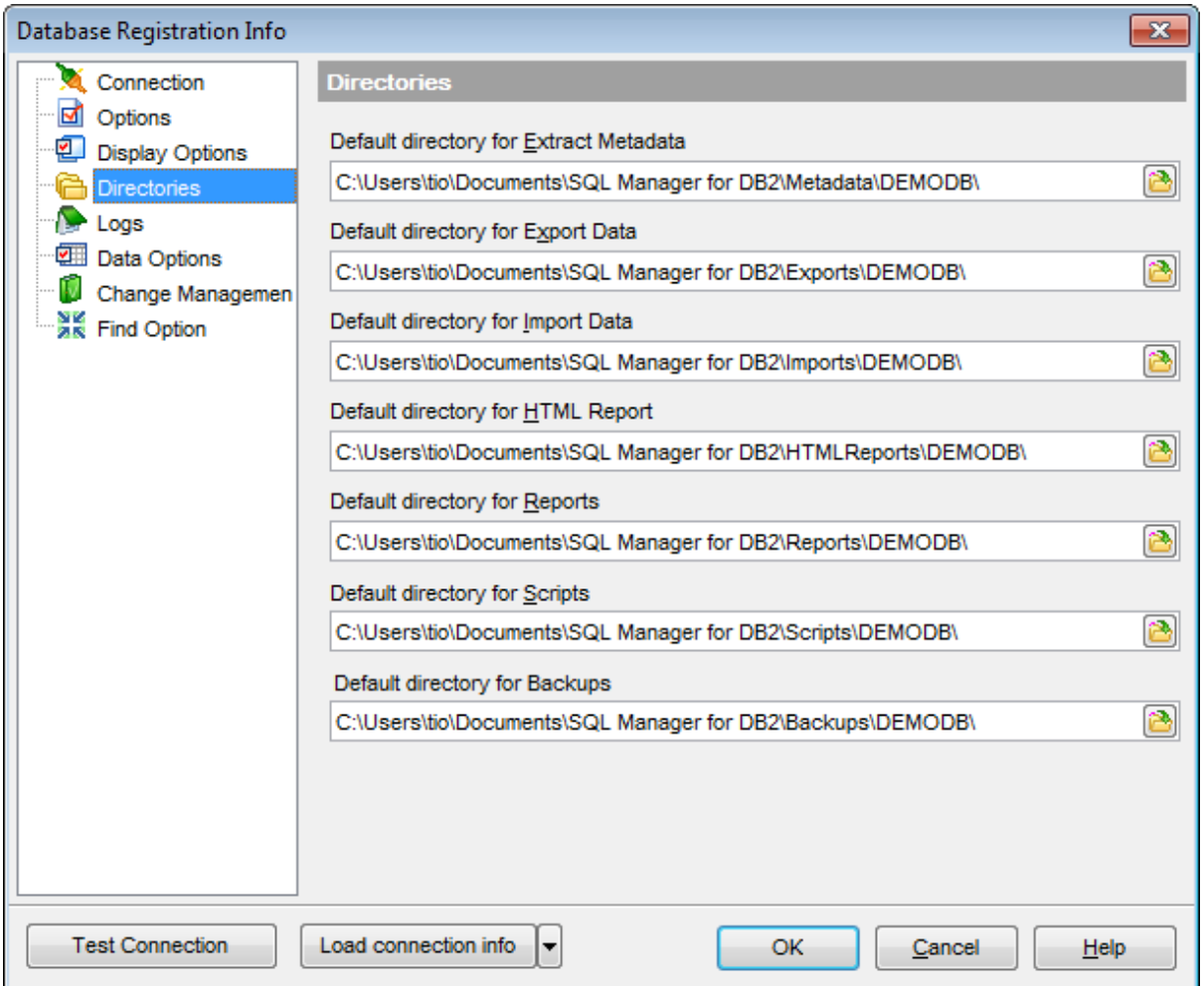

### **See also:**

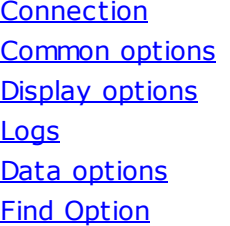

## <span id="page-134-0"></span>**4.4.5 Logs**

The **Logs** section of the **Database Registration Info** dialog allows you to specify log file names for metadata changes logging and SQL query logging, if necessary.

Logging can be useful when you are going to move the changes made in the development database to the production database.

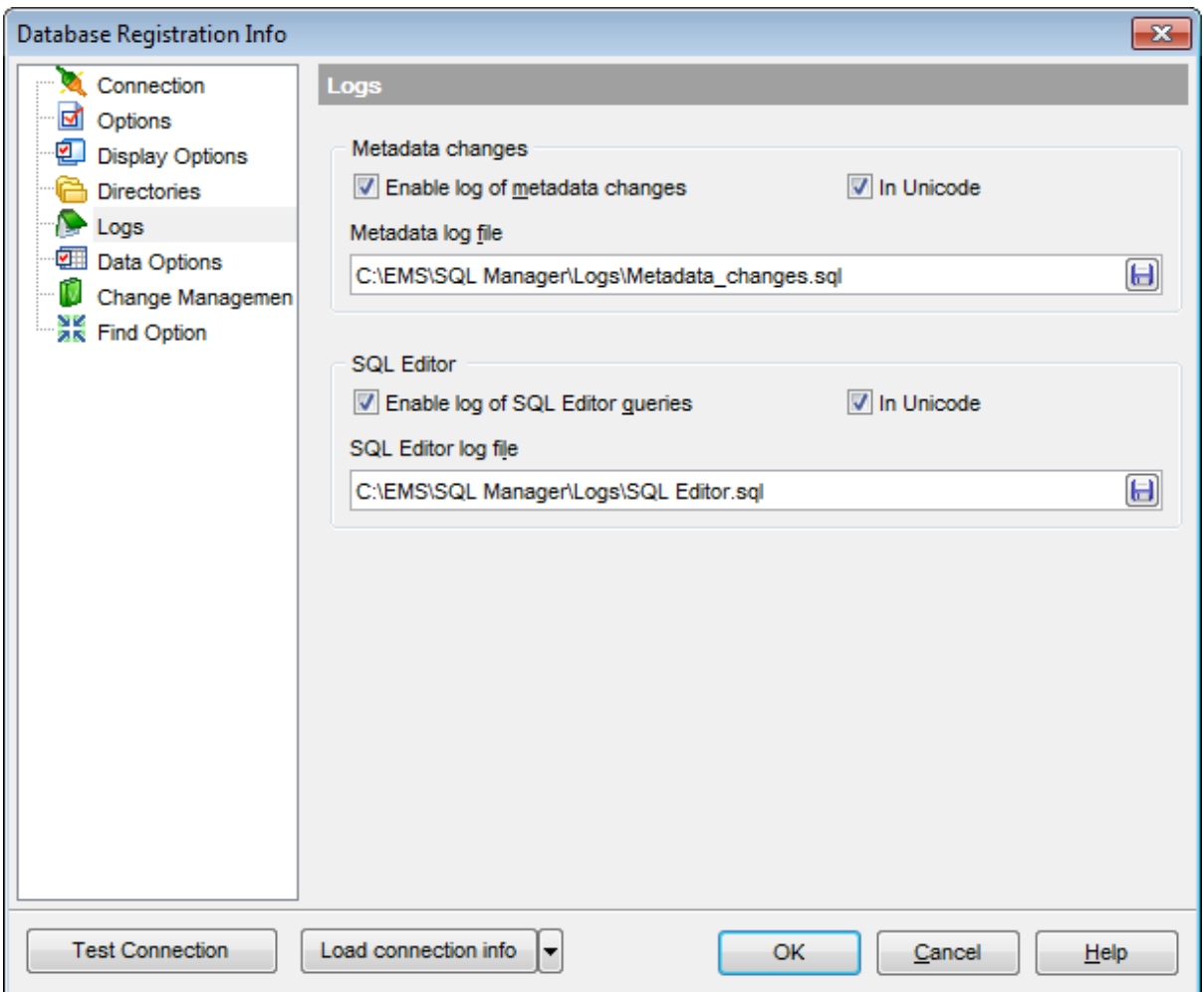

### **Metadata changes**

### **Enable log of metadata changes**

Check this option if you wish to log metadata changes of your database in a file.

### **Metadata log file**

This field is enabled if the **Enable log of metadata changes** option is selected. Type in or use the **Save as b** button to specify the path to the \*.sql file to store the metadata logs.

### **SQL Editor**

#### **Enable log of SQL Editor queries**

Check this option if you wish to log your **SQL [Editor](#page-461-0)** queries in a file.

## **SQL Editor log file**

This field is enabled if the **Enable log of SQL Editor queries** option is selected. Type in or use the **Save as b** button to specify the path to the \*.sql file to store the logs of SQL queries: date/time of query execution, SQL text, execution result or errors (if any).

### **In Unicode**

Enable this option to save logs in Unicode. If the option is disabled, ANSI will be used.

## **See also:**

**[Connection](#page-128-0)** [Сommon](#page-130-0) options Display [options](#page-132-0) Default [directories](#page-133-0) Data [options](#page-136-0) Find [Option](#page-153-0)

## <span id="page-136-0"></span>**4.4.6 Data options**

The **Data Options** section of the **Database Registration Info** dialog allows you to define options for *data view*. These options will be applied only to this database. Default settings for newly registered databases can be defined on the Grid | Data [Options](#page-1017-0) page of the [Environment](#page-980-0) Options dialog.

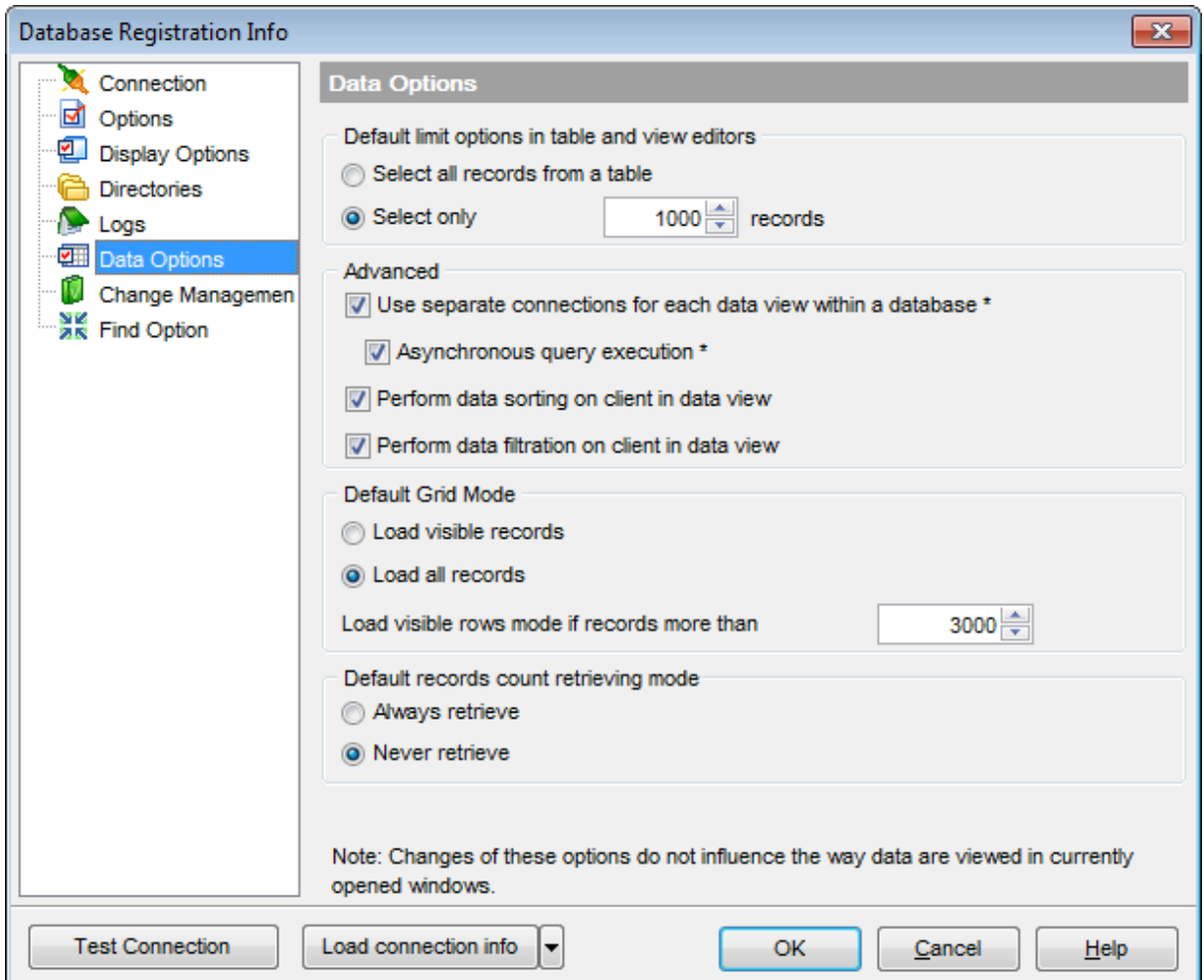

#### **Default limit options in table and view editors**

Define the number of records to be selected on opening the **Data** tab of Table [Editor](#page-213-0) and View [Editor](#page-250-0):

Select all records from a table

 $\bullet$  Select only ... records (you should set the number of records using the corresponding spinner control)

#### **Advanced**

#### **Use separate connections for each data view within a database**

Select this option to use a separate connection for each [data](#page-502-0) view within a database.

Disabling this option is recommended if maximum allowed number of connections is too low.

### **Asynchronous query execution**

Check this option to allow executing queries in background mode (asynchronously). Note that this option is only available when the Use separate connections for each data view within a database option is enabled.

#### **Perform data sorting on client in data view**

If enabled, the data are sorted by SQL Manager for DB2 (on the client side). If this option is disabled, the data are sorted on DB2 server with the help of the ORDER BY clause used in SQL query.

### **Perform data filtration on client in data view**

If enabled, the data are filtered by SQL Manager for DB2 (on the client side). If disabled, SQL filter is used in data [view.](#page-502-0) In this case filtering is performed on the DB2 server with the help of the WHERE clause used in SQL query.

With the **Perform data sorting on client in data view** option enabled, sorting is performed by means of the grid. Otherwise a click on the column header for sorting causes reloading all table data with the selected field in the ORDER BY expression of the SELECT statement.

If the table contains a huge amount of records and the **Select only N records** mode (see the **Default limit options in table and view editors** group) is used, this mode is more preferable (e.g. all the records having values starting with "A" will be displayed, and not those which were in originally opened N records).

All above-mentioned is related to the **Perform data filtration on client in data view** option as well. If the filter is applied to a table containing a great number of records, it is strongly recommended to enable this option - in this case the filter will be applied to all table/view records, not only to those which are displayed at the present moment.

The **Default Grid Mode** options allow you to define the grid mode which will be used by default.

#### **Load visible records**

The grid loads only a fixed number of dataset records into memory. This option minimizes dataset loading time. The automatic sorting, filtering, summary calculations are not supported in this mode.

#### **Load all records**

The grid loads all records from a dataset. This option increases the grid performance by reloading only changed dataset records when updating. In this mode all features (automatic sorting, filtering and summary calculations) are available.

With the **Load all records** option enabled, when loading data, all the records are loaded into grid buffers. In this mode opening the tables with many records may take a considerable amount of time. But in this case you can make use of some advantages: in the filter drop-down list the column headers are displayed with the values for quick filtering; it is possible to open several sub-levels at the same time when viewing data in master-detail view, etc.

In case opening and other operations with an object consisting of many records takes

sufficient time, the **Load visible rows** mode should be used instead. It can be set individually for each table and saved between sessions (can be set through the [context](#page-515-0) [menu](#page-515-0) of the grid).

### **Load visible rows mode if records more than...**

Set this option to switch to the **Load visible rows** mode when the number of records in the dataset exceeds the specified value.

#### **Default records count retrieving mode**

#### **Always retrieve**

Check this option to enable retrieving record count for tables (with this feature enabled, opening large tables may take much time).

#### **Never retrieve**

Check this option to disable retrieving record count for tables.

#### **See also:**

**[Connection](#page-128-0)** [Common](#page-130-0) options Display [options](#page-132-0) Default [directories](#page-133-0) [Logs](#page-134-0) Find [Option](#page-153-0)

## <span id="page-139-0"></span>**4.4.7 Change management**

The **Change Management** section of the **Database Registration Info** dialog allows you to define settings required for working with version control systems.

Version control system (VCS) enables teamwork under a project.

This system can be useful for single developers, whose databases have complex business logic in procedures, triggers etc. VCS provides change management means to control changes of objects.

What can you get from VCS in SQL Manager for DB2:

For database developers:

- Control of changes in database;
- Getting (storing, testing) change scripts that reveal differences between two database states;
- Possibility to rollback database to definite state; For database administrators:
- Control of changes in database

### **Enabled**

Use this option to enable/disable change management feature for the database.

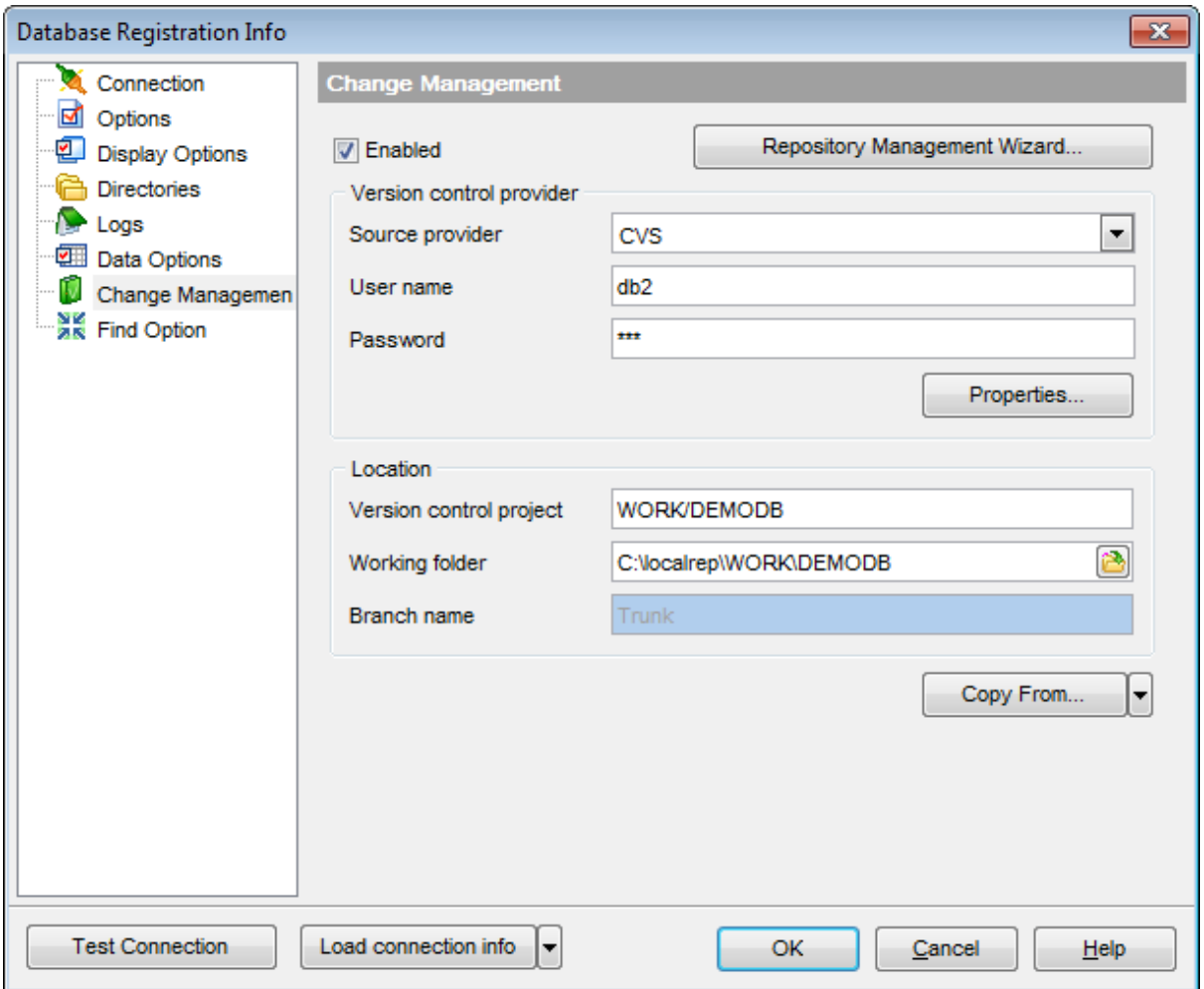

Click the corresponding button to launch the **Repository [management](#page-142-0) wizard**. It allows you to create/check out repository.

#### **Version control provider**

#### **Source provider**

Use the drop-down list to select version control provider. The following versions of VCS providers are supported:

- **CVS** (version 1.9 or higher)
- **Visual SourceSafe** (version 8.0)
- **Team Foundation Server** (2005)

Each version control system requires client program be installed.

Specify **User Name** and **Password** to be used to authorize to version control repository.

Press the **Properties...** button to view/edit or test VCS provider settings:

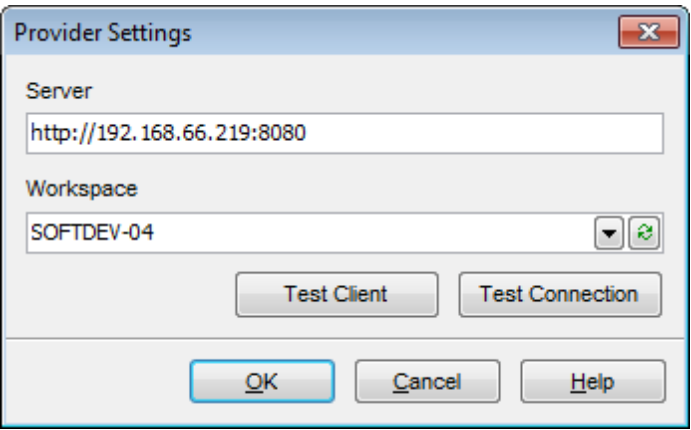

Settings description you can find in the following topics:

- [Configuring](#page-150-0) CVS settings
- [Configuring](#page-151-0) VSS settings
- [Configuring](#page-152-0) TFS settings

#### **Location**

### **Version control project**

Defines version control project location.

#### **Working folder**

Use this field to define location of version control system project. Make sure that path format conforms the selected VCS standard.

#### **Branch name**

Indicates current branch name. The branch name is always trunk and can't be modified.

Press the **OK** button to check connect to the Version Control server and to apply settings.

**See also:** Change [Management](#page-669-0) Tools Shared [Scripts](#page-452-0)

### <span id="page-142-0"></span>**4.4.7.1 Repository management wizard**

This wizard allows you to create version control repository for the current database or checkout the existing repository. See the instructions below to get sufficient information to perform the operation.

Selecting [operation](#page-143-0) [Selecting](#page-144-0) version control provider [Configuring](#page-145-0) provider settings [Specifying](#page-148-0) repository settings [Performing](#page-149-0) operation

### <span id="page-143-0"></span>4.4.7.1.1 Selecting operation

This step of the wizard allows you to select the operation to be performed.

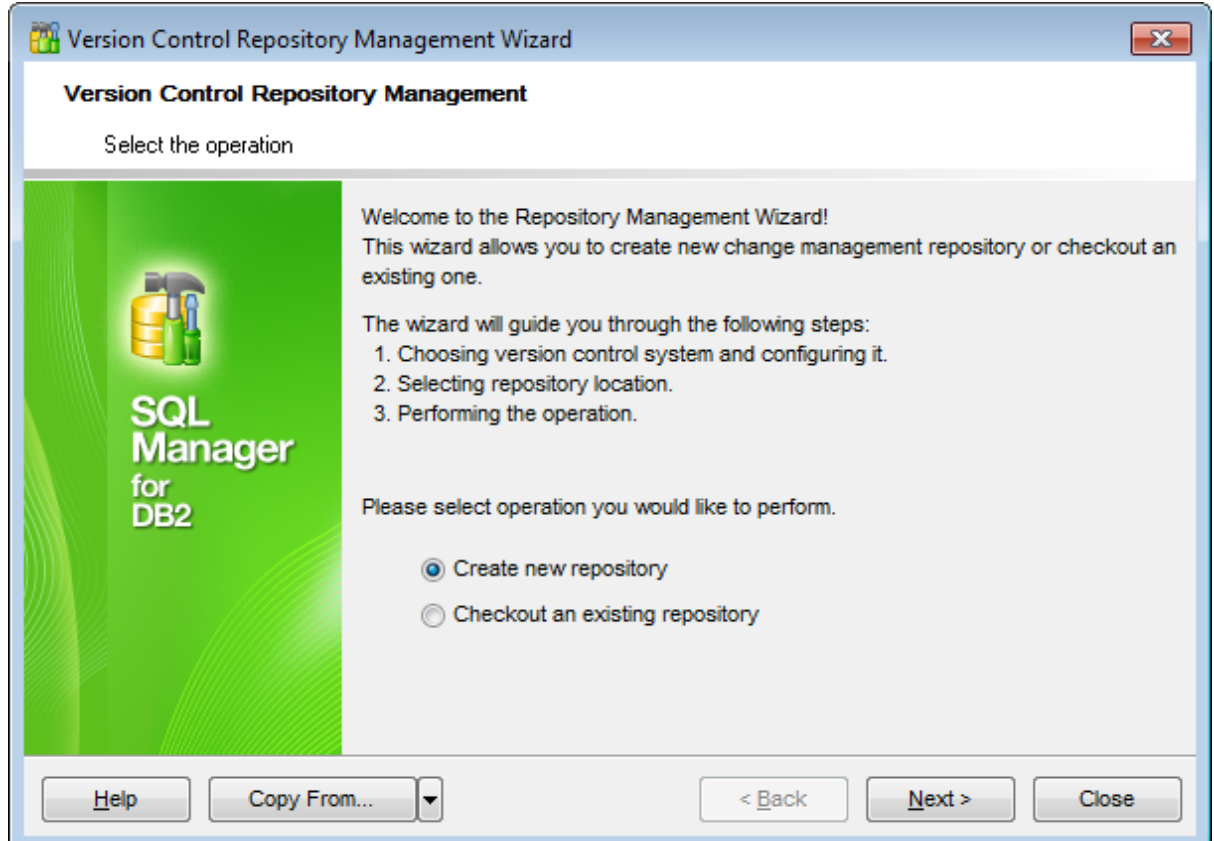

It is possible either to **Create new repository** or **Checkout an existing** one for the existing database.

Click the **Next** button to proceed to the [Selecting](#page-144-0) version control provider step of the wizard.
<span id="page-144-0"></span>4.4.7.1.2 Selecting version control provider

Use this step to select version control provider: Concurrent Version System, Visual SourceSafe or Team Foundation System.

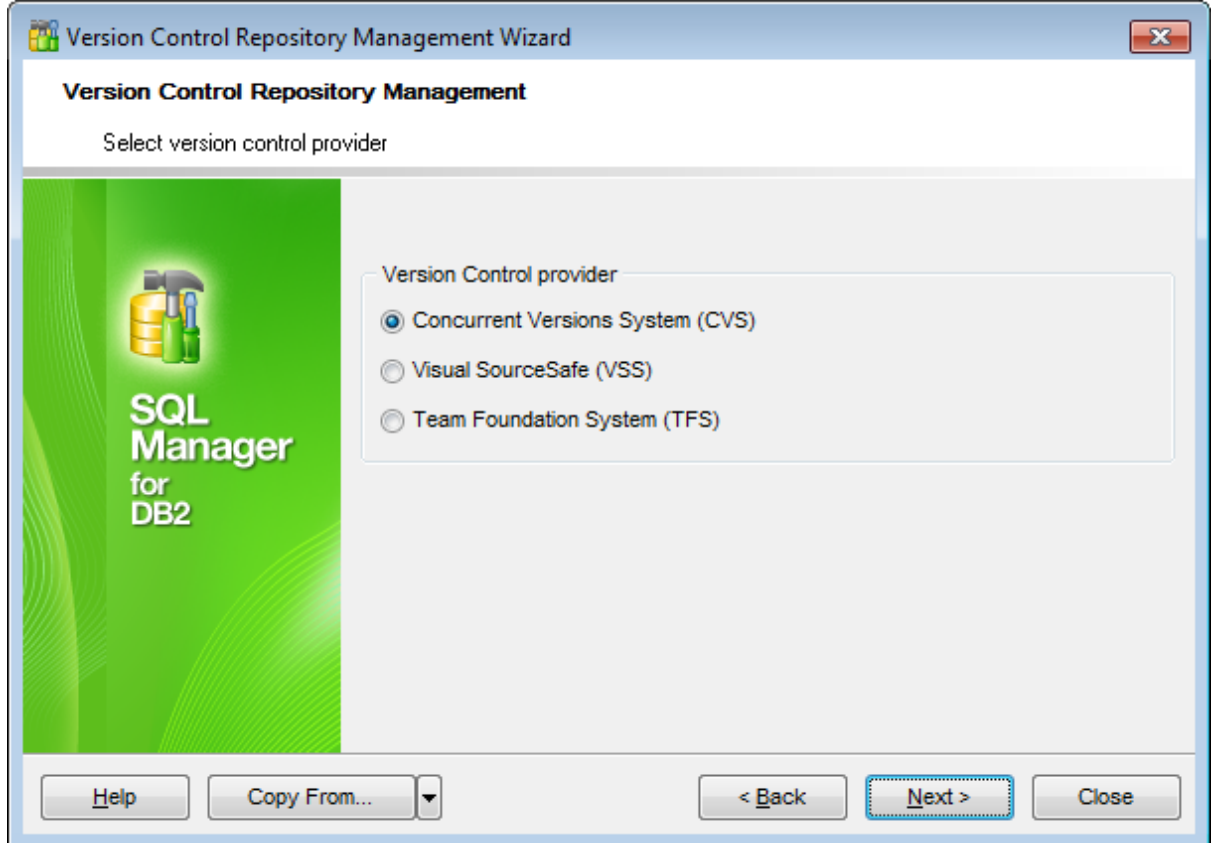

Click the **Next** button to proceed to the [Configuring](#page-145-0) version control provider step of the wizard.

#### <span id="page-145-0"></span>4.4.7.1.3 Configuring provider settings

This step contains the set of options necessary to define the version control repository.

Set of options available at this step depends on the provider selection made on the [Selecting](#page-144-0) version control provider step of the wizard. Proceed to the needed topic:

[Configuring](#page-145-1) CVS settings [Configuring](#page-146-0) VSS settings [Configuring](#page-147-0) TFS settings

#### <span id="page-145-1"></span>4.4.7.1.3.1 Configuring CVS settings

Use this step to define **Concurrent Version System** version control provider settings.

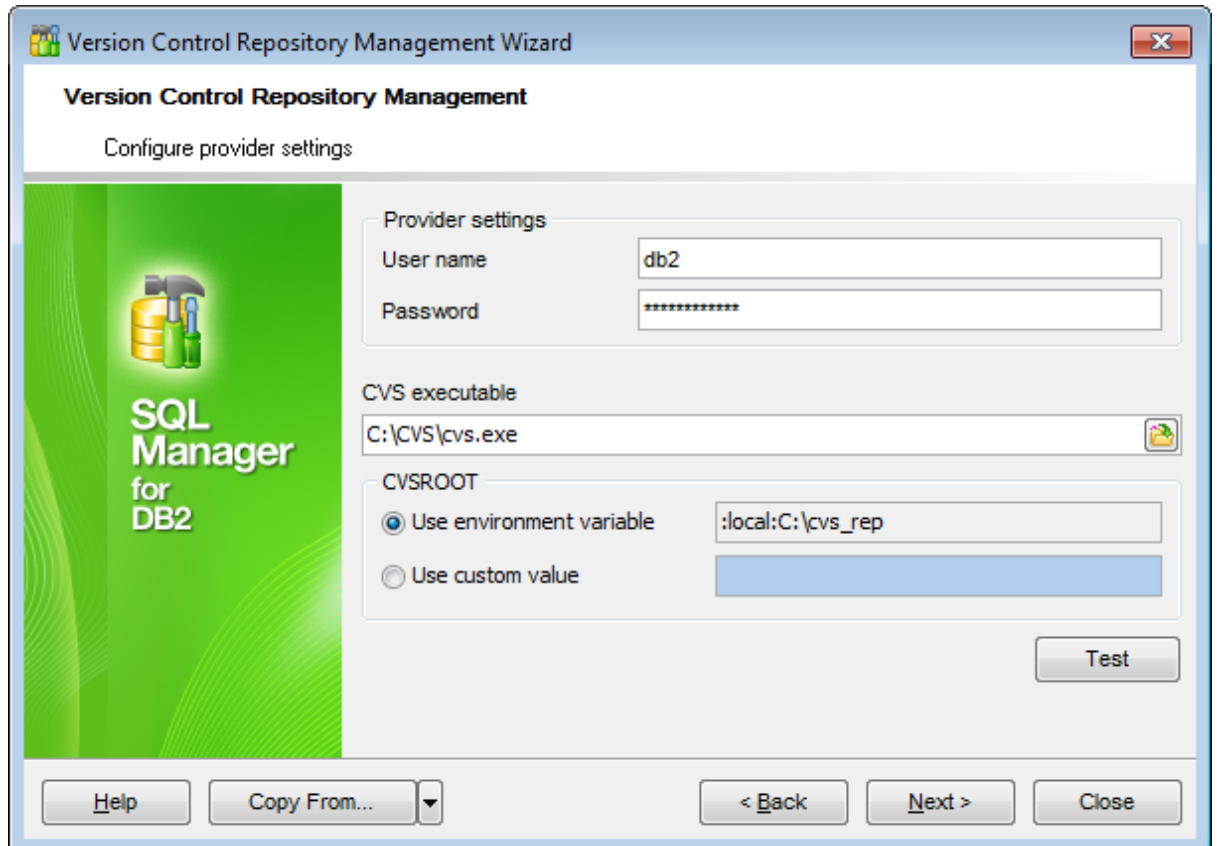

#### **Provider settings**

Specify **Username** and **Password** to authorize to the repository.

#### **CVS executable**

Use this field to locate the 'cvs.exe' file. Type the path to the file or use the **Explorer** button to locate it within the Open dialog.

#### **CVSROOT**

This section allows you to define CVSROOT variable's value - set protocol, repositpory

location, default user name and so on. At least the CVS repository location must be specified. You can **Use environment variable** or specify **custom value**.

To check the defined repository settings click the **Test** button.

Click the **Next** button to proceed to the [Specifying](#page-148-0) repository settings step of the wizard.

<span id="page-146-0"></span>4.4.7.1.3.2 Configuring VSS settings

Use this step to define **Visual SourceSafe** version control provider settings.

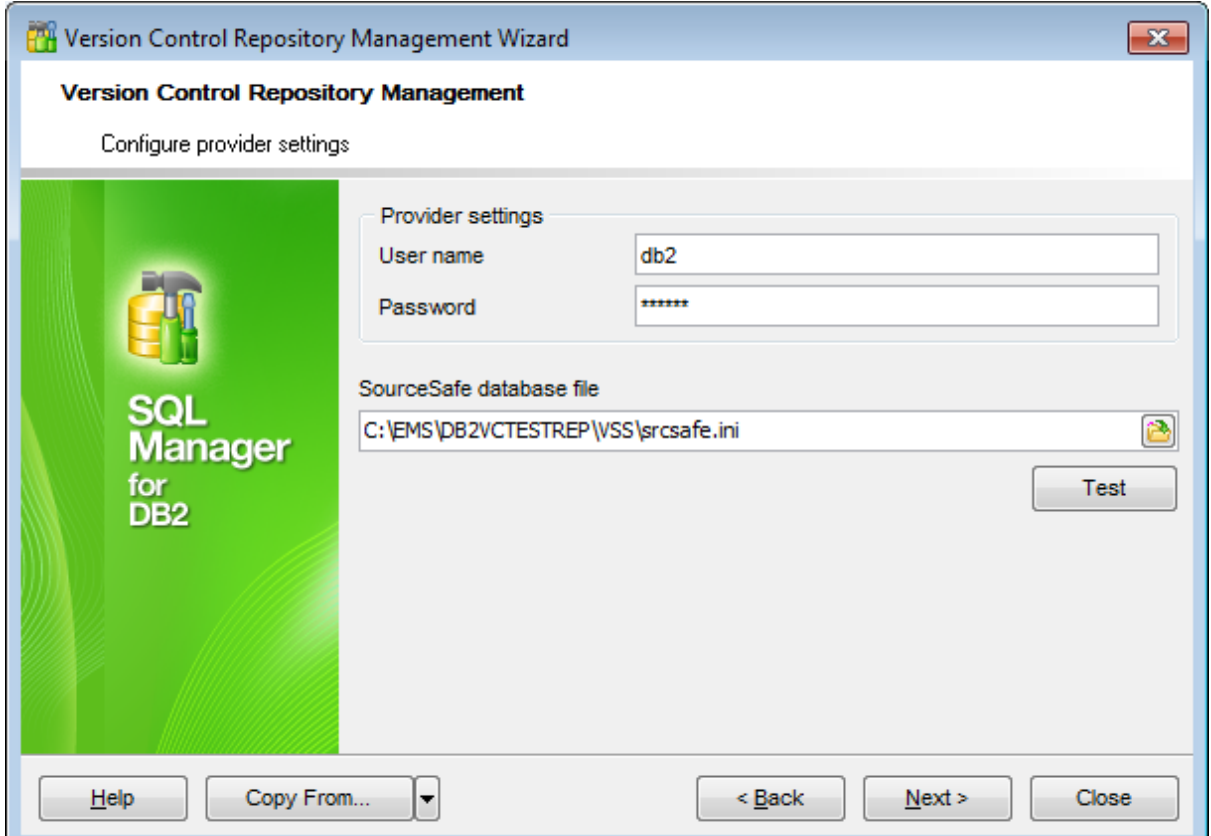

#### **Provider settings**

Specify **Username** and **Password** to authorize to the repository.

Locate the SourceSafe database configuration file using corresponded field. You can click the **Explorer** button to define file location.

To check the defined repository settings click the **Test** button.

Click the **Next** button to proceed to the [Specifying](#page-148-0) repository settings step of the wizard.

#### <span id="page-147-0"></span>4.4.7.1.3.3 Configuring TFS settings

Use this step to define settings for **Team foundation server** version control provider.

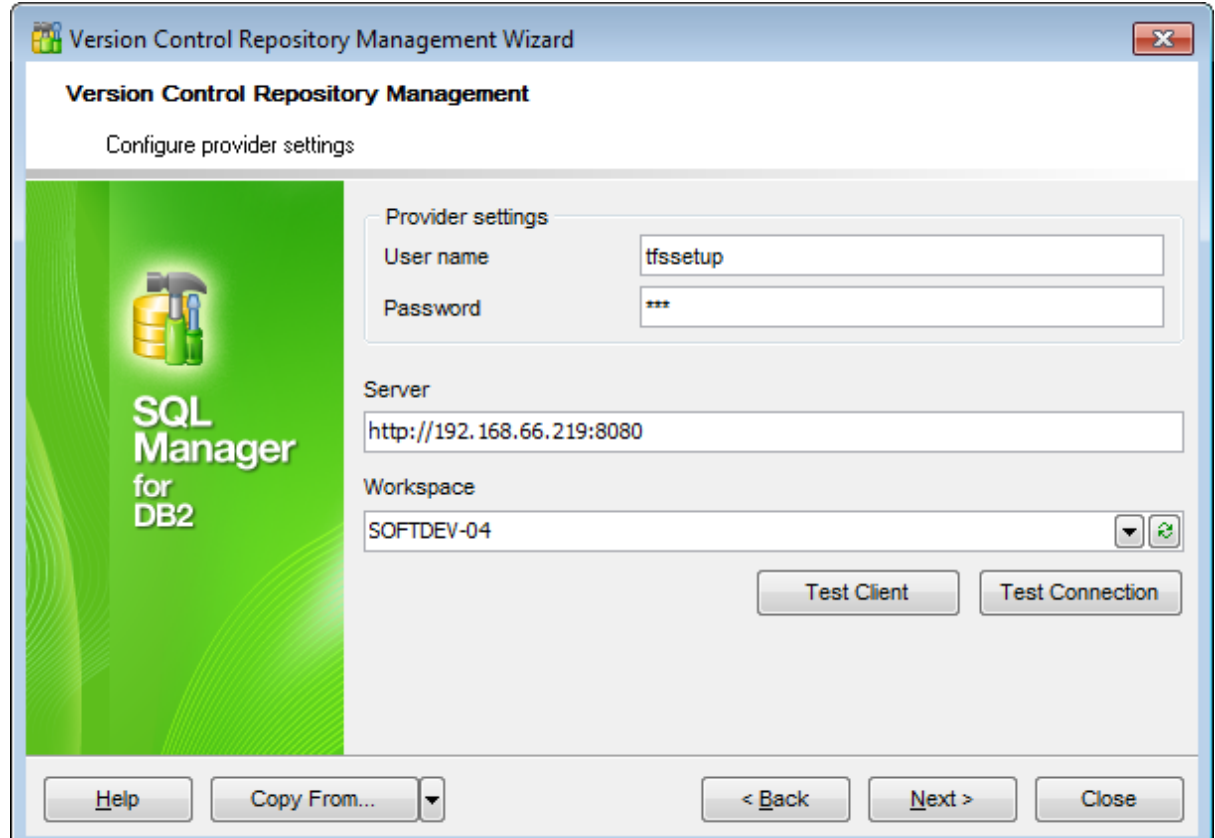

#### **Provider settings**

Specify **Username** and **Password** to authorize to team foundation server.

#### **Server**

Define HTTP-address of the TFS server. For example: 'http://server:8080' or 'http:// localhost:8080'.

#### **Workspace**

Select the workspace on the TFS server to be used on working with repository. Select the workspace on the TFS server to be used by repository. If needed you can refresh the list of workspaces.

Click the **Test client** button to check TFS client availability. Click the **Test connection** button to check connection to the TFS server with settings defined above.

Click the **Next** button to proceed to the [Specifying](#page-148-0) repository settings step of the wizard.

#### <span id="page-148-0"></span>4.4.7.1.4 Specifying repository settings

Use this step of the wizard to define repository location.

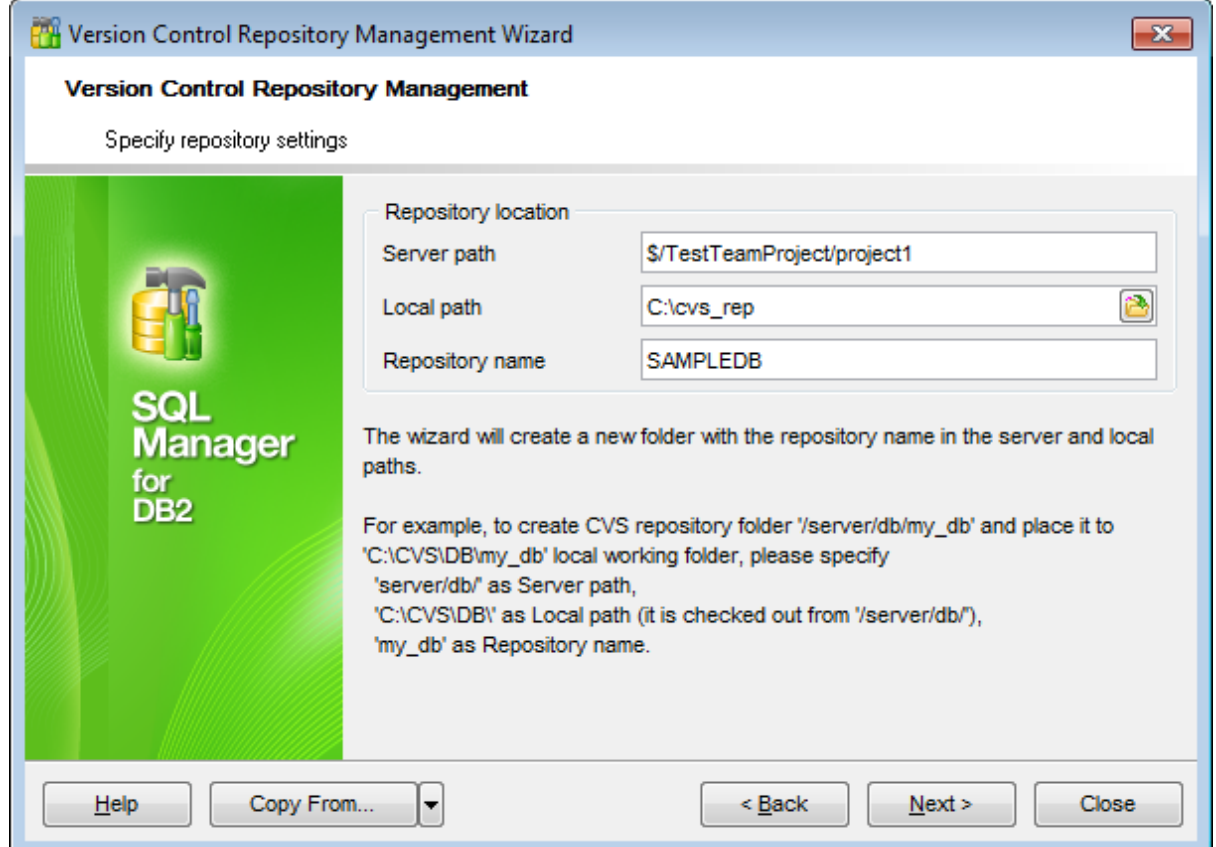

#### **Repository location**

#### **Server path**

Path to the repository on the VCS server. Specify the repository name in this field only when checking out the repository. You need to specify the server path under convention of version control system used.

#### **Local path**

Location of repository working folder on client computer without repository directory. Directory named as repository must be absent or empty.

#### **Repository name**

Name of the created repository. This field is disabled when checking out the repository.

Click the **Next** button to proceed to the [final](#page-149-0) step of the wizard.

#### <span id="page-149-0"></span>4.4.7.1.5 Performing operation

This step informs you that all necessary settings are defined and version control repository can be created/checked out.

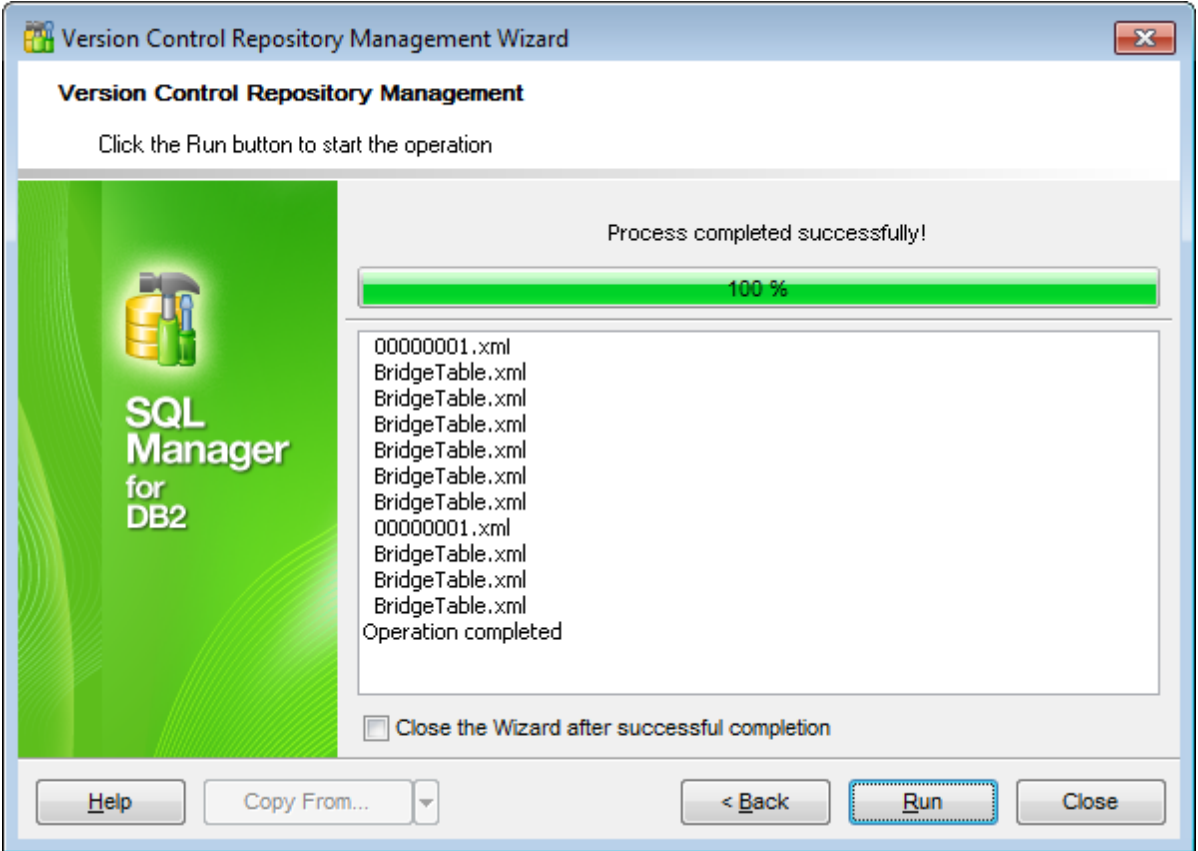

To close the wizard after successful completion of the operation use the corresponding option.

Click the **Finish** button to perform the operation.

On clicking the **Close** button you will be asked whether to apply changes.

## **4.4.7.2 Configuring provider settings**

#### 4.4.7.2.1 CVS

## **CVS executable**

Use this field to locate the 'cvs.exe' file. Type or use the **Explorer** button to locate the file within the Open dialog.

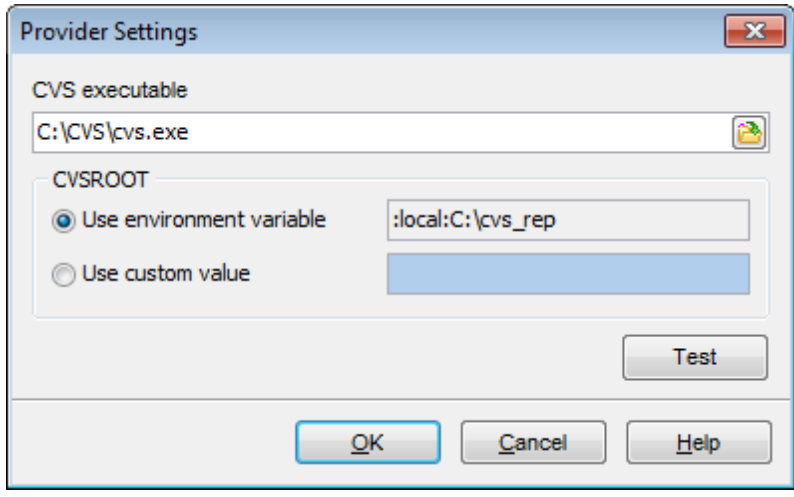

#### **CVSROOT**

This section allows you to set CVSROOT repository settings. At least the CVS repository location must be specified. You can **Use environment variable** or specify **custom value** for the purpose.

To check the defined repository settings click the **Test** button.

#### 4.4.7.2.2 VSS

Locate the **SourceSafe database file**, using the corresponding field. You can click the **Explorer** button to define file location using the Open dialog.

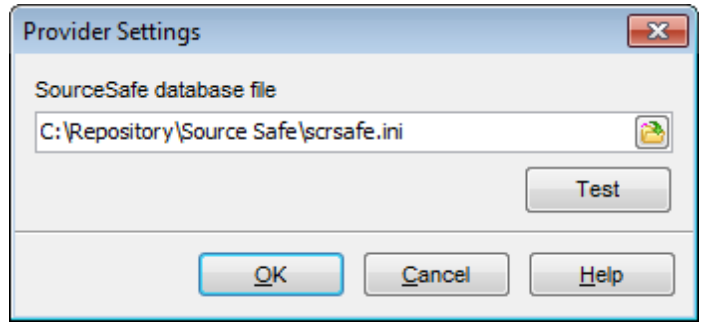

To check the defined repository settings click the **Test** button.

#### 4.4.7.2.3 TFS

#### **Server**

Define HTTP-address of the TFS server. For example: 'http://server:8080' or 'http:// localhost:8080'.

## **Workspace**

Select the workspace on the TFS server to be used on working with repository.

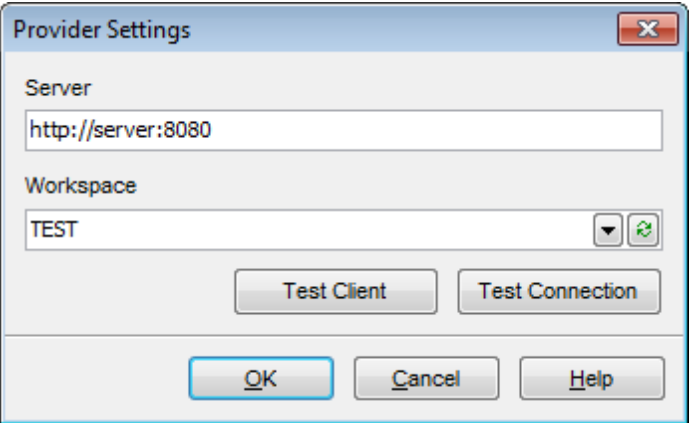

Click the **Test client** button to check TFS client availability.

Click the **Test connection** button to check connection to the TFS server with settings defined above.

## <span id="page-153-0"></span>**4.4.8 Find option**

The **Find Option** section allows you to search for options available within the **Database Registration Info** dialog easily and quickly.

#### **Option**

In this field you can enter the name of the option to search for within the database registration options.

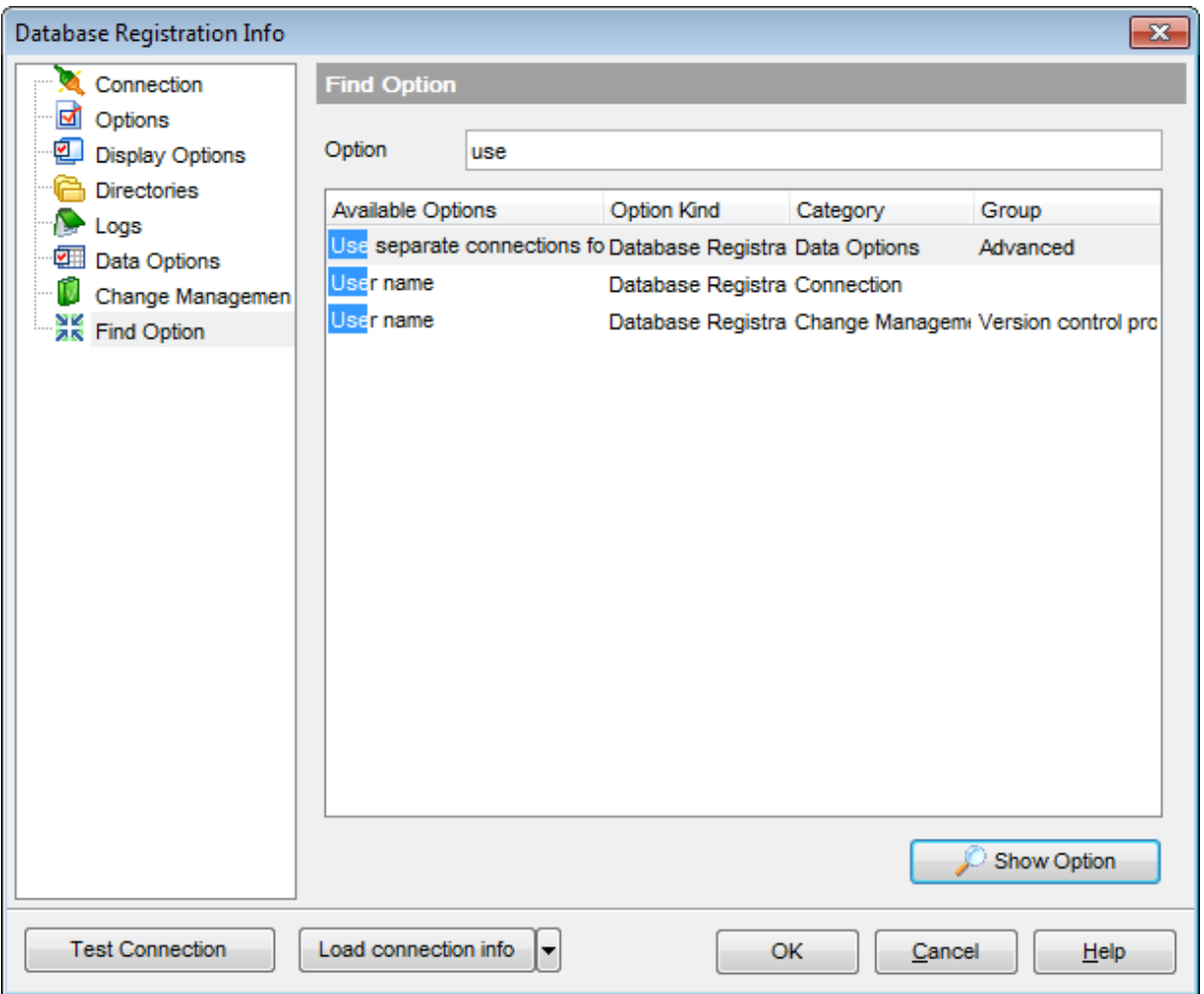

The **Available options** area lists all options of the Database Registration category according to the specified name. The **Option Kind**, **Category** and **Group** columns specify option type and location.

Select the required option in the list and click **Show Option** to open the corresponding section where you can view/edit the value of this option. For your convenience the required option is marked with an animated  $\frac{1}{2}$  icon.

**See also:**

**[Connection](#page-128-0)** [Сommon](#page-130-0) options Display [options](#page-132-0) Default [directories](#page-133-0) [Logs](#page-134-0) Find [Option](#page-153-0)

# **4.5 Database Properties**

The **Database Properties** dialog allows you to view/edit a number of the DB2 [database](#page-156-0) [variables](#page-156-0) which can be changed to optimize database performance.

To open the dialog, right-click the Database in DB [Explorer](#page-69-0) and select the **Database Properties...** context menu item, or use the **Properties** button on the DB Explorer [toolbar](#page-90-0).

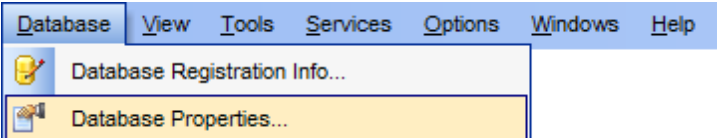

[Database](#page-156-0) variables

**[Recovery](#page-157-0)** [Logs](#page-158-0) **[Maintenance](#page-159-0) [Applications](#page-160-0) Performance [Status](#page-162-0) [Environment](#page-163-0) [Monitor](#page-164-0)** 

#### **See also:**

Create [Database](#page-110-0) wizard Register [Database](#page-117-0) wizard Database [Registration](#page-127-0) Info

## <span id="page-156-0"></span>**4.5.1 Database variables**

The **Database variables** section of the **Database Properties** dialog allows you to view/ edit all essential variables of the DB2 database.

- [Recovery](#page-157-0)
- [Logs](#page-158-0)
- [Maintenance](#page-159-0)
- [Applications](#page-160-0)
- Performance
- [Status](#page-162-0)
- [Environment](#page-163-0)
- [Monitor](#page-164-0)

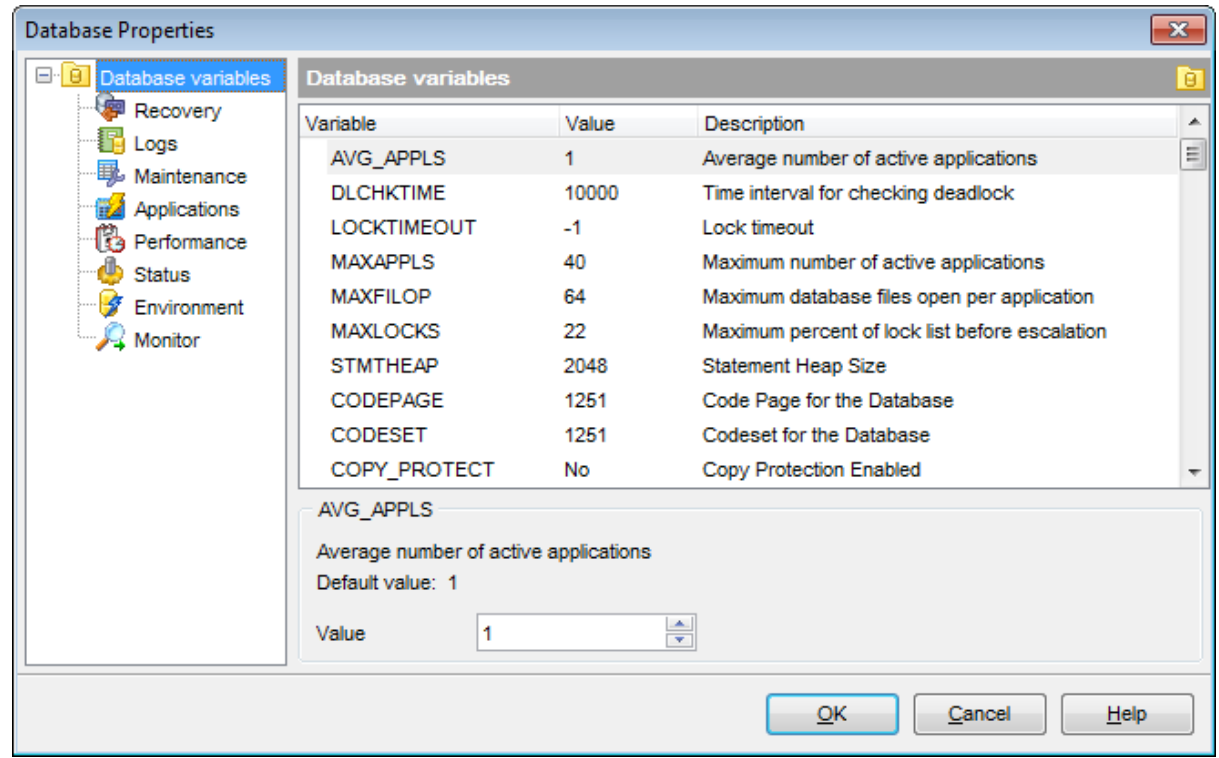

The **Database variables** area of the window contains a list of Variables, their Values and corresponding Descriptions. Select a value in the list to view its default value and description in the lower area of the window. If necessary, edit the variable using the **Value** box. Note that some of the variables are read-only, hence their values cannot be edited.

Please refer to DB2 server documentation to obtain detailed information concerning the database variables.

## <span id="page-157-0"></span>**4.5.1.1 Recovery**

The **Recovery** branch of the **Database variables** section of the **Database Properties** dialog allows you to view/edit the following DB2 database recovery-related variables:

AUTO\_RESTART, DFT\_LOADREC\_SES, INDEXREC, NUM\_DB\_BACKUPS, REC\_HIS\_RETENTN, TRACKMOD, TSM\_MGMTCLASS, TSM\_NODENAME, TSM\_OWNER, TSM\_PASSWORD.

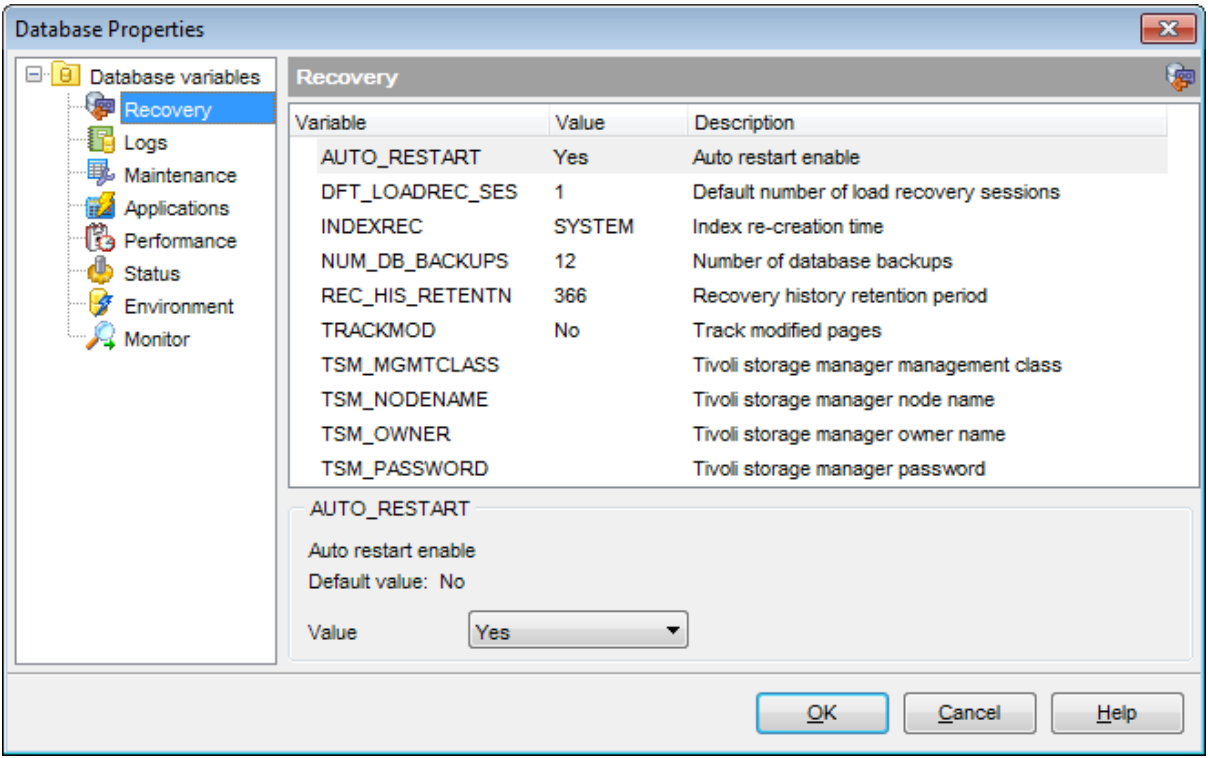

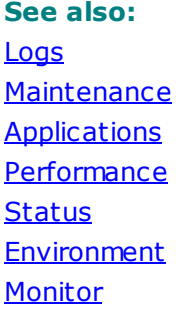

## <span id="page-158-0"></span>**4.5.1.2 Logs**

The **Logs** branch of the **Database variables** section of the **Database Properties** dialog allows you to view/edit the following DB2 database log-related variables:

BLK\_LOG\_DSK\_FUL, LOGFIL\_SIZ, LOGHEAD, LOGPATH, LOGPRIMARY, LOG\_RETAIN, LOGSECOND, MAX\_LOG, MINCOMMIT, MIRRORLOGPATH, NEWLOGPATH, OVERFLOWLOGPATH , SOFTMAX, USER\_EXIT.

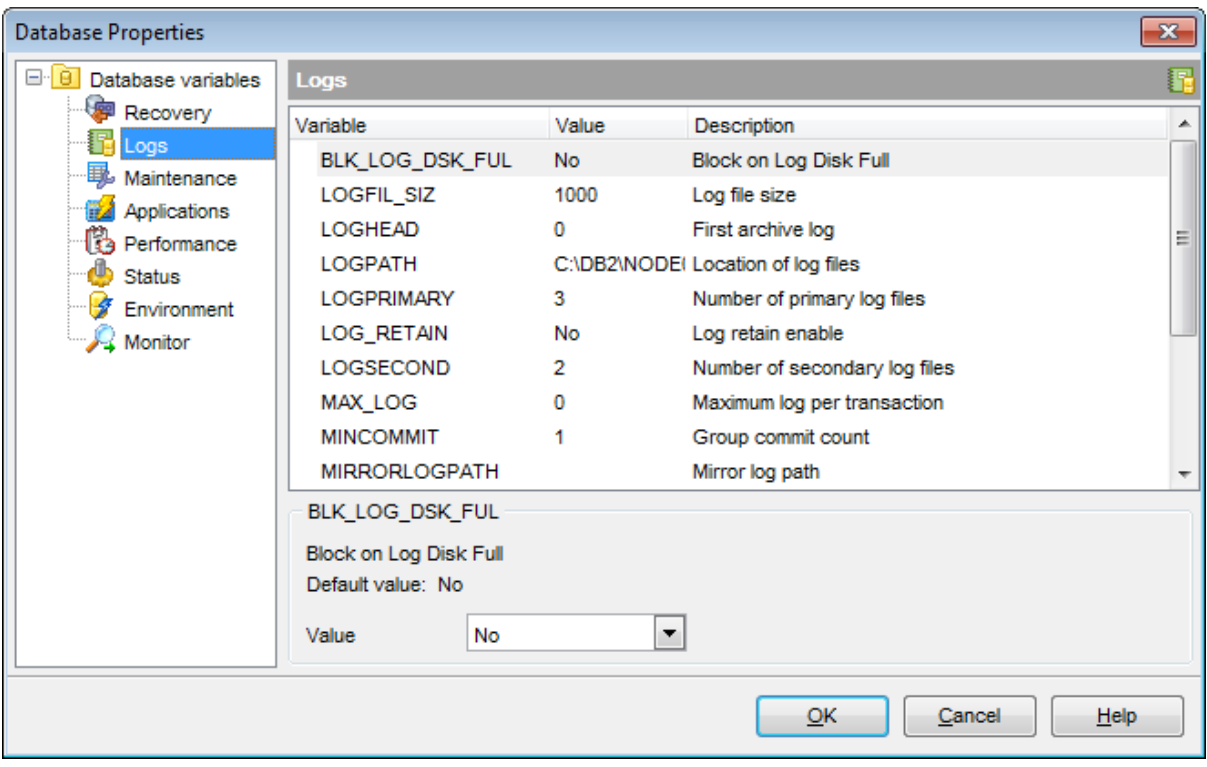

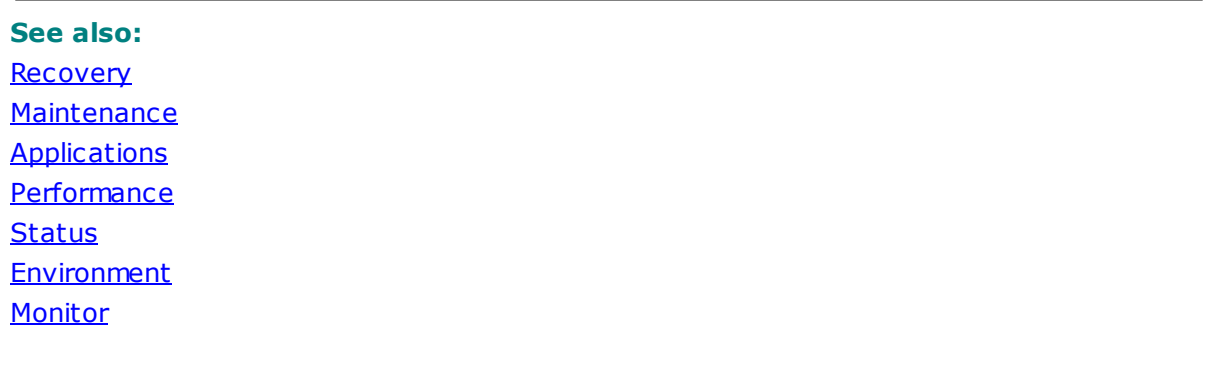

## <span id="page-159-0"></span>**4.5.1.3 Maintenance**

The **Maintenance** branch of the **Database variables** section of the **Database variables** section of the **Database Properties** dialog allows you to view/edit the following DB2 database maintenance-related variables:

AUT O\_M AINT, AUT O\_DB\_BACKUP, AUT O\_T BL\_M AINT , AUT O\_RUNST AT S, AUT O\_ST AT S\_PROF , AUTO\_REORG, AUTO\_PROF\_UPD, AUTO\_STMT\_STATS.

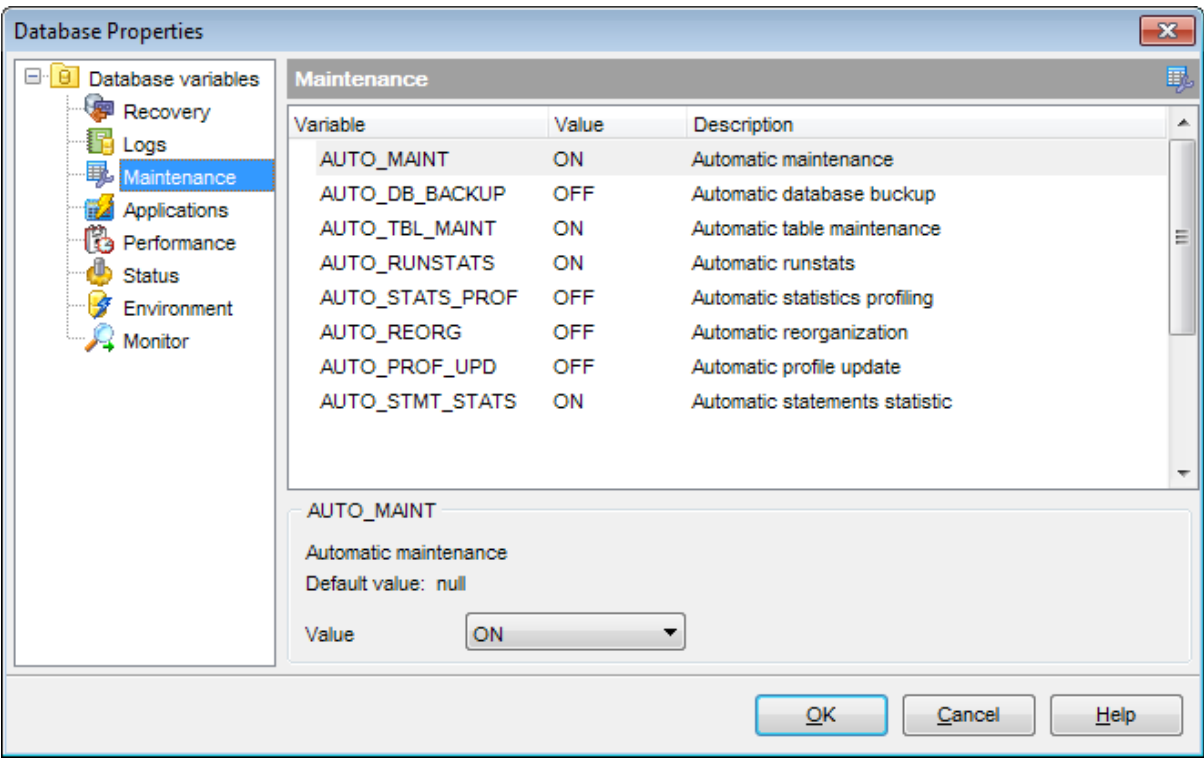

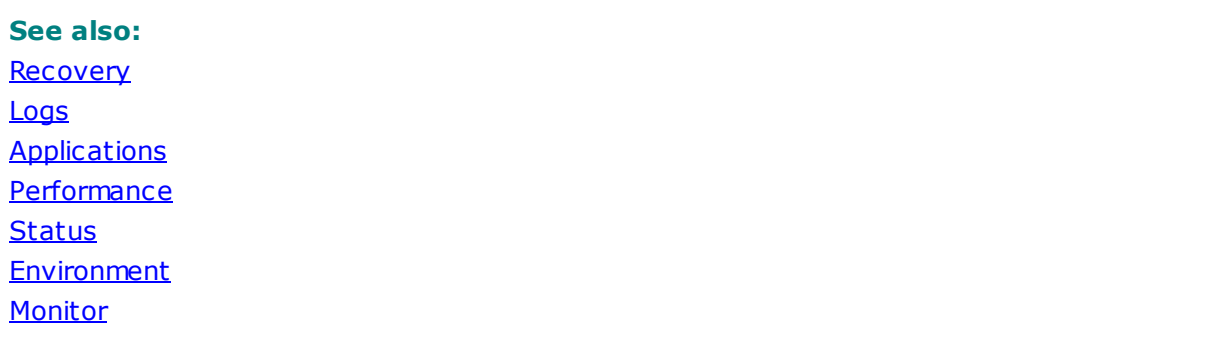

## <span id="page-160-0"></span>**4.5.1.4 Applications**

The **Applications** branch of the **Database variables** section of the **Database Properties** dialog allows you to view/edit the following DB2 application variables:

AVG\_APPLS, DLCHKTIME, LOCKTIMEOUT, MAXAPPLS, MAXFILOP, MAXLOCKS, ENABLE\_XMLCHAR, WLM\_COLLECT\_INT, DECFLT\_ROUNDING, CUR\_COMMIT, DEC\_TO\_CHAR\_FMT, BLOCKNONLOGGED.

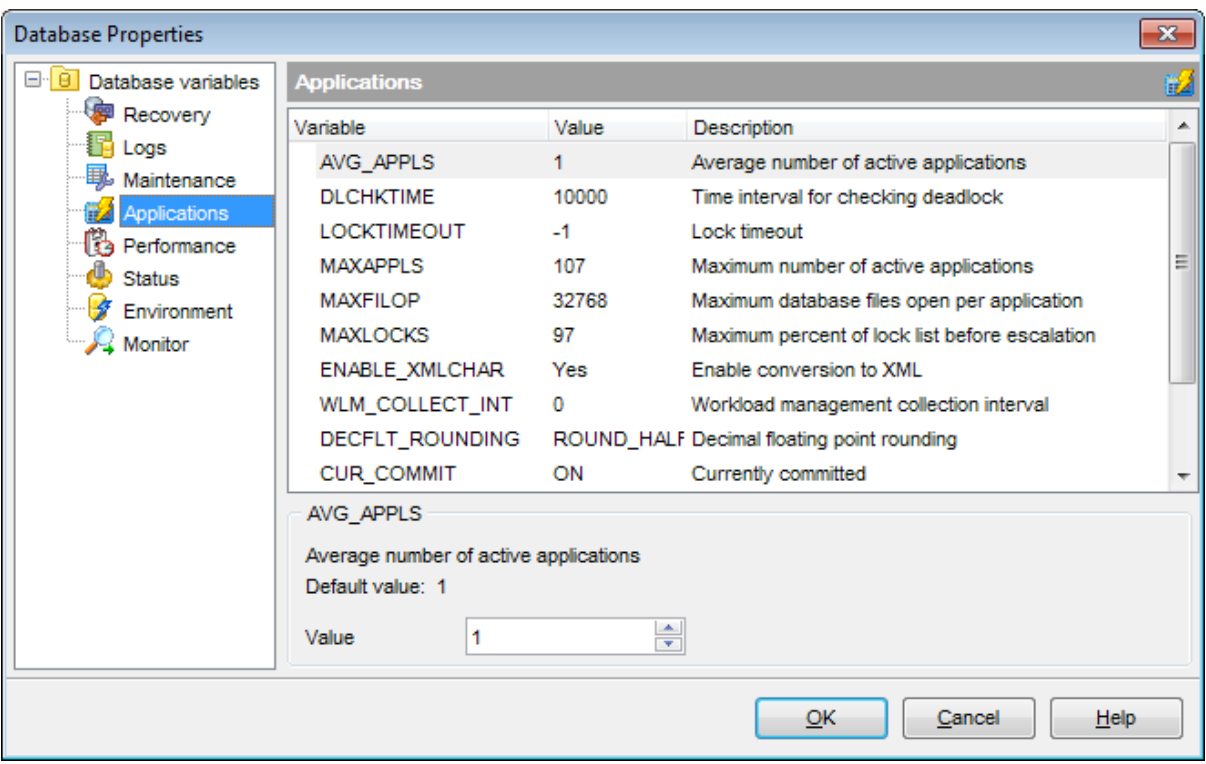

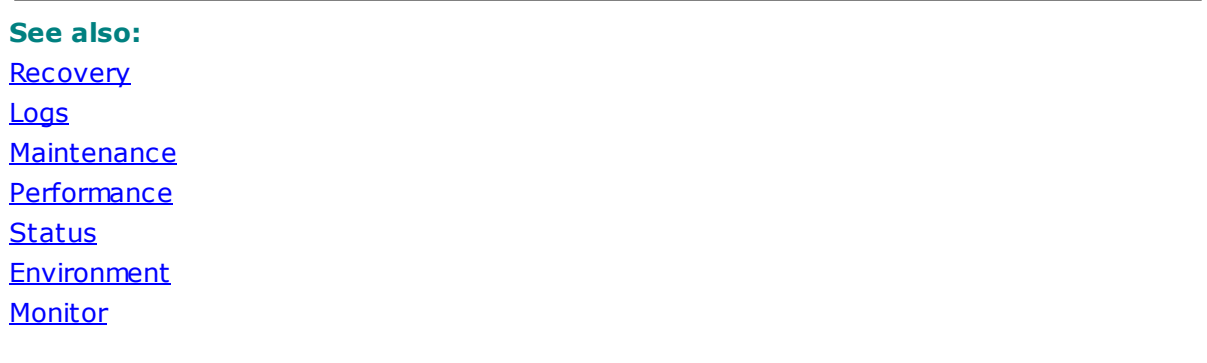

#### **4.5.1.5 Performance**

The **Performance** branch of the **Database variables** section of the **Database Properties** dialog allows you to view/edit the following DB2 database performance-related variables:

STM THEAP, APP\_CTL\_HEAP\_SZ, APPGROUP\_MEM\_SZ, APPLHEAPSZ, CATALOGCACHE\_SZ, CHNGPGS THRESH, MULT IPAGE ALLOC, DAT ABASE MEMORY, DB HEAP, DFT EXTENT SZ, DFT \_PREFET CH\_SZ, GROUPHEAP\_RAT IO, LOCK\_LIST, LOGBUFSZ, NUM \_EST ORE\_SEGS, NUM \_IOCLEANERS, NUM \_IOSERVERS, NUM SEGS, PCKCACHESZ, SEQDET ECT, SHEAPT HRES\_SHR, SORT \_HEAP, ST AT \_HEAP\_SZ, UT IL\_HEAP\_SZ.

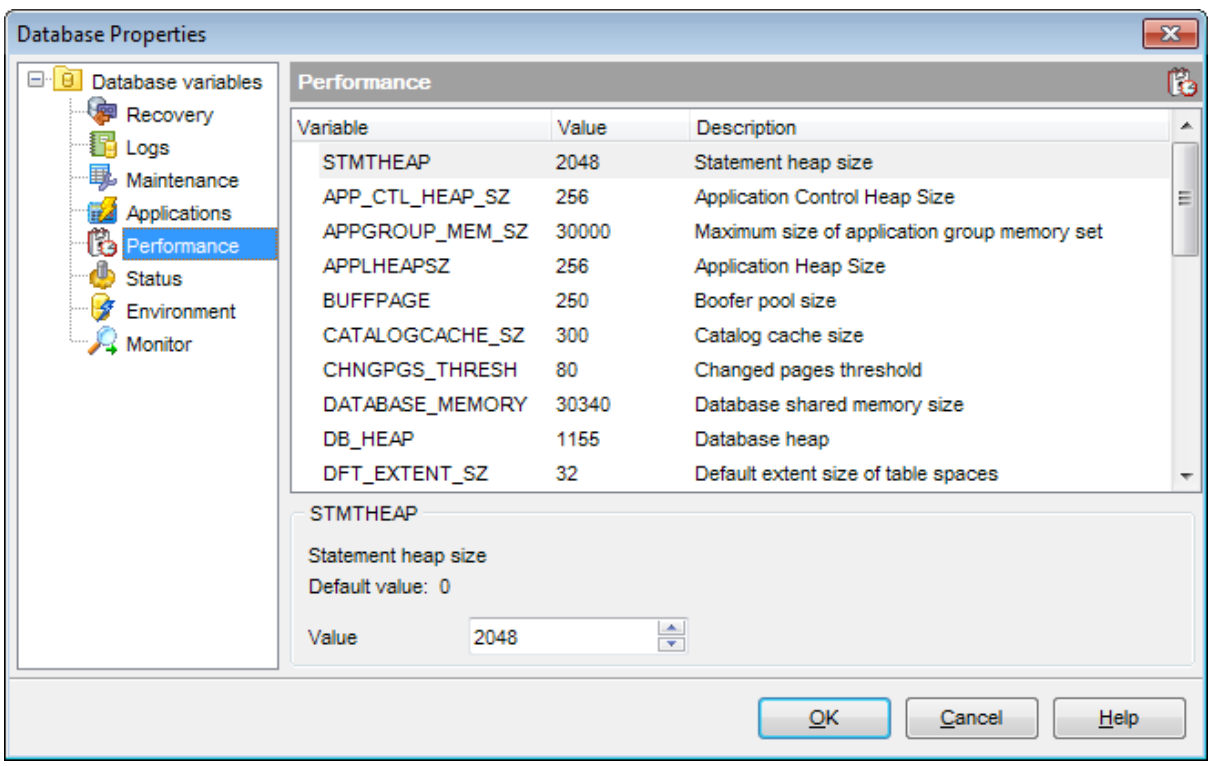

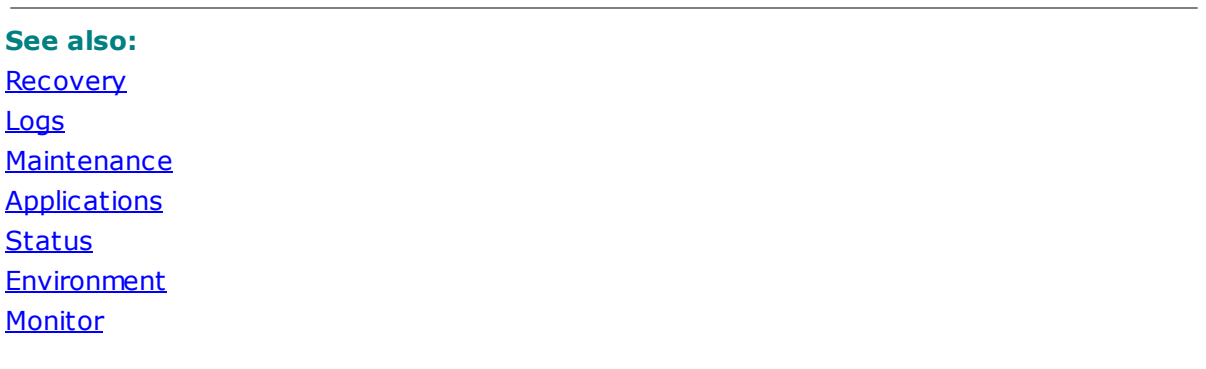

## <span id="page-162-0"></span>**4.5.1.6 Status**

The **Status** branch of the **Database variables** section of the **Database Properties** dialog allows you to view/edit the following DB2 database status variables:

BACKUP\_PENDING, CONSISTENT, LOG\_RETAIN\_STATUS, NUM\_FREQVALUES, NUM \_QUANT ILES, REST ORE\_PENDING, ROLLFWD\_PENDING, USER\_EXIT \_ST AT US.

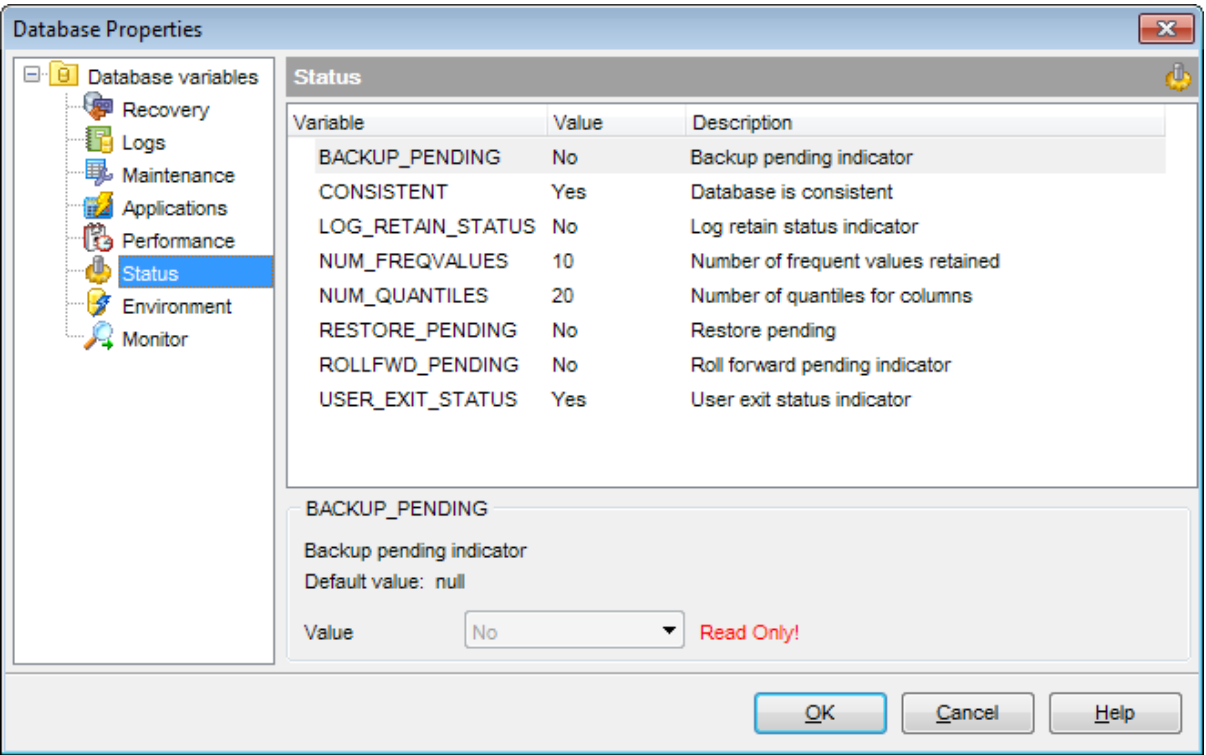

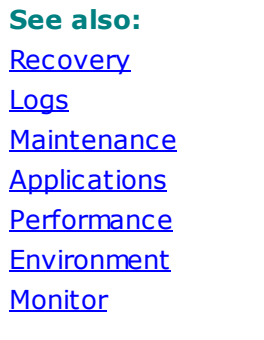

## <span id="page-163-0"></span>**4.5.1.7 Environment**

The **Environment** branch of the **Database variables** section of the **Database Properties** dialog allows you to view/edit the following DB2 database environment variables:

CODEPAGE, CODESET, COUNT RY, DAT ABASE\_LEVEL, DFT \_DEGREE, DFT \_QUERY OPT, DFT \_REFRESH\_AGE, DFT \_SQLM AT HWARN, DISCOVER\_DB, DL\_EXPINT, DL\_NUM \_COPIES, DL\_T IM E\_DROP, DL\_T OKEN, DL\_UPPER, DL\_WT \_IEXPINT, DY N\_QUERY \_M GM T, MIN\_DEC\_DIV\_3, RELEASE, TERRITORY, COLLATE\_INFO.

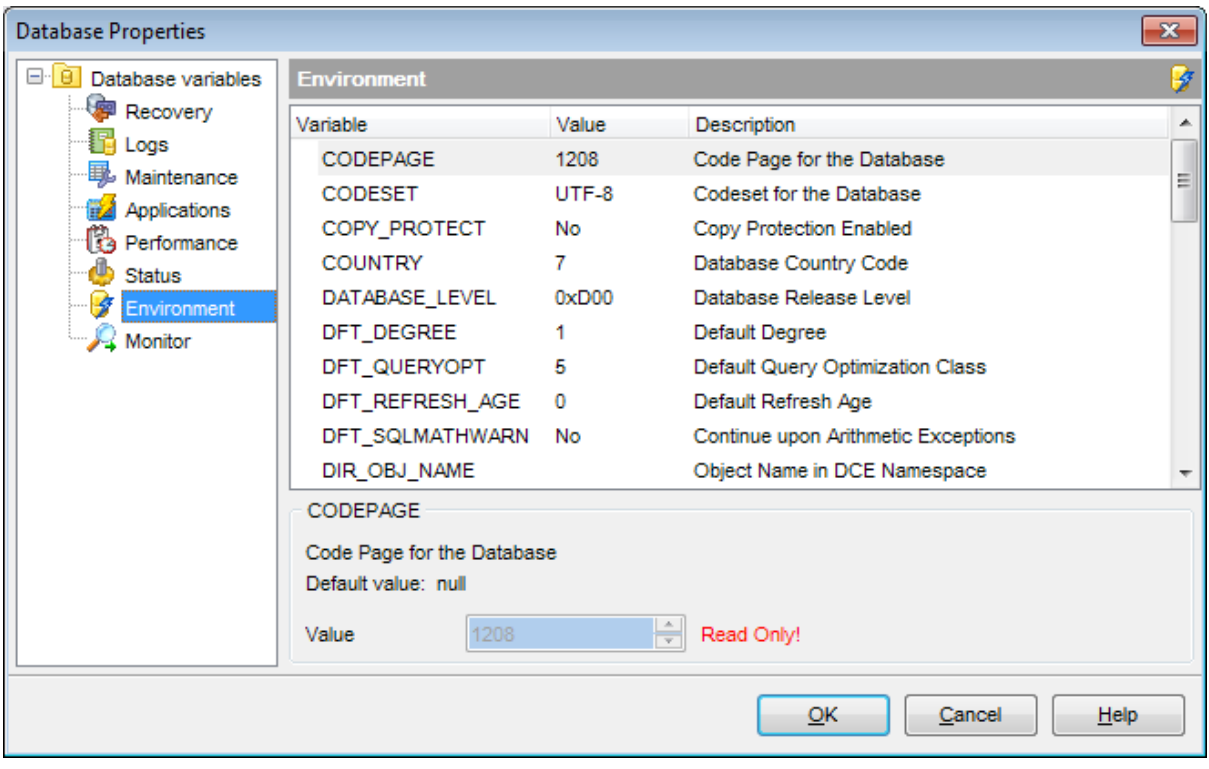

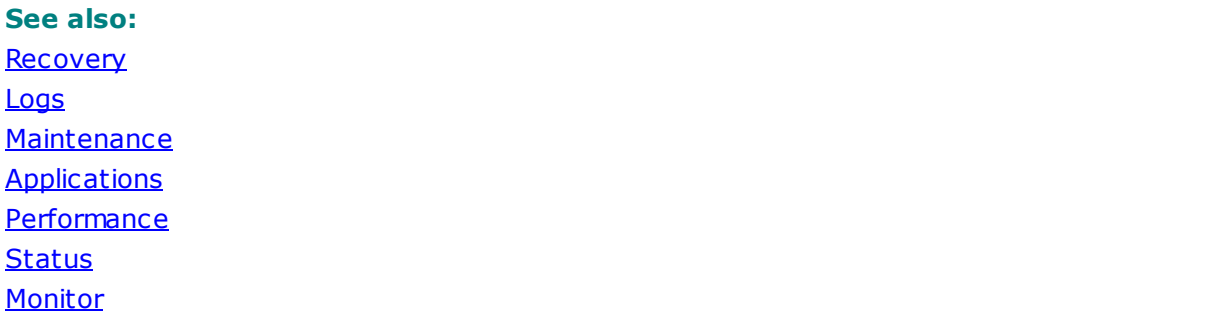

### <span id="page-164-0"></span>**4.5.1.8 Monitor**

The **Monitor** branch of the **Database variables** section of the **Database Properties** dialog allows you to view/edit the following DB2 database environment variables:

M ON\_REQ\_M ET RICS, M ON\_ACT \_M ET RICS, M ON\_OBJ\_M ET RICS, M ON\_UOW\_DAT A, MON\_LOCKTIMEOUT, MON\_DEADLOCK, MON\_LOCKWAIT, MON\_LW\_THRESH.

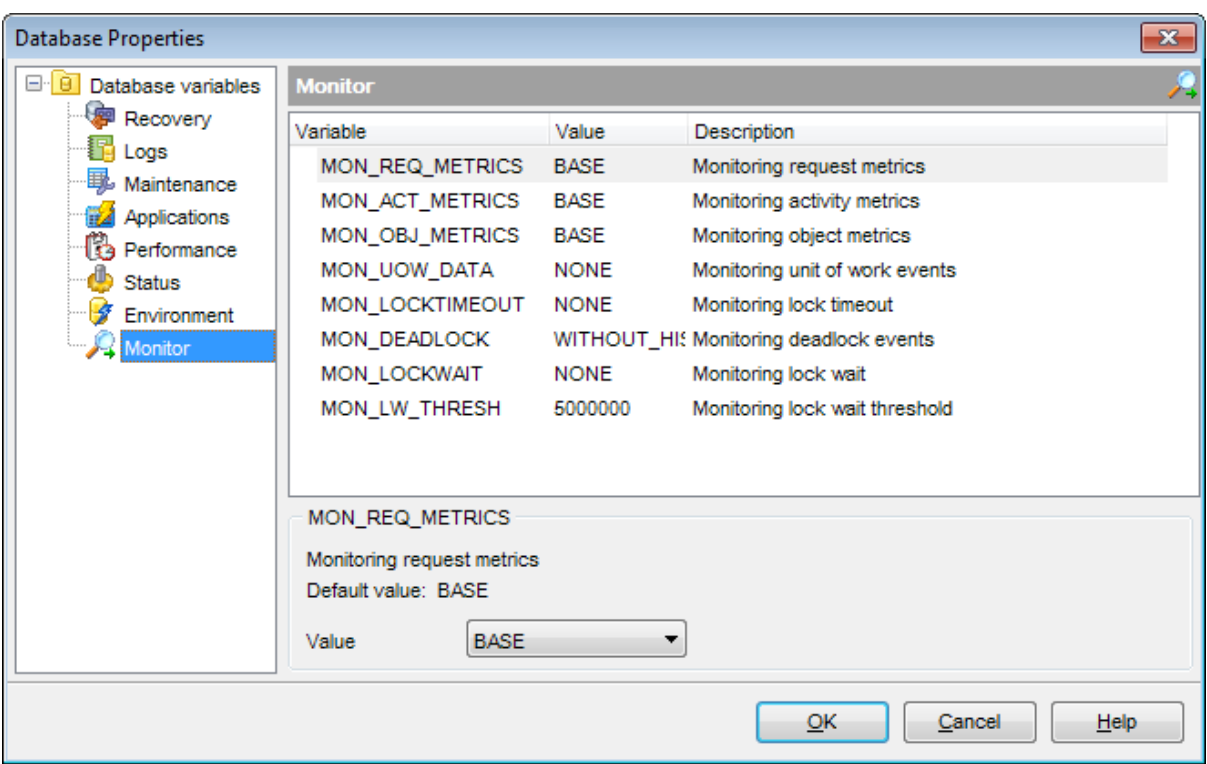

### **See also:**

**[Recovery](#page-157-0)** [Logs](#page-158-0) **[Maintenance](#page-159-0) [Applications](#page-160-0) Performance [Status](#page-162-0) [Environment](#page-163-0)** 

# <span id="page-165-0"></span>**4.6 Node Properties**

The **Node properties** dialog allows you to view/edit a number of the DB2 Node [variables](#page-166-0) for the current instance and current session which can be changed to optimize server performance.

To open the dialog, right-click the node in DB [Explorer](#page-69-0) and select the **Node Properties** [context](#page-60-0) menu item, or use the **Properties** button on the DB Explorer [toolbar](#page-90-0).

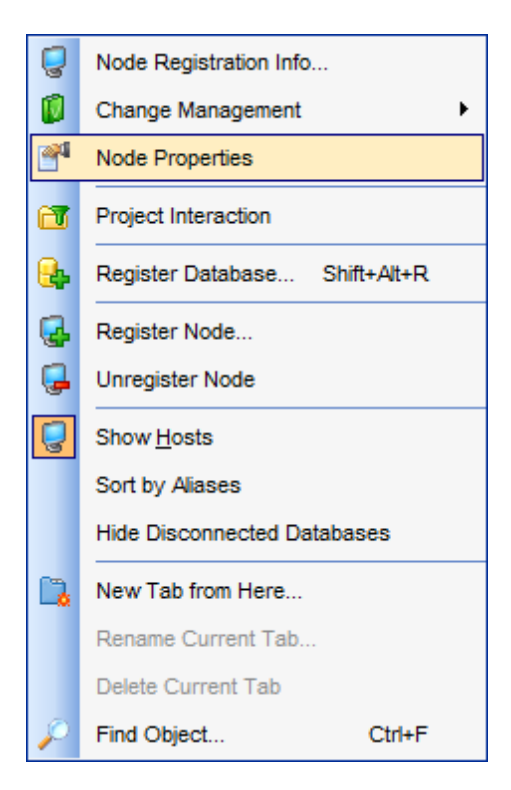

Node [variables](#page-166-0) **[Applications](#page-167-0) [Monitor](#page-168-0) [Diagnostic](#page-169-0) [Parallelism](#page-170-0) [Miscellaneous](#page-171-0) [Connection](#page-172-0) [Environment](#page-173-0) [Management](#page-174-0) [SSL](#page-175-0)** 

## **See also:**

[Register](#page-98-0) Node wizard Node [Registration](#page-176-0) Info

## <span id="page-166-0"></span>**4.6.1 Node variables**

The **Node variables** section of the **Node Properties** dialog allows you to view/edit all essential variables of the DB2 node in groups: Applications, Monitor, Diagnostic, Parallelism, Miscellaneous, Connection, Environment, Management.

- [Applications](#page-167-0)
- [Monitor](#page-168-0)
- [Diagnostic](#page-169-0)
- [Parallelism](#page-170-0)
- [Miscellaneous](#page-171-0)
- [Connection](#page-172-0)
- [Environment](#page-173-0)
- [Management](#page-174-0)
- $\cdot$  [SSL](#page-175-0)

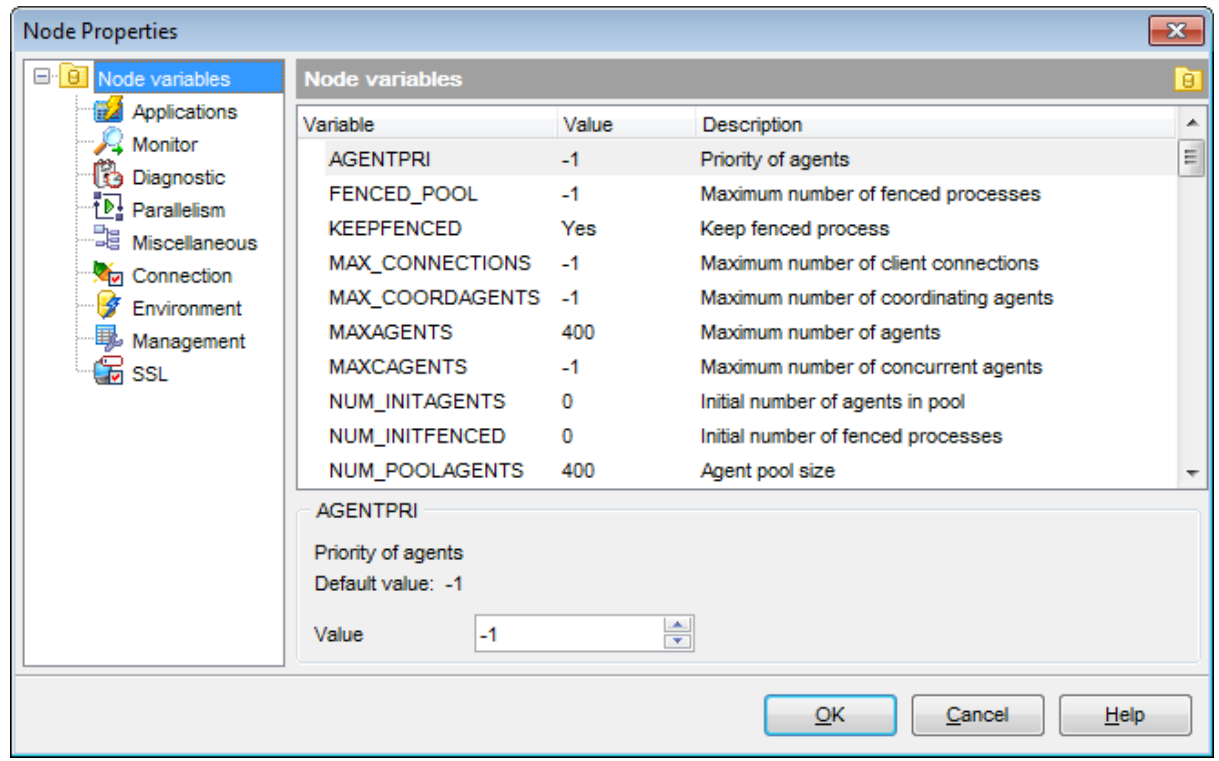

The **Node variables** area of the window contains a list of Variables, their Values and corresponding Descriptions. Select a value in the list to view its default value and description in the lower area of the window. If necessary, edit the variable using the **Value** box.

Please refer to DB2 server documentation to obtain detailed information concerning the server variables.

## <span id="page-167-0"></span>**4.6.1.1 Applications**

The **Applications** branch of the **Node variables** section lists the following DB2 application variables:

AGENT PRI, FENCED\_POOL, KEEPFENCED, MAX\_CONNECTIONS, MAX\_COORDAGENTS, MAXAGENTS, MAXCAGENTS, NUM\_INITAGENTS, NUM\_INITFENCED, NUM\_POOLAGENTS.

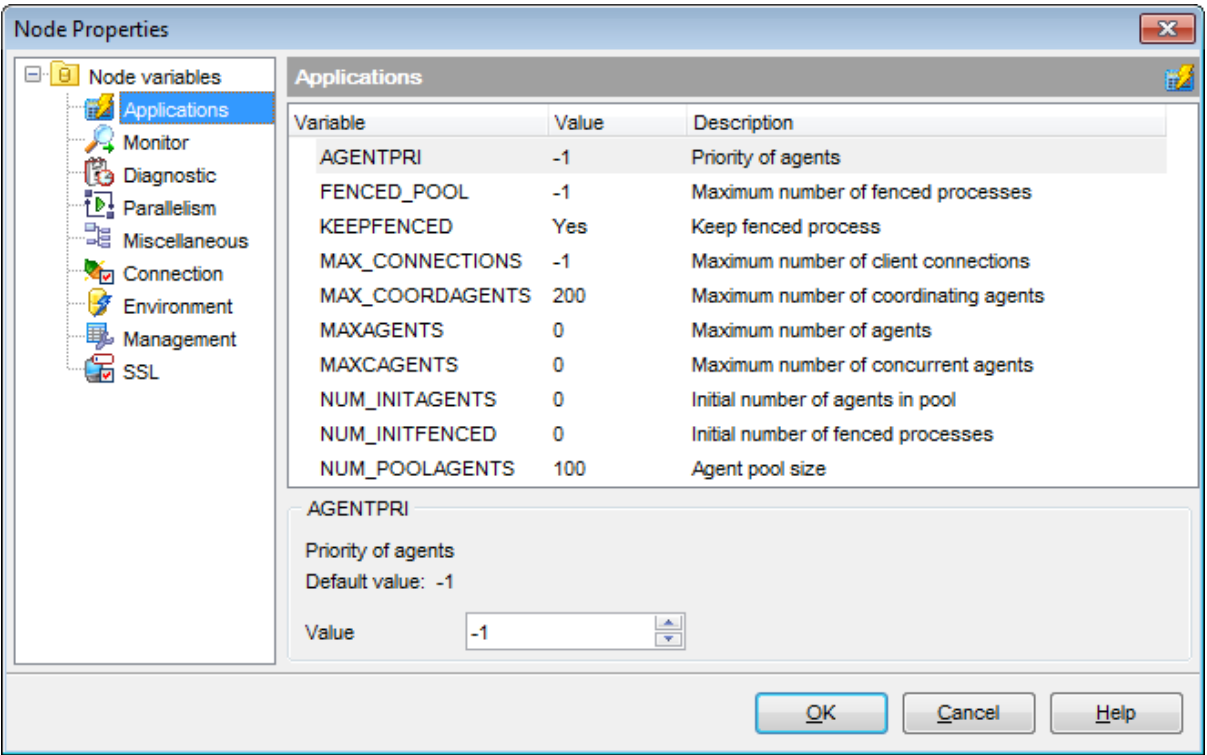

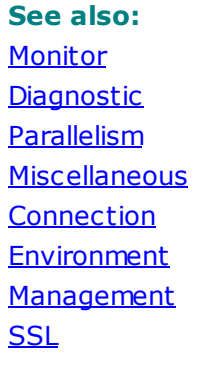

## <span id="page-168-0"></span>**4.6.1.2 Monitor**

The **Monitor** branch of the **Node variables** section dialog lists the following DB2 monitoring variables:

DFT \_M ON\_BUFPOOL, DFT \_M ON\_LOCK, DFT \_M ON\_SORT, DFT \_M ON\_ST M T, DFT \_M ON\_T ABLE, DFT \_M ON\_T IM EST AM P, DFT \_M ON\_UOW, HEALT H\_M ON.

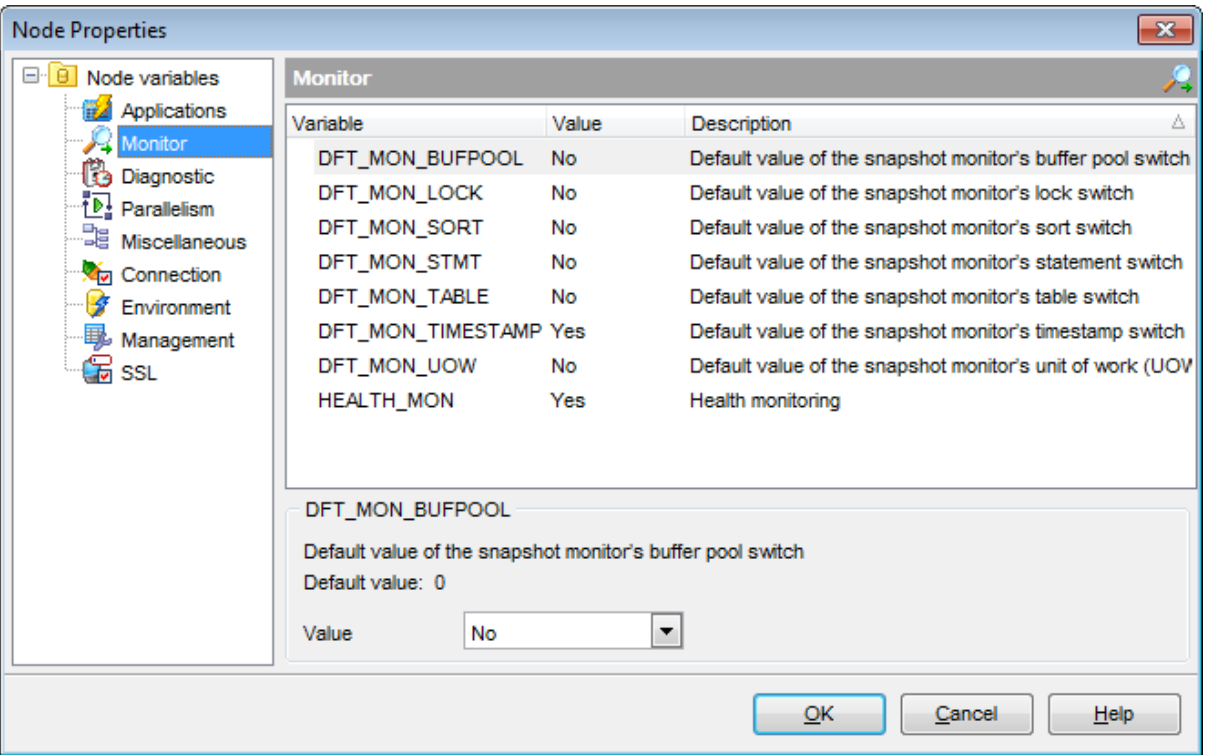

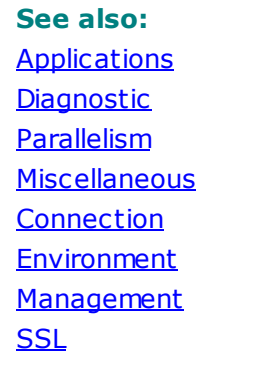

## <span id="page-169-0"></span>**4.6.1.3 Diagnostic**

The **Diagnostic** branch of the **Node variables** dialog lists the following DB2 diagnostic variables:

DIAGLEVEL, DIAGPATH, INDEXREC, NOTIFYLEVEL.

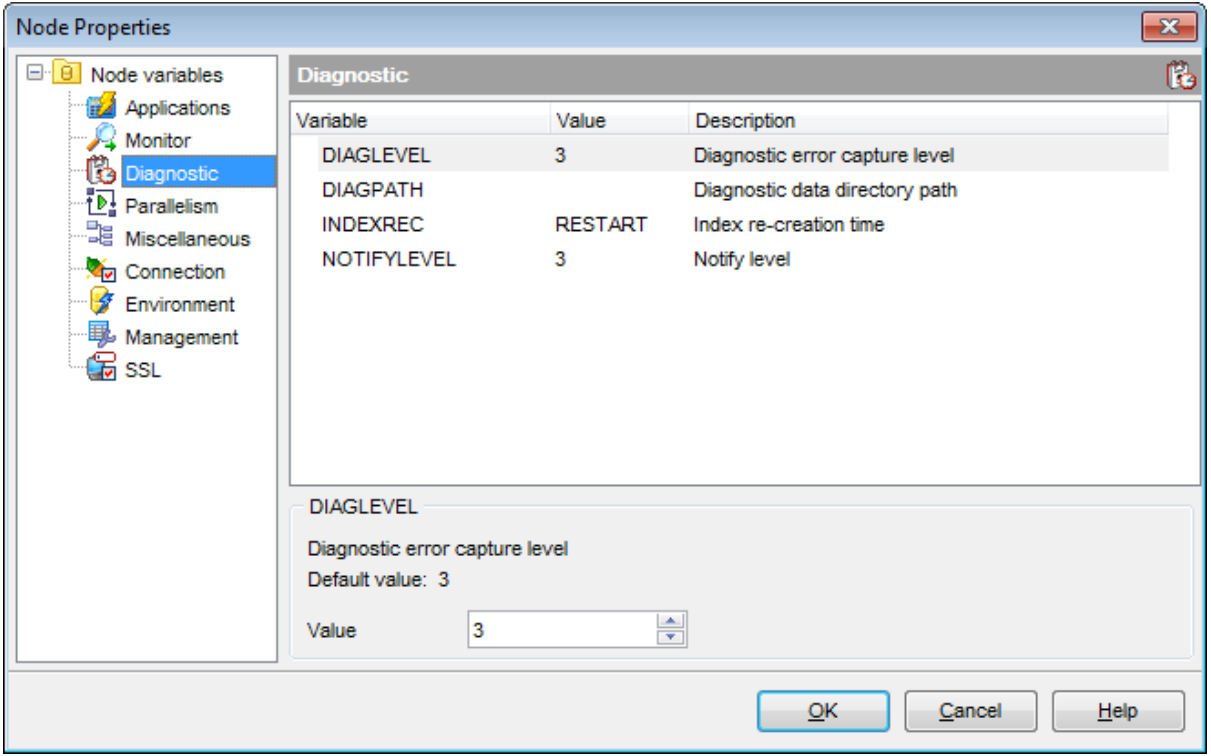

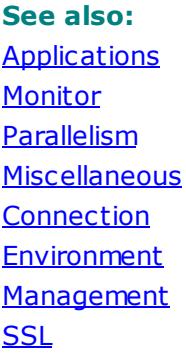

## <span id="page-170-0"></span>**4.6.1.4 Parallelism**

The **Parallelism** branch of the **Node variables** dialog lists the following DB2 variables:

FCM \_NUM \_BUF FERS, INT RA\_PARALLEL, M AX\_QUERY DEGREE.

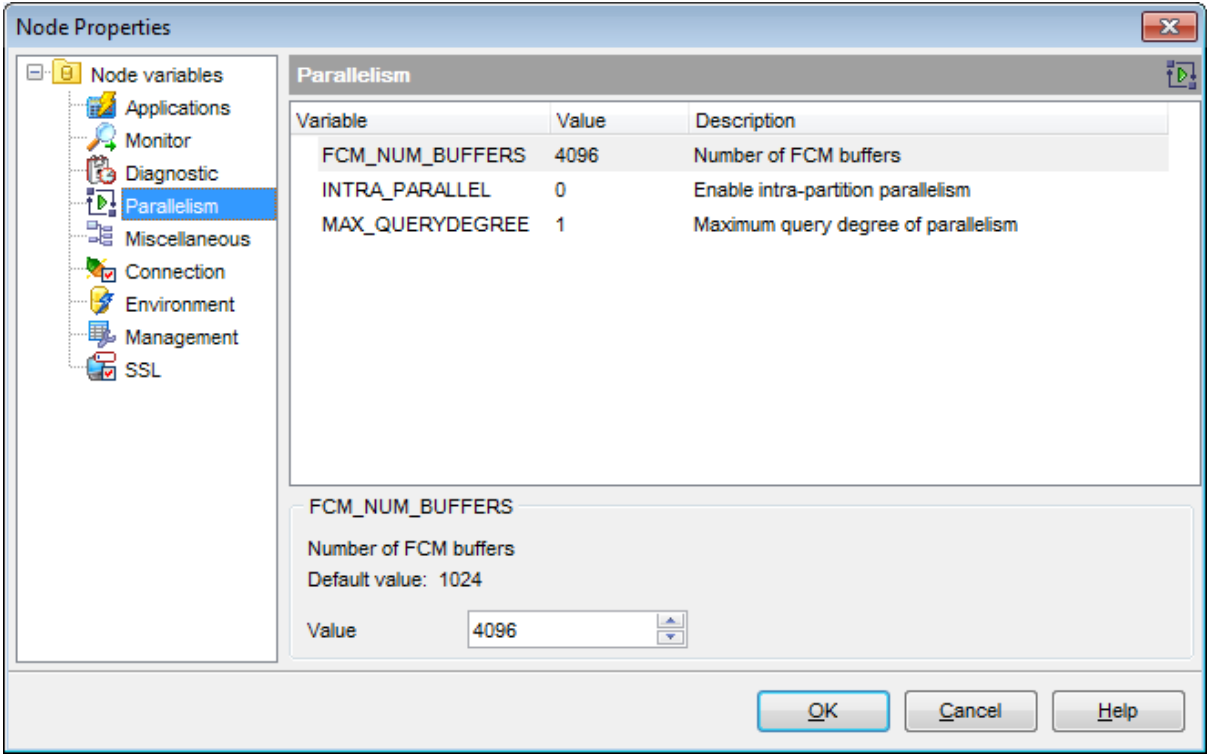

**See also: [Applications](#page-167-0) [Monitor](#page-168-0) [Diagnostic](#page-169-0) [Miscellaneous](#page-171-0) [Connection](#page-172-0) [Environment](#page-173-0) [Management](#page-174-0) [SSL](#page-175-0)** 

## <span id="page-171-0"></span>**4.6.1.5 Miscellaneous**

The **Miscellaneous** branch of the **Node variables** section lists the following DB2 variables:

CONN\_ELAPSE, MAX\_CONNRETRIES, MAX\_TIME\_DIFF, START\_STOP\_TIME.

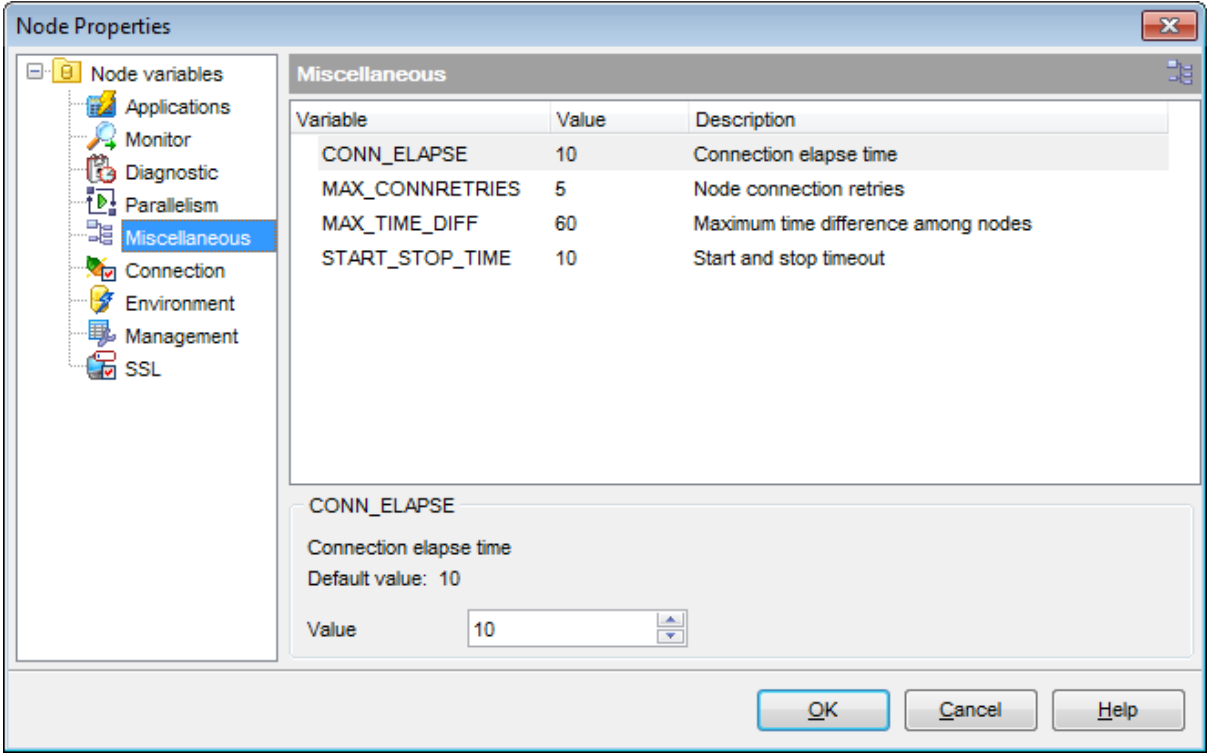

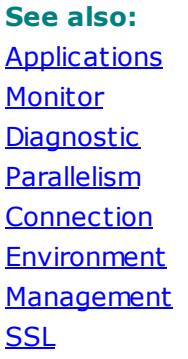

## <span id="page-172-0"></span>**4.6.1.6 Connection**

The **Connection** branch of the **Node variables** section lists the following DB2 connection variables:

DISCOVER, NNAME, SVCENAME.

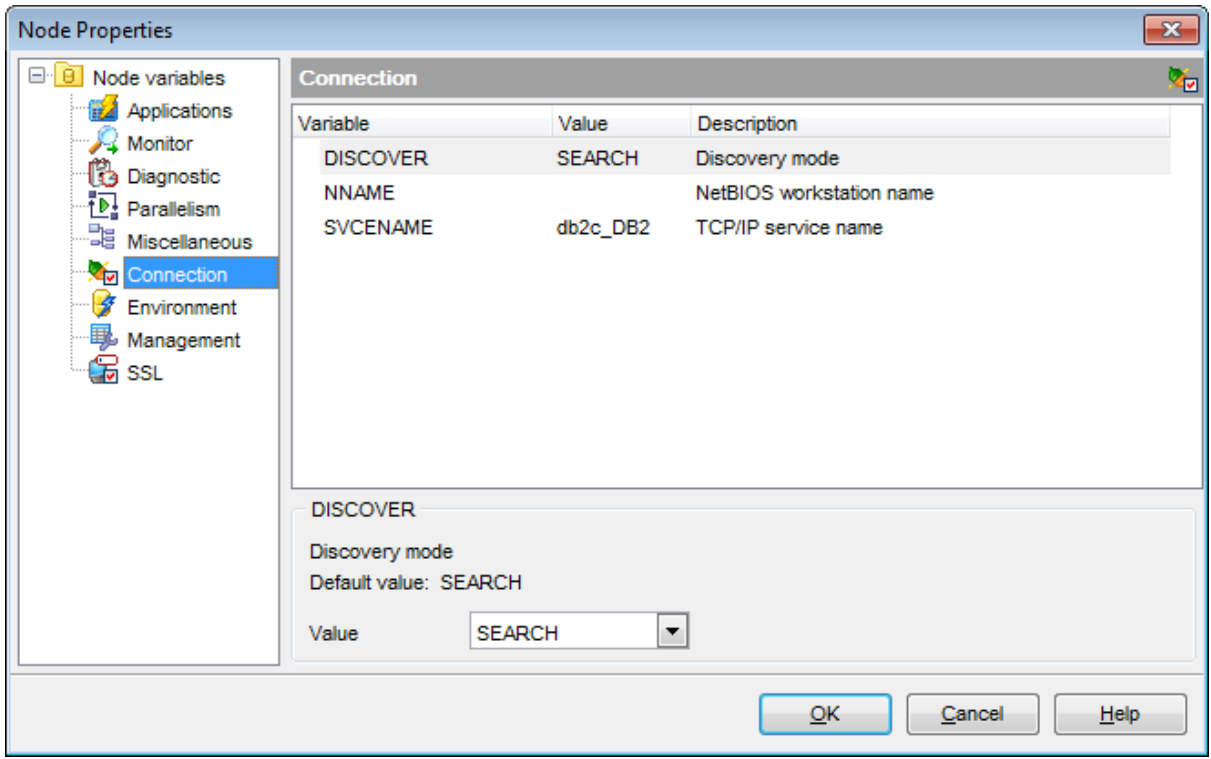

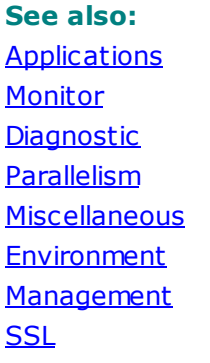

## <span id="page-173-0"></span>**4.6.1.7 Environment**

The **Environment** branch of the **Node variables** section lists the following DB2 environment variables:

COMM\_BANDWIDTH, CPUSPEED, DATALINKS, DFT\_ACCOUNT\_STR, DISCOVER\_INST, DISCOVER\_COMM, FEDERATED, JDK\_PATH, MAXTOTFILOP, NODETYPE, RELEASE, T M \_DAT ABASE, T P\_M ON\_NAM E, T PNAM E, NUM DB, USE\_SNA\_AUT H.

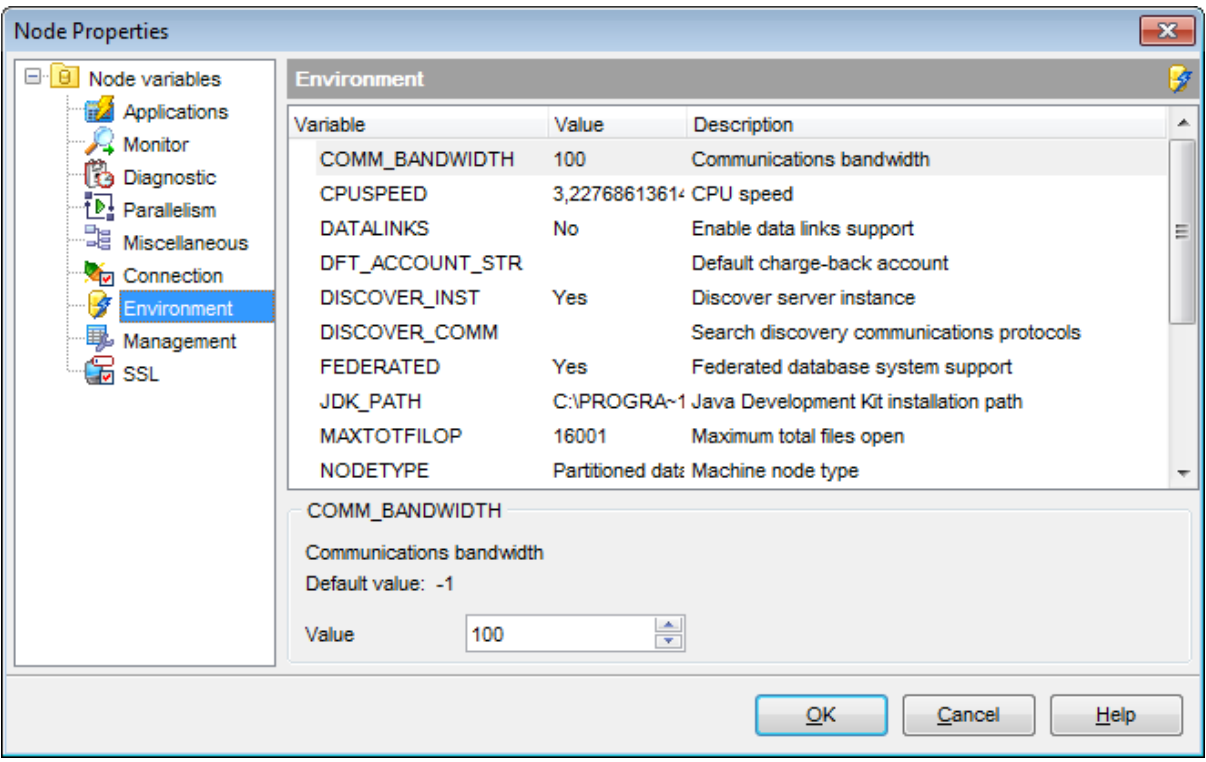

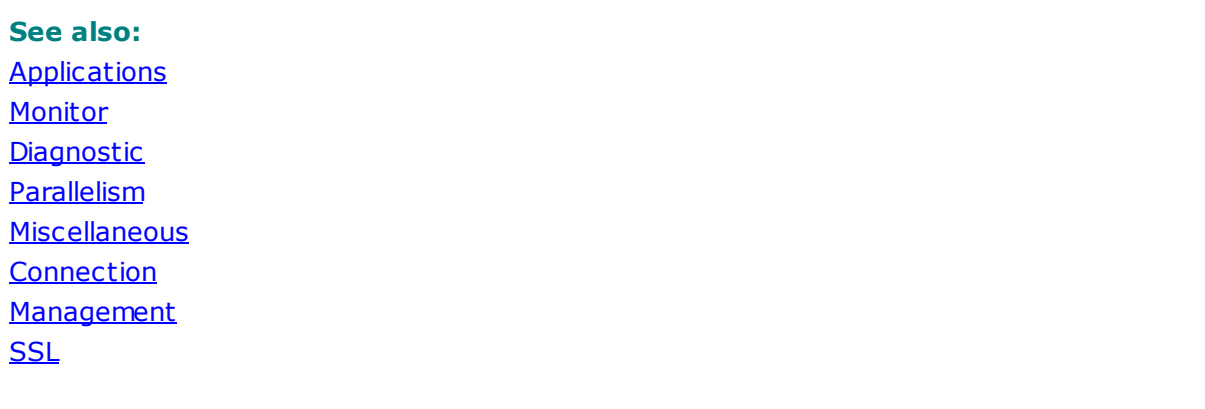

#### <span id="page-174-0"></span>**4.6.1.8 Management**

The **Management** branch of the **Node variables** section lists the following DB2 management variables:

AUT HENT ICAT ION, CAT ALOG\_NOAUT H, DFT DBPAT H, FED\_NOAUT H, SY SADM \_GROUP, SY SCT RL\_GROUP, SY SMAINT\_GROUP, TRUST\_ALLCLNTS, TRUST\_CLNTAUTH, SRV\_PLUGIN\_MODE, GROUP\_PLUGIN, CLNT\_PW\_PLUGIN, CLNT\_KRB\_PLUGIN, SRVCON\_PW\_PLUGIN, SRVCON\_GSSPLUGIN\_LIST, SRVCON\_AUTH, LOCAL\_GSSPLUGIN, SY SMON\_GROUP, CLUST ER\_MRG, ALTERNATE\_AUTH\_ENC.

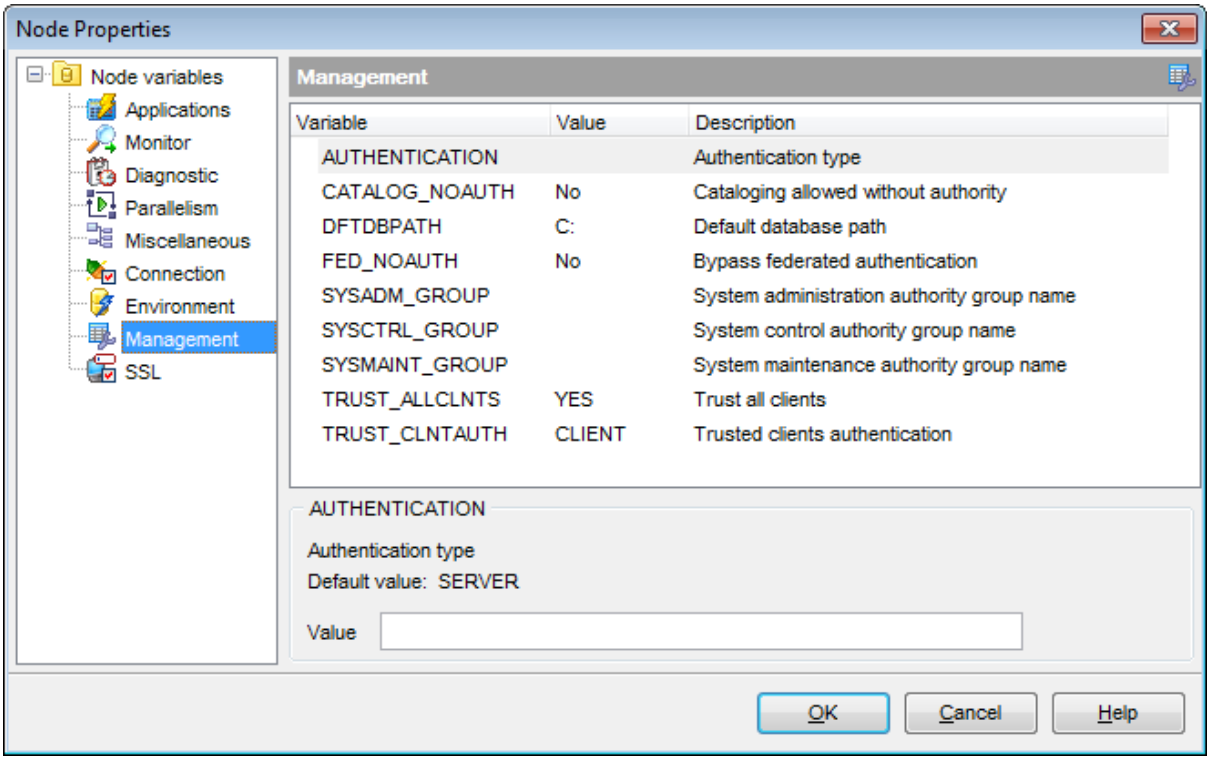

**See also: [Applications](#page-167-0) [Monitor](#page-168-0) [Diagnostic](#page-169-0) [Parallelism](#page-170-0) [Miscellaneous](#page-171-0) [Connection](#page-172-0) [Environment](#page-173-0) [SSL](#page-175-0)** 

## <span id="page-175-0"></span>**4.6.1.9 SSL**

The **Management** branch of the **Node variables** section lists the following DB2 SSL variables:

SSL\_SVR\_KEY DB, SSL\_SVR\_ST ASH, SSL\_SVR\_LABEL, SSL\_SVCENAM E, SSL\_CIPHERSPECS, SSL\_VERSIONS, SLL\_CLNT \_KEY DB, SSL\_CLNT \_ST ASH.

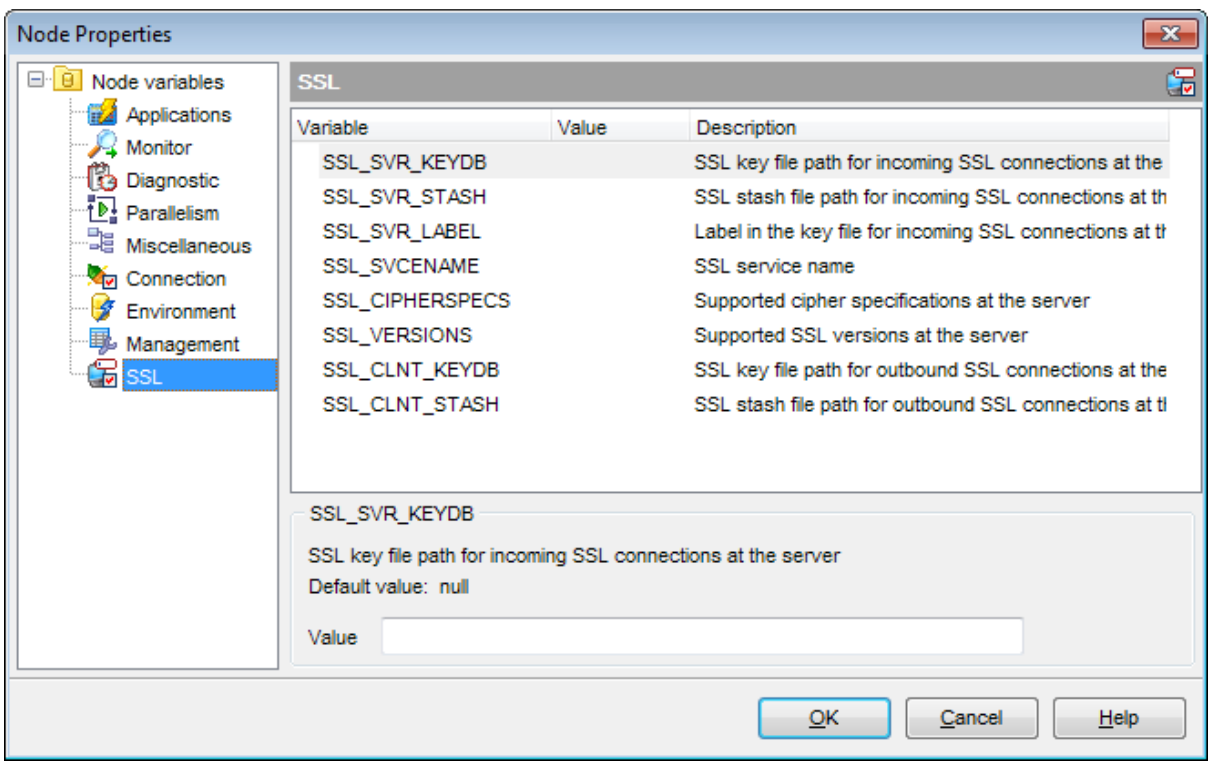

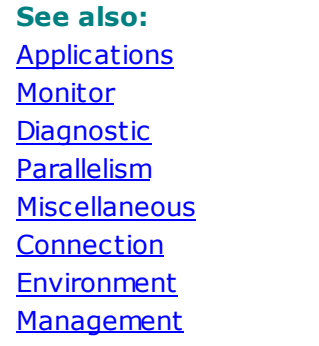

# <span id="page-176-0"></span>**4.7 Node Registration Info**

Use the **Node Registration Info** dialog to view and edit the registration properties of the node.

To open the dialog, right-click the node in the **DB [Explorer](#page-69-0)** tree, and select the **Node Registration Info...** [context](#page-60-0) menu item.

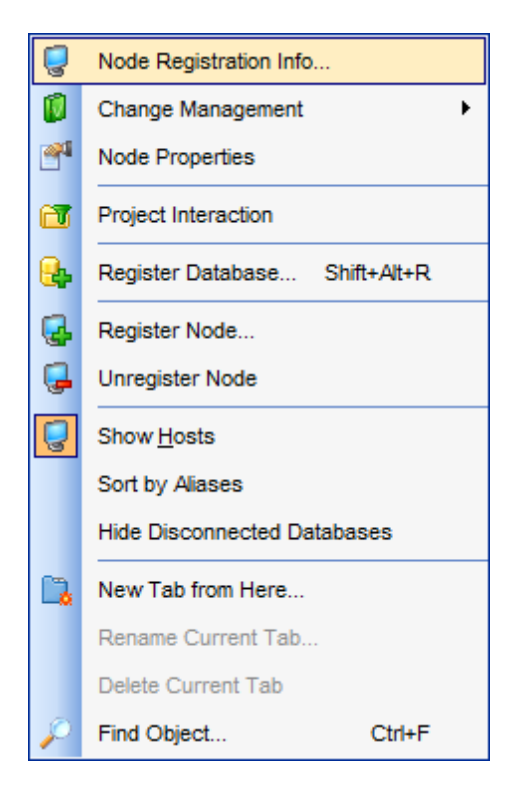

- [Connection](#page-177-0) Info
- **Find [Option](#page-178-0)**

#### **See also:**

[Register](#page-98-0) Node wizard Node [Properties](#page-165-0)

## <span id="page-177-0"></span>**4.7.1 Connection info**

The **Connection Info** section of the **Node Registration Info** dialog allows you to view/ edit the essential parameters used to access the DB2 node: User name, Password.

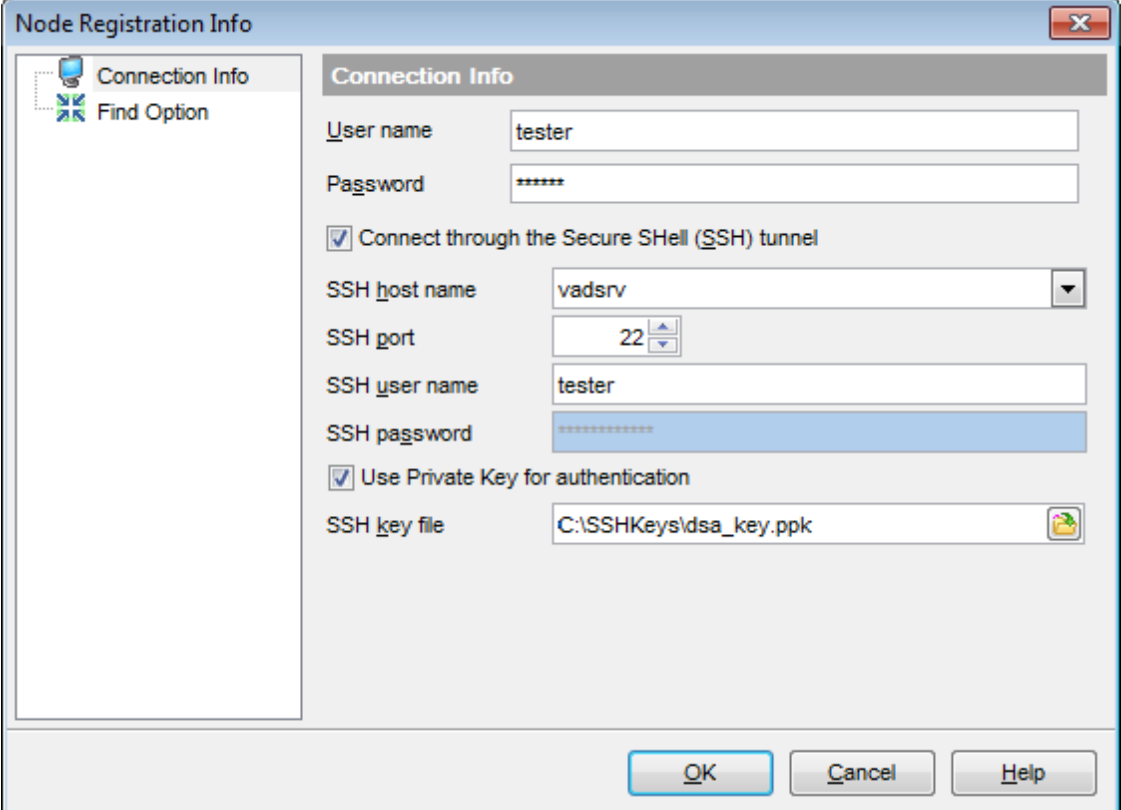

#### **User name**

If necessary, you can modify the user name under which the node is accessed.

#### **Password**

If necessary, change the password used to authenticate the user name.

#### **Connect through the Secure Shell (SSH) tunnel**

Select this option to establish connection to an intermediate SSH server and forward commands through the secure tunnel.

Specify **SSH host name**, **SSH port**, **SSH user name**, **SSH password**, the path to the **SSH key file** (if necessary) in the corresponding boxes.

See **SSH** [connection](#page-1171-0) properties for details.

#### **See also:**

Find [Option](#page-178-0)

# <span id="page-178-0"></span>**4.7.2 Find option**

The **Find Option** section allows you to search for options available within the **Node Registration Info** dialog easily and quickly.

## **Option**

In this field you can enter the name of the option to search for within the node registration options.

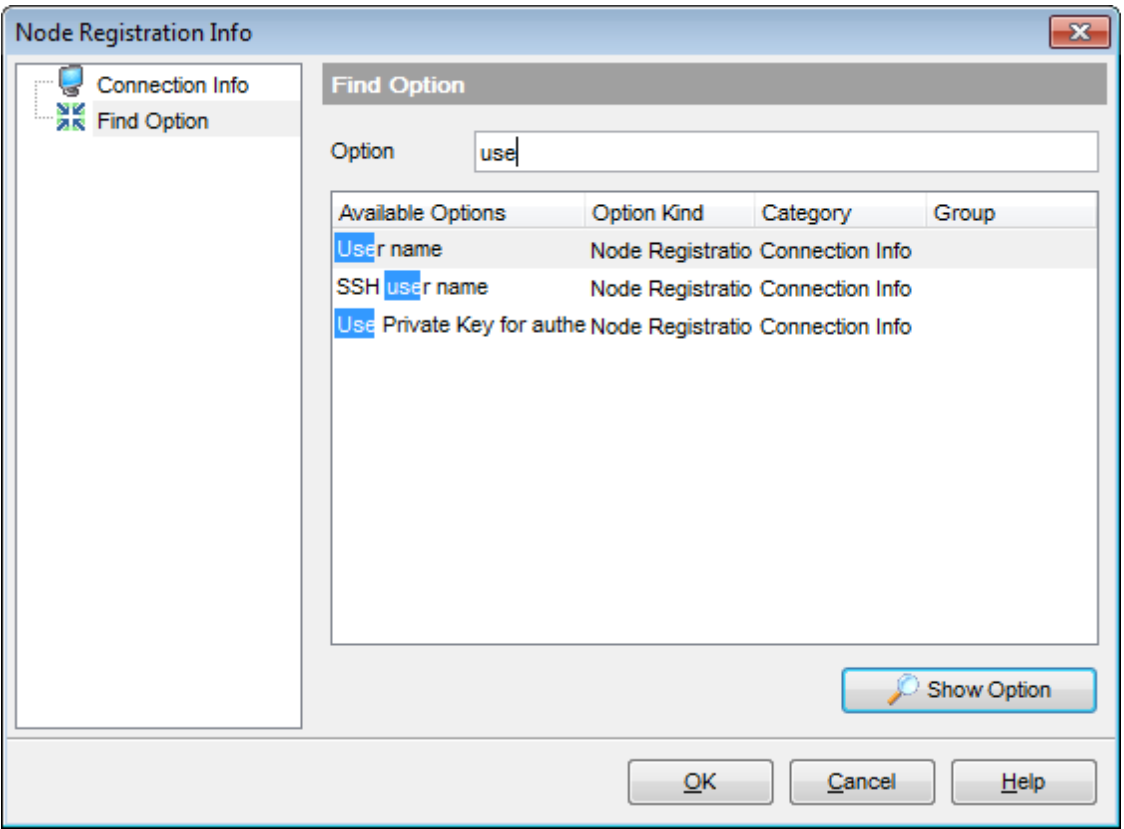

The **Available options** area lists all options of the Node Registration category according to the specified name. The **Option Kind**, **Category** and **Group** columns specify option type and location.

Select the required option in the list and click **Show Option** to open the corresponding section where you can view/edit the value of this option. For your convenience the required option is marked with an animated  $\frac{1}{2}$  icon.

**See also:** [Connection](#page-177-0) Info

# **4.8 Offline work with database**

SQL Manager for DB2 allows you to perform actions on your database offline. This can be done by means of Projects which may be considered as virtual databases that do not require connection to the server.

You can create an empty project as well as a project based on the existing database. The latter means that you can copy all objects from the database or you can choose only objects you need.

After the project is created you can work with it as if it was a real database: create, edit or drop schemas, create and drop tables, views, functions etc, undo and redo actions.

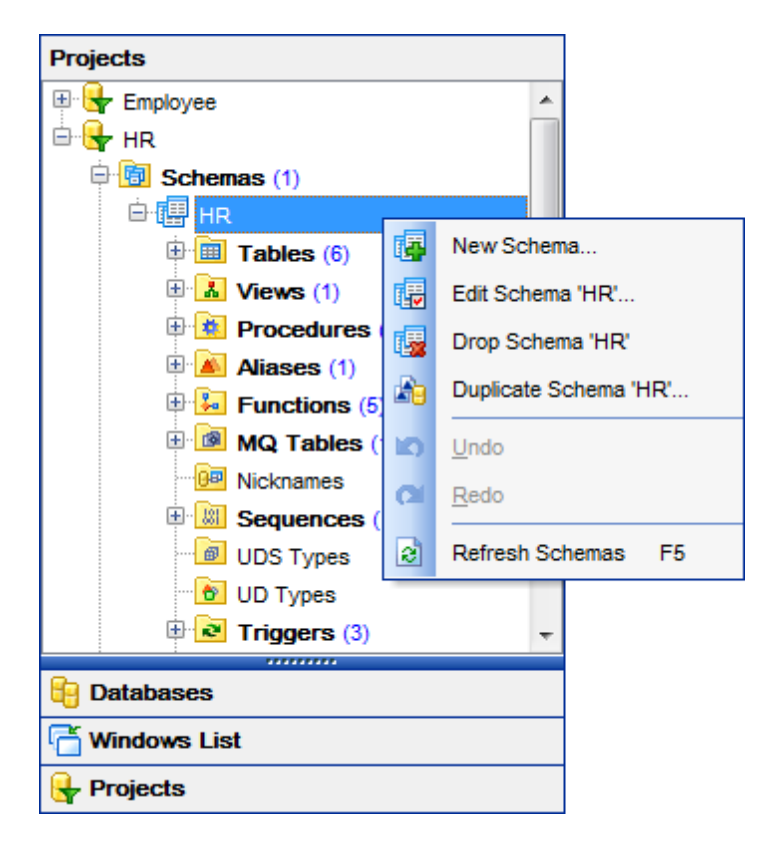

All your projects are situated in the **[Projects](#page-79-0) tab** in the Object Inspector. Existing projects can be updated with a database. In this case new or modified objects from a database are copied to the project. Vice versa you can create database from a saved project or alter a database with a project.

The process of creating and updating a project is executed by means of the [Project](#page-823-0) [Interaction](#page-823-0) Wizard. As a result of updating a database you get a SQL script showing differences between database and projects. This script can be executed, loaded to the SQL Script [Editor](#page-710-0) or saved to an \*.sql file.

Like databases projects can be compared with each other or with databases by means of Compare [Databases](#page-807-0) Wizard</u>. After comparing is completed one project can be transformed into another project or database.
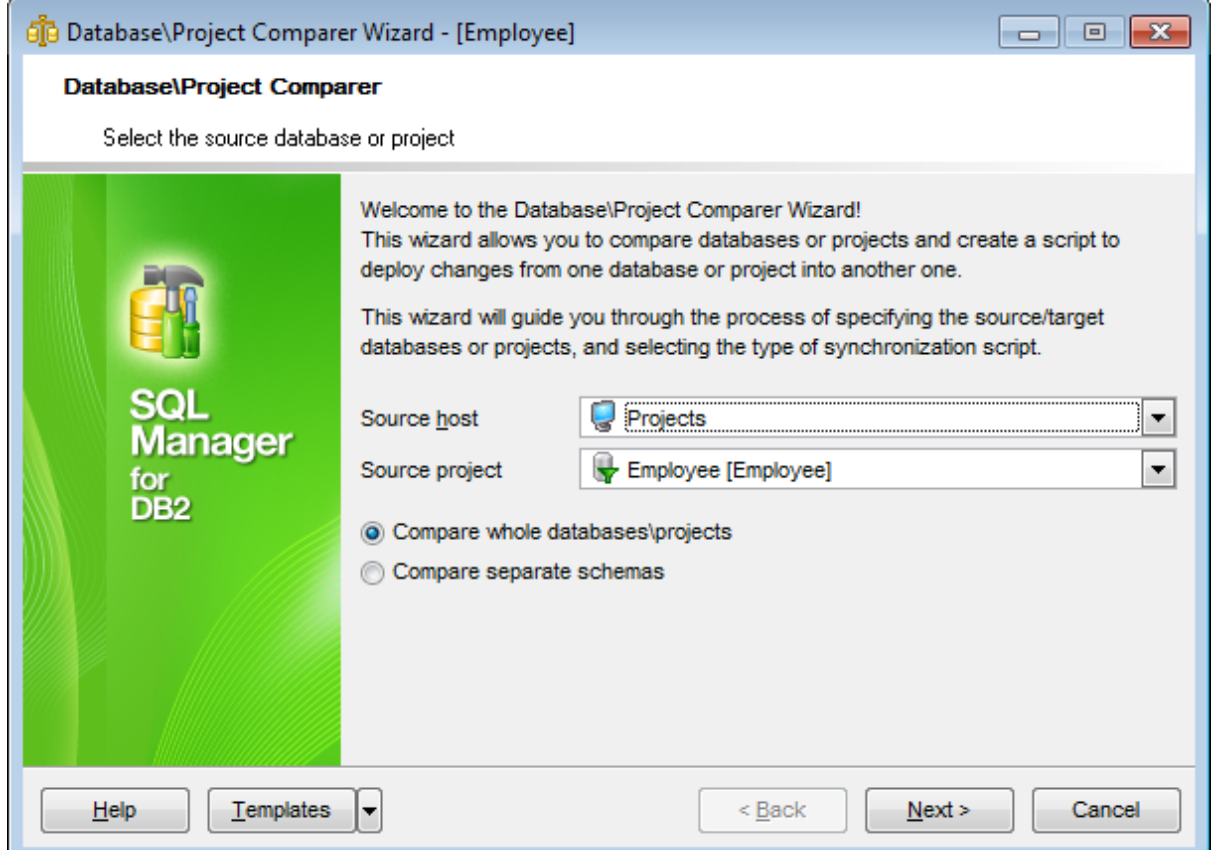

You can use *Visual [Database](#page-775-0) Designer* to work with a project.

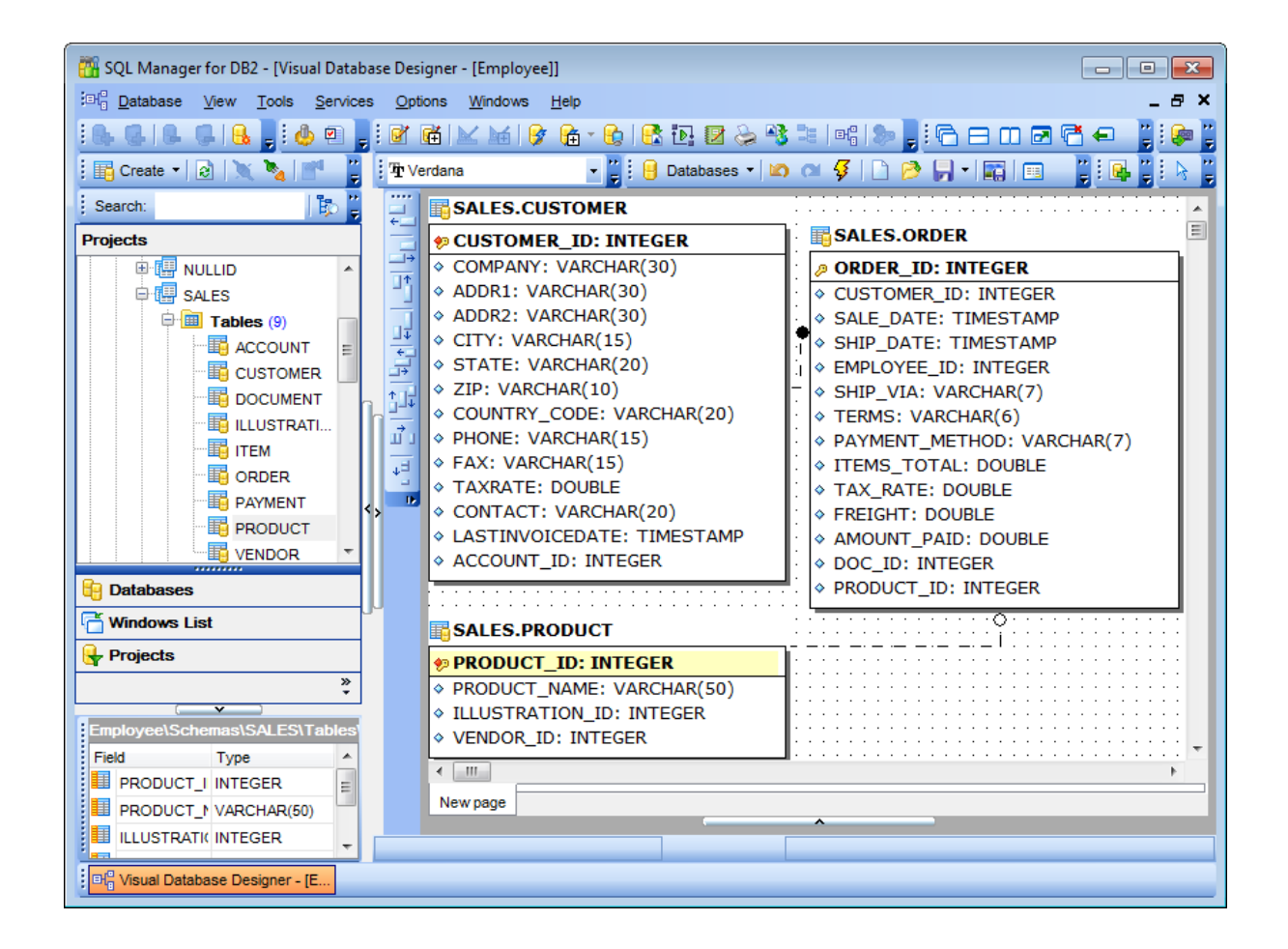

Creating reports tool is also available for projects. You can generate and print [metadata](#page-731-0) reports of any project object(s). HTML Report [Wizard](#page-738-0) that generates a detailed HTML report of the selected project objects is also accessible. Just select existing project from the drop-down list in the Source database field.

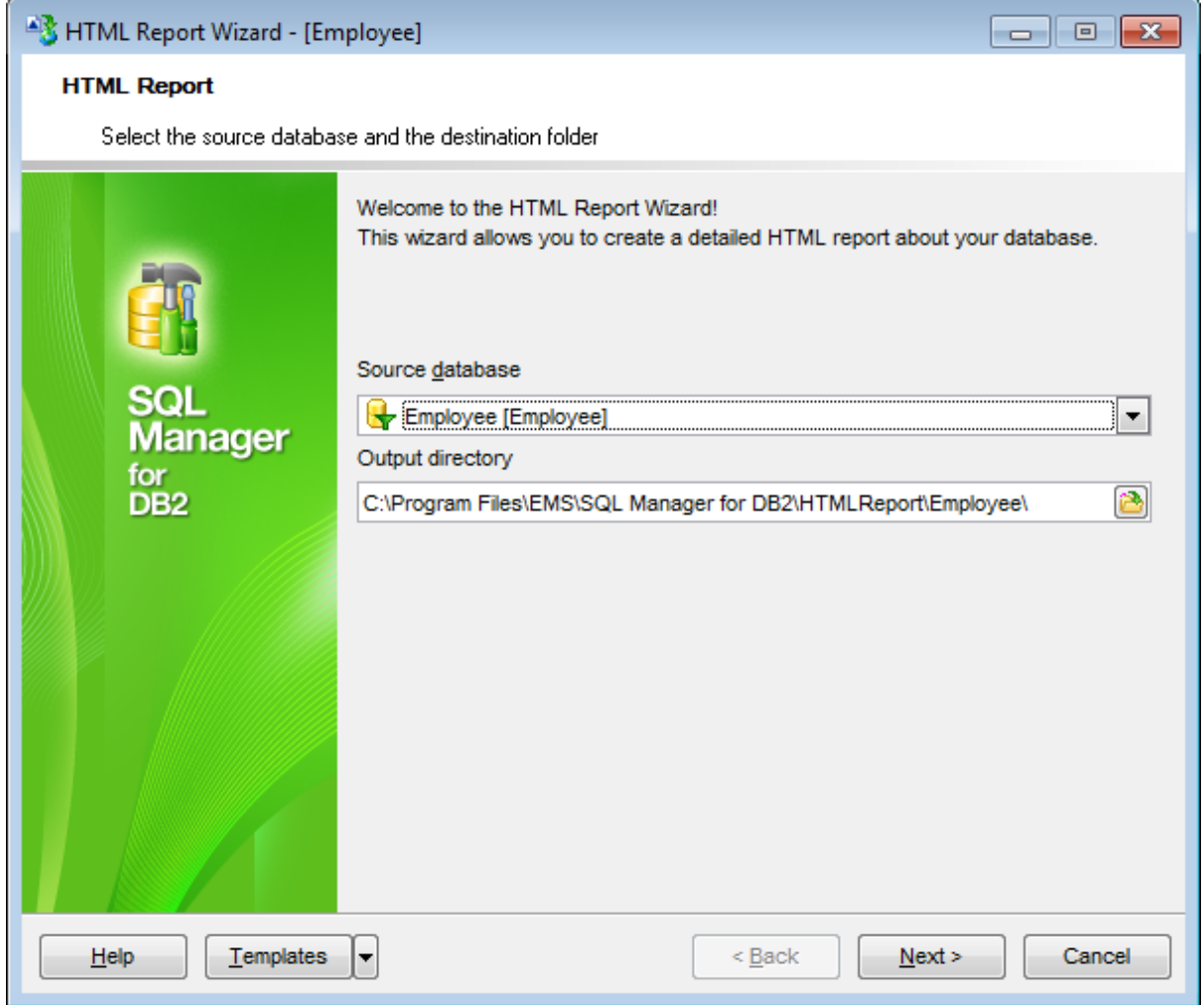

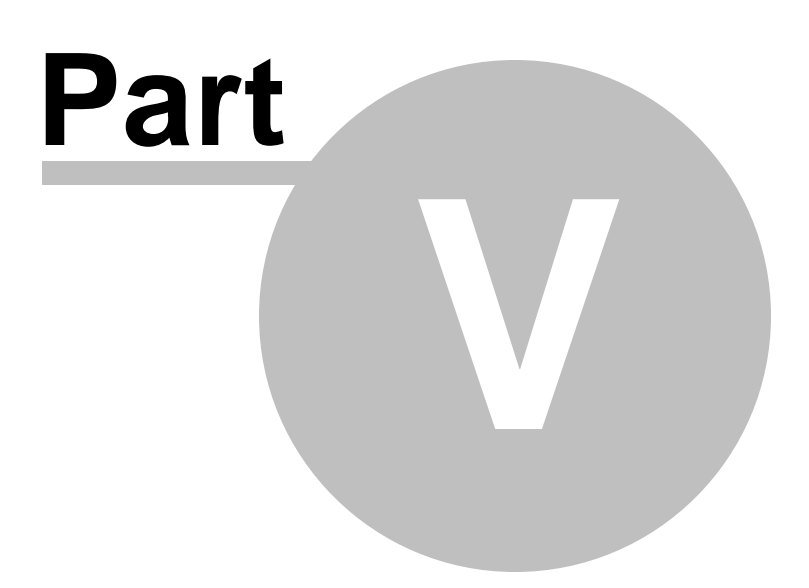

# **5 Database Objects Management**

SQL Manager for DB2 provides powerful tools to manage **database objects**. All database objects are divided into [schema](#page-198-0) objects and [non-schema](#page-362-0) objects.

To obtain detailed information concerning DB2 database objects, refer to the official DB2 server documentation.

**Note:** Before working with database objects in SQL Manager for DB2 you should [connect](#page-73-0) to the [database](#page-73-0) first.

# **Creating Database Objects**

To create a database object:

- select the **Database | New Object...** main [menu](#page-1143-0) item;
- select the type of object within the New [Object](#page-186-0) dialog;
- follow the steps of the wizard which guides you through the entire process of creating the object, or set the object properties using its editor - depending on the selected object type.

Note that you can also create a database object by selecting the appropriate [context](#page-59-0) [menu](#page-59-0) item of the DB [Explorer](#page-74-0) tree or using the Ctrl+N [shortcut.](#page-1181-0)

### **Editing Database Objects**

To edit a database object:

- select the database object in the **DB [Explorer](#page-69-0)** tree;
- right-click the object to call its [context](#page-63-0) menu and select the **Edit <object type> <object name>** context menu item, or double-click the object to open it in its editor.

### **Renaming Database Objects**

To rename a database object:

- select the object to rename in the **DB [Explorer](#page-69-0)** tree;
- right-click the object and select the **Rename <object type> <object name>...** item from the [context](#page-63-0) menu;
- edit the object name using the **Rename Object...** dialog.

**Note:** This operation is available only for [tables](#page-199-0).

# **Dropping Database Objects**

To drop a database object:

- select the database object in the **DB [Explorer](#page-74-0)** tree;
- right-click the object to call its [context](#page-63-0) menu and select the **Drop <object type> <object name>** context menu item;
- confirm dropping in the dialog window.

When using an object editor, you can benefit from **tabs**. To switch between tab views, click on their respective tabs at the top of the main editor window. You can do it at any time, since the tab views are absolutely independent.

To compile a newly created or edited object, you can use the **Compile** item available within the [Navigation](#page-1143-1) bar or [Toolbar](#page-1144-0) of the object editor.

**See also: Getting [Started](#page-46-0)** [Database](#page-69-0) Explorer Database [Management](#page-95-0) Query [Management](#page-459-0) Tools Data [Management](#page-501-0) [Import/Export](#page-581-0) Tools Change [management](#page-669-0) [Database](#page-699-0) Tools [Instance](#page-842-0) Services **[Personalization](#page-979-0)** How [To...](#page-1092-0)

# <span id="page-186-0"></span>**5.1 New object**

The **Create New Object** dialog allows you to select the type of the object to be created and run the appropriate wizard or editor.

To open the dialog, select the **Database | New Object...** main [menu](#page-1143-0) item.

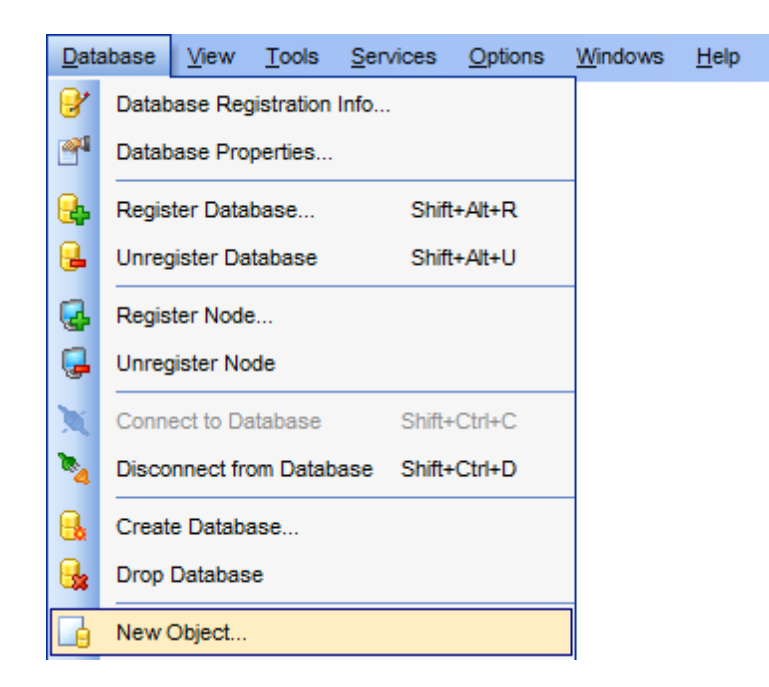

Use the **Database** drop-down list to select the alias of the database where the new object should be created. Pick an object type icon and click **OK** to invoke the corresponding wizard or dialog.

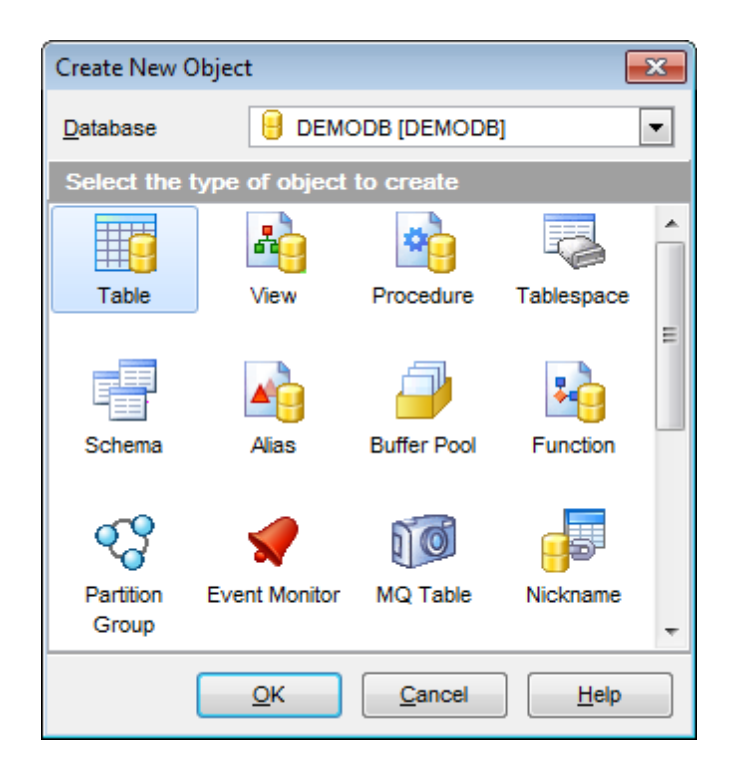

# **See also:**

[Operations](#page-74-0) with database objects [Duplicate](#page-188-0) Object Wizard **[Schemas](#page-193-0)** [Schema](#page-198-0) Objects [Non-schema](#page-362-0) Objects

# <span id="page-188-0"></span>**5.2 Duplicate Object Wizard**

Use the **Duplicate Object Wizard** to create a new database object of the same type and having the same properties the existing one.

To run the wizard, select the **Database | Duplicate Object...** main [menu](#page-1143-0) item, or rightclick an object of the desired type in the DB [Explorer](#page-69-0) tree and use the **Duplicate <object type> <object name>...** [context](#page-63-0) menu item.

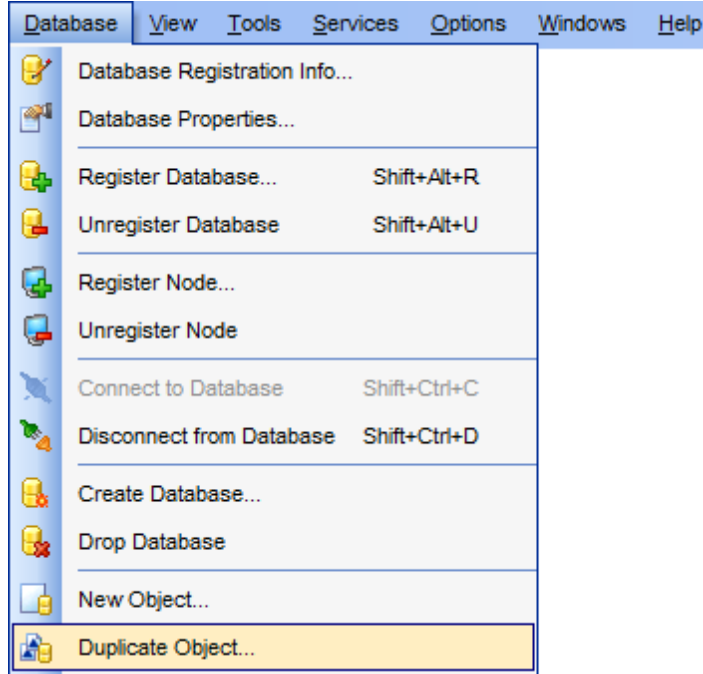

- Selecting the source [database](#page-189-0)
- [Selecting](#page-190-0) object to duplicate
- Selecting [destination](#page-191-0) database
- [Modifying](#page-192-0) the new object's definition

# **See also:**

[Operations](#page-74-0) with database objects New [Object](#page-186-0) **[Schemas](#page-193-0)** [Schema](#page-198-0) Objects [Non-schema](#page-362-0) Objects

**190 SQL Manager for DB2 - User's Manual**

# <span id="page-189-0"></span>**5.2.1 Selecting the source database**

This step of the wizard allows you to select the **source database** containing the source object to be duplicated.

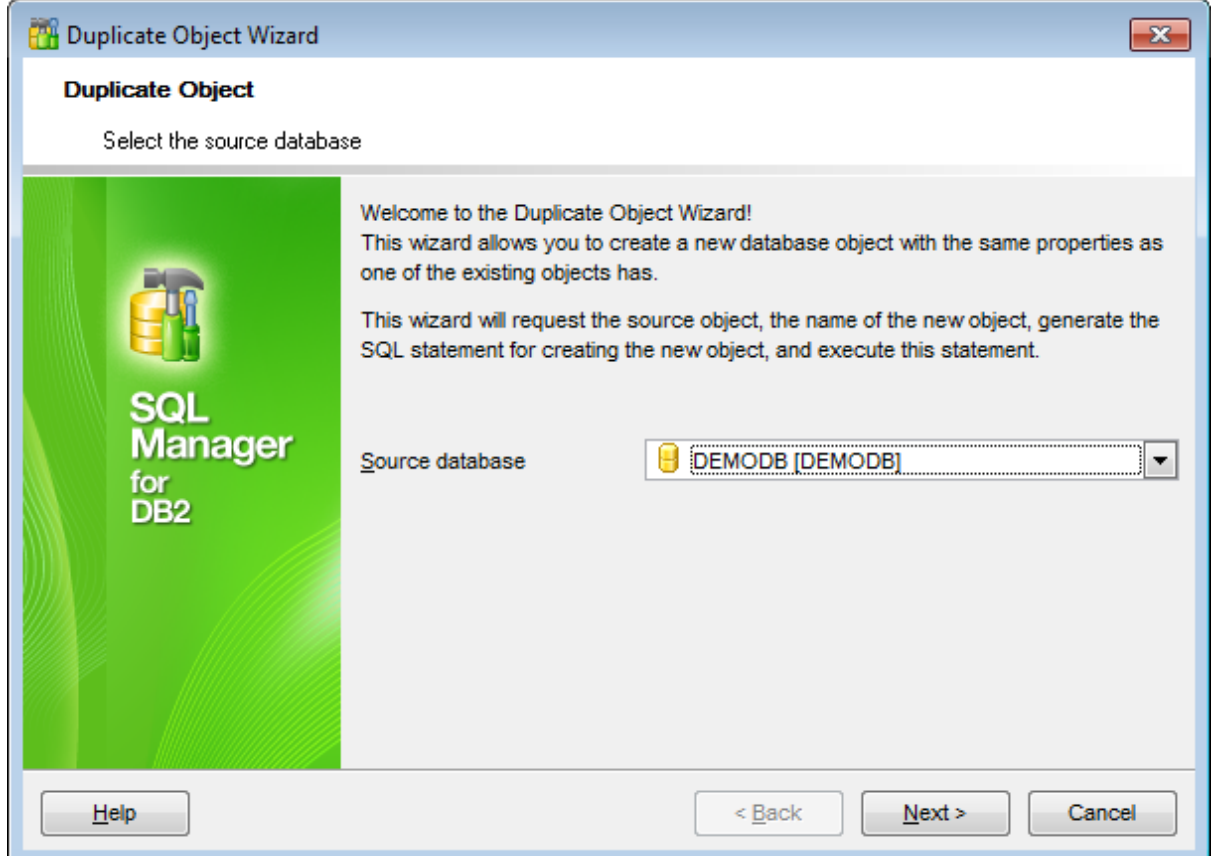

Click the **Next** button to proceed to the [Selecting](#page-190-0) object to duplicate step of the wizard.

# <span id="page-190-0"></span>**5.2.2 Selecting object to duplicate**

Use the **Objects** drop-down menu to select the type of object you intend to duplicate.

Select a database object to copy its properties to the new object.

**Hint:** The **context menu** of the objects list area allows you to specify whether objects of the specified type should be displayed as icons or as list.

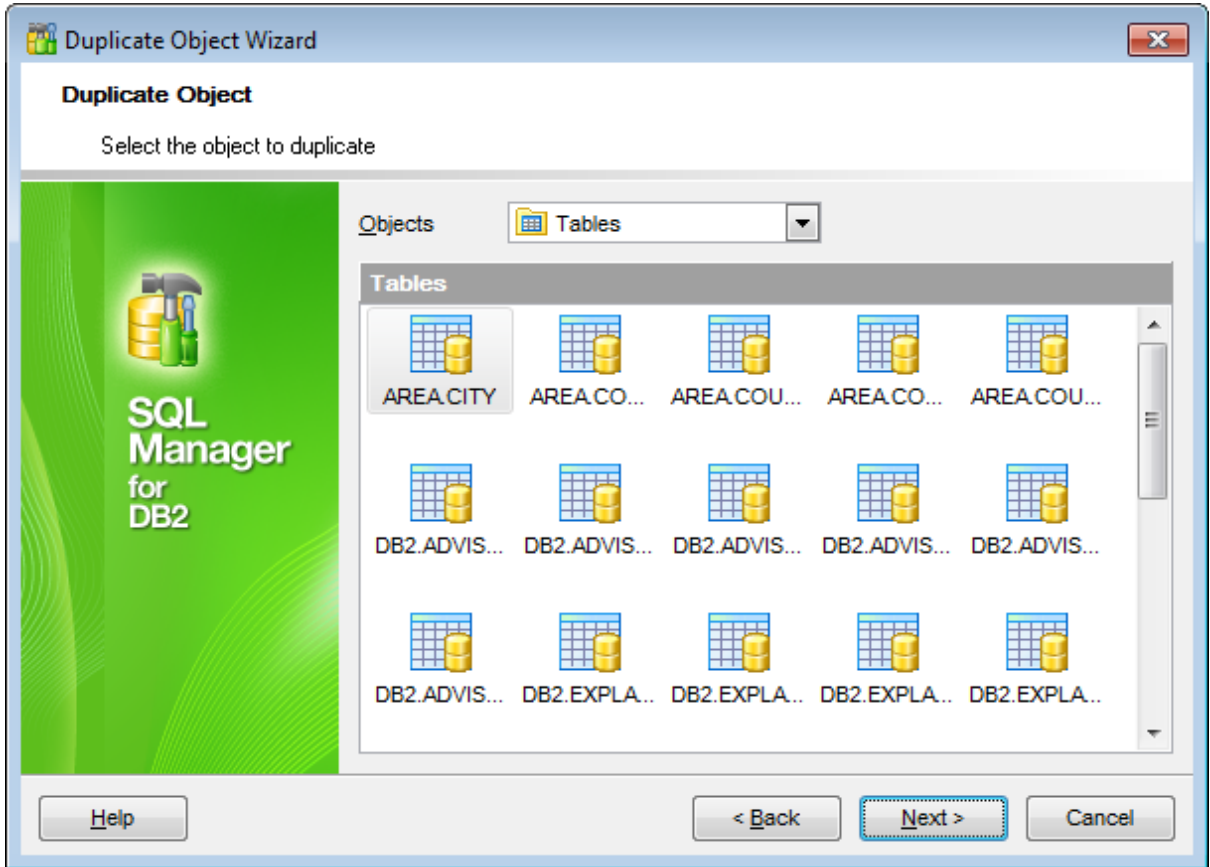

Click the **Next** button to proceed to the Selecting [destination](#page-191-0) database step of the wizard.

# <span id="page-191-0"></span>**5.2.3 Selecting destination database**

Select the **target database** and **schema** to create the new object in, set the **name** of the new database object.

Check the **Copy data** option to copy data from the source table to the new one.

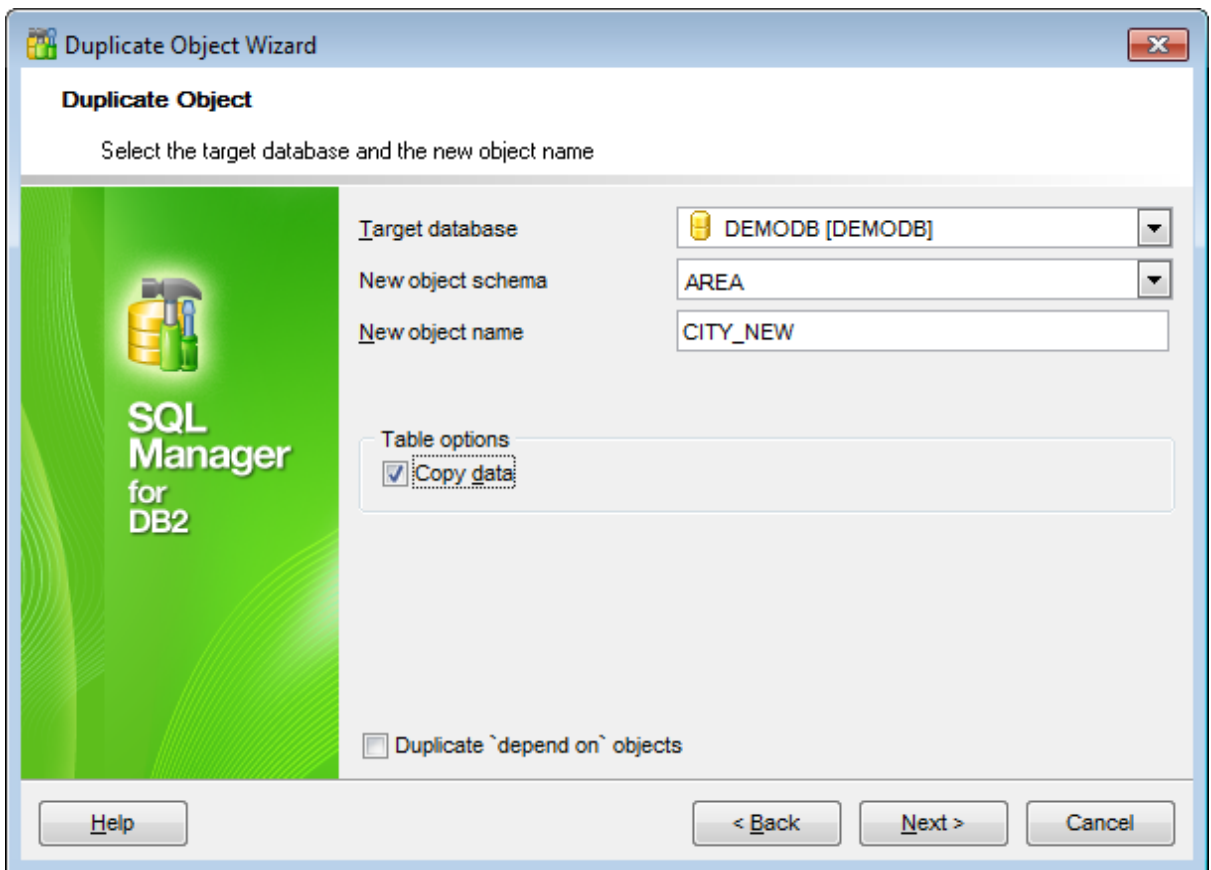

# **Duplicate 'depend on' objects**

This option determines objects' dependencies usage in the process. Check the option to extract all objects that depend on the selected object.

Click the **Next** button to proceed to the [Modifying](#page-192-0) the new object's definition step of the wizard.

**193 SQL Manager for DB2 - User's Manual**

# <span id="page-192-0"></span>**5.2.4 Modifying the new object's definition**

This step of the wizard allows you to browse **the result SQL statement**.

If necessary, you can edit the definition of the new object.

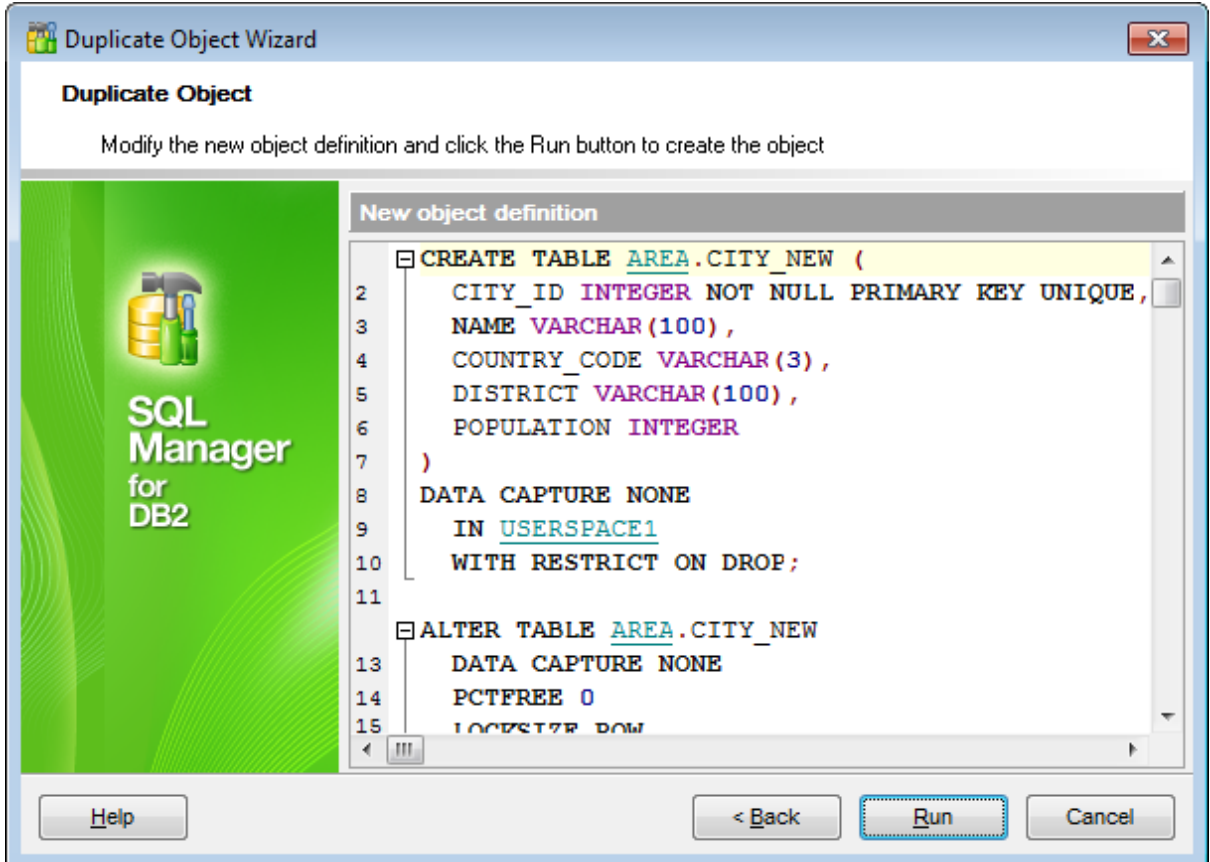

Click the **Finish** button to create the object.

# <span id="page-193-0"></span>**5.3 Schemas**

A **Schema** is essentially a namespace: it can be defined as a collection of database [objects](#page-198-0) that form a single namespace. A namespace is a set in which each element has a unique name.

# <span id="page-193-1"></span>**Creating Schemas**

To create a new schema:

- select the **Database | New Object...** main [menu](#page-1143-0) item;
- select **Schema** in the [Create](#page-186-0) New Object dialog;
- define schema properties using the appropriate tabs of [Schema](#page-195-0) Editor.

**Hint:** To create a new schema, you can also right-click the **Schemas** node or any object within this node in the DB [Explorer](#page-69-0) tree and select the **New Schema** item from the [context](#page-63-0) menu.

To create a new schema with the same properties as one of existing schemas has:

- select the **Database | Duplicate Object...** main [menu](#page-1143-0) item;
- follow the instructions of [Duplicate](#page-188-0) Object Wizard.

Alternatively, you can right-click a schema in the DB [Explorer](#page-69-0) tree and select the **Duplicate Schema <schema\_name>...** context menu item.

[Duplicate](#page-188-0) Object Wizard allows you to select the database to create a new schema in, and to edit the result SQL statement for creating the schema.

### <span id="page-193-2"></span>**Editing Schemas**

To edit an existing schema:

- select the schema for editing in the **DB [Explorer](#page-69-0)** tree (type the first letters of the schema name for quick [search\)](#page-85-0);
- right-click the object and select the **Edit Schema <schema\_name>...** context menu item, or simply double-click the schema;
- edit schema properties using the appropriate tabs of [Schema](#page-195-0) Editor.

# **Dropping Schemas**

To drop a schema:

- select the schema to drop in the DB [Explorer](#page-69-0) tree;
- right-click the object and select the **Drop Schema <schema\_name>...** context menu item;
- confirm dropping in the dialog window.

**Note:** If more convenient, you can also use the following [shortcuts:](#page-1181-1)  $Ctrl+N$  to create a new schema;  $Ctrl+O$  to edit the selected schema;

Shift +Del to drop the object from the database.

### **See also:**

[Operations](#page-74-0) with database objects

New [Object](#page-186-0) dialog [Duplicate](#page-188-0) Object Wizard [Schema](#page-198-0) Objects [Non-schema](#page-362-0) Objects

# <span id="page-195-0"></span>**5.3.1 Schema Editor**

**Schema Editor** allows you to manage DB2 schemas efficiently. It opens automatically when you create a new schema and is available on editing an existing one (see [Create](#page-193-1) [Schema](#page-193-2) and Edit Schema for details).

To open a schema in **Schema Editor**, double-click it in the DB [Explorer](#page-69-0) tree.

- Using [Navigation](#page-196-0) bar and Toolbar
- [Creating/editing](#page-197-0) schema
- Browsing object [dependencies](#page-1148-0)
- Editing schema [description](#page-1147-0)
- Viewing DDL [definition](#page-1146-0)

### <span id="page-196-0"></span>**5.3.1.1 Using Navigation bar and Toolbar**

The **Navigation bar** and **Toolbar** provide quick access to tools implemented in **Schema Editor**.

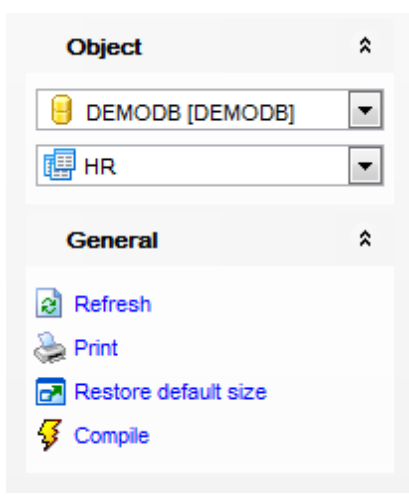

The **Navigation bar** of **Schema Editor** allows you to:

**Object** group  $\mathbf \Theta$  select a database  $\mathbf{F}$  select a schema for editing

**General** group

- $\sqrt[3]{\ }$  [compile](#page-1149-0) the schema (if it is being created/modified)
- $\epsilon$  refresh the content of the active tab
- print [metadata](#page-731-0) of the schema
- $\blacksquare$  restore the default size and position of the editor window

Depending on the current tab selection, the **Navigation bar** expands to one or more additional panes with tab-specific actions that can be useful for working with the schema: **Description** group

- save object [description](#page-1147-0) to file
- $\blacksquare$  load description text from an external \*.txt file
- copy [description](#page-1147-0) to clipboard

**DDL** group save [DDL](#page-1146-0) to file open [DDL](#page-1146-0) in SQL [Editor](#page-461-0)

Items of the **Navigation bar** are also available on the **ToolBar** of **Schema Editor**. To enable the [toolbar,](#page-1144-0) open the [Environment](#page-980-0) Options dialog, proceed to the [Windows](#page-986-0) section there and select  $\bullet$  Toolbar (if you need the toolbar only) or  $\bullet$  Both (if you need both the toolbar and the [Navigation](#page-1143-1) bar) in the **Bar style for child forms** group.

**198 SQL Manager for DB2 - User's Manual**

# <span id="page-197-0"></span>**5.3.1.2 Creating/editing schema**

Use the **Schema** tab of **Schema Editor** to create/edit a schema and specify its properties.

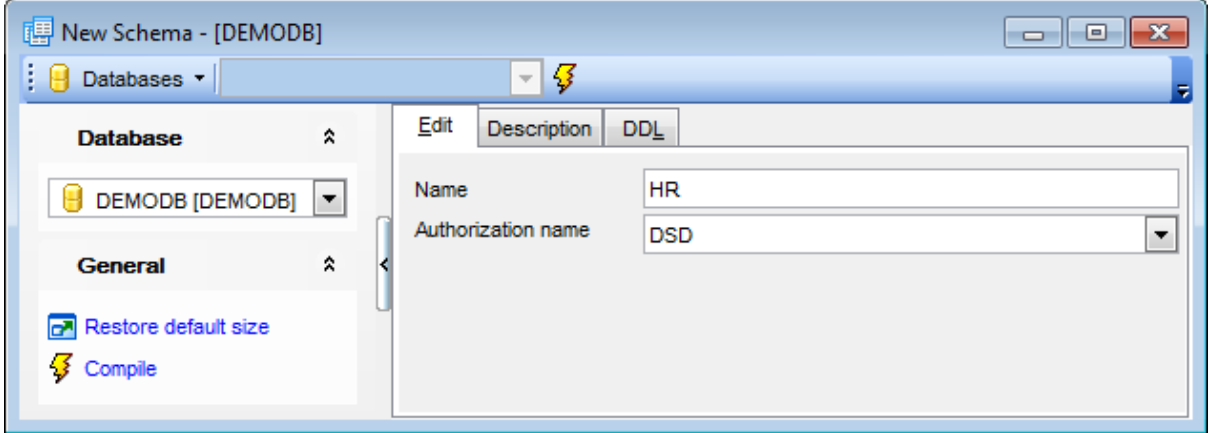

# **Name**

Specify the name by which the schema is identified within the database.

### **Authorization name**

This field identifies the *[user](#page-396-0)* who is the owner of the schema. An authorization name is used in the GRANT and REVOKE statements to designate a target of the grant or revoke operation.

# <span id="page-198-0"></span>**5.4 Schema Objects**

A **schema** is a collection of logical structures of data, or **schema objects**. A schema is owned by a database user. Each user can own a single schema. Schema objects can be created and manipulated with SQL and include the following types of objects:

- [Tables](#page-199-0)
- [Views](#page-249-0)
- [Procedures](#page-259-0)
- [Aliases](#page-268-0)
- **[Functions](#page-274-0)**
- [Materialized](#page-283-0) Query Tables
- [Nicknames](#page-290-0)
- [Sequences](#page-295-0)
- [User-Defined](#page-301-0) (Structured) Types
- [User-Defined](#page-314-0) Types
- [Packages](#page-324-0)
- [Triggers](#page-330-0)
- [Indices](#page-336-0)
- SQL [Variables](#page-340-0)
- Global [Temporary](#page-345-0) Tables
- [Modules](#page-355-0)

Use the **DB [Explorer](#page-69-0)** tree to navigate within the existing schemas and their objects.

# **See also:**

[Operations](#page-74-0) with database objects New [Object](#page-186-0) dialog [Duplicate](#page-188-0) Object Wizard **[Schemas](#page-193-0)** [Non-schema](#page-362-0) Objects

# <span id="page-199-0"></span>**5.4.1 Tables**

Relational databases store all their data in **Tables**. A table is a data structure consisting of an unordered set of horizontal rows, each containing the same number of vertical columns. The intersection of an individual row and column is a field that contains a specific piece of information. Much of the power of relational databases comes from defining the relations among the tables.

# <span id="page-199-1"></span>**Creating Tables**

To create a new table:

- select the **Database | New Object...** main [menu](#page-1143-0) item;
- select **Table** in the [Create](#page-186-0) New Object dialog;
- define table properties and fields using the appropriate tabs of Table [Editor](#page-201-0).

**Hint:** To create a new table, you can also right-click the **Tables** node or any object within this node in the DB [Explorer](#page-69-0) tree and select the **New Table...** item from the [context](#page-63-0) menu.

To create a new table with the same properties as one of existing tables has:

- select the **Database | Duplicate Object...** main [menu](#page-1143-0) item;
- follow the instructions of **[Duplicate](#page-188-0) Object Wizard**.

Alternatively, you can right-click a table in the DB [Explorer](#page-69-0) tree and select the **Duplicate Table <table\_name>...** context menu item.

[Duplicate](#page-188-0) Object Wizard allows you to select the database to create a new table in, and to edit the result SQL statement for creating the table.

### <span id="page-199-2"></span>**Editing Tables**

To edit an existing table (manage its [fields](#page-218-0), [indexes](#page-219-0), [data](#page-224-0), etc.):

- select the table for editing in the **DB [Explorer](#page-69-0)** tree (type the first letters of the table name for quick [search](#page-85-0));
- right-click the object and select the **Edit Table <table\_name>...** context menu item, or simply double-click the table;
- edit table subobjects and data using the appropriate tabs of Table [Editor](#page-213-0).
- To change the name of a table:
	- select the table to rename in the **DB [Explorer](#page-69-0)** tree;
	- right-click the table alias and select the **Rename Table <table\_name>...** item from the [context](#page-63-0) menu;
	- edit the table name using the **Rename Object...** dialog.

### **Dropping Tables**

To drop a table:

- select the table to drop in the **DB [Explorer](#page-69-0)** tree;
- right-click the object and select the **Drop Table <table\_name>...** context menu item;
- confirm dropping in the dialog window.

**Note:** If more convenient, you can also use the following [shortcuts:](#page-1181-1)  $Ctrl+N$  to create a new table;

 $Ctrl+O$  to edit the selected table;  $Ctrl+R$  to rename the table; Shift +Del to drop the object from the database.

# <span id="page-201-0"></span>**5.4.1.1 New table**

The **New Table** window is a mode of Table [Editor](#page-213-0) that opens automatically when you create a new table (see [Create](#page-199-1) table for details) and allows you to create a new table, set table [properties](#page-204-0), specify table [fields](#page-206-0) and edit table description.

To call **Table Editor** for creating a new table, you can right-click the **Tables** node or any object within this node in the  $DB$  [Explorer](#page-69-0) tree and use the Ctrl+N [shortcut](#page-1181-1).

- Using [Navigation](#page-202-0) bar and Toolbar
- Setting table [properties](#page-204-0)
- [Specifying](#page-206-0) table fields
- Managing [dimensions](#page-208-0)
- Managing [partitions](#page-210-0)
- Managing [distribution](#page-212-0)

## <span id="page-202-0"></span>5.4.1.1.1 Using Navigation bar and Toolbar

The **Navigation bar** and **Toolbar** provide quick access to tools implemented in **Table Editor**.

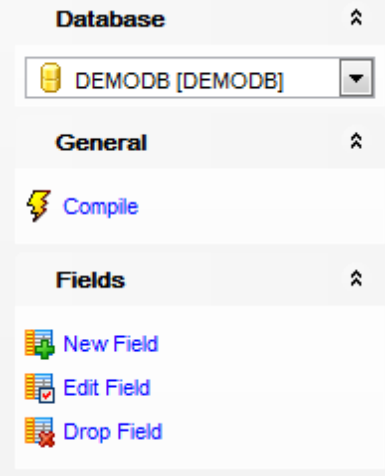

The **Navigation bar** of **Table Editor** (in the New table mode) allows you to: **Database** group

 $\Theta$  select a database to create a new table in

# **General** group

- $\frac{1}{2}$  [compile](#page-1149-0) the newly created table
- **r** restore the default size and position of the editor window

Depending on the current tab selection, the **Navigation bar** expands to one or more additional panes with tab-specific actions that can be useful for working with the table: **Fields** group

- **E**[add](#page-225-0) a new field
- <mark>Hid [edit](#page-225-1)</mark> selected field
- $\frac{1}{2}$  [drop](#page-225-2) selected field(s)

# **Dimensions** group

- $\frac{1}{2}$  add a new dimension
- edit selected dimension
- **drop** selected dimension

# **Partitions** group

- $\mathbf{H}$  add a new partition
- **Ed** edit selected partition
- drop selected partition

# **DDL** group

- save [DDL](#page-1146-0) to file
- open [DDL](#page-1146-0) in SOL [Editor](#page-461-0)

Items of the **Navigation bar** are also available on the **ToolBar** of **Table Editor**. To enable the [toolbar,](#page-1144-0) open the **[Environment](#page-980-0) Options** dialog, proceed to the [Windows](#page-986-0) section there and select  $\bullet$  Toolbar (if you need the toolbar only) or  $\bullet$  Both (if you need both the toolbar and the [Navigation](#page-1143-1) bar) in the **Bar style for child forms** group.

#### <span id="page-204-0"></span>5.4.1.1.2 Setting table properties

Use the **Properties** tab of **Table Editor** to specify new table properties.

The **Properties** tab allows you to view/edit common properties of the table: schema name, table name, Storage attributes, common options (Data capture, Table Lock, etc.)

#### **Schema**

Use the drop-down list to select a schema for the new table.

#### **Name**

Enter a name for the new [table](#page-199-0). Note that the name must not identify a table, [view](#page-249-0) or [alias](#page-268-0) described in the catalog.

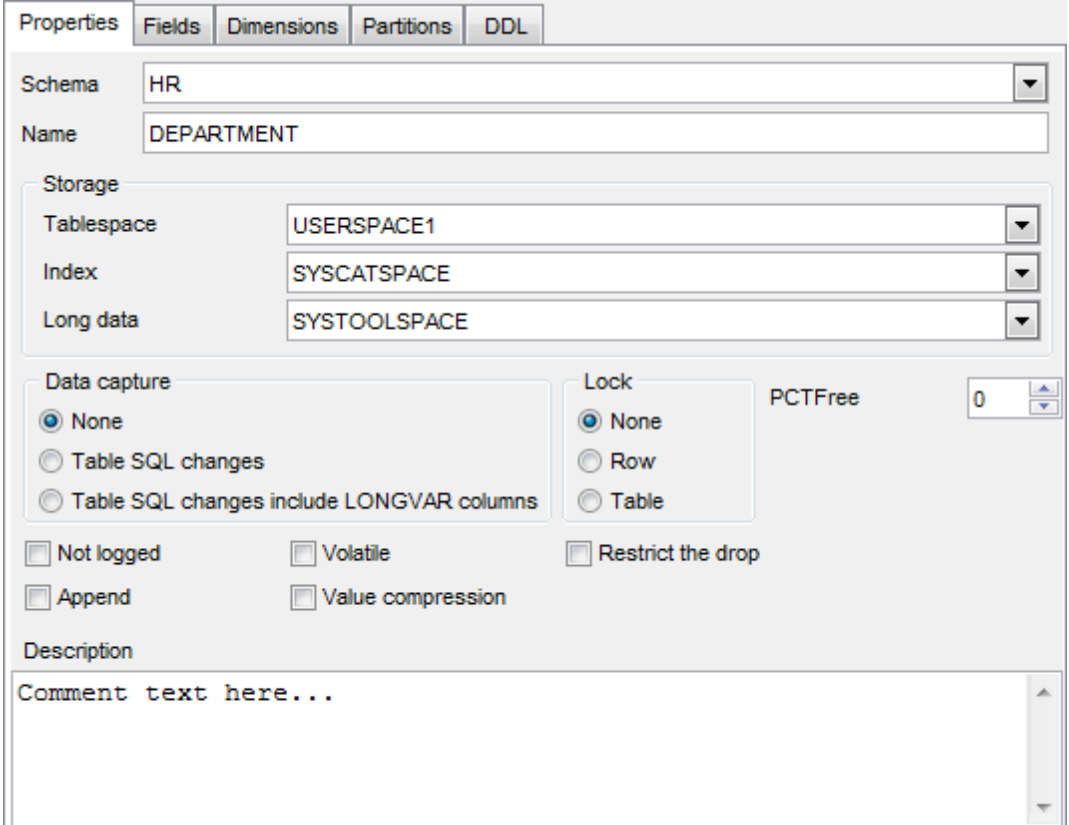

#### **Storage**

#### **Tablespace**

Use the drop-down list to identify the table [space](#page-363-0) where the table will be created.

#### **Index**

Use the drop-down list to identify the table [space](#page-363-0) where the table [indexes](#page-219-0) will be stored.

#### **Long data**

Use the drop-down list to identify the table [space](#page-363-0) where the long data of the table will be stored.

#### **Data capture**

This option indicates whether extra information regarding SQL changes to this table will be written to the log or not:

<sup>O</sup> None

- **O** Table SQL changes
- $\bullet$  Table SQL changes include LONGVAR columns

#### **Lock**

Specify whether lock is to be applied to a Row or to the entire Table while the table data is being modified.

### **Not logged**

This option specifies that changes made to the column are not to be logged.

### **Append**

This option specifies that new rows are appended at the end of table data.

### **Value compression**

This option specifies whether the table values are compressed or not.

# **Volatile**

This option specifies that cardinality of the table is volatile.

# **Restrict the drop**

Check this option to restrict dropping the table.

### **Compress**

This option specifies whether data compression applies to the rows of the table. It is available for server version 9.7.

If necessary, specify the **PCTFree** value for the table specifying what percentage of each index page is left as free space when building the index.

#### **Security policy name**

Select the [security](#page-442-0) policy that will be used to protect the table. The option is available only for DB2 version 9 and higher.

The lower editable area allows you to provide an optional comment for the table.

To compile the table, use the  $\frac{1}{2}$  **Compile** item available within the [Navigation](#page-202-0) bar.

#### <span id="page-206-0"></span>5.4.1.1.3 Specifying fields

The **Fields** tab is intended for setting up table [fields.](#page-225-3) Double-click a field to open [Field](#page-226-0) **[Editor](#page-226-0)** for editing the field.

Right-click within the **Table Fields** area to display the context menu allowing you to insert, edit or delete fields.

Fields management tools are also available through the [Navigation](#page-202-0) bar of **Table Editor**.

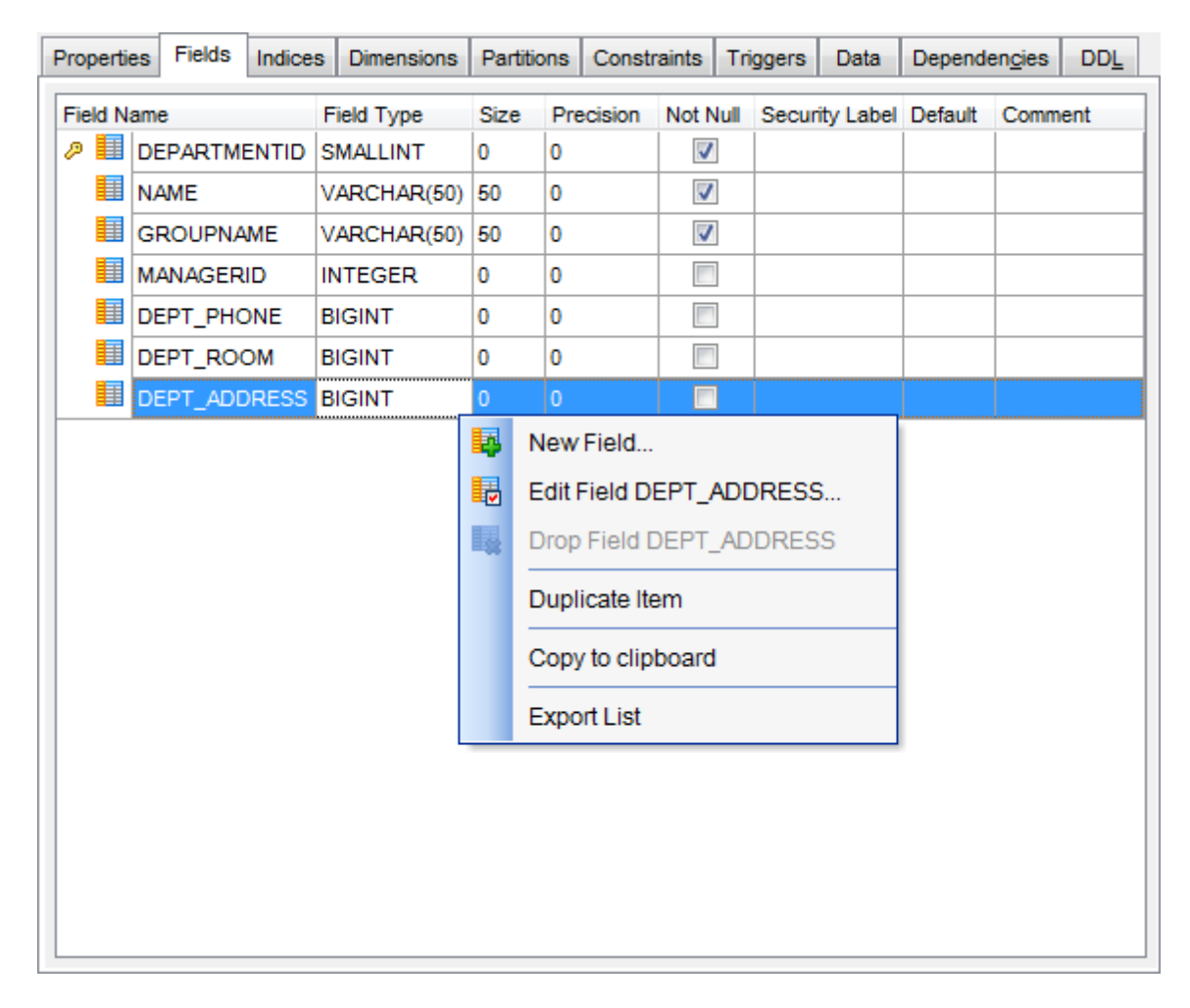

The **Table Fields** list provides the following attributes of each field of the new table:

F ield nam e Field type Size Prec ision Not null Security Label Default Com m ent

For details see [Fields](#page-225-3).

To compile the table, use the **V Compile** item available within the **[Navigation](#page-202-0) bar**.

#### <span id="page-208-0"></span>5.4.1.1.4 Managing dimensions

The **Dimensions** tab of **Table Editor** allows you to define dimensions for the table, if necessary.

Dimensions for columns or groups of columns are used to cluster table data.

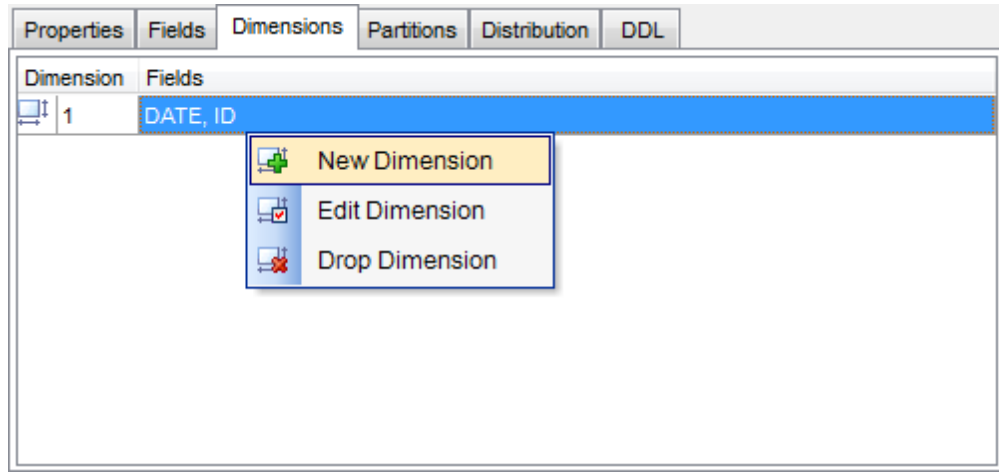

Right-click within the **Dimensions** area to display the context menu allowing you to add <sup>a</sup> new dim ension, edit or drop dimensions.

Dimension management tools are also available through the [Navigation](#page-202-0) bar of **Table Editor** .

The **Dimension Editor** dialog allows you to select a field or a group of fields that will be treated as one dimension.

To select a field, you need to move it from the **Available Fields** list to the **Selected Fields** list. Use the **buttons** or drag-and-drop operations to move the fields from one list to another.

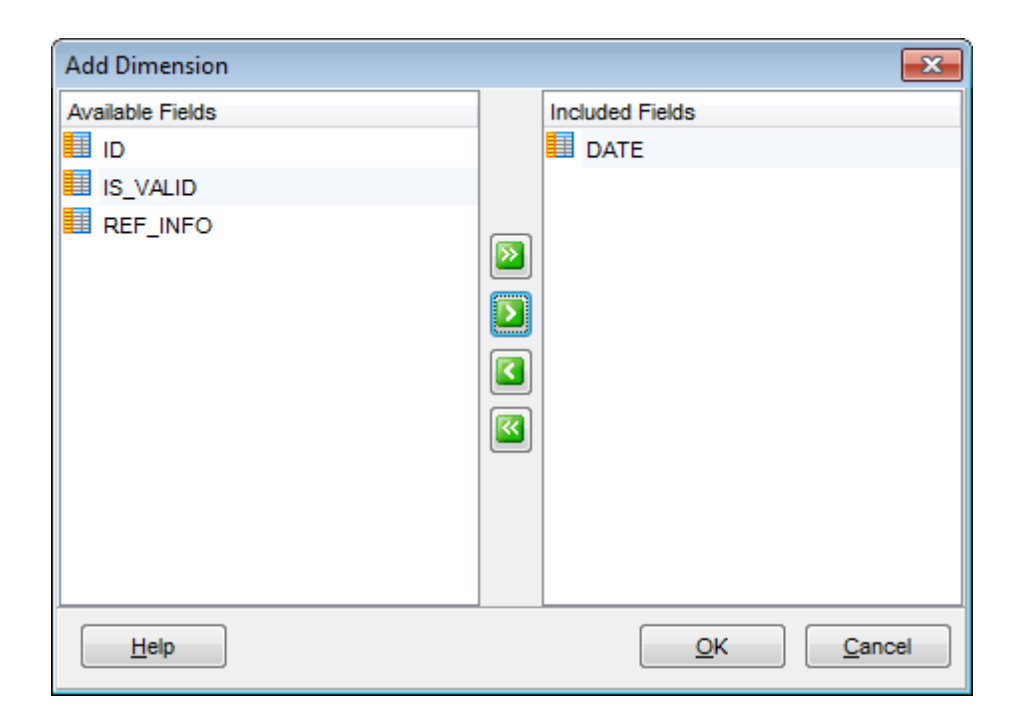

#### <span id="page-210-0"></span>5.4.1.1.5 Managing partitions

The **Partitioning** tab of **Table Editor** allows you to create, edit or drop table partitions (for DB2 version 9 and higher; if you use DB2 version 8, you will be allowed only to select columns for automatic partition creation).

# **Partitioning columns**

To select a column, you need to move it from the **Available columns** list to the **Selected columns** list. Use the **DDD** buttons or drag-and-drop operations to move the columns from one list to another.

# **Nulls first**

Check the option, if you want null values compare high. If the option disabled, null values compare low.

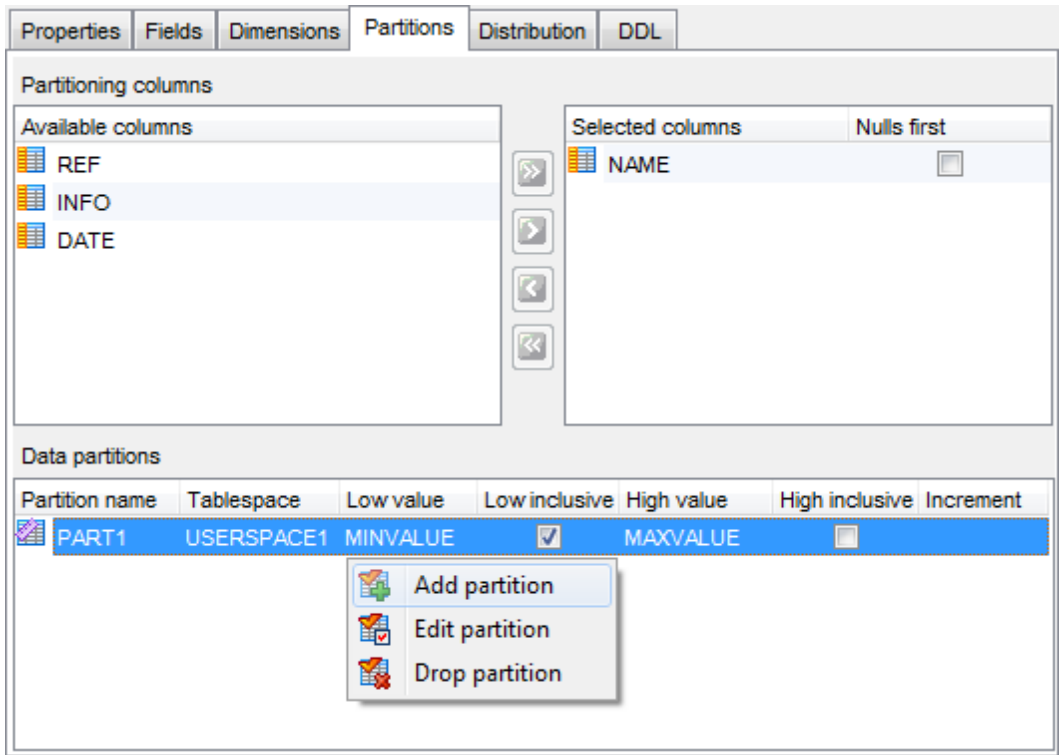

**Note:** When a table is created, you will never be allowed to change partitioning columns for this table (in DB2 version 9 and higher).

Right-click within the **Data partitions** area to display the context menu allowing you to add a new partition, edit or drop partitions.

Partition management tools are also available through the [Navigation](#page-202-0) bar of **Table Editor**.

The **Partition Editor** dialog allows you to set partition properties.

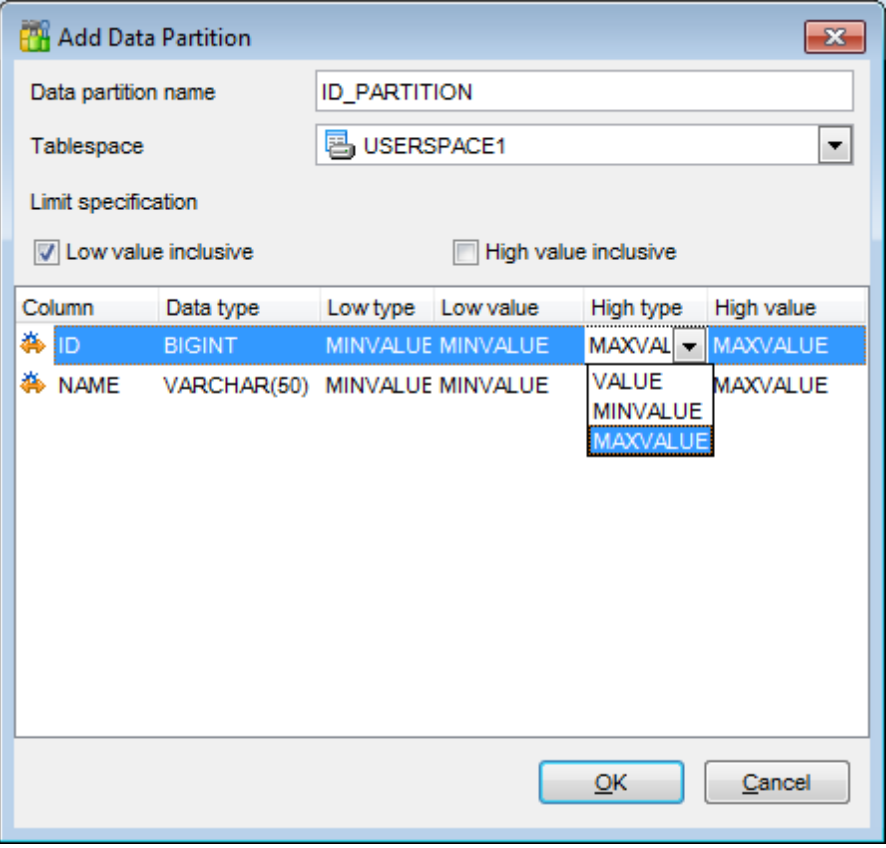

### **Data partition name**

Specify a name for the data partition. The name must not be the same as any other data partition defined for the table. If the name is not specified, the 'PART' string followed by an integer value will be automatically assigned to the partition by the server to make the name unique for the table.

#### **Tablespace**

Use the drop-down list to specify the table [space](#page-363-0) where the data partition is to be stored.

#### **Limit specification**

Use the **■ Low value inclusive, ■ High value inclusive** options to include/exclude the threshold values to/from the partitioning range.

Specify **Low type** and **High type** values and the values in the column list to set the boundaries of the partition.

#### <span id="page-212-0"></span>5.4.1.1.6 Managing distribution

This tab is available only for database server version 9.7.

Use this tab to define parameters for data distribution across database partitions.

Move the needed fields from **Available fields** to the **Distribute by fields** list to form distribution key.

Note that no BLOB, CLOB, DBCLOB, XML and ROW CHANGE TIMESTAMP containing fields can be used as a distribution key.

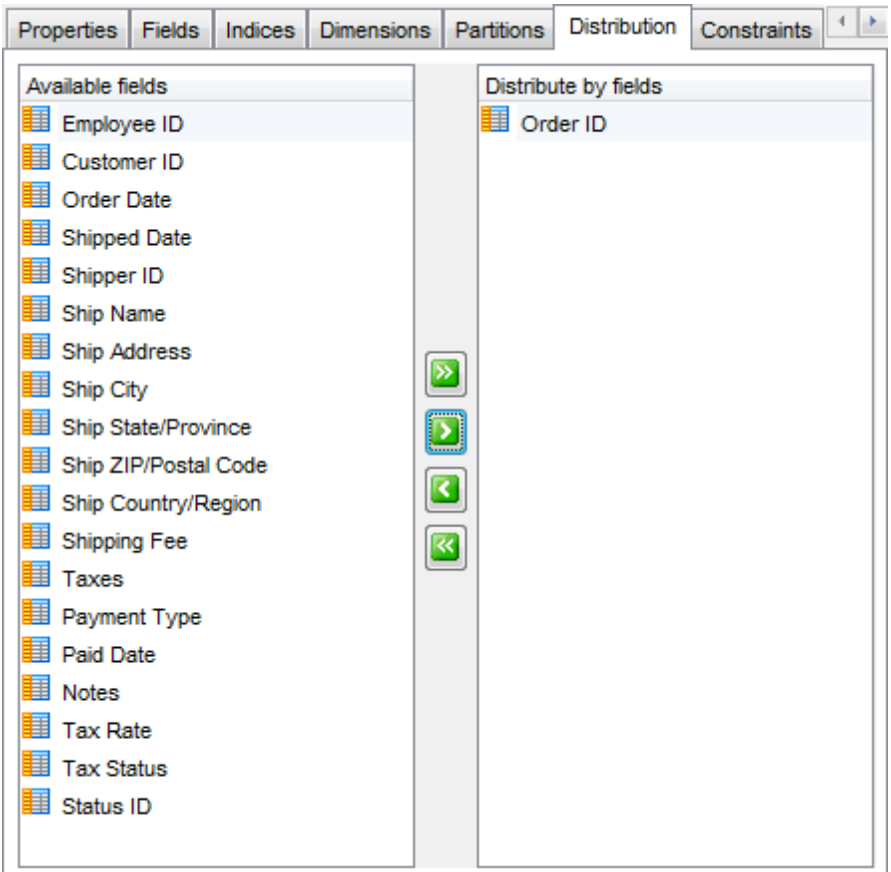

### <span id="page-213-0"></span>**5.4.1.2 Table Editor**

Table Editor is the basic SQL Manager tool for working with [tables.](#page-199-0) It opens automatically in the New [table](#page-201-0) mode when you create a new table and is available on editing an existing one (see [Create](#page-199-1) [table](#page-199-2) and Edit table for details).

Table Editor allows you to create, edit and drop table's [fields,](#page-225-3) [indices](#page-229-0), [foreign](#page-233-0) keys and other table subobjects, manage table [data,](#page-224-0) [properties](#page-216-0) and much more.

To open a table in **Table Editor**, double-click it in the DB [Explorer](#page-69-0) tree.

- Using [Navigation](#page-214-0) bar and Toolbar
- [Managing](#page-218-0) fields
- [Managing](#page-219-0) indices
- Managing [constraints](#page-220-0)
- Managing triggers
- [Working](#page-224-0) with table data
- Table [Properties](#page-216-0)
- Browsing object [dependencies](#page-1148-0)
- Viewing DDL [definition](#page-1146-0)

### <span id="page-214-0"></span>5.4.1.2.1 Using Navigation bar and Toolbar

The **Navigation bar** and **Toolbar** provide quick access to tools implemented in **Table Editor**.

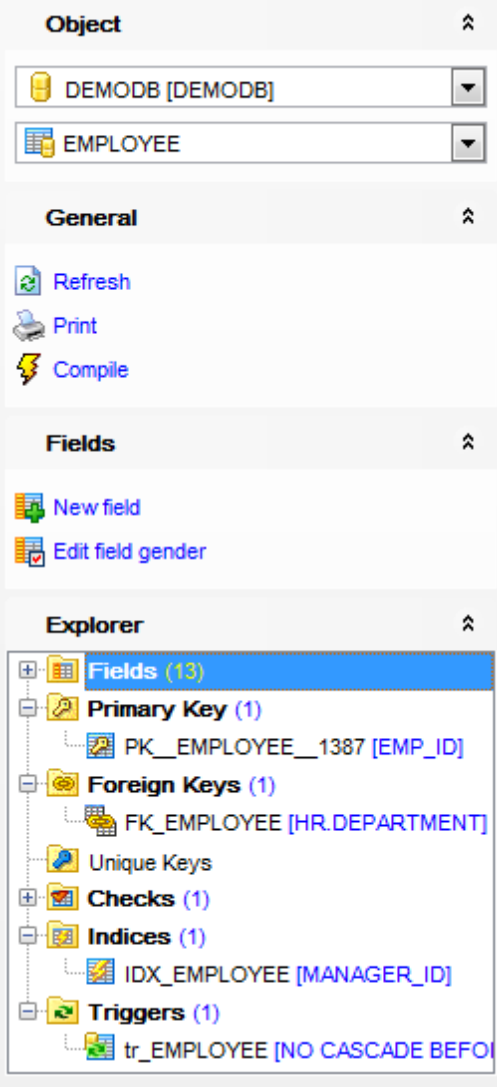

The **Navigation bar** of **Table Editor** (in the Edit table mode) allows you to: **Object** group

 $\theta$  select a database  $\mathbf{F}$  select a table for editing

# **General** group

 $\frac{1}{2}$  [compile](#page-1149-0) the table (if it is being modified)

- $\epsilon$  refresh the content of the active tab
- **P** print [metadata](#page-731-0) of the table
- **restore the default size and position of the editor window**

# **Explorer** group

 $\frac{1}{2}$  browse the table subobjects using the Explorer tree

Depending on the current tab selection, the **Navigation bar** expands to one or more additional panes with tab-specific actions that can be useful for working with the table: **Fields** group

- 国 [add](#page-225-0) a new field
- **显** [edit](#page-225-1) selected field
- $\frac{1}{2}$  [drop](#page-225-2) selected field(s)

# **Foreign keys** group

- [add](#page-233-1) a new foreign key
- **卷** [view](#page-233-2) selected foreign key
- $\ddot{\ddot{\mathbf{s}}}$  [drop](#page-233-3) selected foreign key(s)

### **Checks** group

- $\mathbb{F}_q$  [add](#page-236-0) a new check
- **View selected check**
- $\mathbf{d}$  drop selected check(s)

# **Indexes** group

- $\frac{3}{4}$  [add](#page-229-1) a new index
- [edit](#page-229-2) selected index
- $\frac{d}{dx}$  [drop](#page-229-3) selected index(-es)

### **Triggers** group

- [add](#page-238-0) a new trigger
- **Notable difference that in the set of the set of the set of the set of the set of the set of the set of the set**
- $\frac{d}{d}$  [drop](#page-238-1) selected trigger(s)

# **Data Management** group

- $\checkmark$  commit transaction
- **X** rollback transaction
- export data from the table using **Export Data [Wizard](#page-582-0)**
- export data from the table as SQL script using **Export as SQL Script [Wizard](#page-659-0)**
- import data into the table using Import Data [Wizard](#page-630-0)

**DDL** aroup save **[DDL](#page-1146-0)** to file open [DDL](#page-1146-0) in SQL [Editor](#page-461-0)

Items of the **Navigation bar** are also available on the **ToolBar** of **Table Editor**. To enable the [toolbar,](#page-1144-0) open the [Environment](#page-980-0) Options dialog, proceed to the [Windows](#page-986-0) section there and select  $\bullet$  Toolbar (if you need the toolbar only) or  $\bullet$  Both (if you need both the toolbar and the [Navigation](#page-1143-1) bar) in the **Bar style for child forms** group.
#### 5.4.1.2.2 Table properties

The Properties tab allows you to view/edit common properties of the table: schema name, table name, Storage attributes, common options (Data capture, Table Lock, etc.)

#### **Schema**

View the schema of the table being edited.

#### **Name**

Specify a name for the table. Note that the name must not identify a [table,](#page-199-0) [view](#page-249-0) or [alias](#page-268-0) described in the catalog.

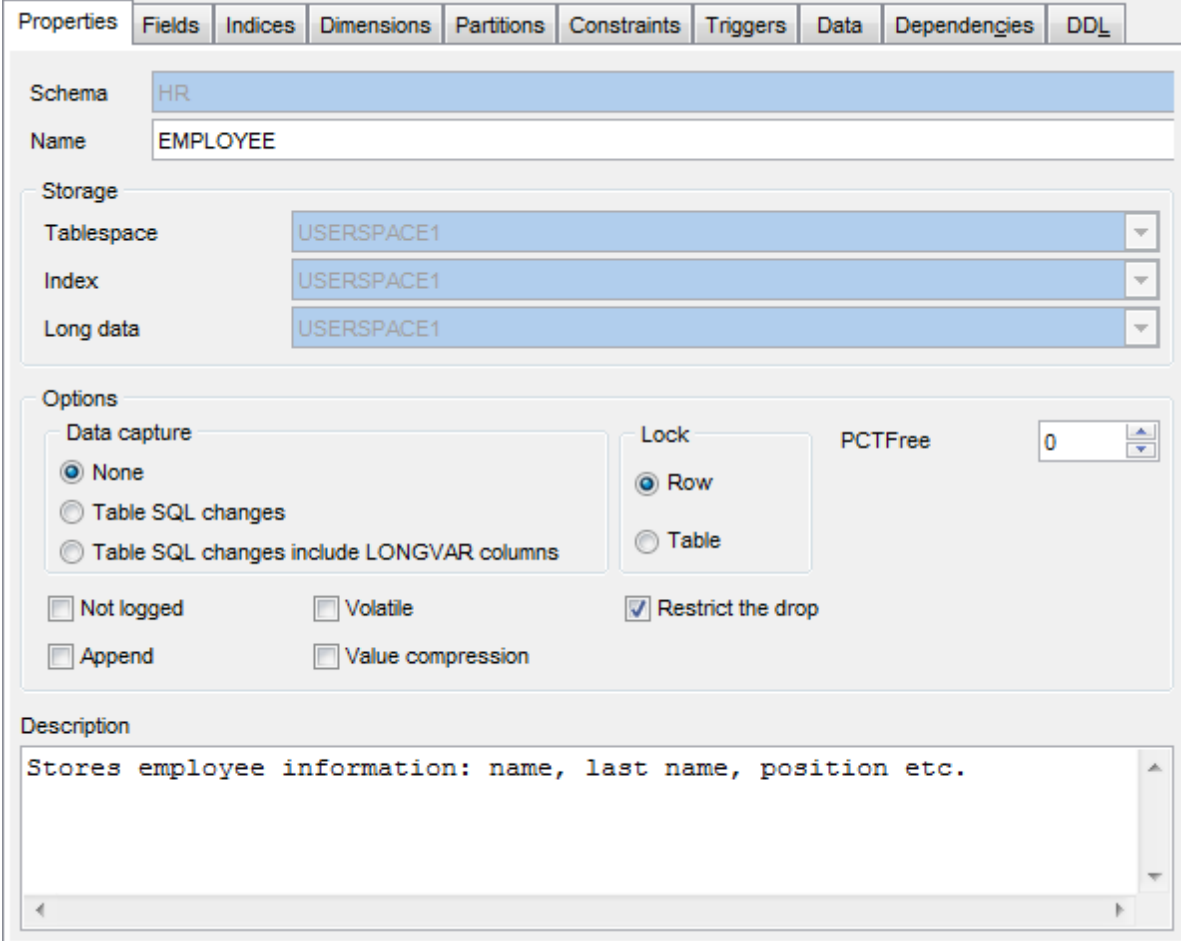

### **Storage**

### **Tablespace**

Specifies the table [space](#page-363-0) where the table are created.

#### **Index**

Specifies the table [space](#page-363-0) where the table [indexes](#page-219-0) are stored.

#### **Long data**

Specifies the table [space](#page-363-0) where the long data of the table are stored.

#### **Options**

### **Data capture**

This option indicates whether extra information regarding SQL changes to this table will be written to the log or not:

- **O** None
- $\bullet$  Table SQL changes
- $\bullet$  Table SQL changes include LONGVAR columns

#### **Lock**

Specify whether lock is to be applied to a Row or to the entire Table while the table data is being modified.

#### **Not logged**

This option specifies that changes made to the column are not to be logged.

### **Append**

This option specifies that new rows are appended at the end of table data.

## **Value compression**

This option specifies whether the table values are compressed or not.

### **Volatile**

This option specifies that cardinality of the table is volatile.

#### **Restrict the drop**

Check this option to restrict dropping the table.

If necessary, specify the **PCTFree** value for the table specifying what percentage of each index page is left as free space when building the index.

## **Security policy name**

Select the [security](#page-442-0) policy that will be used to protect the table. The option is available only for DB2 version 9 and higher.

The lower editable area allows you to provide an optional comment for the table.

#### 5.4.1.2.3 Managing fields

The Fields tab is intended for managing table [fields.](#page-225-0) Double-click a field to open [Field](#page-226-0) **[Editor](#page-226-0)** for editing the field.

Right-click a field to display the context menu allowing you to create new, edit, drop, or duplic ate the selected field. Using the menu you can also copy the list of the table fields to clipboard and [export](#page-582-0) it to any of supported formats.

Fields management tools are also available through the [Navigation](#page-214-0) bar of **Table Editor**.

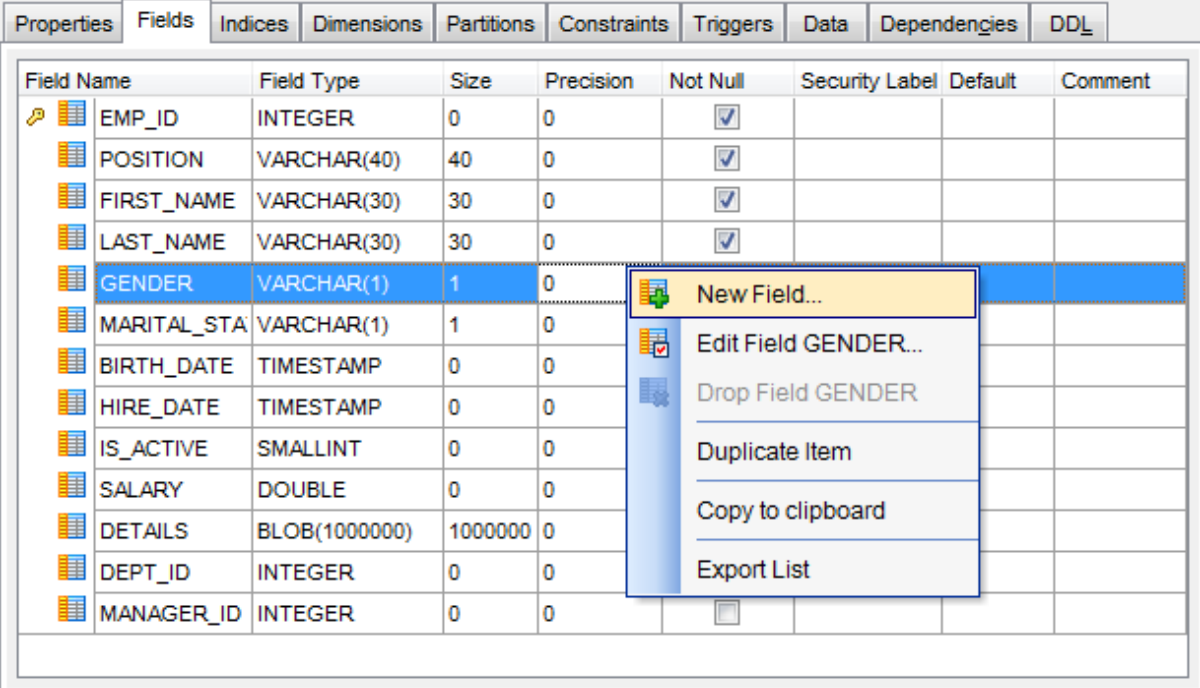

The **Fields** list provides the following attributes of each field of the table: F ield Nam e Field Type Size Prec ision Not Null Security Label Default Com m ent

For details see [Fields](#page-225-0).

#### <span id="page-219-0"></span>5.4.1.2.4 Managing indices

The **[indices](#page-229-0)** tab is provided for managing table indices. Double-click an index to open Index [Editor](#page-230-0) for editing the index.

Right-click an index to display the context menu allowing you to create new, edit, or drop the selected index. Using the menu you can also [export](#page-582-0) the list of the table indexes to any of supported formats.

Indices management tools are also available through the [Navigation](#page-214-0) bar of **Table Editor**.

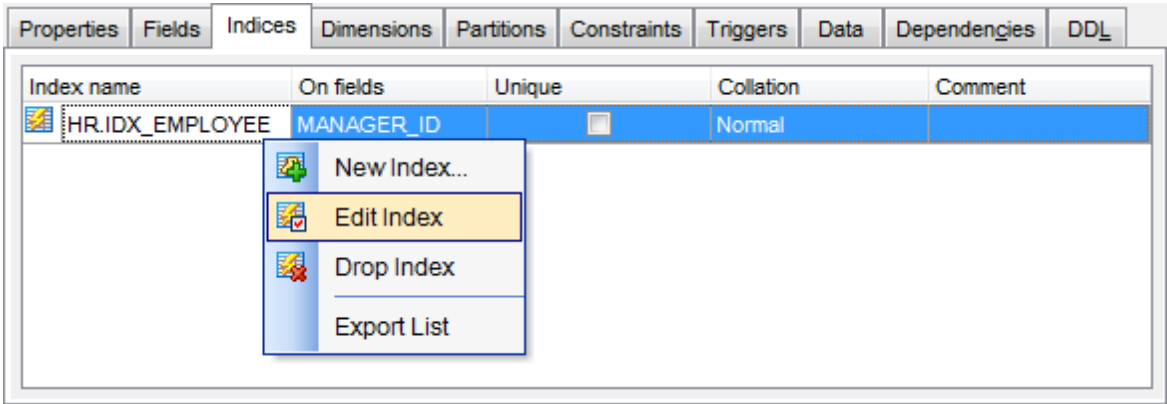

The **Indices** list provides the following attributes of each index of the table:

Index nam e On fields **Unique** Collation Com m ent

For details see [Indices.](#page-229-0)

#### 5.4.1.2.5 Managing constraints

**Constraints** let you define the way the server automatically enforces the integrity of a database. Constraints define rules regarding the values allowed in columns and are the standard mechanism for enforcing integrity.

The **Constraints** tab of **Table Editor** allows you to manage table constraints:

- [Primary](#page-220-0) and Unique keys
- [Foreign](#page-220-1) keys
- [Checks](#page-221-0)

#### <span id="page-220-0"></span>5.4.1.2.5.1 Primary and unique keys

The **Primary/Unique Key** tab is provided for managing table [keys](#page-231-0). Double-click a key to open [Primary/Unique](#page-232-0) Key Editor for editing the key.

Right-click a key to display the context menu allowing you to create new, view, or drop the selected primary/unique key. Using the menu you can also [export](#page-582-0) the list of the table keys to any of supported formats.

Keys management tools are also available through the [Navigation](#page-214-0) bar of **Table Editor**.

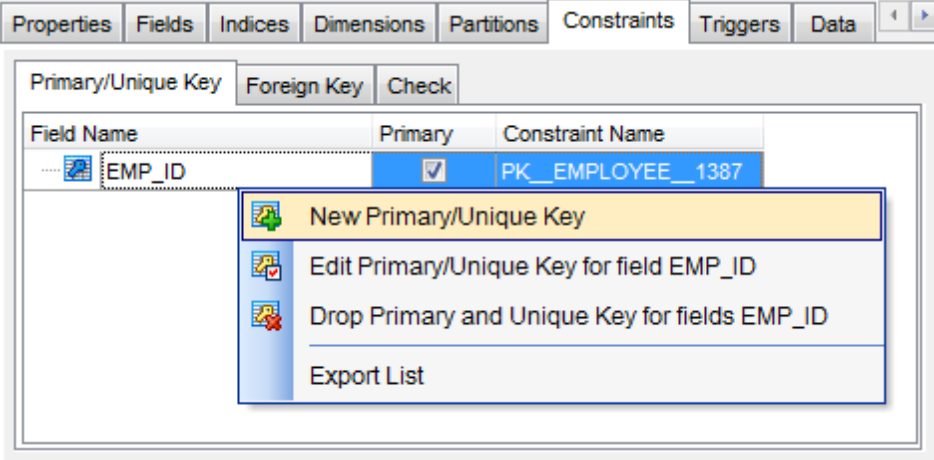

The **Keys** list provides the following attributes of each key of the table: F ield Nam e Pr im ary Constraint Name

For details see **[Primary/Unique](#page-231-0) keys.** 

#### <span id="page-220-1"></span>5.4.1.2.5.2 Foreign keys

The **Foreign Key** tab is provided for managing table [Foreign](#page-233-0) keys. Double-click a key to open [Foreign](#page-234-0) Key Editor for editing the Foreign key.

Right-click a Foreign key to display the context menu allowing you to create new, view, or drop the selected Foreign key. Using the menu you can also [export](#page-582-0) the list of the table Foreign keys to any of supported formats.

Foreign keys management tools are also available through the [Navigation](#page-214-0) bar of **Table Editor**.

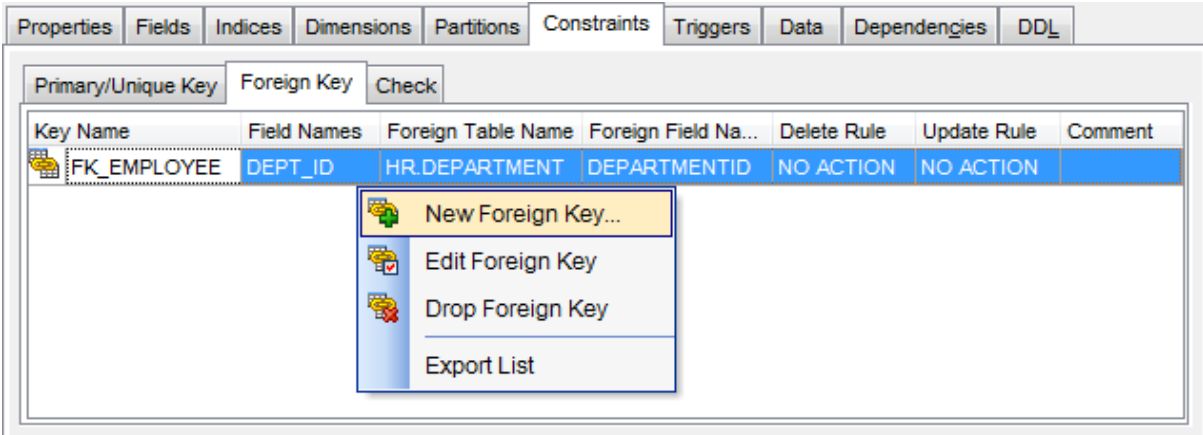

The **Foreign Keys** list provides the following attributes of each Foreign key of the table: Key Nam <sup>e</sup>

F ield Nam es Foreign T able Nam es Foreign Field Names Delete Rule Update Rule Com m ent

For details see [Foreign](#page-233-0) keys.

## <span id="page-221-0"></span>5.4.1.2.5.3 Checks

The **Checks** tab is provided for managing table check [constraints.](#page-236-0) Double-click a check to open [Check](#page-237-0) Editor for editing the check.

Right-click a check to display the context menu allowing you to create new, view, or drop the selected check. Using the menu you can also [export](#page-582-0) the list of the table checks to any of supported formats.

Checks management tools are also available through the [Navigation](#page-214-0) bar of **Table Editor**.

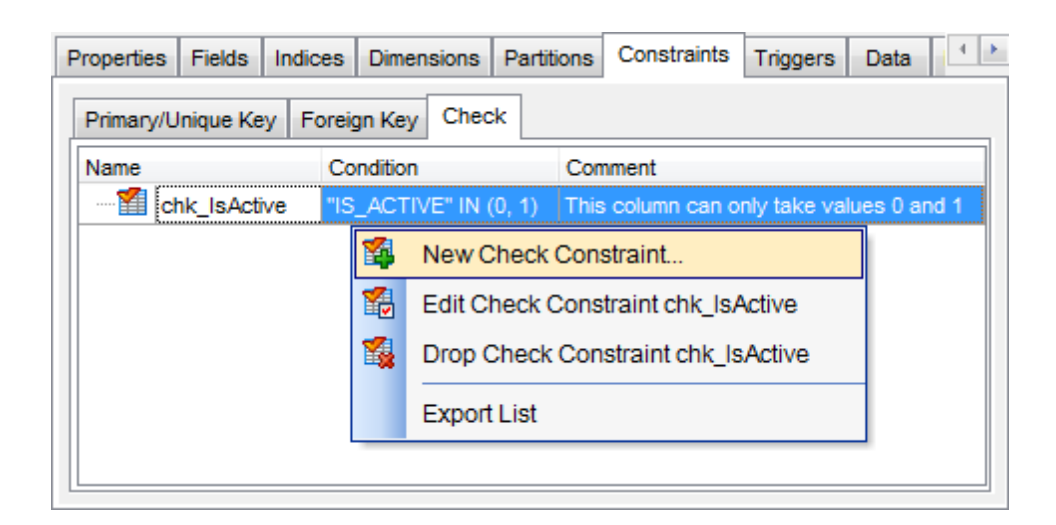

The **Checks** list provides the following attributes of each check constraint of the table: Nam e Condition

Com m ent

For details see [Checks.](#page-236-0)

5.4.1.2.6 Managing triggers

The Triggers tab is provided for managing table *[triggers](#page-238-0)*. Double-click a trigger to open [Trigger](#page-239-0) Editor for editing the trigger.

Right-click the area to display the context menu allowing you to create new, edit, or drop the selected trigger. Using the menu you can also [export](#page-582-0) the list of the table triggers to any of supported formats.

Triggers management tools are also available through the [Navigation](#page-214-0) bar of **Table Editor**.

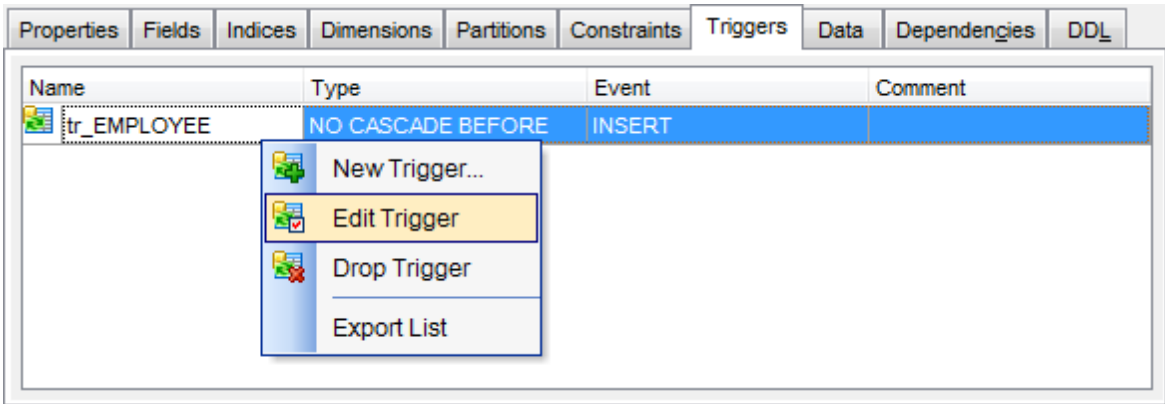

The **Triggers** list provides the following attributes of each trigger of the table: Nam e T ype Event Com m ent

For details see [Triggers](#page-238-0).

5.4.1.2.7 Working w ith table data

The **Data** tab displays the table data as a grid by default (see Data [View](#page-502-0) for details). The context menu of this tab allows you to **[Export](#page-659-0) Data, [Import](#page-630-0) Data, Export as SQL Script**.

Data management tools are also available through the [Navigation](#page-214-0) bar of **Table Editor**.

While working with data, you are provided with a number of [filtering](#page-512-0) and [grouping](#page-509-0) facilities.

If necessary, you can **group the data in grid** by any of the columns. This operation is performed by dragging the column header to the gray **"Group by" box** area at the top. When grouping by a column is applied to the grid, all the rows are displayed as subnodes to the grouping row value. To reverse grouping, just drag the column header back.

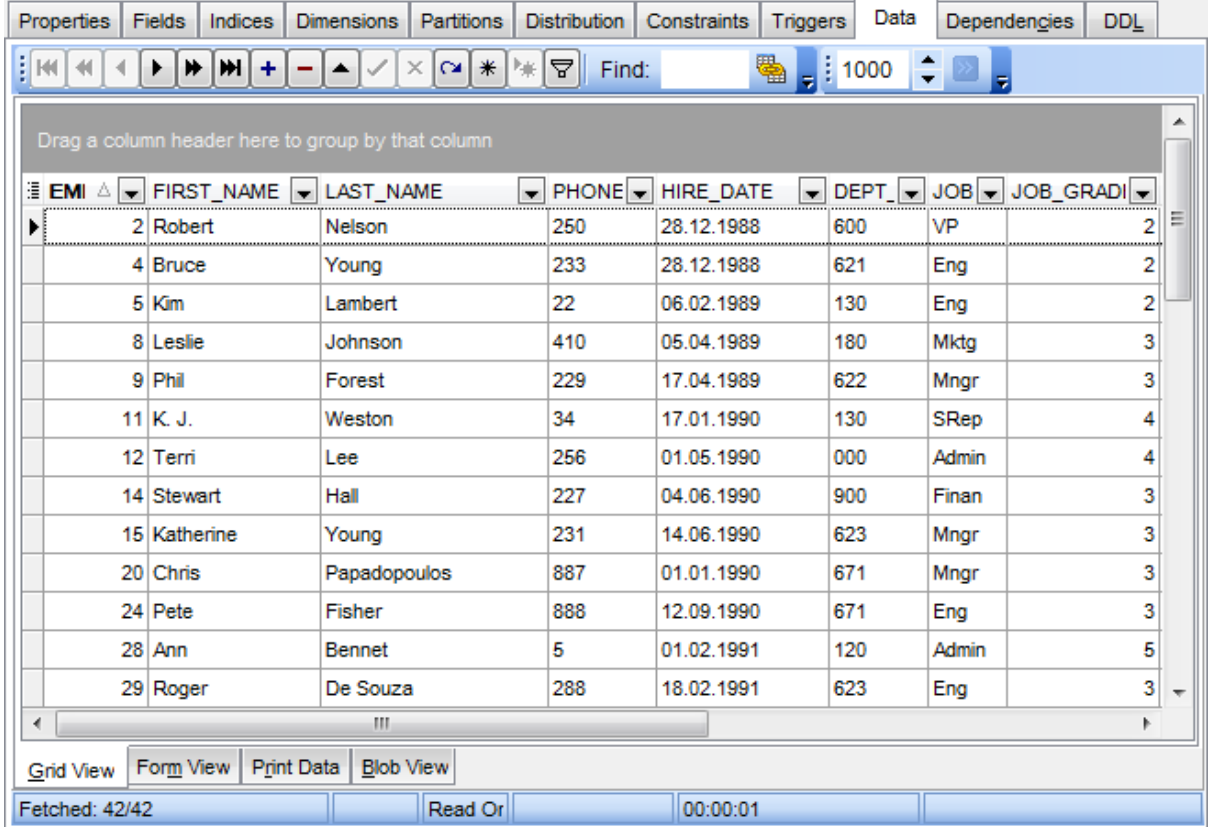

# **See also:**

[Working](#page-258-0) with view data [Data](#page-502-0) View

## <span id="page-225-0"></span>**5.4.1.3 Fields**

Table fields are managed within the **Fields** tab of Table [Editor.](#page-213-0)

## **Creating Fields**

To create a new table field:

- open the table in Table [Editor;](#page-213-0)
- proceed to the **Fields** tab there;
- right-click the tab area and select the **New Field** context menu item;
- define the field properties using the **Field [Editor](#page-226-0)** dialog.

## **Editing Fields**

To edit an existing table field:

- open the table in Table [Editor;](#page-213-0)
- proceed to the **Fields** tab there;
- right-click the field and select the **Edit Field** context menu item, or simply double-click the field;
- edit the field properties using the **Field [Editor](#page-226-0)** dialog.

## **Dropping Fields**

To drop a table field:

- open the table in Table [Editor;](#page-213-0)
- proceed to the **Fields** tab there;
- right-click the field and select the **Drop Field** context menu item;
- confirm dropping in the dialog window.

**Note:** Dropping field operation is available starting from DB2 version.

#### <span id="page-226-0"></span>5.4.1.3.1 Field Editor

The **Field Editor** dialog allows you to view/edit field properties.

**Note:** Starting from DB2 version 9, you can change a number of field parameters when editing an existing field (e.g. you can change field type with a compatible one, increase field size, enable or disable the **Not null** option, and more). Server version 9.7 makes renaming the existing fields possible.

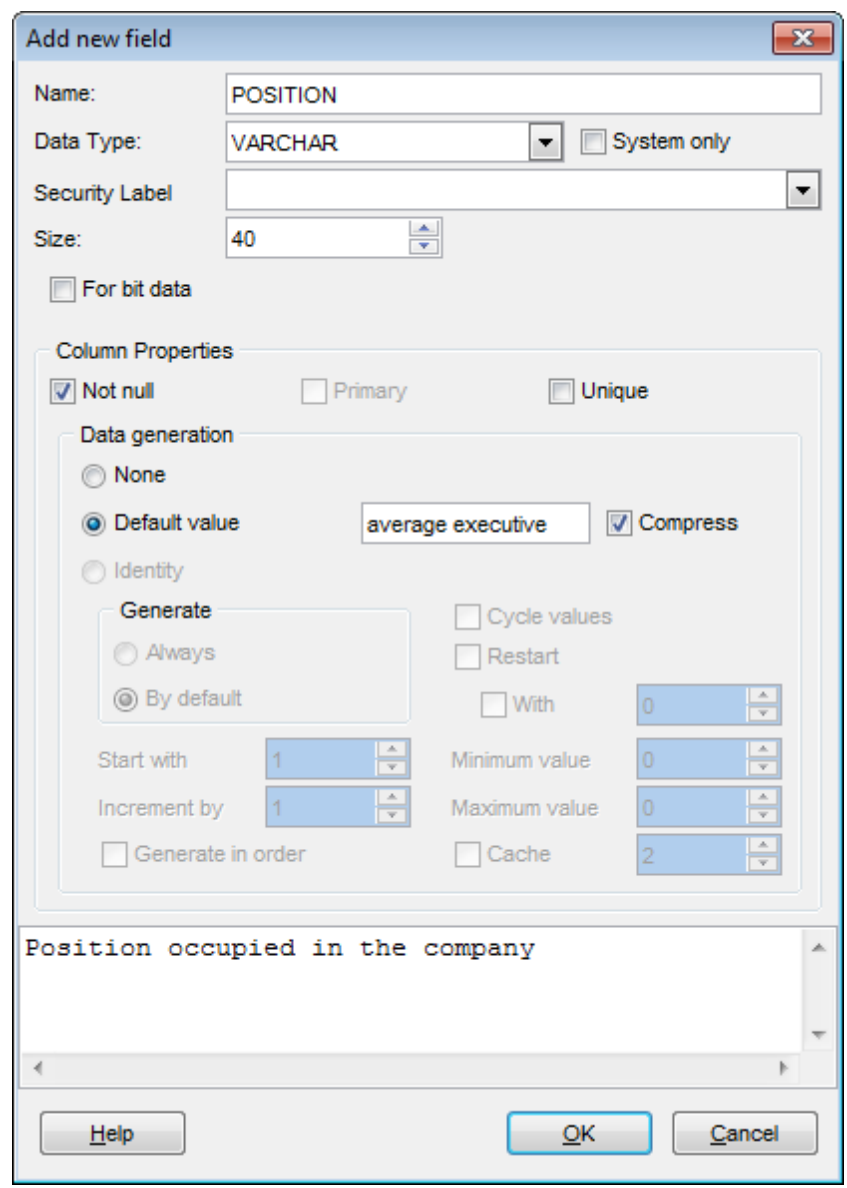

Use the **Name** edit box to set the new field name, or view the name of the field being edited. Note that the name of the field must be unique among all the field names in the table.

Use the **Data Type** drop-down list to define the data type to be applied to the field.

### **System only**

If this option is checked, the **Data type** list contains only native DB2 types.

#### **Security Label**

Select a [security](#page-442-0) label that exists for the security policy that is associated with the table.

#### **Size**

Defines the length of the field value (for string types).

For LOB types, you should define the size in bytes  $(B)$ , kilobytes  $(KB)$ , megabytes  $(MB)$ , or gigabytes (GB).

#### **Logged**

This option is only available for LOB types. Specifies whether the changes are logged or not.

### **Compact**

This option is only available for LOB types. Specifies whether data of the column are stored in compact or non-compact format.

### **For bit data**

Specifies that the contents of the column are to be treated as bit (binary) data. During data exchange with other systems, code page conversions are not performed.

### **Column Properties**

#### **Not NULL**

Check this option to prevent the entry of NULL or unknown values in column. NOT NULL affects all INSERT and UPDATE operations on a column.

## **Primary**

Check this option to define the field as a primary key for the table.

#### **Unique**

Enable the option if records in this column are to be unique.

## **Data generation**

**O** None

Select this option if you don't want the data to be generated automatically.

#### **O** Default value

Select this option if you need inserted records to get the specified value.

#### **Compress**

Specifies whether or not default values for this column are to be stored using minimal space.

#### **O** Identity

Select this option if you need the database manager to generate values for the column.

**Generate** - specifies the way the database manager will generate values for the column:

alw ays - specifies that the database manager will always generate a value for the column;

**O** by default - specifies that a value is only to be generated when a value is not provided or the DEFAULT keyword is used in an assignment to the column.

### **Generate in order**

Checking this option specifies that the identity column values must be generated in the order of request.

### **Cycle values**

Specifies that values continue to be generated for the column after the maximum or minimum value has been reached.

**Start with** - specifies the first value for the identity column.

**Increment by** - specifies the interval between consecutive values of the identity column.

Set the **Minimum value** and the **Maximum value** to define the range for the generated values, and/or the **Next value**.

## **Restart**

Check this option to enable restart of data generation. You can also specify the value for restart to begin with.

## **Cache**

Enables caching of identity sequence values. Use the spinner control to specify how many values of the identity sequence are pre-allocated and kept in memory for faster access.

The **Description** area allows you to enter optional text as a description for the column.

## <span id="page-229-0"></span>**5.4.1.4 Indices**

Table indices are managed within the **Indices** tab of Table [Editor](#page-213-0).

## **Creating Indices**

To create a new table index:

- open the table in Table [Editor;](#page-213-0)
- proceed to the **Indexes** tab there;
- right-click the tab area and select the **New Index** context menu item;
- define the index properties using the Index [Editor](#page-230-0) dialog.

## **Editing Indices**

To edit an existing table index:

- open the table in Table [Editor;](#page-213-0)
- proceed to the **Indices** tab there;
- right-click the index and select the **Edit Index** context menu item, or simply doubleclick the index;
- edit the index properties using the Index [Editor](#page-230-0) dialog.

## **Dropping Indices**

To drop a table index:

- open the table in Table [Editor;](#page-213-0)
- proceed to the **Indices** tab there;
- right-click the index and select the **Drop Index** context menu item;
- confirm dropping in the dialog window.

<span id="page-230-0"></span>5.4.1.4.1 Index Editor

The **Index Editor** dialog allows you to view/edit table index properties.

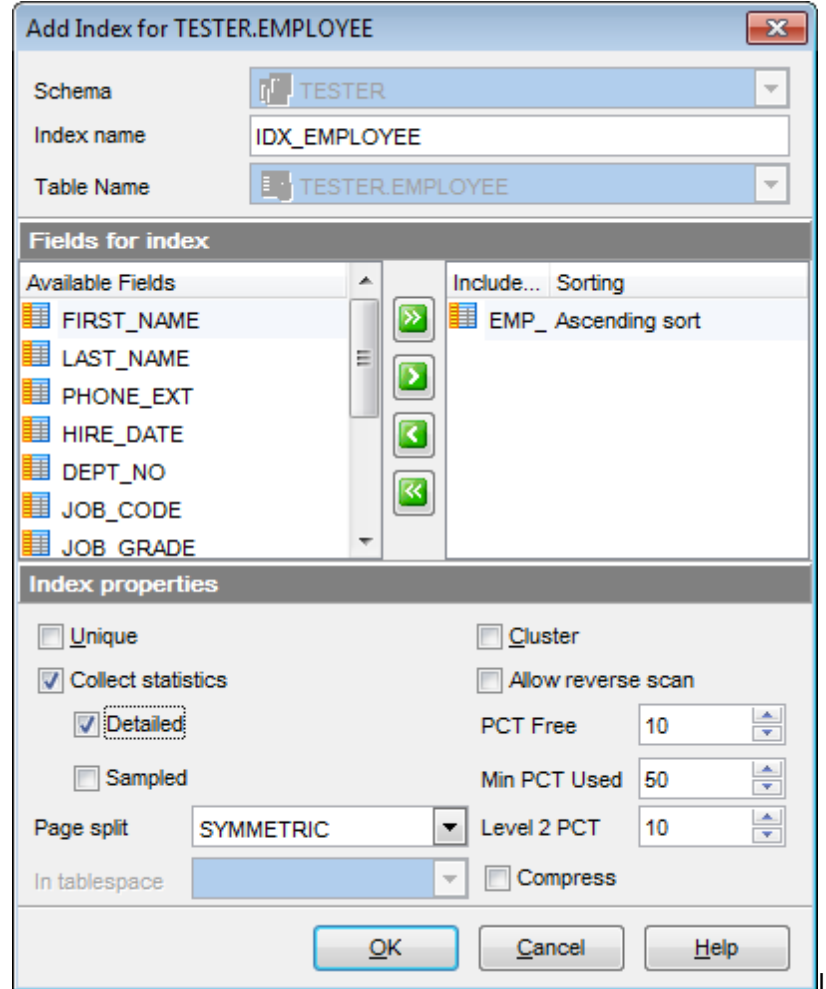

Use the **Schema** drop-down list to select the database [schema](#page-193-0) for the index.

Use the **Name** edit box to set the index name. Note that the name of the index must be unique among all names of the index or index specifications described in the catalog.

The **Fields for index** area allows you to select indexed fields.

To select a field, you need to move it from the **Available fields** list to the **Selected** fields list. Use the **b d d d d d** buttons or drag-and-drop operations to move the fields from one list to another.

## **Index properties**

This area allows you to specify a number of properties for the index.

For details see Index [Editor.](#page-337-0)

### <span id="page-231-0"></span>**5.4.1.5 Primary/Unique keys**

A **Primary key** constraint designates a column as the Primary key of a table. A composite primary key designates a combination of columns as the primary key.

Table keys are managed within the **Constraints** tab of Table [Editor](#page-213-0).

## <span id="page-231-1"></span>**Creating Keys**

To create a new key:

- open the table in Table [Editor;](#page-213-0)
- proceed to the **Constraints** tab, and then to the **Primary/Unique Key** tab there;
- right-click the tab area and select the **New Primary/Unique** context menu item;
- define the key properties using the **[Primary/Unique](#page-232-0) Key Editor** dialog.

## <span id="page-231-2"></span>**Viewing Keys**

To view an existing key:

- open the table in Table [Editor;](#page-213-0)
- proceed to the **Constraints** tab, and then to the **Primary/Unique Key** tab there;
- right-click the key and select the **View Primary/Unique Key** context menu item, or simply double-click the key;
- view the key properties using the **[Primary/Unique](#page-232-0) Key Editor** dialog.

## **Dropping Keys**

To drop a key:

- open the table in Table [Editor;](#page-213-0)
- proceed to the **Constraints** tab, and then to the **Primary/Unique Key** tab there;
- right-click the key and select the **Drop Primary/Unique Key** context menu item;
- confirm dropping in the dialog window.

#### <span id="page-232-0"></span>5.4.1.5.1 Primary/Unique Key Editor

The **Key Editor** dialog allows you to view/edit the properties of the Primary/Unique key. It opens when you create a new key or view an existing one (see [Create](#page-231-1) Key and [View](#page-231-2) Key for details).

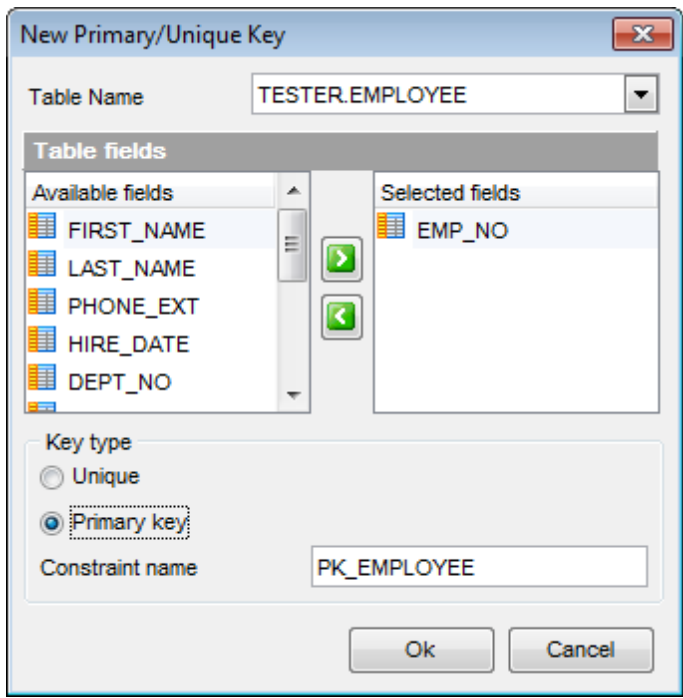

Use the **Table Name** drop-down list to select the table to create the key for.

The **Table Fields** area allows you to select key field(s).

To select a field, you need to move it from the **Available fields** list to the **Selected fields** list. Use the **D d** buttons or drag-and-drop operations to move the fields from one list to another.

#### **Key type**

#### **Unique**

This option determines uniqueness of the key.

### **Primary key**

This option determines whether the selected key field is a Primary key of the table.

### **Constraints Name**

Use the edit box to specify the underlying Unique / Primary key constraint name.

## <span id="page-233-0"></span>**5.4.1.6 Foreign keys**

A **Foreign key** constraint (also called a referential integrity constraint) designates a column as the Foreign key and establishes a relationship between that foreign key and a specified Primary or Unique key called the referenced key. A composite Foreign key designates a combination of columns as the foreign key.

Table Foreign keys are managed within the **Constraints** tab of Table [Editor](#page-213-0).

## <span id="page-233-1"></span>**Creating Foreign Keys**

To create a new Foreign key:

- open the table in Table [Editor;](#page-213-0)
- proceed to the **Constraints** tab, and then to the **Foreign Key** tab there;
- right-click the tab area and select the **New Foreign Key** context menu item;
- define the [Foreign](#page-234-0) key properties using the Foreign Key Editor dialog.

## <span id="page-233-2"></span>**Viewing Foreign Keys**

To view an existing Foreign key:

- open the table in Table [Editor;](#page-213-0)
- proceed to the **Constraints** tab, and then to the **Foreign Key** tab there;
- right-click the Foreign key and select the **View Foreign Key** context menu item, or simply double-click the Foreign key;
- view the [Foreign](#page-234-0) key properties using the Foreign Key Editor dialog.

## **Dropping Foreign Keys**

To drop a Foreign key:

- open the table in Table [Editor;](#page-213-0)
- proceed to the **Constraints** tab, and then to the **Foreign Key** tab there;
- right-click the Foreign key and select the **Drop Foreign Key** context menu item;
- confirm dropping in the dialog window.

#### <span id="page-234-0"></span>5.4.1.6.1 Foreign Key Editor

The **Foreign Key Editor** dialog allows you to view/edit the Foreign key fields. It opens when you create a new [Foreign](#page-233-1) key or view an existing one (see Create Foreign key and View [Foreign](#page-233-2) key for details).

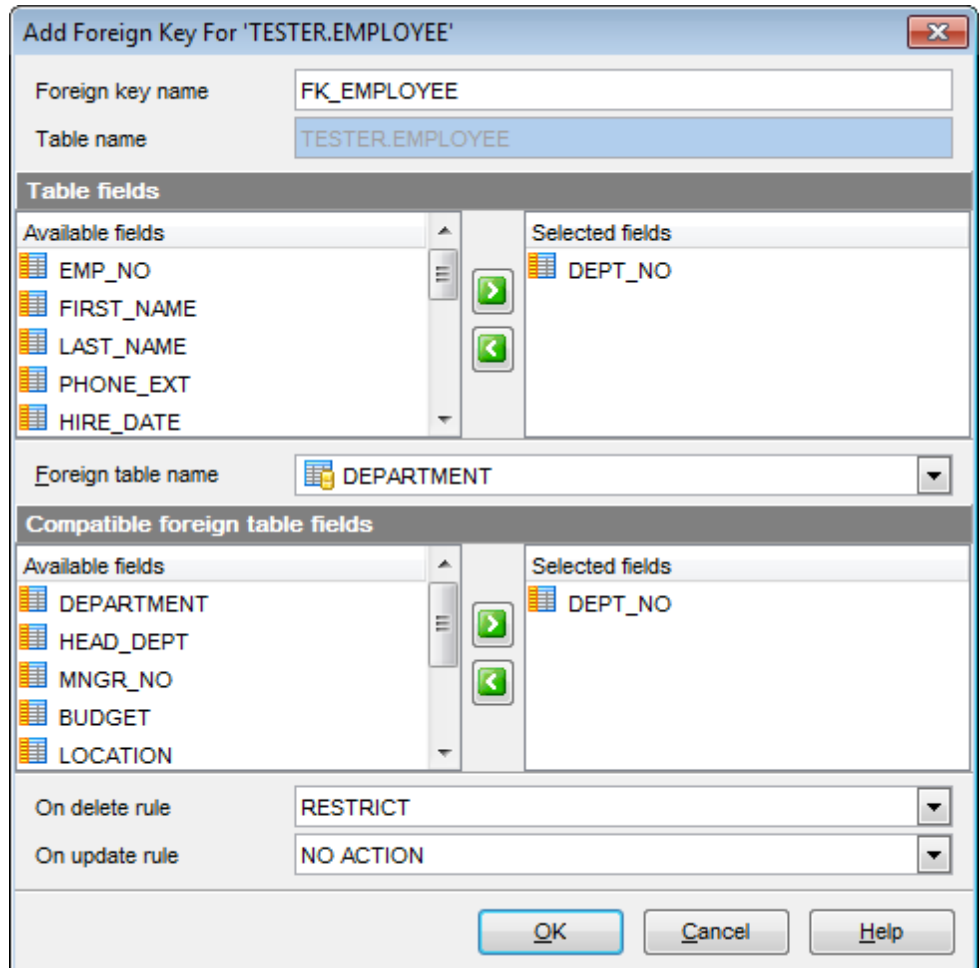

Enter the **Foreign key name** in the corresponding box. Note that the name of the Foreign key must be unique among all the Foreign key names in the schema.

Use the **Table Name** box to set the table in which the Foreign key is created.

The **Table Fields** area allows you to select Foreign key field(s).

To select a field, you need to move it from the **Available fields** list to the **Selected** fields list. Use the **b** buttons or drag-and-drop operations to move the fields from one list to another.

#### **Foreign table name**

Use the drop-down list to select the foreign table.

The **Foreign Table Fields** area allows you to select the field(s) of the Foreign table. To select a field, you need to move it from the **Available fields** list to the **Selected** fields list. Use the **b** buttons or drag-and-drop operations to move the fields from one list to another.

## **On Delete rule / On Update rule**

• NO ACTION

Produce an error indicating that the deletion or update would create a foreign key constraint violation. If the constraint is deferred, this error will be produced at constraint check time if there still exist any referencing rows. This is the default action.

REST RICT

If specified, an error occurs and no rows are deleted/updated.

Set NULL

Set the referencing column(s) to null.

CASCADE

Delete any rows referencing the deleted row, or update the value of the referencing column to the new value of the referenced column, respectively.

## **237 SQL Manager for DB2 - User's Manual**

#### <span id="page-236-0"></span>**5.4.1.7 Checks**

A **Check** specifies an expression producing a Boolean result which new or updated rows must satisfy for an insert or update operation to succeed. Expressions evaluating to TRUE or UNKNOWN succeed. Should any row of an insert or update operation produce a FALSE result an error exception is raised and the insert or update does not alter the database. A check constraint specified as a column constraint should reference that column's value only, while an expression appearing in a table constraint may reference multiple columns.

Table checks are managed within the **Constraints** tab of Table [Editor](#page-213-0).

## <span id="page-236-1"></span>**Creating Checks**

To create a new check:

- open the table in Table [Editor;](#page-213-0)
- proceed to the **Constraints** tab, and then to the **Check** tab there;
- right-click the tab area and select the **New Check** context menu item;
- define the check properties using the [Check](#page-237-0) Editor dialog.

## <span id="page-236-2"></span>**Viewing Checks**

To view an existing check:

- open the table in Table [Editor;](#page-213-0)
- proceed to the **Constraints** tab, and then to the **Check** tab there;
- right-click the check and select the **View Check** context menu item, or simply doubleclick the check;
- view the check properties using the [Check](#page-237-0) Editor dialog.

## **Dropping Checks**

To drop a check:

- open the table in Table [Editor;](#page-213-0)
- proceed to the **Constraints** tab, and then to the **Check** tab there;
- right-click the check and select the **Drop Check** context menu item;
- confirm dropping in the dialog window.

#### <span id="page-237-0"></span>5.4.1.7.1 Check Editor

The **Check Editor** allows you to edit check properties. It opens when you create a new check or edit the existing one (see [Create](#page-236-1) [check](#page-236-2) and View check for details).

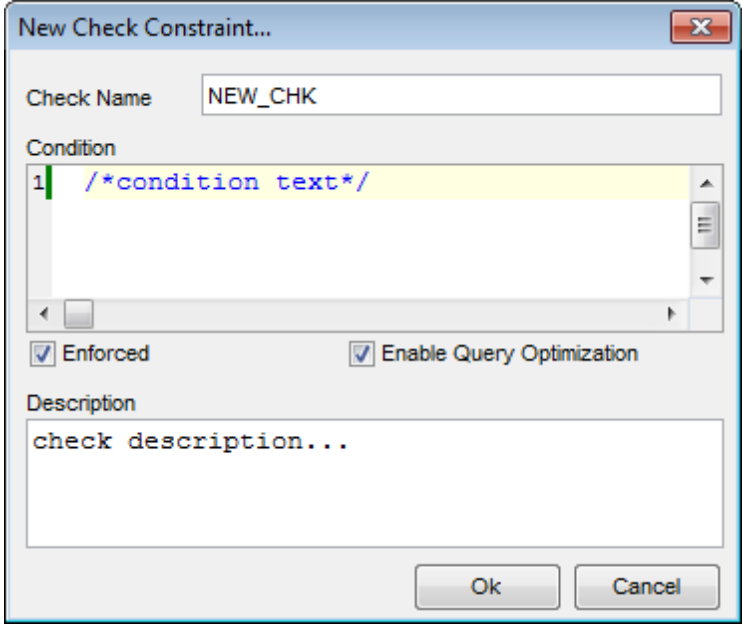

Use the **Check Name** edit box to set the check name. Note that the name of the check must be unique among all the check names in the table.

The **Condition** area allows you to enter condition for the check.

## **Enforced**

Specifies whether the check is enforced by the database manager or not.

## **Enable Query Optimization**

Specifies whether the constraint or functional dependency can be used for query optimization under appropriate circumstances.

## <span id="page-238-0"></span>**5.4.1.8 Triggers**

Table triggers are managed within the **Triggers** tab of Table [Editor.](#page-213-0)

## **Creating Triggers**

To create a new trigger:

- open the table in Table [Editor;](#page-213-0)
- proceed to the **Triggers** tab there;
- right-click the tab area and select the **New Trigger** context menu item;
- define the trigger properties using the *[Trigger](#page-239-0) Editor* dialog.

## **Editing Triggers**

To edit an existing trigger:

- open the table in Table [Editor;](#page-213-0)
- proceed to the **Triggers** tab there;
- right-click the trigger and select the **Edit Trigger** context menu item, or simply double-click the trigger;
- edit the trigger properties using the [Trigger](#page-239-0) Editor dialog.

## **Dropping Triggers**

To drop a trigger:

- open the table in Table [Editor;](#page-213-0)
- proceed to the **Triggers** tab there;
- right-click the trigger and select the **Drop Trigger** context menu item;
- confirm dropping in the dialog window.

## <span id="page-239-0"></span>5.4.1.8.1 Trigger Editor

**Trigger Editor** allows you to set properties for a new trigger or edit an existing trigger.

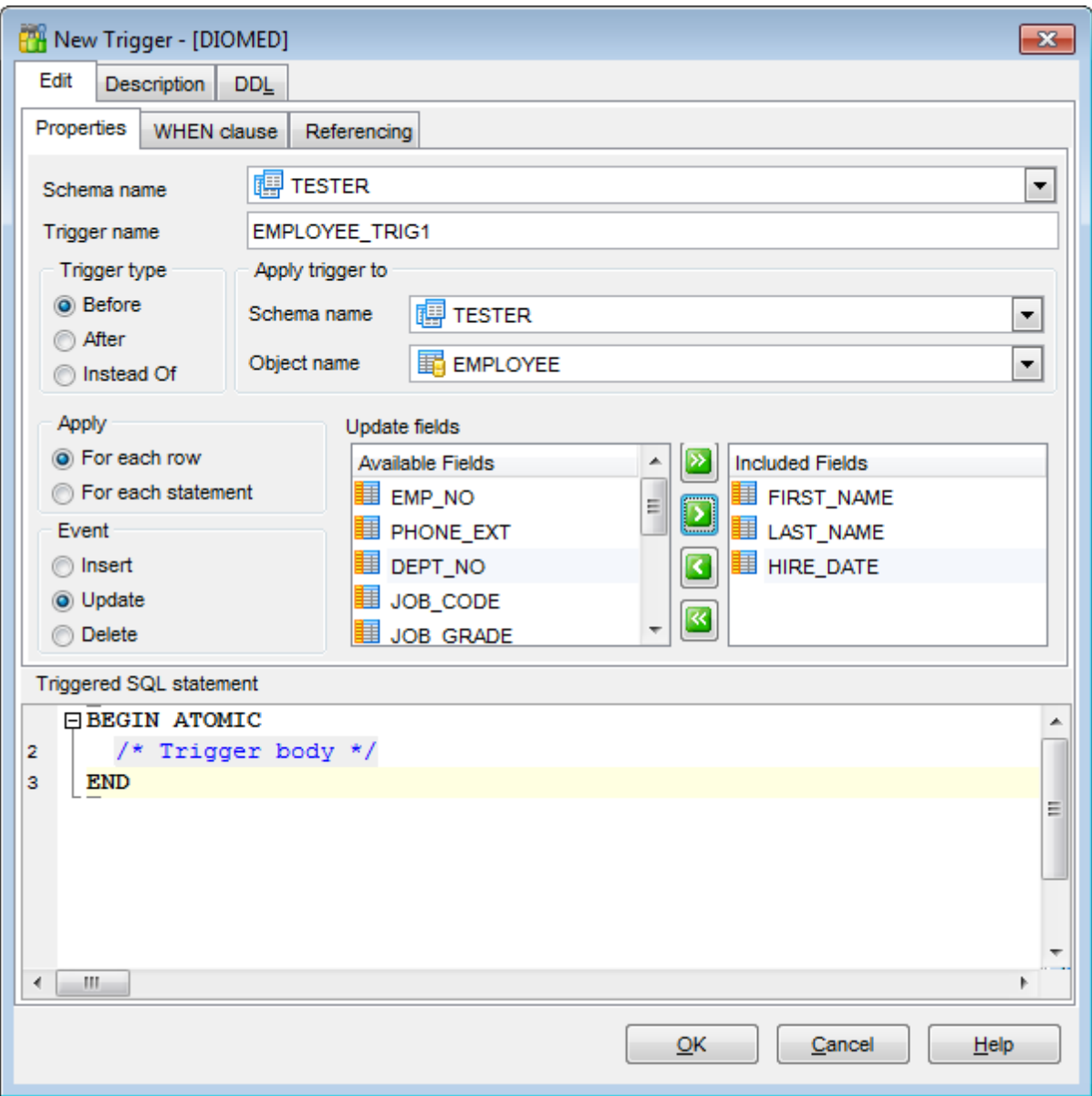

For details see [Trigger](#page-331-0) Editor | [Creating/editing](#page-333-0) trigger.

### <span id="page-240-1"></span>**5.4.1.9 Creating table-based objects**

5.4.1.9.1 View from Table

SQL Manager for DB2 provides you with an ability to create an updatable view from a table and set its properties using the **Create View from Table** dialog.

To open the dialog, right-click the table in DB Explorer and select the **Tasks | Create View...** [context](#page-63-0) menu item, or open the table in Table [Editor](#page-213-0) and use the **Create View** item of the **[Navigation](#page-214-0) bar**.

- [Options](#page-240-0)
- [View](#page-241-0) info
- View [triggers](#page-242-0)

## **See also:**

SIUD [Procedures](#page-243-0) from Table

### <span id="page-240-0"></span>5.4.1.9.1.1 Options

The **Options** section of the **Create View from Table** dialog allows you to specify common options for the view being created.

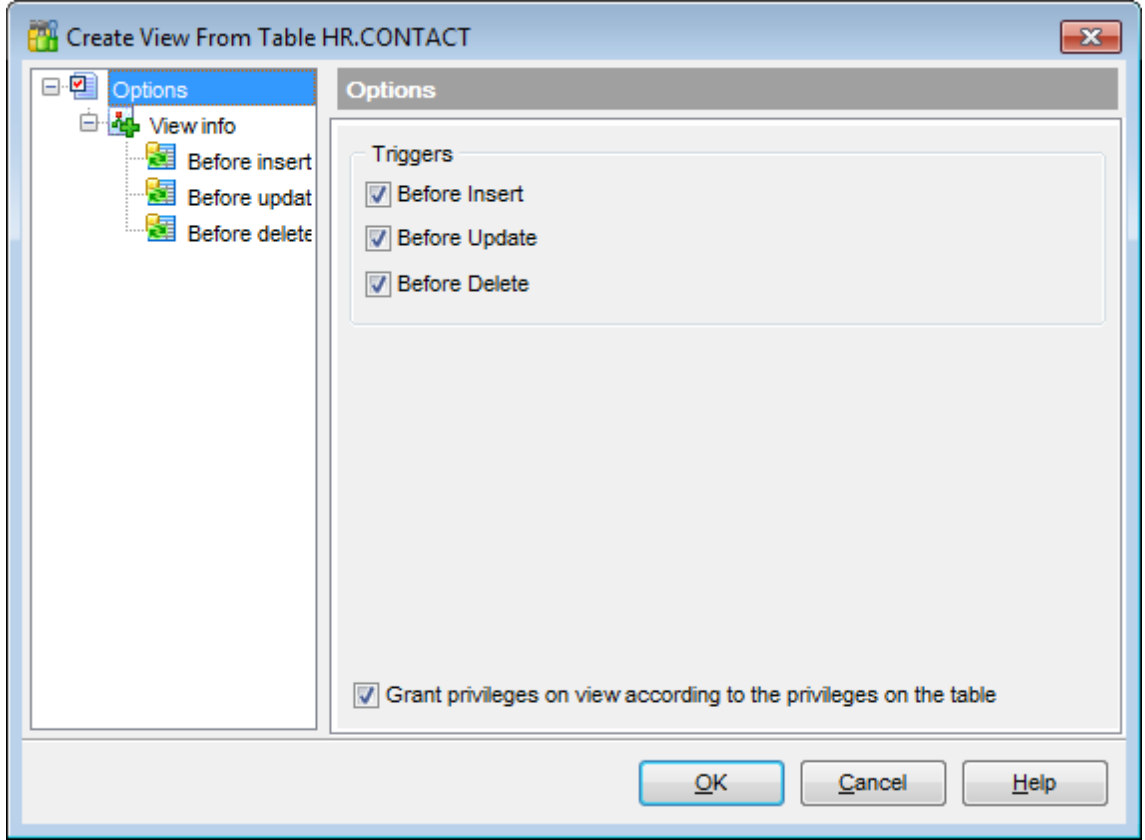

## **Triggers**

Select  $t$ rigger type(s) to be created for the view with the help of the corresponding flags:  $\blacksquare$  Before Insert

- 
- Before Update
- Before Delete

### **Grant privileges on view according to the privileges on the table**

If you check this option then all privileges that were granted to the table will be granted on the view created.

<span id="page-241-0"></span>5.4.1.9.1.2 View info

The **View info** section of the **Create View from Table** dialog provides the definition of the view generated from the table.

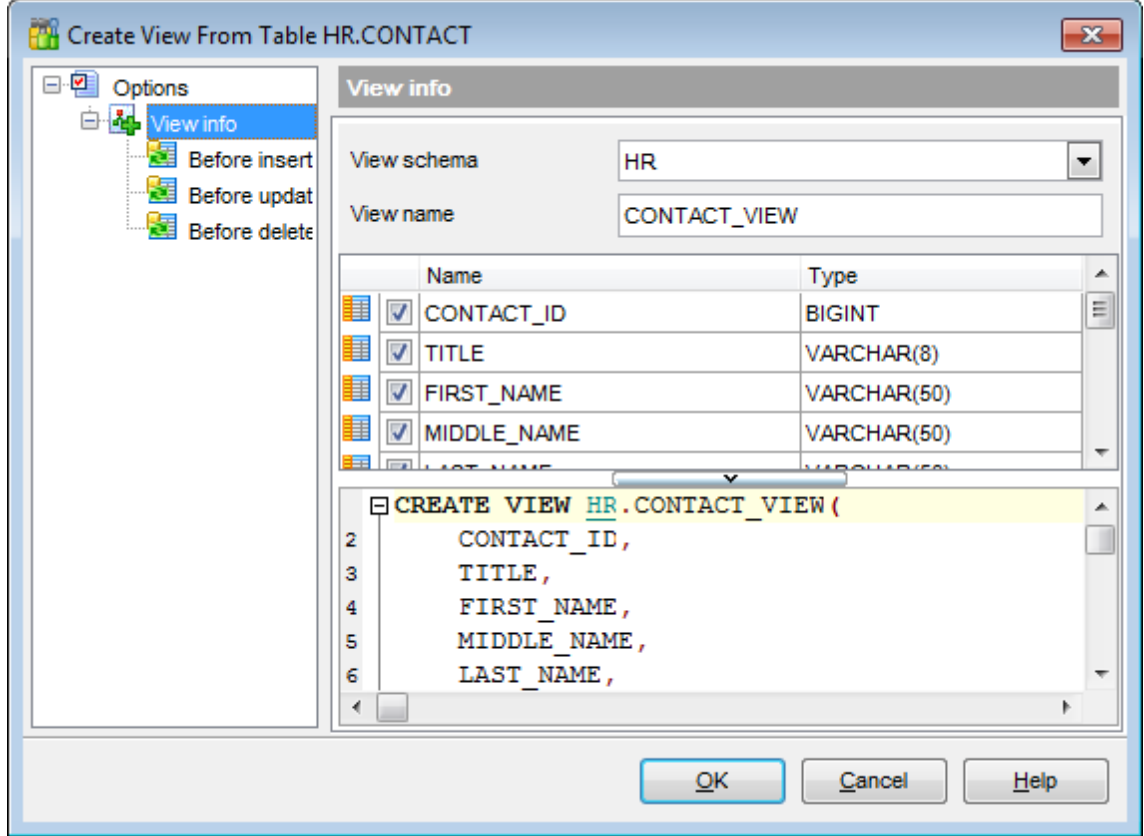

#### **Name**

Specifies view name (if necessary, you can edit the one assigned by default).

The **Fields** list displays view fields as specified in the fields clause and the AS clause of the view definition.

The list provides the following attributes of each field:

Nam e

T ype

To add/remove fields to/from the construction, check/uncheck flags available in the first column of the **Fields** list.

For your convenience the Select All, Deselect All and Invert Selection functions are implemented in the **context menu** of the fields list area.

The lower area represents the view definition as SQL statement. It is possible to edit the definition directly using the editor area to make appropriate changes. For your convenience the **syntax highlight**, **code completion** and a number of other features for efficient SQL editing are implemented. For details see [Working](#page-465-0) with SQL Editor [area](#page-465-0) and Using the [context](#page-467-0) menu.

#### <span id="page-242-0"></span>5.4.1.9.1.3 View triggers

The **Before insert** / **Before update** / **Before delete** pages allow you to specify definitions for corresponding triggers generated for the view. The set of available sections is determined by selection in the **Triggers** group of the [Options](#page-240-0) page.

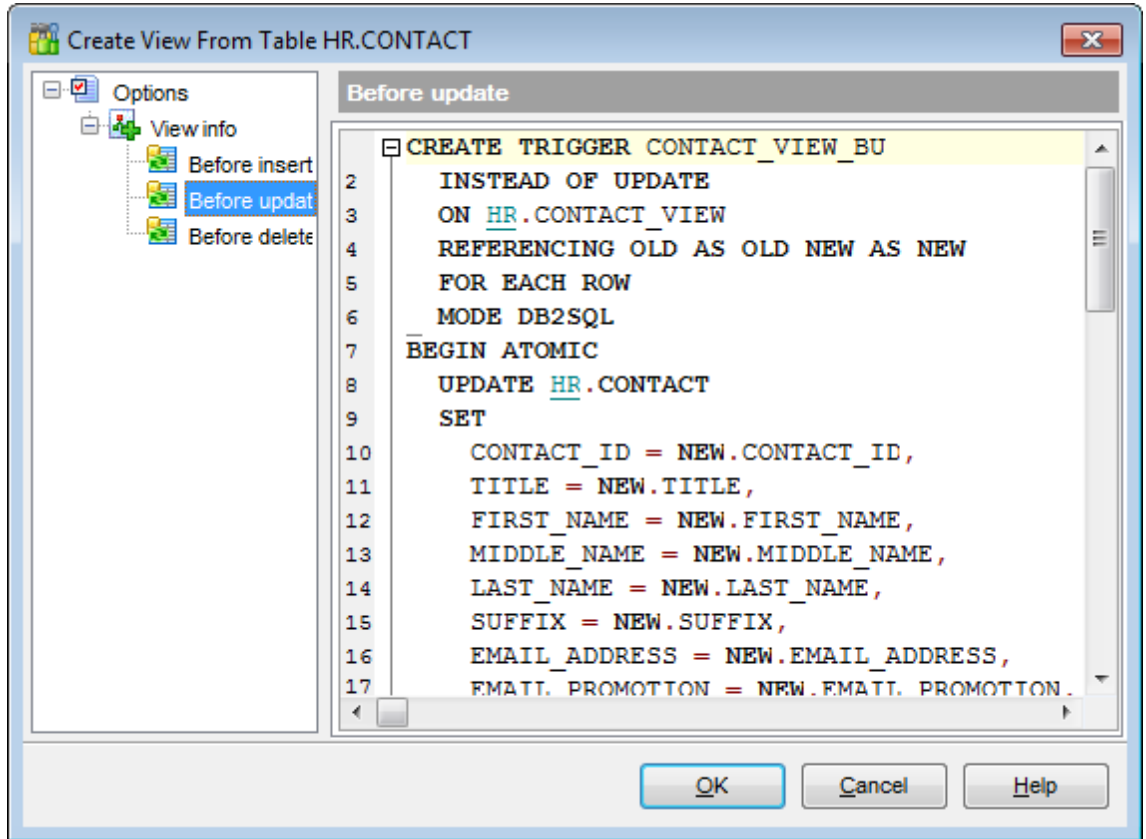

Edit the block of statements within the BEGIN / END pair according to your needs. For your convenience the **syntax highlight**, **code folding** and a number of other features for efficient SQL editing are implemented. For details see [Working](#page-465-0) with SQL Editor area and Using the [context](#page-467-0) menu.

<span id="page-243-0"></span>5.4.1.9.2 Procedures from Table

SQL Manager for DB2 provides you with an ability to create SELECT/INSERT/UPDATE/ DELETE procedures from a table and set their properties using the **Create Procedures from Table** dialog.

To open the dialog, right-click the table in DB Explorer and select the **Tasks | Create SIUD Routines...** [context](#page-63-0) menu item, or open the table in Table [Editor](#page-213-0) and use the **Create Procedure** item of the [Navigation](#page-214-0) bar.

- [Options](#page-243-1)
- **SELECT** [procedure](#page-244-0)
- **INSERT [procedure](#page-245-0)**
- **UPDATE** [procedure](#page-246-0)
- DELETE [procedure](#page-247-0)

# **See also:**

View from [Table](#page-240-1)

<span id="page-243-1"></span>5.4.1.9.2.1 Options

The **Options** section of the **Create Procedures from Table** dialog allows you to specify common options for the procedures being created.

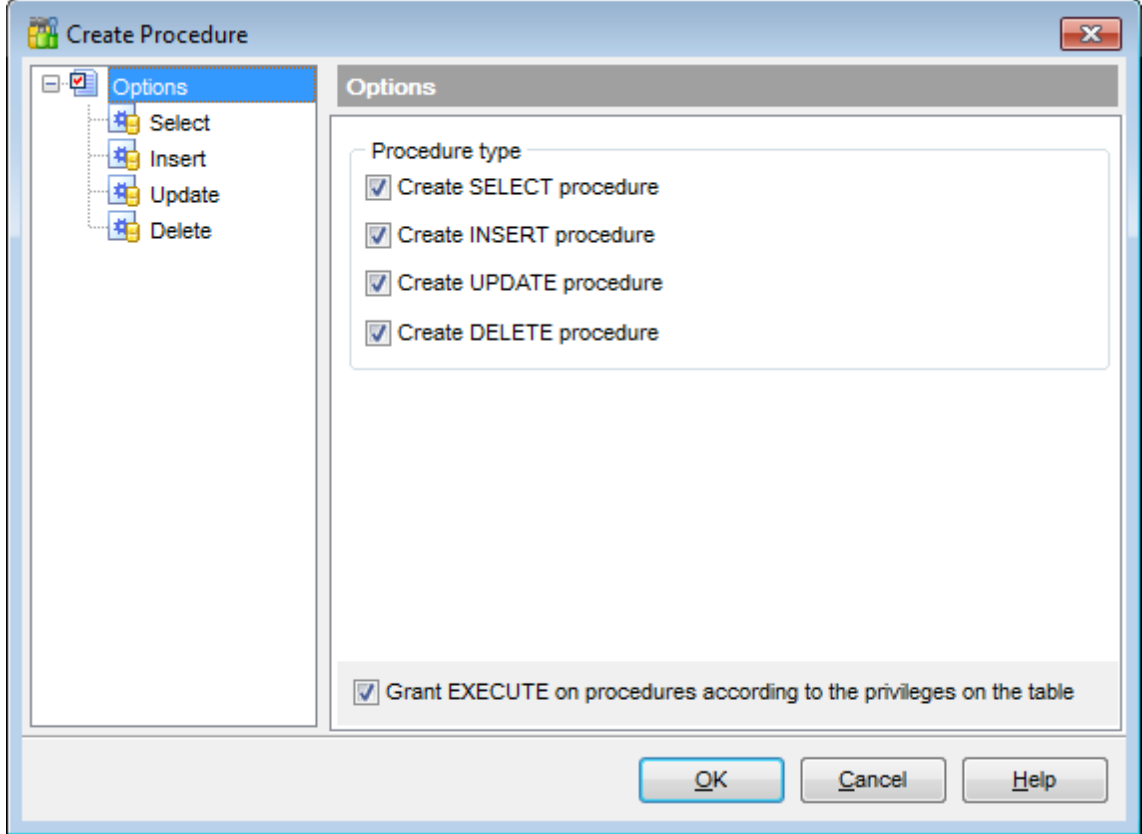

#### **Procedure type**

Select [procedure](#page-238-0) type(s) to be created with the help of the corresponding flags:

- $\blacksquare$  Create SELECT procedure
- $\blacksquare$  Create INSERT procedure
- $\blacksquare$  Create UPDATE procedure
- $\blacksquare$  Create DELETE procedure

<span id="page-244-0"></span>5.4.1.9.2.2 SELECT procedure

The **Select** section of the **Create Procedures from Table** dialog provides the definition of the SELECT procedure generated from the table.

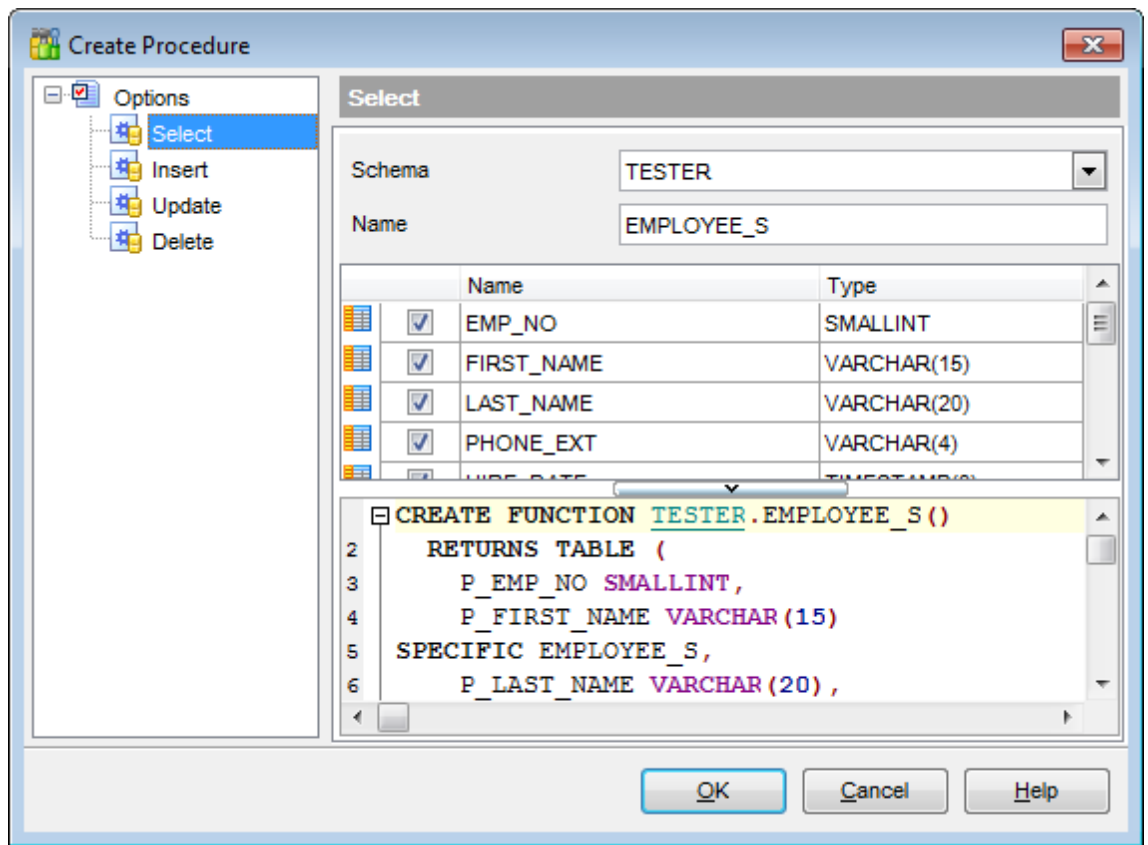

#### **Schema**

Select schema for the procedure using the drop-down list.

## **Name**

Specifies procedure name (if necessary, you can edit the one assigned by default).

The **Fields** list displays fields as specified in the fields <sup>c</sup> lause of the procedure definition. The list provides the following attributes of each field: Nam e T ype To add/remove fields to/from the construction, check/uncheck flags available in the first

*© 1999-2016 EMS Database Management Solutions, Ltd.*

## column of the **Fields** list.

For your convenience the Select All, Deselect All and Invert Selection functions are implemented in the **context menu** of the fields list area.

The lower area represents the SELECT procedure definition as SQL statement. It is possible to edit the definition directly using the editor area to make appropriate changes. Edit the block of statements within the BEGIN / END pair according to your needs. For your convenience the **syntax highlight**, **code completion** and a number of other features for efficient SQL editing are implemented. For details see [Working](#page-465-0) with SQL Editor [area](#page-465-0) and Using the [context](#page-467-0) menu.

#### <span id="page-245-0"></span>5.4.1.9.2.3 INSERT procedure

The **Insert** section of the **Create Procedures from Table** dialog provides the definition of the INSERT procedure generated from the table.

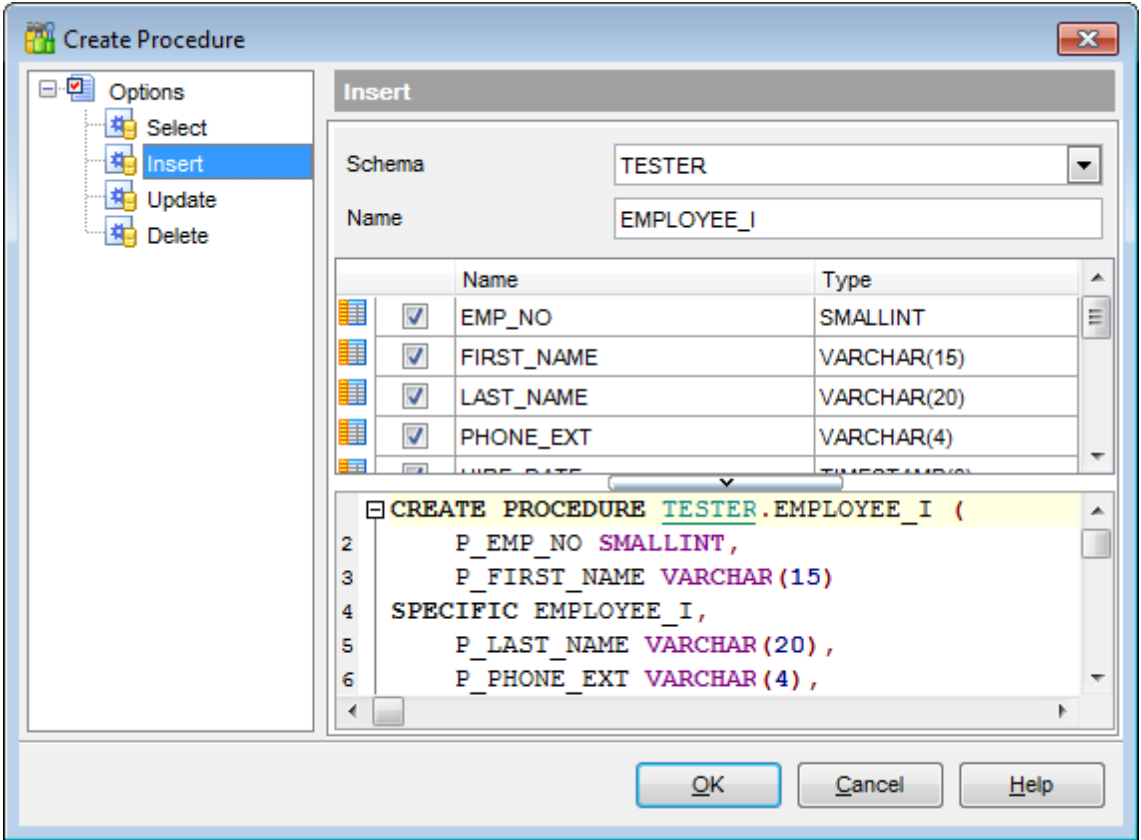

### **View schema**

Select schema for the procedure using the drop-down list.

### **Name**

Specifies procedure name (if necessary, you can edit the one assigned by default).

The **Fields** list displays fields as specified in the fields <sup>c</sup> lause of the procedure definition. The list provides the following attributes of each field:

# Nam e

T ype

To add/remove fields to/from the construction, check/uncheck flags available in the first column of the **Fields** list.

For your convenience the Select All, Deselect All and Invert Selection functions are implemented in the **context menu** of the fields list area.

The lower area represents the INSERT procedure definition as SQL statement. It is possible to edit the definition directly using the editor area to make appropriate changes. Edit the block of statements within the BEGIN / END pair according to your needs. For your convenience the **syntax highlight**, **code completion** and a number of other features for efficient SQL editing are implemented. For details see [Working](#page-465-0) with SQL Editor [area](#page-465-0) and Using the [context](#page-467-0) menu.

#### <span id="page-246-0"></span>5.4.1.9.2.4 UPDATE procedure

The **Update** section of the **Create Procedures from Table** dialog provides the definition of the UPDATE procedure generated from the table.

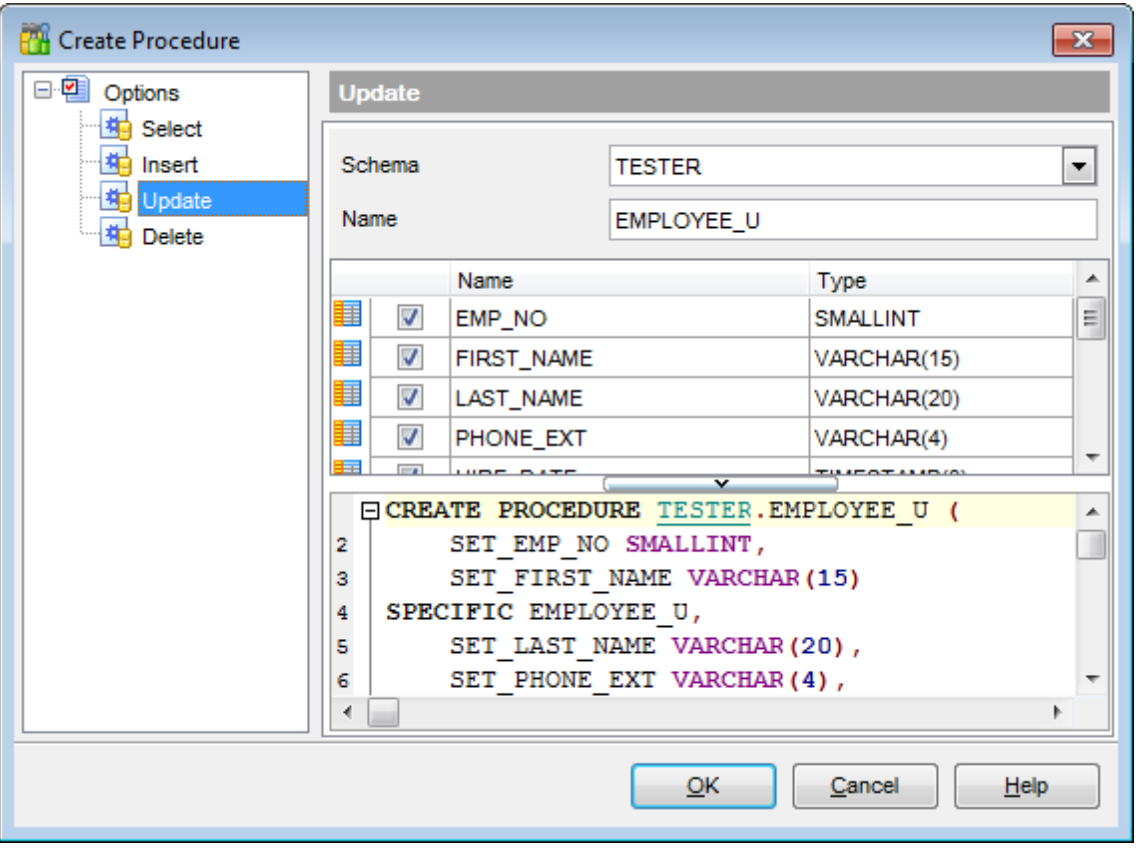

### **View schema**

Select schema for the procedure using the drop-down list.

### **Name**

Specifies procedure name (if necessary, you can edit the one assigned by default).

The **Fields** list displays fields as specified in the fields <sup>c</sup> lause of the procedure definition. The list provides the following attributes of each field:

Nam e

T ype

To add/remove fields to/from the construction, check/uncheck flags available in the first column of the **Fields** list.

For your convenience the Select All, Deselect All and Invert Selection functions are implemented in the **context menu** of the fields list area.

The lower area represents the UPDATE procedure definition as SQL statement. It is possible to edit the definition directly using the editor area to make appropriate changes. Edit the block of statements within the BEGIN / END pair according to your needs. For your convenience the **syntax highlight**, **code completion** and a number of other features for efficient SQL editing are implemented. For details see [Working](#page-465-0) with SQL Editor [area](#page-465-0) and Using the [context](#page-467-0) menu.

## <span id="page-247-0"></span>5.4.1.9.2.5 DELETE procedure

The **Delete** section of the **Create Procedures from Table** dialog provides the definition of the DELETE procedure generated from the table.

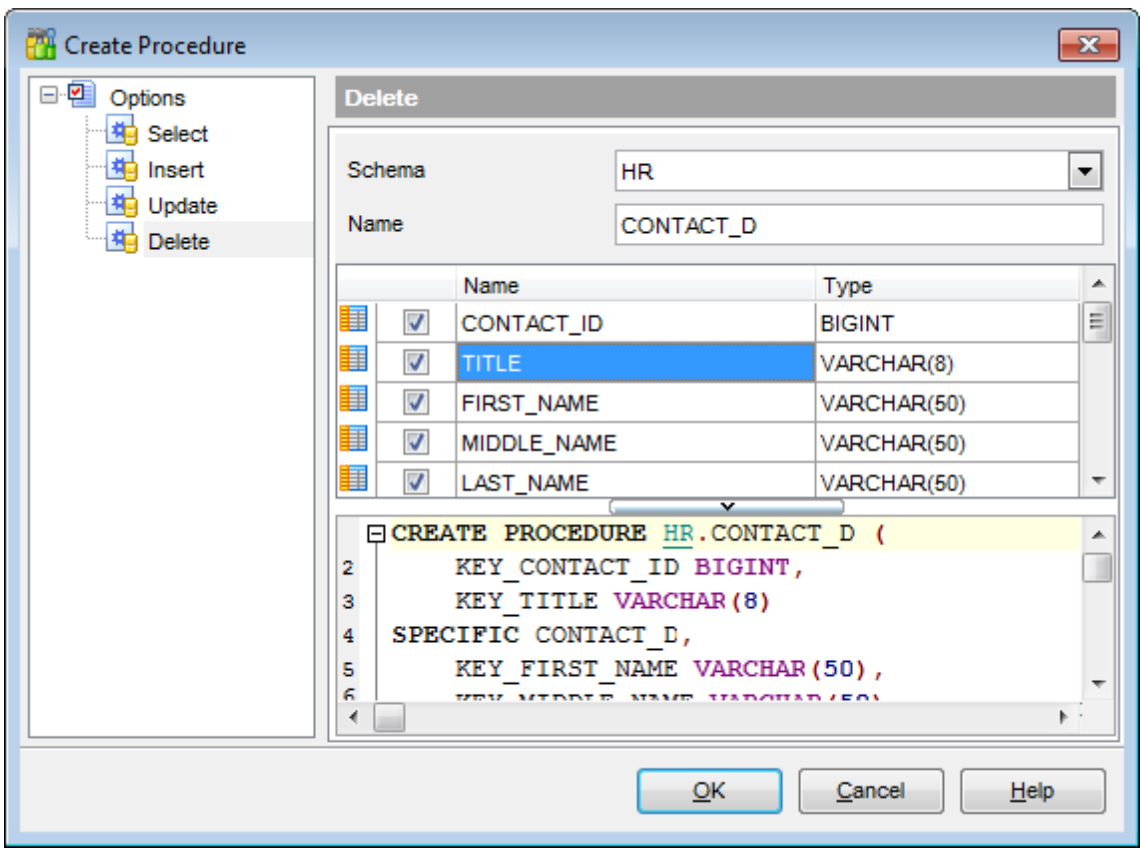

#### **View schema**

Select schema for the procedure using the drop-down list.

#### **Name**

Specifies procedure name (if necessary, you can edit the one assigned by default).

The **Fields** list displays fields as specified in the fields <sup>c</sup> lause of the procedure definition. The list provides the following attributes of each field:

Nam e T ype

To add/remove fields to/from the construction, check/uncheck flags available in the first column of the **Fields** list.

For your convenience the Select All, Deselect All and Invert Selection functions are implemented in the **context menu** of the fields list area.

The lower area represents the DELETE procedure definition as SQL statement. It is possible to edit the definition directly using the editor area to make appropriate changes. Edit the block of statements within the BEGIN / END pair according to your needs. For your convenience the **syntax highlight**, **code completion** and a number of other features for efficient SQL editing are implemented. For details see [Working](#page-465-0) with SQL Editor [area](#page-465-0) and Using the [context](#page-467-0) menu.

## <span id="page-249-0"></span>**5.4.2 Views**

A **View** is a logical table based on one or more [tables](#page-199-0) or views. A view contains no data itself. The tables upon which a view is based are called base tables.

**Views** are useful for allowing users to access a set of relations ([tables\)](#page-199-0) as if it were a single table, and limiting their access to just that. Views can also be used to restrict access to rows (a subset of a particular table).

## <span id="page-249-1"></span>**Creating Views**

To create a new view:

- select the **Database | New Object...** main [menu](#page-1143-0) item;
- select **View** in the [Create](#page-186-0) New Object dialog;
- define view properties using the appropriate tabs of View [Editor](#page-250-0).

**Hint:** To create a new view, you can also right-click the **Views** node or any object within this node in the DB [Explorer](#page-69-0) tree and select the **New View** item from the [context](#page-63-0) menu.

Another way to create a view is to build a query in Visual Query [Builder](#page-479-0) (click the **Create view** [Navigation](#page-480-0) bar item after building).

To create a new view with the same properties as one of existing views has:

- select the **Database | Duplicate Object...** main [menu](#page-1143-0) item;
- follow the instructions of **[Duplicate](#page-188-0) Object Wizard**.

Alternatively, you can right-click a view in the DB [Explorer](#page-69-0) tree and select the **Duplicate View <view\_name>...** context menu item.

[Duplicate](#page-188-0) Object Wizard allows you to select the database to create a new view in, and to edit the result SQL statement for creating the view.

## <span id="page-249-2"></span>**Editing Views**

To edit an existing view:

- select the view for editing in the DB [Explorer](#page-69-0) tree (type the first letters of the view name for quick [search](#page-85-0));
- right-click the object and select the **Edit View <view\_name>** context menu item, or simply double-click the view;
- edit view definition and data using the appropriate tabs of View [Editor](#page-250-0).

## **Dropping Views**

To drop a view:

- select the view to drop in the **DB [Explorer](#page-69-0)** tree;
- right-click the object and select the **Drop View <view\_name>...** context menu item;
- confirm dropping in the dialog window.

**Note:** If more convenient, you can also use the following [shortcuts:](#page-1181-0)

 $Ctrl+N$  to create a new view;

 $Ctrl+O$  to edit the selected view;

Shift +Del to drop the object from the database.

## <span id="page-250-0"></span>**5.4.2.1 View Editor**

**View Editor** allows you to create new views and define their properties (view name and the SELECT statement it implements). It opens automatically when you create a new view and is available on editing an existing one (see [Create](#page-249-1) [view](#page-249-2) and Edit view for details).

To open a view in **View Editor**, double-click it in the DB [Explorer](#page-69-0) tree.

- Using [Navigation](#page-251-0) bar and Toolbar
- [Creating/editing](#page-253-0) view
- [Managing](#page-255-0) fields
- [Managing](#page-256-0) triggers
- [View](#page-257-0) plan
- [Working](#page-258-0) with data
- Editing object [description](#page-1147-0)
- Browsing object [dependencies](#page-1148-0)
- Viewing DDL [definition](#page-1146-0)

#### <span id="page-251-0"></span>5.4.2.1.1 Using Navigation bar and Toolbar

The **Navigation bar** and **Toolbar** provide quick access to tools implemented in **View Editor**.

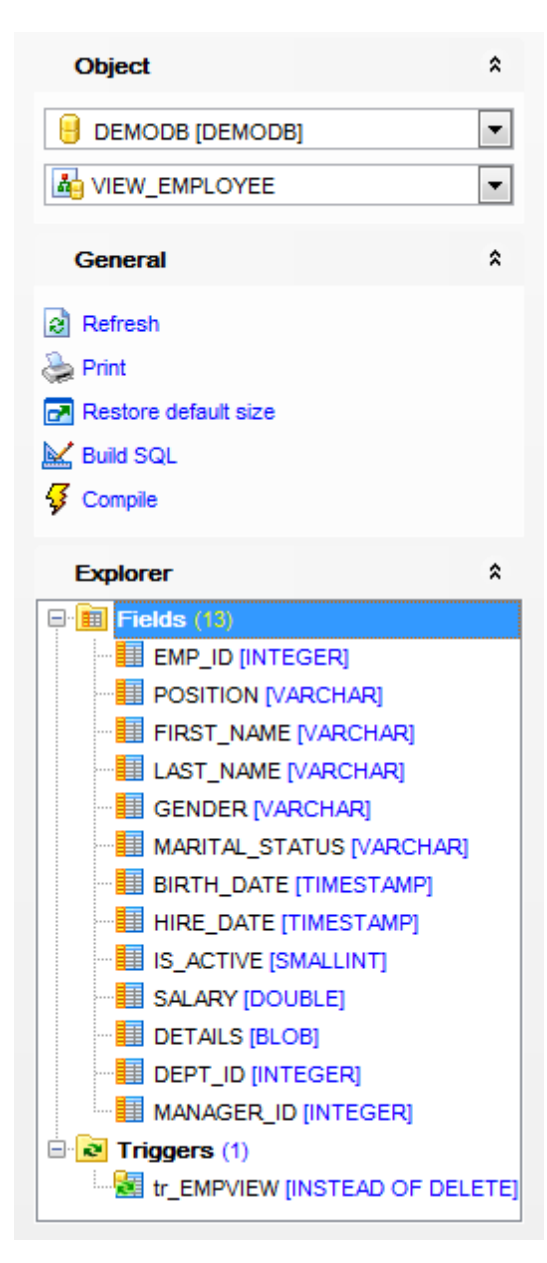

The **Navigation bar** of **View Editor** allows you to: **Object** group  $\theta$  select a database select a view for editing

**General** group  $\frac{1}{2}$  [compile](#page-1149-0) the view (if it is being created/modified) edit the view query using **Query [Builder](#page-479-0)**
- $\epsilon$  refresh the content of the active tab
- print [metadata](#page-731-0) of the view

**r** restore the default size and position of the editor window

# **Explorer** group

 $\frac{1}{2}$  browse the view subobjects using the Explorer tree

Depending on the current tab selection, the **Navigation bar** expands to one or more additional panes with tab-specific actions that can be useful for working with the view: **Triggers** group

- [add](#page-238-0) a new trigger
- **Hourie designal edit selected trigger**
- $\frac{d}{dx}$  [drop](#page-238-1) selected trigger(s)

# **Data Management** group

- $\checkmark$  commit transaction
- **X** rollback transaction
- export data from the view using **Export Data [Wizard](#page-582-0)**
- export data from the view as SQL script using **Export as SQL Script [Wizard](#page-659-0)**
- **[import](#page-630-0)** data

# **Description** group

- save object [description](#page-1147-0) to file
- $\blacksquare$  load description text from an external \*.txt file
- copy [description](#page-1147-0) to clipboard

# **DDL** group

- save [DDL](#page-1146-0) to file
- open [DDL](#page-1146-0) in SOL [Editor](#page-461-0)

<span id="page-252-0"></span>Items of the **Navigation bar** are also available on the **ToolBar** of **View Editor**. To enable the [toolbar,](#page-1144-0) open the [Environment](#page-980-0) Options dialog, proceed to the [Windows](#page-986-0) section there and select  $\bullet$  Toolbar (if you need the toolbar only) or  $\bullet$  Both (if you need both the toolbar and the [Navigation](#page-1143-0) bar) in the **Bar style for child forms** group.

#### 5.4.2.1.2 Creating/editing view

Use the **Edit** tab of **View Editor** to create/edit a view and specify its definition.

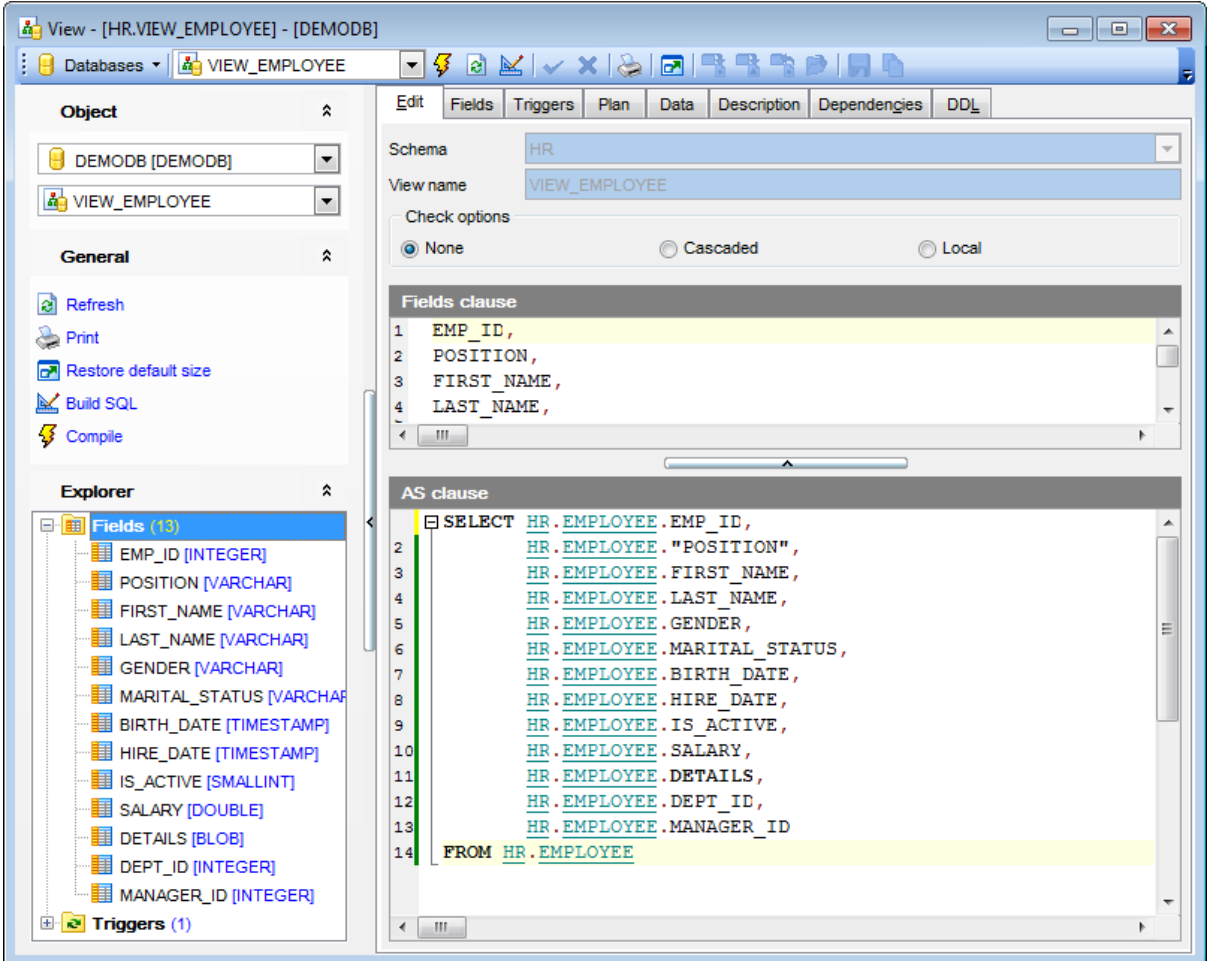

# **Schema**

Specify the schema to contain the view.

# **View Name**

Specify the name of the view.

Set the **check options** (None, Casc aded, Loc al), then specify the **Fields clause** and the **AS clause** for the view.

## **Check options**

# **None**

If this option is selected, the definition of the view is not used in the checking of any insert or update operations that use the view. Some checking might still occur during insert or update operations if the view is directly or indirectly dependent on another view that has a check option enabled.

# **Cascaded**

The Cascaded check option constraint on a view V means that V inherits the search conditions as constraints from any updatable view on which V is dependent. Furthermore, every updatable view that is dependent on V is also subject to these constraints. Thus, the search conditions of V and each view on which V is dependent are ANDed together to form a constraint that is applied for an insert or update of V or of any view dependent on V.

# **Local**

The Local check option constraint on a view V means that the search condition of V is applied as a constraint for an insert or update of V or of any view that is dependent on V.

# 5.4.2.1.3 Managing fields

The **Fields** tab is provided for viewing fields represented in the view.

Right-click a field to display the context menu allowing you to [export](#page-582-0) field name list or copy it to clipboard.

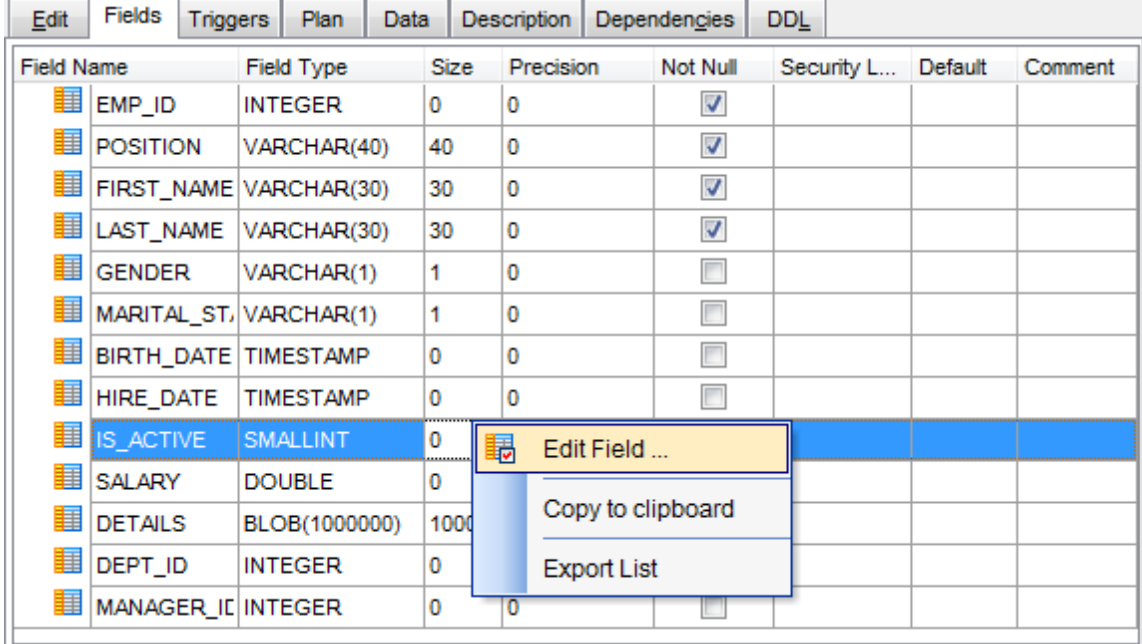

The **Fields** list provides the following attributes of each field of the view:

F ield Nam e Field Type Size Prec ision Not Null Default Com m ent

For details see [Fields](#page-225-0).

#### 5.4.2.1.4 Managing triggers

The **Triggers** tab is provided for managing triggers represented in the view. Double-click a trigger to open [Trigger](#page-331-0) Editor for editing the trigger.

Right-click the area to display the context menu allowing you to create new, edit, drop the selected trigger, or [export](#page-582-0) the list of the view triggers to any of supported formats.

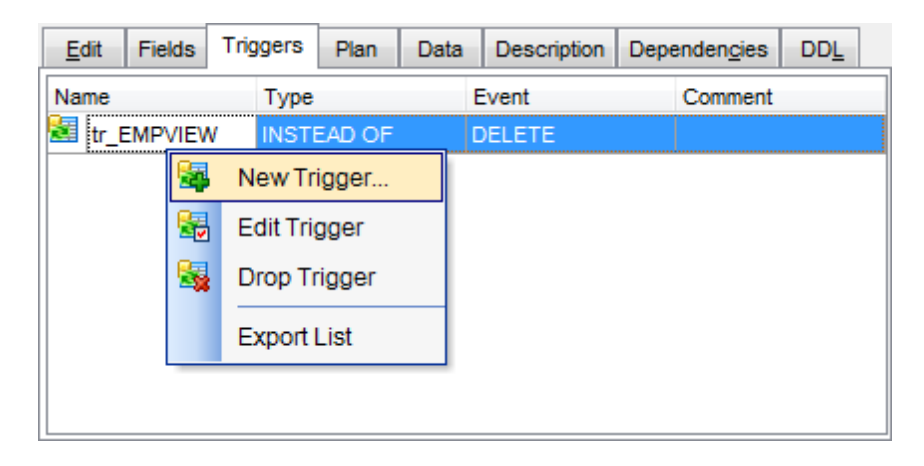

The **Triggers** list provides the following attributes of each trigger of the view: Nam e T ype

Event Com m ent

For details see [Triggers](#page-330-0).

5.4.2.1.5 View plan

The **Plan** tab is provided for your convenience to see the plan of the query implied by the view.

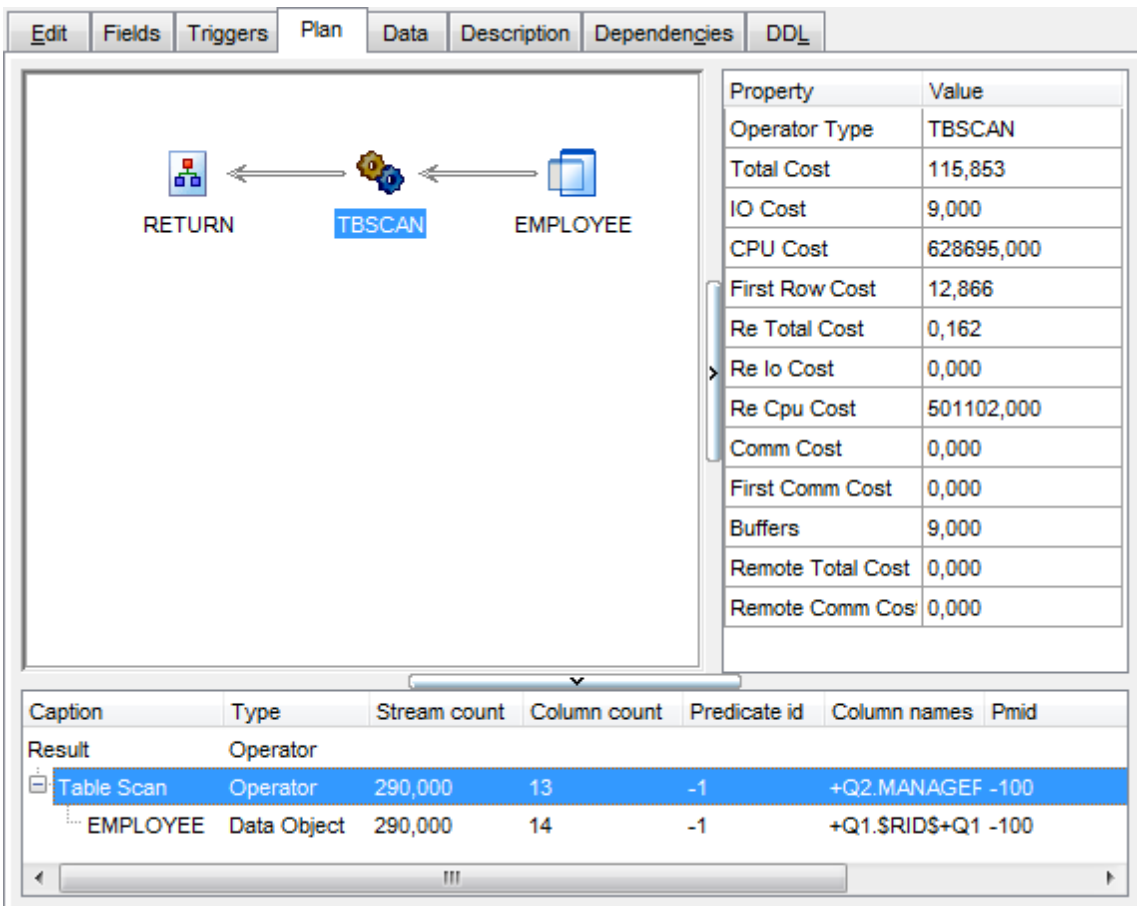

See **[Query](#page-469-0) plan** for details.

5.4.2.1.6 Working w ith data

The **Data** tab displays the view data as a grid by default (see [Data](#page-502-0) View for details). The context menu of this tab and the [Navigation](#page-251-0) bar allow you to [Export](#page-582-0) Data, [Import](#page-630-0) Data, [Export](#page-659-0) as SQL Script.

While working with view data, you are provided with a number of [filtering](#page-512-0) and [grouping](#page-509-0) facilities.

If necessary, you can **group the data in grid** by any of the columns. This operation is performed by dragging the column header to the gray **"Group by" box** area at the top. When grouping by a column is applied to the grid, all the rows are displayed as subnodes to the grouping row value. To reverse grouping, just drag the column header back.

Data [management](#page-501-0) tools are also available through the [Navigation](#page-251-0) bar and [toolbar](#page-252-0) of **View Editor**.

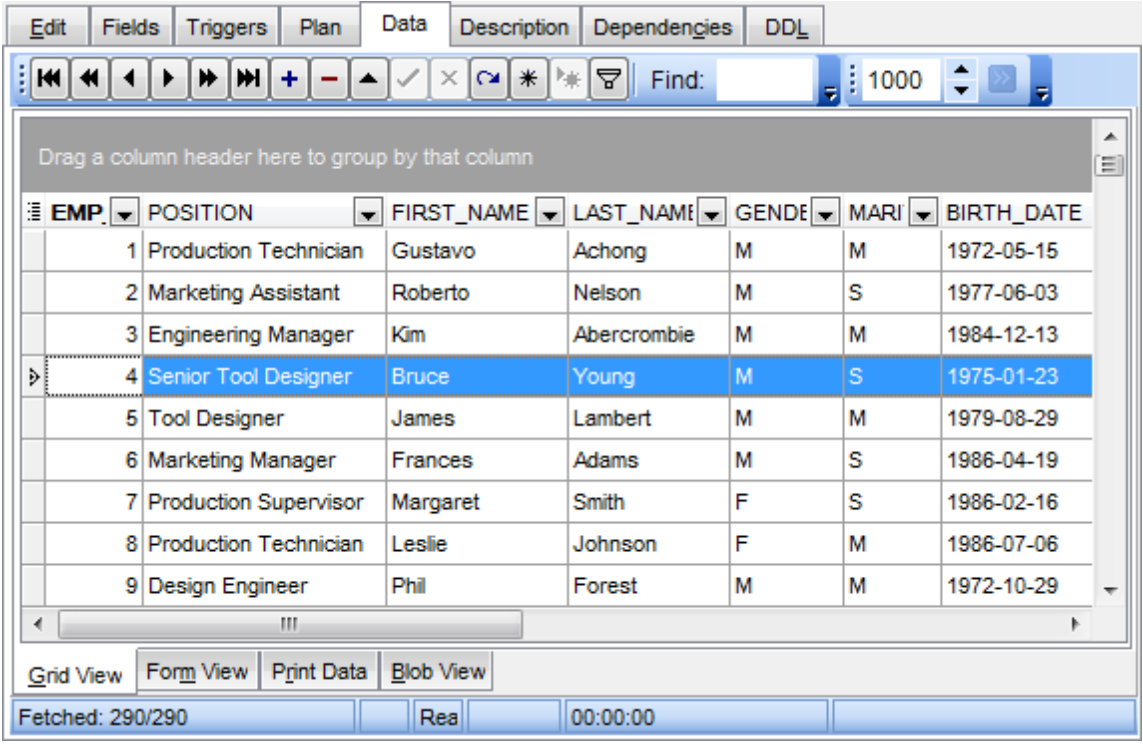

**See also:** [Working](#page-224-0) with table data

# **5.4.3 Procedures**

A **Procedure** is a set of procedural constructs and embedded SQL statements that is stored in the database and can be called by name. Stored procedures allow an application program to be run in two parts. One part runs on the client and the other on the server. This allows one call to produce several accesses to the database.

# <span id="page-259-0"></span>**Creating Procedures**

To create a new procedure:

- select the **Database | New Object...** main [menu](#page-1143-1) item;
- select **Procedure** in the [Create](#page-186-0) New Object dialog;
- edit procedure properties using the appropriate tabs of [Procedure](#page-261-0) Editor.

**Hint:** To create a new procedure, you can also right-click the **Procedures** node of the DB [Explorer](#page-69-0) tree and select the **New Procedure...** context menu item.

To create a new procedure with the same properties as one of existing procedures has:

- select the **Database | Duplicate Object...** main [menu](#page-1143-1) item;
- follow the instructions of **[Duplicate](#page-188-0) Object Wizard**.

Alternatively, you can right-click a procedure in the **DB [Explorer](#page-69-0)** tree and select the **Duplicate Procedure <procedure\_name>...** context menu item.

[Duplicate](#page-188-0) Object Wizard allows you to select the database to create a new procedure in, and to edit the result SQL statement for creating the procedure.

# <span id="page-259-1"></span>**Editing Procedures**

To edit an existing procedure:

- select the procedure for editing in the DB [Explorer](#page-69-0) tree (type the first letters of the procedure name for quick [search\)](#page-85-0);
- right-click the object and select the **Edit Procedure <procedure\_name>...** context menu item, or simply double-click the procedure;
- edit procedure definition using the appropriate tabs of [Procedure](#page-261-0) Editor.

# **Executing Procedures**

To execute a procedure:

- select the procedure to execute in the **DB [Explorer](#page-69-0)** tree (type the first letters of the procedure name for quick [search](#page-85-0));
- right-click the object and select the **Edit Procedure <procedure\_name>...** context menu item, or simply double-click the procedure;
- execute the procedure using the **Execute Procedure** Navigation bar item of [Procedure](#page-261-0) Editor.

# **Dropping Procedures**

To drop a procedure:

- select the procedure to drop in the DB [Explorer](#page-69-0) tree;
- right-click the object and select the **Drop Procedure <procedure\_name>...** context menu item;
- confirm dropping in the dialog window.

**Note:** If more convenient, you can also use the following [shortcuts:](#page-1181-0)  $Ctrl+N$  to create a new procedure;  $Ctrl+O$  to edit the selected procedure; Shift +Del to drop the object from the database.

# <span id="page-261-0"></span>**5.4.3.1 Procedure Editor**

**Procedure Editor** allows you to define procedure properties. It opens automatically when you create a new procedure and is available on editing an existing one (see [Create](#page-259-0) [Procedure](#page-259-1) and Edit Procedure for details).

To open a procedure in **Procedure Editor**, double-click it in the DB [Explorer](#page-69-0) tree.

- Using [Navigation](#page-262-0) bar and Toolbar
- [Creating/editing](#page-264-0) procedure
- Editing object [description](#page-1147-0)
- [Editing](#page-266-0) SQL
- Managing [parameters](#page-267-0)
- Viewing DDL [definition](#page-1146-0)
- Browsing object [dependencies](#page-1148-0)

# <span id="page-262-0"></span>5.4.3.1.1 Using Navigation bar and Toolbar

The **Navigation bar** and **Toolbar** provide quick access to tools implemented in **Procedure Editor**.

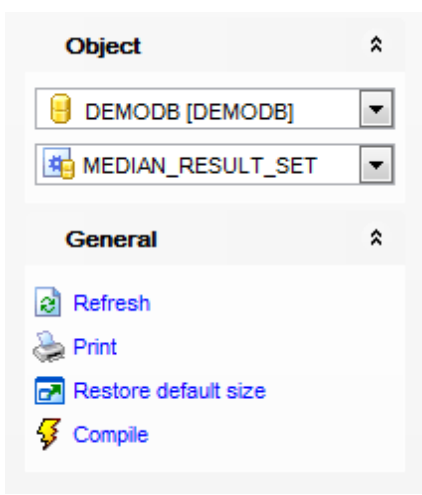

# The **Navigation bar** of **Procedure Editor** allows you to:

- **Object** group
- $\mathbf \Theta$  select a database
- $\bigoplus$  select a procedure for editing

# **General** group

- $\sqrt[3]{\frac{1}{2}}$  [compile](#page-1149-0) the procedure (if it is being created/modified)
- $\epsilon$  refresh the content of the active tab
- print [metadata](#page-731-0) of the procedure
- $\blacksquare$  restore the default size and position of the editor window

Depending on the current tab selection, the **Navigation bar** expands to one or more additional panes with tab-specific actions that can be useful for working with the procedure:

# **Parameters** group

- <sup>+</sup> add a [parameter](#page-267-0)
- remove a [parameter](#page-267-0)

# **Description** group

- save object [description](#page-1147-0) to file
- $\blacksquare$  load description text from an external \*.txt file
- copy [description](#page-1147-0) to clipboard

## **DDL** group

- save **[DDL](#page-1146-0)** to file
- open [DDL](#page-1146-0) in SQL [Editor](#page-461-0)

Items of the **Navigation bar** are also available on the **ToolBar** of **Procedure Editor**. To

enable the [toolbar,](#page-1144-0) open the **[Environment](#page-980-0) Options** dialog, proceed to the [Windows](#page-986-0) section there and select  $\bullet$  Toolbar (if you need the toolbar only) or  $\bullet$  Both (if you need both the toolbar and the [Navigation](#page-1143-0) bar) in the **Bar style for child forms** group.

#### <span id="page-264-0"></span>5.4.3.1.2 Creating/editing procedure

Use the **Edit** tab of **Procedure Editor** to create/edit a procedure and specify its definition.

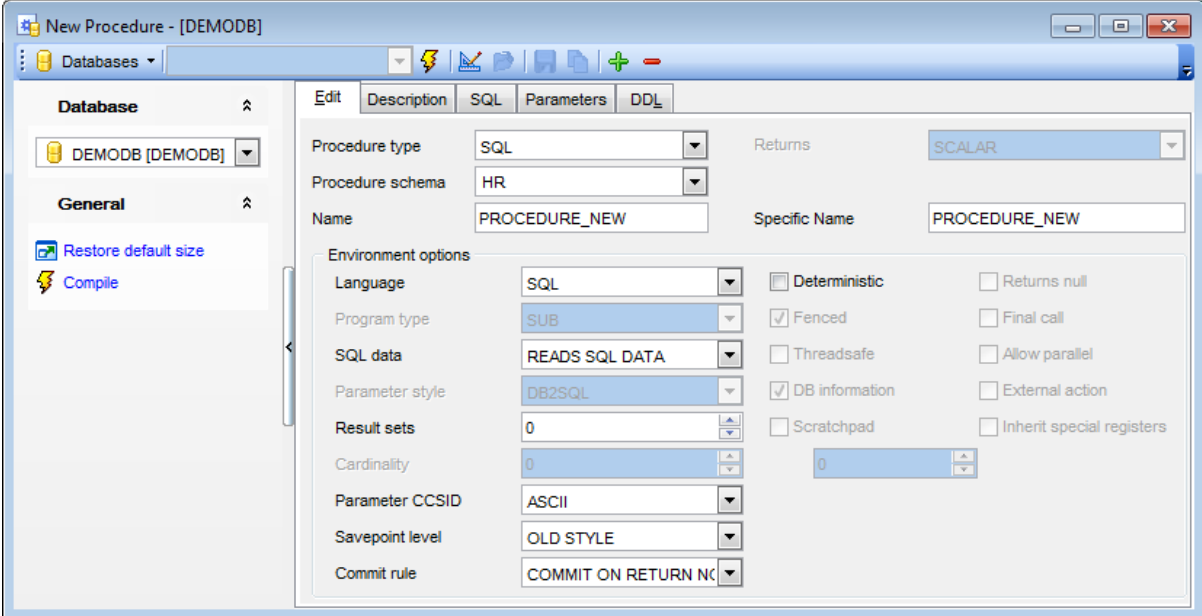

#### **Procedure type**

Select the type of the procedure being defined: EXTERNAL, SQL.

### **Procedure schema**

Use this drop-down list to select the schema for the procedure.

### **Name**

Enter a name for the stored procedure being defined. It should be an unqualified name that designates the procedure.

## **Specific name**

Provide a unique name for the instance of the procedure that is being defined. This specific name can be used when dropping the procedure or commenting on the procedure, but it cannot be used to invoke the procedure.

#### **External name** (for external procedures)

Use this field to identify the name of the written code that implements the function.

## **Environment options**

#### **Language**

Use this drop-down list to specify the language interface convention to which the procedure body is written. Possible values are: C, COBOL, JAVA, OLE.

## **Program type**

Specifies whether the procedure expects parameters in the style of a main routine or a subroutine.

## **SQL data**

Use the drop-down list to indicate what type of SQL statements can be executed. Possible values are: READS SQL DATA, CONTAINS SQL, MODIFIES SQL, NO SQL.

## **Parameter style**

Use the drop-down list to specify the conventions used for passing parameters to and returning the value from procedures. Possible values are: DB2SQL, SQL, DB2GENERAL, GENERAL, JAVA, DB2DARI, GENERAL WITH NULLS.

## **Result sets**

Define the estimated upper bound of returned result sets for the procedure.

## **Parameter CCSID**

Specifies the encoding scheme to use for all string data passed into and out of the procedure. If the Parameter CCSID clause is not specified, the default is Unic ode.

### **Savepoint level**

Specify whether or not this procedure should establish a new savepoint level for savepoint names and effects.

## **Commit rule**

Use this option to define whether a commit is to be issued on return from the procedure. You can also select the **Autonomous** to indicate that the procedure should execute in its own autonomous transaction scope.

## **Deterministic**

This option specifies whether the procedure always returns the same results for given argument values (DETERMINISTIC) or whether the procedure depends on some state values that affect the results (NOT DETERMINISTIC).

## **Fenced**

This option specifies whether the procedure is considered "safe" to run in the database manager operating environment's process or address space (NOT FENCED), or not (FENCED).

# **Threadsafe**

Check this option to specify that the thread-safe mode is enabled for this procedure.

### **DB information**

This option specifies whether certain specific information known by DB2 will be passed to the procedure as an additional invocation-time argument (DBINFO), or not (NO DBINFO).

# **External action**

This option specifies whether or not the procedure takes some action that changes the state of an object not managed by the database manager.

If necessary, specify the Result sets value for the procedure.

<span id="page-266-0"></span>5.4.3.1.3 Editing SQL

The **SQL** tab allows you to input the SQL definition of the stored procedure.

The working area provides all features for efficient SQL editing. See [Working](#page-465-0) with SQL [Editor](#page-465-0) area for details.

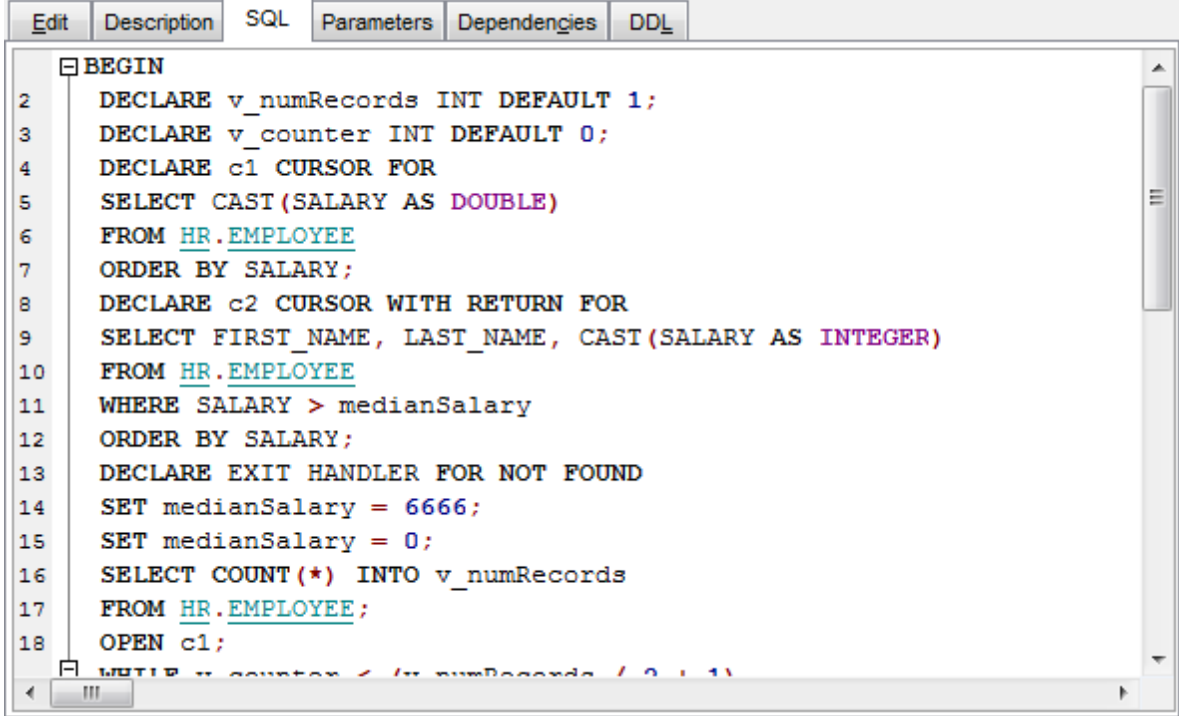

If necessary, you can use the **K** Run Query Builder item of the [Navigation](#page-262-0) bar to build SQL visually using the **Query [Builder](#page-479-0)** tool.

<span id="page-267-0"></span>5.4.3.1.4 Managing parameters

The **Parameters** tab is provided for managing the list of parameters for the function.

Use the **+** Add parameter and the **P Remove parameter** items of the [Navigation](#page-262-0) bar to manage parameters of the procedure, or right-click within the **Parameters** area to display the popup menu allowing you to add and remove parameters.

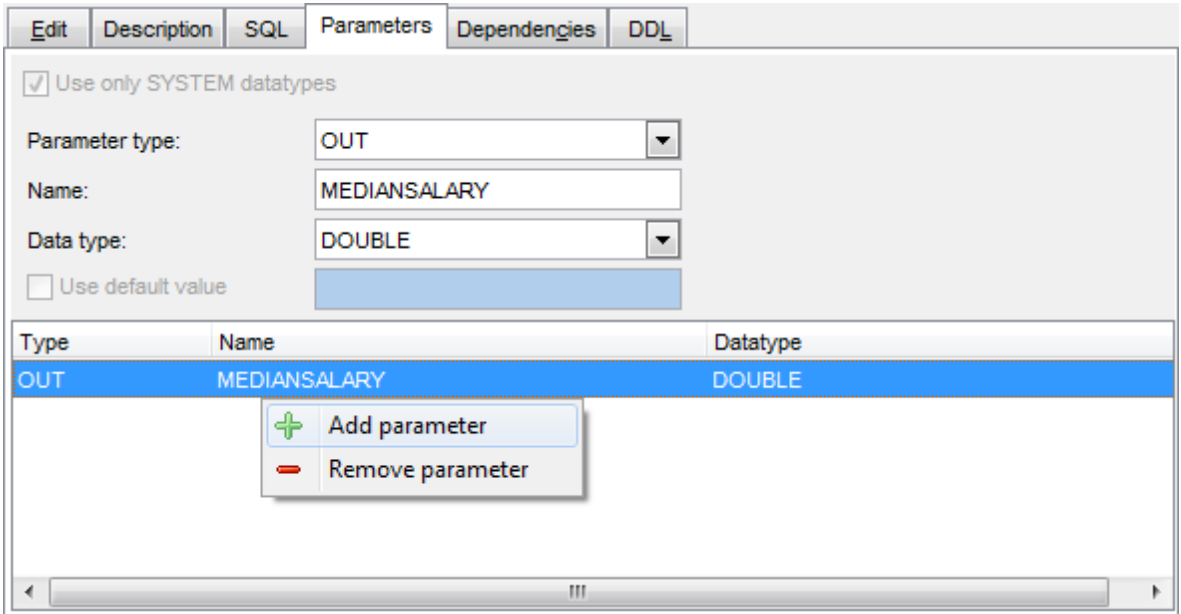

Select the **parameter type**: IN, OUT, INOUT and specify the parameter **Name** and **Data type** using the corresponding controls.

# <span id="page-268-2"></span>**5.4.4 Aliases**

An **Alias** is an alternative name used to identify a [table,](#page-199-0) a [view](#page-249-0), a [database](#page-95-0), or a [nickname.](#page-290-0) An alias can be used in SQL statements to refer to a table or view in the same DB2 subsystem or a remote DB2 subsystem.

# <span id="page-268-0"></span>**Creating Aliases**

To create a new alias:

- select the **Database | New Object...** main [menu](#page-1143-1) item;
- select **Alias** in the [Create](#page-186-0) New Object dialog;
- edit alias properties using the appropriate tabs of Alias [Editor](#page-269-0).

**Hint:** To create a new alias, you can also right-click the **Aliases** node of the DB [Explorer](#page-69-0) tree and select the **New Alias...** context menu item.

To create a new alias with the same properties as one of existing aliases has:

- select the **Database | Duplicate Object...** main [menu](#page-1143-1) item;
- follow the instructions of **[Duplicate](#page-188-0) Object Wizard**.

Alternatively, you can right-click an alias in the DB [Explorer](#page-69-0) tree and select the **Duplicate Alias <alias\_name>...** context menu item.

[Duplicate](#page-188-0) Object Wizard allows you to select the database to create a new alias in, and to edit the result SQL statement for creating the alias.

# <span id="page-268-1"></span>**Editing Aliases**

To edit an existing alias:

- select the alias for editing in the **DB [Explorer](#page-69-0)** tree (type the first letters of the alias name for quick [search](#page-85-0));
- right-click the object and select the **Edit Alias <alias\_name>...** context menu item, or simply double-click the alias;
- edit alias definition using the appropriate tabs of Alias [Editor.](#page-269-0)

# **Dropping Aliases**

To drop an alias:

- select the alias to drop in the **DB [Explorer](#page-69-0)** tree;
- right-click the object and select the **Drop Alias <alias\_name>...** context menu item;
- confirm dropping in the dialog window.

**Note:** If more convenient, you can also use the following [shortcuts:](#page-1181-0)

 $Ctrl+N$  to create a new alias;  $Ctrl+O$  to edit the selected alias;

Shift +Del to drop the object from the database.

# <span id="page-269-0"></span>**5.4.4.1 Alias Editor**

**Alias Editor** allows you to define alias properties. It opens automatically when you create a new alias and is available on editing an existing one (see [Create](#page-268-0) [Alias](#page-268-1) and Edit Alias for details).

To open an alias in **Alias Editor**, double-click it in the DB [Explorer](#page-69-0) tree.

- Using [Navigation](#page-270-0) bar and Toolbar
- [Creating/editing](#page-272-0) alias
- [Viewing](#page-273-0) data
- Editing object [description](#page-1147-0)
- Viewing DDL [definition](#page-1146-0)
- Browsing object [dependencies](#page-1148-0)

### <span id="page-270-0"></span>5.4.4.1.1 Using Navigation bar and Toolbar

The **Navigation bar** and **Toolbar** provide quick access to tools implemented in **Alias Editor**.

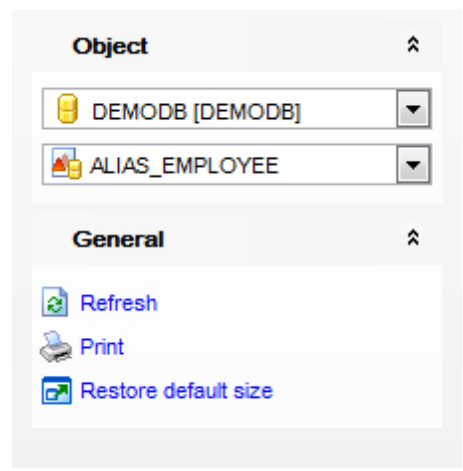

# The **Navigation bar** of **Alias Editor** allows you to:

- **Object** group
- $\blacksquare$  select a database
- $\triangleq$  select an alias for editing

# **General** group

- $\frac{1}{2}$  [compile](#page-1149-0) the alias (if it is being created/modified)
- $\epsilon$  refresh the content of the active tab
- **print [metadata](#page-731-0)** of the alias
- **r** restore the default size and position of the editor window

Depending on the current tab selection, the **Navigation bar** expands to one or more additional panes with tab-specific actions that can be useful for working with the alias: **Data Management** group

- $\checkmark$  commit transaction
- **X** rollback transaction
- export data using **Export Data [Wizard](#page-582-0)**
- export data as SQL script using **Export as SQL Script [Wizard](#page-659-0)**
- **[import](#page-630-0) data**

# **Description** group

- save object [description](#page-1147-0) to file
- $\blacksquare$  load description text from an external \*.txt file
- copy [description](#page-1147-0) to clipboard

# **DDL** group

- save [DDL](#page-1146-0) to file
- open [DDL](#page-1146-0) in SOL [Editor](#page-461-0)

Items of the **Navigation bar** are also available on the **ToolBar** of **Alias Editor**. To enable the [toolbar,](#page-1144-0) open the **[Environment](#page-980-0) Options** dialog, proceed to the *[Windows](#page-986-0)* section there and select  $\bullet$  Toolbar (if you need the toolbar only) or  $\bullet$  Both (if you need both the toolbar and the [Navigation](#page-1143-0) bar) in the **Bar style for child forms** group.

#### <span id="page-272-0"></span>5.4.4.1.2 Creating/editing alias

Use the **Alias** tab of **Alias Editor** to create/edit an alias and specify its definition.

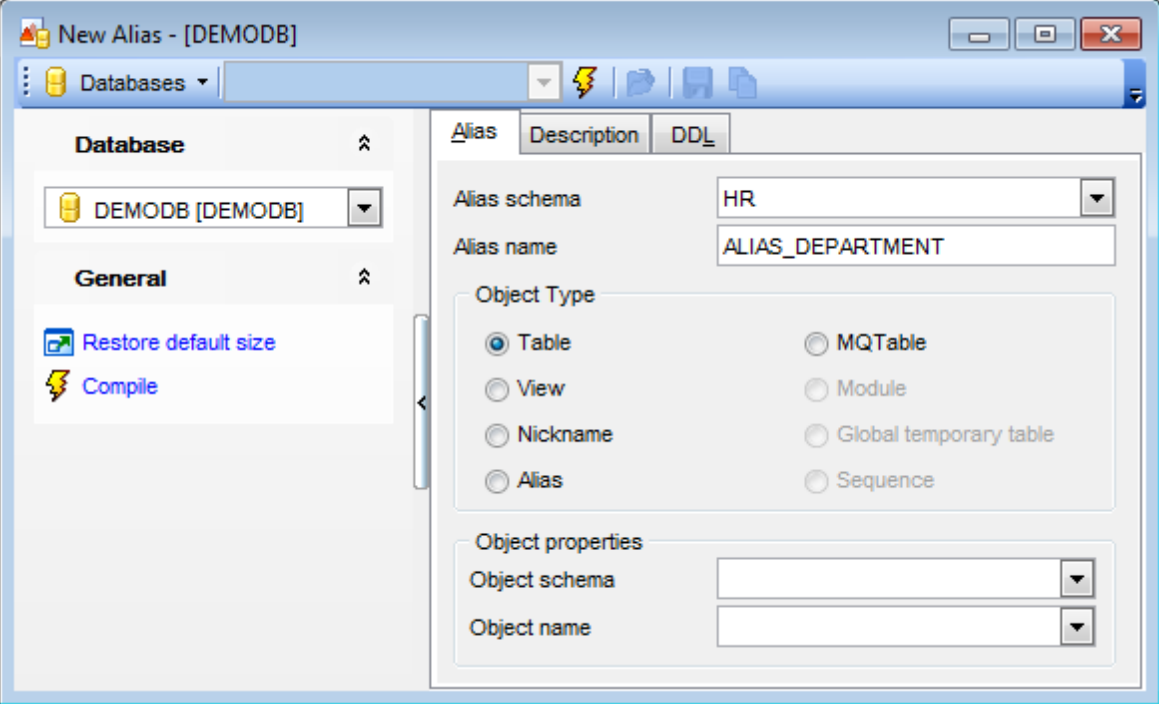

# **Alias schema**

Use the drop-down list to select the schema for the new alias.

## **Alias name**

Enter a name for the new alias. The name must not identify a [table,](#page-199-0) [view,](#page-249-0) [nickname](#page-290-0), or [alias](#page-268-2) that exists in the current database.

## **Object type**

Select the object type to define the alias for: Table, View, Nickname, Alias for all server versions and MQTable, Module, Global temporary table, Sequence for server version 9.7.

# **Object properties**

## **Object schema**

Use the drop-down list to select the schema where the object is located.

## **Object name**

Use the drop-down list to select the object to define the alias for.

# <span id="page-273-0"></span>5.4.4.1.3 View ing data

The **Data** tab of **Alias Editor** allows you to view the alias data.

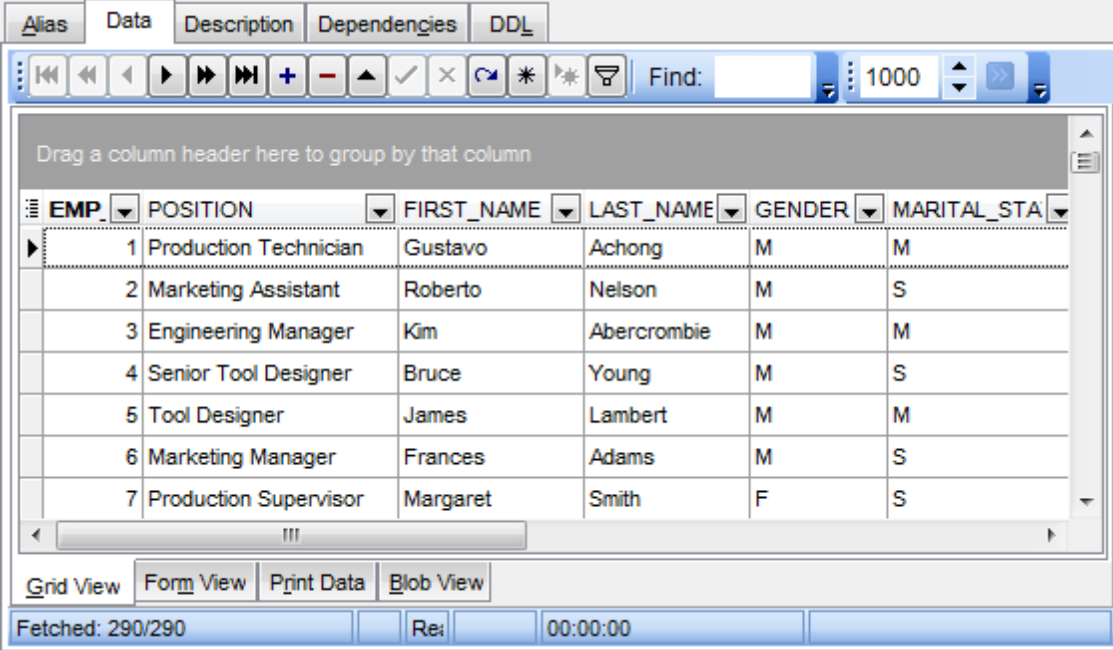

By default the data are displayed as a <u>[grid](#page-506-0)</u> (see <u>[Data](#page-502-0) View</u> for details). If necessary, you can switch the date representation mode to [Form](#page-529-0) View or Print [Data.](#page-530-0)

# **5.4.5 Functions**

A **Function** is a mapping embodied as a program (the function body) that can be invoked by using zero or more input values (arguments) to a single value (the result).

# <span id="page-274-0"></span>**Creating Functions**

To create a new function:

- select the **Database | New Object...** main [menu](#page-1143-1) item;
- select **Function** in the [Create](#page-186-0) New Object dialog;
- edit function properties using the appropriate tabs of **[Function](#page-275-0) Editor**.

**Hint:** To create a new function, you can also right-click the **Functions** node of the [DB](#page-69-0) [Explorer](#page-69-0) tree and select the **New Function...** context menu item.

To create a new function with the same properties as one of existing functions has:

- select the **Database | Duplicate Object...** main [menu](#page-1143-1) item;
- follow the instructions of [Duplicate](#page-188-0) Object Wizard.

Alternatively, you can right-click a function in the DB [Explorer](#page-69-0) tree and select the **Duplicate Function <function\_name>...** context menu item.

[Duplicate](#page-188-0) Object Wizard allows you to select the database to create a new function in, and to edit the result SQL statement for creating the function.

## <span id="page-274-1"></span>**Editing Functions**

To edit an existing function:

- select the function for editing in the **DB** [Explorer](#page-69-0) tree (type the first letters of the function name for quick [search\)](#page-85-0);
- right-click the object and select the **Edit Function <function\_name>...** context menu item, or simply double-click the function;
- edit function definition using the appropriate tabs of **[Function](#page-275-0) Editor**.

## **Dropping Functions**

To drop a function:

- select the function to drop in the **DB [Explorer](#page-69-0)** tree;
- right-click the object and select the **Drop Function <function\_name>...** context menu item;
- confirm dropping in the dialog window.

**Note:** If more convenient, you can also use the following [shortcuts:](#page-1181-0)

 $Ctrl+N$  to create a new function;  $Ctrl+O$  to edit the selected function; Shift +Del to drop the object from the database.

# <span id="page-275-0"></span>**5.4.5.1 Function Editor**

**Function Editor** allows you to define function properties. It opens automatically when you create a new [function](#page-274-0) and is available on editing an existing one (see Create function and **Edit [function](#page-274-1)** for details).

To open a function in **Function Editor**, double-click it in the DB [Explorer](#page-69-0) tree.

- Using [Navigation](#page-276-0) bar and Toolbar
- [Creating/editing](#page-277-0) function
- Editing object [description](#page-1147-0)
- [Editing](#page-281-0) SQL
- Managing [parameters](#page-282-0)
- Viewing DDL [definition](#page-1146-0)
- Browsing object [dependencies](#page-1148-0)

### <span id="page-276-0"></span>5.4.5.1.1 Using Navigation bar and Toolbar

The **Navigation bar** and **Toolbar** provide quick access to tools implemented in **Function Editor**.

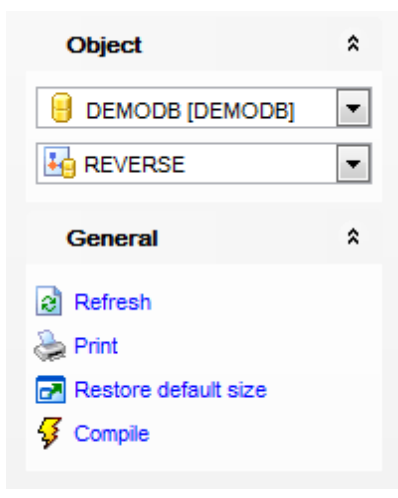

# The **Navigation bar** of **Function Editor** allows you to:

**Object** group  $\theta$  select a database

select a function for editing

**General** group

 $\frac{1}{2}$  [compile](#page-1149-0) the function (if it is being created/modified)

 $\epsilon$  refresh the content of the active tab

**print [metadata](#page-731-0)** of the function

 $\blacksquare$  restore the default size and position of the editor window

Depending on the current tab selection, the **Navigation bar** expands to one or more additional panes with tab-specific actions that can be useful for working with the function:

## **Parameters** group **†** add a [parameter](#page-282-0)

remove a [parameter](#page-282-0)

**DDL** group save [DDL](#page-1146-0) to file open [DDL](#page-1146-0) in SQL [Editor](#page-461-0)

Items of the **Navigation bar** are also available on the **ToolBar** of **Function Editor**. To enable the [toolbar,](#page-1144-0) open the [Environment](#page-980-0) Options dialog, proceed to the [Windows](#page-986-0) section there and select  $\bullet$  Toolbar (if you need the toolbar only) or  $\bullet$  Both (if you need both the toolbar and the [Navigation](#page-1143-0) bar) in the **Bar style for child forms** group.

#### <span id="page-277-0"></span>5.4.5.1.2 Creating/editing function

Use the **Edit** tab of **Function Editor** to create/edit a function and specify its definition.

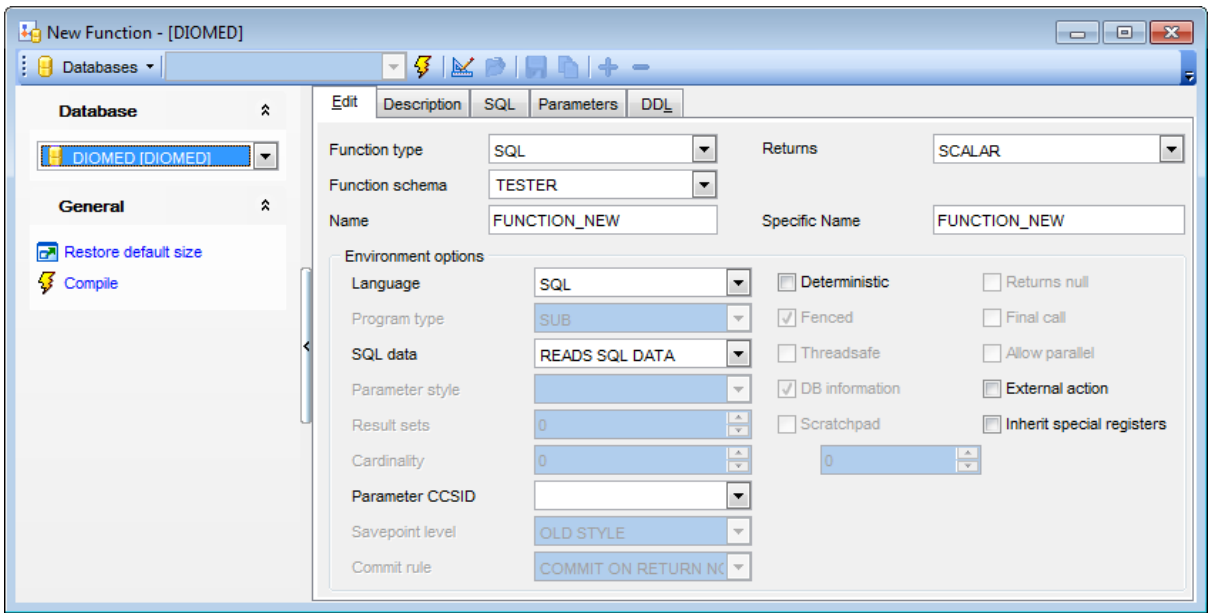

## **Function type**

Select the type of the function being defined: EXTERNAL, SQL, OLEDB or SOURCE:

- An EXTERNAL function is defined to the database with a reference to a load module that is executed when the function is invoked.
- The definition of an SOL function includes a RETURN statement.
- The OLEDB type is used to register a user-defined OLE DB external table function to access data from an OLE DB provider.
- A SOURCED function is defined to the database with a reference to a built-in function or another user-defined function.

### **Returns**

This option identifies the output of the function. Possible values are: SCALAR, TABLE.

## **Function schema**

Use this drop-down list to select the schema for the function.

## **Name**

Enter a name for the function being defined. It should be an unqualified name that designates the function.

## **Specific name**

Provide a unique name for the instance of the function that is being defined. This specific name can be used when sourcing on this

function, dropping the function, or commenting on the function, but it cannot be used to invoke the function.

## **External name** (for external functions)

Use this field to identify the name of the written code that implements the function.

## **Source function** (for source functions)

Define the implemented function for the source function.

## **Environment options**

#### **Language**

Use this drop-down list to specify the language interface convention to which the function body is written.

### **SQL data**

Use the drop-down list to indicate what type of SQL statements can be executed. Possible values are: READS SQL DATA, CONTAINS SQL.

## **Parameter style**

Use the drop-down list to specify the conventions used for passing parameters to and returning the value from functions. Possible values are: SQL, DB2GENERAL, JAVA.

### **Cardinality**

This option provides an estimate of the expected number of rows to be returned by the function for optimization purposes. Valid values for integer range from 0 to 2 147 483 647 inclusive.

#### **Parameter CCSID**

Specifies the encoding scheme to use for all string data passed into and out of the procedure. If the Parameter CCSID clause is not specified, the default is Unic ode.

### **Deterministic**

This option specifies whether the function always returns the same results for given argument values (DETERMINISTIC) or whether the function depends on some state values that affect the results (NOT DETERMINISTIC).

# **Fenced**

This option specifies whether the function is considered "safe" to run in the database manager operating environment's process or address space (NOT FENCED), or not (FENCED).

# **Threadsafe**

Check this option to specify that the thread-safe mode is enabled for this function.

## **DB information**

This option specifies whether certain specific information known by DB2 will be passed to the function as an additional invocation-time argument (DBINFO), or not (NO DBINFO).

## **Scratchpad**

This option may be used to specify whether a scratchpad is to be provided for an external function. A scratchpad enables a user-defined function save its state from one invocation to the next. The **Scratchpad** option tells DB2 to allocate and maintain a scratchpad for a routine. The default size for a scratchpad is 100 bytes, but you can determine the size (in bytes) for a scratchpad using the spinner controls.

## **Returns NULL**

This option may be used to avoid a call to the external function if any of the non-subject

arguments is NULL.

# **Final call**

This option specifies whether a final call is to be made to an external function. The purpose of such a final call is to enable the function to free any system resources it has acquired.

### **Allow parallel**

This option specifies whether, for a single reference to the function, the invocation of the function can be parallelized.

## **External action**

This option specifies whether or not the function takes some action that changes the state of an object not managed by the database manager.

## **Inherit special registers**

This option specifies that updatable special registers in the function will inherit their initial values from the environment of the invoking statement.

# **External part name (for OLEDB functions, External functions)**

For external functions this group of options depends on the Language chosen:

**C**

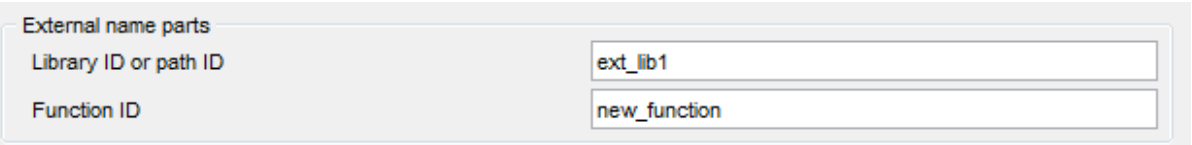

Define the library name containing the function. On Windows operating systems, the database manager will look for the function in a directory path that is specified by the LIBPATH or PATH environment variable.

Or you can define the full path name of the file containing the function. On Windows operating systems, for example,  $'d:\{m \text{ ylib}\m{m \text{ yfunc}}\}$  would cause the database manager to load the dynamic link library, myfunc.dll, from the  $d$ : $\langle m y \rangle$ lib directory. If an absolute path ID is being used to identify the routine body, be sure to append the  $*$ . dll extension.

Func tion ID (for External functions) Define the entry point name of the function to be invoked.

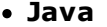

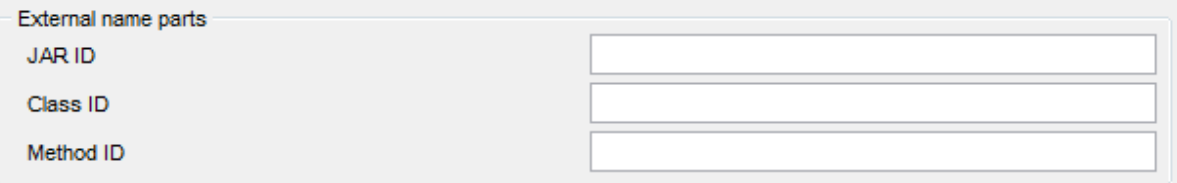

Jar ID

Define the jar identifier given to the jar collection when it was installed in the database. It can be either a simple identifier, or a schema qualified identifier. For example, 'myJar' and

'm ySc hem a.m yJar '.

Class ID

Specify the class identifier of the Java object. If the class is part of a package, the class identifier part must include the complete package prefix, for example,  $'myPacks.$ UserFuncs'. On Windows operating systems, the Java virtual machine will look in directory '...\myPacks\UserFuncs\'.

M ethod ID

Specify the method name of the Java object to be invoked.

**OLE**

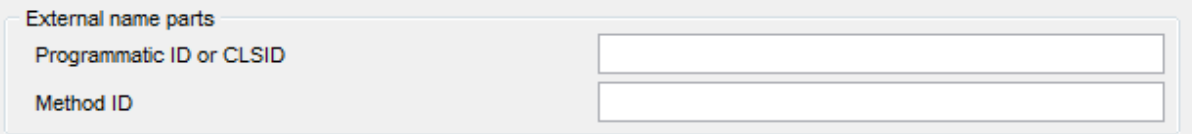

### Program <sup>m</sup> atic ID or CLSID

Define the programmatic identifier of the OLE object. It is not interpreted by the database manager but only forwarded to the OLE APIs at run time. The specified OLE object must be creatable and support late binding.

Or define the CLSID - the class identifier of the OLE object to create. It can be used as an alternative for specifying a *Programmatic ID* in the case that an OLE object is not registered with a Programmatic ID. The CLSID has the form: {nnnnnnnn-nnnn-nnnn-nnnnnnnnnnnnnnnn} where 'n' is an alphanumeric character. CLSID is not interpreted by the database manager but only forwarded to the OLE APIs at run time.

M ethod ID

Specify the method name of the OLE object to be invoked.

**Server** (for OLEDB functions) Define the local name of a data source.

### **Rowset** (for OLEDB functions)

Enter the rowset (table) exposed by the OLE DB provider. Fully qualified table names must be provided for OLE DB providers that support catalog or schema names.

### **Connect string** (for OLEDB functions)

String version of the initialization properties needed to connect to a data source. The basic format of a connection string is based on the ODBC connection string. The string contains a series of keyword/value pairs separated by semicolons. The equal sign  $(=)$ separates each keyword and its value. Keywords are the descriptions of the OLE DB initialization properties (property set DBPROPSET\_DBINIT) or provider-specific keywords. <span id="page-281-0"></span>5.4.5.1.3 Editing SQL

The **SQL** tab allows you to input the SQL definition of the function.

The working area provides all features for efficient SQL editing. See [Working](#page-465-0) with SQL [Editor](#page-465-0) area for details.

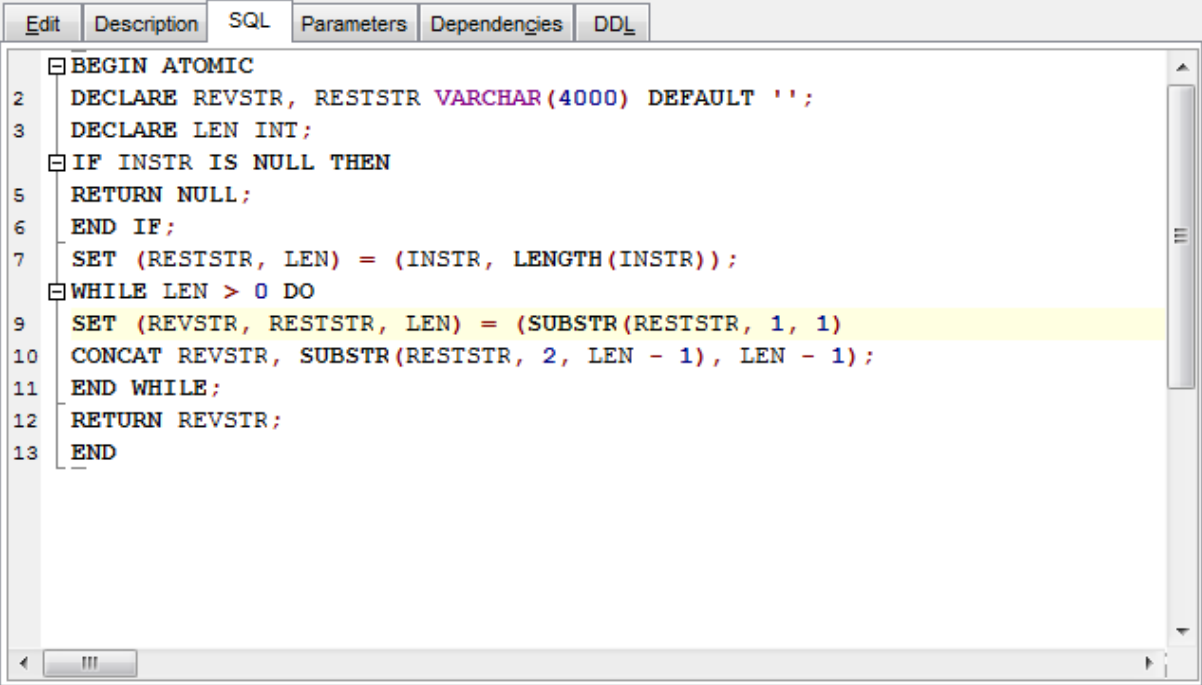

If necessary, you can use the **K**un Query Builder items of the [Navigation](#page-276-0) bar to build SQL visually.

#### <span id="page-282-0"></span>5.4.5.1.4 Managing parameters

The **Parameters** tab is provided for managing the list of parameters for the function.

Use the **+** Add parameter and the **P Remove parameter** items of the [Navigation](#page-276-0) bar to manage parameters of the function, or right-click within the **Parameters** area to display the popup menu allowing you to add and remove parameters.

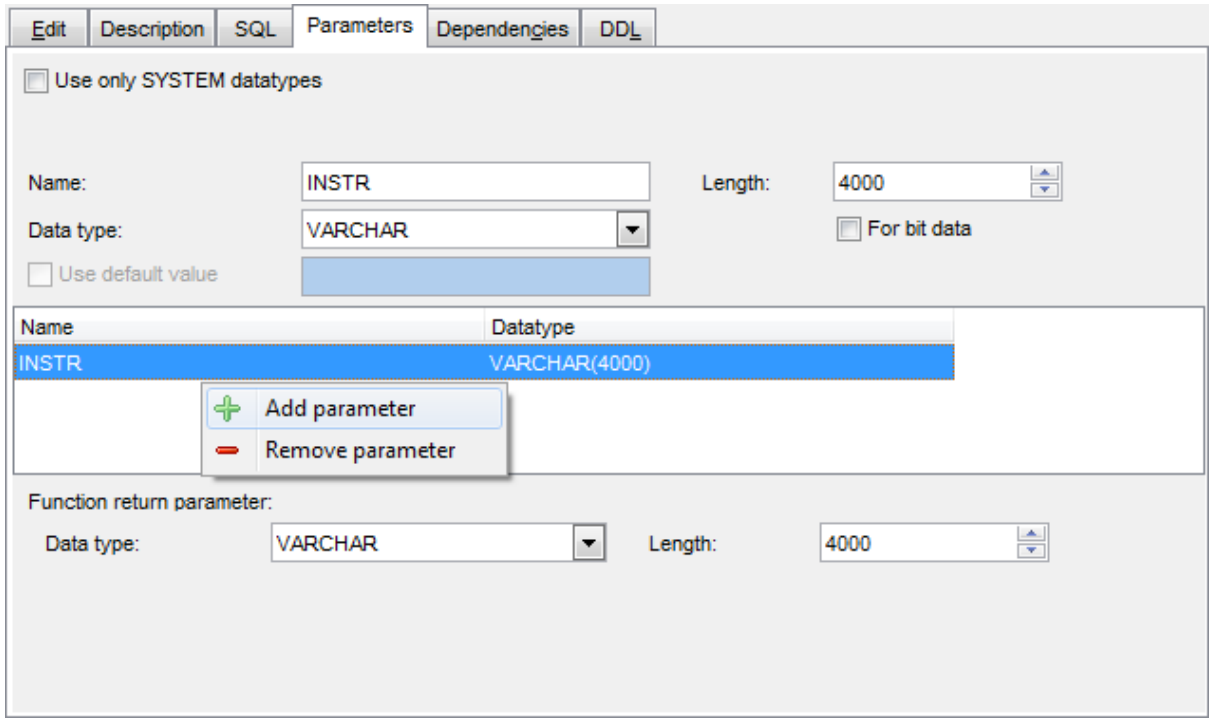

### Specify parameter **Name** and **Data type**.

If necessary, you can apply filtering for the available data types list by checking the  $\blacksquare$ **Use only SYSTEM datatypes** option.

Use the **Cast from option** to return a different data type to the invoking statement from the data type that was returned by the function code.

Use the **Data type** drop-down list below to select the data type to be returned by the function.

# **5.4.6 MQ Tables**

A **Materialized query table** (**MQ table**, or **MQT**) is a table based on a query that is used for the definition of the table and that determines the data included in the table.

# <span id="page-283-0"></span>**Creating MQ Tables**

To create a new materialized query table:

- select the **Database | New Object...** main [menu](#page-1143-1) item;
- select **MQ Table** in the [Create](#page-186-0) New Object dialog;

edit materialized query table properties using the appropriate tabs of MO Table [Editor](#page-284-0). **Hint:** To create a new materialized query table, you can also right-click the **MQ Tables** node of the DB [Explorer](#page-69-0) tree and select the **New MQ Table...** context menu item.

To create a new materialized query table with the same properties as one of existing materialized query tables has:

- select the **Database | Duplicate Object...** main [menu](#page-1143-1) item;
- follow the instructions of **[Duplicate](#page-188-0) Object Wizard**.

Alternatively, you can right-click a materialized query table in the DB [Explorer](#page-69-0) tree and select the **Duplicate MQ Table <mq\_table\_name>...** context menu item.

[Duplicate](#page-188-0) Object Wizard allows you to select the database to create a new materialized query table in, and to edit the result SQL statement for creating the materialized query table.

## <span id="page-283-1"></span>**Editing MQ Tables**

To edit an existing materialized query table:

- select the materialized query table for editing in the **DB [Explorer](#page-69-0)** tree (type the first letters of the materialized query table name for quick [search](#page-85-0));
- right-click the object and select the **Edit MQ Table <mq\_table\_name>...** context menu item, or simply double-click the materialized query table;
- edit materialized query table definition using the appropriate tabs of MO Table [Editor.](#page-284-0)

## **Dropping MQ Tables**

To drop a materialized query table:

- select the materialized query table to drop in the DB [Explorer](#page-69-0) tree;
- right-click the object and select the **Drop MQ Table <mq\_table\_name>...** context menu item;
- confirm dropping in the dialog window.

**Note:** If more convenient, you can also use the following [shortcuts:](#page-1181-0)  $Ctrl+N$  to create a new MO table:  $Ctrl+O$  to edit the selected MQ table; Shift +Del to drop the object from the database.

# <span id="page-284-0"></span>**5.4.6.1 MQ Table Editor**

**MQ Table Editor** allows you to define materialized query table properties. It opens automatically when you create a new materialized query table and is available on editing an existing one (see [Create](#page-283-0) MQ [table](#page-283-1) and Edit MQ table for details).

To open a materialized query table in **MQ Table Editor**, double-click it in the DB [Explorer](#page-69-0) tree.

- Using [Navigation](#page-285-0) bar and Toolbar
- [Creating/editing](#page-287-0) MQ Table
- Editing object [description](#page-1147-0)
- Viewing DDL [definition](#page-1146-0)
- Browsing object [dependencies](#page-1148-0)

### <span id="page-285-0"></span>5.4.6.1.1 Using Navigation bar and Toolbar

The **Navigation bar** and **Toolbar** provide quick access to tools implemented in **MQ Table Editor**.

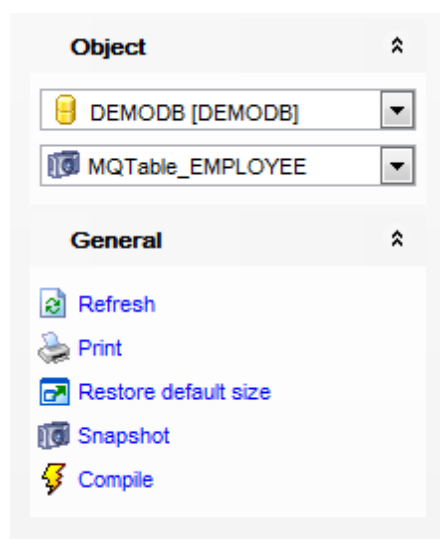

# The **Navigation bar** of **MQ Table Editor** allows you to:

**Object** group

 $\blacksquare$  select a database

select a materialized query table for editing

## **General** group

- $\frac{1}{2}$  [compile](#page-1149-0) the materialized query table (if it is being created/modified)
- $\mathbf{F}$  add a new field to the materialized query table (if it is being created)
- delete the selected field from the materialized query table (if it is being created)

 $\mathbb K$  run Query [Builder](#page-479-0) for visual SQL building (if the materialized query table is being created)

- $\mathbf{c}$  refresh the content of the active tab
- make a snapshot of the materialized query table (if it is being edited)
- print [metadata](#page-731-0) of the materialized query table
- **r** restore the default size and position of the editor window

Depending on the current tab selection, the **Navigation bar** expands to one or more additional panes with tab-specific actions that can be useful for working with the materialized query table:

# **Data Management** group

- $\checkmark$  commit transaction
- **X** rollback transaction
- export data using **Export Data [Wizard](#page-582-0)**
- export data as SQL script using **Export as SQL Script [Wizard](#page-659-0)**
- [import](#page-630-0) data

# **Description** group

- save object [description](#page-1147-0) to file
- $\Box$  load description text from an external \*.txt file
- copy [description](#page-1147-0) to clipboard

**DDL** group save **[DDL](#page-1146-0)** to file open [DDL](#page-1146-0) in SQL [Editor](#page-461-0)

Items of the **Navigation bar** are also available on the **ToolBar** of **MQ Table Editor**. To enable the [toolbar,](#page-1144-0) open the **[Environment](#page-980-0) Options** dialog, proceed to the [Windows](#page-986-0) section there and select  $\bullet$  Toolbar (if you need the toolbar only) or  $\bullet$  Both (if you need both the toolbar and the [Navigation](#page-1143-0) bar) in the **Bar style for child forms** group.

#### <span id="page-287-0"></span>5.4.6.1.2 Creating/editing MQ Table

Use the **Edit** tab of **MQ Table Editor** to create/edit a materialized query table and specify its definition.

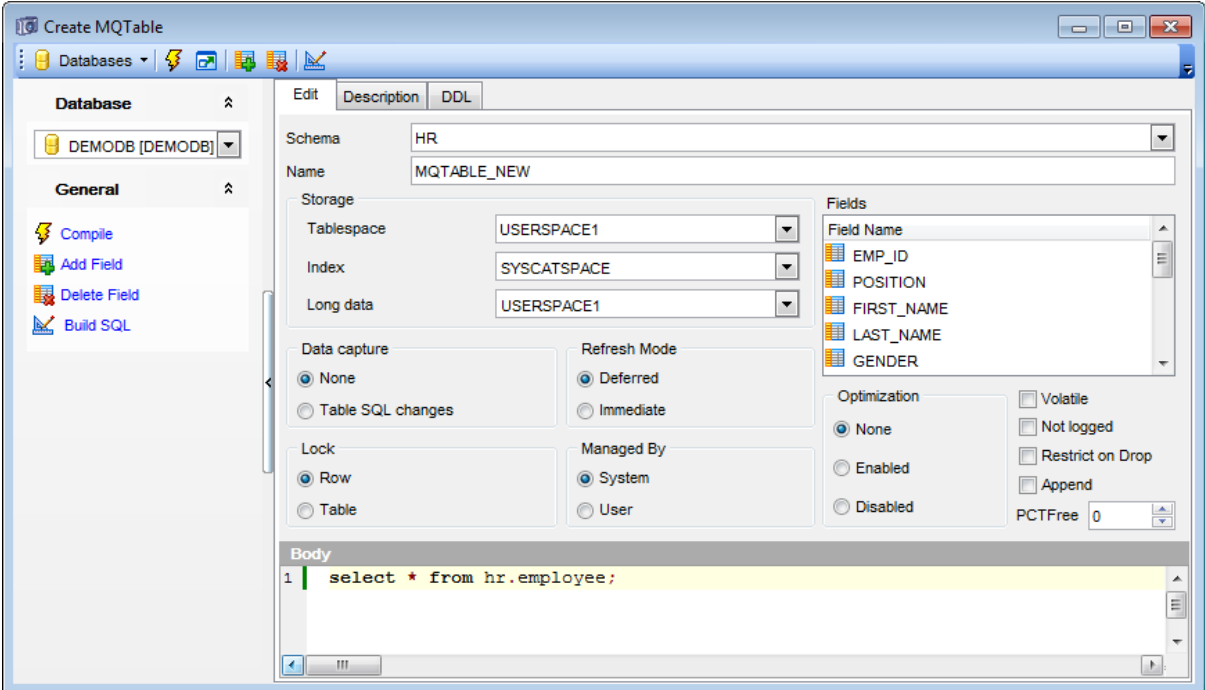

## **Schema**

Use the drop-down list to select the schema for the new materialized query table.

#### **Name**

Enter a name for the new MQ table. Note that the name must not identify a [table,](#page-199-0) [view](#page-249-0) or [alias](#page-268-2) described in the catalog.

### **Storage**

#### **Tablespace**

Use the drop-down list to identify the table [space](#page-363-0) where the MQ table will be created.

### **Index**

Define the table space in which any indexes on the table will be created.

#### **Long data**

Specify the table space in which the values of any long columns (LONG VARCHAR, LONG VARGRAPHIC, LOB data types, distinct types with any of these as source types, or any columns defined with user-defined structured types with values that cannot be stored inline) will be stored.

## **Data capture**
This option indicates whether extra information regarding SQL changes to this MQ table will be written to the log or not.

#### **Lock**

Specify whether lock is to be applied to a Row or to the entire Table while the MQ table data is being modified.

### **Managed By...**

### **System**

If this option is selected, the MQ table will be a system managed table.

#### **O** Database

If this option is selected, the MQ table will be a database managed table.

#### **Optimization**

The summary table can be used for query optimization under appropriate circumstances. Select the appropriate option to enable or disable optimization for the MQ table.

#### **Refresh Mode**

Select the way how the data in the MQ table is maintained.

#### Defer red

The data in the table can be refreshed at any time with the REFRESH TABLE statement used. The data only reflects the result of the query as a snapshot at the time the REFRESH T ABLE statement is processed.

#### Im m ediate

Changes made to the underlying tables as part of a DELETE, INSERT or UPDATE are cascaded to the summary MQ table.

### **Volatile**

This option specifies that cardinality of the MQ table is volatile.

#### **Not logged**

This option specifies that changes made to the column are not to be logged.

### **Restrict on drop**

Check this option to restrict dropping the MQ table.

### **Append**

This option specifies that new rows are appended at the end of table data.

If necessary, specify the **PCTFree** value for the MQ table. **PCTFree** is the percentage of each page that is to be left as free space.

The **Body** area introduces the query that is used for the definition of the MQ table and to determine the data included in the table. If necessary, you can use the **SQL Builder** button to run **Query [Builder](#page-479-0)** for visual SQL building.

5.4.6.1.3 Managing distribution

This tab is available only for database server version 9.7.

It can be used to define partitioning or the way the data is distributed across multiple database partitions.

#### **Replicated across database partitions**

If the option is enabled, the data stored in the table is physically replicated on each database partition of the database partition group for the table spaces in which the table is defined. This means that a copy of all of the data in the table exists on each database partition.

Disable the option to distribute data by fields (distribute by hash method will be used). Move the needed fields from **Available fields** to the **Distribute by fields** list to form distribution key.

Note that no BLOB, CLOB, DBCLOB, XML and ROW CHANGE TIMESTAMP containing fields can be used as a distribution key.

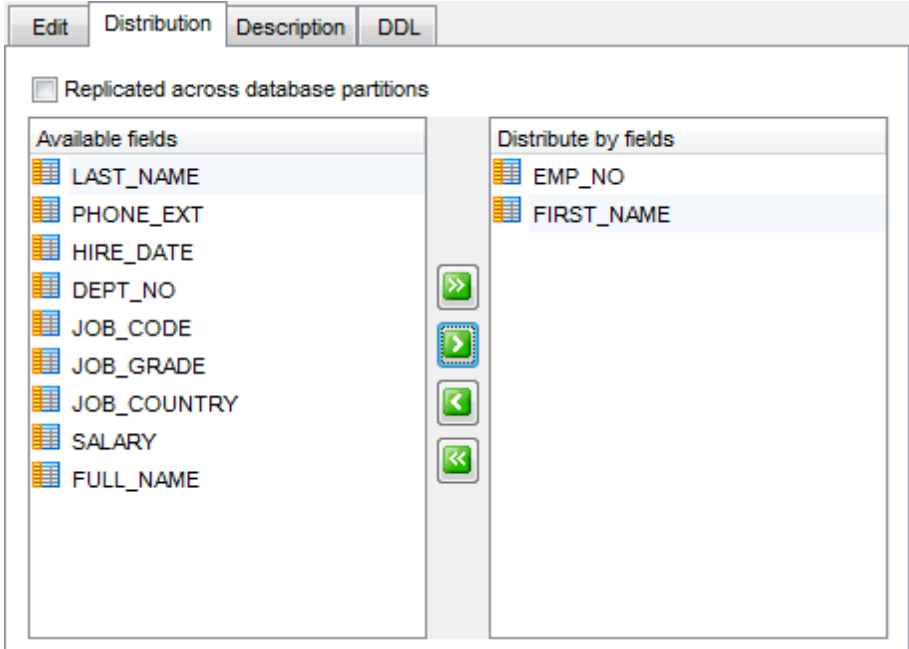

# **5.4.7 Nicknames**

A **Nickname** is an identifier that a federated server uses to refer to a data source table or view.

### <span id="page-290-0"></span>**Creating Nicknames**

To create a new nickname:

- select the **Database | New Object...** main [menu](#page-1143-0) item;
- select **Nickname** in the [Create](#page-186-0) New Object dialog;
- edit nickname properties using the appropriate tabs of [Nickname](#page-291-0) Editor.

**Hint:** To create a new nickname, you can also right-click the **Nicknames** node of the [DB](#page-69-0) [Explorer](#page-69-0) tree and select the **New Nickname...** context menu item.

To create a new nickname with the same properties as one of existing nicknames has:

- select the **Database | Duplicate Object...** main [menu](#page-1143-0) item;
- follow the instructions of [Duplicate](#page-188-0) Object Wizard.

Alternatively, you can right-click a nickname in the DB [Explorer](#page-69-0) tree and select the **Duplicate Nickname <nickname\_name>...** context menu item.

[Duplicate](#page-188-0) Object Wizard allows you to select the database to create a new nickname in, and to edit the result SQL statement for creating the nickname.

### <span id="page-290-1"></span>**Editing Nicknames**

To edit an existing nickname:

- select the nickname for editing in the **DB [Explorer](#page-69-0)** tree (type the first letters of the nickname name for quick [search\)](#page-85-0);
- right-click the object and select the **Edit Nickname <nickname\_name>...** context menu item, or simply double-click the nickname;
- edit nickname definition using the appropriate tabs of [Nickname](#page-291-0) Editor.

### **Dropping Nicknames**

To drop a nickname:

- select the nickname to drop in the **DB [Explorer](#page-69-0)** tree;
- right-click the object and select the **Drop Nickname <nickname\_name>...** context menu item;
- confirm dropping in the dialog window.

**Note:** If more convenient, you can also use the following [shortcuts:](#page-1181-0)

 $Ctrl+N$  to create a new nickname:

 $Ctrl+O$  to edit the selected nickname;

Shift +Del to drop the object from the database.

# <span id="page-291-0"></span>**5.4.7.1 Nickname Editor**

**Nickname Editor** allows you to define nickname properties. It opens automatically when you create a new nickname and is available on editing an existing one (see [Create](#page-290-0) [Nickname](#page-290-1) and **Edit Nickname** for details).

To open a nickname in **Nickname Editor**, double-click it in the DB [Explorer](#page-69-0) tree.

- Using [Navigation](#page-292-0) bar and Toolbar
- [Creating/editing](#page-293-0) nickname
- Editing object [description](#page-1147-0)
- Viewing DDL [definition](#page-1146-0)
- Browsing object [dependencies](#page-1148-0)

#### <span id="page-292-0"></span>5.4.7.1.1 Using Navigation bar and Toolbar

The **Navigation bar** and **Toolbar** provide quick access to tools implemented in **Nickname Editor**.

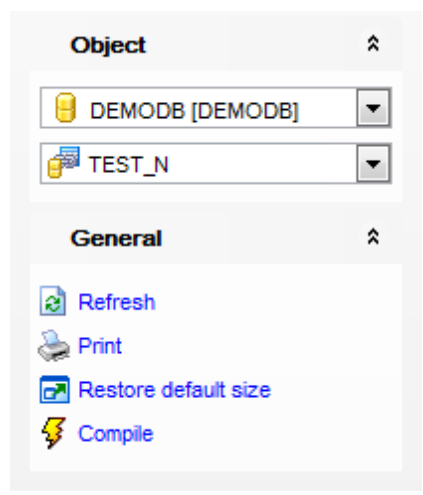

# The **Navigation bar** of **Nickname Editor** allows you to:

**Object** group  $\blacksquare$  select a database  $\mathbb{F}$  select a nickname for editing

### **General** group

- $\sqrt[3]{\ }$  [compile](#page-1149-0) the nickname (if it is being created/modified)
- $\epsilon$  refresh the content of the active tab
- print [metadata](#page-731-0) of the nickname
- $\blacksquare$  restore the default size and position of the editor window

Depending on the current tab selection, the **Navigation bar** expands to one or more additional panes with tab-specific actions that can be useful for working with the nickname:

# **Description** group

- save object [description](#page-1147-0) to file
- $\blacksquare$  load description text from an external \*.txt file
- copy [description](#page-1147-0) to clipboard

**DDL** group

save [DDL](#page-1146-0) to file

open [DDL](#page-1146-0) in SQL [Editor](#page-461-0)

Items of the **Navigation bar** are also available on the **ToolBar** of **Nickname Editor**. To enable the [toolbar,](#page-1144-0) open the [Environment](#page-980-0) Options dialog, proceed to the [Windows](#page-986-0) section there and select  $\bullet$  Toolbar (if you need the toolbar only) or  $\bullet$  Both (if you need both the toolbar and the [Navigation](#page-1143-1) bar) in the **Bar style for child forms** group.

#### <span id="page-293-0"></span>5.4.7.1.2 Creating/editing nickname

Use the **Nickname** tab of **Nickname Editor** to create/edit a nickname and specify its definition.

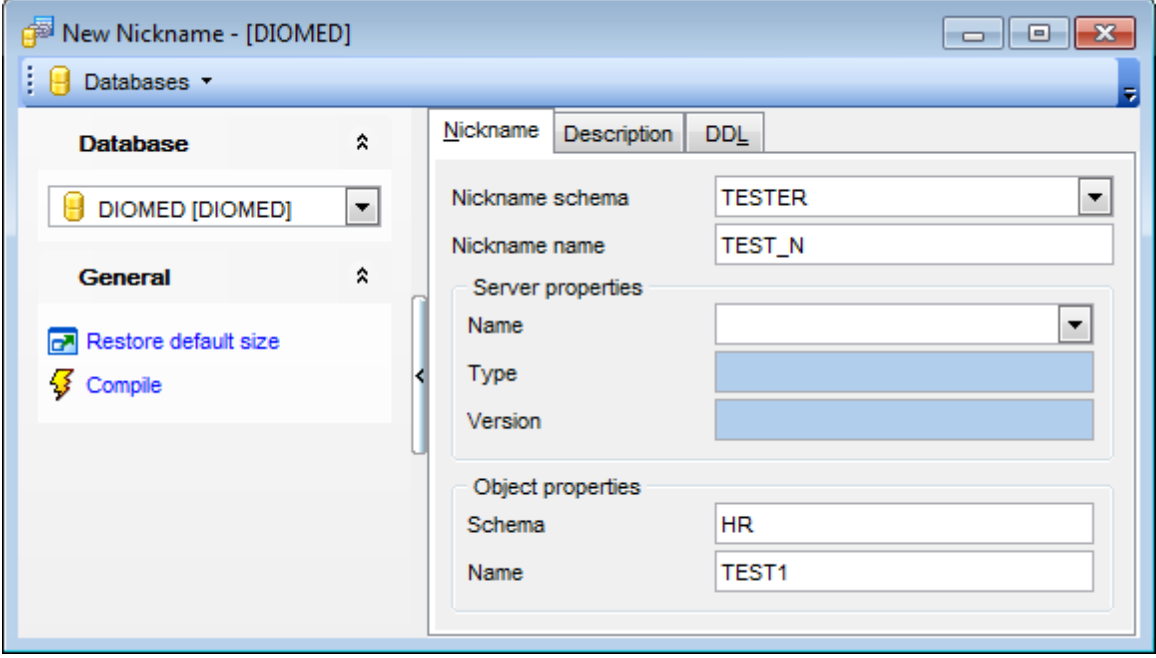

## **Nickname schema**

Use the drop-down list to select the schema for the new nickname.

#### **Nickname name**

Enter a name for the new nickname. The nickname specifies the federated server's identifier for the object at the data source.

### **Server properties**

### **Name**

Use the drop-down list to select a server that was registered when [creating](#page-413-0) server. This server will be used to access the data for the nickname.

#### **Type**

Use the drop-down list to specify the type of the server denoted by Name.

### **Version**

Specifies the version of the server that will be used to access the data for the nickname.

### **Object properties**

#### **Schema**

Set the name of the schema for the object used by the nickname.

#### **Name**

Specify an identifier to define the remote object name.

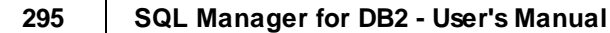

# **5.4.8 Sequences**

A **Sequence** is a database object from which multiple users can generate unique integers. You can use sequences to automatically generate [primary](#page-231-0) key values. When a sequence number is generated, the sequence is incremented, independent of the transaction being committed or rolled back.

If two users concurrently increment the same sequence, then the sequence numbers each user acquires may have gaps, because sequence numbers are being generated by the other user. One user can never acquire the sequence number generated by another user. After a sequence value is generated by one user, that user can continue to access that value regardless of whether the sequence is incremented by another user.

### <span id="page-295-0"></span>**Creating Sequences**

To create a new sequence:

- select the **Database | New Object...** main [menu](#page-1143-0) item;
- select **Sequence** in the [Create](#page-186-0) New Object dialog;
- edit sequence properties using the appropriate tabs of [Sequence](#page-297-0) Editor.

**Hint:** To create a new sequence, you can also right-click the **Sequences** node of the [DB](#page-69-0) [Explorer](#page-69-0) tree and select the **New Sequence...** context menu item.

To create a new sequence with the same properties as one of existing sequences has:

- select the **Database | Duplicate Object...** main [menu](#page-1143-0) item;
- follow the instructions of **[Duplicate](#page-188-0) Object Wizard**.

Alternatively, you can right-click a sequence in the DB [Explorer](#page-69-0) tree and select the **Duplicate Sequence <sequence\_name>...** context menu item.

[Duplicate](#page-188-0) Object Wizard allows you to select the database to create a new sequence in, and to edit the result SQL statement for creating the sequence.

# <span id="page-295-1"></span>**Editing Sequences**

To edit an existing sequence:

- select the sequence for editing in the **DB [Explorer](#page-69-0)** tree (type the first letters of the sequence name for quick [search](#page-85-0));
- right-click the object and select the **Edit Sequence <sequence\_name>...** context menu item, or simply double-click the sequence;
- edit sequence definition using the appropriate tabs of [Sequence](#page-297-0) Editor.

### **Dropping Sequences**

To drop a sequence:

- select the sequence to drop in the **DB [Explorer](#page-69-0)** tree;
- right-click the object and select the **Drop Sequence <sequence\_name>...** context menu item;
- confirm dropping in the dialog window.

**Note:** If more convenient, you can also use the following [shortcuts:](#page-1181-0)

 $Ctrl+N$  to create a new sequence;

 $Ctrl+O$  to edit the selected sequence;

Shift +Del to drop the object from the database.

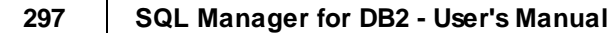

## <span id="page-297-0"></span>**5.4.8.1 Sequence Editor**

**Sequence Editor** allows you to define sequence properties. It opens automatically when you create a new sequence and is available on editing an existing one (see [Create](#page-295-0) [Sequence](#page-295-1) and Edit Sequence for details).

To open a sequence in **Sequence Editor**, double-click it in the DB [Explorer](#page-69-0) tree.

- Using [Navigation](#page-298-0) bar and Toolbar
- [Creating/editing](#page-299-0) sequence
- Viewing DDL [definition](#page-1146-0)

#### <span id="page-298-0"></span>5.4.8.1.1 Using Navigation bar and Toolbar

The **Navigation bar** and **Toolbar** provide quick access to tools implemented in **Sequence Editor**.

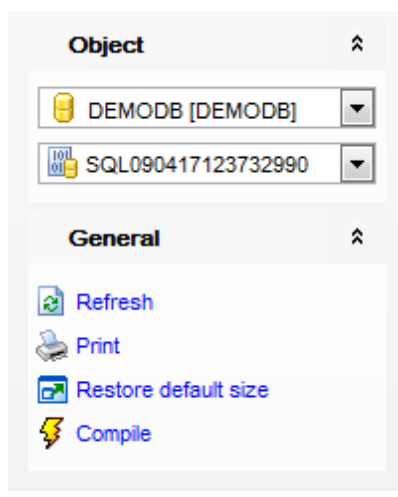

# The **Navigation bar** of **Sequence Editor** allows you to:

**Object** group

- $\mathbf \Theta$  select a database
- select a sequence for editing

### **General** group

- $\frac{1}{2}$  [compile](#page-1149-0) the sequence (if it is being created)
- $\epsilon$  refresh the content of the active tab
- print [metadata](#page-731-0) of the sequence
- $\blacksquare$  restore the default size and position of the editor window

Depending on the current tab selection, the **Navigation bar** expands to one or more additional panes with tab-specific actions that can be useful for working with the sequence:

# **DDL** group save **[DDL](#page-1146-0)** to file

open [DDL](#page-1146-0) in SQL [Editor](#page-461-0)

Items of the **Navigation bar** are also available on the **ToolBar** of **Sequence Editor**. To enable the [toolbar,](#page-1144-0) open the **[Environment](#page-980-0) Options** dialog, proceed to the [Windows](#page-986-0) section there and select  $\bullet$  Toolbar (if you need the toolbar only) or  $\bullet$  Both (if you need both the toolbar and the [Navigation](#page-1143-1) bar) in the **Bar style for child forms** group.

#### <span id="page-299-0"></span>5.4.8.1.2 Creating/editing sequence

Use the **Sequence** tab of **Sequence Editor** to create/edit a sequence and specify its definition.

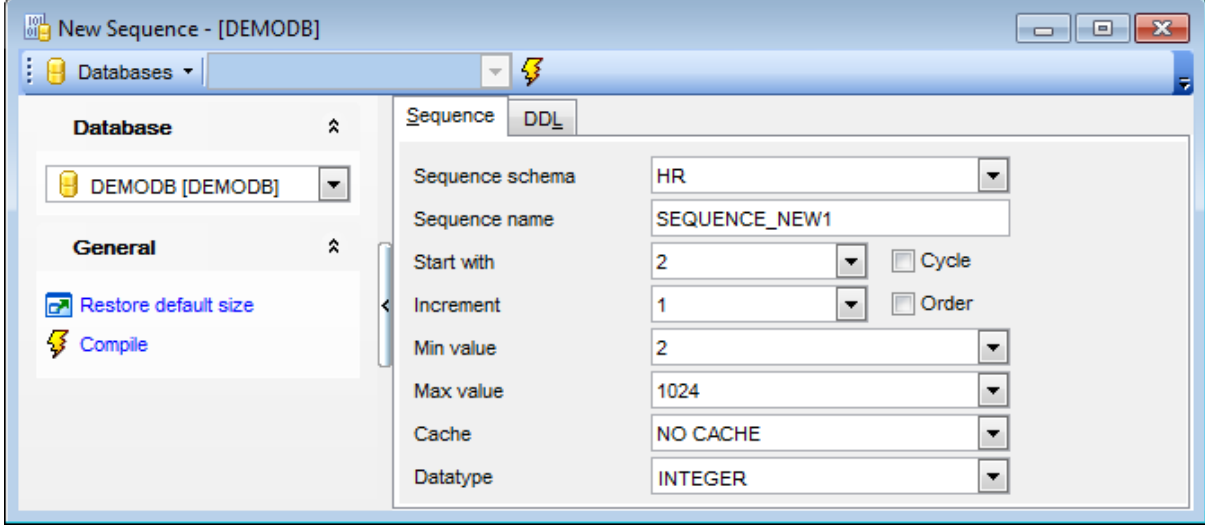

#### **Sequence schema**

Use the drop-down list to select the schema for the new sequence.

### **Sequence name**

Enter a name for the new sequence.

#### **Start with**

Specifies the first value for the sequence. The DEFAULT value is 1.

#### **Cycle**

Specifies that the *Start with* sequence values are generated cyclically.

#### **Increment**

Specifies the interval between consecutive values of the sequence. The DEFAULT value is 1.

# **Order**

Specifies that the sequence numbers are generated in order of request.

### **Min value**

Type in the numeric constant that is the minimum value or select DEFAULT from the dropdown list. The DEFAULT value for an ascending sequence is the **Start with** value, or 1 if **Start with** is not specified. For a descending sequence, the DEFAULT value is the minimum value of the data type associated with the sequence.

### **Max value**

Type in the numeric constant that is the maximum value or select DEFAULT from the dropdown list. The DEFAULT value for an ascending sequence is the maximum value of the data type associated with the sequence. For a descending sequence, the value is the START WITH value, or -1 if START WITH is not specified.

#### **Cache**

Specify the maximum number of sequence values that are preallocated and kept in memory or select NO CACHE from the drop-down list. The DEFAULT value is 20.

#### **Data type**

Use the drop-down list to select the data type to be used for the sequence value.

#### **Restart options**

This group of options is available on editing an existing sequence.

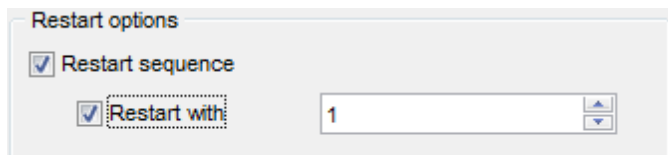

#### **Restart sequence**

Check this option to modify the next value that will be returned by the sequence object. If the **Restart with** option is unchecked then the sequence is restarted at the value specified as the **Start value** of the edited sequence. Otherwise, the sequence will be restarted the value specified in the corresponding field. specified value. This value can be any positive or negative value that could be assigned to a column of the data type associated with the sequence, without non-zero digits existing to the right of the decimal point.

# **5.4.9 UDS Types**

A **UDS Type** is a user-defined (structured) data type that is internally represented as an existing type (its source type), but is considered to be a separate and incompatible type for semantic purposes. A structured type may be a subtype allowing attributes to be inherited from a supertype. A structured type is a user-defined data type containing one or more named attributes, each of which has a data type.

## <span id="page-301-0"></span>**Creating UDS Types**

To create a new UDS Type:

- select the **Database | New Object...** main [menu](#page-1143-0) item;
- select **UDS Type** in the Create New [Object](#page-186-0) dialog;
- edit UDS Type properties using the appropriate tabs of UDS Type [Editor.](#page-302-0)

**Hint:** To create a new UDS Type, you can also right-click the **UDS Types** node of the [DB](#page-69-0) [Explorer](#page-69-0) tree and select the **New UDS Type...** context menu item.

To create a new UDS Type with the same properties as one of existing UDS Types has:

- select the **Database | Duplicate Object...** main [menu](#page-1143-0) item;
- follow the instructions of **[Duplicate](#page-188-0) Object Wizard**.

Alternatively, you can right-click a UDS Type in the **DB [Explorer](#page-69-0)** tree and select the **Duplicate UDS Type <uds\_type\_name>...** context menu item.

[Duplicate](#page-188-0) Object Wizard allows you to select the database to create a new UDS Type in, and to edit the result SQL statement for creating the UDS Type.

### <span id="page-301-1"></span>**Editing UDS Types**

To edit an existing UDS Type:

- select the UDS Type for editing in the **DB [Explorer](#page-69-0)** tree (type the first letters of the UDS Type name for quick [search\)](#page-85-0);
- right-click the object and select the **Edit UDS Type <uds\_type\_name>...** context menu item, or simply double-click the UDS Type;
- edit UDS Type definition using the appropriate tabs of UDS Type [Editor](#page-302-0).

# **Dropping UDS Types**

To drop a UDS Type:

- select the UDS Type to drop in the DB [Explorer](#page-69-0) tree;
- right-click the object and select the **Drop UDS Type <uds\_type\_name>...** context menu item;
- confirm dropping in the dialog window.

**Note:** If more convenient, you can also use the following [shortcuts:](#page-1181-0)  $Ctrl+N$  to create a new UDS type;  $Ctrl+O$  to edit the selected UDS type; Shift +Del to drop the object from the database.

## <span id="page-302-0"></span>**5.4.9.1 UDS Type Editor**

**UDS Type Editor** allows you to define user-defined (structured) type properties. It opens automatically when you create a new user-defined (structured) type and is available on editing an existing one (see [Create](#page-301-0) UDS [type](#page-301-1) and Edit UDS type for details).

To open a user-defined (structured) type in **UDS Type Editor**, double-click it in the [DB](#page-69-0) [Explorer](#page-69-0) tree.

- Using [Navigation](#page-303-0) bar and Toolbar
- [Creating/editing](#page-305-0) UDS Type
- Editing object [description](#page-1147-0)
- [Attributes](#page-307-0)
- [Methods](#page-308-0)
- Viewing DDL [definition](#page-1146-0)
- Browsing object [dependencies](#page-1148-0)

#### <span id="page-303-0"></span>5.4.9.1.1 Using Navigation bar and Toolbar

The **Navigation bar** and **Toolbar** provide quick access to tools implemented in **UDS Type Editor**.

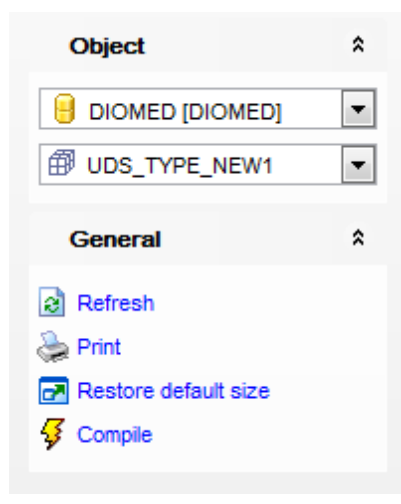

### The **Navigation bar** of **UDS Type Editor** allows you to:

- **Object** group
- $\mathbf \Theta$  select a database
- $\widehat{\mathbb{B}}$  select a user-defined structured type for editing

# **General** group

- $\frac{7}{8}$  [compile](#page-1149-0) the user-defined structured type (if it is being created/modified)
- $\epsilon$  refresh the content of the active tab
- print [metadata](#page-731-0) of the user-defined structured type
- $\blacksquare$  restore the default size and position of the editor window

Depending on the current tab selection, the **Navigation bar** expands to one or more additional panes with tab-specific actions that can be useful for working with the userdefined structured type:

# **Attributes** group

- $\frac{1}{2}$  add a new attribute
- edit the selected attribute
- drop the selected attribute

### **Methods** group

- $\frac{1}{2}$  add a new method
- **do** edit the selected method
- delete the selected method

### **Description** group

- save object [description](#page-1147-0) to file
- $\blacksquare$  load description text from an external  $*$ .txt file
- copy [description](#page-1147-0) to clipboard

**DDL** group save [DDL](#page-1146-0) to file open [DDL](#page-1146-0) in SQL [Editor](#page-461-0)

Items of the **Navigation bar** are also available on the **ToolBar** of **UDS Type Editor**. To enable the [toolbar,](#page-1144-0) open the **[Environment](#page-980-0) Options** dialog, proceed to the [Windows](#page-986-0) section there and select  $\bullet$  Toolbar (if you need the toolbar only) or  $\bullet$  Both (if you need both the toolbar and the [Navigation](#page-1143-1) bar) in the **Bar style for child forms** group.

#### <span id="page-305-0"></span>5.4.9.1.2 Creating/editing UDS type

Use the **Edit** tab of **UDS Type Editor** to create/edit a user-defined structured type and specify its definition.

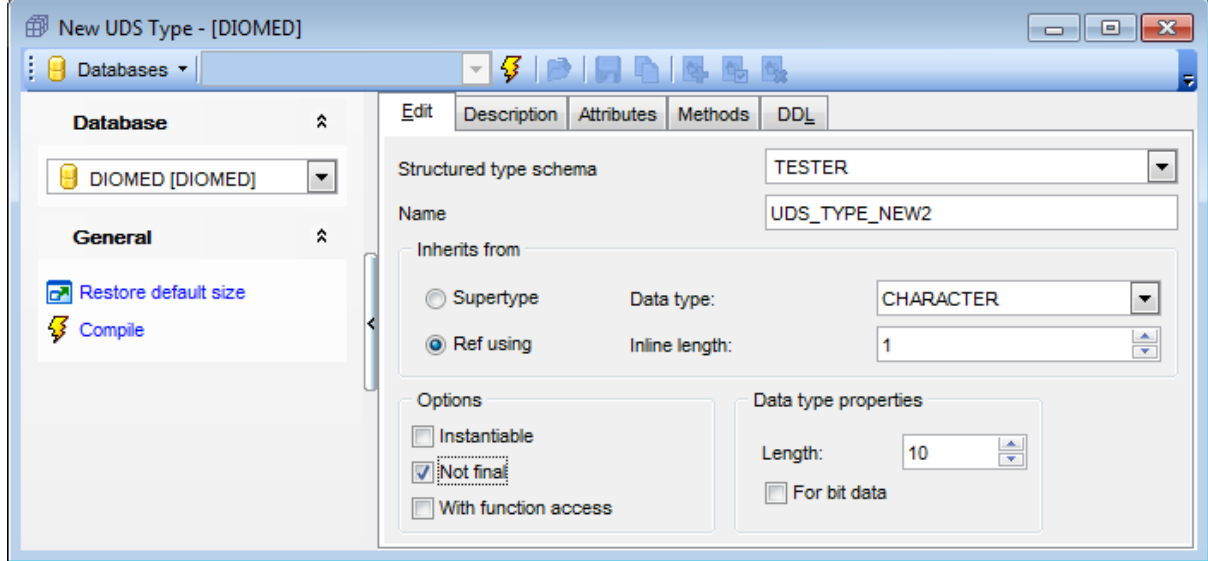

### **Structured type schema**

Use the drop-down list to select the schema for the user-defined structured type.

#### **Name**

Enter a name for the new user-defined structured type. Note that the name must not identify any other type (built-in, structured or distinct) already described in the catalog.

#### **Inherits from**

Select the source for the new UDS type.

### **Supertype**

#### **Supertype schema**

Use the drop-down list to select the schema where the source supertype is located.

#### **Supertype name**

Use the drop-down list to select the source supertype name.

### **Ref using**

### **Data type**

Use the drop-down list to select the built-in data type used as the representation (underlying data type) for the reference type of this structured type and all its subtypes.

#### **Inline length**

Use the spinner control to indicate the maximum size (in bytes) of a structured type column instance to store inline with the rest of the values in the row of a table.

### **Options**

# **Instantiable**

Determines whether an instance of the structured type can be created.

# **Not final**

Indicates that the structured type may be used as a supertype.

# **With function access**

Indicates that all methods of this type and its subtypes, including methods created in the future, can be accessed using functional notation.

<span id="page-307-0"></span>5.4.9.1.3 Attributes

The **Attributes** tab of **UDS Type Editor** lists the attributes defined for the structured type.

Use items of the [Navigation](#page-303-0) bar to manage attributes of the UDS Type.

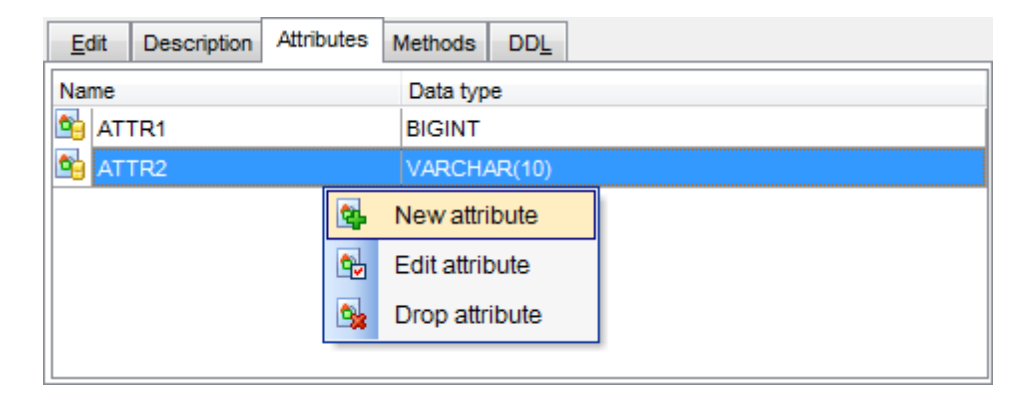

The **Attribute** dialog allows you to add a new or edit an existing attribute of the UDS type.

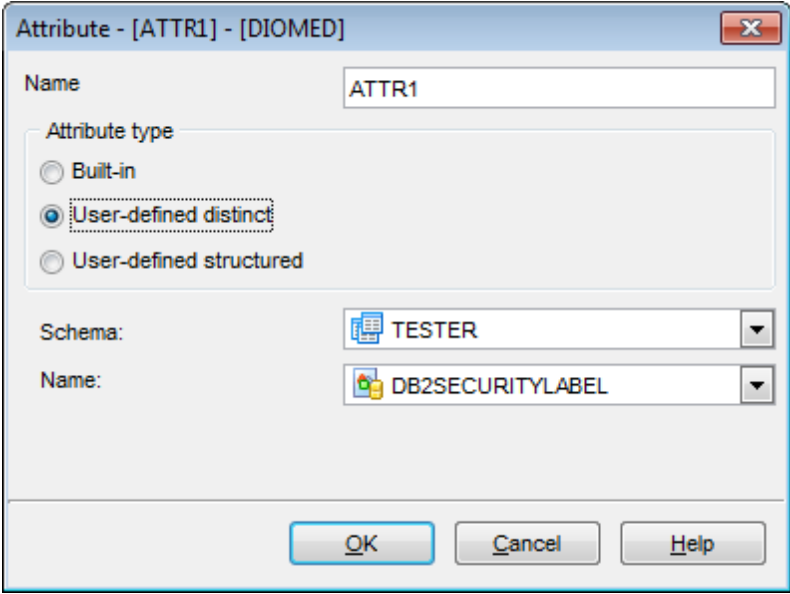

Enter the attribute **Name** and specify the **Attribute type**: Built -in, User -defined distinc t or User-defined structured.

#### <span id="page-308-0"></span>5.4.9.1.4 Methods

The **Methods** tab of **UDS Type Editor** lists the methods defined for the structured type. Methods enable you to define behaviors for structured types. Methods are routines that extend SQL. In the case of methods, however, the behavior is integrated solely with a particular structured type.

Use items of the [Navigation](#page-303-0) bar to manage methods of the UDS Type.

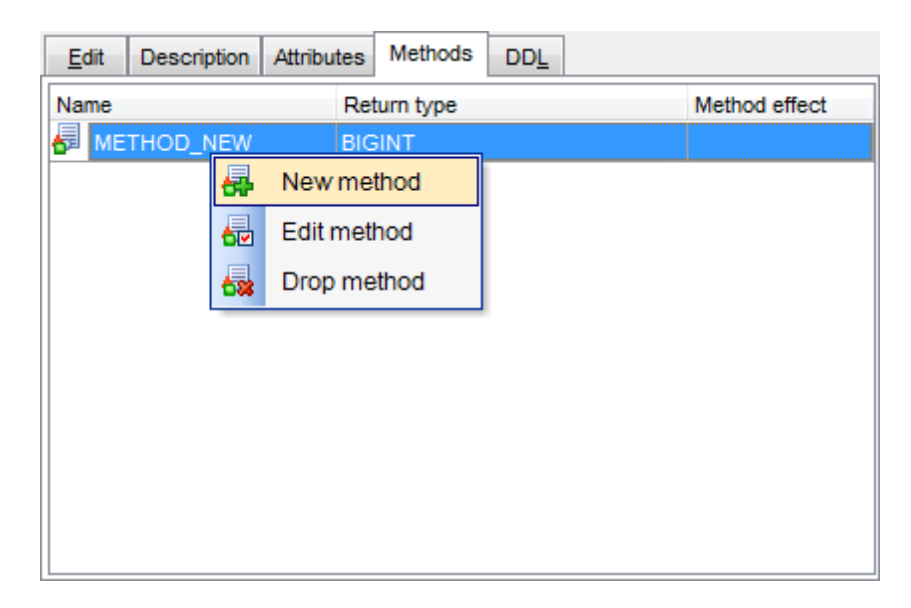

The **Method Editor** dialog allows you to add a new or edit an existing method of the UDS type.

- [Creating/editing](#page-308-1) method
- Editing object [description](#page-1147-0)
- Managing [parameters](#page-312-0)
- Viewing DDL [definition](#page-1146-0)

<span id="page-308-1"></span>Use the **Edit** tab of the **Method Editor** dialog to create/edit a method and specify its definition.

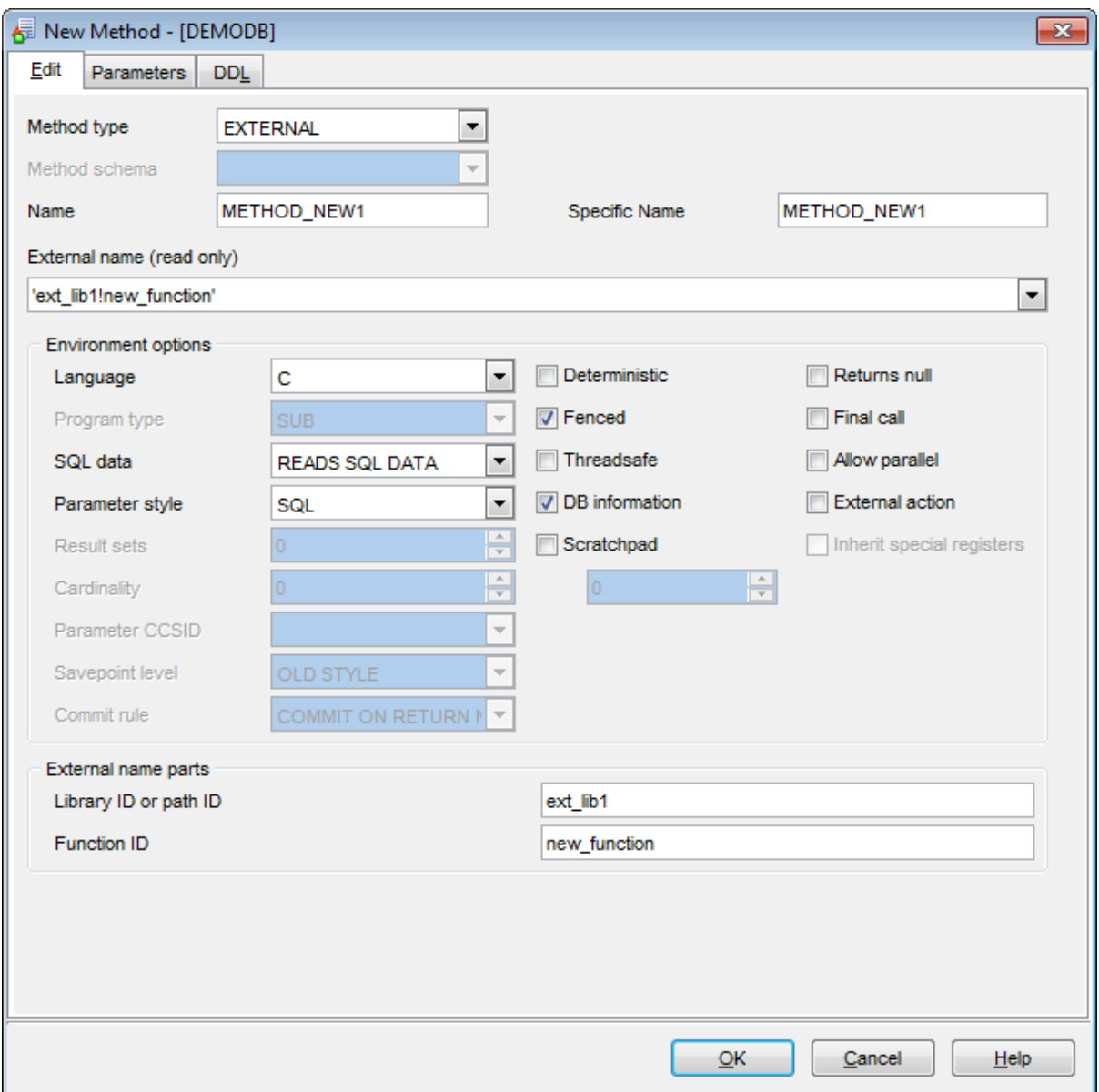

#### **Method type**

Use the drop-down list to select the preferable method type. Possible values are: EXT ERNAL, SQL.

### **Name**

Enter a name for the method being defined. Note that the name must be an unqualified SQL identifier.

### **Specific Name**

Provide a unique name for the instance of the method that is being defined. This specific name can be used when creating the method body or dropping the method, but it cannot be used to invoke the method.

### **External name (for external methods)**

Use this field to identify the name of the written code that implements the function.

### **Environment options**

#### **Language**

Use this drop-down list to specify the language interface convention to which the userdefined method body is written. This option is available for EXTERNAL methods only. Possible values are: C, JAVA, OLE.

### **SQL data**

Use the drop-down list to indicate what type of SQL statements can be executed. Possible values are: READS SQL DATA, CONTAINS SQL, NO SQL.

### **Parameter style**

Use the drop-down list to specify the conventions used for passing parameters to and returning the value from methods. This option is available for EXTERNAL methods only. Possible values are: SQL, DB2GENERAL.

### **Deterministic**

This option specifies whether the method always returns the same results for given argument values (DET ERM INIST IC) or whether the method depends on some state values that affect the results (NOT DETERMINISTIC).

### **Fenced**

This option specifies whether the method is considered "safe" to run in the database manager operating environment's process or address space (NOT FENCED), or not (FENCED).

### **Threadsafe**

Check this option to specify that the thread-safe mode is enabled for this method.

### **DB information**

This option specifies whether certain specific information known by DB2 will be passed to the method as an additional invocation-time argument (DBINFO), or not (NO DBINFO).

### **<b>▼** Scratchpad

This option may be used to specify whether a scratchpad is to be provided for an external method. A scratchpad enables method to save its state from one invocation to the next. The **Scratchpad** option tells DB2 to allocate and maintain a scratchpad for a routine. The default size for a scratchpad is 100 bytes, but you can determine the size (in bytes) for a scratchpad using the spinner controls.

#### **Returns null**

This option may be used to avoid a call to the external method if any of the non-subject arguments is NULL.

### **Final call**

This option specifies whether a final call is to be made to an external method. The purpose of such a final call is to enable the external method to free any system resources it has acquired.

### **Allow parallel**

This option specifies whether, for a single reference to the method, the invocation of the method can be parallelized.

### **External action**

This option specifies whether or not the method takes some action that changes the state of an object not managed by the database manager.

### **External name parts (for external methods only)**

This group of options depends on the Language chosen:

**C**

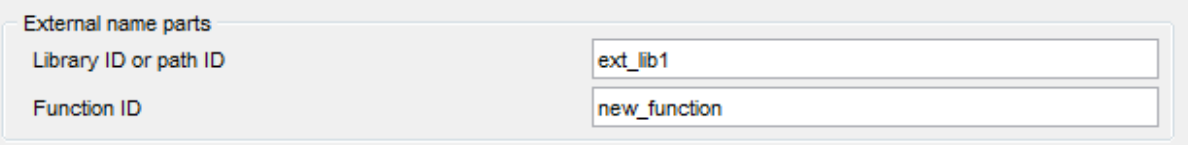

#### Library ID or Path ID (for External functions)

Define the library name containing the function. On Windows operating systems, the database manager will look for the function in a directory path that is specified by the LIBPATH or PATH environment variable.

Or you can define the full path name of the file containing the function. On Windows operating systems, for example,  $'d:\{m \text{ ylib}\}\text{ m yfunc}$ . *dll'* would cause the database manager to load the dynamic link library, myfunc.dll, from the  $d$ :  $\langle m y \rangle$ lib directory. If an absolute path ID is being used to identify the routine body, be sure to append the  $*$ . dll extension.

Func tion ID (for External functions)

Define the entry point name of the function to be invoked.

### **Java**

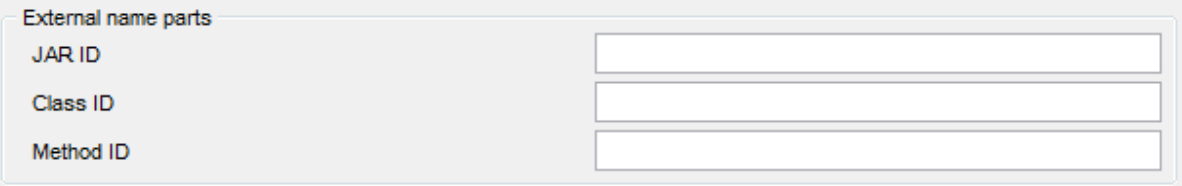

Jar ID

Define the jar identifier given to the jar collection when it was installed in the database. It can be either a simple identifier, or a schema qualified identifier. For example, 'myJar' and 'm ySc hem a.m yJar '.

Class ID

Specify the class identifier of the Java object. If the class is part of a package, the class identifier part must include the complete package prefix, for example,  $'myPacks.$ UserFuncs'. On Windows operating systems, the Java virtual machine will look in directory '...\myPacks\UserFuncs\'.

### M ethod ID

Specify the method name of the Java object to be invoked.

### **OLE**

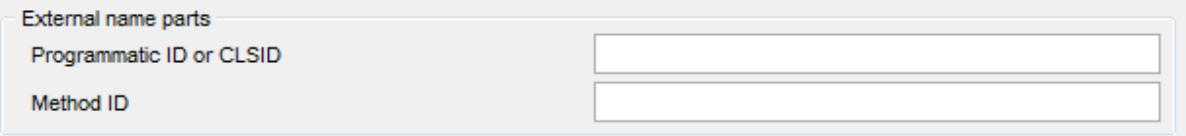

### Program <sup>m</sup> atic ID or CLSID

Define the programmatic identifier of the OLE object. It is not interpreted by the database manager but only forwarded to the OLE APIs at run time. The specified OLE object must be creatable and support late binding.

Or define the CLSID - the class identifier of the OLE object to create. It can be used as an alternative for specifying a *Programmatic ID* in the case that an OLE object is not registered with a Programmatic ID. The CLSID has the form: {nnnnnnnn-nnnn-nnnnnnnn-nnnnnnnnnnnn} where 'n' is an alphanumeric character. CLSID is not interpreted by the database manager but only forwarded to the OLE APIs at run time.

M ethod ID Specify the method name of the OLE object to be invoked.

If SQL is specified as the method type, you can proceed to the **SQL** tab of the dialog to input SQL statement for the method being defined.

<span id="page-312-0"></span>The **Parameters** tab of the **New Method** dialog allows you to manage parameters of the method.

### **314 SQL Manager for DB2 - User's Manual**

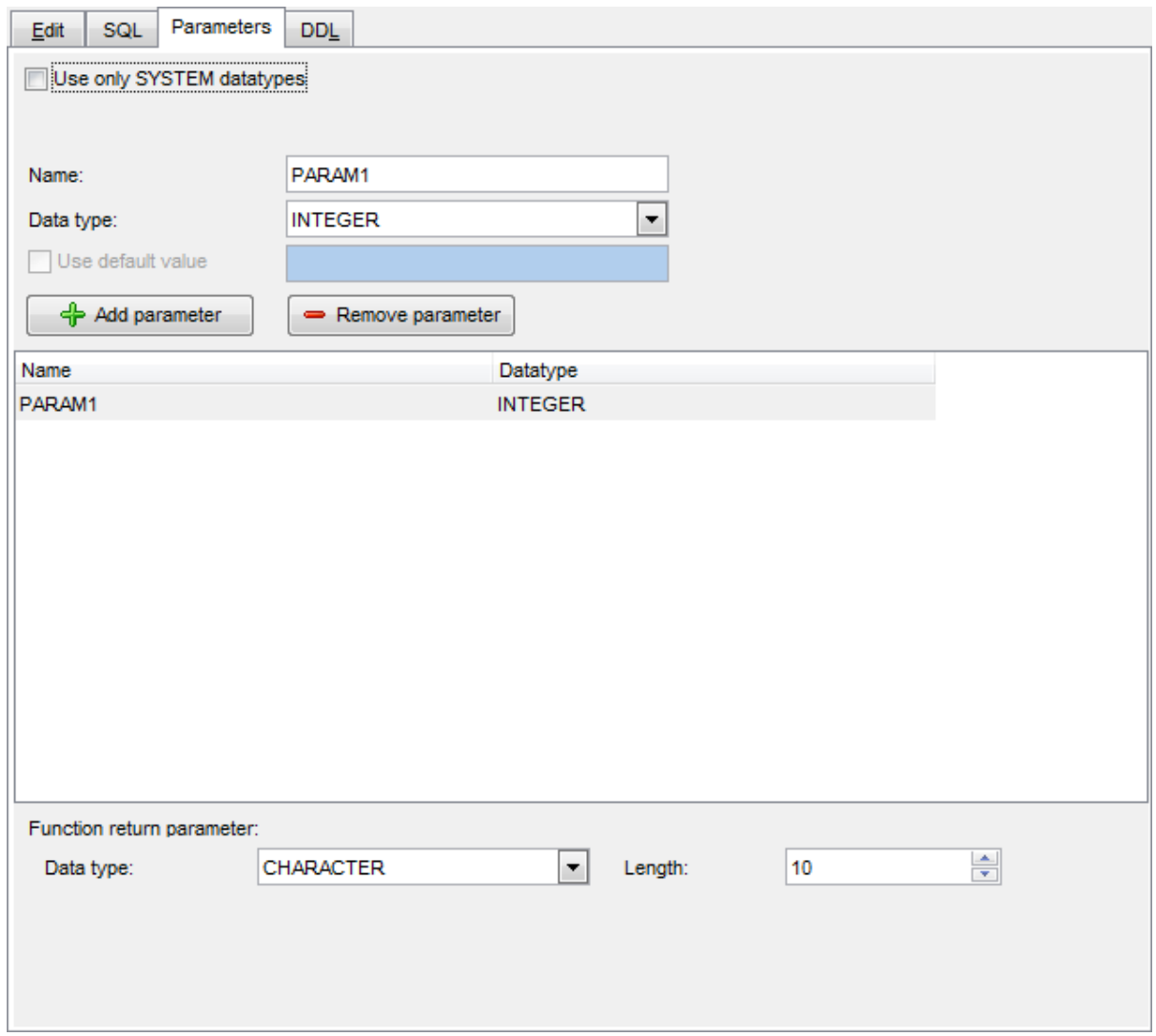

Use the  $\triangleq$  Add parameter and the **Remove parameter** buttons to manage parameters of the method.

Specify parameter **Name** and **Data type**.

If necessary, you can apply filtering for the available data types list by checking the  $\nabla$ **Use only SYSTEM datatypes** option.

Use the **Data type** drop-down list below to select the data type to be returned by the function.

# **5.4.10 UD Types**

A **User-defined Type** is a data type that is not native to the database manager and was created by a user.

### <span id="page-314-0"></span>**Creating UD Types**

To create a new UD Type:

- select the **Database | New Object...** main [menu](#page-1143-0) item;
- select **UD Type** in the [Create](#page-186-0) New Object dialog;
- edit UD Type properties using the appropriate tabs of UD Type [Editor](#page-315-0).

**Hint:** To create a new UD Type, you can also right-click the **UD Types** node of the [DB](#page-69-0) [Explorer](#page-69-0) tree and select the **New UD Type...** context menu item.

To create a new UD Type with the same properties as one of existing UD Types has:

- select the **Database | Duplicate Object...** main [menu](#page-1143-0) item;
- follow the instructions of **[Duplicate](#page-188-0) Object Wizard**.

Alternatively, you can right-click a UD Type in the DB [Explorer](#page-69-0) tree and select the **Duplicate UD Type <ud\_type\_name>...** context menu item.

[Duplicate](#page-188-0) Object Wizard allows you to select the database to create a new UD Type in, and to edit the result SQL statement for creating the UD Type.

### <span id="page-314-1"></span>**Editing UD Types**

To edit an existing UD Type:

- select the UD Type for editing in the **DB [Explorer](#page-69-0)** tree (type the first letters of the UD Type name for quick [search\)](#page-85-0);
- right-click the object and select the **Edit UD Type <ud\_type\_name>...** context menu item, or simply double-click the UD Type;
- edit UD Type definition using the appropriate tabs of UD Type [Editor.](#page-315-0)

### **Dropping UD Types**

To drop a UD Type:

- select the UD Type to drop in the **DB [Explorer](#page-69-0)** tree;
- right-click the object and select the **Drop UD Type <ud\_type\_name>...** context menu item;
- confirm dropping in the dialog window.

**Note:** If more convenient, you can also use the following [shortcuts:](#page-1181-0)

 $Ctrl+N$  to create a new UD type;  $Ctrl+O$  to edit the selected UD type;

Shift +Del to drop the object from the database.

# <span id="page-315-0"></span>**5.4.10.1 UD Type Editor**

**UD Type Editor** allows you to define user-defined type properties. It opens automatically when you create a new user-defined type and is available on editing an existing one (see [Create](#page-314-0) UD [type](#page-314-1) and Edit UD type for details).

To open a user-defined type in **UD Type Editor**, double-click it in the DB [Explorer](#page-69-0) tree.

- Using [Navigation](#page-316-0) bar and Toolbar
- [Creating/editing](#page-317-0) UD Type
- Editing object [description](#page-1147-0)
- Viewing DDL [definition](#page-1146-0)
- Browsing object [dependencies](#page-1148-0)

#### <span id="page-316-0"></span>5.4.10.1.1 Using Navigation bar and Toolbar

The **Navigation bar** and **Toolbar** provide quick access to tools implemented in **UD Type Editor**.

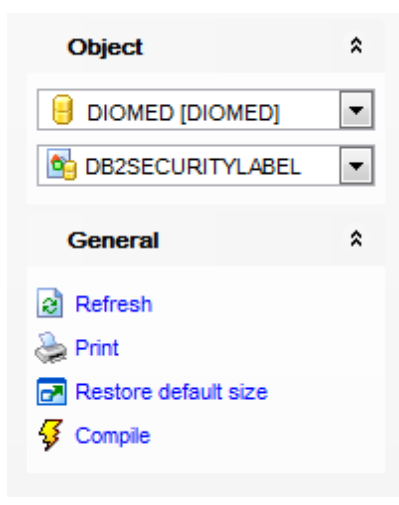

### The **Navigation bar** of **UD Type Editor** allows you to:

**Object** group

- $\mathbf \Theta$  select a database
- select a user-defined type for editing

## **General** group

- $\frac{1}{2}$  [compile](#page-1149-0) the user-defined type (if it is being created/modified)
- $\epsilon$  refresh the content of the active tab
- **print [metadata](#page-731-0) of the user-defined type**
- $\blacksquare$  restore the default size and position of the editor window

Depending on the current tab selection, the **Navigation bar** expands to one or more additional panes with tab-specific actions that can be useful for working with the userdefined type:

# **Description** group

- save object [description](#page-1147-0) to file
- $\blacksquare$  load description text from an external \*.txt file
- copy [description](#page-1147-0) to clipboard

**DDL** group

save [DDL](#page-1146-0) to file

open [DDL](#page-1146-0) in SQL [Editor](#page-461-0)

Items of the **Navigation bar** are also available on the **ToolBar** of **UD Type Editor**. To enable the [toolbar,](#page-1144-0) open the [Environment](#page-980-0) Options dialog, proceed to the [Windows](#page-986-0) section there and select  $\bullet$  Toolbar (if you need the toolbar only) or  $\bullet$  Both (if you need both the toolbar and the [Navigation](#page-1143-1) bar) in the **Bar style for child forms** group.

### <span id="page-317-0"></span>5.4.10.1.2 Creating/editing UD type

Use the **Edit** tab of **UD Type Editor** to create/edit a user-defined type and specify its definition.

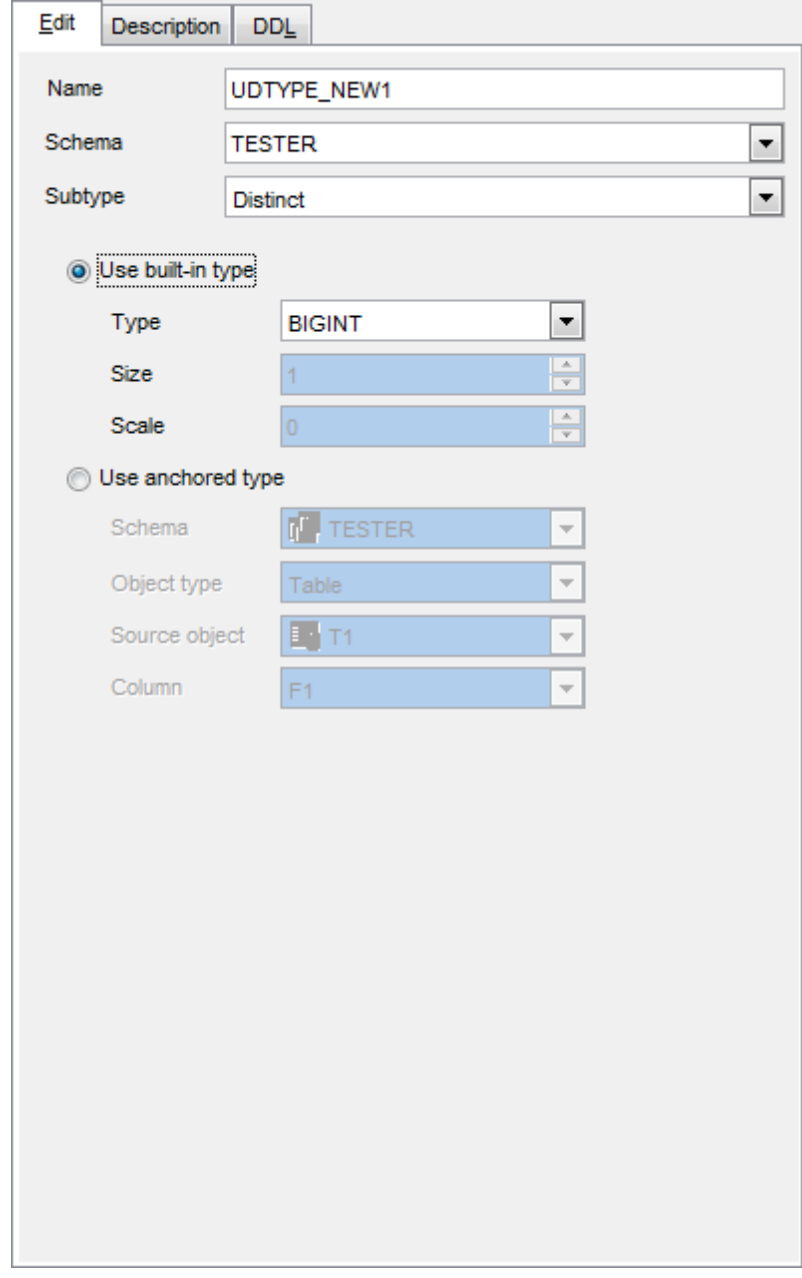

### **Name**

Enter a name for the new user-defined type.

# **Schema**

Use the drop-down list to select the schema for the UD type.

## **Subtype**

This drop-down list allows you to select the object subtype.

Depending on the **Subtype** list selection the different set of options will be available below.

### **Distinct**

A distinct type is a user-defined data type that shares its internal representation with an existing type (its "source" type), but is considered to be a separate and incompatible type for most operations. For example, one might want to define a picture type, a text type, and an audio type, all of which have quite different semantics, but which use the built-in data type BLOB for their internal representation.

#### **Use built-in type**

Select this mode to create UD type based on a built-in type. Use the drop-down list to select the built-in data type to be used as the basis for the new user-defined type.

If necessary, specify the **Size** and **Scale** for the user-defined type.

### **Use anchored type**

Select this mode to create UD type based on a type of the selected column.

Use the **Schema**, **Object type**, **Source object** and **Column** drop-down lists to define anchored type.

### **Cursor**

A user-defined cursor type with an associated row type is a strongly-typed cursor type; otherwise, it is a weakly-typed cursor type. A value of a user-defined cursor type represents a reference to an underlying cursor.

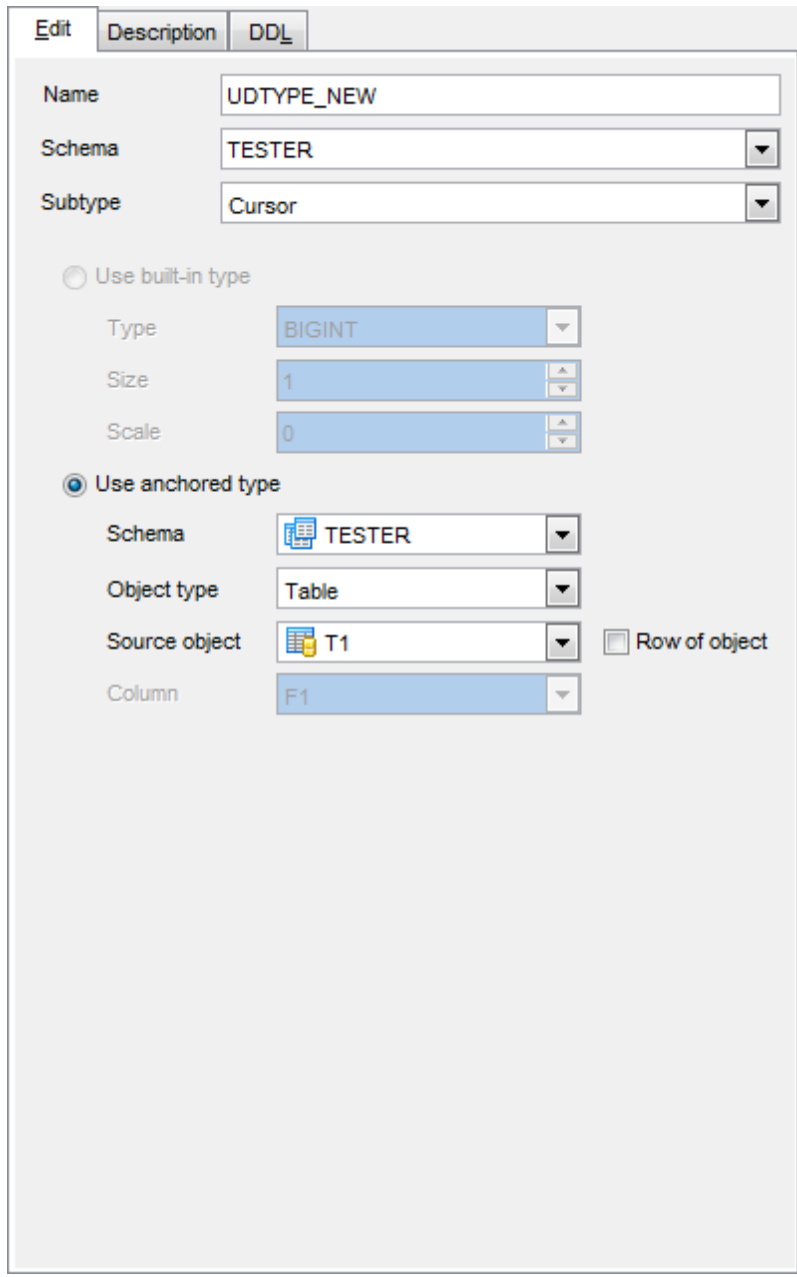

#### **Use anchored type**

Use the **Schema**, **Object type**, **Source object** and **Column** drop-down lists to define anchored type.

### **Array**

A user-defined array type is a data type that is defined as an array with elements of another data type. Every ordinary array type has an index with the data type of INTEGER and has a defined maximum cardinality. Every associative array has an index with the data type of INTEGER or VARCHAR and does not have a defined maximum cardinality.

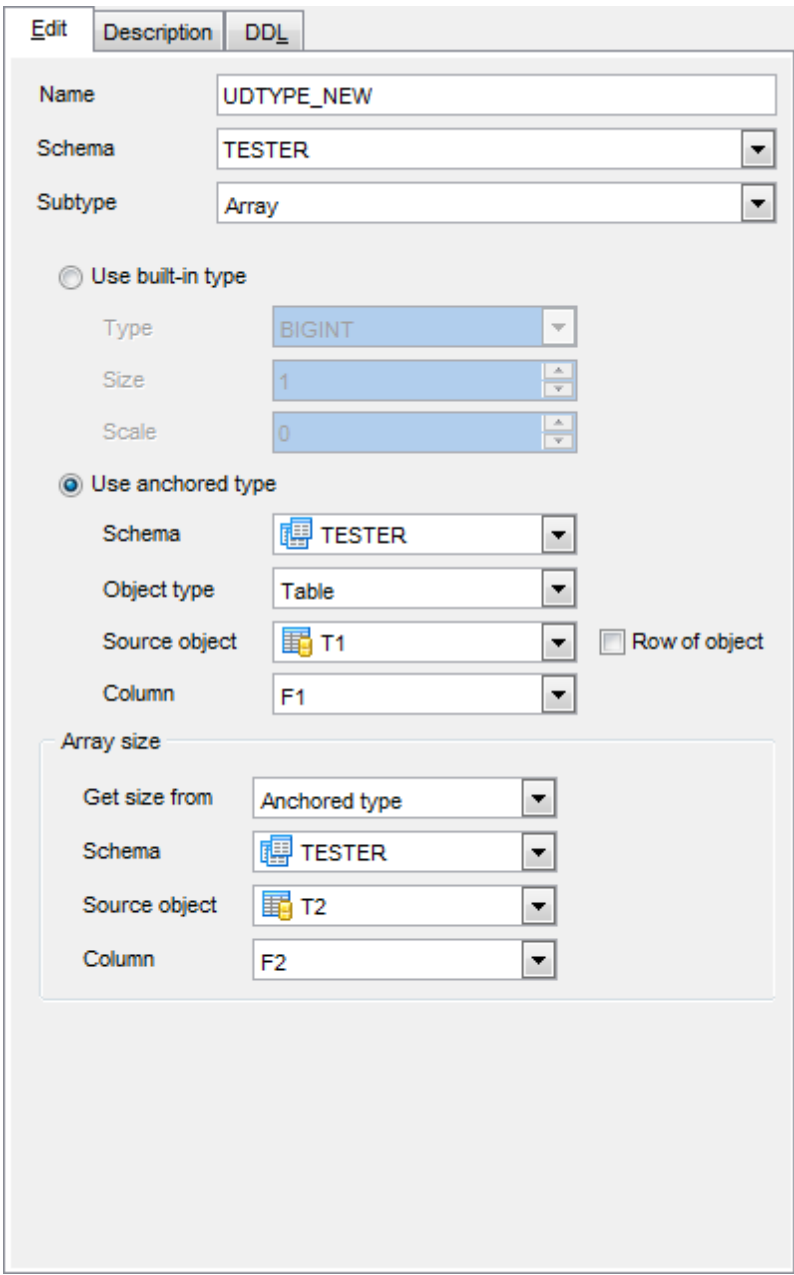

#### **Use built-in type**

Select this mode to create UD type based on a built-in type. Use the drop-down list to select the built-in data type to be used as the basis for the

new user-defined type.

If necessary, specify the **Size** and **Scale** for the user-defined type.

#### **Use anchored type**

Use the **Schema**, **Object type**, **Source object** and **Column** drop-down lists to define anchored type.

### **Row of object**

Enable the option to create a row type based on the table or view column names and column data types.

### **Array size**

This section allows you to define the array type size.

Array size can be defined using **Integer constant**, **Data type** or **Anchored type**. Select the needed option within the **Get size from** drop-down list.

### **Integer constant**

If this option is selected, then you need to define array size at the corresponding field.

### **Data type**

This option specifies that the type is an associative array that is indexed with values of the selected data type ( $\bullet$  Integer or  $\bullet$  Varchar).

#### **Anchored type**

Use this option to define the UD array type size within the anchored data type selected below.

#### **Row**

A row type is a data type that is defined as an ordered sequence of named fields, each with an associated data type, which effectively represents a row. A row type can be used as the data type for variables and parameters in PL/SQL to provide simple manipulation of a row of data.

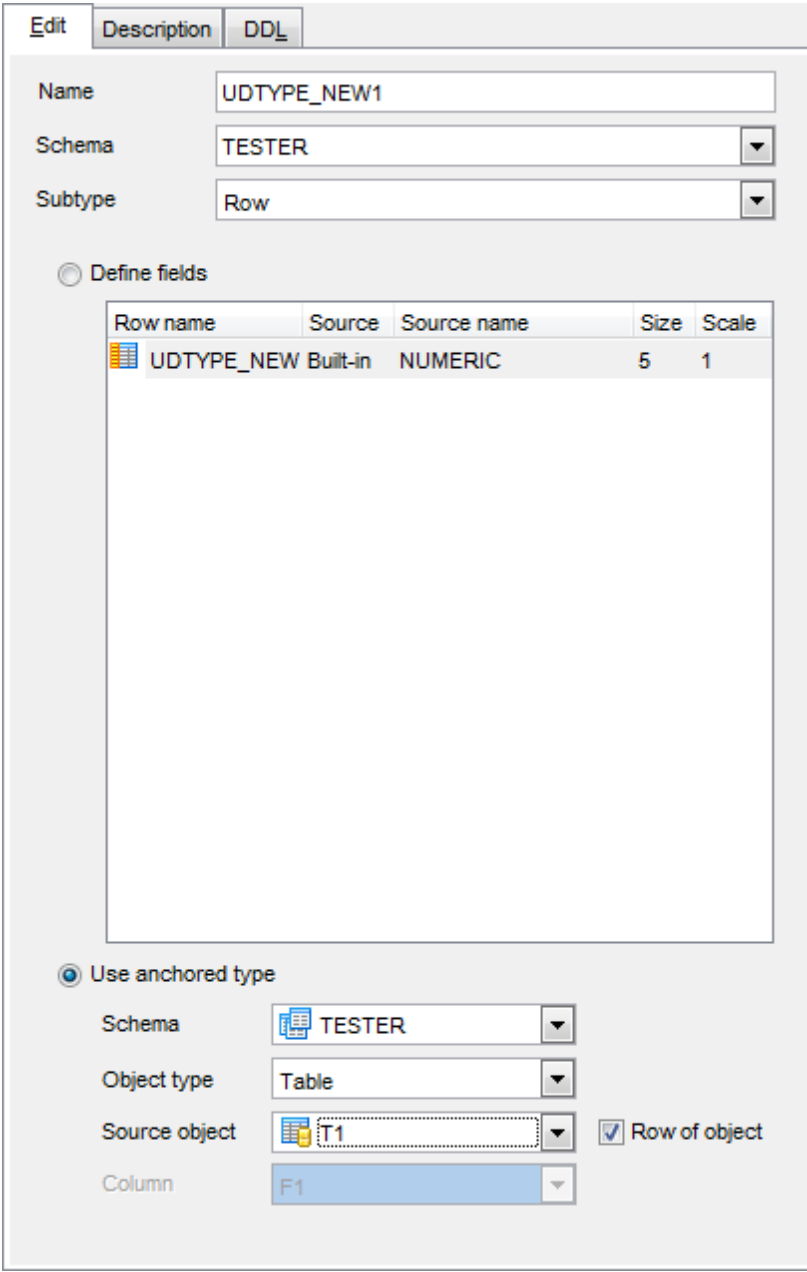

Row user-defined type can be based on a set of manually defined fields or an anchored type.

# **Define fields**

Use the context menu to manage fields. You can **国 Insert**, **显 Edit** or **国 Drop** a field.

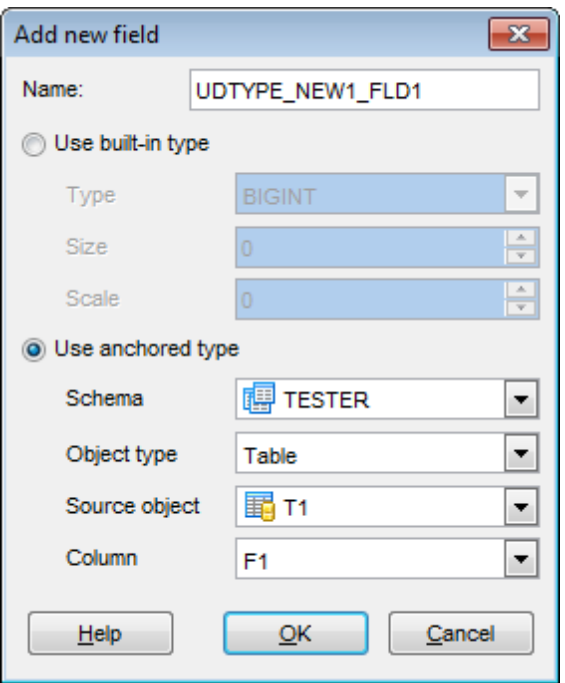

Field type can be defined using a  $\bullet$  built-in type or an  $\bullet$  anchored type.

### **Use anchored type**

Use the **Schema**, **Object type**, **Source object** and **Column** drop-down lists to define anchored type on which the row UD type will be based.
## **5.4.11 Packages**

The **Package** is an encapsulated collection of related routines stored together in the database as a control structure that is used to execute SQL statements.

## <span id="page-324-0"></span>**Creating Packages**

To create a new package:

- select the **Database | New Object...** main [menu](#page-1143-0) item;
- select **Package** in the [Create](#page-186-0) New Object dialog;
- edit package properties using the appropriate tabs of [Package](#page-325-0) Editor.

**Hint:** To create a new package, you can also right-click the **Packages** node of the [DB](#page-69-0) [Explorer](#page-69-0) tree and select the **New Package...** context menu item.

To create a new package with the same properties as one of existing packages has:

- select the **Database | Duplicate Object...** main [menu](#page-1143-0) item;
- follow the instructions of [Duplicate](#page-188-0) Object Wizard.

Alternatively, you can right-click a package in the DB [Explorer](#page-69-0) tree and select the **Duplicate Package <package\_name>...** context menu item.

[Duplicate](#page-188-0) Object Wizard allows you to select the database to create a new package in, and to edit the result SQL statement for creating the package.

## <span id="page-324-1"></span>**Editing Packages**

To edit an existing package:

- select the package for editing in the **DB [Explorer](#page-69-0)** tree (type the first letters of the package name for quick [search](#page-85-0));
- right-click the object and select the **Edit Package <package\_name>...** context menu item, or simply double-click the package;
- edit package definition using the appropriate tabs of [Package](#page-325-0) Editor.

## **Dropping Packages**

To drop a package:

- select the package to drop in the **DB [Explorer](#page-69-0)** tree;
- right-click the object and select the **Drop Package <package\_name>...** context menu item;
- confirm dropping in the dialog window.

**Note:** If more convenient, you can also use the following [shortcuts:](#page-1181-0)

 $Ctrl+N$  to create a new package;  $Ctrl+O$  to edit the selected package; Shift +Del to drop the object from the database.

## <span id="page-325-0"></span>**5.4.11.1 Package Editor**

**Package Editor** allows you to define package properties. It opens when you create a new package or edit an existing one (see Create [Package](#page-324-1) and Edit Package for details).

To open a package in **Package Editor**, double-click it in the DB [Explorer](#page-69-0) tree.

- Using [Navigation](#page-326-0) bar and Toolbar
- [Creating/editing](#page-327-0) package
- Editing object [description](#page-1147-0)

### <span id="page-326-0"></span>5.4.11.1.1 Using Navigation bar and Toolbar

The **Navigation bar** and **Toolbar** provide quick access to tools implemented in **Package Editor**.

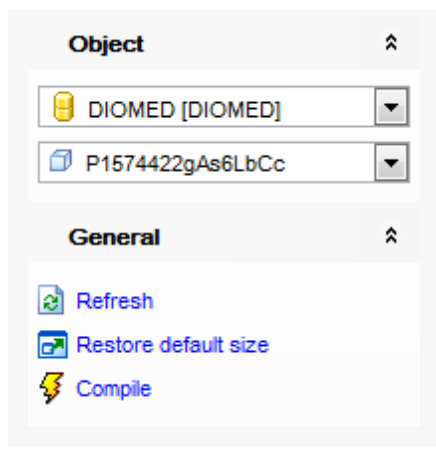

The **Navigation bar** of **Package Editor** allows you to: **Object** group

- $\mathbf \Theta$  select a database
- $\Box$  select a package for editing

**General** group

- $\frac{1}{2}$  [compile](#page-1149-0) the package (if it is being created/modified)
- $\epsilon$  refresh the content of the active tab
- $\blacksquare$  restore the default size and position of the editor window

Depending on the current tab selection, the **Navigation bar** expands to one or more additional panes with tab-specific actions that can be useful for working with the package:

**Description** group

- save object [description](#page-1147-0) to file
- $\blacksquare$  load description text from an external \*.txt file
- copy [description](#page-1147-0) to clipboard

Items of the **Navigation bar** are also available on the **ToolBar** of **Package Editor**. To enable the [toolbar,](#page-1144-0) open the [Environment](#page-980-0) Options dialog, proceed to the [Windows](#page-986-0) section there and select  $\bullet$  Toolbar (if you need the toolbar only) or  $\bullet$  Both (if you need both the toolbar and the [Navigation](#page-1143-1) bar) in the **Bar style for child forms** group.

#### <span id="page-327-0"></span>5.4.11.1.2 Creating/editing package

Use the **Package** tab of **Package Editor** to create/edit a package and specify its definition.

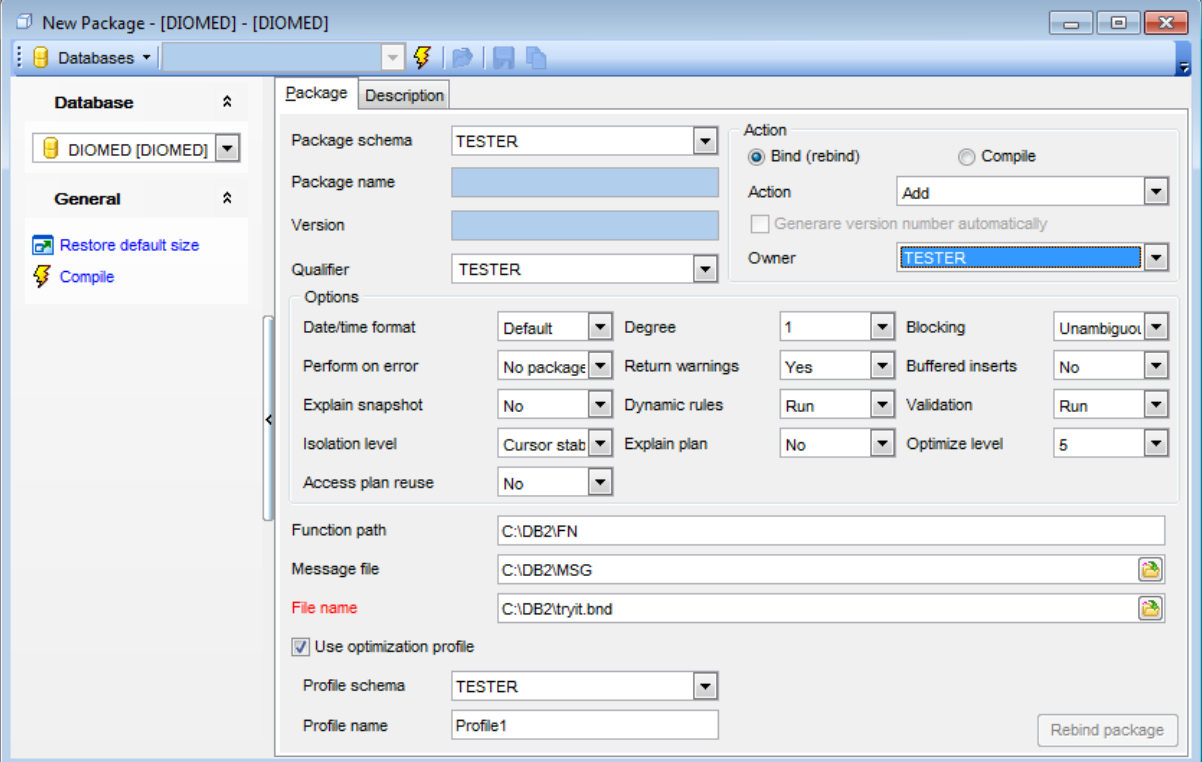

#### **Package schema**

Use the drop-down list to select the schema for the new package.

#### **Package name**

Indicates the package name (if applied). This field is read-only as the package name is set by the server.

Specify whether you need to **Bind (rebind)** or **Compile** the package.

### **Version**

If necessary, specify the package version or select **Generate version number automatically**.

### **Qualifier**

Use the drop-down list of [users](#page-396-0) to select an implicit qualifier for unqualified objects contained in the package. The default is the owner's authorization ID, whether or not owner is explicitly specified.

### **Owner**

Select the authorization identifier for the package owner from the list of [users.](#page-396-0) The owner must have the privileges required to execute the SQL statements contained in the

package.

## **Action**

## Add

Indicates that the named package does not exist, and that a new package is to be created.

Replac <sup>e</sup>

Indicates that the existing package is to be replaced by a new one with the same package name and creator.

If no action is specified then the new package will be created.

## **Options**

## **Date/time format**

Specify the date and time format to be used. Possible values are: Default, USA, EUR, ISO, JIS, Loc al.

### **Degree**

Specify the degree of parallelism for the execution of static SQL statements. Possible values are:  $1$  (no parallelism), Any.

## **Blocking**

Specifies the type of row blocking for cursors. Possible values are: No, Unam biguous, All.

### **Perform on error**

Select the action to be performed on error: No package, Continue, Check.

## **Return warnings**

Use this option to enable/disable warnings.

## **Buffered Inserts**

Use this option to enable/disable buffered inserts for the package.

## **Explain snapshot**

Specify whether Explain Snapshot information are to be stored in the Explain tables.

## **Dynamic rules**

Specify the dynamic rules to be applied to the package: Bind, Define bind, Define run, Invoke bind, Invoke run, Run.

## **Validation**

Determines when the database manager checks for authorization errors and object not found errors. The package ow ner authorization ID is used for validity checking. Bind Validation is performed at precompile/bind time. Run

Validation is performed at runtime.

## **Isolation level**

Determines how far a program bound to this package can be isolated from the effect of other executing programs.

## **Explain plan**

Specify whether information about the access plans chosen for each SQL statement in the package is to be stored in the Explain tables.

### **Optimize level**

Define optimization level for the package. Possible values are 0-9.

#### **Access plan reuse**

The option indicates whether the query compiler should attempt to reuse the access plans for static statements in the package during future implicit and explicit rebinds. The option is available from version 9.7.

### **Function path**

Specify the function path to be used in resolving user-defined distinct types and functions in static SQL.

## **Message file**

Type in or use the  $\Box$  button to specify the destination for warning, error, and completion status messages. A message file is created whether the bind is successful or not.

### **File name**

Type in or use the  $\Box$  button to specify the name of the bind file that was generated when the application program was precompiled, or a list file containing the names of several bind \*.bnd files. The full path name can be specified.

## **Use optimization profile**

Use this section to associate the optimization profile with the package. The option is available from version 9.7.

If necessary, you can **Rebind package** using the corresponding button below. This command allows the user to recreate a package stored in the database without the need for a bind file.

## **5.4.12 Triggers**

A **Trigger** is an object in the database that is invoked indirectly by the database manager when a particular SQL statement is run.

## <span id="page-330-0"></span>**Creating Triggers**

To create a new trigger:

- select the **Database | New Object...** main [menu](#page-1143-0) item;
- select **Trigger** in the [Create](#page-186-0) New Object dialog;
- edit trigger properties using the appropriate tabs of [Trigger](#page-331-0) Editor.

**Hint:** To create a new trigger, you can also right-click the **Triggers** node of the [DB](#page-69-0) [Explorer](#page-69-0) tree and select the **New Trigger...** context menu item.

To create a new trigger with the same properties as one of existing triggers has:

- select the **Database | Duplicate Object...** main [menu](#page-1143-0) item;
- follow the instructions of [Duplicate](#page-188-0) Object Wizard.

Alternatively, you can right-click a trigger in the DB [Explorer](#page-69-0) tree and select the **Duplicate Trigger <trigger\_name>...** context menu item.

[Duplicate](#page-188-0) Object Wizard allows you to select the database to create a new trigger in, and to edit the result SQL statement for creating the trigger.

## <span id="page-330-1"></span>**Editing Triggers**

To edit an existing trigger:

- select the trigger for editing in the **DB** [Explorer](#page-69-0) tree (type the first letters of the trigger name for quick [search](#page-85-0));
- right-click the object and select the **Edit Trigger <trigger\_name>...** context menu item, or simply double-click the trigger;
- edit trigger definition using the appropriate tabs of **[Trigger](#page-331-0) Editor**.

## **Dropping Triggers**

To drop a trigger:

- select the trigger to drop in the **DB [Explorer](#page-69-0)** tree;
- right-click the object and select the **Drop Trigger <trigger\_name>...** context menu item;
- confirm dropping in the dialog window.

**Note:** If more convenient, you can also use the following [shortcuts:](#page-1181-0)

 $Ctrl+N$  to create a new trigger;  $Ctrl+O$  to edit the selected trigger;

Shift +Del to drop the object from the database.

## <span id="page-331-0"></span>**5.4.12.1 Trigger Editor**

**Trigger Editor** allows you to define trigger properties. It opens when you create a new trigger or edit an existing one (see [Create](#page-330-0) [trigger](#page-330-1) and Edit trigger for details).

To open a trigger in **Trigger Editor**, double-click it in the DB [Explorer](#page-69-0) tree.

- Using [Navigation](#page-332-0) bar and Toolbar
- [Creating/editing](#page-333-0) trigger
- Editing object [description](#page-1147-0)
- Viewing DDL [definition](#page-1146-0)

### <span id="page-332-0"></span>5.4.12.1.1 Using Navigation bar and Toolbar

The **Navigation bar** and **Toolbar** provide quick access to tools implemented in **Trigger Editor**.

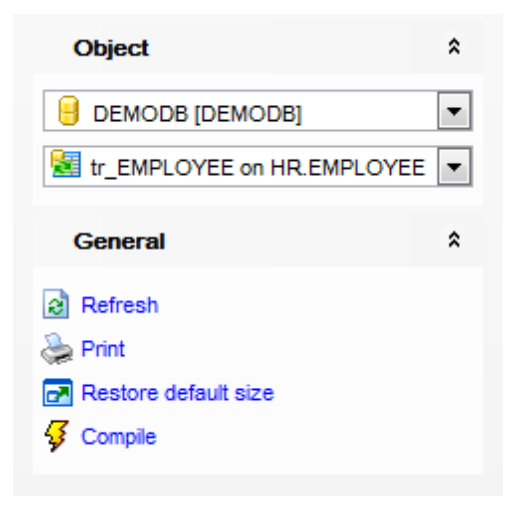

## The **Navigation bar** of **Trigger Editor** allows you to:

**Object** group

- $\mathbf \Theta$  select a database
- select a trigger for editing

## **General** group

- $\frac{1}{2}$  [compile](#page-1149-0) the trigger (if it is being created/modified)
- $\epsilon$  refresh the content of the active tab
- print [metadata](#page-731-0) of the trigger
- $\blacksquare$  restore the default size and position of the editor window

Depending on the current tab selection, the **Navigation bar** expands to one or more additional panes with tab-specific actions that can be useful for working with the trigger: **Description** group

- save object [description](#page-1147-0) to file
- $\blacksquare$  load description text from an external \*.txt file
- copy [description](#page-1147-0) to clipboard

**DDL** group save **[DDL](#page-1146-0)** to file open [DDL](#page-1146-0) in SQL [Editor](#page-461-0)

Items of the **Navigation bar** are also available on the **ToolBar** of **Trigger Editor**. To enable the [toolbar,](#page-1144-0) open the **[Environment](#page-980-0) Options** dialog, proceed to the [Windows](#page-986-0) section there and select  $\bullet$  Toolbar (if you need the toolbar only) or  $\bullet$  Both (if you need both the toolbar and the [Navigation](#page-1143-1) bar) in the **Bar style for child forms** group.

#### <span id="page-333-0"></span>5.4.12.1.2 Creating/editing trigger

**Trigger Editor** allows you to set properties for a new trigger or edit an existing trigger.

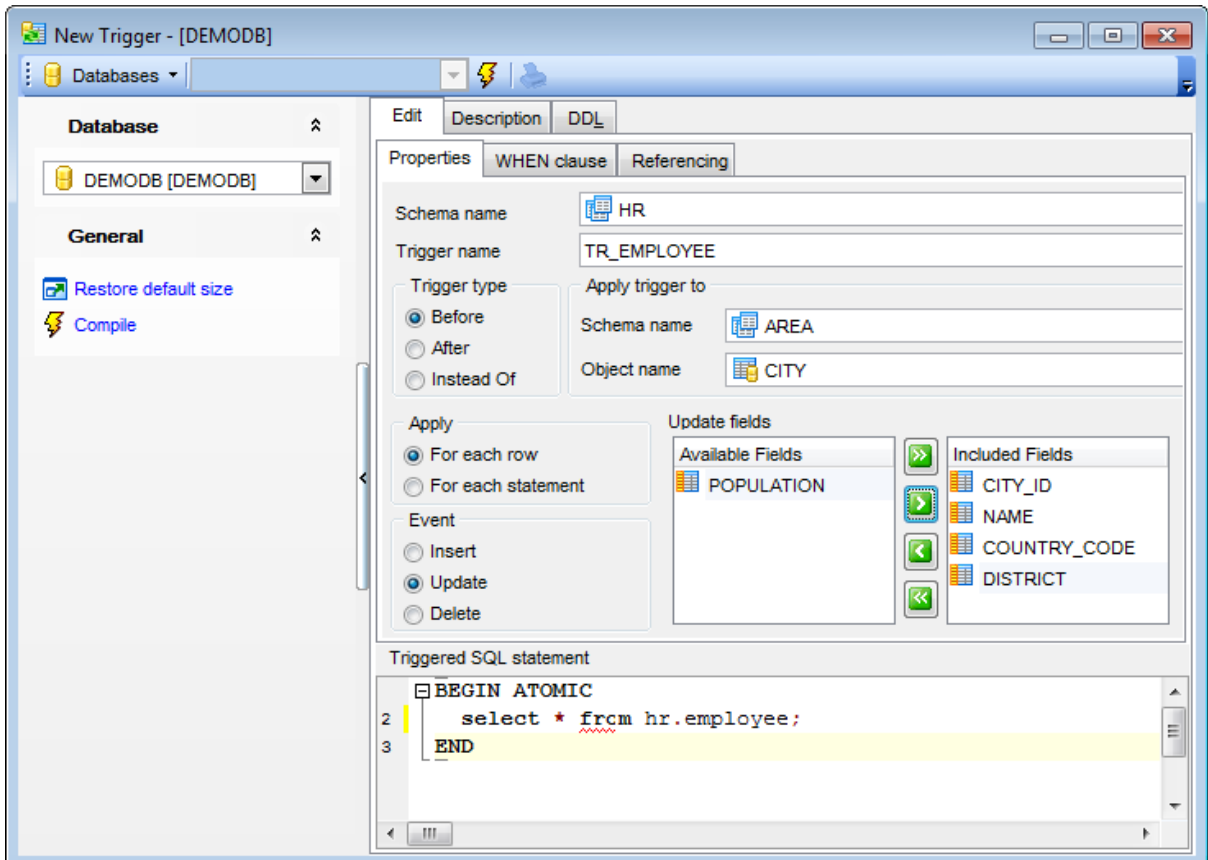

Use the **Schema name** drop-down list to select the database schema for the trigger.

Use the **Trigger name** edit box to set the trigger name. Note that the name of the trigger must be unique among all the trigger names in the schema.

Select the **trigger type** (Before, After, Instead of), the **schema name** and the **object** of the schema to apply to trigger to, set **apply** and **event** modes, and select fields for update.

### **Update fields**

To select a field for updating, you need to move it from the **Available fields** list to the **Included fields** list. Use the **buttons or drag-and-drop operations to move the** fields from one list to another.

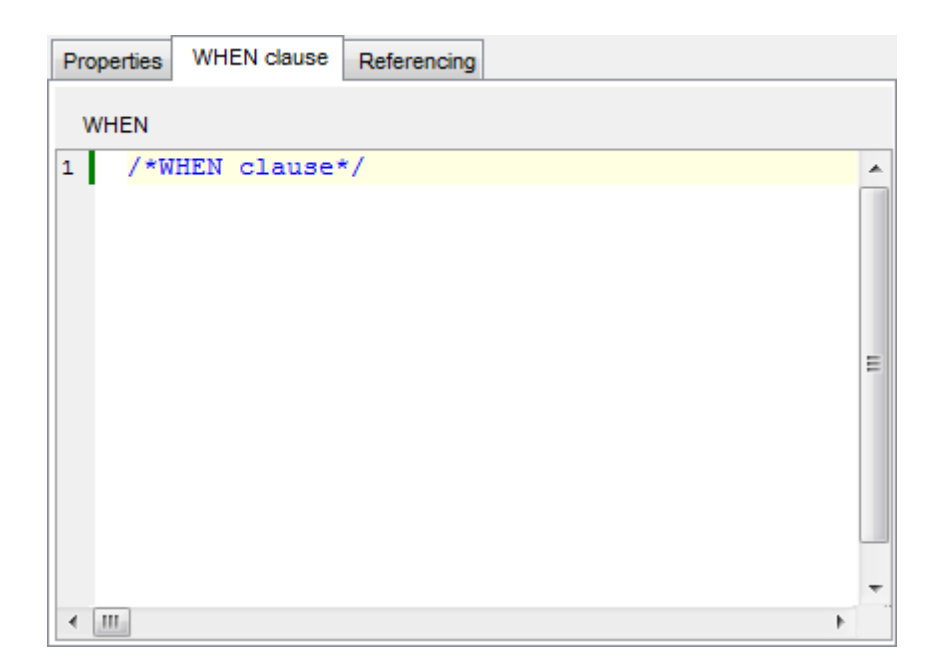

Specify the **WHEN clause** and the **referencing transitional items** using the corresponding tabs of **Trigger Editor**.

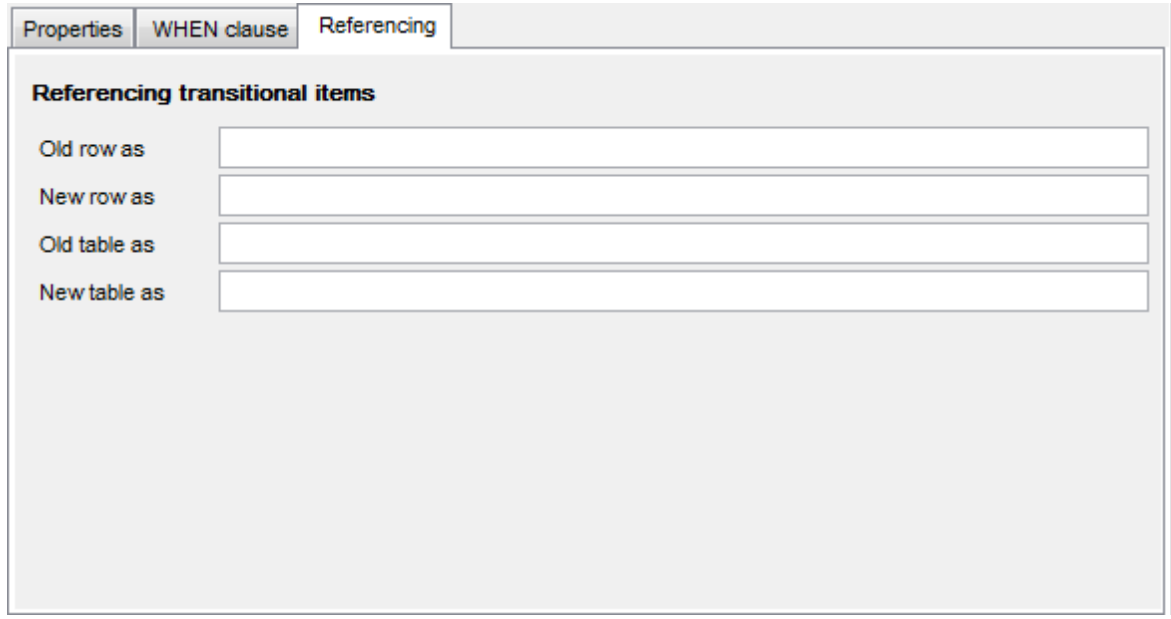

Transition variables (rows) are used to refer to the values of columns in each updated row of the subject table.

The are two types of transition variables are:

- Old transition variables capture the values of columns before the triggering SQL statement updates them. You can define old transition variables for update and delete triggers.
- New transition variables capture the values of columns after the triggering SQL statement updates them. You can define new transition variables for update and insert

triggers.

If you want to refer to the entire set of rows that a triggering SQL statement modifies, rather than to individual rows, use a transition table. The two types of transition tables are:

- Old transition tables capture the values of columns before the triggering SQL statement updates them. You can define old transition tables for update and delete triggers.
- New transition tables capture the values of columns after the triggering SQL statement updates them. You can define new transition variables for update and insert triggers.

## **Triggered SQL statement**

This area allows you to set the trigger actions. The trigger actions take effect when the DML operation is performed.

## **5.4.13 Indices**

An **Index** is a schema object that contains an entry for each value that appears in the indexed column(s) of the table, provides quick access to data and can enforce uniqueness on the rows in the table.

## **Creating Indexes**

To create a new index:

- select the **Database | New Object...** main [menu](#page-1143-0) item;
- select **Index** in the [Create](#page-186-0) New Object dialog;
- edit index properties using the appropriate tabs of Index [Editor.](#page-337-0)

**Hint:** To create a new index, you can also right-click the **Indexes** node of the [DB](#page-69-0) [Explorer](#page-69-0) tree and select the **New Index...** context menu item.

To create a new index with the same properties as one of existing indices has:

- select the **Database | Duplicate Object...** main [menu](#page-1143-0) item;
- follow the instructions of **[Duplicate](#page-188-0) Object Wizard**.

Alternatively, you can right-click an index in the **DB [Explorer](#page-69-0)** tree and select the **Duplicate Index <index\_name>...** context menu item.

[Duplicate](#page-188-0) Object Wizard allows you to select the database to create a new index in, and to edit the result SQL statement for creating the index.

## **Editing Indexes**

To edit an existing index:

- select the index for editing in the **DB [Explorer](#page-69-0)** tree (type the first letters of the index name for quick [search](#page-85-0));
- right-click the object and select the **Edit Index <index\_name>...** context menu item, or simply double-click the index;
- edit index definition using the appropriate tabs of Index [Editor](#page-337-0).

## **Dropping Indexes**

To drop an index:

- select the index to drop in the DB [Explorer](#page-69-0) tree;
- right-click the object and select the **Drop Index <index\_name>...** context menu item;
- confirm dropping in the dialog window.

**Note:** If more convenient, you can also use the following [shortcuts:](#page-1181-0)

 $Ctrl+N$  to create a new index;

 $Ctrl+O$  to edit the selected index;

Shift +Del to drop the object from the database.

## <span id="page-337-0"></span>**5.4.13.1 Index Editor**

The **Index Editor** dialog allows you to add/edit index properties.

To open the dialog, select the **Database | New object...** main [menu](#page-1143-0) item to open the New [Object](#page-186-0) dialog, or open Table [Editor,](#page-213-0) proceed to the **indexes** tab there and doubleclick an index to edit.

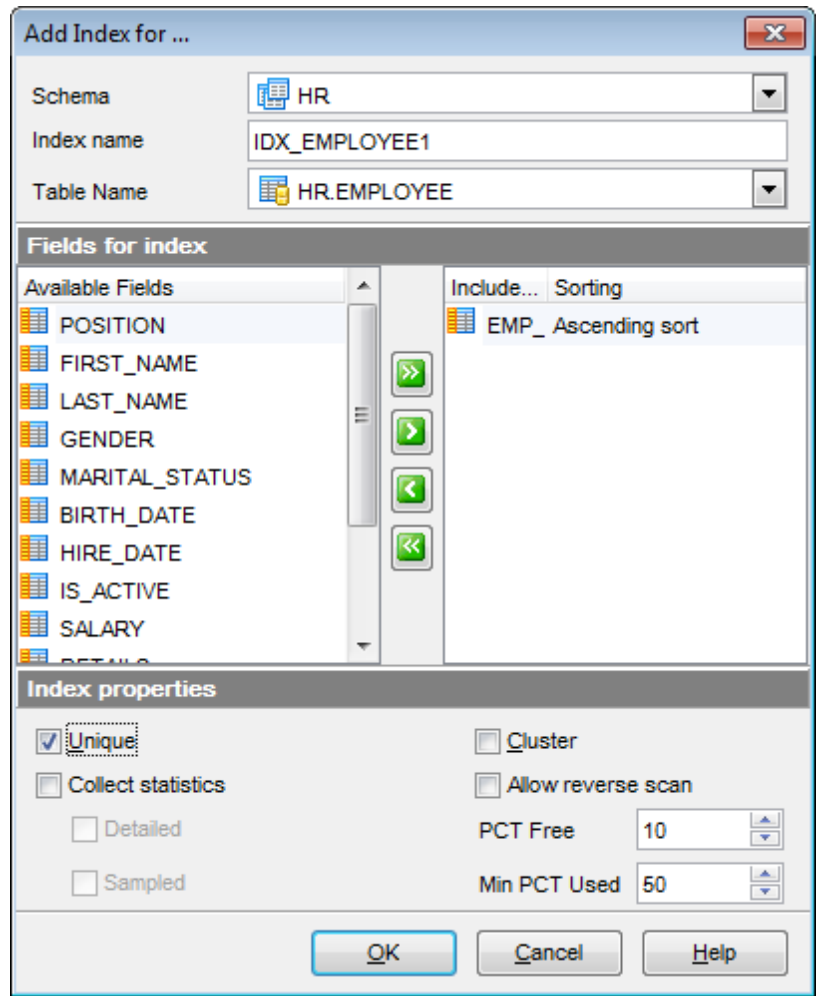

Use the **Schema** drop-down list to select the database [schema](#page-193-0) for the index.

Use the **Index Name** edit box to set the index name. Note that the name of the index must be unique among all names of the index or index specifications described in the catalog.

Use the **Table Name** drop-down list to select the database [table](#page-199-0) for which the index is created.

The **Fields for index** area allows you to select indexed fields.

To select a field, you need to move it from the **Available fields** list to the **Selected** fields list. Use the **b d d d d d** buttons or drag-and-drop operations to move the fields from one list to another.

## **Index properties**

## **Unique**

This option determines uniqueness of the index, causes the system to check for duplicate values in the table when the index is created (if data already exist) and each time data is added.

## **Collect statistics**

Use this option to define if basic index statistics are to be collected during index creation.

### **Detailed**

Specifies that extended index statistics are also to be collected during index creation.

### **Sampled**

Specifies that sampling can be used when compiling extended index statistics.

### **Cluster**

Specifies that the index is the clustering index of the table.

## **Allow reverse scan**

Specifies that an index can support both forward and reverse scans; that is, scanning of the index in the order that was defined at index creation time, and scanning in the opposite order.

## **PCT Free**

Specifies what percentage of each index page to leave as free space when building the index.

## **Min PCT used**

Indicates whether index leaf pages are merged online, and the threshold for the minimum percentage of space used on an index leaf page.

### **Level 2 PCT**

Specifies what percentage of each index level 2 page to leave as free space when building the index.

## **Compress**

The option specifies whether index compression is enabled.

## **Page split**

Specifies an index split behavior: **SYMMETRIC** Specifies that pages are to be split roughly in the middle. HIGH | LOW

Specifies an index page split behavior that uses the space on index pages efficiently when the values of the index keys being inserted follow a particular pattern. For a subset of index key values, the leftmost column or columns of the index must contain the same value, and the rightmost column or columns of the index must contain values that increase (if HIGH) or decrease (if LOW) with each insertion.

## **In tablespace**

Specifies the table [space](#page-363-0) in which the index is to be created.

## **5.4.14 SQL Variables**

The **SQL Variable** is a global variable used to store the results of intermediate calculations or queries. Global variables have a session scope. This means that, although they are available to all sessions that are active on the database, their value is private for each session.

## <span id="page-340-0"></span>**Creating SQL Variables**

To create a new SQL variable:

- select the **Database | New Object...** main [menu](#page-1143-0) item;
- select **SQL Variable** in the Create New [Object](#page-186-0) dialog;

• edit SQL variable properties using the appropriate tabs of SQL [Variable](#page-341-0) Editor.

**Hint:** To create a new SQL variable, you can also right-click the **SQL Variables** node of the DB [Explorer](#page-69-0) tree and select the **New SQL Variable...** context menu item.

To create a new SQL variable with the same properties as one of existing SQL variables has:

- select the **Database | Duplicate Object...** main [menu](#page-1143-0) item;
- follow the instructions of **[Duplicate](#page-188-0) Object Wizard**.

Alternatively, you can right-click a SQL variable in the **DB [Explorer](#page-69-0)** tree and select the **Duplicate SQL Variable<SQL\_variable\_name>...** context menu item.

[Duplicate](#page-188-0) Object Wizard allows you to select the database to create a new SQL variable in, and to edit the result SQL statement for creating the SQL variable.

## <span id="page-340-1"></span>**Editing SQL Variables**

To edit an existing SQL variable:

- select the SQL variable for editing in the **DB [Explorer](#page-69-0)** tree (type the first letters of the SQL variable name for quick [search\)](#page-85-0);
- right-click the object and select the **Edit SQL Variable <SQL\_variable\_name>...** context menu item, or simply double-click the SQL variable;
- edit SQL variable definition using the appropriate tabs of SQL [Variable](#page-341-0) Editor.

## **Dropping SQL Variables**

To drop a SQL variable:

- select the SQL variable to drop in the DB [Explorer](#page-69-0) tree;
- right-click the object and select the **Drop SQL Variable <SQL\_variable\_name>...** context menu item;
- confirm dropping in the dialog window.

**Note:** If more convenient, you can also use the following [shortcuts:](#page-1181-0)  $Ctrl+N$  to create a new SQL variable;  $Ctrl+O$  to edit the selected SQL variable; Shift +Del to drop the object from the database.

## <span id="page-341-0"></span>**5.4.14.1 SQL Variable Editor**

**SQL Variable Editor** allows you to define SQL variable properties. It opens when you create a new SQL [variable](#page-340-0) or edit an existing one (see Create [SQL](#page-340-1) variable and Edit SQL [variable](#page-340-1) for details).

To open a SQL variable in **SQL Variable Editor**, double-click it in the DB [Explorer](#page-69-0) tree.

- Using [Navigation](#page-342-0) bar and Toolbar
- [Creating/editing](#page-343-0) SQL Variable
- · Editing object [description](#page-1147-0)
- Viewing DDL [definition](#page-1146-0)

### <span id="page-342-0"></span>5.4.14.1.1 Using Navigation bar and Toolbar

The **Navigation bar** and **Toolbar** provide quick access to tools implemented in **SQL Variable Editor**.

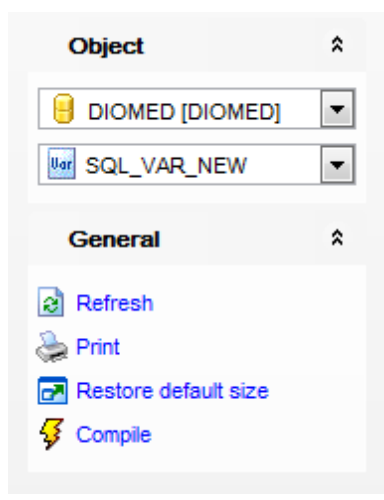

# The **Navigation bar** of **SQL Variable Editor** allows you to:

**Object** group

- $\mathbf \Theta$  select a database
- **W** select a SQL variable for editing

## **General** group

- $\sqrt[3]{\ }$  [compile](#page-1149-0) the SQL variable (if it is being created/modified)
- $\epsilon$  refresh the content of the active tab
- print [metadata](#page-731-0) of the SQL variable
- $\blacksquare$  restore the default size and position of the editor window

Depending on the current tab selection, the **Navigation bar** expands to one or more additional panes with tab-specific actions that can be useful for working with the SQL variable:

## **Description** group

- save object [description](#page-1147-0) to file
- $\blacksquare$  load description text from an external \*.txt file
- copy [description](#page-1147-0) to clipboard

**DDL** group

save [DDL](#page-1146-0) to file

open [DDL](#page-1146-0) in SQL [Editor](#page-461-0)

Items of the **Navigation bar** are also available on the **ToolBar** of **SQL Variable Editor**. To enable the [toolbar](#page-1144-0), open the **[Environment](#page-980-0) Options** dialog, proceed to the [Windows](#page-986-0) section there and select  $\bullet$  Toolbar (if you need the toolbar only) or  $\bullet$  Both (if you need both the toolbar and the [Navigation](#page-1143-1) bar) in the **Bar style for child forms** group.

#### <span id="page-343-0"></span>5.4.14.1.2 Creating/editing SQL variable

Use the **Edit** tab of **SQL Variable Editor** to create/edit a SQL variable and specify its definition.

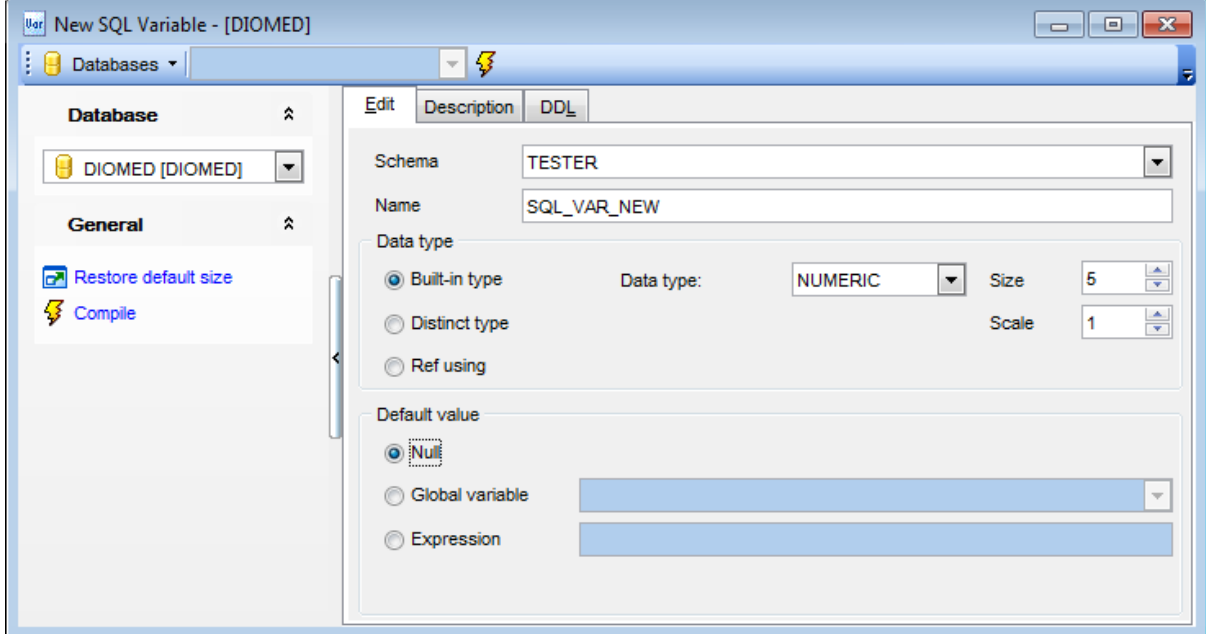

### **Schema**

Use the drop-down list to select the schema for the new SQL variable.

### **Name**

Indicates the SQL variable name.

#### **Built-in type**

Specifies a built-in data type (note that CLOB, DBCLOB, BLOB, LONG VARCHAR, LONG VARGRAPHIC, XML, ARRAY, or [structured](#page-301-0) types cannot be specified for global variables).

### **Data type**

Specify the data type of the global variable.

#### **For bit data**

Can be specified as part of character string data types.

### **Distinct type**

Specifies a distinct type. The length, precision, and scale of the global variable are, respectively, the length, precision, and scale of the source of the distinct type. Then select the **Distinct type schema** and **Distinct type name**.

### **Ref using**

Specifies a reference type. The length, precision, and scale of the global variable are, respectively, the length, precision, and scale of the source of the reference type. Then select the **Reference type schema** and **Reference type name**.

### **Default value**

Specifies a default value for the global variable. The value can be: **O** NULL

- $\bullet$  global variable (select one from the drop-down list)
- expression (specify one in the editable area)

## **5.4.15 Global Temporary Tables**

A **Global Temporary Table** is a schema object that is useful for intermediate or temporary data processing. This object is available only for database server version 9.7 and higher.

## <span id="page-345-0"></span>**Creating Global Temporary Tables**

To create a new global temporary table:

- select the **Database | New Object...** main [menu](#page-1143-0) item;
- select **Global Temporary Table** in the [Create](#page-186-0) New Object dialog;
- edit global temporary table properties using the appropriate tabs of Global [Temporary](#page-347-0) Table [Editor](#page-347-0).

**Hint:** To create a new global temporary table, you can also right-click the **Global Temporary Tables** node of the DB [Explorer](#page-69-0) tree and select the **New Global Temporary Table...** context menu item.

To create a new global temporary table with the same properties as one of existing Global Temporary Tables has:

- select the **Database | Duplicate Object...** main [menu](#page-1143-0) item;
- follow the instructions of **[Duplicate](#page-188-0) Object Wizard**.

Alternatively, you can right-click an global temporary table in the DB [Explorer](#page-69-0) tree and select the **Duplicate Global Temporary Table <global temporary table\_name>...** context menu item.

[Duplicate](#page-188-0) Object Wizard allows you to select the database to create a new global temporary table in, and to edit the result SQL statement for creating the global temporary table.

## <span id="page-345-1"></span>**Editing Global Temporary Tables**

To edit an existing global temporary table:

- select the global temporary table for editing in the **DB [Explorer](#page-69-0)** tree (type the first letters of the global temporary table name for quick [search\)](#page-85-0);
- right-click the object and select the **Edit Global Temporary Table <global temporary table\_name>...** context menu item, or simply double-click the global temporary table;
- edit global temporary table definition using the appropriate tabs of Global [Temporary](#page-347-0) Table [Editor](#page-347-0).

## **Dropping Global Temporary Tables**

To drop an global temporary table:

- select the global temporary table to drop in the DB [Explorer](#page-69-0) tree;
- right-click the object and select the **Drop Global Temporary Table <global temporary table\_name>...** context menu item;
- confirm dropping in the dialog window.

**Note:** If more convenient, you can also use the following [shortcuts:](#page-1181-0)  $Ctrl+N$  to create a new global temporary table;  $Ctrl+O$  to edit the selected global temporary table;

Shift +Del to drop the object from the database.

## <span id="page-347-0"></span>**5.4.15.1 Global Temporary Table Editor**

**Global Temporary Table editor** allows you to define Global Temporary Table properties. It opens when you create a new global temporary table or edit an existing one (see Create Global [Temporary](#page-345-1) Table and Edit Global Temporary Table for details).

To open a global temporary table in **Global Temporary Table Editor**, double-click it in the DB [Explorer](#page-69-0) tree.

- Using [Navigation](#page-348-0) bar and Toolbar
- [Creating/editing](#page-350-0) global temporary table
- **[Managing](#page-353-0) Fields**
- Managing [Distribution](#page-354-0)
- Viewing DDL [definition](#page-1146-0)

## <span id="page-348-0"></span>5.4.15.1.1 Using Navigation bar and Toolbar

The **Navigation bar** and **Toolbar** provide quick access to tools implemented in **Global Temporary Table Editor**.

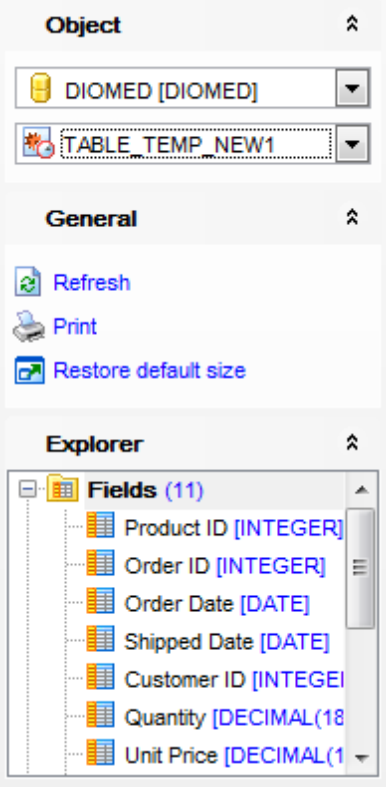

The **Navigation bar** of **Global Temporary Table Editor** allows you to:

- **Object** group
- $\theta$  select a database
- select a global temporary table for editing

# **General** group

- Compile the newly created global temporary table
- print [metadata](#page-731-0) of the Global Temporary Table
- **K** run Query [Builder](#page-479-0) for visual SQL building
- **r** restore the default size and position of the editor window

Depending on the current tab selection, the **Navigation bar** expands to one or more additional panes with tab-specific actions that can be useful for working with the table: **Fields** group

- **E**[add](#page-225-0) a new field
- <mark>Hid [edit](#page-225-1)</mark> selected field
- [drop](#page-225-2) selected field(s)

**Indexes** group [add](#page-229-0) a new index [edit](#page-229-1) selected index  $\frac{d}{dx}$  [drop](#page-229-2) selected index(-es) **Triggers** group [add](#page-238-0) a new trigger **Homeopolic selected trigger**  $\frac{1}{2}$  [drop](#page-238-1) selected trigger(s)

**DDL** group save **[DDL](#page-1146-0)** to file open [DDL](#page-1146-0) in SQL [Editor](#page-461-0)

Items of the **Navigation bar** are also available on the **ToolBar** of **Table Editor**. To enable the [toolbar,](#page-1144-0) open the **[Environment](#page-980-0) Options** dialog, proceed to the [Windows](#page-986-0) section there and select  $\bullet$  Toolbar (if you need the toolbar only) or  $\bullet$  Both (if you need both the toolbar and the [Navigation](#page-1143-1) bar) in the **Bar style for child forms** group.

#### <span id="page-350-0"></span>5.4.15.1.2 Creating/editing global temporary table

Use the **Edit** tab of **Global Temporary Table Editor** to create/edit a Global Temporary Table and specify its definition.

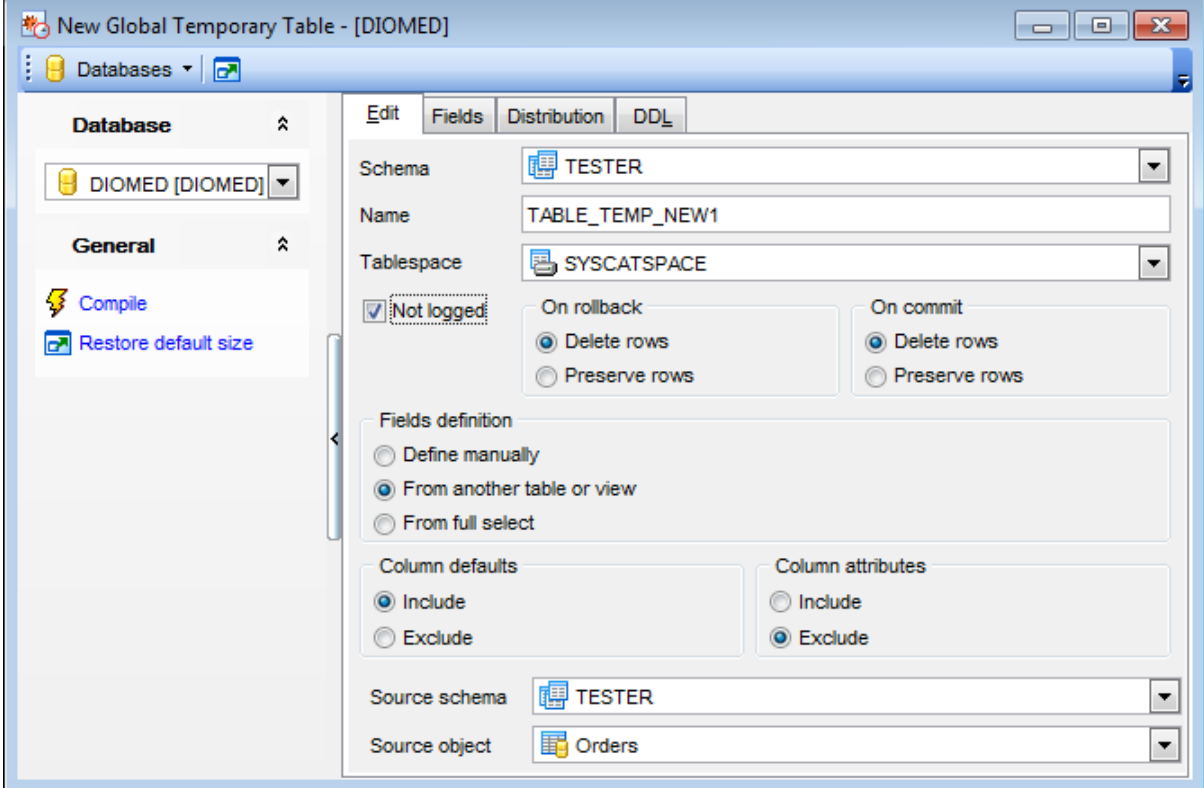

### **Schema**

Use the drop-down list to select a schema for the new Global Temporary Table.

### **Name**

Enter a name for the new [table](#page-199-0). Note that the name must not identify a table, [view](#page-249-0) or [alias](#page-268-0) described in the catalog.

### **Tablespace**

Use the drop-down list to identify the table [space](#page-363-0) where the global temporary table will be created.

## **Not logged**

Enable this option to specify that insert, update, or delete operations against the table are not to be logged, but that the creation or dropping of the table is to be logged. If the option is disabled, then insert, update, or delete operations against the table as well

as the creation or dropping of the table are to be logged. In this case the **On rollback** section is disabled.

## **On rollback**

This section specifies the action that is to be taken on the not logged created temporary

table when a ROLLBACK (or ROLLBACK TO SAVEPOINT) operation is performed.

#### **Delete rows**

If the table data has been changed, all the rows will be deleted.

## **Preserve rows**

Rows of the table will be preserved.

### **On commit**

Use this section to specify the action taken on the created temporary table when a COMMIT operation is performed. The default is DELETE ROWS.

### **Delete rows**

All rows of the table will be deleted if no WITH HOLD cursor is open on the table.

### **Preserve rows**

Rows of the table will be preserved.

#### **Fields definition**

Within this section you need to specify the way fields should be defined.

### **Define manually**

Fields will be defined manually within the Fields tab.

#### **From another table or view**

Fields definition will be taken from the selected table or view.

### **Source schema**

Select source object schema from the drop-down list.

### **Source object**

Use this drop-down list to select a table or view whose field definition will be used in this global temporary table.

### **From full select**

Fields will be defined with a custom SQL query. Use the **SQL Build SQL** button situated on the [navigation](#page-348-0) bar to create a query within Visual Query [Builder](#page-479-0) or just define the query in the text area at the bottom of the window.

## **Column defaults**

#### **Include**

Column defaults for each updatable column of the source result table definition are copied. Columns that are not updatable will not have a default defined in the corresponding column of the created table.

#### **Exclude**

Column defaults are not copied from the source result table definition.

### **Column attributes**

#### **Include**

If available, identity column attributes are copied from the source's result table definition.

### **Exclude**

Identity column attributes are not copied from the source result table definition.

When you edit a global temporary table, the **indexes**, **Triggers**, **Data** and **Dependencies** tabs become available. You can see the description of this tabs in the following topics:

Index [Editor](#page-230-0) [Trigger](#page-239-0) Editor [Working](#page-224-0) with table data Browsing object [dependencies](#page-1148-0)

### <span id="page-353-0"></span>5.4.15.1.3 Managing fields

This tab allows you to view/edit global temporary table fields definition. It contains the list of defined fields.

Editing fields is allowed when **Define manually** option is selected at the **Field definition** section of the [editor.](#page-350-0)

Use the context menu to add/edit or drop field.

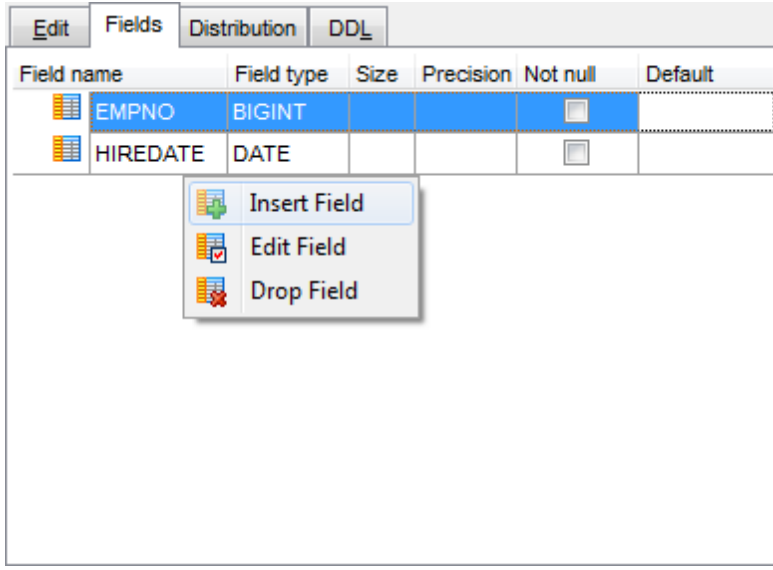

You can find more information about editing fields in the **Field [editor](#page-226-0)** topic.

#### <span id="page-354-0"></span>5.4.15.1.4 Managing distribution

Use this tab to define parameters for data distribution across database partitions.

Move the needed fields from **Available fields** to the **Distribute by fields** list to form distribution key.

Note that no BLOB, CLOB, DBCLOB, XML and ROW CHANGE TIMESTAMP containing fields can be used as a distribution key.

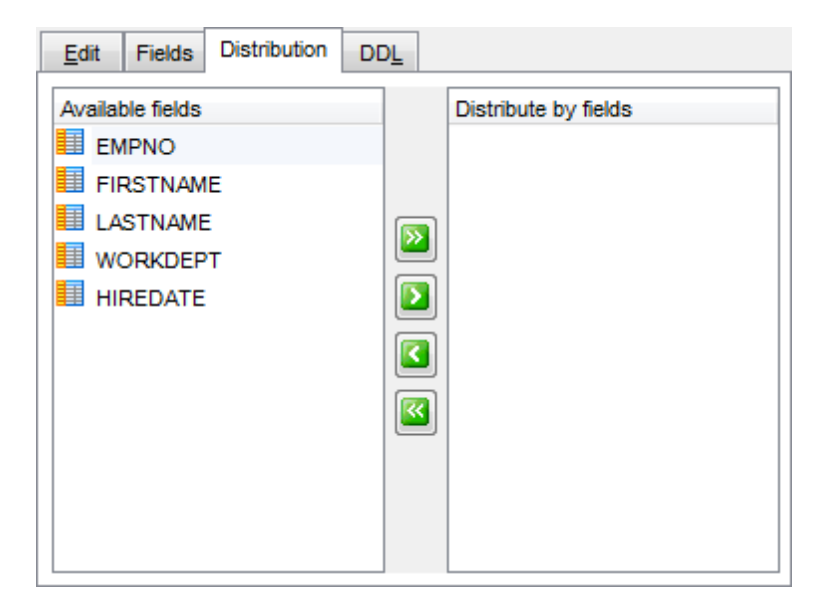

## <span id="page-355-0"></span>**5.4.16 Modules**

The **Module** is a schema object that is intended to be a collection of other database objects. This object is available only for database server version 9.7 and higher.

## **Creating Modules**

To create a new SQL variable:

- select the **Database | New Object...** main [menu](#page-1143-0) item;
- select **Module** in the Create New [Object](#page-186-0) dialog;
- edit SQL variable properties using the appropriate tabs of [Module](#page-356-0) Editor.

**Hint:** To create a new SQL variable, you can also right-click the **Modules** node of the [DB](#page-69-0) [Explorer](#page-69-0) tree and select the **New Module...** context menu item.

To create a new SQL variable with the same properties as one of existing SQL variables has:

- select the **Database | Duplicate Object...** main [menu](#page-1143-0) item;
- follow the instructions of **[Duplicate](#page-188-0) Object Wizard**.

Alternatively, you can right-click a SQL variable in the **DB [Explorer](#page-69-0)** tree and select the **Duplicate Module<module\_name>...** context menu item.

[Duplicate](#page-188-0) Object Wizard allows you to select the database to create a new SQL variable in, and to edit the result SQL statement for creating the SQL variable.

## **Editing Modules**

To edit an existing SQL variable:

- select the SQL variable for editing in the **DB [Explorer](#page-69-0)** tree (type the first letters of the SQL variable name for quick [search\)](#page-85-0);
- right-click the object and select the **Edit Module <module\_name>...** context menu item, or simply double-click the SQL variable;
- edit SQL variable definition using the appropriate tabs of [Module](#page-356-0) Editor.

## **Dropping Modules**

To drop a SQL variable:

- select the SQL variable to drop in the DB [Explorer](#page-69-0) tree;
- right-click the object and select the **Drop Module <module\_name>...** context menu item;
- confirm dropping in the dialog window.

**Note:** If more convenient, you can also use the following [shortcuts:](#page-1181-0)

 $Ctrl+N$  to create a new module;

 $Ctrl+O$  to edit the selected module;

Shift +Del to drop the object from the database.

## <span id="page-356-0"></span>**5.4.16.1 Module Editor**

**Module editor** allows you to define module properties. It opens when you create a module or edit an existing one (see Create [Module](#page-355-0) and Edit Module for details).

To open a module in **Module Editor**, double-click it in the DB [Explorer](#page-69-0) tree.

- Using [Navigation](#page-357-0) bar and Toolbar
- New [Module](#page-359-0)
- **Editing [Module](#page-360-0)**
- Editing object [description](#page-1147-0)
- Viewing DDL [definition](#page-1146-0)

### <span id="page-357-0"></span>5.4.16.1.1 Using Navigation bar and Toolbar

The **Navigation bar** and **Toolbar** provide quick access to tools implemented in **Module Editor**.

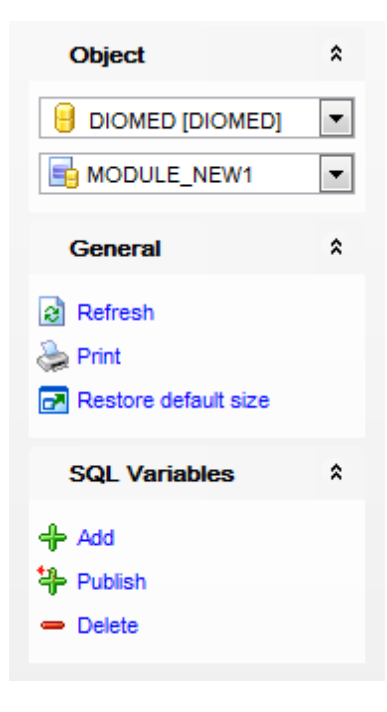

The **Navigation bar** of **Module Editor** allows you to:

**Object** group

- $\mathbf \Theta$  select a database
- select a module for editing

## **General** group

- $\frac{1}{2}$  [compile](#page-1149-0) the module (if it is being created)
- $\mathbf{c}$  refresh the content of the active tab
- print [metadata](#page-731-0) of the user-defined type
- **r** restore the default size and position of the editor window

Depending on the current tab selection, the **Navigation bar** expands to one or more additional panes with tab-specific actions that can be useful for working with the module type:

## **Description** group

- save object [description](#page-1147-0) to file
- $\blacksquare$  load description text from an external \*.txt file
- copy [description](#page-1147-0) to clipboard

## **DDL** group

- save [DDL](#page-1146-0) to file
- open [DDL](#page-1146-0) in SQL [Editor](#page-461-0)

## **Conditions/SQL Variables/Procedures/Functions/Types** group

- $\frac{1}{\sqrt{2}}$  add object to the module
- **特** publish object
- remove selected object

Items of the **Navigation bar** are also available on the **ToolBar** of **Module**. To enable the [toolbar](#page-1144-0), open the **[Environment](#page-980-0) Options** dialog, proceed to the *[Windows](#page-986-0)* section there and select  $\bullet$  Toolbar (if you need the toolbar only) or  $\bullet$  Both (if you need both the toolbar and the [Navigation](#page-1143-1) bar) in the **Bar style for child forms** group.

### <span id="page-359-0"></span>5.4.16.1.2 New module

# Use the **Edit** tab of **Module Editor** to create a Module and specify its definition.

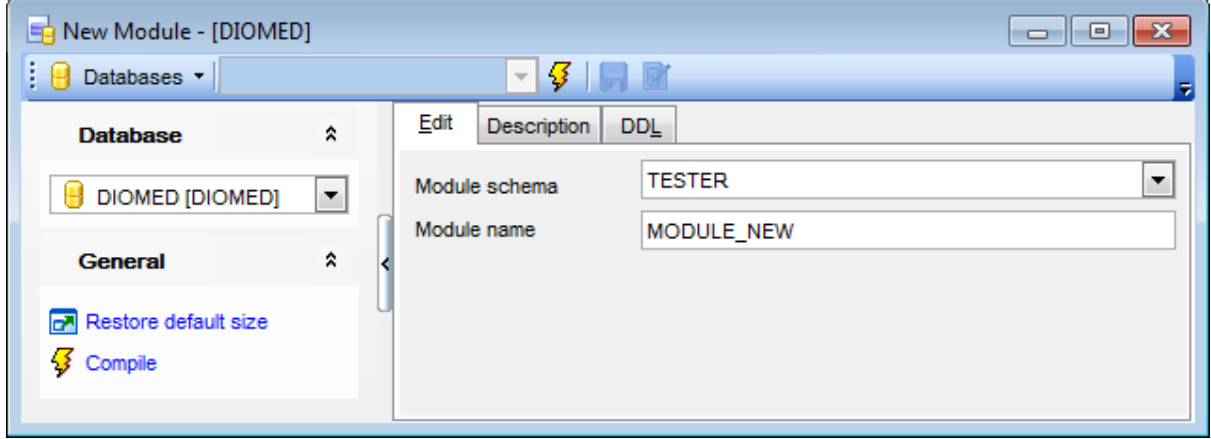

## **Module schema**

Select a parent schema for the created module.

### **Module name**

Specify the module name.
#### 5.4.16.1.3 Editing module

This how **Module Editor** looks when an existing module is opened.

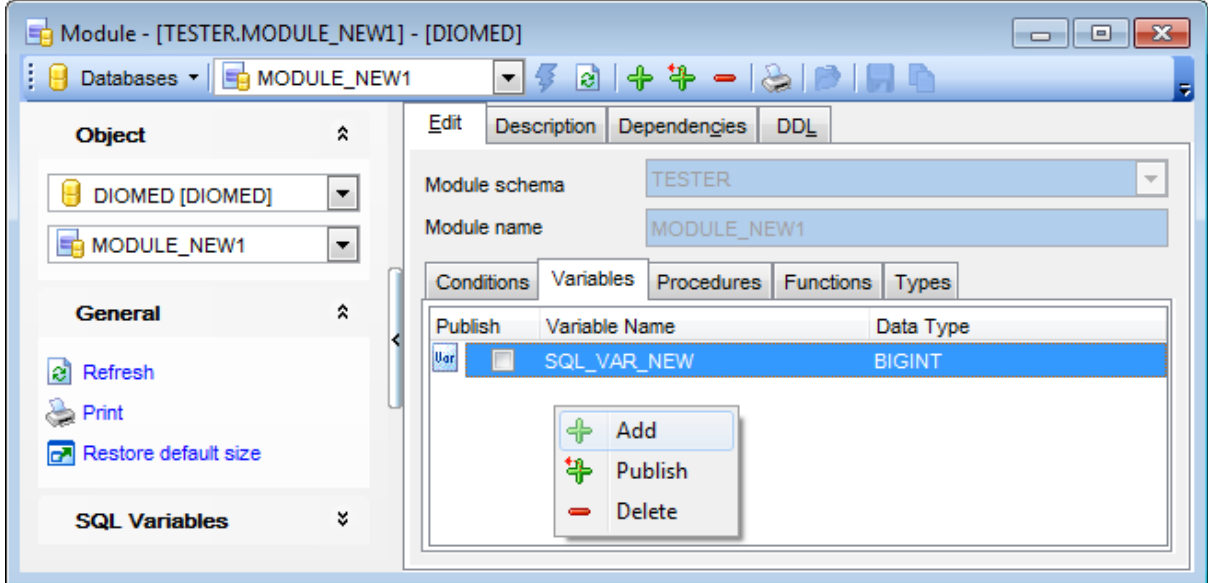

**Module name** and **Module schema** fields contain module name and its parent schema correspondingly and can't be modified.

The Edit tab of the wizard consists of five tabs: **Conditions**, **Variables**, **Procedures**, **Functions**, **Types**.

Select a tab to manage corresponding module object.

Context menu allows you to  $\frac{1}{\sqrt{2}}$  **Add**,  $\frac{1}{\sqrt{2}}$  **Publish** or **P Delete** an object.

Use the  $\triangleleft$  **Add** item to add an object to the module.

Use the <sup>半</sup> Publish item to add a new object to the module and make it available for use outside the module.

Use the **- Delete** item to remove selected object from the module.

When you add or publish an object, the corresponding editor appears. Topics listed below provide you with necessary information about these editors:

[Creating/editing](#page-343-0) SQL Variable [Creating/editing](#page-264-0) procedure [Creating/editing](#page-277-0) function [Creating/editing](#page-317-0) UD Type

## **Condition**

You can define conditions, that can be used by module functions.

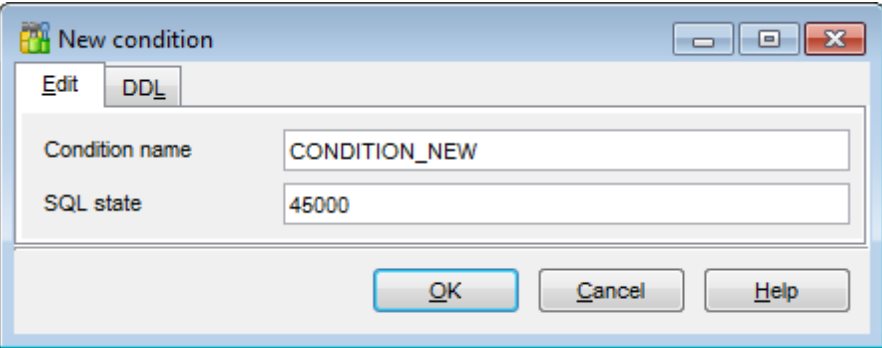

# **Condition name**

Define the name of the condition. The name must not identify an existing condition in the module.

## **SQL state**

Specify the SQLSTATE that is associated with the condition. The string-constant must be specified as five characters and must not be '00'.

# **5.5 Non-schema Objects**

Other types of objects are also stored in the database and can be created and manipulated with SQL but are not contained in a schema:

- Table [spaces](#page-363-0)
- Buffer Pools
- [Partition](#page-377-0) Groups
- Event [Monitors](#page-381-0)
- [Wrappers](#page-391-0)
- [Users](#page-396-0)
- [Groups](#page-402-0)
- User [Mappings](#page-408-0)
- [Servers](#page-413-0)
- [Roles](#page-419-0)
- Trusted [Contexts](#page-426-0)
- Audit Policies
- Security Label [Components](#page-437-0)
- [Security](#page-442-0) Policies
- [Security](#page-447-0) Labels
- Local [scripts](#page-451-0)
- [Shared](#page-452-0) scripts

Use the **DB [Explorer](#page-69-0)** tree to navigate within the database(s) and the objects.

# **See also:**

[Operations](#page-74-0) with database objects New [Object](#page-186-0) dialog [Duplicate](#page-188-0) Object Wizard **[Schemas](#page-193-0)** [Schema](#page-198-0) Objects

# <span id="page-363-0"></span>**5.5.1 Table spaces**

A **Table space** is an abstraction of a collection of containers into which database objects are stored. A table space provides a level of indirection between a database and the tables stored within the database.

## <span id="page-363-1"></span>**Creating Table spaces**

To create a new table space:

- select the **Database | New Object...** main [menu](#page-1143-0) item;
- select **Tablespace** in the [Create](#page-186-0) New Object dialog;
- edit table space properties using the appropriate tabs of [Tablespace](#page-364-0) Editor.

**Hint:** To create a new table space, you can also right-click the **Tablespaces** node of the DB [Explorer](#page-69-0) tree and select the **New Tablespace...** context menu item.

## <span id="page-363-2"></span>**Editing Table spaces**

To edit an existing table space:

- select the table space for editing in the DB [Explorer](#page-69-0) tree (type the first letters of the table space name for quick [search\)](#page-85-0);
- right-click the object and select the **Edit Tablespace <tablespace\_name>...** context menu item, or simply double-click the table space;
- edit table space definition using the appropriate tabs of [Tablespace](#page-364-0) Editor.

## **Dropping Table spaces**

To drop a table space:

- select the table space to drop in the DB [Explorer](#page-69-0) tree;
- right-click the object and select the **Drop Tablespace <tablespace\_name>...** context menu item;
- confirm dropping in the dialog window.

Note: If more convenient, you can also use the following [shortcuts:](#page-1181-0)  $Ctrl+N$  to create a new table space;  $Ctrl+O$  to edit the selected table space;

Shift +Del to drop the object from the database.

# <span id="page-364-0"></span>**5.5.1.1 Tablespace Editor**

**Tablespace Editor** allows you to define table space properties. It opens automatically when you create a new table space and is available on editing an existing one (see [Create](#page-363-1) table [space](#page-363-2) and **Edit table space** for details).

To open a table space in **Tablespace Editor**, double-click it in the DB [Explorer](#page-69-0) tree.

- Using [Navigation](#page-365-0) bar and Toolbar
- [Creating/editing](#page-367-0) table space
- Managing [containers](#page-370-0)
- Editing object [description](#page-1147-0)
- Viewing DDL [definition](#page-1146-0)

#### <span id="page-365-0"></span>5.5.1.1.1 Using Navigation bar and Toolbar

The **Navigation bar** and **Toolbar** provide quick access to tools implemented in **Tablespace Editor**.

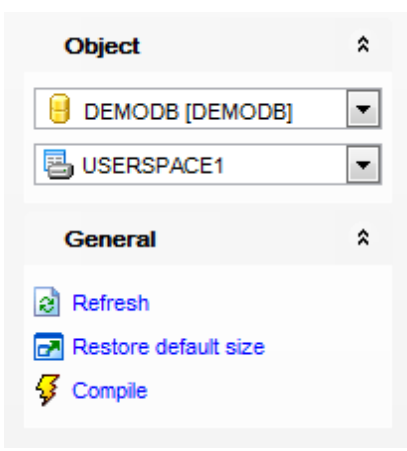

# The **Navigation bar** of **Tablespace Editor** allows you to:

- **Object** group
- $\mathbf \Theta$  select a database
- $\blacksquare$  select a table space for editing

# **General** group

- $\frac{1}{2}$  [compile](#page-1149-0) the table space (if it is being created/modified)
- $\epsilon$  refresh the content of the active tab
- **r** restore the default size and position of the editor window

Depending on the current tab selection, the **Navigation bar** expands to one or more additional panes with tab-specific actions that can be useful for working with the table space:

# **Containers** group

- **图** add a container
- **H** edit the selected container
- delete the selected container

# **Description** group

- save object [description](#page-1147-0) to file
- $\blacksquare$  load description text from an external \*.txt file
- copy [description](#page-1147-0) to clipboard

# **DDL** group

- save [DDL](#page-1146-0) to file
- open [DDL](#page-1146-0) in SOL [Editor](#page-461-0)

Items of the **Navigation bar** are also available on the **ToolBar** of **Tablespace Editor**. To enable the [toolbar,](#page-1144-0) open the **[Environment](#page-980-0) Options** dialog, proceed to the [Windows](#page-986-0) section there and select  $\bullet$  Toolbar (if you need the toolbar only) or  $\bullet$  Both (if you need both the toolbar and the [Navigation](#page-1143-1) bar) in the **Bar style for child forms** group.

#### <span id="page-367-0"></span>5.5.1.1.2 Creating/editing table space

Use the **Property** tab of **Tablespace Editor** to create/edit a table space and specify its definition.

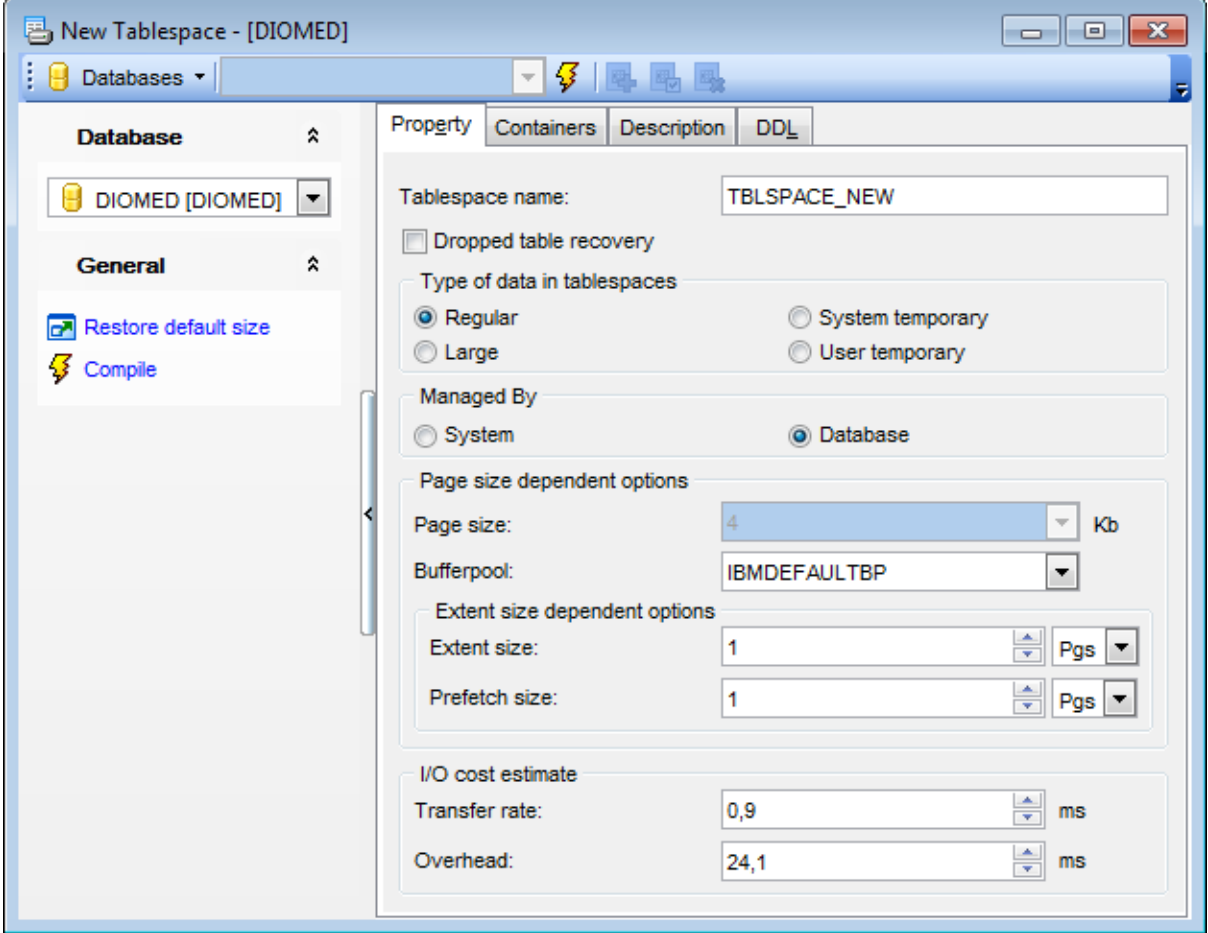

## **Tablespace name**

Enter a name for the new table space (this is a one-part name).

## **Dropped table recovery**

Use this option if you wish to recover dropped tables in the specified table space (with the RECOVER TABLE ON option of the ROLLFORWARD command used). This option is only available for a REGULAR table space.

### **Type of data in tablespaces**

#### **Regular**

If this type is selected, all data except for temporary tables are stored in the table space.

#### **Large**

If this type is selected, long or LOB table columns and structured type columns or index data are stored in the table space.

#### **System temporary**

If this type is selected, temporary tables (work areas used by the database manager to perform operations such as sorts or joins) are stored in the table space.

#### **User temporary**

If this type is selected, declared global temporary tables are stored in the table space.

## **Managed by...**

#### **System**

If this option is selected, the table space will be a system managed space (SMS) table space.

## **O** Database

If this option is selected, the table space will be a database managed space (DMS) table space.

#### **Page size dependent options**

Define the Page size and the Buffer pool values for the table space.

## **Page size**

Define the size of pages used for the table space. The valid values are 4, 8, 16, 9 or 32.

## **Bufferpool**

The name of the buffer pool used for tables in this table space. If the buffer pool is not specified, the default buffer pool (IBMDEFAULTBP) is used. The page size of the buffer pool must match the page size specified (or defaulted) for the table space.

#### **Extent size dependent options**

Define the Extent size and the Prefetch size values (in pages, kilobytes, megabytes or gigabytes) for the table space.

#### **Extent size**

Specify the number of PAGESIZE pages that will be written to a container before skipping to the next container.

#### **Prefetch size**

Specifies the number of PAGESIZE pages that will be read from the table space when data prefetching is being performed.

### **I/O cost estimate**

Define the Transfer rate and the Overhead values (in milliseconds) for the table space.

#### **Transfer rate**

Enter any numeric literal (integer, decimal, or floating point) that specifies the time to read one page into memory, in milliseconds. The number should be an average for all containers that belong to the table space, if not the same for all containers.

## **Overhead**

Enter any numeric literal (integer, decimal, or floating point) that specifies the I/O controller overhead and disk seek and latency time, in milliseconds. The number should be an average for all containers that belong to the table space, if not the same for all containers.

#### <span id="page-370-0"></span>5.5.1.1.3 Managing containers

Use the **Containers** tab to manage containers of the table space.

#### **Database partition group**

Use the drop-down list to specify the database partition group for the table space.

Use the  $\triangleleft$  **Add**, **Edit** and  $\triangleleft$  **Del** buttons to manage the list of containers of the table space.

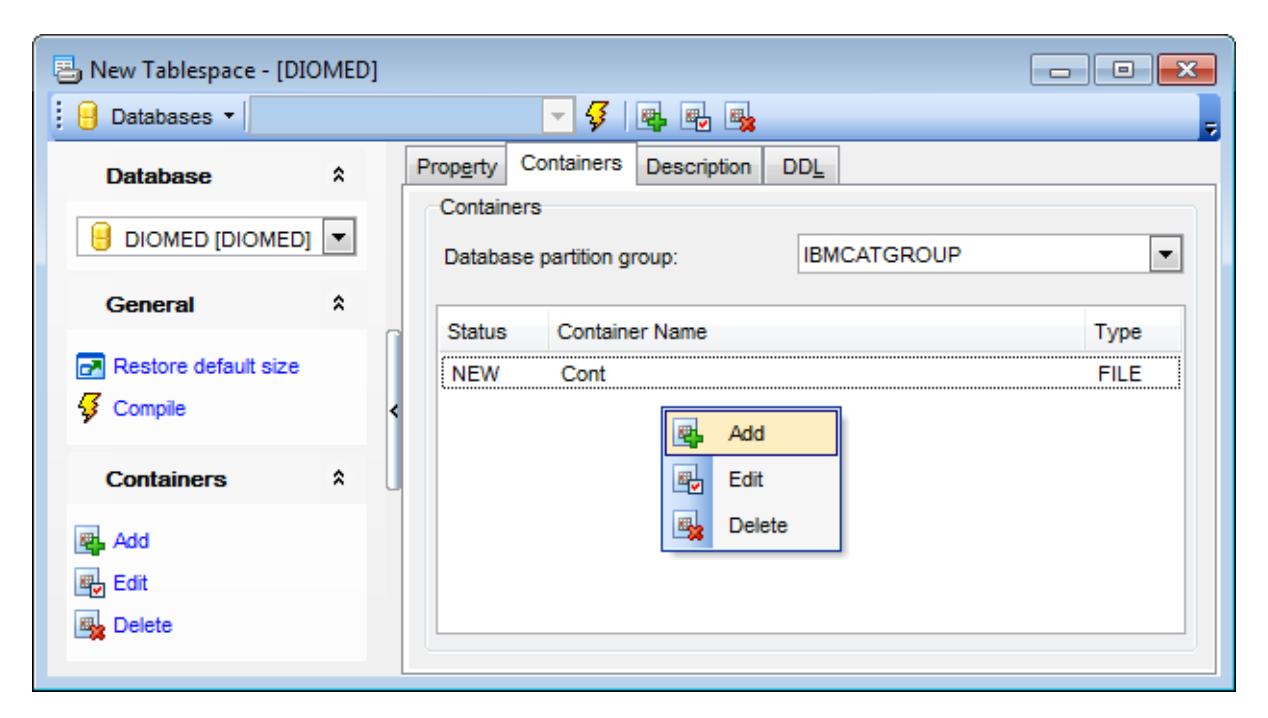

The **New Container** dialog allows you to identify one or more containers that will belong to the table space and in which the data of the table space will be stored.

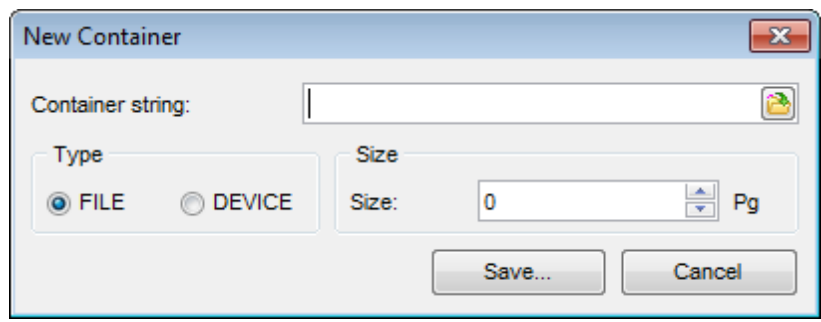

# **Container string**

Type in or use the **b**utton to set an absolute or relative directory name as the container string. The directory name, if not absolute, is relative to the database directory.

Specify the **type** and **size** (in pages) for the container.

# **5.5.2 Buffer Pools**

A **Buffer pool** is the main storage that is reserved to satisfy the buffering requirements for one or more table [spaces](#page-363-0) or [indexes](#page-336-0).

## <span id="page-372-0"></span>**Creating Buffer Pools**

To create a new buffer pool:

- select the **Database | New Object...** main [menu](#page-1143-0) item;
- select **Buffer pool** in the [Create](#page-186-0) New Object dialog;
- o edit buffer pool properties using the appropriate tabs of [Buffer](#page-373-0) Pool Editor.

**Hint:** To create a new buffer pool, you can also right-click the **Buffer pools** node of the DB [Explorer](#page-69-0) tree and select the **New Buffer pool...** context menu item.

To create a new buffer pool with the same properties as one of existing buffer pools has:

- select the **Database | Duplicate Object...** main [menu](#page-1143-0) item;
- follow the instructions of [Duplicate](#page-188-0) Object Wizard.

Alternatively, you can right-click a buffer pool in the DB [Explorer](#page-69-0) tree and select the **Duplicate Buffer pool <buffer\_pool\_name>...** context menu item.

[Duplicate](#page-188-0) Object Wizard allows you to select the database to create a new buffer pool in, and to edit the result SQL statement for creating the buffer pool.

## <span id="page-372-1"></span>**Editing Buffer Pools**

To edit an existing buffer pool:

- select the buffer pool for editing in the DB [Explorer](#page-69-0) tree (type the first letters of the buffer pool name for quick [search](#page-85-0));
- right-click the object and select the **Edit Buffer pool <buffer\_pool\_name>...** context menu item, or simply double-click the buffer pool;
- of edit buffer pool definition using the appropriate tabs of [Buffer](#page-373-0) Pool Editor.

## **Dropping Buffer Pools**

To drop a buffer pool:

- select the buffer pool to drop in the DB [Explorer](#page-69-0) tree;
- right-click the object and select the **Drop Buffer pool <buffer\_pool\_name>...** context menu item;
- confirm dropping in the dialog window.

**Note:** If more convenient, you can also use the following [shortcuts:](#page-1181-0)  $Ctrl+N$  to create a new buffer pool;  $Ctrl+O$  to edit the selected buffer pool; Shift +Del to drop the object from the database.

## <span id="page-373-0"></span>**5.5.2.1 Buffer Pool Editor**

**Buffer Pool Editor** allows you to define buffer pool properties. It opens automatically when you create a new buffer pool and is available on editing an existing one (see [Create](#page-372-0) [buffer](#page-372-1) pool and **Edit buffer pool** for details).

To open a buffer pool in **Buffer Pool Editor**, double-click it in the DB [Explorer](#page-69-0) tree.

- Using [Navigation](#page-374-0) bar and Toolbar
- [Creating/editing](#page-375-0) buffer pool
- Browsing object [dependencies](#page-1148-0)
- Viewing DDL [definition](#page-1146-0)

#### <span id="page-374-0"></span>5.5.2.1.1 Using Navigation bar and Toolbar

The **Navigation bar** and **Toolbar** provide quick access to tools implemented in **Buffer Pool Editor**.

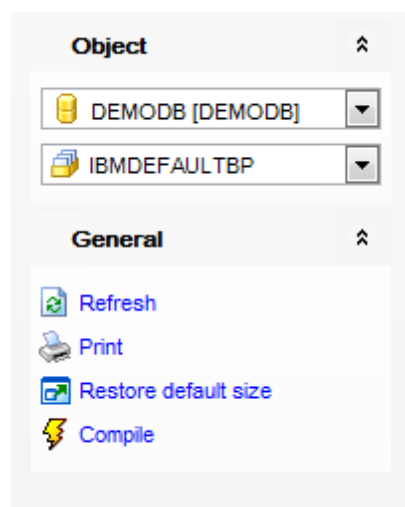

# The **Navigation bar** of **Buffer Pool Editor** allows you to:

- **Object** group
- $\mathbf \Theta$  select a database
- $\blacksquare$  select a buffer pool for editing

# **General** group

- $\frac{1}{2}$  [compile](#page-1149-0) the buffer pool (if it is being created/modified)
- $\epsilon$  refresh the content of the active tab
- print [metadata](#page-731-0) of the buffer pool
- **r** restore the default size and position of the editor window

Depending on the current tab selection, the **Navigation bar** expands to one or more additional panes with tab-specific actions that can be useful for working with the buffer pool:

**DDL** group save **[DDL](#page-1146-0)** to file open [DDL](#page-1146-0) in SQL [Editor](#page-461-0)

Items of the **Navigation bar** are also available on the **ToolBar** of **Buffer Pool Editor**. To enable the [toolbar,](#page-1144-0) open the [Environment](#page-980-0) Options dialog, proceed to the [Windows](#page-986-0) section there and select  $\bullet$  Toolbar (if you need the toolbar only) or  $\bullet$  Both (if you need both the toolbar and the [Navigation](#page-1143-1) bar) in the **Bar style for child forms** group.

#### <span id="page-375-0"></span>5.5.2.1.2 Creating/editing buffer pool

Use the **Buffer Pool** tab of **Buffer Pool Editor** to create/edit a buffer pool and specify its definition.

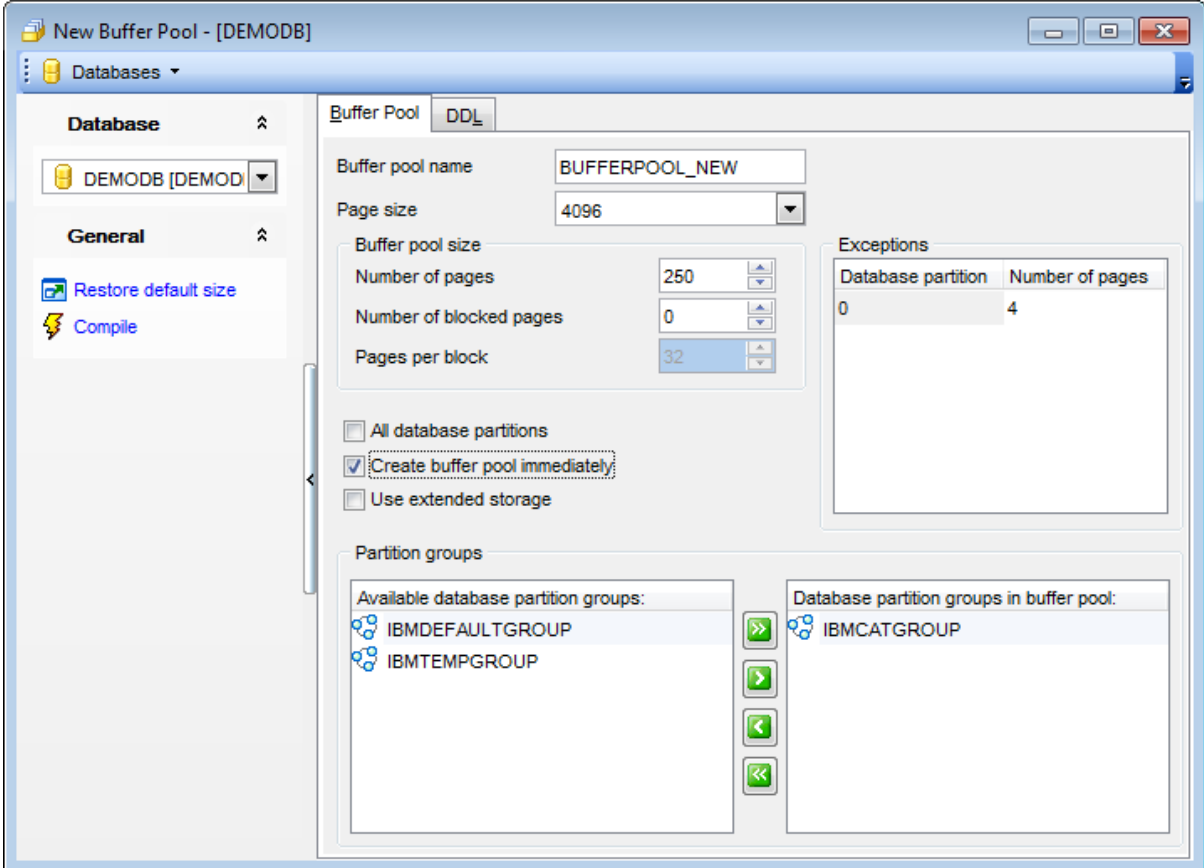

#### **Buffer pool name**

Enter a name for the new buffer pool (this is a one-part name).

### **Page size**

Use the drop-down list to define the size of pages used for the buffer pool. Possible values are: 4096, 8192, 16384 or 32768.

#### **Buffer pool size**

#### **Number of pages**

Specify the size of the buffer pool as the number of pages. In a partitioned database, this will be the default size for all partitions where the buffer pool exists.

#### **Number of blocked pages**

Specify the number of pages that should exist in the block-based area. Note that the number of pages must not be greater than 98 per cent of the number of pages for the buffer pool.

#### **Pages per block**

Specify the number of pages in each block. The block size value must be between 2 and 256.

## **Exceptions**

This area lists the partition(s) for which the size of the buffer pool will be different than the default.

### **All database partitions**

Check this option to assign all available database partitions to the buffer pool.

## **Create/Alter buffer pool immediately**

If this option is checked, the buffer pool will be created/altered immediately (depending on whether the object is being created or edited).

## **Use extended storage**

If this option is enabled, pages that are being excluded from this buffer pool will be cached in extended storage.

## **Partition groups**

This area allows you to specify  $partition_{group(s)}$  $partition_{group(s)}$  $partition_{group(s)}$  for the buffer pool. To select a partition group, you need to move it from the **Available database partition groups** list to the **Database partition groups in buffer pool** list. Use the buttons or drag-and-drop operations to move the partition groups from one list to another.

# <span id="page-377-0"></span>**5.5.3 Partition Groups**

A **Partition group** is a set of database partitions that can be created within the database.

## <span id="page-377-1"></span>**Creating Partition Groups**

To create a new partition group:

- select the **Database | New Object...** main [menu](#page-1143-0) item;
- select **Partition Group** in the [Create](#page-186-0) New Object dialog;
- edit partition group properties using the appropriate tabs of [Partition](#page-378-0) Group Editor.

**Hint:** To create a new partition group, you can also right-click the **Partition Groups** node of the DB [Explorer](#page-69-0) tree and select the **New Partition Group...** context menu item.

To create a new partition group with the same properties as one of existing partition groups has:

- select the **Database | Duplicate Object...** main [menu](#page-1143-0) item;
- follow the instructions of **[Duplicate](#page-188-0) Object Wizard**.

Alternatively, you can right-click a partition group in the **DB [Explorer](#page-69-0)** tree and select the **Duplicate Partition Group <partition\_group\_name>...** context menu item.

[Duplicate](#page-188-0) Object Wizard allows you to select the database to create a new partition group in, and to edit the result SQL statement for creating the partition group.

## <span id="page-377-2"></span>**Editing Partition Groups**

To edit an existing partition group:

- select the partition group for editing in the **DB [Explorer](#page-69-0)** tree (type the first letters of the partition group name for quick [search](#page-85-0));
- right-click the object and select the **Edit Partition Group <partition\_group\_name>...** context menu item, or simply double-click the partition group;
- edit partition group definition using the appropriate tabs of [Partition](#page-378-0) Group Editor.

## **Dropping Partition Groups**

To drop a partition group:

- select the partition group to drop in the DB [Explorer](#page-69-0) tree;
- right-click the object and select the **Drop Partition Group <partition\_group\_name>...** context menu item;
- confirm dropping in the dialog window.

**Note:** If more convenient, you can also use the following [shortcuts:](#page-1181-0)  $Ctrl+N$  to create a new partition group;  $Ctrl+O$  to edit the selected partition group; Shift +Del to drop the object from the database.

# <span id="page-378-0"></span>**5.5.3.1 Partition Group Editor**

**Partition Group Editor** allows you to define partition group properties. It opens automatically when you create a new partition group and is available on editing an existing one (see Create [partition](#page-377-2) group and Edit partition group for details).

To open a partition group in **Partition Group Editor**, double-click it in the DB [Explorer](#page-69-0) tree.

- Using [Navigation](#page-379-0) bar and Toolbar
- [Creating/editing](#page-380-0) partition group
- Editing object [description](#page-1147-0)
- Viewing DDL [definition](#page-1146-0)

#### <span id="page-379-0"></span>5.5.3.1.1 Using Navigation bar and Toolbar

The **Navigation bar** and **Toolbar** provide quick access to tools implemented in **Partition Group Editor**.

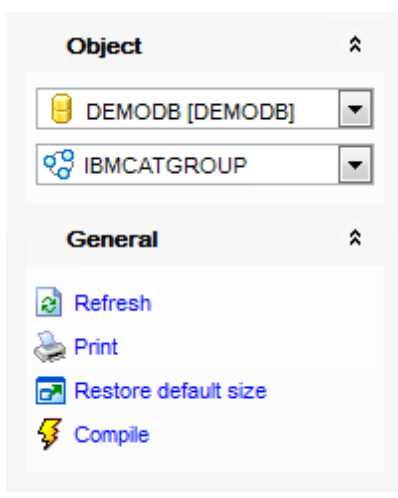

# The **Navigation bar** of **Partition Group Editor** allows you to:

**Object** group

- $\mathbf \Theta$  select a database
- Select a partition group for editing

# **General** group

- Compile the partition group (if it is being created/modified)
- $\epsilon$  refresh the content of the active tab
- print [metadata](#page-731-0) of the partition group
- $\mathbf{r}$  restore the default size and position of the editor window

Depending on the current tab selection, the **Navigation bar** expands to one or more additional panes with tab-specific actions that can be useful for working with the partition group:

# **Description** group

- save object [description](#page-1147-0) to file
- $\blacksquare$  load description text from an external \*.txt file
- copy [description](#page-1147-0) to clipboard

**DDL** aroup save **[DDL](#page-1146-0)** to file open [DDL](#page-1146-0) in SQL [Editor](#page-461-0)

Items of the **Navigation bar** are also available on the **ToolBar** of **Partition Group Editor** . To enable the [toolbar,](#page-1144-0) open the [Environment](#page-980-0) Options dialog, proceed to the [Windows](#page-986-0) section there and select  $\bullet$  Toolbar (if you need the toolbar only) or  $\bullet$  Both (if you need both the toolbar and the [Navigation](#page-1143-1) bar) in the **Bar style for child forms** group.

#### <span id="page-380-0"></span>5.5.3.1.2 Creating/editing partition group

Use the **Partition Group** tab of **Partition Group Editor** to create/edit a partition group and specify its definition, assign partitions to the database partition group, and record the database partition group definition in the catalog.

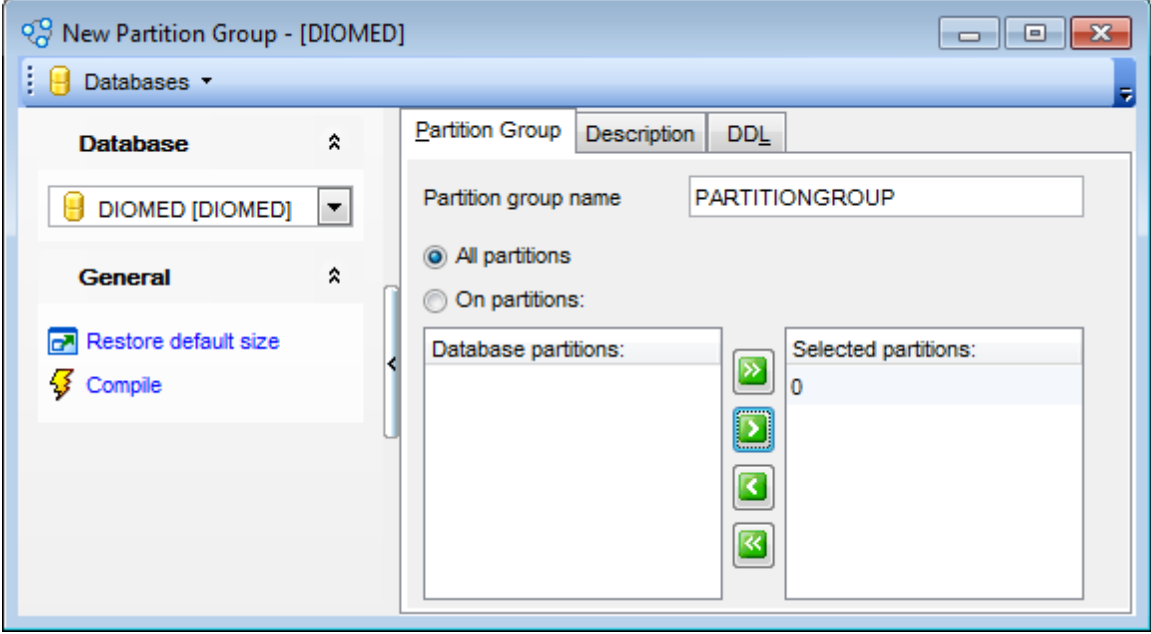

#### **Partition group name**

Enter a name for the new partition group. The name is an SQL identifier (either ordinary or delimited).

Specify whether all available partitions will be included into the partition group or select the partition(s).

To select a partition, you need to move it from the **Database partitions** list to the **Selected partitions** list. Use the **buttons** or drag-and-drop operations to move the partitions from one list to another.

# <span id="page-381-0"></span>**5.5.4 Event Monitors**

An **Event Monitor** is a database object for monitoring and collecting data on database activities over a period of time.

# <span id="page-381-1"></span>**Creating Event Monitors**

To create a new event monitor:

- select the **Database | New Object...** main [menu](#page-1143-0) item;
- select **Event Monitor** in the [Create](#page-186-0) New Object dialog;
- edit event monitor properties using the appropriate tabs of Event [Monitor](#page-382-0) Editor.

**Hint:** To create a new event monitor, you can also right-click the **Event Monitors** node of the DB [Explorer](#page-69-0) tree and select the **Event Monitor...** context menu item.

To create a new event monitor with the same properties as one of existing event monitors has:

- select the **Database | Duplicate Object...** main [menu](#page-1143-0) item;
- follow the instructions of **[Duplicate](#page-188-0) Object Wizard**.

Alternatively, you can right-click an event monitor in the **DB [Explorer](#page-69-0)** tree and select the **Duplicate Event Monitor <event\_monitor\_name>...** context menu item.

[Duplicate](#page-188-0) Object Wizard allows you to select the database to create a new event monitor in, and to edit the result SQL statement for creating the event monitor.

# <span id="page-381-2"></span>**Editing Event Monitors**

To edit an existing event monitor:

- select the event monitor for editing in the **DB [Explorer](#page-69-0)** tree (type the first letters of the event monitor name for quick [search](#page-85-0));
- right-click the object and select the **Edit Event Monitor <event\_monitor\_name>...** context menu item, or simply double-click the event monitor;
- edit event monitor definition using the appropriate tabs of Event [Monitor](#page-382-0) Editor.

# **Dropping Event Monitors**

To drop an event monitor:

- select the event monitor to drop in the **DB [Explorer](#page-69-0)** tree;
- right-click the object and select the **Drop Event Monitor <event\_monitor\_name>...** context menu item;
- confirm dropping in the dialog window.

**Note:** If more convenient, you can also use the following [shortcuts:](#page-1181-0)  $Ctrl+N$  to create a new event monitor;  $Ctrl+O$  to edit the selected event monitor; Shift +Del to drop the object from the database.

# <span id="page-382-0"></span>**5.5.4.1 Event Monitor Editor**

**Event Monitor Editor** allows you to define event monitor properties. It opens automatically when you create a new event monitor and is available on editing an existing one (see Create event [monitor](#page-381-2) and Edit event monitor for details).

To open an event monitor in **Event Monitor Editor**, double-click it in the DB [Explorer](#page-69-0) tree.

- Using [Navigation](#page-383-0) bar and Toolbar
- [Creating/editing](#page-384-0) event monitor
- [Setting](#page-387-0) Output
- Using [event](#page-390-0) filter
- Viewing DDL [definition](#page-1146-0)

#### <span id="page-383-0"></span>5.5.4.1.1 Using Navigation bar and Toolbar

The **Navigation bar** and **Toolbar** provide quick access to tools implemented in **Event Monitor Editor**.

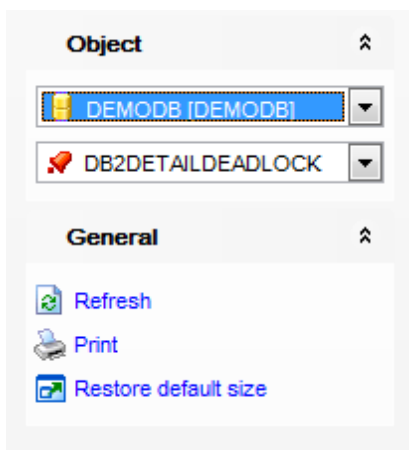

The **Navigation bar** of **Event Monitor Editor** allows you to: **Object** group

- $\mathbf H$  select a database
- $\sqrt{ }$  select an event monitor for editing

## **General** group

- $\sqrt[3]{\ }$  [compile](#page-1149-0) the event monitor (if it is being created)
- $\epsilon$  refresh the content of the active tab
- print [metadata](#page-731-0) of the event monitor
- $\blacksquare$  restore the default size and position of the editor window

Depending on the current tab selection, the **Navigation bar** expands to one or more additional panes with tab-specific actions that can be useful for working with the event monitor:

- **DDL** group
- save [DDL](#page-1146-0) to file
- open [DDL](#page-1146-0) in SOL [Editor](#page-461-0)

Items of the **Navigation bar** are also available on the **ToolBar** of **Event Monitor Editor**. To enable the [toolbar](#page-1144-0), open the [Environment](#page-980-0) Options dialog, proceed to the [Windows](#page-986-0) section there and select  $\bullet$  Toolbar (if you need the toolbar only) or  $\bullet$  Both (if you need both the toolbar and the [Navigation](#page-1143-1) bar) in the **Bar style for child forms** group.

#### <span id="page-384-0"></span>5.5.4.1.2 Creating/editing event monitor

Use the **Edit** tab of **Event Monitor Editor** to create/edit an event monitor and specify its definition.

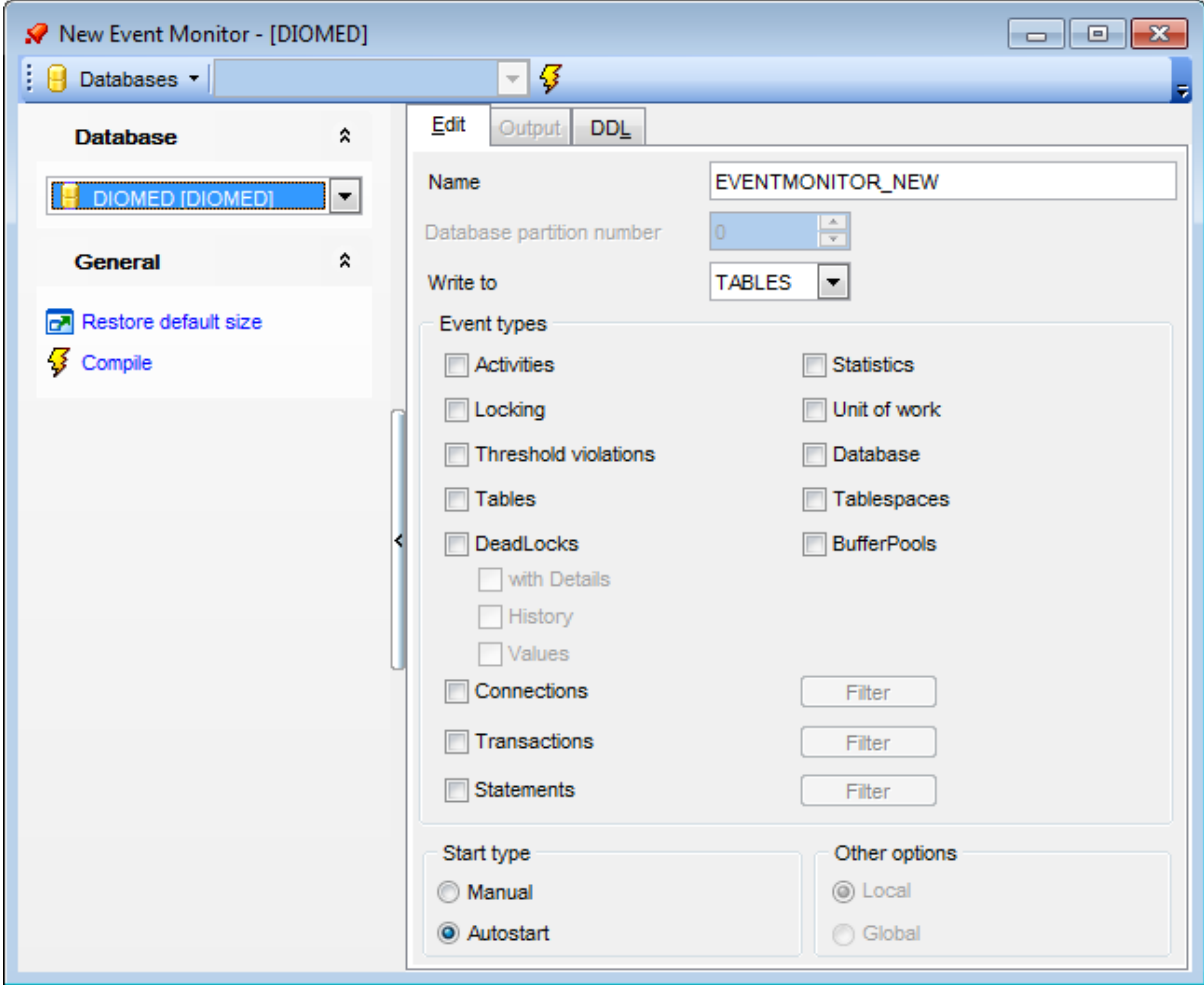

#### **Name**

Enter a name for the new event monitor (this is a one-part name). The name is an SQL identifier (either ordinary or delimited). Note that the event-monitor-name must not identify an event monitor that already exists in the catalog.

#### **Database partition number**

Specify the database partition on which a file or pipe event monitor is to run.

# **Write to**

## **Table**

Specifies that the target for the event monitor data is a [table.](#page-199-0)

## **Pipe**

Specifies that the target for the event monitor data is a named pipe.

#### **Files**

Specifies that the target for the event monitor data is a file (or set of files).

Depending on the Write to selection the Output tab contains different set of options.

## **Event Types**

Select the types of events to be recorded (FOR clause).

## **Activities**

This option indicates that monitor will record activity events that occur when using the database.

# **Locking**

Enable this option to create an event monitor that will record lock-related events that occur when using the database.

## **Threshold violations**

This option is used to indicate that monitor will record threshold violation events that occur when using the database.

## **Tables**

This option specifies that the event monitor records table events for each active table when the last application disconnects from the database. An active table is a table that has changed since the first connection to the database.

# **DeadLocks**

This option specifies that the event monitor records deadlock events whenever a deadlock occurs. Check the **with Details** option to enable extended recording of deadlocks. The **History** option indicates that the event monitor data will also include the history of all statements in the current unit of work at the participating node and the statement compilation environment for each SQL statement

in binary format (if available). Use the **Values** option to store data values used as input variables for each SQL statement.

## **Connections**

This option specifies that the event monitor records connection events when an application disconnects from the database. Use the **Filter** button to specify the WHERE event condition using the **[Filter](#page-390-0) for...** dialog.

### **Transactions**

This option specifies that the event monitor records transaction events whenever a transaction completes (that is, whenever there is a commit or rollback operation). Use the **Filter** button to specify the WHERE event condition using the [Filter](#page-390-0) for... dialog.

#### **Statements**

This option specifies that the event monitor records statement events whenever execution of an SQL statement is finished. Use the **Filter** button to specify the WHERE event condition using the **[Filter](#page-390-0) for...** dialog.

## **Statistics**

This option indicates that the event monitor will record statistics events that occur when using the database.

## **Unit of work**

Enable this option to create an event monitor that will record events when a unit of work completes.

## **Database**

This option specifies that the event monitor records database events when the last application disconnects from the database.

## **Tablespaces**

This option specifies that the event monitor records table space events for each table space when the last application disconnects from the database.

## **BufferPools**

This option specifies that the event monitor records buffer pool events when the last application disconnects from the database.

## **Start type**

#### **Manual**

Select this option to specify that the event monitor will not be started automatically each time the database is started (MANUALSTART option). Event monitors with this option must be activated manually.

#### **Autostart**

Select this option to specify that the event monitor will be started automatically each time the database is started.

**Note:** You can easily start/stop an event monitor using the corresponding context menu item of the **DB Explorer**.

## **Other options**

#### **Local**

If this option is selected, the event monitor reports only on the partition that is running.

## **Global**

If this option is selected, the event monitor reports from all partitions.

#### <span id="page-387-0"></span>5.5.4.1.3 Setting output

The **Output** tab of **Event Monitor Editor** allows you to define the target for the data. Depending on the **Write to** selection this tab contain different set of options.

**Tables**

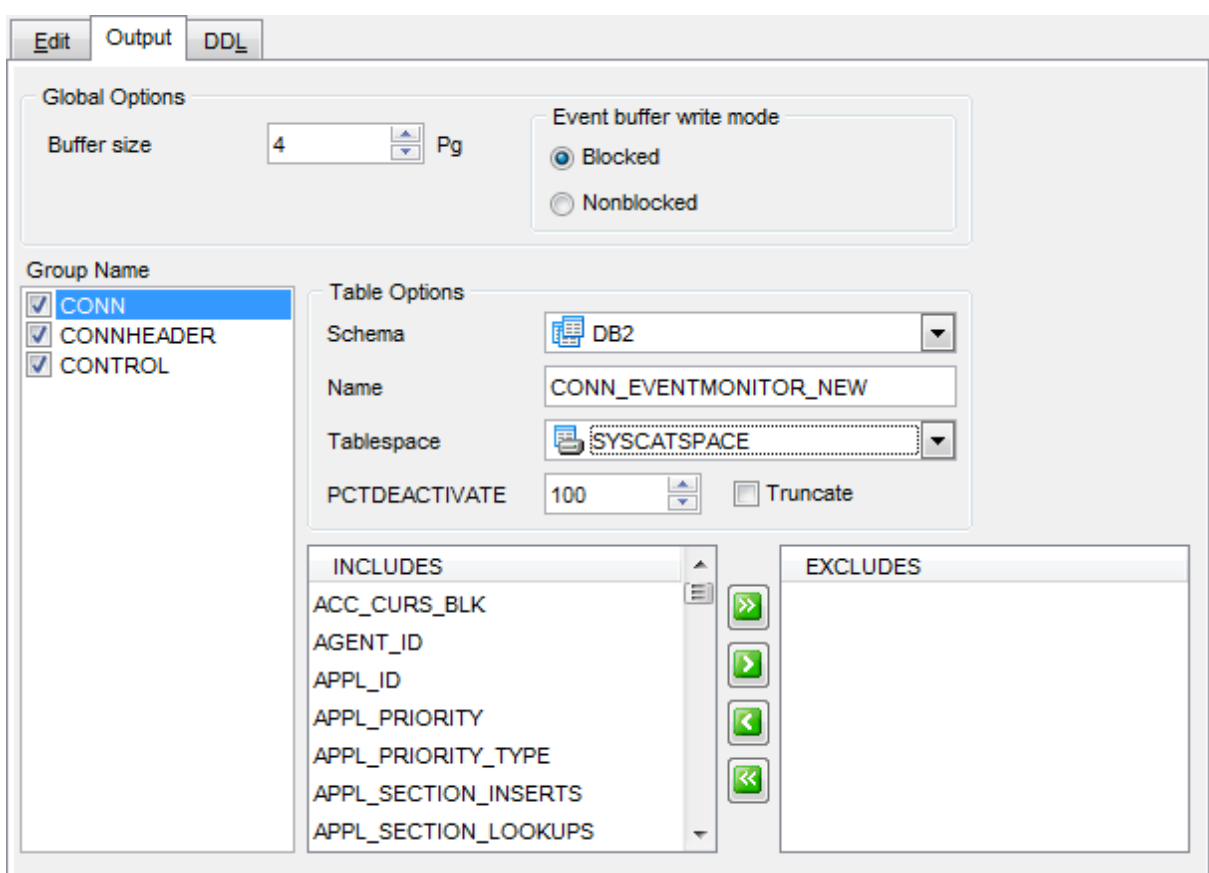

If table was selected as an event monitor output, the following options can be defined:

# **Global Options**

#### **Buffer size**

Specifies the size of the event monitor buffers (in units of 4Kpages).

## **Event buffer write mode**

Within this section you can specify whether agent that generates an event should wait for an event buffer to be written out to disk if the agent determines that both event buffers are full. **BLOCKED** should be selected to guarantee no event data loss.

## **Table options**

#### **Schema**

Use the drop-down list to select a schema for the target table.

#### **Name**

Enter a name for the target table. Note that the name must not identify a [table,](#page-199-0) [view](#page-249-0) or [alias](#page-268-0) described in the catalog.

#### **Tablespace**

Use the drop-down list to identify the table [space](#page-363-0) where the table should be created.

#### **PCDEACTIVATE**

This parameter specifies how full the table space must be before the event monitor automatically deactivates. The specified value, which represents a percentage, can range from 0 to 100.

## **V** Truncate

The option specifies that the STMT\_TEXT and STMT\_VALUE\_DATA columns are defined as  $VARCHAR(n)$ , where n is the largest size that can fit into the table row.

Within the **Group Name** section you can select the logical data group(s) for which a target table is being

defined. Section values depend upon the type of event monitor currently selected.

Use the buttons to define which elements will be **Included** into or **Excluded** from the target table.

## **Pipe**

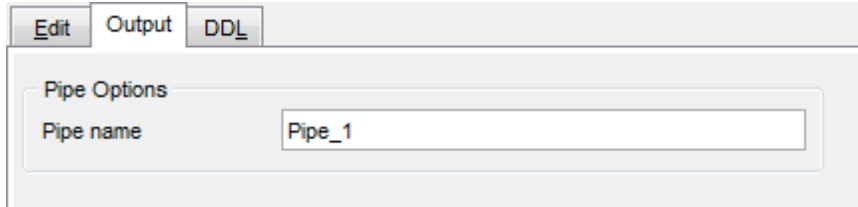

If pipe was selected as an event monitor output then you need to set pipe name only.

#### **Files**

If **Files** selected in the **Write to** section of the **Edit** tab, then the following options will be available:

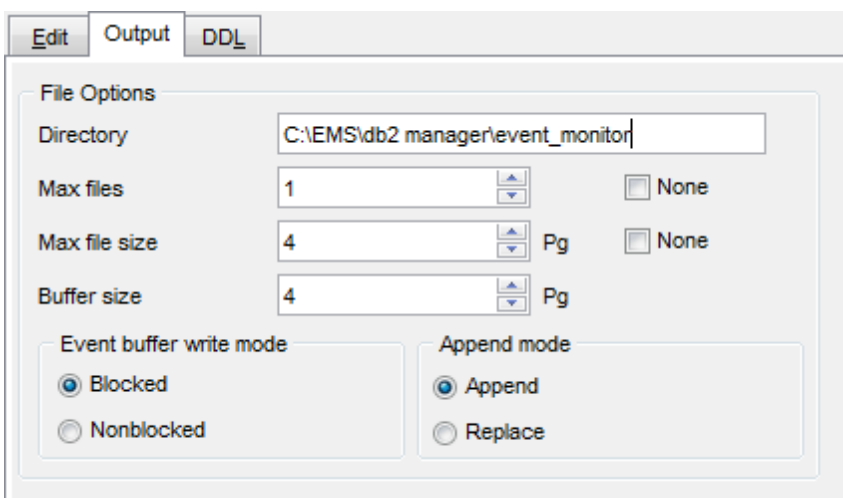

## **File options**

#### **Directory**

File location should be specified at this field.

#### **Max files**

You can restrict maximum number of output files or enable the **None** option if no restriction needed.

## **Max file size**

You can set maximum file size (in pages) or enable the **None** option if no limit needed.

#### **Buffer size**

Specifies the size of the event monitor buffers (in units of 4Kpages).

## **Event buffer write mode**

Within this section you can specify whether agent that generates an event should wait for an event buffer to be written out to disk if the agent determines that both event buffers are full. **BLOCKED** should be selected to guarantee no event data loss.

### **Append mode**

Specifies that if event data files already exist when the event monitor is turned on, then the event monitor will replace or append the new event data to the existing stream of data files.

<span id="page-390-0"></span>5.5.4.1.4 Using event filter

The **Filter for...** dialog is used to define a filter that determines which connections cause a CONNECTION, STATEMENT or TRANSACTION event to occur. If the result of the event condition is TRUE for a particular connection, then that connection will generate the requested events.

To open this dialog, click the **Filter** button within the [Edit](#page-384-0) tab of the editor.

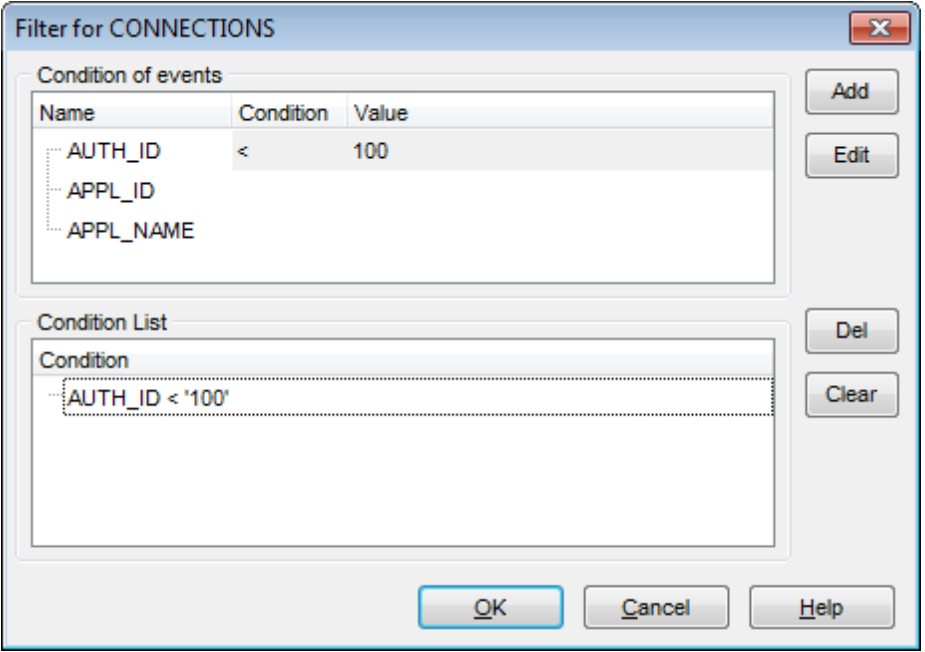

## **Condition of events**

Specify one or more conditions for AUTH\_ID, APPL\_ID, and/or APPL\_NAME using the **Condition** drop-down list and **Value** edit box.

Use the **Add**, **Edit** buttons to set new conditions in the **Condition of events** area, and the **Del**, **Clear** buttons to manage existing conditions in the **Condition List**.

# <span id="page-391-0"></span>**5.5.5 Wrappers**

In a federated database system, a **Wrapper** is the mechanism by which the federated server invokes routines to communicate with, and retrieve data from a data source. The routines are contained in a library called a wrapper module.

## <span id="page-391-1"></span>**Creating Wrappers**

To create a new wrapper:

- select the **Database | New Object...** main [menu](#page-1143-0) item;
- select **Wrapper** in the [Create](#page-186-0) New Object dialog;
- edit wrapper properties using the appropriate tabs of [Wrapper](#page-392-0) Editor.

**Hint:** To create a new wrapper, you can also right-click the **Wrappers** node of the [DB](#page-69-0) [Explorer](#page-69-0) tree and select the **New Wrapper...** context menu item.

To create a new wrapper with the same properties as one of existing wrappers has:

- select the **Database | Duplicate Object...** main [menu](#page-1143-0) item;
- follow the instructions of **[Duplicate](#page-188-0) Object Wizard**.

Alternatively, you can right-click a wrapper in the DB [Explorer](#page-69-0) tree and select the **Duplicate Wrapper <wrapper\_name>...** context menu item.

[Duplicate](#page-188-0) Object Wizard allows you to select the database to create a new wrapper in, and to edit the result SQL statement for creating the wrapper.

## <span id="page-391-2"></span>**Editing Wrappers**

To edit an existing wrapper:

- select the wrapper for editing in the **DB [Explorer](#page-69-0)** tree (type the first letters of the wrapper name for quick [search\)](#page-85-0);
- right-click the object and select the **Edit Wrapper <wrapper\_name>...** context menu item, or simply double-click the wrapper;
- edit wrapper definition using the appropriate tabs of [Wrapper](#page-392-0) Editor.

## **Dropping Wrappers**

To drop a wrapper:

- select the wrapper to drop in the **DB [Explorer](#page-69-0)** tree;
- right-click the object and select the **Drop Wrapper <wrapper\_name>...** context menu item;
- confirm dropping in the dialog window.

**Note:** If more convenient, you can also use the following [shortcuts:](#page-1181-0)

 $Ctrl+N$  to create a new wrapper;

 $Ctrl+O$  to edit the selected wrapper;

Shift +Del to drop the object from the database.

# <span id="page-392-0"></span>**5.5.5.1 Wrapper Editor**

**Wrapper Editor** allows you to define wrapper properties. It opens automatically when you create a new [wrapper](#page-391-1) and is available on editing an existing one (see Create wrapper and Edit [wrapper](#page-391-2) for details).

To open a wrapper in **Wrapper Editor**, double-click it in the DB [Explorer](#page-69-0) tree.

- Using [Navigation](#page-393-0) bar and Toolbar
- [Creating/editing](#page-394-0) wrapper
- **Editing [Options](#page-395-0)**
- Editing object [description](#page-1147-0)
- Viewing DDL [definition](#page-1146-0)

#### <span id="page-393-0"></span>5.5.5.1.1 Using Navigation bar and Toolbar

The **Navigation bar** and **Toolbar** provide quick access to tools implemented in **Wrapper Editor**.

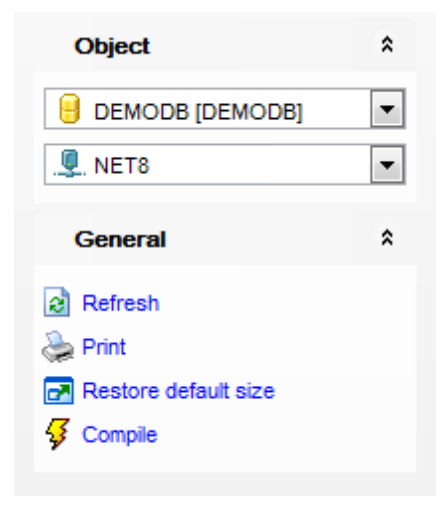

# The **Navigation bar** of **Wrapper Editor** allows you to:

**Object** group

- $\blacksquare$  select a database
- $\mathbf{\mathcal{L}}$  select a wrapper for editing

## **General** group

- $\frac{1}{2}$  [compile](#page-1149-0) the wrapper (if it is being created)
- $\epsilon$  refresh the content of the active tab
- **print [metadata](#page-731-0) of the wrapper**
- $\blacksquare$  restore the default size and position of the editor window

Depending on the current tab selection, the **Navigation bar** expands to one or more additional panes with tab-specific actions that can be useful for working with the wrapper:

# **Description** group

- save object [description](#page-1147-0) to file
- $\blacksquare$  load description text from an external \*.txt file
- copy [description](#page-1147-0) to clipboard

**DDL** group

save [DDL](#page-1146-0) to file

open [DDL](#page-1146-0) in SQL [Editor](#page-461-0)

Items of the **Navigation bar** are also available on the **ToolBar** of **Wrapper Editor**. To enable the [toolbar,](#page-1144-0) open the [Environment](#page-980-0) Options dialog, proceed to the [Windows](#page-986-0) section there and select  $\bullet$  Toolbar (if you need the toolbar only) or  $\bullet$  Both (if you need both the toolbar and the [Navigation](#page-1143-1) bar) in the **Bar style for child forms** group.

#### <span id="page-394-0"></span>5.5.5.1.2 Creating/editing w rapper

## Use the **Edit** tab of **Wrapper Editor** to create/edit a wrapper and specify its definition.

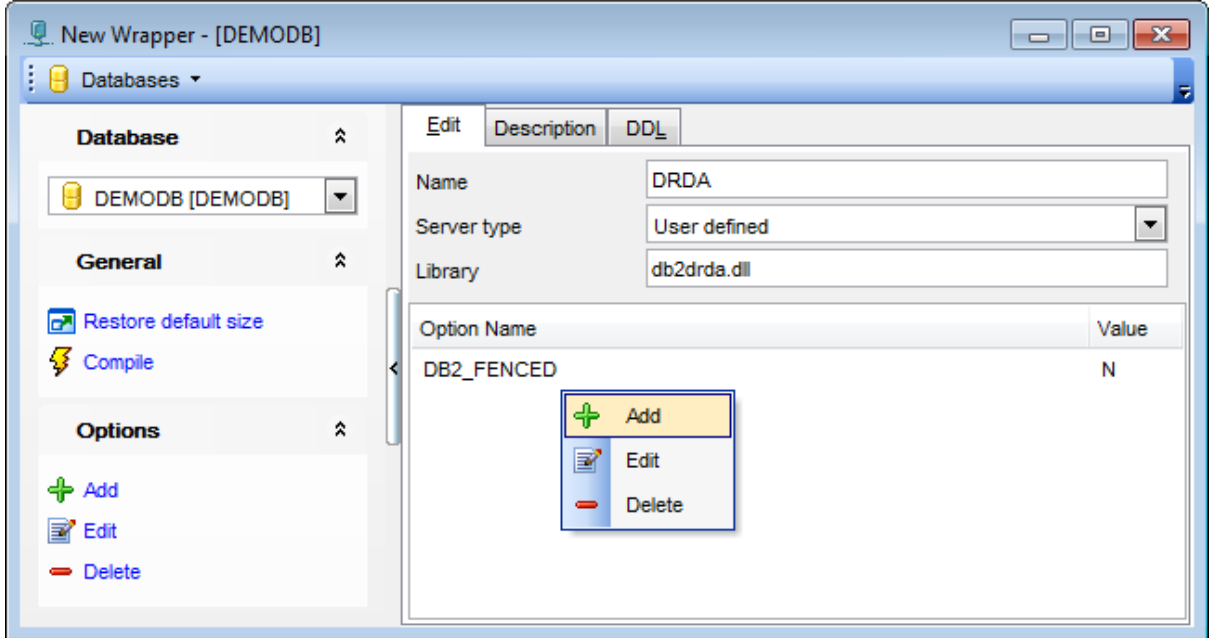

## **Name**

Enter the new wrapper name.

If a predefined name is specified, the federated server automatically assigns a default to Library.

If a user-supplied name is provided, it is also necessary to specify the Library.

### **Server type**

Use the drop-down list to identify the type of data source for the wrapper. Possible values are: User defined, DB2, Informix, MS SQL (Win), MS SQL (\*nix), Net8, OLEDB, SQL \*Net, Sybase CT LIB, Sybase DBLIB.

## **Library**

Set the name of the file that contains the wrapper module. This option is only necessary when a user-supplied *wrapper name* is used. This option should not be used when a predefined wrapper name is given.

## **Options**

This area lists options of the wrapper definition. Use the **Edit** button to [edit](#page-395-0) the wrapper options.

### <span id="page-395-0"></span>5.5.5.1.3 Editing options

The **Add Option** / **Edit Option** dialog allows you to add/edit wrapper options. Wrapper options are used to configure the wrapper or to define how DB2 uses the wrapper.

To open the dialog, click the **Add**/**Edit** buttons within the [Edit](#page-394-0) tab of the editor.

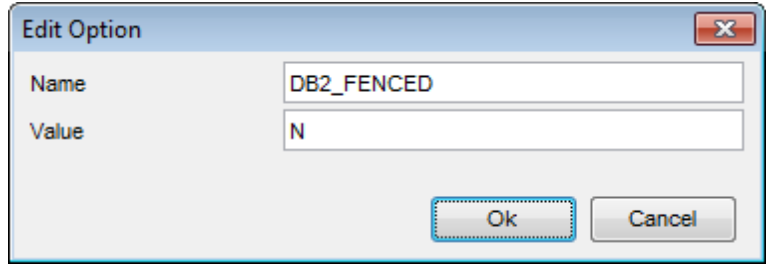

Type in the option **Name** and the **Value** for the option in the corresponding fields, and click **OK** to apply changes.

The **Value** specifies the setting for the wrapper option. Some wrapper options can be used by all wrappers and some options are specific to a particular wrapper.
# <span id="page-396-2"></span>**5.5.6 Users**

A **User** is the authorization ID that is used to access DB2 database and its objects.

# <span id="page-396-0"></span>**Creating Users**

To create a new user:

- select the **Database | New Object...** main [menu](#page-1143-0) item;
- select **User** in the [Create](#page-186-0) New Object dialog;
- edit user properties using the appropriate tabs of User [Editor.](#page-397-0)

**Hint:** To create a new user, you can also right-click the **Users** node of the DB [Explorer](#page-69-0) tree and select the **New User...** context menu item.

### <span id="page-396-1"></span>**Editing Users**

To edit an existing user:

- select the user for editing in the **DB [Explorer](#page-69-0)** tree (type the first letters of the user name for quick [search](#page-85-0));
- right-click the object and select the **Edit User <user\_name>...** context menu item, or simply double-click the user;
- edit user definition using the appropriate tabs of User [Editor](#page-397-0).

## **Dropping Users**

To drop a user:

- select the user to drop in the **DB [Explorer](#page-69-0)** tree;
- right-click the object and select the **Drop User <user\_name>...** context menu item;
- confirm dropping in the dialog window.

**Note:** If more convenient, you can also use the following [shortcuts:](#page-1181-0)

 $Ctrl+N$  to create a new user;  $Ctrl+O$  to edit the selected user; Shift +Del to drop the object from the database.

# <span id="page-397-0"></span>**5.5.6.1 User Editor**

**User Editor** allows you to define user properties and grants. It opens automatically when you create a new user and is available on editing an existing one (see [Create](#page-396-0) user and Edit [user](#page-396-1) for details).

To open a user in **User Editor**, double-click it in the DB [Explorer](#page-69-0) tree.

- Using [Navigation](#page-398-0) bar and Toolbar
- [Creating/editing](#page-399-0) user
- [Managing](#page-401-0) grants
- Defining [ancestors](#page-425-0)
- Viewing DDL [definition](#page-1146-0)

#### <span id="page-398-0"></span>5.5.6.1.1 Using Navigation bar and Toolbar

The **Navigation bar** and **Toolbar** provide quick access to tools implemented in **User Editor**.

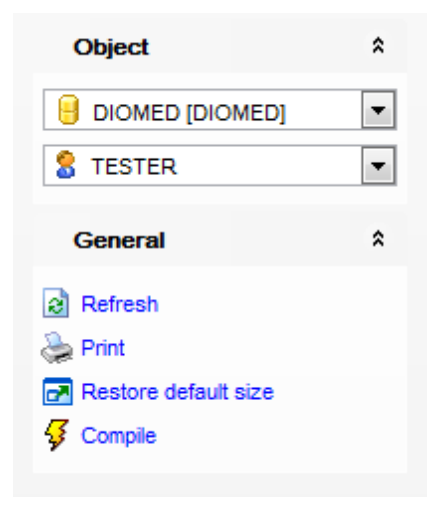

# The **Navigation bar** of **User Editor** allows you to:

**Object** group

- $\mathbf \Theta$  select a database
- S select a user for editing

# **General** group

- $\frac{1}{2}$  [compile](#page-1149-0) the user (if it is being created/modified)
- $\mathbf{c}$  refresh the content of the active tab
- print [metadata](#page-731-0) of the user
- $\blacksquare$  restore the default size and position of the editor window

Depending on the current tab selection, the **Navigation bar** expands to one or more additional panes with tab-specific actions that can be useful for working with the user: **DDL** group

- save **[DDL](#page-1146-0)** to file
- open [DDL](#page-1146-0) in SQL [Editor](#page-461-0)

Items of the **Navigation bar** are also available on the **ToolBar** of **User Editor**. To enable the [toolbar,](#page-1144-0) open the **[Environment](#page-980-0) Options** dialog, proceed to the [Windows](#page-986-0) section there and select  $\bullet$  Toolbar (if you need the toolbar only) or  $\bullet$  Both (if you need both the toolbar and the [Navigation](#page-1143-1) bar) in the **Bar style for child forms** group.

#### <span id="page-399-0"></span>5.5.6.1.2 Creating/editing user

Use the **Property** tab of **User Editor** to create/edit a user and specify its definition.

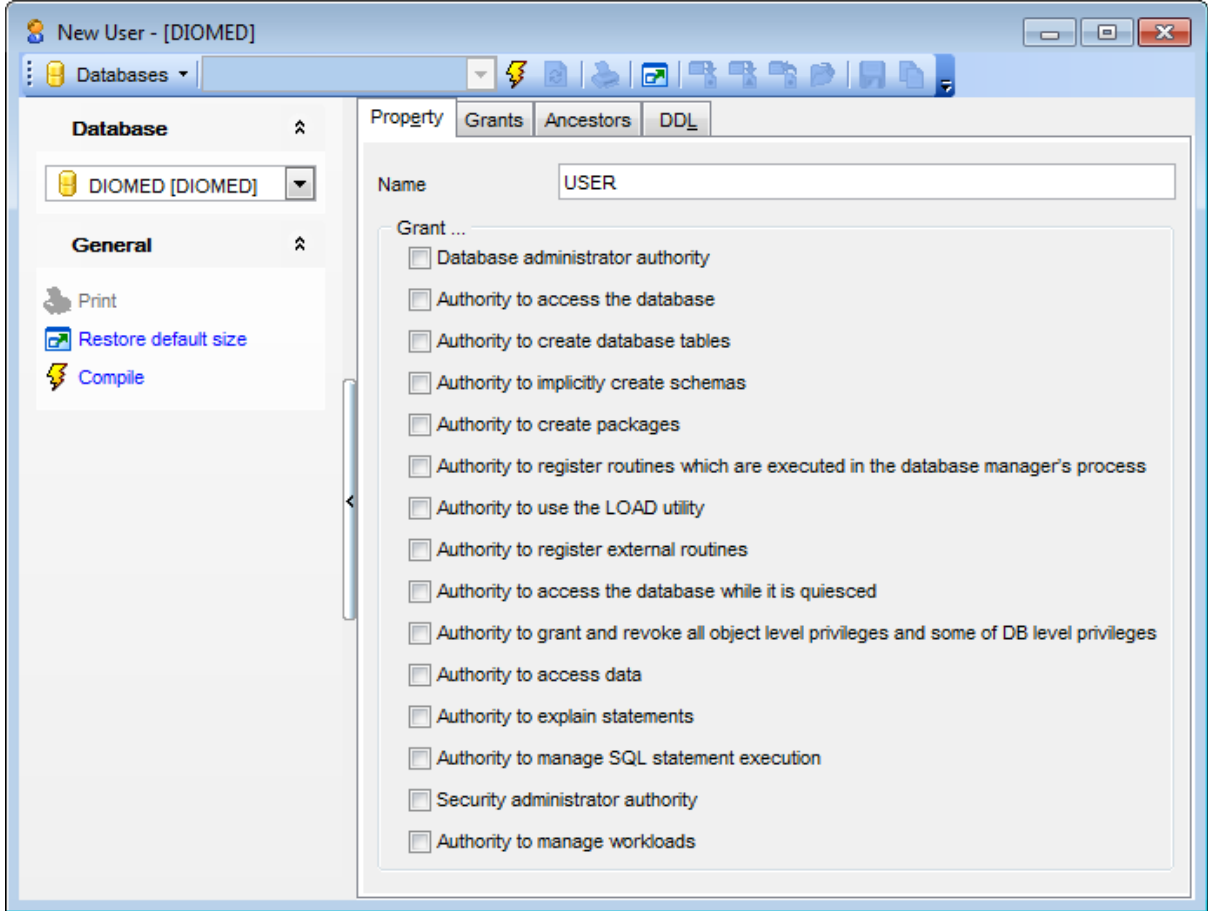

These options allow you to define common database privileges that can be granted to the user. Select/deselect the options to grant/revoke the corresponding privileges.

# **Grant...**

### **Database administrator authority**

Grants database administrator authority and all other database authorities except for security administrator authority to the user.

## **Authority to access the database**

Enable this option to allow the user to [connect](#page-96-0) to the database.

### **Authority to create database tables**

Enable this option to allow the user to [create](#page-199-0) tables in the database. The user also gains the CONTROL privilege on the tables he creates.

#### **Authority to implicitly create schemas**

Enable this option to automatically create a [schema](#page-193-0) when the user creates a table specifying a non-existing schema.

### **Authority to create packages**

Enable this option to allow the user to create [packages](#page-324-0) in the database. The user also gains the CONTROL privilege on the packages he creates.

### **Authority to register routines which are executed in the database manager**

Enable this option to allow the user to register routines that execute in the database manager's process. Care must be taken that routines so registered will not have adverse side effects.

# **Authority to use the LOAD utility**

Enable this option to allow the user to use **[LOAD](#page-907-0)** utility.

# **Authority to register external routines**

Enable the option to allow the user to register external routines. Care must be taken that routines so registered will not have adverse side effects.

### **Authority to access the database while it is quiesced**

Enable this option to allow the user to access the database while it is in [quiesced](#page-868-0) mode.

# **Authority to grant and revoke all object level privileges and some of DB level privileges**

Enable the option to grant the user access control authority. This authority can't be granted to PUBLIC. Server version 9.7 required.

## **Authority to access data**

Enable this option to allow the user to select, insert, update, delete, and load data, to execute any package or routine (except audit routines). This authority can't be granted to PUBLIC. Server version 9.7 required.

### **Authority to explain statements**

This authority allows the user to explain, prepare, and describe dynamic and static SQL statements without requiring access to data. Server version 9.7 required.

#### **Authority to manage SQL statement execution**

Enable the option to allow the user to create, drop, flush, and set event monitors; to explain, prepare, and describe dynamic and static SQL statements without requiring access to data; to flush optimization profile and package cache; to execute the runstats utility.

#### **Security administrator authority**

Enable the option to grant the user the security administrator authority. Server version 9.5 required.

## **Authority to manage workloads**

Enable this option to allow the user to manage workloads. Server version 9.7 required.

#### <span id="page-401-0"></span>5.5.6.1.3 Managing grants

The **Grants** tab of **User Editor** allows you to manage grants for the user.

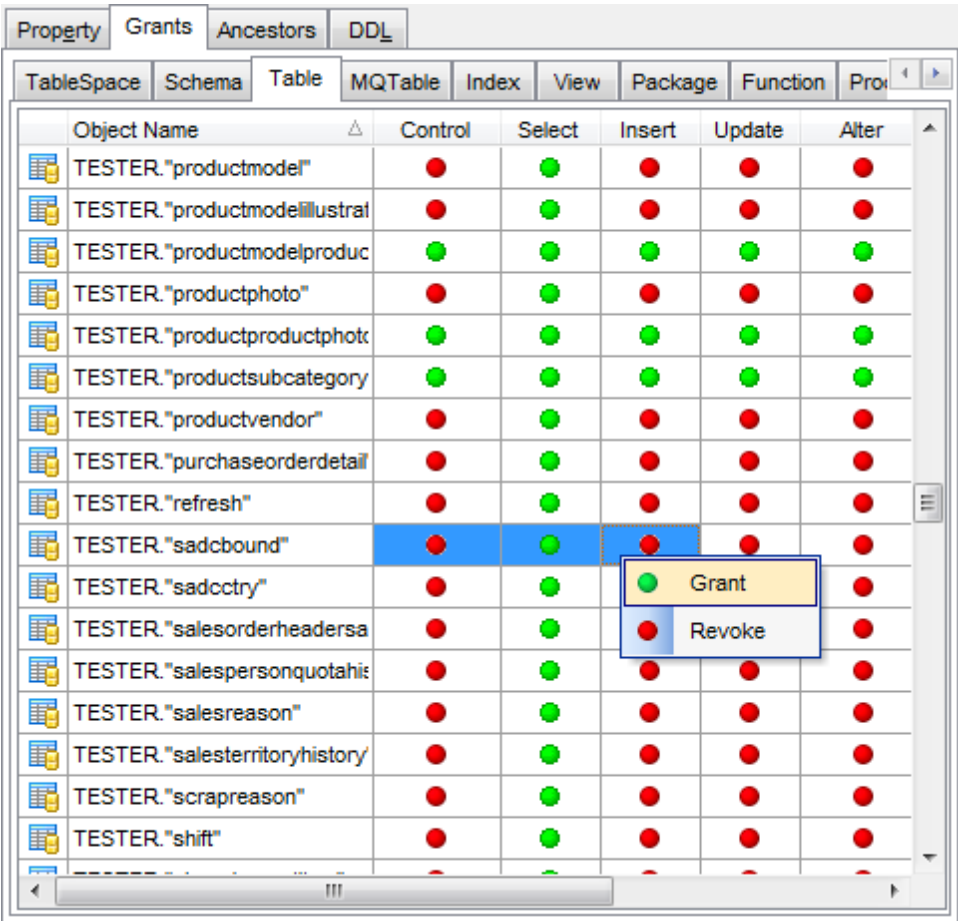

The column(s) following the **Object Name** column indicate(s) the permission(s) that can be granted to the user on the selected database object: table [space,](#page-363-0) [schema,](#page-193-1) [table,](#page-199-1) [materialized](#page-283-0) query table, [index](#page-336-0), [view](#page-249-0), [package](#page-324-1), [function](#page-274-0), [procedure](#page-259-0), [nickname](#page-290-0), [SQL](#page-340-0) [variable](#page-340-0), [security](#page-447-0) label, [module.](#page-355-0)

Right-click a cell to grant a permission to the user. The context menu of a cell allows you to:

- grant a permission to the user;
- grant a permission (with Grant Option) to the user;
- revoke a previously granted permission.

For details see Grant [Manager](#page-817-0).

# **5.5.7 Groups**

A **Group** is a logical organization of [users](#page-396-2) that have IDs according to activity or resource access authority.

## <span id="page-402-0"></span>**Creating Groups**

To create a new group:

- select the **Database | New Object...** main [menu](#page-1143-0) item;
- select **Group** in the [Create](#page-186-0) New Object dialog;
- edit group properties using the appropriate tabs of Group [Editor](#page-403-0).

**Hint:** To create a new group, you can also right-click the **Groups** node of the DB [Explorer](#page-69-0) tree and select the **New Group...** context menu item.

# <span id="page-402-1"></span>**Editing Groups**

To edit an existing group:

- select the group for editing in the **DB [Explorer](#page-69-0)** tree (type the first letters of the group name for quick [search](#page-85-0));
- right-click the object and select the **Edit Group <group\_name>...** context menu item, or simply double-click the group;
- edit group definition using the appropriate tabs of Group [Editor.](#page-403-0)

# **Dropping Groups**

To drop a group:

- select the group to drop in the **DB [Explorer](#page-69-0)** tree;
- right-click the object and select the **Drop Group <group\_name>...** context menu item;
- confirm dropping in the dialog window.

**Note:** If more convenient, you can also use the following [shortcuts:](#page-1181-0)  $Ctrl+N$  to create a new group;  $Ctrl+O$  to edit the selected group; Shift +Del to drop the object from the database.

# <span id="page-403-0"></span>**5.5.7.1 Group Editor**

**Group Editor** allows you to define group properties and grants. It opens automatically when you create a new group and is available on editing an existing one (see [Create](#page-402-0) [group](#page-402-1) and **Edit group** for details).

To open a group in **Group Editor**, double-click it in the DB [Explorer](#page-69-0) tree.

- Using [Navigation](#page-404-0) bar and Toolbar
- [Creating/editing](#page-405-0) group
- [Managing](#page-407-0) grants
- Defining [ancestors](#page-425-0)
- Viewing DDL [definition](#page-1146-0)

#### <span id="page-404-0"></span>5.5.7.1.1 Using Navigation bar and Toolbar

The **Navigation bar** and **Toolbar** provide quick access to tools implemented in **Group Editor**.

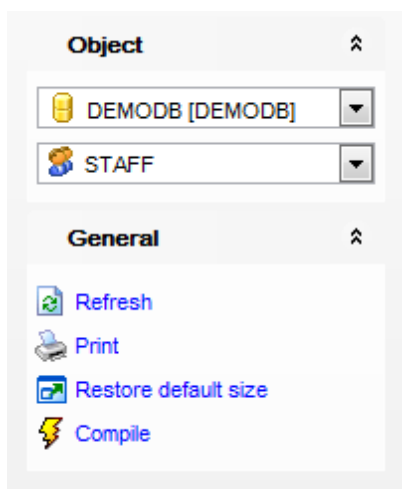

## The **Navigation bar** of **Group Editor** allows you to:

**Object** group

- $\mathbf \Theta$  select a database
- S select a group for editing

# **General** group

- $\frac{1}{2}$  [compile](#page-1149-0) the group (if it is being created/modified)
- $\epsilon$  refresh the content of the active tab

print [metadata](#page-731-0) of the group

 $\blacksquare$  restore the default size and position of the editor window

Depending on the current tab selection, the **Navigation bar** expands to one or more additional panes with tab-specific actions that can be useful for working with the group: **DDL** group

- save [DDL](#page-1146-0) to file
- open [DDL](#page-1146-0) in SQL [Editor](#page-461-0)

Items of the **Navigation bar** are also available on the **ToolBar** of **Group Editor**. To enable the [toolbar,](#page-1144-0) open the **[Environment](#page-980-0) Options** dialog, proceed to the [Windows](#page-986-0) section there and select  $\bullet$  Toolbar (if you need the toolbar only) or  $\bullet$  Both (if you need both the toolbar and the [Navigation](#page-1143-1) bar) in the **Bar style for child forms** group.

#### <span id="page-405-0"></span>5.5.7.1.2 Creating/editing group

## Use the **Property** tab of **Group Editor** to create/edit a group and specify its definition.

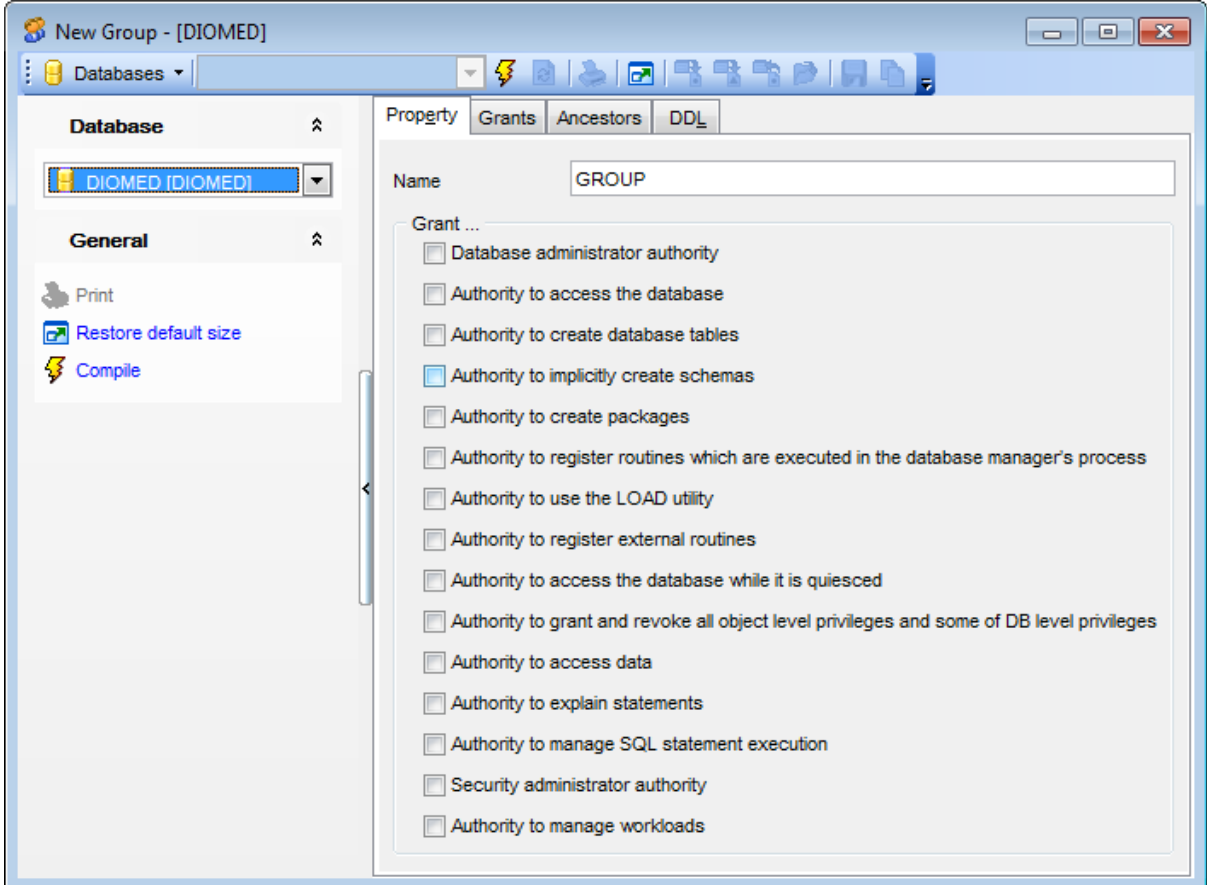

These options allow you to define common database privileges that can be granted to any [user](#page-396-2) from the group. Select/deselect the options to grant/revoke the corresponding privileges.

# **Grant...**

## **Database administrator authority**

Grants database administrator authority and all other database authorities except for security administrator authority to the group.

#### **Authority to access the database**

Enable this option to allow the group to [connect](#page-96-0) to the database.

# **Authority to create database tables**

Enable this option to allow the group to [create](#page-199-0) tables in the database. The group also gains the CONTROL privilege on the tables he creates.

## **Authority to implicitly create schemas**

Enable this option to automatically create a [schema](#page-193-0) when a user from the group creates a

table specifying a not existing schema.

## **Authority to create packages**

Enable this option to allow the group user to create [packages](#page-324-0) in the database. The group also gains the CONTROL privilege on the packages he creates.

## **Authority to register routines which are executed in the database manager**

Enable this option to allow the group to register routines that execute in the database manager's process. Care must be taken that routines so registered will not have adverse side effects.

## **Authority to use the LOAD utility**

Enable this option to allow the group to use **[LOAD](#page-907-0)** utility.

#### **Authority to register external routines**

Enable the option to allow the group to register external routines. Care must be taken that routines so registered will not have adverse side effects.

#### **Authority to access the database while it is quiesced**

Enable this option to allow the group to access the database while it is in [quiesced](#page-868-0) mode.

## **Authority to grant and revoke all object level privileges and some of DB level privileges**

Enable the option to grant the group access control authority. This authority can't be granted to PUBLIC. Server version 9.7 required.

## **Authority to access data**

Enable this option to allow the group to select, insert, update, delete, and load data, to execute any package or routine (except audit routines). This authority can't be granted to PUBLIC. Server version 9.7 required.

### **Authority to explain statements**

This authority allows the group to explain, prepare, and describe dynamic and static SQL statements without requiring access to data. Server version 9.7 required.

# **Authority to manage SQL statement execution**

Enable the option to allow the group to create, drop, flush, and set event monitors; to explain, prepare, and describe dynamic and static SQL statements without requiring access to data; to flush optimization profile and package cache; to execute the runstats utility.

#### **Security administrator authority**

Enable the option to grant the group the security administrator authority. Server version 9.5 required.

#### **Authority to manage workloads**

Enable this option to allow the group to manage workloads. Server version 9.7 required.

#### <span id="page-407-0"></span>5.5.7.1.3 Managing grants

The **Grants** tab of **Group Editor** allows you to manage grants for the group.

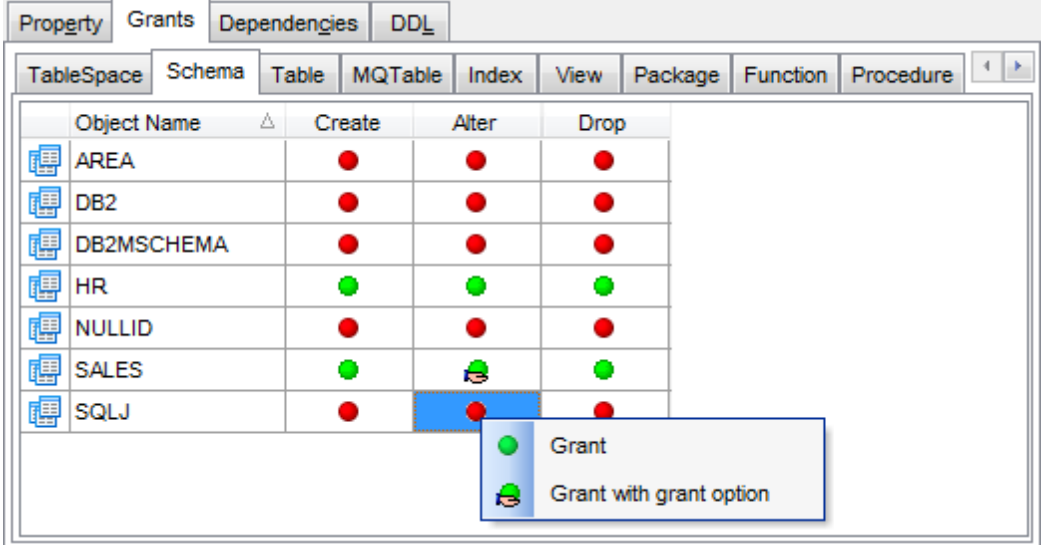

The column(s) following the **Object Name** column indicate(s) the permission(s) that can be granted to the group on the selected database object: table [space](#page-363-0), [schema](#page-193-1), [table,](#page-199-1) [materialized](#page-283-0) query table, [index](#page-336-0), [view](#page-249-0), [package](#page-324-1), [function](#page-274-0), [procedure](#page-259-0), [nickname](#page-290-0), [SQL](#page-340-0) [variable](#page-340-0), [security](#page-447-0) label, [module.](#page-355-0)

Right-click a cell to grant a permission to the group. The context menu of a cell allows you to:

- grant a permission to the group;
- grant a permission (with Grant Option) to the group;
- revoke a previously granted permission.

For details see **Grant [Manager](#page-817-0)**.

# **5.5.8 User Mappings**

A **User Mapping** is an association between the authorization under which a [user](#page-396-2) connects to a federated server and the authorization under which the user connects to a data source.

## **Creating User Mappings**

To create a new user mapping:

- select the **Database | New Object...** main [menu](#page-1143-0) item;
- select **User Mapping** in the [Create](#page-186-0) New Object dialog;
- edit user mapping properties using the appropriate tabs of User [Mapping](#page-409-0) Editor.

**Hint:** To create a new user mapping, you can also right-click the **User Mappings** node of the DB [Explorer](#page-69-0) tree and select the **New User Mapping...** context menu item.

# <span id="page-408-0"></span>**Editing User Mappings**

To edit an existing user mapping:

- select the user mapping for editing in the **DB [Explorer](#page-69-0)** tree (type the first letters of the user mapping name for quick [search](#page-85-0));
- right-click the object and select the **Edit User Mapping <user\_mapping\_name>...** context menu item, or simply double-click the user mapping;
- edit user mapping definition using the appropriate tabs of User [Mapping](#page-409-0) Editor.

## **Dropping User Mappings**

To drop a user mapping:

- select the user mapping to drop in the DB [Explorer](#page-69-0) tree;
- right-click the object and select the **Drop User Mapping <user\_mapping\_name>...** context menu item;
- confirm dropping in the dialog window.

**Note:** If more convenient, you can also use the following [shortcuts:](#page-1181-0)

 $Ctrl+N$  to create a new user mapping;

 $Ctrl+O$  to edit the selected user mapping;

Shift +Del to drop the object from the database.

# <span id="page-409-0"></span>**5.5.8.1 User Mapping Editor**

**User Mapping Editor** allows you to define user mapping properties. It opens automatically when you create a new user mapping and is available on editing an existing one (see Create user [mapping](#page-408-0) and Edit user mapping for details).

To open a user mapping in **User Mapping Editor**, double-click it in the DB [Explorer](#page-69-0) tree.

- Using [Navigation](#page-410-0) bar and Toolbar
- [Creating/editing](#page-411-0) user mapping
- [Adding/editing](#page-412-0) options
- Viewing DDL [definition](#page-1146-0)

#### <span id="page-410-0"></span>5.5.8.1.1 Using Navigation bar and Toolbar

The **Navigation bar** and **Toolbar** provide quick access to tools implemented in **User Mapping Editor**.

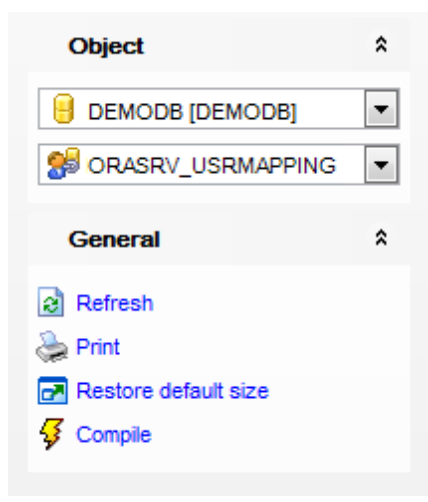

# The **Navigation bar** of **User Mapping Editor** allows you to:

- **Object** group
- $\mathbf \Theta$  select a database
- Select a user mapping for editing

# **General** group

- $\frac{1}{2}$  [compile](#page-1149-0) the user mapping (if it is being created)
- $\bigcirc$  add an option
- **\*** edit an option
- **\*\*** delete an option
- $\epsilon$  refresh the content of the active tab
- print [metadata](#page-731-0) of the user mapping
- $\blacksquare$  restore the default size and position of the editor window

Depending on the current tab selection, the **Navigation bar** expands to one or more additional panes with tab-specific actions that can be useful for working with the user mapping:

**DDL** group

save **[DDL](#page-1146-0)** to file

open [DDL](#page-1146-0) in SQL [Editor](#page-461-0)

Items of the **Navigation bar** are also available on the **ToolBar** of **User Mapping Editor**. To enable the [toolbar](#page-1144-0), open the [Environment](#page-980-0) Options dialog, proceed to the [Windows](#page-986-0) section there and select  $\odot$  Toolbar (if you need the toolbar only) or  $\odot$  Both (if you need both the toolbar and the [Navigation](#page-1143-1) bar) in the **Bar style for child forms** group.

#### <span id="page-411-0"></span>5.5.8.1.2 Creating/editing user mapping

Use the **Property** tab of **User Mapping Editor** to create/edit a user mapping and specify its definition.

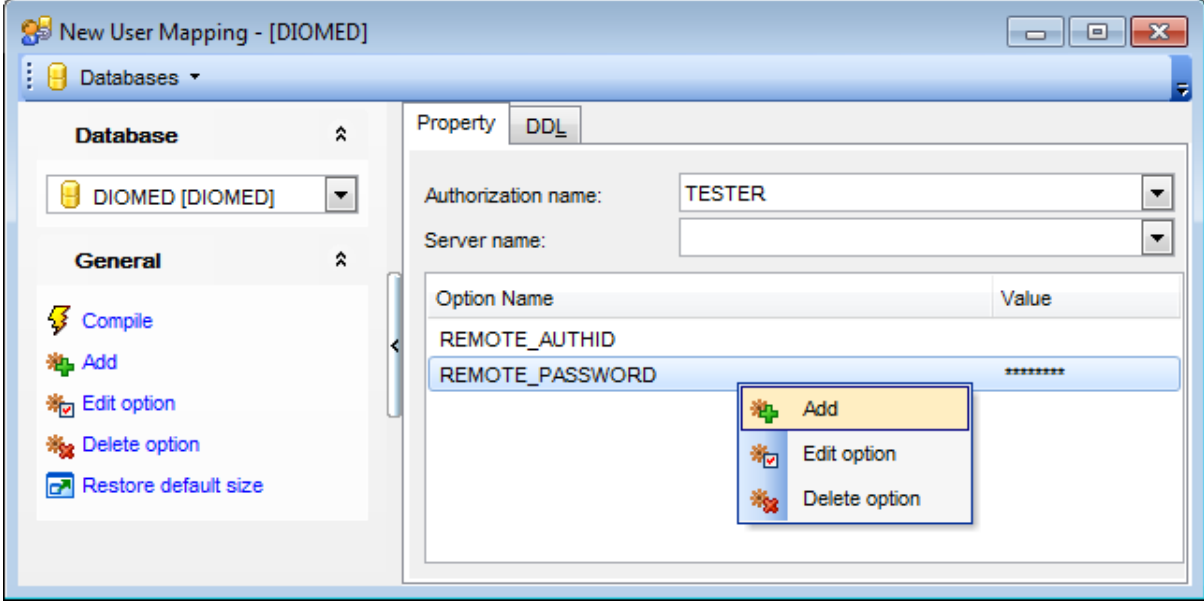

### **Authorization name**

Use the drop-down list to specify the authorization name under which the user or application will connect to a federated database. This name is to be mapped to an identifier under which the data source denoted by Server name can be accessed.

#### **Server name**

Use the drop-down list to identify the data source that is accessible under the mapping Authorization name.

#### **Options**

This area allows you to manage options of the user mapping definition (add [options,](#page-412-0) edit options, delete options) and assign values for options where necessary. Use the **Add**, **Edit** and **Del** buttons to manage user mapping options.

#### <span id="page-412-0"></span>5.5.8.1.3 Adding/editing options

The **New option** dialog allows you to add options for the user mapping.

To open the dialog, click the **Add** button in User [Mapping](#page-409-0) Editor.

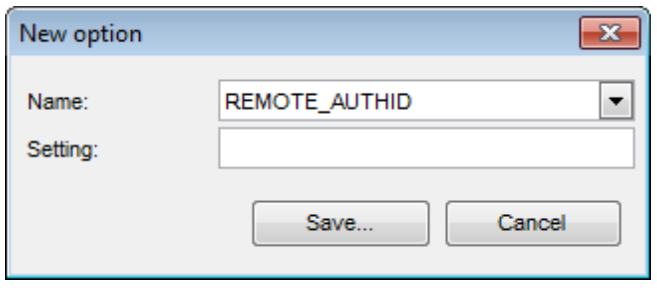

## **Name**

Use the drop-down list to select the name of the user option that will be used to complete the user mapping that is being created. Possible values are:

**ACCOUNTING** 

Used to specify a DRDA accounting string. Valid settings include any string of length 255 or less. This option is required only if accounting information needs to be passed.

#### • REMOTE AUTHID

Indicates the authorization ID used at the data source. Valid settings include any string of length 255 or less.

## • REMOTE DOMAIN

Indicates the Windows NT domain used to authenticate users connecting to a Documentum data source. Valid settings include any valid Windows NT domain name.

## • REMOTE\_PASSWORD

Indicates the authorization password used at the data source. Valid settings include any string of length 32 or less.

## **Setting**

Specify the setting for user option name as a character string constant.

# **5.5.9 Servers**

A **Server** is a unit of information that identifies a data source to a federated server. This information can include the server's name, its type, its version, and the name of the wrapper that the federated server uses to communicate with and retrieve data from the data source.

A server can be the target for a request from a remote RDBMS and the RDBMS that provides the data.

# <span id="page-413-0"></span>**Creating Servers**

To create a new server:

- select the **Database | New Object...** main [menu](#page-1143-0) item;
- select **Server** in the Create New [Object](#page-186-0) dialog;
- edit server properties using the appropriate tabs of [Server](#page-414-0) Editor.

Hint: To create a new server, you can also right-click the **Server** node of the **DB [Explorer](#page-69-0)** tree and select the **New Server...** context menu item.

# <span id="page-413-1"></span>**Editing Servers**

To edit an existing server:

- select the server for editing in the **DB** [Explorer](#page-69-0) tree (type the first letters of the server name for quick [search](#page-85-0));
- right-click the object and select the **Edit Server <server\_name>...** context menu item, or simply double-click the server;
- edit server definition using the appropriate tabs of **[Server](#page-414-0) Editor**.

## **Dropping Servers**

To drop a server:

- select the server to drop in the DB [Explorer](#page-69-0) tree;
- right-click the object and select the **Drop Server <server\_name>...** context menu item;
- confirm dropping in the dialog window.

**Note:** If more convenient, you can also use the following [shortcuts:](#page-1181-0)

 $Ctrl+N$  to create a new server;

 $Ctrl+O$  to edit the selected server;

Shift +Del to drop the object from the database.

# <span id="page-414-0"></span>**5.5.9.1 Server Editor**

**Server Editor** allows you to define server properties. It opens automatically when you create a new server and is available on editing an existing one (see [Create](#page-413-0) server and [Edit](#page-413-1) [server](#page-413-1) for details).

To open a server in **Server Editor**, double-click it in the DB [Explorer](#page-69-0) tree.

- Using [Navigation](#page-415-0) bar and Toolbar
- Creating/editing server
- Editing object [description](#page-1147-0)

#### <span id="page-415-0"></span>5.5.9.1.1 Using Navigation bar and Toolbar

The **Navigation bar** and **Toolbar** provide quick access to tools implemented in **Server Editor**.

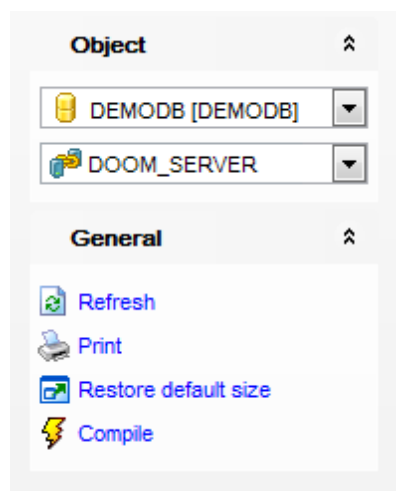

## The **Navigation bar** of **Server Editor** allows you to:

**Object** group

 $\mathbf \Theta$  select a database

select a server for editing

# **General** group

- $\sqrt[3]{}$  [compile](#page-1149-0) the server (if it is being created)
- $\epsilon$  refresh the content of the active tab
- $\blacksquare$  restore the default size and position of the editor window

Depending on the current tab selection, the **Navigation bar** expands to one or more additional panes with tab-specific actions that can be useful for working with the server: **Description** group

- save object [description](#page-1147-0) to file
- $\blacksquare$  load description text from an external \*.txt file
- copy [description](#page-1147-0) to clipboard

Items of the **Navigation bar** are also available on the **ToolBar** of **Server Editor**. To enable the [toolbar,](#page-1144-0) open the [Environment](#page-980-0) Options dialog, proceed to the [Windows](#page-986-0) section there and select  $\bullet$  Toolbar (if you need the toolbar only) or  $\bullet$  Both (if you need both the toolbar and the [Navigation](#page-1143-1) bar) in the **Bar style for child forms** group.

#### 5.5.9.1.2 Creating/editing server

Use the **Edit** tab of **Server Editor** to create/edit a server and specify its definition.

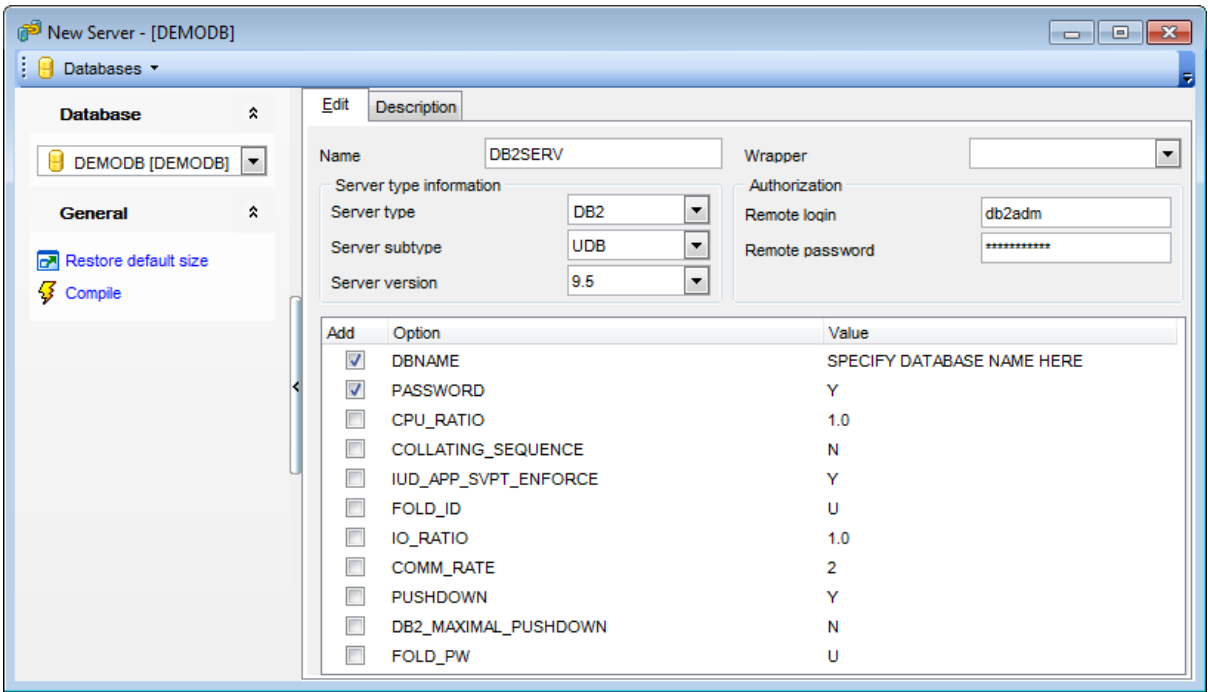

#### **Name**

Enter the name of the data source that is being defined to the federated database.

#### **Wrapper**

Use the drop-down list to select the [wrapper](#page-391-0) that the federated server uses to interact with data sources of the type and version denoted by Server type and Server version.

## **Server type information**

#### **Server type**

Use the drop-down list to specify the type of data source denoted by Server nam <sup>e</sup>. Possible values are: DB2, INFORMIX, MS SQL, ODBC, ORACLE, SYBASE.

**Server subtype** (for DB2 and Oracle types only) Use the drop-down list to specify the subtype of data source denoted by Server name.

#### **Server version**

Use the drop-down list to specify the version of the data source denoted by Server name .

# **Authorization**

#### **Remote login**

Specifies the authorization ID under which any necessary actions are performed at the data source.

#### **Password**

Specifies the password associated with the authorization ID represented by Remote login. If password is not specified, it will default to the password for the ID under which the user is connected to the federated database.

### **Options**

This area lists available server options which can be added to the server definition. Assign values for options where necessary.

#### **DBNAME**

Name of the data source database that you want the federated server to access. For DB2 database, this value corresponds to a specific database for the initial remote DB2 database connection.

## PASSWORD

Specify whether passwords are sent to a data source. If you want passwords to be sent to the data source and validated then choose the 'Y ' item of the drop-down list. Otherwise, select the 'N' item.

## CPU\_RAT IO

Indicates how much faster or slower a data source CPU runs than the federated server CPU. Valid values are greater than 0 and less than 1x1023.

#### COLLAT ING\_SEQUENCE

Specifies whether the data source uses the same default collating sequence as the federated database, based on the NLS code set and the country/region information. 'Y '

The data source has the same collating sequence as the DB2 federated database. 'N'

The data source has a different collating sequence than the DB2 federated database collating sequence.

'I'

The data source has a different collating sequence than the DB2 federated database collating sequence, and the data source collating sequence is insensitive to case (for example, 'STEWART' and 'StewART' are considered equal).

### IUD APP SVPT ENFORCE

Specifies whether the DB2 federated system should enforce detecting or building of application savepoint statements.

'Y '

The federated server rolls back insert, update, or delete transactions if an error occurs in an insert, update, or delete operation and the data source does not enforce application savepoint statements.

'N'

The federated server will not roll back transactions when an error is encountered. Your application must handle the error recovery.

FOLD\_ID Applies to user IDs that the federated server sends to the data source server for authentication. Valid values are: 'U'

The federated server folds the user ID to uppercase before sending it to the data source. 'N'

The federated server does nothing to the user ID before sending it to the data source.  $T'$ 

The federated server folds the user ID to lowercase before sending it to the data source.

## IO\_RAT IO

Denotes how much faster or slower a data source I/O system runs than the federated server I/O system. Valid values are greater than 0 and less than 1x1023.

# COMM\_RATE

Specifies the communication rate between the federated server and the data source server. Expressed in megabytes per second.

Valid values are greater than 0 and less than 1x1023.

## PUSHDOWN

'Y '

DB2 UDB will consider letting the data source evaluate operations. 'N'

DB2 UDB will send the data source SQL statements that include only SELECT with column names. Predicates (such as WHERE=) column and scalar functions (such as MAX and MIN), sorts (such as ORDER BY or GROUP BY), and joins will not be included in any SQL sent to the data source.

## DB2\_MAXIMAL\_PUSHDOWN

Specifies the primary criteria that the query optimizer uses when choosing an access plan. The query optimizer can choose access plans based on cost or based on the user requirement that as much query processing as possible be performed by the remote data sources.

'Y '

The query optimizer chooses an access plan that pushes down more query operations to the data source than other plans. When several access plans provide the same amount of pushdown, the query optimizer then chooses the plan with the lowest cost.

If a materialized query table (MQT) on the federated server can process part or all of the query, then an access plan that includes the materialized query table is might be used. 'N'

The query optimizer chooses an access plan based on cost.

## FOLD\_PW

Applies to passwords that the federated server sends to data sources for authentication. Valid values are:

'U'

The federated server folds the password to uppercase before sending it to the data source.

'N'

The federated server does nothing to the password before sending it to the data source.  $T'$ 

The federated server folds the password to lowercase before sending it to the data source.

# <span id="page-419-2"></span>**5.5.10 Roles**

All users interact with a DB2 server within the context of a **Role**. A user can belong to multiple groups and have multiple roles, and the operations that are permitted by each role determine the actions that a user can perform.

## <span id="page-419-0"></span>**Creating Roles**

To create a new role:

- select the **Database | New Object...** main [menu](#page-1143-0) item;
- select **Role** in the [Create](#page-186-0) New Object dialog;
- edit role properties using the appropriate tabs of Role Editor.

**Hint:** To create a new role, you can also right-click the **Roles** node of the DB [Explorer](#page-69-0) tree and select the **New Role...** context menu item.

## <span id="page-419-1"></span>**Editing Roles**

To edit an existing role:

- select the role for editing in the **DB [Explorer](#page-69-0)** tree (type the first letters of the role name for quick [search](#page-85-0));
- right-click the object and select the **Edit Role <role\_name>...** context menu item, or simply double-click the role;
- edit role definition using the appropriate tabs of Role Editor.

## **Dropping Roles**

To drop a role:

- select the role to drop in the **DB [Explorer](#page-69-0)** tree;
- right-click the object and select the **Drop Role <role\_name>...** context menu item;
- confirm dropping in the dialog window.

**Note:** If more convenient, you can also use the following [shortcuts:](#page-1181-0)  $Ctrl + N$  to create a new role;

 $Ctrl+O$  to edit the selected role;

Shift +Del to drop the object from the database.

# **5.5.10.1 Role Editor**

**Role Editor** allows you to define role properties and grants. It opens automatically when you create a new role and is available on editing an existing one (see [Create](#page-419-0) role and [Edit](#page-419-1) [role](#page-419-1) for details).

To open a role in **Role Editor**, double-click it in the DB [Explorer](#page-69-0) tree.

- Using [Navigation](#page-421-0) bar and Toolbar
- [Creating/editing](#page-422-0) role
- [Managing](#page-424-0) grants
- Defining [ancestors](#page-425-0)
- Editing object [description](#page-1147-0)
- Viewing DDL [definition](#page-1146-0)

#### <span id="page-421-0"></span>5.5.10.1.1 Using Navigation bar and Toolbar

The **Navigation bar** and **Toolbar** provide quick access to tools implemented in **Role Editor**.

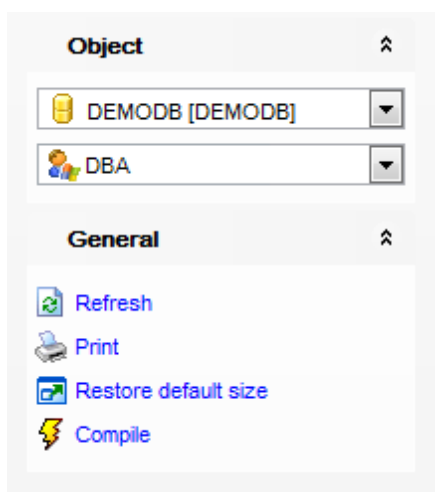

## The **Navigation bar** of **Role Editor** allows you to:

**Object** group

 $\mathbf \Theta$  select a database

**Solution** select a role for editing

**General** group

 $\sqrt[3]{\ }$  [compile](#page-1149-0) the role (if it is being created/modified)

 $\epsilon$  refresh the content of the active tab

print [metadata](#page-731-0) of the role

 $\blacksquare$  restore the default size and position of the editor window

Depending on the current tab selection, the **Navigation bar** expands to one or more additional panes with tab-specific actions that can be useful for working with the role: **Description** group

- save object [description](#page-1147-0) to file
- $\blacksquare$  load description text from an external  $*$ .txt file
- copy [description](#page-1147-0) to clipboard

**DDL** group save [DDL](#page-1146-0) to file open [DDL](#page-1146-0) in SQL [Editor](#page-461-0)

Items of the **Navigation bar** are also available on the **ToolBar** of **Role Editor**. To enable the [toolbar,](#page-1144-0) open the [Environment](#page-980-0) Options dialog, proceed to the [Windows](#page-986-0) section there and select  $\bullet$  Toolbar (if you need the toolbar only) or  $\bullet$  Both (if you need both the toolbar and the [Navigation](#page-1143-1) bar) in the **Bar style for child forms** group.

#### <span id="page-422-0"></span>5.5.10.1.2 Creating/editing role

Use the **Property** tab of **Role Editor** to create/edit a role and specify its definition.

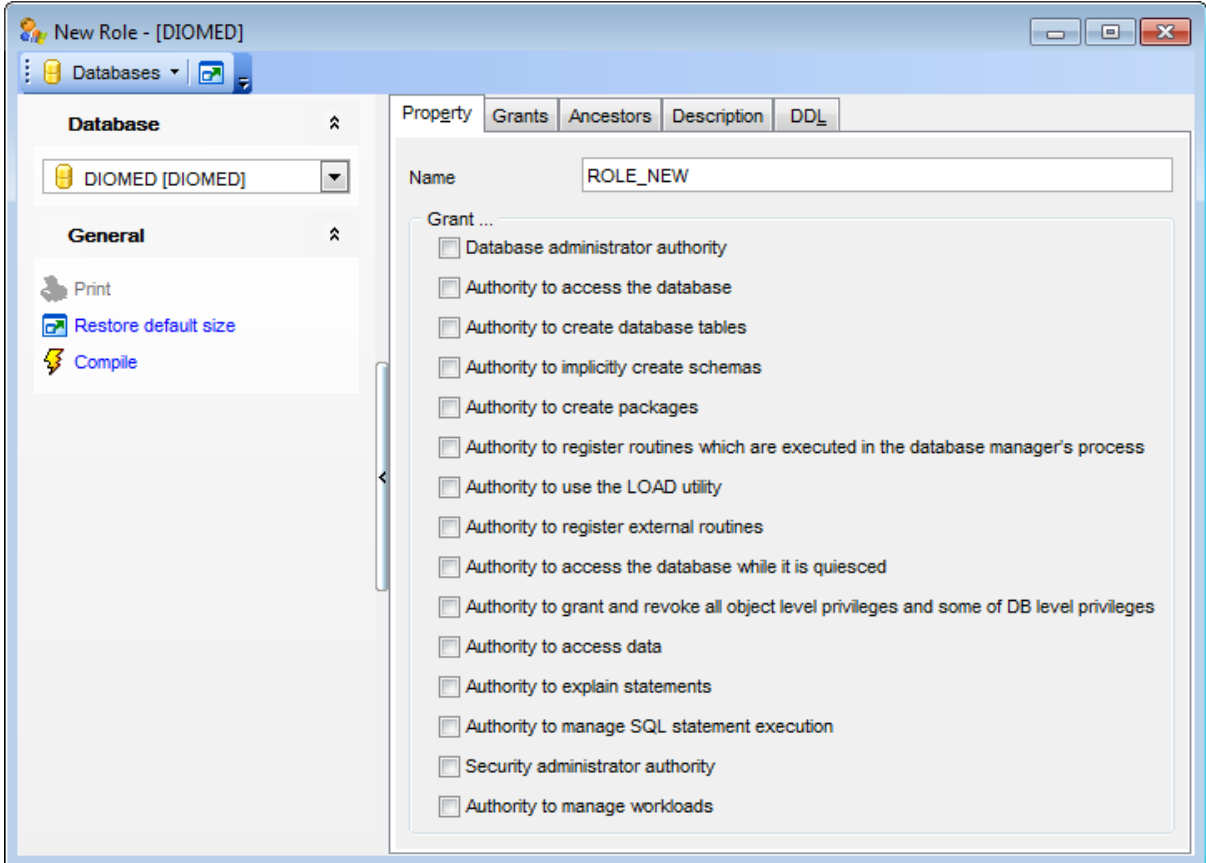

#### **Name**

Name of the role to be created.

These allow you to define common database privileges that can be granted to the role. Select/deselect the options to grant/revoke the corresponding privileges.

## **Grant...**

## **Database administrator authority**

Grants the database administrator authority and all other database authorities except for security administrator authority to the role owner.

# **Authority to access the database**

Enable this option to allow the role owner to [connect](#page-96-0) to the database.

# **Authority to create database tables**

Enable this option to allow the role owner to [create](#page-199-0) tables in the database. The role owner also gains the CONTROL privilege on the tables he creates.

# **Authority to implicitly create schemas**

Enable this option to automatically create a [schema](#page-193-0) when the role owner creates a table specifying not existing schema.

#### **Authority to create packages**

Enable this option to allow the role owner to create [packages](#page-324-0) in the database. The role owner also gains the CONTROL privilege on the packages he creates.

## **Authority to register routines which are executed in the database manager**

Enable this option to allow the role owner to register routines that execute in the database manager's process. Care must be taken that routines so registered will not have adverse side effects.

## **Authority to use the LOAD utility**

Enable this option to allow the role owner to use **[LOAD](#page-907-0)** utility.

#### **Authority to register external routines**

Enable the option to allow the role owner to register external routines. Care must be taken that routines so registered will not have adverse side effects.

#### **Authority to access the database while it is quiesced**

Enable this option to allow the role owner to access the database while it is in [quiesced](#page-868-0) mode.

## **Authority to grant and revoke all object level privileges and some of DB level privileges**

Enable the option to grant the role owner access control authority. This authority can't be granted to PUBLIC. Server version 9.7 required.

## **Authority to access data**

Enable this option to allow the role owner to select, insert, update, delete, and load data, to execute any package or routine (except audit routines). This authority can't be granted to PUBLIC. Server version 9.7 required.

### **Authority to explain statements**

This authority allows the role owner to explain, prepare, and describe dynamic and static SQL statements without requiring access to data. Server version 9.7 required.

### **Authority to manage SQL statement execution**

Enable the option to allow the role owner to create, drop, flush, and set event monitors; to explain, prepare, and describe dynamic and static SQL statements without requiring access to data; to flush optimization profile and package cache; to execute the runstats utility.

## **Security administrator authority**

Enable the option to grant the role owner the security administrator authority. Server version 9.5 required.

#### **Authority to manage workloads**

Enable this option to allow the role owner to manage workloads. Server version 9.7 required.

#### <span id="page-424-0"></span>5.5.10.1.3 Managing grants

The **Grants** tab of **Role Editor** allows you to manage grants for the role.

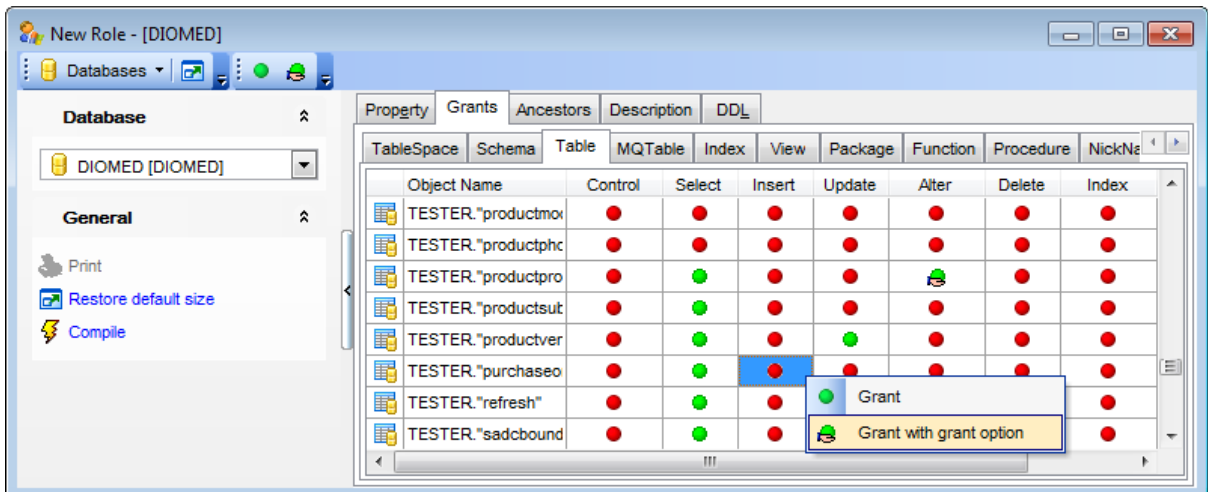

The column(s) following the **Object Name** column indicate(s) the permission(s) that can be granted to the role on the selected database object: table [space,](#page-363-0) [schema,](#page-193-1) [table,](#page-199-1) [materialized](#page-283-0) query table, [index](#page-336-0), [view](#page-249-0), [package](#page-324-1), [function](#page-274-0), [procedure](#page-259-0), [nickname](#page-290-0), [SQL](#page-340-0) [variable](#page-340-0), [security](#page-447-0) label.

Right-click a cell to grant a permission to the role. The context menu of a cell allows you to:

- grant a permission to the role;
- grant a permission (with Grant Option) to the role;
- revoke a previously granted permission.

For details see Grant [Manager](#page-817-0).

#### <span id="page-425-0"></span>5.5.10.1.4 Defining ancestors

The **Ancestors** tab of **User Editor** / **Group Editor** / **Role Editor** allows you to define the object ancestors, i.e. to select the [role](#page-419-2) to inherit the privileges from.

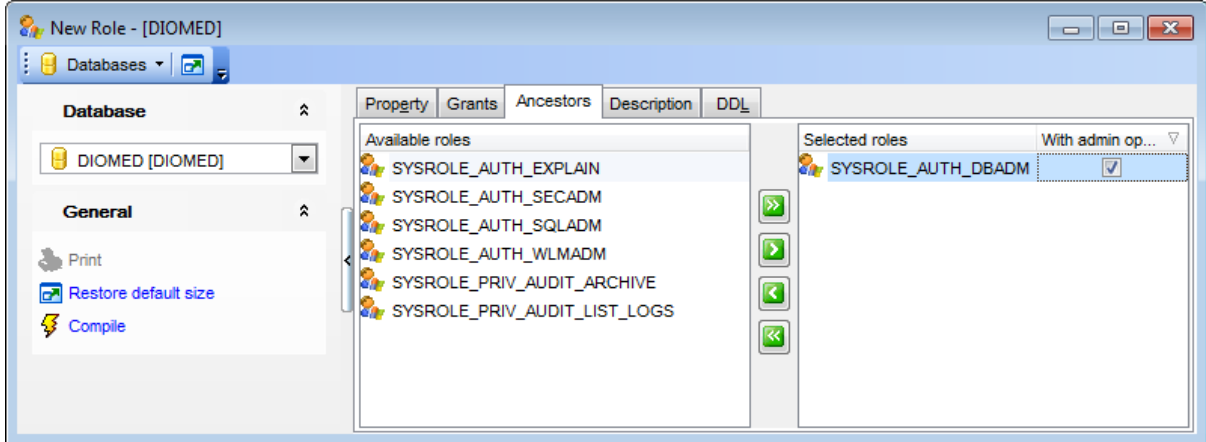

To select an ancestor role, you need to move it from the **Available roles** list to the **Selected roles** list. Use the **buttons** or drag-and-drop operations to move the roles from one list to another.

# **With admin options**

Allows the specified authorization-name to grant or revoke the role-name to or from others, or to associate a comment with the role.

# **5.5.11 Trusted Contexts**

**Trusted Context** is the object that allows one to define trusted connection at the current server. The [user](#page-396-2) name associated with the trusted connection can then be switched without the database server having to fully authenticate the new name. Use trusted connections to preserve the identity records of clients that are connecting to a DB2 database through your applications; trusted connections can provide a more secure environment by granting access based on the identity of those users.

# <span id="page-426-0"></span>**Creating Trusted Contexts**

To create a new trusted context:

- select the **Database | New Object...** main [menu](#page-1143-0) item;
- select **Trusted Context** in the [Create](#page-186-0) New Object dialog;
- edit trusted context properties using the appropriate tabs of Trusted [Context](#page-427-0) Editor.

**Hint:** To create a new trusted context, you can also right-click the **Trusted Contexts** node of the DB [Explorer](#page-69-0) tree and select the **New Trusted Context...** context menu item.

# <span id="page-426-1"></span>**Editing Trusted Contexts**

To edit an existing trusted context:

- select the trusted context for editing in the **DB [Explorer](#page-69-0)** tree (type the first letters of the trusted context name for quick [search](#page-85-0));
- right-click the object and select the **Edit Trusted Context <trusted context\_name>...** context menu item, or simply double-click the trusted context;
- edit trusted context definition using the appropriate tabs of Trusted [Context](#page-427-0) Editor.

## **Dropping Trusted Contexts**

To drop a trusted context:

- select the trusted context to drop in the DB [Explorer](#page-69-0) tree;
- right-click the object and select the **Drop Trusted Context <trusted context\_name>...** context menu item;
- confirm dropping in the dialog window.

**Note:** If more convenient, you can also use the following [shortcuts:](#page-1181-0)  $Ctrl+N$  to create a new trusted context;

 $Ctrl+O$  to edit the selected trusted context;

Shift +Del to drop the object from the database.

# <span id="page-427-0"></span>**5.5.11.1 Trusted Context Editor**

**Trusted Context Editor** allows you to define trusted context properties. It opens automatically when you create a new trusted context and is available on editing an existing one (see Create trusted [context](#page-426-1) and Edit trusted context for details).

To open a trusted context in **Trusted Context Editor**, double-click it in the DB [Explorer](#page-69-0) tree.

- Using [Navigation](#page-428-0) bar and Toolbar
- [Creating/editing](#page-430-0) trusted context
- Editing object [description](#page-1147-0)
- Viewing DDL [definition](#page-1146-0)

#### <span id="page-428-0"></span>5.5.11.1.1 Using Navigation bar and Toolbar

The **Navigation bar** and **Toolbar** provide quick access to tools implemented in **Trusted Context Editor**.

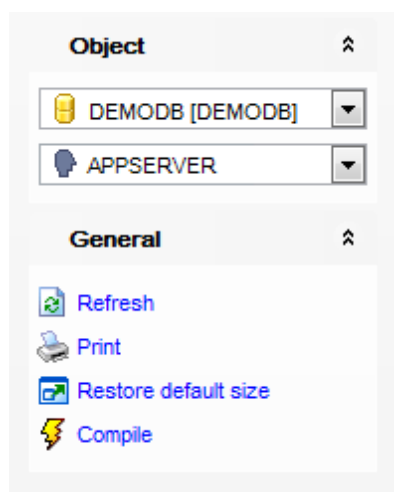

# The **Navigation bar** of **Trusted Context Editor** allows you to:

**Object** group

- $\mathbf \Theta$  select a database
- select a trusted context for editing

# **General** group

- $\frac{1}{2}$  [compile](#page-1149-0) the trusted context (if it is being created/modified)
- $\epsilon$  refresh the content of the active tab
- print [metadata](#page-731-0) of the trusted context
- $\blacksquare$  restore the default size and position of the editor window

Depending on the current tab selection, the **Navigation bar** expands to one or more additional panes with tab-specific actions that can be useful for working with the trusted context:

# **Attributes** group

**†** add an attribute

 $=$  remove an attribute

## **Users** group

- $\bigoplus$  add a user
- $=$  remove a user

# **Description** group

save object [description](#page-1147-0) to file

- $\blacksquare$  load description text from an external \*.txt file
- copy [description](#page-1147-0) to clipboard

**DDL** group save **[DDL](#page-1146-0)** to file open [DDL](#page-1146-0) in SQL [Editor](#page-461-0)

Items of the **Navigation bar** are also available on the **ToolBar** of **Trusted Context Editor**. To enable the [toolbar,](#page-1144-0) open the **[Environment](#page-980-0) Options** dialog, proceed to the [Windows](#page-986-0) section there and select  $\bullet$  Toolbar (if you need the toolbar only) or  $\bullet$  Both (if you need both the toolbar and the [Navigation](#page-1143-1) bar) in the **Bar style for child forms** group.

#### <span id="page-430-0"></span>5.5.11.1.2 Creating/editing trusted context

Use the **Trusted Context** tab of **Trusted Context Editor** to create/edit a trusted context and specify its definition.

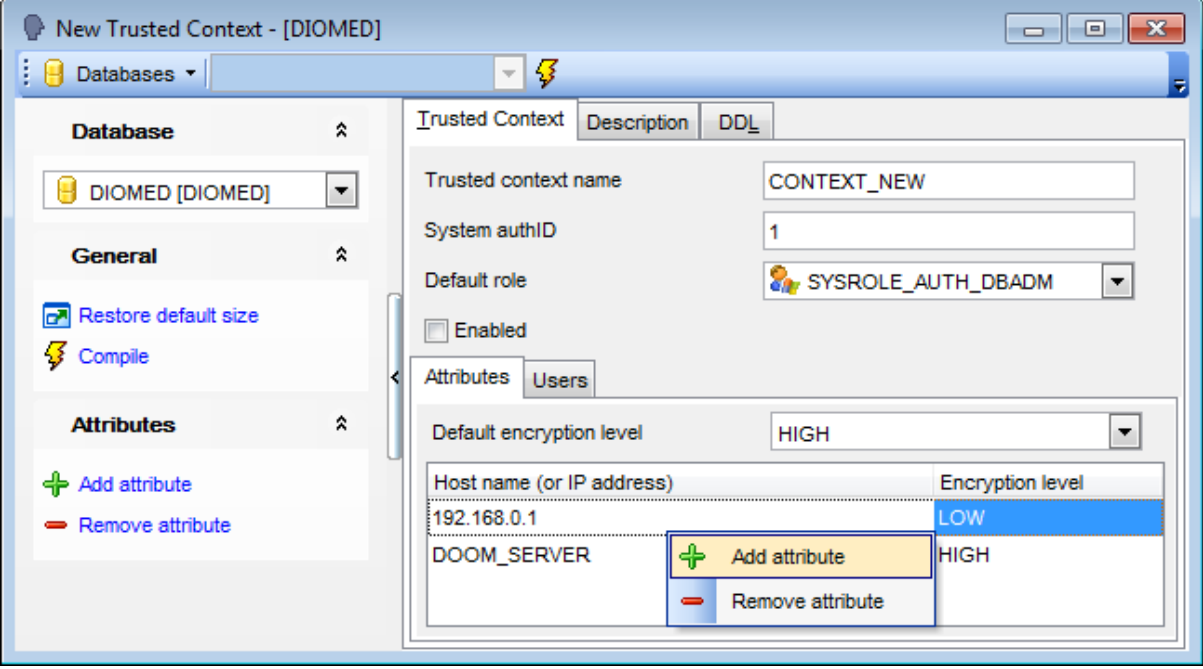

## **Trusted context name**

Name the trusted context to be created.

#### **System authID**

This field specifies that the context is a connection established by system authorization.

#### **Default role**

Specify the [role](#page-419-2) which is the default role for the trusted context.

#### **Enabled**

Check this option to specify that the trusted context is created in the enabled state.

#### **Attributes**

Specify a list of one or more connection trust attributes upon which the trusted context is defined.

**Note:** Attributes can be added and removed with the help of corresponding context menu or [Navigation](#page-428-0) bar items.

## **Default encryption level**

Specify the minimum level of encryption of the data stream or network encryption.

## **Host name (or IP address)**

Specify the actual communication address used by the client to communicate with the database server.

### **Encryption level**

Specify a the level of encryption for selected specific address:

NONE, no specific level of encryption is required.

LOW, a minimum of light encryption is required.

HIGH, Secure Socket Layer (SSL) encryption must be used for data communication between the client and the DB2 server if an incoming connection is to match the encryption setting for this specific address.

## **Users**

At this tab you can specify who can use a trusted connection based on this trusted context.

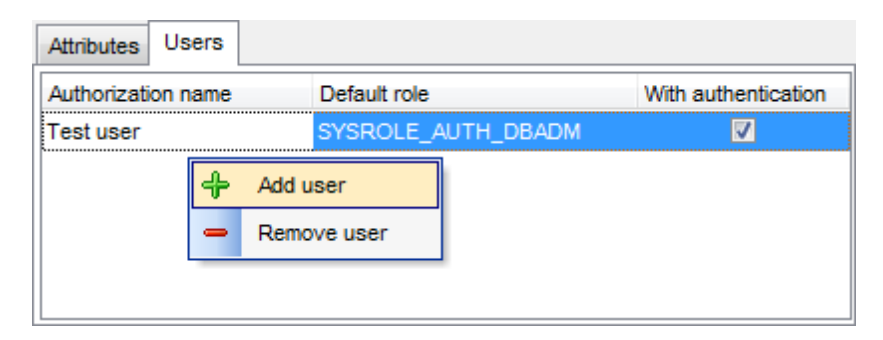

# **Authorization name**

Define a [user](#page-396-2) that can use this trusted connection. **Note:** Users can be added and removed with the help of corresponding context menu or [Navigation](#page-428-0) bar items.

## **Default role**

Specifies that role-name is the role to be used for the user when a trusted connection is using the trusted context.

## **With authentication**

Specifies that switching the current user on a trusted connection to this user requires authentication.
### **5.5.12 Audit Policies**

**Audit policy** is a non-schema object to define an auditing policy at the current server. The audit policy determines what categories are to be audited; it can then be applied to other database objects to determine how the use of those objects is to be audited. This object is available only for database server version 9.5 and higher.

### <span id="page-432-0"></span>**Creating Audit Policies**

To create a new audit policy:

- select the **Database | New Object...** main [menu](#page-1143-0) item;
- select **Audit Policy** in the [Create](#page-186-0) New Object dialog;
- edit audit policy properties using the appropriate tabs of Audit Policy Editor.

**Hint:** To create a new audit policy, you can also right-click the **Audit Policies** node of the DB [Explorer](#page-69-0) tree and select the **New Audit Policy...** context menu item.

### <span id="page-432-1"></span>**Editing Audit Policies**

To edit an existing audit policy:

- select the audit policy for editing in the **DB [Explorer](#page-69-0)** tree (type the first letters of the audit policy name for quick [search](#page-85-0));
- right-click the object and select the **Edit Audit Policy <audit policy\_name>...** context menu item, or simply double-click the audit policy;
- edit audit policy definition using the appropriate tabs of Audit Policy Editor.

### **Dropping Audit Policies**

To drop a audit policy:

- select the audit policy to drop in the DB [Explorer](#page-69-0) tree;
- right-click the object and select the **Drop Audit Policy <audit policy\_name>...** context menu item;
- confirm dropping in the dialog window.

**Note:** If more convenient, you can also use the following [shortcuts:](#page-1181-0)  $Ctrl+N$  to create a new audit policy;  $Ctrl+O$  to edit the selected audit policy; Shift +Del to drop the object from the database.

### **5.5.12.1 Audit Policy Editor**

**Audit Policy Editor** allows you to define audit policy properties. It opens automatically when you create a new audit policy and is available on editing an existing one (see [Create](#page-432-0) audit [policy](#page-432-1) and **Edit audit policy** for details).

To open an audit policy in **Audit Policy Editor**, double-click it in the DB [Explorer](#page-69-0) tree.

- Using [Navigation](#page-434-0) bar and Toolbar
- [Creating/editing](#page-435-0) audit policy
- Editing object [description](#page-1147-0)
- Viewing DDL [definition](#page-1146-0)

#### <span id="page-434-0"></span>5.5.12.1.1 Using Navigation bar and Toolbar

The **Navigation bar** and **Toolbar** provide quick access to tools implemented in **Audit Policy Editor**.

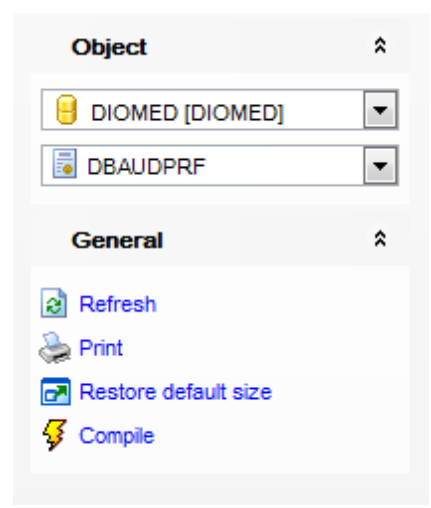

### The **Navigation bar** of **Audit Policy Editor** allows you to:

- **Object** group
- $\mathbf \Theta$  select a database
- select an audit policy for editing

### **General** group

- **3** [compile](#page-1149-0) the audit policy (if it is being created/modified)
- $\epsilon$  refresh the content of the active tab
- print [metadata](#page-731-0) of the audit policy
- **r** restore the default size and position of the editor window

Depending on the current tab selection, the **Navigation bar** expands to one or more additional panes with tab-specific actions that can be useful for working with the audit policy:

# **Description** group

- save object [description](#page-1147-0) to file
- $\blacksquare$  load description text from an external \*.txt file
- copy [description](#page-1147-0) to clipboard

**DDL** aroup save [DDL](#page-1146-0) to file open [DDL](#page-1146-0) in SOL [Editor](#page-461-0)

Items of the **Navigation bar** are also available on the **ToolBar** of **Audit Policy Editor**. To enable the [toolbar,](#page-1144-0) open the [Environment](#page-980-0) Options dialog, proceed to the [Windows](#page-986-0) section there and select  $\bullet$  Toolbar (if you need the toolbar only) or  $\bullet$  Both (if you need both the toolbar and the [Navigation](#page-1143-1) bar) in the **Bar style for child forms** group.

#### <span id="page-435-0"></span>5.5.12.1.2 Creating/editing audit policy

Use the **Audit Policy** tab of **Audit Policy Editor** to create/edit an audit policy and specify its definition.

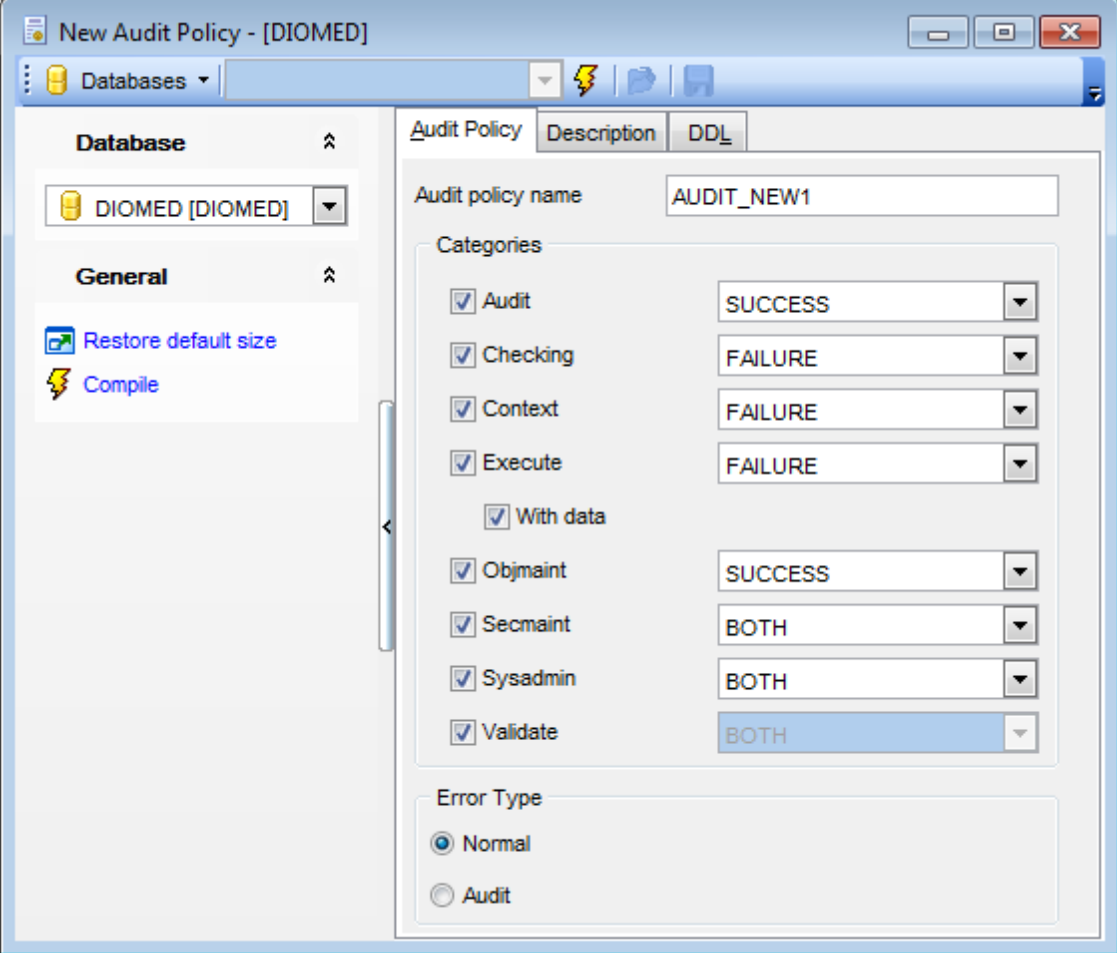

#### **Audit policy name**

Names the audit policy.

### **Categories**

### **Audit**

Generates records when audit settings are changed or when the audit log is accessed.

#### **Checking**

Generates records during authorization checking of attempts to access or manipulate database objects or functions.

# **Context**

Generates records to show the operation context when a database operation is performed.

### **Execute**

Generates records to show the execution of SQL statements.

### **With data**

Specifies whether or not input data values provided for any host variables and parameter markers should be logged as part of the EXECUTE category.

#### **Objmaint**

Generates records when data objects are created or dropped.

### **▼** Secmaint

Generates records when object privileges, database privileges, or DBADM authority is granted or revoked.

### **Sysadmin**

Generates records when operations requiring SYSADM, SYSMAINT, or SYSCTRL authority are performed.

### **Validate**

Generates records when users are authenticated or when system security information related to a user is retrieved.

#### **BOTH**

Successful and failing events will be audited.

FAILURE

Only failing events will be audited.

**SUCCESS** 

Only successful events will be audited.

#### **Error type**

Specifies whether audit errors are to be returned or ignored.

### **Normal**

Any errors generated by the audit are ignored and only the SQLCODEs for errors associated with the operation being performed are returned to the application.

#### **Audit**

All errors, including errors occurring within the audit facility itself, are returned to the application.

### <span id="page-437-2"></span>**5.5.13 Security Label Components**

A **Security label component** is a database object that represents a criterion you want to use to determine if a user should access a piece of data. It is a part of [label-based](#page-1179-0) access [control.](#page-1179-0) This object is available only for database server version 9.7 and higher.

### <span id="page-437-0"></span>**Creating Security Label Components**

To create a new security label component:

- select the **Database | New Object...** main [menu](#page-1143-0) item;
- select **Security label component** in the [Create](#page-186-0) New Object dialog;
- edit Security label component properties using the appropriate tabs of Security label component.

**Hint:** To create a new security label component, you can also right-click the **Security label component** node of the DB [Explorer](#page-69-0) tree and select the **New security label component...** context menu item.

### <span id="page-437-1"></span>**Editing Security Label Components**

To edit an existing security label component:

- select the security label component for editing in the DB [Explorer](#page-69-0) tree (type the first letters of the security label component name for quick [search](#page-85-0));
- right-click the object and select the **Edit Security label component <component\_name>...** context menu item, or simply double-click the security label component;
- edit [security](#page-438-0) label component definition using the appropriate tabs of security label [component](#page-438-0) editor.

### **Dropping Security Label Components**

To drop a security label component:

- select the security label component to drop in the **DB [Explorer](#page-69-0)** tree;
- right-click the object and select the **Drop Security label component <component\_name>...** context menu item;
- confirm dropping in the dialog window.

**Note:** If more convenient, you can also use the following [shortcuts:](#page-1181-0)  $Ctrl+N$  to create a new security label component;  $Ctrl+O$  to edit the selected security label component; Shift +Del to drop the object from the database.

### <span id="page-438-0"></span>**5.5.13.1 Security Label Component Editor**

**Security Label Component Editor** allows you to define security label component properties. It opens automatically when you create a new security label component and is available on editing an existing one (see Create security label [component](#page-437-0) and Edit [security](#page-437-1) label [component](#page-437-1) for details).

To open a security label component in **Security Label Component Editor**, double-click it in the **DB** [Explorer](#page-69-0) tree.

- Using [Navigation](#page-439-0) bar and Toolbar
- [Creating/editing](#page-441-0) security label component
- Editing object [description](#page-1147-0)
- Browsing object [dependencies](#page-1148-0)
- Viewing DDL [definition](#page-1146-0)

#### <span id="page-439-0"></span>5.5.13.1.1 Using Navigation bar and Toolbar

The **Navigation bar** and **Toolbar** provide quick access to tools implemented in **Security Label Component Editor**.

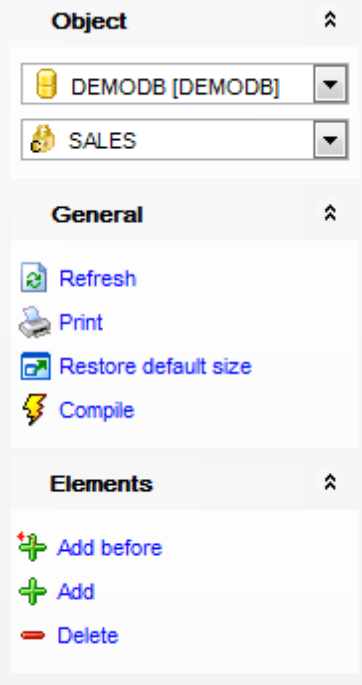

The **Navigation bar** of **Security Label Component Editor** allows you to: **Object** group

- $\blacksquare$  select a database
- $\bullet$  select a security label component for editing

### **General** group

- Compile the security label component (if it is being created/modified)
- $\epsilon$  refresh the content of the active tab
- print [metadata](#page-731-0) of the security label component
- **r** restore the default size and position of the editor window

Depending on the current tab selection, the **Navigation bar** expands to one or more additional panes with tab-specific actions that can be useful for working with the security label component:

### **Elements** group

- $\ddot{\ddot{\mathbf{r}}}$  add an array/set/tree element before an existing one
- $\bigoplus$  add an array/set/tree element
- delete an array/set/tree element

# **Description** group

- save object [description](#page-1147-0) to file
- $\blacksquare$  load description text from an external \*.txt file

copy [description](#page-1147-0) to clipboard

**DDL** group save **[DDL](#page-1146-0)** to file open [DDL](#page-1146-0) in SQL [Editor](#page-461-0)

Items of the **Navigation bar** are also available on the **ToolBar** of **Security Label Component Editor**. To enable the **toolbar**, open the **[Environment](#page-980-0) Options** dialog, proceed to the [Windows](#page-986-0) section there and select  $\bullet$  Toolbar (if you need the toolbar only) or  $\bullet$ Both (if you need both the toolbar and the [Navigation](#page-1143-1) bar) in the **Bar style for child forms** group.

#### <span id="page-441-0"></span>5.5.13.1.2 Creating/editing security label component

Use the **Edit** tab of **Security Label Component Editor** to create/edit a security label component and specify its definition.

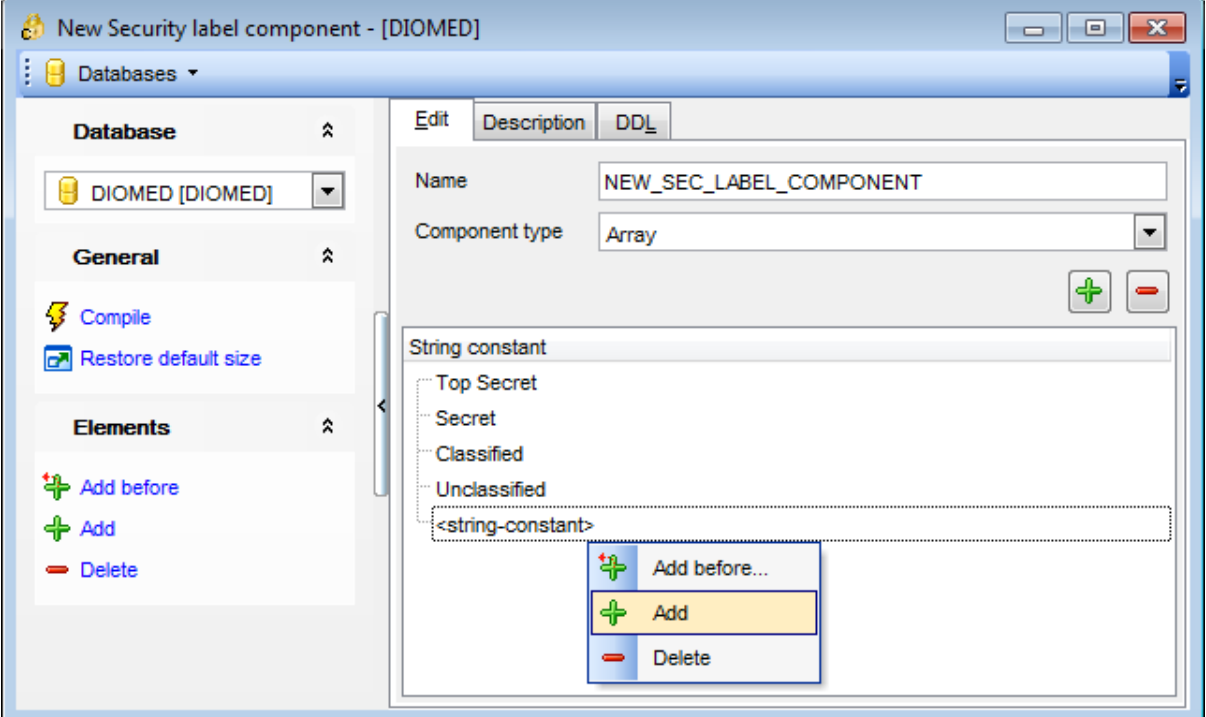

#### **Name**

Type the security label component name in this field.

#### **Component type**

Use the drop-down list to select the type of the security label component:

- **Tree**: each element represents a node in a tree structure
- **Array**: each element represents a point on a linear scale
- **Set**: each element represents one member of a set

### **String constant**

At this section you can create/delete/edit an element ("string-constant") of a security label component - one particular "setting" that is allowed for that component.

You can use  $\bigoplus$  buttons or the context menu to add or remove elements.

### <span id="page-442-2"></span>**5.5.14 Security Policies**

**Security policy** is used to define criteria that determine who has write access and who has read access to individual rows and individual columns of tables. It is also a part of [label-based](#page-1179-0) access control. This object is available only for database server version 9.7 and higher.

### <span id="page-442-0"></span>**Creating Security Policies**

To create a new security policy:

- select the **Database | New Object...** main [menu](#page-1143-0) item;
- select **Security policy** in the [Create](#page-186-0) New Object dialog;

• edit Security policy properties using the appropriate tabs of security policy.

**Hint:** To create a new security policy, you can also right-click the **Security policy** node of the DB [Explorer](#page-69-0) tree and select the **New Security Policy...** context menu item.

#### <span id="page-442-1"></span>**Editing Security Policies**

To edit an existing security policy:

- select the security policy for editing in the **DB [Explorer](#page-69-0)** tree (type the first letters of the Security policy name for quick [search\)](#page-85-0);
- right-click the object and select the **Edit Security policy <policy\_name>...** context menu item, or simply double-click a security policy;
- edit [security](#page-443-0) policy definition using the appropriate tabs of security policy editor.

### **Dropping Security Policies**

To drop a security policy:

- select the security policy to drop in the DB [Explorer](#page-69-0) tree;
- right-click the object and select the **Drop Security policy <policy\_name>...** context menu item;
- confirm dropping in the dialog window.

**Note:** If more convenient, you can also use the following [shortcuts:](#page-1181-0)  $Ctrl+N$  to create a new security policy;  $Ctrl+O$  to edit the selected security policy; Shift +Del to drop the object from the database.

### <span id="page-443-0"></span>**5.5.14.1 Security Policy Editor**

**Security Policy Editor** allows you to define security policy properties. It opens automatically when you create a new security policy and is available on editing an existing one (see Create [security](#page-442-1) policy and Edit security policy for details).

To open a security policy in **Security Policy Editor**, double-click it in the DB [Explorer](#page-69-0) tree.

- Using [Navigation](#page-444-0) bar and Toolbar
- [Creating/editing](#page-445-0) security policy
- Editing object [description](#page-1147-0)
- Browsing object [dependencies](#page-1148-0)
- Viewing DDL [definition](#page-1146-0)

### <span id="page-444-0"></span>5.5.14.1.1 Using Navigation bar and Toolbar

The **Navigation bar** and **Toolbar** provide quick access to tools implemented in **Security Policy Editor**.

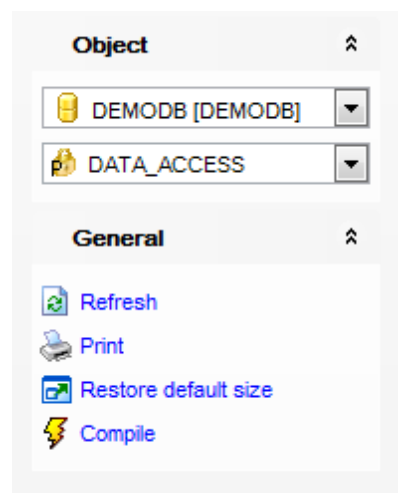

# The **Navigation bar** of **Security Policy Editor** allows you to:

- **Object** group
- $\mathbf \Theta$  select a database
- $\bullet$  select a security policy for editing

### **General** group

- $\frac{7}{2}$  [compile](#page-1149-0) the security policy (if it is being created/modified)
- $\epsilon$  refresh the content of the active tab
- **print [metadata](#page-731-0) of the security policy**
- $\blacksquare$  restore the default size and position of the editor window

Depending on the current tab selection, the **Navigation bar** expands to one or more additional panes with tab-specific actions that can be useful for working with the security policy:

# **Description** group

- save object [description](#page-1147-0) to file
- $\blacksquare$  load description text from an external \*.txt file
- copy [description](#page-1147-0) to clipboard

**DDL** group

save [DDL](#page-1146-0) to file

open [DDL](#page-1146-0) in SQL [Editor](#page-461-0)

Items of the **Navigation bar** are also available on the **ToolBar** of **Security Policy Editor**. To enable the [toolbar](#page-1144-0), open the [Environment](#page-980-0) Options dialog, proceed to the [Windows](#page-986-0) section there and select  $\bullet$  Toolbar (if you need the toolbar only) or  $\bullet$  Both (if you need both the toolbar and the [Navigation](#page-1143-1) bar) in the **Bar style for child forms** group.

#### <span id="page-445-0"></span>5.5.14.1.2 Creating/editing security policy

Use the **Edit** tab of **Security Policy Editor** to create/edit a security policy and specify its definition.

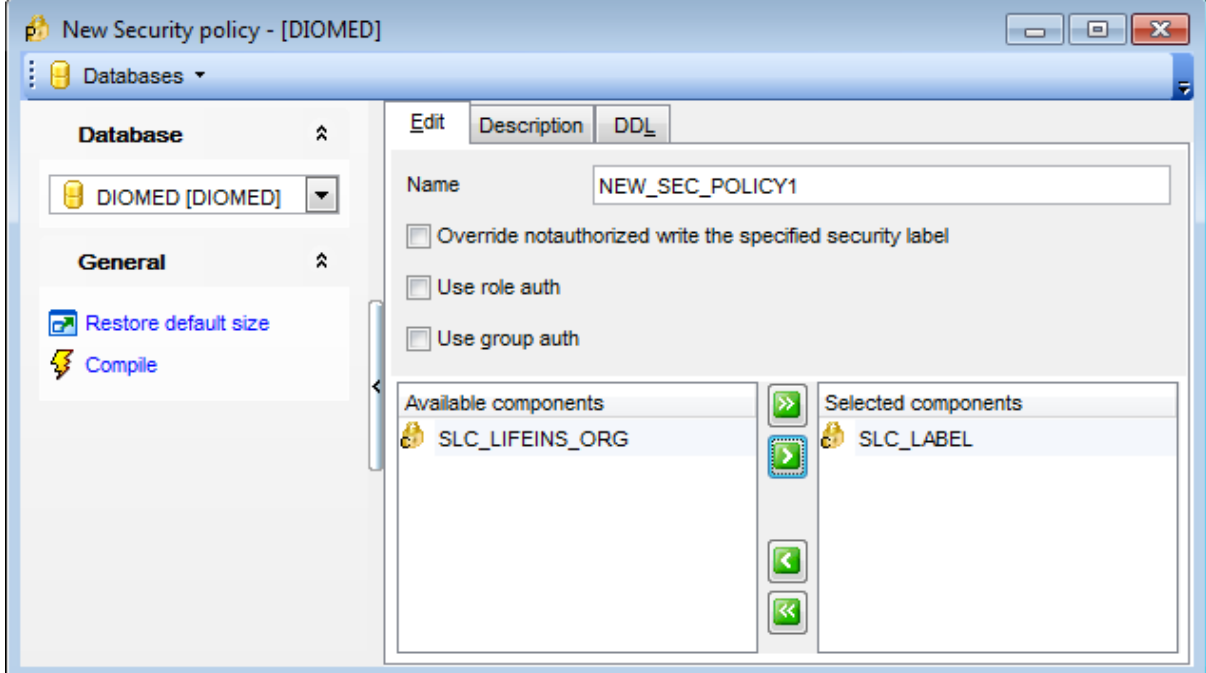

### **Name**

Type the security policy name in this field.

#### **Override not authorized write the specified security label**

Indicates that the insert or update operation will fail if the [user](#page-396-0) is not authorized to write the explicitly specified security label that is provided in the INSERT or UPDATE statement.

### **Use role auth**

If the option is enabled, all security labels and exemptions granted to [roles](#page-419-0) of which the [user](#page-396-0) authorization ID is a direct or indirect member will be considered. [Security](#page-447-0) labels and exemptions granted to roles for which membership is only accessible through the groups associated with the user authorization ID will not be considered.

#### **Use group auth**

If the option is enabled, all security labels and exemptions granted to [groups](#page-402-0) associated with the user authorization ID will be considered. [Security](#page-447-0) labels and exemptions granted to roles for which membership is only accessible through the groups associated with the user authorization ID will not be considered.

**Note:** If both group and role authorizations are enabled, any [security](#page-447-0) labels and exemptions granted to roles accessible to the user indirectly through groups associated with the user authorization ID will be considered.

The **Components** area allows you to select security label [components.](#page-437-2)

To select a security label component, you need to move it from the **Available components** list to the **Selected components** list. Use the **buttons** or dragand-drop operations to move the security label components from one list to another.

### <span id="page-447-0"></span>**5.5.15 Security Labels**

A **Security label** is a database object that describes a certain set of security criteria. Security labels are applied to data in order to protect it. They are granted to [users](#page-396-0) to allow them to access protected data.

When a user tries to access protected data, their security label is compared to the security label that is protecting the data. The protecting security label will block some security labels and not block others. If a user's security label is blocked then the user cannot access the data.

This object is available only for database server version 9.7 and higher.

### <span id="page-447-1"></span>**Creating Security Labels**

To create a new security label:

- select the **Database | New Object...** main [menu](#page-1143-0) item;
- select **Security label** in the [Create](#page-186-0) New Object dialog;
- edit security label properties using the appropriate tabs of Security label.

**Hint:** To create a new security label, you can also right-click the **Security label** node of the DB [Explorer](#page-69-0) tree and select the **New security label ...** context menu item.

### <span id="page-447-2"></span>**Editing Security Labels**

To edit an existing security label:

- select the security label for editing in the **DB [Explorer](#page-69-0)** tree (type the first letters of the security label name for quick [search](#page-85-0));
- right-click the object and select the **Edit Security label <label\_name>...** context menu item, or simply double-click a security label;
- edit Security label definition using the appropriate tabs of [security](#page-438-0) label editor.

### **Dropping Security Labels**

To drop a security label:

- select the security label to drop in the DB [Explorer](#page-69-0) tree;
- right-click the object and select the **Drop Security label <label\_name>...** context menu item;
- confirm dropping in the dialog window.

**Note:** If more convenient, you can also use the following [shortcuts:](#page-1181-0)

 $Ctrl+N$  to create a new security label;

 $Ctrl+O$  to edit the selected security label;

Shift +Del to drop the object from the database.

### **5.5.15.1 Security Label Editor**

**Security Label Editor** allows you to define security label properties. It opens automatically when you create a new security label and is available on editing an existing one (see Create [security](#page-447-2) label and Edit security label for details).

To open a security label in **Security Label Editor**, double-click it in the DB [Explorer](#page-69-0) tree.

- Using [Navigation](#page-449-0) bar and Toolbar
- [Creating/editing](#page-450-0) security label
- Editing object [description](#page-1147-0)
- Browsing object [dependencies](#page-1148-0)
- Viewing DDL [definition](#page-1146-0)

### <span id="page-449-0"></span>5.5.15.1.1 Using Navigation bar and Toolbar

The **Navigation bar** and **Toolbar** provide quick access to tools implemented in **Security Label Editor**.

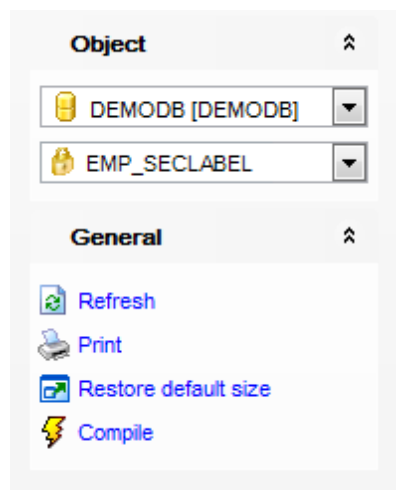

# The **Navigation bar** of **Security Label Editor** allows you to:

**Object** group

- $\mathbf \Theta$  select a database
- $\bullet$  select a security label for editing

### **General** group

- $\frac{1}{2}$  [compile](#page-1149-0) the security label (if it is being created/modified)
- $\epsilon$  refresh the content of the active tab
- print [metadata](#page-731-0) of the security label
- $\blacksquare$  restore the default size and position of the editor window

Depending on the current tab selection, the **Navigation bar** expands to one or more additional panes with tab-specific actions that can be useful for working with the security label:

# **Description** group

- save object [description](#page-1147-0) to file
- $\blacksquare$  load description text from an external \*.txt file
- copy [description](#page-1147-0) to clipboard

**DDL** group save [DDL](#page-1146-0) to file

open [DDL](#page-1146-0) in SQL [Editor](#page-461-0)

Items of the **Navigation bar** are also available on the **ToolBar** of **Security Label Editor**. To enable the [toolbar](#page-1144-0), open the [Environment](#page-980-0) Options dialog, proceed to the [Windows](#page-986-0) section there and select  $\bullet$  Toolbar (if you need the toolbar only) or  $\bullet$  Both (if you need both the toolbar and the [Navigation](#page-1143-1) bar) in the **Bar style for child forms** group.

#### <span id="page-450-0"></span>5.5.15.1.2 Creating/editing security label

Use the **Edit** tab of **Security Label Editor** to create/edit a security label and specify its definition.

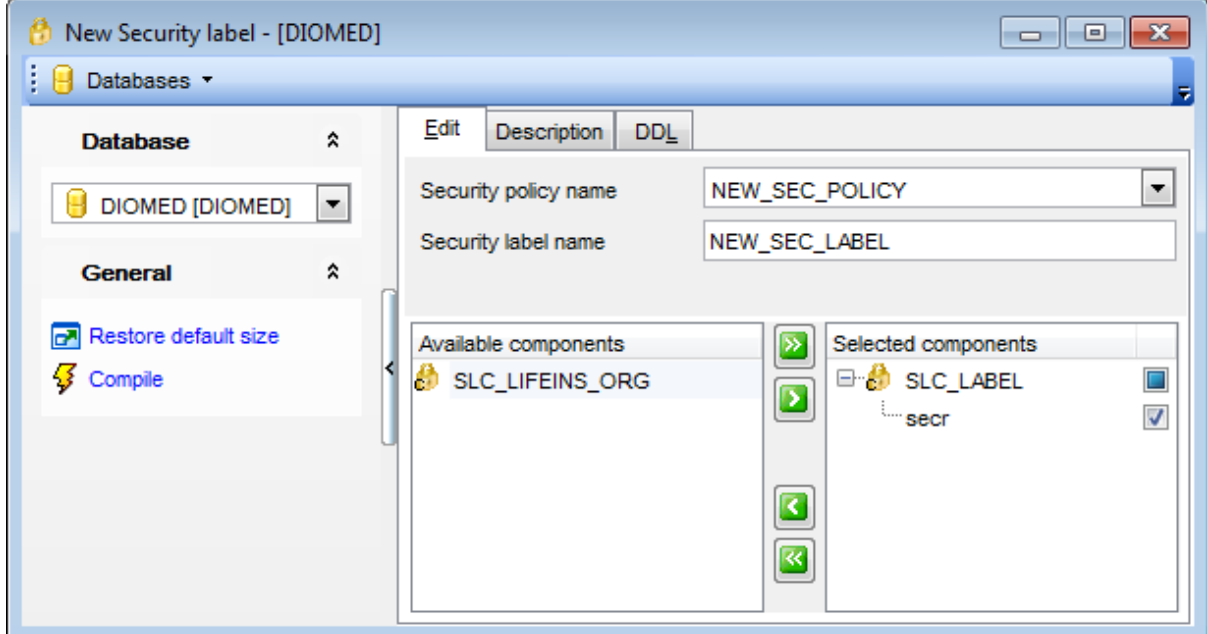

#### **Label name**

Specify the **Security label name** at the corresponding field and select the **Security policy name** from the drop-down list. The [security](#page-442-2) policy name is needed to define which policy the security label is related to.

The **Components** area allows you to select security label [components.](#page-437-2) To select a security label component, you need to move it from the **Available components** list to the **Selected components** list. Use the **buttons** or drag-

and-drop operations to move the security label components from one list to another.

*© 1999-2016 EMS Database Management Solutions, Ltd.*

### <span id="page-451-0"></span>**5.5.16 Local scripts**

Local scripts are the scripts that are stored locally and can be easily accessed from the **DB [Explorer](#page-69-0).** 

To create new local script right-click the appropriate branch in the DB Explorer tree and select the **New Script** item. You will be asked for the script name. When the name is assigned the script appears in the DB Explorer tree.

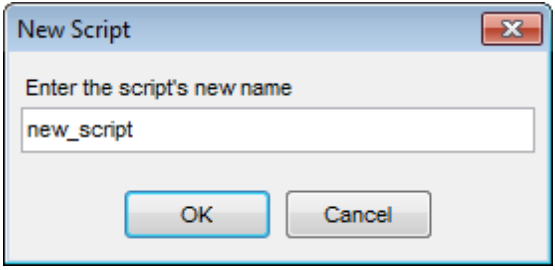

It is also possible to create subfolders in the Local scripts branch. Folders created there are created physically as subfolders to the folder assigned as default for local scripts in the **DB Registration info** | **Directories**.

To change directory where local scripts to be stored use the **Select Directory...** item of the **Local Scripts** context menu.

[Script](#page-710-0) opens in the SQL Script where it can be edited or executed. You can also save local script as the [shared](#page-452-0) one.

**See also: SQL [Script](#page-710-0) DB [Explorer](#page-69-0)** [Shared](#page-452-0) script Database [registration](#page-127-0) info

### <span id="page-452-0"></span>**5.5.17 Shared scripts**

Shared scripts are the scripts stored in the VCS repository. That makes scripts available for all the users working with the database having version control enabled.

Any script opened in the **[Script](#page-710-0) Editor** can be saved as a shared script.

Note: Shared scripts are stored in the '%LocalRepositoryPath%\Trunk\Script' folder or its subfolders (where '%Loc alRepositoryPath%' is a directory defined in the **Database registration info | Change management | Working folder** field).

Shared script is opened in the **SQL Script [Editor](#page-710-0)** where you can edit or execute it.

See the topics below to get information about specific actions for shared scripts:

- [TFS](#page-453-0)
- $\cdot$  [CVS](#page-455-0)
- [VSS](#page-456-0)

### **See also:**

**SQL [Script](#page-710-0)** DB [Explorer](#page-69-0) Local [Script](#page-451-0) Database [registration](#page-127-0) info Change [Management](#page-139-0) Settings Change [Management](#page-669-0) Tools

### <span id="page-453-0"></span>**5.5.17.1 TFS**

Actions you can perform under shared scripts in Team Foundation Server version control system:

**th** Add to version control Get latest version **Check** in  $\mathbb{G}$  Check out

#### **Adding script to version control**

Enables version control for the selected script, script folder or whole shared script branch. Operation is available only for scripts or folders that are not included in version control.

#### **Getting latest version**

Gets the selected script from the server repository to either replace or to merge it with the local copy. You will be asked for operation confirmation. This should be used, if you need to discard all changes made to script locally and to start working with up-to-date script file. If the operation is applied to **Shared Script** branch of the DB [Explorer](#page-69-0) (or any shared script folder) you will get information about all shared scripts added by other database users that work in the shared script folder.

#### **Checking out**

Enables edit mode for the script. This operation should be used when you need to add changes to script.

#### **Checking in**

Commits changes made to the script. You will be asked for transaction comments. After script is checked in, its latest version appears on server repository.

You can also browse shared script history. Use the **Change management | History** item of the context menu for this purpose.

You can identify current script state by its icon:

- Shared script is not added to version control;
- $\Box$  Shared script is checked out and has been changed locally;
- $\mathbb{S}$  Shared script can't be edited until checked out;
- $\mathbb{S}$  Shared script is checked out and can be edited;
- $\Box$  There is a conflict in this shared script.

**Note:** The most common situation for conflicts to occur is when you are trying to check in locally modified script, but there is a newer version of this script in server repository. Conflicts should be resolved manually by means of TFS. Shared scripts are stored in '% LocalRepositoryPath%\Trunk\Script' folder or its subfolders (where '%LocalRepositoryPath %' is a directory defined in the **Database registration info | Change management | Working folder** field).

**See also:** [Shared](#page-455-0) scripts in CVS [Shared](#page-456-0) scripts in VSS

#### <span id="page-455-0"></span>**5.5.17.2 CVS**

Actions you can perform under shared scripts in Concurrent Versions System:

- $\frac{d}{d\theta}$  Add to version control
- **W** Update from Version Control
- Commit to Version Control

### **Adding script to version control**

Enables version control for the selected script, script folder or whole shared script branch. Operation is available only for scripts or folders that are not included in version control.

#### **Updating script from Version Control**

Merge two files: one from the server repository and another from the local repository. Use this function when you need to work with the latest version of a file.

#### **Committing changes to Version Control**

Add latest changes made to a shared script into server repository.

You can also browse shared script history. Use the **Change management | History** item of the context menu for this purpose.

You can identify current script state by its icon:

- $\mathbb{F}$  Shared script is not added to version control;
- Shared script is added to version control and contains uncommitted changes;
- $\Box$  Shared script is added to version control and contains no local changes.
- $\Box$  There is a conflict in this shared script.

**Note:** The most common situation for conflicts to occur is when you are trying to commit changes made to script, but there is a newer version of this script in server repository. Conflicts should be resolved manually by means of CVS. Shared scripts are stored in '% LocalRepositoryPath%\Trunk\Script' folder or its subfolders (where '%LocalRepositoryPath %' is a directory defined in the **Database registration info | Change management | Working folder** field).

**See also:** [Shared](#page-453-0) scripts in TFS [Shared](#page-456-0) scripts in VSS

#### <span id="page-456-0"></span>**5.5.17.3 VSS**

Actions you can perform under shared scripts in Visual Source Safe version control system:

**th** Add to version control Get latest version **Check** in  $\mathbb{G}$  Check out

#### **Adding script to version control**

Enables version control for the selected script, script folder or whole shared script branch. Operation is available only for scripts or folders that are not included in version control.

#### **Getting latest version**

Gets the selected script from server repository to replace local copy. You will be asked for operation confirmation.

This should be used, if you need to discard all changes made to script locally and to start working with up-to-date script file. If the operation is applied to **Shared Script** branch of the DB [Explorer](#page-69-0) (or any shared script folder) you will get information about shared scripts added by other database users that work in the shared script folder.

#### **Checking out**

Enables edit mode for the script. This operation should be used when you need to add changes to script.

#### **Checking in**

Commits changes made to the script. You will be asked for transaction comments. After script is checked in, its latest version appears on server repository.

You can also browse shared script history. Use the **Change management | History** item of the context menu for this purpose.

You can identify current script state by its icon:

- Shared script is not added to version control;
- $\Box$  Shared script is checked out and has been changed locally;
- $\mathbb{S}$  Shared script can't be edited until checked out;
- Shared script is checked out and can be edited.
- $\Box$  There is a conflict in this shared script.

**Note:** The most common situation for conflicts to occur is when you are trying to check in locally modified script, but there is a newer version of this script in server repository. Conflicts should be resolved manually by means of VSS. Shared scripts are stored in '% LocalRepositoryPath%\Trunk\Script' folder or its subfolders (where '%LocalRepositoryPath %' is a directory defined in the **Database registration info | Change management | Working folder** field).

**See also:** [Shared](#page-453-0) scripts in TFS [Shared](#page-455-0) scripts in CVS

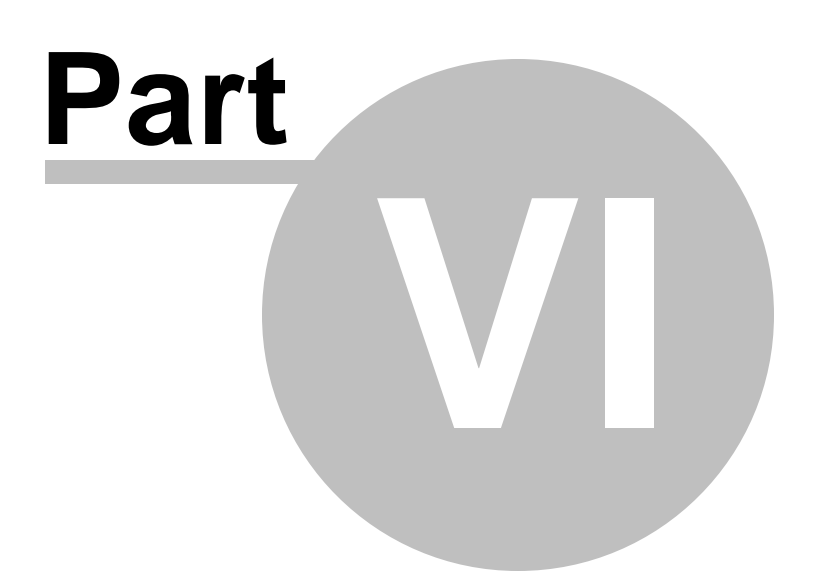

# **6 Query Management Tools**

When using SQL Manager for DB2, you are provided with two basic tools you may need to manage your SQL queries: SOL [Editor](#page-461-0) for editing SQL query text directly and Visual [Query](#page-479-0) [Builder](#page-479-0) for building queries visually. Find the list of common SQL query management operations below.

### **Creating New Queries**

In order to create a new query in SQL Editor:

- select the **Tools | New SQL Editor** main [menu](#page-1143-0) item or use the corresponding [toolbar](#page-1144-0) button;
- click the **Add new query** item of the [Navigation](#page-462-0) bar;
- edit the query text within the **Edit** tab of SQL [Editor](#page-461-0).

In order to create a new query in Query Builder:

- select the **Tools | New Query Builder** main [menu](#page-1143-0) item or use the corresponding [toolbar](#page-1144-0) button;
- build the query visually within the **Builder** tab of Visual Query [Builder.](#page-479-0)

### **Editing Queries**

In order to open a query in SQL Editor:

- select the **Tools | Show SQL Editor** main [menu](#page-1143-0) item or use the corresponding [toolbar](#page-1144-0) button;
- use the numbered tabs at the bottom of the editor window to switch between previously edited queries. The last edited query is displayed automatically on opening the editor;
- edit the query text within the **Edit** tab of SQL [Editor](#page-461-0).

In order to open a query in Query Builder:

- **select the Tools | Show Query Builder** main [menu](#page-1143-0) item or use the corresponding  $\mathbb{K}$ [toolbar](#page-1144-0) button;
- the last edited query is displayed automatically on opening Query Builder;
- to load a previously saved diagram, click the **Load diagram** item of the [Navigation](#page-480-0) bar ;
- to load a query from an \*.sql file, open the **Edit** tab and click the **Load SQL** button of the Navigation bar;
- edit the query visually within the **Builder** and/or the **Edit** tabs of Visual Query [Builder](#page-479-0).

In order to load a query from an \*.sql file:

- select the **Tools | New SQL Editor** main [menu](#page-1143-0) item or use the corresponding [toolbar](#page-1144-0) button;
- click the **Load from file** item of the [Navigation](#page-462-0) bar;
- browse for the query file using the **Open SQL File** dialog;
- edit the query text within the **Edit** tab of SQL [Editor](#page-461-0).

### **Executing Queries**

In order to execute a query:

• create a new query or open an existing one;

- **•** click the **P Execute** item of the [Navigation](#page-462-0) bar or use the F9 hot-key to execute the query;
- view/edit the returned data within the **Results** tab of SQL [Editor.](#page-461-0)

#### **Saving Queries**

In order to save a query:

- create a new query or open an existing one;
- click the **Save to file** [Navigation](#page-462-0) bar item (in SQL Editor) or the **Save SQL** [Navigation](#page-480-0) [bar](#page-480-0) item (in Query Builder), or use the Ctrl+S [shortcut](#page-1181-0) to save the query using the **Save as...** dialog;
- click the **Save diagram** [Navigation](#page-480-0) bar item in Visual Query [Builder](#page-479-0) to save the designed diagram;

or

use the **Save all** [Navigation](#page-462-0) bar item in SQL [Editor](#page-461-0) if you need to save all the queries to one file.

#### **See also:**

Getting [Started](#page-46-0) [Database](#page-69-0) Explorer Database [Management](#page-95-0) Database Objects [Management](#page-184-0) Data [Management](#page-501-0) [Import/Export](#page-581-0) Tools Change [management](#page-669-0) [Database](#page-699-0) Tools [Instance](#page-842-0) Services [Personalization](#page-979-0) How [To...](#page-1092-0)

# <span id="page-461-0"></span>**6.1 SQL Editor**

**SQL Editor** is the basic tool of SQL Manager for DB2 for creating and executing queries. The tool allows you to create and edit the SQL text of a query, prepare and execute queries and view the results of execution.

To open SQL Editor, select the **Tools | New SQL Editor** / **Tools | Show SQL Editor** main [menu](#page-1143-0) items or use the corresponding [toolbar](#page-1144-0) buttons. You can also use the Shift +F12 / F12 [shortcuts](#page-1181-1) for the same purpose.

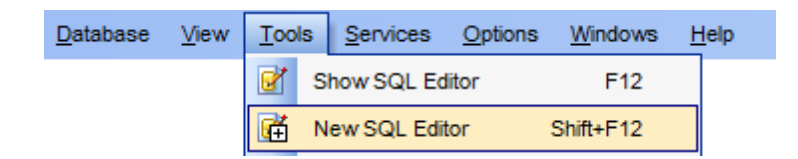

- Using [Navigation](#page-462-0) bar and Toolbar
- [Working](#page-465-0) with SQL Editor area
- Using the [context](#page-467-0) menu
- [Viewing](#page-469-0) query plan
- Using [object](#page-471-0) links
- **[Executing](#page-472-0) queries and viewing results**
- [Viewing](#page-474-0) query logs
- [Favorites](#page-476-0) editor
- [Merging](#page-478-0) queries

### **See also:**

Visual Query [Builder](#page-479-0) Query [parameters](#page-498-0) SQL [Script](#page-710-0) Editor Editor [Options](#page-1031-0)

# <span id="page-462-0"></span>**6.1.1 Using Navigation bar and Toolbar**

The **Navigation bar** and **Toolbar** provide quick access to tools implemented in **SQL Editor**.

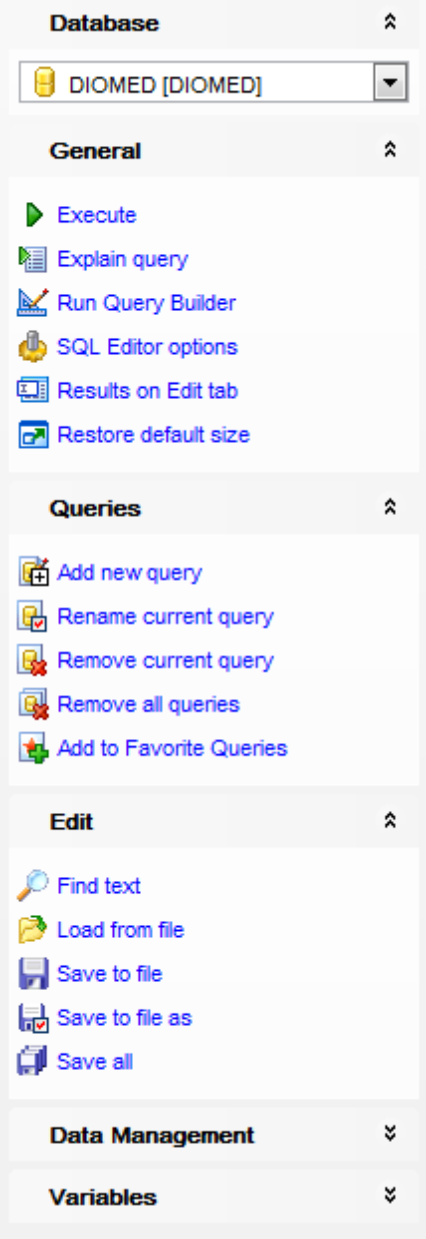

The **Navigation bar** of **SQL Editor** allows you to: **Database** group  $\Theta$  select a database for the query

**General** group

 $\blacktriangleright$  execute the current query

- **V** view estimated *query* [execution](#page-469-0) plan
- $\mathbb K$  run Visual Query [Builder](#page-479-0) to design the query as a diagram
- **subset in the results representation mode:** on Edit tab or on separate tab

**Configure SQL [Editor](#page-991-0) within the Tools | SQL Editor page of the [Environment](#page-980-0) Options** dialog

 $\blacksquare$  restore the default size and position of the editor window

### **Queries** group

- $\mathbb{\vec{A}}$  add a new query (note that the current query text will not be lost)
- **r** rename the current query
- $\mathbb{R}$  remove the query
- **R** remove all queries from the editor

edit the query text using **[Favorites](#page-476-0) editor** and add the query to the **[Favorite](#page-93-0) Queries** list

Depending on the current tab selection, the **Navigation bar** expands to one or more additional panes with tab-specific actions that can be useful for working with queries: **Edit** group

- **P** activate the Find [Text](#page-1152-0) dialog
- load a query from an \*.sql file using the **Open SQL File** dialog
- save the query to an  $*$ . sql file
- save the query to an \*.sql file using the **Save as...** dialog
- save all queries to an  $*$ . sql file

# **Logs** group

- activate the **Find [Text](#page-1152-0)** dialog
- save the query log to a file
- $\mathbb{F}$  clear logs

### **Data Management** group

- $\checkmark$  commit transaction
- **X** rollback transaction
- export the returned dataset using **Export Data [Wizard](#page-582-0)**
- export the returned dataset as SQL Script using the **[Export](#page-659-0) as SQL Script** wizard
- [import](#page-630-0) data

### **Variables** group

**browse the list of available SOL [variables](#page-340-0)** 

Items of the **Navigation bar** are also available on the **ToolBar** of **SQL Editor**. To enable the [toolbar,](#page-1144-0) open the [Environment](#page-980-0) Options dialog, proceed to the [Windows](#page-986-0) section there and select  $\bullet$  Toolbar (if you need the toolbar only) or  $\bullet$  Both (if you need both the toolbar and the [Navigation](#page-1143-1) bar) in the **Bar style for child forms** group.

### **See also:**

[Working](#page-465-0) with SQL Editor area [Viewing](#page-469-0) query plan [Executing](#page-472-0) queries [Viewing](#page-474-0) query logs [Favorites](#page-476-0) editor

### <span id="page-465-0"></span>**6.1.2 Working with SQL Editor area**

The **Editor area** of SQL Editor is available within the **Edit** tab and is provided for working with SQL queries in text mode.

For your convenience the **syntax highlight**, **code completion** and a number of other features for efficient SQL editing are implemented:

- using [object](#page-471-0) links allowing you to open the object in the associated editor;
- ability to display line numbers;
- code folding for statements and clauses;
- customizable margins and gutters;

• formatting code for better representation and more.

If necessary, you can enable/disable or customize most of SQL Editor features using the Editor [Options](#page-1031-0) dialog.

The example of code completion is illustrated in the picture below. You can set the delay within the [Quick](#page-1040-0) code section of the **Editor [Options](#page-1031-0)** dialog or activate the completion list manually by pressing the Ctrl+Space [shortcut](#page-1181-2).

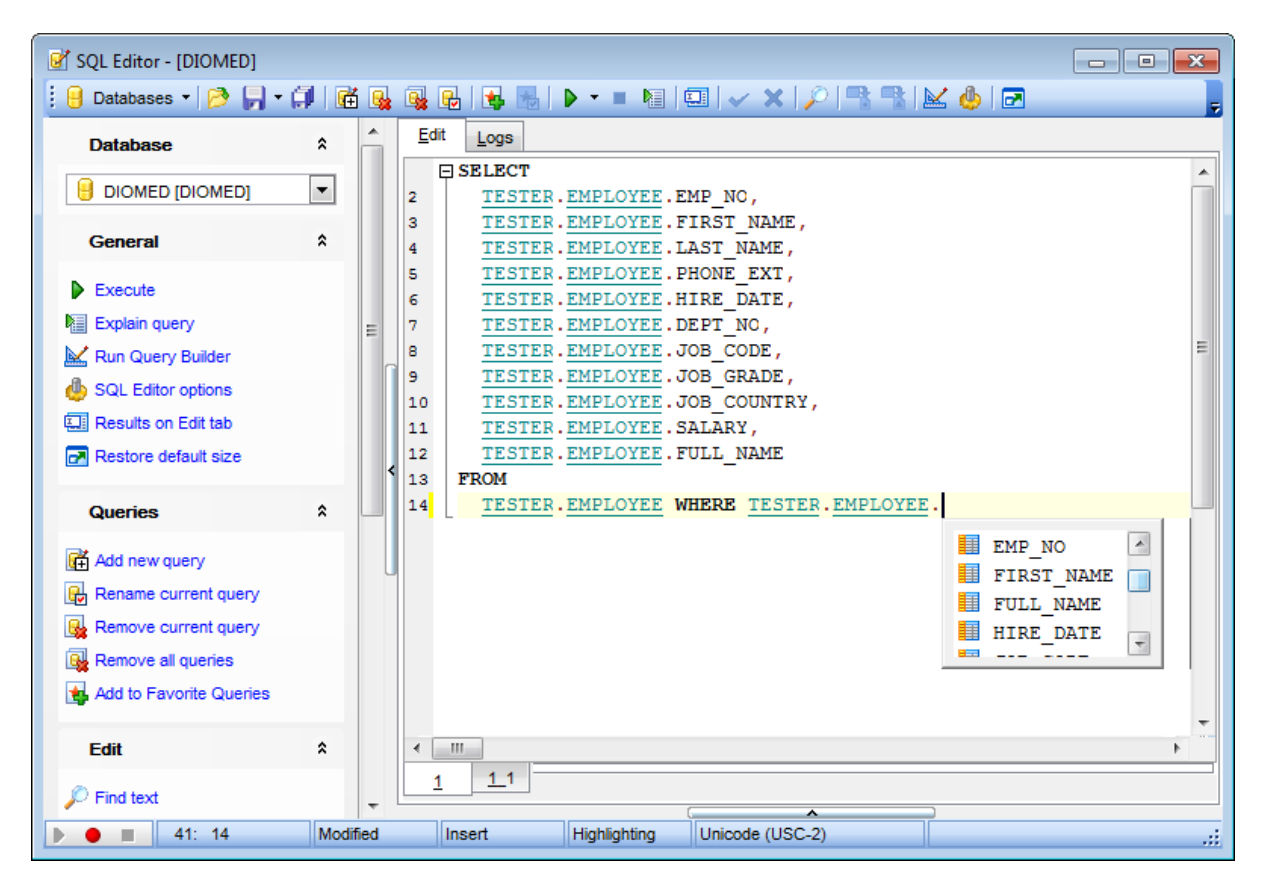

Hint: To use a [keyboard](#page-1079-0) template, type the template name and press the Ctrl+J [shortcut:](#page-1181-0) the text associated with the template will be inserted automatically.

If necessary, you can **print** the SQL text of your query using the corresponding item of the [context](#page-467-0) menu.

**See also:** Using [Navigation](#page-462-0) bar and Toolbar Using the [context](#page-467-0) menu Editor [Options](#page-1031-0) Keyboard [Templates](#page-1079-0) [Favorites](#page-476-0) editor Find Text [dialog](#page-1152-0) [Replace](#page-1154-0) Text dialog

## <span id="page-467-0"></span>**6.1.3 Using the context menu**

The **context menu** of SQL Editor area contains execution commands, most of the standard text-processing functions (Cut, Copy, Paste, Select All) and functions for working with the query as a whole, e.g. you can move the cursor to a particular line, change the case of selected text, view the query properties or print the text of the query. Each of these operations can be also performed with the corresponding hot keys used.

Implementation of the **Find [Text](#page-1152-0)** / [Replace](#page-1154-0) Text dialogs and [Incremental](#page-1145-0) search bar contributes to more efficient work with the SQL code.

Find the complete list of **SQL Editor** context menu items below. The context menu allows you to:

- add the selected text to dictionary or correct text (see Spell [checking](#page-1048-0) for details);
- execute the query/selected text/text under cursor, and reset execution point (if necessary);
- manage markers: Drop Marker, Collect Marker, Swap Marker;
- toggle bookmarks allowing you to navigate through the query text and jump to a line with a particular number;
- perform editing operations: Undo/Redo, Cut, Copy, Paste, Select all;
- perform [search](#page-1152-0) and [replace](#page-1154-0) operations;
- save/load a query to/from an external \*.sql file;
- perform preview/print operations;
- use the Quick code group allowing you to format the selected code using SQL Form atter to make the code easier to read, toggle comments for code fragments, change case of the selected text, indent/unindent code lines;
- add the query to the **[Favorite](#page-892-0) Queries** list;
- open the **Editor [Options](#page-1031-0)** dialog.
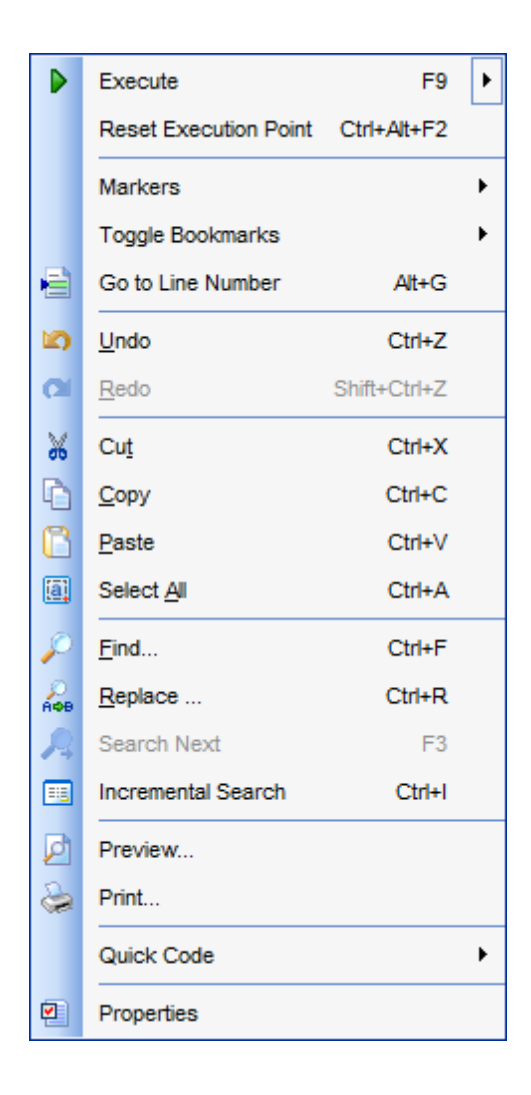

#### **See also:**

[Working](#page-465-0) with SQL Editor area [Executing](#page-472-0) queries

### **6.1.4 Viewing query plan**

Using SQL Manager for DB2, you can view **the plan** for each of the queries created and executed in the application. The query plan is available within the corresponding **Plan** tab.

To view the **Plan** of a query, open the query in **SQL Editor** and use the **Show estimated execution plan** item of the [Navigation](#page-462-0) bar or [toolbar](#page-463-0).

The **Plan** tab allows you to view the sequence of actions performed by the database server in the process of the query execution, and the amount of system resources used for the query execution.

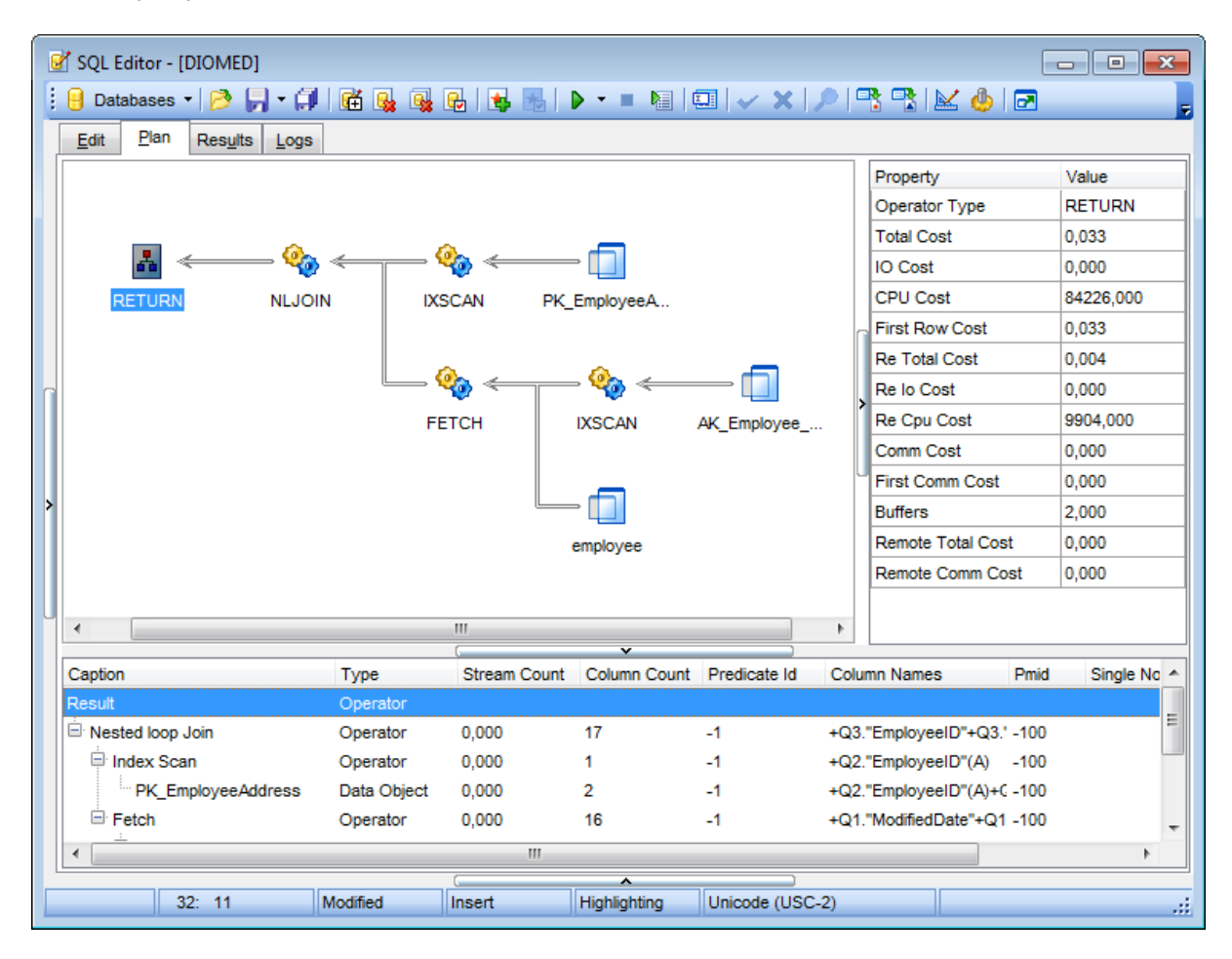

The **Operation** panel below displays the operations as a tree list with the following columns: Operation, Logical Operation, Subtree Cost, IO Cost, CPU Cost, Estimated Executions, Estim ated Rows, Actual Executions, Actual Rows, Row Size, Parallel, Statem ent, Argum ent, Defined Values, Output, Warnings.

Right-click within the panel to display the **context menu** allowing you to configure the set of visible columns or [export](#page-582-0) the plan to any of supported formats.

If necessary, you can specify that the **Plan** tab appears automatically upon query execution in SQL Editor: select the **Show actual execution plan on query execution** option available within the Tools | SQL [Editor](#page-991-0) section of the [Environment](#page-980-0) Options dialog.

**See also: SQL Editor [options](#page-991-0)** [Executing](#page-472-0) queries

## **6.1.5 Using object links**

Objects that exist in the database are highlighted in the text as hyperlinks. You can open an object in the appropriate editor by clicking the object name in the text with the Ctrl key pressed.

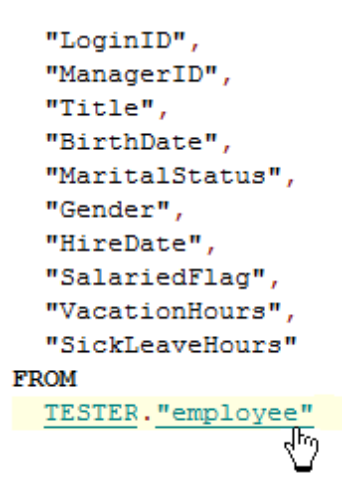

Please note that you can change the way highlighted objects look in the editor: use the Display | [Highlight](#page-1038-0) section of the **Editor [Options](#page-1031-0)** dialog.

**See also:** [Working](#page-465-0) with SQL Editor area Editor [Options](#page-1031-0)

## <span id="page-472-0"></span>**6.1.6 Executing queries**

When all the query parameters are set, you can immediately **execute the query** in **SQL Editor**.

To execute a query, click the **Execute** item of the **[Navigation](#page-462-0) bar**. You can also use the [context](#page-467-0) menu or F9 hot key for the same purpose.

If the SQL syntax is correct, the query is executed and, in case the query statement is supposed to return data (e.g. as SELECT statement), the returned dataset appears within the **Results** tab. The position of the tab depends on the **Results on Edit tab / Results on separate tab** selection in the [Navigation](#page-462-0) bar.

If SQL syntax of the query contains any errors, the query execution is stopped and the corresponding error message is displayed in the status bar area at the bottom of the editor window.

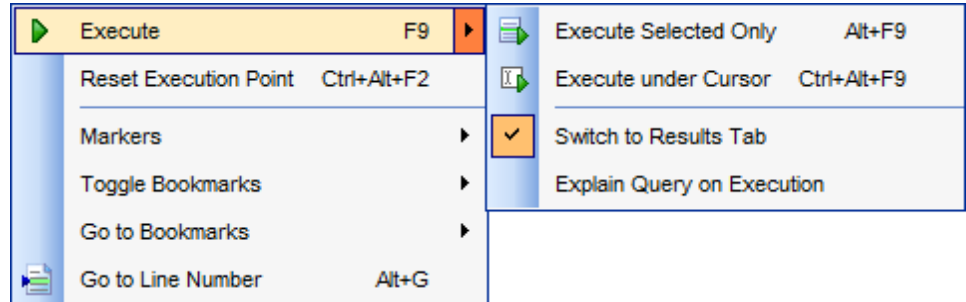

By default, data returned by a query are displayed as a grid (see Data [View](#page-502-0) for details). The [context](#page-512-0) menu of the grid allows you to [Export](#page-582-0) Data, [Export](#page-659-0) as SQL Script.

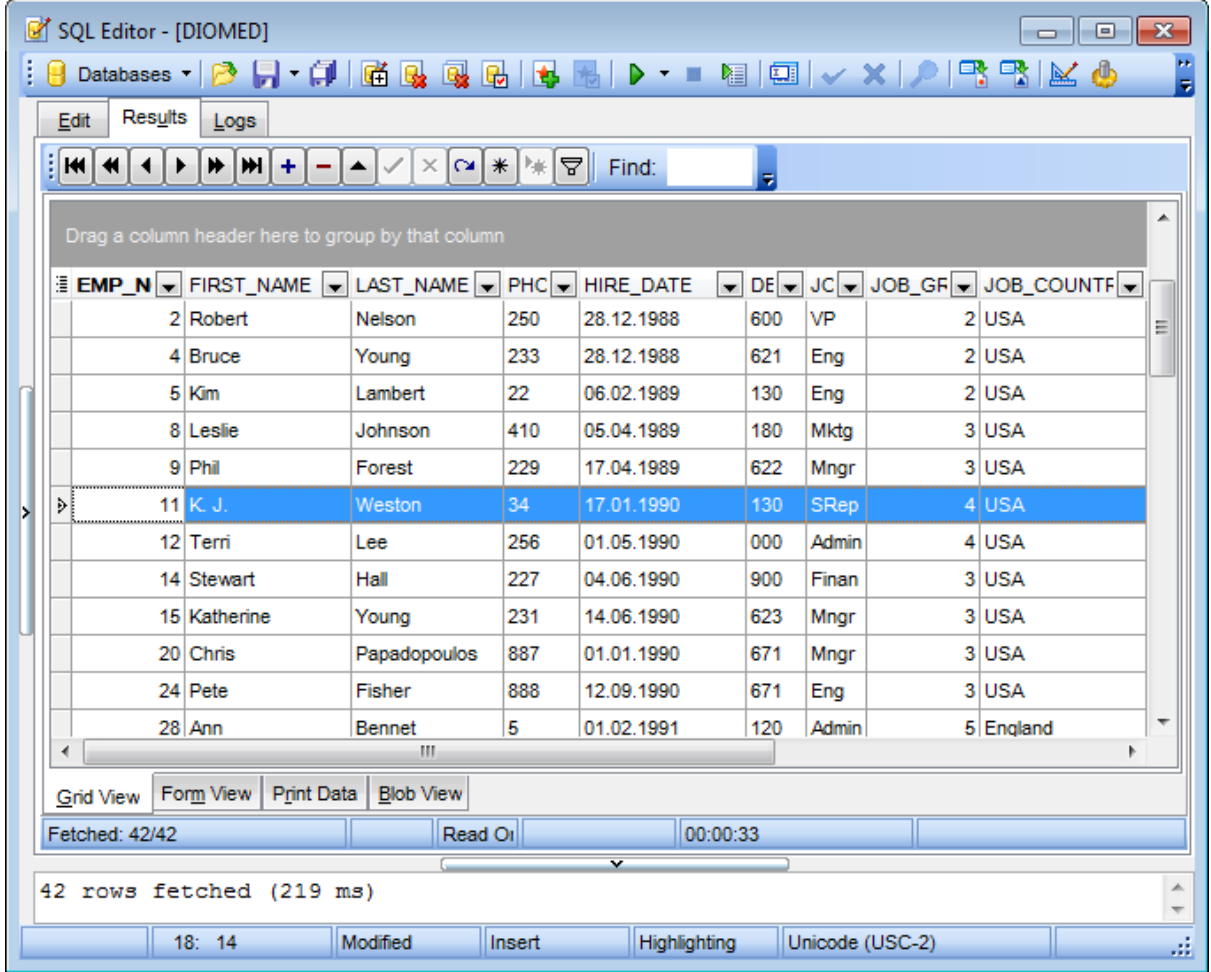

## **See also:** [Data](#page-502-0) View [Export](#page-582-0) Data [Export](#page-659-0) as SQL Script

## **6.1.7 Viewing query logs**

This tab allows you to view the query **log**. The log is available within the **Logs** tab of **SQL Editor**.

Using this tab you can view log entries containing the following details:

- date and time of the query execution;
- text of the query;
- number of rows fetched and fetch time, or the text of the error (if any).

Date/time and the execution result information are embedded as code comments conforming with the rules of SQL.

With the help of the **context menu** the log can be printed, saved to file or cleared. You can also use a number of SQL Editor [context](#page-467-0) menu generic functions.

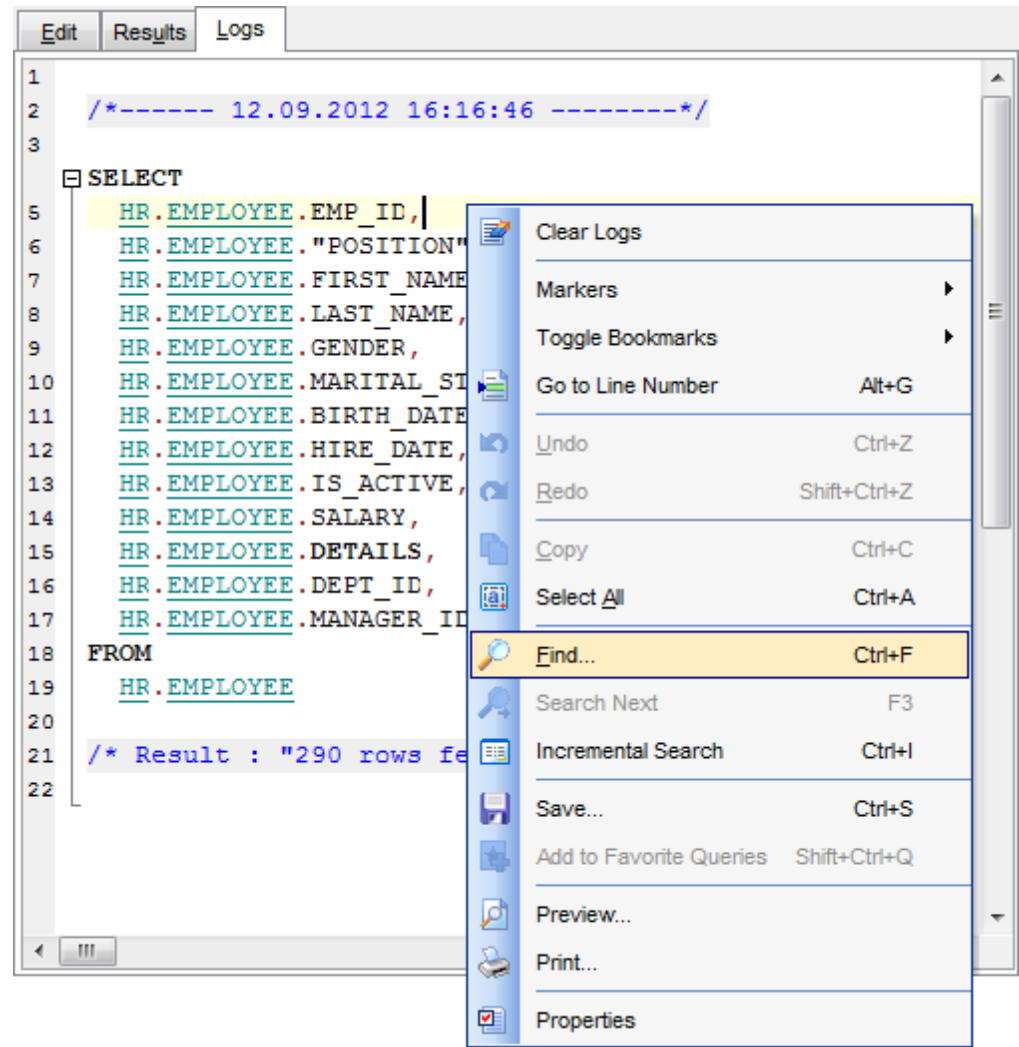

## **See also:** [Executing](#page-472-0) queries

Using the [context](#page-467-0) menu

## **6.1.8 Favorites editor**

For your convenience the **Favorite Queries** list is implemented in SQL Manager for DB2. This list is available within the **Favorite Queries** node of **[Database](#page-93-0) Explorer** and allows you to store the most frequently used SQL queries in one location.

To add a query to the **Favorite Queries** list, use the **Add to Favorite Queries** [Navigation](#page-462-0) bar item in **SQL Editor**. The corresponding item is also available in the [context](#page-467-0) [menu](#page-467-0) of SQL Editor working area.

You can edit any of your Favorite Queries using **Favorites editor**.

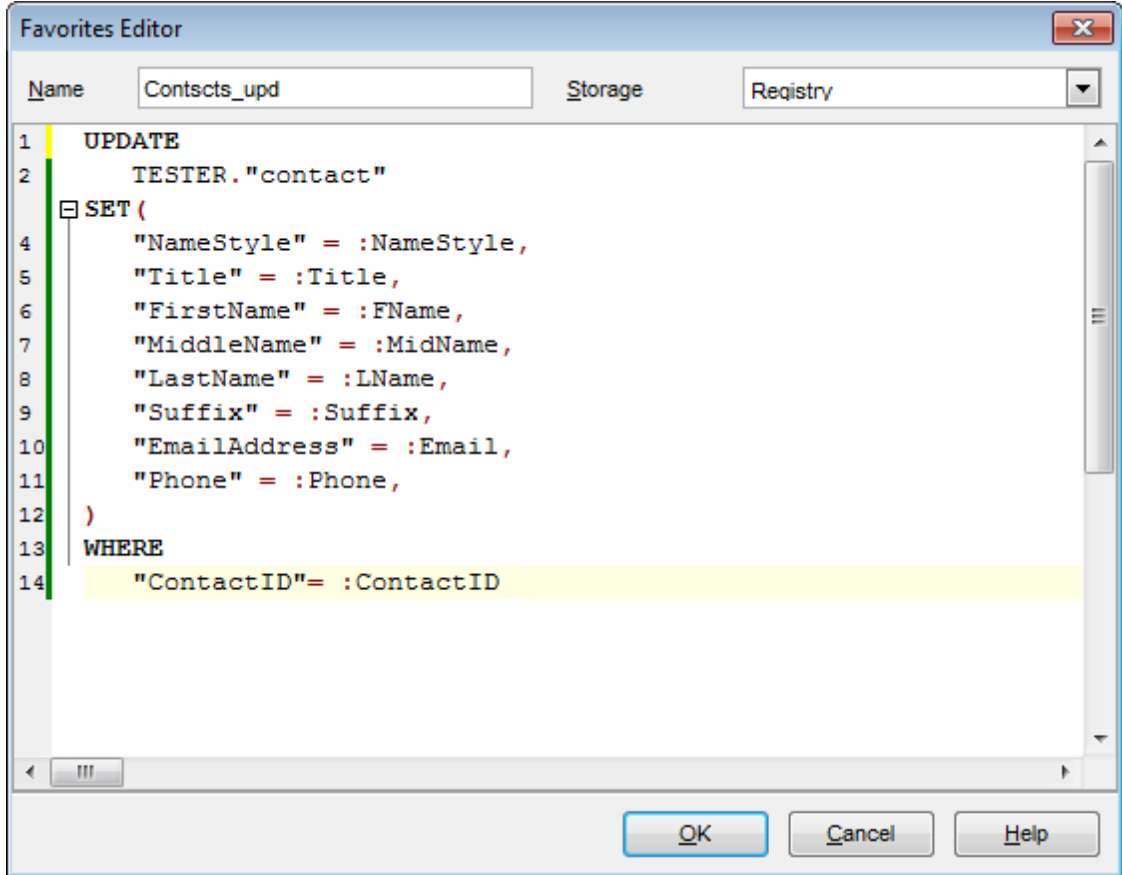

#### **Name**

Set the name for the Favorite query.

#### **Storage**

Specify where the Favorite query will be stored: in Windows Registry or in the Database.

**Note:** If you store Favorite queries in the Windows Registry then they can be lost after the Windows reinstall. To avoid this problem save the registry branch or store Favorite queries in a database.

**See also:** [Managing](#page-93-0) Favorite queries [Working](#page-465-0) with SQL Editor area

## **6.1.9 Merging queries**

When editing the same query in several copies of SQL [Editor,](#page-461-0) on attempt to close the **SQL Editor** window the **Merging a Query** dialog will appear like the one displayed below.

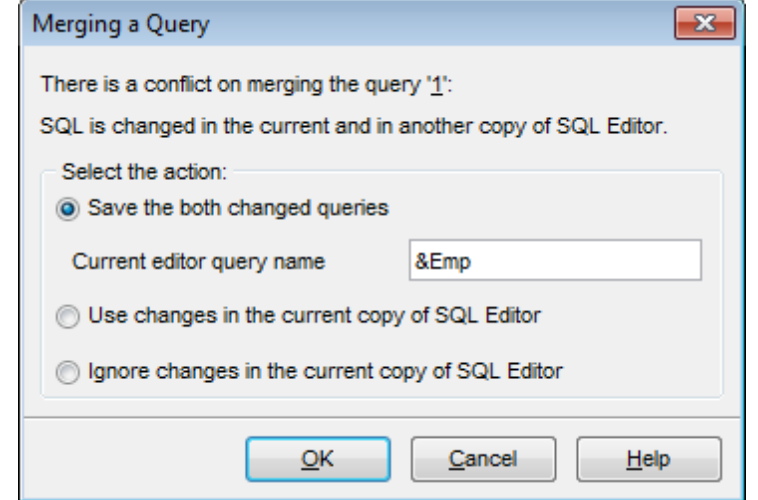

The actions offered are the following:

#### **Save the both changed queries**

The query opened in the first copy of SQL editor will be saved as its original name; the query in the current copy will be saved under the name with additional postfix (by default it is  $'$  1 $'$ ).

#### **Use changes in the current copy of SQL Editor**

The query will be saved as the original name; the modifications of SQL made within the current copy of **SQL Editor** will be applied.

#### **Ignore changes in the current copy of SQL Editor**

The query will be saved as its original name; the modifications of SQL made within the current copy of **SQL Editor** will be ignored.

## <span id="page-479-0"></span>**6.2 Visual Query Builder**

**Visual Query Builder** is implemented in SQL Manager for DB2 for building queries visually. The tool allows you to create and edit queries without deep knowledge of SQL. You can also prepare and execute queries, and view the results of their execution.

To open Visual Query Builder, select the **Tools | New Query Builder** / **Tools | Show Query Builder** main [menu](#page-1143-0) items or use the corresponding [toolbar](#page-1144-0) buttons.

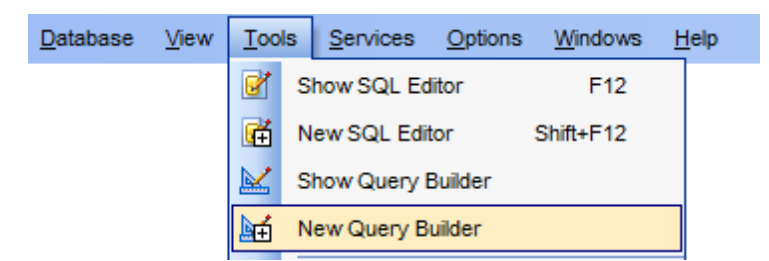

- Using [Navigation](#page-480-0) bar and Toolbar
- Working with [diagram](#page-482-0) area
- Joining two [database](#page-485-0) objects by fields
- Setting the [selection](#page-487-0) criteria
- Setting output fields for [selection](#page-490-0)
- Setting the [grouping](#page-492-0) criteria
- Setting parameters of sorting
- [Working](#page-494-0) with editor area
- [Executing](#page-496-0) queries and viewing results

Availability: **Full** version (for Windows) **Yes Lite** version (for Windows) **No**

**Note:** To compare all features of the **Full** and the **Lite** versions of **SQL Manager**, refer to the **[Feature](#page-23-0) Matrix** page.

#### **See also:**

**SOL [Editor](#page-461-0)** Query [parameters](#page-498-0)

# <span id="page-480-0"></span>**6.2.1 Using Navigation bar and Toolbar**

The **Navigation bar** and **Toolbar** provide quick access to tools implemented in **Query Builder**.

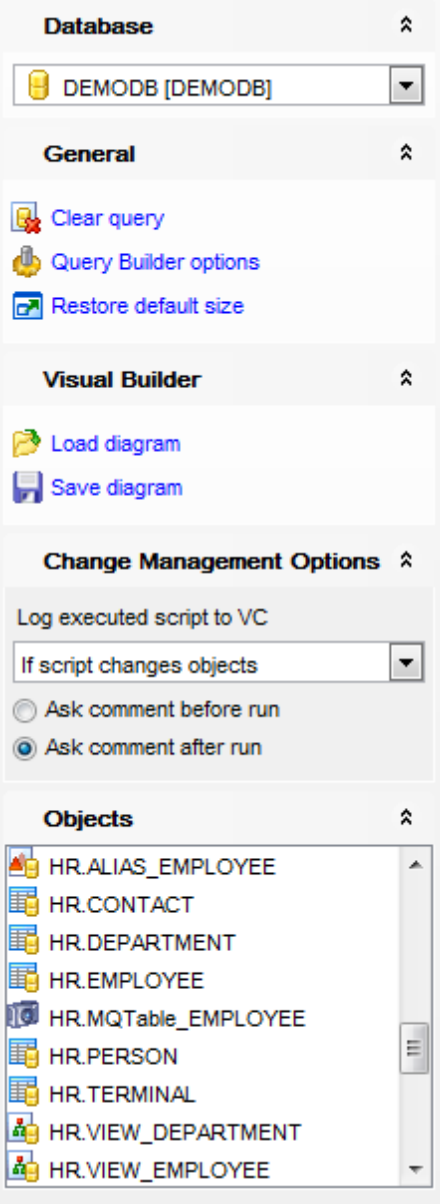

## The **Navigation bar** of **Query Builder** allows you to: **Database** group

 $\Theta$  select a database for the query

### **General** group

- $\blacktriangleright$  execute the current query
- clear the query

### **革** create a [view](#page-249-0)

configure Query Builder using the **Query Builder [Options](#page-998-0)** page of the **[Environment](#page-980-0) [Options](#page-980-0)** dialog

 $\blacksquare$  restore the default size and position of the builder window

#### **Objects** group

**E** browse objects of the database; you can also add tables and views to the diagram using drag-and-drop operations

Depending on the current tab selection, the **Navigation bar** expands to one or more additional panes with tab-specific actions that can be useful for working with queries: **Visual Builder** group

load a diagram from a \*.vqb file using the **Open diagram** dialog

save the diagram to a \*.vqb file using the **Save diagram as...** dialog

#### **Change management** group

This group of options is available only if the [Version](#page-669-0) Control system is enabled. Here you can define whether to log executed script to VC always or only in case the script changes objects. Also define whether to ask a comment before run or after run.

### **Edit** group

load a query from an \*.sql file using the **Open SQL File** dialog save the query to an  $*$ , sal file

#### **Data Management** group

- $\checkmark$  commit transaction
- **X** rollback transaction
- export the returned dataset using **Export Data [Wizard](#page-582-0)**
- export the returned dataset as SQL Script using the **[Export](#page-659-0) as SQL Script** wizard

Items of the **Navigation bar** are also available on the **ToolBar** of **Query Builder**. To enable the [toolbar,](#page-1144-0) open the [Environment](#page-980-0) Options dialog, proceed to the [Windows](#page-986-0) section there and select  $\bullet$  Toolbar (if you need the toolbar only) or  $\bullet$  Both (if you need both the toolbar and the [Navigation](#page-1143-1) bar) in the **Bar style for child forms** group.

**See also:** Working with [diagram](#page-482-0) area Query [execution](#page-496-0)

#### **483 SQL Manager for DB2 - User's Manual**

### <span id="page-482-0"></span>**6.2.2 Working with diagram area**

The main working area of **Visual Query Builder** is the diagram area available within the **Builder** tab. Here you can create a query by placing the database [tables](#page-199-0) and [views](#page-249-1) onto the area, and edit it by selecting the required data fields and setting links between objects.

To add an object to the query, you can simply drag it from the **DB** [Explorer](#page-74-0) tree to the diagram area.

To include a field in the query, check the corresponding box located to the left from the field name in the list, or just double-click it. To include all fields of the table/view, check the box located to the left of the table/view caption. If you do not check any fields, the SQL statement is generated as  $SELECT * FROM *stable/view* name >$ , i.e. all the fields are included in the query.

To collapse/expand the list of table/view fields, click the minimize/maximize button at the object caption.

To exclude a field from the query, uncheck the respective box. In order to remove the entire table/view from the query, close it by clicking the corresponding cross-button at the object caption, or right-click the object and select **Delete** from the context menu. You can also select the object and press the **Del** key.

To edit the alias of a table/view, double-click the object caption and enter the new name, or right-click the object and select **Rename** from the context menu.

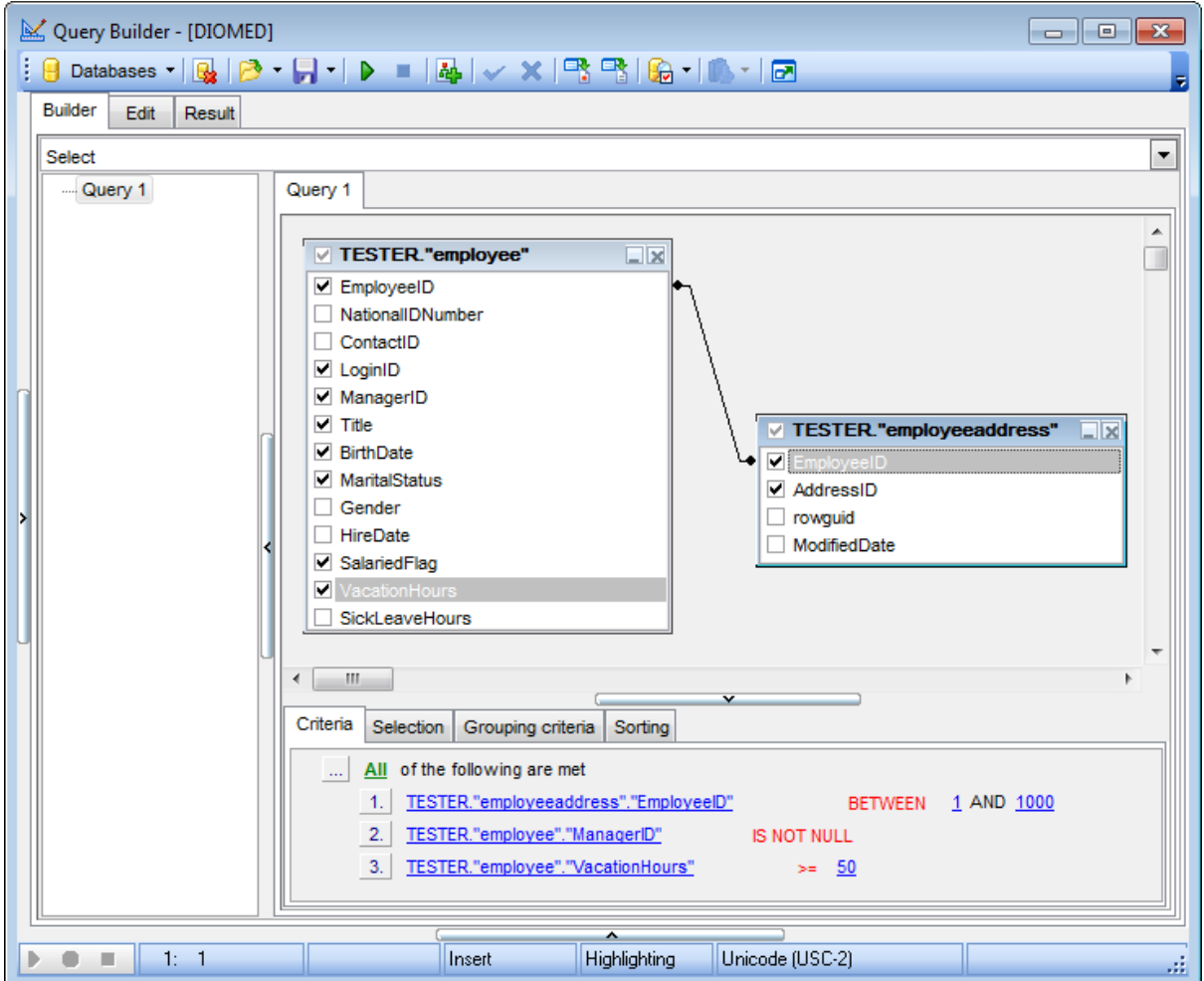

**Visual Query Builder** allows you to create complex queries consisting of two or more queries combined in one with the UNION operator, or add nested queries. The panel to the left of the diagram area displays the **tree of subqueries**.

T <sup>o</sup> add <sup>a</sup> query, right-click within the **tree of subqueries** area and select **Add union** from the context menu. A tab for the new query will appear in the diagram area.

To remove a query from the tree, right-click the query and select Delete union from the context menu.

To add the UNION ALL operator to the query, right-click the newly added query and select the corresponding context menu item.

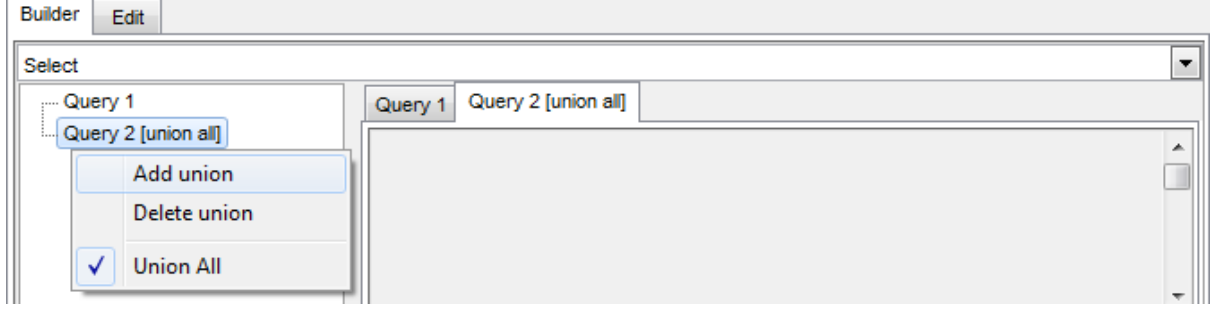

**Note:** Depending on which query type you need to execute, you can select one from the drop-down list above the tree of subqueries: Select, Insert, Update, or Delete.

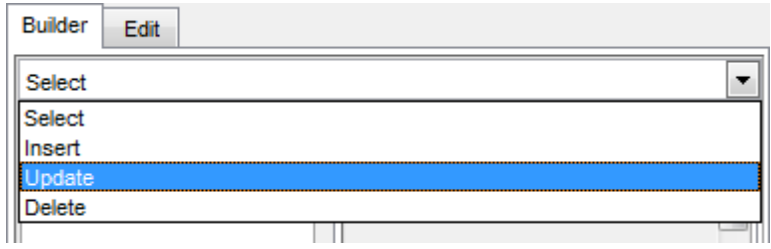

### **See also:**

Joining two [objects](#page-485-0) [Working](#page-494-0) with the editor area Query [execution](#page-496-0)

## <span id="page-485-0"></span>**6.2.3 Joining two objects**

The **diagram area** allows you to associate two objects by their fields: this operation is performed by dragging a field from one object list to another. This will set a link between these objects by the selected fields. It is indicated by a bidirectional arrow between the linked fields.

**Note:** Once two or more tables related by a foreign key are added to the diagram area, the corresponding visual joining of these tables appears at the **Builder** tab and the JOIN statement appears under the **Edit** tab.

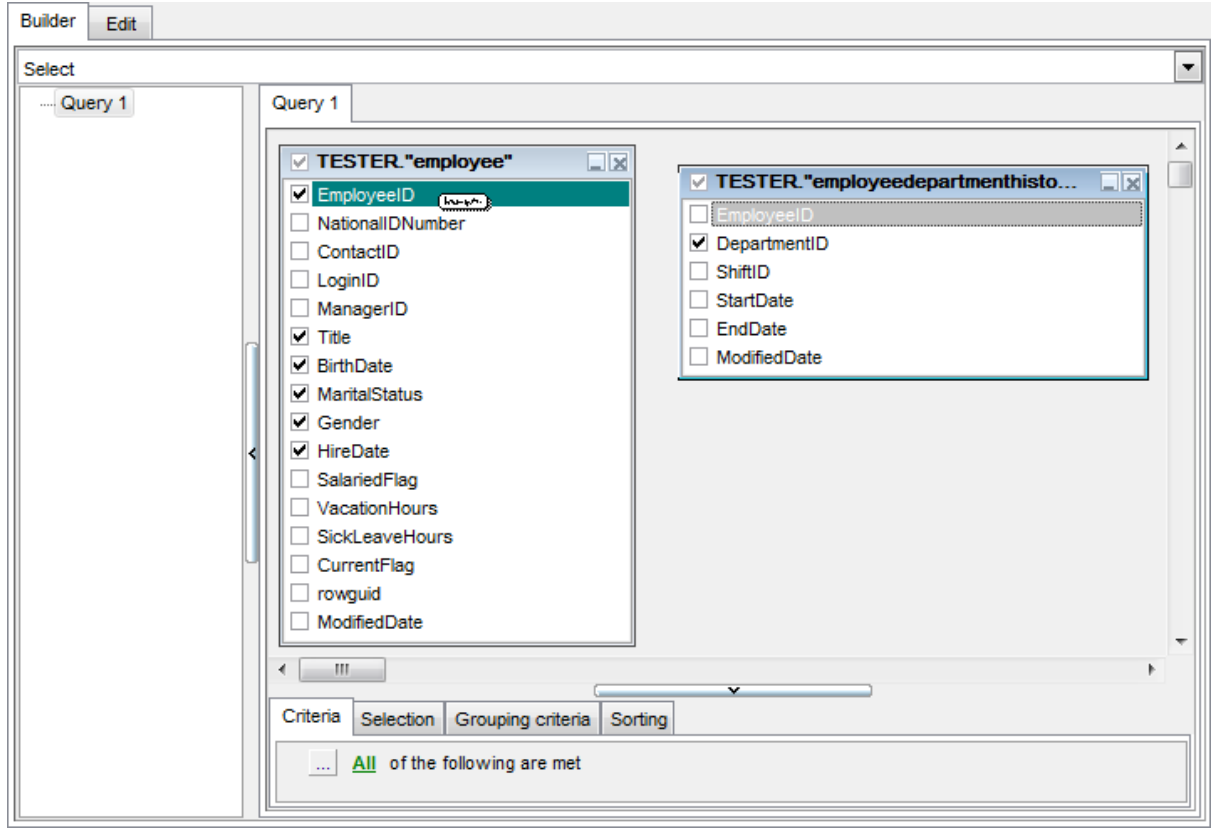

You can view the link properties of objects association: set the mouse cursor over the linking arrow, and a hint containing the association condition will popup after a short delay.

To edit the link properties, double-click the linking arrow or right-click it and select the **Property** popup menu item. The **Link properties** dialog allows you to change the association condition by choosing it from the drop-down list  $(=, >, <, >=, <=, <)$ .

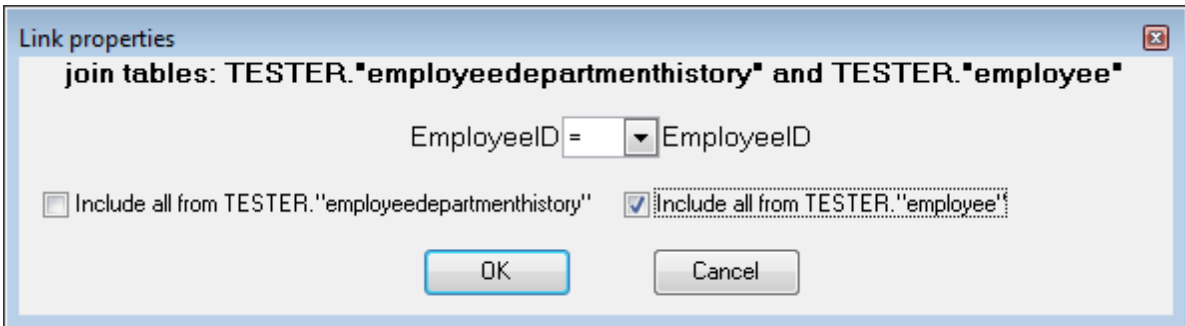

For your convenience the **Include all** option is available for each object of the association:

if the option is enabled for the left table, the LEFT JOIN operator will be used for the association;

if the option is enabled for the right table, the RIGHT JOIN operator is used for the association;

if the option is enabled for neither of the tables, the INNER JOIN operator is used for the association.

Click **OK** to apply the changes you have made.

T <sup>o</sup> rem ove <sup>a</sup> link between objects, right-click the linking arrow and select the **Delete link** popup menu item.

T <sup>o</sup> add <sup>a</sup> point to the link line, right-click the linking arrow and select the **Insert point** popup menu item. Using the point you can move the link line easily. The point does not cause any changes to the query, it is only used for the diagram representation and makes visual building handy and more comprehensible.

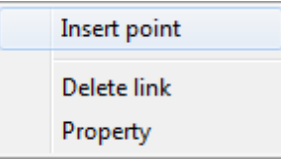

**See also:** Working with [diagram](#page-482-0) area [Setting](#page-487-0) criteria

## <span id="page-487-0"></span>**6.2.4 Setting criteria**

Use the **Criteria** tab to set the selection conditions.

The way the conditions are used is set in the upper string of the area (All, Any, None or Not all of the following are met). Click the green link to change it.

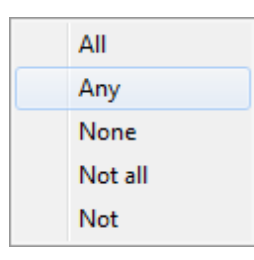

To add a condition, click the ellipsis **button on the left, and select the Add condition** popup menu item.

Edit the condition by clicking the elements of the condition pattern and setting the necessary values. Clicking the numbered button to the left of the condition string activates the popup menu which allows you to add a new condition at the same enclosure level, make composite condition by adding a new enclosure level, delete the current condition, expand or collapse enclosure levels of the condition (if the condition is composite).

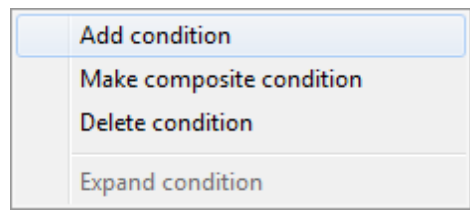

A simple condition pattern contains three elements: an argument, a condition operator and a second argument (if required for the condition).

Clicking each element field allows you to set its value. When clicking an argument field, you can edit the argument as a text string: set an object name or a certain value in this field. Right-clicking the field in the edit mode activates the popup menu with the **Insert field** (also called by the Shift+Enter [shortcut;](#page-1181-0) this item allows you to select a field from the list of all the table fields) and **Insert query** (this item adds a nested query) items.

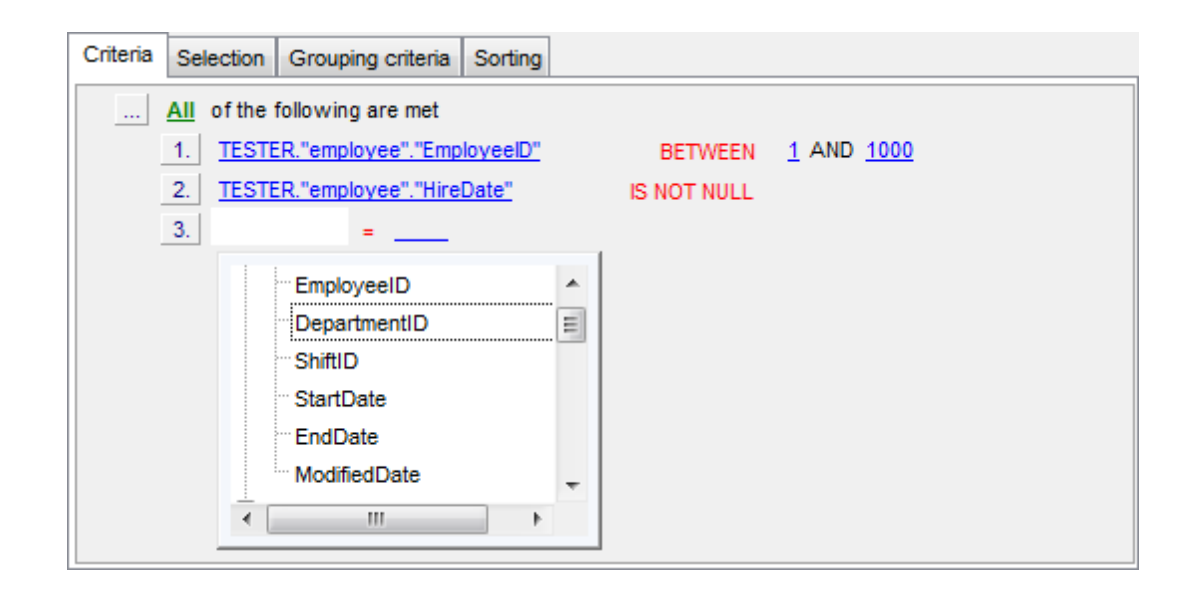

Clicking the condition operator field activates the popup menu from which you can select the operator you need.

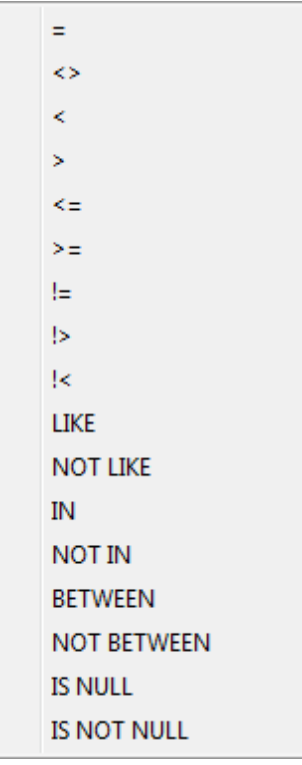

**See also:** [Setting](#page-490-0) output fields Setting [grouping](#page-492-0) criteria Setting sorting parameters

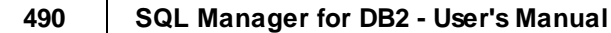

## <span id="page-490-0"></span>**6.2.5 Setting output fields**

The **Selection** tab displays the output fields of the query as a grid.

The grid allows you to edit the names of the query output fields, specify their display order and set the aggregate functions for each field. To remove a field from the list, rightclick the field row and select the **Delete current row** popup menu item.

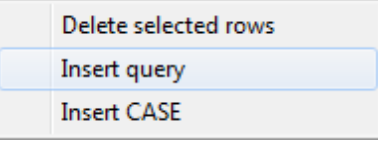

The popup menu also allows you to insert a nested query and add a CASE clause. To edit the CASE clause, use the **CASE END AS** dialog.

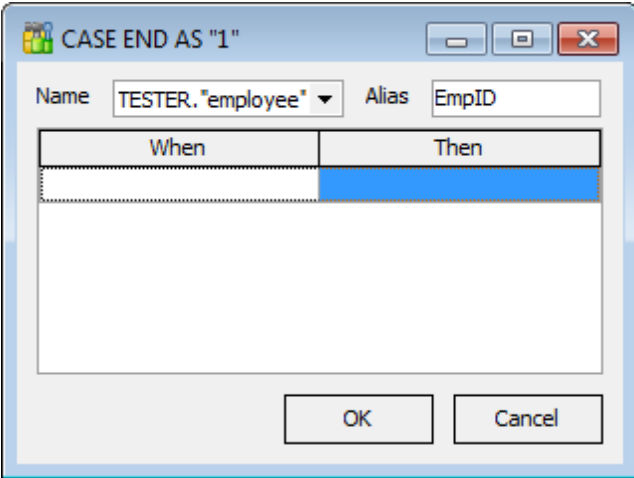

To change the input query field, click it and then type the field name or select it from the drop-down list.

To change the output query field name, set the cursor at the corresponding column and type the required field name.

To reorder fields in the list, use the  $\Box$  buttons.

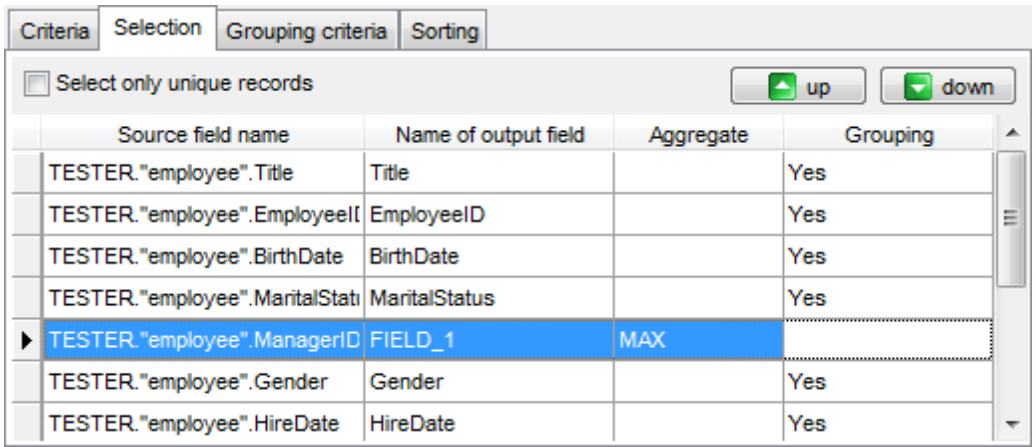

To set an aggregate function for a field, click the field row within the **Aggregate** column, and then type in the function name or select one from the drop-down list (SUM, MIN, MAX , AVG, or COUNT).

The **Grouping** column displays the grouping state for each of the output fields.

#### **Select only unique records**

If you check this option, the duplicate records (if any) are not included into the query result (i.e. the DISTINCT keyword is added to the SQL query text).

**See also:** [Setting](#page-487-0) criteria Setting [grouping](#page-492-0) criteria Setting sorting parameters

## <span id="page-492-0"></span>**6.2.6 Setting grouping criteria**

The **Grouping criteria** tab allows you to set conditions for grouping query records.

The grouping condition pattern fields are set in the same way as those of the [Criteria](#page-487-0) pattern.

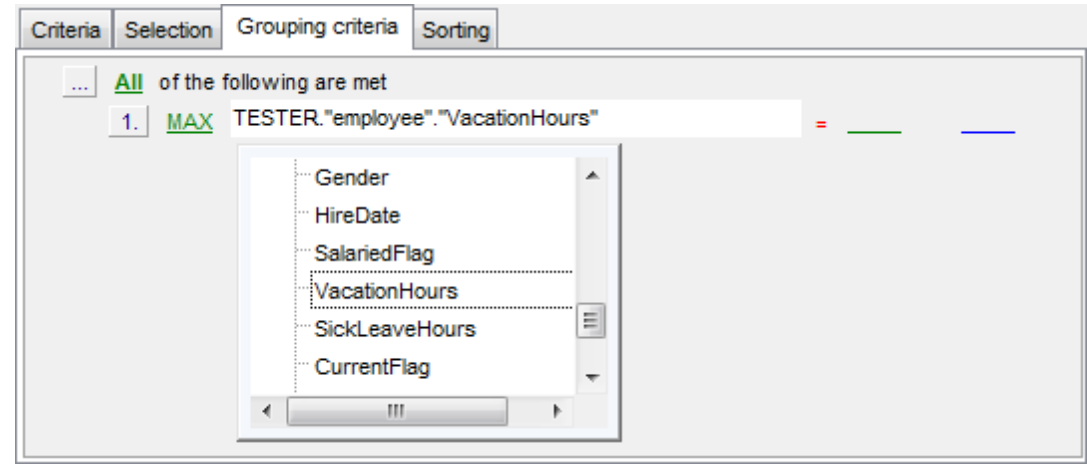

These conditions will be included in the HAVING statement of the generated SQL query.

**See also:** [Setting](#page-487-0) criteria [Setting](#page-490-0) output fields Setting sorting parameters

## **6.2.7 Setting sorting parameters**

The **Sorting** tab allows you to set sorting parameters for the records returned by the query.

The working area contains the **Output fields** list (at the left) which represents all fields of the objects used in the query, and the **Sorted fields** list (at the right) which contains the fields to sort records by.

To move a field from one list to another, drag the selected field or use the **Add** and **Remove** buttons: **a a a** 

To change the sorting order for a sorted field, select the field in the **Sorted fields** list and move it using the **Up** and **Down** buttons.

To change the sorting direction, select the field in the **Sorted fields** list and switch the direction (Asc ending, Desc ending) using the corresponding **A..Z**/**Z..A** button.

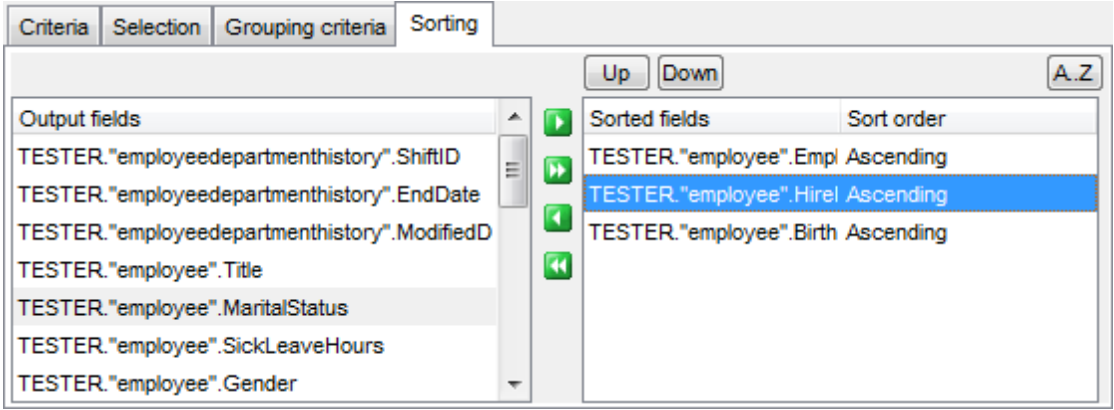

**See also:** [Setting](#page-487-0) criteria [Setting](#page-490-0) output fields Setting [grouping](#page-492-0) criteria

## <span id="page-494-0"></span>**6.2.8 Working with the editor area**

The **Editor area** of **Visual Query Builder** is available within the **Edit** tab and is provided for working directly with the SQL query text which is generated automatically while you build the query visually.

You can edit this text according to the rules of SQL, and all the changes will be displayed within the **Builder** tab respectively.

To learn more about the SQL Editor features available within the **Edit** tab, see [Working](#page-465-0) with SQL [Editor](#page-465-0) area.

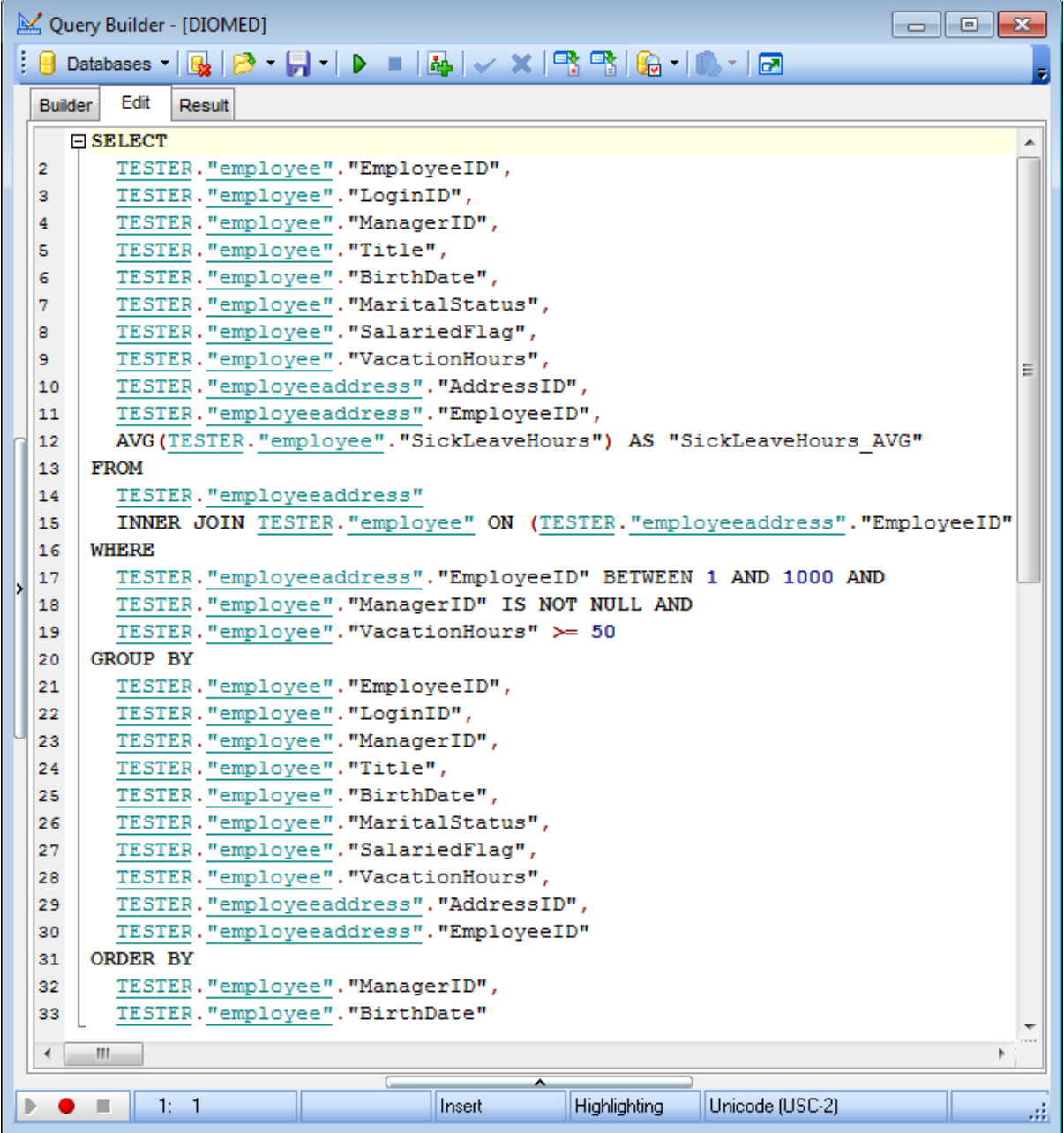

**See also:** Working with [diagram](#page-482-0) area Query [execution](#page-496-0) **SQL [Editor](#page-461-0)** 

## <span id="page-496-0"></span>**6.2.9 Query execution**

When all the query parameters are set, you can immediately **execute the query** in **Visual Query Builder**.

To execute a query, click the **Execute query** item of the **[Navigation](#page-480-0) bar**. You can also use the F9 hot key for the same purpose.

If the query parameters are specified correctly, the query is executed and, in case the query statement is supposed to return data (e.g. as SELECT statement), the returned dataset appears within the **Result** tab.

If SQL syntax of the query contains any errors, the query execution is stopped and the corresponding error message is displayed in the status bar area at the bottom of the Query Builder window.

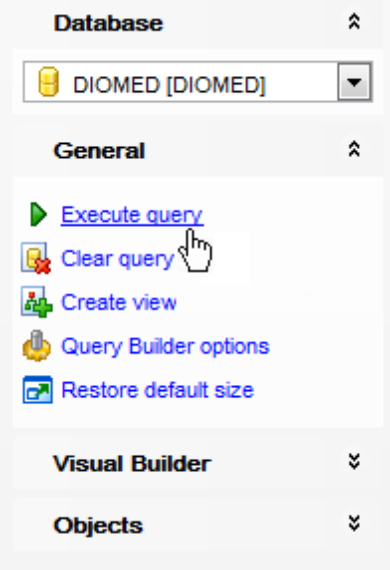

By default, data returned by a query are displayed as a grid (see Data [View](#page-502-0) for details). The [context](#page-512-0) menu of the grid allows you to [Export](#page-659-0) Data, Export As SQL Script.

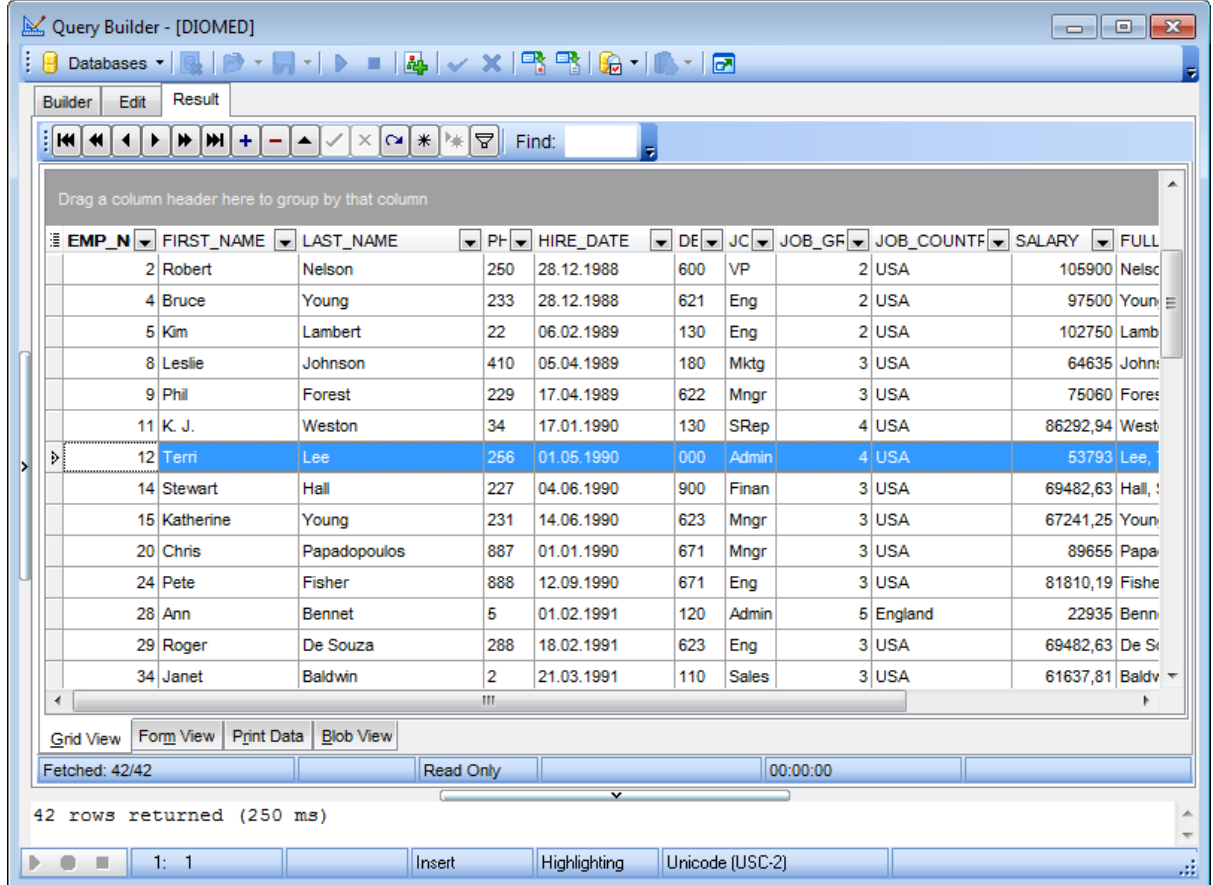

#### **See also:**

Working with [diagram](#page-482-0) area [Working](#page-494-0) with the editor area [Data](#page-502-0) View

## <span id="page-498-0"></span>**6.3 Query parameters**

Both SQL [Editor](#page-461-0) and Visual Query [Builder](#page-479-0) support parameters usage inside the query text. A parameter is a kind of variable for which a value can be specified just before the query execution. In the query text the parameter should appear as an identifier with a colon (':') at the beginning, e.g.

SELECT  $*$  FROM MYTABLE WHERE ID = : param 1;

**Note:** The **Allow using of parameters in query text** option should be checked on the [Tools](#page-987-0) page of the **[Environment](#page-980-0) Options** dialog for this feature to be enabled.

**See also:** SQL [Editor](#page-461-0) Visual Query [Builder](#page-479-0) **500 SQL Manager for DB2 - User's Manual**

## **6.3.1 Input parameters dialog**

The **Input Parameters** dialog is used to specify the query parameters as well as values of the input parameters of the query before execution.

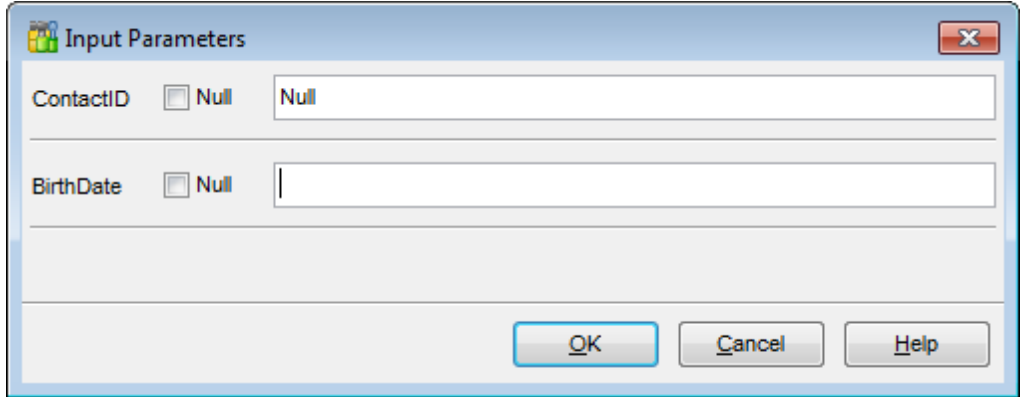

Click **OK** button to apply the values and execute the query or click **Cancel** button to abort execution.

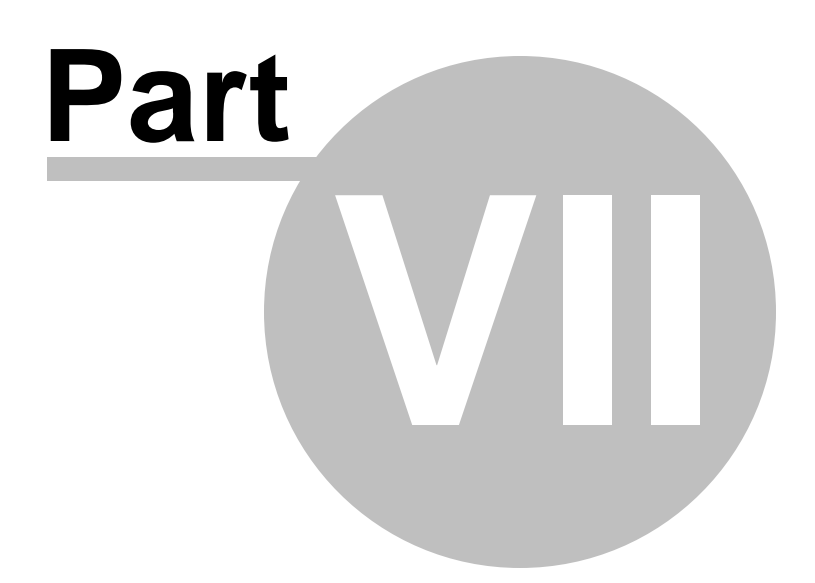

# **7 Data Management**

Table data and query results are displayed on the **Data** or **Results** tab of Table [Editor](#page-213-0), SQL [Editor,](#page-461-0) Visual Query [Builder,](#page-479-0) etc.

Data can be displayed in one of the following modes: **Grid View**, **Form View**, **Print Data**, **BLOB View.** See [Data](#page-502-0) View to learn more about these modes. You are also provided with a number of **[filtering](#page-512-0) tools** when working with your data.

**See also:** Getting [Started](#page-46-0) [Database](#page-69-0) Explorer Database [Management](#page-95-0) Database Objects [Management](#page-184-0) Query [Management](#page-459-0) Tools [Import/Export](#page-581-0) Tools Change [management](#page-669-0) [Database](#page-699-0) Tools [Instance](#page-842-0) Services **[Personalization](#page-979-0)** How [To...](#page-1092-0)

## <span id="page-502-0"></span>**7.1 Data View**

SQL Manager for DB2 provides you with powerful tools for **viewing, editing and printing data** from tables and queries:

- table / materialized query table / view data are available within the **Data** tab of [Table](#page-213-0) [Editor](#page-250-0) / MQ Table Editor / View Editor correspondingly;
- upon a query [execution](#page-472-0) the returned dataset appears within the **Result(s)** tab of [SQL](#page-461-0) [Editor](#page-461-0) / Query [Builder](#page-479-0) (in SQL Editor the position of the tab depends on the **Results on Edit tab / Results on separate tab** selection in the [Navigation](#page-462-0) bar).

The data can be displayed in one of four available **modes**: Grid View, Form View, Print Data and BLOB View. The **status bar** at the bottom displays the number of records in the current dataset, the time the records were fetched by the application and the status of the records (whether the data are read-only or editable).

Please see the succeeding chapters to learn how to work with your data in the simplest and most efficient way.

- Using [Navigation](#page-503-0) bar and Toolbars
- Grid [View](#page-506-0)
- [Form](#page-529-0) View
- Print [Data](#page-530-0)
- **[BLOB](#page-556-0) View**
- Applying [changes](#page-566-0)

#### **See also:**

[Custom](#page-567-0) Filter Filter [Builder](#page-569-0) dialog Table [Editor](#page-213-0) View [Editor](#page-249-1)

## <span id="page-503-0"></span>**7.1.1 Using Navigation bar and Toolbars**

When the **Data** tab (in Table [Editor,](#page-213-0) View [Editor\)](#page-250-0) or the **Result(s)** tab (in SQL [Editor](#page-461-0), Query [Builder](#page-479-0)) is selected, the [Navigation](#page-1143-1) bars of these tools contain the **Data Management** group which allows you to:

 $\checkmark$  commit transaction

- rollback transaction
- **B**[export](#page-582-0) data
- **[export](#page-659-0) data as SQL script**
- [import](#page-630-0) data (in Table Editor only)

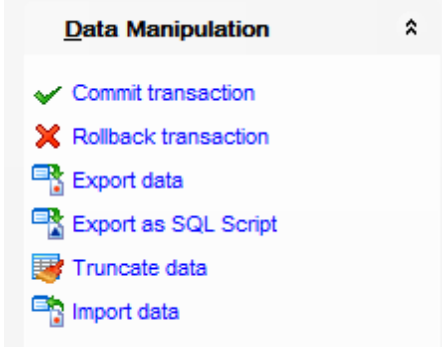

Items of the **Navigation bar** are also available on the **ToolBar**. To enable the [toolbar,](#page-1144-0) open the [Environment](#page-980-0) Options dialog, proceed to the [Windows](#page-986-0) section there and select  $\bullet$ Toolbar (if you need the toolbar only) or  $\bullet$  Both (if you need both the toolbar and the [Navigation](#page-1143-1) bar) in the **Bar style for child forms** group.

The **Navigation panel** contains toolbars allowing you to:

- go to the first record of the dataset;
- go to the previous page;
- go to the previous record;
- go to the next record;
- go to the next page;
- go to the last record of the dataset;
- insert a new record (in Table Editor only);
- delete the selected record (in Table Editor only);
- edit the selected record (in Table Editor only);
- [post](#page-566-0) edit (in Table Editor only);
- cancel edit (in Table Editor only);
- refresh data;
- set bookmark:
- go to saved bookmark;
- call the Filter [Builder](#page-569-0) dialog;
- search for a string in the currently selected column data;
- enable [multi-level](#page-517-0) mode to display data of the table(s) related by a [foreign](#page-233-0) key (in Table Editor only);
- specify the maximum number of records (record limit) for displaying data (in Table Editor, View Editor only);
- navigate within the dataset using the specified record limit (in Table Editor, View
Editor only).

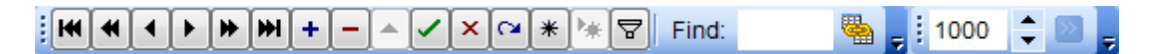

<span id="page-504-0"></span>The **Toolbar** of the Print [Data](#page-530-0) mode allows you to:

- customize the report using Report [Formatter](#page-539-0) and the Report [Options](#page-550-0) dialog;
- load a report from an external \*.rps file;
- save the current report to an external \*.rps file;
- print the report using the default printer;
- set printing options using the standard [Print](#page-555-0) dialog;
- call the Page [Setup](#page-532-0) dialog;
- show/hide report thumbnails;
- customize the [Report](#page-550-1) Title;
- add Date and [Time,](#page-552-0) Page [Numbering,](#page-552-1) show/hide empty pages;
- shrink the report to the page;
- specify background color;
- zoom in/out, [setup](#page-553-0) zoom, zoom page width, whole page, two/four/multiple pages;
- select the active page of the report;
- go to first/previous/next/last page of the report.

≎ ⇒ ‡⊱

The **Toolbar** of the **[BLOB](#page-556-0) View** mode allows you to:

- select a BLOB column:
- select encoding (ANSI, UTF-8, UNICODE-16);
- load BLOB content from an external file;
- save the BLOB column content to an external file;
- cut/copy/paste selected text to/from clipboard (enabled for the Text and Rich Text tabs only);
- undo changes:
- print the text (enabled for the Text, Rich Text and HTML tabs only);
- $\bullet$  select font to be applied to the selected text (enabled for the Rich Text tab only);
- select font size to be applied to the selected text (enabled for the Rich Text tab only);
- $\bullet$  make the selected text bold/italic/underlined (enabled for the Rich Text tab only);
- align left/center/right (enabled for the Rich Text tab only);
- $\bullet$  add/remove list bullets (enabled for the Rich Text tab only).

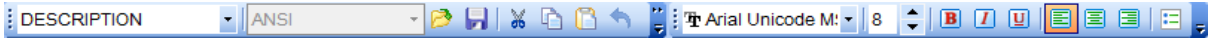

**See also:** Grid [View](#page-506-0) [Form](#page-529-0) View Print [Data](#page-530-0) [BLOB](#page-556-0) View [Applying](#page-566-0) changes [Customize](#page-1167-0) toolbars and menus

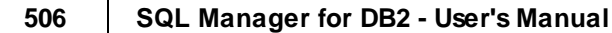

# <span id="page-506-0"></span>**7.1.2 Grid View**

By default, data returned by a query are displayed as a grid. It is indicated by the **Grid View** tab selected on the View mode panel at the bottom of the **Results** area of the window.

When in the **Grid View** mode, the columns correspond to the fields and the rows correspond to the records.

If more convenient, you can [change](#page-508-0) the order of the columns by dragging their headers horizontally. Clicking the column caption sorts data by the values of this column in the ascending or the descending mode. The [navigation](#page-503-0) panel at the top of the grid allows you to browse the data quickly, to insert, update and delete records, and to set a [filter](#page-512-0) for the records using the **Filter [Builder](#page-569-0)** dialog and other tools.

The [Navigation](#page-503-1) bar of the parent window, [toolbars](#page-504-0) and the [context](#page-515-0) menu of the grid provide you with a number of data management functions: [Export](#page-582-0) Data, [Import](#page-630-0) Data, [Export](#page-659-0) as SQL Script and more.

- [Customizing](#page-508-1) columns
- [Grouping](#page-509-0) data within the grid
- [Filtering](#page-512-0) records
- Using the [context](#page-515-0) menu
- Working in [multi-level](#page-517-0) mode
- [Browsing](#page-526-0) data in card view
- Column [Summary](#page-527-0)
- [Copying](#page-528-0) records

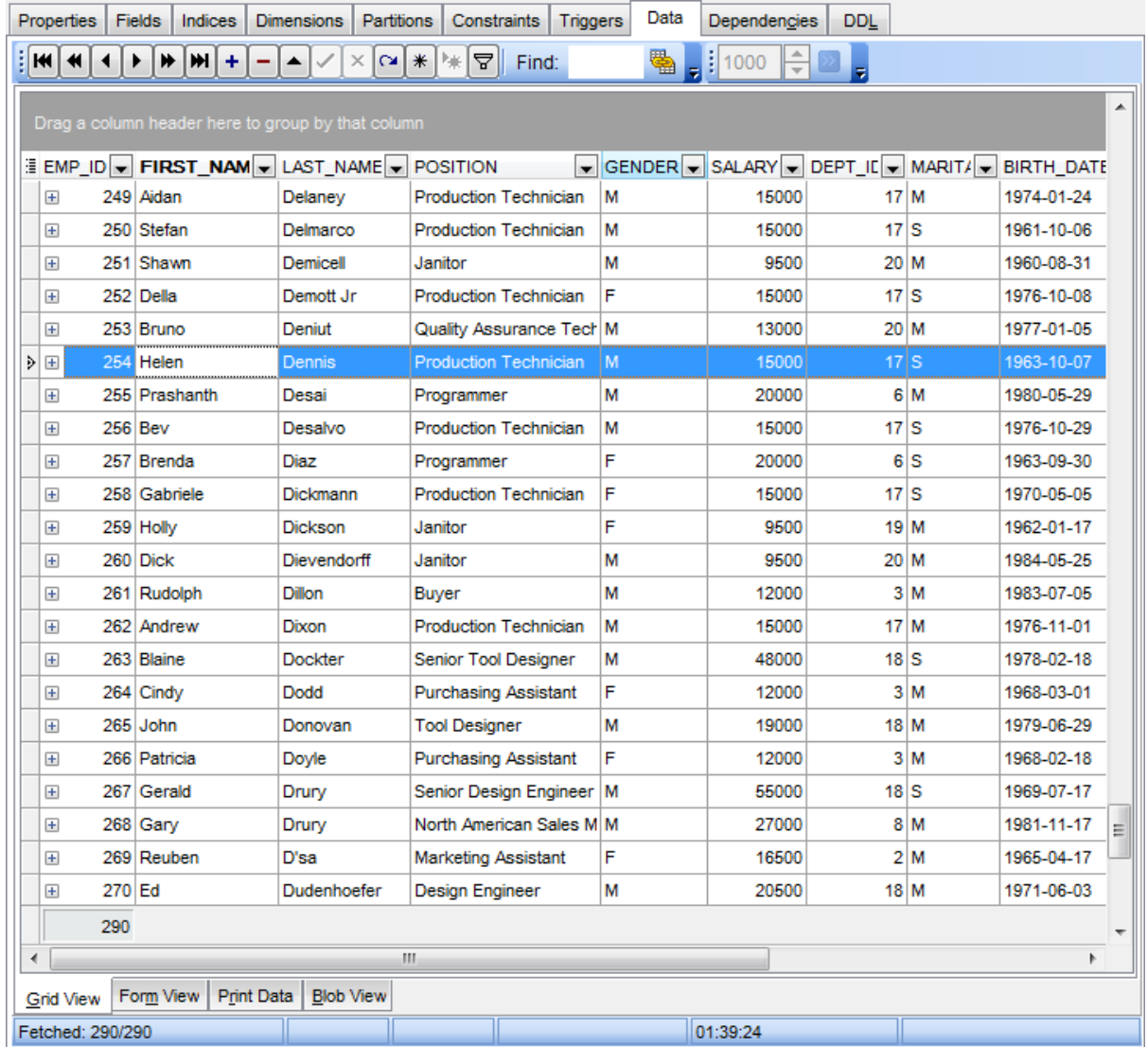

**Hint:** To increase the speed of opening tables and views with extremely large number of records, you can use options of the **Limit options in table and view editors** group available in the Grid | Data [Options](#page-1017-0) section of the [Environment](#page-980-0) Options dialog.

# **See also:**

Using [Navigation](#page-503-2) bar and Toolbars [Form](#page-529-0) View Print [Data](#page-530-0) [BLOB](#page-556-0) View [Applying](#page-566-0) changes

### <span id="page-508-1"></span>**7.1.2.1 Customizing columns**

#### **Selecting visible columns**

When working in the **Grid View** mode, you can specify which columns of the current dataset will be visible. Click the  $\Box$  button available in the top left corner of the data grid and select/deselect columns in the drop-down list to specify their visibility/invisibility.

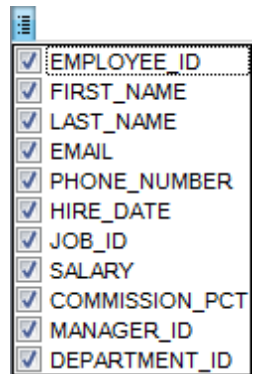

#### <span id="page-508-0"></span>**Changing columns order**

For your convenience the possibility to change the order of the columns in the data grid is available. To reorder columns, drag a column header horizontally to a place in between two other column headers indicated with green arrows.

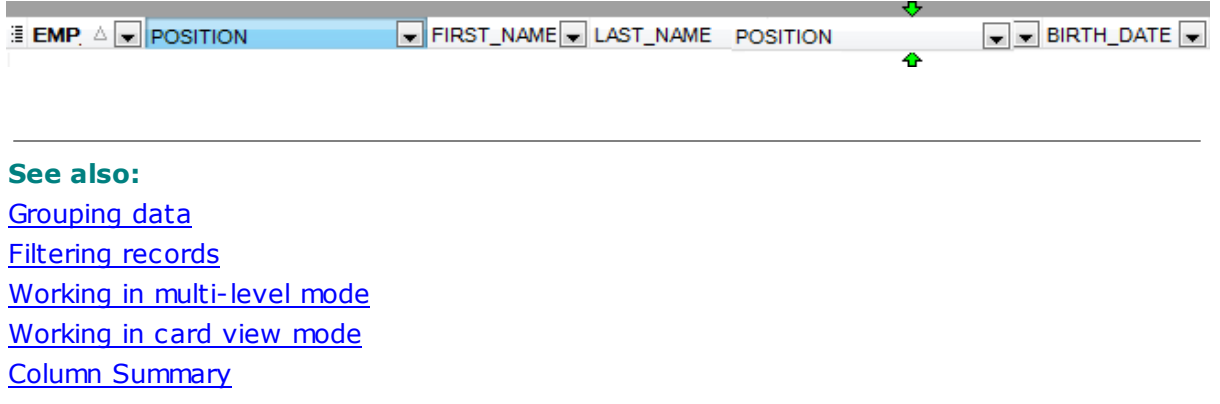

#### <span id="page-509-0"></span>**7.1.2.2 Grouping and sorting data**

In order to **sort data**, do the following:

open data at the **Data** or **Results** tab, choose the column by which you need to sort data and click the column title.

If the column was not sorted, the first click will sort it in the ascending order and the second one - in the descending order.

#### **Clear Sorting**

To cancel the sorting, open the context menu by right-clicking the necessary column and choose the **Clear Sorting** item, or press the Ctrl button and click the column title.

If necessary, you can **group the data in grid** by any of the columns.

This operation is performed by dragging the column header to the gray **"Group by" box** area at the top. In order to display this area, select the **Show "Group by" box** option available in the [Grid](#page-1014-0) section of the [Environment](#page-980-0) Options dialog.

When grouping by a column is applied to the grid, all the records are displayed as subnodes to the grouping row value as displayed in the screenshot below. The grouping row can contain the column summary information specified in the **Group header** group of the **Column [Summary](#page-527-0)** dialog.

To reverse grouping, just drag the column header back. **Hint:** While dragging the column header back, you can also change the column [position.](#page-508-0)

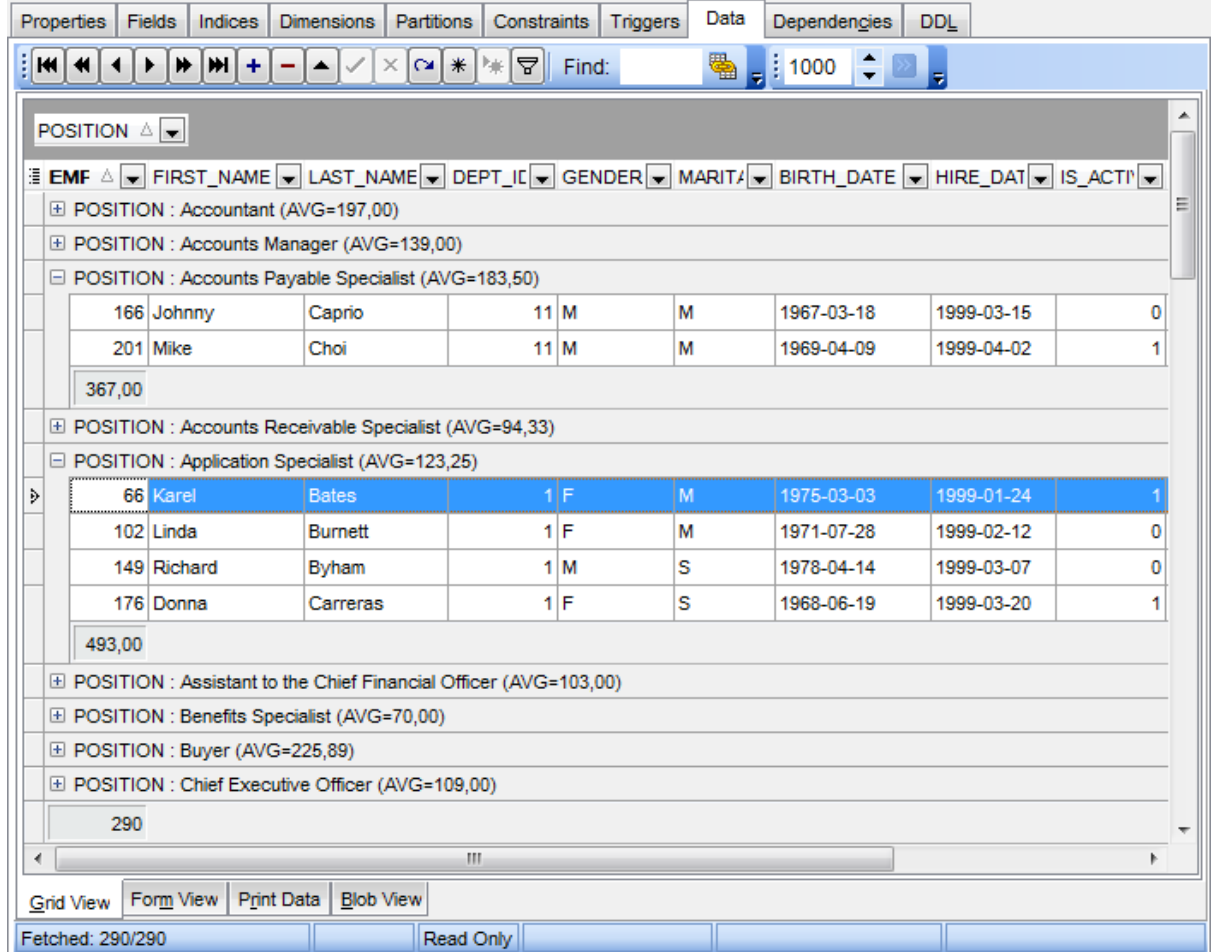

If necessary, you can group data by two or more columns. In this case column headers are displayed hierarchically, and data are grouped by these columns in the order the column headers appear in the **"Group by"** area.

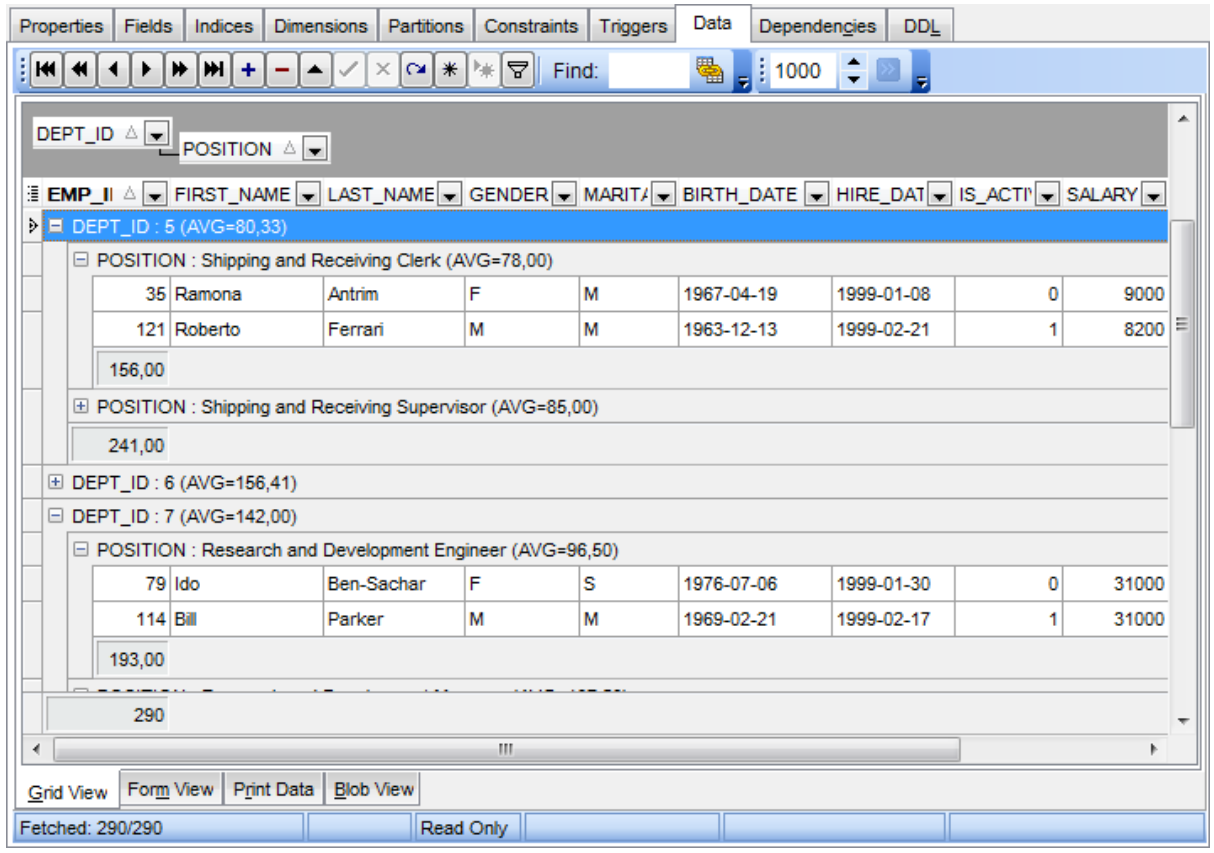

# **See also:**

[Customizing](#page-508-1) columns [Filtering](#page-512-0) records Working in [multi-level](#page-517-0) mode [Working](#page-526-0) in card view mode Column [Summary](#page-527-0)

### <span id="page-512-0"></span>**7.1.2.3 Filtering records**

A number of **filtering** facilities are implemented in the grid for your convenience. You can filter records in the grid in either of the following ways:

right-click a row and select the **Quick Filter** context menu item to filter records by the current value of the selected column;

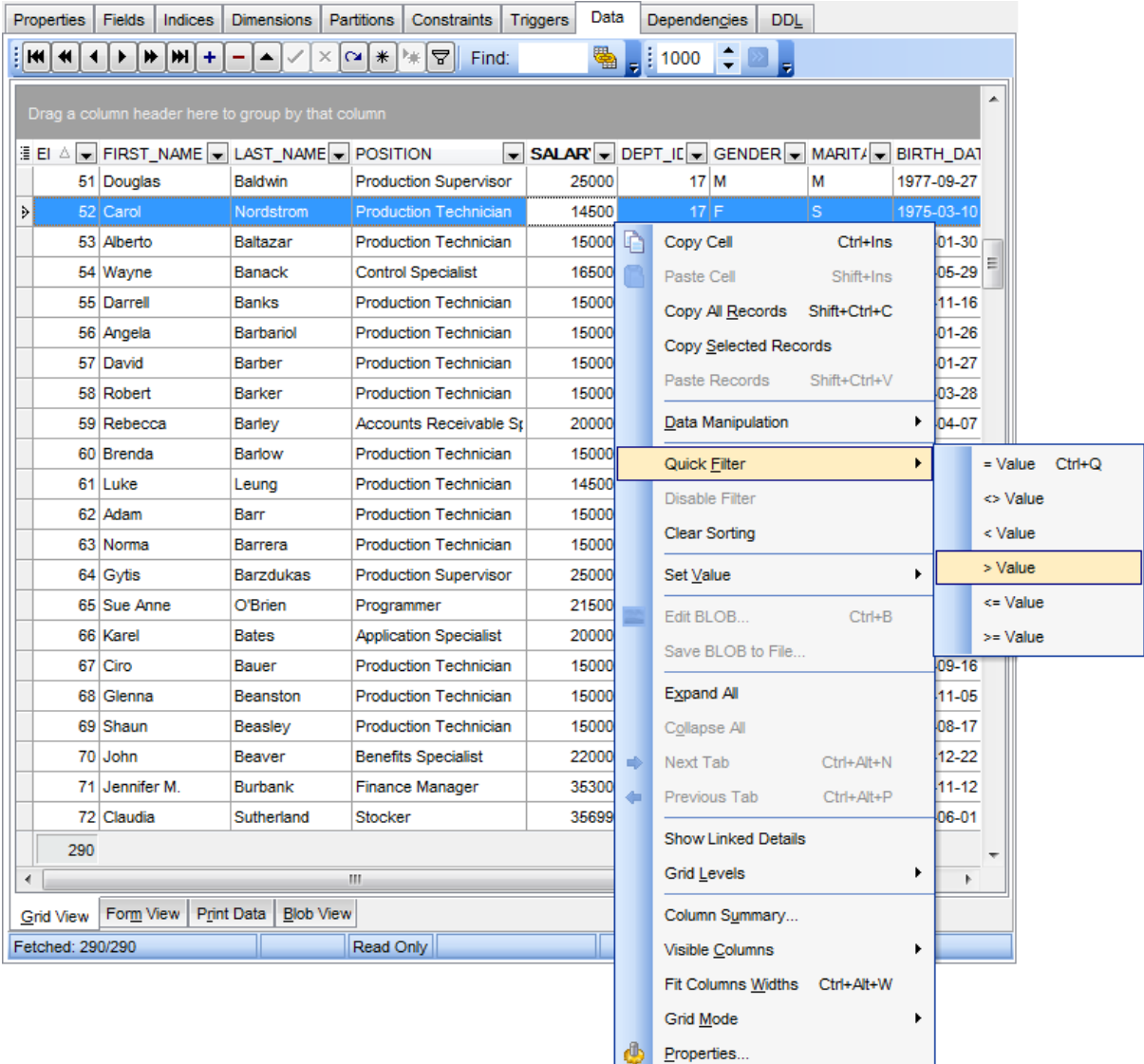

click the Arrow-Down button next to the column caption to display the drop-down list and select any of the column values to filter records by this value of the selected column;

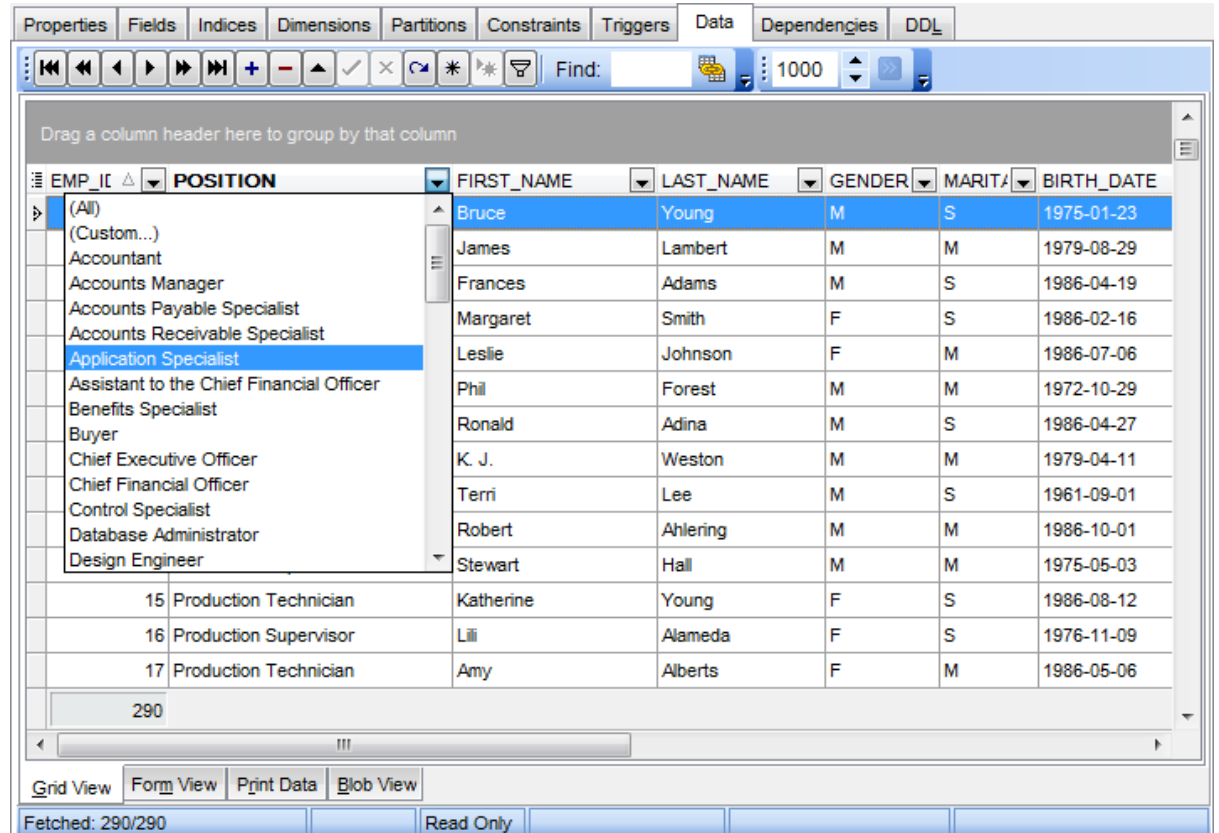

or

- click the Arrow-Down button next to the column caption to display the drop-down list, then select the **Custom** item and build a simple filter using the [Custom](#page-567-0) Filter dialog;
- use the **Set filter** <sup>*w*</sup> button on the [navigation](#page-503-0) panel to invoke the Filter [Builder](#page-569-0) dialog and create a composite filter using the dialog.

After the filter is set, the gray **filtering panel** becomes visible at the bottom of the grid. This panel allows you to see the active filtering condition and easily enable or disable it using the checkbox on the left. The Arrow-down button opens the drop-down menu which allows you to browse the filter history for this dataset.

If necessary, you can click the **Customize...** button on the right to customize your filter and add more complicated filtering conditions within the Filter [Builder](#page-569-0) dialog.

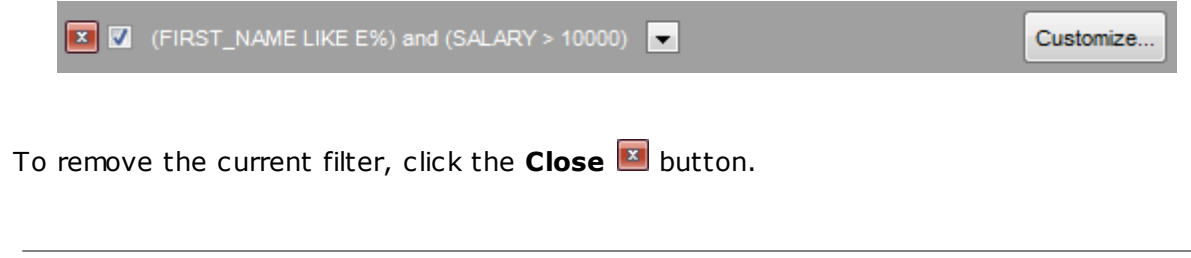

**See also:** [Customizing](#page-508-1) columns [Grouping](#page-509-0) data

[Custom](#page-567-0) Filter Filter [Builder](#page-569-0) dialog

### <span id="page-515-0"></span>**7.1.2.4 Using the context menu**

The **context menu** of the grid is aimed at facilitating your work with data: you can perform a variety of operations using the context menu items:

- copy the selected cell value to Windows clipboard;
- paste the clipboard content to the currently selected cell;
- copy/paste multiple records;
- data manipulation: [Export](#page-659-0) Data from the table, [Import](#page-630-0) Data to the table, Export Data as SQL [Script](#page-659-0);
- set/disable **[Quick](#page-512-0) Filter;**
- clear sorting;
- set a value for the selected cell: NULL, Empty string (for string fields), Now (for TIME fields), "Zero" (for DATE fields);
- edit the BLOB value or save the BLOB to file using BLOB [viewer/editor](#page-556-0);
- . expand/collapse grid [levels](#page-517-0) and navigate within the tabs;
- manage grid levels: add a new grid level, delete the current grid level (this item is enabled only when the detail level exists and is currently focused);
- switch to the Card [View](#page-526-0) mode;
- view Column [Summary;](#page-527-0)
- select visible/invisible columns of the dataset;
- fit column width for better representation;
- specify the grid mode: Load All Rows, Load Visible Rows, Default;
- view/edit grid [properties](#page-1014-0).

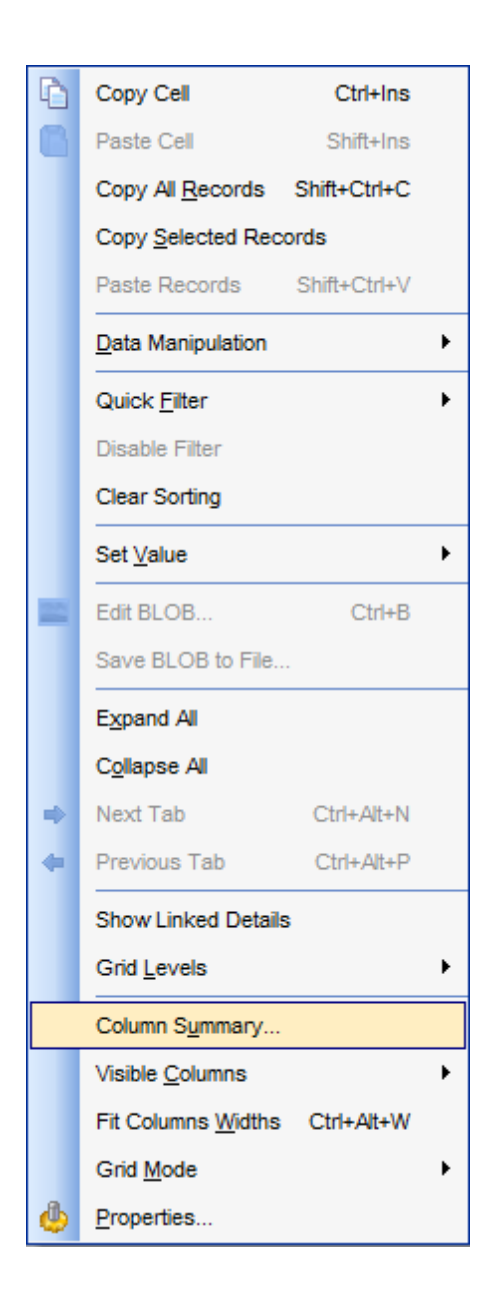

**Note:** If the **B** Show editor immediately and **B** Always show editor options on the [Environment](#page-1014-0) options | Grid tab are checked then the context menu of a grid can be evoked by selecting the necessary cell and right-clicking the table header. Otherwise, right-clicking the cell evokes the cell editing menu.

#### <span id="page-517-0"></span>**7.1.2.5 Working in multi-level mode**

One of unique features of SQL Manager for DB2 is the ability to work with data in multilevel mode to view and modify data in several related tables simultaneously.

To manage grid levels, right-click the grid and select the **Grid Levels** [context](#page-515-0) menu group. Items of this group allow you to:

- add a new grid level using Create Grid Level Wizard;
- delete the current grid level;
- switch between the ordinary Table [View](#page-526-0) and the Card View modes.

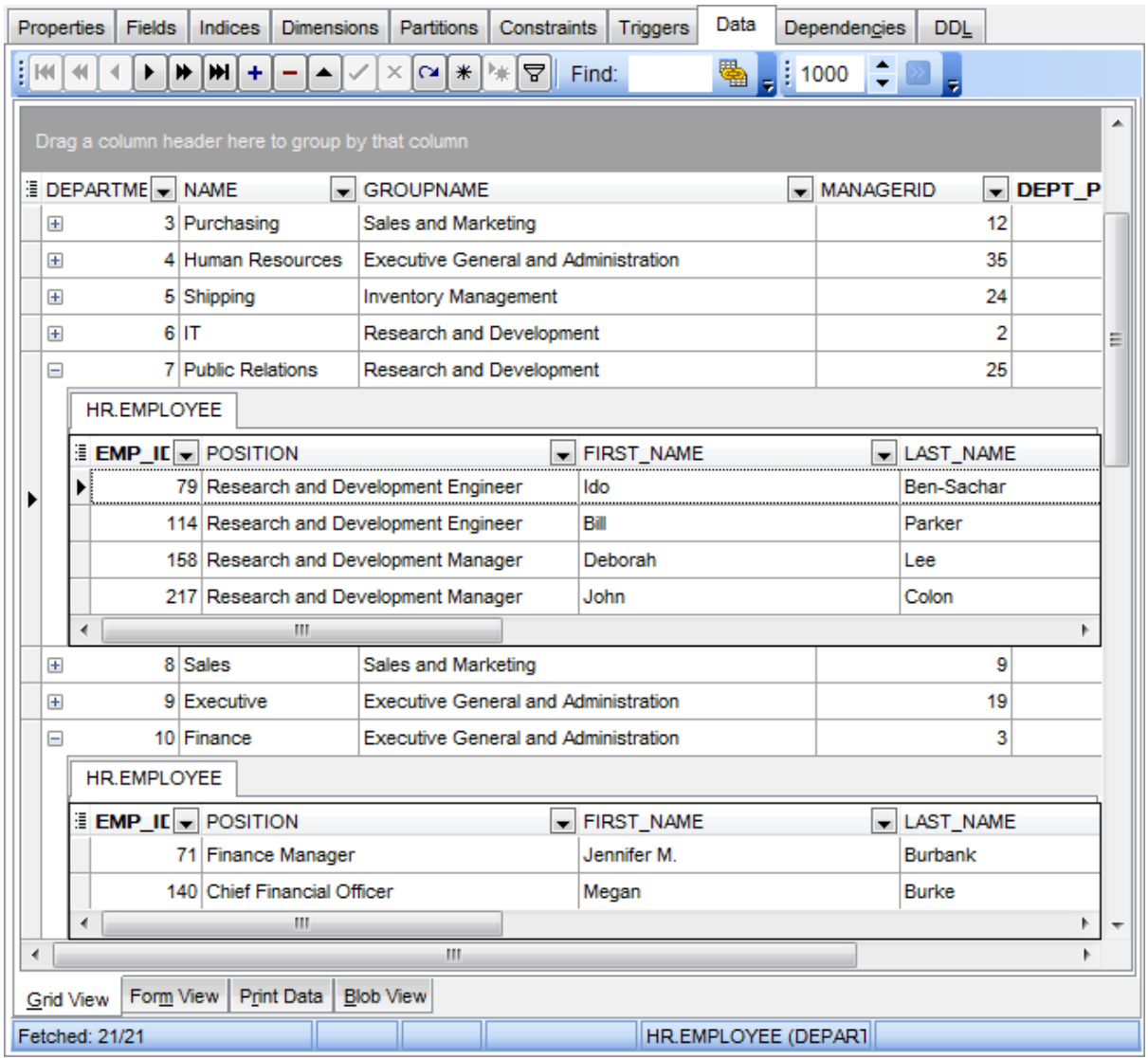

### **See also:**

Using the [context](#page-515-0) menu Create Grid Level wizard

#### 7.1.2.5.1 Create Grid Level w izard

**Create Grid Level Wizard** allows you to add a new detail level to the grid in order to get master-detail representation of your data.

To start the wizard, right-click the grid, select the **Grid Levels** [context](#page-515-0) menu group and proceed to the **Add Grid Level...** item within this group.

- [Specifying](#page-519-0) master level
- [Selecting](#page-520-0) source table
- Binding [master](#page-522-0) and detail levels
- **Query [parameterization](#page-523-0)**
- Setting additional [parameters](#page-524-0)

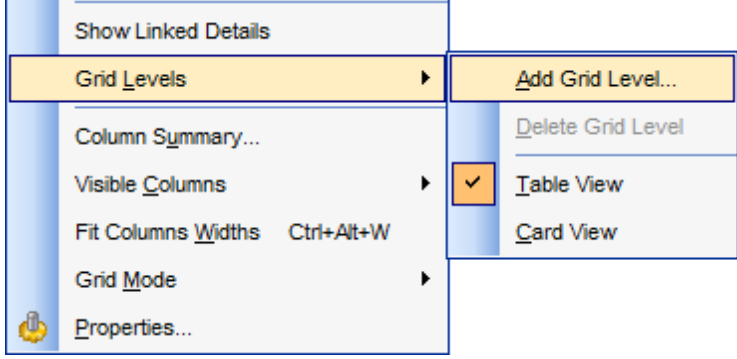

#### <span id="page-519-0"></span>7.1.2.5.1.1 Specifying master level

Use the drop-down list to select the table of the **master level** to which a new level will be added.

#### **Source of new level data**

Select the source type of the new level data:  $\bullet$  Table or  $\bullet$  Query.

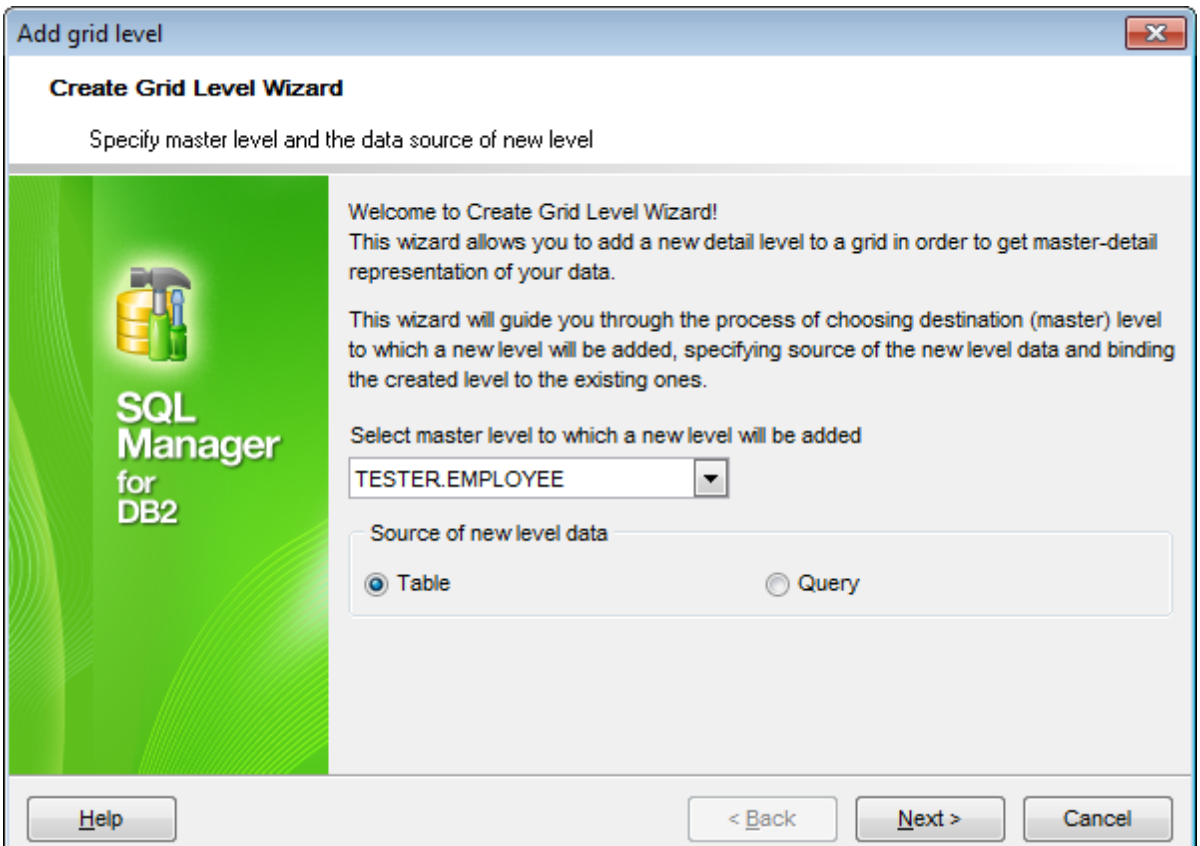

Click the **Next** button to proceed to the [Defining](#page-520-0) source for detail level step to select a table for the detail level or input a query, depending on whether the  $\bullet$  Table or the  $\bullet$ **Query** option has been selected.

#### <span id="page-520-0"></span>7.1.2.5.1.2 Defining source for detail level

If the <sup>o</sup> Table option has been selected at the **[previous](#page-519-0) step**, you should now specify a table for the detail view using the **Table name** drop-down list. Set the **Show tables related by foreign keys only** option to narrow the list of tables by including only tables linked by Foreign keys.

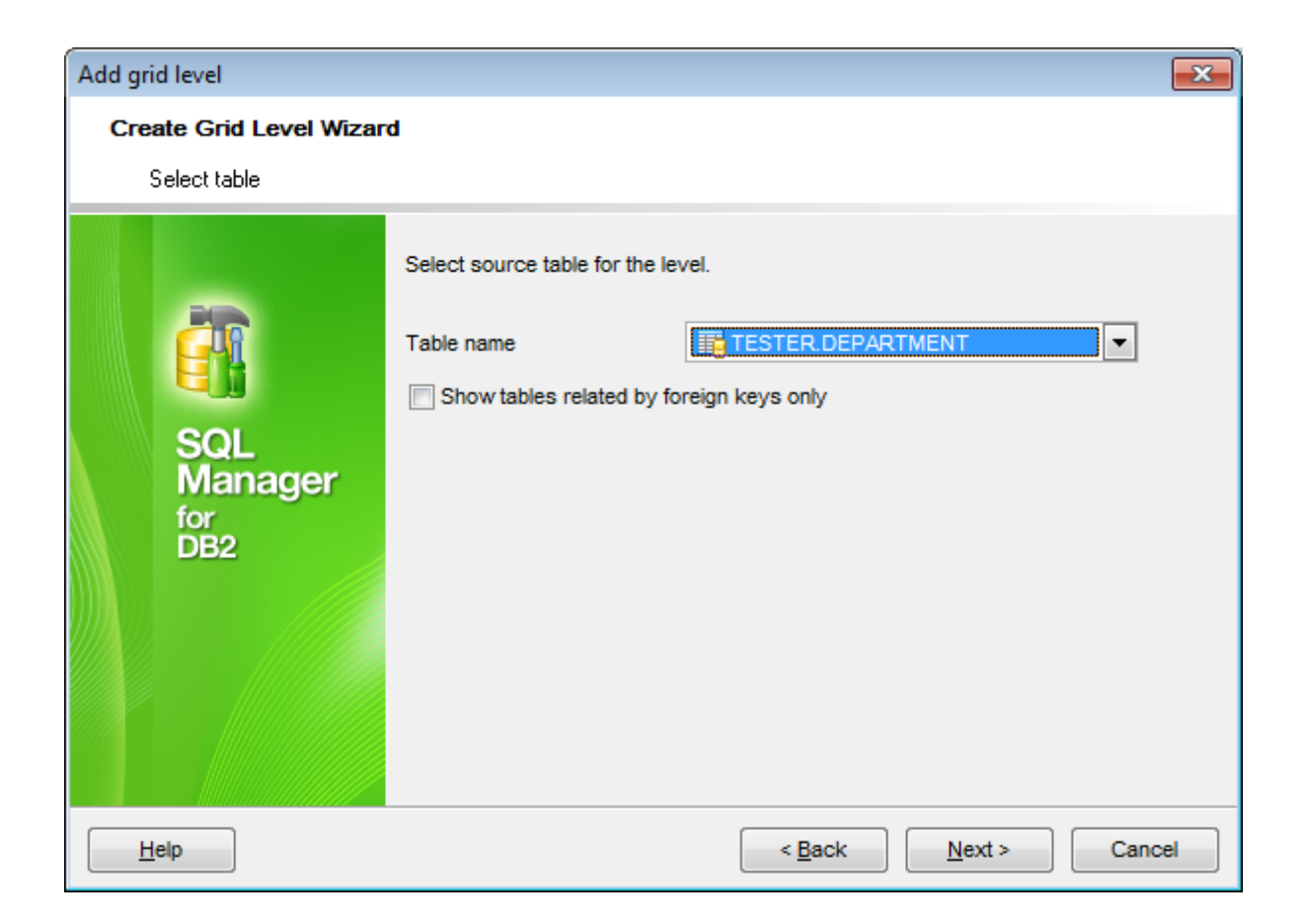

If the <sup>o</sup> Query option has been selected at the **[previous](#page-519-0) step**, you should now enter a query that will be used as the source of the new grid level. If necessary, you can use Query [Builder](#page-479-0) to build the SQL query visually.

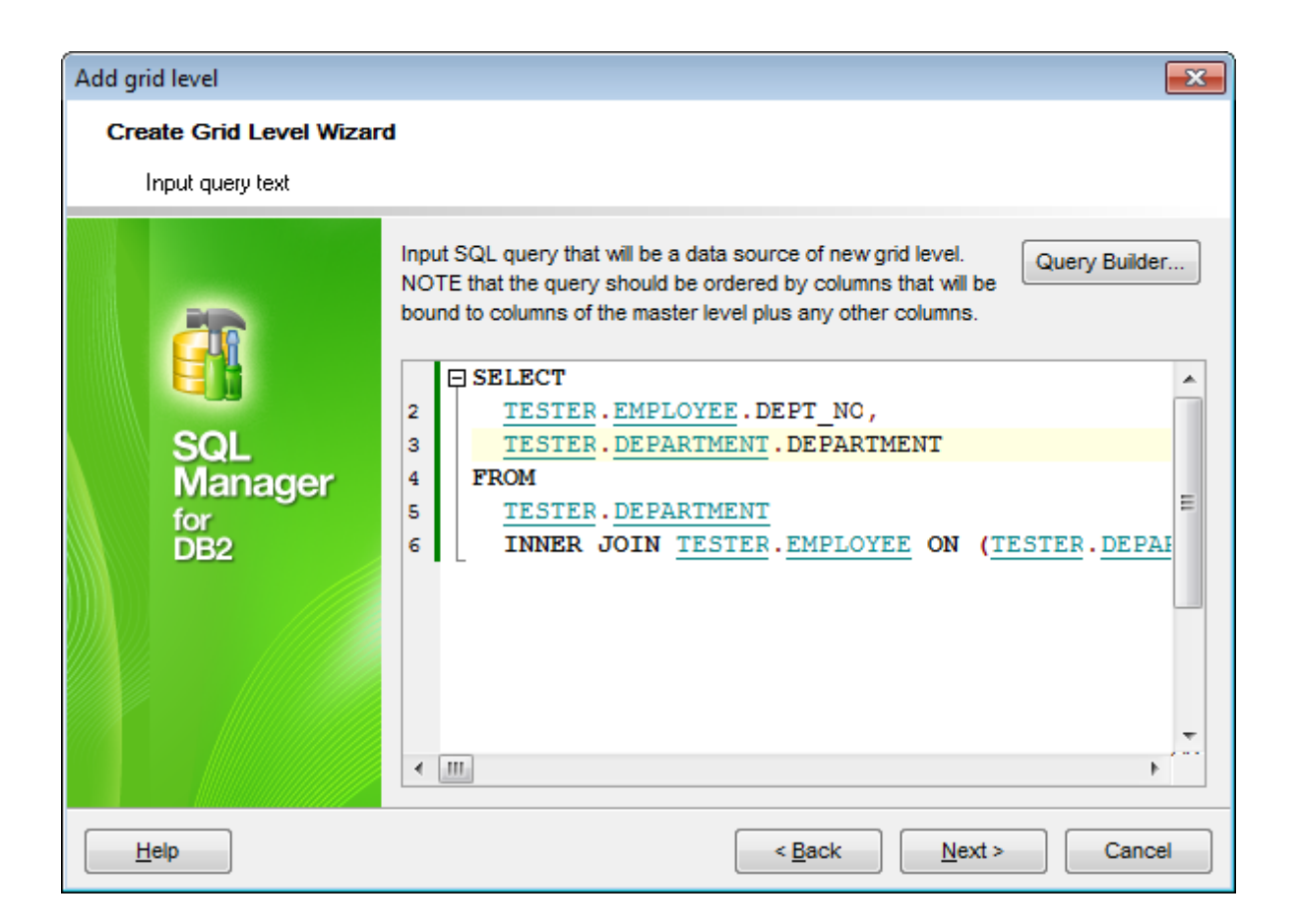

Click the **Next** button to proceed to the Binding [master](#page-522-0) and detail levels step of the wizard.

<span id="page-522-0"></span>7.1.2.5.1.3 Binding master and detail levels

Define pairs of fields to link the Master Level and the Detail Level data sources:

- select a field in the **Master Level Key Fields** list;
- select a corresponding field in the **Detail Level Key Fields** list;
- click **Add** to set correspondence between the selected fields.

The newly created correspondences are listed in the **Links Between Master and Detail Levels** area. If necessary, you can delete any correspondence using the **Remove** button.

The **From Foreign Key...** menu is available if the **Show tables related by foreign keys only** option has been selected at the [previous](#page-520-0) step. This menu allows you to select the [foreign](#page-233-0) key to be used for identifying master-detail levels (if the table has more than one foreign key relation).

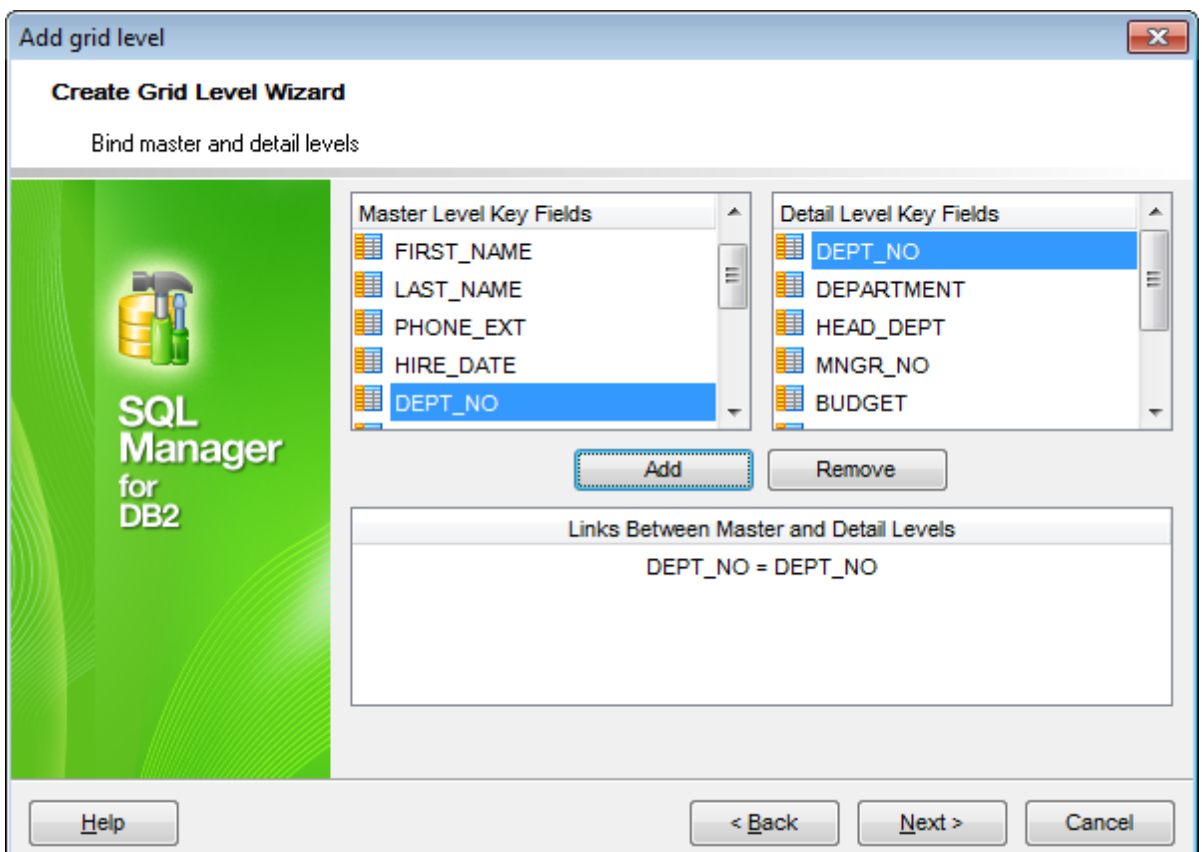

Click the **Next** button to proceed to the Setting additional [parameters](#page-524-0) step or to the Query [parameterization](#page-523-0) step of the wizard if <sup>o</sup> Query was selected at the [Specifying](#page-519-0) [master](#page-519-0) level step of the wizard.

### <span id="page-523-0"></span>7.1.2.5.1.4 Query parameterization

If <sup>o</sup> Query was selected at the **[Specifying](#page-519-0) master level** step of the wizard, you should now transform the query to a parameterized form that will be used in the 'Load visible rows' Grid Mode (see the Grid | Data [Options](#page-1017-0) section of the [Environment](#page-980-0) Options dialog to get more information about grid modes offered by SQL Manager).

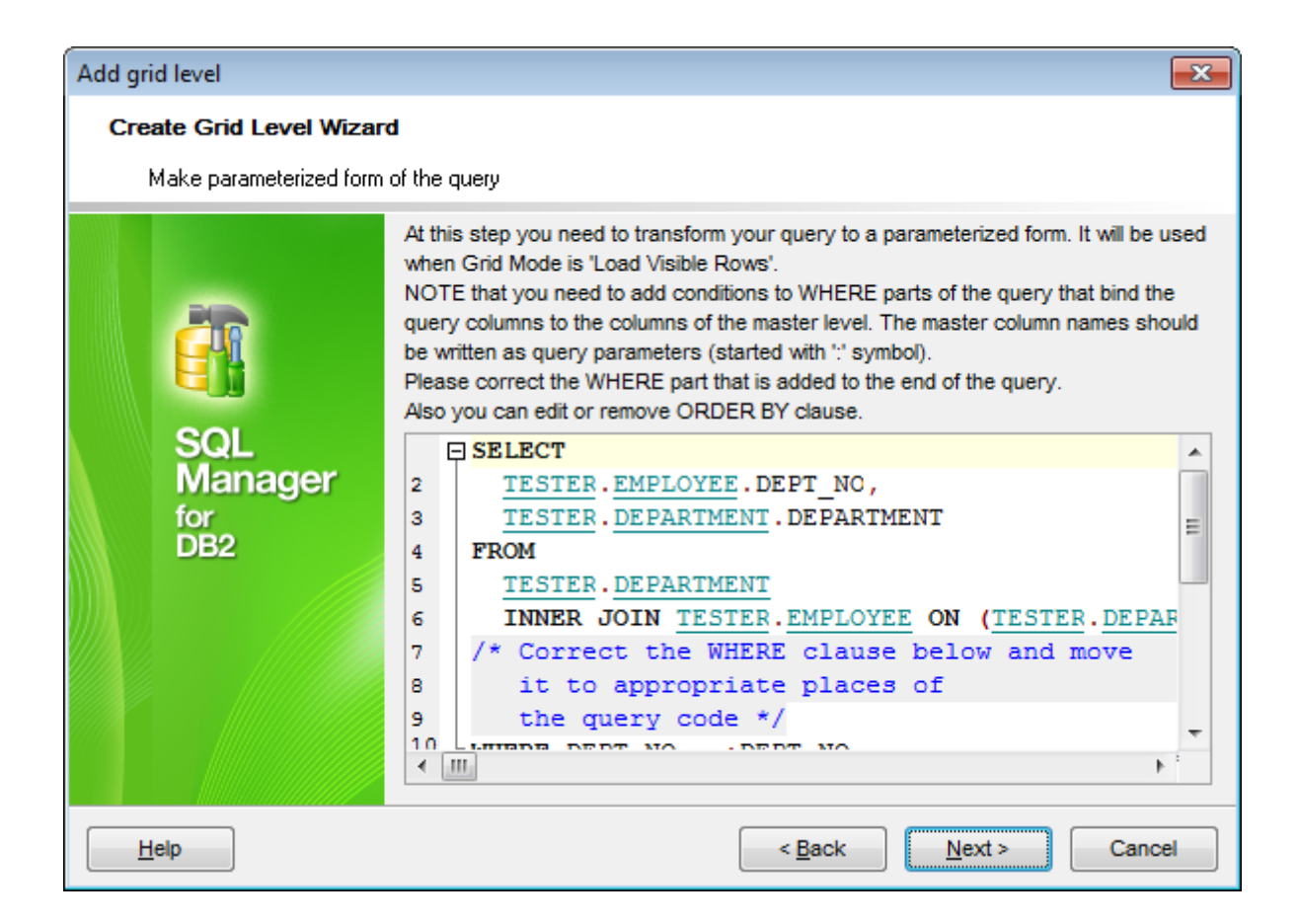

Click the **Next** button to proceed to the Setting additional [parameters](#page-524-0) step of the wizard.

#### <span id="page-524-0"></span>7.1.2.5.1.5 Setting additional parameters

#### **Level caption**

Set the caption to be used for the new level in the grid.

#### **Level type**

Select the type of view you wish to be applied to the grid level:  $\bullet$  Table view or  $\bullet$  Card view.

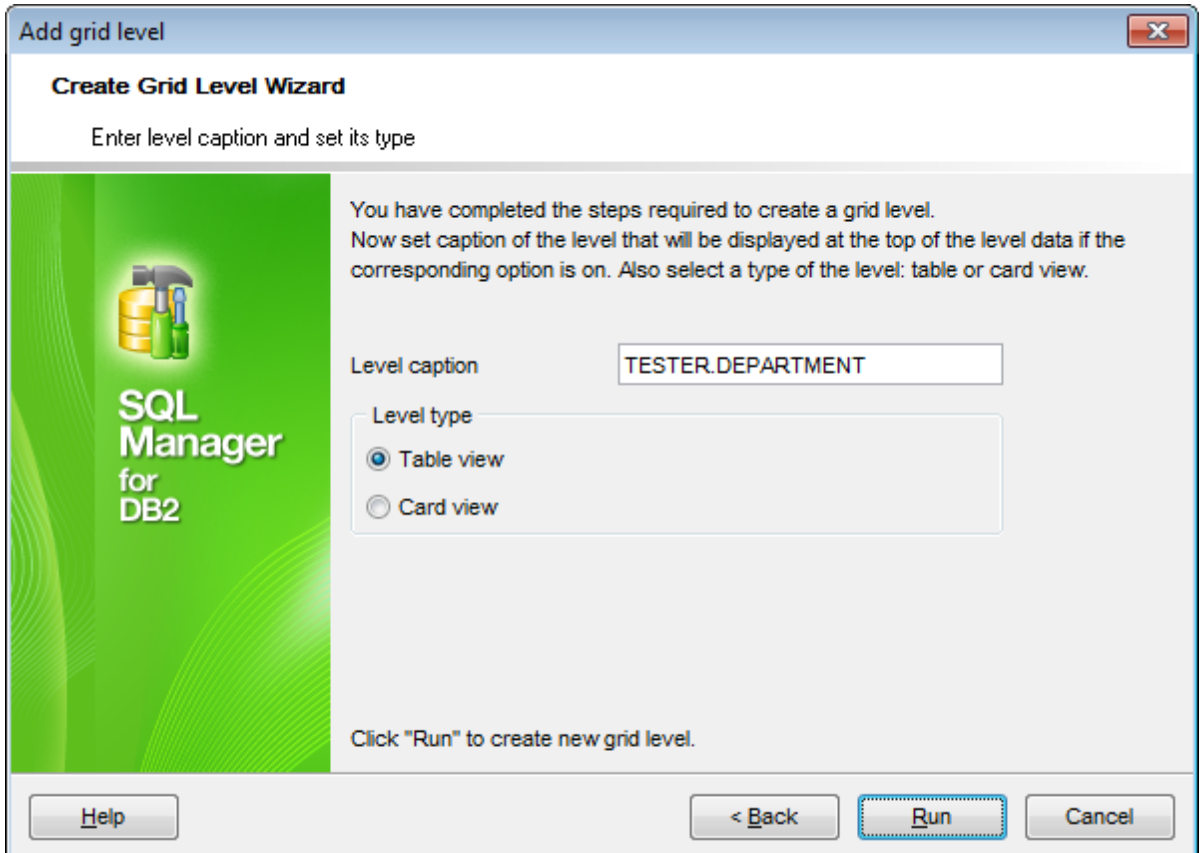

When you are done, click the **Finish** button to complete the operation.

### <span id="page-526-0"></span>**7.1.2.6 Working in card view mode**

Depending on your preferences, you can represent data in the **Table View** or in the **Card View** modes.

To switch to the **Card View** mode of data representation, right-click the grid, expand the **Grid Levels** [context](#page-515-0) menu group and select the **Card View** item within this group.

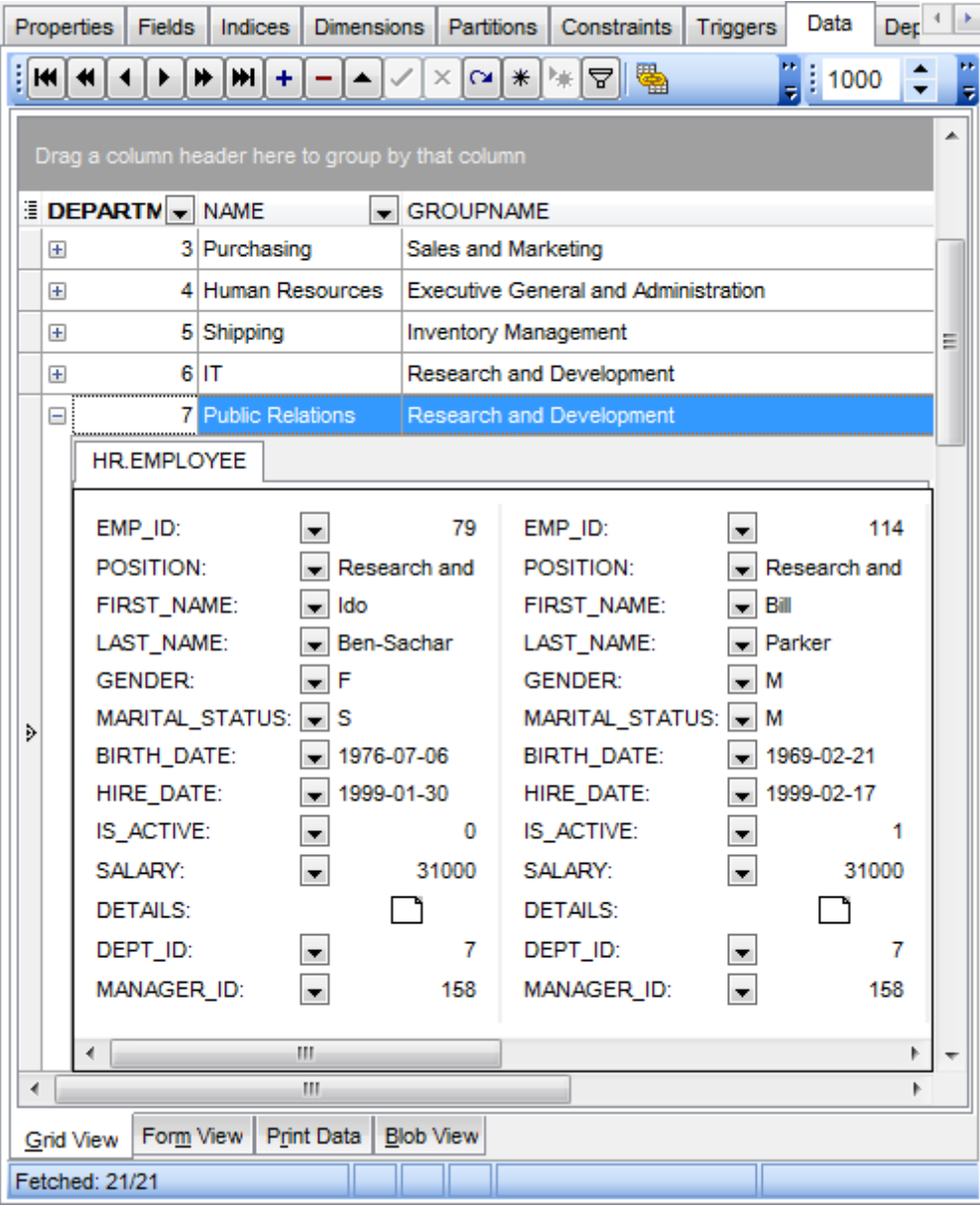

### **See also:**

Using the [context](#page-515-0) menu

#### <span id="page-527-0"></span>**7.1.2.7 Column summary**

If necessary, you can select the **Column Summary...** [context](#page-515-0) menu item to open the **Column Summary** dialog which allows you to set the summary for each particular column that will be displayed in the grid footer, group header and group footer areas.

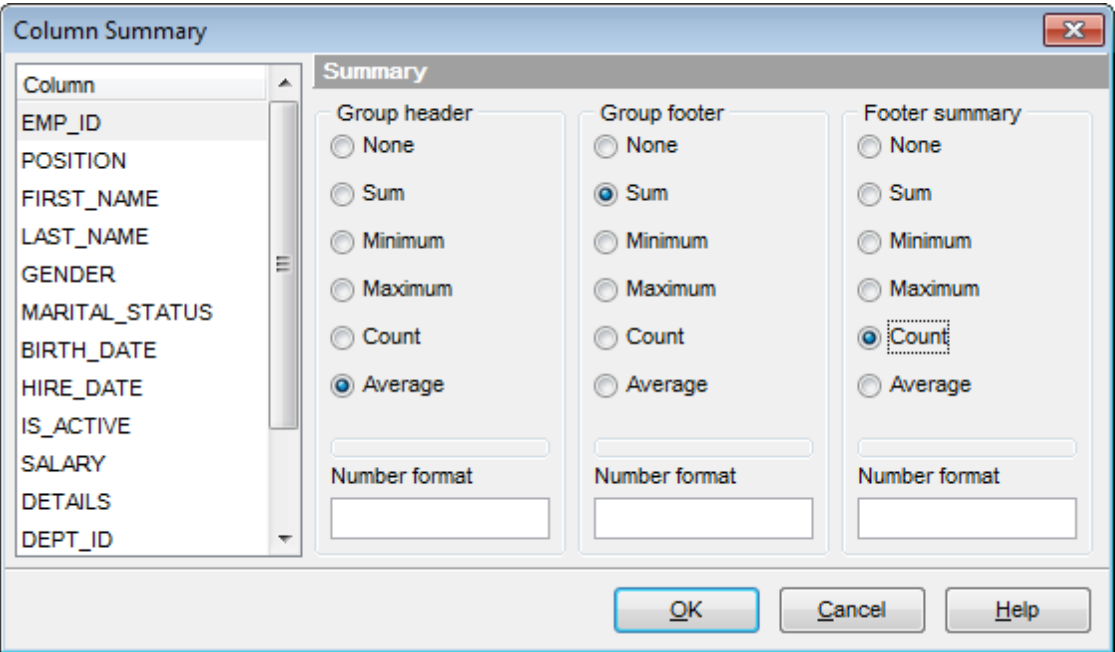

The **Column** list displays all columns of the dataset. Select a column and specify which information should be displayed in the grid as summary for this column:

- None
- Sum (for numeric types only)
- **•** Minim um (for numeric and date/time types only)
- $\bullet$  Maximum (for numeric and date/time types only)
- Count
- Average (for numeric types only)

Use the **Number format** edit boxes in each group to specify the preferable [format](#page-1157-0) for summary info representation.

**See also:** Using the [context](#page-515-0) menu

### <span id="page-528-0"></span>**7.1.2.8 Copying records**

When you copy several records to clipboard and paste them into the grid, you are offered to set correspondence between columns of the clipboard and fields of the target DB2 table using the **Associate Columns** dialog.

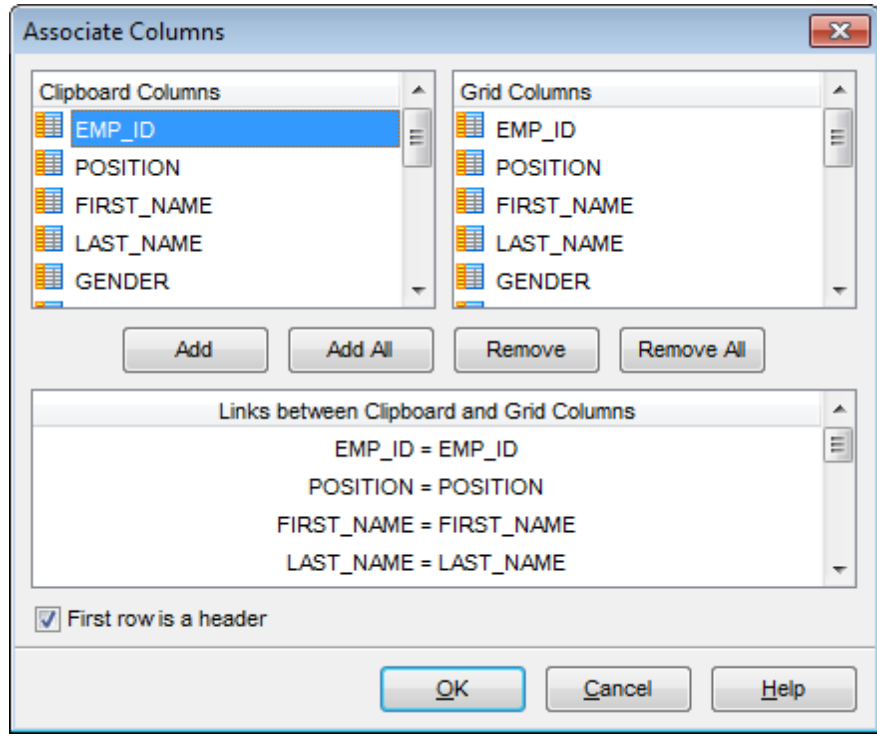

The **Clipboard Columns** and **Grid Columns** lists display the source and target dataset columns respectively. Set correspondence between the source clipboard columns and the table columns:

- select a source clipboard column in the **Clipboard Columns** list;
- select the corresponding field the target table in the **Grid Columns** list;
- click the **Add** button to set correspondence between the selected columns;
- the pair of columns appears in the **Links between...** list below;
- repeat the operation for all the columns you need copy.

Use the **Add All** button to add all columns to the **Links between...** list on the basis of their order.

To remove a correspondence, select the pair of columns in the **Links between...** list and click the **Remove** button.

To remove all correspondences, click the **Remove All** button.

### **First row is a header**

This option specifies that the first row of the associated columns will be taken as the column header.

### <span id="page-529-0"></span>**7.1.3 Form View**

The **Form View** tab allows you to view data as a form. To activate this type of data view, select the **Form View** tab on the View mode panel at the bottom of the window.

The form displays the current record: field names on the left and the corresponding values on the right. If the fields are available for editing, you can edit the record directly on this form. The [navigation](#page-503-0) panel at the top of the form allows you to browse the data quickly, to insert, update and delete records, and to set a filter for the records using the **[Filter](#page-569-0)** [Builder](#page-569-0) dialog.

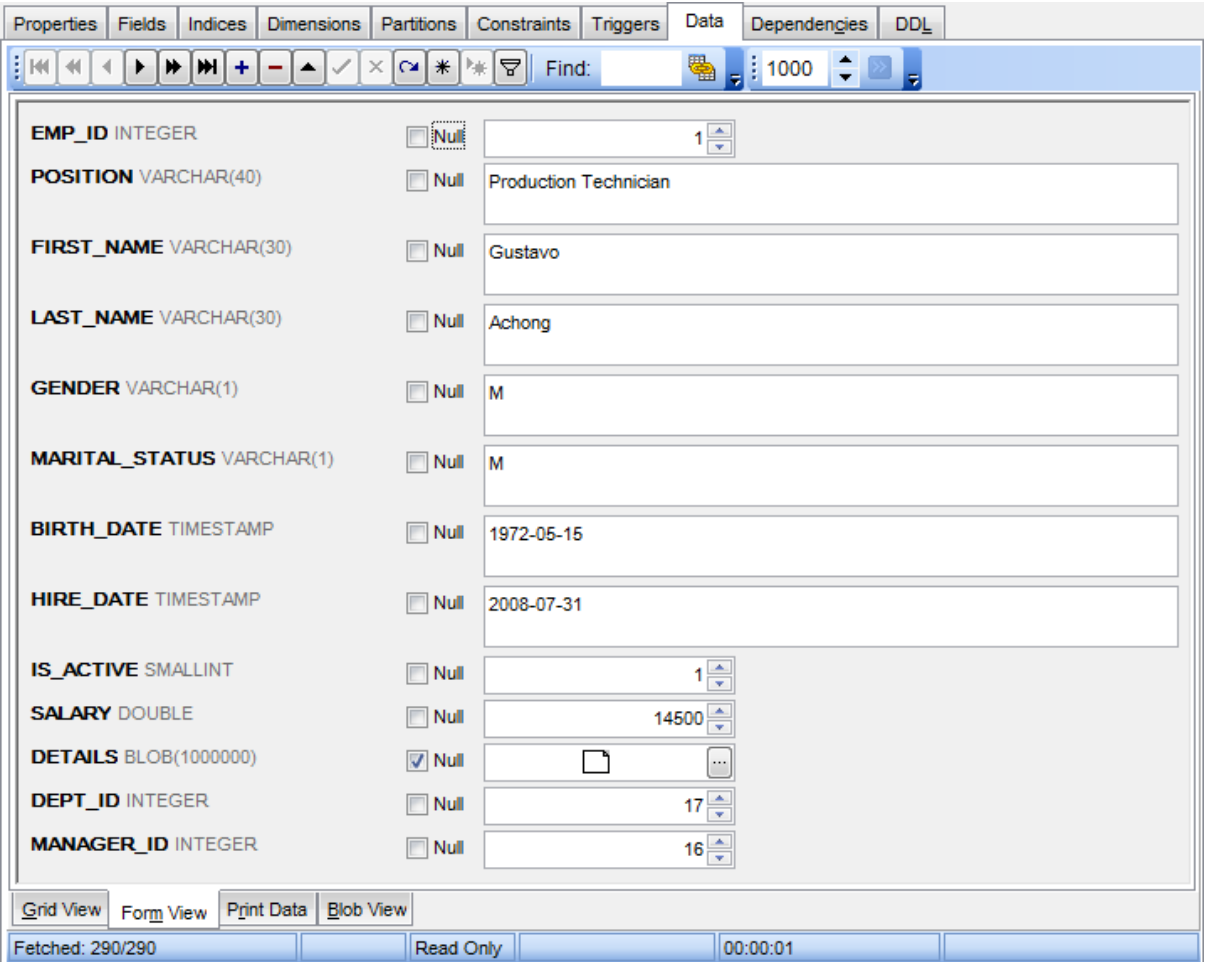

Each field has a **Null** checkbox which allows you to clear the field value and set it to NULL (if the field is nullable).

### **See also:**

[Data](#page-502-0) View Filter [Builder](#page-569-0) dialog

# <span id="page-530-0"></span>**7.1.4 Print Data**

Using the **Print Data** tab you can view data in the way they are printed, in WYSIWYG mode.

When in Print Data mode, you are provided with a powerful context menu and [toolbar](#page-504-0) allowing you to design a report, change the view scope, save reports and load previously saved ones, set report [options,](#page-550-2) and specify a number of [printing](#page-555-0) parameters using [Report](#page-539-0) [Formatter](#page-539-0) and the Page [Setup](#page-532-0) dialog.

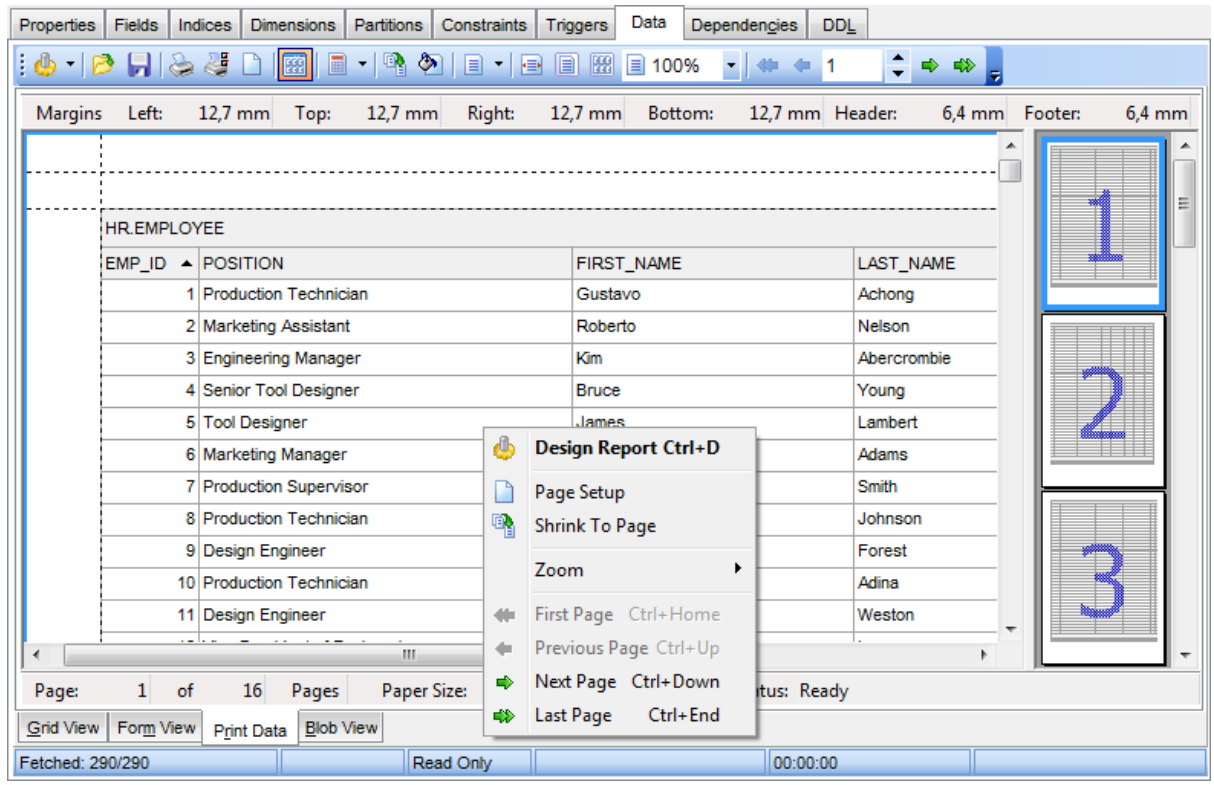

Availability: **Full** version (for Windows) **Yes Lite** version (for Windows) **No**

**Note:** To compare all features of the **Full** and the **Lite** versions of **SQL Manager**, refer to the **[Feature](#page-23-0) Matrix** page.

**See also:** Using [Navigation](#page-503-2) bar and Toolbars Grid [View](#page-506-0) [Form](#page-529-0) View [BLOB](#page-556-0) View

[Applying](#page-566-0) changes

### <span id="page-532-0"></span>**7.1.4.1 Page Setup**

The **Page Setup** dialog allows you to specify a number of settings pertaining to the report page.

To open the dialog, use the **Page Setup button** available on the [toolbar](#page-504-0).

Use the following tabs of the **Page Setup** dialog:

- [Page](#page-533-0)
- [Margins](#page-535-0)
- [Header/Footer](#page-536-0)
- [Scaling](#page-538-0)

When you are done, you can click the **[Print](#page-555-0)...** button at the bottom to call the **Print** dialog.

### **See also:**

Report [Formatter](#page-539-0) [Setting](#page-550-2) report options Print [dialog](#page-555-0)

#### <span id="page-533-0"></span>7.1.4.1.1 Page

The Page tab of the Page Setup dialog allows you to specify the paper, page orientation , print order and shading settings.

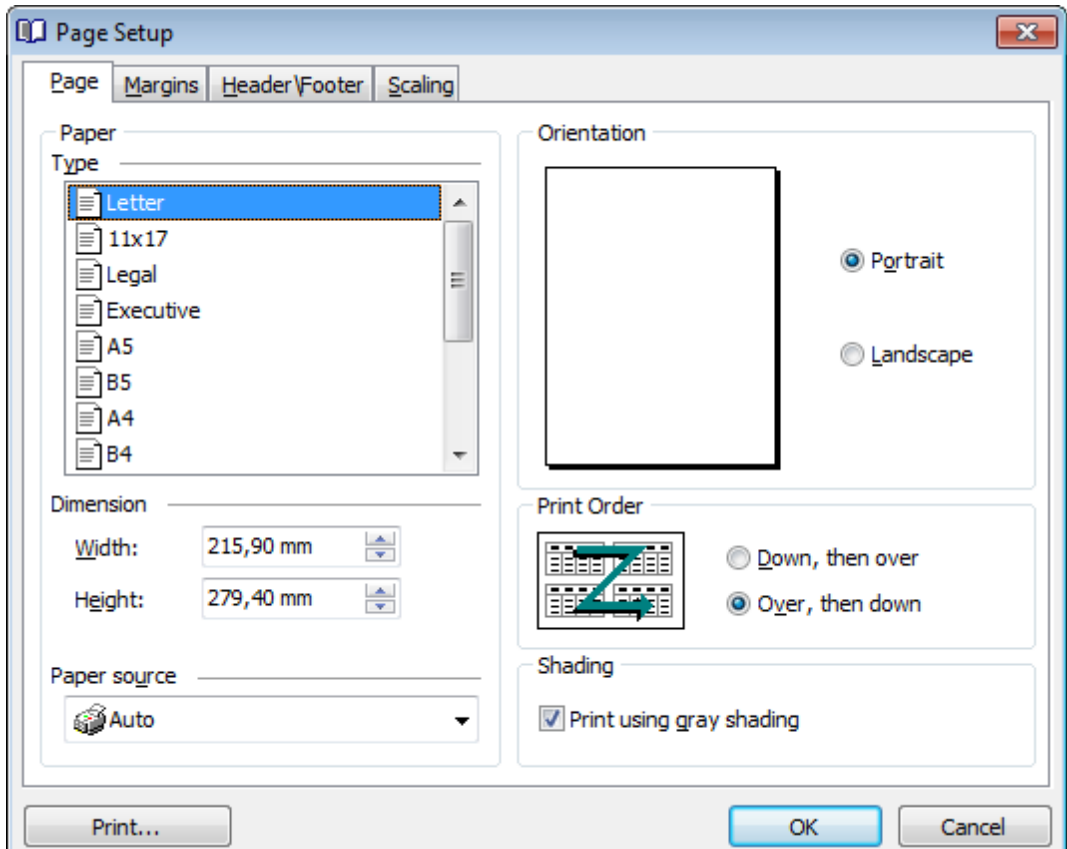

# **Paper**

Select one of the standard paper types in the **Type** list, or specify custom <sup>w</sup> idth and height using the **Dimension** group (in inches or millimeters, depending on the unit of measure specified in the **[Options](#page-550-0)** dialog).

Use the **Paper source** drop-down list to select the paper feed type.

#### **Orientation**

Select the preferable page orientation (your selection is illustrated in the chart on the left):

```
O Portrait
```
**O** Landscape

### **Print Order**

Select the preferable order for printing report pages (your selection is illustrated in the chart on the left):

- $\bullet$  Down, then over
- $\bullet$  Over, then down

# **Shading**

# **Print using gray shading**

If this option is selected, gray shading (along with black and white) will be used for printing the report.

#### <span id="page-535-0"></span>7.1.4.1.2 Margins

The **Margins** tab of the **Page Setup** dialog allows you to specify the size of the <sup>m</sup> argins and running titles.

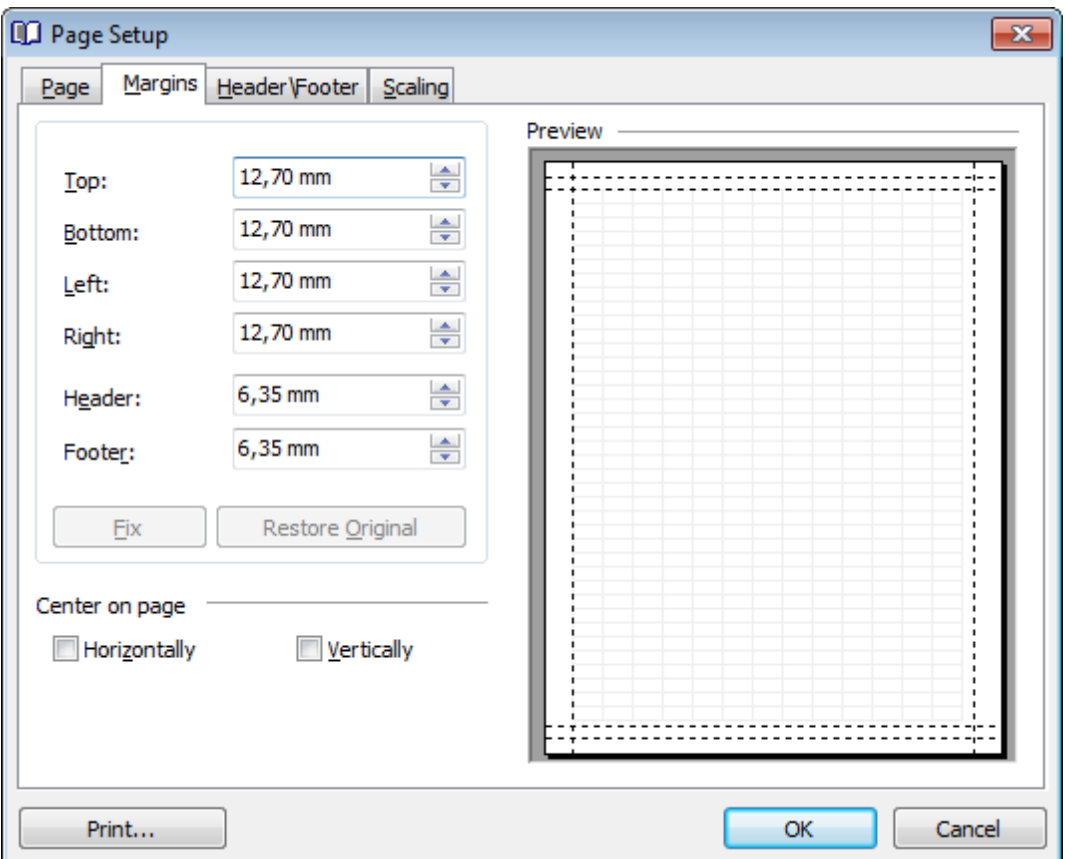

Use the spinner controls to specify the size of **top** / **bottom** / **left** / **right** margins and **header** / **footer** (in inches or millimeters, depending on the unit of measure specified in the [Options](#page-550-0) dialog). The **Preview** area on the right illustrates the changes you have made.

If you have specified an improper value, you can click the **Fix** button to correct it. To restore the default size values, click the **Restore Original** button.

#### **Center on page**

This group allows you to specify whether the text should be centered **horizontally** and/ or **vertically** on the page.

#### <span id="page-536-0"></span>7.1.4.1.3 Header/footer

The **Header/Footer** tab of the **Page Setup** dialog allows you to specify properties of the header and footer running titles.

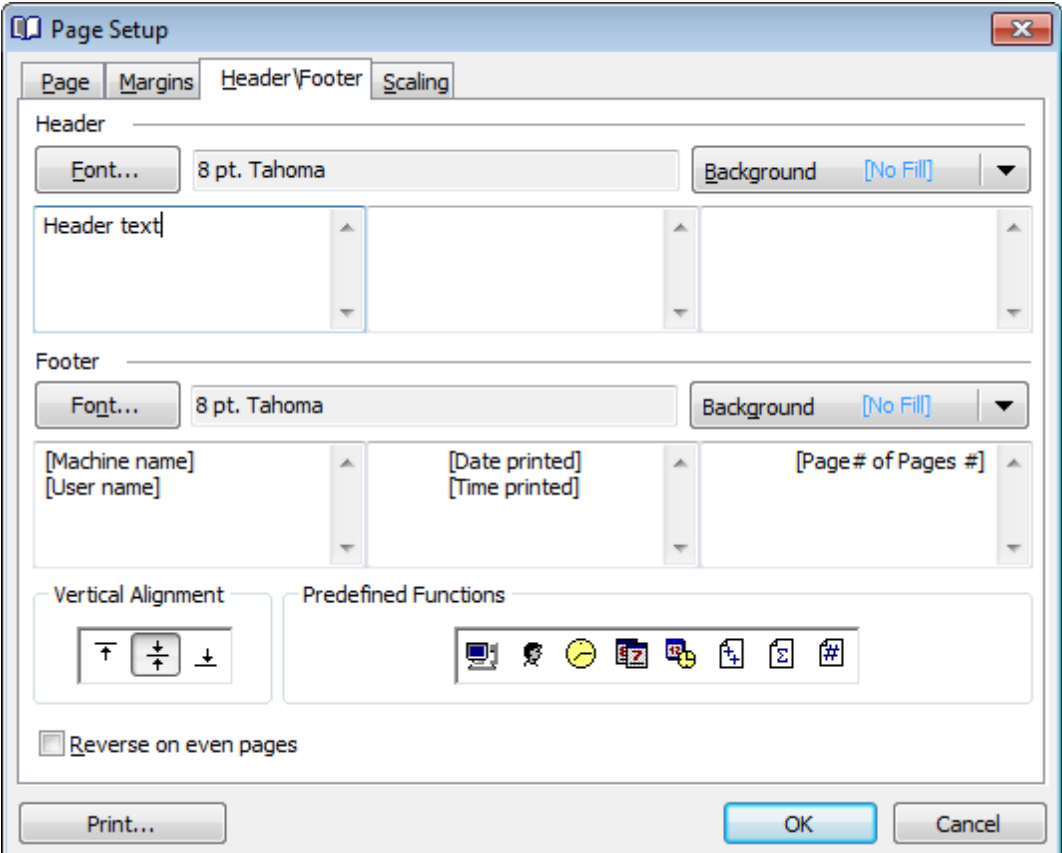

### **Header** / **Footer**

Click the **Font...** button to specify font properties using the standard **Font** dialog. The font name and size are displayed in the gray area next to the **Font...** button. Use the **Background** drop-down list to select the background color that will be applied to the page header/footer, or to customize the color using the **Color** and **Fill Effects** dialogs.

For each of the running titles you are provided with three separate text editing fields. You can use any, all or none of the fields to enter the header and footer text.

The **Vertical Alignment** group allows you to specify vertical alignment for the header/ footer text according to any of the three available patterns.

### **Predefined Functions**

This group allows you to add the following standard functions to the header and footer: [Machine Name] [User Nam e] [Time Printed]

[Date Pr inted] [Date & Time Printed]  $[Page \# of Pages \#]$ [Total Pages]  $[Page #]$ 

# **Reverse on even pages**

If this option is selected, the header and footer text will be reversed on even pages of the printing report.

<span id="page-538-0"></span>7.1.4.1.4 Scaling

The **Scaling** tab of the **Page Setup** dialog allows you to specify the page sc aling options.

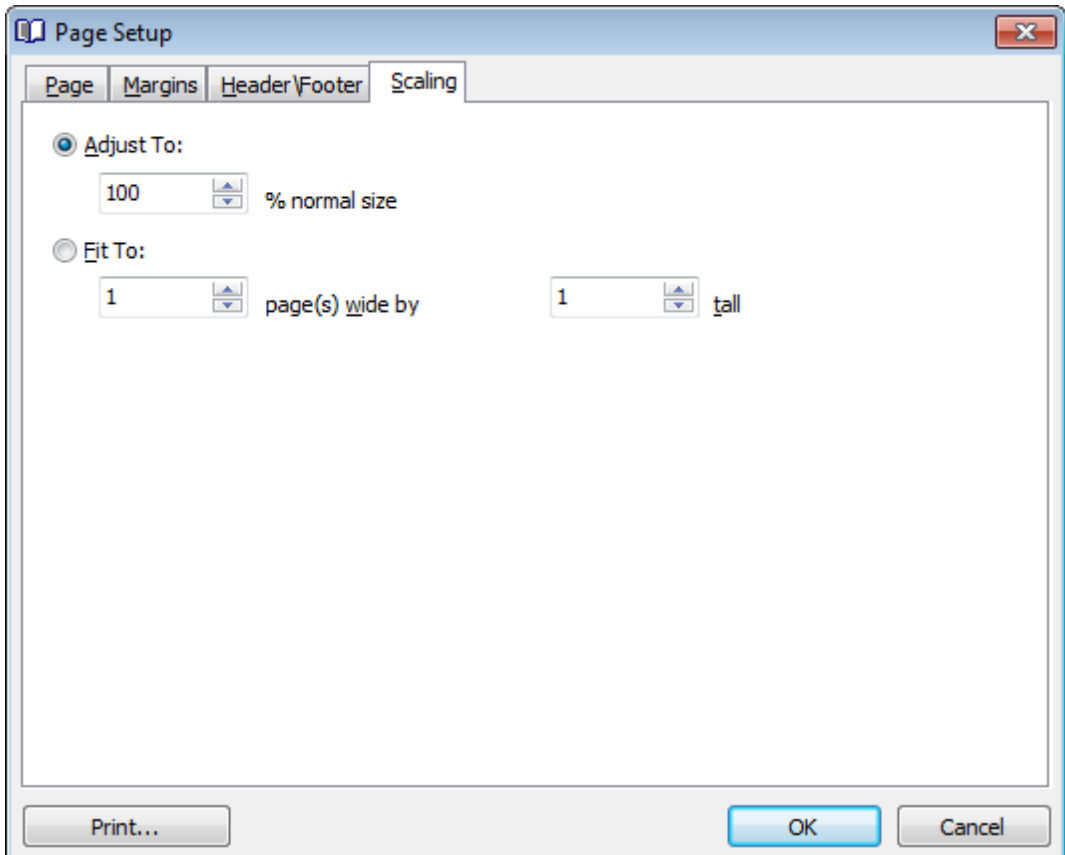

Select the preferable scaling mode:

Adjust to ... % norm al size

Use the spinner control to set the percentage of the regular page size to which the page size will be adjusted.

 $\bullet$  Fit to ... page(s) wide by ... tall

Use the spinner controls to set the maximum number of pages (by width and by height) on one page to fit its size.

### <span id="page-539-0"></span>**7.1.4.2 Report Formatter**

**Report Formatter** allows you to specify a number of settings pertaining to the printing form of the report.

To open the tool, click the **Design Report b** button available on the [toolbar,](#page-504-0) or use the Ctrl+D [shortcut](#page-1183-0).

Use the following tabs of the **Format Report** dialog:

- [View](#page-540-0)
- [Behaviors](#page-541-0)
- [Formatting](#page-542-0)
- [Styles](#page-544-0)
- [Preview](#page-546-0)
- [Cards](#page-547-0)
- [Charts](#page-549-0)

The **Title Properties...** button allows you to customize the report title using the [Report](#page-550-1) [Title](#page-550-1) dialog.

#### **See also:**

Page [Setup](#page-532-0) [Setting](#page-550-2) report options Print [dialog](#page-555-0)
#### 7.1.4.2.1 View

The **View** tab of the **Format Report** dialog allows you to specify report elements to show in the report.

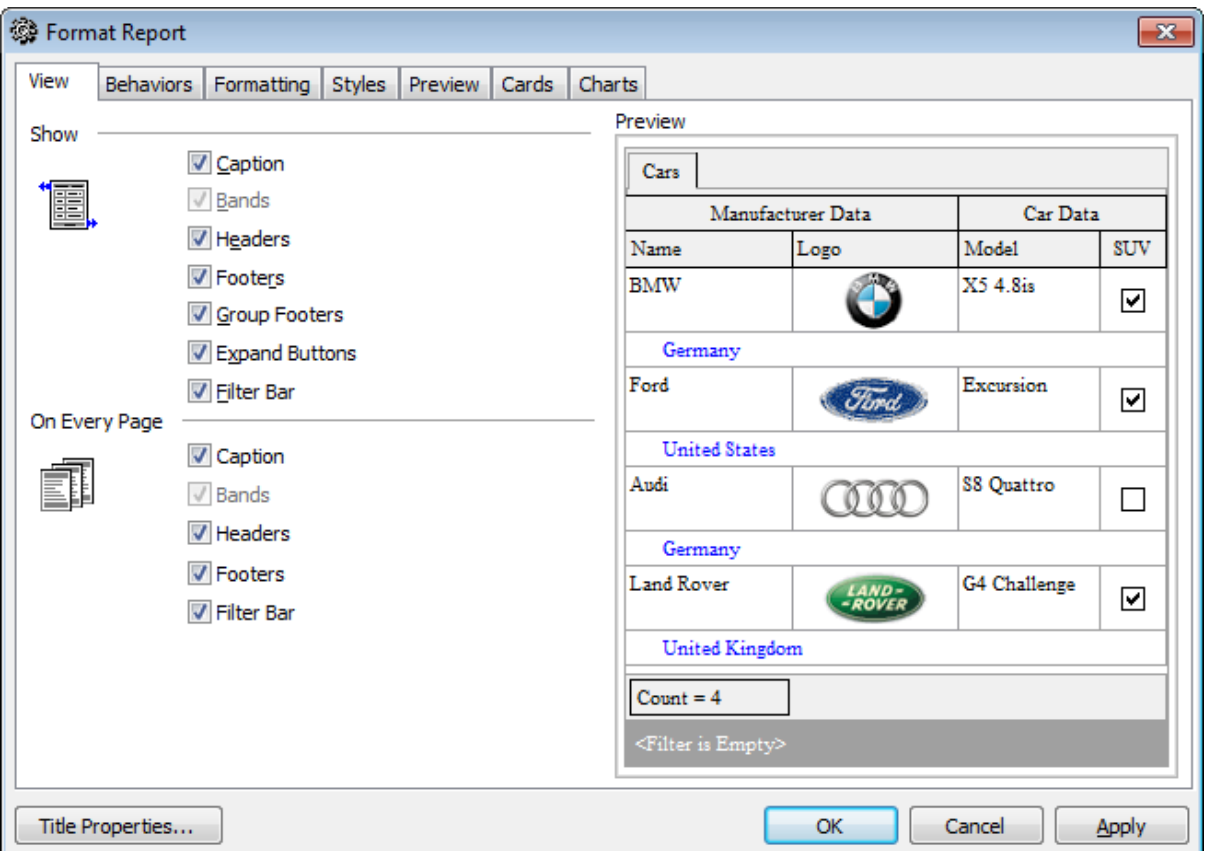

Tick off the elements to **show** in the report (caption, bands, headers, footers, group footers, expand buttons, filter bar) and **on every page** of the report (<sup>c</sup> aption, bands, headers, footers, filter bar).

The **Preview** area on the right illustrates the changes you have made.

#### 7.1.4.2.2 Behaviors

The **Behaviors** tab of the **Format Report** dialog allows you to specify the way (behavior) the report elements will appear on the printing form.

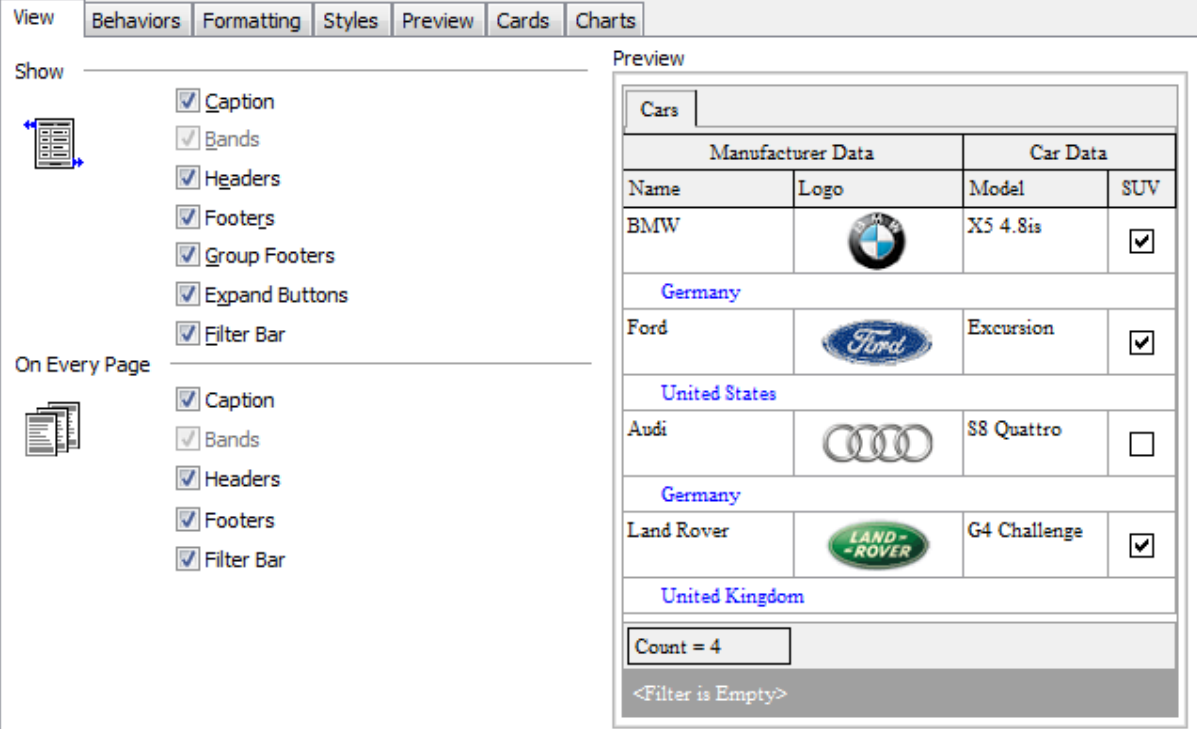

### **Selection**

## **Process selection** / **Process exact selection**

Specify whether the text selection should or should not be processed (precisely) for the printing form.

## **Expanding**

Tick off the elements to expand in the report: groups, details, cards.

## **Size**

## **Auto Width**

If this option is selected, the table will be resized automatically to fit the page by width.

The **Preview** area on the right illustrates the changes you have made.

#### 7.1.4.2.3 Formatting

The **Formatting** tab of the **Format Report** dialog allows you to specify Look and Feel, Refinem ents and Pagination options.

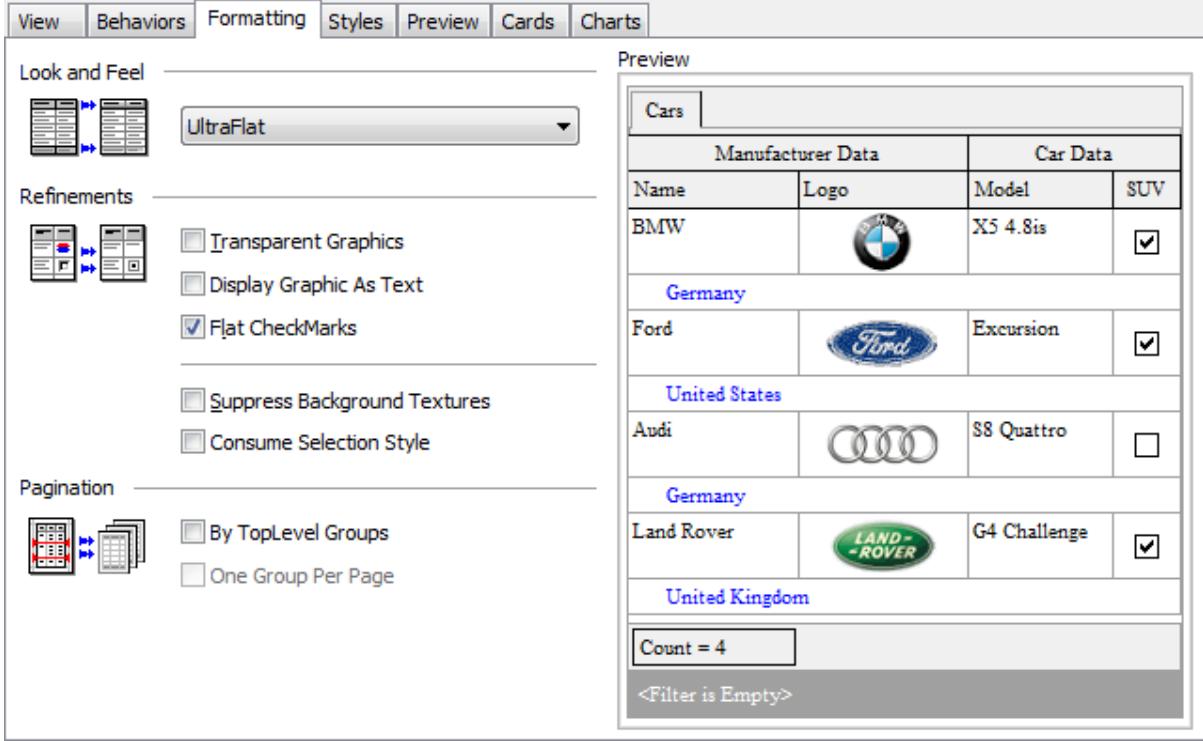

### **Look and Feel**

This setting determines the manner in which the cells are painted. Use the drop-down list to select the painting style that will be applied to the cells on the printing form: F lat

Standard Ult raF lat

## **Refinements**

Options of this group allow you to reduce the report size.

#### **Transparent graphics**

If this option is selected, the images will be drawn transparent in the report.

#### **Display graphic as text**

If this option is selected, text will be displayed instead of the images.

#### **Flat CheckMarks**

If this option is selected, the checkboxes will be drawn flat.

#### **Pagination**

Specify the way pagination will be performed for the report: **By TopLevel groups** or **One group per page**.

The **Preview** area on the right illustrates the changes you have made.

#### 7.1.4.2.4 Styles

The **Styles** tab of the **Format Report** dialog allows you to specify styles to be applied to the report elements.

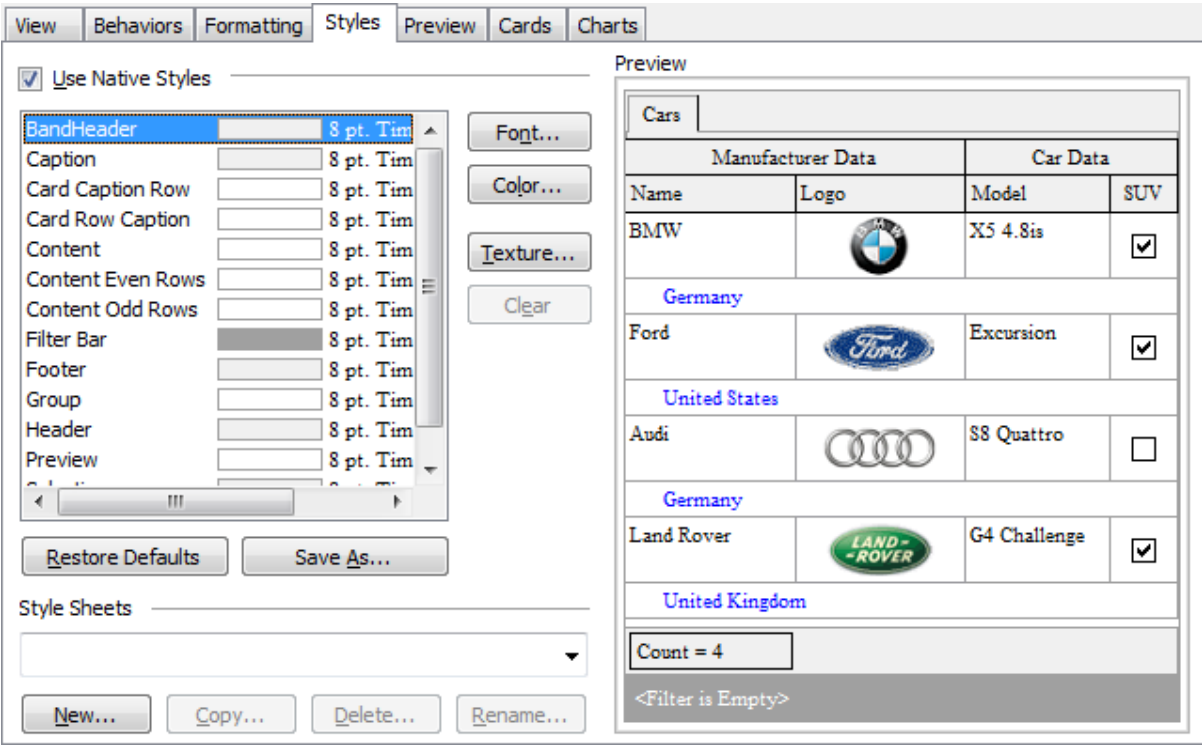

#### **Use native styles**

This option determines whether the native Windows style will be applied to the report elements.

**Note:** The **Native style** option is currently supported for the Windows® XP operating system only.

The elements list displays the names of all report elements, with background color and font properties specified by default. You can **Use native styles** for them or customize them according to your preferences.

To edit an element, select it in the list and use the buttons to the right to edit the style for it.

Click the **Font...** button to specify font properties using the standard **Font** dialog. Click the **Color...** button to customize the background color using the standard **Color** dialog.

Click the **Texture...** button to load an image that will be used as the texture for the element.

To rollback the changes, click the **Clear** button.

To restore the default stylesheet properties, click the **Restore Defaults** button. If you need to save the current style sheet, you can click the **Save as...** button.

These items are also available through the **context menu** of the elements list.

#### **Style Sheets**

Use the drop-down menu to select the style sheet you need. To manage the style sheets, use the corresponding buttons below: **New...**, **Copy...**, **Delete...**, **Rename...**

The **Preview** area on the right illustrates the changes you have made.

7.1.4.2.5 Preview

The **Preview** tab of the **Format Report** dialog allows you to specify report preview options.

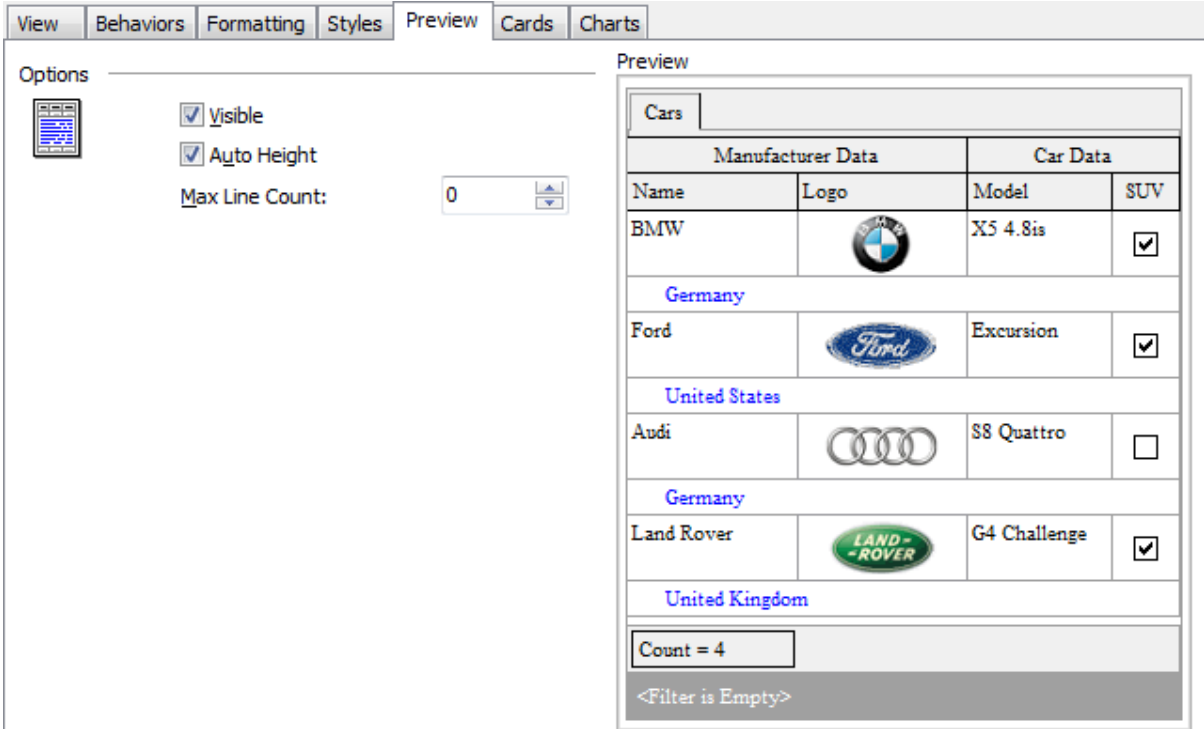

#### **Visible**

This option specifies visibility of the grouping rows.

### **Auto height**

If this option is selected, the table will be resized automatically to fit the page by height.

### **Max line count**

Use the spinner control to specify the maximum possible number of lines.

The **Preview** area on the right illustrates the changes you have made.

7.1.4.2.6 Cards

The **Cards** tab of the **Format Report** dialog allows you to specify properties for the card view.

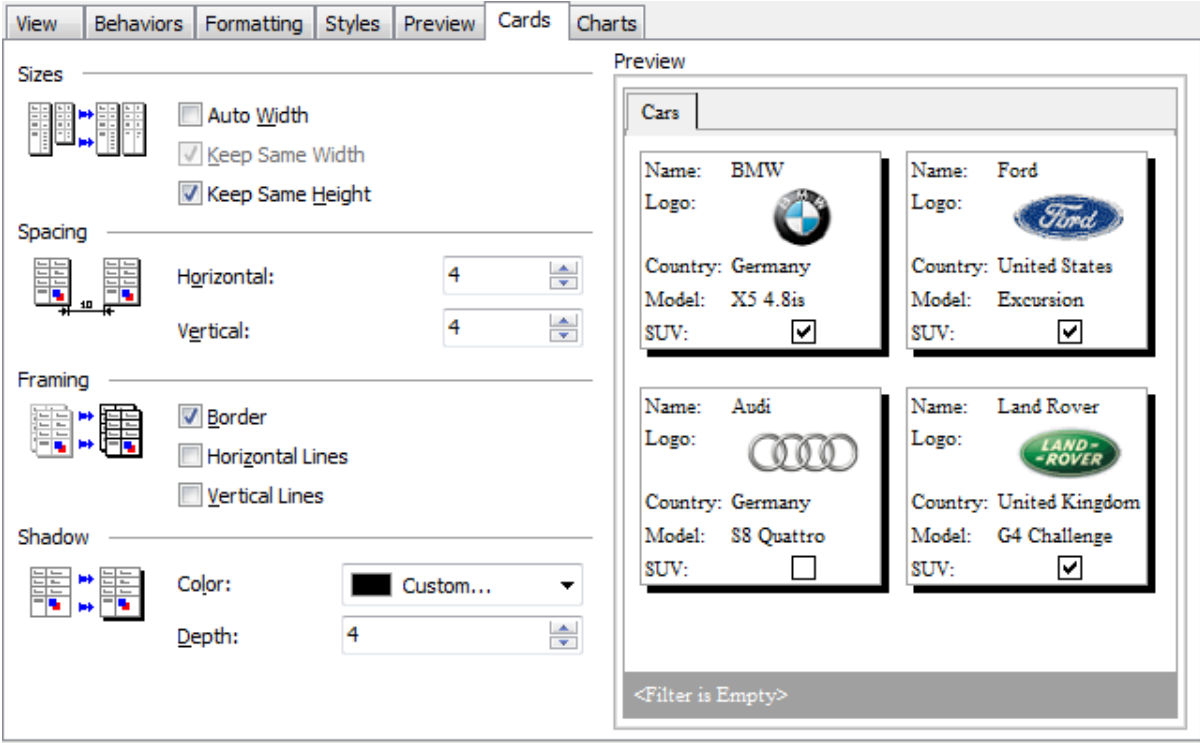

## **Sizes**

## **Auto Width**

If this option is selected, the cards will be resized automatically to fit the page by width.

#### **Keep same width**

Select this option to keep the card width fixed.

#### **Keep same height**

Select this option to keep the card height fixed.

## **Spacing**

This group allows you to specify **horizontal** and **vertical** spacing between cards.

## **Framing**

#### **Border**

This option specifies visibility of the card borders.

## **Horizontal lines**

This option specifies visibility of the horizontal lines (row delimiters) within cards.

## **Vertical lines**

This option specifies visibility of the vertical lines (column delimiters) within cards.

## **Shadow**

Use the **Color** drop-down list to select the color that will be applied to the card shadows. If necessary, specify the color **depth** using the corresponding spinner control.

The **Preview** area on the right illustrates the changes you have made.

7.1.4.2.7 Charts

The **Charts** tab of the **Format Report** dialog allows you to specify options for the charts used in the report.

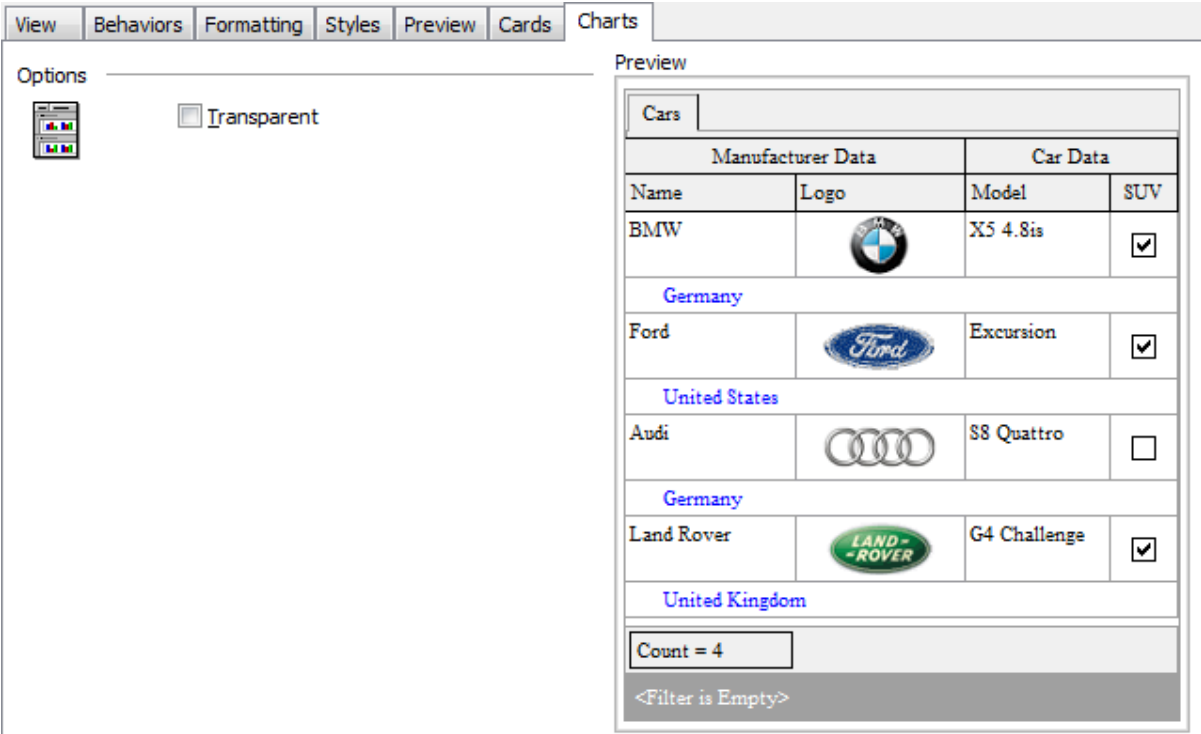

#### **Transparent**

If this option is selected, the charts will be drawn transparent in the report.

The **Preview** area on the right illustrates the changes you have made.

## <span id="page-550-0"></span>**7.1.4.3 Setting report options**

#### **Options dialog**

The **Options** dialog allows you to specify a number of settings pertaining to the printing report.

To open the dialog, open the **Design Report** menu available on the [toolbar](#page-504-0) and select the **Preferences** item.

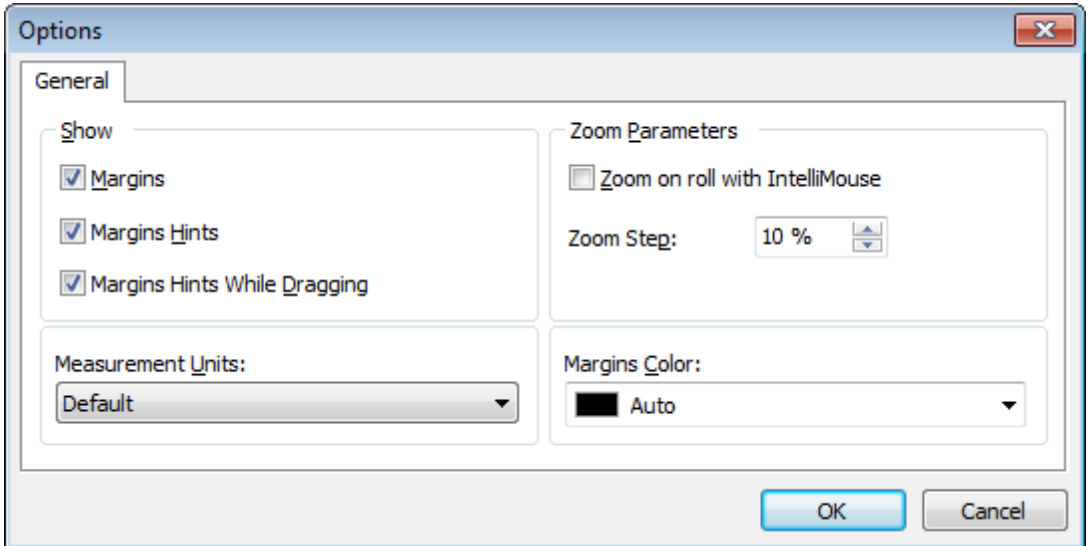

## **Show**

Tick off the elements to **show** in the printing report (margins, margins hints, margins hints while dragging).

Use the **Measurement Units** drop-down list to select the unit of measure that will be used in report settings: default, inches, or millimeters.

#### **Zoom Parameters**

#### **Zoom on roll with IntelliMouse**

If this option is selected, you can zoom in/out by scrolling up/down (with a Microsoft® mouse or a compatible mouse used).

#### **Zoom Step**

Use the spinner control to specify the percentage of the original page size to be considered as one zoom step.

Use the **Margins Color** drop-down list to select the color that will be applied to the report margins.

#### **Report Title dialog**

The **Report Title** dialog allows you to specify the report title text and properties.

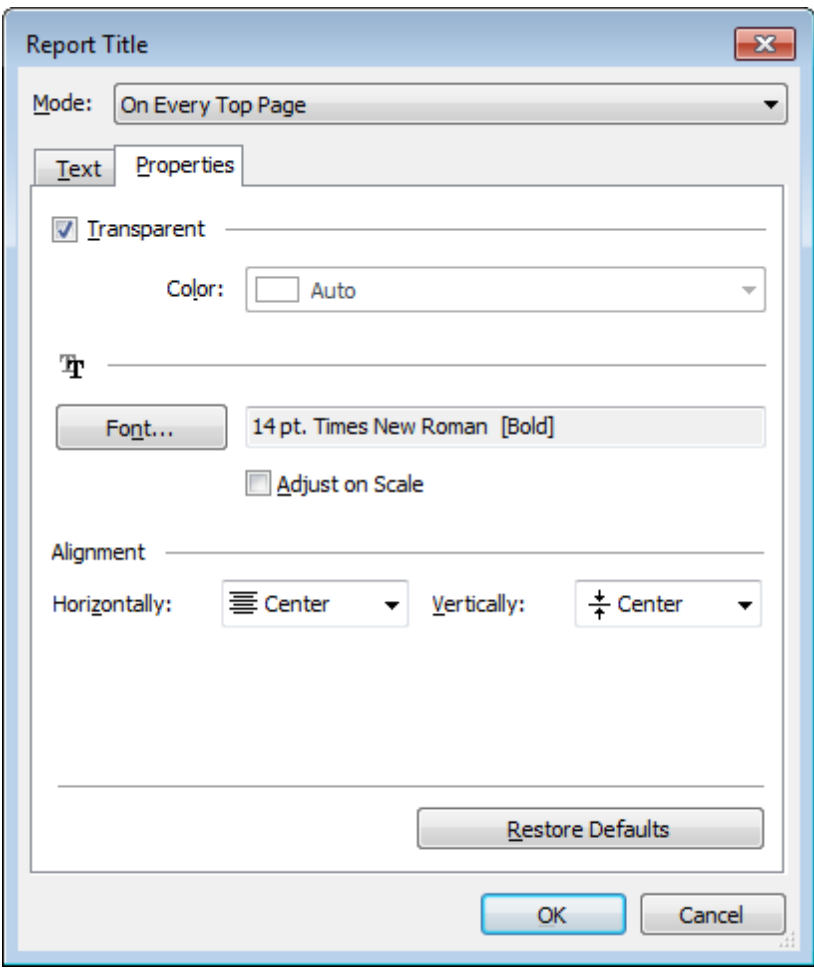

To open the dialog, use the **Title... Fig.** button available on the [toolbar.](#page-504-0)

## **Mode**

Use the drop-down list to select where the report title should be displayed on the first page, on every top page, or not displayed at all.

## **Text**

Use the edit box to enter the text of the report title.

### **Properties**

### **Transparent**

If this option is selected, the report title will be drawn transparent.

Use the **Color** drop-down list to select the color that will be applied to the report title (enabled if the **Transparent** option is not selected).

Click the **Font...** button to specify title font properties using the standard **Font** dialog. The font name and size are displayed in the gray area next to the **Font...** button.

#### **Adjust on scale**

If this option is selected, the title can be adjusted on scale.

#### **Alignment**

Use the **Horizontally** drop-down list to select the type of horizontal alignment to be applied to the report title: Left, Center, or Right.

Use the **Vertically** drop-down list to select the type of vertical alignment to be applied to the report title: Top, Center, or Bottom.

To restore the default title properties, click the **Restore Defaults** button.

#### **Date and Time dialog**

The **Date and Time** dialog allows you to specify the date/time formats to be used in the report.

To open the dialog, open the Title... **ind The Transform and select the** To open the dialog, open the **Date and Time...** item.

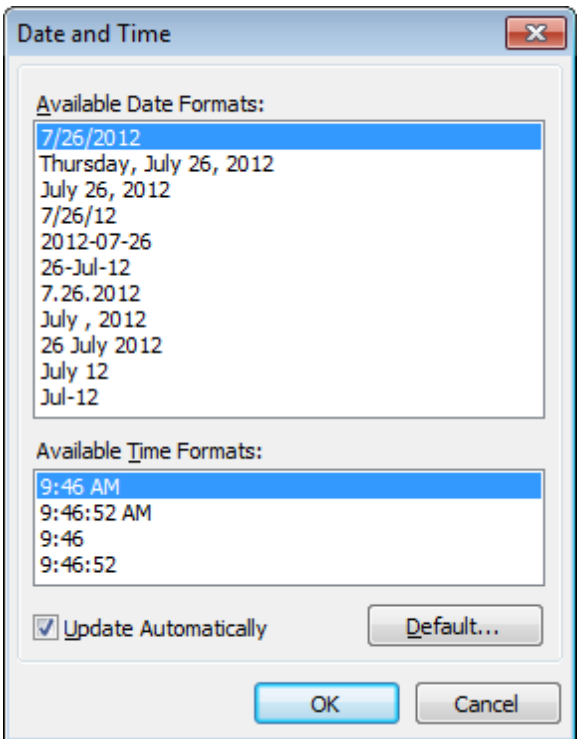

Select the preferable values from the **Available Date Formats** and the **Available Time Formats** lists. If necessary, you can specify that the date/time will be updated autom atic ally.

To apply the default date/time format, click the **Default...** button.

#### **Page Number Format dialog**

The **Page Number Format** dialog allows you to specify the formats for page numbers to be used in the report.

To open the dialog, open the **Title... i** r menu available on the [toolbar](#page-504-0) and select the **Page Numbering...** item.

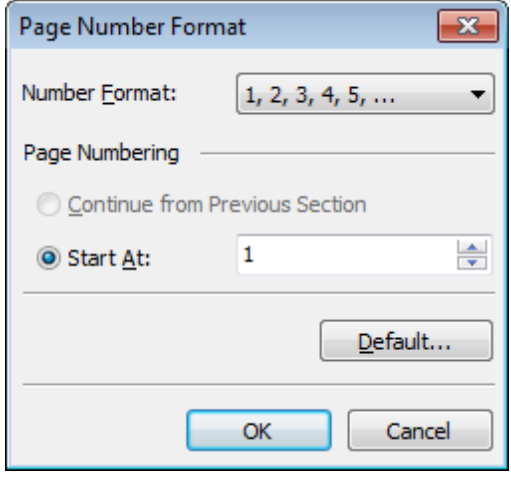

Select the preferable number format from the **Number Format** drop-down list.

Use the **Page Numbering** section to specify whether page numbering should <sup>c</sup> ontinue from the previous section (if any) or start at the specified number.

To set the default numbering values, click the **Default...** button.

## **Zoom dialog**

The **Zoom** dialog allows you to zoom the report page more better representation.

To open the dialog, open the **Zoom i** menu available on the **[toolbar](#page-504-0)** and select the **Setup zoom...** item.

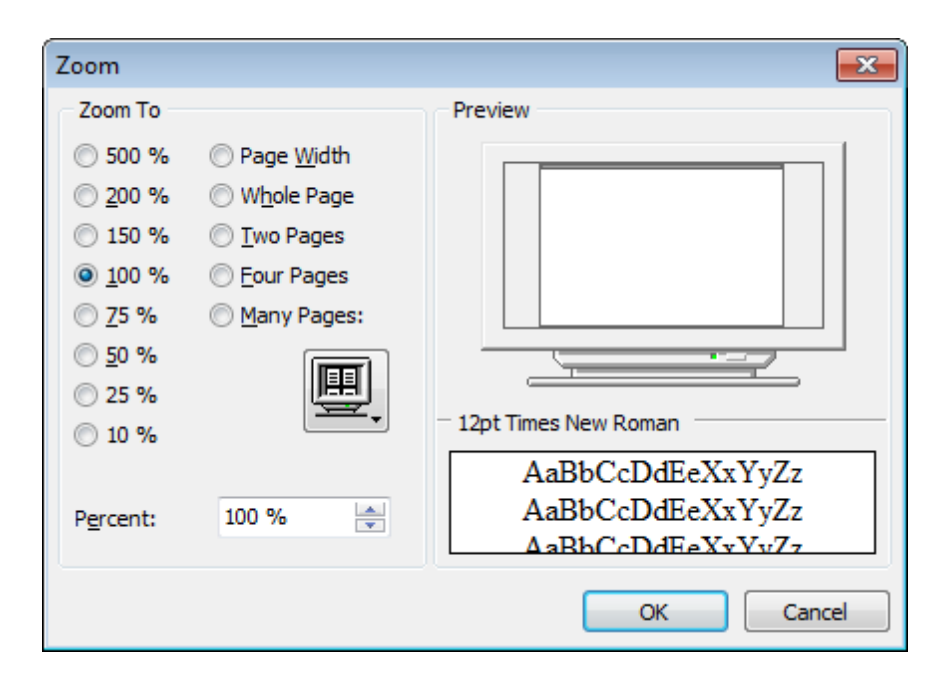

Select the preferable percentage of zoom value (500%, 200%, 150%, 100%, 75%, 50%, 25%, 10%) or specify one of frequently used values:

- **O** Page Width
- Whole Page
- O Two Pages
- **O** Four Pages
- $\bullet$  Many Pages (click the chart below and select the item you need)

If necessary, you can set a custom percent value using the **Percent** spinner control below.

The **Preview** area on the right illustrates the changes you have made.

**See also:** Page [Setup](#page-532-0) Report [Formatter](#page-539-0) Print [dialog](#page-555-0)

## <span id="page-555-0"></span>**7.1.4.4 Print dialog**

The standard **Print** dialog allows you to specify printing settings for the report in groups: printer, page range, copies.

To open the dialog, click the **Print dialog** button available on the [toolbar,](#page-504-0) or use the Ctrl+P [shortcut.](#page-1183-0)

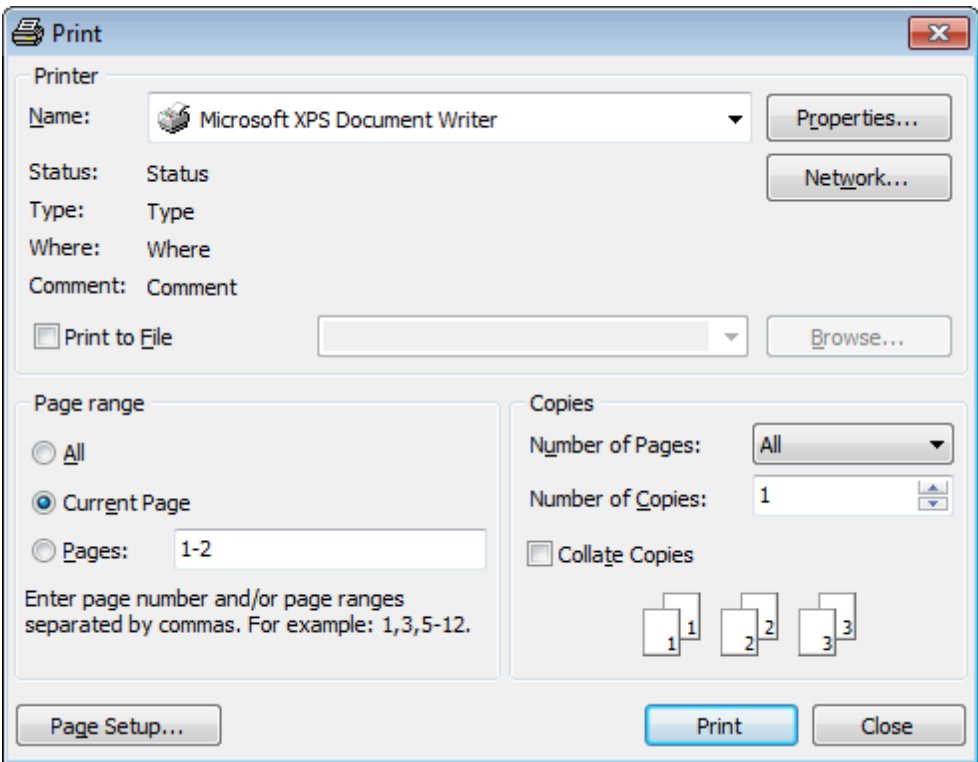

When you are done, click the **Print** button to start printing.

If you need to change any page settings before printing, you can click the **Page Setup...** button at the bottom to call the **Page [Setup](#page-532-0)** dialog.

**See also:** Page [Setup](#page-532-0) Report [Formatter](#page-539-0) [Setting](#page-550-0) report options

## <span id="page-556-0"></span>**7.1.5 BLOB View**

SQL Manager for DB2 provides BLOB Viewer/Editor to view and edit BLOB (Binary Large Object) fields content. The BLOB Viewer/Editor can be invoked from the data grid within Table [Editor](#page-213-0), SQL [Editor](#page-461-0), Visual Query [Builder](#page-479-0), etc.

- Navigation within the BLOB [Viewer/Editor](#page-558-0)
- [Viewing/Editing](#page-559-0) BLOB field as Hexadecimal dump
- [Viewing/Editing](#page-560-0) BLOB field as plain Text
- [Viewing/Editing](#page-561-0) BLOB field as Rich Text (RTF)
- [Viewing/Editing](#page-562-0) BLOB field as Image
- [Viewing/Editing](#page-563-0) BLOB field as HTML
- [Viewing/Editing](#page-564-0) BLOB field as XML

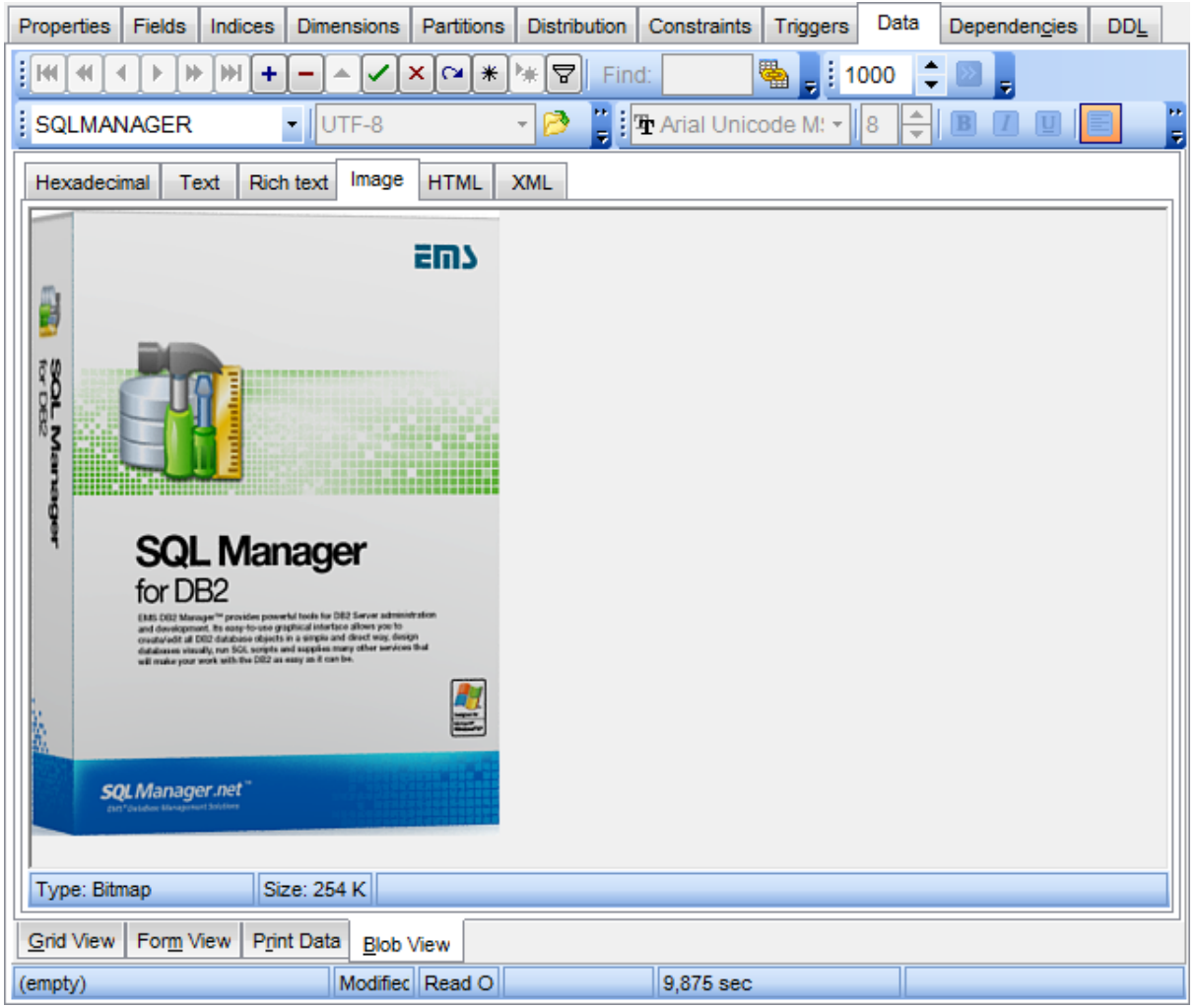

Availability: **Full** version (for Windows) **Yes Lite** version (for Windows) **No**

**Note:** To compare all features of the **Full** and the **Lite** versions of **SQL Manager**, refer to the [Feature](#page-23-0) Matrix page.

**See also:** Using [Navigation](#page-503-0) bar and Toolbars Grid [View](#page-506-0) [Form](#page-529-0) View Print [Data](#page-530-0) [Applying](#page-566-0) changes

#### <span id="page-558-0"></span>**7.1.5.1 Navigation within BLOB Editor**

The **BLOB Viewer/Editor** provides an ability to navigate within the records using **DB Navigation** buttons on the [navigation](#page-503-1) panel at the top of the viewer window.

Using items of the [navigation](#page-503-1) panel and the drop-down menu you can browse the data quickly, insert, update and delete records, set a filter for the records using the **[Filter](#page-569-0)** [Builder](#page-569-0) dialog, load new BLOB content and save the current content to files.

The [toolbar](#page-504-1) allows you to switch the fields and perform a number of editing operations. The set of toolbar items depends on the current selection and view mode.

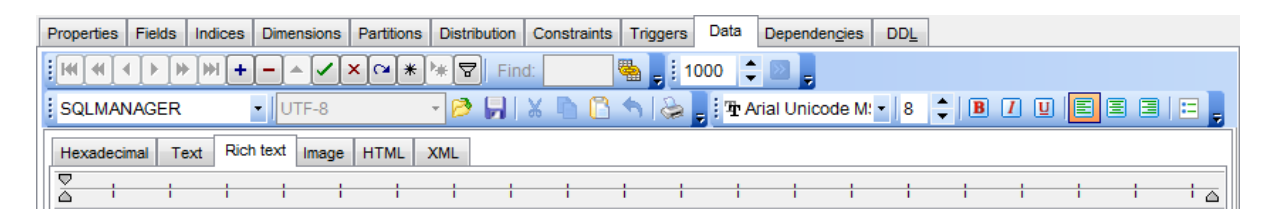

# **See also:** Editing as [Hexadecimal](#page-559-0) [Editing](#page-560-0) as Text

[Editing](#page-561-0) as Rich Text [Editing](#page-562-0) as Image [Editing](#page-563-0) as HTML [Editing](#page-564-0) as XML

## <span id="page-559-0"></span>**7.1.5.2 Editing as Hexadecimal**

The **Hexadecimal** tab allows you to view/edit the BLOB data as hexadecimal.

The [toolbar](#page-504-1) provides additional functionality for BLOB Viewer/Editor: use the **Save to file F** and the Load from file **the let** toolbar buttons to save the hexadecimal data to a file, or load data from a file.

Use the Ins key to switch between the Insert and Overwrite modes.

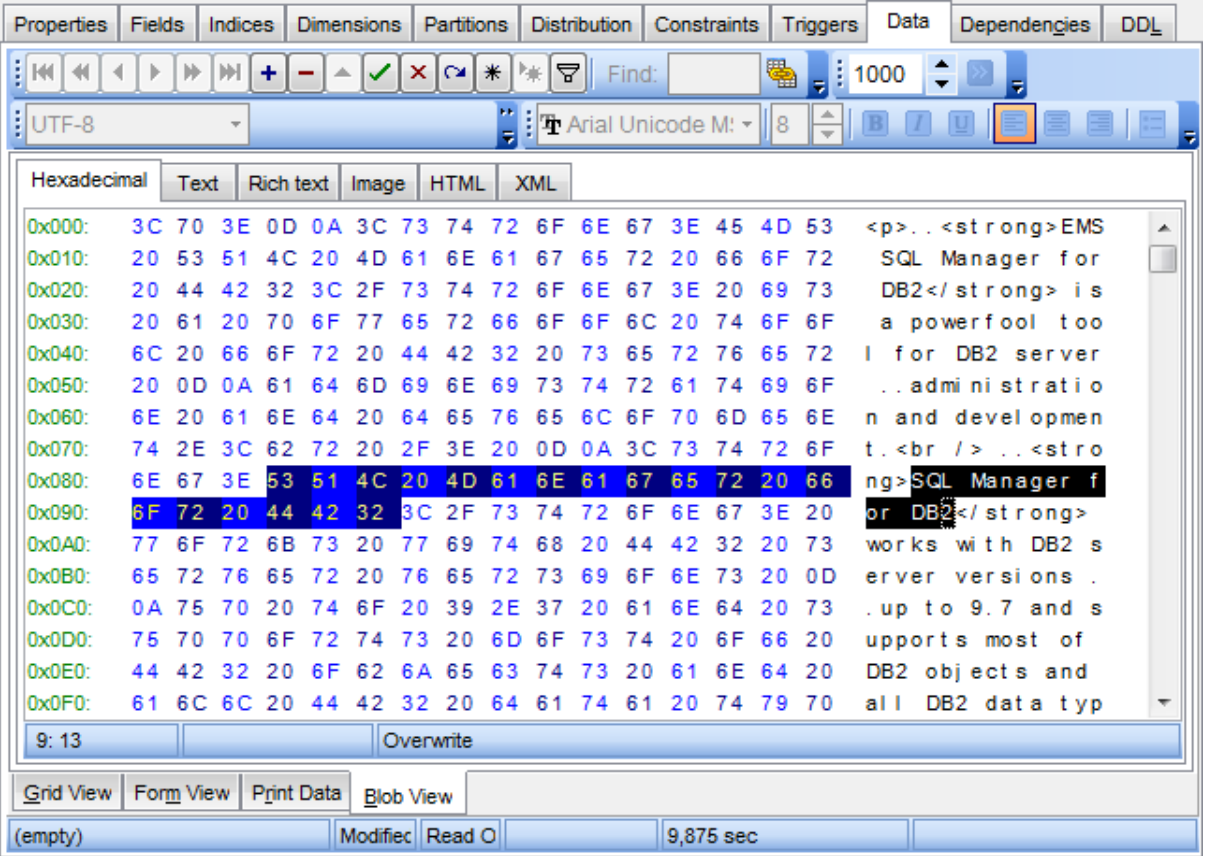

## **See also:**

[Navigation](#page-558-0) within BLOB Editor [Editing](#page-560-0) as Text [Editing](#page-561-0) as Rich Text [Editing](#page-562-0) as Image [Editing](#page-563-0) as HTML [Editing](#page-564-0) as XML

#### <span id="page-560-0"></span>**7.1.5.3 Editing as Text**

The **Text** tab allows you to view/edit the BLOB data as plain text.

The [toolbar](#page-504-1) provides additional functionality for BLOB Viewer/Editor: use the **Save to file** and the **Load from file** toolbar buttons to save the text to a \*.txt file, or load text from a file. Additionally, you can use the Cut, Copy, Paste, Select All, Undo, Word Wrap context menu items for editing the text efficiently, and the **Print** context menu item to print the content of the **Text** tab.

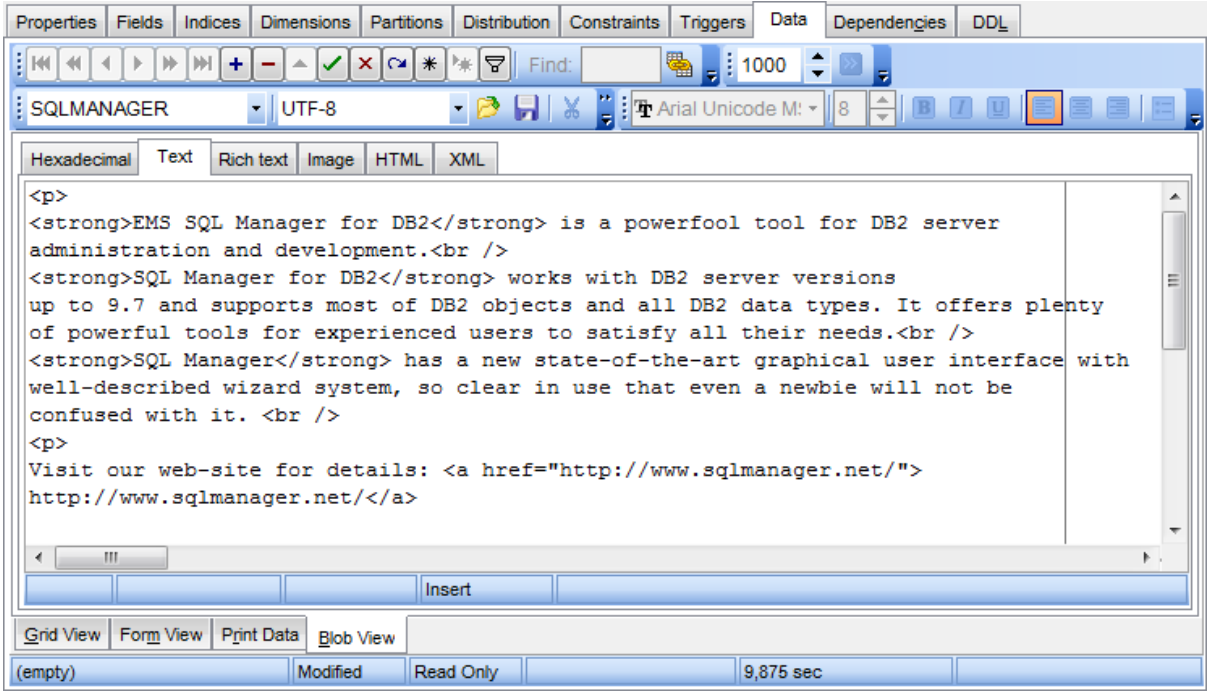

## **See also:**

[Navigation](#page-558-0) within BLOB Editor Editing as [Hexadecimal](#page-559-0) [Editing](#page-561-0) as Rich Text [Editing](#page-562-0) as Image [Editing](#page-563-0) as HTML [Editing](#page-564-0) as XML

#### <span id="page-561-0"></span>**7.1.5.4 Editing as Rich Text**

The **Rich Text** tab allows you to view/edit the BLOB data in Rich Text format (RTF).

The [toolbar](#page-504-1) provides additional functionality for BLOB Viewer/Editor: use the **Save to file F** and the Load from file **the lattubal** toolbar buttons to save the Rich Text to a \*.rtf file, or load text from a file. Additionally, you can use the Cut, Copy, Paste, Select All, Undo context menu items for editing the text efficiently, and the **Print** context menu item to print the content of the **Rich Text** tab.

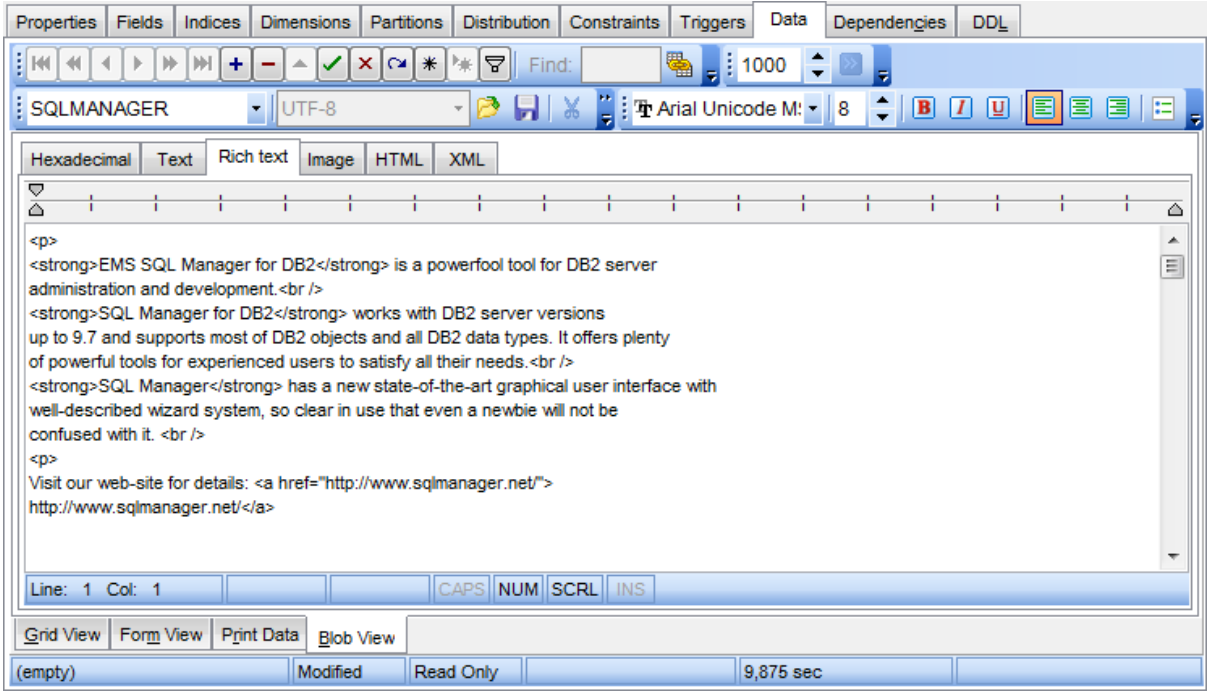

**See also:** [Navigation](#page-558-0) within BLOB Editor Editing as [Hexadecimal](#page-559-0) [Editing](#page-560-0) as Text [Editing](#page-562-0) as Image [Editing](#page-563-0) as HTML [Editing](#page-564-0) as XML

### <span id="page-562-0"></span>**7.1.5.5 Editing as Image**

The **Image** tab allows you to view the BLOB data as image.

The [toolbar](#page-504-1) provides additional functionality for BLOB Viewer/Editor: use the **Save to file F** and the Load from file **the toolbar buttons to save the image to a \*.bmp, \*.wmf, \*.ico** or \*.jpg file, or load an image from a file.

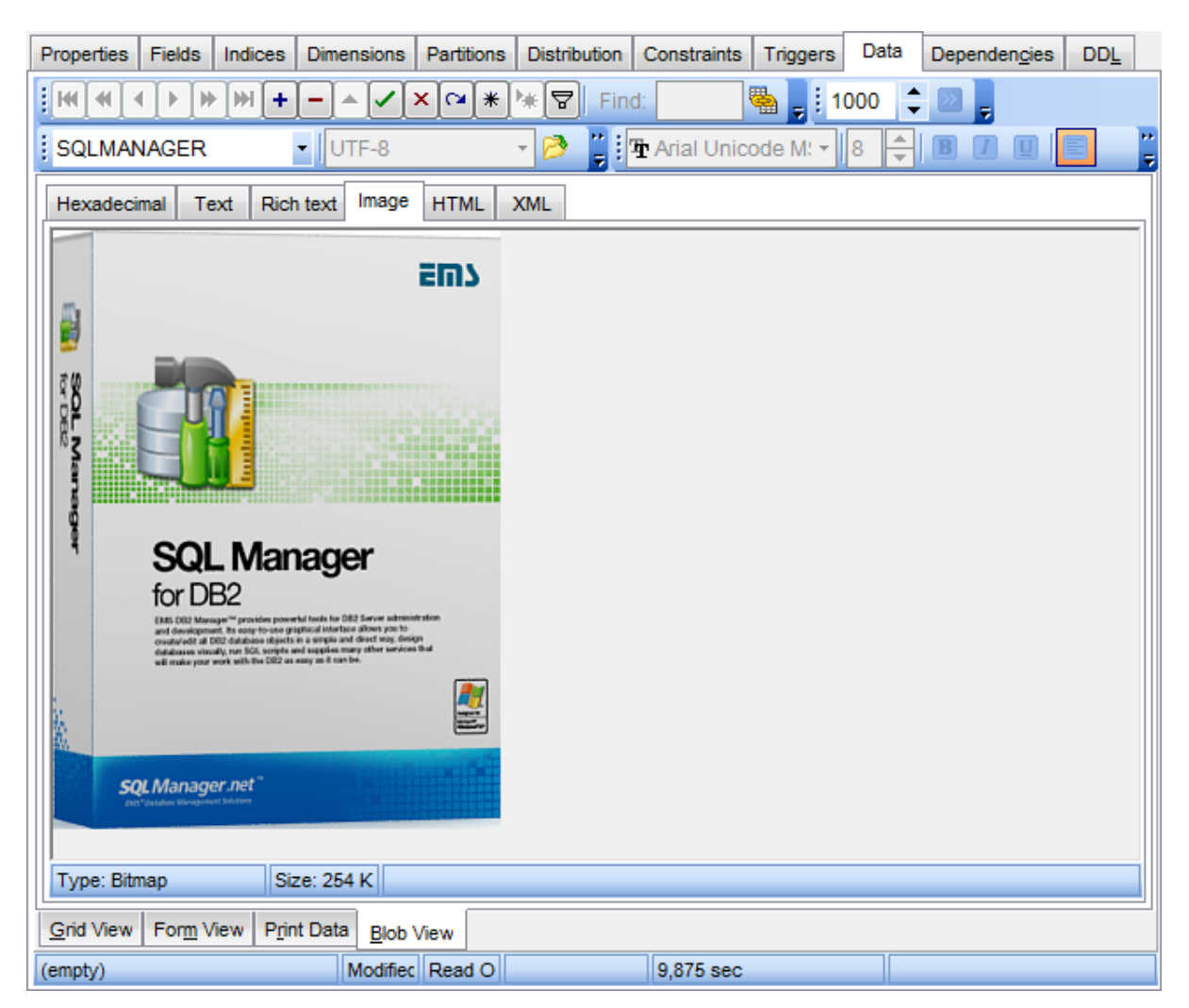

#### **See also:**

[Navigation](#page-558-0) within BLOB Editor Editing as [Hexadecimal](#page-559-0) [Editing](#page-560-0) as Text [Editing](#page-561-0) as Rich Text [Editing](#page-563-0) as HTML [Editing](#page-564-0) as XML

## <span id="page-563-0"></span>**7.1.5.6 Editing as HTML**

The **HTML** tab allows you to view the BLOB data as HTML (Hyper-Text Markup Language format) - in the way this data would be displayed by your Internet browser.

The [toolbar](#page-504-1) provides additional functionality for BLOB Viewer/Editor: use the **Save to file and the Load from file** it toolbar buttons to save the content as a \*.html, or \*.htm file, or load content from a file.

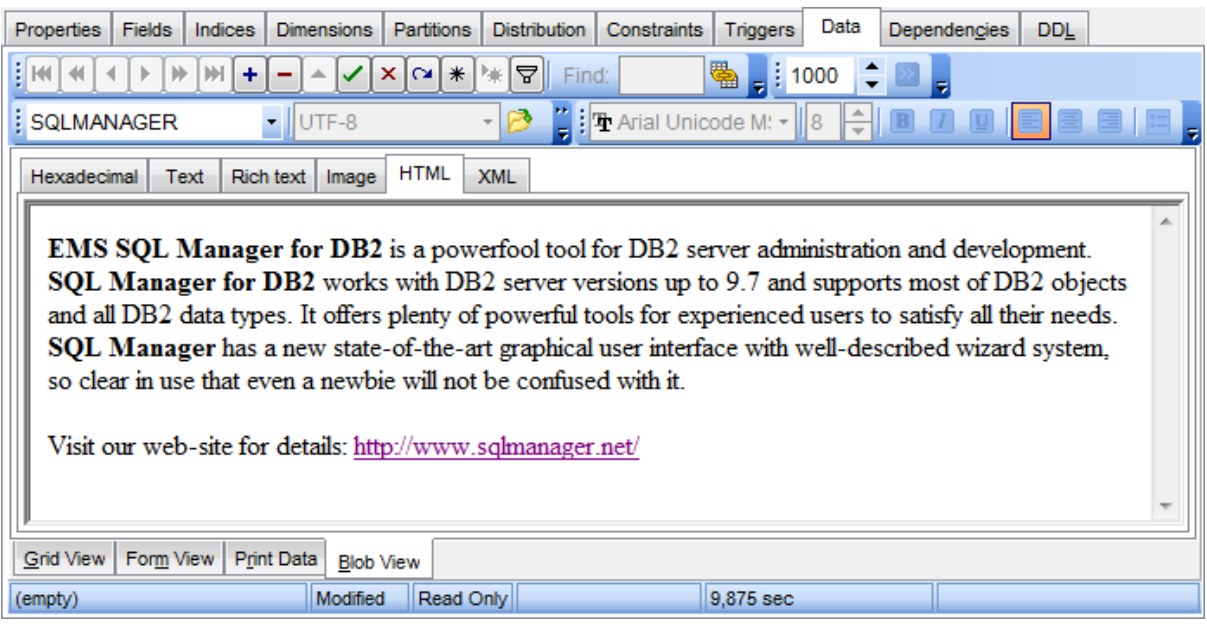

## **See also:**

[Navigation](#page-558-0) within BLOB Editor Editing as [Hexadecimal](#page-559-0) [Editing](#page-560-0) as Text [Editing](#page-561-0) as Rich Text [Editing](#page-562-0) as Image [Editing](#page-564-0) as XML

#### <span id="page-564-0"></span>**7.1.5.7 Editing as XML**

The **XML** tab allows you to view/edit the XML (eXtensible Markup Language) data.

The [toolbar](#page-504-1) provides additional functionality for BLOB Viewer/Editor: use the **Save to file F** and the Load from file **the content** of save the content as \*.xm or load XML content from a file.

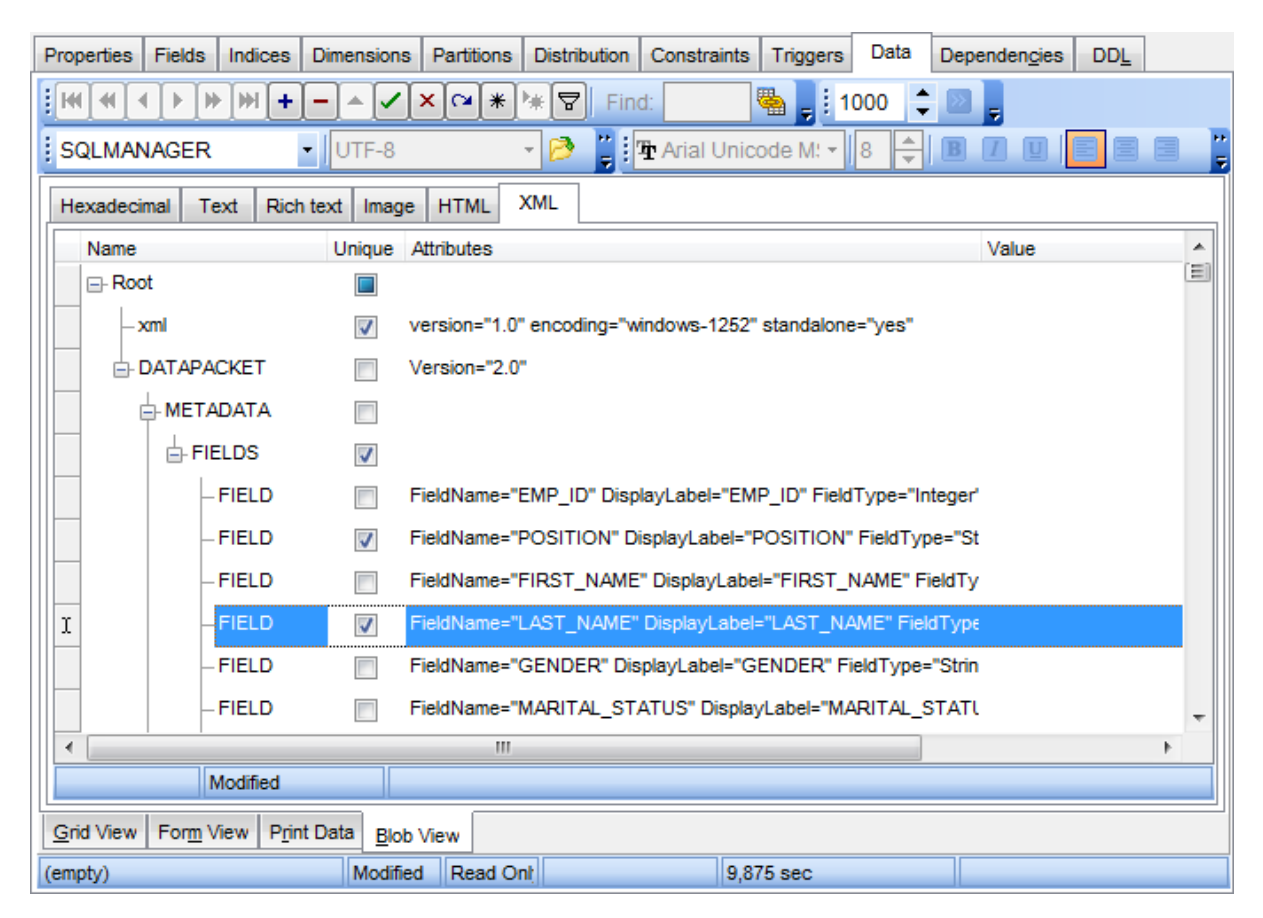

The XML content is represented as a tree-like structure consisting four editable fields: **Name**, **Unique**, **Attributes** and **Value**. You can edit data and modify the structure using drag-n-drop operations and items of the context menu.

**Hint:** Hold the **Shift** key when you drag-and-drop a node to insert it as a child one.

The **context menu** allows you to:

- add a node (a child node relatively to the selected one);
- remove the selected node;
- copy the selected node source to clipboard;
- cut the selected node;
- copy the selected node;
- paste a node from clipboard.

Click the **Item attributes** button in the editing mode of an **Attribute** item to add or

edit attributes.

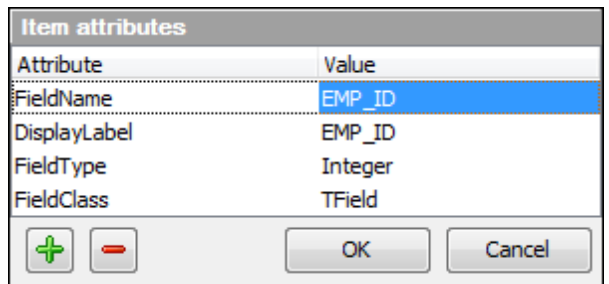

Use the  $\begin{array}{|c|c|c|}\hline \text{\large $\bigoplus$} & \text{\large $\text{\rm{but}}$} \text{\large $\text{\rm{on}}$} \text{\large $\text{\rm{and}}$} \text{\large $\text{\rm{or}}$} \text{\large $\text{\rm{emove}}$} \text{\large $\text{\rm{an}}$} \text{\large $\text{\rm{at}}$} \text{\large $\text{\rm{in}}$} \text{\large $\text{\rm{on}}$} \text{\large $\text{\rm{on}}$} \text{\large $\text{\rm{on}}$} \text{\large $\text{\rm{on}}$} \text{\large $\text{\rm{on}}$} \text{\large $\text{\rm{on}}$} \text{\$ or value to edit.

## **See also:**

[Navigation](#page-558-0) within BLOB Editor Editing as [Hexadecimal](#page-559-0) [Editing](#page-560-0) as Text [Editing](#page-561-0) as Rich Text [Editing](#page-562-0) as Image [Editing](#page-563-0) as HTML

## <span id="page-566-0"></span>**7.1.6 Applying changes**

After changes are done, click the **Post Edit** button on the [navigation](#page-503-1) panel to apply the changes or the **Cancel Edit** button to discard the changes.

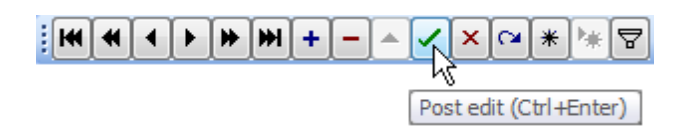

**See also:** Using [Navigation](#page-503-0) bar and Toolbars Grid [View](#page-506-0) [Form](#page-529-0) View Print [Data](#page-530-0) [BLOB](#page-556-0) View

## <span id="page-567-0"></span>**7.2 Custom Filter**

The **Custom Filter** dialog is one of the [filtering](#page-512-0) facilities implemented in Data [View](#page-502-0) for your convenience.

To open the dialog, click the Arrow-Down button next to the column caption, and select the **Custom** item from the drop-down list.

Select a logical operator for checking the column values (like, is less than, is greater than , etc.) and set a value to be checked by this operator in the corresponding box on the right.

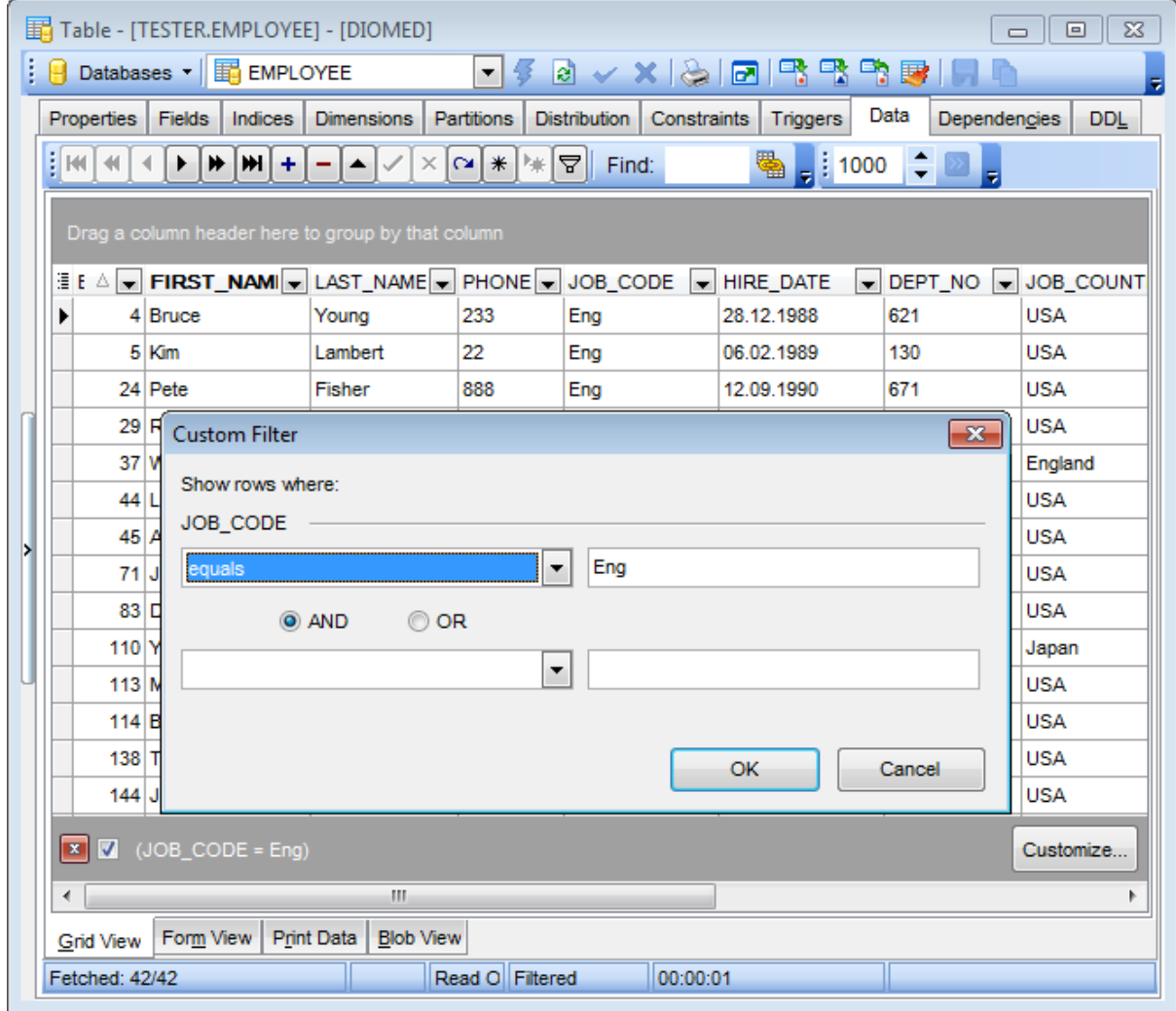

If necessary, you can set the second condition and specify the relation between the two conditions: whether both of them should be satisfied (AND) or just any of them (OR). Use the ' ' character to represent any single symbol, and use the '%' character to represent any series of symbols in the condition string.

# **See also:**

[Data](#page-502-0) View Filter [Builder](#page-569-0) dialog

## <span id="page-569-0"></span>**7.3 Filter Builder dialog**

The **Filter Builder** dialog is a powerful [filtering](#page-512-0) tool implemented in [Data](#page-502-0) View for your convenience.

The dialog is aimed at facilitating the procedure of creating and applying complex filter criteria for data. In addition, the tool allows you to save filter criteria to an external \*.flt file for future use.

To open the Filter Builder dialog, use the Set filter **a** button on the [navigation](#page-503-0) panel available within the [Data](#page-224-0) tab of Table [Editor](#page-213-0) and the **Result(s)** tabs of SQL [Editor](#page-461-0) and Query [Builder](#page-479-0).

- [Invoking](#page-570-0) the Filter Builder dialog
- Adding a new [condition](#page-572-0) to the filter
- [Setting](#page-573-0) filter criteria
- Setting filter [operator](#page-574-0)
- [Setting](#page-575-0) filter criteria values
- [Adding](#page-576-0) a new group
- Setting group [operator](#page-577-0)
- Applying filter [conditions](#page-578-0)

**See also:** [Data](#page-502-0) View [Custom](#page-567-0) Filter

## <span id="page-570-0"></span>**7.3.1 Invoking the Filter Builder dialog**

The **Filter Builder** dialog can be invoked in either of the following ways:

• if a [simple](#page-512-0) filter or the [Custom](#page-567-0) Filter is being used, click the **Customize...** button on the gray **filtering panel**;

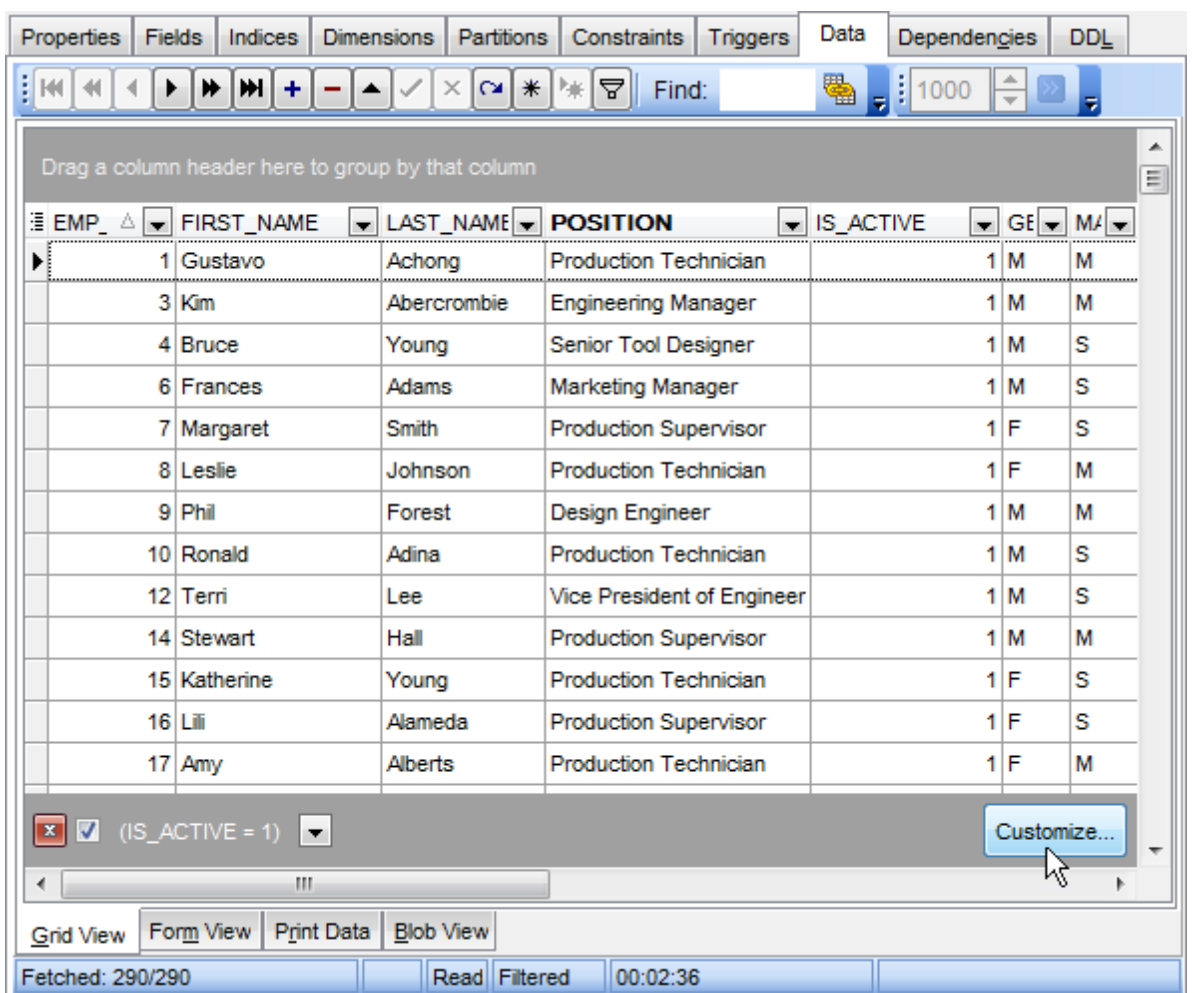

• use the **Set filter**  $\mathbb{F}$  button on the **[navigation](#page-503-0) panel** and create a composite filter using the dialog.

∄।स  $\mathbf{F}$  Find:  $\blacksquare$ ▸∥  $H$   $H$  +  $x|\alpha|$ ⋇ 標  $\frac{1}{2}$  1000 ◀ ă. ✓ ≎ 驇

The succeeding pages of this chapter are intended to illustrate usage of the **Filter Builder** dialog. Please see the instructions below to learn how to perform various operations in the easiest way.

**See also:**

Adding a new [condition](#page-572-0) [Setting](#page-573-0) filter criteria Setting filter [operator](#page-574-0) [Setting](#page-575-0) filter criteria values [Adding](#page-576-0) a new group Setting group [operator](#page-577-0) Applying filter [conditions](#page-578-0)

## <span id="page-572-0"></span>**7.3.2 Adding a new condition**

Suppose we need to select data from the sample table EMPLOYEE to view the list of IT specialists hired after 6/15/2009. These criteria are applied to the HIRE\_DATE, the DEPT \_ID and the POSIT ION fields.

Click **press the button to add a new condition** - this will add a new condition to the criteria. Alternatively, you can click the **Filter** button and select the **Add Condition** popup menu item.

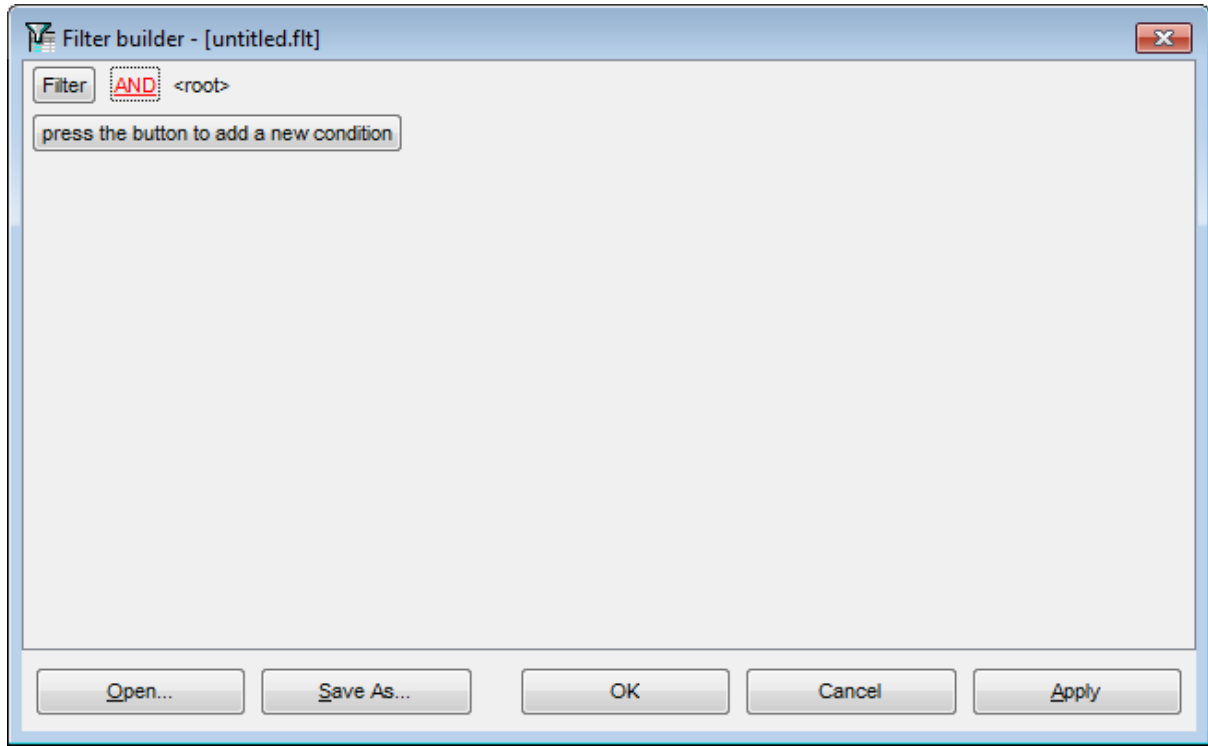

**See also:** [Invoking](#page-570-0) the Filter Builder dialog [Setting](#page-573-0) filter criteria Setting filter [operator](#page-574-0) [Setting](#page-575-0) filter criteria values [Adding](#page-576-0) a new group Setting group [operator](#page-577-0) Applying filter [conditions](#page-578-0)

## <span id="page-573-0"></span>**7.3.3 Setting filter criteria**

As we need to apply the filter criteria to the HIRE\_DATE field, we click the column box (next to the ellipsis  $\Box$  button) to open the drop-down list displaying the available column names and select the HIRE\_DATE item.

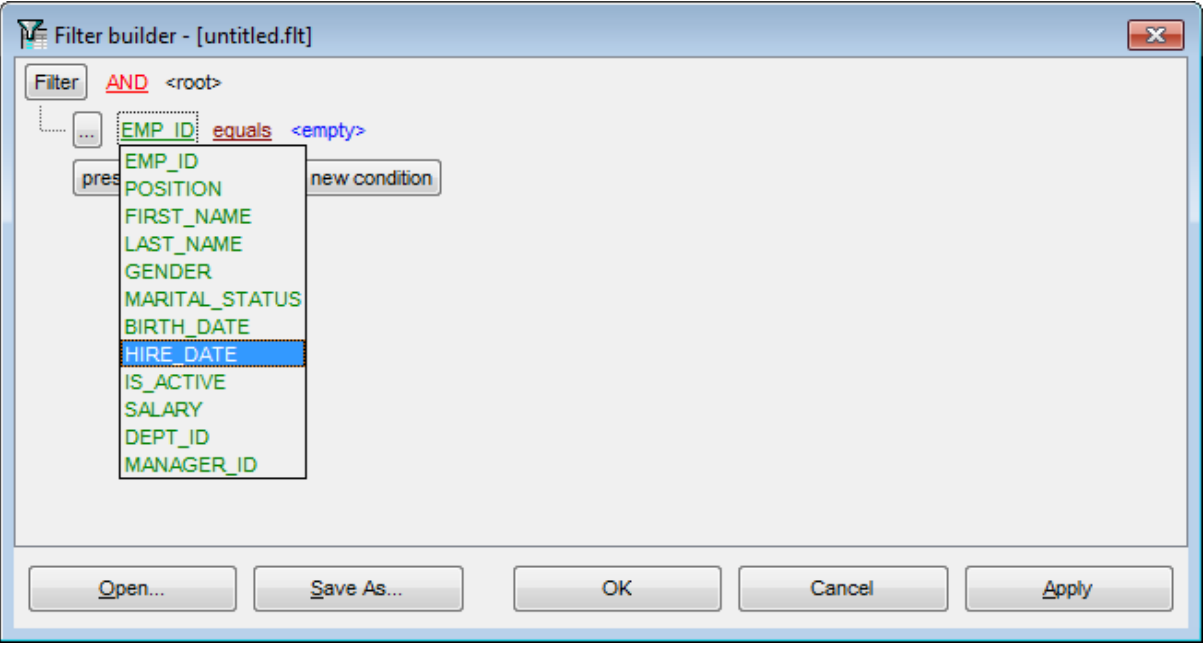

#### **See also:**

[Invoking](#page-570-0) the Filter Builder dialog Adding a new [condition](#page-572-0) Setting filter [operator](#page-574-0) [Setting](#page-575-0) filter criteria values [Adding](#page-576-0) a new group Setting group [operator](#page-577-0) Applying filter [conditions](#page-578-0)

## <span id="page-574-0"></span>**7.3.4 Setting filter operator**

Since we need the list of employees hired after 6/15/2009, we need to select the IS GREATER THAN operator from the corresponding drop-down list.

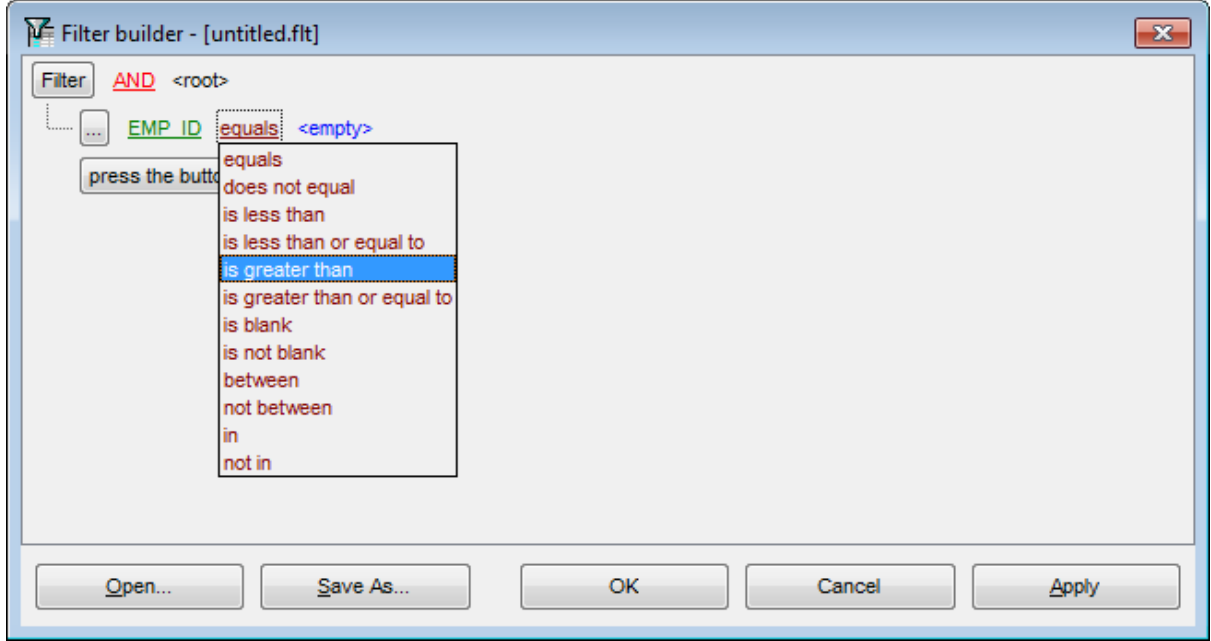

**See also:**

[Invoking](#page-570-0) the Filter Builder dialog Adding a new [condition](#page-572-0) [Setting](#page-573-0) filter criteria [Setting](#page-575-0) filter criteria values [Adding](#page-576-0) a new group Setting group [operator](#page-577-0) Applying filter [conditions](#page-578-0)

## <span id="page-575-0"></span>**7.3.5 Setting filter criteria values**

Next, we need to specify value '6/15/2009' for the IS GREATER THAN operator.

Similarly, if, for example, we need to get the list of employees hired during the 6/15/2008 - 6/15/2009 term, we set the BETWEEN <u>filter [operator](#page-574-0)</u> (this will add two empty value boxes to specify the inclusive range for the BET WEEN condition) and specify the range for the operator, i.e. the '6/15/2008' and the '6/15/2009' values in the corresponding value boxes.

It is possible to set the date value **manually** by typing it in, or via the **date editor** which is activated when you click the value box.

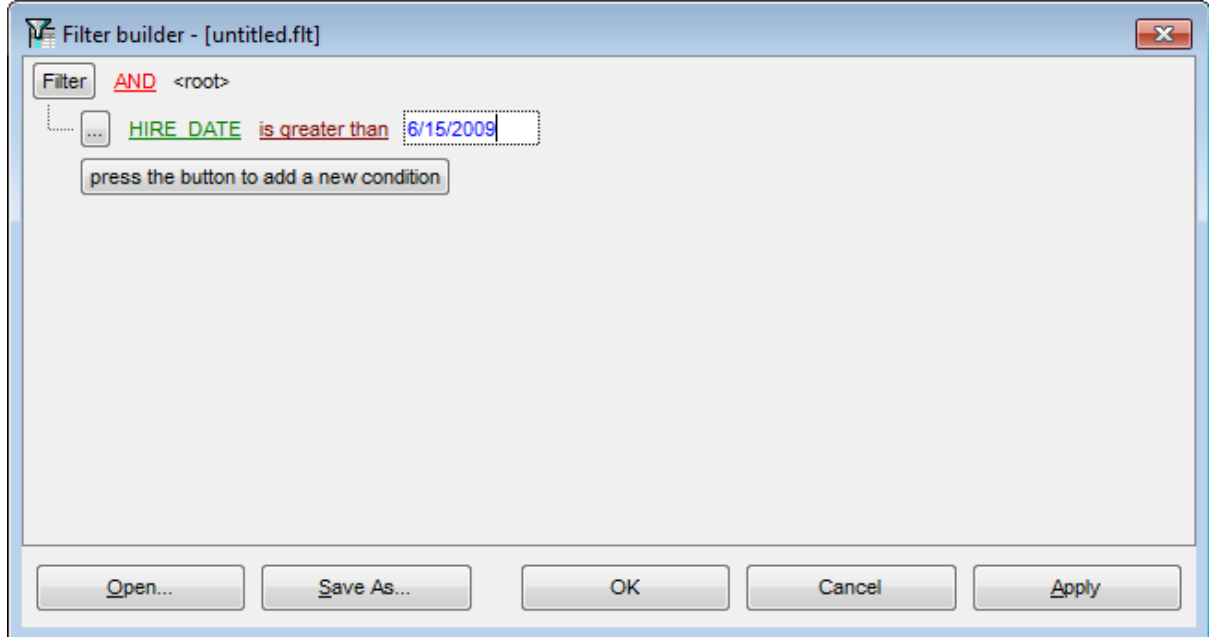

Editors used in value boxes are determined by the **data type** assigned to the corresponding columns.

**See also:** [Invoking](#page-570-0) the Filter Builder dialog Adding a new [condition](#page-572-0) [Setting](#page-573-0) filter criteria Setting filter [operator](#page-574-0) [Adding](#page-576-0) a new group Setting group [operator](#page-577-0) Applying filter [conditions](#page-578-0)
# <span id="page-576-0"></span>**7.3.6 Adding a new group**

Since we also need to get the list of IT specialists (i.e. those registered in a department and having an IT-oriented job), we can add a complex filter condition combining simple conditions with the AND operator (however, in this particular case we can just add them on the same root level as for the existing condition).

If you need to add a group of conditions, click the ellipsis  $\Box$  button for the HIRE\_DATE condition and select the **Add Group** popup menu item.

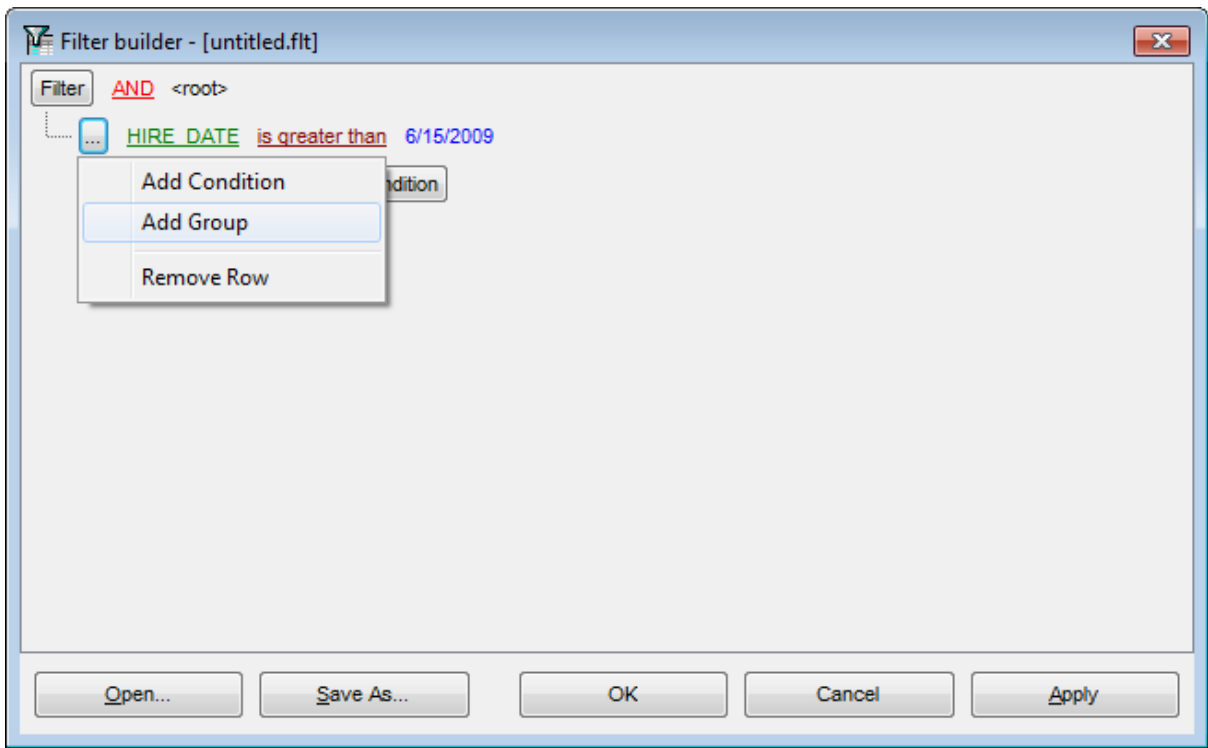

**See also:** [Invoking](#page-570-0) the Filter Builder dialog Adding a new [condition](#page-572-0) [Setting](#page-573-0) filter criteria Setting filter [operator](#page-574-0) [Setting](#page-575-0) filter criteria values Setting group [operator](#page-577-0) Applying filter [conditions](#page-578-0)

# <span id="page-577-0"></span>**7.3.7 Setting group operator**

Conditions of complex criteria can be combined with any of the four logical operators used: AND, OR, NOT AND, NOT OR.

In our case it is enough to click the **group operator** box and select the AND item from the drop-down menu.

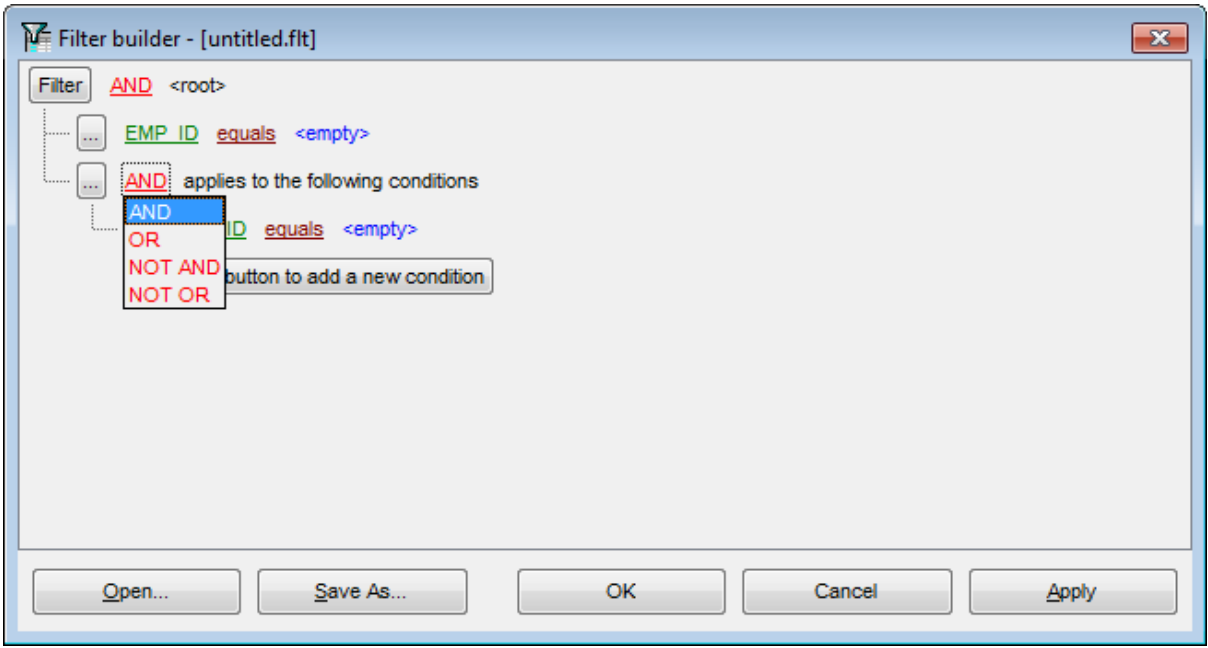

**See also:** [Invoking](#page-570-0) the Filter Builder dialog Adding a new [condition](#page-572-0) [Setting](#page-573-0) filter criteria Setting filter [operator](#page-574-0) [Setting](#page-575-0) filter criteria values [Adding](#page-576-0) a new group Applying filter [conditions](#page-578-0)

# <span id="page-578-0"></span>**7.3.8 Applying filter conditions**

Suppose we have created a condition within the new group. If we need, we can add [more](#page-572-0) [conditions](#page-572-0) at the same level and specify the required values using the value boxes. When the operation is completed, the **Filter Builder** dialog will look like in the screenshot below.

Click the **Apply** button to see the result of the filtering you have made, and click **OK** or **Cancel** to close the dialog with or without saving your filter conditions respectively.

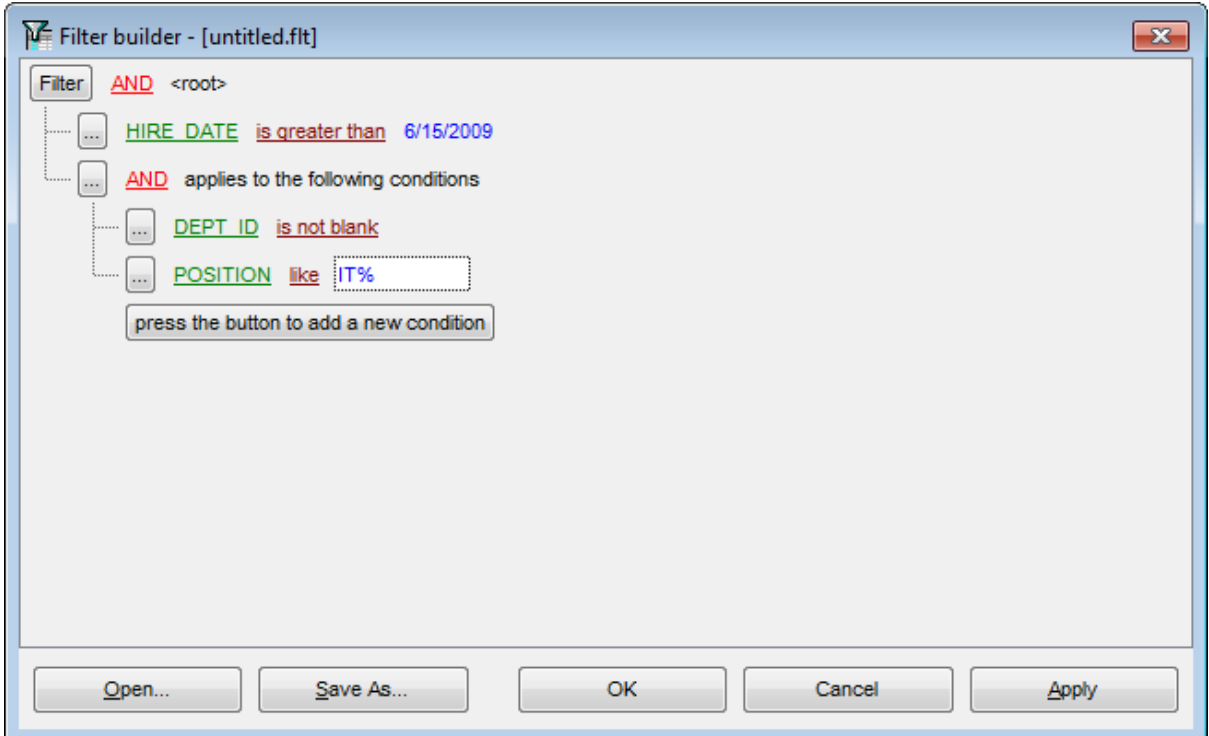

The **Filter Builder** dialog allows you to save filter criteria to and load them from external files. Clicking the **Save As…** or the **Open…** buttons activates the corresponding dialogs. Filter settings are stored in \*.flt files.

Please be informed that a column in the file is referenced by its position within a view, hence filter settings cannot be correctly restored if columns have been deleted from the view after saving the filter to a file.

**See also:** [Invoking](#page-570-0) the Filter Builder dialog Adding a new [condition](#page-572-0) [Setting](#page-573-0) filter criteria Setting filter [operator](#page-574-0) [Setting](#page-575-0) filter criteria values [Adding](#page-576-0) a new group Setting group [operator](#page-577-0)

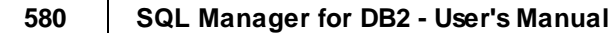

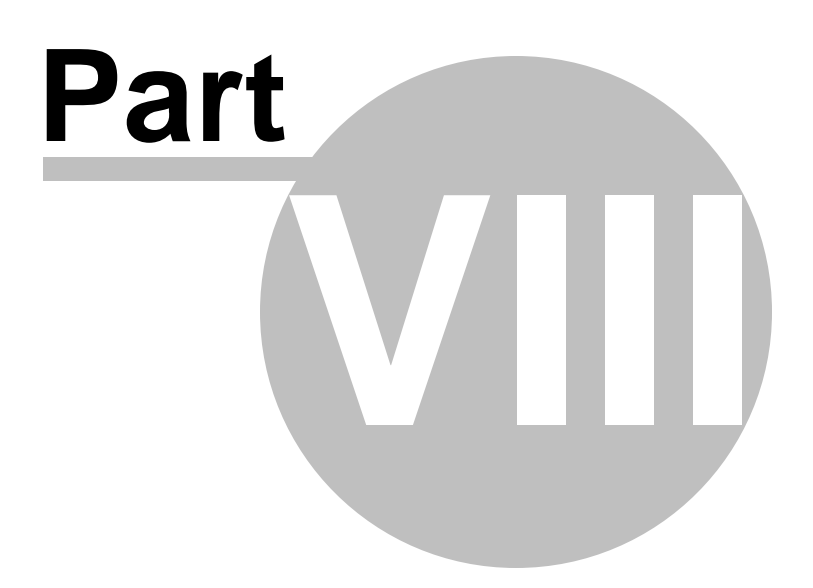

# **8 Import/Export Tools**

Using SQL Manager for DB2 you are provided with powerful tools to import and export data to/from your DB2 database.

## **Export Data [Wizard](#page-582-0)**

Exports data to various supported formats including MS Excel, MS Access, RTF, HTML, PDF , CSV, XML, MS Excel 2007 and more.

## **Import Data [Wizard](#page-630-0)**

Imports data from any of supported formats: MS Excel, MS Access, DBF, TXT, CSV, XML, MS Excel 2007, MS Word 2007 and more.

## **[Export](#page-659-0) Data as SQL Script**

Exports data to an SQL script as a number of INSERT statements.

# **Using [templates](#page-1161-0)**

Facilitates using import/export wizards.

**See also:** Getting [Started](#page-46-0) [Database](#page-69-0) Explorer Database [Management](#page-95-0) Database Objects [Management](#page-184-0) Query [Management](#page-459-0) Tools Data [Management](#page-501-0) Change [management](#page-669-0) [Database](#page-699-0) Tools [Instance](#page-842-0) Services [Personalization](#page-979-0) How [To...](#page-1092-0)

# <span id="page-582-0"></span>**8.1 Export Data Wizard**

**Export Data Wizard** allows you to export data from a [table](#page-199-0) / [view](#page-249-0) or from a query result to any of supported formats (MS Excel, MS Access, MS Word, RTF, HTML, PDF, TXT, CSV, XML, DBF, MS Excel 2007, MS Word 2007, etc.). You can save your settings as a [template](#page-1161-0) any time for future use.

To start the wizard, right-click the object in DB [Explorer](#page-69-0) and select the **Data Manipulation | Export Data...** [context](#page-63-0) menu item.

Alternatively, you can open the **Data** tab of Table [Editor](#page-213-0) / View [Editor](#page-250-0) or the **Result(s)** tab of SQL [Editor](#page-461-0) / Query [Builder,](#page-479-0) right-click the [grid](#page-506-0) there and select the **Data Manipulation | Export Data of <object\_name>...** [context](#page-515-0) menu item.

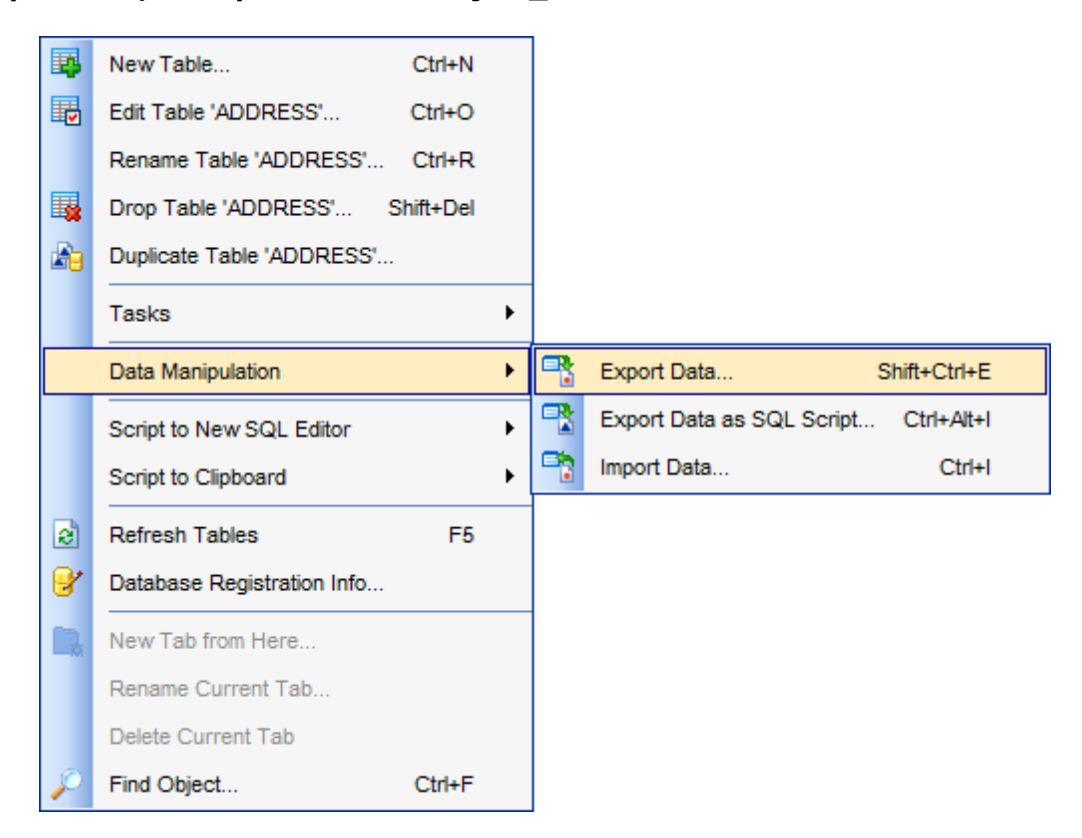

- Setting name and format for the [destination](#page-584-0) file
- [Selecting](#page-585-0) fields for export
- [Adjusting](#page-586-0) formats applied to exported data
- Setting header and footer text for the [destination](#page-587-0) file
- Setting [format-specific](#page-588-0) options
- Setting [common](#page-627-0) export options
- [Exporting](#page-629-0) data

Availability: **Full** version (for Windows) **Yes Lite** version (for **No** 

Windows)

**Note:** To compare all features of the **Full** and the **Lite** versions of **SQL Manager**, refer to the **[Feature](#page-23-0) Matrix** page.

**See also:** Import Data [Wizard](#page-630-0) [Export](#page-659-0) as SQL Script Using [templates](#page-1161-0)

# <span id="page-584-0"></span>**8.1.1 Setting destination file name and format**

This step of the wizard allows you to select the destination file format you need to export data into.

# **Destination file name**

Type in or use the button to specify the path to the file using the **Save as...** dialog. The file name extension changes automatically according to the selected **Destination format**.

**Note:** If the target file already exists, the application will show a [warning](#page-1177-0) dialog where you can choose the action you need.

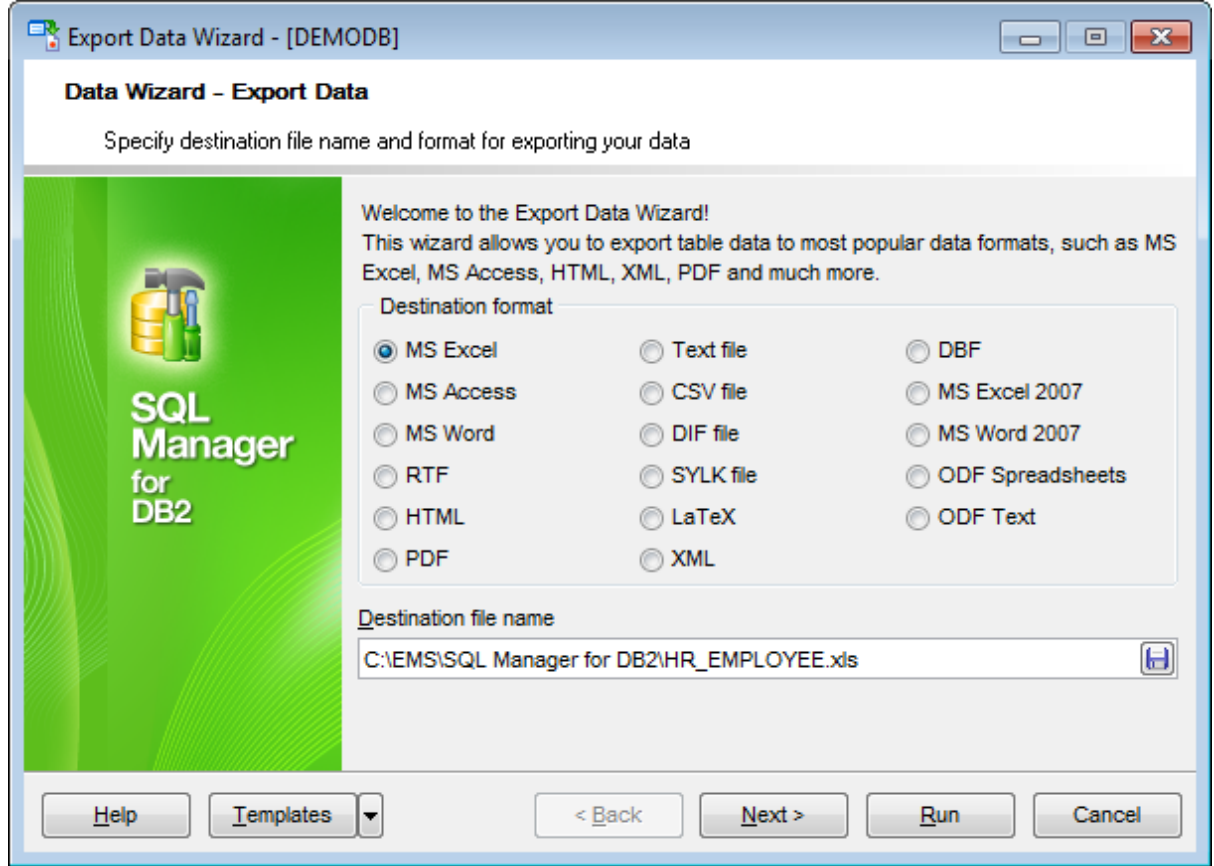

#### **Destination format**

Specify the format of the destination file. For details refer to **Supported file formats**.

Click the **Next** button to proceed to the [Selecting](#page-585-0) fields for export step of the wizard.

# <span id="page-585-0"></span>**8.1.2 Selecting fields for export**

This step of the wizard allows you to select the table field(s) to be exported. To select a field, you need to move it from the **Available fields** list to the **Selected** fields list. Use the **buttons or drag-and-drop operations to move the fields** from one list to another.

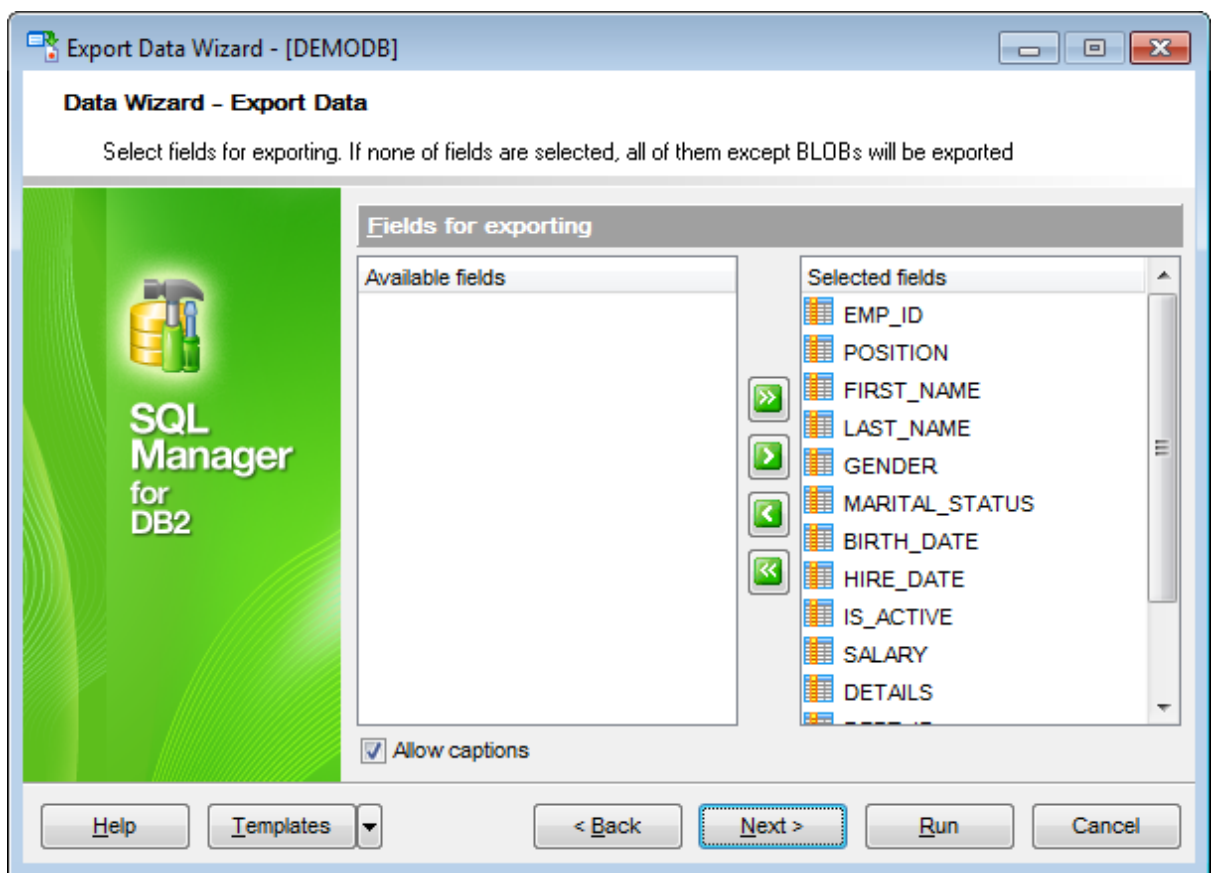

If you leave all the fields in the **Available fields** list, all fields of the table (except BLOBs) will be exported.

## **Allow captions**

Check this option if you need to export the field captions as well.

Click the **Next** button to proceed to the [Adjusting](#page-586-0) data formats step of the wizard.

**587 SQL Manager for DB2 - User's Manual**

# <span id="page-586-0"></span>**8.1.3 Adjusting data formats**

This step allows you to customize formats applied to exported data.

## **Data formats**

Edit the format masks to adjust the result format in the way you need: Integer, Float, Date, Time, DateTime, Currency, Boolean True, Boolean False, NULL string, Decimal separator, Thousand separator, Date separator, Time separator.

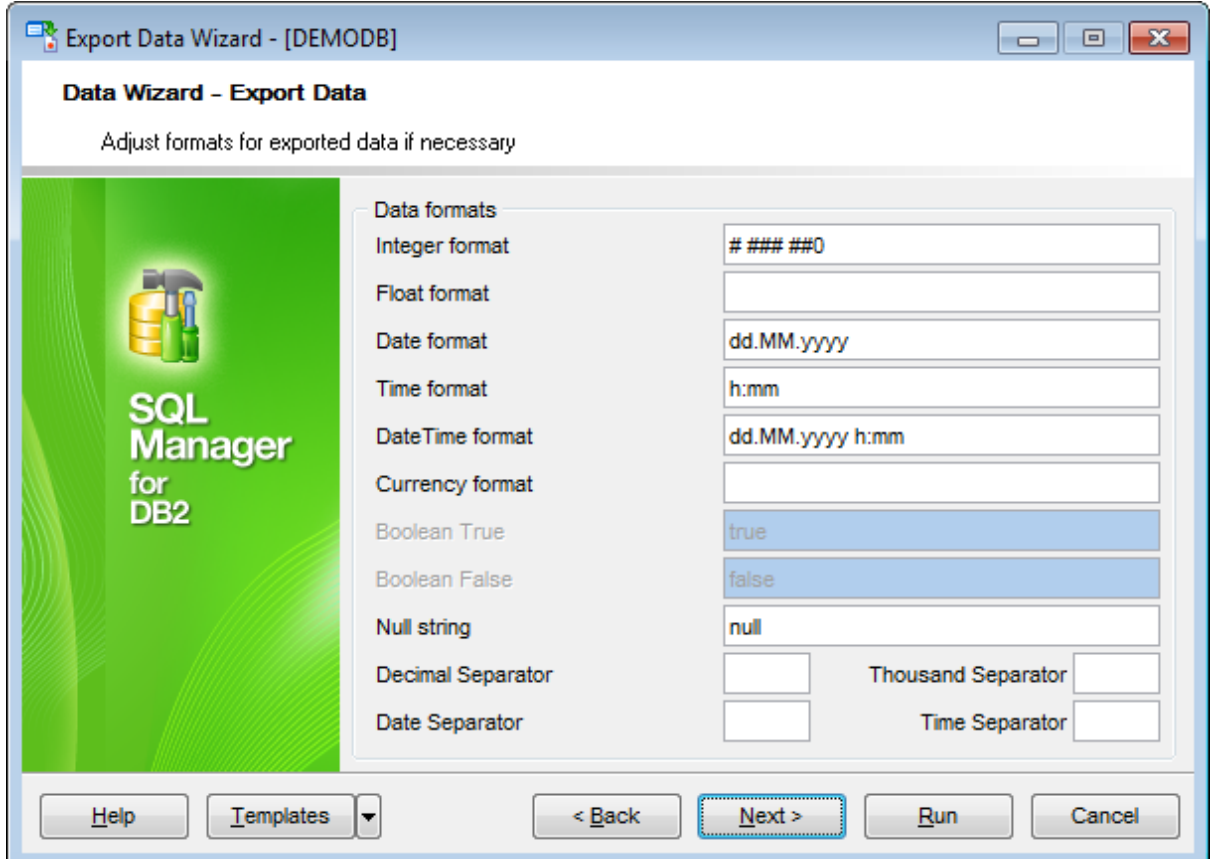

Hint: The formats used by default are specified in the **Data [Export](#page-1011-0)** section of the [Environment](#page-980-0) Options dialog.

For more details refer to Format [specifiers](#page-1157-0).

Click the **Next** button to proceed to the [Setting](#page-587-0) header and footer step of the wizard.

**588 SQL Manager for DB2 - User's Manual**

# <span id="page-587-0"></span>**8.1.4 Setting header and footer**

Set **Header text** and **Footer text** for the result file. This text will appear at the beginning and at the end of the result file respectively.

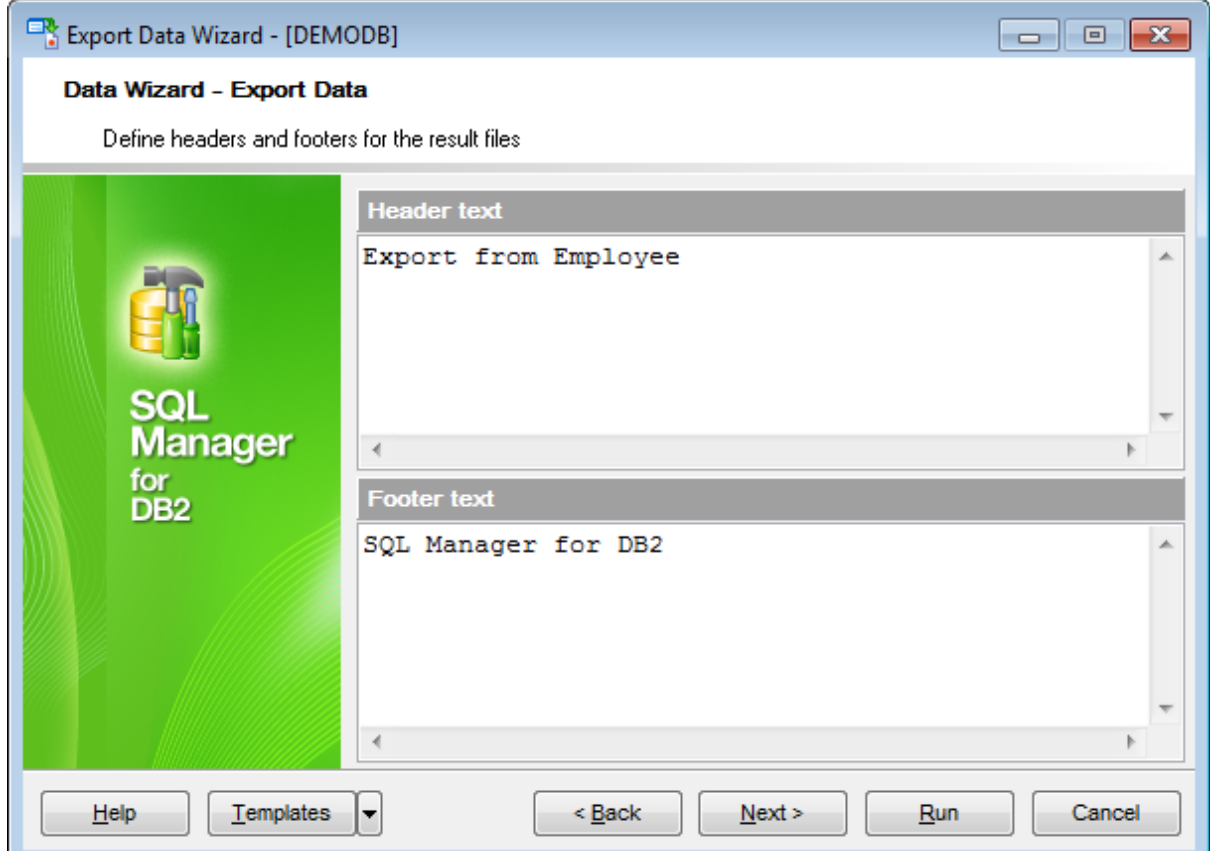

Click the **Next** button to proceed to Setting [format-specific](#page-588-0) options.

# <span id="page-588-0"></span>**8.1.5 Setting format-specific options**

This step of the wizard allows you to customize **Format-specific options**:

- Excel [options](#page-589-0)
- Access [options](#page-605-0)
- Word / RTF [options](#page-606-0)
- **HTML [options](#page-609-0)**
- PDF options
- **TXT** [options](#page-617-0)
- CSV [options](#page-618-0)
- **XML [options](#page-619-0)**
- MS Excel 2007 / ODS [options](#page-620-0)
- MS Word 2007 / ODT [options](#page-624-0)

To get more information about the file formats, see the **Supported file formats** page.

# <span id="page-589-0"></span>**8.1.5.1 Excel options**

This step allows you to set options for the target **MS Excel** (\*.xls) file.

You can customize **Data format**, **Extensions** and set **Advanced** options available within the corresponding tabs:

- Data [format](#page-590-0)
- [Extensions](#page-595-0)
- [Advanced](#page-604-0)

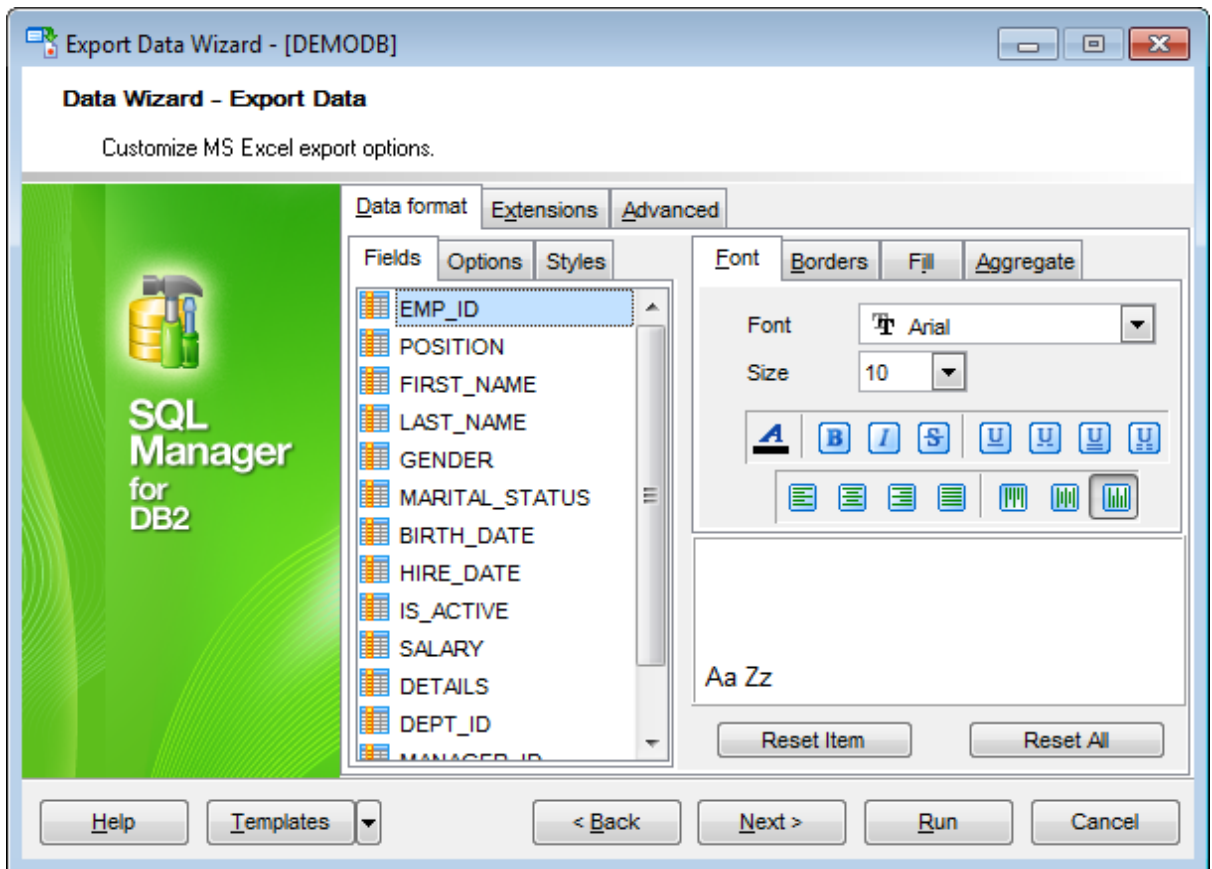

When you are done, click the **Next** button to proceed to **Setting [common](#page-627-0) export options**.

#### <span id="page-590-0"></span>8.1.5.1.1 Data format

The **Data Format** tab contains general options which allow you to adjust the format for each kind of Excel cells. This means that you can specify such parameters as font, borders, filling color and method, etc. for each entity (such as data field, header, footer, caption, data, hyperlink and so on) separately. Also it is possible to create styles to make the target Excel file striped by columns or rows.

- [Fields](#page-590-1)
- [Options](#page-592-0)
- [Styles](#page-593-0)

For your convenience the previews illustrating the changes are displayed in the **Sample Group** area on each page of **Data Format** tab.

<span id="page-590-1"></span>8.1.5.1.1.1 Fields

Using the **Fields** tab you can set font options, border and fill options and aggregate functions for all the **fields** you want to export.

The **Font** tab allows you to specify properties of the font that will be used in the output Excel file cells.

Use the **Font** and **Size** drop-down lists to select the font and size to be applied to the output text.

Use the buttons below to set font color, make text bold, italicized, strikethrough text, set underline effects, specify text horizontal and vertical align.

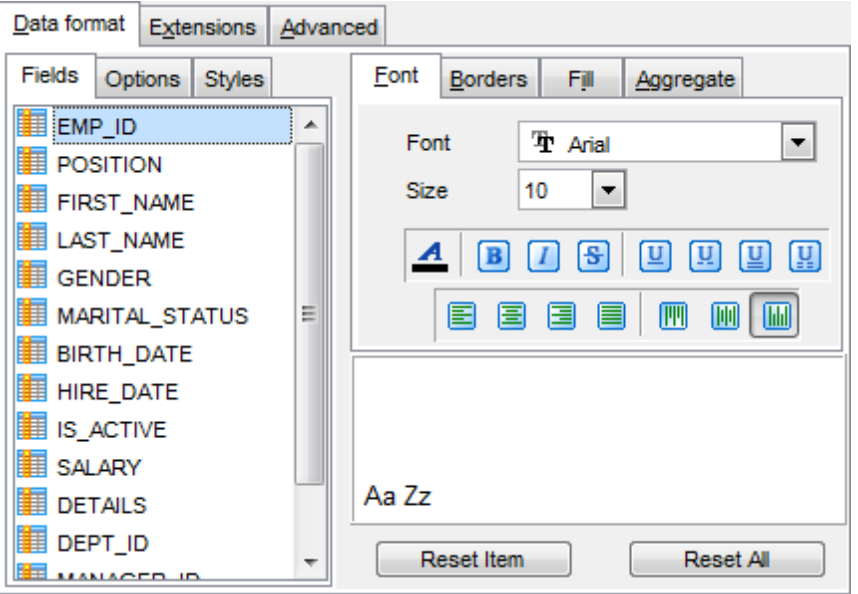

The **Borders** tab allows you to specify properties of the borders of the output Excel file cells.

Click the buttons on the left to show/hide the borders they indicate.

Use the drop-down list for each border to select the line type and the **button** on the right to select the line color for each border.

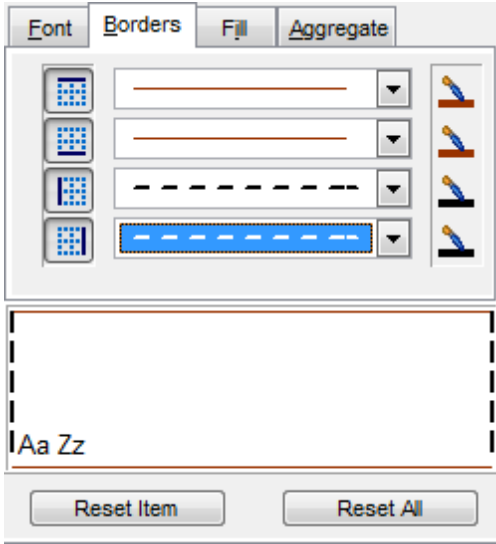

The **Fill** tab allows you to specify the fill pattern for the output Excel file cells.

Use the drop-down list to select the preferable fill pattern type.

Click the **button on the left to set the background color for the fill pattern.** Click the **button on the right to set the foreground color for the fill pattern.** 

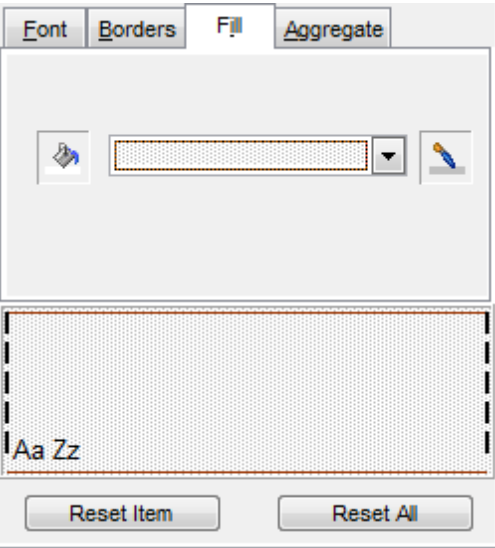

The **Aggregate** tab allows you to specify an aggregate function for the field in the

output Excel file.

# Select a **function** that will be applied to the field:

- None **O** AVG
- $^{\circ}$  MAX
- $\odot$  SUM
- $\odot$  MIN

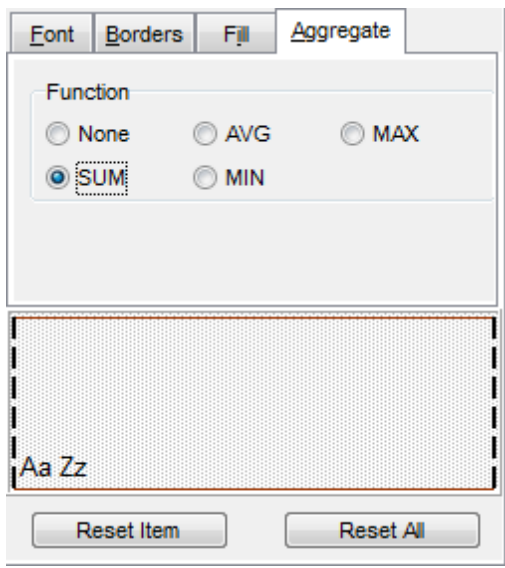

You can reset the changes any time using the **Reset Item** and the **Reset All** buttons.

## <span id="page-592-0"></span>8.1.5.1.1.2 Options

Using the **Options** tab you can set font options, border and fill options for all **elements** of the Excel sheet (header, caption, footer, aggregates and hyperlinks).

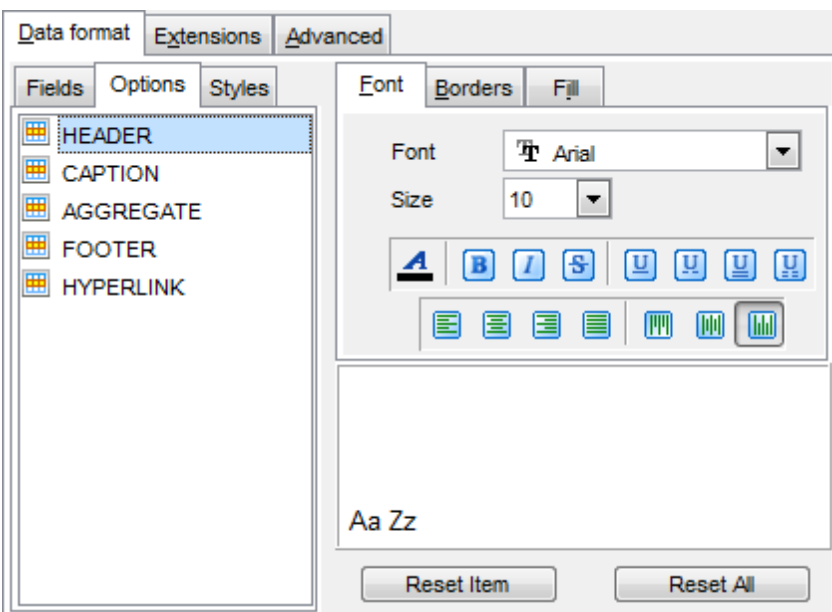

The **font**, **borders** and **fill** options are specified in the same way as for output **Fields**. For details refer to the **[Fields](#page-590-1)** page.

You can reset the changes any time using the **Reset Item** and the **Reset All** buttons.

<span id="page-593-0"></span>8.1.5.1.1.3 Styles

Using the **Styles** tab you can make a style template: set font options, border and fill options and save them.

To add a style template, click the **Plus**  $\triangleq$  button. To delete a style template, select it and click the **Minus**  $\blacksquare$  button. To reorder style templates in the list, use the  $\bullet$  buttons. To load a style template, click the **b** button. To save the current style template, click the  $\blacksquare$  button.

If you have created or loaded more than one style template, they can be ignored, or used <sup>c</sup> olum n-by-c olum <sup>n</sup> or row -by-row (it depends on the **Strip type** selection).

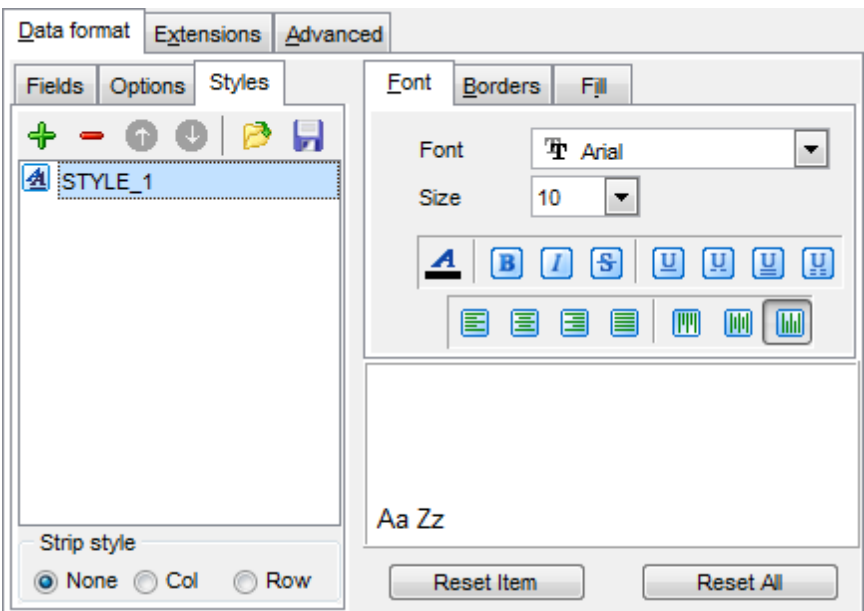

The **font**, **borders** and **fill** options are specified in the same way as for output **Fields**. For details refer to the **[Fields](#page-590-1)** page.

You can reset the changes any time using the **Reset Item** and the **Reset All** buttons.

#### <span id="page-595-0"></span>8.1.5.1.2 Extensions

The **Extensions** tab provides an ability to add [hyperlinks](#page-595-1) and [notes](#page-596-0) and to any cell of the target file, to specify a value of a cell, to create a [chart](#page-598-0) and to [merge](#page-602-0) cells.

Click the **Plus**  $\triangleq$  button to add an element;  $click$  the **Minus**  $\blacksquare$  button to delete an element.

- [Hyperlinks](#page-595-1)
- [Notes](#page-596-0)
- [Charts](#page-598-0)
- [Cells](#page-601-0)
- [Merged](#page-602-0) Cells

#### <span id="page-595-1"></span>8.1.5.1.2.1 Hyperlinks

If you need to create a **hyperlink**:

- set the cell coordinates (Col and Row);
- specify whether this is a local link or URL;
- enter the title of the hyperlink;
- specify the target file location or address.

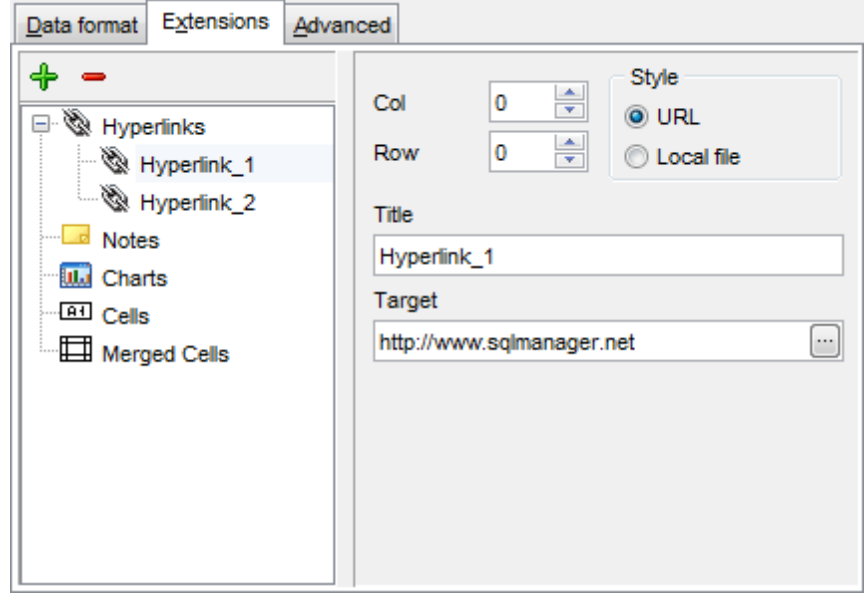

Use the **Col** and **Row** spinner controls to specify the column and row for the hyperlink in the output file.

The **Style** group allows you to select the preferable hyperlink style:  $\odot$  URL

 $\bullet$  Local file (i.e. the file is located on your local machine or on a machine in the LAN)

Use the **Title** box to specify the hyperlink name.

The Target box lets you enter the path to the target file or URL. Use the **O** button to

check whether the specified location is available.

<span id="page-596-0"></span>8.1.5.1.2.2 Notes

If you need to create a **note**:

- set the cell coordinates (Col and Row);
- enter text of a note for the cell;
- set the font and fill properties using the corresponding tabs.

The **Base** tab allows you to specify basic properties of the note to be added to the output Excel file.

Use the **Col** and **Row** spinner controls to specify the column and row for the note in the file.

Use the edit-box below to enter the text of the note.

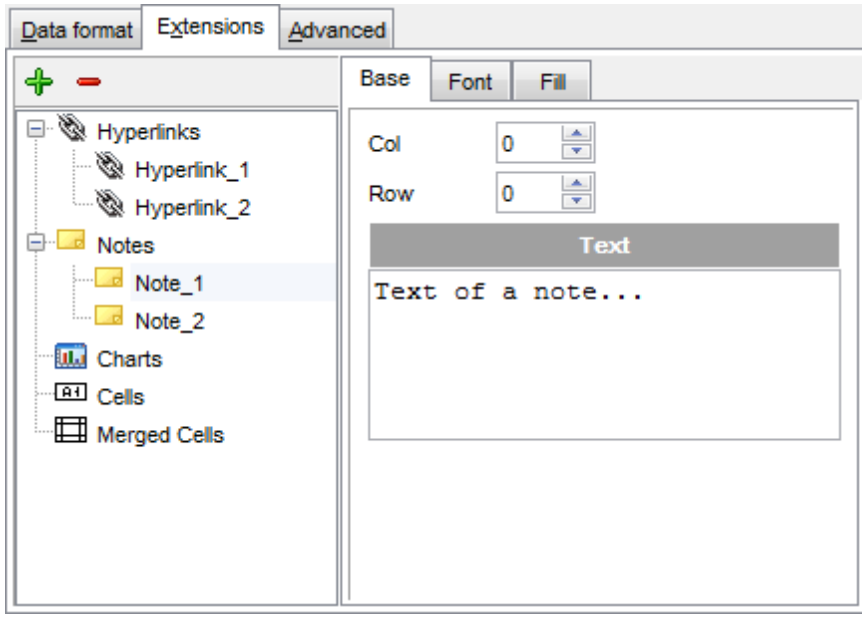

The **Font** tab allows you to specify properties of the font that will be used for the note.

Use the **Font** and **Size** drop-down lists to select the font and size to be applied to the output text.

Use the buttons below to set font color, make text bold, italicized, strikethrough text, set underline effects, specify text horizontal and vertical align.

The **Orientation** group allows you to select the note text orientation:

- **O** No rotation
- $\bullet$  Top to bottom
- **O** Counterclockwise
- $\odot$  Clockwise

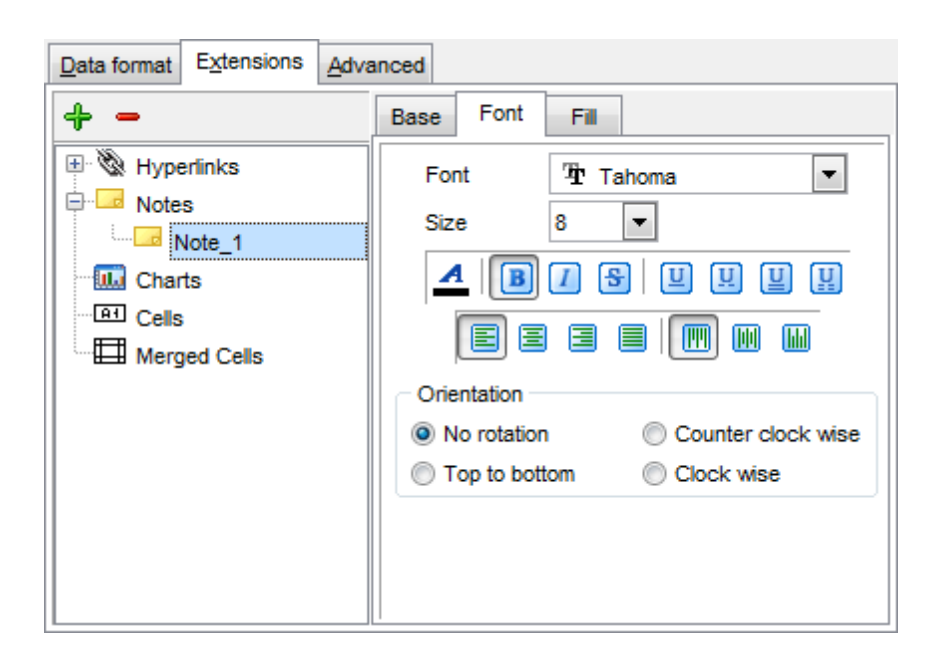

The **Fill** tab allows you to specify the fill type and transparency for the note.

The **Fill Type** group allows you to select whether the fill color will be **solid** or **gradient**: **M** Horizontal

- $\bullet$  Vertical
- **Diagonal up**
- O Diagonal down
- **O** From corner
- **O** From center

Click the **button to set the background color for the fill pattern.** 

Click the **button to set the foreground color for the fill pattern.** 

The **Transparency** control allows you to set the transparency degree for the note. Move the slider between the **0%** and **100%** threshold values to select the required transparency value within this scope.

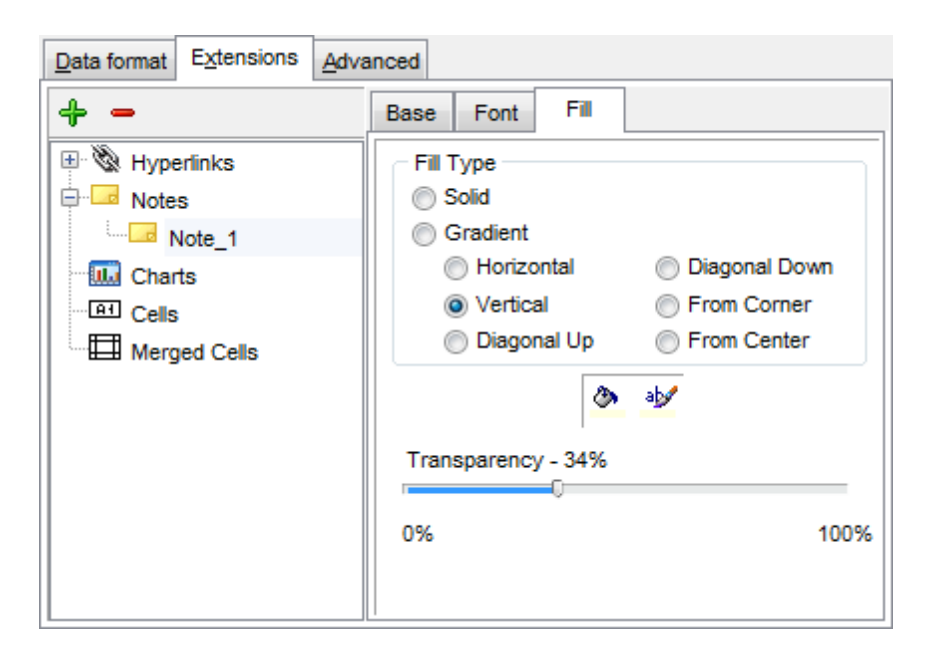

#### <span id="page-598-0"></span>8.1.5.1.2.3 Charts

If you need to create a **chart**:

- enter the chart title;
- select the chart style;
- set the legend position;
- specify if you want to show the legend;
- specify if you want to set the chart color automatically;
- define the chart position and category labels using the corresponding tabs.

The **Base** tab allows you to specify basic properties of the chart to be added to the output Excel file.

Use the **Title** box to specify the chart name.

Use the **Style** drop-down list to select the preferable chart style (Colum <sup>n</sup>, Colum <sup>n</sup> 3D, Bar, Bar 3D, Line, Line Mark, Line 3D, etc.).

The **Legend position** group allows you to specify position of the chart legend:

- **O** Bottom
- $\odot$  Top
- $\odot$  Left
- O Corner
- <sup>O</sup>Right

#### **Show legend**

This options specifies whether the chart legend will be visible or not.

## **Auto color**

If this option is selected, each series will be automatically differentiated with different colors on the chart, otherwise one color will be applied for all series.

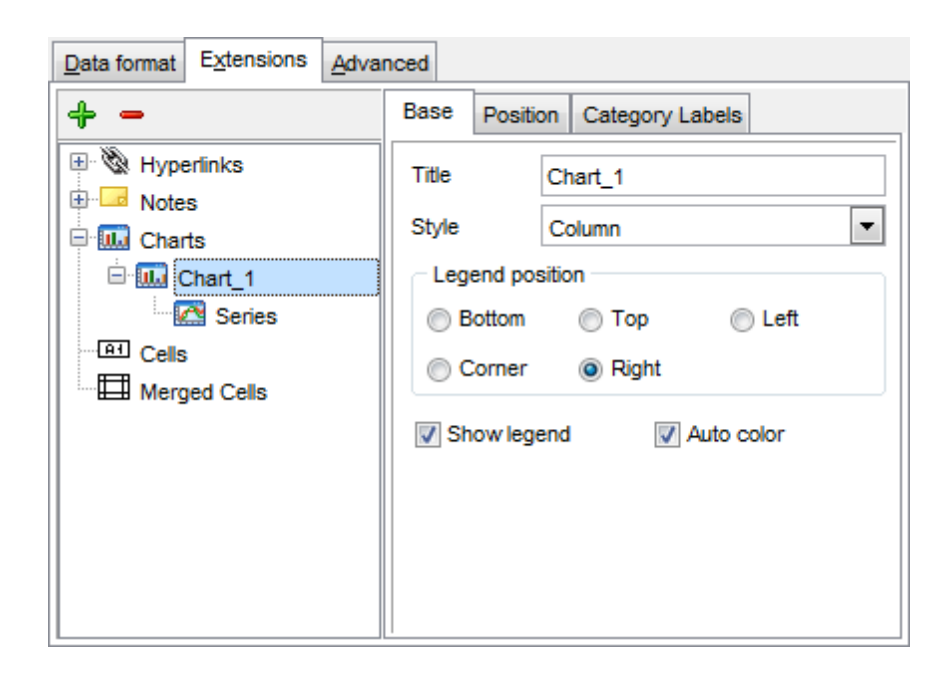

The **Position** tab allows you to specify properties pertaining to the chart position on the output file sheet.

#### **O** Auto

Specifies automatic position of the chart.

The **Placement** group allows you to specify the chart position relative to the data:

- **O** Bottom
- **O** Right

Use the **Left** and **Top** spinner controls to specify the spacing between the chart and data at the left and at the top respectively.

Use the **Height** and **Width** spinner controls to specify the chart height and <sup>w</sup> idth respectively.

#### $\odot$  Custom

Specifies absolute position of the chart (irrelative to the data). Use the spinner controls to set the coordinates you need.

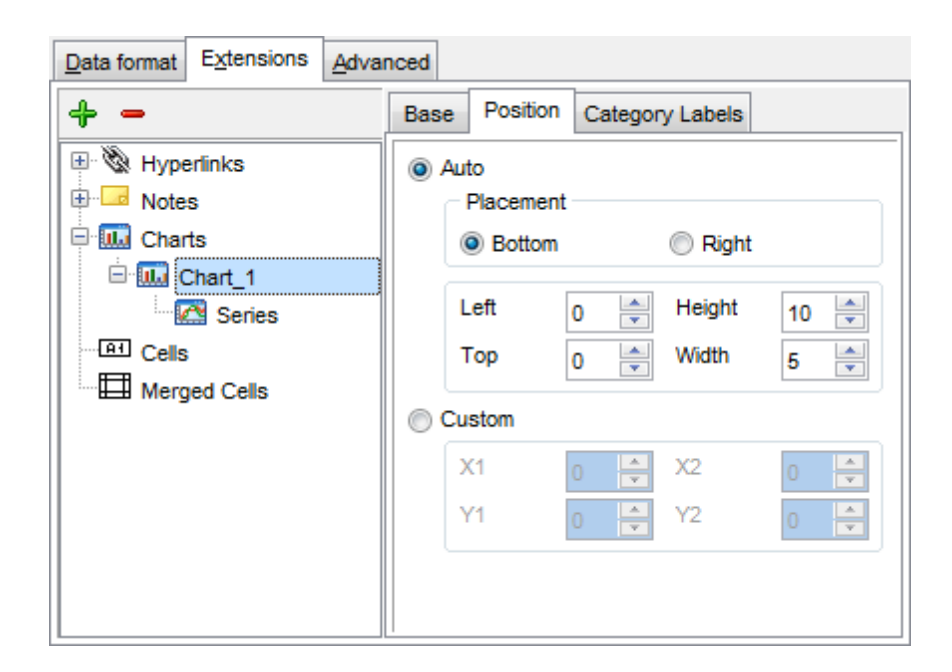

The **Category Labels** tab allows you to specify in which rows and columns the chart will be built.

## Colum n

Use the drop-down list to select the column that will be used to take values for x-axis.

#### **O** Custom

Specify the range of cells from which x-axis values will be taken. Use the spinner controls to set the range you need.

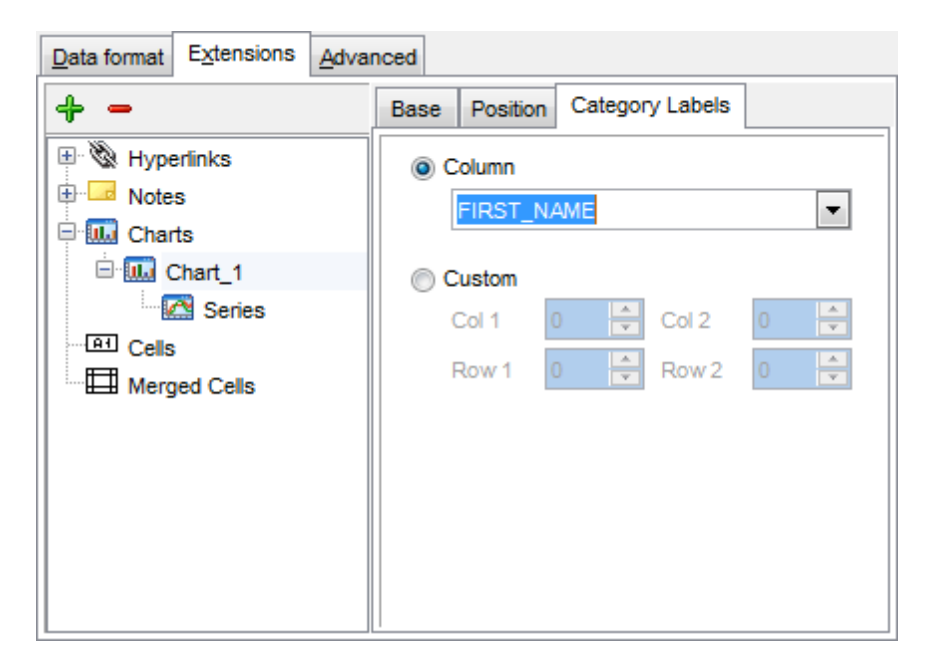

To build a chart, you also need to create **series** that will be used to take values for y-

axis. To add **series** for the chart:

- add one or more series using the  $\bigoplus$  button;
- enter the titles;
- set data ranges (select a column from the drop-down list or set the custom range);
- define colors for all the graphs.

Use the **Title** box to specify the series name.

#### **Data range**

**O** Column

Use the drop-down list to select the column that will be used to take values for the series.

 $\bullet$  Custom

Specify the range of cells from which the series will be formed. Use the spinner controls to set the range you need.

Click the  $\frac{dV}{dr}$  button to set the color for the series.

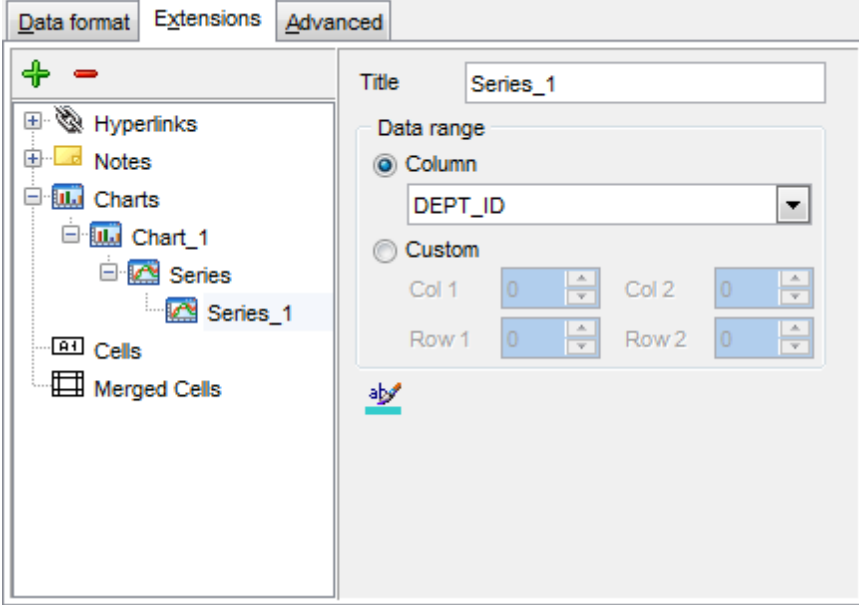

#### <span id="page-601-0"></span>8.1.5.1.2.4 Cells

If you need to add a value in a specific cell:

- set the cell coordinates (Col and Row);
- select the cell type;
- enter a value;
- if you are adding a numeric or a date/time value, you can set the cell format;
- set the font, borders and fill properties using the corresponding tabs.

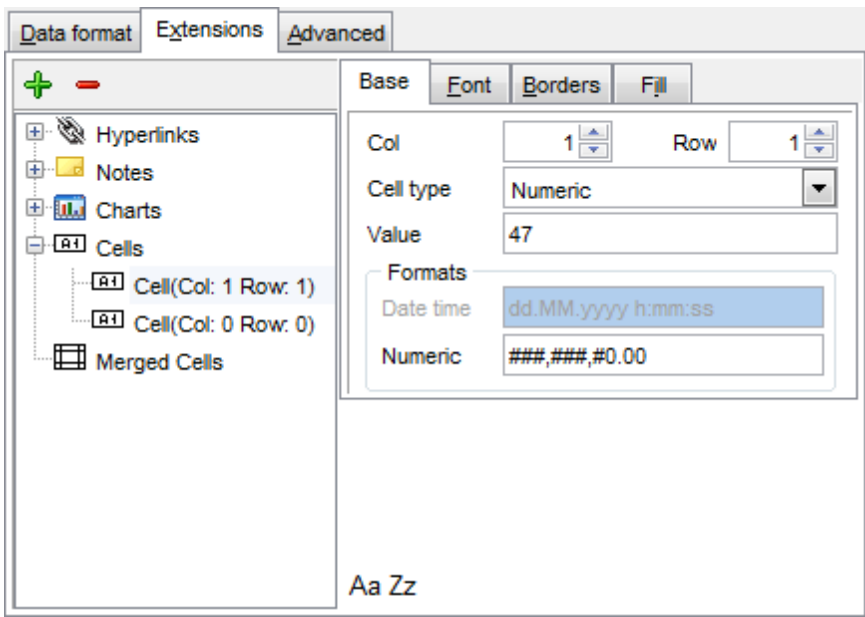

The **Base** tab allows you to specify basic properties of the cell.

Use the **Col** and **Row** spinner controls to specify the column and row denoting the cell. Use the **Cell type** drop-down list to select the data type for the cell (Boolean, DateTime, Num eric or String).

Set the required value in the **Value** edit box.

The **Formats** group allows you to specify data format for numeric or a date/time types.

The **font**, **borders** and **fill** options are specified in the same way as for output **Fields**. For details refer to the **[Fields](#page-590-1)** page.

#### <span id="page-602-0"></span>8.1.5.1.2.5 Merged Cells

If you want to merge two or more cells, set the range of cell coordinates: First col, Last col, First row, Last row. Use the spinner controls to set the range you need.

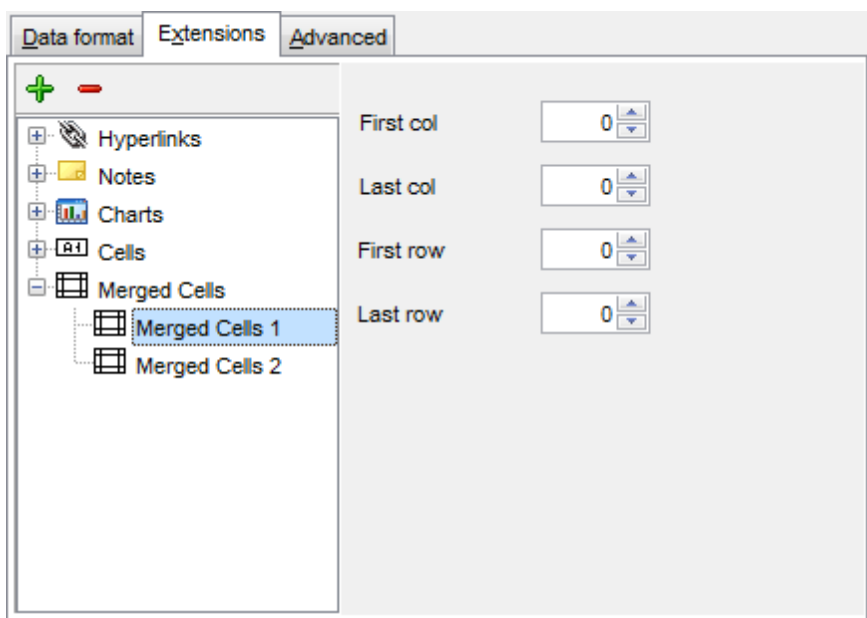

#### <span id="page-604-0"></span>8.1.5.1.3 Advanced

The **Advanced** tab allows you to set a number of advanced options to be applied to the result MS Excel file.

#### **Page header**

If necessary, enter some text for the page header.

#### **Page footer**

If necessary, enter some text for the page footer.

**Hint:** It is also possible to set macros in the **Page header** and **Page footer** fields: &N stands for the quantity of pages;  $&P$  - the number of the current page.

## **Sheet title**

Specify the sheet title for the target file.

## **Page background**

If necessary, use the **Ellipsis b**utton to browse for a graphical file to be applied as the page background.

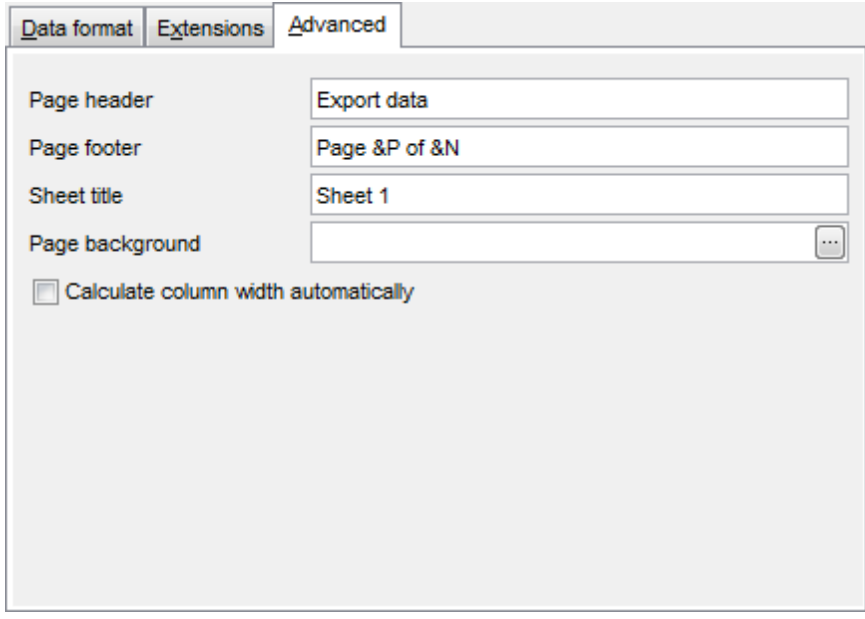

# **Calculate column width automatically**

This option allows the wizard to determine column width in the target file automatically according to column size.

# <span id="page-605-0"></span>**8.1.5.2 Access options**

This step allows you to set options for the target **MS Access** (\*.m db) file.

Set the name for the target table and specify whether the wizard should **create a new table** in the MS Access database if it does not exist yet, or use the existing table to export data into.

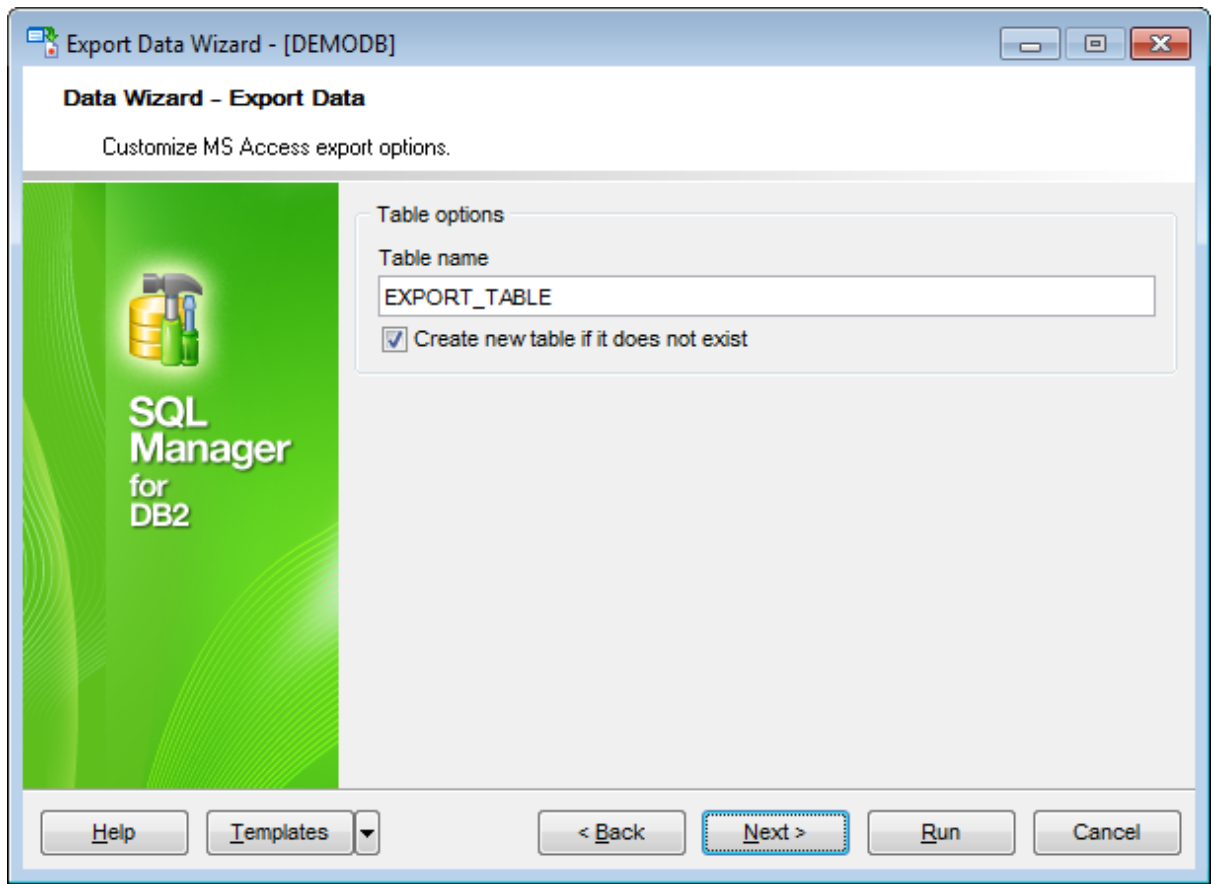

When you are done, click the **Next** button to proceed to **Setting [common](#page-627-0) export options**.

#### <span id="page-606-0"></span>**8.1.5.3 Word / RTF options**

This step allows you to set options for the target **MS Word** (\*.doc) and **Rich Text Format** (\*.rtf) files.

- Base [Styles](#page-607-0)
- Strip [Styles](#page-608-0)

For your convenience the previews illustrating the changes are displayed in the **Sample Group** area within the Base Styles and the Strip Styles tabs.

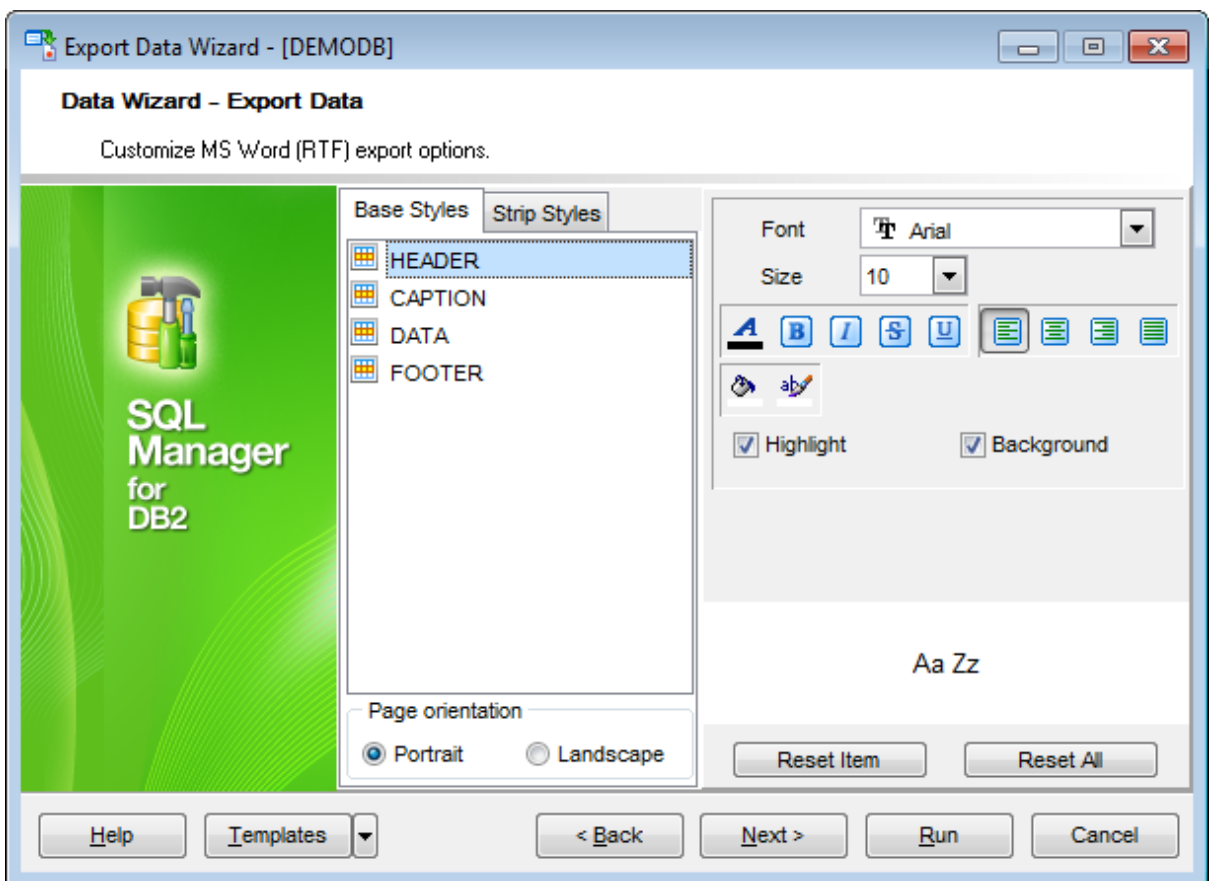

When you are done, click the **Next** button to proceed to **Setting [common](#page-627-0) export options**.

#### <span id="page-607-0"></span>8.1.5.3.1 Base Styles

The **Base Styles** tab contains the list of target file entities: HEADER, CAPT ION, DAT A, FOOTER. You can customize style options, such as font and size, background and foreground colors, text alignment, etc. for each of them by clicking the corresponding item in the list and setting the options in the right-side panel. You can also switch **page orientation** for the target Word/RTF file using this tab.

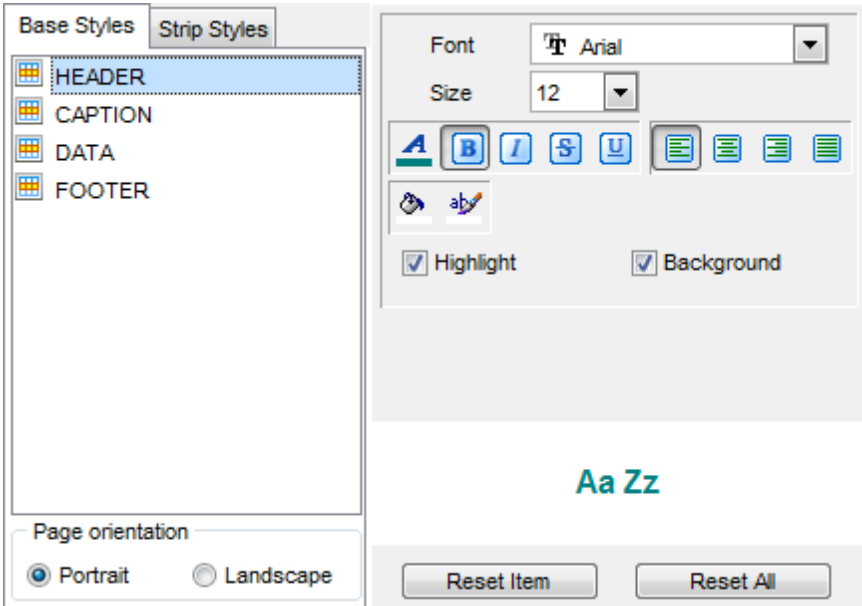

Use the **Font** and **Size** drop-down lists to select the font and size to be applied to the text.

Use the buttons below to set font color, make text bold, italicized, underlined, strikethrough text, specify horizontal align.

#### **Highlight**

Enables/disables text highlight.

## **Background**

Enables/disables background for text.

Click the **button to set the background color for the text.** 

Click the **button to set the highlight color for the text.** 

You can reset the changes any time using the **Reset Item** and the **Reset All** buttons.

<span id="page-608-0"></span>8.1.5.3.2 Strip Styles

Using the **Strip Styles** tab you can create a style template: set font, size, bac kground and foreground colors, text alignment, highlight and save them.

To add a style template, click the **Plus**  $\triangleq$  button.

To delete a style template, select it and click the **Minus**  $\blacksquare$  button.

To reorder style templates in the list, use the  $\bullet$   $\bullet$  buttons.

To load a style template, click the **b** button.

To save the current style template, click the **button**.

If you have created or loaded more than one style template, they can be ignored, or used <sup>c</sup> olum n-by-c olum <sup>n</sup> or row -by-row (it depends on the **Strip type** selection).

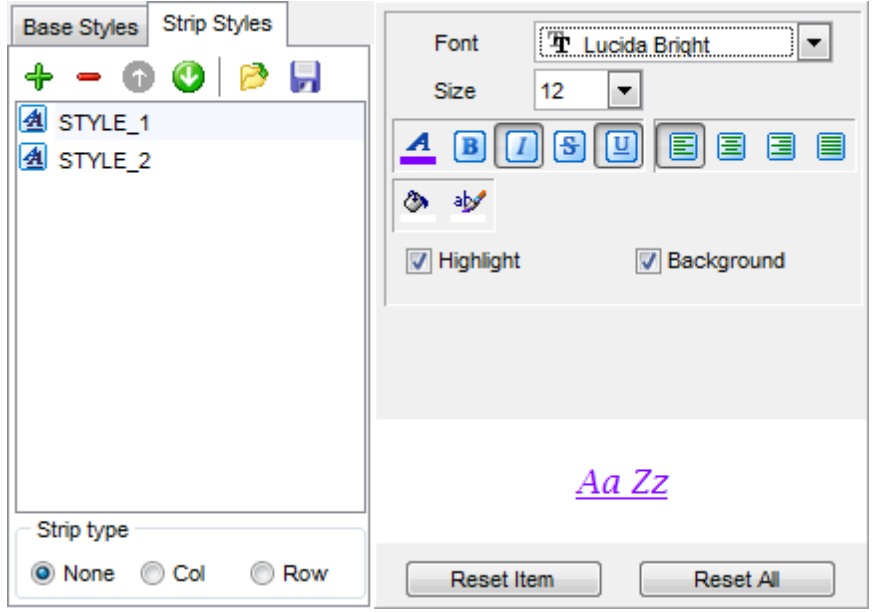

You can reset the changes any time using the **Reset Item** and the **Reset All** buttons.

# <span id="page-609-0"></span>**8.1.5.4 HTML options**

This step allows you to set options for the target HTML (\*.html) file.

- **[Preview](#page-610-0)**
- [Basic](#page-611-0)
- [Multi-file](#page-612-0)
- [Advanced](#page-614-0)

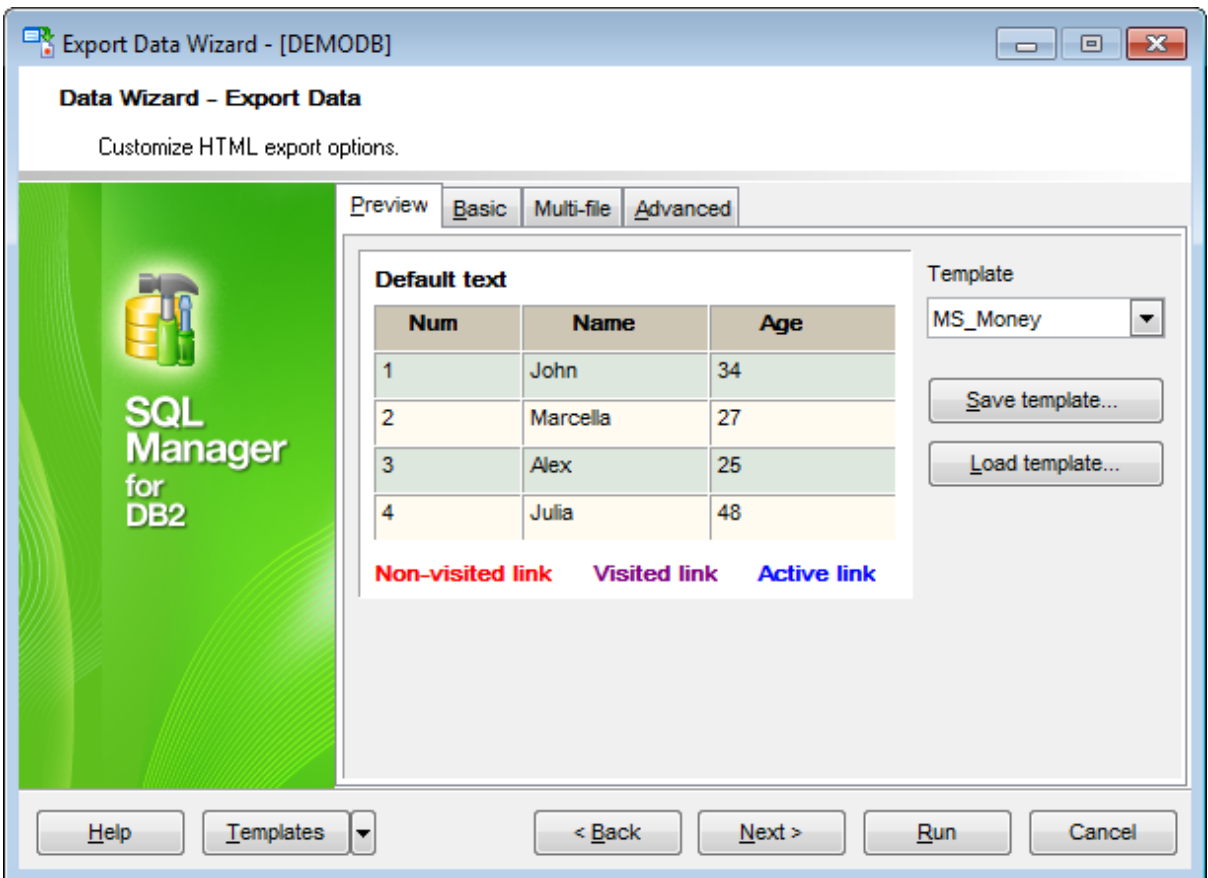

When you are done, click the **Next** button to proceed to **Setting [common](#page-627-0) export options**.

<span id="page-610-0"></span>8.1.5.4.1 Preview

The **Preview** tab allows you to customize the style that will be applied to the target HTML file using a number of built-in templates provided in the **Templates** drop-down list.

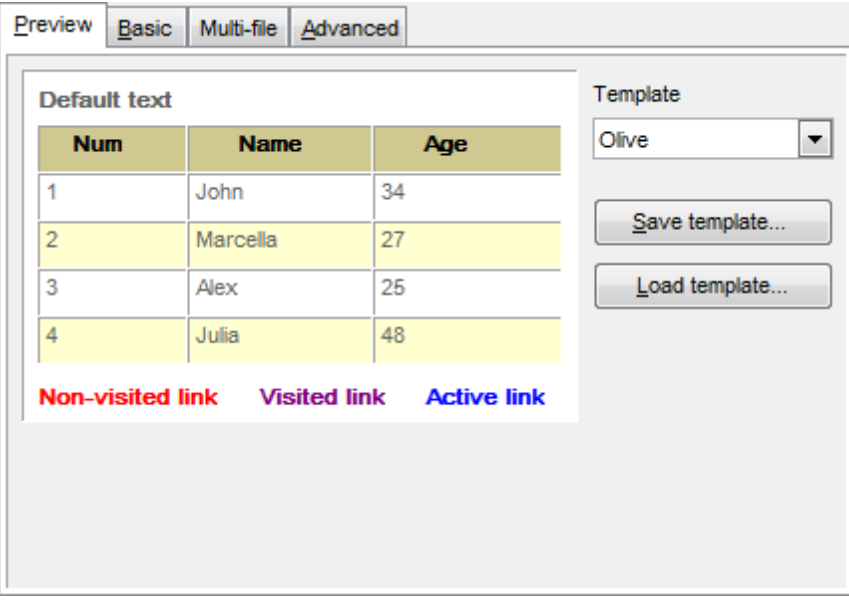

You can select any of the pre-defined templates and customize it by clicking objects in the preview panel, and save the settings as a custom template using the **Save template...** button. Use the **Load template...** button to load a previously saved custom template from your hard disk.

Click on an element of the table to select the color that will be applied for this element ( background, font, header row, odd row, even row, non-visited link, visited link, active link ).

#### <span id="page-611-0"></span>8.1.5.4.2 Basic

The **Basic** tab allows you to specify the basic parameters of target HTML file:

- specify the title of the result file;
- select whether the cascade style sheet (CSS) should be internal or external (the **Ellipsis**  $\Box$  button to browse for a \*.css file);
- determine whether boolean fields of the table should be exported as HTML check boxes.

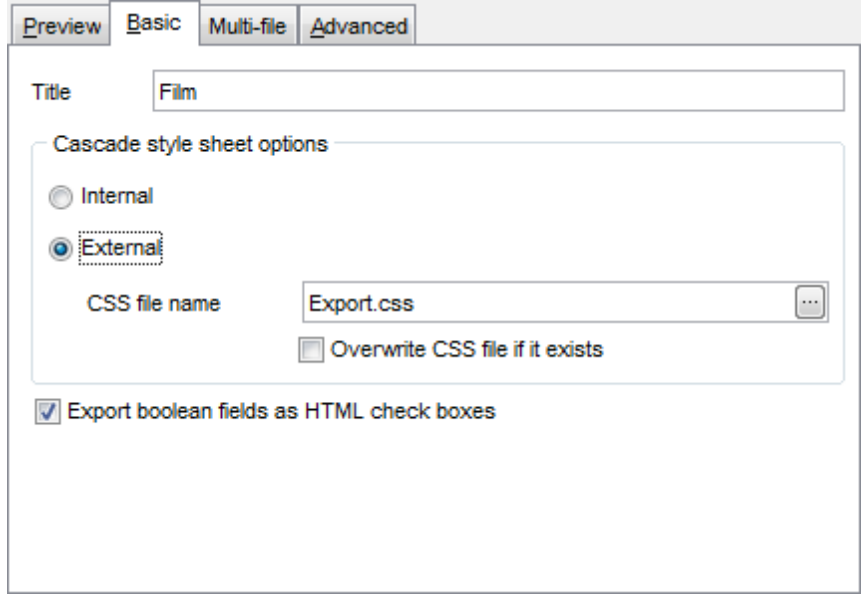
#### 8.1.5.4.3 Multi-file

The **Multi-file** tab provides you with an ability to split the target HTML file into several separate files. This tab allows you to specify the record count for a single file, set an option to generate an index HTML file, and add an ability to navigate between the exported files.

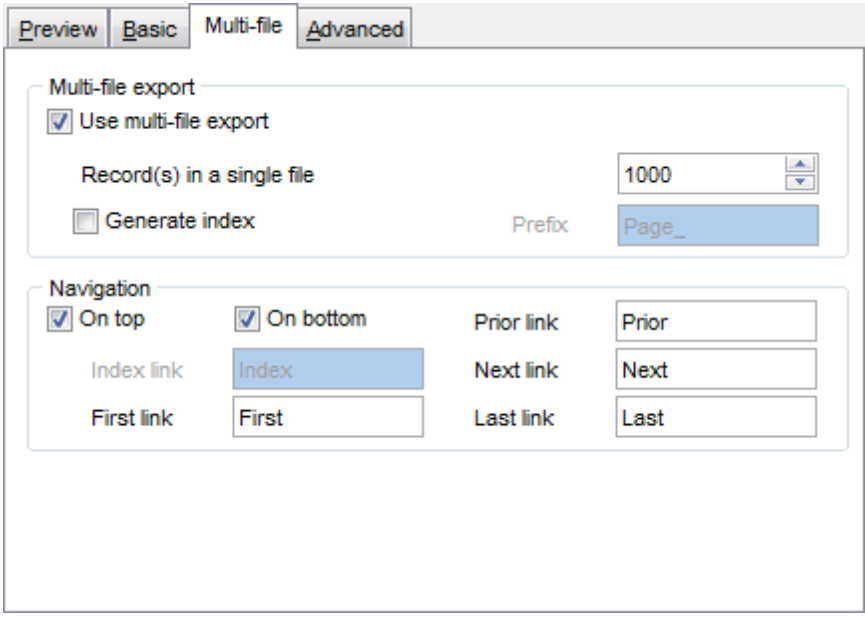

### **Multi-file export**

#### **Use multi-file export**

Enables/disables the multi-file export feature.

### **Record(s) in a single file**

Use the spinner control to specify the number of records to be exported into each of the files.

### **Generate index**

Specifies that an index file containing links to all the data files will be generated. Use the edit-box next to the checkbox to set a name for the index file.

#### **Navigation**

This group allows you to specify properties for navigation elements, i.e. the elements that provide quick access to pages of the multi-file document. Navigation is implemented as a set of hyperlinks.

#### **On top**

Specifies that the hyperlinks will be placed at the top of the page.

### **On bottom**

Specifies that the hyperlinks will be placed at the bottom of the page.

#### Use the **Index link**, **First link**, **Prior link**, **Next link** and **Last link** boxes to specify

captions for the corresponding navigation elements.

#### 8.1.5.4.4 Advanced

The **Advanced** tab allows you to set a number of advanced options to be applied to the result HTML file.

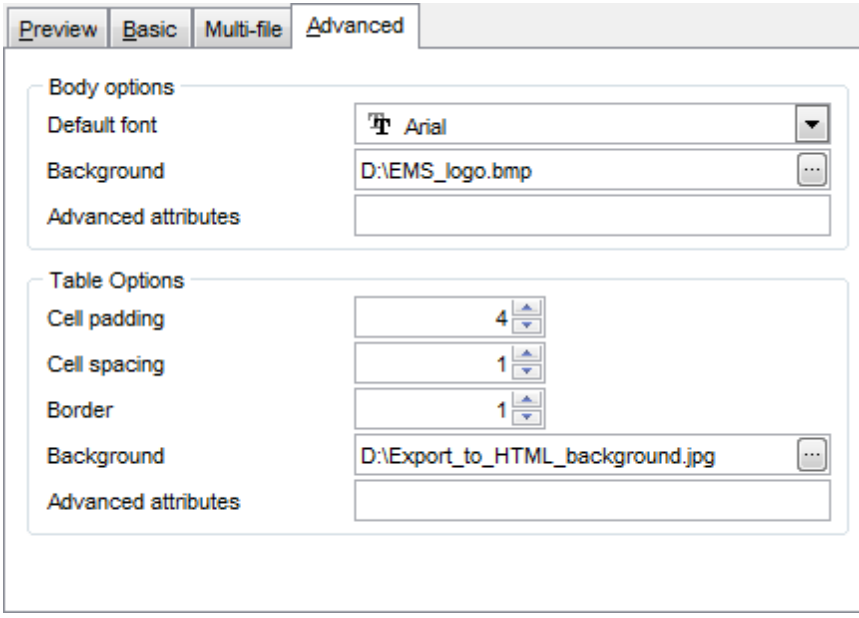

### **Body options**

### **Default font**

Use the drop-down list to select the font that will be used in the result file by default.

#### **Background**

If necessary, use the **Ellipsis b**utton to browse for a graphical file to be applied as the page background.

## **Table options**

Use the spinner controls to specify common table options: **cell padding**, **cell spacing**, **border**.

# **Background**

If necessary, use the **Ellipsis b**utton to browse for a graphical file to be applied as the table background.

It is also possible to define **advanced attributes** for both the HTML body and table.

#### **8.1.5.5 PDF options**

This step allows you to set options for the target **PDF** (\*.pdf) file.

#### **Fonts**

This group of options allows you to customize fonts for the header, caption, data, footer of the result file.

Use the **Base font name** and **Font encoding** drop-down lists to select the preferable font (Helvetica, Courier, Times Roman, etc.) and encoding (Standard, WinANSI, MacRoman, PDFDoc) respectively, and the Font size spinner control to specify the font size.

Click the **Font color...** button to select the color to be applied to the font.

For your convenience the preview illustrating the changes is displayed in the **Sample** area.

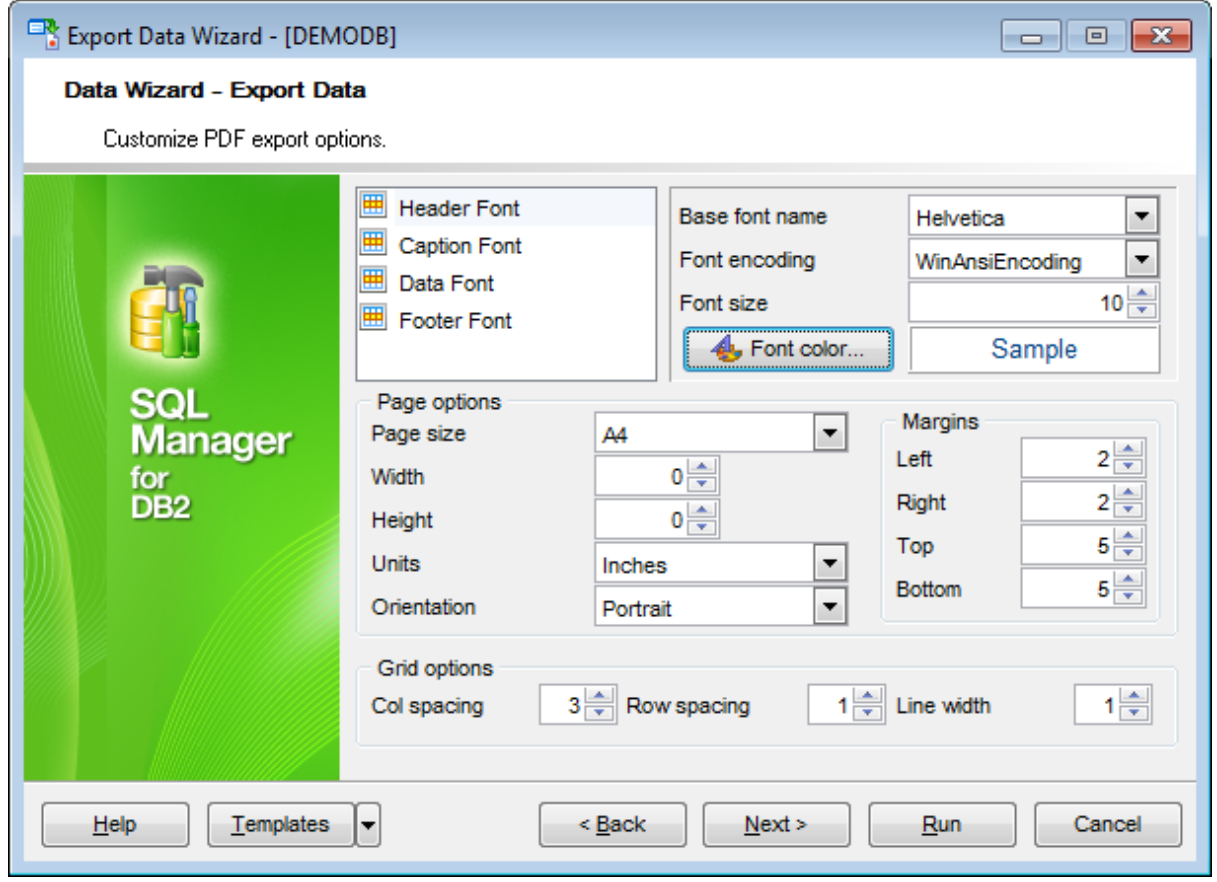

### **Page options**

Use the **Page size** drop-down list to select one of the standard page formats (Letter, Legal, A3, A4, etc.).

Use the **Width** and **Height** spinner controls to specify the page <sup>w</sup> idth and height respectively.

Use the **Units** drop-down list to select the unit of measure that will be used in report settings: inches, millimeters, or dots.

Use the Orientation drop-down list to select the preferable page orientation: portrait or landsc ape.

### **Margins**

Use the **Left**, **Right**, **Top**, **Bottom** spinner controls to specify the corresponding page margins for the output PDF file.

# **Grid options**

Use the **Col spacing**, **Row spacing**, **Line width** spinner controls to specify spacing for grid columns, rows, and grid line width respectively.

# **8.1.5.6 TXT options**

This step allows you to set options for the target **text** (\*.txt) file.

Set the **Calculate column width** option on if you want each column of the target file to be adjusted to the maximum number of characters in it. The **Spacing** option specifies the number of spaces between columns in the target file.

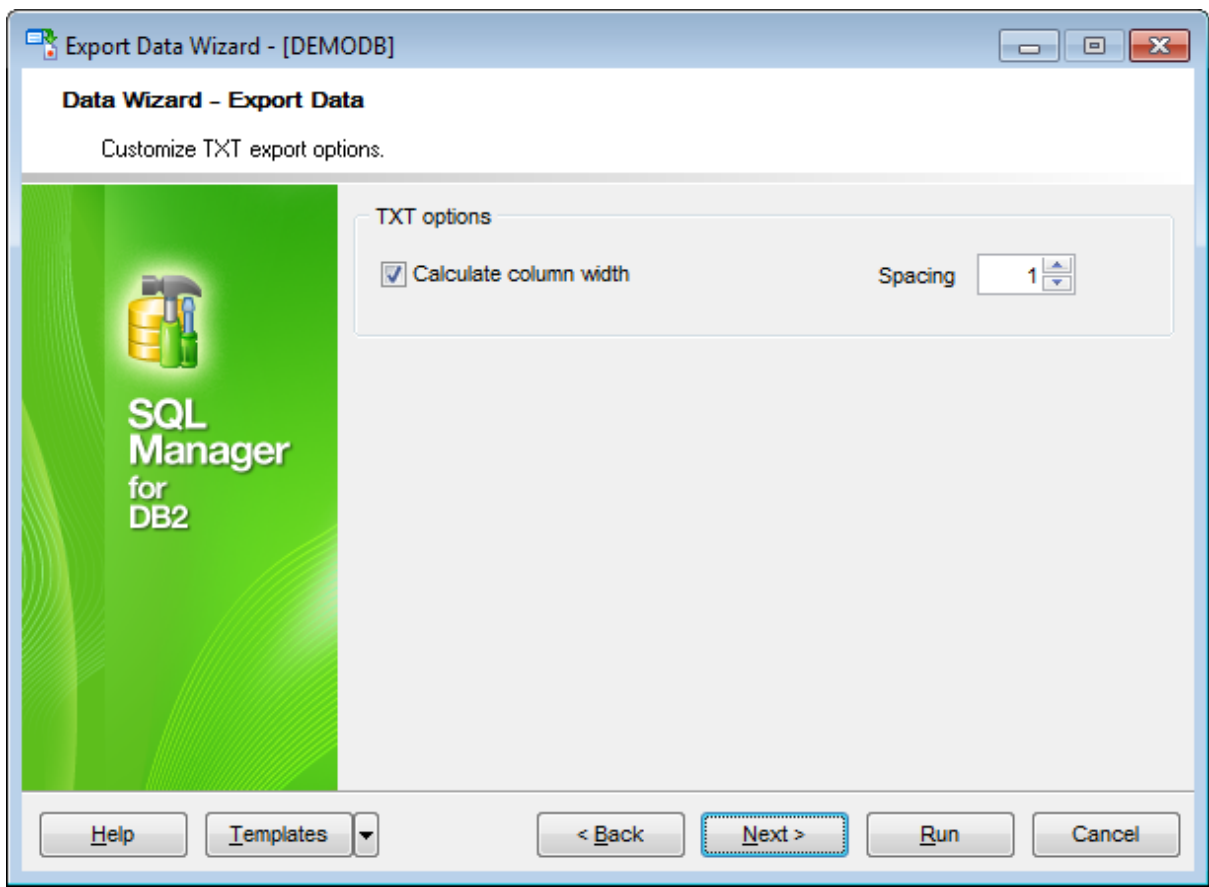

# **8.1.5.7 CSV options**

This step allows you to set options for the target CSV (\*.csv) file.

## **Quote strings**

Check this option to apply quoting for string values in the target file.

# **Quote captions**

Check this option to apply quoting for captions in the target file.

Specify the column separator using the **Comma** drop-down list and the preferable quote character using the **Quote** drop-down list.

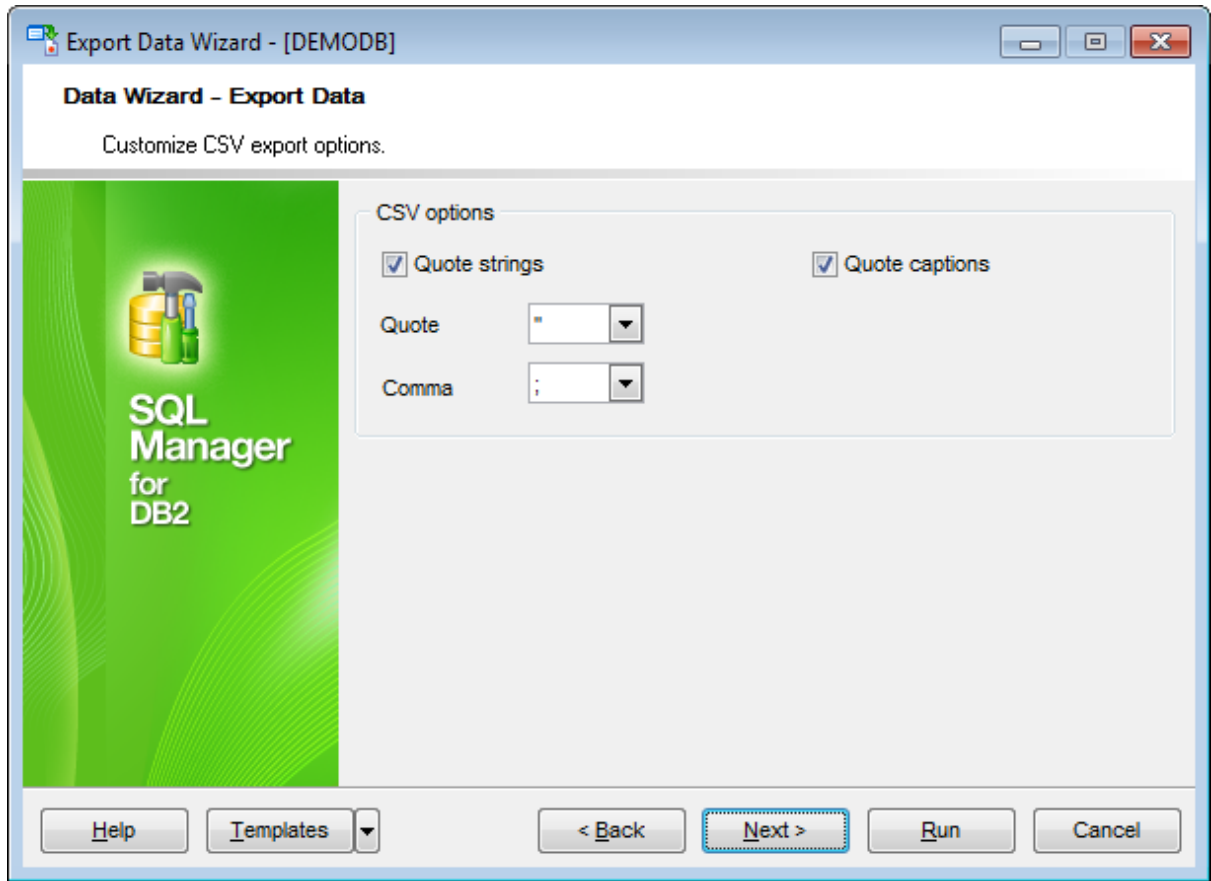

### **8.1.5.8 XML options**

This step allows you to set options for the target **XML** (\*.xml) file.

Specify XML document encoding in the **Encoding** edit box and set the **Standalone** option on if you intend to create a standalone XML document (standalone="yes").

### **XML type**

Select the type of the result XML document: Datapacket 2.0 or Access. Conversion between generic XML documents and documents of the XML-Datapacket (CDS) format can be performed with the help of XML Mapper by Borland®.

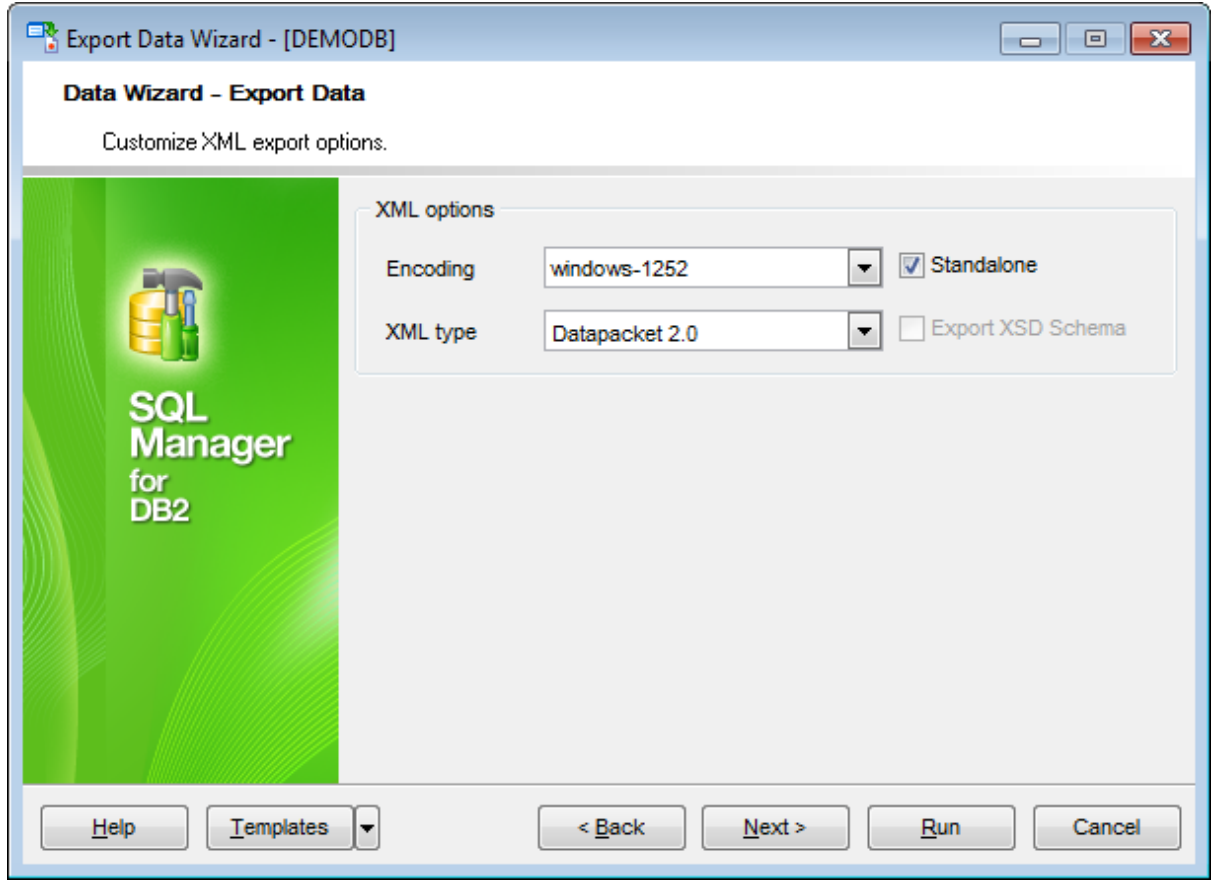

### **8.1.5.9 MS Excel 2007 / ODS options**

This step allows you to set options for the target **MS Excel 2007** (\*.xlsx) or **ODF Spreadsheets** (\*.ods) file.

Using the **Base Styles** tab you can set font and border options for all **elements** of the Excel 2007 / ODS sheet (HEADER, CAPTION, DATA, FOOTER). You can customize style options, such as font and size, background and foreground colors, text alignment, etc. for each of them by clicking the corresponding item in the list and setting the options in the right-side panel.

If necessary, you can also specify the **sheet name** for the target Excel 2007 / ODS file.

Use the **Font** and **Size** drop-down lists to select the font and size to be applied to the text.

Use the buttons below to set font color, make text bold, italicized, underlined, specify horizontal and vertical align.

# **Background**

Enables/disables background for text.

Click the **button to set the background color for the text.** Click the **Wrap Text** button to enable/disable the text wrapping feature.

For your convenience the previews illustrating the changes are displayed in the **Sample** Group area within the Base Styles and the Strip Styles tabs.

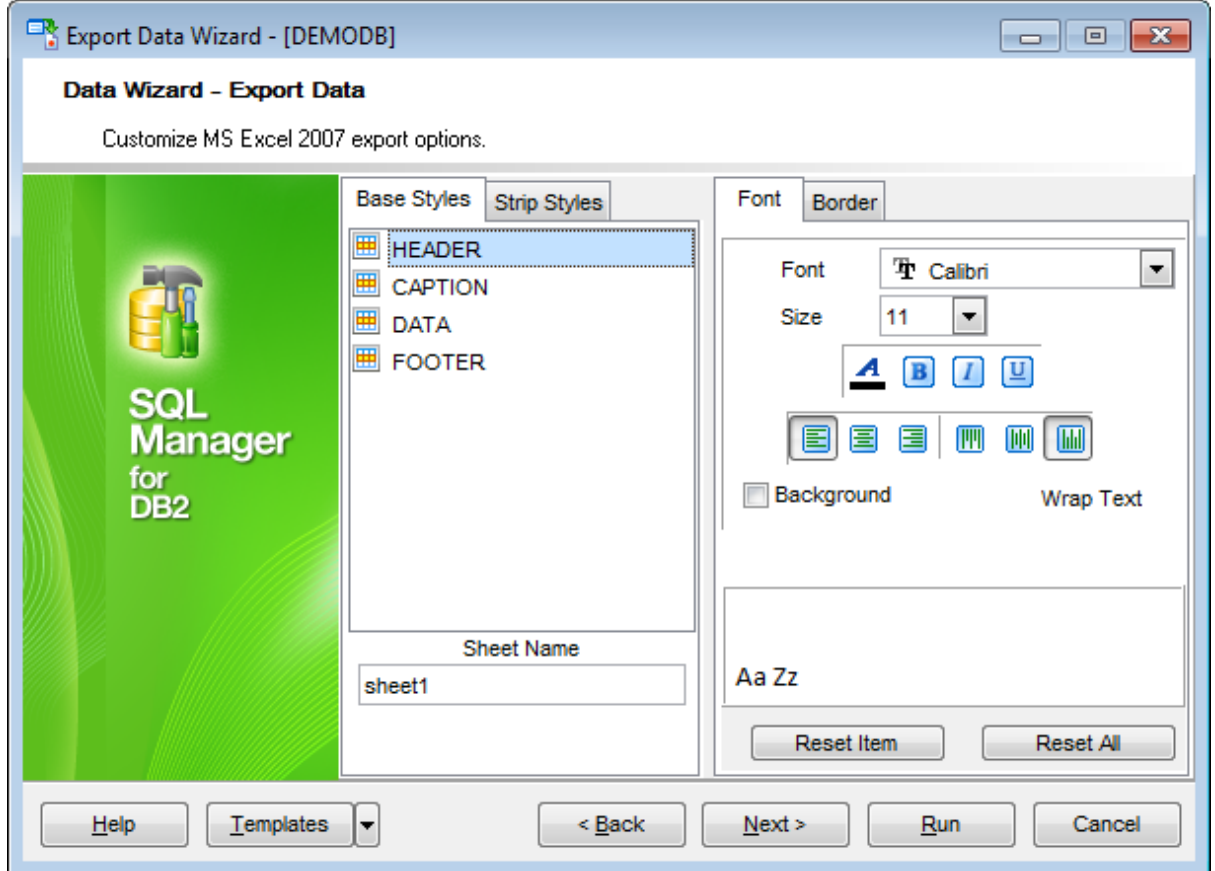

Using the **Strip Styles** tab you can create a style template: set font, size, bac kground color, text alignment, wrap text options and save them.

To add a style template, click the **Plus**  $\triangleq$  button. To delete a style template, select it and click the **Minus**  $\blacksquare$  button. To reorder style templates in the list, use the  $\bullet$  buttons. To load a style template, click the **b**utton. To save the current style template, click the **button**.

If you have created or loaded more than one style template, they can be ignored, or used <sup>c</sup> olum n-by-c olum <sup>n</sup> or row -by-row (it depends on the **Strip type** selection).

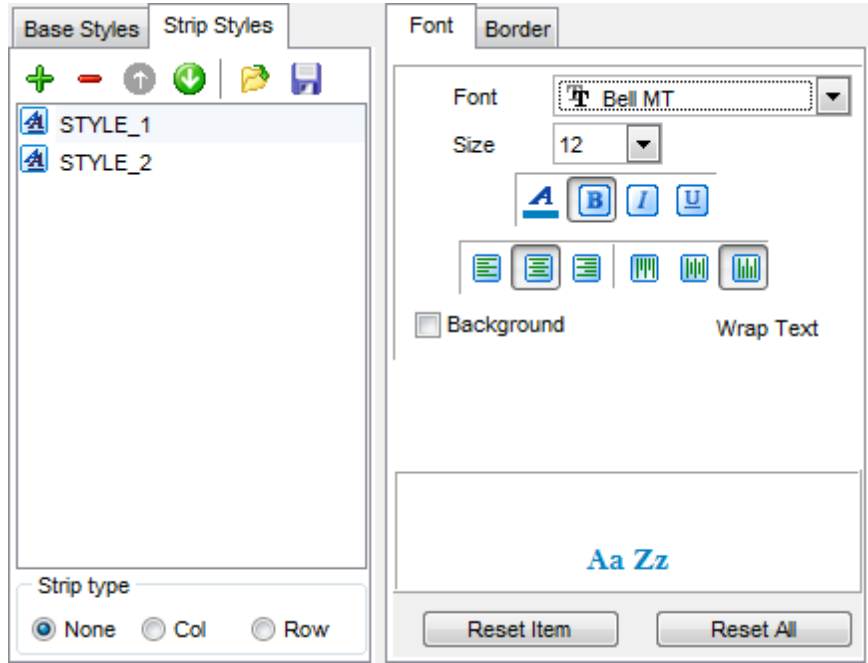

You can reset the changes any time using the **Reset Item** and the **Reset All** buttons.

The **Border** tab allows you to specify properties of the borders of the output Excel 2007 / ODS file cells.

# **Use border**

Enables/disables borders in the output file.

Click the **button to set the color to be applied to the borders.** Use the **Border Style** drop-down list to select the preferable style that will be used for borders (thin, dashed, dashdot, dotted, etc.).

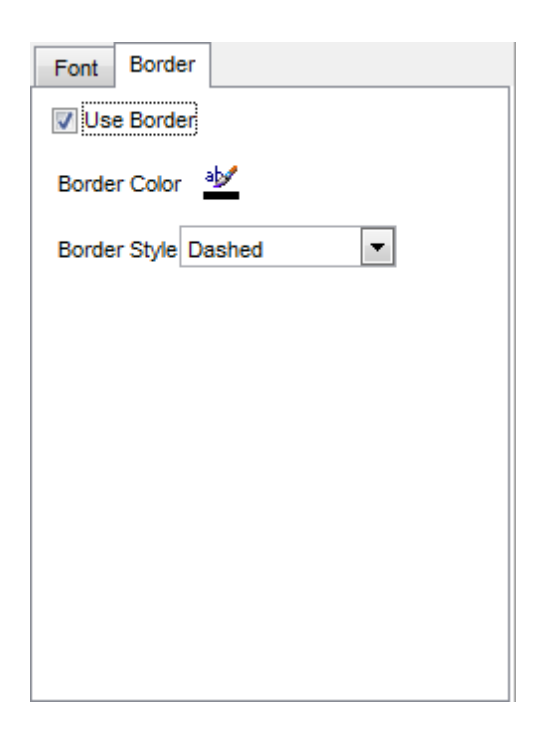

### **8.1.5.10 MS Word 2007 / ODT options**

This step allows you to set options for the target **MS Word 2007** (\*.doc <sup>x</sup>) or **ODF text** ( \*.odt) file.

Using the **Base Styles** tab you can set font options for all **elements** of the Word 2007 / ODT document (HEADER, CAPTION, DATA, FOOTER). You can customize style options, such as font and size, background and foreground colors, text alignment, text highlight, etc. for each of them by clicking the corresponding item in the list and setting the options in the right-side panel.

Use the **Font** and **Size** drop-down lists to select the font and size to be applied to the text.

Use the buttons below to set font color, make text bold, italicized, underlined, strikethrough text, specify horizontal align.

### **Background**

Enables/disables background for text.

Click the **button to set the background color for the text.** 

### **Highlight**

Enables/disables text highlight.

If this option is enabled, you should select the preferable highlight color from the dropdown list.

For your convenience the previews illustrating the changes are displayed in the **Sample Group** area within the Base Styles and the Strip Styles tabs.

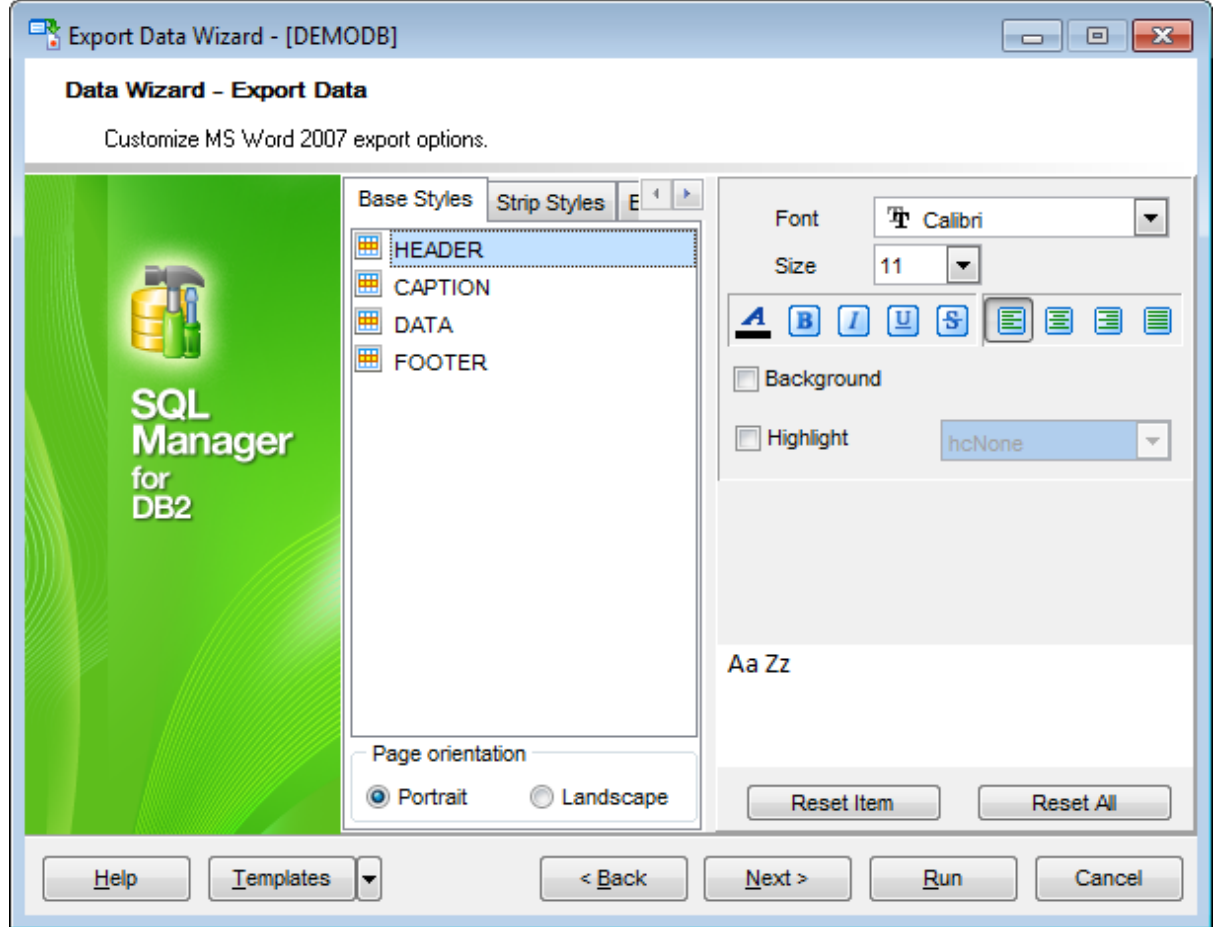

Using the **Strip Styles** tab you can create a style template: set font, size, bac kground color, text alignment, highlight options and save them.

To add a style template, click the **Plus**  $\triangleq$  button.

To delete a style template, select it and click the **Minus**  $\blacksquare$  button.

To reorder style templates in the list, use the  $\bullet$   $\bullet$  buttons.

To load a style template, click the  $\Box$  button.

To save the current style template, click the **button**.

If you have created or loaded more than one style template, they can be ignored, or used <sup>c</sup> olum n-by-c olum <sup>n</sup> or row -by-row (it depends on the **Strip type** selection).

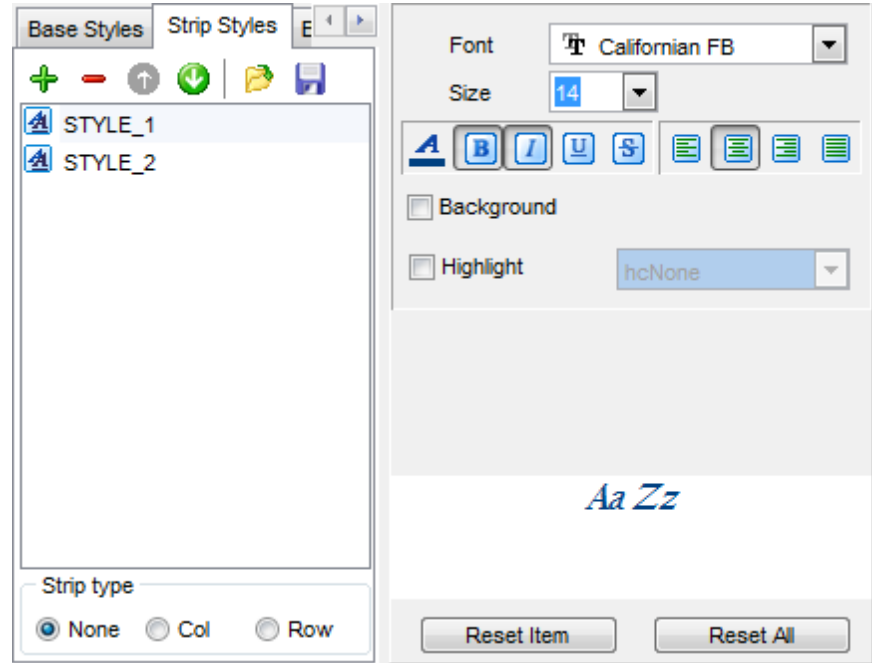

You can reset the changes any time using the **Reset Item** and the **Reset All** buttons.

Using the **Border** tab you can enable borders in the result Word 2007 / ODT document and customize them.

## **Use border**

Enables/disables borders in the output file.

Click the **button to set the color to be applied to the borders.** 

Use the **Border Style** drop-down list to select the preferable style that will be used for borders (single, thick, double, hairline, etc.).

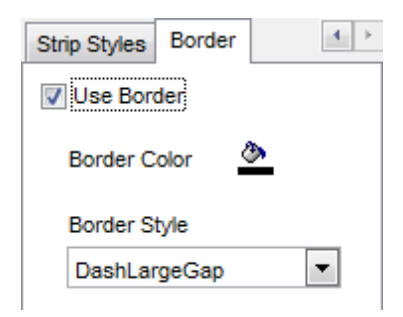

# <span id="page-627-0"></span>**8.1.6 Setting common export options**

Use this step of the wizard to set common export options. The detailed description of these options is given below.

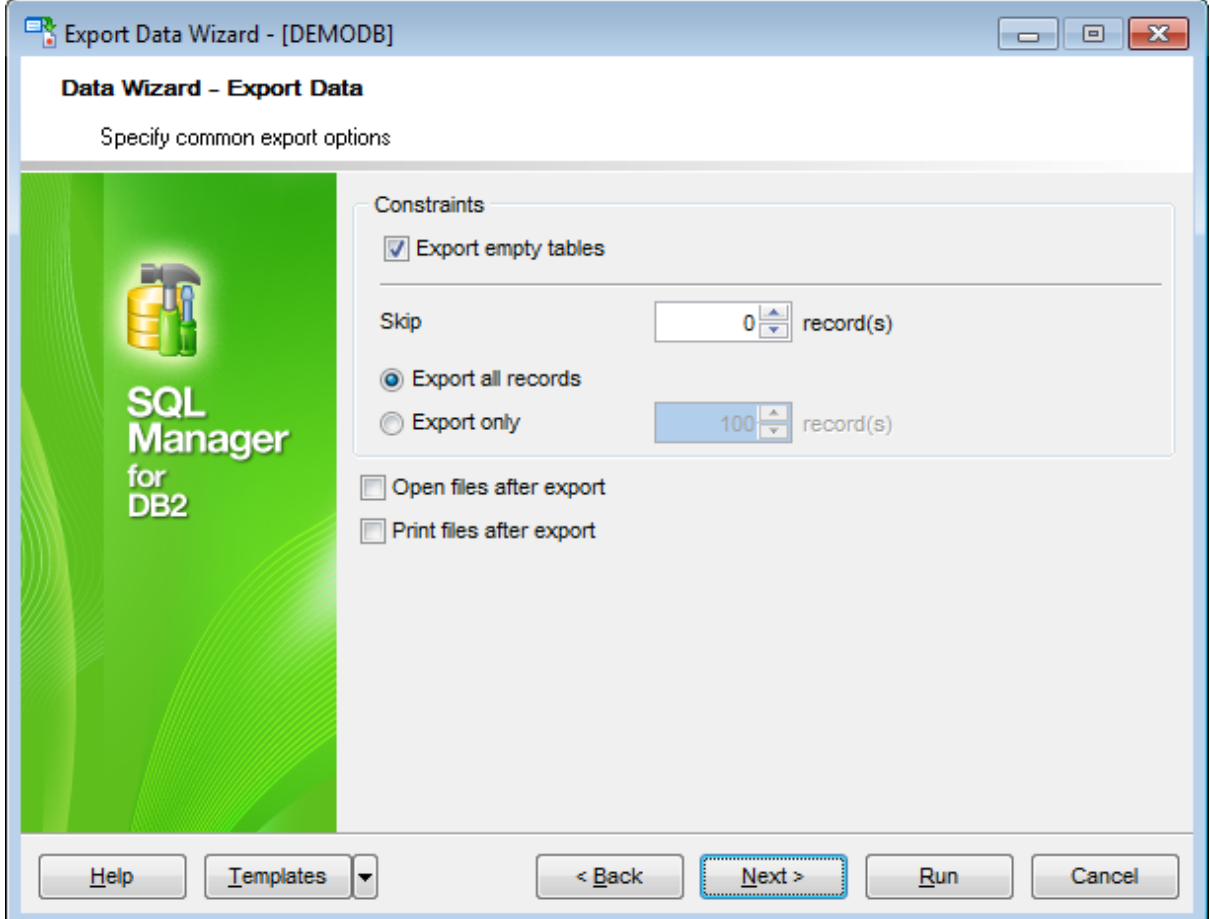

# **Constraints**

## **Export empty tables**

If checked, you can export the table even if it does not contain any data.

#### **Skip ... record(s)**

Specifies the number of records to be skipped before export starts.

#### **Export all records**

Specifies that all records of the table will be exported.

# **Export only ... record(s)**

Specifies the number of records to be exported.

# **Open files after export**

If this option is checked, the result file will be opened with the currently associated program after the export operation is completed.

# **Print files after export**

If this option is checked, the result file will be sent to the default printer after the export operation is completed.

When you are done, click the **Next** button to proceed to the last [step](#page-629-0) of the wizard.

# <span id="page-629-0"></span>**8.1.7 Exporting data**

This step of the wizard is intended to inform you that all export options have been set, and you can start the export process.

The log area allows you to view the log of operations and errors (if any).

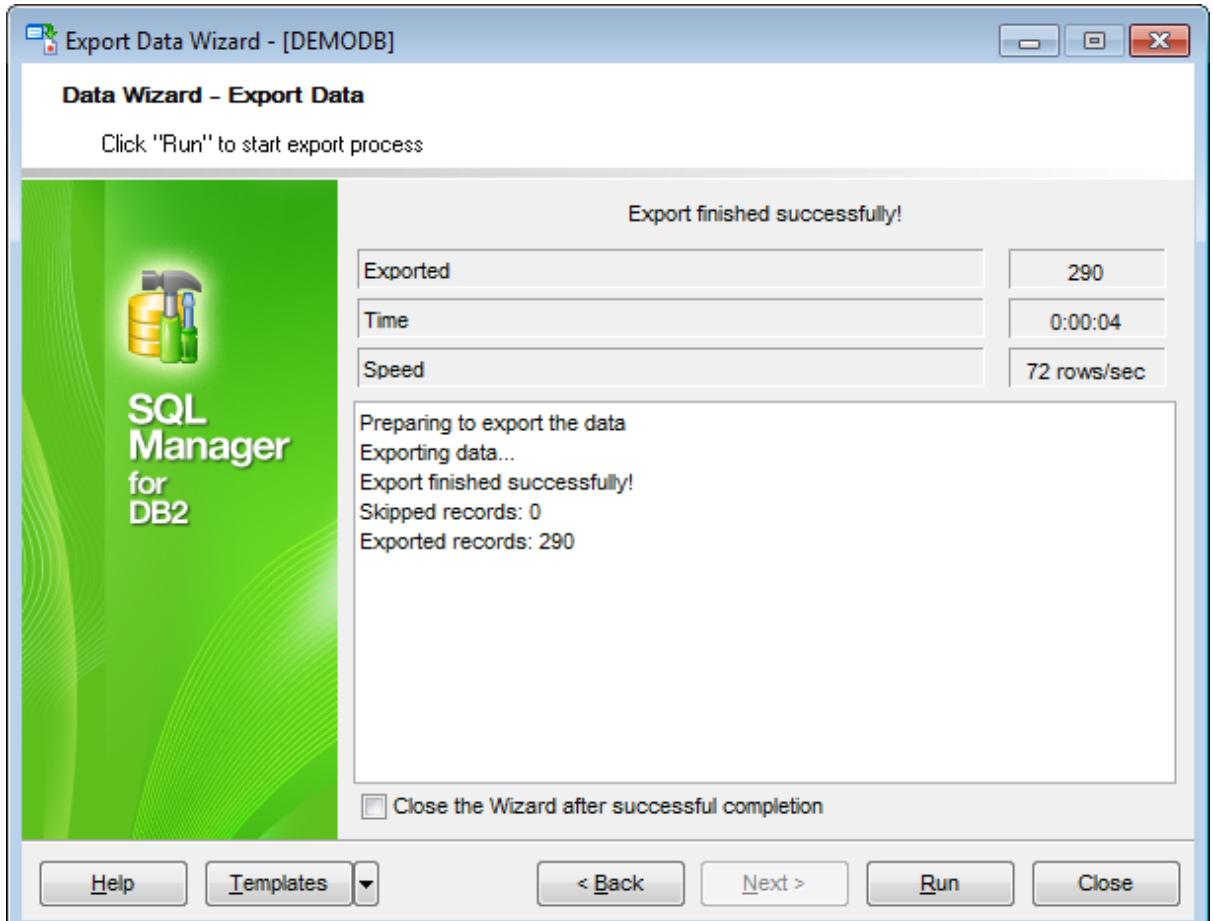

## **Close the Wizard after successful completion**

If this option is selected, the wizard is closed automatically when the export process is completed.

If necessary, you can save a [template](#page-1161-0) for future use.

Click the **Finish** button to run the export process.

After the operation is completed, you can view the number of exported records, elapsed tim e, estimated export speed, and the log of operations and errors (if any).

# **8.2 Import Data Wizard**

**Import Data Wizard** allows you to import data to a [table](#page-199-0) / [view](#page-249-0) from any of supported formats (MS Excel, MS Access, DBF, XML, TXT, CSV, HTML, MS Excel 2007, MS Word 2007 , ODF). You can save your settings as a [template](#page-1161-0) any time for future use.

To start the wizard, right-click the table/view in DB [Explorer,](#page-69-0) select the **Data**

**Manipulation | Import Data...** [context](#page-63-0) menu item.

Alternatively, you can open the **Data** tab of **Table [Editor](#page-213-0)** / View [Editor,](#page-250-0) right-click the [grid](#page-506-0) there, then select the **Data Manipulation | Import Data to <object\_name>...** [context](#page-515-0) menu item.

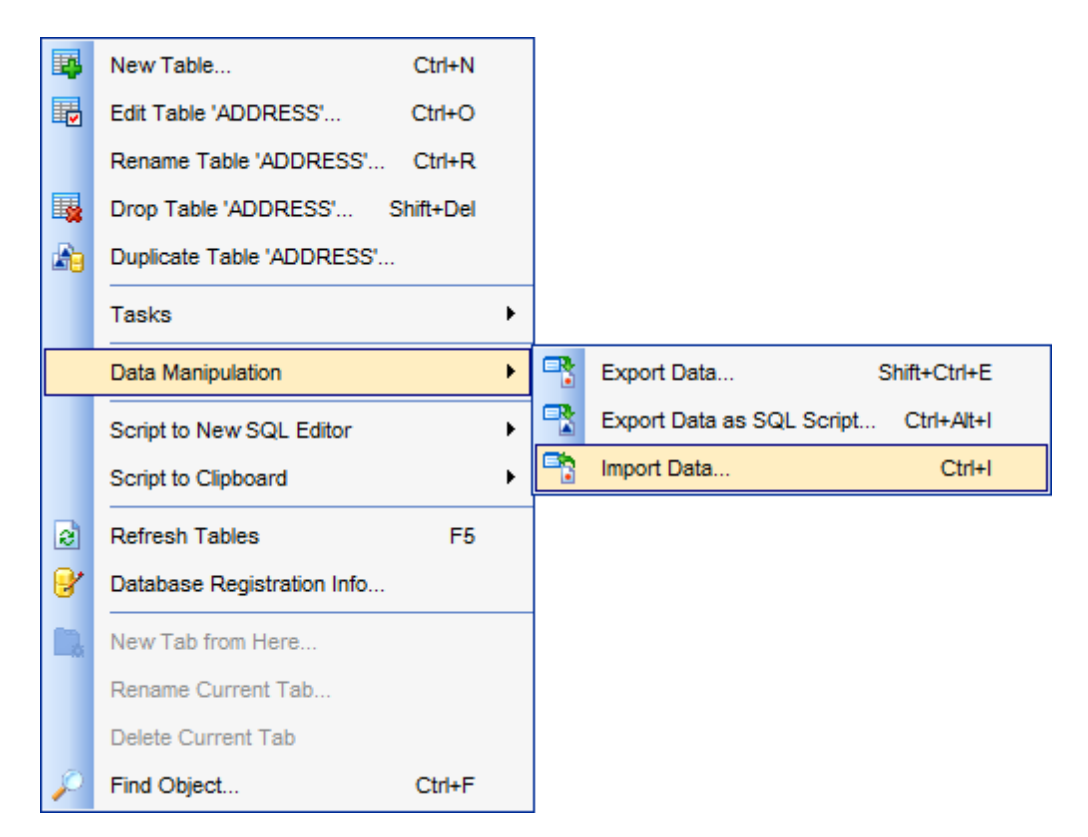

- [Setting](#page-632-0) source file name and format
- [Selecting](#page-634-0) the source to import data from
- Setting [correspondence](#page-635-0) between the source and target fields
- [Adjusting](#page-651-0) common data formats
- Setting [advanced](#page-652-0) field formats
- [Setting](#page-654-0) import mode and data write type
- [Customizing](#page-656-0) common import options
- [Importing](#page-658-0) data

Availability: **Full** version (for Windows) **Yes Lite** version (for **No** 

Windows)

**Note:** To compare all features of the **Full** and the **Lite** versions of **SQL Manager**, refer to the **[Feature](#page-23-0) Matrix** page.

**See also:** Export Data [Wizard](#page-582-0) [Export](#page-659-0) as SQL Script Using [templates](#page-1161-0)

# <span id="page-632-0"></span>**8.2.1 Selecting source file name and format**

This step of the wizard allows you to select the source file format you need to import data from.

# **Source file name**

Type in or use the button to specify the path to the file using the **Open file...** dialog. The file name extension changes automatically according to the selected **Import Type**.

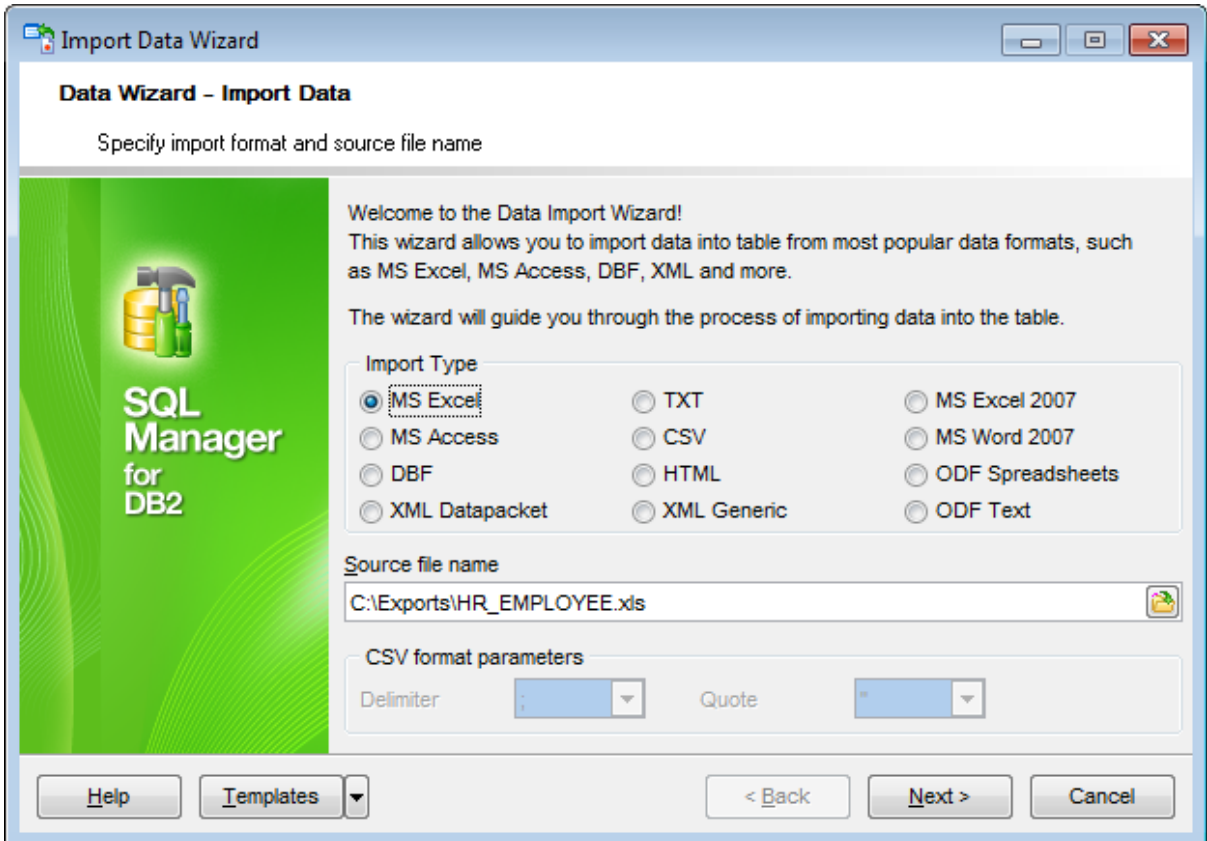

### **Import Type**

Specify the format of the source file. For details refer to Supported file formats.

### **CSV format parameters**

For [CSV](#page-643-0) import you should define **Delimiter** and **Quote** settings using the corresponding drop-down lists.

If you have chosen the MS Access type then the following dialog appears:

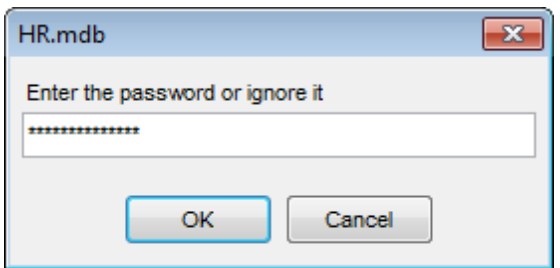

Here you can enter the password for the created/updated table.

Click the **Next** button to proceed to the Setting fields [correspondence](#page-635-0) step or to the [Selecting](#page-634-0) data source step of the wizard if you have selected **MS Access** as the source file format.

# <span id="page-634-0"></span>**8.2.2 Selecting data source**

This step of the wizard is only available when you are importing data from MS Access. Select a **table** from the table list or input a **query** in the corresponding text boxes to specify the data source.

If you choose a query as the data source, you also can load a SQL query from a  $*$ .sql file or save the current query text to a file using the **Load from File...** and the **Save to File...** buttons correspondingly.

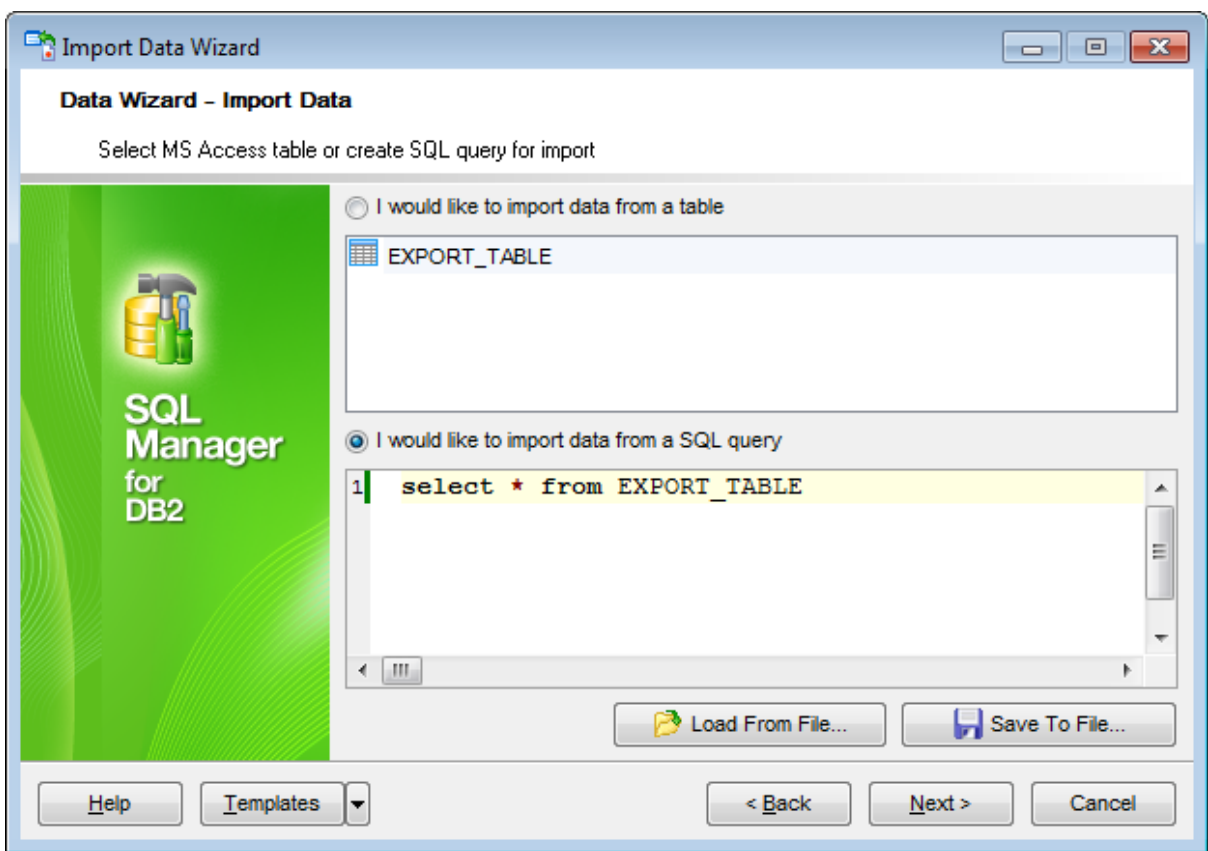

Click the **Next** button to proceed to the Setting fields [correspondence](#page-635-0) step of the wizard.

# <span id="page-635-0"></span>**8.2.3 Setting fields correspondence**

This step of the wizard allows you **to set correspondence** between columns of the source file and fields of the target DB2 table.

- MS [Excel](#page-636-0)
- MS [Access](#page-639-0)
- $\bullet$  [DBF](#page-640-0)
- XML [Datapacket](#page-641-0)
- $\bullet$  [TXT](#page-642-0)
- $\cdot$  [CSV](#page-643-0)
- [HTML](#page-645-0)
- **XML [Generic](#page-647-0)**
- MS [Excel/Word](#page-649-0) 2007, ODF

To get more information about the file formats, see the **Supported file formats** page.

### <span id="page-636-0"></span>**8.2.3.1 Excel**

Specify ranges in the grid for the target and source fields:

- select a field of the target DB2 table in the **Fields** list;
- proceed to the **Sheet** grid: click a column caption to select the whole column or click the row number to select the whole row;
- the selected column/row of the source file gets green highlight, and a new range indicating the source and target fields correspondence appears in the **Ranges** list;
- repeat the operation for all the fields you need to be included in the import process.

If the source Excel file and the destination DB2 table have the same order of columns or rows, you can use the **Auto Fill Cols** or the **Auto Fill Rows** buttons to set correspondence between them automatically.

If necessary, you can choose to **skip** a defined number of the source file columns and/or rows using the **Col(s)** and **Row(s)** spinner controls of the **Skip** group (e.g. if you need to exclude column headers from the imported data range).

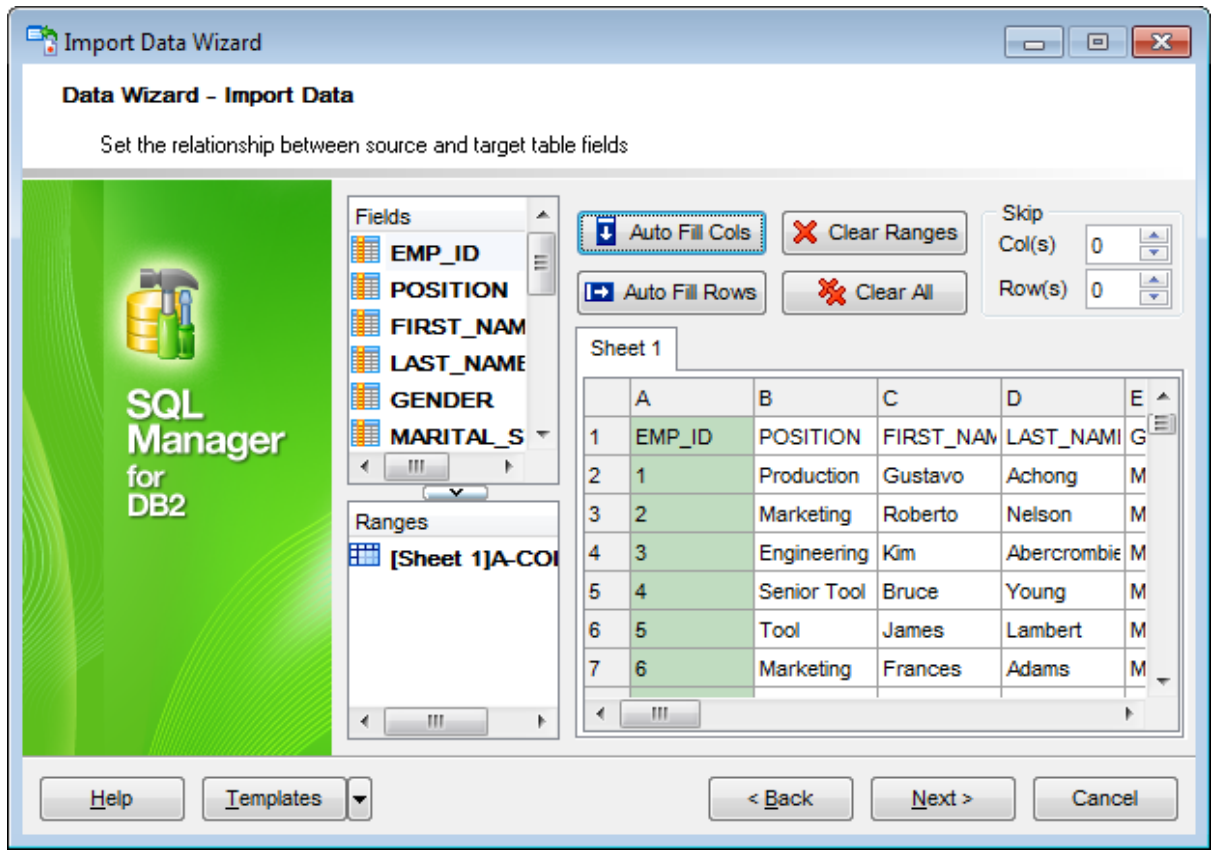

To clear ranges for a field, select the field in the **Fields** list and click the **Clear Ranges** button.

To clear all ranges specified for the target table fields, click the **X** Clear All button.

Right-click a range in the **Ranges** list to call its popup menu. Using the popup menu you can add or edit ranges manually, rem ove them or change their order.

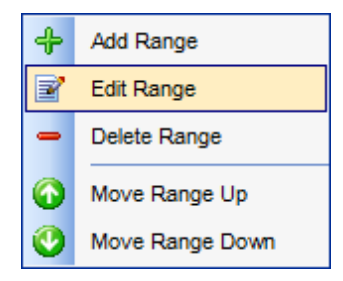

The **Range** dialog allows you to edit the data range for import manually.

### **Range Type**

Use the drop-down list to select whether a column, a row, or a cell of the source Excel file will be mapped to the target table field.

Depending on the selected range type you should specify the column (e.g. B), the row (e. g. 2) or the cell (e.g. A2).

# **Start** / **Finish**

These groups allow you to set the precise data range for import: select **Where data started** / **finished** or use the spinner control to specify the **start**/**finish row** (or **start**/ **finish column**).

## **Direction**

Use this group to select the direction for importing data of the specified range: Down or Up.

### **Sheet**

Use this group to define whether the specified range will be taken from the **default** Excel sheet or from a **custom** sheet (select **sheet number** or **sheet name** using the corresponding drop-down lists).

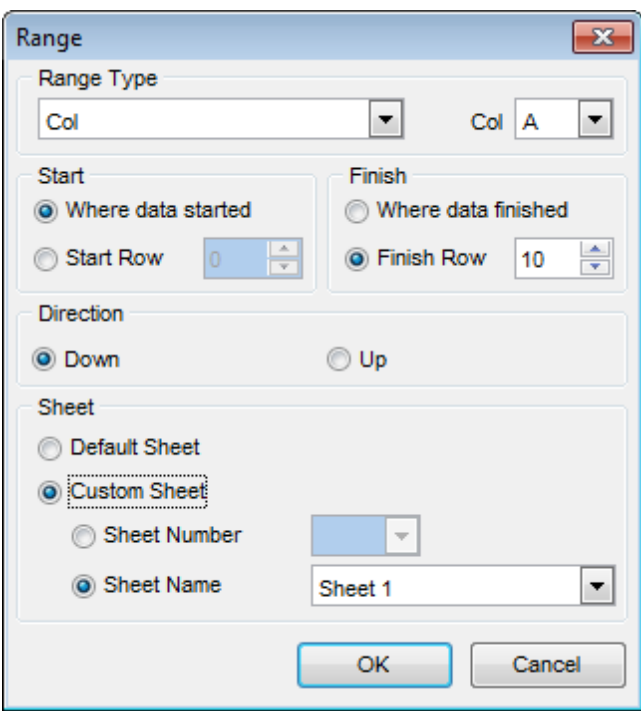

### <span id="page-639-0"></span>**8.2.3.2 Access**

Set correspondence between the source MS Access fields and the target DB2 table fields:

- select a field of the target DB2 table in the **Destination Fields** list;
- select the corresponding field of the source MS Access table in the **Source Fields** list;
- click the  $\triangleleft$  **Add** button to set correspondence between the selected fields;
- the pair of fields appears in the list below;
- repeat the operation for all the fields you need to be included in the import process.

Use the **B** Auto Fill button to set correspondence between the source and target fields automatically on the basis of their order.

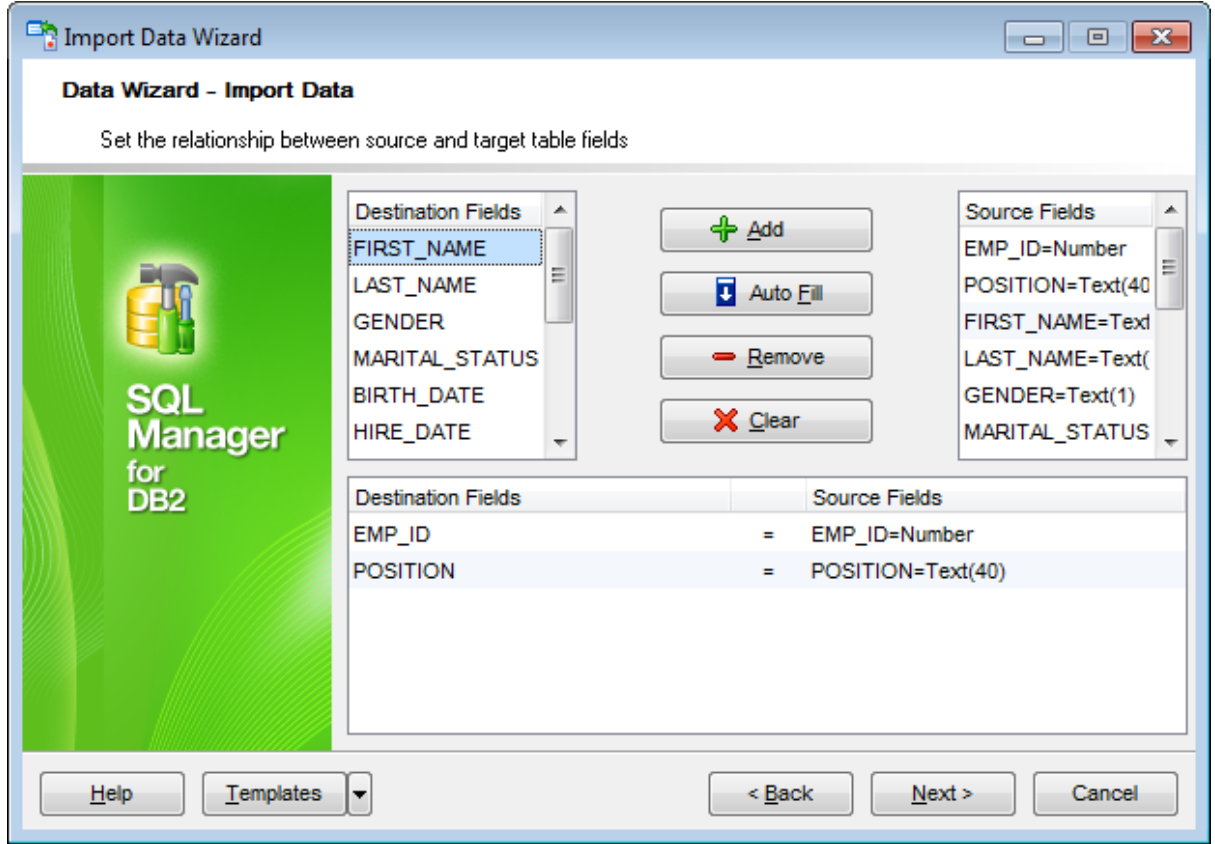

To remove a correspondence, select the pair of fields in the list below and click the  $\blacksquare$ **Remove** button.

To remove all correspondences, click the **X Clear** button.

#### <span id="page-640-0"></span>**8.2.3.3 DBF**

Set correspondence between the source DBF columns and the target DB2 table fields:

- select a field of the target DB2 table in the **Destination Fields** list;
- select the corresponding column of the source DBF table in the **Source Fields** list;
- click the **<sup>+</sup> Add** button to set correspondence between the selected fields;
- the pair of fields appears in the list below;
- repeat the operation for all the fields you need to be included in the import process.

Use the **B** Auto Fill button to set correspondence between the source and target fields automatically on the basis of their order.

### **Skip deleted records**

Use the option to exclude records marked as deleted.

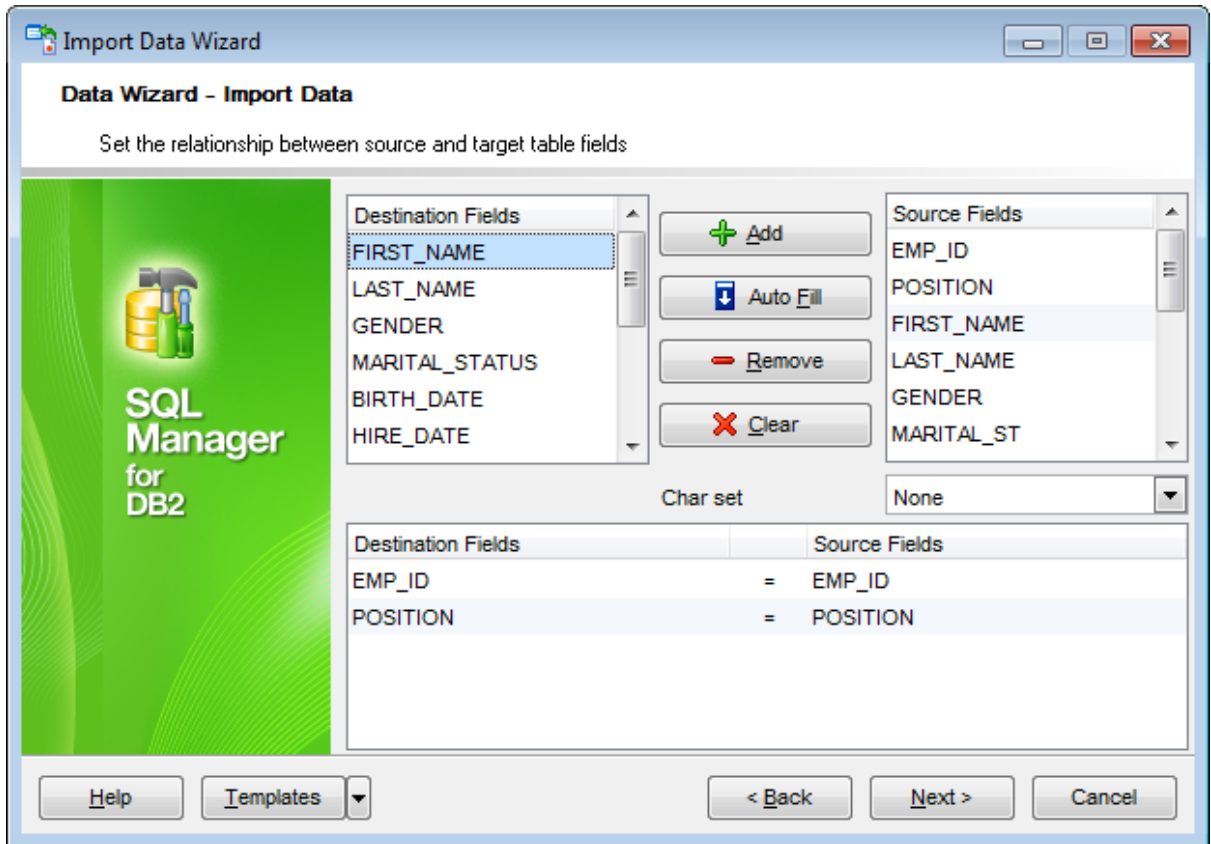

To remove a correspondence, select the pair of fields in the list below and click the  $\blacksquare$ **Remove** button.

To remove all correspondences, click the **X Clear** button.

### <span id="page-641-0"></span>**8.2.3.4 XML Datapacket**

Set correspondence between the source XML columns and the target DB2 table fields:

- select a field of the target DB2 table in the **Destination Fields** list;
- select the corresponding column of the source XML table in the **Source Fields** list;
- click the **<sup>+</sup> Add** button to set correspondence between the selected fields;
- the pair of fields appears in the list below;
- repeat the operation for all the fields you need to be included in the import process.

Use the **B** Auto Fill button to set correspondence between the source and target fields automatically on the basis of their order.

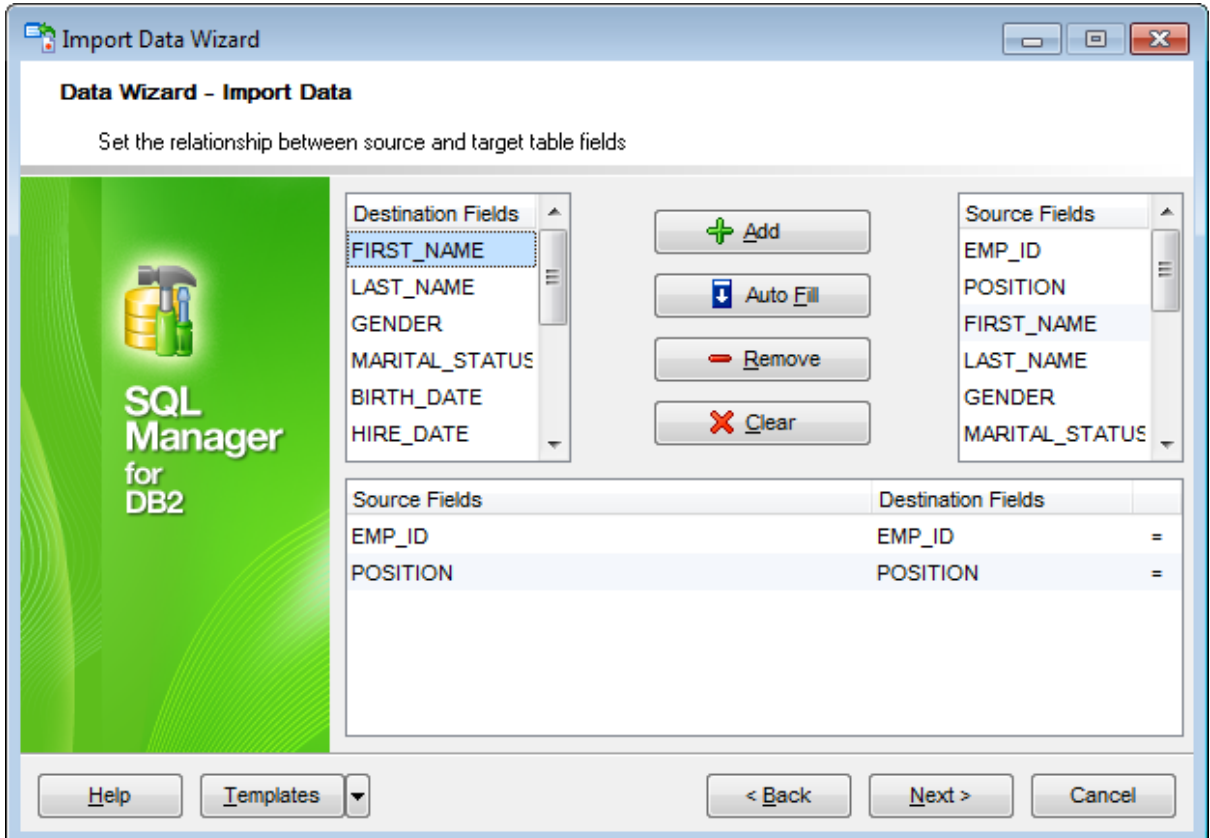

To remove a correspondence, select the pair of fields in the list below and click the  $\blacksquare$ **Remove** button.

To remove all correspondences, click the **X Clear** button.

### <span id="page-642-0"></span>**8.2.3.5 TXT**

Set correspondence between the source text file columns and the target DB2 table fields:

- select a field of the target DB2 table in the **Fields** list;
- double-click in the text viewer area to add vertical separators delimiting the source column bounds;
- click the area between the separators to assign the column to the selected target table field - the selected source column gets black highlight;
- repeat the operation for all the fields you need to be included in the import process.

If necessary, you can choose to **skip** a defined number of the source file lines using the **Skip Lines** spinner control (e.g. if you need to exclude column headers from the imported data range).

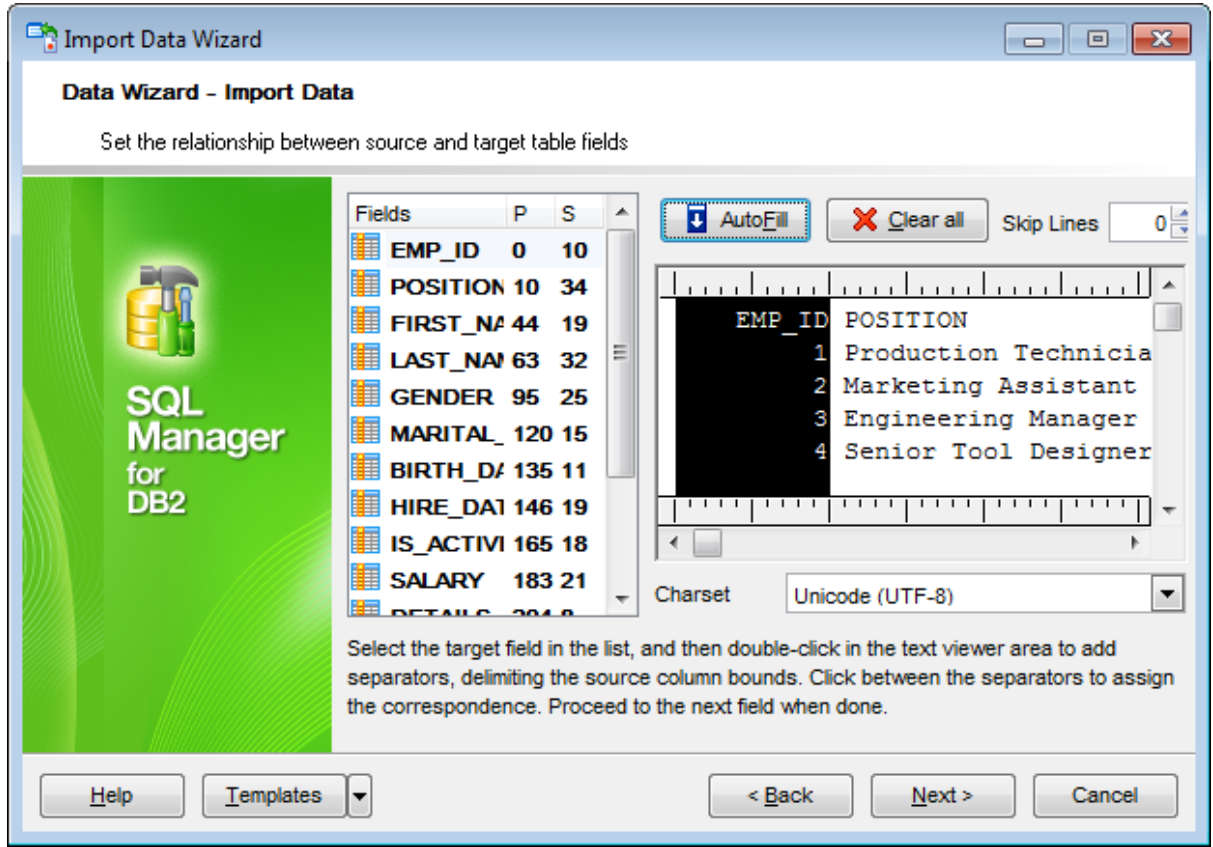

To clear all correspondences, click the **X Clear** button.

**Note:** if you cannot see the content of the source text file properly, you should select the appropriate **Charset** to be used for processing data.

### <span id="page-643-0"></span>**8.2.3.6 CSV**

Set correspondence between the target table fields and the source CSV file columns:

- select a field of the target DB2 table in the **Fields** list;
- proceed to the source grid viewer area: click a caption to assign the column to the selected target table field;
- the selected column of the source file gets gray highlight;
- repeat the operation for all the fields you need to be included in the import process.

If the source CSV file and the destination DB2 table have the same order of columns, you can use the **Auto Fill** button to set correspondence between them automatically.

Note that the CSV delimiter is specified at the **[Selecting](#page-632-0) source file name and format** step of the wizard.

The **Col(s)** control indicates the currently selected source file column. You can also use this spinner control for quick column selection.

If necessary, you can choose to **skip** a defined number of the source file rows using the **Row(s)** spinner control of the **Skip** group (e.g. if you need to exclude column headers from the imported data range).

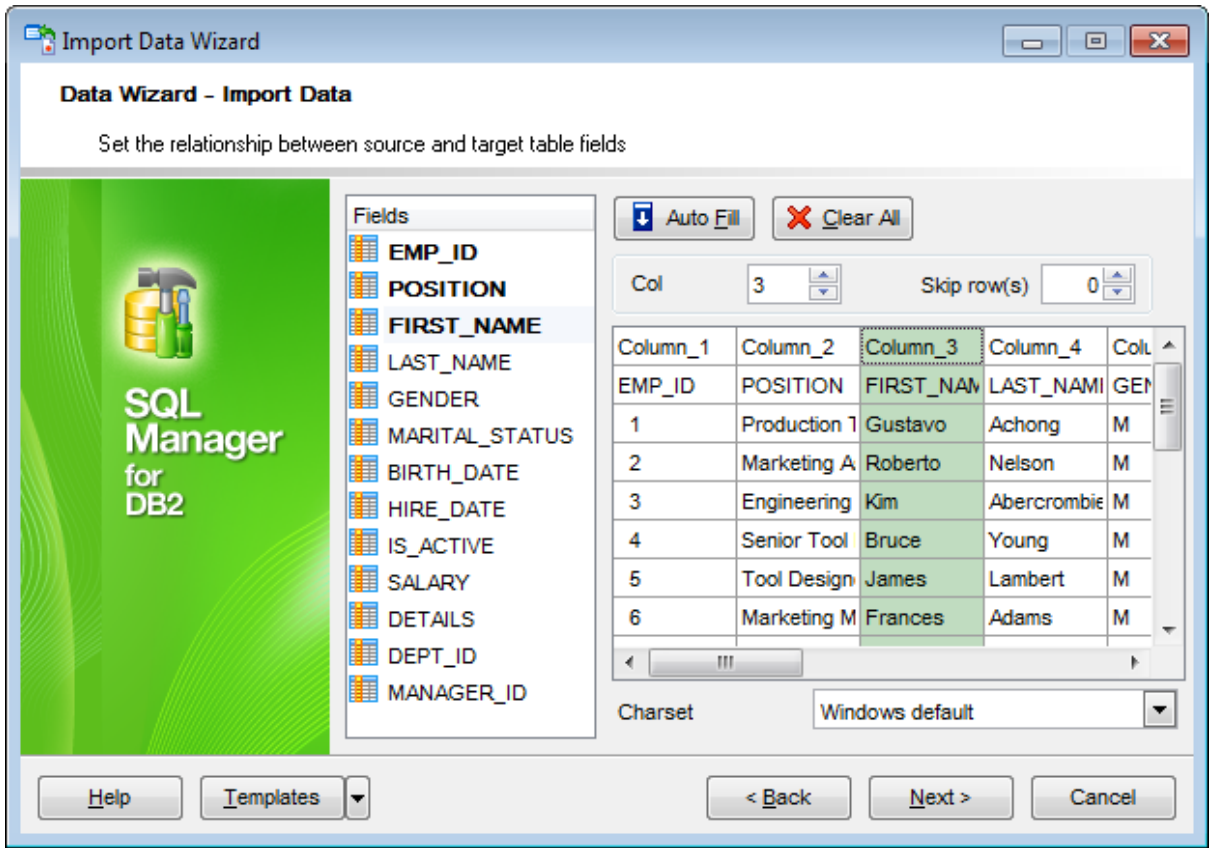

To remove a correspondence, select the field in the **Fields** list and click the **Clear** button.

**Note:** if you cannot see the content of the source text file properly, you should select the appropriate **Charset** to be used for processing data.

### <span id="page-645-0"></span>**8.2.3.7 HTML**

Set correspondence between the target table fields and the source HTML file columns:

- select a field of the target DB2 table in the **Fields** list;
- proceed to the source grid viewer area: select the **Table** from which you intend to import data and click a column to assign the column to the selected target table field;
- the selected column of the source file gets green highlight;
- repeat the operation for all the fields you need to be included in the import process.

If the source HTML file and the destination DB2 table have the same order of columns, you can use the **Auto Fill** button to set correspondence between them automatically.

The **Col** control indicates the currently selected source file column. You can also use this spinner control for quick column selection.

If necessary, you can choose to **skip** a defined number of the source file rows using the **Row** spinner control of the **Skip** group (e.g. if you need to exclude column headers from the imported data range).

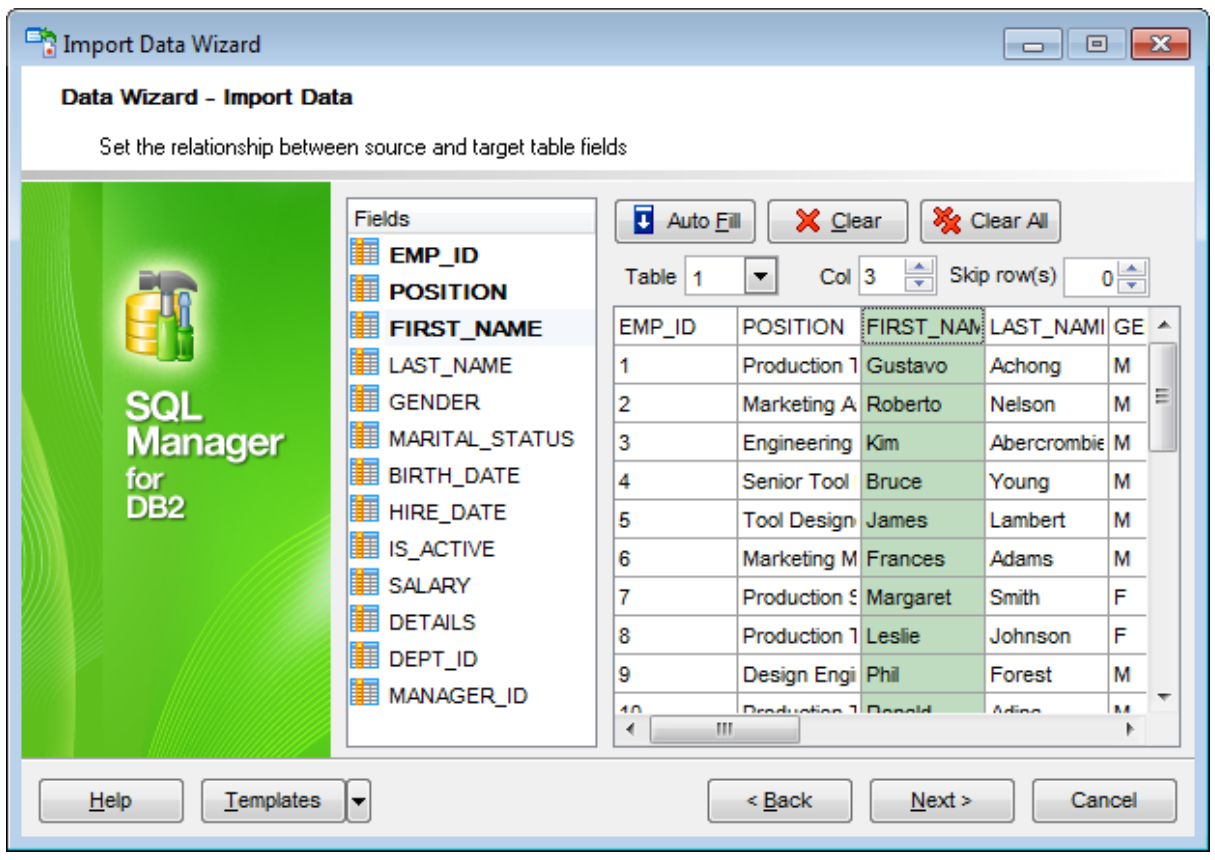

To remove a correspondence, select the field in the **Fields** list and click the **Clear** button.

To remove all correspondences, click the **X Clear All** button.

### <span id="page-647-0"></span>**8.2.3.8 XML Generic**

In order to set mapping of a Generic XML document, you should enter the relative **XPath** (the path must be specified in the XPath format). Click the **Fill Grid** button to get the grid filled with text and attribute values of the selected node.

**Note:** if the source XML document contains huge amount of data, building the tree may take a long time.

Set correspondence between the source XML file columns and the target DB2 table fields:

- select a field of the target DB2 table in the **Fields** list;
- proceed to the source grid viewer area: click a column to assign the column to the selected target table field;
- the selected column of the source file gets gray highlight;
- repeat the operation for all the fields you need to be included in the import process.

You can use the **Auto Fill** button to set correspondence between the source and target fields automatically according to their order (mapping is started from the first attribute value in this case).

The **Col(s)** control indicates the currently selected source file column. You can also use this spinner control for quick column selection.

If necessary, you can choose to **skip** a defined number of the source file lines using the **Row(s)** spinner control of the **Skip** group (e.g. if you need to exclude node headers from the imported data range).

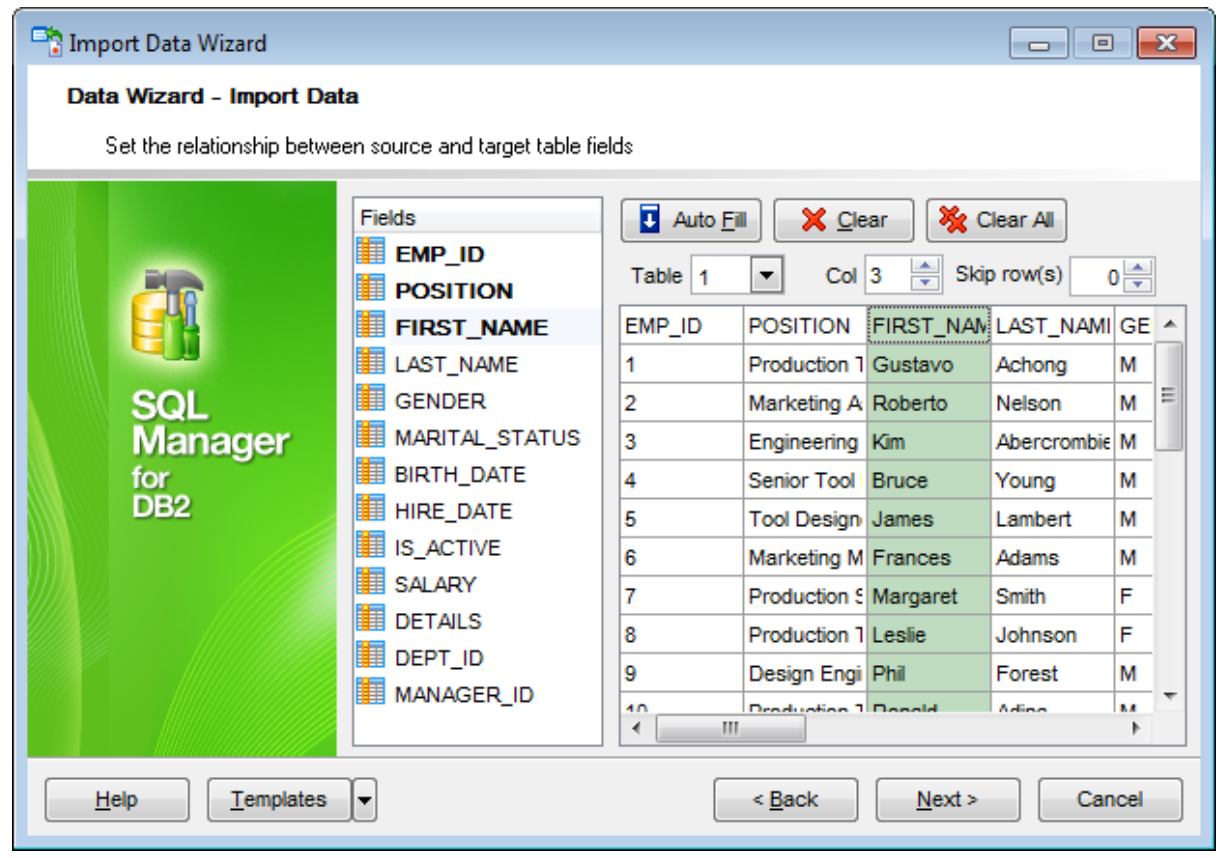
To remove a correspondence, select the field in the **Fields** list and click the **Clear** button. To remove all correspondences, click the **Clear All** button.

Click the **Next** button to proceed to the [Adjusting](#page-651-0) data formats step of the wizard.

#### **8.2.3.9 MS Excel/Word 2007, ODF**

Specify ranges in the grid for the target and source fields:

- select a field of the target DB2 table in the **Fields** list;
- proceed to the **Sheet** grid: click a column to assign the column to the selected target table field;
- the selected column of the source file gets green highlight;
- repeat the operation for all the fields you need to be included in the import process.

If the source file and the destination DB2 table have the same order of columns, you can use the *Auto Fill* button to set correspondence between them automatically.

The **Col** control indicates the currently selected source file column. You can also use this control for quick column selection.

If necessary, you can choose to **skip** a defined number of the source file rows using the **Skip** spinner control (e.g. if you need to exclude column headers from the imported data range).

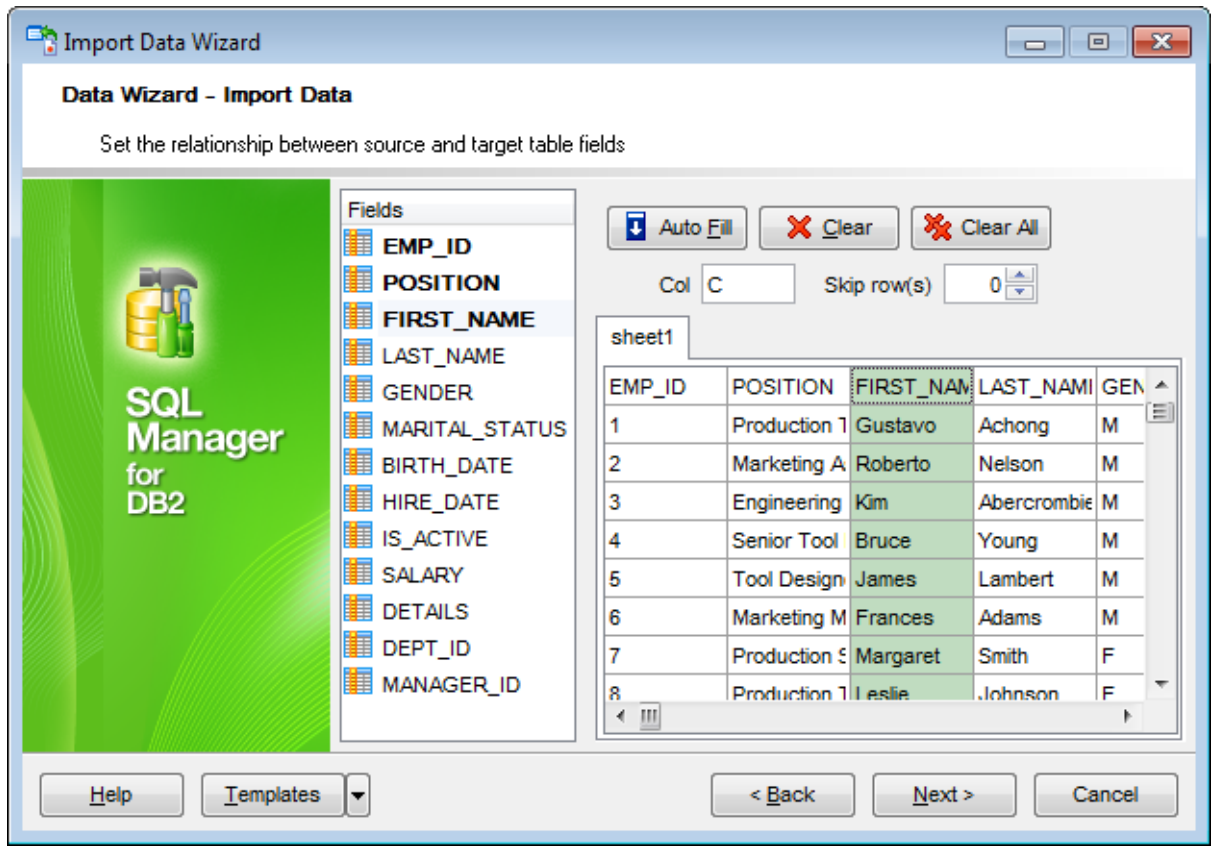

To remove a correspondence, select the field in the **Fields** list and click the **Clear** button.

To remove all correspondences, click the **X** Clear All button.

Click the **Next** button to proceed to the [Adjusting](#page-651-0) data formats step of the wizard.

# <span id="page-651-0"></span>**8.2.4 Adjusting data formats**

This step of the wizard provides a number of options for setting common formats for all imported data:

**Date & Time formats:** Short date, Long date, Short time, Long time; **Separators:** Decimal, Thousand, Date, Time; **Boolean True** (specify the text that will be displayed for the boolean TRUE values); **Boolean False** (specify the text that will be displayed for the boolean FALSE values); **NULL values** (specify the text that will be displayed for the NULL values).

Import Data Wizard  $\Box$   $\Box$   $\mathbf{x}$ Data Wizard - Import Data Adjust common data formats for import Date & Time formats Separators Short date dd.MM.yyyy Decimal d MMMM yyyy 'r.' Thousand #160 Long date h:mm Date Short time Time Long time h:mm:ss Manager **Boolean True Boolean False Null Values** tor DB<sub>2</sub> True False Null Help Templates E  $<$  Back  $Next$ Cancel

For more information refer to the Format [specifiers](#page-1157-0) page.

Click the **Next** button to proceed to the Setting [advanced](#page-652-0) field formats step of the wizard.

# <span id="page-652-0"></span>**8.2.5 Setting advanced field formats**

This step of the wizard allows you to set **formats** each field separately.

Select a field in the list and adjust **format options** that will be applied to this field only.

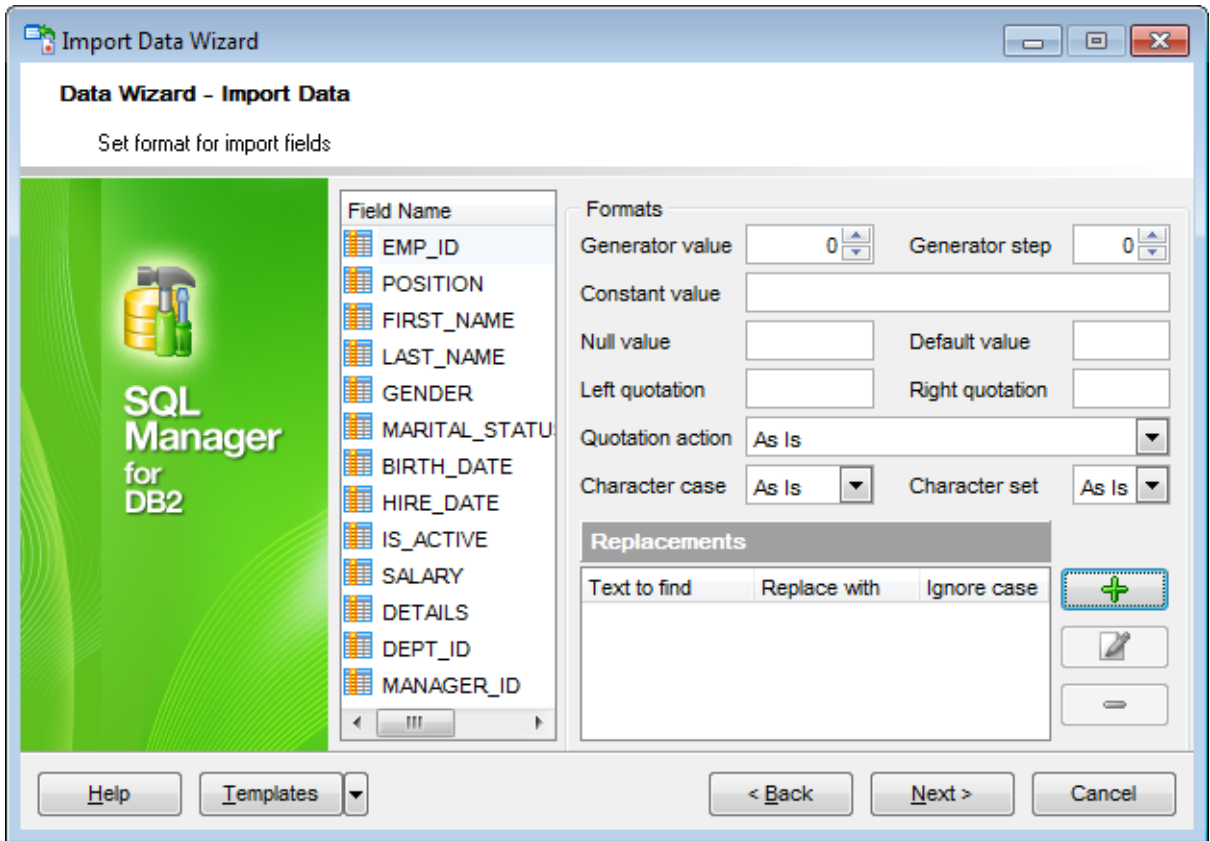

Specify **Generator value** and **Generator step** for incremental data generation into the specified field, or enter a **Constant value** which will be set for all records in the field.

Specify the **NULL value** which will be used for the records where the value is NULL.

If necessary, specify the **default value**.

Use the **Left** / **Right quotation** edit boxes to specify left/right quotation marks. Use the **Quotation action** drop-down list to select whether the quotation marks should be added, rem oved, or left 'As is'.

Use the **Character case** drop-down list to select the case that will be used for string values of the field: Upper, Lower, UpperFirst, UpperFirstWord, or 'As is'.

Use the **Character set** drop-down list to select which charset will be used for string data in the field: ANSI, OEM, or As is.

The **Replacements** area allows you to set the text you need to be replaced during data

import into the selected field. Click the **Plus**  $\frac{1}{T}$  button to specify a new replacement options using the **Add Replacement** dialog.

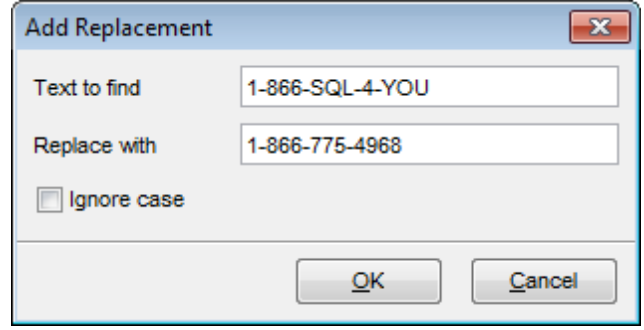

To edit a replacement, click the **Edit** button. To remove a replacement, click the **Minus**  $\blacksquare$  button.

When you are done, click the **Next** button to proceed to the [Setting](#page-654-0) import mode step of the wizard.

# <span id="page-654-0"></span>**8.2.6 Setting import mode**

This step of the wizard allows you to define the records processing mode as Insert All, Insert New, Update, Update or Insert, Delete, Delete or Insert mode:

- **Insert all**: all records from the source file are inserted into the tables irrespective of whether any records exist in the destination table or not
- **Insert new**: already existing records are skipped, and new records are inserted into the destination table
- **Update**: all existing records are updated from the source file
- **Update or insert**: already existing records are updated and new records are inserted into the destination table
- **Delete**: already existing records are deleted
- **Delete or insert**: existing records are deleted and new records are inserted into the destination table

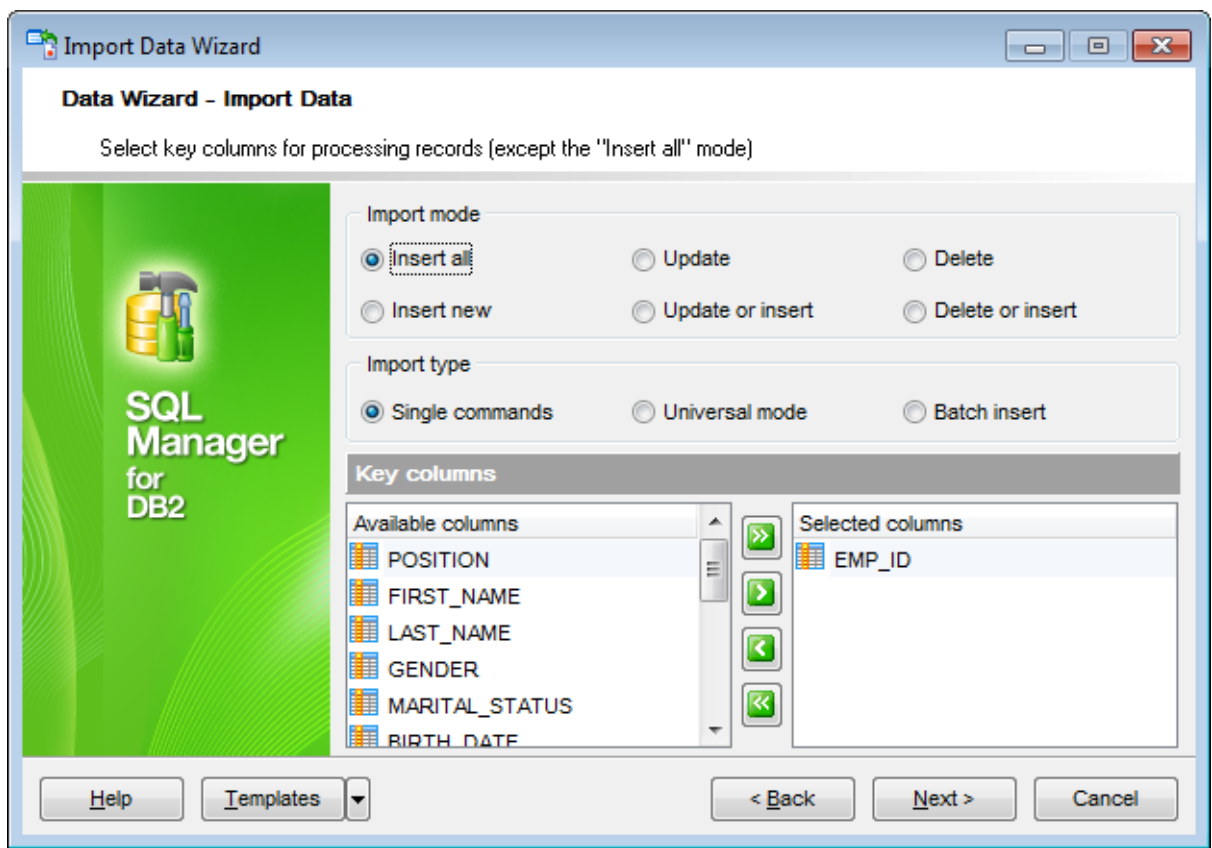

Here is an **example** of some import modes offered by Import Data Wizard:

All import modes (except for the **Insert All** mode) are based on key values information. In order to perform import operations with these modes used, you need to have matches between the source file key column(s) and the destination table key field(s). For example, your source file contains three rows with the key values 1, 2, 3, and your destination table contains three rows with the key values 1, 2, 4.

#### **Destination table Source file data**

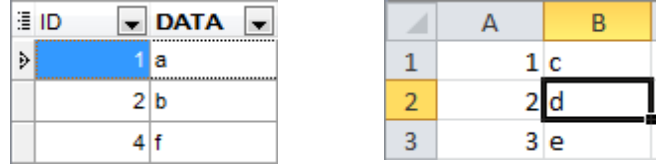

If you use the **Insert new** import mode, in this case only the row with key value 3 will be inserted into the destination table.

If you use the **Update** import mode, then the rows with key values 1, 2 will be updated. If you use the **Update or insert** import mode, then rows 1, 2 will be updated and the row with key value 3 will be inserted.

It is applied to all other import modes, except for the **Insert all** mode. For all these modes (except for the **Insert all** mode) it is obligatory to select the primary key fields. This field (or fields) is used as key field to identify specific data in the target database.

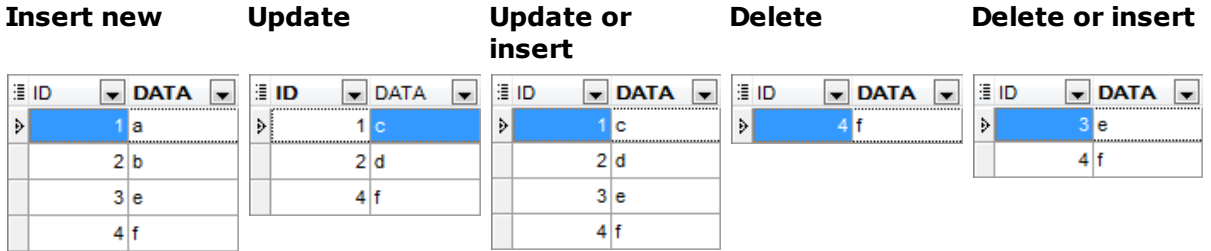

The key columns for these operations are defined in the **Key columns** area.

### **Single commands** / **Universal mode** / **Batch insert** type

The Single commands import mode is performed with the Single Commands method used and serves to generate and execute single SQL commands on the server, whereas the Batch insert mode uses native DB2 commands to import a data set as a batch. With the help of the Single commands import mode your data can be imported considerably faster as compared to the Universal mode which is used for backward compatibility.

Use **Import mode** to select whether to insert all records, or to update/delete existing ones. Note that for updating/deleting existing records in the target table you should move its key columns from the **Available columns** list to the **Selected columns** list.

The **Key columns** area allows you to select the fields of the table to be used as the key fields for the import process.

To select a field, you need to move it from the **Available columns** list to the **Selected columns** list. Use the **DD B** buttons or drag-and-drop operations to move the fields from one list to another.

When you are done, click the **Next** button to proceed to the [Customizing](#page-656-0) common options step of the wizard.

# <span id="page-656-0"></span>**8.2.7 Customizing common options**

Use this step of the wizard to set common import options. The detailed description of these options is given below.

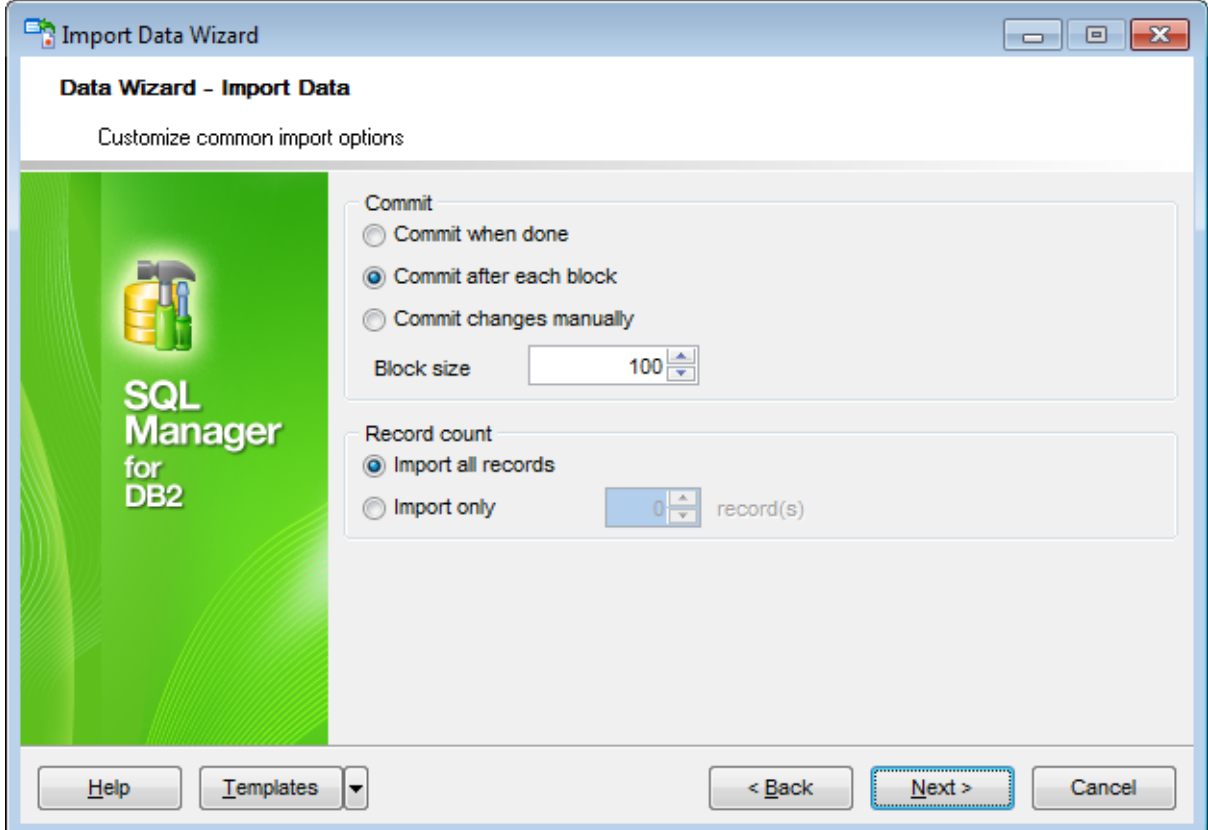

### **Commit**

### **Commit when done**

Commits the transaction when all records are imported.

#### **Commit after each block**

Inserts the COMMIT statement after a defined number of records.

### **Commit changes manually**

Select this option if you intend to commit the transaction manually.

#### **Block size**

Use the spinner control to define the number of records in each committed block.

# **Record count**

### **Import all records**

Specifies that all records of the source file will be imported.

### **Import only ... record(s)**

Specifies the number of records to be imported.

When you are done, click the **Next** button to proceed to the last [step](#page-658-0) of the wizard.

# <span id="page-658-0"></span>**8.2.8 Importing data**

This step of the wizard is intended to inform you that all import options have been set, and you can start the import process.

The log area allows you to view the log of operations and errors (if any).

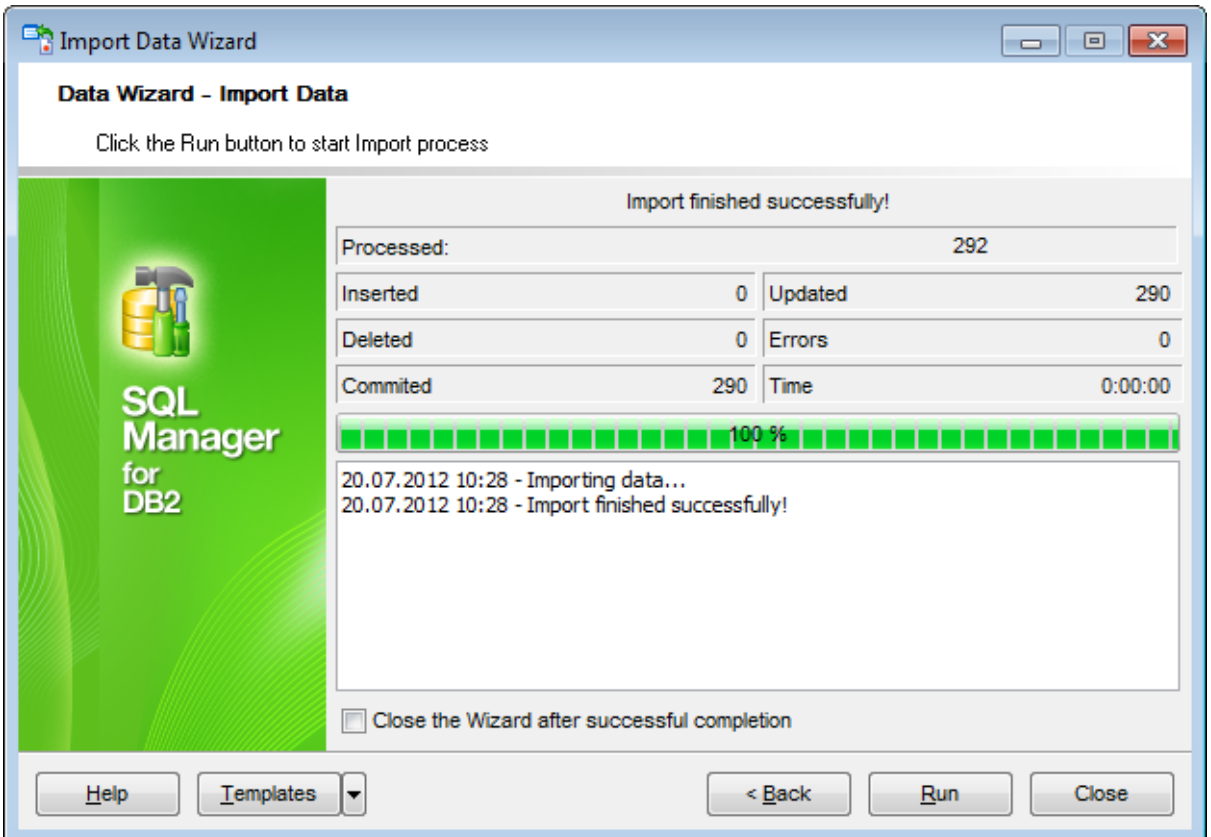

### **Close the Wizard after successful completion**

If this option is selected, the wizard is closed automatically when the import process is completed.

If necessary, you can save a [template](#page-1161-0) for future use.

Click the **Finish** button to run the import process.

After the operation is completed, you can view the total number of processed records, the number of inserted/updated/deleted records, the number of committed records, the number of errors, elapsed time, and the log of operations and errors (if any).

# **8.3 Export as SQL Script**

**Export as SQL Script Wizard** allows you to export data from a [table](#page-199-0) / [view](#page-249-0) or from a query result to SQL script as a number of INSERT statements. You can save your settings as a [template](#page-1161-0) any time for future use.

To start the wizard, right-click the object in DB [Explorer,](#page-69-0) select the **Data Manipulation | Export Data as SQL Script...**[context](#page-63-0) menu item.

Alternatively, you can open the **Data** tab of Table [Editor](#page-213-0) / View [Editor](#page-250-0) or the **Result(s)** tab of SQL [Editor](#page-461-0) / Query [Builder,](#page-479-0) right-click the [grid](#page-506-0) there, then select the **Data Manipulation | Export <object\_name> as SQL Script...** [context](#page-515-0) menu item.

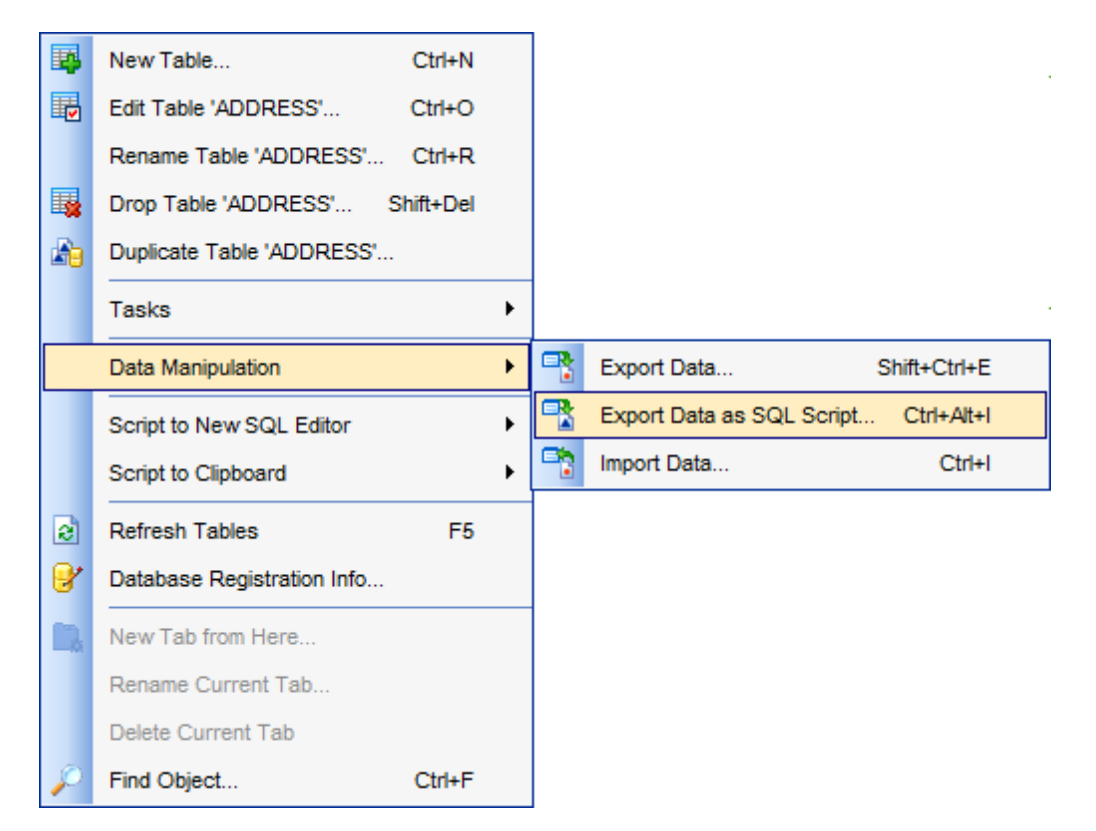

- Selecting [destination](#page-661-0) DBMS
- Setting [destination](#page-662-0) file name
- **Setting BLOB [options](#page-663-0)**
- [Selecting](#page-664-0) field to export
- **Editing the result table [definition](#page-666-0)**
- Setting export [options](#page-665-0)
- [Exporting](#page-667-0) as SQL Script

Availability: **Full** version (for Windows) **Yes Lite** version (for Windows) **No**

**Note:** To compare all features of the **Full** and the **Lite** versions of **SQL Manager**, refer to the [Feature](#page-23-0) Matrix page.

**See also:** Export Data [Wizard](#page-582-0) Import Data [Wizard](#page-630-0) Using [templates](#page-1161-0)

# <span id="page-661-0"></span>**8.3.1 Selecting destination DBMS**

This step of the wizard allows you to define the **destination server** you need to export data for. The result script will be generated in compliance with the specifications of the selected DBMS:

 $O$  DB2

- **O** InterBase/Firebird
- **O** Microsoft<sup>®</sup> SQL Server
- $OMySQL$
- Orac le
- O PostgreSQL

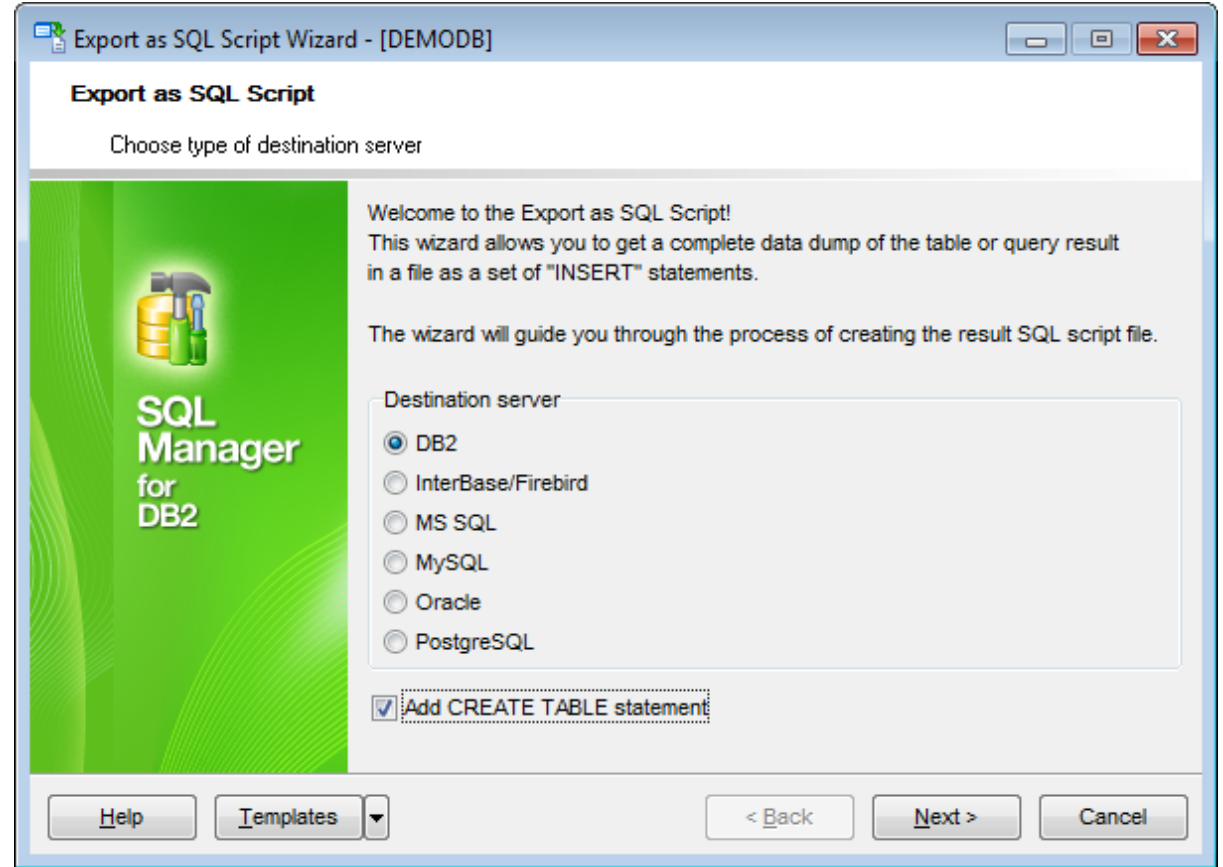

# **Add CREATE TABLE statement**

Check this option to add the CREATE TABLE statement to the result script.

Click the **Next** button to proceed to the Setting [destination](#page-662-0) file name step of the wizard.

## <span id="page-662-0"></span>**8.3.2 Setting destination file name**

Specify whether the result script will be loaded to **SQL [Script](#page-710-0) Editor** or saved to a file.

### **File name**

Type in or use the  $\blacksquare$  button to specify the path to the file and the file name.

If necessary, select the **File charset** using the corresponding drop-down list.

Enter the **Table name** and the **Schema name** to be included in the result SQL script. Schema name should only be specified for the DBMS in which this object is implemented.

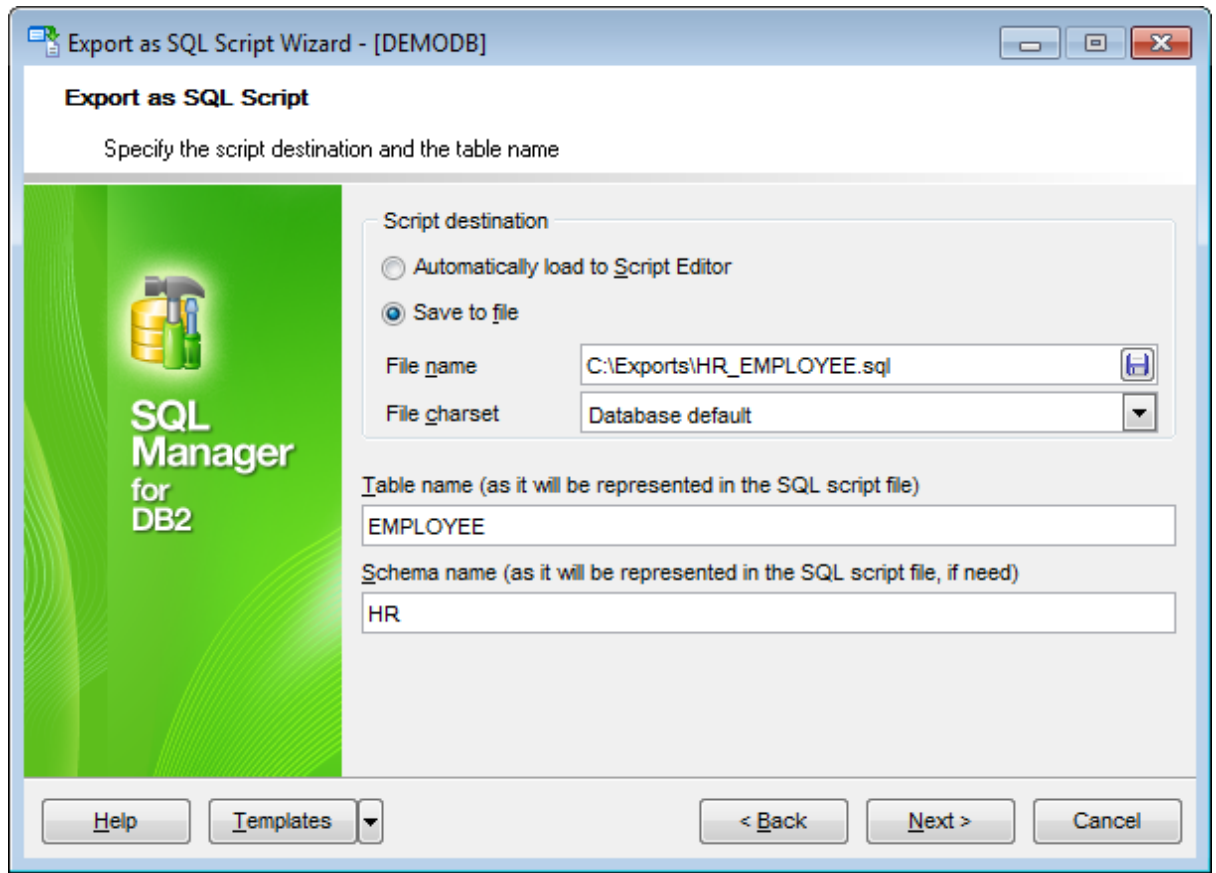

Click the **Next** button to proceed to the Setting BLOB [options](#page-663-0) step of the wizard.

# <span id="page-663-0"></span>**8.3.3 Setting BLOB options**

### **BLOB and arrays options**

In this group of options you can determine whether BLOB fields are not to be extracted, extracted as strings, or extracted into a separate file (available for DB2, InterBase/ Firebird, MS SQL, Oracle [destination](#page-661-0) servers). If the latter is selected, you also need to specify the **File name** (the \*.blo file where the BLOB data will be stored) and the location of the file on your local machine using the  $\Box$  button.

#### **Compress file**

Check this option if you wish to compress the file containing BLOB data.

#### **Compression**

Define the desired compression level to be applied for the file: None, Fastest, Default, Best.

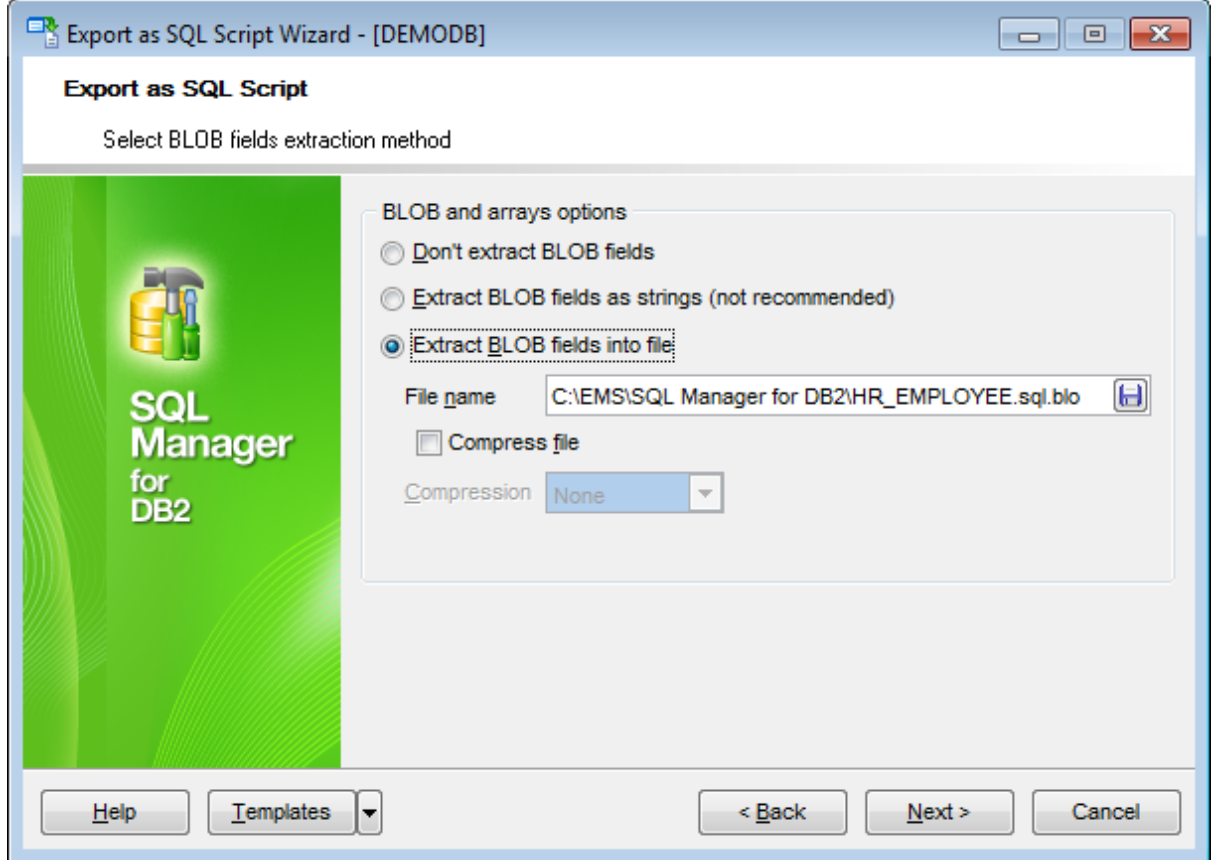

**Note:** If you choose to save BLOB fields in a file then afterwards this data can be restored only by using the SQL Manager for DB2 SQL [Script](#page-710-0) tool.

Click the **Next** button to proceed to the [Selecting](#page-664-0) fields to export step of the wizard.

# <span id="page-664-0"></span>**8.3.4 Selecting fields to export**

This step of the wizard allows you to select the table field(s) to be exported to SQL script.

To select a field, you need to move it from the **Available fields** list to the **Selected fields** list. Use the **buttons or drag-and-drop operations to move the fields** from one list to another.

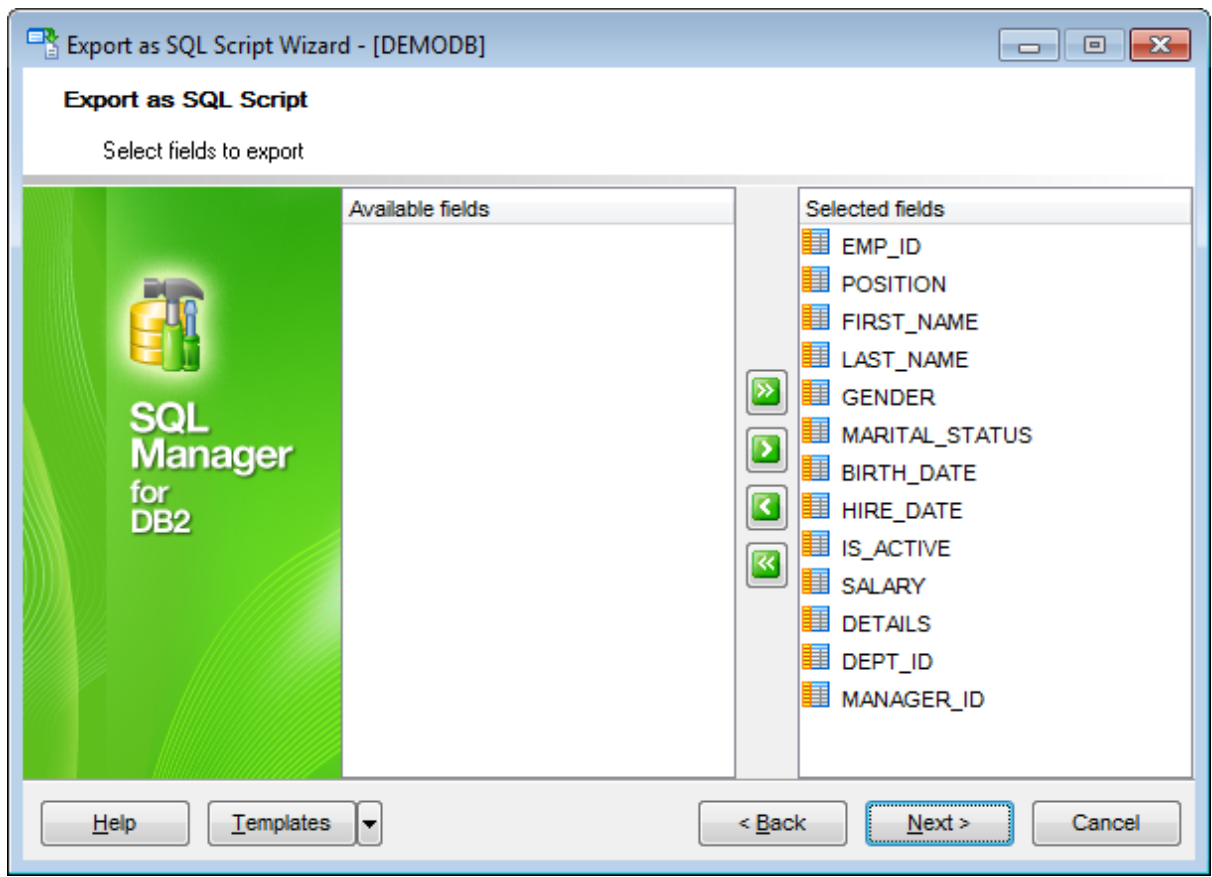

Click the **Next** button to proceed to the Editing table [definition](#page-666-0) step of the wizard.

# <span id="page-665-0"></span>**8.3.5 Setting export options**

Specify common export options according to your needs.

If necessary, you can choose **to replace non-print characters in strings with spaces**.

### **Quote identifiers**

Check this option to apply quoting for identifiers in the destination file.

### **Use multi insert statements**

Use this option to allow multi insert statements in the result script.

### **Data options**

#### **Records in block**

Use the spinner control to define the number of records in each committed block.

### **Insert COMMIT after each block**

Check this option to add the COMMIT statement after a defined number of records.

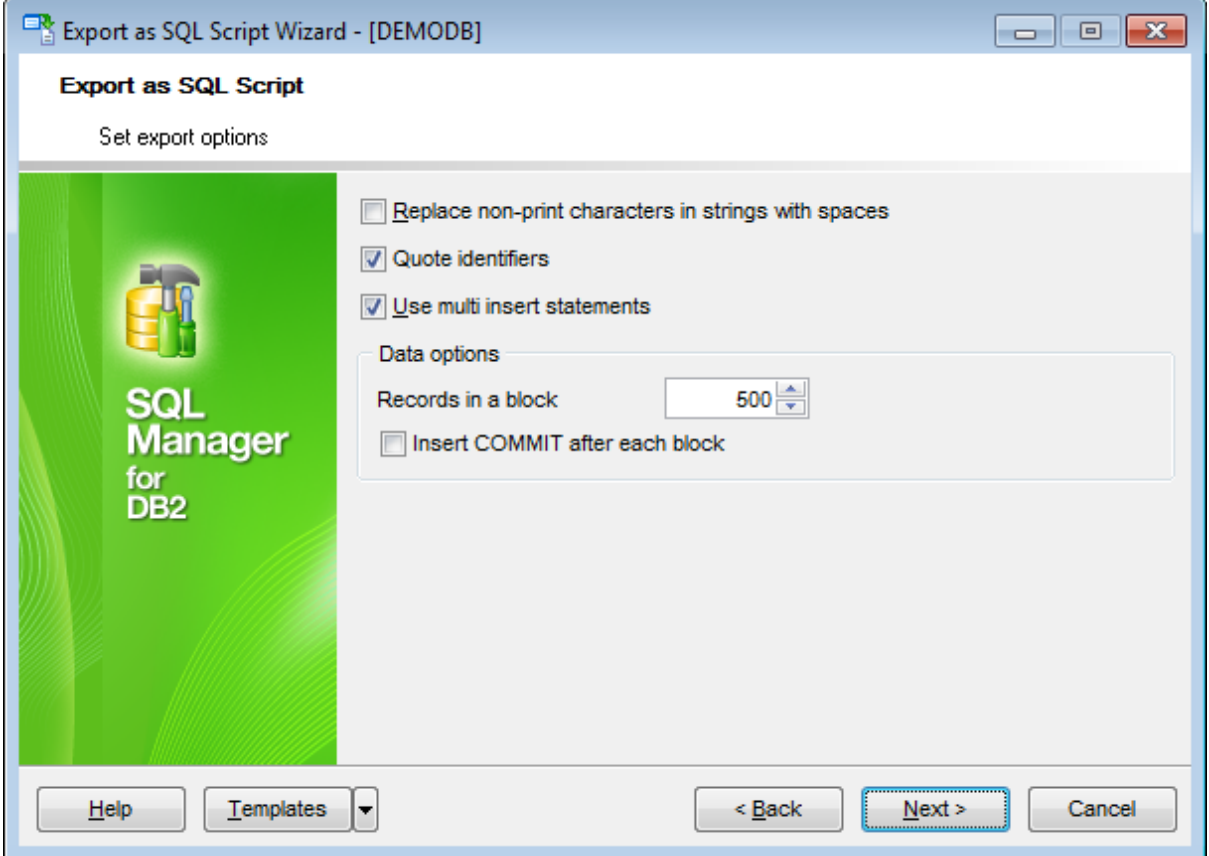

Click the **Next** button to proceed to [Exporting](#page-667-0) as SQL Script.

*© 1999-2016 EMS Database Management Solutions, Ltd.*

# <span id="page-666-0"></span>**8.3.6 Editing table definition**

This step is available only if the **Add CREATE TABLE statement** option was checked on the Selecting [destination](#page-661-0) DBMS step of the wizard. It allows you to view/edit the SQL script for creating the table.

For your convenience the **syntax highlight**, **code folding** and a number of other features for efficient SQL editing are implemented. For details see [Working](#page-465-0) with SQL Editor area and Using the [context](#page-467-0) menu.

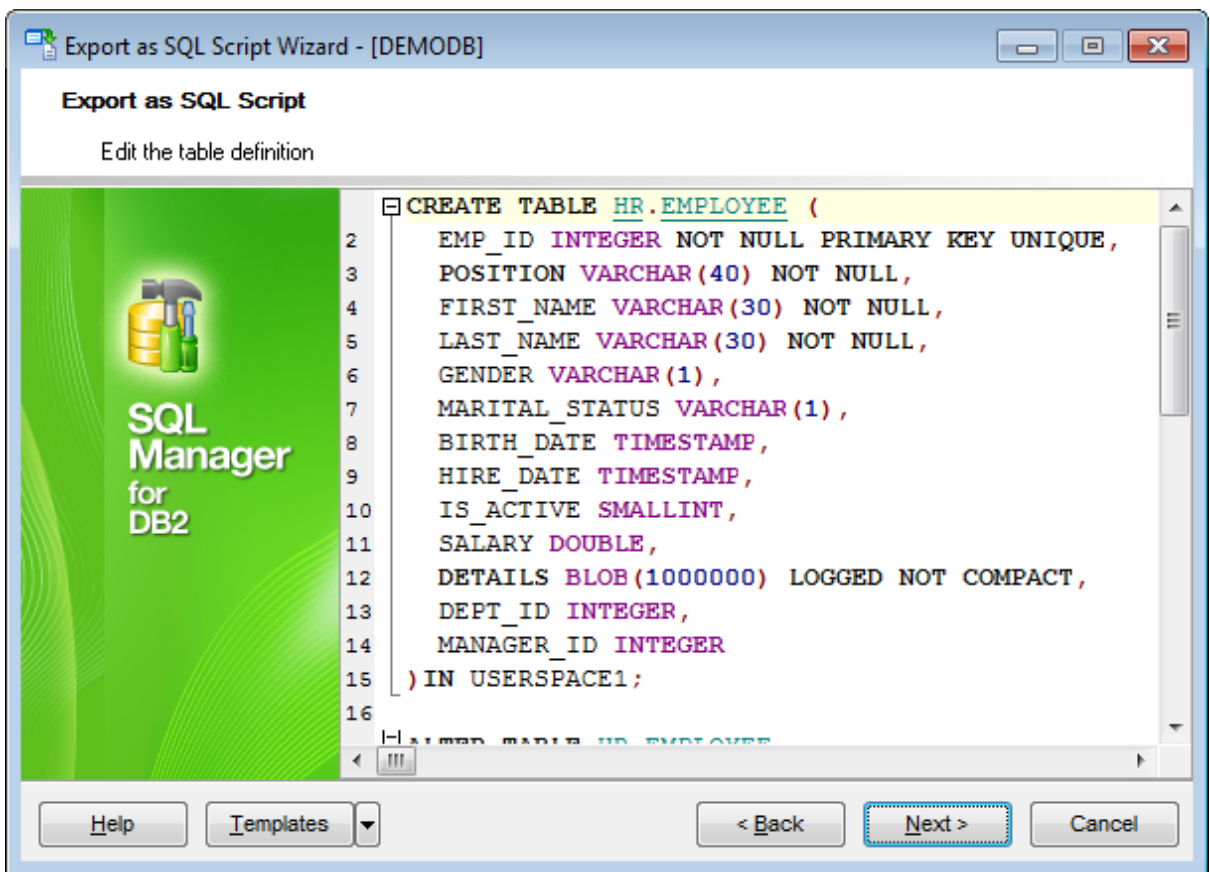

Click the **Next** button to proceed to the Setting export [options](#page-665-0) step of the wizard.

# <span id="page-667-0"></span>**8.3.7 Exporting as SQL Script**

This step of the wizard is intended to inform you that all export options have been set, and you can start the export as SQL script process.

The log area allows you to view the log of operations and errors (if any).

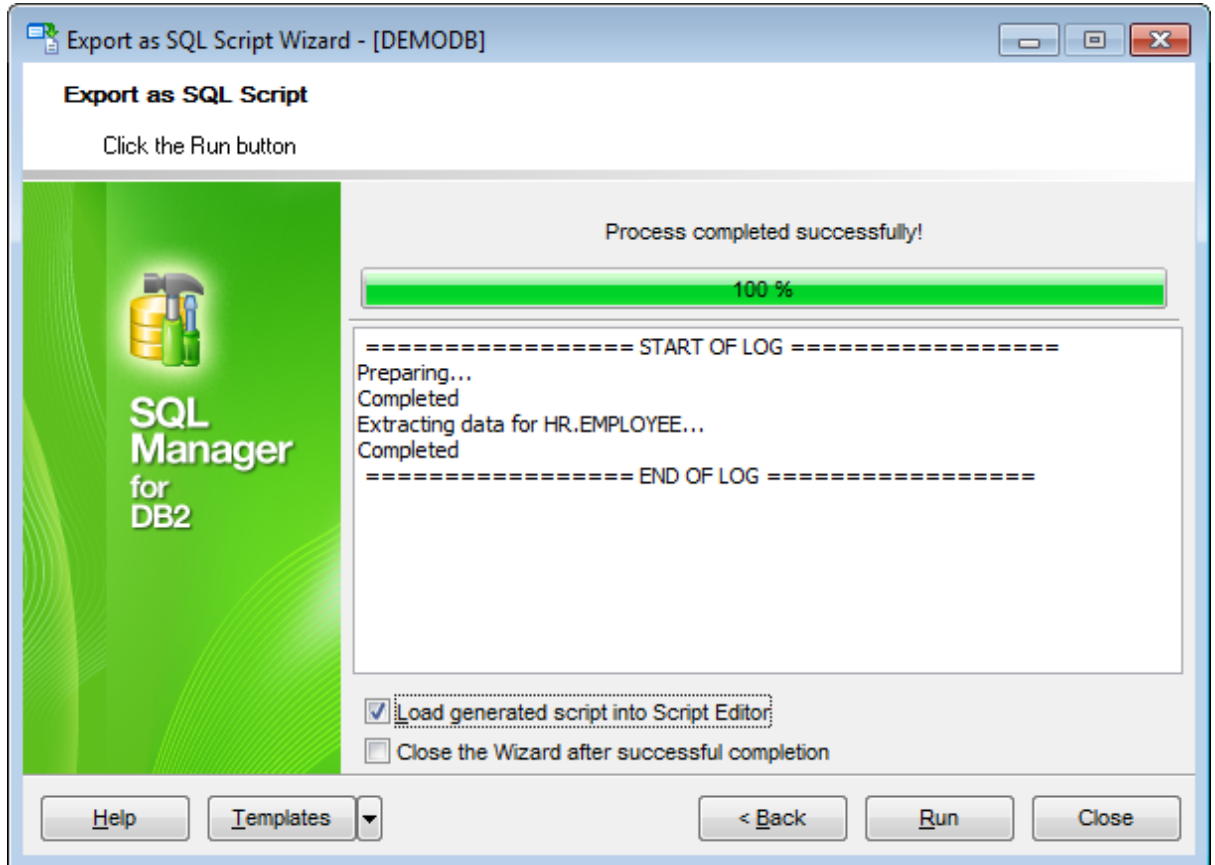

# **Load generated script into Script Editor**

Check this option to load the result script to SQL [Script](#page-710-0) Editor.

# **Close the Wizard after successful completion**

If this option is selected, the wizard is closed automatically when the export process is completed.

If necessary, you can save a [template](#page-1161-0) for future use.

Click the **Finish** button to run the export as SQL script process.

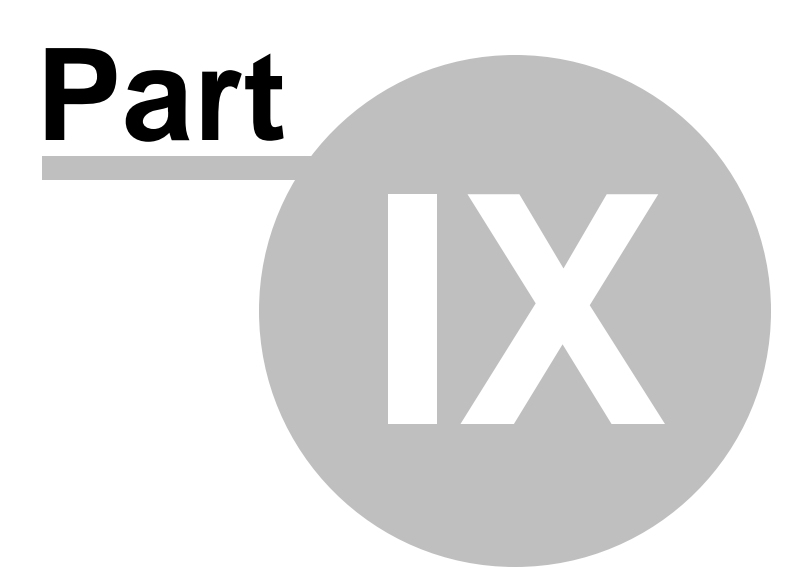

# **9 Change management**

This set of tools allows you to store changes in metadata, remember database structure state, compare database states in different time points and view history of database changes.

Version control system (VCS) is a mean that enables teamwork under a project.

This system can be useful for single developers, whose databases have complex business logic in procedures, triggers etc. VCS provides change management means to control changes of objects.

What can you get from VCS in SQL Manager for DB2:

For database developers:

- Control of changes in database;
- Getting (storing, testing) change scripts that reveal differences between two database states;
- Possibility to rollback database to definite state.
- For database administrators:
- Control of changes in database.

This section can be inactive if version control is disabled for the database. To enable version control use the corresponding section of the Database [Registration](#page-139-0) Info dialog.

SQL Manager for DB2 provides the following Change management tools:

### **[Create](#page-671-0) tag wizard**

Remembers current database state.

### **Check [repository](#page-675-0) wizard**

Reveals and fixes differences between database state and it's description in repository.

### **Get [change](#page-684-0) script wizard**

Generates script that reflects differences between two database states.

### **See also:**

**Getting [Started](#page-46-0)** [Database](#page-69-0) Explorer Database [Management](#page-95-0) Database Objects [Management](#page-184-0) Query [Management](#page-459-0) Tools Data [Management](#page-501-0) [Import/Export](#page-581-0) Tools [Database](#page-699-0) Tools [Instance](#page-842-0) Services [Personalization](#page-979-0) How [To...](#page-1092-0)

# <span id="page-671-0"></span>**9.1 Create tag wizard**

This wizard allows you to create a **Tag** for databases with version control enabled. Tag is a special mark that indicates certain database state. It marks all the files in the database VCS repository.

When you create a tag, current database state is remembered for further comparison or rollback.

To launch the wizard use the **Change management** | **Create Tag...** item of [database](#page-61-0) [context](#page-61-0) menu (or any database object context menu), or use the **Tools** | **Change management** | **Create Tag...** main [menu](#page-1143-0) item.

- Selecting source [database](#page-672-0)
- [Specifying](#page-673-0) tag caption
- [Performing](#page-674-0) operation

Availability: **Full** version (for Windows) **Yes Lite** version (for Windows) **No**

**Note:** To compare all features of the **Full** and the **Lite** versions of **SQL Manager**, refer to the [Feature](#page-23-0) Matrix page.

**See also:** Check [repository](#page-675-0) wizard Get [change](#page-684-0) script **[History](#page-691-0)** 

# <span id="page-672-0"></span>**9.1.1 Selecting source database**

At this step you need to select a database for which a tag should be created.

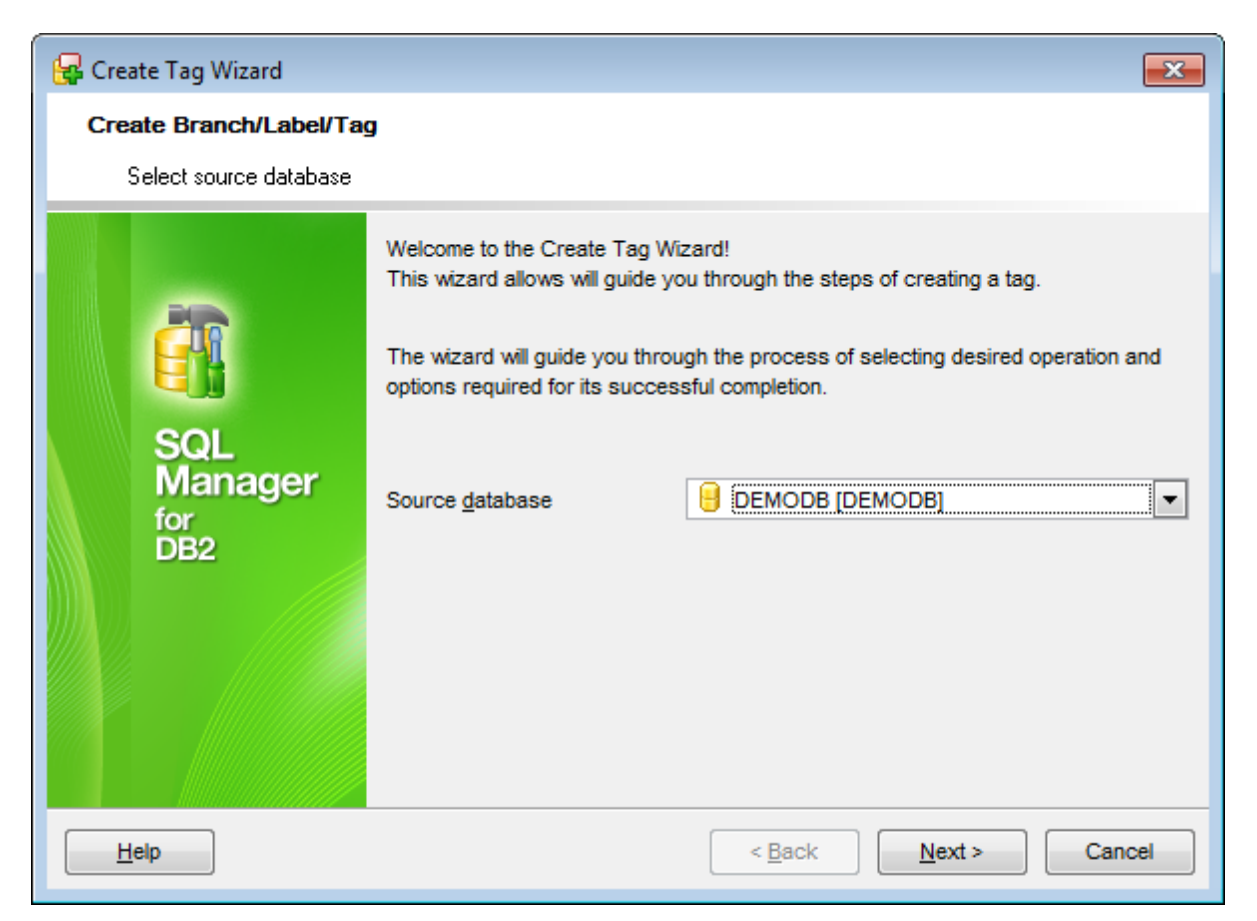

Use the **Source database** drop-down list for the purpose.

**Note:** Version control must be enabled for the selected database.

Click the **Next** button to proceed to the [Specifying](#page-673-0) tag caption step of the wizard.

# <span id="page-673-0"></span>**9.1.2 Specifying tag caption**

Use this step to define tag name.

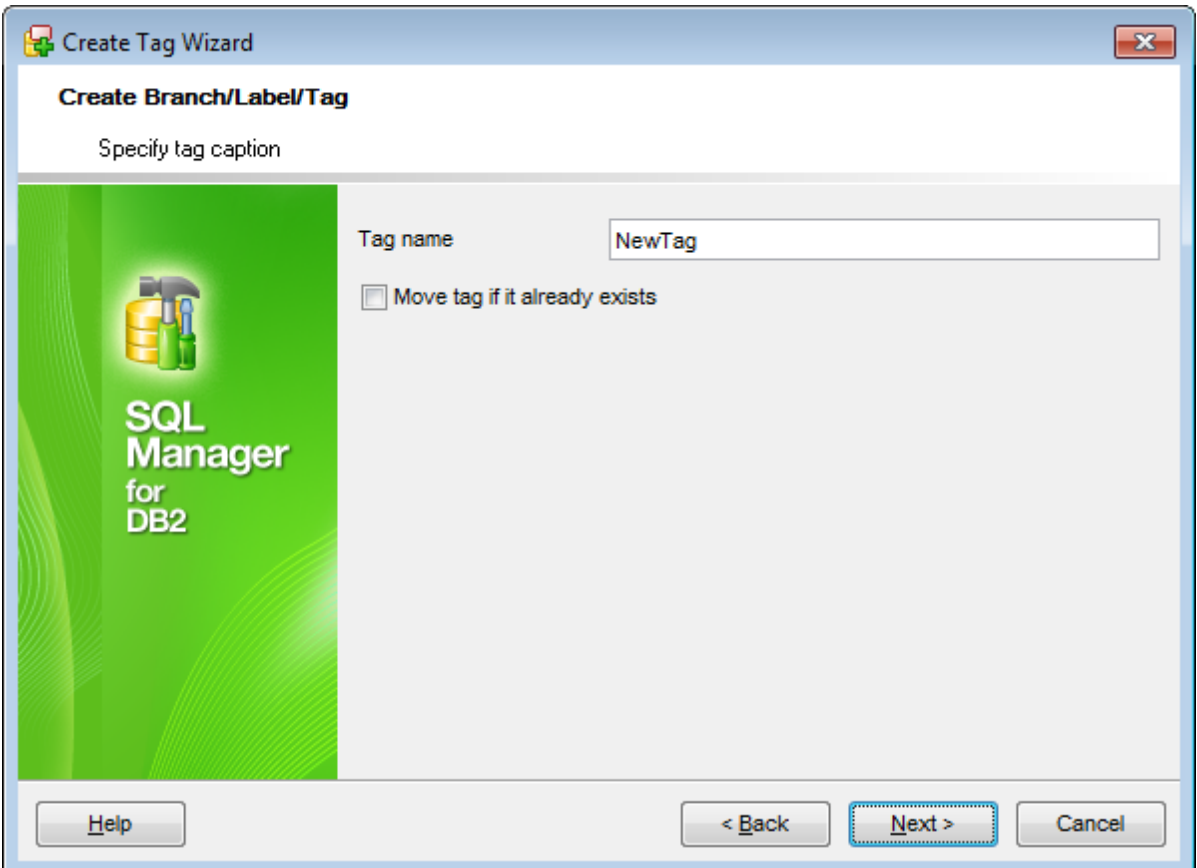

### **Move tag if it already exists**

Enable the option to move new tag over existing one in case of their names coincidence.

Click the **Next** button to proceed to the [Performing](#page-674-0) operation step of the wizard.

# <span id="page-674-0"></span>**9.1.3 Performing operation**

This step informs you that all necessary settings are defined and tag can be created.

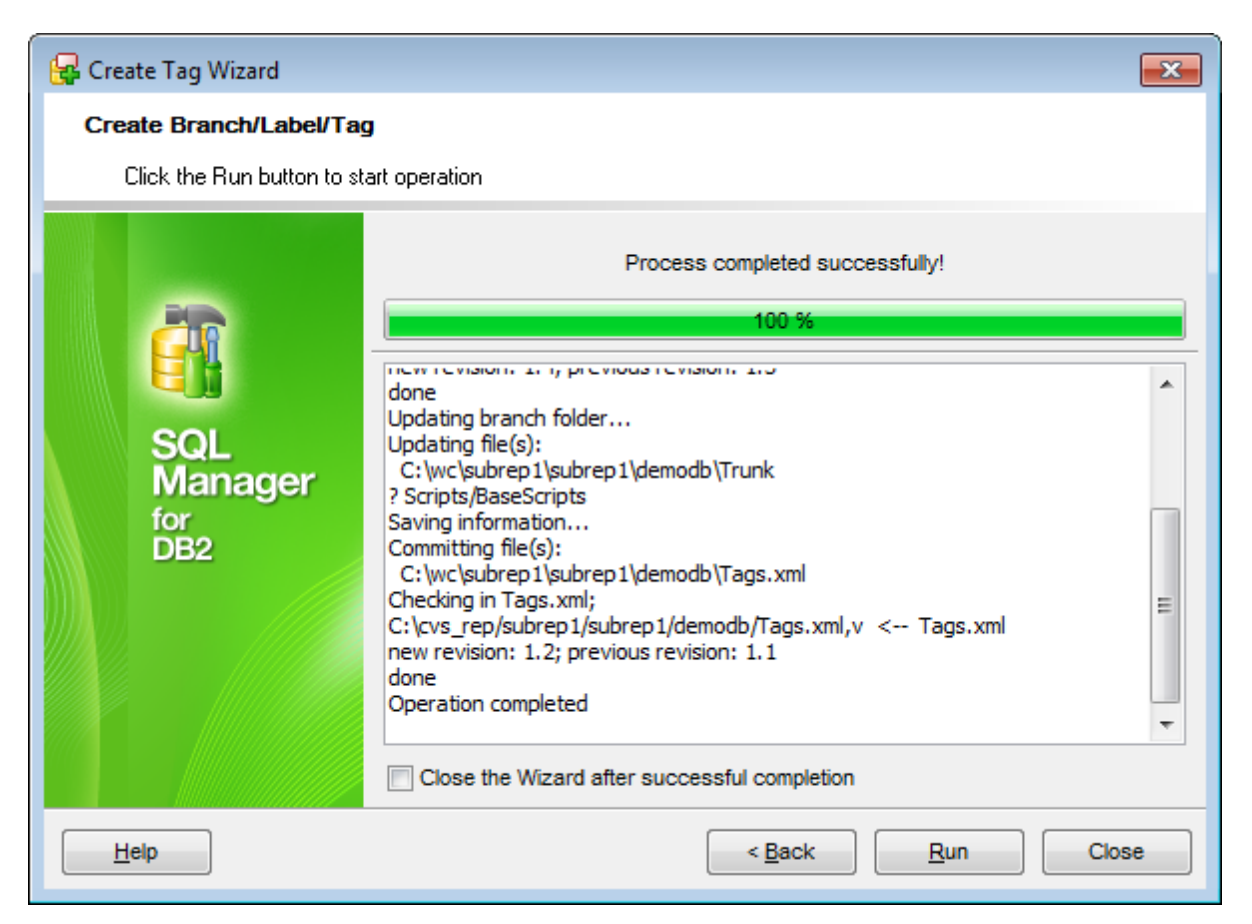

To **close the wizard after successful completion** of the operation use the corresponding option.

Click the **Run** button to perform the operation.

# <span id="page-675-0"></span>**9.2 Check repository wizard**

**Check repository wizard** reveals differences (if any) between database state and its description in the VCS repository and eliminates ones if any. This wizard should be used when any changes have been made to database without synchronization to the corresponding repository e.g. changes made when VCS was disabled for the database.

To launch the wizard use the **Change management** | **Check repository...** item of [database](#page-61-0) context menu (or any database object context menu), or use the **Tools** | **Change management** | **Check repository...** main [menu](#page-1143-0) item.

- Selecting [database](#page-676-0)
- [Selecting](#page-677-0) object types
- Checking [repository](#page-678-0)
- [Specifying](#page-679-0) action for each difference
- Selecting objects to remove from the [repository](#page-680-0)
- Checking and [correcting](#page-681-0) script
- Adding [comments](#page-682-0)
- [Performing](#page-683-0) operation

Availability: **Full** version (for Windows) **Yes Lite** version (for Windows) **No**

**Note:** To compare all features of the **Full** and the **Lite** versions of **SQL Manager**, refer to the [Feature](#page-23-0) Matrix page.

**See also:** [Create](#page-671-0) tag wizard Get [change](#page-684-0) script **[History](#page-691-0)** 

# <span id="page-676-0"></span>**9.2.1 Selecting database**

At this step you should select a database to check version control repository.

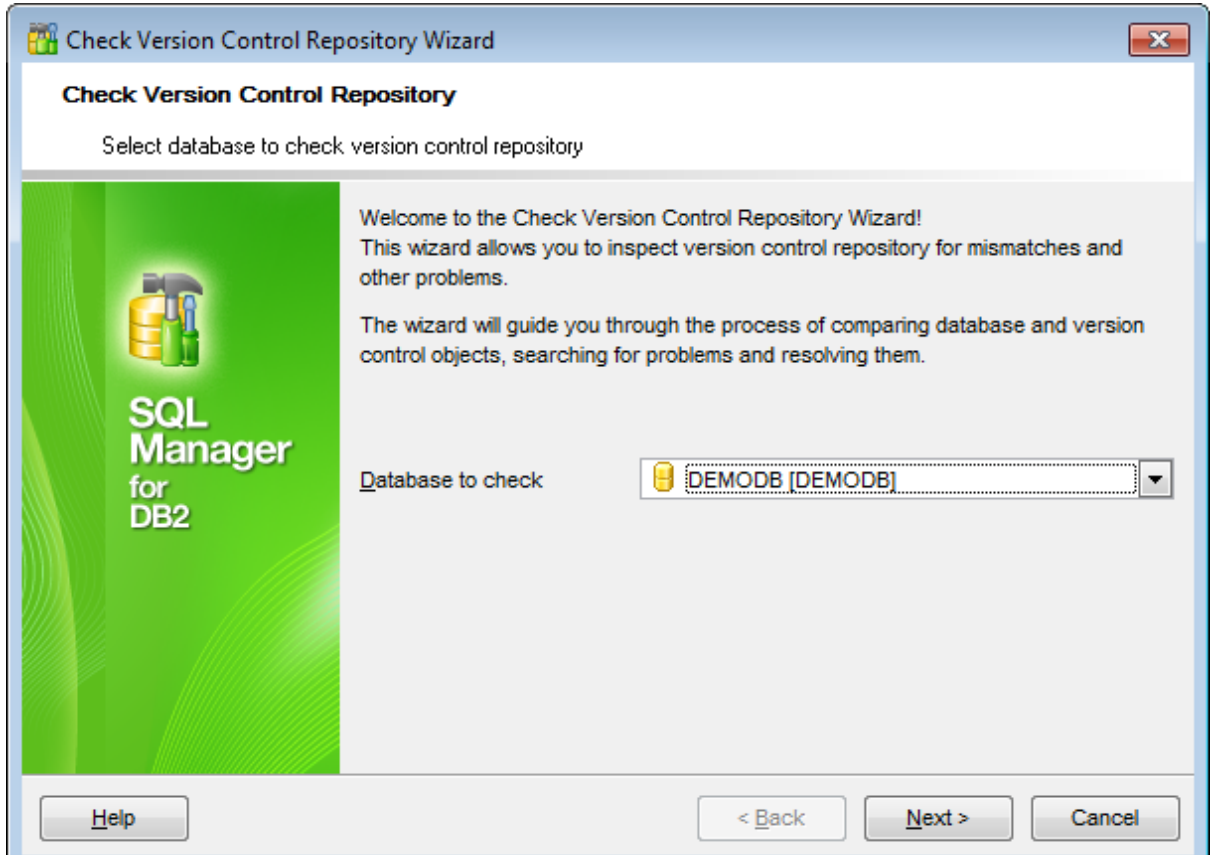

Use the **Database to check** drop-down list for the purpose.

**Note:** Version control must be enabled for the selected database.

Click the **Next** button to proceed to the [Selecting](#page-677-0) object types step of the wizard.

# <span id="page-677-0"></span>**9.2.2 Selecting object types**

At this step you need to select object types for the check repository operation.

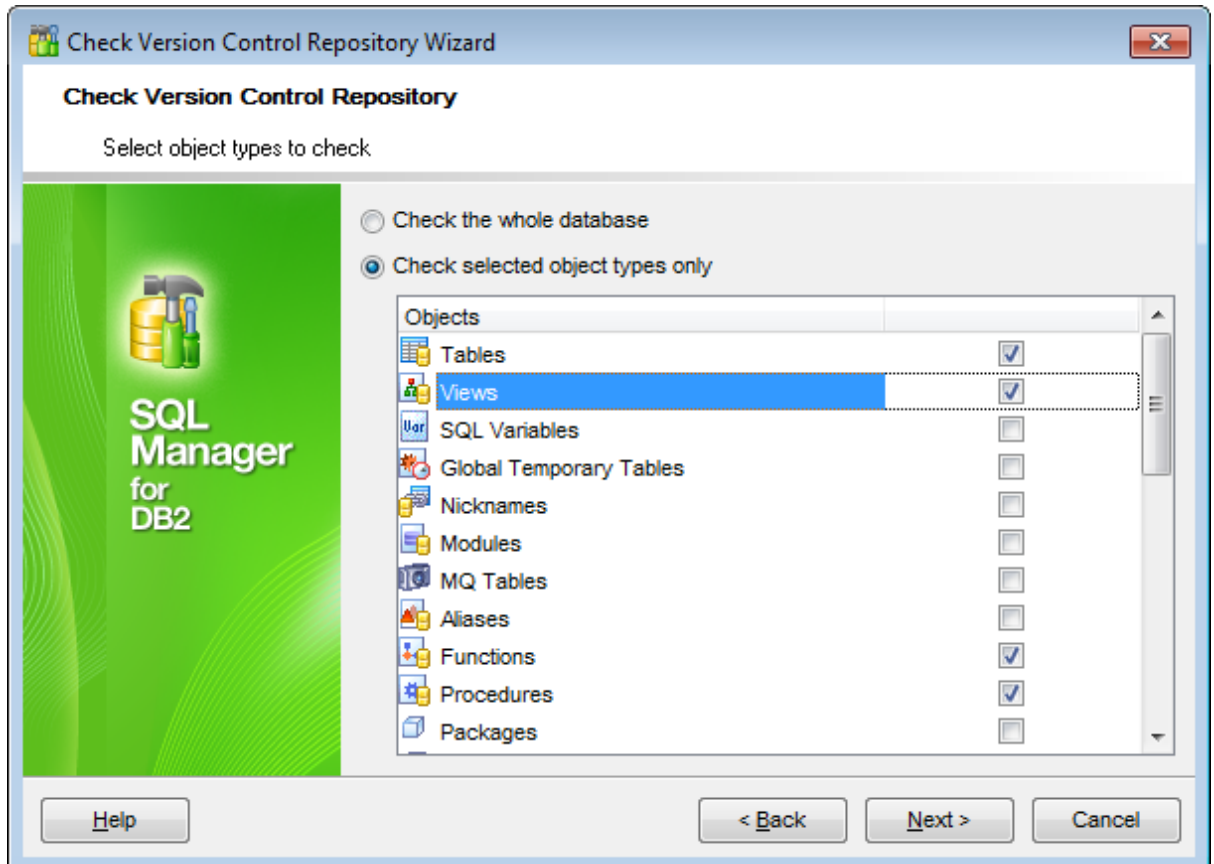

### **Check the whole database**

Selects all database objects for check repository operation.

# **Check selected object types only**

This option enables selecting object types manually.

Click the **Next** button to proceed to the Checking [repository](#page-678-0) step of the wizard.

# <span id="page-678-0"></span>**9.2.3 Checking repository**

This step informs you that all necessary settings are defined and version control repository can be checked.

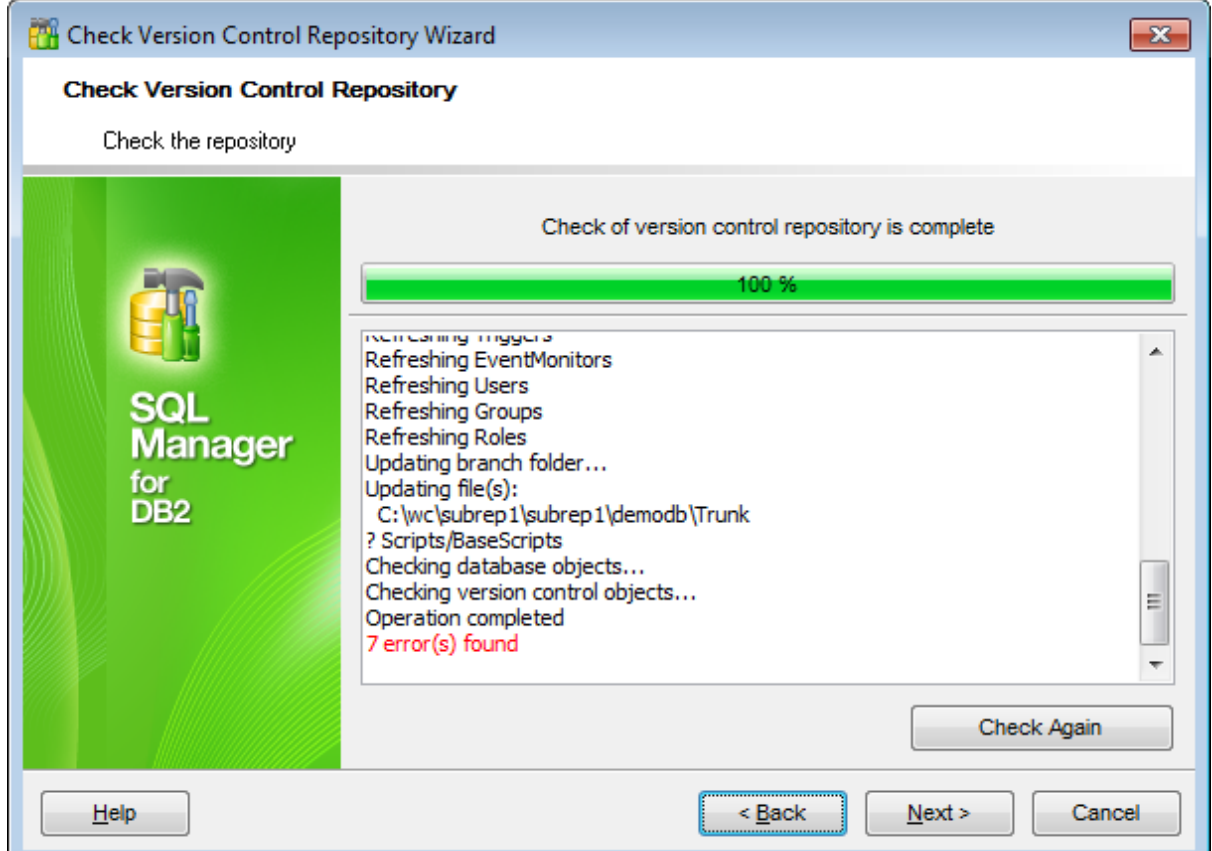

Click the **Run** button to check repository.

The number of errors reflects the number of mismatches of two database states.

To repeat the operation click the **Check Again** button.

Click the **Next** button to proceed to the [Specifying](#page-679-0) action for each difference step of the wizard.

# <span id="page-679-0"></span>**9.2.4 Specifying action for each difference**

At this step you can view objects that have been changed and whose changes are not reflected in the repository.

Use the Action column to define action for the selected object.

#### **Save**

This action is available only for objects that exist in a database and are described in VCS repository but whose description is not up to date. Use this option to add changes to the object description.

#### **Create New/Replace Existing**

This actions appear for objects that exist in database but have no description in the database VCS repository. Use the **Create New** option to add new description, or the **Replace Existing** to substitute the existing description. If the **Replace Existing** option is selected, the **Replacement** should be defined. Note that the Replacement field contains the list of similar objects that are described in the repository but are absent from the database.

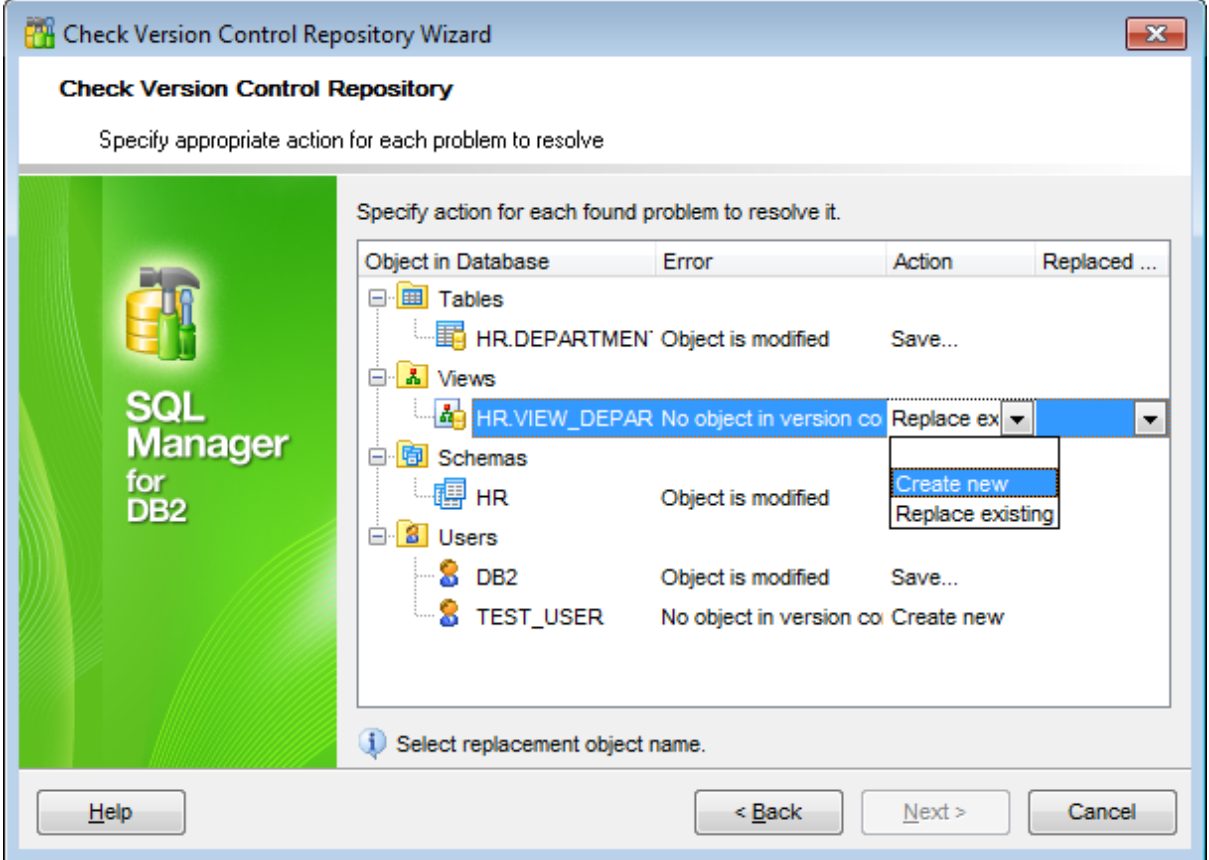

Click the **Next** button to proceed to the Selecting objects to remove from the [repository](#page-680-0) step of the wizard.

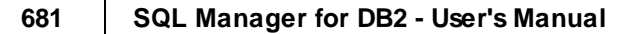

# <span id="page-680-0"></span>**9.2.5 Selecting objects to remove from the repositary**

Use this step to mark objects to remove its description from the repository.

Table contains only objects whose descriptions exist in VCS repository but are absent from the database.

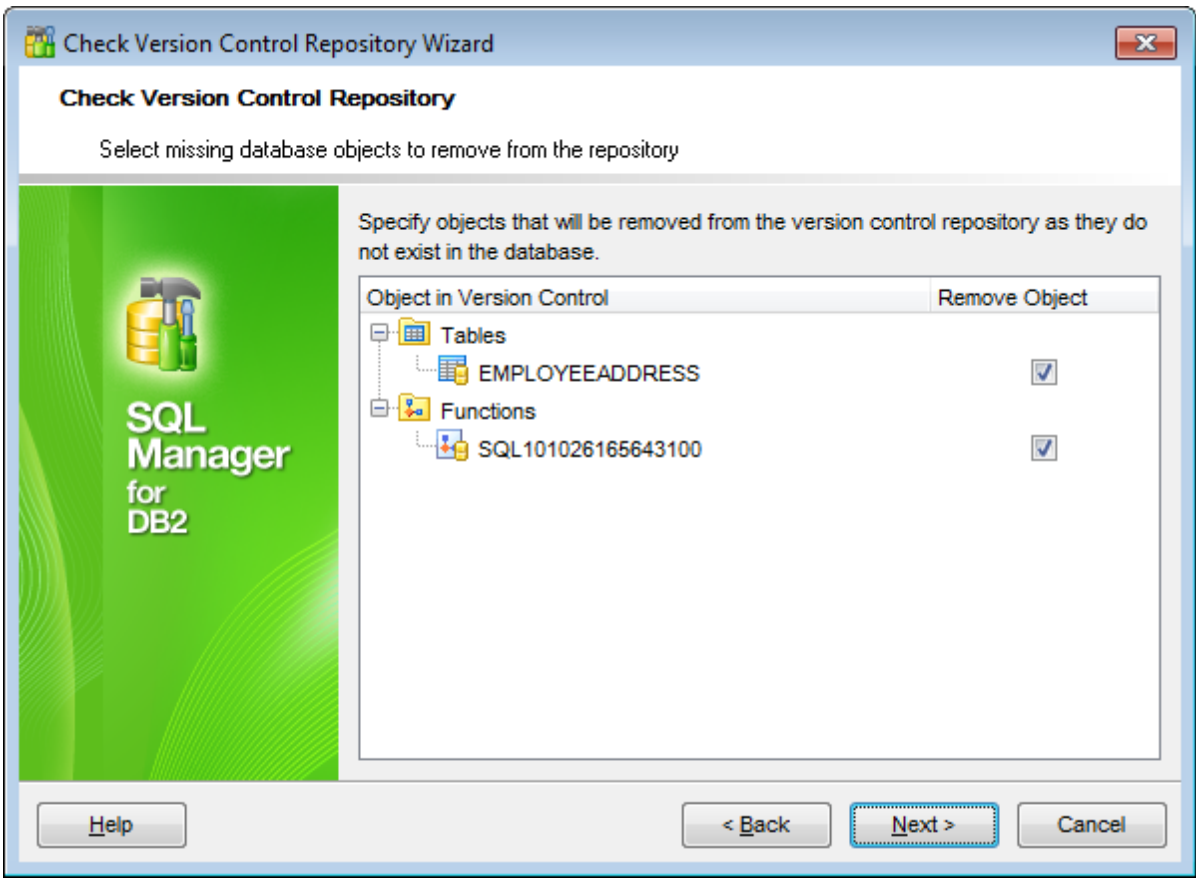

Click the **Next** button to proceed to the Checking and [correcting](#page-681-0) script step of the wizard.

# <span id="page-681-0"></span>**9.2.6 Checking and correcting script**

This step allows you to view and correct script with changes selected at the previous steps.

In this editor you can use all the features available in **SQL Editor**: syntax highlight, code completion etc.

Note: This script will not be executed. It will be added to the *[database](#page-692-0) history* in the version control repository. If database history already contains commands that caused such changes in the database, remove corresponding commands from the script.

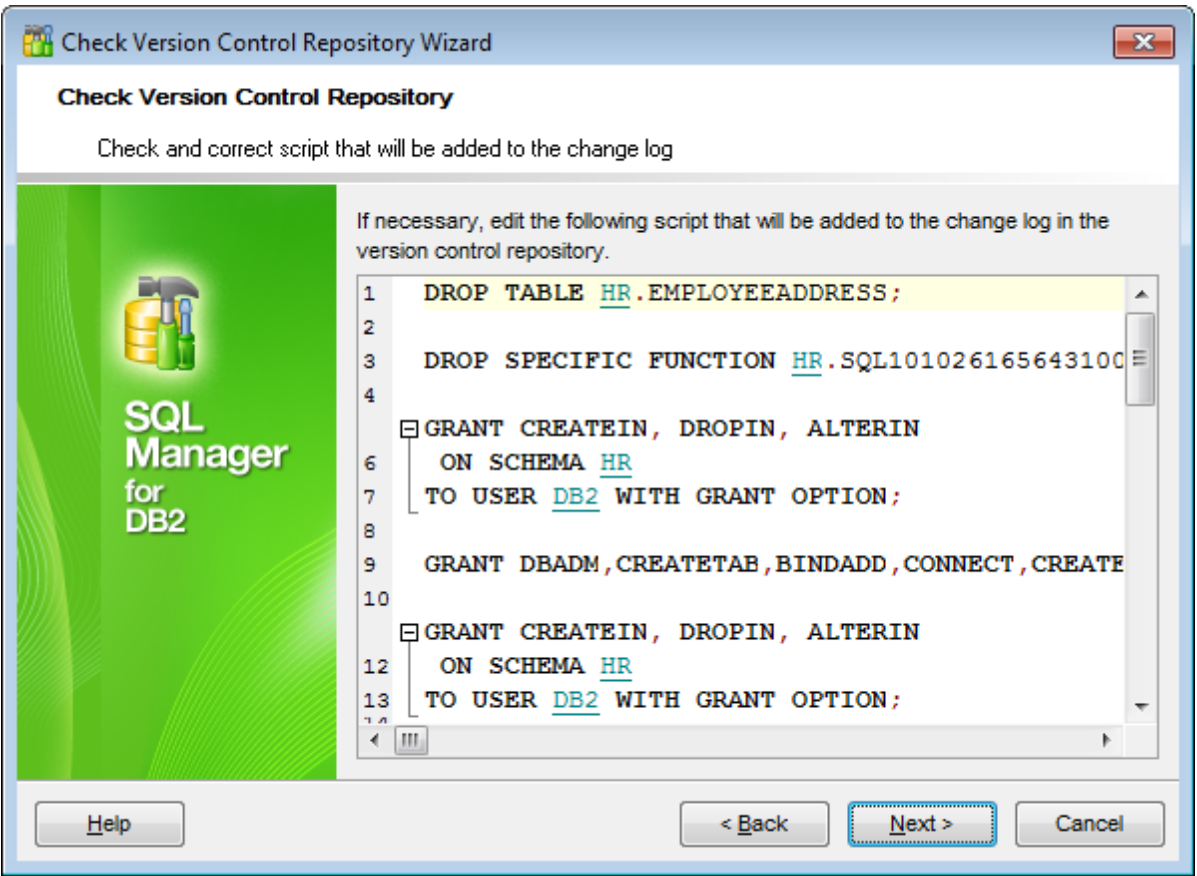

Click the **Next** button to proceed to the Adding [comments](#page-682-0) step of the wizard.

# <span id="page-682-0"></span>**9.2.7 Adding comments**

Use this step to bind commentaries to the changes that will be made to the version control repository.

Changes that will be applied to the repository you can find in the **[Specifying](#page-679-0) action for** each [difference](#page-679-0) and Selecting objects to remove from the [repository](#page-680-0) steps of the wizard.

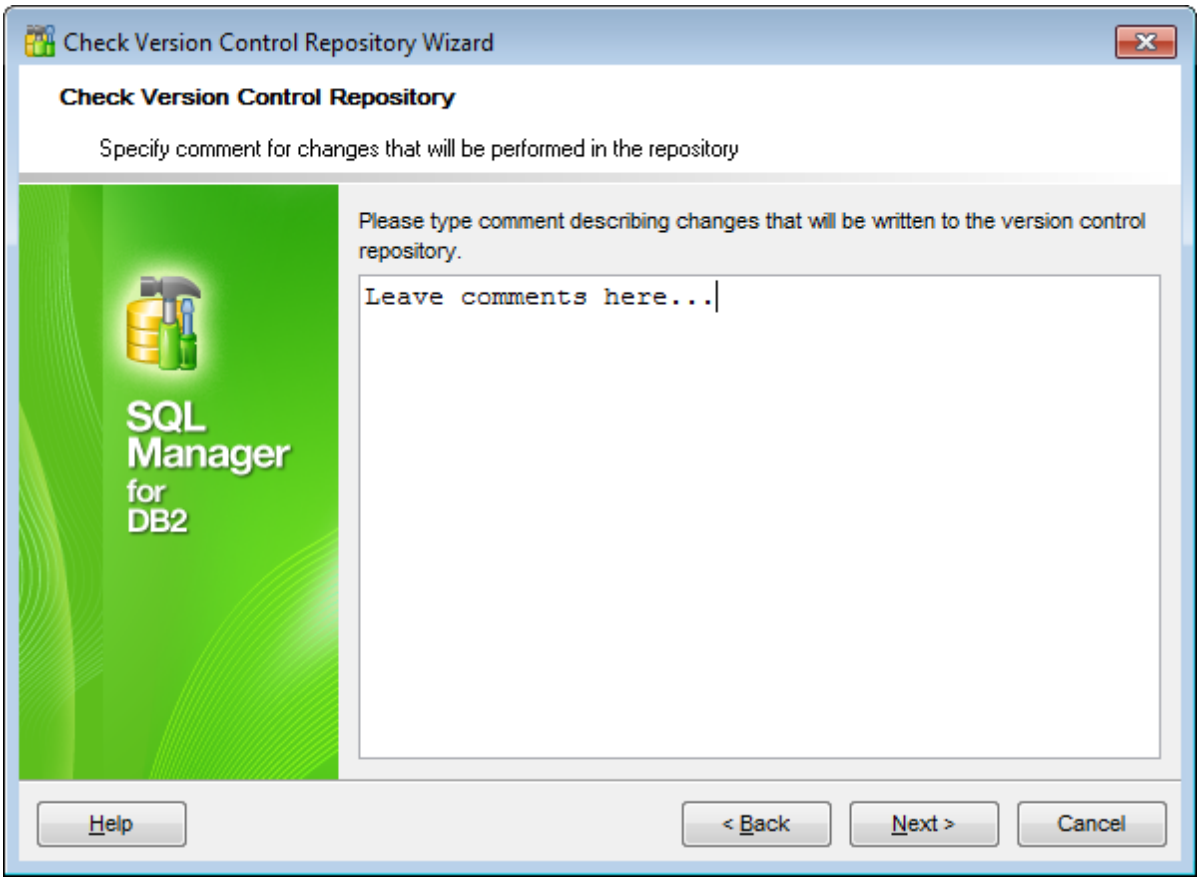

Click the **Next** button to proceed to the [Performing](#page-683-0) operation step of the wizard.

# <span id="page-683-0"></span>**9.2.8 Performing operation**

This step informs you that all necessary settings are defined and changes can be applied.

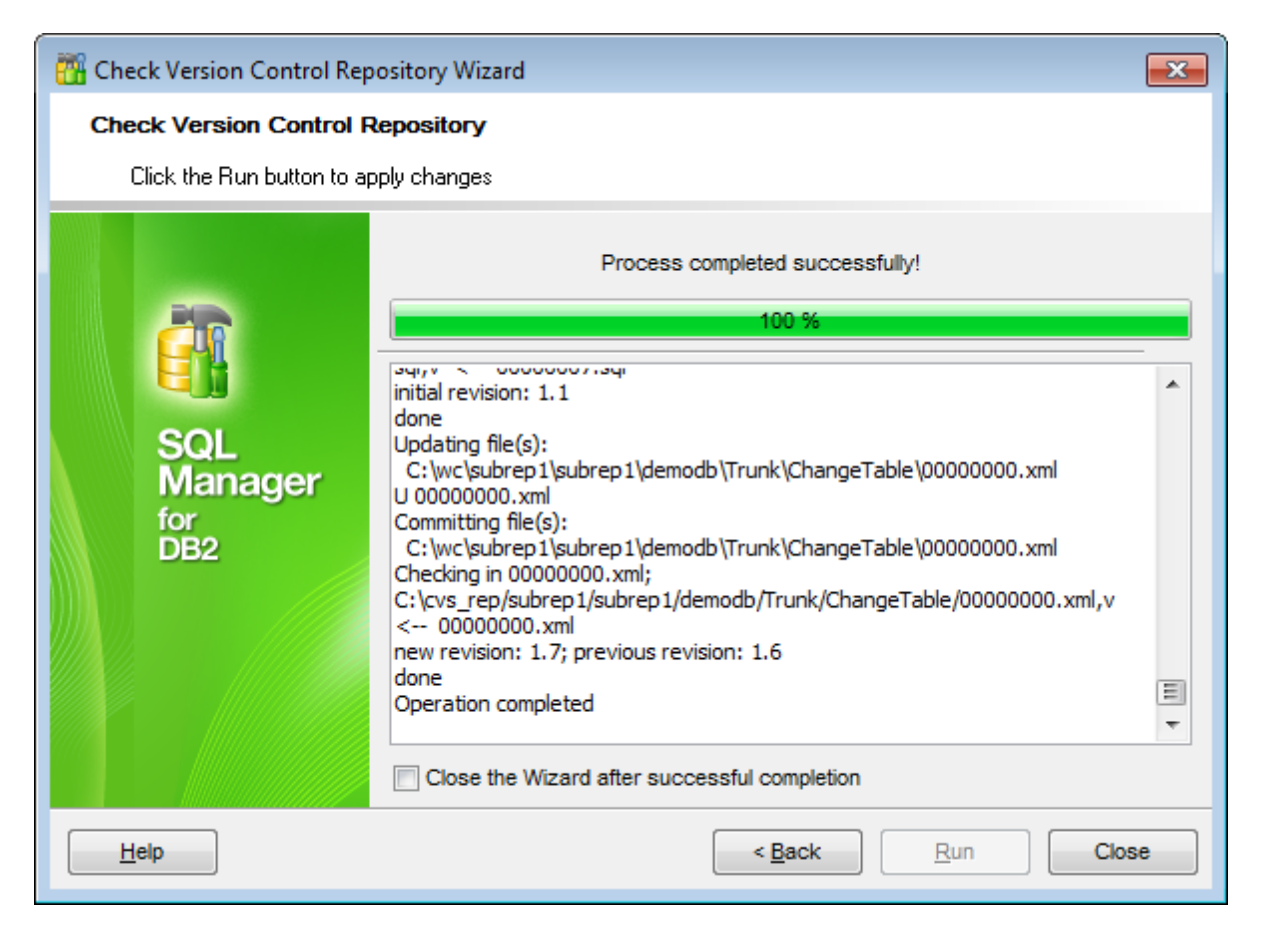

Click the **Run** button to apply changes defined at the previous steps.

To close the wizard after successful completion of the operation use the corresponding option.
# <span id="page-684-0"></span>**9.3 Get change script wizard**

**Get change script wizard** generates script that reflects differences between two database states. Any database state existing in its version control history can be taken as start or end point.

To launch the wizard use the **Change management** | **Get change script...** item of [database](#page-61-0) context menu (or any database object context menu), or use the **Tools** | **Change management** | **Get change script...** main [menu](#page-1143-0) item.

- Selecting source [database](#page-685-0)
- · Selecting script [generation](#page-686-0) method
- [Specifying](#page-687-0) start and end points for the script
- [Specifying](#page-688-0) comments
- Defining script [destination](#page-689-0)
- [Performing](#page-690-0) operation

Availability: **Full** version (for Windows) **Yes Lite** version (for Windows) **No**

**Note:** To compare all features of the **Full** and the **Lite** versions of **SQL Manager**, refer to the [Feature](#page-23-0) Matrix page.

### **See also:**

[Create](#page-671-0) tag wizard Check [repository](#page-675-0) wizard **[History](#page-691-0)** 

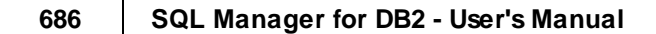

# <span id="page-685-0"></span>**9.3.1 Selecting source database**

Use this step to select source database to get change script.

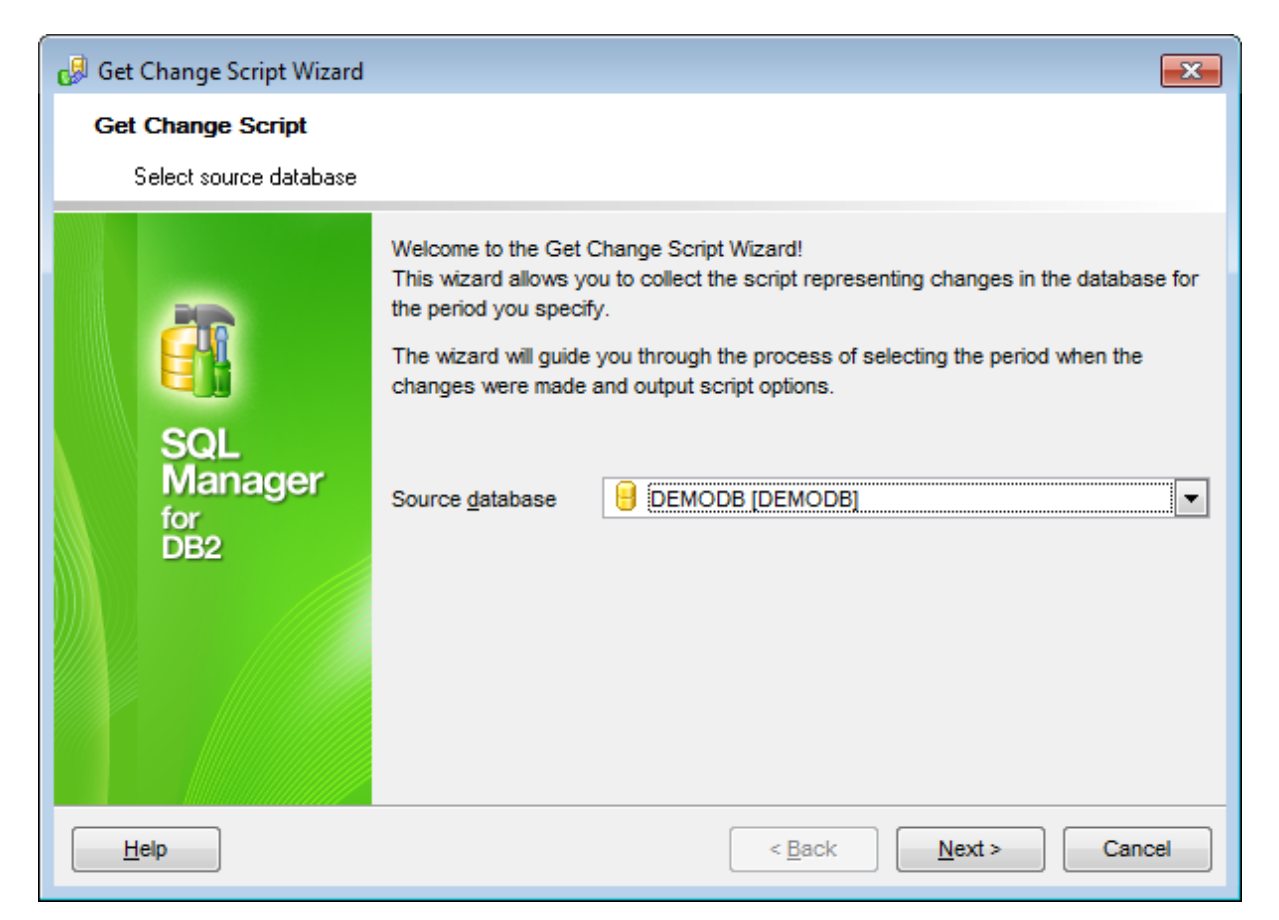

Use the **Source database** drop-down list for the purpose.

**Note:** Version control must be enabled for the selected database.

Click the **Next** button to proceed to the Selecting script [generation](#page-686-0) method step of the wizard.

# <span id="page-686-0"></span>**9.3.2 Selecting script generation method**

This step allows you to select script generation method.

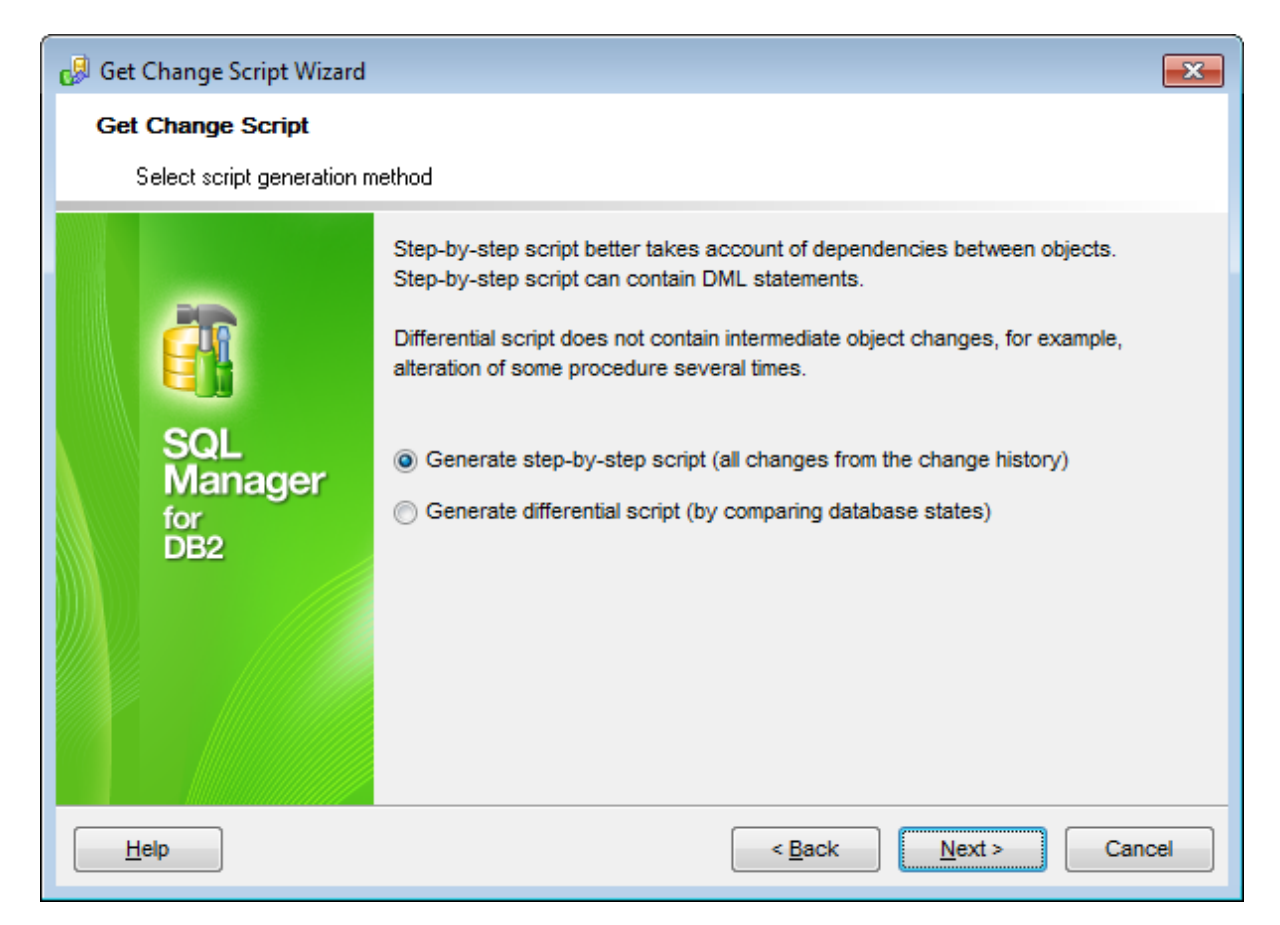

#### **Generate script step-by-step**

Use this method to generate script that reflects consecutive changes made to database during period defined at the [next](#page-687-0) step.

**Note:** This script can't be used to rollback to the initial state of the database (start point).

### **Generate differential script**

Using this method the program generates script reflecting difference between two database states.

**Note:** Script generated using this method never contains intermediate changes of an object.

Click the **Next** button to proceed to the [Specifying](#page-687-0) start and end points for the script step of the wizard.

# <span id="page-687-0"></span>**9.3.3 Specifying start and end points for the script**

This step allows you to define the period. Generated script will consider changes made in this period.

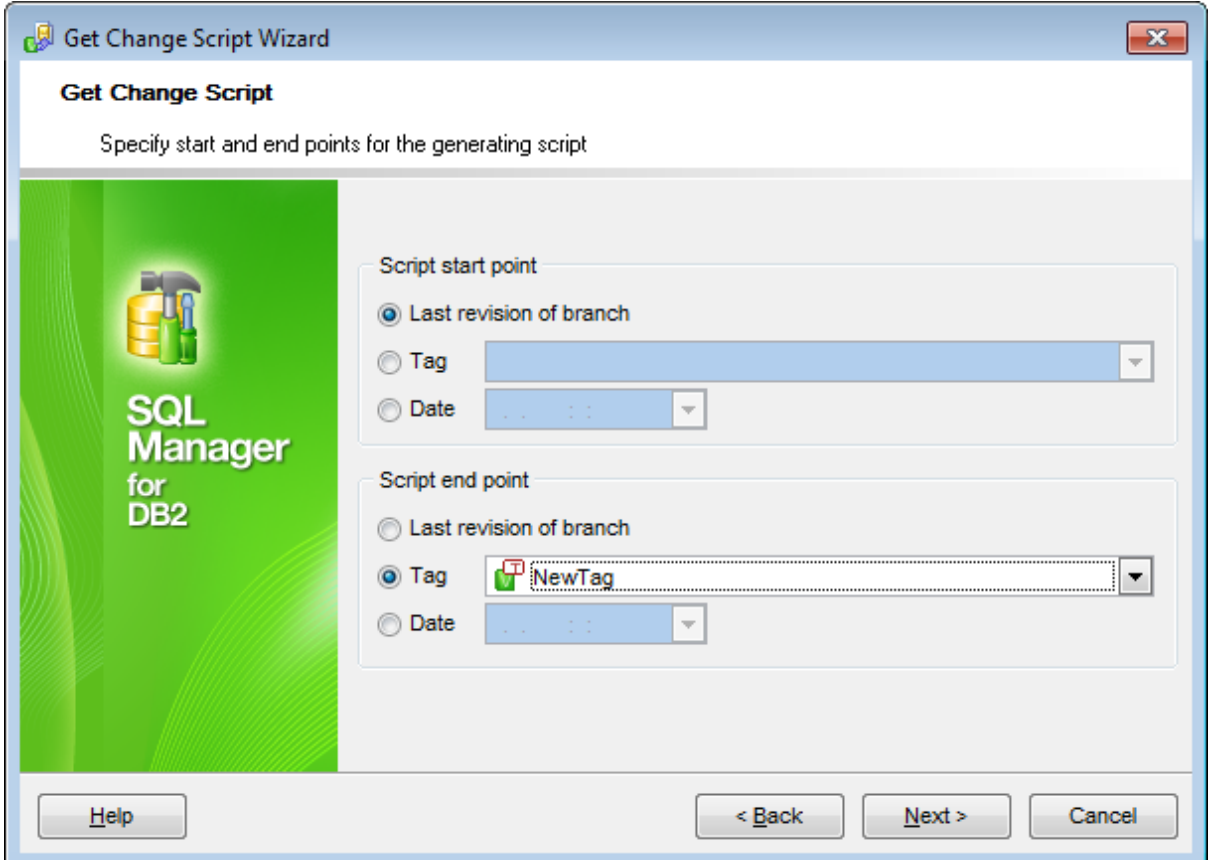

#### **Script start point**

First select start point type: <sup>o</sup> Tag or <sup>o</sup> Date. Then either select [tag](#page-671-0) from the dropdown list or specify a date. **Last revision of branch** can be selected as start point only when getting differential script.

### **Script end point**

First select end point type: **Last revision of branch** (current database state), **Tag** or **Date**. Then either select tag from the drop-down list or specify date.

**Note:** If the step-by-step mode is selected in the [previous](#page-686-0) step, start point must be earlier then end point.

Click the **Next** button to proceed to the [Specifying](#page-688-0) comments step of the wizard.

# <span id="page-688-0"></span>**9.3.4 Specifying comments**

This step allows you to select comments to be added to each statement of the script. When getting a differential script this step is unavailable.

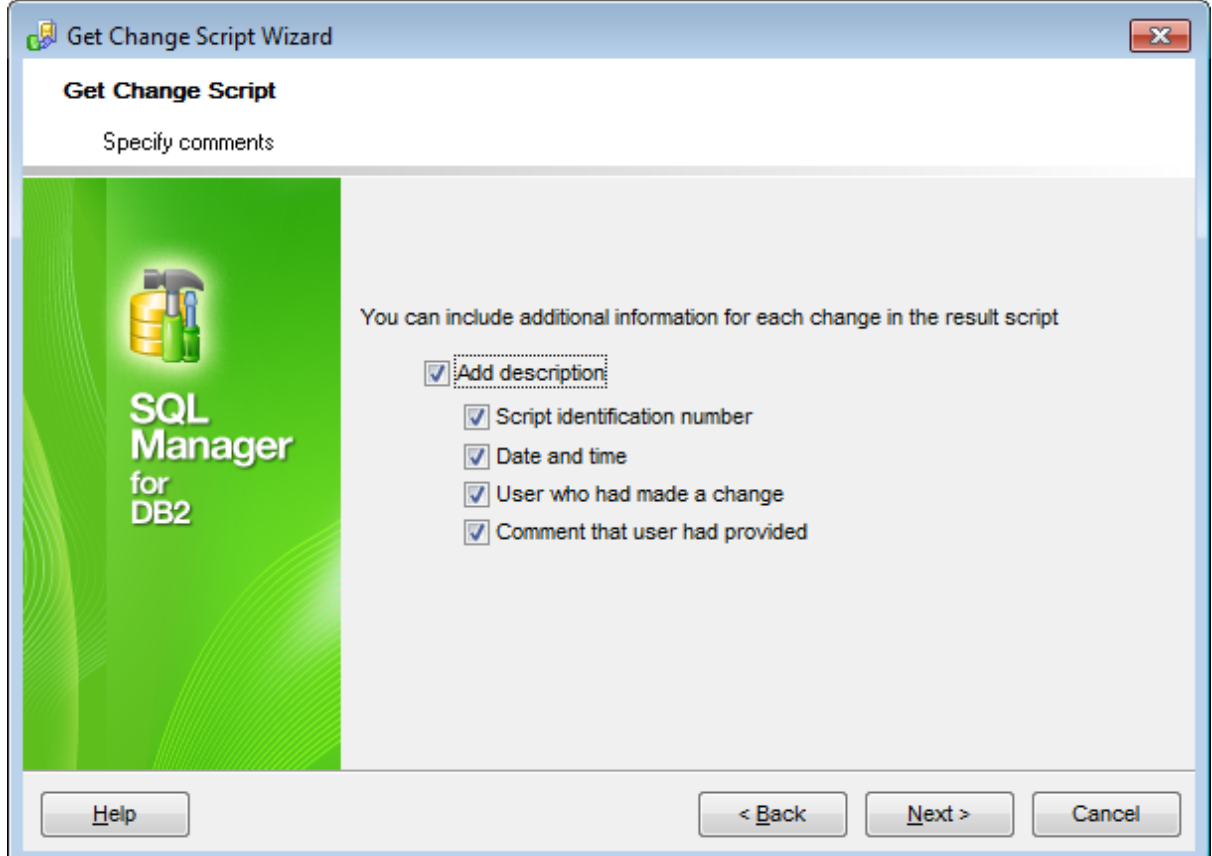

Check the needed options to add corresponding comment to each script statement.

To disable comments uncheck the **Add description** option.

Click the **Next** button to proceed to the Defining script [destination](#page-689-0) step of the wizard.

# <span id="page-689-0"></span>**9.3.5 Defining script destination**

At this step you need to set script destination.

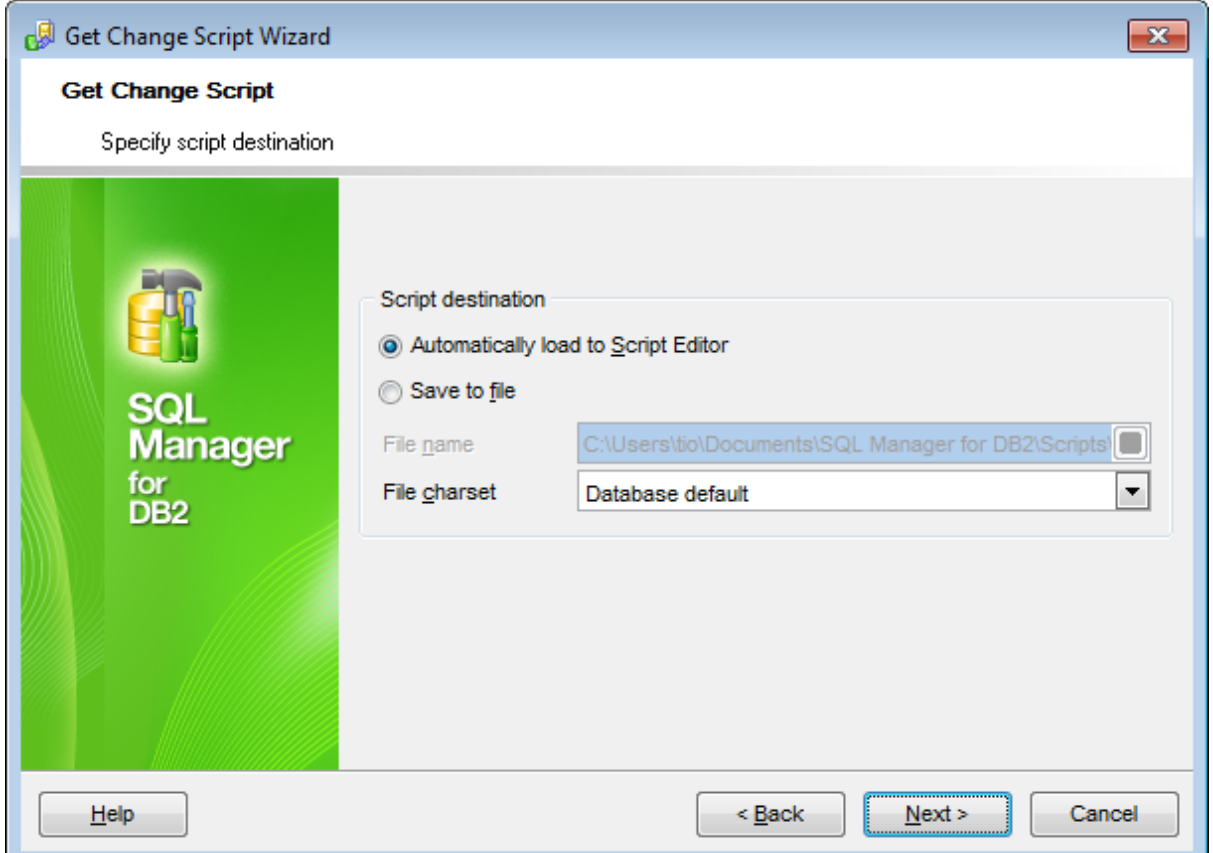

### **Script destination**

### **Automatically load to Script Editor**

With this option enabled the generated script will be opened in the **Script [Editor](#page-710-0)** where you can execute it at once.

### **Save to file**

Use this option to save script to a file for the future use. File name and its location are defined in the **File name** field.

Regardless of the script destination selected you need to define **Script character set**.

Click the **Next** button to proceed to the [final](#page-690-0) step of the wizard.

# <span id="page-690-0"></span>**9.3.6 Performing operation**

This step informs you that all necessary settings are defined and change script can be generated.

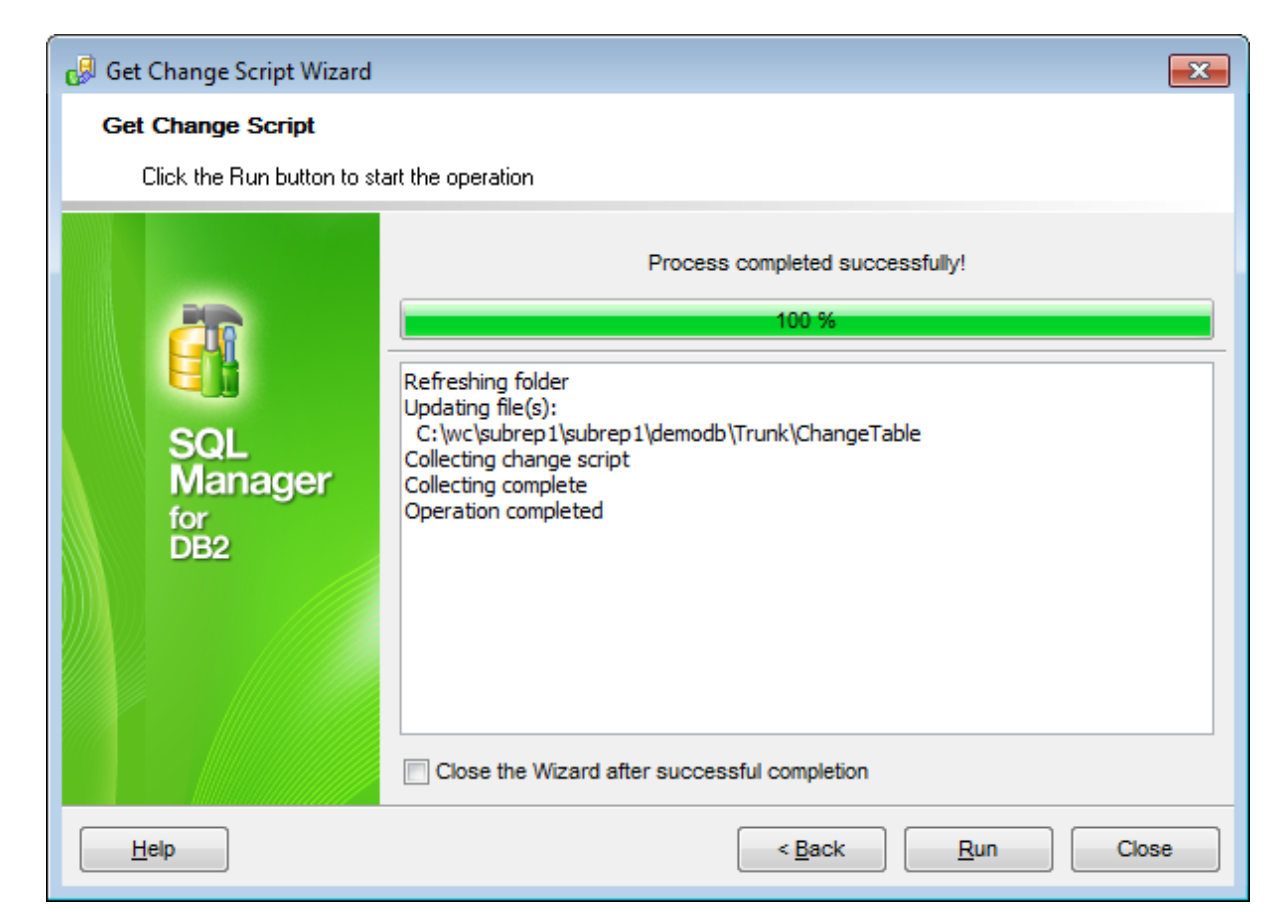

Click the **Run** button to generate change script.

To **Close the wizard after successful completion** use the corresponding option.

# <span id="page-691-0"></span>**9.4 History**

With this tool you can view all the changes made to database/object.

To open database/object history use the **Change management** | **History** item of [database/object](#page-61-0) context menu, or select the **Tools** | **Change management** | **History** item of main [menu.](#page-1143-0)

- History of [database](#page-692-0) changes
- Object [history](#page-693-0)
- [Comparing](#page-694-0) object versions

Availability: **Full** version (for Windows) **Yes Lite** version (for Windows) **No Note:** To compare all features of the **Full** and the **Lite** versions of **SQL Manager**, refer to the [Feature](#page-23-0) Matrix page.

**See also:** [Create](#page-671-0) tag wizard Check [repository](#page-675-0) wizard Get [change](#page-684-0) script

## <span id="page-692-0"></span>**9.4.1 History of database changes**

Use the navigation bar to select a **Database**. Define the **Period** within the corresponding section. Changes made in this period will be displayed in the working area.

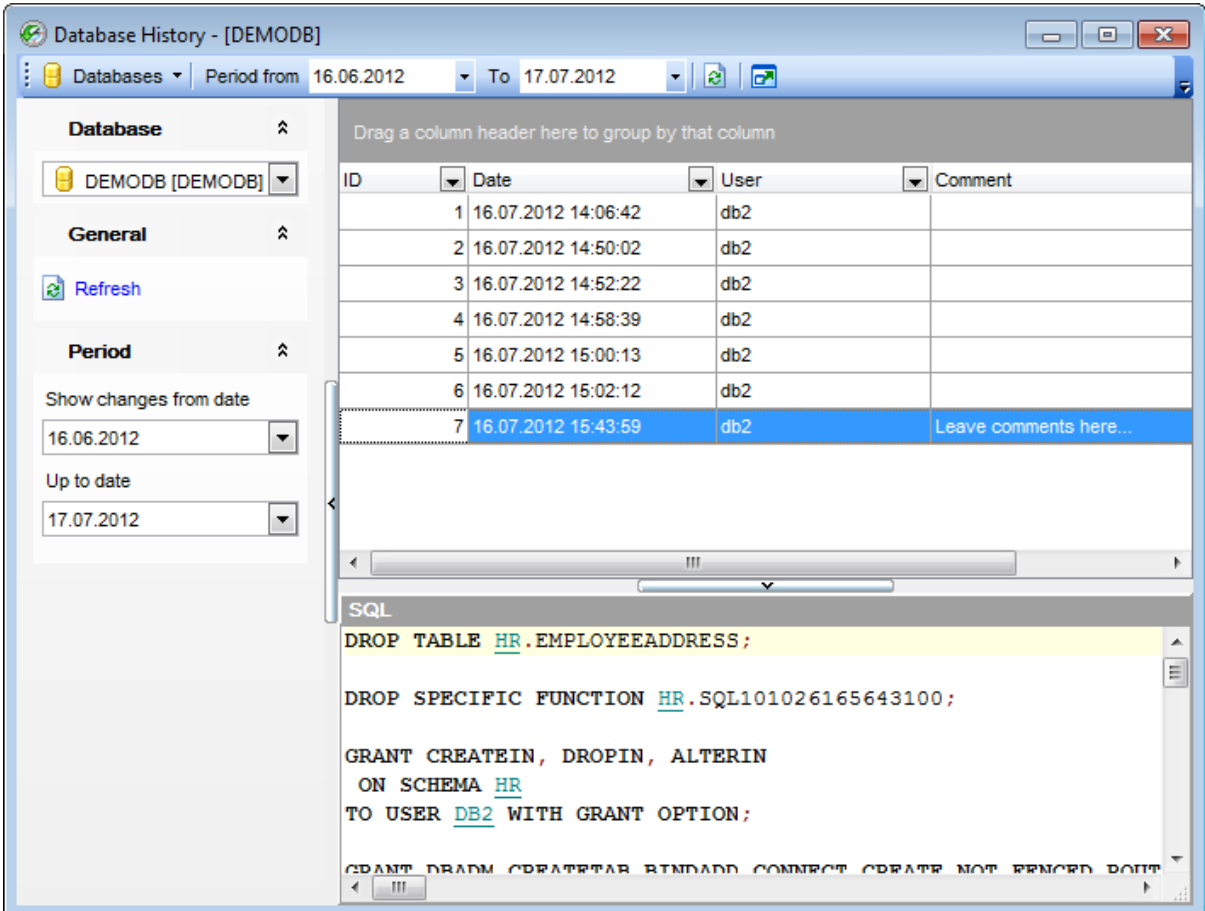

At the top of the window you can find a table that displays information about changes made in the specified period. It displays transaction ID, Date when transaction was made, name of the User who made changes and Comment to a transaction if any.

**Note:** You can customize [grouping](#page-509-0) and [filtering](#page-512-0) within this table.

In the bottom part of the window you can view SQL statement of the selected action.

**See also:** [Create](#page-671-0) tag wizard Check [repository](#page-675-0) wizard Get [change](#page-684-0) script

# <span id="page-693-0"></span>**9.4.2 Object history**

You can browse change history of any object.

To open object history use the **Change management** | **History** item of object [context](#page-63-0) [menu](#page-63-0).

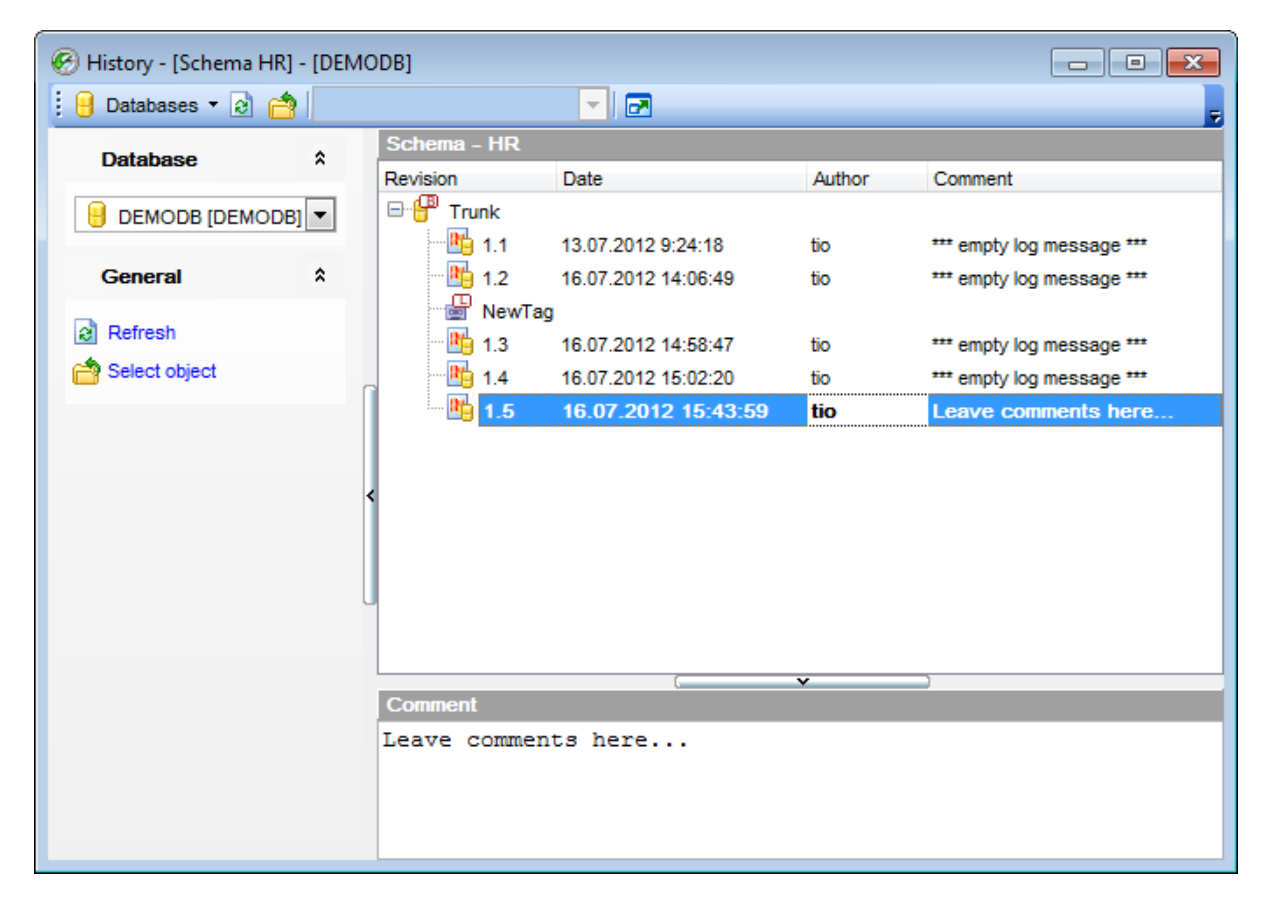

History of object changes is displayed as a table. In this table you can find the following information: database Revision and Date when the object was changed. The Author of changes made to object is also displayed.

Comment part of the window displays comments to the selected object modification.

The navigation bar of this window allows you to  $\theta$  select database, to  $\theta$  refresh data and to  $\mathbf{S}$  select object.

**See also:** [Create](#page-671-0) tag wizard Check [repository](#page-675-0) wizard Get [change](#page-684-0) script

# <span id="page-694-0"></span>**9.4.3 Comparing object versions**

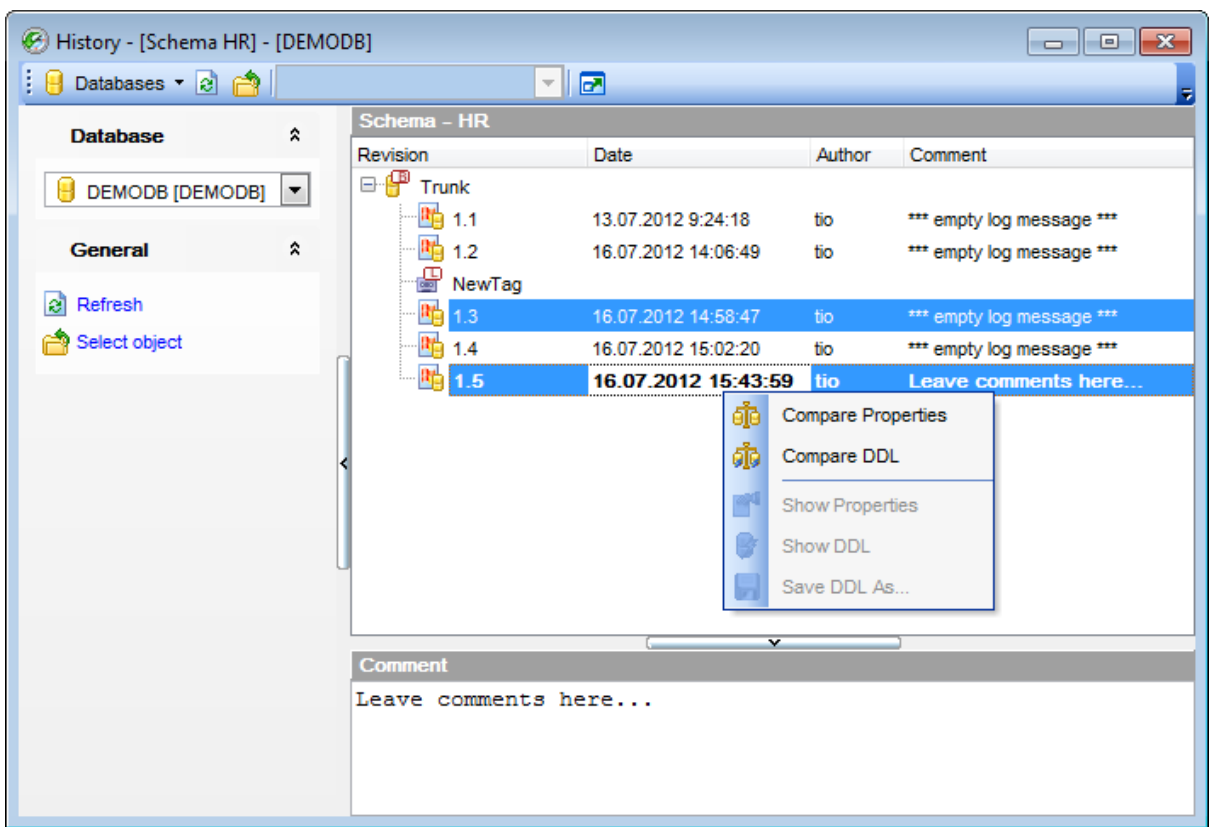

You can view differences between two object versions.

Select two object revisions you need to compare. Right-click any of the objects to call the context menu and select the Compare [Properties](#page-695-0) or [Compare](#page-696-0) Scripts item to view differences as table of properties or as object script respectively.

The window displaying progress of the operation will appear. Close it to view the results of the operation.

*© 1999-2016 EMS Database Management Solutions, Ltd.*

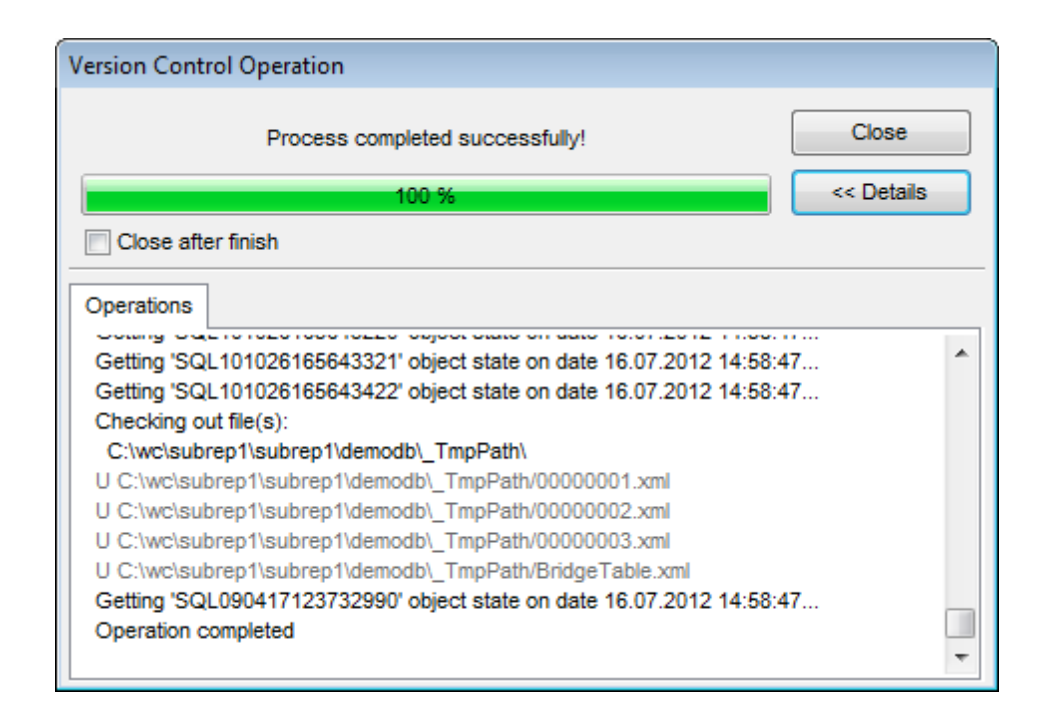

Check the **Close after finish** flag if you need the results window appear once the operation is finished.

### <span id="page-695-0"></span>**Viewing properties comparison results:**

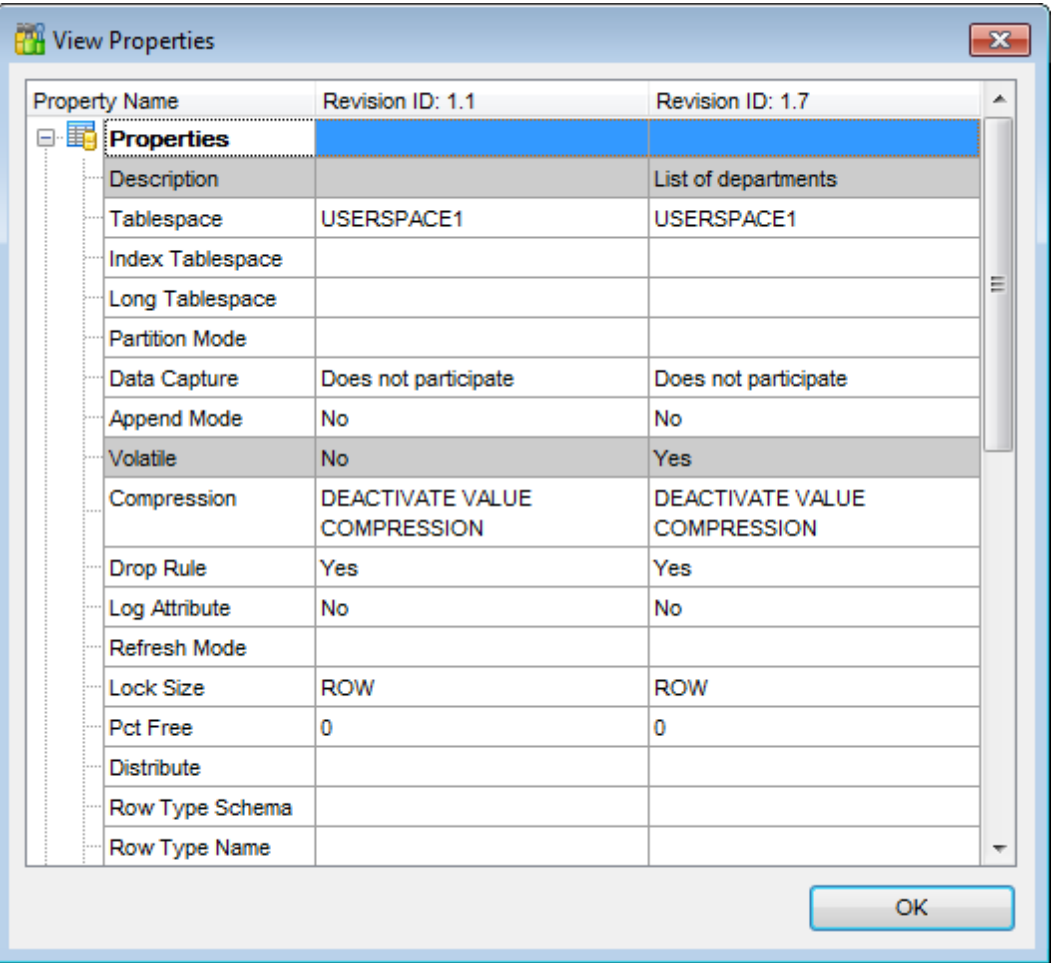

Window contains table where you can see all object properties and its value in compared revisions. Properties with different values are highlighted with grey.

# <span id="page-696-0"></span>**Viewing script comparison results:**

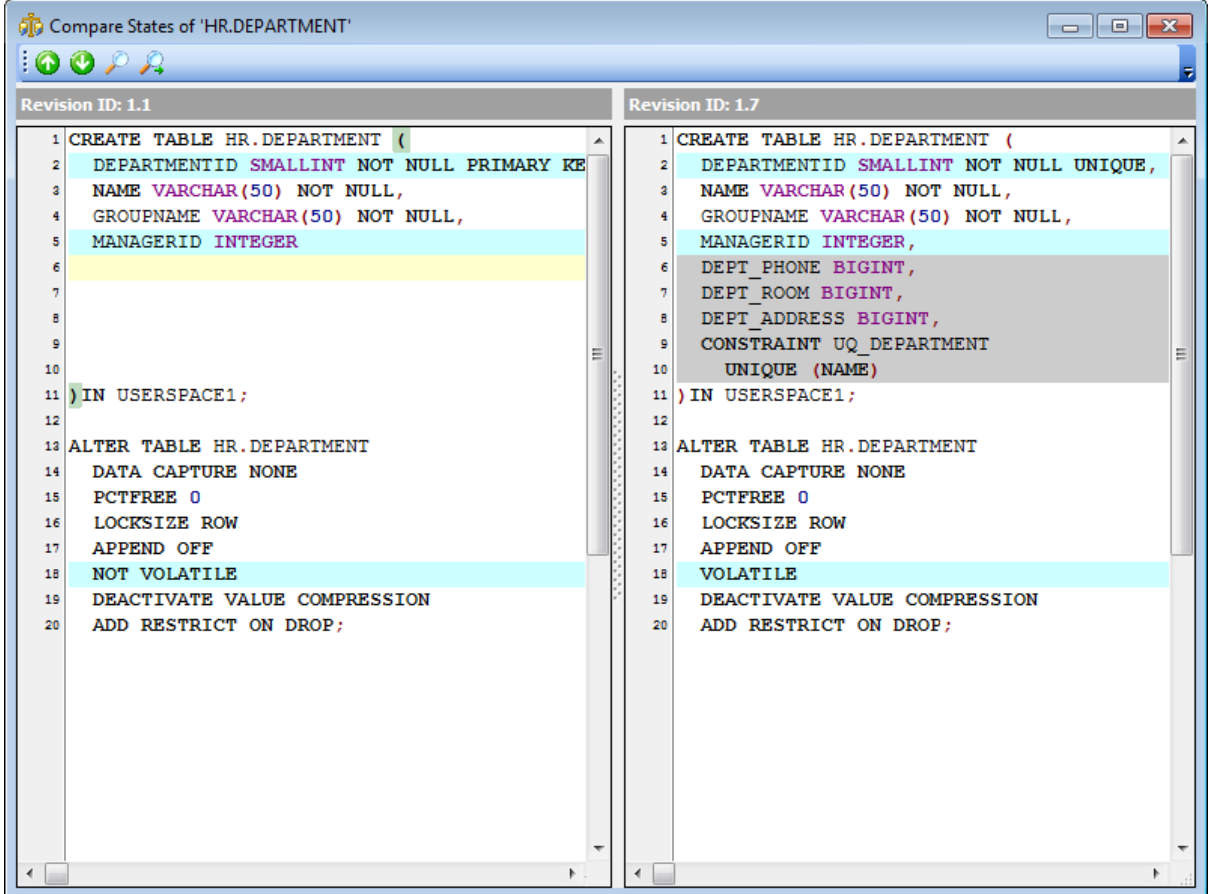

Window contains DDL of objects revisions. Extra lines in an early revision script are red, in latter revision - grey. Lines for pasting absent lines are yellow and different lines are blue. Use the toolbar buttons to move cursor to **Previous** difference or to **Next** one, to **Find** word or statement or to **Find next** one.

**See also:** History of [database](#page-692-0) changes Object [history](#page-693-0)

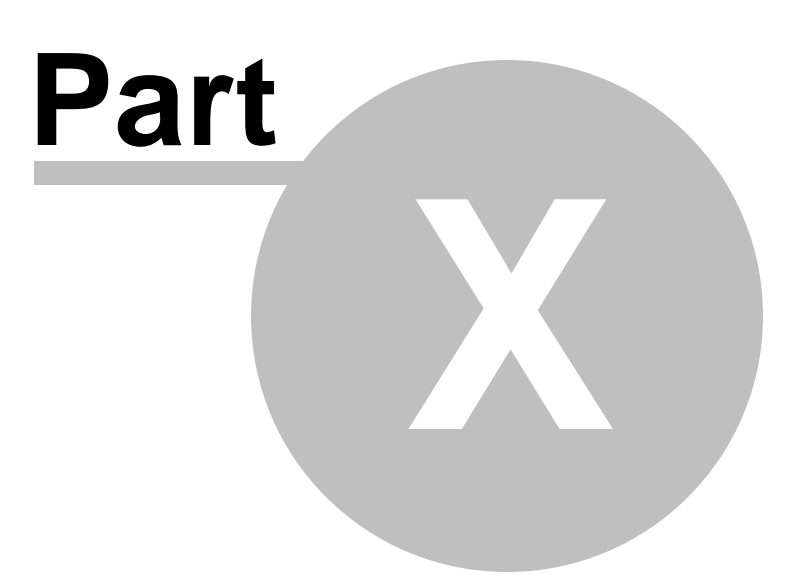

# **10 Database Tools**

SQL Manager for DB2 provides a number of powerful tools that allow you to perform various operations over your databases.

#### SQL [Monitor](#page-707-0)

Displays all the SQL statements executed while working in SQL Manager for DB2.

#### SQL Script [Editor](#page-710-0)

Executes SQL scripts in the database.

#### Search in [Metadata](#page-770-0)

Provides quick search for a string within the scope of database metadata.

### Extract [Database](#page-719-0) Wizard

Extracts the table metadata and/or data to an SQL script which can be executed later on another machine to restore the database structure and/or data.

#### **[Activity](#page-799-0) Monitor**

Displays all current connections to a database.

#### Print [Metadata](#page-731-0)

Creates powerful metadata reports in the WYSIWYG mode ready for printing.

#### **HTML [Report](#page-738-0)**

Creates powerful metadata reports in the HTML format.

#### Reports [management](#page-746-0)

Tools for efficient management of reports: creating, editing, viewing, printing.

#### [Dependency](#page-701-0) Tree

Allows you to view all the object dependencies in one diagram.

### CLP [Console](#page-802-0)

Allows you to execute the DB2 CLP commands.

### Compare [Databases](#page-807-0)

Creates an SQL script that provides database structure synchronization.

#### Grant [Manager](#page-817-0)

Allows you to manage grants on your DB2 database objects.

#### Visual [Database](#page-775-0) Designer

Allows you to lay out your database schema visually.

#### Project [Interaction](#page-823-0)

Creates projects which allow you to work with virtual databases that do not require connection to the server.

### External Tools

Allows to add external Windows applications.

### Using [templates](#page-1161-0)

Facilitates using SQL Manager wizards.

**See also: Getting [Started](#page-46-0)** [Database](#page-69-0) Explorer Database [Management](#page-95-0) Database Objects [Management](#page-184-0) Query [Management](#page-459-0) Tools Data [Management](#page-501-0) [Import/Export](#page-581-0) Tools Change [management](#page-669-0) [Instance](#page-842-0) Services **[Personalization](#page-979-0)** How [To...](#page-1092-0)

# <span id="page-701-0"></span>**10.1 Dependency Tree**

The **Dependency Tree** tool allows you to view all the object dependencies in one diagram.

To call the **Dependency Tree** window, select the **Tools | Dependency Tree** [main](#page-1143-0) [menu](#page-1143-0) item, or use the **Dependency Tree** button on the main [toolbar.](#page-1144-0)

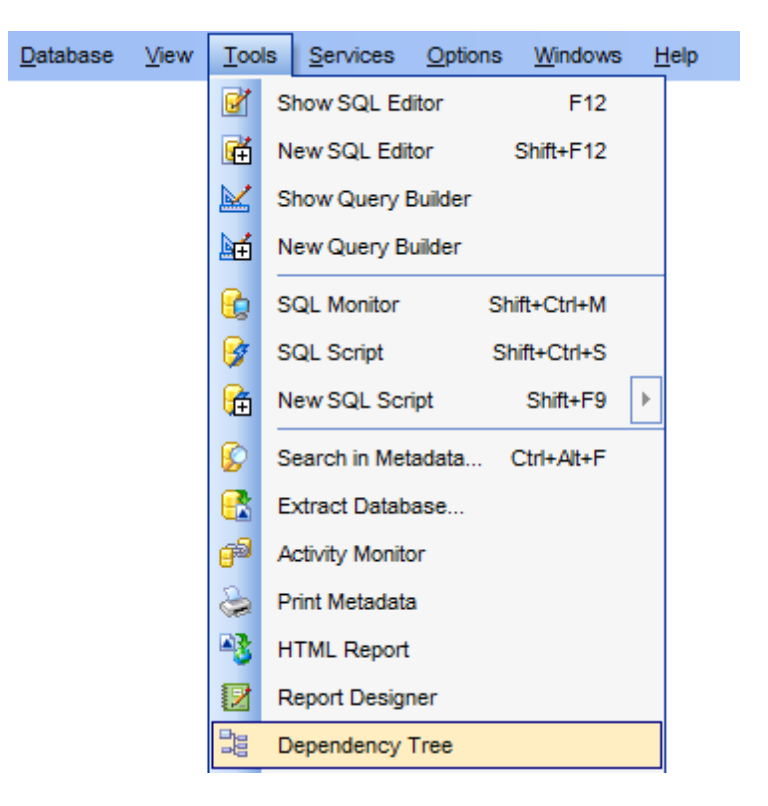

- Using [Navigation](#page-702-0) bar and Toolbar
- Viewing [dependency](#page-704-0) tree

Availability: **Full** version (for Windows) **Yes Lite** version (for Windows) **No Note:** To compare all features of the **Full** and the **Lite** versions of **SQL Manager**, refer to the **[Feature](#page-23-0) Matrix** page.

### **See also:**

Database Objects [Management](#page-184-0)

# <span id="page-702-0"></span>**10.1.1 Using Navigation bar and Toolbar**

The **Navigation bar** and **Toolbar** provide quick access to tools implemented in **Dependency Tree**.

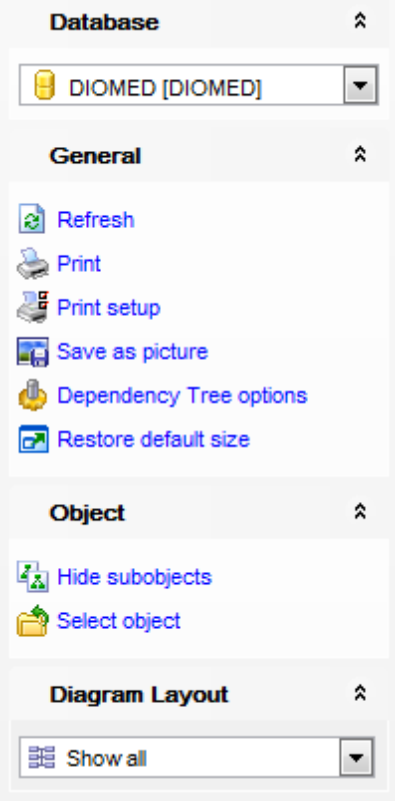

The **Navigation bar** of the **Dependency Tree** window allows you to:

## **Database** group

 $\Theta$  select a database for browsing object dependencies

## **General** group

- $\epsilon$  refresh the currently displayed dependency tree
- print the diagram
- set printing options using the **Print Setup** dialog
- **E save the current diagram as a picture**
- edit [dependency](#page-1009-0) tree options
- $\blacksquare$  restore the default size and position of the window

## **Object** group

- navigate by switching to the previous object
- $\rightarrow$  navigate by switching to the next object
- show/hide subobjects
- [select](#page-704-0) a root object

### **Diagram Layout** group

Use the drop-down list to specify the diagram layout: Show all, Show depending on Root, Show Root depends on.

<span id="page-703-0"></span>Items of the **Navigation bar** are also available on the **ToolBar** of the **Dependency Tree** window. To enable the [toolbar](#page-1144-0), open the **[Environment](#page-980-0) Options** dialog, proceed to the [Windows](#page-986-0) section there and select  $\bullet$  Toolbar (if you need the toolbar only) or  $\bullet$  Both (if you need both the toolbar and the [Navigation](#page-1143-1) bar) in the **Bar style for child forms** group.

**Hint:** Items of the **Object** panel of the **Navigation bar** are also available in the <sup>c</sup> ontext <sup>m</sup> enu of the **Dependency Tree** area.

## <span id="page-704-0"></span>**10.1.2 Viewing dependency tree**

To view dependencies of an object, click the **Select object** [Navigation](#page-702-0) bar item. Then select the required object in the **Select Object** dialog window. The dependency tree will appear in the main area of the window.

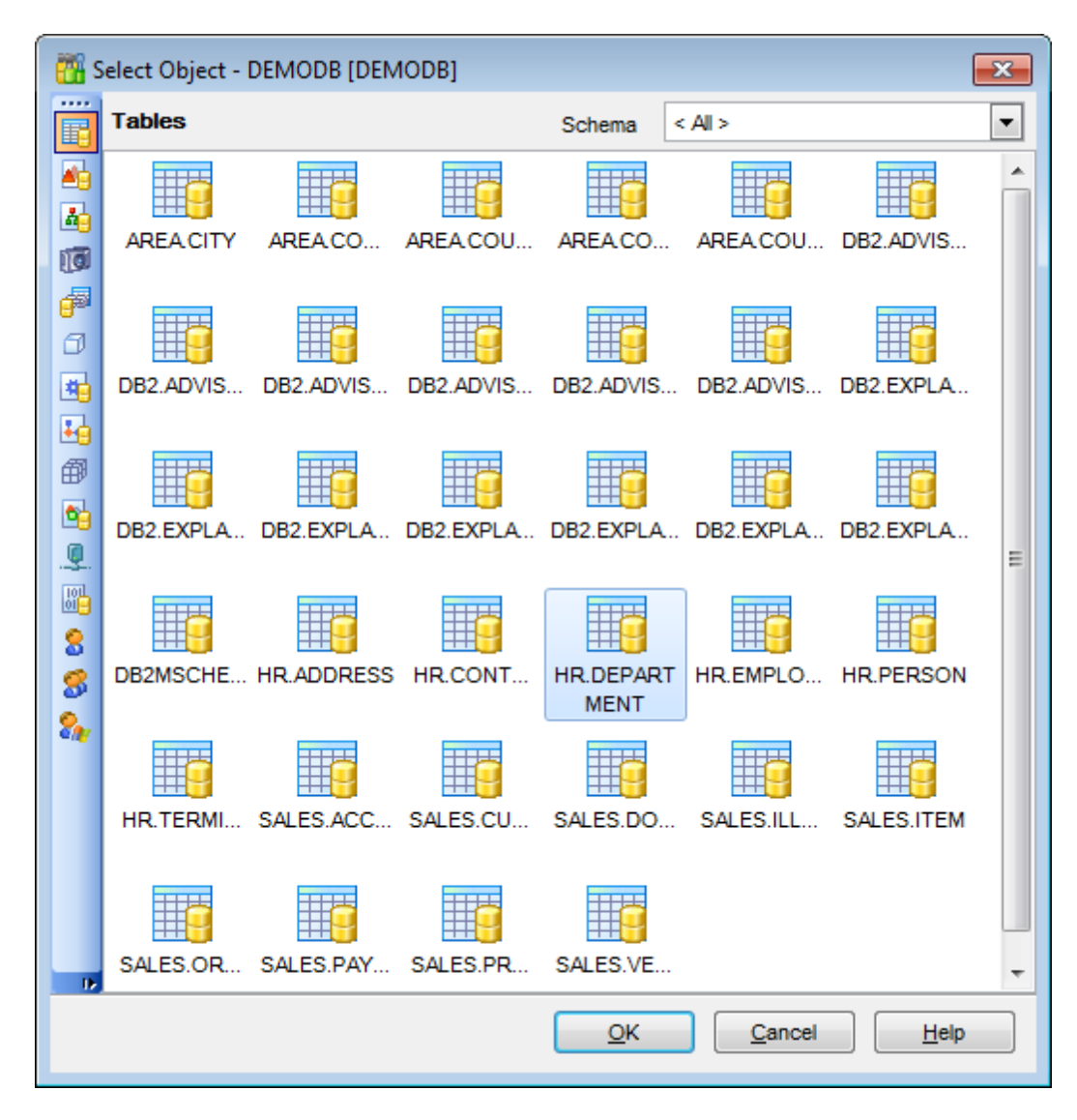

While the tree of dependencies is being built, the [progress](#page-1144-1) bar is displayed in the status area at the bottom of the window.

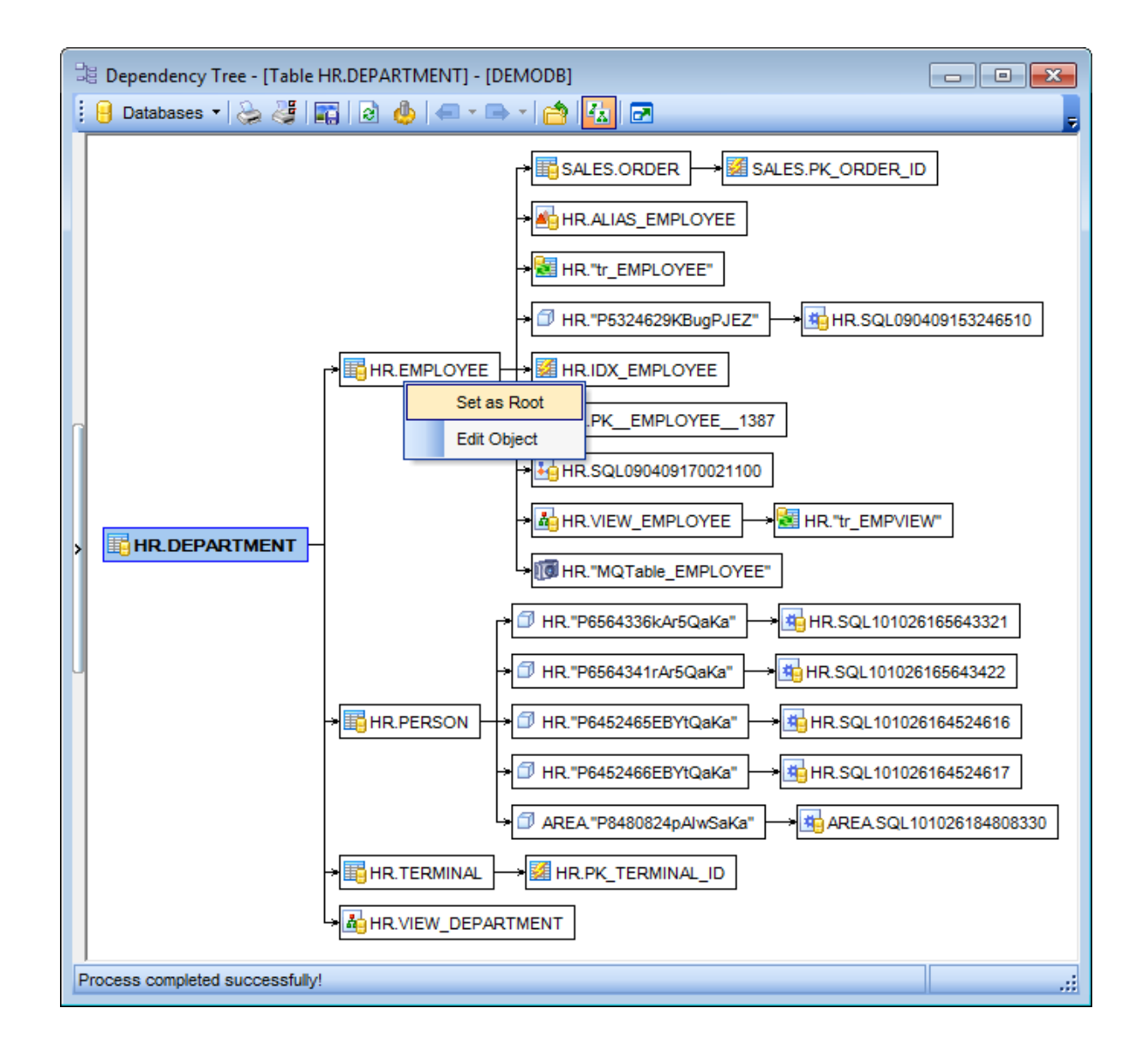

The root object is marked out with a blue frame.

The objects that the root object depends on are located to the left of the root object. The objects that depend on the root object are located to the right of the root object.

Object dependencies are denoted as regular arrows from the left to the right  $(-)$ . A cyclic dependency (i.e. when the object already has some other depending object(s)) is denoted as a line ending with a cross  $(-x)$ .

You can switch between objects by selecting them in the diagram. The selected object becomes the root object. To make an object root, you can also right-click it in the diagram area and select **Set as Root** from the **context menu**. The context menu of an object also allows you to edit it using the corresponding editor.

The history of selected root objects is also available: you can move back and forward through this history using the **Previous object** and the **Next object** links on the

### [Navigation](#page-702-0) bar or [toolbar.](#page-703-0)

Hint: To show/hide subobjects (e.g. table *[triggers,](#page-238-0) [foreign](#page-233-0) keys)*, click the Show **subobjects** / **Hide subobjects** item on the [Navigation](#page-702-0) bar.

**See also:** Select [Object](#page-1180-0) dialog

# <span id="page-707-0"></span>**10.2 SQL Monitor**

**SQL Monitor** allows you to view the log of all operations performed over databases and database objects in SQL Manager for DB2. The content of the window is read-only.

To open the **SQL Monitor** window, select the **Tools | SQL Monitor** main [menu](#page-1143-0) item, or use the Shift+Ctrl+M [shortcut](#page-1181-0).

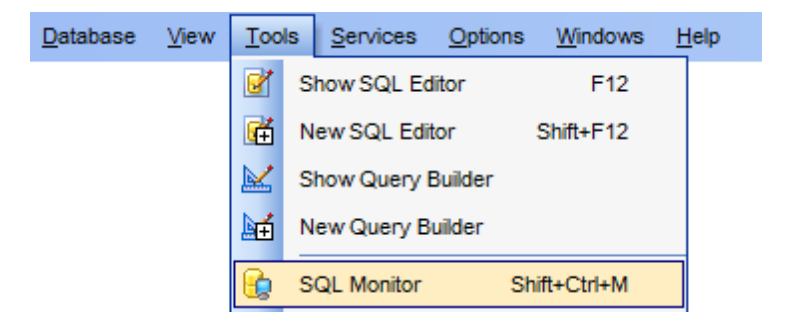

- Using [Navigation](#page-708-0) bar and Toolbar
- [Working](#page-709-0) with SQL Monitor

**See also:** SQL Monitor options

## <span id="page-708-0"></span>**10.2.1 Using Navigation bar and Toolbar**

The **Navigation bar** and **Toolbar** provide quick access to tools implemented in **SQL Monitor**.

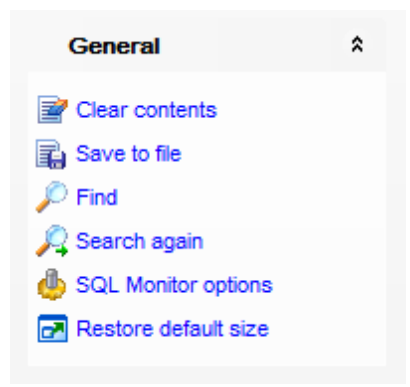

The **Navigation bar** of **SQL Monitor** allows you to:

# **General** group

- $\mathbb{F}$  clear the content of the window
- save the content to a \*.txt file using the **Save as...** dialog
- $\mathcal P$  search for a string using the **Find [Text](#page-1152-0)** dialog
- Search again
- **Configure SQL Monitor using the SQL Monitor section of the [Environment](#page-980-0) Options dialog**
- **r** restore the default size and position of the window
- specify that the window is displayed on top of other child windows

Items of the **Navigation bar** are also available on the **ToolBar** of **SQL Monitor**. To enable the [toolbar,](#page-1144-0) open the **[Environment](#page-980-0) Options** dialog, proceed to the [Windows](#page-986-0) section there and select  $\bullet$  Toolbar (if you need the toolbar only) or  $\bullet$  Both (if you need both the toolbar and the [Navigation](#page-1143-1) bar) in the **Bar style for child forms** group.

### <span id="page-709-0"></span>**10.2.2 Working with SQL Monitor**

The working area of **SQL Monitor** lists the log of database operations and SQL queries as items, each consisting of 3 parts: Executed (the date and time of the operation), Operation (SQL statement sent to the server), Result (the result of the operation).

Items of the **context menu** of SQL Monitor area provide access to various functions for working with the window content. The context menu contains standard text-processing functions (Copy, Select All), spelling [checking](#page-1048-0) and functions for working with the content as a whole, e.g. you can set markers, move the cursor to a particular line, save the content to a file or as a *[favorite](#page-93-0) query*, configure the editor using the *[properties](#page-1032-0)* item or preview/print the content. Most of these operations can be also performed with the corresponding hot [keys](#page-1181-1) used.

Implementation of the **Find [Text](#page-1152-0)** dialog and [Incremental](#page-1145-0) search bar contributes to more efficient work with the content of SQL Monitor.

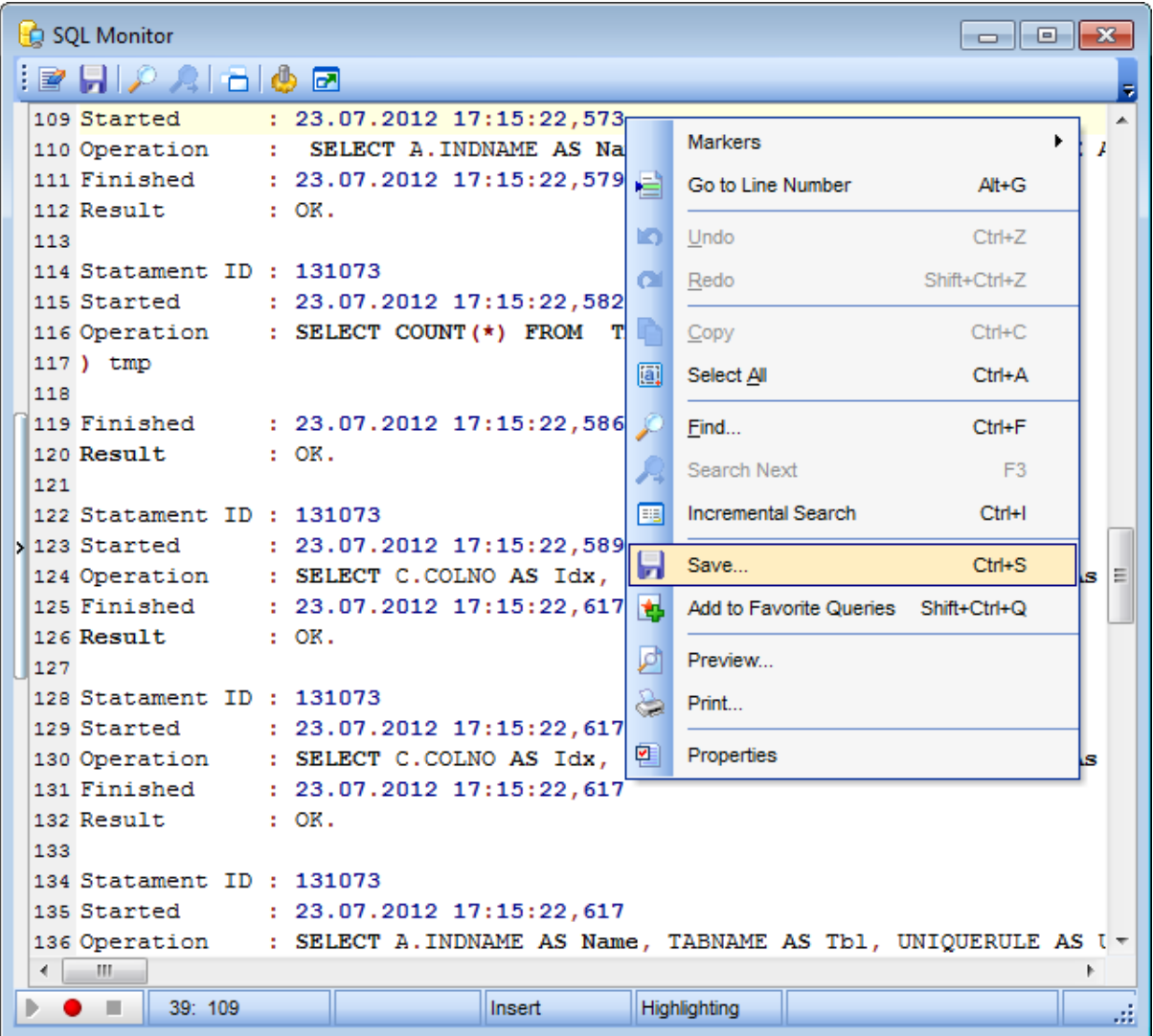

# <span id="page-710-0"></span>**10.3 SQL Script Editor**

Using **SQL Script Editor** you can view, edit and execute SQL scripts.

To open SQL Script Editor, select the **Tools | New SQL Script** / **Tools | SQL Script** main [menu](#page-1143-0) items or use the corresponding [toolbar](#page-1144-0) buttons. You can also use the Shift +Ctrl+S [shortcut](#page-1181-0) for the same purpose.

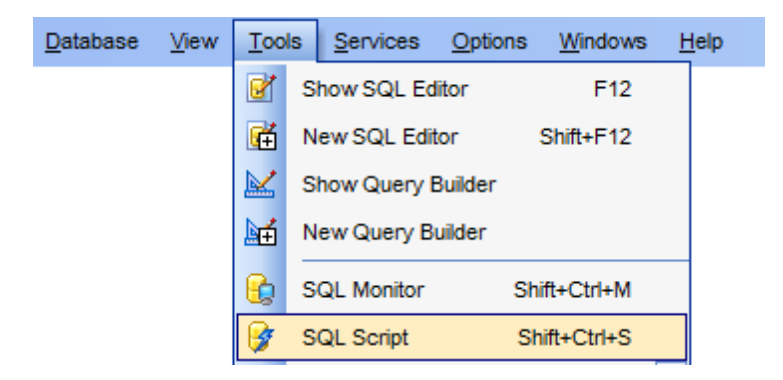

In the script area you can view and edit the SQL script text. For your convenience syntax highlight and code completion features are implemented.

- Using [Navigation](#page-711-0) bar and Toolbar
- [Working](#page-713-0) with SQL Script editor area
- Using Script [Explorer](#page-716-0)
- Script [execution](#page-717-0)

**Note: SQL Script Editor** does not show results returned upon SELECT queries execution. Please use **SOL [Editor](#page-461-0)** for that purpose instead.

**See also:** SQL [Editor](#page-461-0) SQL Script [options](#page-996-0) Editor [Options](#page-1031-0)

# <span id="page-711-0"></span>**10.3.1 Using Navigation bar and Toolbar**

The **Navigation bar** and **Toolbar** provide quick access to tools implemented in **SQL Script Editor**.

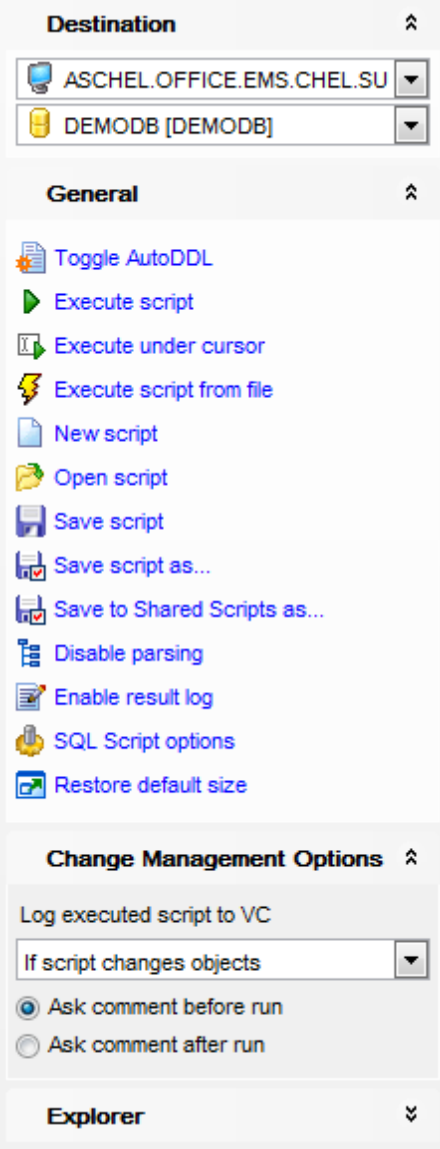

The **Navigation bar** of **SQL Script Editor** allows you to:

# **Destination** group

- select a node
- $\blacksquare$  select a database for the script

# **General** group

- toggle AutoDDL
- $\triangleright$  [execute](#page-717-0) the current script

 $\frac{1}{2}$  execute a script from file

**C** create a new script

load a script from an \*.sql file using the **Open SQL Script** dialog

 $\blacksquare$  save the current script

save the script to an \*.sql file using the **Save as...** dialog

save the script to an \*.sql file to the version control repository folder using the **Save as...** dialog (available only for databases with Version control enabled)

 $\frac{1}{2}$  enable/disable parsing of SQL code

 $\blacksquare$  enable/disable result log

configure SQL Script Editor within the **Script [Options](#page-996-0)** section of the **[Environment](#page-980-0) [Options](#page-980-0)** dialog

- $\blacksquare$  restore the default size and position of the editor window
- **in** include current shared script into version control
- **Th** update shared script from version control
- **C** commit shared script to version control

### **Version Control** group

define whether to **log executed script to VC** if it changes objects or always specify whether comments to the script should be asked  $\bullet$  before or  $\bullet$  after run

**Explorer** group

**E** browse the tree objects used in the script using the **Script [Explorer](#page-716-0)** panel

<span id="page-712-0"></span>Items of the **Navigation bar** are also available on the **ToolBar** of **SQL Script Editor**. To enable the [toolbar,](#page-1144-0) open the **[Environment](#page-980-0) Options** dialog, proceed to the [Windows](#page-986-0) section there and select  $\bullet$  Toolbar (if you need the toolbar only) or  $\bullet$  Both (if you need both the toolbar and the [Navigation](#page-1143-1) bar) in the **Bar style for child forms** group.

### **See also:**

[Working](#page-713-0) with SQL Script editor area Using Script [Explorer](#page-716-0) Script [execution](#page-717-0)

## <span id="page-713-0"></span>**10.3.2 Working with SQL Script editor area**

The **Editor area** of SQL Script is provided for efficient working with SQL scripts in text mode.

For your convenience the **syntax highlight**, **code completion** and a number of other features for efficient SQL editing are implemented:

- using [object](#page-471-0) links allowing you to open the object in the associated editor;
- ability to display line numbers;
- code folding for statements and clauses;
- customizable margins and gutters;
- formatting code for better representation and more.

The **context menu** of SQL Script Editor area contains [execution](#page-717-0) commands, most of the standard text-processing functions (Cut, Copy, Paste, Select All), spelling [checking](#page-1048-0) and functions for working with the script as a whole, e.g. you can enable/disable parsing, toggle bookmarks and comments, move the cursor to a particular line, change the case of selected text, load/save the content from/to a file or save as a [favorite](#page-93-0) query, [configure](#page-1032-0) the editor using the **Properties** item or *preview/print* the text of the script. Most of these operations can be also performed with the corresponding hot [keys](#page-1181-1) used.

Implementation of the Find [Text](#page-1152-0) / [Replace](#page-1154-0) Text dialogs and [Incremental](#page-1145-0) search bar contributes to more efficient work with the SQL code.

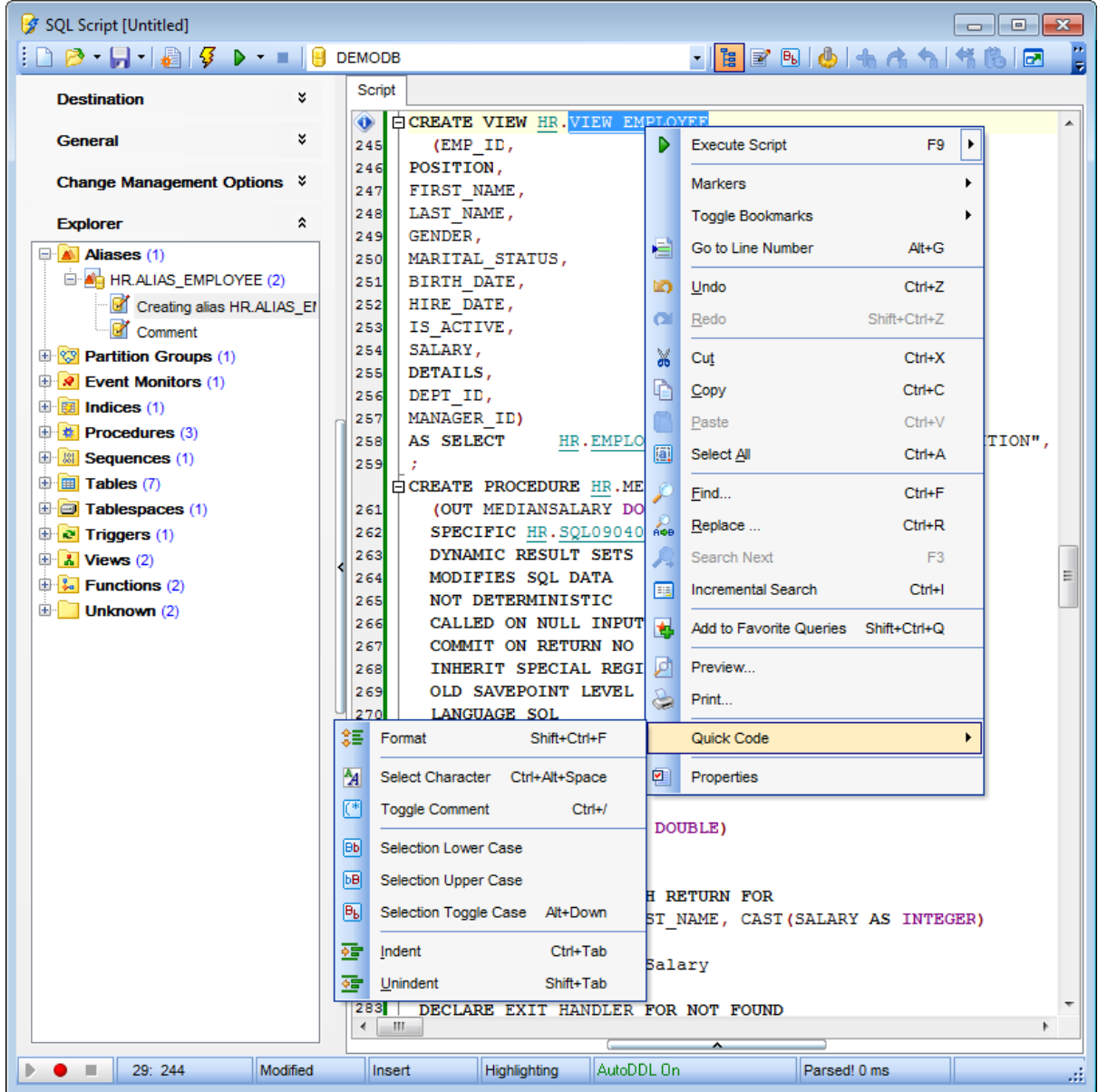

For your convenience the possibility to use **macros** is implemented.

To start recording a macro, click the **Record** button available in the status bar area, or use the Shift+Ctrl+R shortcut.

To stop recording, click the **Stop** button, or use the Shift+Ctrl+R shortcut.

To call the recorded macro, use the **▶ Play** button, or use the Shift+Ctrl+P shortcut.

### **See also:**

Using [Navigation](#page-711-0) bar and Toolbar Using Script [Explorer](#page-716-0) Script [execution](#page-717-0)

[Managing](#page-93-0) Favorite queries **SQL Script [options](#page-996-0)** 

## <span id="page-716-0"></span>**10.3.3 Using script explorer**

The **Explorer** group on the [Navigation](#page-711-0) bar displays the tree of objects, used in the current script and allows you to get to the required script fragment quickly by clicking the object in the tree.

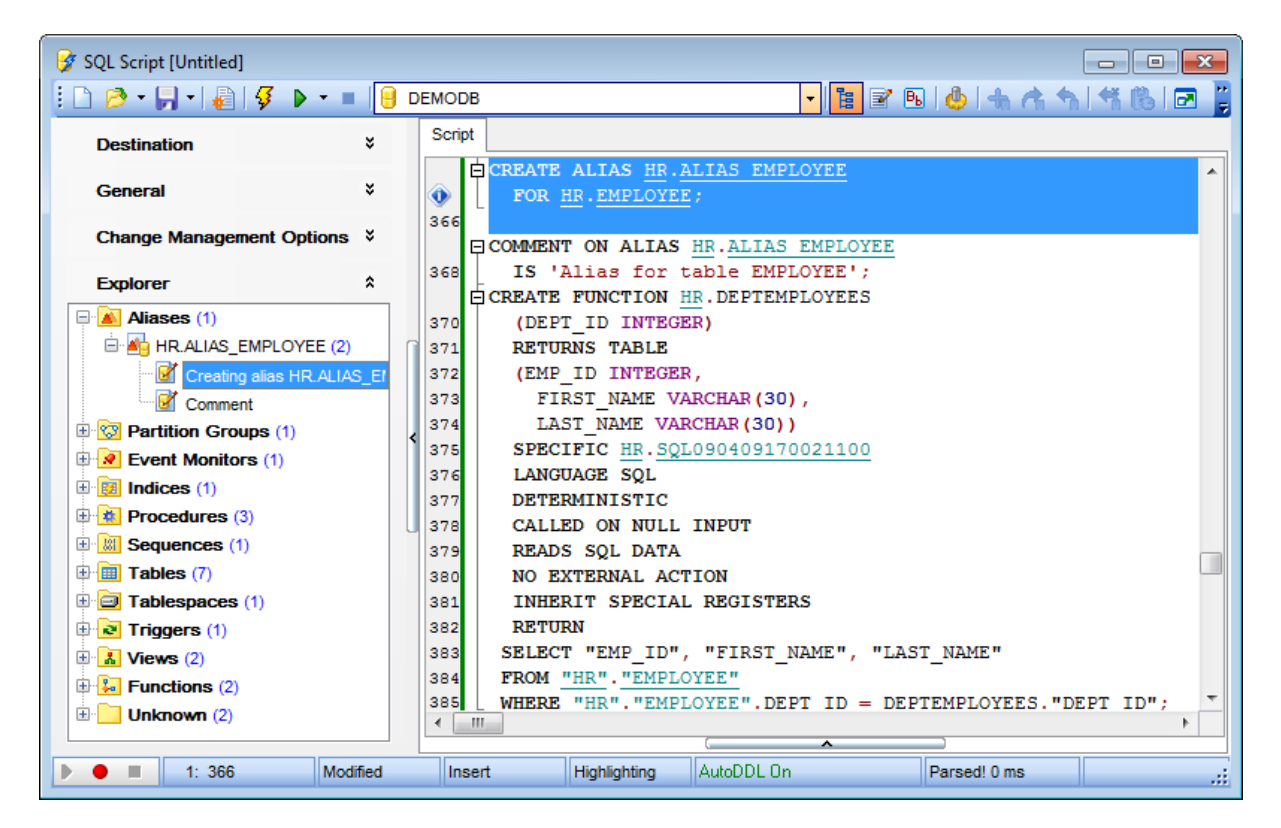

**Hint:** When you click a node in the **Script Explorer** tree, the corresponding SQL statement is highlighted in the editor area. If you double-click a node, the corresponding SQL statement is highlighted, and the current focus is switched to the editor area (the cursor appears after the highlighted statement).

## **See also:**

Using [Navigation](#page-711-0) bar and Toolbar [Working](#page-713-0) with SQL Script editor area Database Objects [Management](#page-184-0)

### <span id="page-717-0"></span>**10.3.4 Script execution**

When all the script parameters are set, you can immediately **execute the script** in **SQL Script Editor**.

To execute a script, click the **Execute Script** item of the [Navigation](#page-711-0) bar or [toolbar.](#page-712-0) You can also use the [context](#page-713-0) menu or F9 hot key for the same purpose.

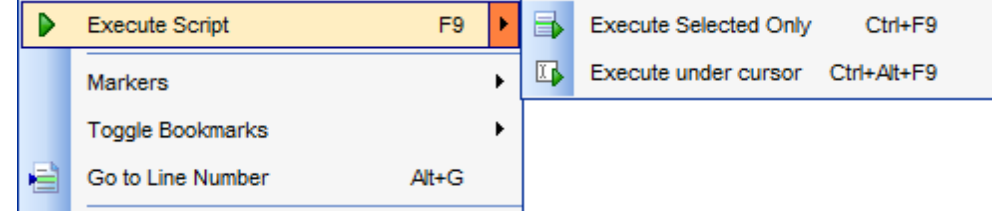

**Note:** If the **Execute selected text separately** option (see the Tools | SQL [Script](#page-996-0) section of the **[Environment](#page-980-0) Options** dialog) is enabled (by default) and a text fragment is currently selected, only this fragment is executed when you click Execute script on the [Navigation](#page-711-0) bar or press F9. If this option is disabled, the whole script is executed, but you can still execute the selected fragment using the corresponding Execute Selected Only item of the *[context](#page-713-0) menu* or by pressing Ctrl+F9.

If the SQL syntax is correct, the script is executed and the 'Done!' information message appears.

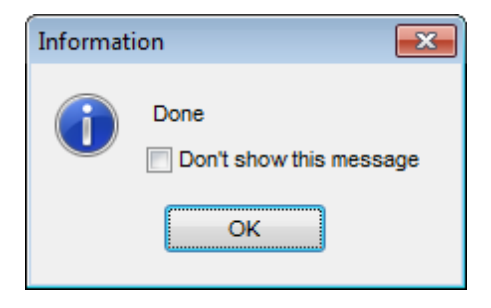

If the syntax contains errors or script cannot be executed, the corresponding error message is displayed in the status bar area at the bottom of the editor window.

**Hint:** When you select an item from the error list (in the status bar area), the corresponding SQL statement is highlighted in the editor area. If you double-click an item, the corresponding SQL statement is highlighted, and the current focus is switched to the editor area (the cursor appears after the highlighted statement).

**Note: SQL Script Editor** does not show results returned upon SELECT queries execution. Please [execute](#page-472-0) such queries in SQL [Editor](#page-461-0) to see the result dataset.

**See also:**

*© 1999-2016 EMS Database Management Solutions, Ltd.*

Using [Navigation](#page-711-0) bar and Toolbar [Working](#page-713-0) with SQL Script editor area Using Script [Explorer](#page-716-0)

# <span id="page-719-0"></span>**10.4 Extract Database Wizard**

**Extract Database Wizard** allows you to extract database objects and/or data to an SQL script, e.g. for backup purposes.

To start the wizard, select the **Tools | Extract Database...** main [menu](#page-1143-0) item.

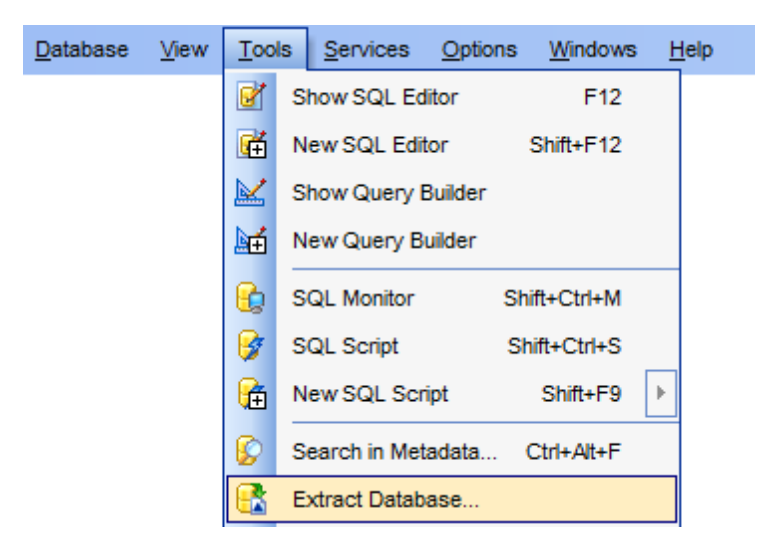

- Selecting a database for [extraction](#page-720-0)
- Specifying [destination](#page-721-0) file name
- Setting [extraction](#page-722-0) mode
- Setting BLOB [options](#page-723-0)
- Selecting objects for metadata [extraction](#page-725-0)
- Selecting objects for data [extraction](#page-727-0)
- [Customizing](#page-728-0) script options
- Start of [extraction](#page-730-0) process
- Using [templates](#page-1161-0)

## **See also:**

SQL [Script](#page-710-0) Editor Database Objects [Management](#page-184-0) Using [templates](#page-1161-0)
# <span id="page-720-0"></span>**10.4.1 Selecting source database**

This step of the wizard allows you to select the **source database** from which metadata and/or data are to be extracted.

If necessary, check the **Extract all metadata and data of the database** option to simplify the wizard.

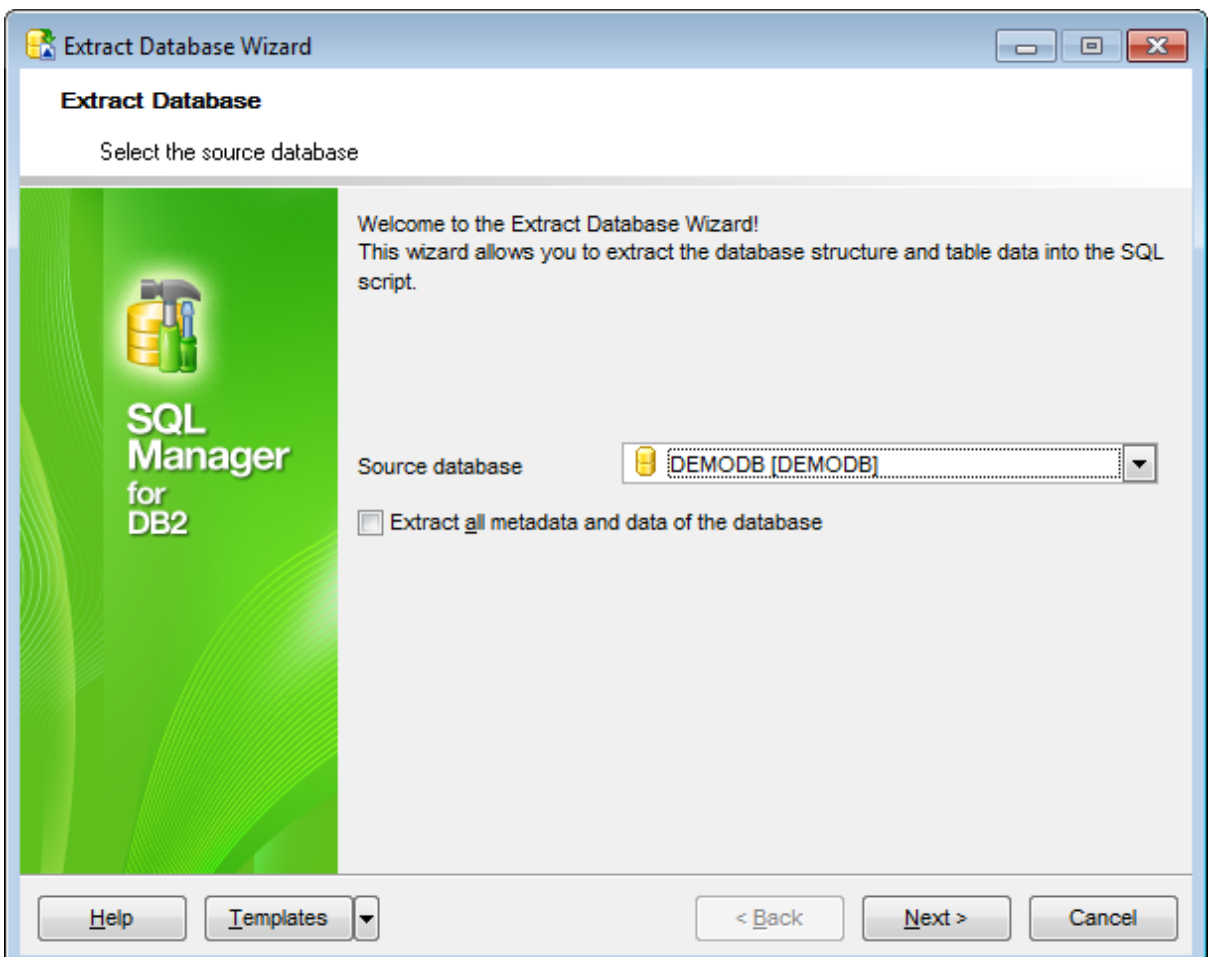

Click the **Next** button to proceed to the Specifying [destination](#page-721-0) file name step of the wizard.

# <span id="page-721-0"></span>**10.4.2 Specifying destination file name**

### **Script destination**

This group of options allows you to specify whether the result SQL script will be automatically loaded to **SQL Script [Editor](#page-710-0)** or saved into a file.

# **File name**

Set a name for the result \*.sql file and type in or use the **B** Save as... button to specify the path to this file on your local machine or on a machine in the LAN.

### **File charset**

If necessary, use the drop-down list to select the character set to be applied to the output file.

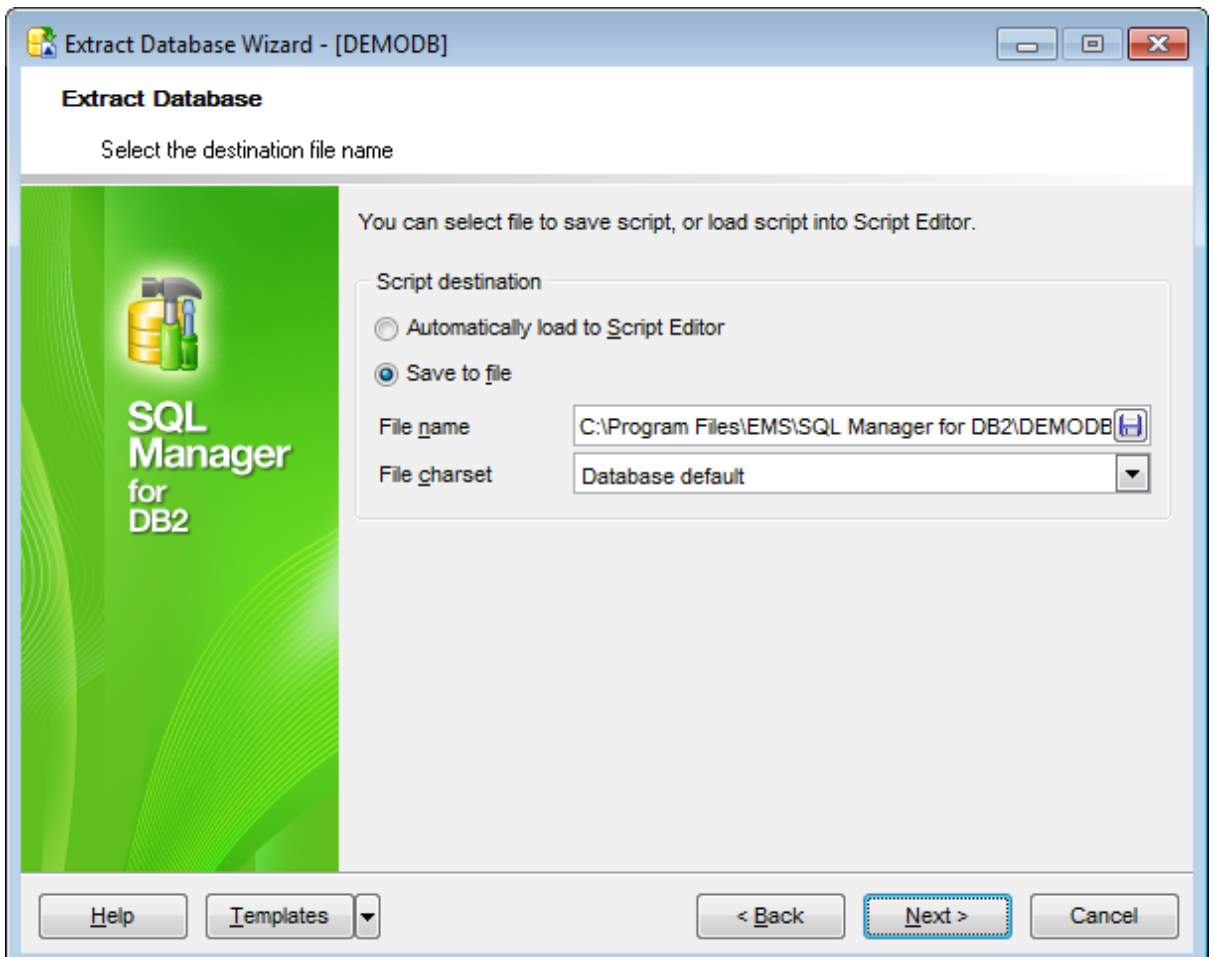

Depending on whether you have checked the **Extract all metadata and data of the database** option at the Selecting source [database](#page-720-0) step, upon pressing the **Next** button you will either proceed to the next step of the [wizard,](#page-722-0) or you will be immediately forwarded to the **Setting BLOB [options](#page-723-0)** step, and then to the **[Customizing](#page-728-0) script options** step of the wizard.

# <span id="page-722-0"></span>**10.4.3 Setting extraction mode**

This step allows you to specify the extraction mode: choose whether structure only, data only or both are to be extracted.

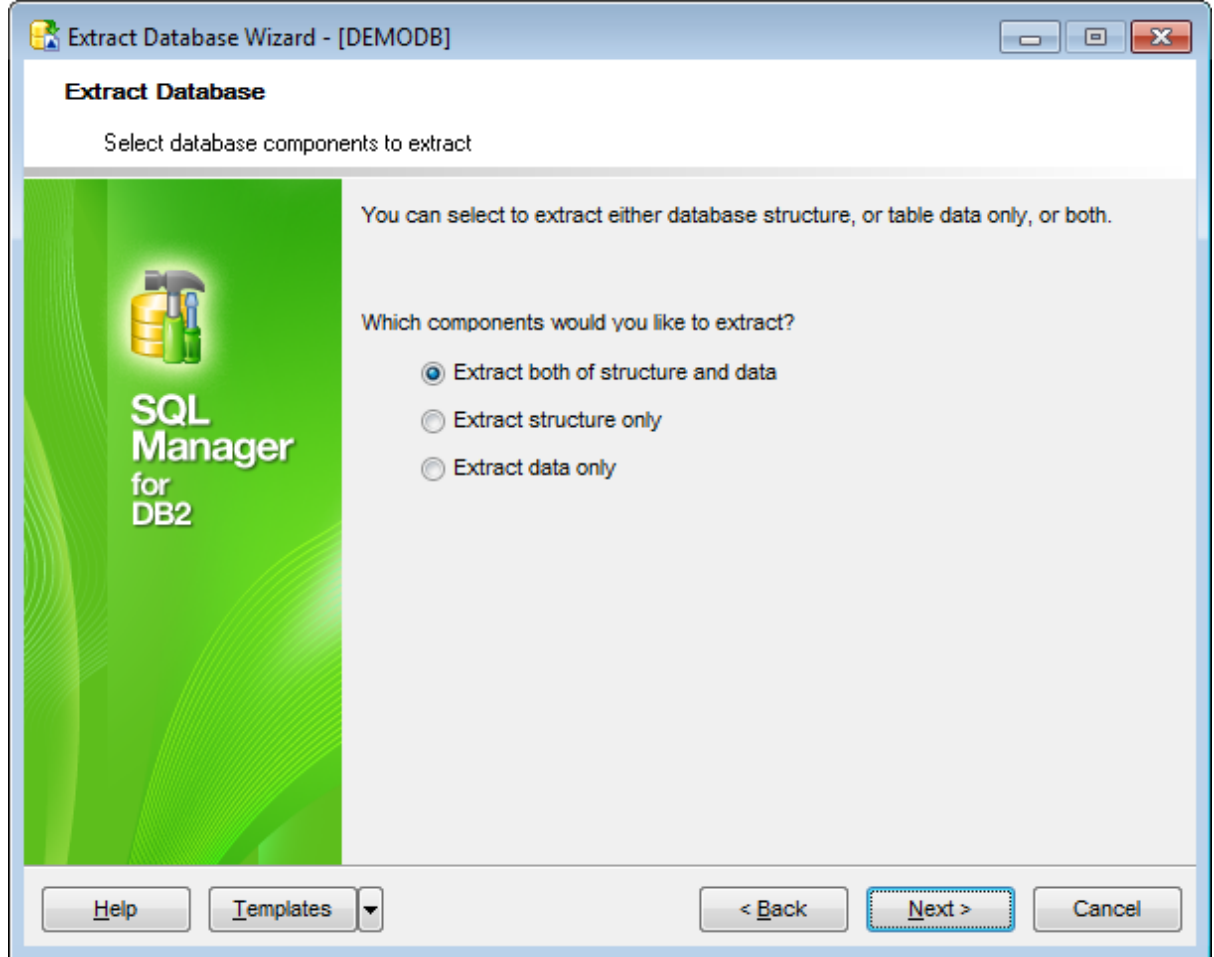

Click the **Next** button to proceed to the Setting BLOB [options](#page-723-0) step of the wizard.

# <span id="page-723-0"></span>**10.4.4 Setting BLOB options**

### **BLOB options**

In this group of options you can determine whether BLOB fields are not to be extracted, extracted as strings, or extracted into a separate file. If the latter is selected,

### **Don't extract BLOB fields**

In this case BLOB fields values are not exported; BLOB fields have NULL values in the the INSERT statements of the result script.

### **Extract BLOB fields as strings (may corrupt your data)**

INSERT statements of the result script contain BLOB fields values as strings.

#### **Extract BLOB fields into file**

BLOB fields values are exported into the \*.blo file. You need to specify the **File name** and the location of the file on your local machine using the **Save as... button.** The result script contains SET BLOBFILE '...' operator and INSERT statements with references to the data stored in the \*.blo file.

## **Compress file**

Check this option if you wish to compress the file containing BLOB data.

### **Compression**

Define the desired compression level to be applied for the file: None, Fastest, Default, Best.

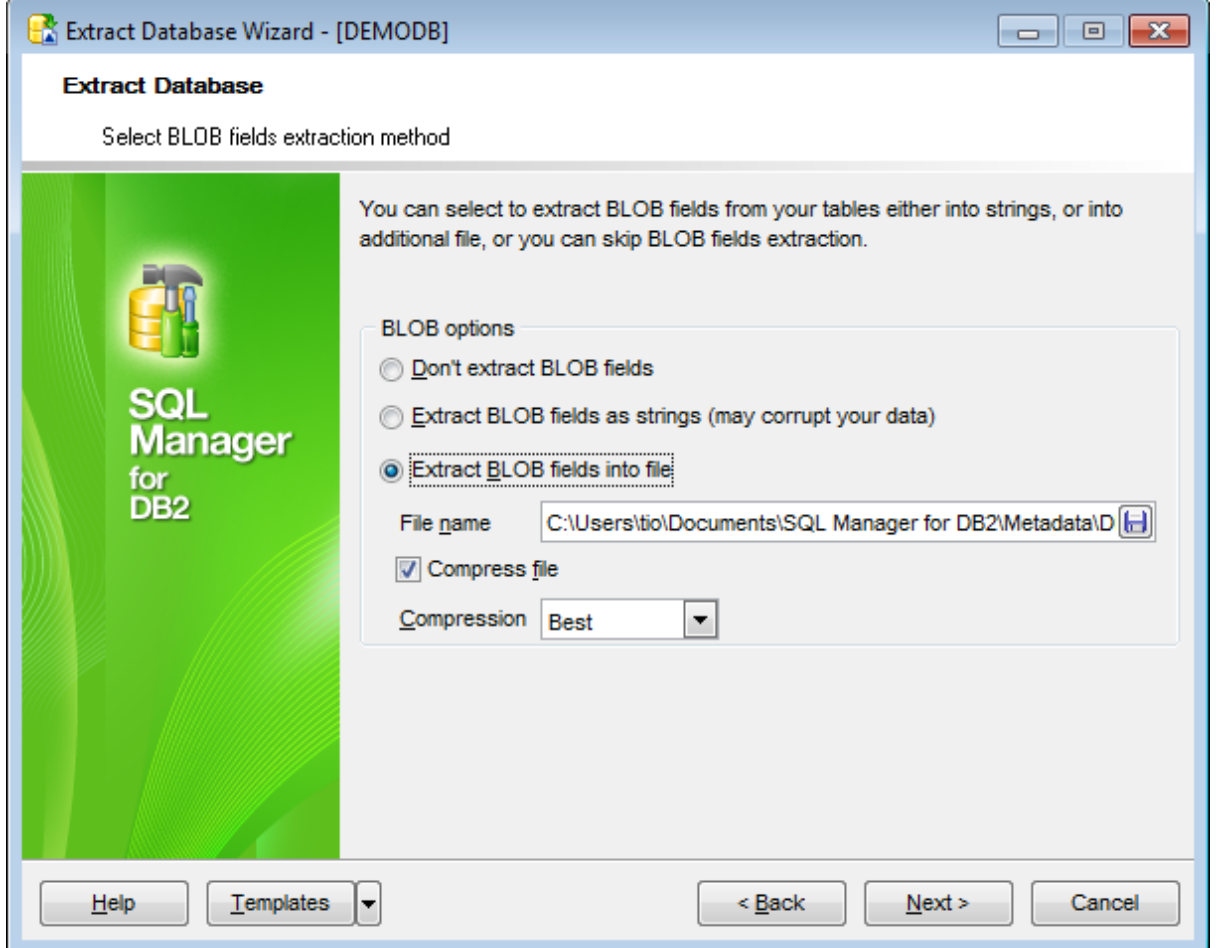

Click the **Next** button to proceed to Selecting objects for structure [extraction](#page-725-0).

# <span id="page-725-0"></span>**10.4.5 Selecting objects for structure extraction**

This step of the wizard allows you to **select objects for metadata extraction**.

Note that this step is only available if the **Extract all metadata and data of the** [database](#page-720-0) option was unchecked when selecting the source database.

#### **Extract all objects**

Adds all objects of the database to structure extraction process.

### **Extract all objects of schema...**

Adds all objects of a schema to structure extraction process.

### **Schema name**

Use the drop-down list to select the schema to extract all objects from.

### **Extract selected objects**

Adds only selected objects to structure extraction process.

#### **Objects to extract**

Use the drop-down list to select the type of objects to be extracted. To select an object, you need to move it from the **Available** list to the **Selected** list. Use the **b d d d d** buttons or drag-and-drop operations to move the objects from one list to another.

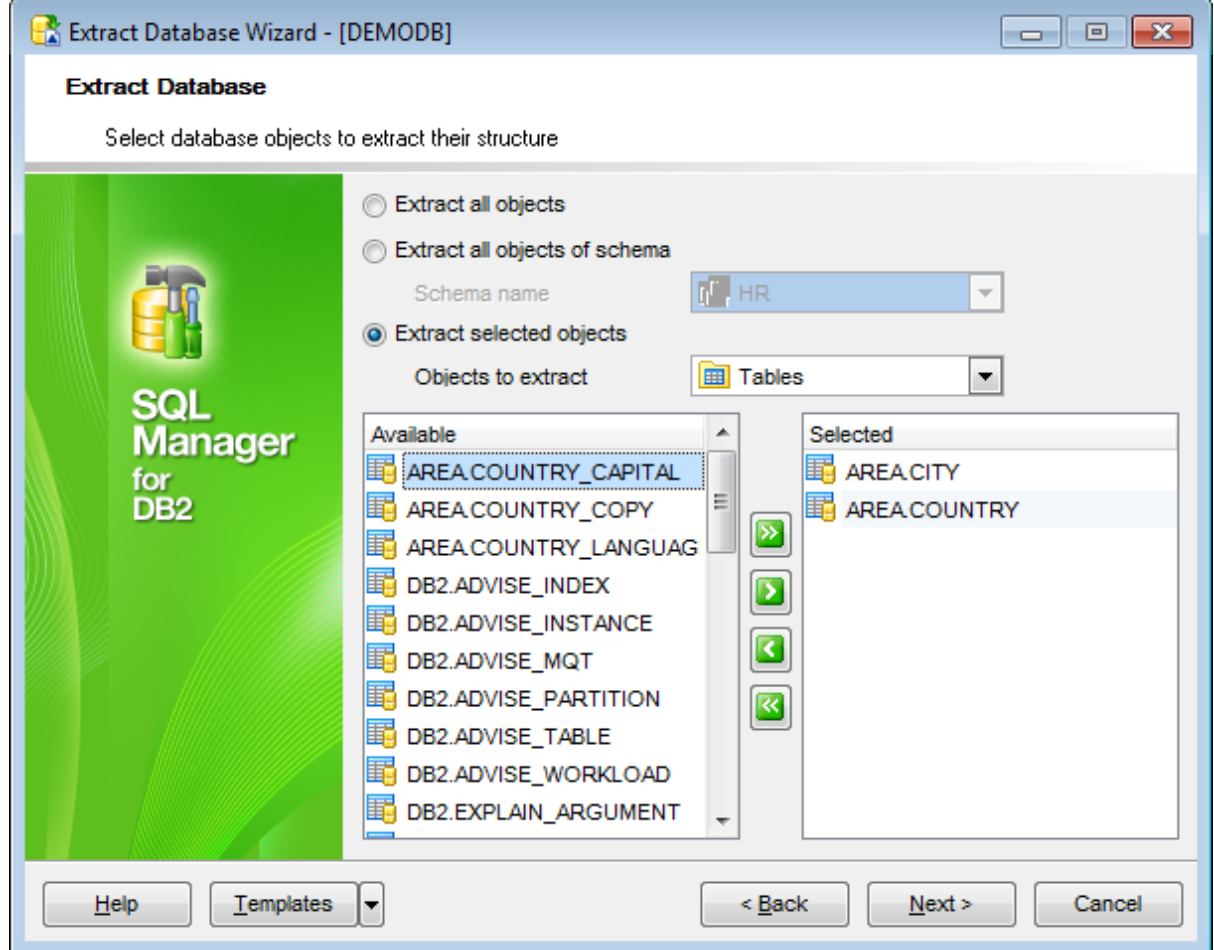

Click the **Next** button to proceed to Selecting objects for data [extraction](#page-727-0).

# <span id="page-727-0"></span>**10.4.6 Selecting objects for data extraction**

This step of the wizard allows you to **select tables for data extraction**.

Note that this step is only available if the **Extract all metadata and data of the** [database](#page-720-0) option was unchecked when selecting the source database.

## **Extract data of the selected tables**

Adds only selected tables to data extraction process.

To select a table, you need to move it from the **Available** list to the **Selected** list. Use the **b d d d d d** buttons or drag-and-drop operations to move the tables from one list to another.

## **Extract data of all tables**

Adds all tables of the database to data extraction process.

### **Extract data of tables selected on the previous step**

Adds only the tables selected for metadata [extraction.](#page-725-0)

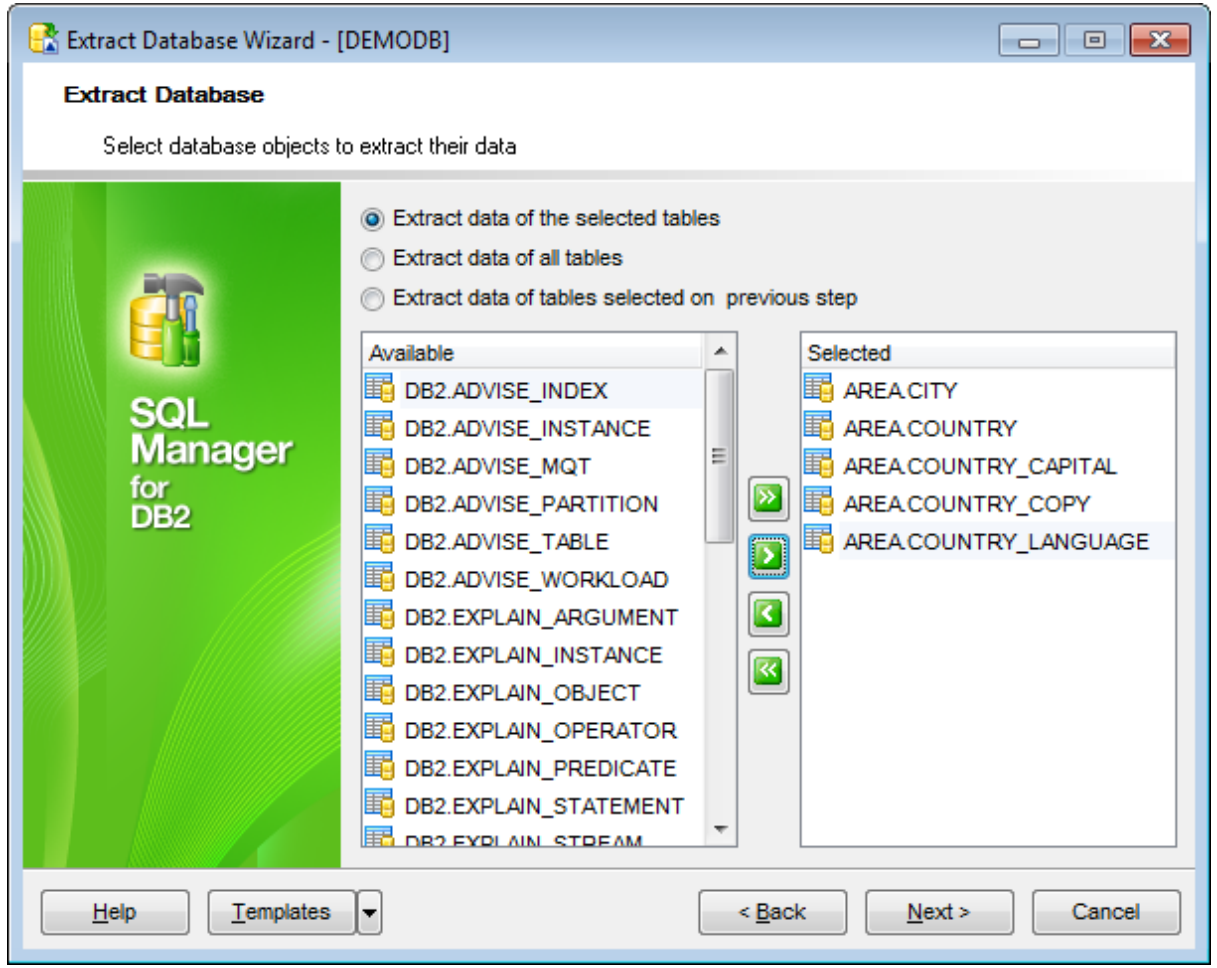

Click the **Next** button to proceed to the [Customizing](#page-728-0) script options step of the wizard.

## <span id="page-728-0"></span>**10.4.7 Customizing script options**

This step allows you to customize common **script options** and **data options** for the extraction process.

# **Script options**

### **Extract dependent objects**

This option determines objects' [dependencies](#page-1148-0) usage in the extraction process. Check the option to extract all objects that the selected objects depend on.

### **Extract privileges**

Tick off the option if you want the privileges (permissions on the objects) to be extracted.

### **Generate "DROP" statements for objects**

Check the option to add the DROP statements for the extracted objects in the result script.

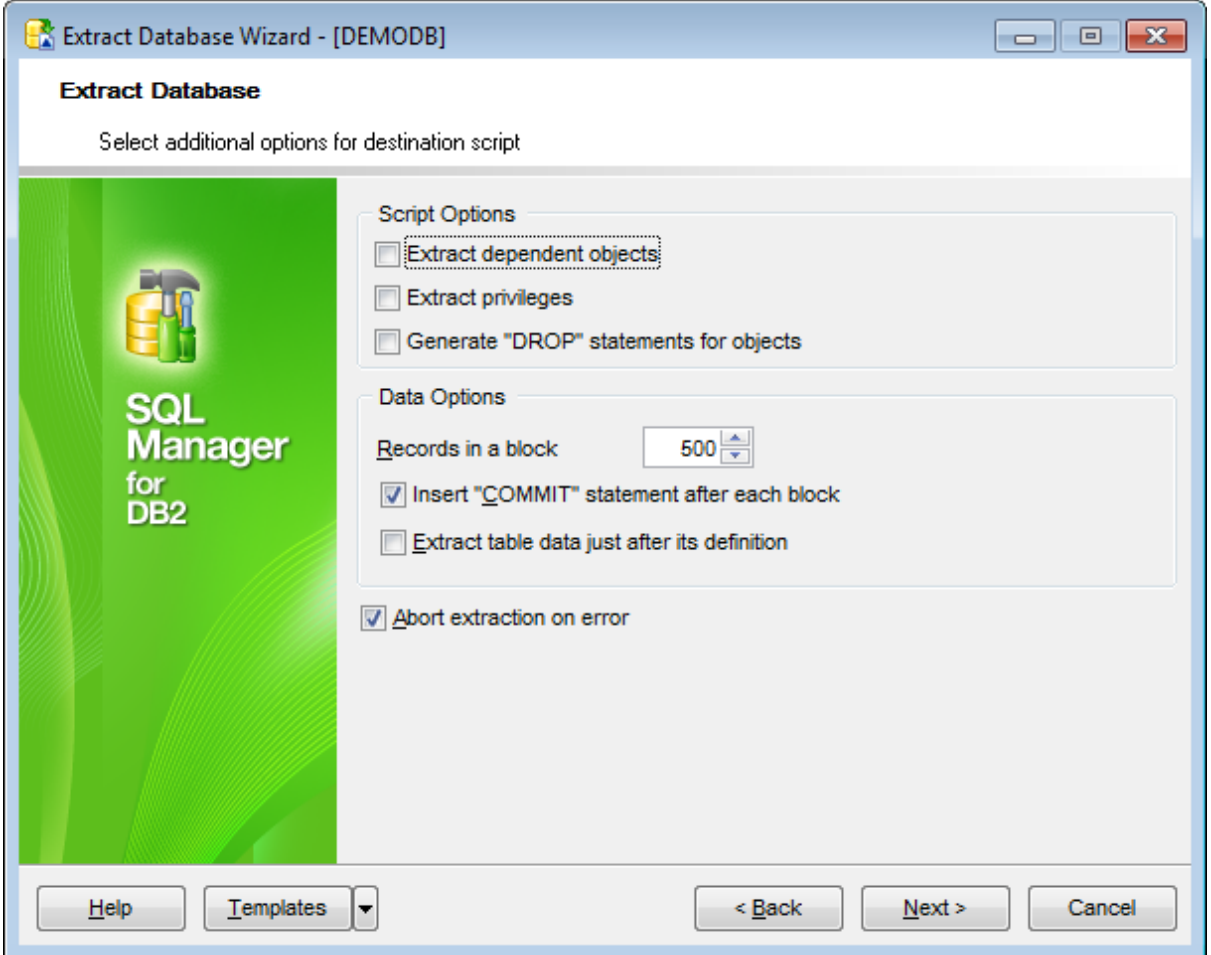

### **Data options**

## **Records in Block / Insert COMMIT statement after each block**

These controls allow you to define whether the COMMIT statement is inserted into the script or not, and to specify the number of records in each block to be supplemented with this statement.

## **Extract table data just after its definition**

If this option is selected, the INSERT INTO commands for each table follow the table definition (CREATE TABLE).

# **Abort extraction on error**

This option determines whether the extraction process should be stopped or forced to continue if an error occurs.

Click the **Next** button to proceed to the [last](#page-730-0) step of the wizard.

# <span id="page-730-0"></span>**10.4.8 Start of extraction process**

This step of the wizard is intended to inform you that all extraction options have been set, and you can start the extraction process.

The log area allows you to view the log of operations and errors (if any).

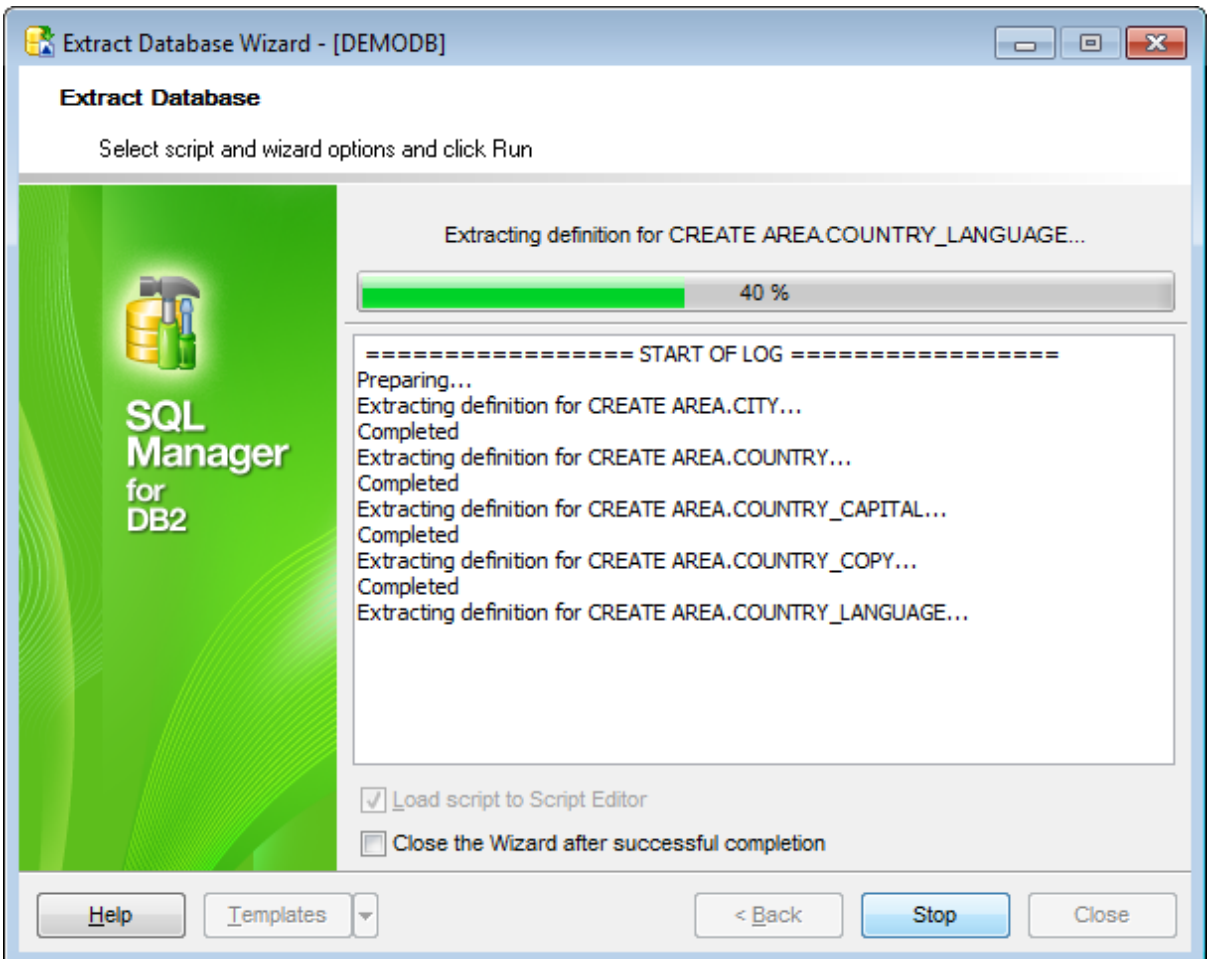

# **Load script to Script Editor**

Check this option to load the result script to SQL [Script](#page-710-0) Editor.

# **Close the wizard after successful completion**

If this option is selected, the wizard is closed automatically when the extraction process is completed.

If necessary, you can save a [template](#page-1161-0) for future use.

Click the **Finish** button to run the extraction process.

# **10.5 Print Metadata**

**Print Metadata** allows you to generate and print metadata reports of any database object(s).

To open the window, select the **Tools | Print Metadata** main [menu](#page-1143-0) item, or use the **Print Metadata** button on the main [toolbar](#page-1144-0).

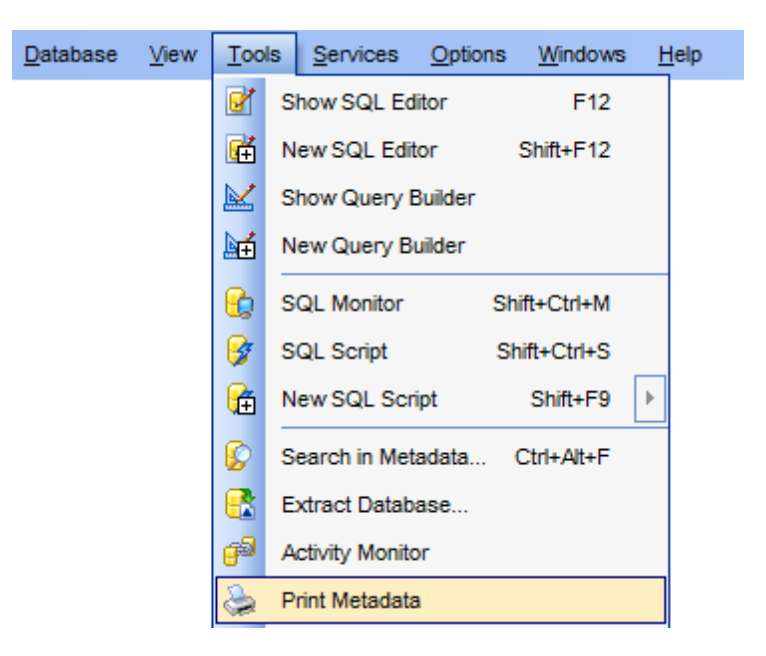

- Using [Navigation](#page-732-0) bar and Toolbar
- [Printing](#page-735-0) options
- Print [Preview](#page-736-0)

Availability: **Full** version (for Windows) **Yes Lite** version (for Windows) **No Note:** To compare all features of the **Full** and the **Lite** versions of **SQL Manager**, refer to the **[Feature](#page-23-0) Matrix** page.

**See also:** Database Objects [Management](#page-184-0) Print [Metadata](#page-1007-0) options

# <span id="page-732-0"></span>**10.5.1 Using Navigation bar and Toolbar**

The **Navigation bar** and **Toolbar** provide quick access to tools implemented in **Print Metadata**.

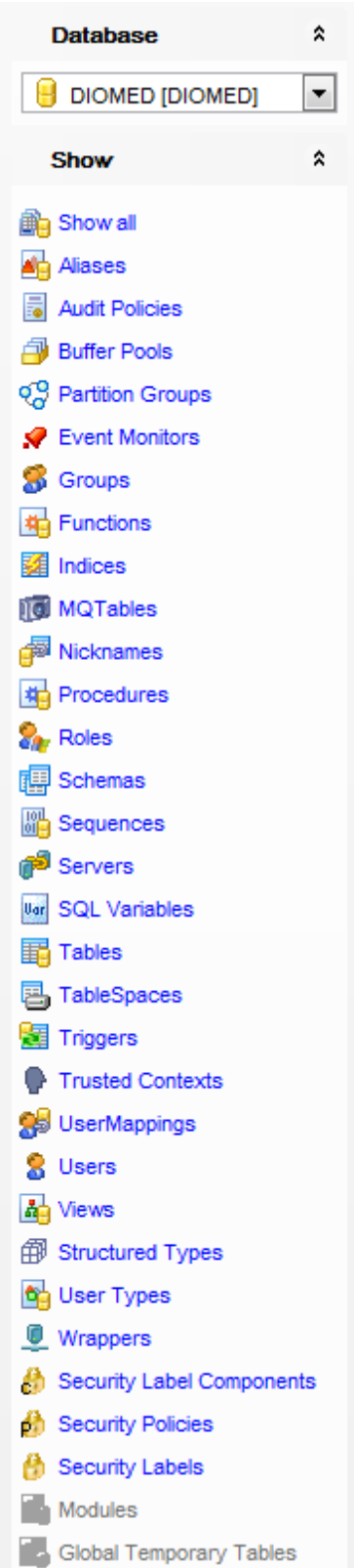

# The **Navigation bar** of the **Print Metadata** window allows you to:

**Database** group

 $\blacksquare$  select a database for the printing report

### **General** group

- print metadata of the selected object(s)
- **P** [preview](#page-736-0) the printing report
- $\blacksquare$  restore the default size and position of the window

### **Show** group

 $\checkmark$  filter database objects by type

<span id="page-734-0"></span>Items of the **Navigation bar** are also available on the **ToolBar** of the **Print Metadata** window. To enable the [toolbar](#page-1144-0), open the **[Environment](#page-980-0) Options** dialog, proceed to the [Windows](#page-986-0) section there and select  $\bullet$  Toolbar (if you need the toolbar only) or  $\bullet$  Both (if you need both the toolbar and the [Navigation](#page-1143-1) bar) in the **Bar style for child forms** group.

# <span id="page-735-0"></span>**10.5.2 Printing options**

The **Print Metadata** window allows you to select the database objects for printing metadata.

To select an object, you need to move it from the **Available objects** list to the **Objects for printing** list. Use the **b d d d buttons or drag-and-drop operations to move the** objects from one list to another.

After you select one or several objects, the **Printing Options** panel appears at the bottom.

### **Printing Options**

Select an object in the **Objects for printing** list and specify items to be included into the printing report: DDL, Description, Fields/Params, Indexes (availability of the items depends on the object).

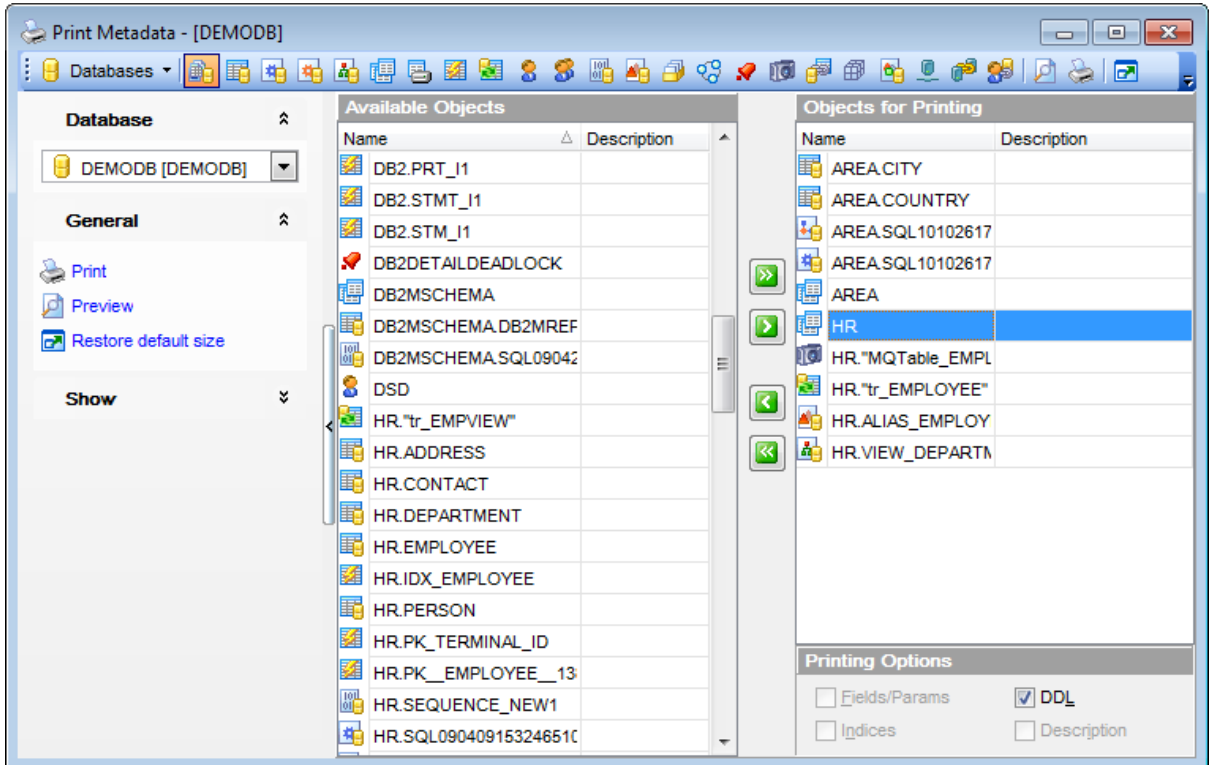

#### **See also:**

Using [Navigation](#page-732-0) bar and Toolbar Print [Preview](#page-736-0)

# <span id="page-736-0"></span>**10.5.3 Print preview**

You can **nake a preview** of the printing report and **print metadata** for objects of the selected type using the corresponding items of the [Navigation](#page-732-0) bar (or [toolbar\)](#page-734-0).

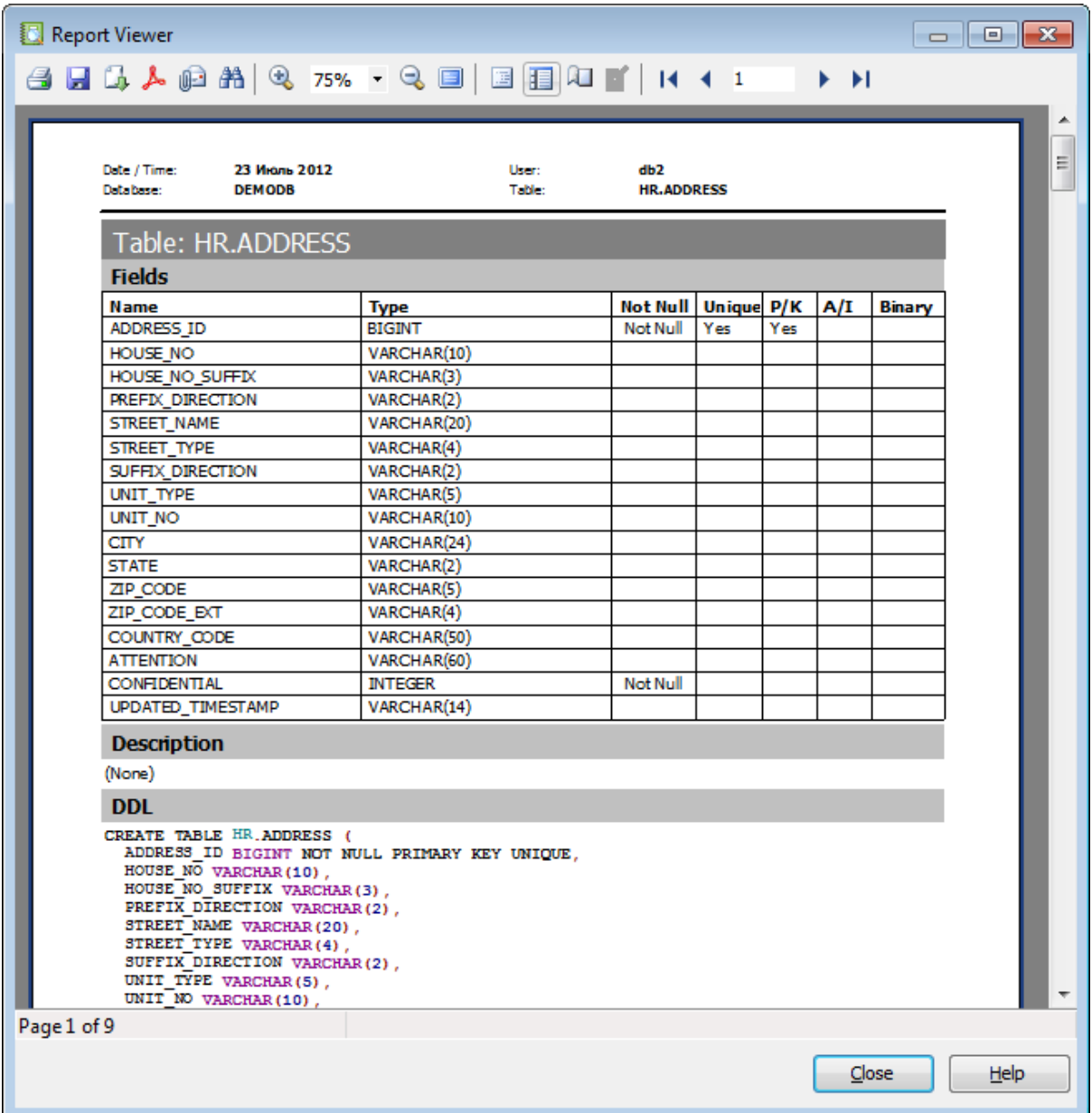

The **[toolbar](#page-1144-0)** of the **Preview** window allows you to:

- start printing the report;
- open a previously saved printing report;
- $\bullet$  save the current report to an external  $*$ . fp3 file;
- export the preview content to any of the available formats: HTML file, Excel file, Text file, RTF file, CSV file, HTML file, BMP image, Excel table (OLE), JPEG image, TIFF im age (use the **Export** button for this purpose);
- search for text within the printing report;
- adjust zoom options;
- enable/disable printing report outline;
- enable/disable printing report thumbnails;
- specify page settings;
- edit the page using Report [Designer;](#page-755-0)
- navigate within the printing report pages;
- close the **Preview** window.

**See also:** Using [Navigation](#page-732-0) bar and Toolbar [Printing](#page-735-0) options

# **10.6 HTML Report Wizard**

**HTML Report wizard** allows you to generate a detailed HTML report of the selected database objects.

To start **HTML Report Wizard**, select the **Tools | HTML Report** main [menu](#page-1143-0) item, or use the **HTML Report** button on the main [toolbar.](#page-1144-0)

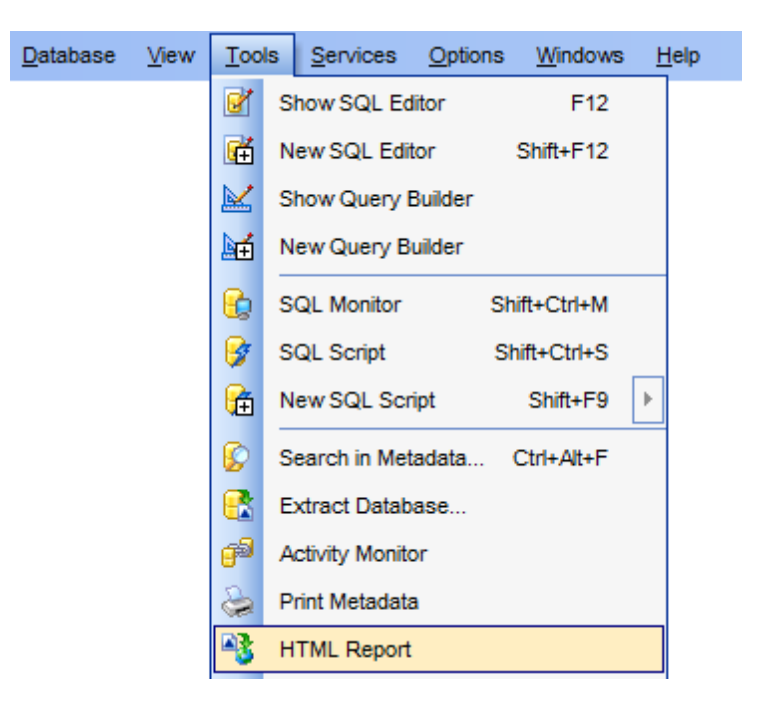

- Selecting [database](#page-740-0) and directory
- [Selecting](#page-741-0) object types
- [Specifying](#page-742-0) CSS for HTML report
- Setting [additional](#page-743-0) report options
- [Creating](#page-744-0) HTML report
- Using [templates](#page-1161-0)

Availability: **Full** version (for Windows) **Yes Lite** version (for Windows) **No**

**Note:** To compare all features of the **Full** and the **Lite** versions of **SQL Manager**, refer to the [Feature](#page-23-0) Matrix page.

#### **See also:**

Database Objects [Management](#page-184-0) Using [templates](#page-1161-0)

# <span id="page-740-0"></span>**10.6.1 Selecting database and directory**

At this step of the wizard you should select the **source database** and **output directory** for the HTML report.

### **Source database**

Use the drop-down list of [registered](#page-117-0) and [connected](#page-73-0) databases to select the source database for the report.

## **Output directory**

Type in or use the  $\Box$  button to specify the path to the output directory for the result HTML files using the **Browse for Folder** dialog.

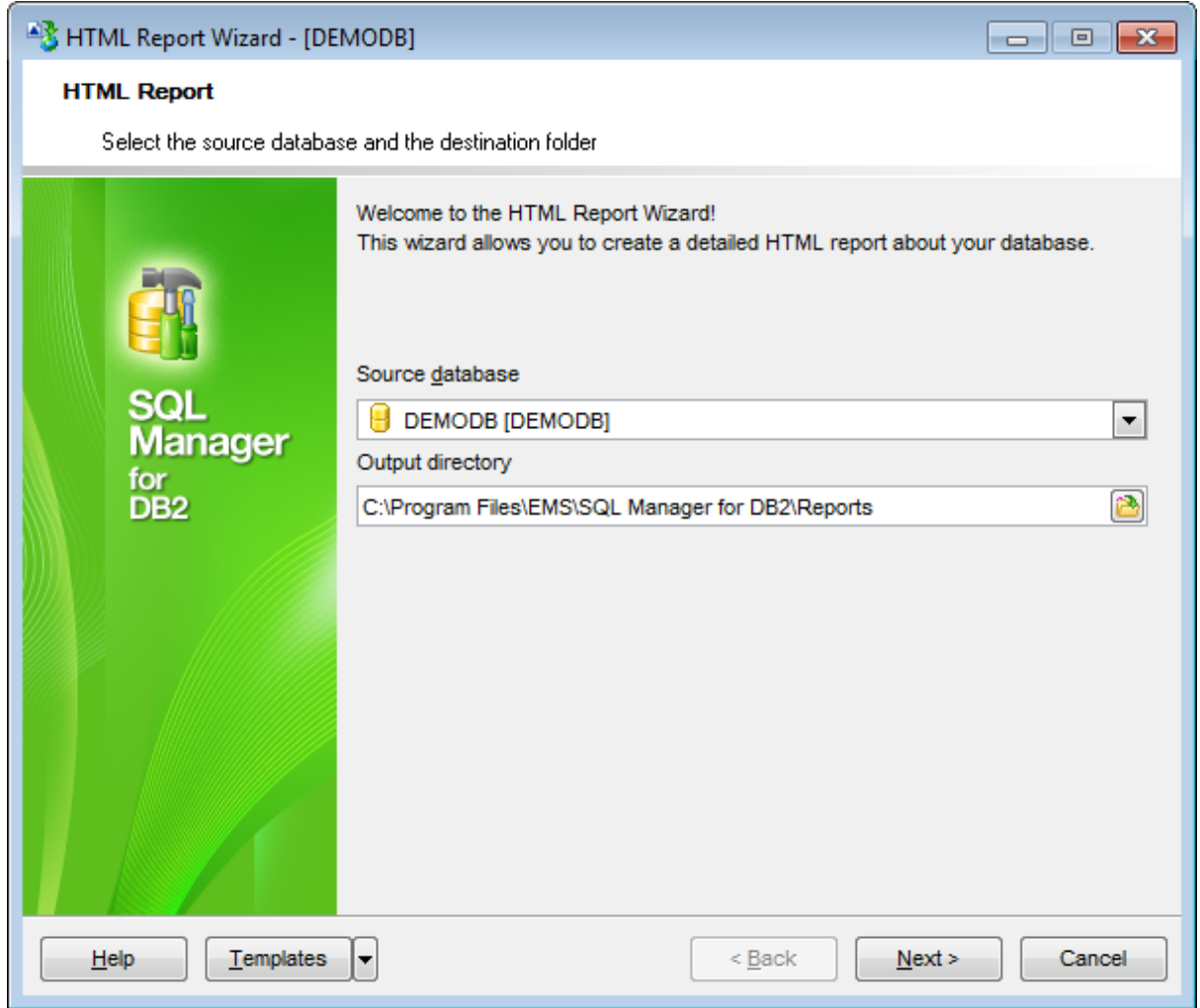

Click the **Next** button to proceed to the [Selecting](#page-741-0) object types step of the wizard.

# <span id="page-741-0"></span>**10.6.2 Selecting object types**

Use this step of the wizard to select the types of objects to be included in the result HTML report.

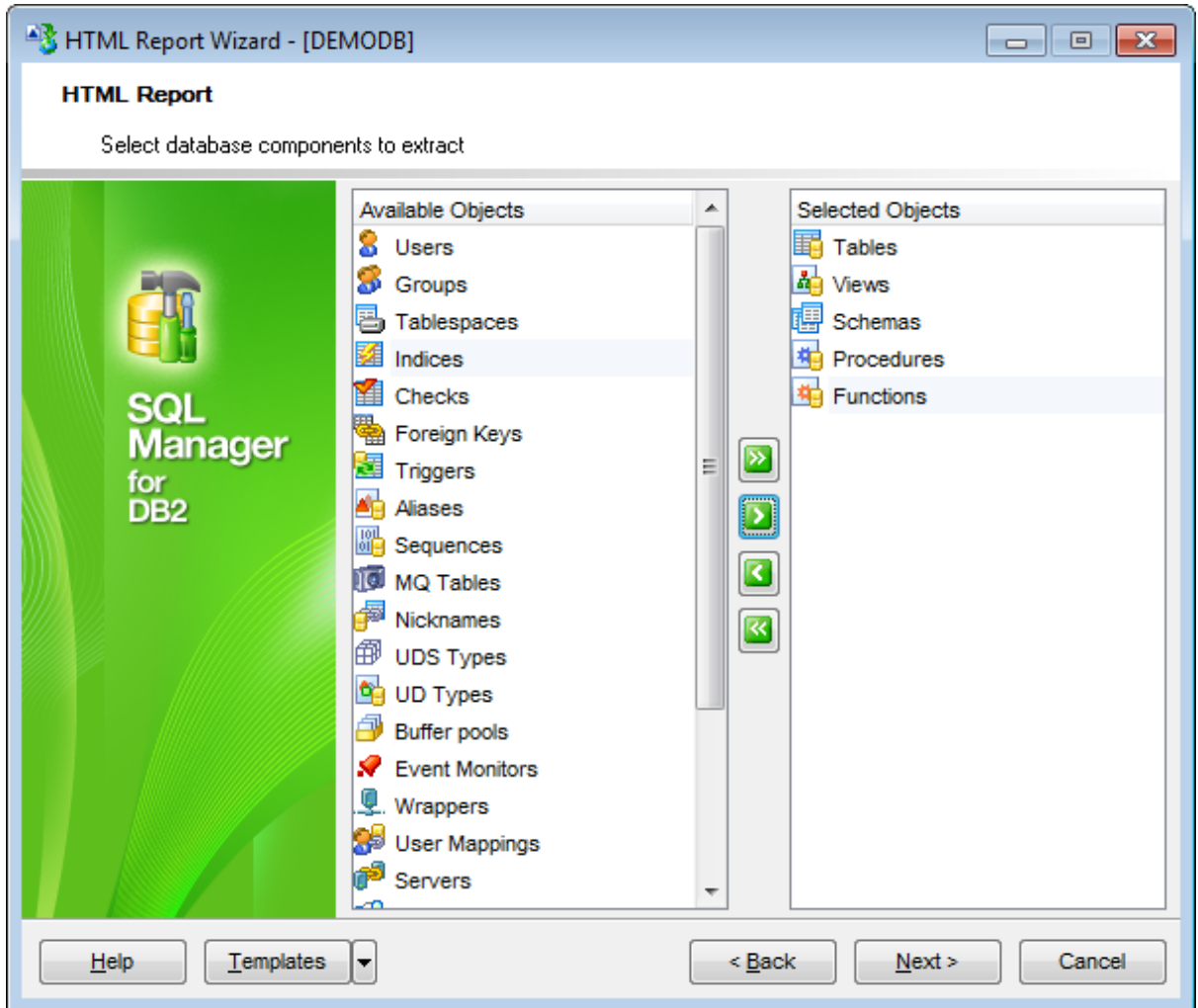

Use the  $\Box$   $\Box$   $\Box$  buttons to select the needed database components to extract.

Click the **Next** button to proceed to the [Specifying](#page-742-0) CSS step of the wizard.

# <span id="page-742-0"></span>**10.6.3 Specifying CSS**

This step of the wizard allows you to edit the CSS (Cascading Style Sheet) file and preview settings that will be used by the result HTML report.

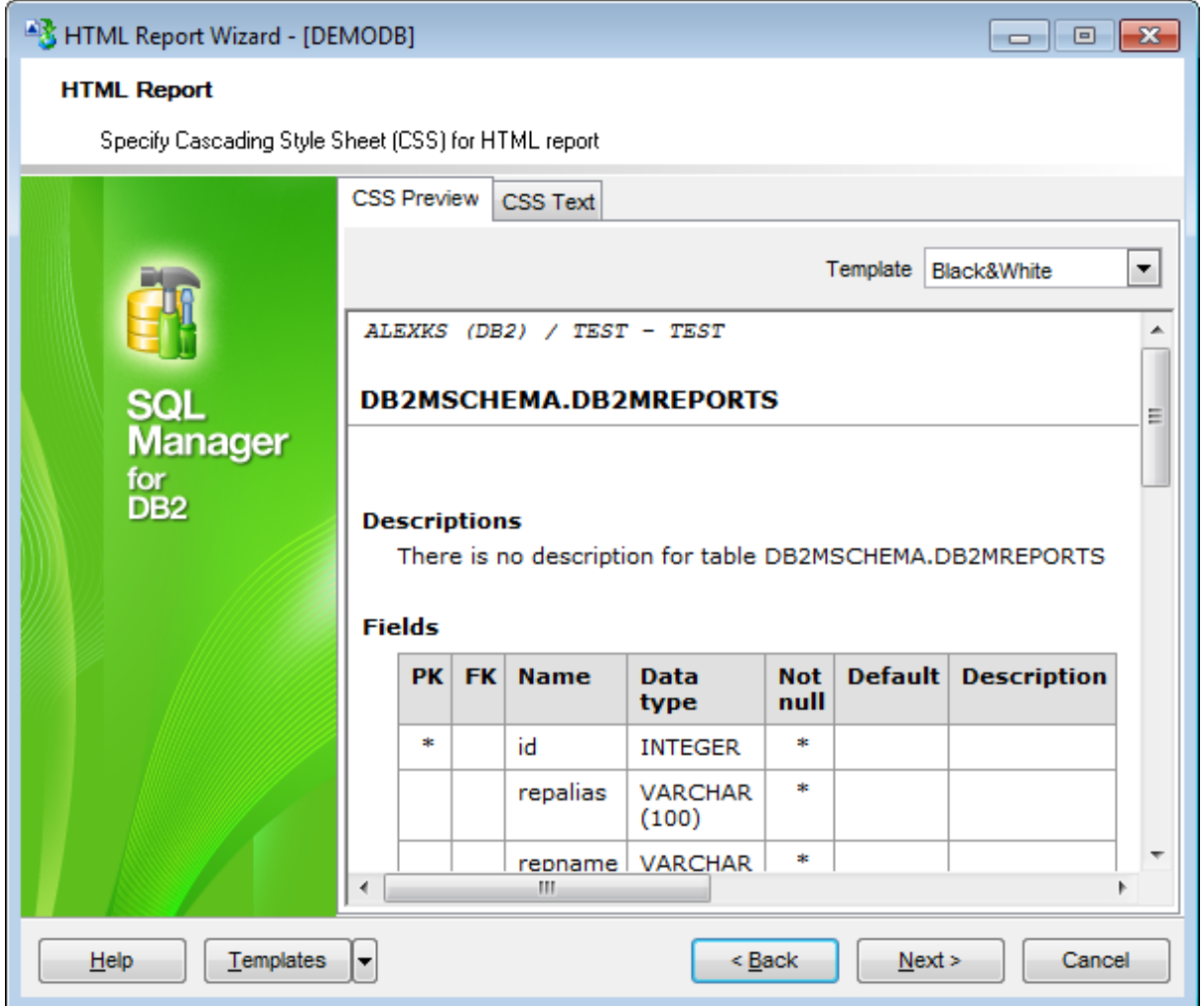

Click the **Next** button to proceed to the Setting [additional](#page-743-0) report options step of the wizard.

# <span id="page-743-0"></span>**10.6.4 Setting additional report options**

Use this step of the wizard to set additional HTML report options.

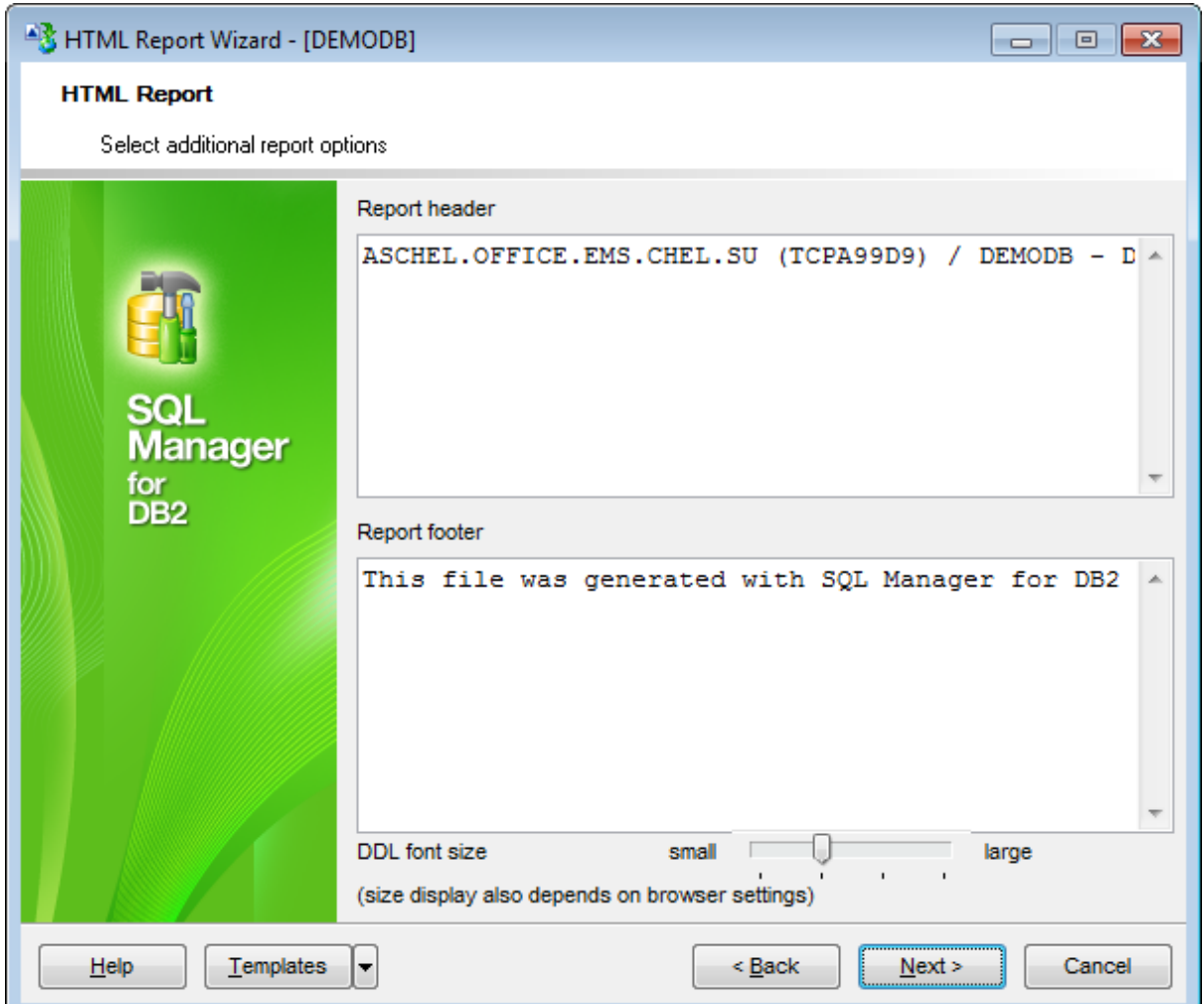

If necessary, you can set optional text to **Report header** and **Report footer** of the result HTML report. For your convenience the default header and footer text is already available. If necessary, you can edit this text according to your needs.

### **DDL font size**

This control allows you to set the font size for the DDL section. Move the slider between the **small** and **large** threshold values to select the required font size value within this scope. Note that the text size also depends on your browser settings.

Click the **Next** button to proceed to [Creating](#page-744-0) HTML report.

# <span id="page-744-0"></span>**10.6.5 Creating HTML report**

This step of the wizard is intended to inform you that all necessary options have been set, and you can start the process.

The log area allows you to view the log of operations and errors (if any).

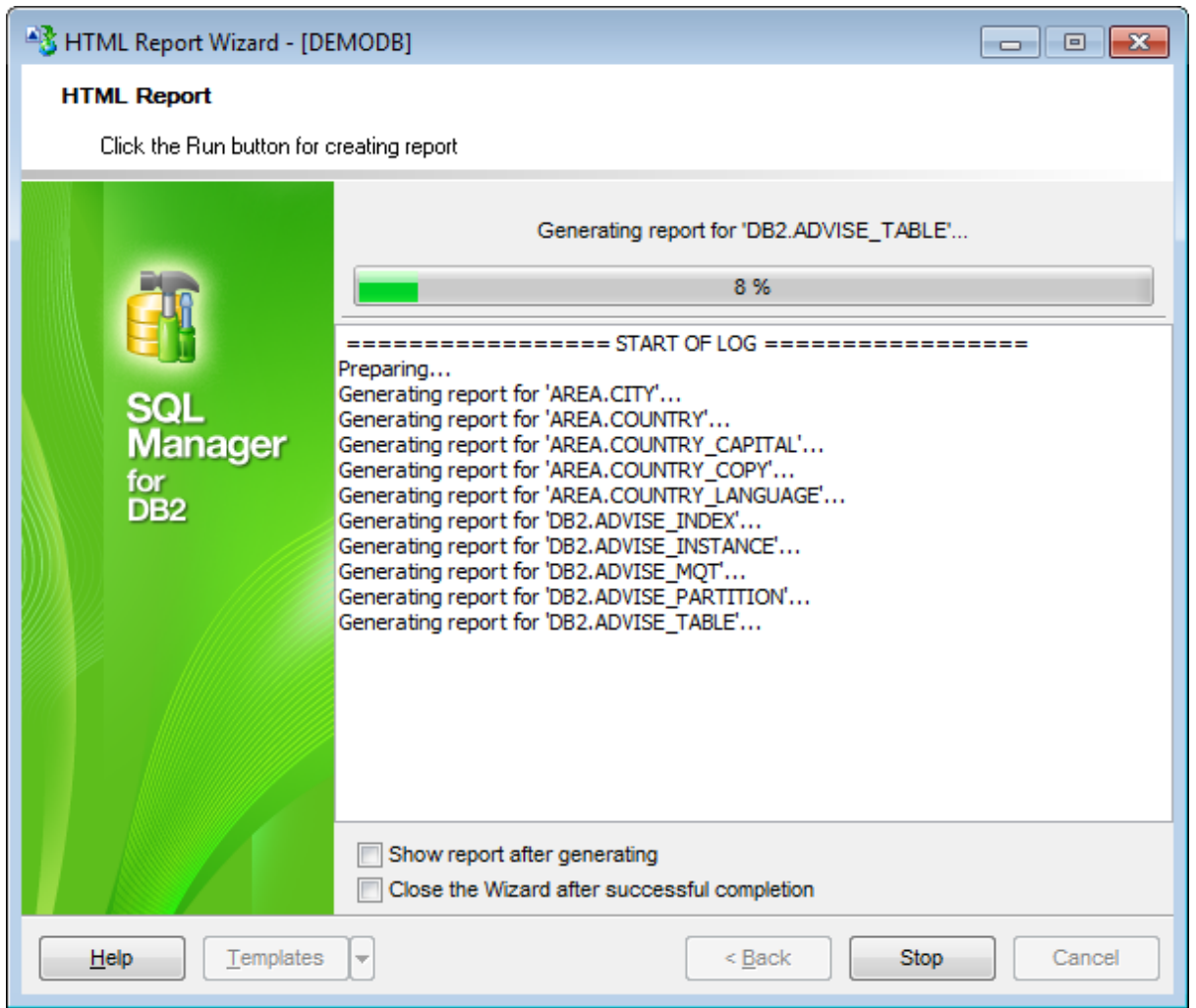

# **Show report after generating**

This option opens the result report in your default browser after generating.

# **Close the wizard after successful completion**

If this option is selected, the wizard is closed automatically when the creating HTML report process is completed.

If necessary, you can save a [template](#page-1161-0) for future use.

Click the **Finish** button to run the process.

# **10.7 Reports management**

SQL Manager for DB2 provides several tools for efficient reports management:

Create Report [Wizard](#page-747-0) This tool is used to simplify the process of creating reports.

• Report [Designer](#page-755-0)

It is a basic tool for creating powerful reports.

Report [Viewer](#page-768-0)

Allows you to view created reports.

Reports can be stored either in the database (table DB2MREPORTS will be created to store them) or in a directory on your hard drive specified on the [Directories](#page-133-0) page of the Database [Registration](#page-127-0) Info dialog.

# <span id="page-747-0"></span>**10.7.1 Create Report Wizard**

Using **Create Report Wizard** you can create a report containing required datasets, bands and fields on them, with a definite report style applied.

To start the wizard, select the **Database | New Object...** main [menu](#page-1143-0) item, then select **Report** in the [Create](#page-186-0) New Object dialog. Alternatively, you can right-click the **Reports** node of the DB [Explorer](#page-69-0) tree and select the **New Report...** item from the [context](#page-63-0) menu.

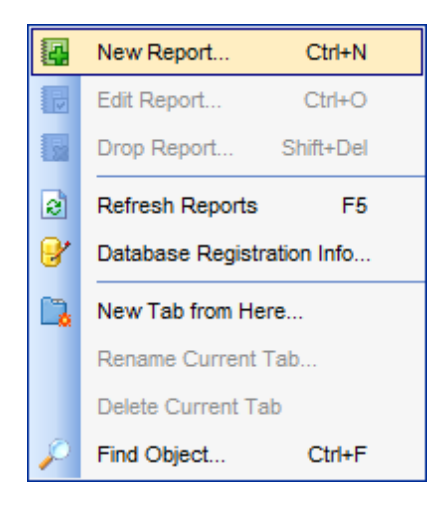

- [Specifying](#page-748-0) report name and options
- [Selecting](#page-749-0) report bands
- [Selecting](#page-751-0) report style
- [Specifying](#page-752-0) paper settings
- [Specifying](#page-753-0) margins
- [Specifying](#page-754-0) other page settings

Availability: **Full** version (for Windows) **Yes Lite** version (for Windows) **No Note:** To compare all features of the **Full** and the **Lite** versions of **SQL Manager**, refer to the [Feature](#page-23-0) Matrix page.

#### **See also:**

Report [Designer](#page-755-0) Report [Viewer](#page-768-0)

#### <span id="page-748-0"></span>**10.7.1.1 Specifying database name and report options**

Select the source **database** for adding a report and choose the action you need to perform: either create a new report or import an existing report from file.

Set the **name** for the new report and specify the save options for it:

### **Save to database**

The report will be created on the server inside the database.

#### **Save to file**

If this option is selected, the report will be saved as a  $*$ . fr3 file to the directory specified on the [Directories](#page-133-0) page of the Database [Registration](#page-127-0) Info dialog.

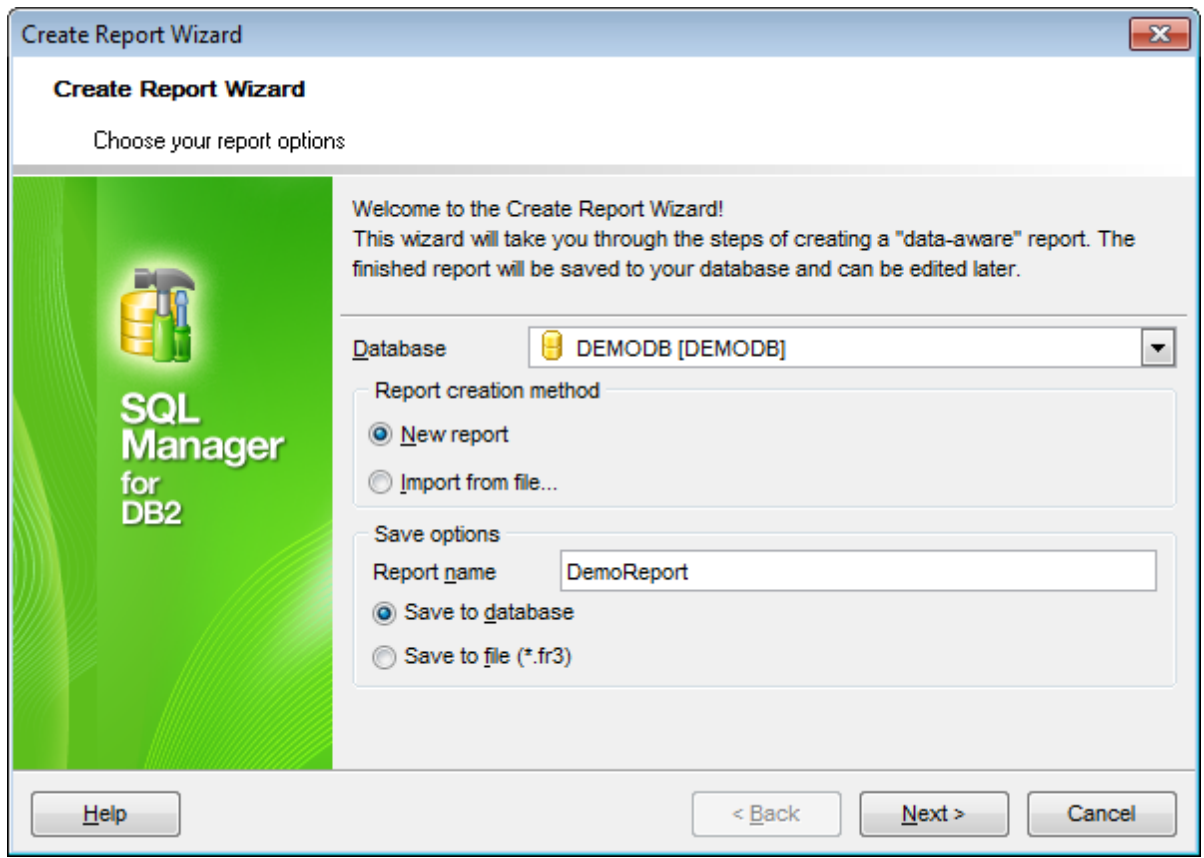

Click the **Next** button to proceed to the [Selecting](#page-749-0) report bands step of the wizard.

## <span id="page-749-0"></span>**10.7.1.2 Selecting report bands**

This step of the wizard allows you to select the bands to be included in the report. To select a band, you need to move it from the **Available Bands** list to the **Report Bands** list. Use the **DDD B** buttons or drag-and-drop operations to move the fields from one list to another.

Use the **Edit D** button to create datasets for 'data' bands using **Query [Builder](#page-479-0)**.

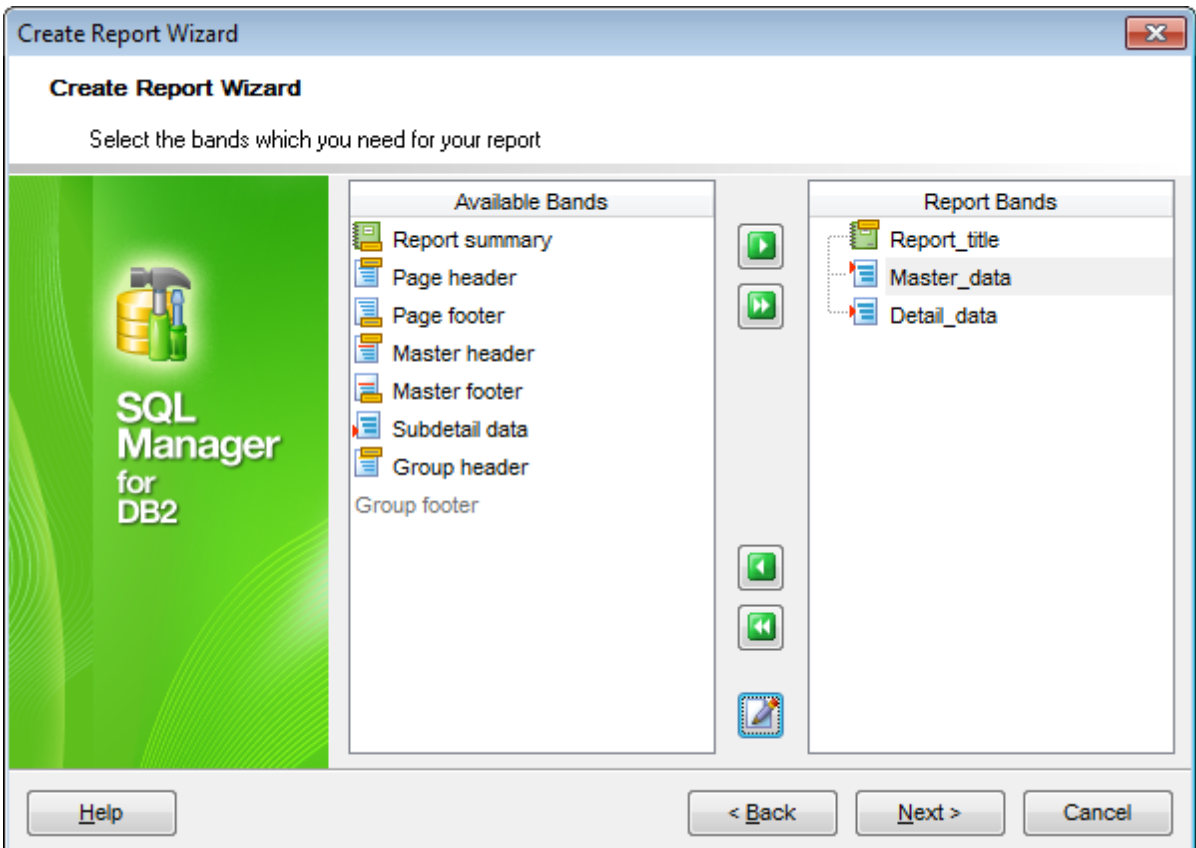

Brief information about bands functionality is listed below. See **FastReport Help** for more information.

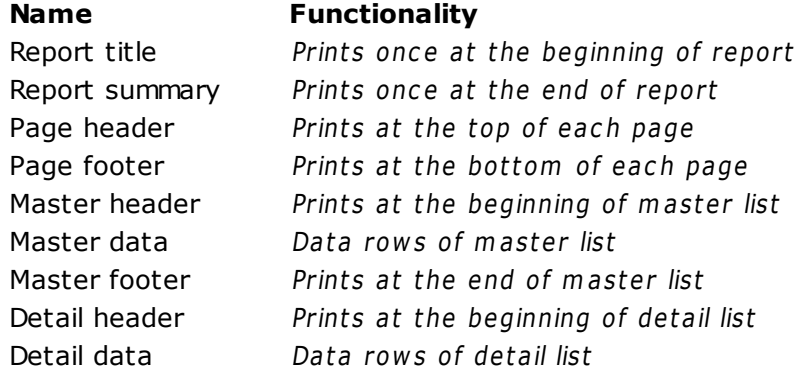

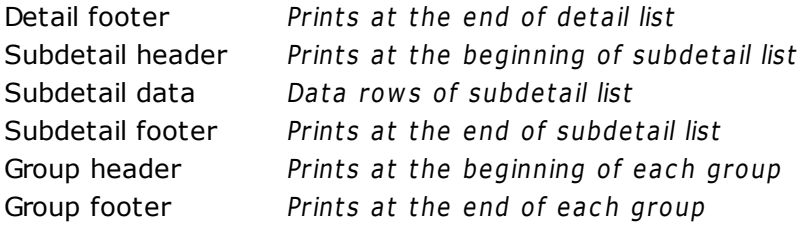

Click the **Next** button to proceed to the [Selecting](#page-751-0) report style step of the wizard.

# <span id="page-751-0"></span>**10.7.1.3 Selecting report style**

Select the report style by clicking one of the images illustrating the styles available for the report.

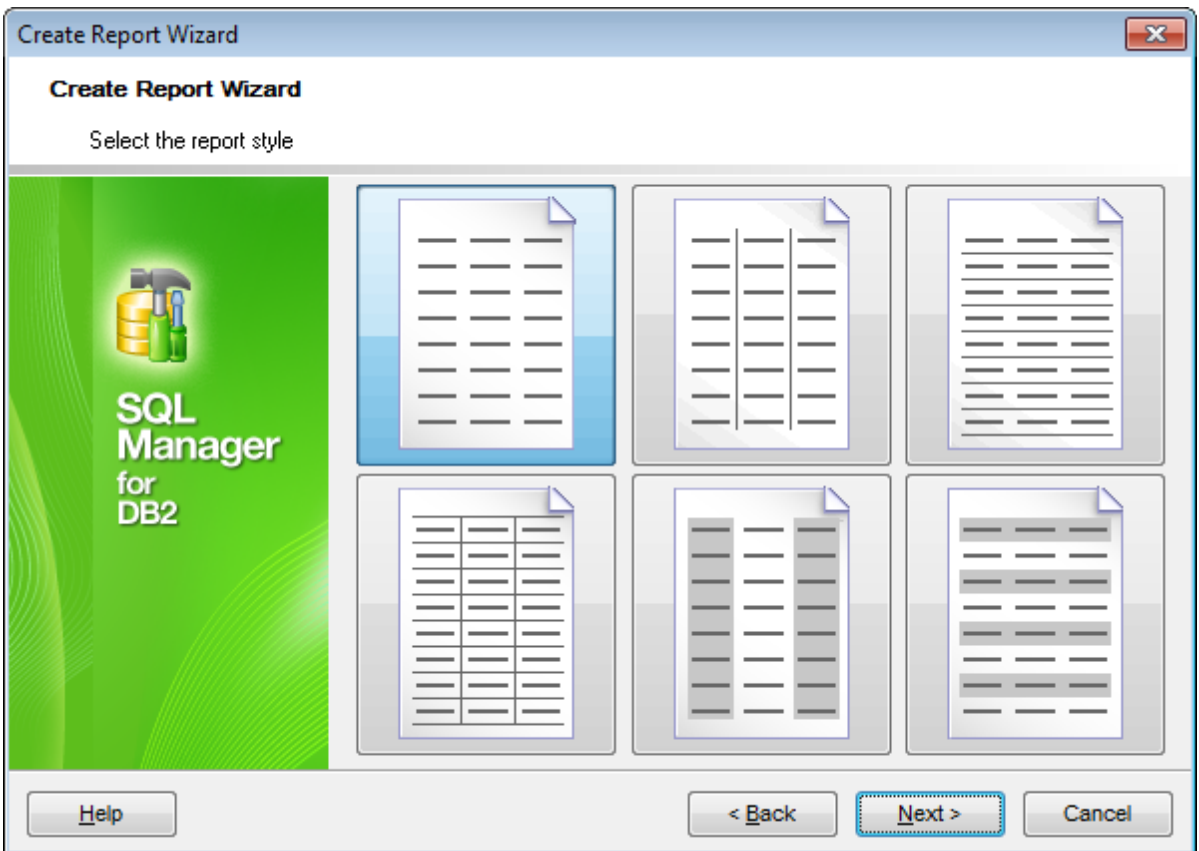

Click the **Next** button to proceed to the [Specifying](#page-752-0) paper settings step of the wizard.

## <span id="page-752-0"></span>**10.7.1.4 Specifying page settings**

10.7.1.4.1 Specifying paper settings

Specify report options: paper size and orientation, page [margins,](#page-753-0) other [settings](#page-754-0).

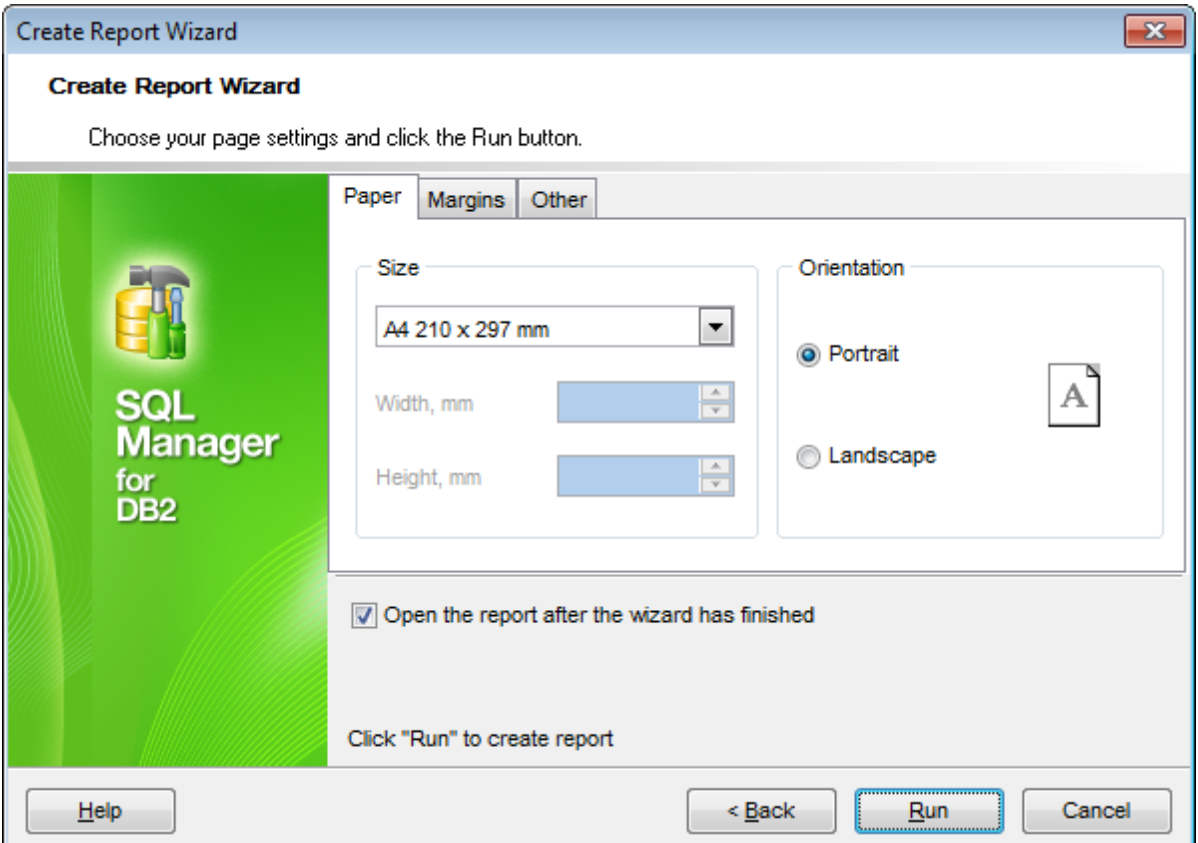

Use the **Margins** tab to specify [margins](#page-753-0) for the result report.

# **Open the report after the wizard has finished**

If this option is checked, the report will be opened in Report [Designer](#page-755-0) after generating.

When you are done, click the **Finish** button to run the report generation process.

#### <span id="page-753-0"></span>10.7.1.4.2 Specifying margins

## **Page margins**

## **Stretch to print area**

If this option is checked, the size of report is adjusted to the print area. If this option is unchecked, you can specify the left, right, top and bottom margins (in millimeters).

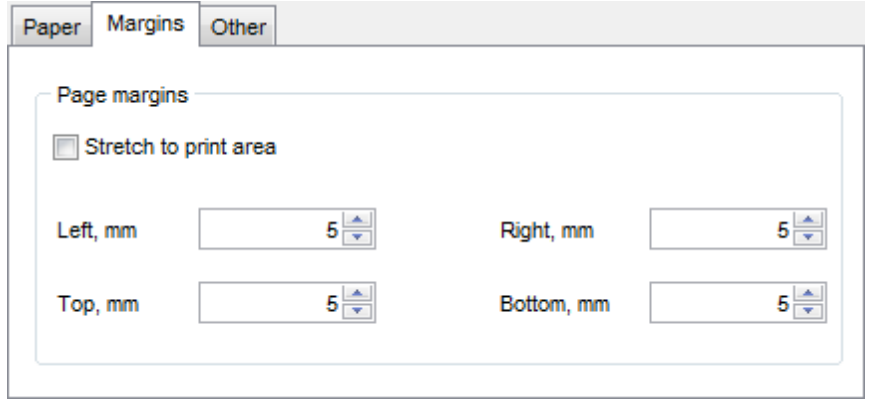

Use the Other tab to specify other page [settings](#page-754-0) for the result report.

#### **Open the report after the wizard has finished**

If this option is checked, the report will be opened in Report [Designer](#page-755-0) after generating.

When you are done, click the **Finish** button to run the report generation process.

<span id="page-754-0"></span>10.7.1.4.3 Specifying other page settings

#### **Options**

### **Print to previous page**

This option allows to use white space on a previous page. This option can be used in case when a report template consists of several pages or when printing batch (composite) reports.

### **Two-pass report**

If this option is selected, report's formation will be performed in two steps. During the first pass, a report is formed, and is divided into pages, but the result is not saved anywhere. During the second pass a standard report formation with saving a result in the stream is performed.

# **Page numbering**

This option allows to print a page numbers.

### **Columns**

### **Number**

This parameter specifies the number of columns for multi-column reports' printing.

## **Gap, mm**

This parameter specifies the width of the gap between columns.

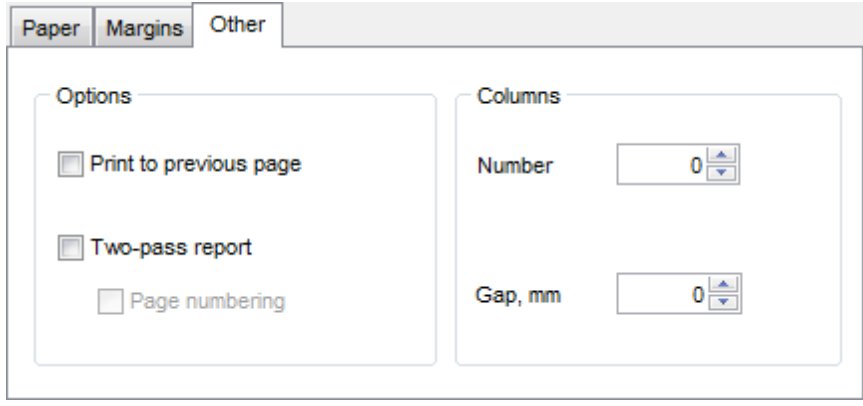

#### **Open the report after the wizard has finished**

If this option is checked, the report will be opened in Report [Designer](#page-755-0) after generating.

When you are done, click the **Finish** button to run the report generation process.

# <span id="page-755-0"></span>**10.7.2 Report Designer**

**Report Designer** allows you to create and edit reports. This tool can be opened after completion of Create Report [Wizard](#page-747-0) to design a new report.

To edit an already existing project, use the appropriate [Navigation](#page-769-0) bar item of [Report](#page-768-0) [Viewer.](#page-768-0)

This module is provided by Fast Reports, Inc. ([http://www.fast-report.com\)](http://www.fast-report.com) and has its own help system. Press **F1** key in the **Report Designer** to call the **FastReport** help.

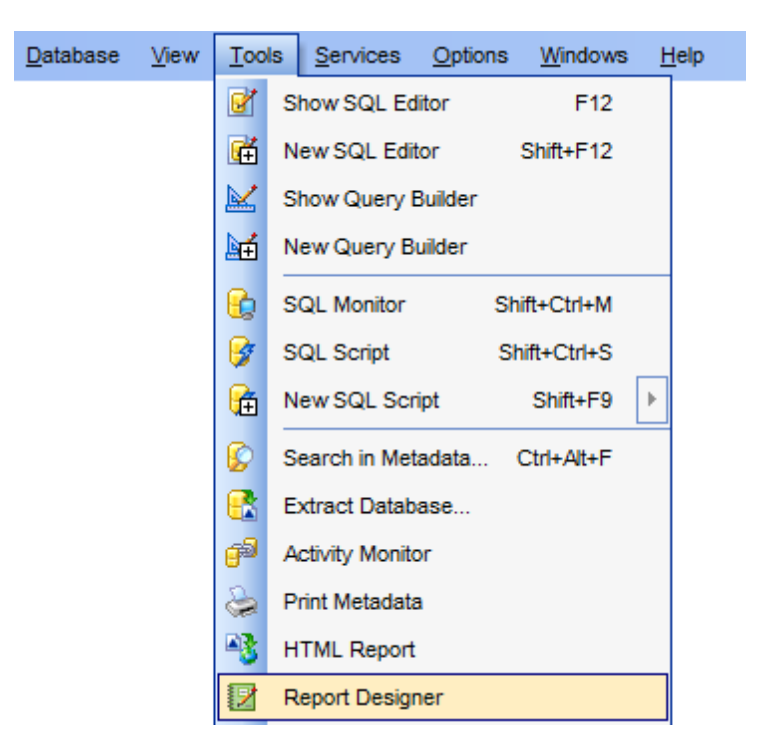

Please find the instructions on how to create a simple report in the **Report Designer** below:

- [Adding](#page-757-0) dialog form
- Adding database and query [components](#page-759-0)
- [Adding](#page-762-0) report data
- [Viewing](#page-765-0) the report
- [Saving](#page-767-0) the report

**Note:** The **Object Inspector** which allows you to edit report object properties, can be shown/hidden by pressing the **F11** key.

Availability: **Full** version (for Windows) **Yes Lite** version (for Windows) **No Note:** To compare all features of the **Full** and the **Lite** versions of **SQL Manager**, refer to the **[Feature](#page-23-0) Matrix** page.
**See also:** Create Report [Wizard](#page-747-0) Report [Viewer](#page-768-0)

# <span id="page-757-0"></span>**10.7.2.1 Adding dialog form**

To add a dialog form, select the **File | New Dialog** main [menu](#page-1143-0) item in **Report Designer**.

The new dialog appears within the DialogPage1 tab of the designer. Use the available RAD tools to add necessary interface elements to the dialog.

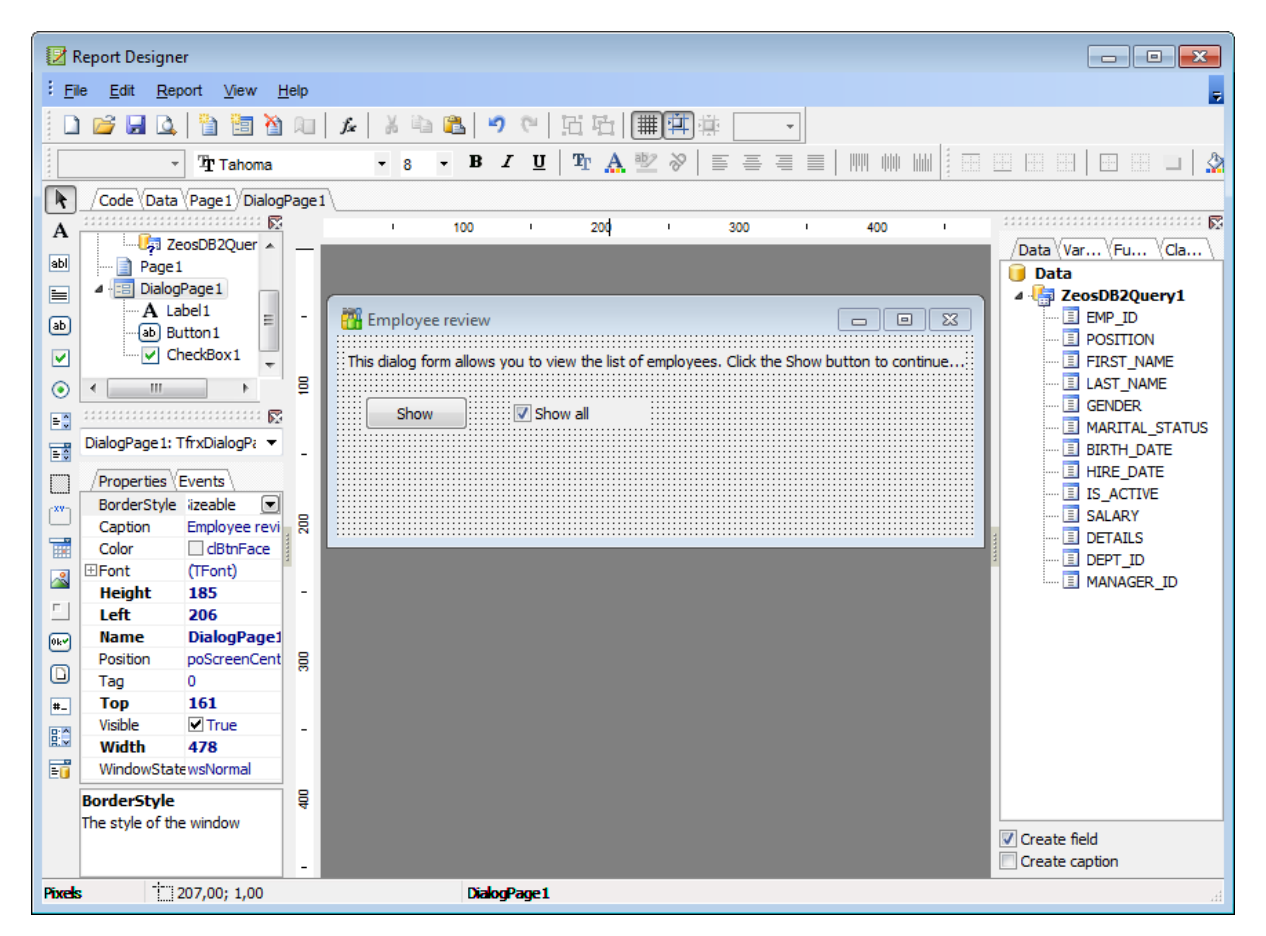

To call the dialog, proceed to the **Code** tab and supply the corresponding statement, e. g.

```
begin
DialogPage1.Show Modal;
end.
```
Using the **Language** drop-down list you can select the script language to be used for the event handler: PascalScript (by default), C++Script, Basic Script, Jscript.

For instance, the following C++ Script code can be used as the handler for the OnClick event of the 'Show' button to open [ZeosDB2Query:](#page-759-0)

```
{
ZeosDB2Query1.Active = true;}
```
# **See also:**

Adding database and query [components](#page-759-1) [Adding](#page-762-0) report data [Viewing](#page-765-0) the report [Saving](#page-767-0) the report

## <span id="page-759-1"></span>**10.7.2.2 Adding database and query components**

## **Adding database component**

.

In order to add the Database component:

- proceed to the **Data** tab of **Report Designer**;
- pick the **Database c** component on the toolbar (on the left);
- click within the working area the corresponding ZeosDB2Database1 icon appears in the area;
- set the database name and authorization parameters within the **Properties Inspector**

图 Report Designer : Eile Edit Report View Help る �� �� | つ ♡ | 石 石 ||無||判读  $B$   $I$   $\underline{U}$ TA TA X 1991 1991 19  $\ddot{}$  $\mathbb{R}$ /Code Data \Page1 \DialogPage1 .......<del>...........</del> 200 300 100 ī. A ZeosDB2Database1 A /Data (Var... \Fu... ) Cla... <sup>1</sup> Page 1 **Classes** DialogPage1  $\triangleright$   $\cdot$  TApplication = class(  $-\mathbf{A}$  Label1 E L.  $\triangleright$   $\cdot$  TAreaSeries = class( 羁 ---- ab Button 1 ZeosDB2Database1  $\triangleright$   $\cdot$  TAutoIncField = class DeckBox1  $\triangleright$   $\cdot$  TBarSeries = class(T)  $\overline{\phantom{a}}$  $\triangleright$   $\cdot$   $\blacksquare$  TBCDField = class(TN Β  $\leftarrow$  $\sim$  10  $\sim$  $\triangleright$   $\cdot$  TBinaryField = class( :::::::::::::::::::::::: 國  $\triangleright$   $\cdot$  TBitmap = class(TGra ZeosDB2Database1: Tfrx; ▼  $\triangleright$   $\cdot$  TBlobField = class(TF  $\triangleright$   $\cdot$  TBooleanField = class  $/$ Properties  $\backslash$  Events  $\backslash$  $\triangleright$   $\cdot$  TBrush = class(TPers Connected True ▣ > - TButton = dass(TWir g DatabaseNarDemoDB  $\triangleright$   $\cdot$  TBytesField = class(1 Description  $\triangleright$   $\cdot$  TCanvas = class(TPe Login  $db2$  $\triangleright$   $\cdot$  TChart = class(TCust LoginPrompt False  $\triangleright$   $\cdot$  TChartAxis = class(T ZeosDB2Dat **Name** > - TChartAxisTitle = da Password db2  $\triangleright$  TChartBrush = class( g Tag  $\circ$  $\triangleright$   $\cdot$  TChartLegend = clas  $\triangleright$   $\cdot$  TChartSeries = class  $\triangleright$   $\cdot$  TChartTitle = class(T **Connected**  $\triangleright$   $\cdot$  TChartValueList = da Indicates if the database  $\triangleright$   $\cdot$  TChartWall = class(T connection is active  $\leftarrow$ Φ Pixels  $\frac{1}{1}$  64,00; 28,00  $\downarrow$  28,00; 28,00 ZeosDB2Database1

## <span id="page-759-0"></span>**Adding query component**

In order to add the Query component:

- proceed to the **Data** tab of **Report Designer**;
- pick the **Query** component on the toolbar (on the left);
- click within the working area the corresponding ZeosDB2Query1 icon appears in the area;
- set the database name and authorization parameters within the **Properties Inspector** ;
- double-click the ZeosDB2Query1 icon to open the **SQL** window;
- input the SQL query that returns the required dataset and click the  $\Box$  button;
- repeat the operation if you wish to add other query components to the report.

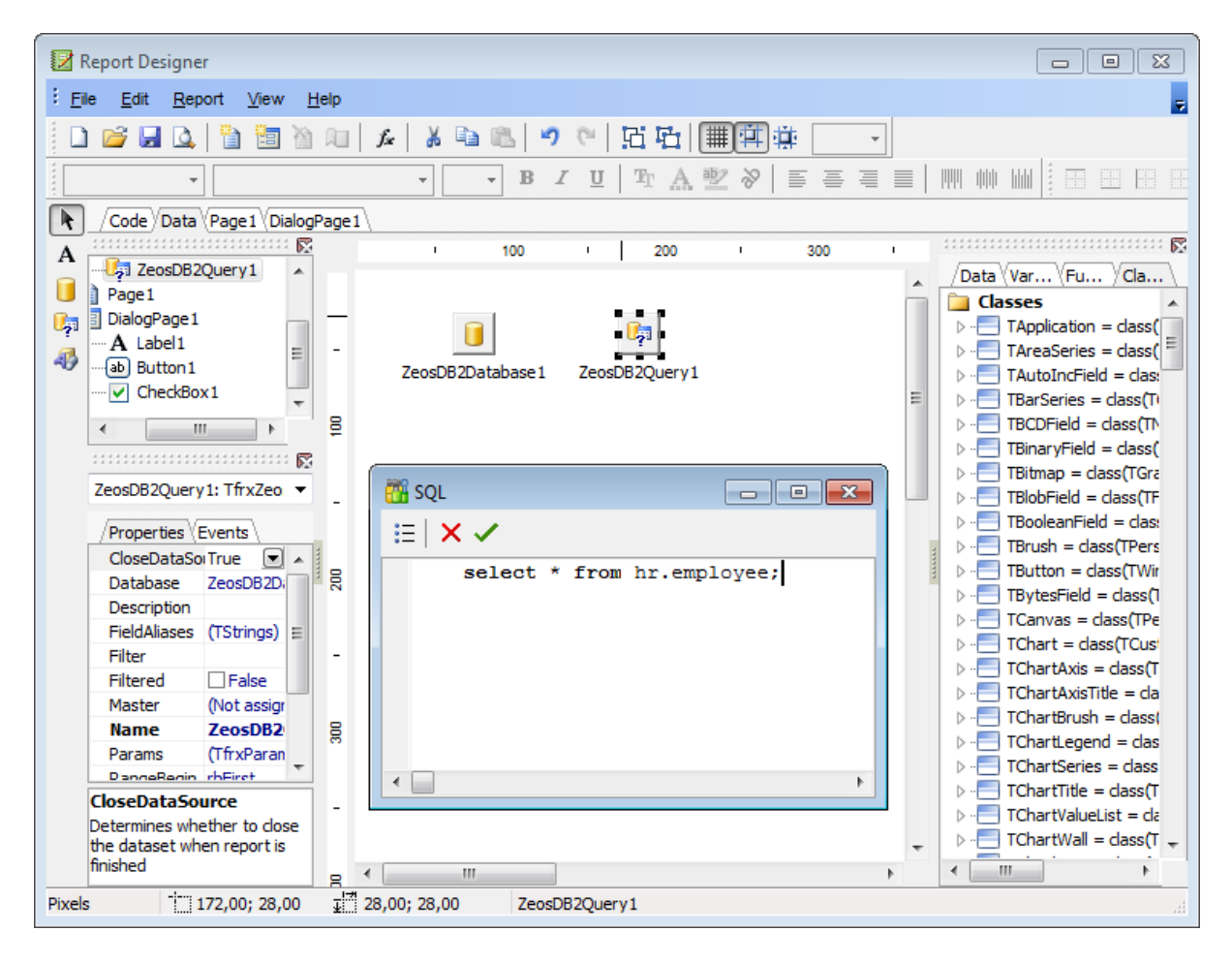

**Note:** The **Properties Inspector** panel which allows you to edit report object properties can be shown/hidden by pressing the **F11** key.

Using the above given steps you can create as many queries as you need. In order to select a dataset returned by a query, select the **Report | Data...** main [menu](#page-1143-0) item of **Report Designer** to call the **Select Report Datasets** dialog. Pick the required query within the dialog and press **OK**.

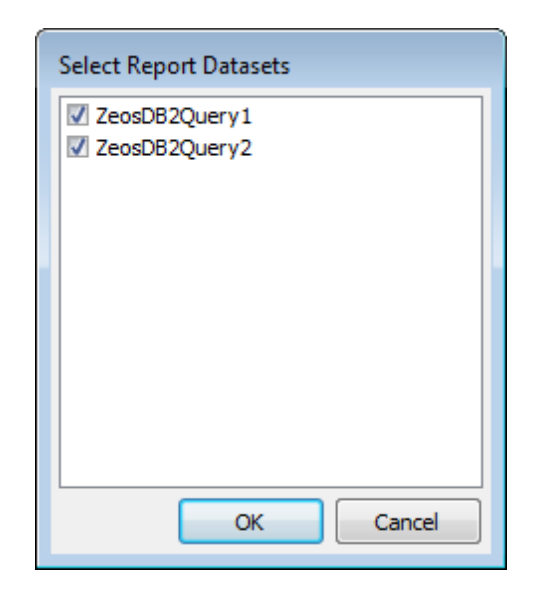

## **See also:**

[Adding](#page-757-0) dialog form [Adding](#page-762-0) report data [Viewing](#page-765-0) the report [Saving](#page-767-0) the report

# <span id="page-762-0"></span>**10.7.2.3 Adding report data**

# **Adding bands**

In order to add a band to the report:

- proceed to the **Page1** tab of **Report Designer**;
- pick the **Insert Band**  $\mathbb{P}_{E}^{E}$  component on the toolbar (on the left);
- select the band to be added to the report;
- click within the working area the corresponding element appears in the area;
- set element properties within the **Properties Inspector**.

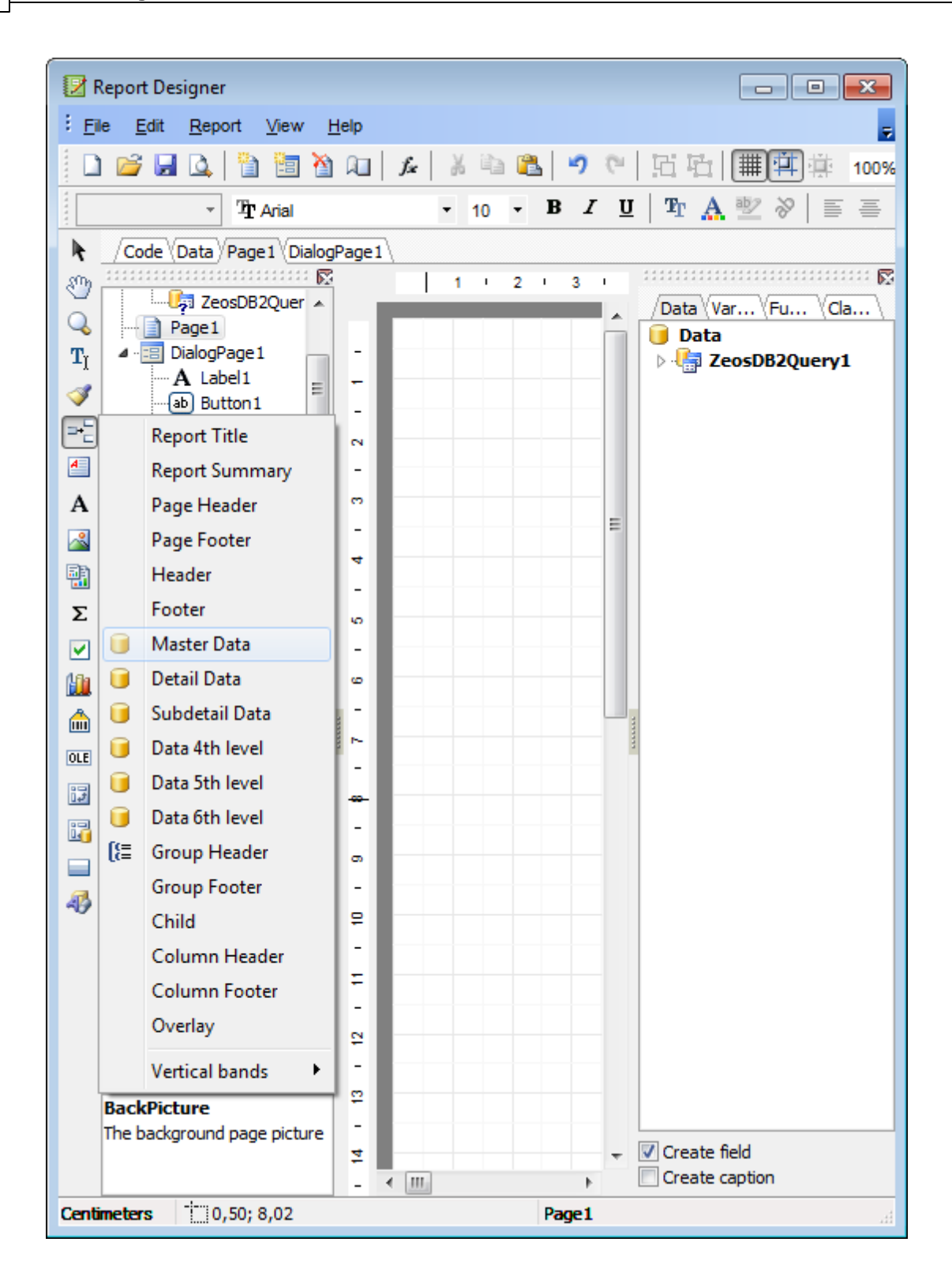

# **Adding report data**

In order to add data to the report:

proceed to the **Data** tab within the panel on the right side of the window;

## **765 SQL Manager for DB2 - User's Manual**

- pick a field within the **Data** tree and drag it to the working area;
- add all necessary elements one by one using drag-and-drop operation for each of them.

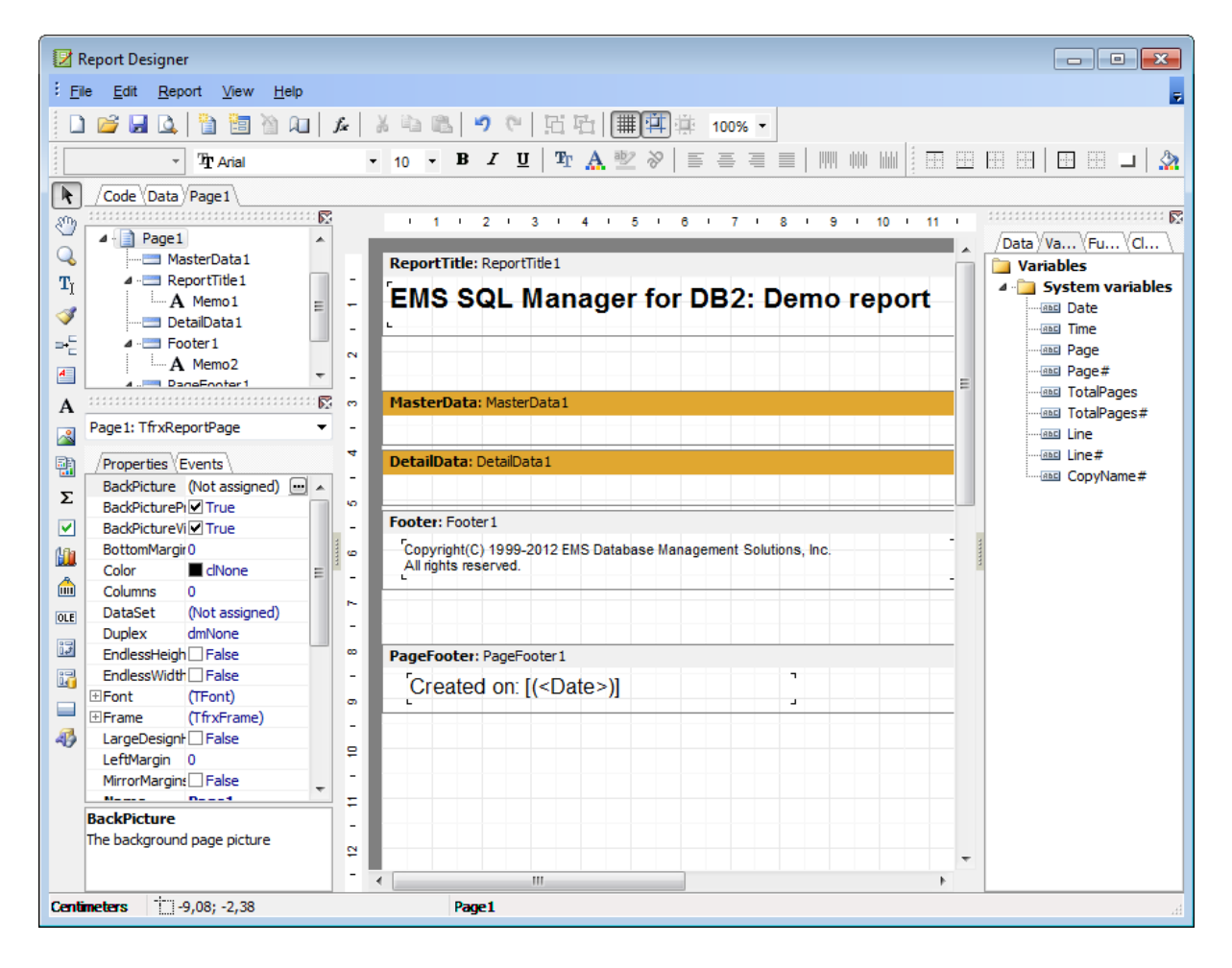

**Note:** The **Properties Inspector** panel which allows you to edit report object properties can be shown/hidden by pressing the **F11** key.

## **See also:**

[Adding](#page-757-0) dialog form Adding database and query [components](#page-759-1) [Viewing](#page-765-0) the report [Saving](#page-767-0) the report

## <span id="page-765-0"></span>**10.7.2.4 Viewing the report**

## **Viewing the report**

To preview the newly created report, select the **File | Preview** main [menu](#page-1143-0) item or use the corresponding **Preview D** toolbar button. You can also use the Ctrl+P [shortcut](#page-1181-0) for the same purpose. This mode allows you to view, edit and print the result report.

To print the report, use the **Print**  $\bigoplus$  toolbar button or the corresponding context menu item.

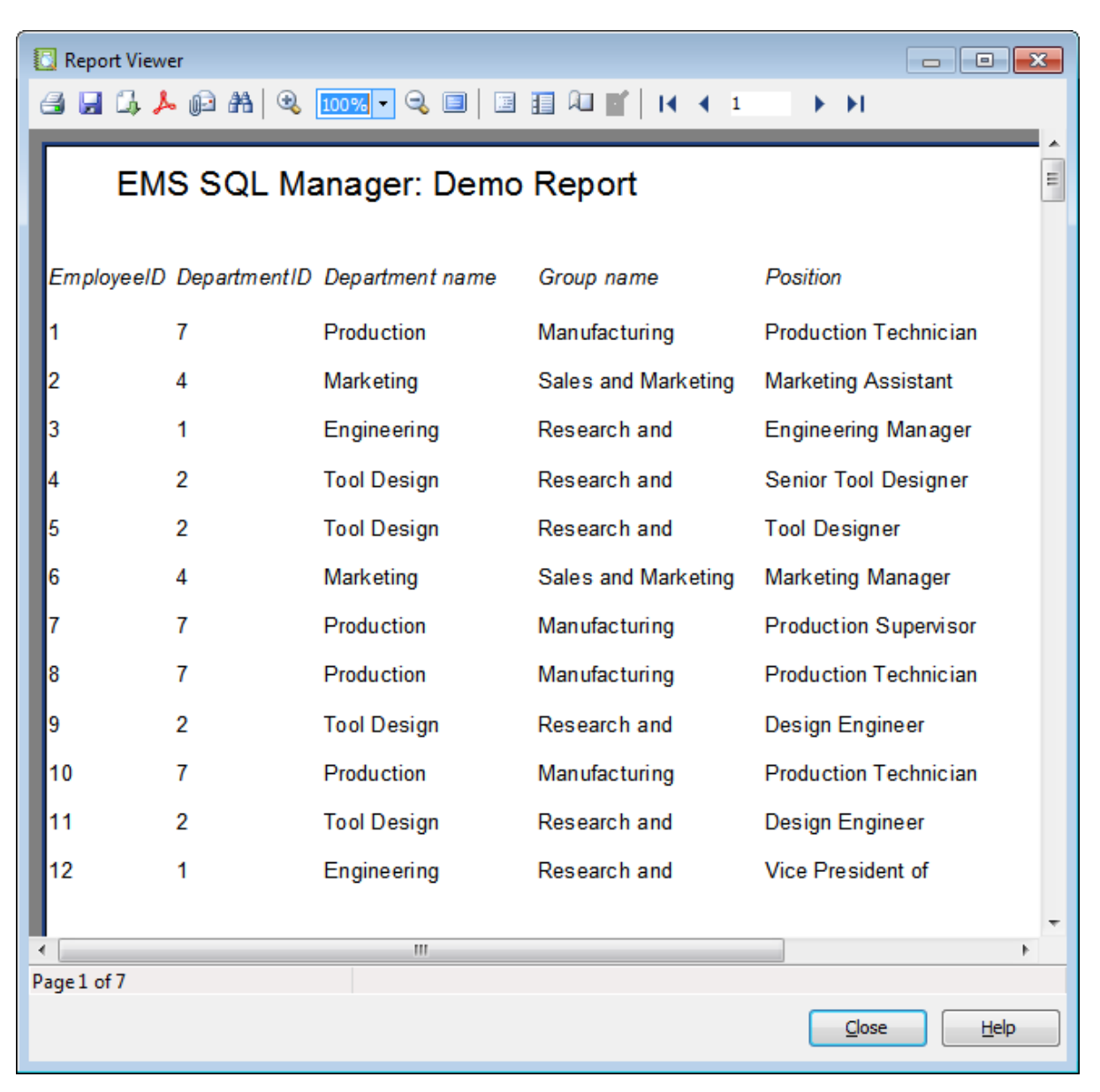

It is also possible to preview/print the report using Report [Viewer.](#page-768-0)

# **See also:**

[Adding](#page-757-0) dialog form Adding database and query [components](#page-759-1) [Adding](#page-762-0) report data [Saving](#page-767-0) the report

## <span id="page-767-0"></span>**10.7.2.5 Saving the report**

When all report parameters are set, you can save the report to an external \*.fr3 file on your local machine or on a machine in the LAN.

To save the report, select the **File | Save** main [menu](#page-1143-0) item or use the corresponding **Save Report n** toolbar button. You can also use the Ctrl+S [shortcut](#page-1181-1) for the same purpose.

If necessary, you can add the report to the database using Create Report [Wizard](#page-747-0) and perform preview/print operations using Report [Viewer.](#page-768-0)

#### **See also:**

[Adding](#page-757-0) dialog form Adding database and query [components](#page-759-1) [Adding](#page-762-0) report data [Viewing](#page-765-0) the report

# <span id="page-768-0"></span>**10.7.3 Report Viewer**

Using **Report Viewer** you can view, edit, save and print reports.

Possible report operations are described on the Using [Navigation](#page-769-0) bar and Toolbar page.

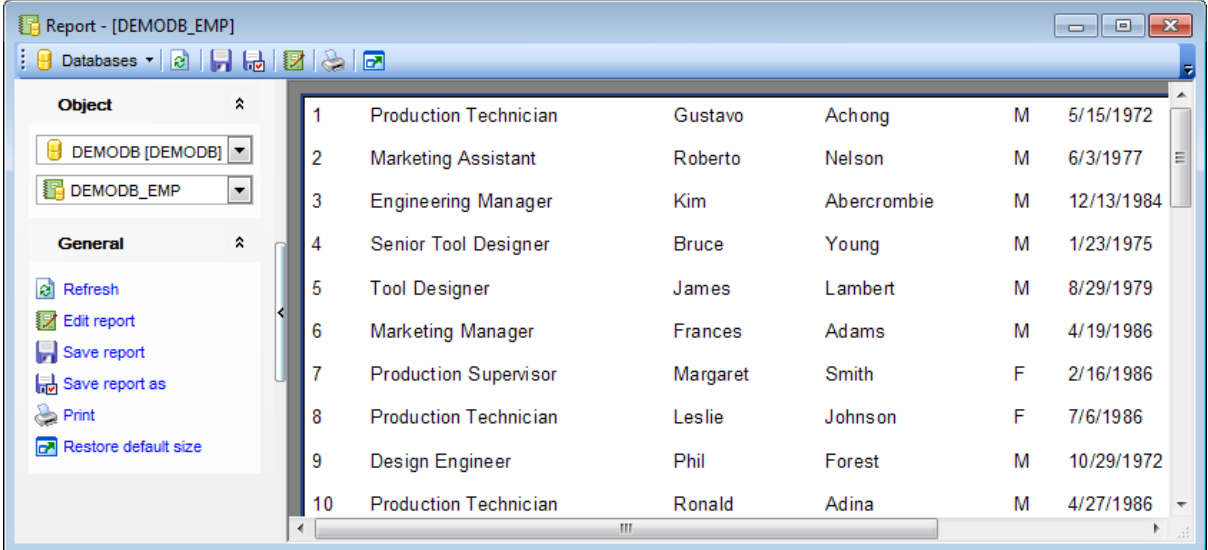

Availability: **Full** version (for Windows) **Yes Lite** version (for Windows) **No Note:** To compare all features of the **Full** and the **Lite** versions of , refer to the [Feature](#page-23-0) [Matrix](#page-23-0) page.

**See also:** Create Report [Wizard](#page-747-0) Report [Designer](#page-755-0)

## <span id="page-769-0"></span>**10.7.3.1 Using Navigation bar and Toolbar**

The **Navigation bar** and **Toolbar** provide quick access to tools implemented in **Report Viewer**.

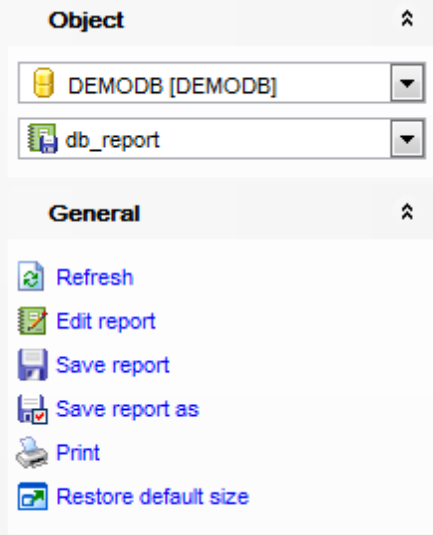

The **Navigation bar** of **Report Viewer** allows you to: **Object** group

- $\blacksquare$  select a database
- select a report for viewing

## **General** group

- $\epsilon$  refresh the content of the window
- **Z** edit report using Report [Designer](#page-755-0)
- save the current report
- save the report to a \*.fr3 file using the **Save as...** dialog
- print the report
- $\mathbf{r}$  restore the default size and position of the viewer window

Items of the **Navigation bar** are also available on the **ToolBar** of the **Report Viewer** window. To enable the [toolbar](#page-1144-0), open the [Environment](#page-980-0) Options dialog, proceed to the [Windows](#page-986-0) section there and select  $\bullet$  Toolbar (if you need the toolbar only) or  $\bullet$  Both (if you need both the toolbar and the [Navigation](#page-1143-1) bar) in the **Bar style for child forms** group.

# **10.8 Search in Metadata**

The **Search in Metadata** tool is implemented for quick search within the scope of database metadata. The tool allows you to set various search conditions and view the results.

To launch the **Search in Metadata** tool, select the **Tools | Search in Metadata** [main](#page-1143-0) [menu](#page-1143-0) item, or use the Ctrl+Alt+F [shortcut](#page-1181-1).

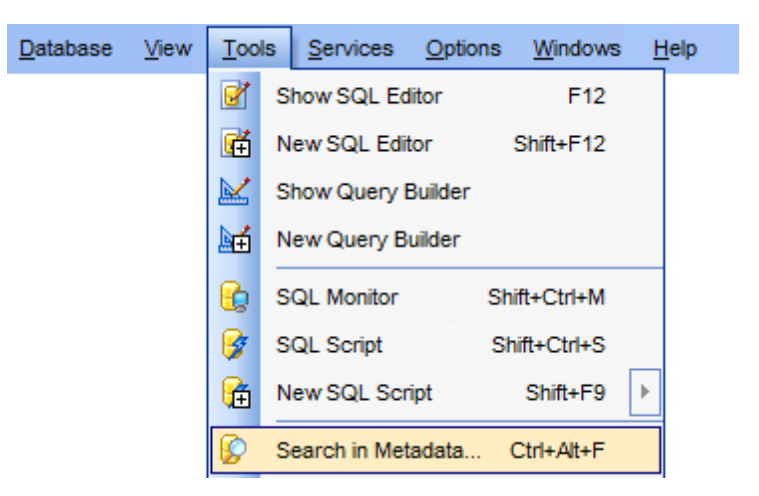

- Using [Navigation](#page-771-0) bar and Toolbar
- Setting search [conditions](#page-773-0)
- [Viewing](#page-774-0) search results

Availability: **Full** version (for Windows) **Yes Lite** version (for Windows) **No Note:** To compare all features of the **Full** and the **Lite** versions of **SQL Manager**, refer to the [Feature](#page-23-0) Matrix page.

# **See also:**

Database Objects [Management](#page-184-0)

# <span id="page-771-0"></span>**10.8.1 Using Navigation bar and Toolbar**

The **Navigation bar** and **Toolbar** provide quick access to tools implemented in **Search in Metadata**.

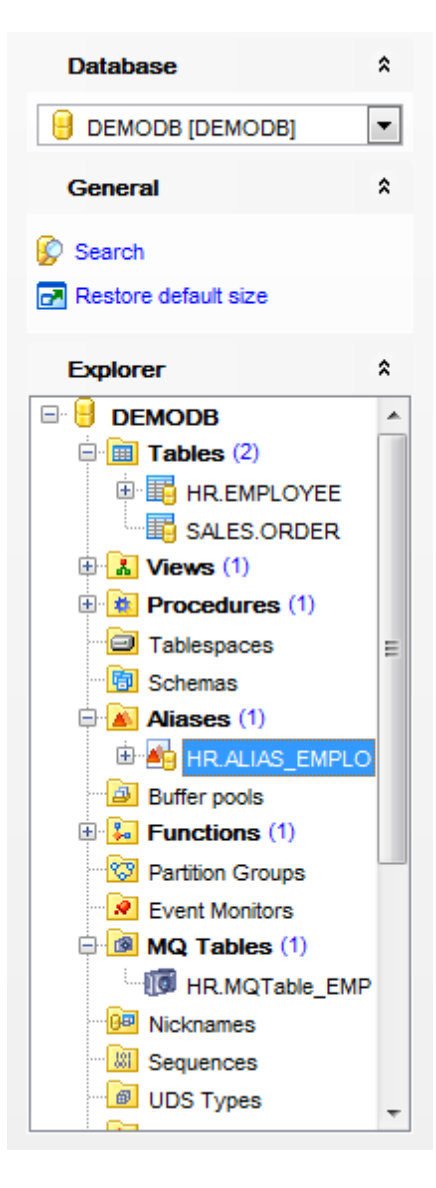

The **Navigation bar** of the **Search in Metadata** tool allows you to: **Database** group  $\blacksquare$  select a database for searching

## **General** group

Set search [conditions](#page-773-0) **r** restore the default size and position of the window

# **Explorer** group

 $\frac{1}{2}$  browse the tree of found database objects

Items of the **Navigation bar** are also available on the **ToolBar** of the **Search in** Metadata tool. To enable the [toolbar,](#page-1144-0) open the **[Environment](#page-980-0) Options** dialog, proceed to the [Windows](#page-986-0) section there and select  $\bullet$  Toolbar (if you need the toolbar only) or  $\bullet$  Both (if you need both the toolbar and the [Navigation](#page-1143-1) bar) in the **Bar style for child forms** group.

**774 SQL Manager for DB2 - User's Manual**

# <span id="page-773-0"></span>**10.8.2 Setting search conditions**

The **Find in metadata** dialog allows you to set search conditions. It opens each time the **Search in Metadata** tool is launched.

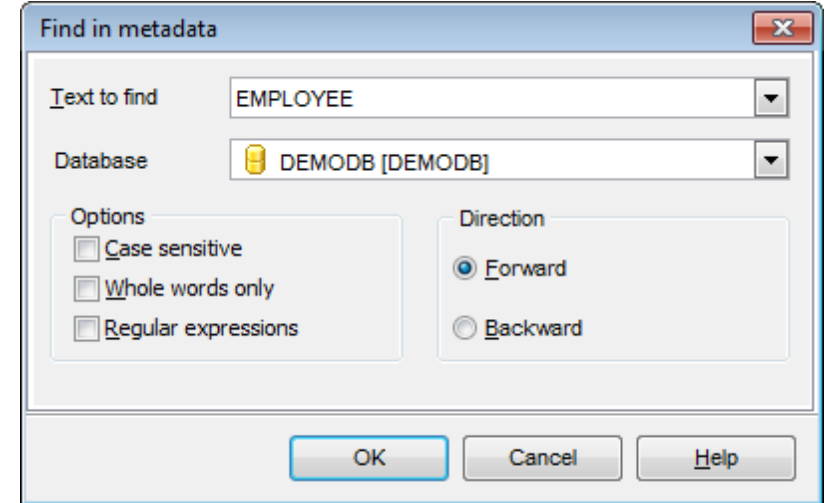

## **Text to find**

Enter a search string in this box. The Arrow-Down button which can be found next to the input box allows you to select any of the previously entered search strings.

#### **Database**

Use the drop-down list to select a database for the search operation.

## **Options**

Available search options are similar to those provided by the **Find Text** dialog. For detailed description of the search options refer to the **Find Text [dialog](#page-1152-0)** page.

When all the options are set, click OK. The **Search in Metadata [search string]** report window will display the search progress and [results](#page-774-0).

**See also:** Find Text [dialog](#page-1152-0) **775 SQL Manager for DB2 - User's Manual**

# <span id="page-774-0"></span>**10.8.3 Viewing search results**

The **Search in Metadata** window allows you to view the search progress and results fetched from the database.

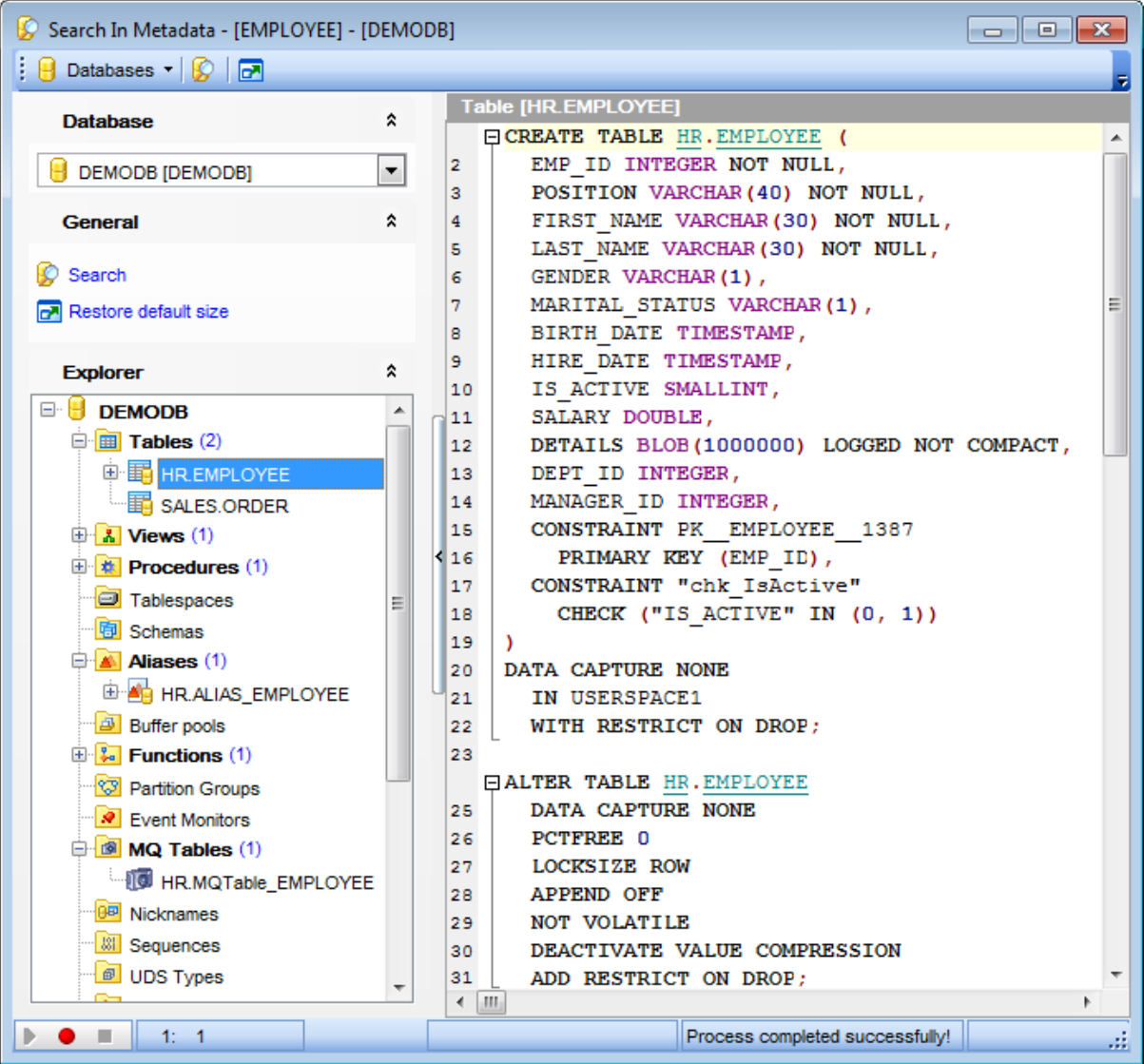

After the search is complete, the **Explorer** group on the [Navigation](#page-771-0) bar displays the tree of database objects in which the search string is found, and allows you to view metadata of the required object or its fragment quickly by clicking enclosed object branches in the tree.

The **Object <object\_name>** area is provided for viewing metadata of the objects, with the search string highlighted.

For your convenience the **syntax highlight**, **code completion** and a number of other features for efficient SQL editing are implemented. For details see [Working](#page-465-0) with SQL Editor [area](#page-465-0) and Using the [context](#page-467-0) menu.

# **10.9 Visual Database Designer**

**Visual Database Designer** is provided for visual presentation of databases, database objects and relations between objects. It also allows you to create, edit and drop tables and table fields, set relations between tables and perform other operations you may need to achieve your purpose.

To open the designer, select the **Tools | Visual Database Designer** main [menu](#page-1143-0) item, or use the **VDBD** button on the main [toolbar.](#page-1144-0)

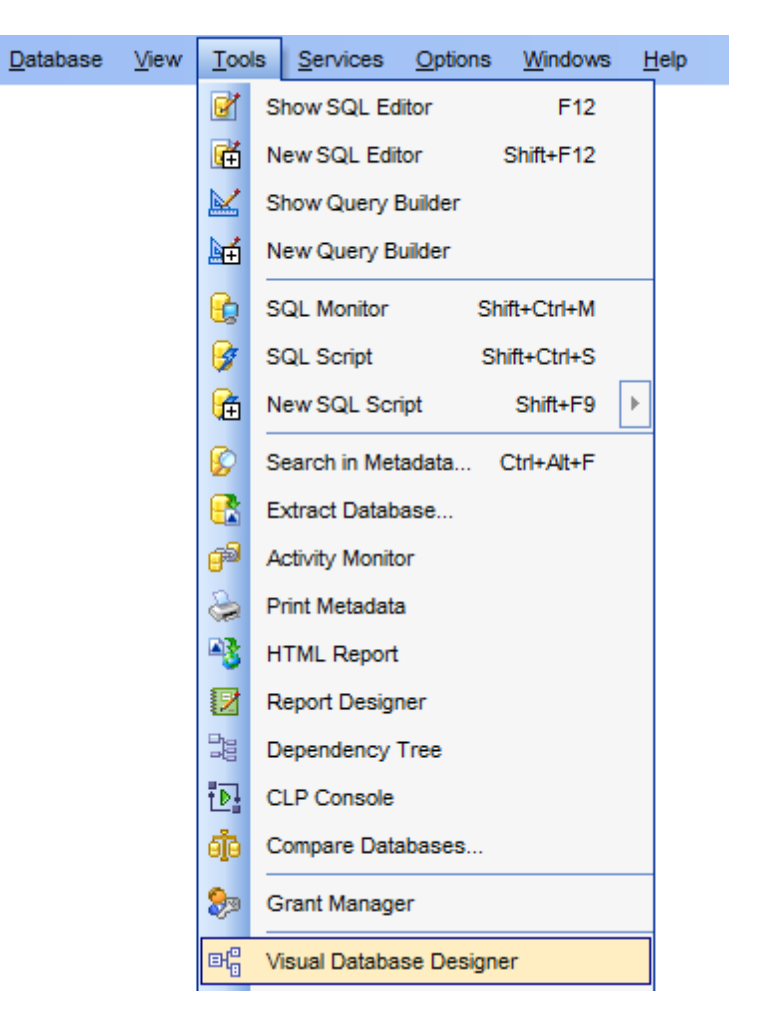

- Using [Navigation](#page-777-0) bar and Toolbars
- Using Diagram [Navigator](#page-781-0) and DB Objects panel
- Using context menus
- [Adding/removing](#page-785-0) objects to/from diagram
- [Incremental](#page-786-0) search
- [Creating](#page-787-0) new objects
- Creating [relations](#page-788-0)
- Working with [diagram](#page-790-0) pages
- Reverse [engineering](#page-791-0)
- Printing [diagram](#page-793-0)

# **777 SQL Manager for DB2 - User's Manual**

- [Saving/loading](#page-797-0) diagram
- Setting [diagram](#page-798-0) options

Availability: **Full** version (for Windows) **Yes Lite** version (for Windows) **No Note:** To compare all features of the **Full** and the **Lite** versions of **SQL Manager**, refer to the [Feature](#page-23-0) Matrix page.

**See also:** Database Objects [Management](#page-184-0) Visual [Database](#page-1004-0) Designer options

# <span id="page-777-0"></span>**10.9.1 Using Navigation bar and Toolbars**

The **Navigation bar** and **Toolbars** provide quick access to tools implemented in **Visual Database Designer**.

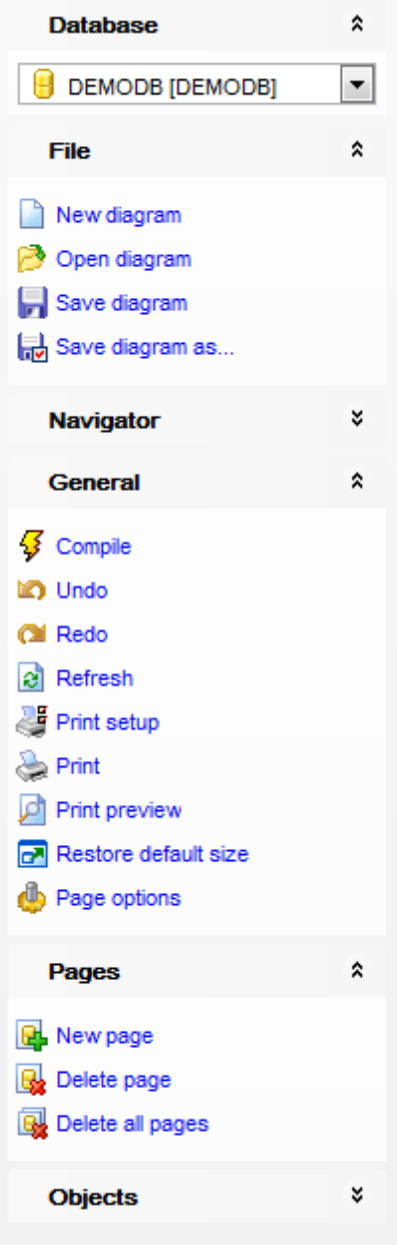

The **Navigation bar** of **Visual Database Designer** allows you to:

# **Database** group

 $\Theta$  select a database for building the diagram

**File** group create a new diagram

- open an existing diagram
- $\blacksquare$  save the diagram
- save the diagram with the objects XML files of the VDBD project

## **Navigator** group

v use Diagram Navigator

## **General** group

- $\frac{1}{2}$  compile the changes (if any)
- undo last action
- **P** redo last action
- $\mathbf{c}$  refresh objects in the diagram
- open the **Print [Setup](#page-795-0)** dialog
- **[print](#page-793-0) the diagram**
- $P$  preview the diagram
- **r** restore the default size and position of the window
- edit [diagram](#page-798-0) options

# **Pages** group

- add a new page
- delete the current page
- delete all pages

## **Objects** group

Here you can find objects (Tables, Views, Procedures, Functions) that were added to the diagram.

Search for objects in the diagram using the [Objects](#page-781-0) panel **B**<sup>d</sup> perform **Reverse [Engineering](#page-791-0)** 

The **Toolbars** of **Visual Database Designer** provide quick access to most tools for working with diagrams.

To enable the [toolbars](#page-1144-0), open the [Environment](#page-980-0) Options dialog, proceed to the [Windows](#page-986-0) section there and select  $\bullet$  Toolbar (if you need the toolbars only) or  $\bullet$  Both (if you need both the toolbars and the [Navigation](#page-1143-1) bar) in the **Bar style for child forms** group.

<span id="page-778-0"></span>The **main toolbar** (by default, the toolbar is located at the top of the diagram area) contains a number of tools (including items of the **Navigation bar**, [context](#page-783-0) menu, tools for *printing diagram*, etc.) allowing you to:

- $\Theta$  select the database for building the diagram;
- undo last action
- **P** redo last action
- $\frac{1}{2}$  compile the changes (if any)
- **C** create a new diagram;

*© 1999-2016 EMS Database Management Solutions, Ltd.*

- open an existing diagram;
- save the current diagram to a  $*$ .dbd file;
- save the current diagram as an image;
- **a** activate the [Incremental](#page-786-0) search panel;

• adjust diagram zoom for optimal representation:  $\bullet$  zoom in,  $\bullet$  zoom out,  $\bullet$  fit model; Switch cursor mode: select / select rectangle to fit;

- open the **Print [Setup](#page-795-0)** dialog;
- [print](#page-793-0) the diagram;
- show Print [Preview](#page-794-0);
- $\Box$  arrange objects in the diagram;
- extract metadata of all objects in the diagram and load the script to SOL Script [Editor;](#page-710-0) **B**<sup>d</sup> perform **Reverse Engineering**;
- $\mathbf{d}$  refresh objects in the diagram;
- view/edit [diagram](#page-798-0) options;
- specify a predefined zoom value;

<span id="page-779-1"></span>The **Pages** toolbar (by default, the toolbar is located at the top of the diagram area) contains tools for working with [diagram](#page-790-0) pages allowing you to:

- $\frac{d}{dx}$  add a new page;
- $\mathbb{Q}_2$  delete the current page;
- delete all pages.

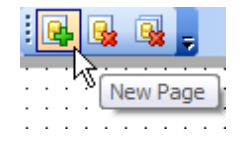

The **Alignment Palette** (by default, the toolbar is located on the left side of the diagram area) allows you to:

- align left/right edges of selected objects;
- align tops/bottoms of selected objects;
- align horizontal/vertical centers of selected objects;
- space selected objects equally horizontal/vertical.

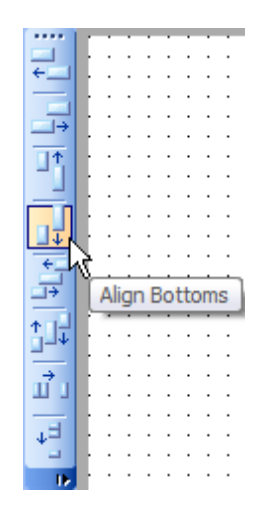

<span id="page-779-0"></span>The **New object** toolbar (by default, the toolbar is located on the left side of the diagram area) allows you to:

- set the cursor mode to Select;
- create a new [object](#page-787-0) (a table, a view, a procedure, a function, or a comment);
- create a new [relation](#page-788-0) (material or virtual).

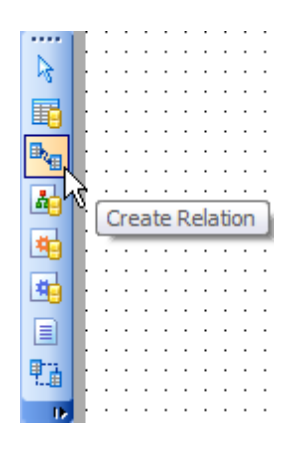

The **Object customization** toolbar (by default, the toolbar is located at the top of the diagram area) allows you to:

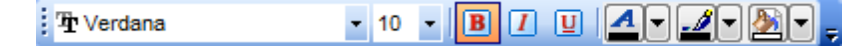

- specify a font to be applied to the text of the selected element;
- specify font size for the text of the selected element;
- toggle font attributes (bold, italic, underlined);
- define the fill colors (font color, pen color, brush color).

## **See also:**

Using Diagram [Navigator](#page-781-0) and DB Objects panel Using context menus [Adding/removing](#page-785-0) objects to/from diagram [Incremental](#page-786-0) search [Creating](#page-787-0) new objects Creating [relations](#page-788-0) Working with [diagram](#page-790-0) pages Reverse [engineering](#page-791-0) Printing [diagram](#page-793-0) [Saving/loading](#page-797-0) diagram Setting [diagram](#page-798-0) options

# **782 SQL Manager for DB2 - User's Manual**

# <span id="page-781-0"></span>**10.9.2 Using Diagram Navigator and Objects pane**

To navigate within the large diagram, use the **Navigator** tool available on the [Navigation](#page-777-0) [bar.](#page-777-0) It allows you to see the whole diagram in a reduced scale and to perform a number of operations over the diagram objects.

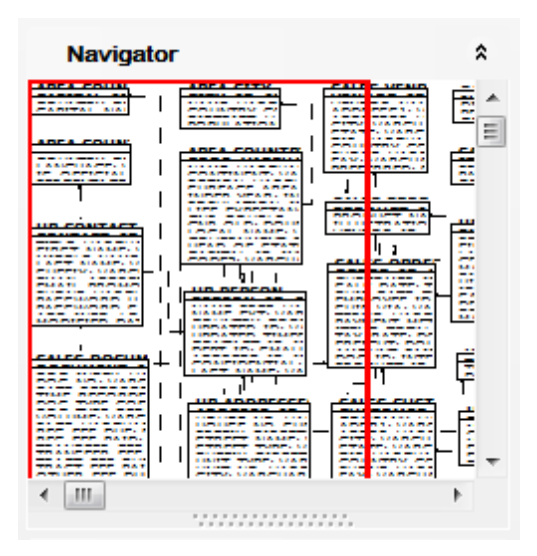

A mouse click in the **Navigator** area sets the center of the visible diagram area. The area currently visible in the main diagram area is outlined in a red bounding rectangle.

Using the **Navigator** you can work with the diagram objects in the same way as in the main diagram area: [add](#page-785-1)/[remove,](#page-785-2) [create](#page-787-0) new objects, move objects within the diagram and perform other operations.

<span id="page-781-1"></span>The **Objects** panel available on the [Navigation](#page-777-0) bar allows you to find out the list of the [database](#page-184-0) objects that were added to the diagram.

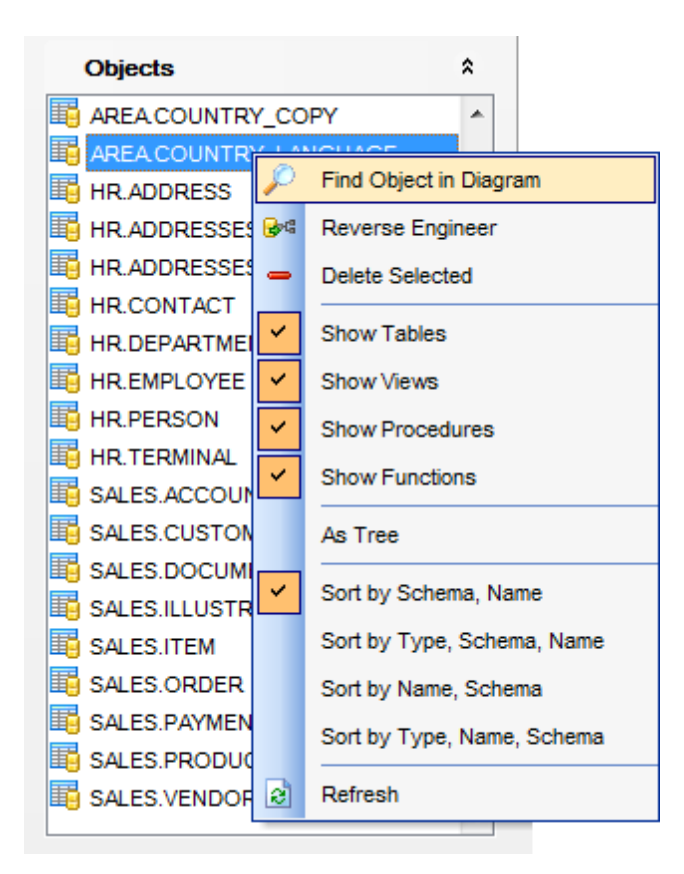

Right-click an item within the list to call the **context menu** allowing you to:

 $\mathcal P$  find the selected object in the diagram (if the object is found, it will be highlighted in the diagram area);

**B**<sup>d</sup> reverse [engineer](#page-791-0) builds relationship diagram on the basis of the current database's structure.

- $\checkmark$  specify whether tables are to be displayed;
- $\checkmark$  specify whether views are to be displayed;
- $\checkmark$  toggle objects representation mode: as a tree / as a list;

 $\checkmark$  select the sorting mode applied to the objects in the list: by schema, name / by type,

- schema, name / by name, schema / by type, name, schema;
- $\mathbf{e}$  refresh the list.

## **See also:**

Using [Navigation](#page-777-0) bar and Toolbars [Adding/removing](#page-785-0) objects to/from diagram [Creating](#page-787-0) new objects Creating [relations](#page-788-0) Working with [diagram](#page-790-0) pages

## **10.9.3 Using context menus**

<span id="page-783-0"></span>The **context menu** of the diagram area contains a number of items available in the [Navigation](#page-777-0) bar and [toolbars](#page-778-0) and allows you to:

- select all objects in the diagram area;
- select all headers and/or fields in the diagram area;
- adjust diagram zoom for optimal representation: zoom in, zoom out, select rectangle to fit, fit <sup>m</sup> odel, specify a predefined zoom value;
- set the cursor mode to Select or create a new [table,](#page-787-0) [view,](#page-787-0) [procedure,](#page-787-0) [function,](#page-787-0) [relation,](#page-788-0) virtual [relation](#page-788-0), or [comment](#page-787-0);
- configure the [grid:](#page-798-0) draw grid, snap to grid;
- adjust the diagram [style:](#page-798-0) draw entities icons, draw attributes icons, draw only names of entities, draw foreign key nam es;
- perform Reverse [Engineering](#page-791-0);
- extract metadata of the diagram objects to **SQL Script [Editor;](#page-710-0)**
- view/edit [diagram](#page-798-0) options.

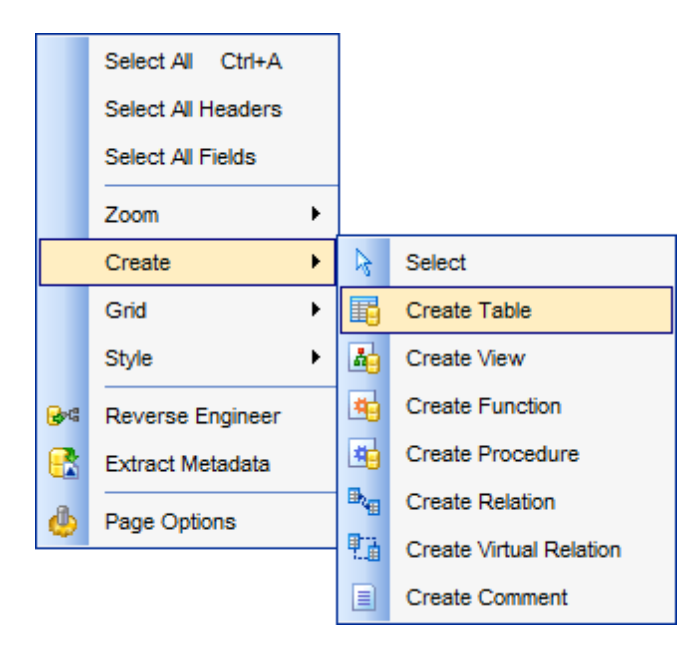

<span id="page-783-1"></span>The **context menu** of an entity contains items for working with the object and allows you to:

- · [edit](#page-184-1) the object using its editor (Table [Editor,](#page-250-0) View Editor, [Procedure](#page-261-0) Editor, [Function](#page-275-0) [Editor](#page-275-0));
- **[create](#page-787-0) a new object using its editor (New [table](#page-201-0), View [Editor](#page-250-0), [Procedure](#page-261-0) Editor,** [Function](#page-275-0) Editor);
- [drop](#page-184-2) the object from the database;
- show/hide object subitems (for tables) or the entire object (for views, procedures, functions);
- [remove](#page-785-2) the object from the diagram.

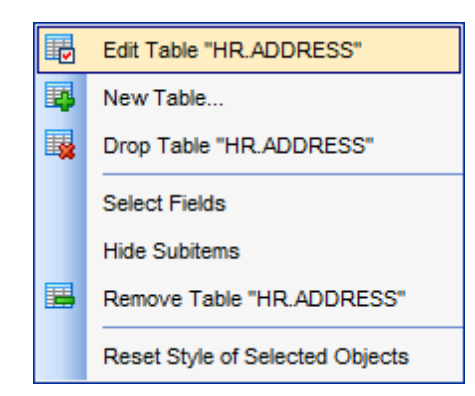

The **context menu** of a field contains items for working with the object and its fields and allows you to:

- · [edit](#page-225-0) the selected field using its editor (Field [Editor\)](#page-226-0);
- [create](#page-225-1) a new field;
- [drop](#page-225-2) the selected field;
- [edit](#page-184-1) the object using its editor (Table [Editor,](#page-213-0) View [Editor\)](#page-250-0);
- [create](#page-787-0) a new object using its editor (New [table](#page-201-0), View [Editor](#page-250-0));
- [drop](#page-184-2) the object from the database;
- show/hide object subitems (for tables);
- [remove](#page-785-2) the object from the diagram.

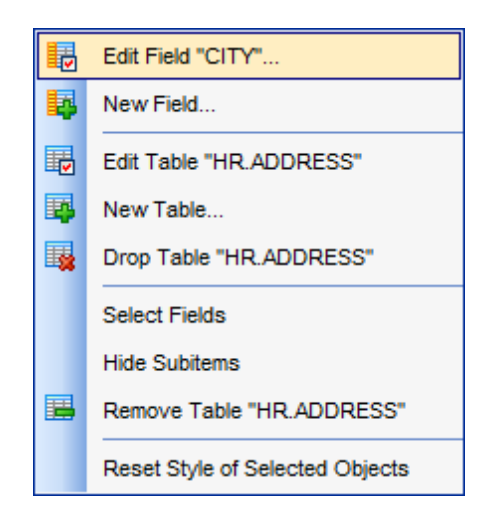

## **See also:**

Using [Navigation](#page-777-0) bar and Toolbars [Adding/removing](#page-785-0) objects to/from diagram [Incremental](#page-786-0) search [Creating](#page-787-0) new objects Creating [relations](#page-788-0)

# <span id="page-785-0"></span>**10.9.4 Working with diagram objects**

## **10.9.4.1 Adding/removing objects to/from diagram**

- <span id="page-785-1"></span>To add an object to the diagram:
	- drag it from the [Database](#page-69-0) explorer panel to the diagram area or simply double-click this object in the list.

To add objects by Reverse [engineering](#page-791-0), you can right-click within the **Database Objects** list and select the  $\mathbf{\hat{T}}$  **Add new objects...** context menu item.

<span id="page-785-2"></span>To remove an object from the diagram, select it in the diagram area, then right-click its title and choose the **Remove <object\_name>** item from the [context](#page-783-1) menu, or just press the **Del** key.

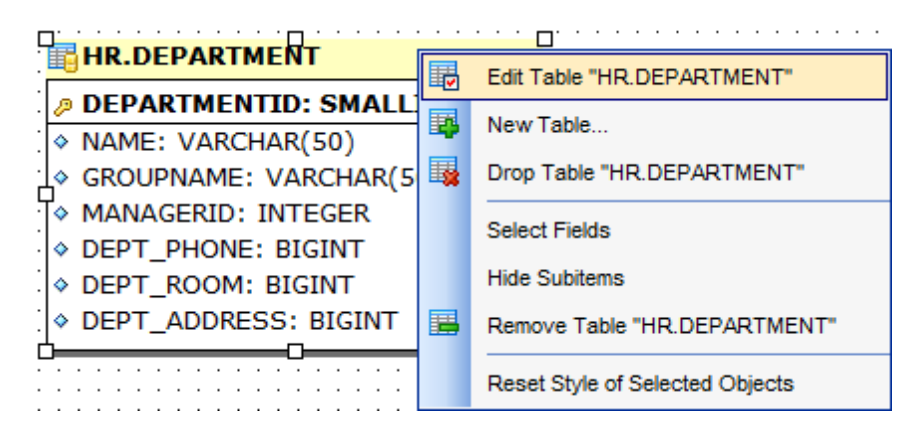

# **See also:**

Using [Navigation](#page-777-0) bar and Toolbars Using Diagram [Navigator](#page-781-0) and DB Objects pane Using context menus [Creating](#page-787-0) new objects Creating [relations](#page-788-0) Reverse [engineering](#page-791-0) Database Objects [Management](#page-184-0)

*© 1999-2016 EMS Database Management Solutions, Ltd.*

## <span id="page-786-0"></span>**10.9.4.2 Incremental search**

To **search** for an object within the diagram:

- right-click the required object in the **[Database](#page-781-1) Objects** panel and select the **P** Find **Object in Diagram** item from the context menu
- or
	- click the **Incremental Search** button on the main **[toolbar](#page-778-0)** or use the Ctrl+F [shortcut](#page-1181-1) to activate the [Incremental](#page-1145-0) Search panel in the status bar area of the designer window.

Incremental Search: Emp

Type a string in the edit-box, and the object having the name with the closest match will be highlighted in the diagram area.

**See also:**

Using Diagram [Navigator](#page-781-0) and DB Objects pane

## <span id="page-787-0"></span>**10.9.4.3 Creating objects**

To [create](#page-184-3) a new object using Visual Database Designer:

- click the **Create table** button on the New object [toolbar;](#page-779-0)
- click the required point on the diagram to place the new object at;
- · specify object properties using its editor (New [table](#page-201-0), View [Editor](#page-250-0), [Procedure](#page-261-0) Editor, [Function](#page-275-0) Editor).

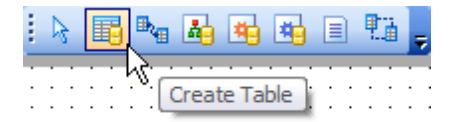

**Hint:** To create a new object, you can also select the corresponding item from the context menu. The context menus also allow you to [edit](#page-184-1) and [drop](#page-184-2) database objects.

**Note:** Before you press the **V** Compile button the object is created on the diagram area only but not in the database.

## **See also:**

Using Diagram [Navigator](#page-781-0) and DB Objects pane [Adding/removing](#page-785-0) objects to/from diagram [Incremental](#page-786-0) search Creating [relations](#page-788-0)

## <span id="page-788-0"></span>**10.9.4.4 Creating relations**

## **Creating material relations**

To establish a new material relation (which is the [foreign](#page-233-0) key in terms of database management):

- click the **Create Relation** button on the New object [toolbar;](#page-779-0)
- click the entity where the referential constraint should be created;
- click the referred entity;
- specify the new foreign key properties using **[Foreign](#page-234-0) key Editor**.

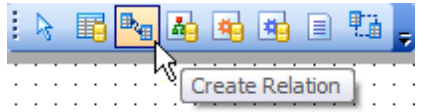

## **Creating virtual relations**

SQL Manager for DB2 provides an ability to build **virtual relations** between any tables. Virtual relations do not exist physically, they are only stored in the diagram. They are designed for building database structure visually. A virtual relation can be materialized further into a [Foreign](#page-233-0) Key.

To establish a new virtual relation (which is implemented as a virtual foreign key):

- click the **Create Virtual Relation** button on the New object [toolbar;](#page-779-0)
- click the entity where the virtual referential constraint should be created;
- click the referred entity;
- specify the new virtual foreign key properties using [Foreign](#page-234-0) key Editor.

**Hint:** To create a relation, you can also use the corresponding item of the context menu.

Once the relation is created, it is displayed as a line between two entities in the diagram area. The style the line is drawn is determined by the diagram notation.

The **context menu** of this line allows you to [view](#page-233-1) the foreign key using **[Foreign](#page-234-0) key Editor** , or [drop](#page-233-2) the foreign key (or virtual relation) from the database.

*© 1999-2016 EMS Database Management Solutions, Ltd.*

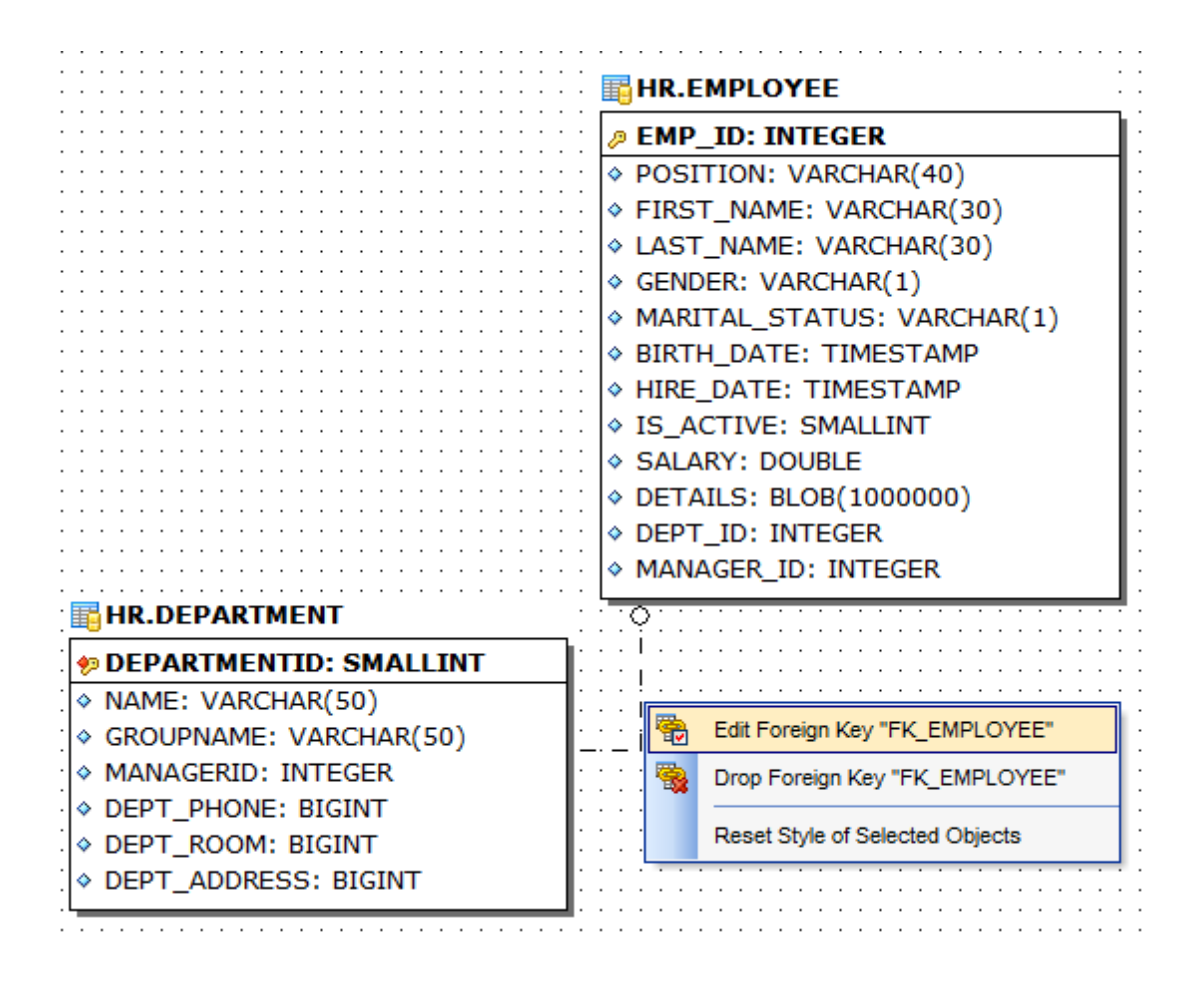

## **See also:**

Using Diagram [Navigator](#page-781-0) and DB Objects pane [Adding/removing](#page-785-0) objects to/from diagram [Incremental](#page-786-0) search [Creating](#page-787-0) new objects

# <span id="page-790-0"></span>**10.9.5 Working with diagram pages**

You can create several **pages** in one diagram to split the model into several subject groups, e.g. for better comprehension.

To manage diagram pages, right-click on the tabs at the bottom of the diagram area and select the required popup menu items for adding, deleting and renam ing pages.

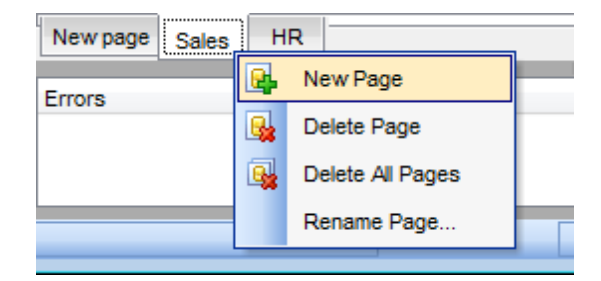

Hint: Page management items are also available on the **Pages [toolbar](#page-779-1)** of Visual Database Designer.

# **See also:**

Using Diagram [Navigator](#page-781-0) and DB Objects pane [Adding/removing](#page-785-0) objects to/from diagram

# <span id="page-791-0"></span>**10.9.6 Reverse engineering**

The **reverse engineering** operation builds relationship diagram on the basis of the current database's structure. The objects are arranged automatically within the diagram model.

To start the reverse engineering process, click the **Reverse Engineer** button on the main [toolbar,](#page-778-0) or use the corresponding item of the context menu.

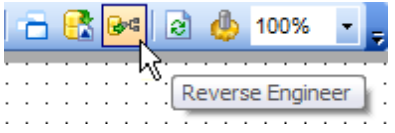

The **Preparing Reverse Engineering** dialog allows you to select [schemas](#page-193-0) containing objects to reverse engineer.

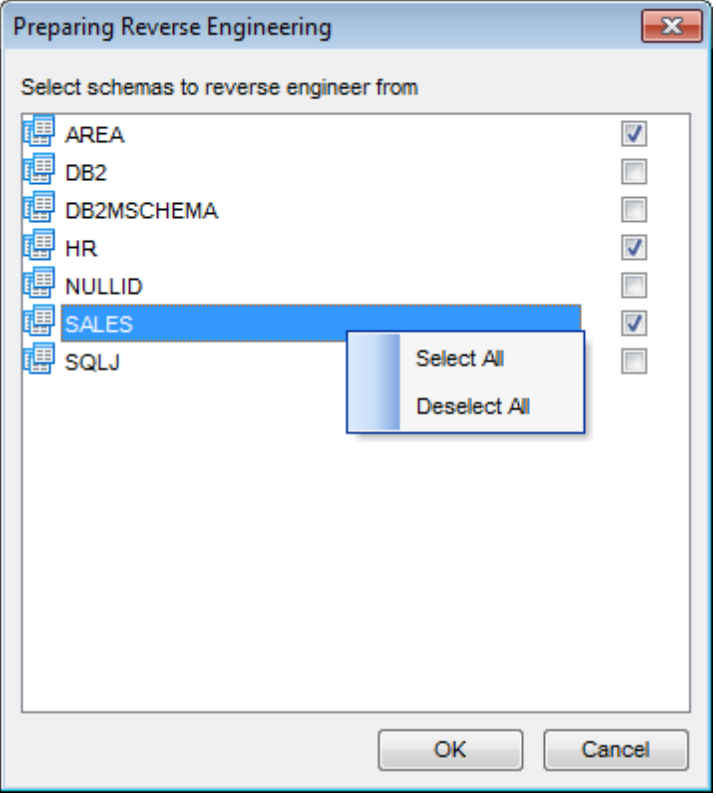

For your convenience the Select All and Deselect All items are available in the context menu of the schemas list.

# **See also:**

Using [Navigation](#page-777-0) bar and Toolbars Using Diagram [Navigator](#page-781-0) and DB Objects pane
[Adding/removing](#page-785-0) objects to/from diagram

## **10.9.7 Printing diagram**

**Visual Database Designer** allows you to print and preview the diagram.

To preview the diagram:

- click the **P** Print Preview button on the [toolbar;](#page-778-0)
- preview the diagram using the **Print [Preview](#page-794-0)** window.

To setup print options:

- click the **Print Setup** button on the [toolbar](#page-778-0), or use the corresponding link on the [Navigation](#page-777-0) bar;
- set printing options using the Print [Setup](#page-795-0) dialog and press **OK**.

To print the diagram:

- **click the <b>Print** button on the [toolbar;](#page-778-0)
- set printing options using the Print [Setup](#page-795-0) dialog and click the **Print** button.

### <span id="page-794-0"></span>**10.9.7.1 Print preview**

The **Print Preview** dialog allows you to see the diagram layout in WYSIWYG mode before it will be printed.

Use the navigation buttons or the spinner control to navigate within the preview pages. Click the **Print options...** button to call the Print [Setup](#page-795-0) dialog.

If necessary, specify the **preview zoom** according to your preferences. Click the **Print all** button to start printing.

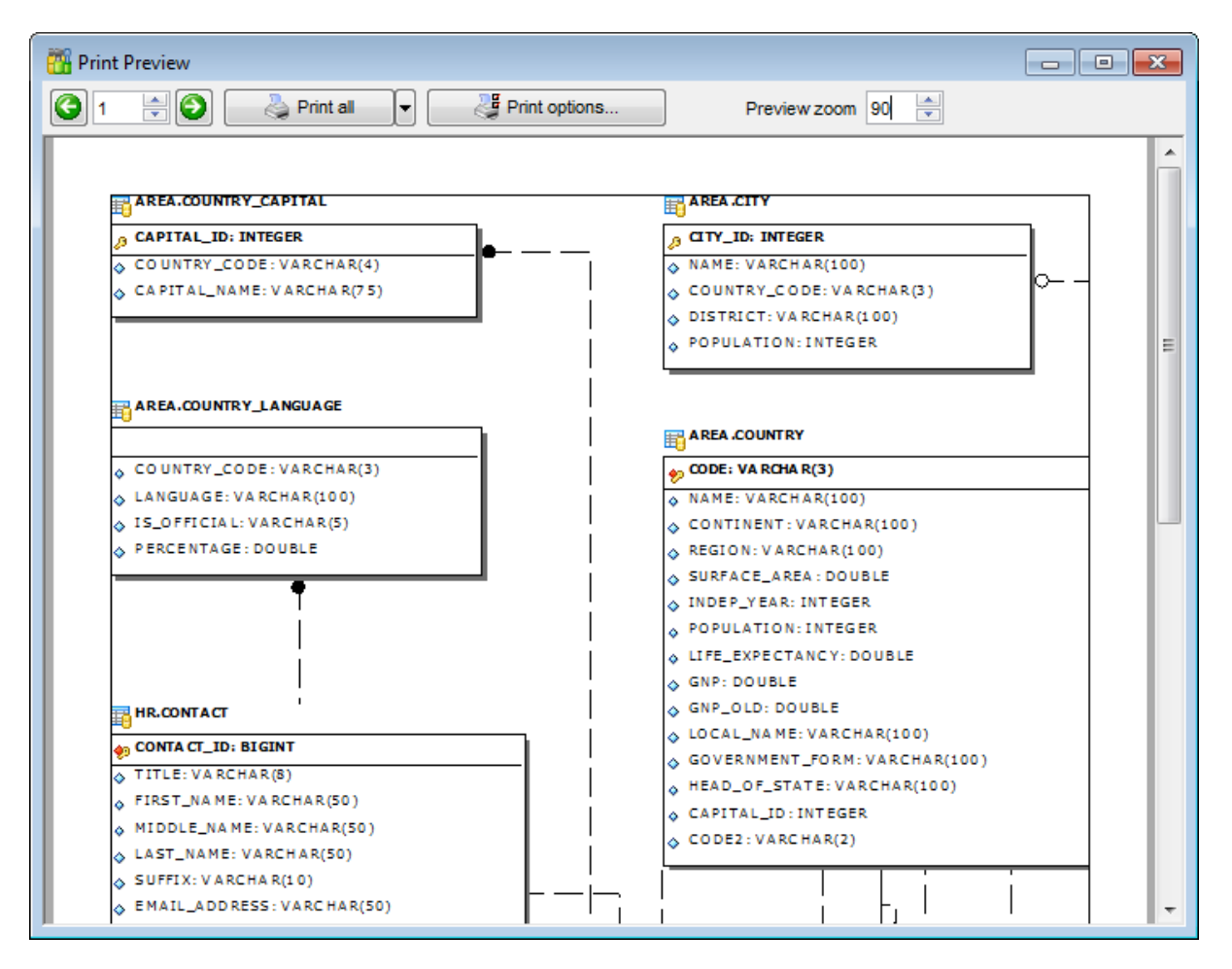

## **See also:** Print [Setup](#page-795-0) dialog

### <span id="page-795-0"></span>**10.9.7.2 Print setup dialog**

The **Print Setup** dialog of **Visual Database Designer** provides two tabs for setting printing options: **Printer** and **Page options**.

### The **Printer** tab of the **Print Setup** dialog allows you to:

- specify the printer (use the **Choose printer** button to select a printer which is not set by default on your system; the name, driver, port fields display the selected printer details);
- specify print layout: print using a defined scale factor or arrange diagram at a defined number of pages horizontally and vertically;
- set other print options.

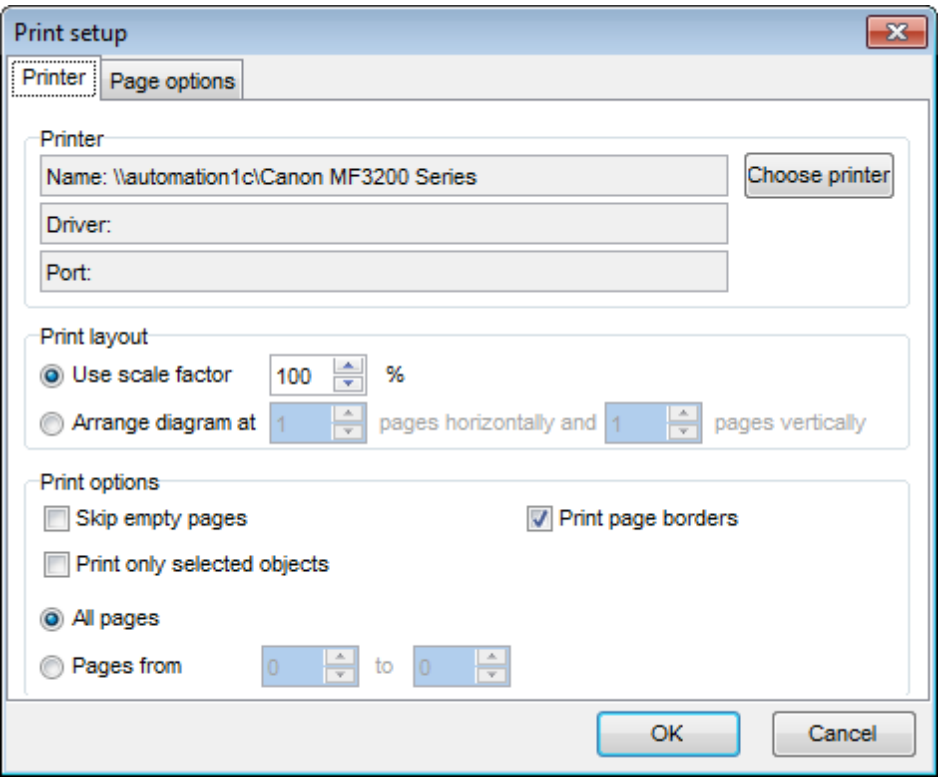

The **Page options** tab of the **Print Setup** dialog allows you to:

- specify page margins (in millimeters): T op <sup>m</sup> argin, Bottom <sup>m</sup> argin, Left <sup>m</sup> argin, Right <sup>m</sup> argin;
- specify **Page header** and **Page footer**: enter the header/footer running titles text, set left/center/right align.

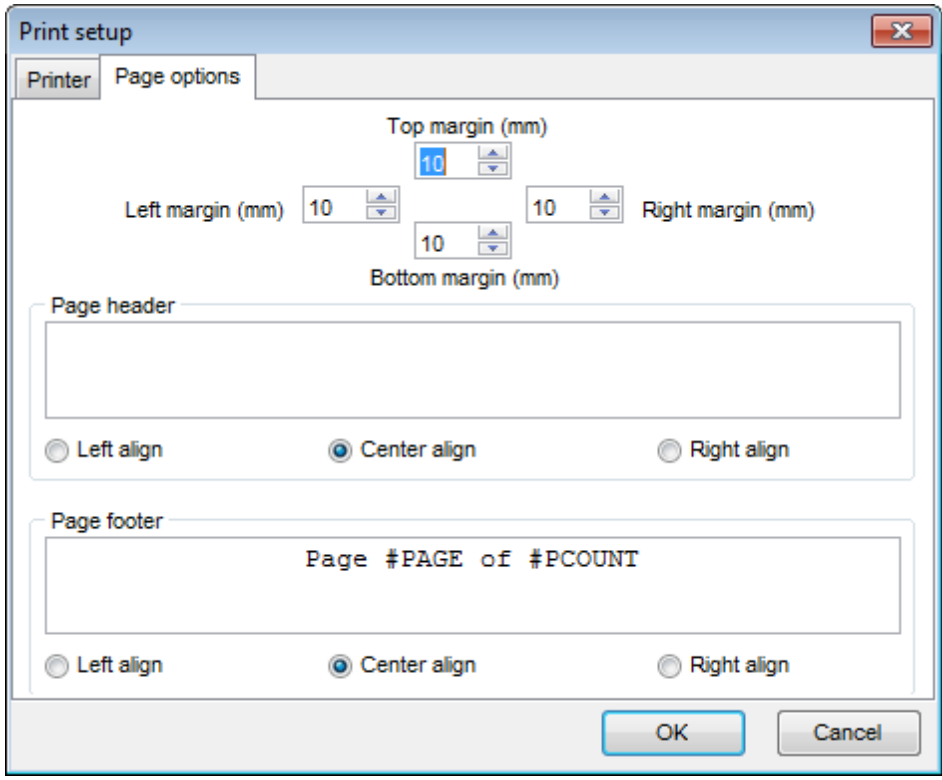

**Hint:** It is also possible to set macros in the **Page header** and **Page footer** fields: #PCOUNT stands for the quantity of pages; #PAGE - the number of the current page; #DATE denotes the current date; #TIME denotes the current time.

## **See also:** Print [Preview](#page-794-0)

## **10.9.8 Saving/loading diagram**

Use the **Save Diagram** and the **Open Diagram** buttons on the main [toolbar](#page-778-0) to save the diagram as a \*.dbd file for future use or to load the previously saved diagram.

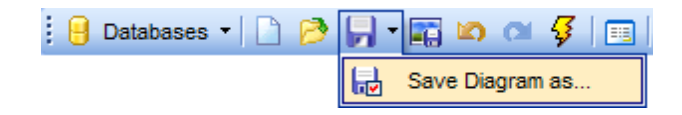

If necessary, you can save the diagram as an image: click the **Save as Picture** button on the on the main [toolbar.](#page-778-0)

A diagram is saved with the objects XML files of the VDBD project.

### **See also:**

Using [Navigation](#page-777-0) bar and Toolbars Using Diagram [Navigator](#page-781-0) and DB Objects pane Using context menus [Adding/removing](#page-785-0) objects to/from diagram

### **799 SQL Manager for DB2 - User's Manual**

## **10.9.9 Setting diagram options**

The behavior and look of each diagram page can be customized on the Visual [Database](#page-1004-0) [Designer](#page-1004-0) page of the **[Environment](#page-980-0) Options** dialog.

This page is called by using the **Page options** item of the [Navigation](#page-777-0) bar or on the main [toolbar,](#page-778-0) or through the corresponding item of the context menu.

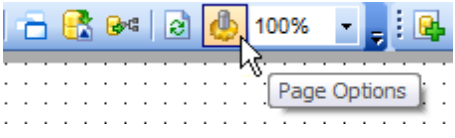

#### **See also:**

Using Diagram [Navigator](#page-781-0) and DB Objects pane Visual [Database](#page-1004-0) Designer options

## **10.10 Activity Monitor**

**Activity Monitor** allows you to get information about database connections and remove them, if necessary.

Use **Activity Monitor** when troubleshooting database issues, and to terminate a deadlocked or otherwise unresponsive process.

To launch the tool, select the **Services | Activity Monitor** main [menu](#page-1143-0) item.

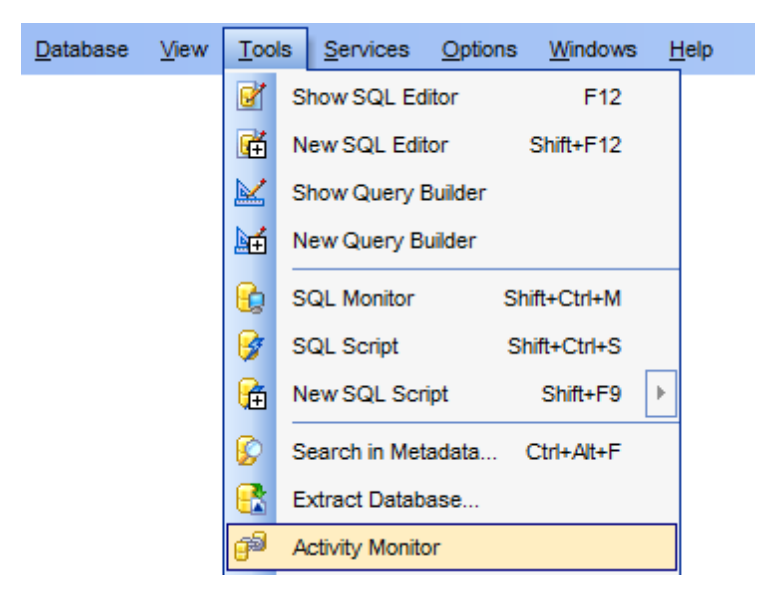

- Using [Navigation](#page-800-0) bar and Toolbar
- [Working](#page-801-0) with Activity Monitor

Availability: **Full** version (for Windows) **Yes Lite** version (for Windows) **No Note:** To compare all features of the **Full** and the **Lite** versions of **SQL Manager**, refer to the **[Feature](#page-23-0) Matrix** page.

### **See also:**

**SOL [Monitor](#page-707-0)** [Activity](#page-994-0) Monitor options

## <span id="page-800-0"></span>**10.10.1 Using Navigation bar and Toolbar**

The **Navigation bar** and **Toolbar** provide quick access to tools implemented in **Activity Monitor**.

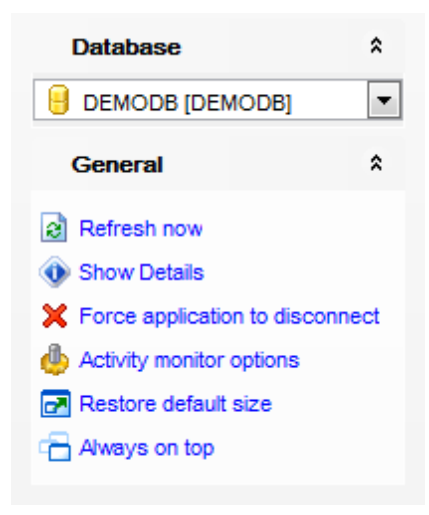

The **Navigation bar** of the **Activity Monitor** window allows you to:

### **Database** group

 $\Theta$  select a database for viewing activity

### **General** group

 $\mathbf{e}$  refresh the information

**O** show/hide connection details

 $\boldsymbol{\times}$  force the selected application to disconnect from the database

**Configure [Activity](#page-994-0) Monitor within the Activity Monitor section of the [Environment](#page-980-0)** [Options](#page-980-0) dialog

 $\blacktriangleright$  restore the default size and position of the window

specify that the window is displayed on top of other child windows

<span id="page-800-1"></span>Items of the **Navigation bar** are also available on the **ToolBar** of the **Activity Monitor** window. To enable the [toolbar](#page-1144-0), open the **[Environment](#page-980-0) Options** dialog, proceed to the [Windows](#page-986-0) section there and select  $\bullet$  Toolbar (if you need the toolbar only) or  $\bullet$  Both (if you need both the toolbar and the [Navigation](#page-1143-1) bar) in the **Bar style for child forms** group.

### <span id="page-801-0"></span>**10.10.2 Working with Activity Monitor**

**Activity Monitor** displays the list of database connections, and allows you to manage them efficiently.

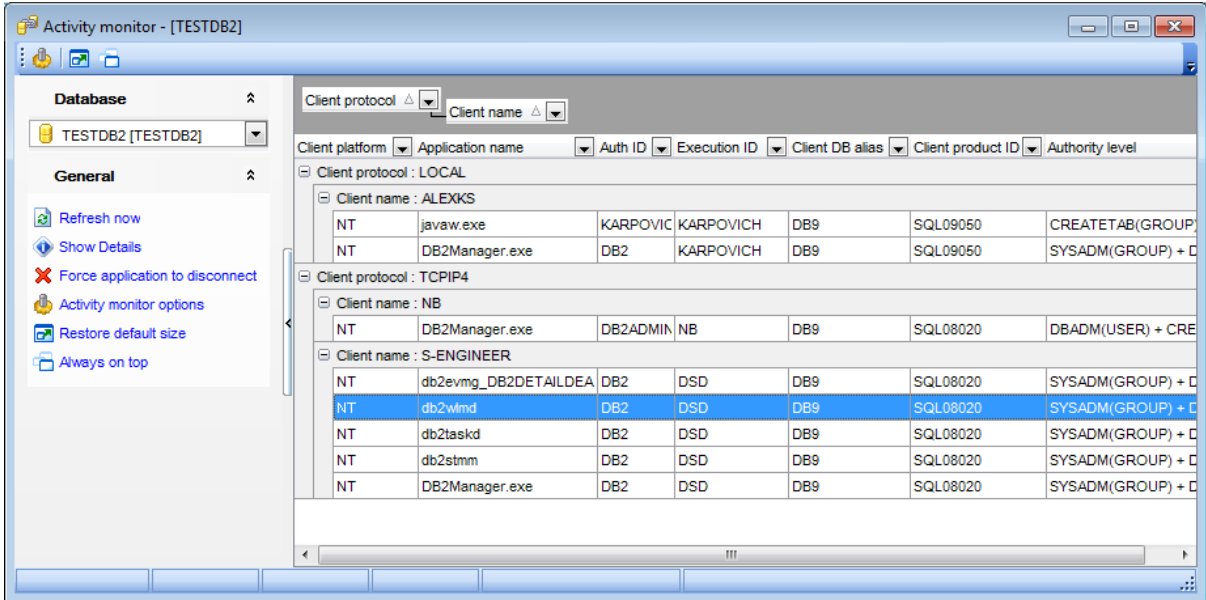

The list displays the database connections as a grid with the following columns: Application name, Client platform, Client protocol, Client name, Auth ID, Execution ID, Client DB alias, Client product ID, Authority level. If more convenient, you can [change](#page-508-0) the [order](#page-508-0) of the columns by dragging their headers horizontally.

Click a column caption to **sort** items by values of this column in the ascending or the descending mode.

If necessary, you can **group the data in grid** by any of the columns. This operation is performed by dragging the column header to the gray **"Group by" box** area at the top. When grouping by a column is applied to the grid, all the rows are displayed as subnodes to the grouping row value. To reverse grouping, just drag the column header back.

Activity management tools are available through the [Navigation](#page-800-0) bar and [toolbar](#page-800-1) of **Activity Monitor**.

If the **Show Details** mode is enabled, you can view detailed information on each connection by expanding the corresponding row.

# **10.11 CLP Console**

**CLP Console** allows you to execute the DB2 CLP commands to access and maintain the database manager. These commands are used to control the system interactively.

To launch this tool, select the **Tools | CLP Console** main [menu](#page-1143-0) item, or use the **CLP Console** button on the main [toolbar.](#page-1144-0)

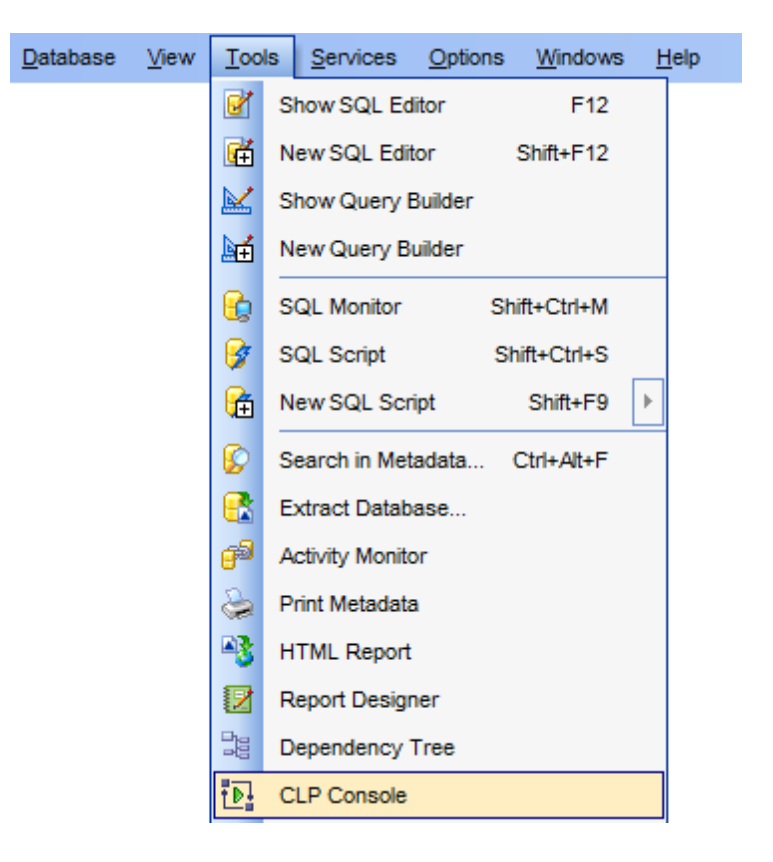

- Using [Navigation](#page-804-0) bar and Toolbar
- [Working](#page-805-0) with editing area
- Viewing [execution](#page-806-0) results

Availability: **Full** version (for Windows) **Yes Lite** version (for Windows) **No Note:** To compare all features of the **Full** and the **Lite** versions of **SQL Manager**, refer to the **[Feature](#page-23-0) Matrix** page.

## **See also:**

CLP [Console](#page-995-0) options

CLP [Tools](#page-878-0)

## <span id="page-804-0"></span>**10.11.1 Using Navigation bar and Toolbar**

The **Navigation bar** and **Toolbar** provide quick access to tools implemented in **CLP Console**.

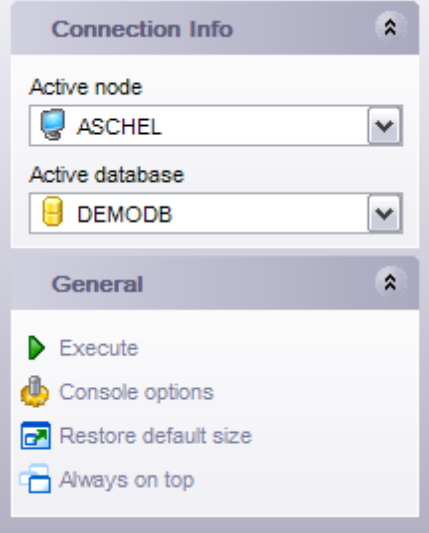

The **Navigation bar** of the **CLP Console** window allows you to:

- **Connection Info** group
- select an active node
- $\theta$  select an active database

### **General** group

 $\blacktriangleright$  execute the command

**Configure CLP [Console](#page-995-0) within the CLP Console section of the [Environment](#page-980-0) Options** dialog

- **r** restore the default size and position of the window
- $\Box$  specify that the window is always on top

<span id="page-804-1"></span>Items of the **Navigation bar** are also available on the **ToolBar** of the **CLP Console** window. To enable the [toolbar](#page-1144-0), open the [Environment](#page-980-0) Options dialog, proceed to the [Windows](#page-986-0) section there and select  $\bullet$  Toolbar (if you need the toolbar only) or  $\bullet$  Both (if you need both the toolbar and the [Navigation](#page-1143-1) bar) in the **Bar style for child forms** group.

## <span id="page-805-0"></span>**10.11.2 Working with editing area**

The **Edit** tab of CLP Console allows you to input the DB2 CLP commands.

The working area provides all features for efficient text editing. See [Working](#page-465-0) with SQL [Editor](#page-465-0) area for details.

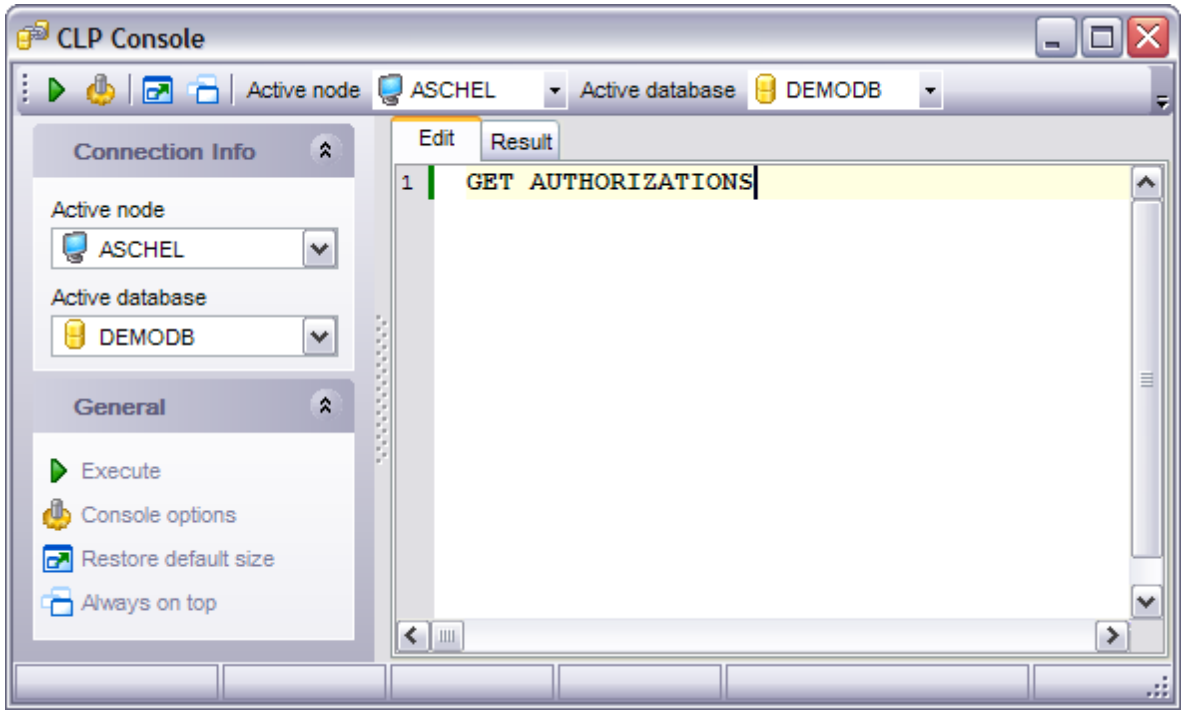

To execute a command, click the **Execute** item of the [Navigation](#page-804-0) bar or [toolbar](#page-804-1). You can also use F9 key for the same purpose.

Command [execution](#page-806-0) results are displayed within the **Result** tab of CLP Console.

**See also:** Using [Navigation](#page-804-0) bar and Toolbar Viewing [execution](#page-806-0) results

**807 SQL Manager for DB2 - User's Manual**

# <span id="page-806-0"></span>**10.11.3 Viewing execution results**

The **Result** tab is provided for viewing command execution results (or error messages) returned by the server.

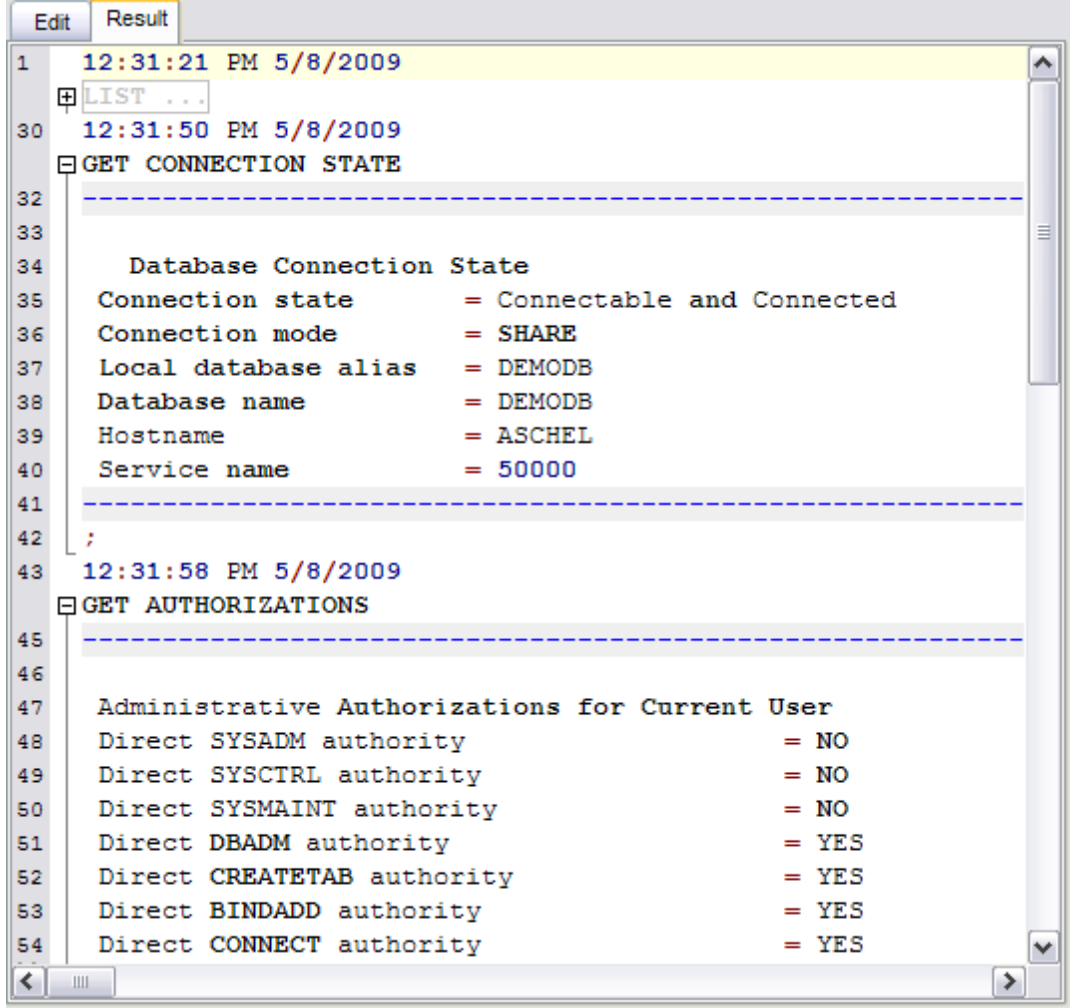

**See also:**

Using [Navigation](#page-804-0) bar and Toolbar [Working](#page-805-0) with editing area

# <span id="page-807-0"></span>**10.12 Compare Databases**

**Compare Databases Wizard** creates an SQL script that provides database structure synchronization. This tool allows you to compare databases or projects that may be stored on different hosts. You can modify the target database[/project](#page-179-0) on the basis of the source database/[project](#page-179-0) (perform source-to-target synchronization), or vice versa. As a result you can get an \*.sql file with a saved script or view this script in the Script Editor. To launch the wizard use the **Tools | Compare Databases...** item of the main menu.

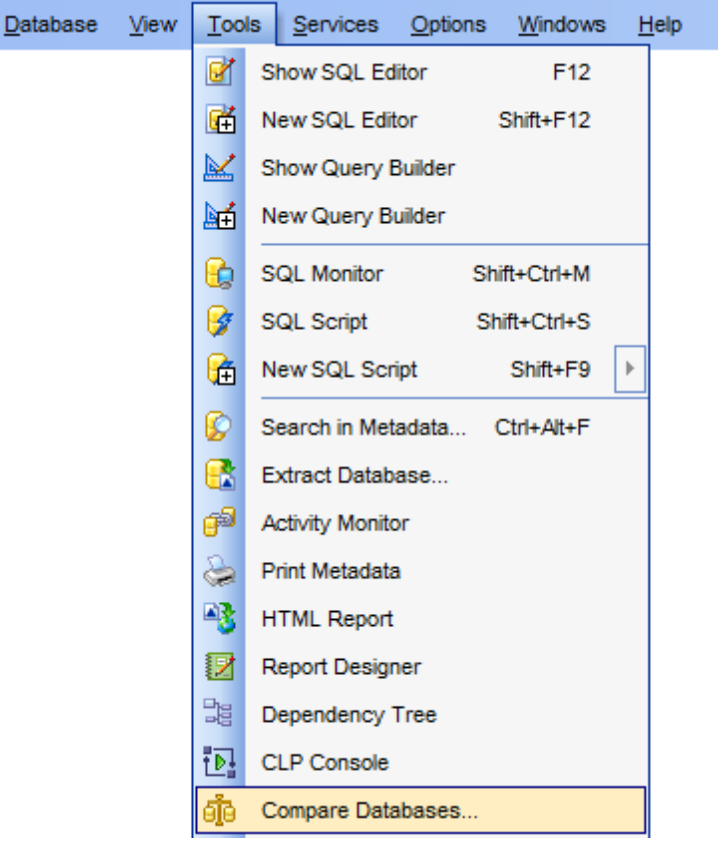

- Selecting source database
- Selecting schemas of the source [database](#page-810-0)
- Selecting target [database](#page-811-0)
- Selecting schemas of the target [database](#page-812-0)
- Selecting type of the [synchronization](#page-813-0) script
- Defining options for [destination](#page-814-0) script
- [Performing](#page-816-0) operation

Availability:

**Full** version (for Windows) **Yes Lite** version (for Windows) **No Note:** To compare all features of the **Full** and the **Lite** versions of **SQL Manager**, refer to the **[Feature](#page-23-0) Matrix** page.

**See also:** Project [Interaction](#page-823-0) Using [templates](#page-1161-0)

## **10.12.1 Selecting source database**

Use this step to define source database for comparing.

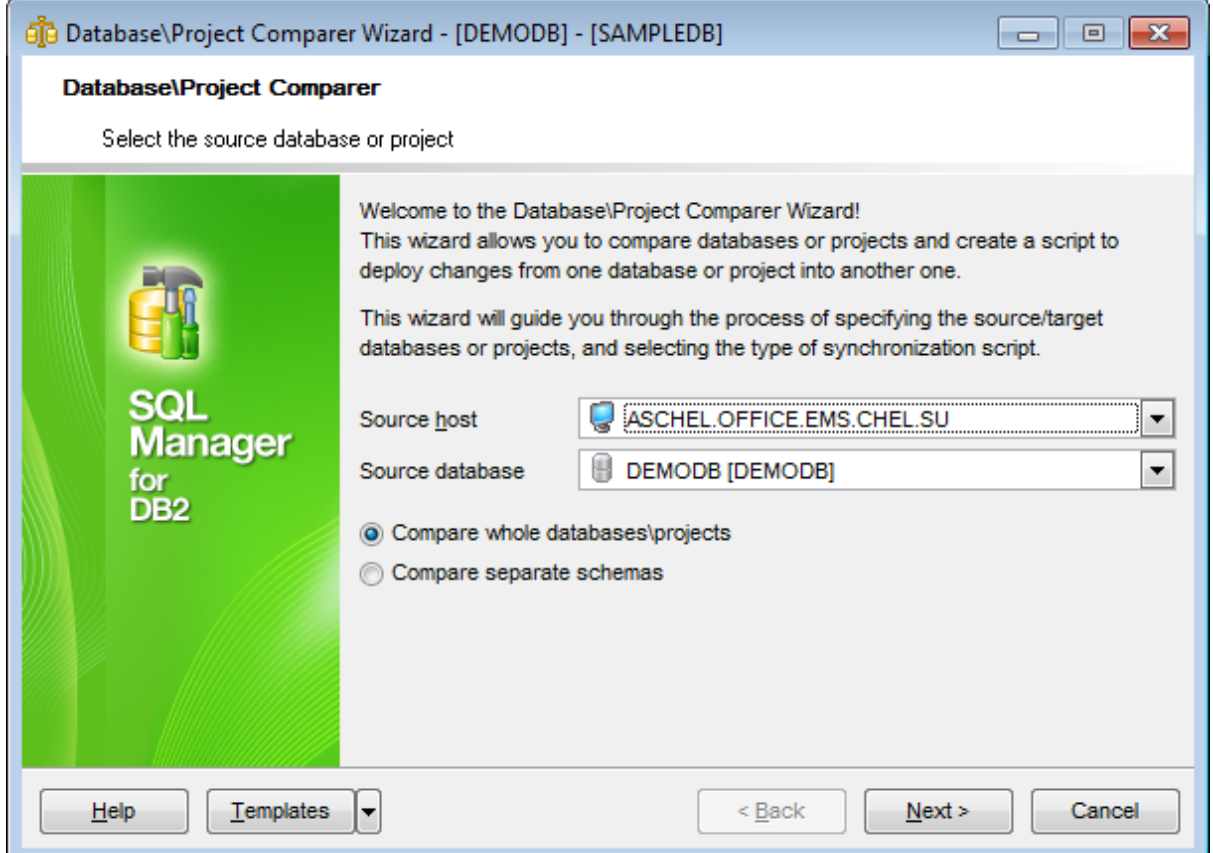

### **Source host**

Define a host or project where the source database is located.

### **Source database**

Select a source database or project from the drop-down list.

- **O** Compare whole databases\projects
- Com pare separate sc hem as

If  $\bullet$  Compare separate schemas is checked then you need to select schemas at the [Selecting](#page-810-0) schemas of the source database step. Otherwise proceed to the **[Selecting](#page-811-0) target database** step.

Use the [templates](#page-1161-0) button to save current settings to template or to restore settings from an existing template.

## <span id="page-810-0"></span>**10.12.2 Selecting schemas of the source database**

This step appears only if the  $\bullet$  Compare separate schemas option was checked at the first step.

Use this step of the wizard to select the schemas of the source database to compare.

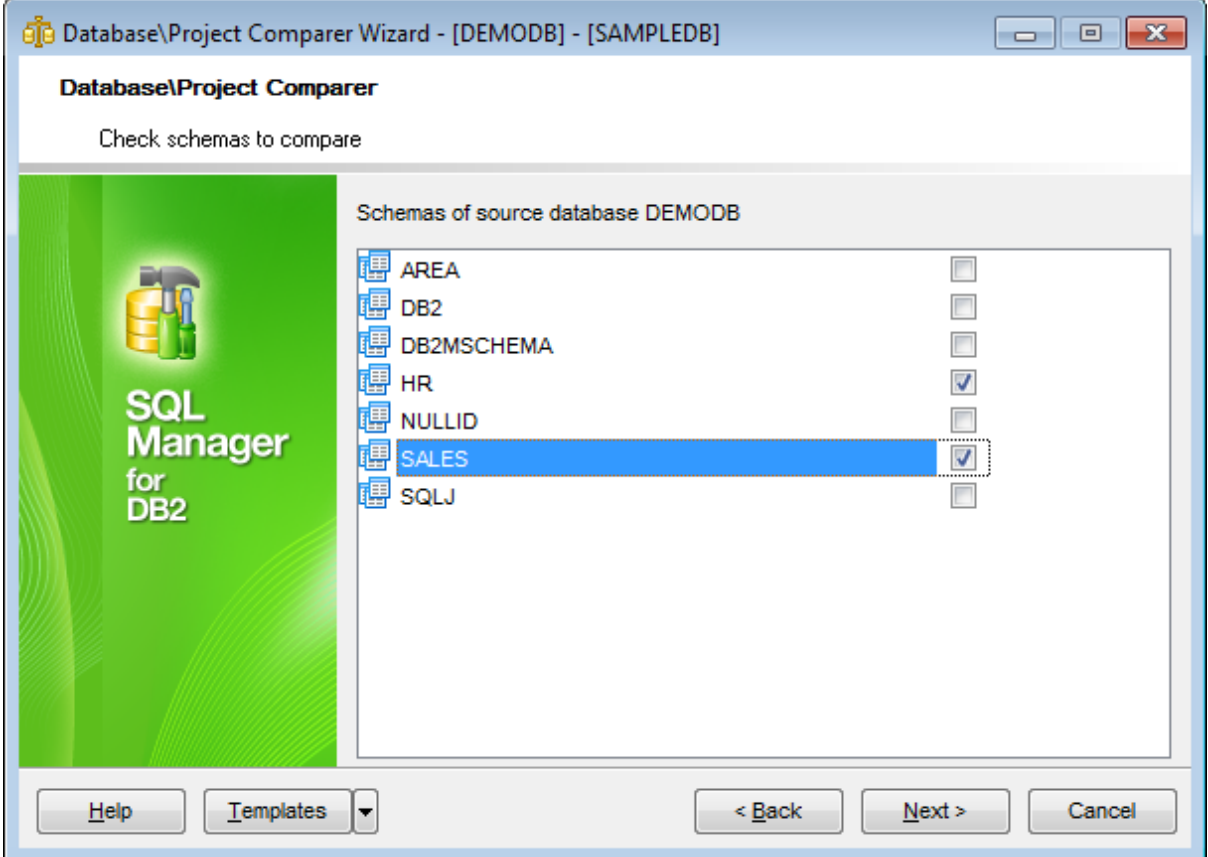

For your convenience the Select All, Deselect All and Invert selections functions are implemented in the context menu of the schemas list area.

Click the **Next** button to proceed to the Selecting target [database](#page-811-0) step of the wizard.

## <span id="page-811-0"></span>**10.12.3 Selecting target database**

Use this step to define target database for comparing.

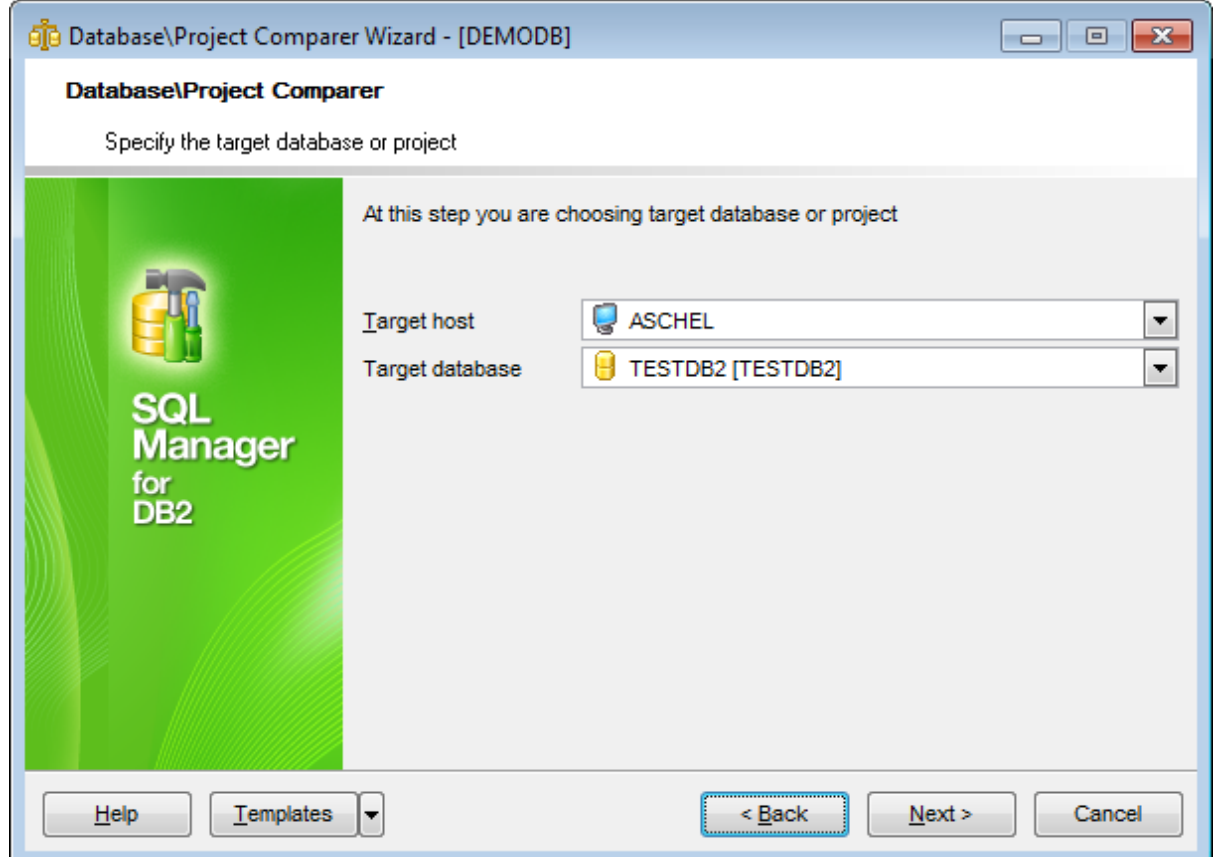

### **Target host**

Define a host where target database is located.

### **Target database**

Select target database from the drop-down list.

If  $\bullet$  Compare separate schemas at the first step was checked then you need to select the schemas of the target database at the [Selecting](#page-812-0) schemas of the target database step.

Otherwise you will proceed to the Selecting type of the [synchronization](#page-813-0) script step.

Use the [templates](#page-1161-0) button to save current settings to template or to restore settings from an existing template.

## <span id="page-812-0"></span>**10.12.4 Selecting schemas of the target database**

This step appears only if the  $\bullet$  Compare separate schemas option was checked at the first step.

Use this step of the wizard to select the schemas of the target database to compare.

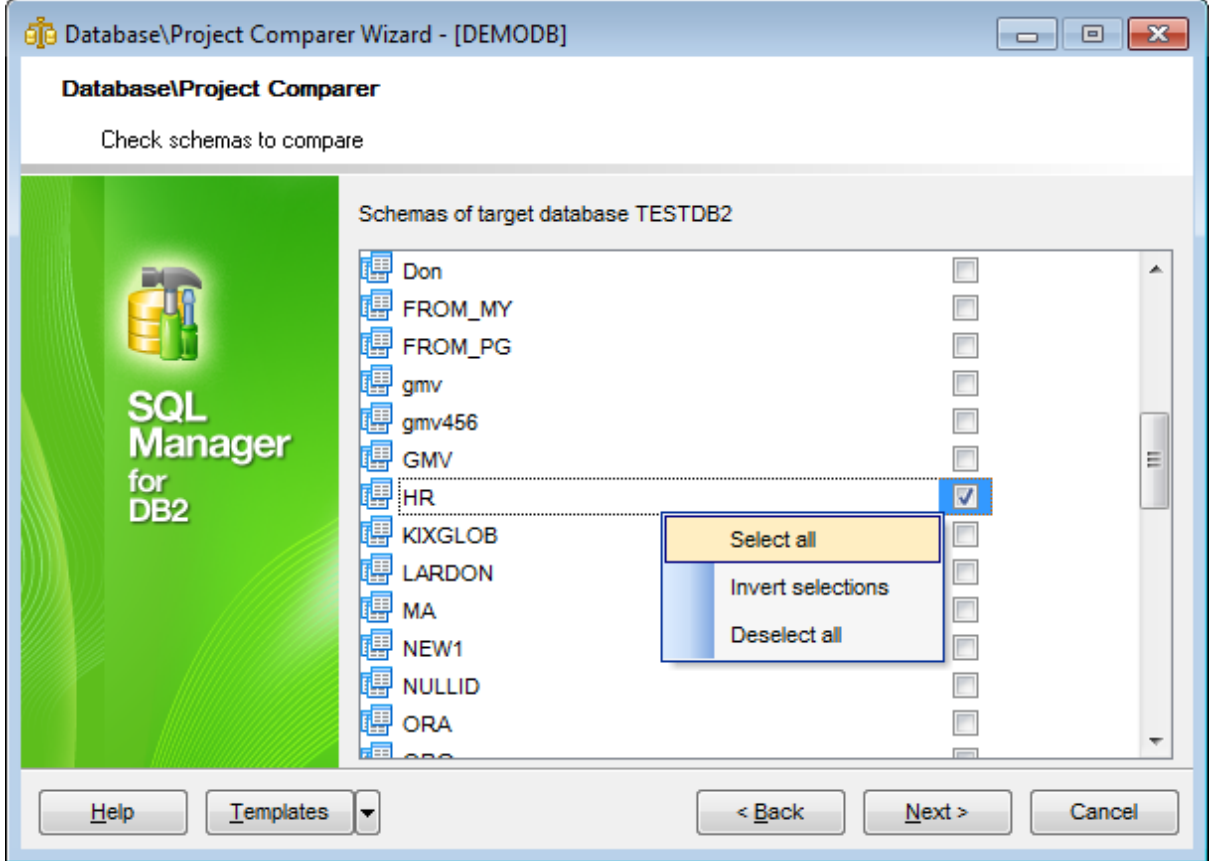

For your convenience the Select All, Deselect All and Invert selections functions are implemented in the context menu of the schemas list area.

Click the **Next** button to proceed to the Selecting type of the [synchronization](#page-813-0) script step of the wizard.

## <span id="page-813-0"></span>**10.12.5 Selecting type of the synchronization script**

Specify the direction of comparing selected databases.

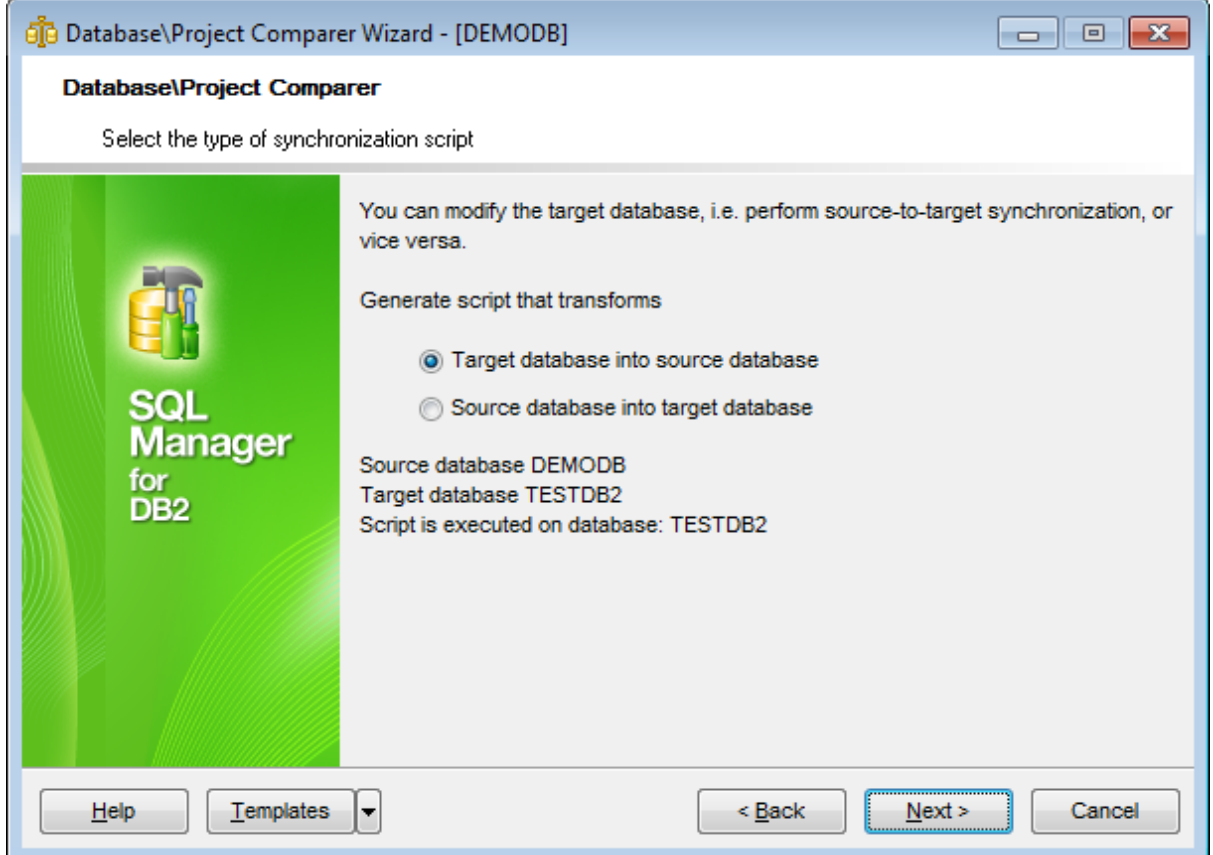

#### **Target database into source database**

Enables reverse comparing: the synchronization script will contain statements which make the [target](#page-811-0) database identical to the source one.

### **Source database into target database.**

Enables direct comparing: the synchronization script will contain statements which make the source database identical to the [target](#page-811-0) one.

Click the **Next** button to proceed to the Defining options for [destination](#page-814-0) script step.

Use the [templates](#page-1161-0) button to save current settings to template or to restore settings from an existing template.

## <span id="page-814-0"></span>**10.12.6 Defining options for destination script**

Use this step to define additional options for destination script.

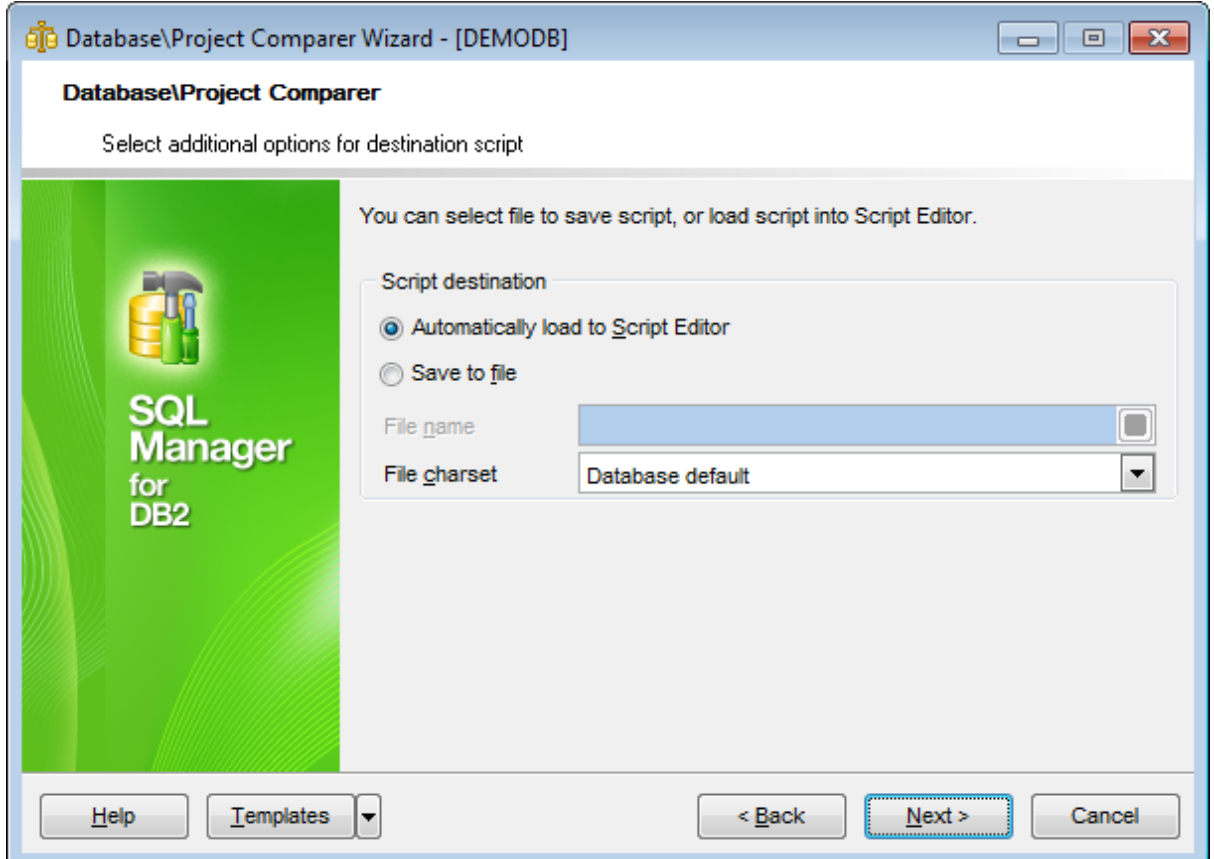

#### **Script destination**

#### **Automatically load to Script Editor**

With this option enabled, the synchronization script will not be saved. It will be loaded to [Script](#page-710-0) Editor.

### **Save to file**

Use this option if you need to save the synchronization script to a file.

### **File name**

Defines the name of the file to save the synchronization script to. Click the **B** save button to locate file using the standard dialog or type the file name and its location manually.

#### **File charset**

Specified character set will be used when saving the script to file.

Click the **Next** button to proceed to the [Performing](#page-816-0) operation step.

Use the [templates](#page-1161-0) button to save current settings to template or to restore settings from

an existing template.

## <span id="page-816-0"></span>**10.12.7 Performing operation**

This step of the wizard is intended to inform you that all necessary options have been set, and you can start comparing databases.

The log area allows you to view the log of operations and errors (if any).

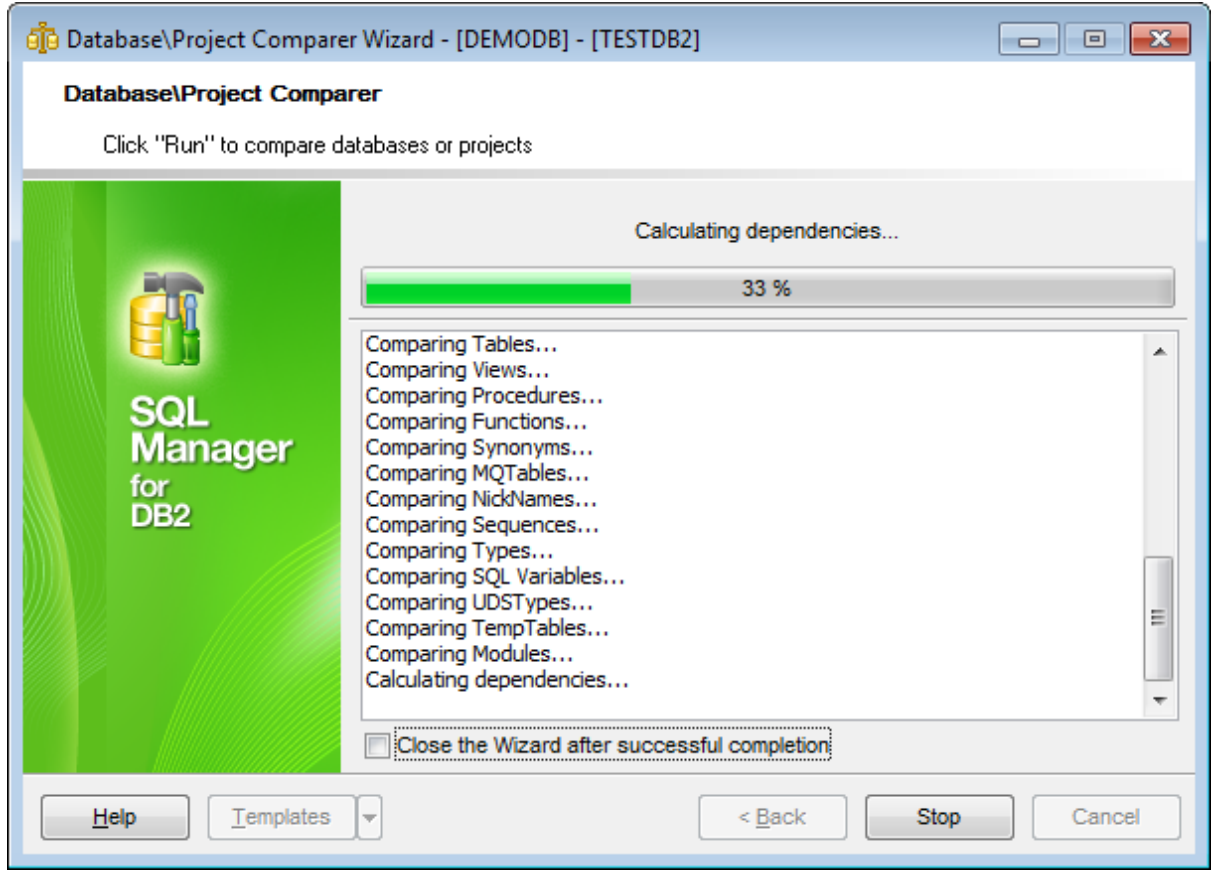

### **Close the Wizard after successful completion**

If this option is selected, the wizard is closed automatically when the process is completed. If the option is disabled then you can repeat the operation with the same or redefined parameters.

Click the **Run** button to run the backup database operation.

Use the [templates](#page-1161-0) button to save current settings to template or to restore settings from an existing template.

# **10.13 Grant Manager**

**Grant Manager** allows you to set the user access grants on certain [databases](#page-95-0) and [database](#page-184-0) objects: [schemas](#page-193-0), [tables,](#page-199-0) [views,](#page-249-0) [procedures](#page-259-0), [functions](#page-274-0), [materialized](#page-283-0) query [tables,](#page-283-0) table [spaces](#page-363-0), etc. Granting privileges on the selected database objects allows a user to perform the defined operation over the objects.

To open **Grant Manager**, select the **Tools | Grant Manager** main [menu](#page-1143-0) item.

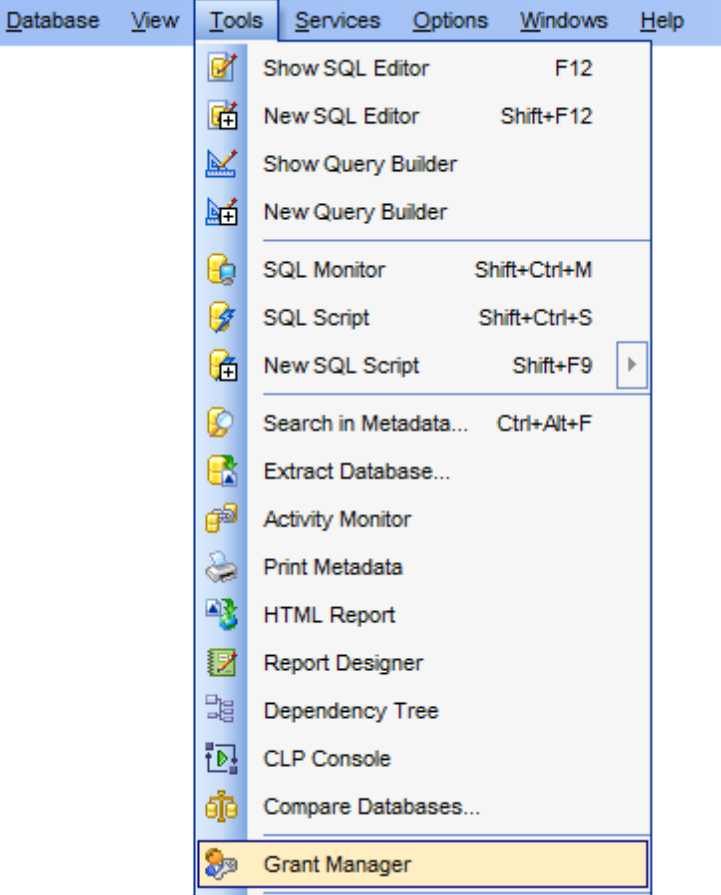

- Using [Navigation](#page-818-0) bar, Toolbar and context menu
- Managing [database-specific](#page-820-0) privileges
- [Filtering](#page-822-0) objects in list

**See also: [Users](#page-396-0) [Groups](#page-402-0)** 

## <span id="page-818-0"></span>**10.13.1 Using Navigation bar, Toolbar and context menu**

The **Navigation bar**, **Toolbar** and **context menu** provide quick access to tools implemented in **Grant Manager**.

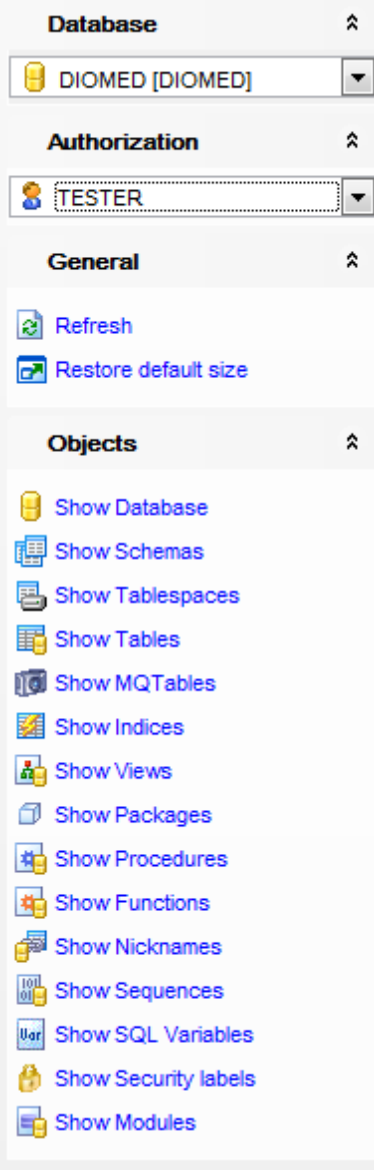

The **Navigation bar** of **Grant Manager** allows you to: **Database** group  $\Theta$  select a database for grants management

**Authorization** group S select an existing database [user/](#page-396-0)[group](#page-402-0) to grant privileges to

**General** group  $\sqrt{3}$  compile changes

- $\epsilon$  refresh the content of the window
- $\mathbf{r}$  restore the default size and position of the window

#### **Objects** group

 $\checkmark$  select database object type to grant privileges on

<span id="page-819-0"></span>Items of the **Navigation bar** are also available on the **ToolBar** of **Grant Manager**. To enable the [toolbar,](#page-1144-0) open the **[Environment](#page-980-0) Options** dialog, proceed to the [Windows](#page-986-0) section there and select  $\bullet$  Toolbar (if you need the toolbar only) or  $\bullet$  Both (if you need both the toolbar and the [Navigation](#page-1143-1) bar) in the **Bar style for child forms** group.

<span id="page-819-1"></span>The **context menu** is aimed at facilitating your work: you can perform a variety of operations using context menu items.

### The **context menu** of **Grant Manager** allows you to:

- grant a permission on an object to the selected user/group;
- revoke a previously granted permission;
- grant all permissions on an object to the selected user/group;
- revoke all previously granted permissions on an object;
- grant all permissions (with GRANT Option) on an object to the selected user/group;
- grant a permission on all objects to the selected user/group;
- revoke a previously granted permission on all objects;
- grant a permission (with GRANT Option) on all objects to the selected user/group;
- grant all permissions on all objects to the selected user/group;
- revoke all previously granted permissions on all objects;
- grant all permissions (with GRANT Option) on all objects to the selected user/group.

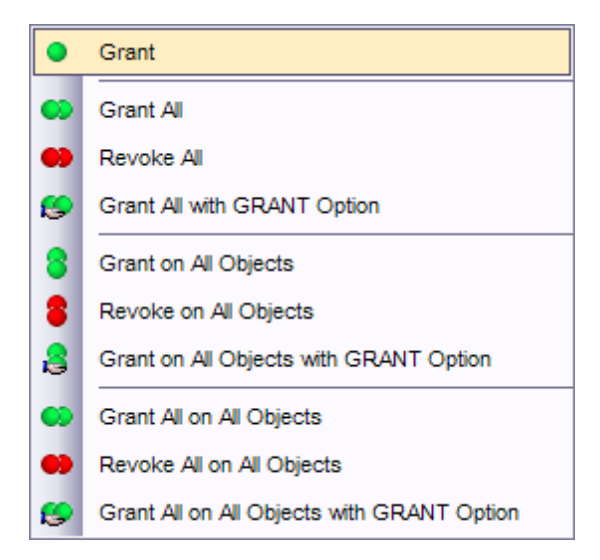

#### **See also:**

Managing [database-specific](#page-820-0) privileges [Filtering](#page-822-0) objects in list

## <span id="page-820-0"></span>**10.13.2 Managing database-specific privileges**

This window allows you to define privileges on database objects and grant privileges to a [user](#page-396-0) or [group.](#page-402-0)

To edit the privileges of a [user/](#page-396-0)[group](#page-402-0) on an object of a database, select the database using the **Database** panel of the [Navigation](#page-818-0) bar, then select a user or group from the **Authorization** list available within the [Navigation](#page-818-0) bar or [toolbar.](#page-819-0) Then select the type of objects to be displayed in the main working window using the drop-down list at the top.

The **Object Name** column contains the list of objects of the selected type; each subsequent column corresponds to the permission which can be granted on the selected object:

Control, Select, Insert, Update, Alter, Delete, Rule, Index, References (for [tables,](#page-199-0) [materialized](#page-283-0) query tables); Control (for [indexes](#page-336-0)); Control, Select, Insert, Update, Delete (for [views\)](#page-249-0); Control, Bind, Execute (for [packages\)](#page-324-0); Execute (for [procedures,](#page-259-0) [functions](#page-274-0)); Control, Select, Alter, Index (for [nicknames\)](#page-290-0); Read, Write (for **SQL** [variables,](#page-340-0) [security](#page-447-0) labels); Control, Alter, Drop (for [schemas\)](#page-193-0); Use (for table [spaces](#page-363-0));

DBADM, Connect, CreateTab, ImplictSchema, BindAdd, CreateNotFencedRoutine, Load, Create External Routine, Quiesce Connect, Security Admin (for [databases\)](#page-95-0).

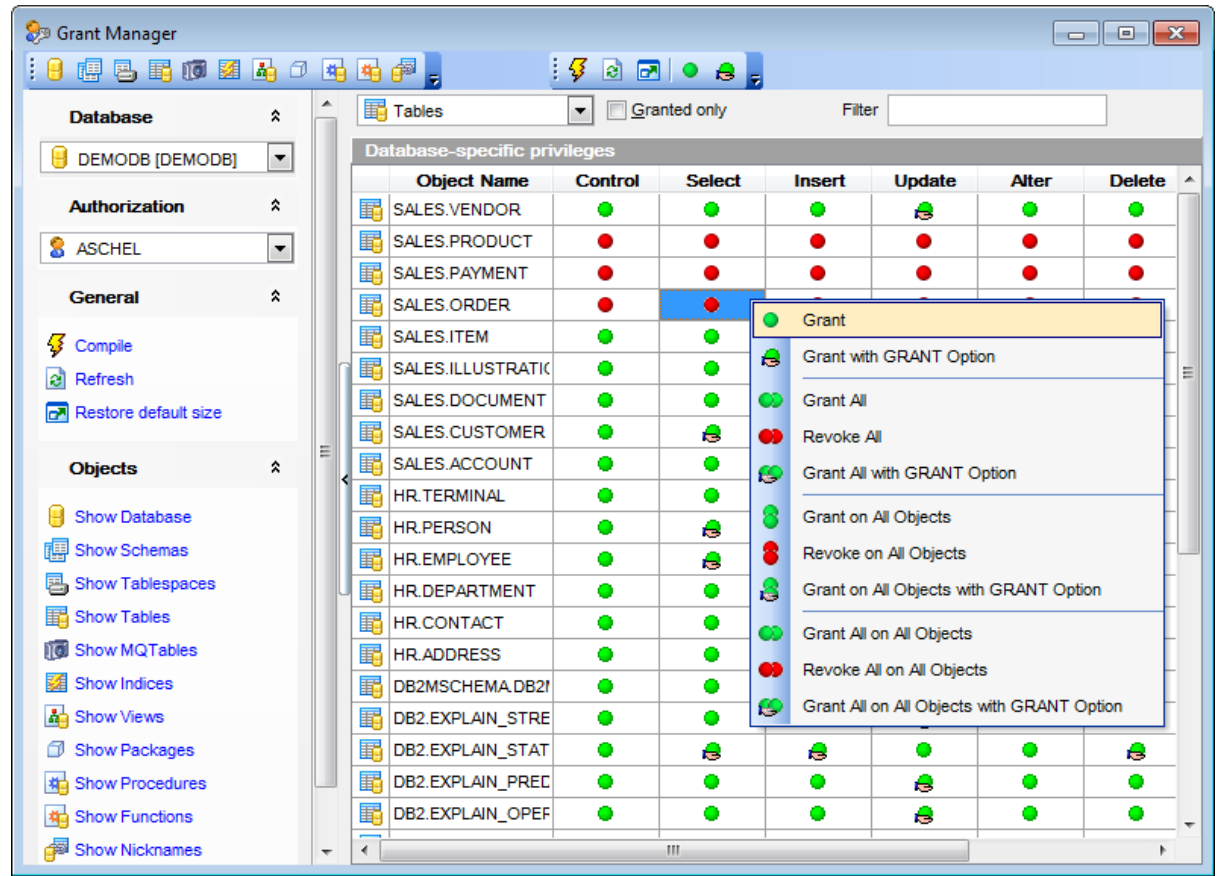

The list of objects can be configured in several ways: you can specify that only [granted](#page-822-0) [objects](#page-822-0) are displayed in the grid, or define an object name to [filter](#page-822-0) the objects by that name.

Right-click a cell to grant a specific permission on a certain object. To grant a permission on an object, you should find the object in the **Object Name** list and the column with the corresponding permission. The **[context](#page-819-1) menu** of a cell contains possible permissions that can be granted:

**Grant** Grant with GRANT Option ● Revoke (removes a previously granted permission) **CD** Grant All Grant All with GRANT Option **B** Revoke All **G** Grant on All Grant on All with GRANT Option **Revoke on All** 

It is also possible to select a cell range using the SHIFT key and to apply privileges to the whole selected range at once.

**See also:**

Using [Navigation](#page-818-0) bar, Toolbar and context menu [Filtering](#page-822-0) objects in list

## <span id="page-822-0"></span>**10.13.3 Filtering objects in list**

In large databases with huge amount of objects it may be difficult to find the required object. For this purpose you are provided with several tools for filtering objects in list:

- the **Object type** control: select the required object type from the drop-down list (e. g. Tables);
- the **Filter** panel: enter a character string to filter the object names by that string;
- the **Granted only** option: check this option to display objects with at least one granted operation.

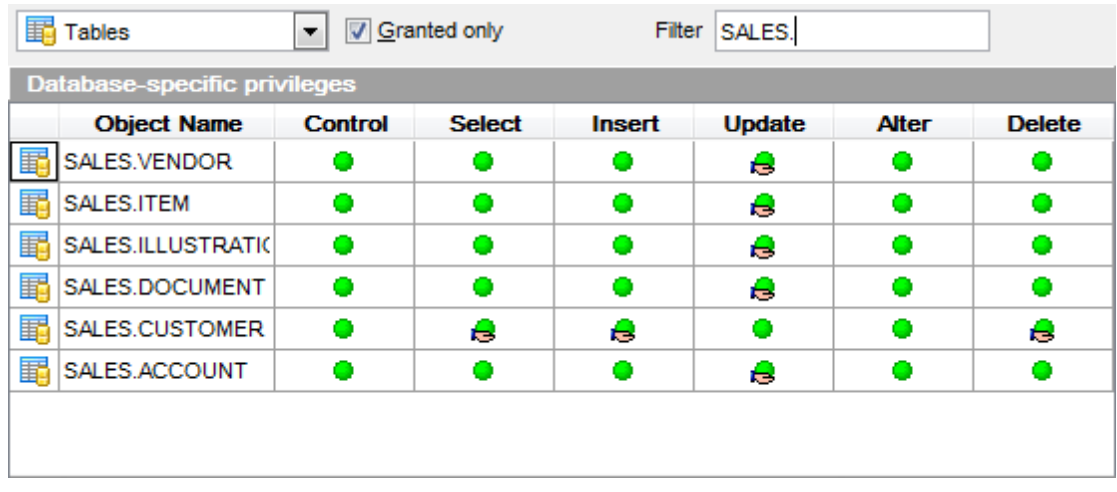

### **See also:**

Using [Navigation](#page-818-0) bar, Toolbar and context menu Managing [database-specific](#page-820-0) privileges

# <span id="page-823-0"></span>**10.14 Project Interaction**

**Project Interaction Wizard** creates projects which allow you to work with virtual databases that do not require connection to the server. It also allows you to create or update new databases on the basis of existing projects.

To launch the wizard use the **Tools | Project Interaction...** item of the main menu or select it from the database\project context menu.

You can find your Projects in the **Object Inspector** tab below the DB Explorer area.

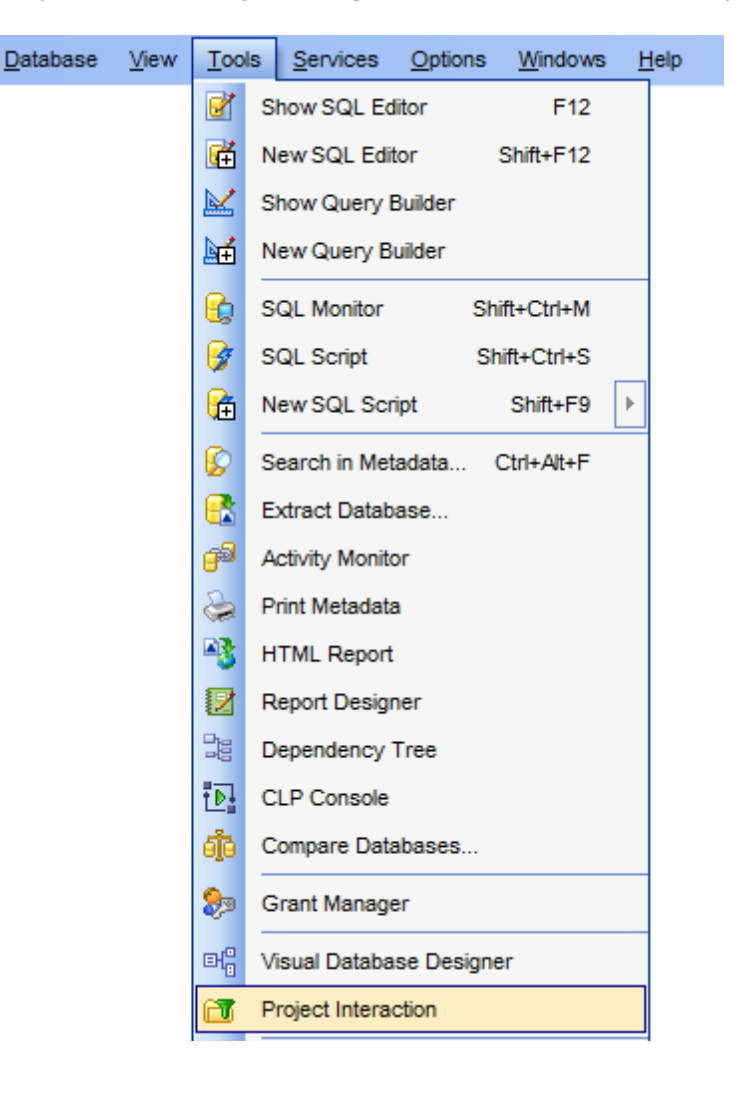

- Selecting the source [database/project](#page-825-0)
- [Creating](#page-827-0) new project
- [Selecting](#page-835-0) objects to check
- Selecting [database](#page-837-0) objects
- [Specifying](#page-838-0) actions
- Selecting script [destination](#page-839-0)
- [Performing](#page-840-0) operation

Availability: **Full** version (for Windows) **Yes**

**Lite** version (for Windows) **No Note:** To compare all features of the **Full** and the **Lite** versions of **SQL Manager**, refer to the **[Feature](#page-23-0) Matrix** page.

**See also:** Database Objects [Management](#page-184-0) Compare [Databases](#page-807-0) wizard

### **826 SQL Manager for DB2 - User's Manual**

## <span id="page-825-0"></span>**10.14.1 Selecting the source database/project**

This step of the wizard allows you to specify the source database in order to create a new project or update an existing one. Also you can choose a source project to create or update database.

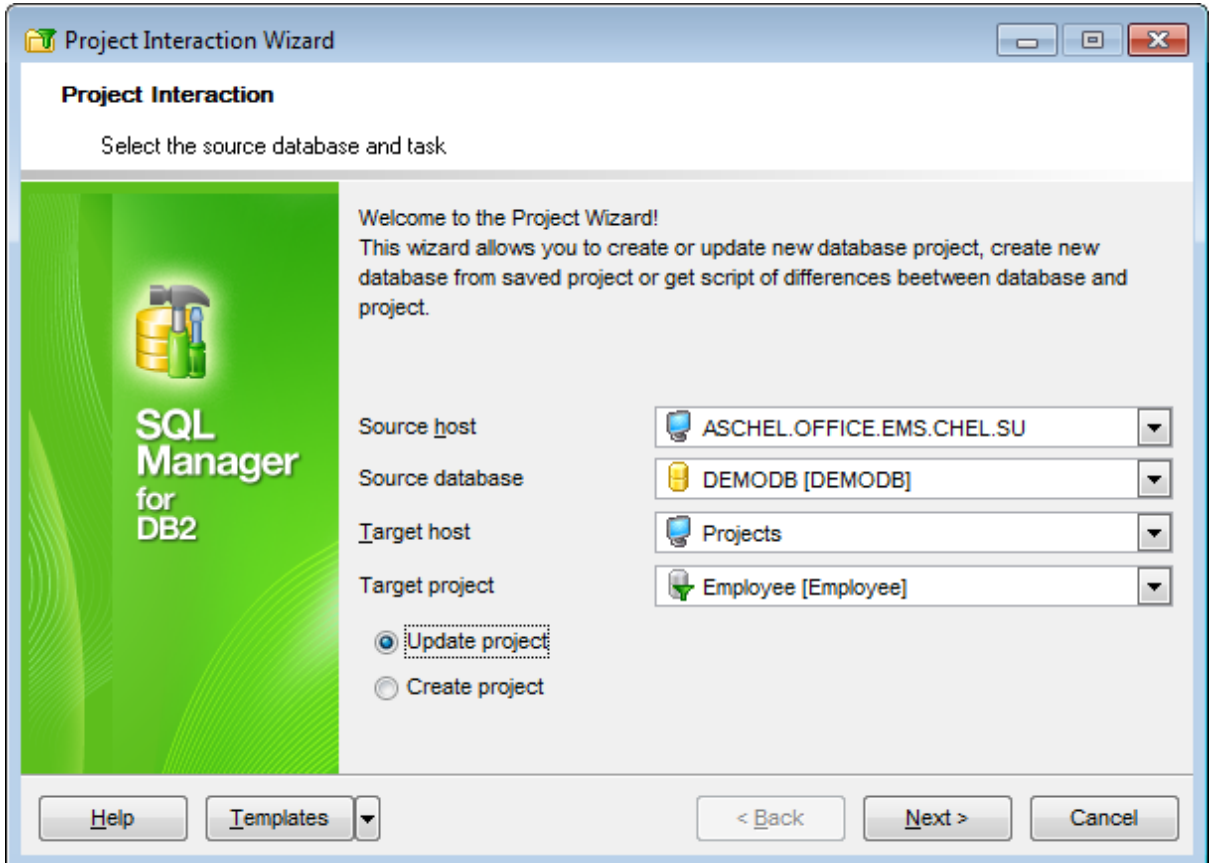

### **Source host**

Define a host where the source database is located, or choose the Projects item of the drop-down list if you want to define a project as a source.

#### **Source database/project**

Use the drop-down list to select the database for the project.

### **Target host**

Define a host where target database is located, or choose the Projects item of the dropdown list if you want to define a project as a target.

### **Target project/database**

Use the drop-down list to select the project for updating.

If  $\odot$  Update project/database is checked you need to select target project/database from the drop-down list. Then proceed to the **Select [objects](#page-835-0) to check** step. If  $\odot$  Create project/database is checked then the target project/database field becomes unavailable. The new project/database will be created.

You can also create a new database if you choose an already existing project as a source . Click the **Next** button to proceed to the Create [Database](#page-110-0) wizard.

## <span id="page-827-0"></span>**10.14.2 Creating new project**

This [step](#page-825-0) appears only if the  $\bullet$  Create project option was checked at the first step. This step of the wizard allows you to specify properties of a new project.

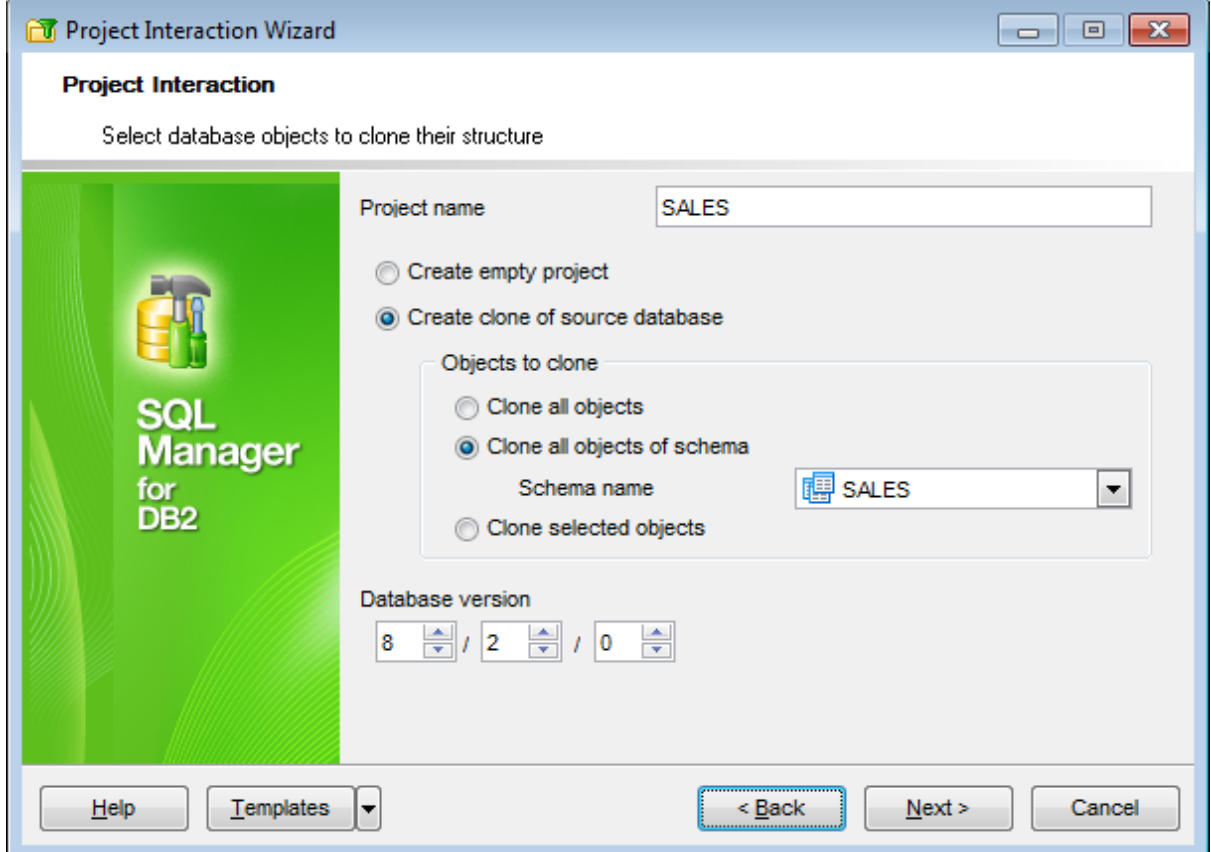

#### **Project name**

Input the project name in this box. This value must be unique to differentiate the project from any other project.

O Create empty project creates a project with no objects.

• Create clone of source database creates a project on the basis of an existing database. All objects from the database will be copied to the project.

If  $\bullet$  Create clone of source database is checked then you need to choose **objects to clone:**

 $\bullet$  Clone all objects allows coping all objects from the source database

Clone all objects of schema allows you to choose schema name from the relevant dropdown list.

 $\bullet$  Clone selected objects allows coping only necessary objects.

### **Database version**

Use the spinner controls to specify the preferable version of the database server. The database project will use the set of objects and settings that are relevant for this
version.

If <sup>o</sup> Clone selected objects is checked then click the **Next** button to proceed to the Select [database](#page-837-0) objects step.

Otherwise click the **Next** button to proceed to the [Performing](#page-840-0) operation step of the wizard.

# **10.14.3 Creating new database**

This step of the wizard allows you to create a new database on your DB2 system. Here you are to provide the necessary **Database** and **Node information** for the new database in the corresponding boxes: Database name, Database alias, Path/Drive, Database comment, Node name, User name, Password.

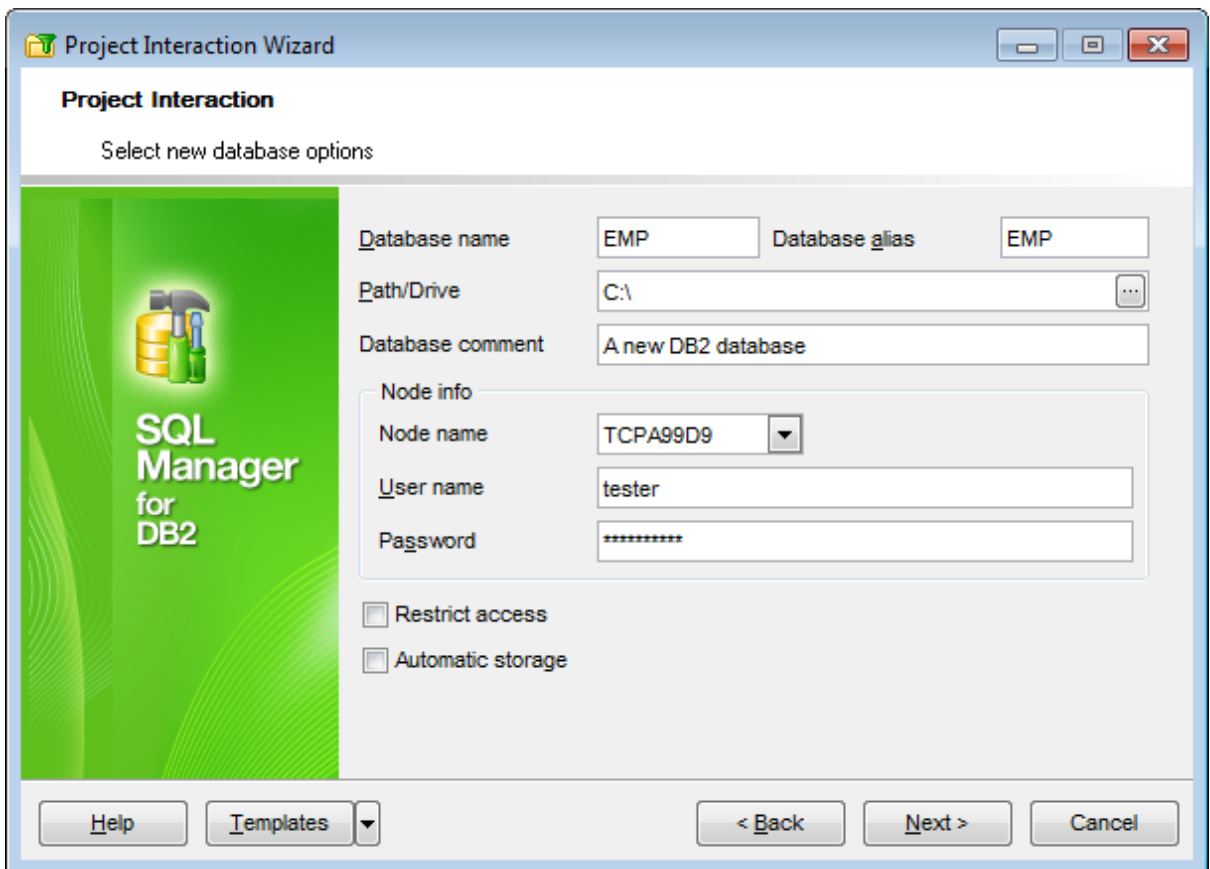

#### **Database name**

Enter the database name in this box. This value must be unique to differentiate the database from any other database the local database directory or the system database directory.

### **Database alias**

Provide any database alias that is convenient for you (by default NEW DB). If no alias is provided, the specified database name is used. This alias will be displayed in the [DB](#page-69-0) [Explorer](#page-69-0) window.

## **Path/Drive**

Use the ellipsis  $\Box$  button to specify the location where the new database will reside. If a path is not specified, the database will be created on the default database path specified in the database manager configuration file (dftdbpath parameter).

Supply a **Database comment**, if necessary.

### **Node info**

Select the node for the new database using the **Node name** combo-box, and supply the **User name** and **Password**.

# **Restrict access**

If this option is selected, the RESTRICT\_ACCESS database configuration parameter is set to YES and no privileges are automatically granted to PUBLIC.

# **Automatic storage**

Specifies that automatic storage is being explicitly disabled or enabled for the database.

Click the **Next** button to proceed to the Setting [connection](#page-831-0) properties step of the wizard.

### <span id="page-831-0"></span>**10.14.4 Setting connection properties**

Use this step of the wizard to provide the necessary **Tablespace** and **Code page information** for the new database in the corresponding boxes: Number of segments, Default extent size, Territory, Codeset, Collation, Comments codepage.

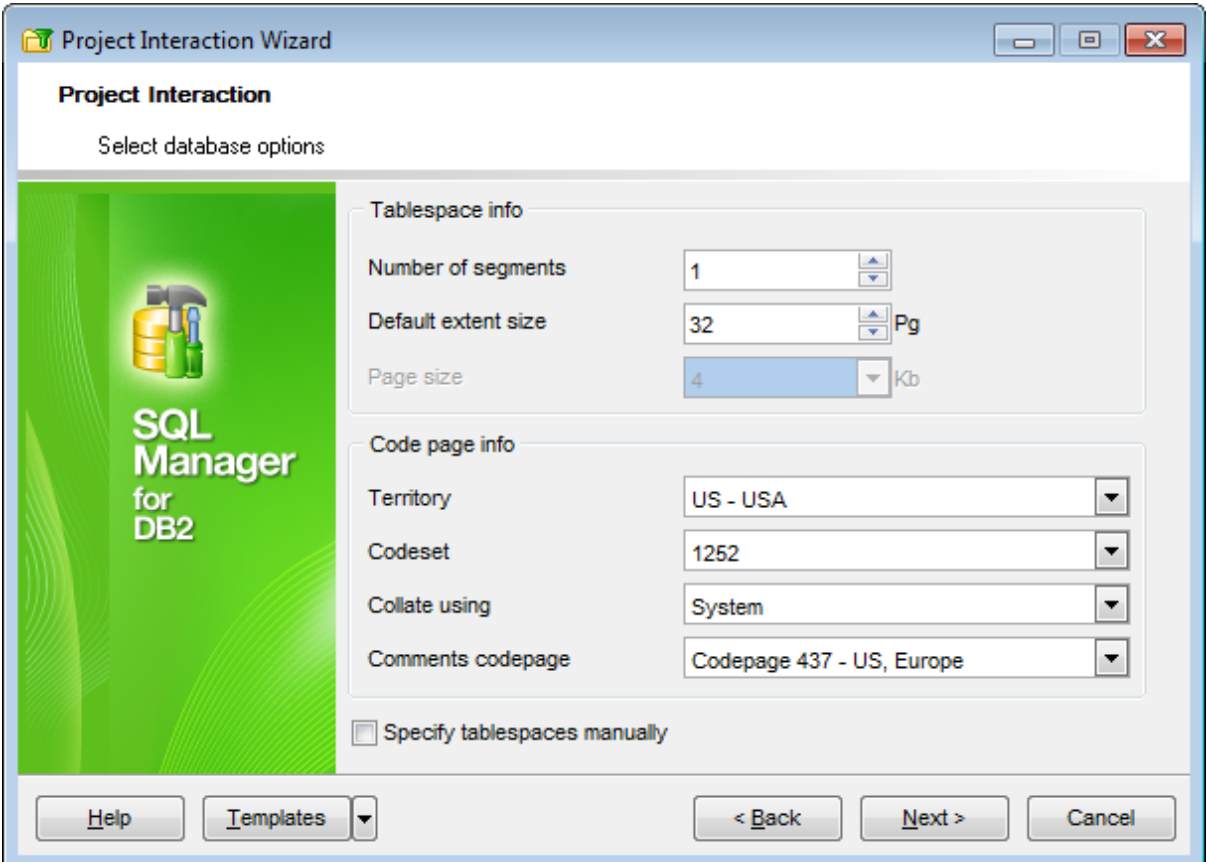

### **Tablespace info**

### **Number of segments**

Set the number of segment directories that will be created and used to store the AT, IDX and LF files.

# **Default extent size**

If necessary, specify the default extent size (in pages) for table spaces in the database.

### **Page size**

Defines the size of pages used for the table space. Supported sizes include 4K, 8K, 16K, and 32K.

### **Code page info**

#### **Territory**

Specify the territory to be used for data entered into the database being created. After you create the database, you will not be able to change the specified territory.

#### **Codeset**

Specify the code set to be used for data entered into the database being created. After you create the database, you will not be able to change the specified code set.

### **Collate using**

Identify the type of collating sequence to be used for the database being created. You may leave this field blank to apply the default collating sequence of the operating system based on the current territory code.

### **Comments codepage**

Specify the codepage that should be used for database comments.

If **S** Specify tablespaces manually is checked then click the **Next** button to proceed to the Defining [database](#page-833-0) files step.

Otherwise click the **Next** button to proceed to the Selecting script [destination](#page-839-0) step of the wizard.

## <span id="page-833-0"></span>**10.14.5 Defining database files**

This step appears only if the  $\blacksquare$  Specify tablespaces manually option was checked at the Setting [connection](#page-831-0) properties step.

Use this step of the wizard to define the loc ation of the new database files and a number of tablespace parameters using the corresponding controls.

### **Catalog tablespace**

Contains parameters of the table space which will hold the catalog tables (SYSCATSPACE).

### **User tablespace**

Contains parameters of the initial user table space (USERSPACE1).

#### **Temp tablespace**

Contains parameters of the initial system temporary table space (TEMPSPACE1).

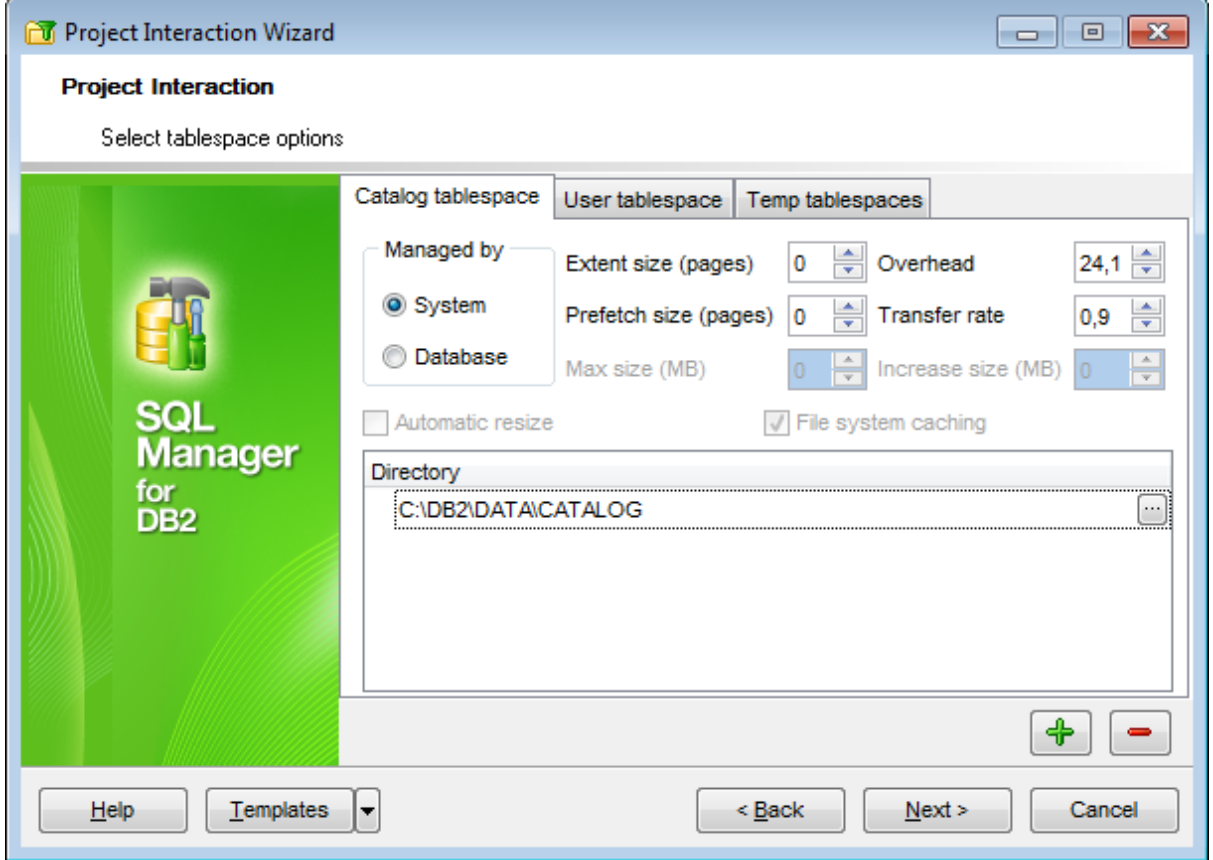

## **Managed by...**

**System**: specifies that the table space is to be a system managed space (SMS) table space.

**Database**: specifies that the table space is to be a database managed space (DMS) table space.

### **Automatic resize**

Specifies whether or not the auto-resize capability of a DMS table space or an automatic storage table space is to be enabled. Auto-resizable table spaces automatically increase in size when they become full. The option can be modified only if **Managed by Database** option is selected. Check the **Automatic resize** option to enable auto-resize capability.

### **File system caching**

The option specifies whether or not Input/Output operations are to be cached at the file system level.

### **Extent size (pages)**

Specify the number of 4KB pages that will be written to a container before skipping to the next container.

### **Prefetch size (pages)**

Specify the number of 4KB pages that will be read from the table space when data prefetching is being performed.

### **Max size (MB)**

Specifies the maximum size to which a table space that is enabled for auto-resize can automatically be increased.

#### **Overhead**

Set the number that specifies the I/O controller overhead, disk seek, and latency time (in milliseconds).

#### **Transfer rate**

Set the number that specifies the time in milliseconds to read one 4KB page into memory.

### **Increase size (MB)**

Specifies the amount, per database partition, by which a table space will automatically be increased when the table space is full, and a request for space has been made.

#### **Directory**

Use the **4** Add item / **Remove item** buttons to add or remove a directory for the table space, and the  $\Box$  ellipsis button to specify the path to the directory within the **Browse for Folder** dialog.

Click the **Next** button to proceed to the Selecting script [destination](#page-839-0) step of the wizard.

## **10.14.6 Selecting objects to check**

This step of the wizard allows you to select objects to check and define default check options. These options determine what set of objects of the source database/project will be compared to the target project/database objects.

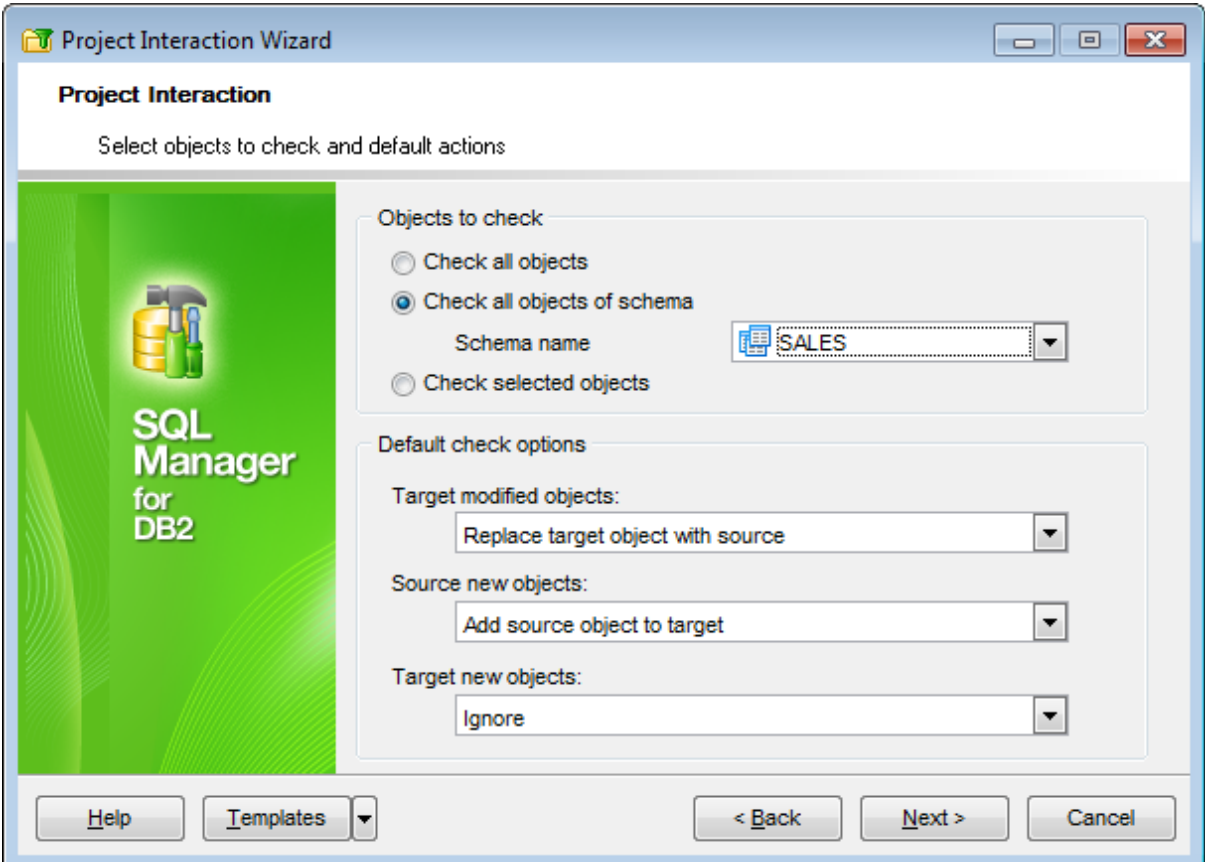

### **Objects to check**

Specify the objects to be checked before adding into project.

- $\bullet$  Check all objects allows checking all objects.
- $\bullet$  Check all objects of schema allows choosing schema name from the relevant dropdown list.
- $\bullet$  Check selected objects allows selecting only necessary objects for checking.

### **Default check options**

Use drop-down lists to specify actions to apply to:

- Target modified objects. These are objects that were changed in target project/ database. You can replace target object with source object or do not take any action.
- Source new objects. These are objects that were added in the source project/database . You can add source object from the database/project to target project/database or do not perform any action.
- Target new objects. These are objects that were added in the target database/project. You can delete new target object or ignore it.

If  $\bullet$  Check all objects or  $\bullet$  Check all objects of schema is checked then proceed to the [Specify](#page-838-0) actions step.

If  $\odot$  Check selected objects is checked then proceed to the Select [database](#page-837-0) objects step.

# <span id="page-837-0"></span>**10.14.7 Selecting database objects**

This step of the wizard allows you to select objects to be included into the project. To select an object, you need to move it from the **Available** list to the **Selected** list. Use the **buttons or drag-and-drop operations to move objects from one list to** another.

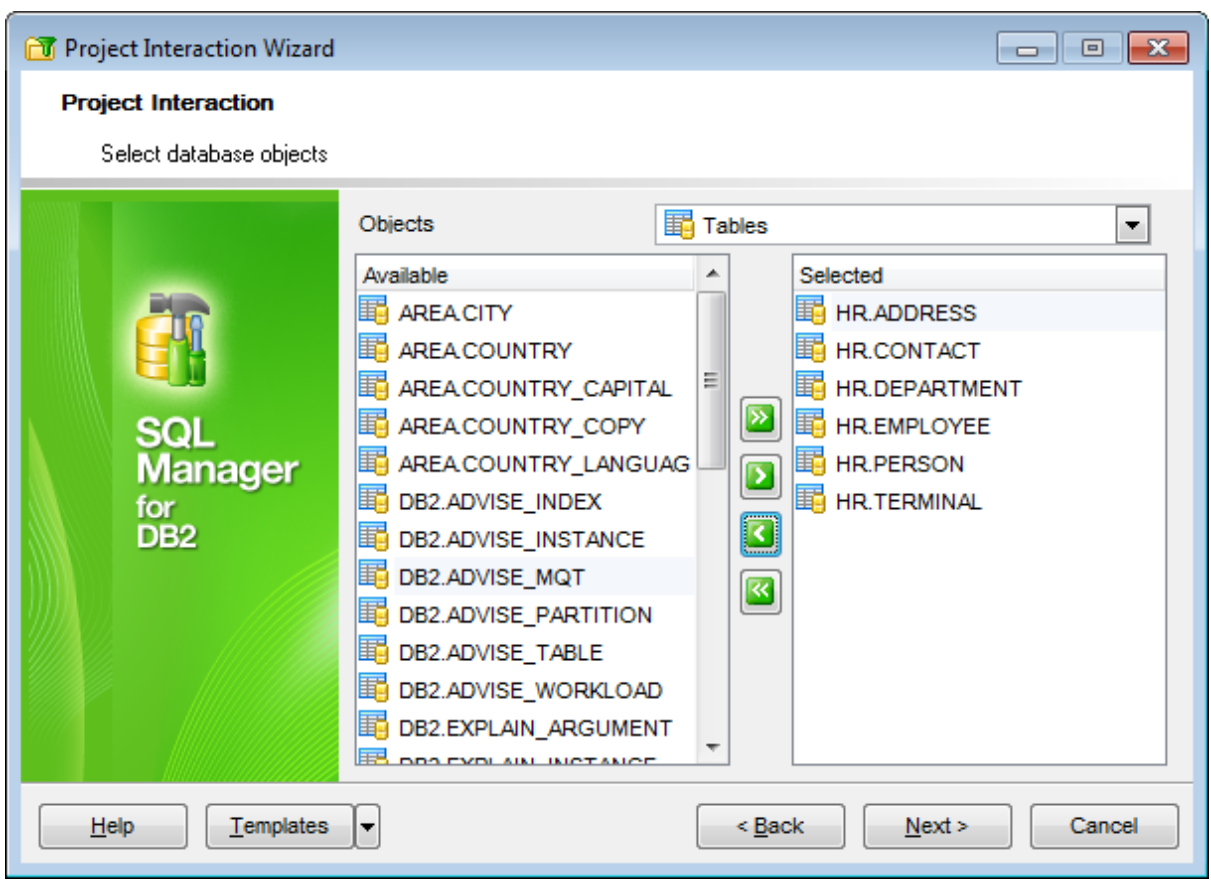

Click the **Next** button to proceed to the [Specifying](#page-838-0) actions step of the wizard.

# <span id="page-838-0"></span>**10.14.8 Specifying actions**

This step of the wizard allows you to specify actions to apply to objects from the source database that do not match with objects from the target project.

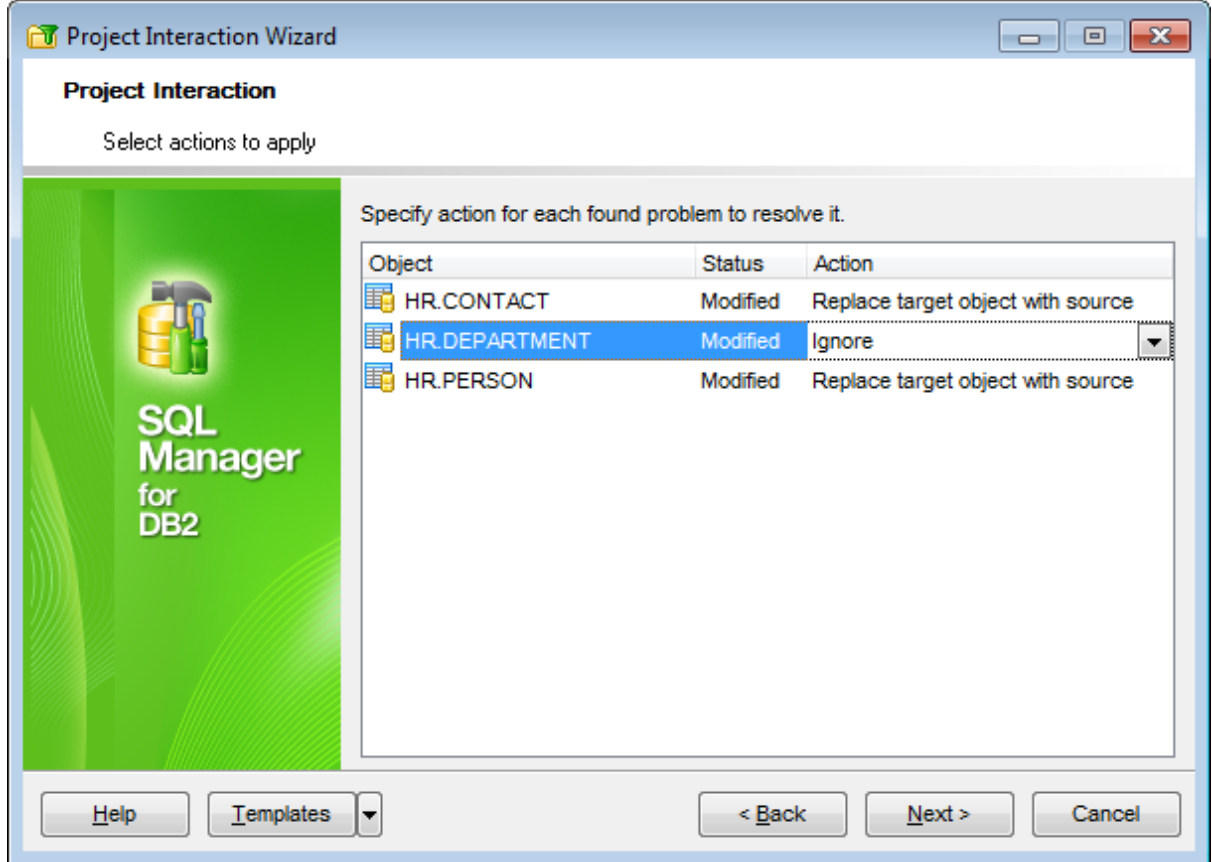

Status Deleted means that the object was removed from the target project. Click the object and select the action from the drop-down list. You can add source object to target or ignore it.

If you are updating an existing database then click the **Next** button to proceed to the [Selecting](#page-839-0) options for script step of the wizard. Otherwise proceed directly to the [Performing](#page-840-0) operation step.

# <span id="page-839-0"></span>**10.14.9 Selecting script destination**

This step of the wizard allows you to set destination options for the result script.

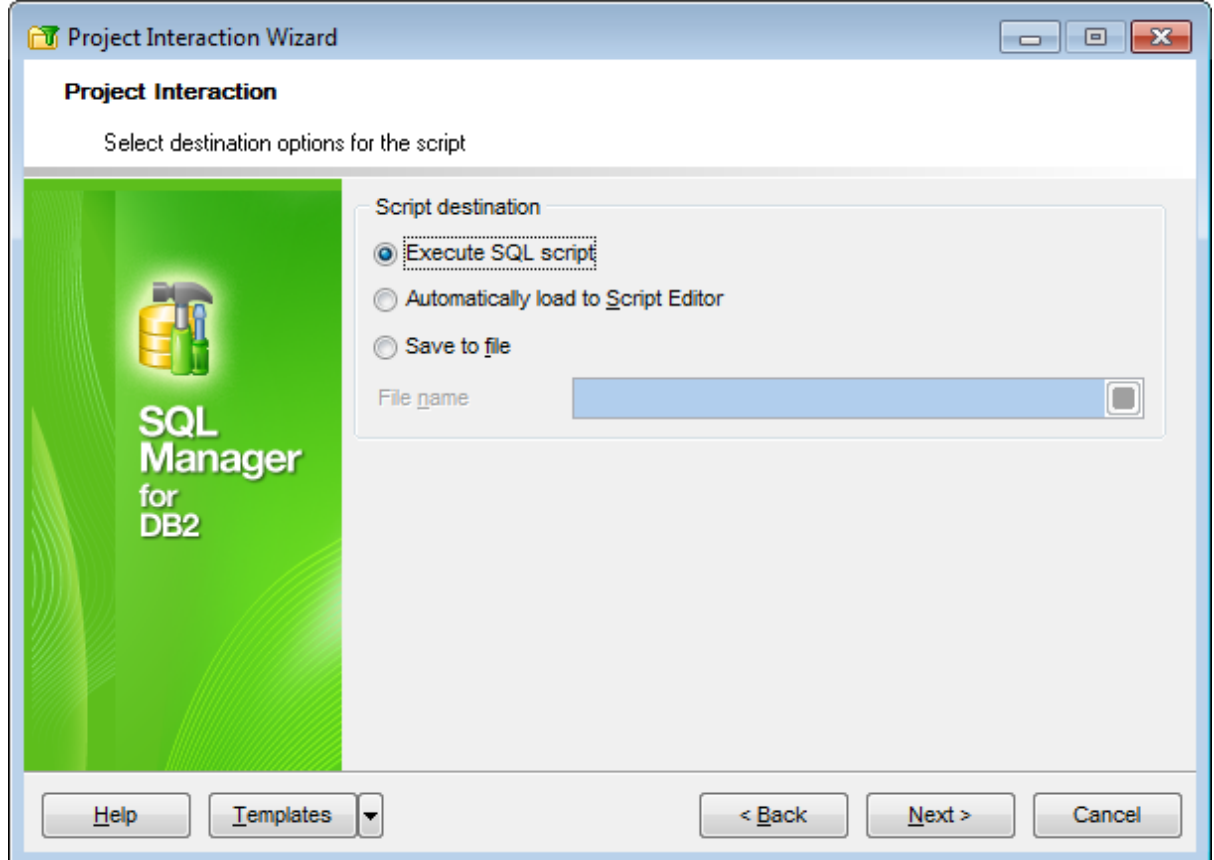

### **Script destination**

This group of options allows you to specify whether the result SQL script will be executed, automatically loaded to SQL Script [Editor](#page-710-0) or saved into a file.

### **File name**

Set a name for the result \*.sql file and type in or use the **B** Save as... button to specify the path to this file on your local machine or on a machine in the LAN.

Click the **Next** button to proceed to the [Performing](#page-840-0) operation step of the wizard.

# <span id="page-840-0"></span>**10.14.10Performing operation**

This step of the wizard is intended to inform you that all necessary options have been set, and you can start the creating project process.

The log area allows you to view the log of operations and errors (if any).

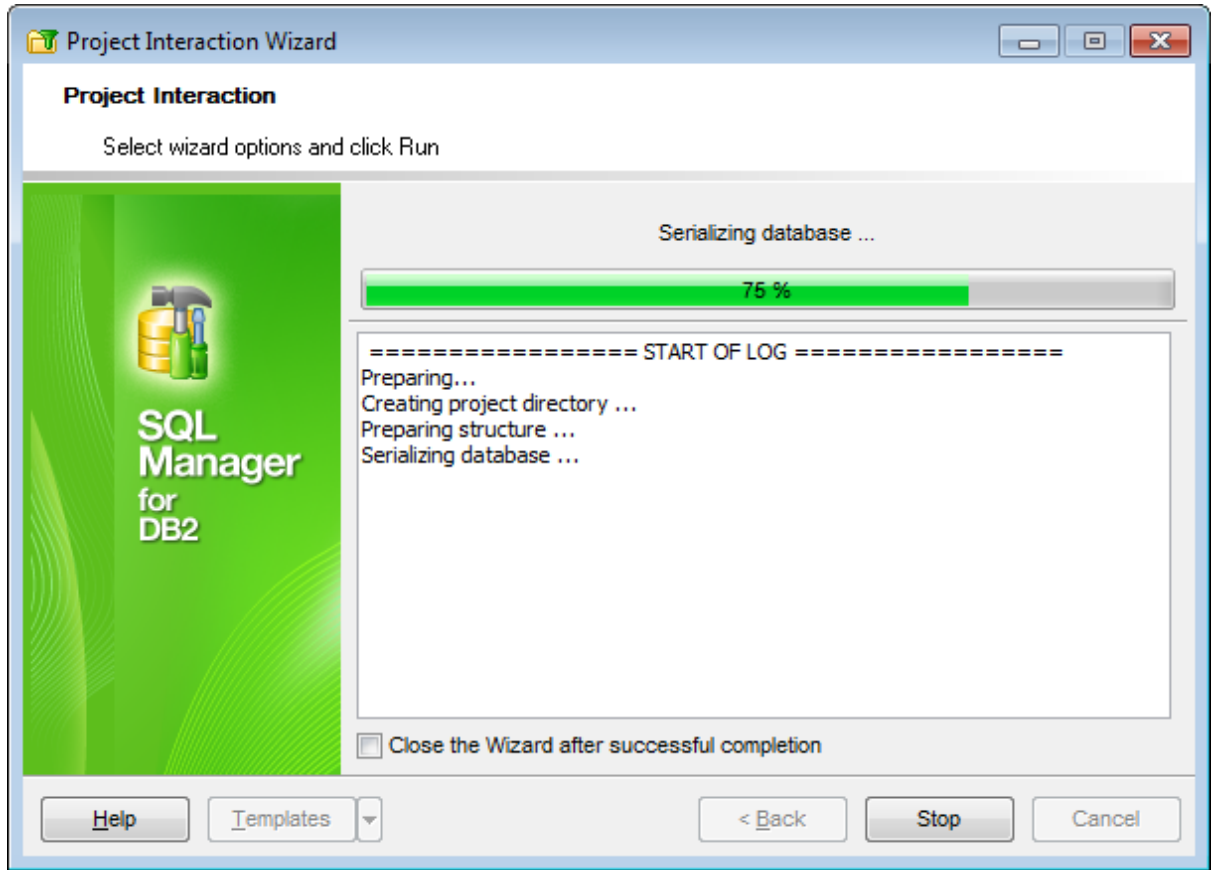

# **Close the wizard after successful completion**

If this option is selected, the wizard is closed automatically when the creating project process is completed.

If necessary, you can save a [template](#page-1161-0) for future use.

Click the **Run** button to run the process.

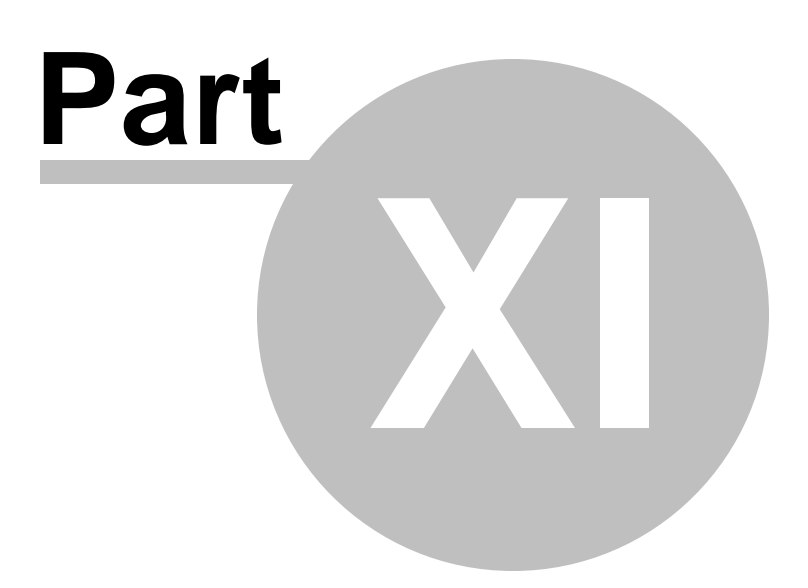

# **11 Instance Services**

SQL Manager for DB2 provides support for a number of instance tools you may need to manage your DB2 databases.

Backup [Database](#page-844-0) Backups database.

Restore [Database](#page-852-0) Restores database from a previously created backup.

[Rollforward](#page-861-0) Database Runs the rollforward database service.

Restart [Database](#page-865-0) Wizard Allows you to perform the Restart Database operation.

Quiesce [Database](#page-868-0) Wizard Allows you to perform the quiesce database operation.

[Unquiesce](#page-872-0) Database Wizard Allows you to perform the unquiesce database operation.

Ping [Database](#page-875-0) Pings the selected database.

CLP [Tools](#page-878-0) DB2 CLP utilities: export, import, load, move.

[Reorganize](#page-947-0) Tables Runs the reorganize tables service.

[Reorganize](#page-955-0) indexes Runs the reorganize indexes service.

Run [Statistics](#page-963-0) Runs DB2 database statistics.

Stop [Database](#page-970-0) Manager Wizard Allows you to perform the Stop Database Manager operation.

Start [Database](#page-974-0) Manager Wizard Allows you to perform the Start Database Manager operation.

**See also: Getting [Started](#page-46-0)** [Database](#page-69-0) Explorer Database [Management](#page-95-0) Database Objects [Management](#page-184-0) Query [Management](#page-459-0) Tools Data [Management](#page-501-0) [Import/Export](#page-581-0) Tools Change [management](#page-669-0) [Database](#page-699-0) Tools **[Personalization](#page-979-0)** How [To...](#page-1092-0)

# <span id="page-844-0"></span>**11.1 Backup Database**

**Backup Database Wizard** allows you to perform the database backup operation on your DB2 system.

This operation is used to create a backup copy of a database or a table space.

To run the wizard, select the **Services | Backup Database** main [menu](#page-1143-0) item, or rightclick the database alias in the DB [Explorer](#page-69-0) tree and select the **Database Operations | Backup Database** [context](#page-61-0) menu item.

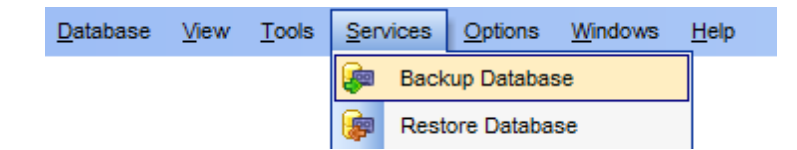

- [Setting](#page-845-0) DB name and backup mode
- Setting backup [options](#page-847-0)
- [Selecting](#page-850-0) table spaces to backup
- Specifying additional [parameters](#page-849-0)
- [Running](#page-851-0) backup

Availability: **Full** version (for Windows) **Yes Lite** version (for Windows) **No**

**Note:** To compare all features of the **Full** and the **Lite** versions of **SQL Manager**, refer to the **[Feature](#page-23-0) Matrix** page.

### **See also:**

Restore [Database](#page-852-0) Quiesce [Database](#page-868-0) Wizard Using [templates](#page-1161-0)

# <span id="page-845-0"></span>**11.1.1 Setting DB name and backup mode**

This step of the wizard allows you to specify the **database** name, backup mode ( **location type**) and **backup directory**.

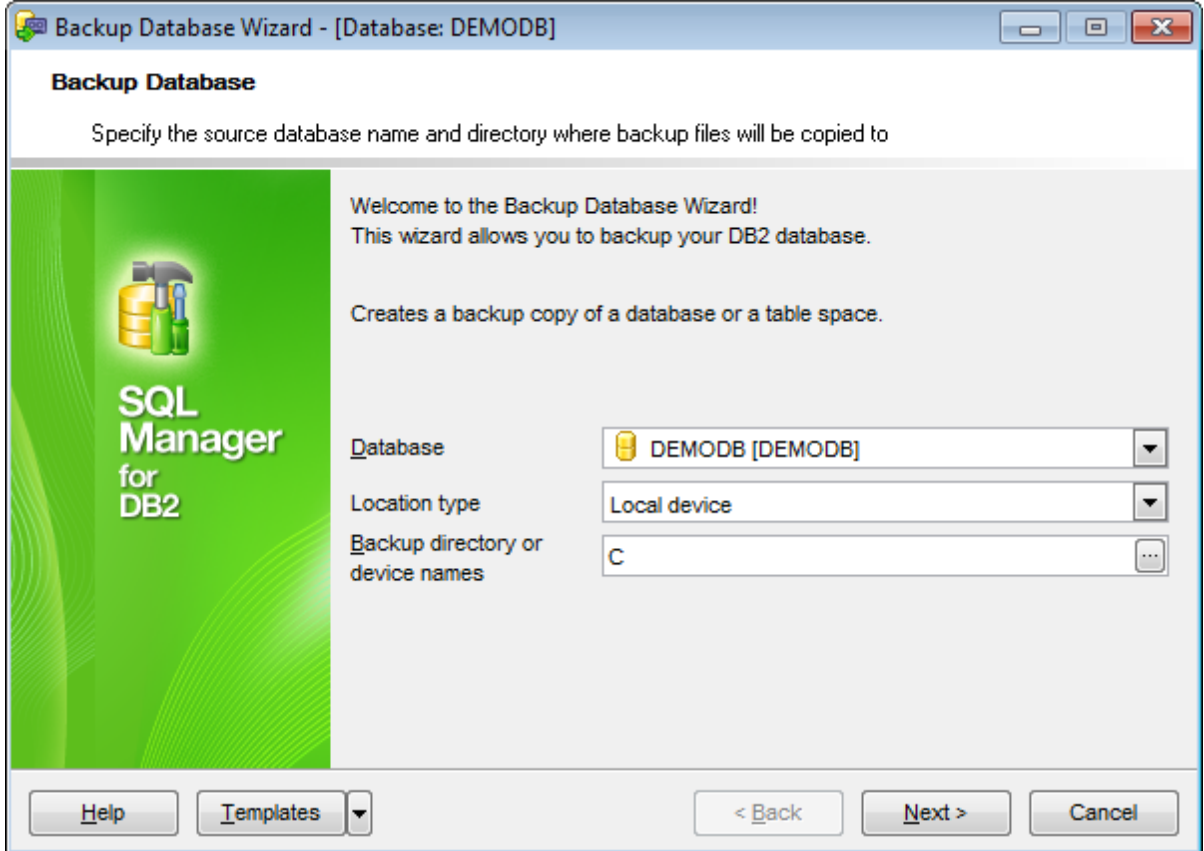

### **Database**

Use the drop-down list to select the database to backup.

#### **Location type**

Use the drop-down list to select the preferable location where a backup image will be created:

### Loc al devic e

Select this mode to backup the database to the local machine.

#### Tivoli Storage Manager

Select this mode to backup the database to TSM server (using Tivoli Storage Manager output).

### Vendor library

Select this mode if you wish to run the backup operation with the name of the shared library specified (DLL on Windows operating systems) containing the vendor backup and restore I/O functions to be used.

### XBSA

Select this mode if you wish to run the backup operation with the XBSA interface used. Backup Services APIs (XBSA) is an open application programming interface for applications or facilities that need data storage management for backup or archiving purposes.

### **Backup directory or device names**

Type in or use the ellipsis  $\Box$  button to specify the full path to the directory for backup files using the **Browse** dialog. Here you can enter a list of directory or tape device names. This target directory or device must exist on the database server.

### **Vendor DDL**

The name of the shared library (DLL on Windows operating systems) containing the vendor backup and restore I/O functions to be used. It can contain the full path. If the full path is not defined the default path on which the user exit program resides will be used.

Click the **Next** button to proceed to the Setting backup [options](#page-847-0) step of the wizard.

**848 SQL Manager for DB2 - User's Manual**

# <span id="page-847-0"></span>**11.1.2 Setting backup options**

This step of the wizard allows you to set the backup options.

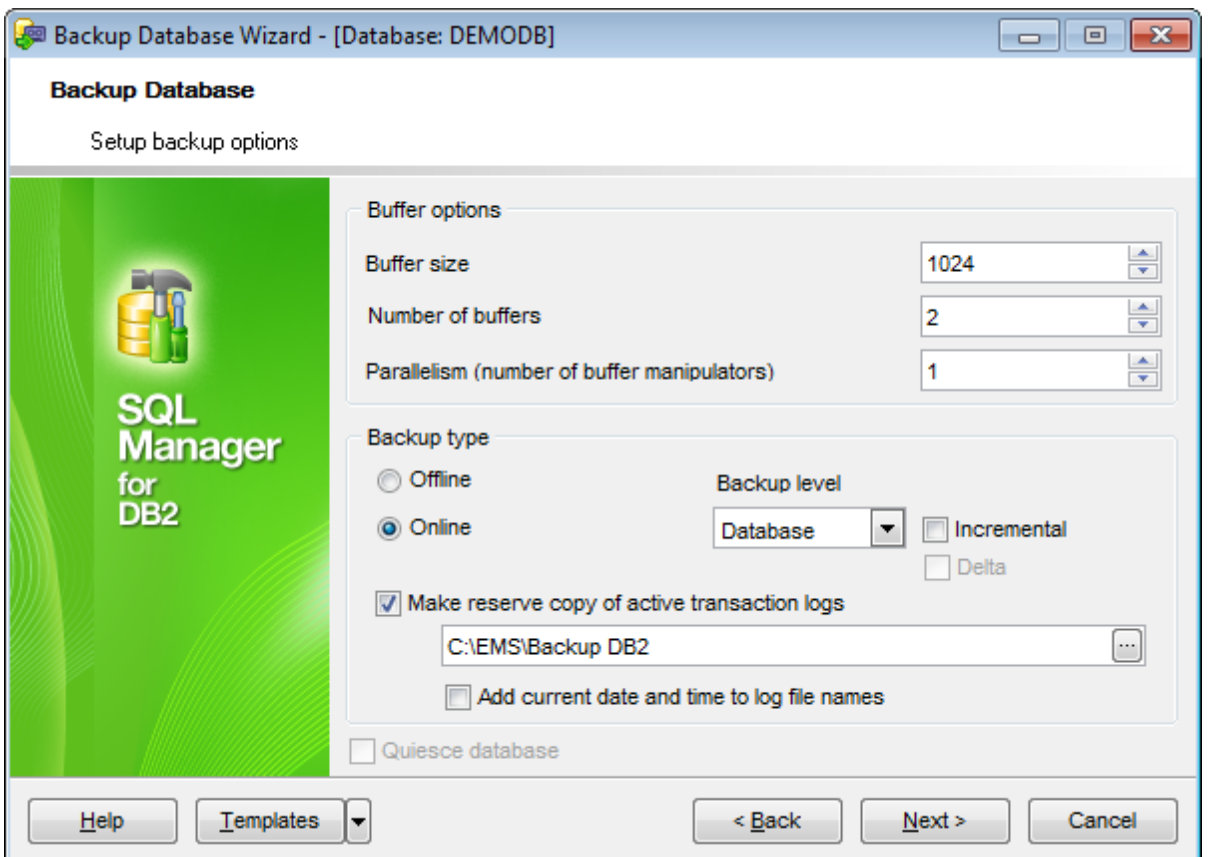

#### **Buffer options**

Use the spinner controls to specify the preferable buffer size, num ber of buffers, parallelism (num ber of buffer <sup>m</sup> anipulators).

### **Backup type**

Use the options to specify the preferable backup type: online or offline.

Select the **backup level**: database or table spaces.

### **Incremental**

This option specifies a cumulative (incremental) backup image. An incremental backup image is a copy of all database data that have changed since the latest successful, full backup operation.

### **Delta**

This option specifies a non-cumulative (delta) backup image. A delta backup image is a copy of all database data that have changed since the latest successful backup operation of any type.

To make a reverse copy of active transaction logs, check the corresponding option. Type

in or use the ellipsis **button to specify the path within the Browse** dialog.

If necessary, you can **add the current date and time to the log file names**.

### **Quiesce database**

Select this option to perform the **Quiesce [Database](#page-868-0)** operation as well.

Click the **Next** button to proceed to [Starting](#page-851-0) backup or to the [Selecting](#page-850-0) table spaces to [backup](#page-850-0) step of the wizard if you have selected table spaces as the backup level.

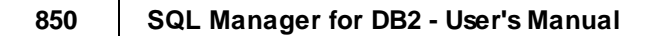

# <span id="page-849-0"></span>**11.1.3 Specifying additional parameters**

This step of the wizard provides disconnect parameters.

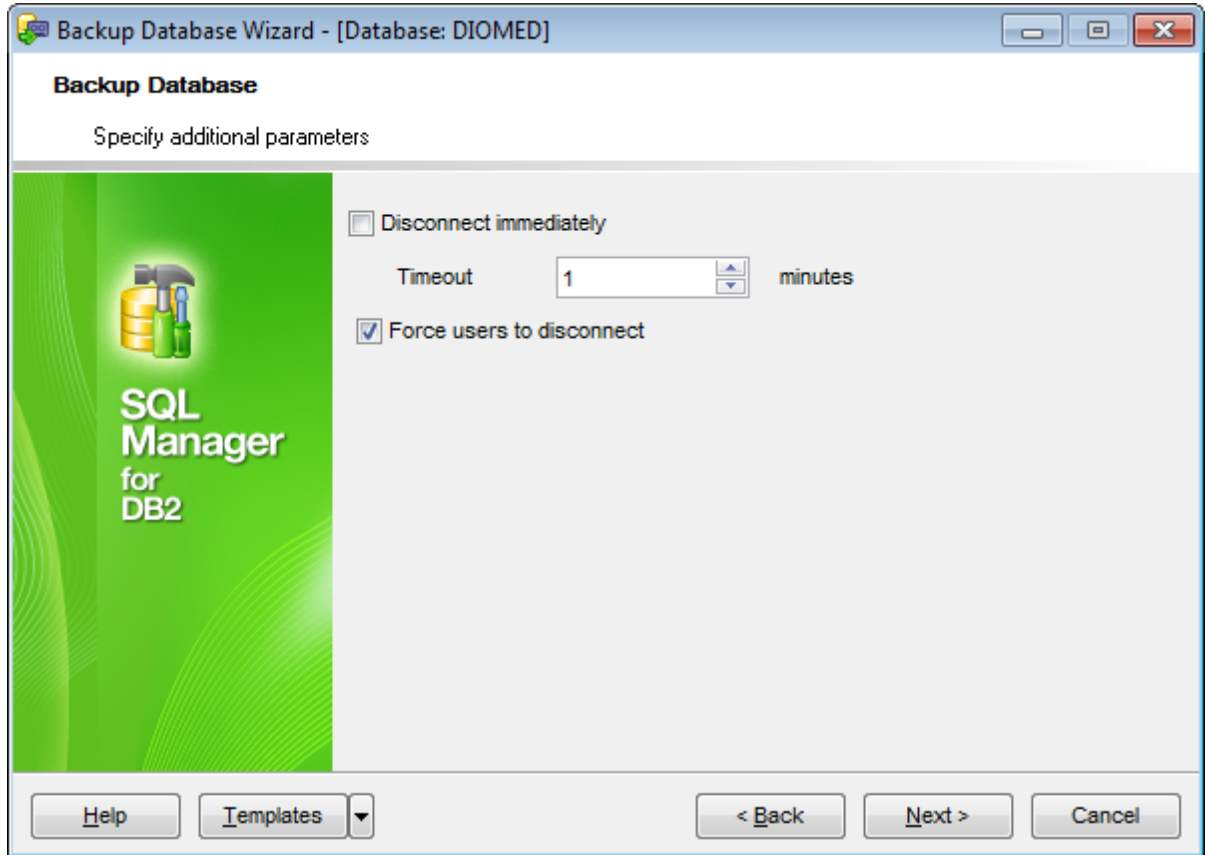

### **Disconnect immediate**

Enable this option to disconnect from database immediately when **Run** button is pressed on the final [step.](#page-851-0)

### **Timeout**

Define time interval in minutes to wait before disconnecting from database.

# **Force users to disconnect**

Enable the option to avoid cancelling the operation because of users' connection to the database.

If you have selected Tablespaces as the **Backup level** on the previous step then click the **Next** button to proceed to the [Selecting](#page-850-0) table spaces to backup step of the wizard. Otherwise, proceed to the [Running](#page-851-0) backup step.

# <span id="page-850-0"></span>**11.1.4 Selecting table spaces to backup**

This step of the wizard allows you to select table [spaces](#page-363-0) for backup. Check/uncheck the corresponding boxes to select/deselect table spaces.

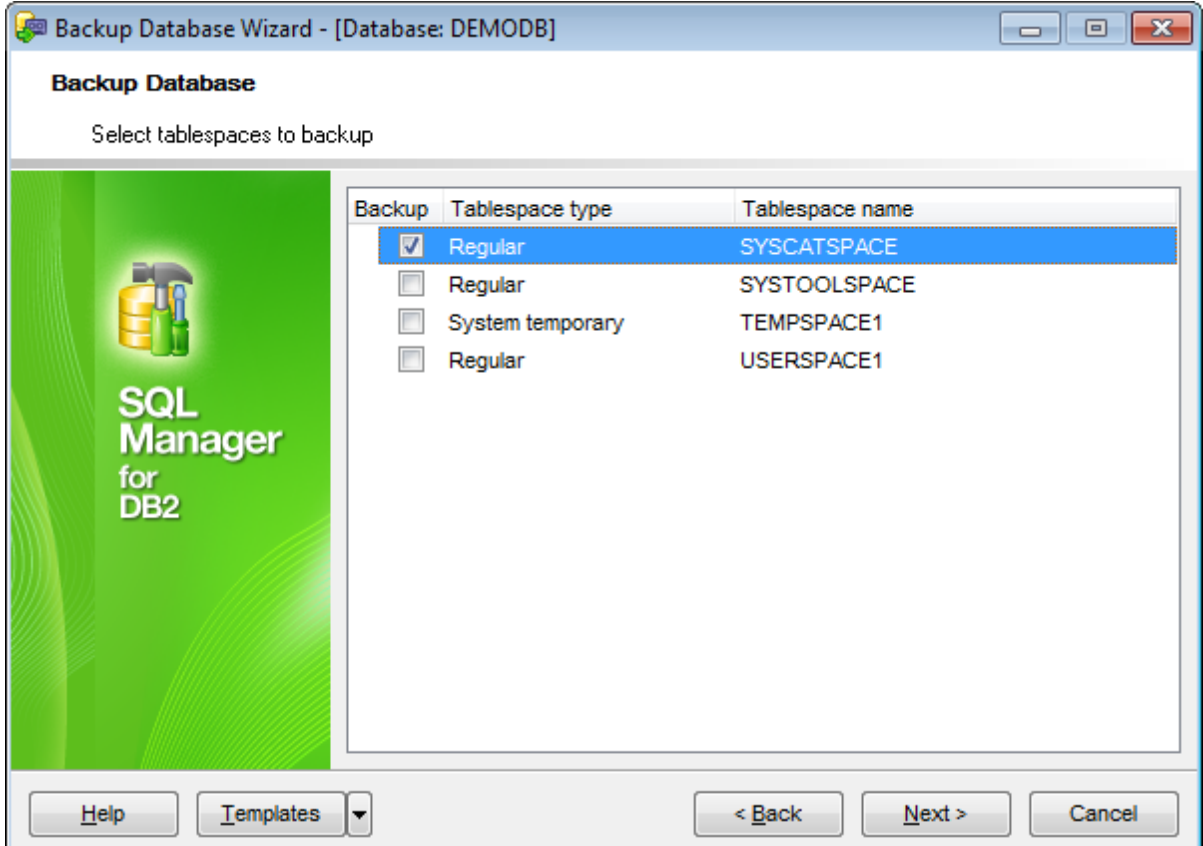

Click the **Next** button to proceed to [Running](#page-851-0) backup.

# <span id="page-851-0"></span>**11.1.5 Running backup**

This step of the wizard is intended to inform you that all necessary options have been set, and you can start the process.

The log area allows you to view the log of operations and errors (if any).

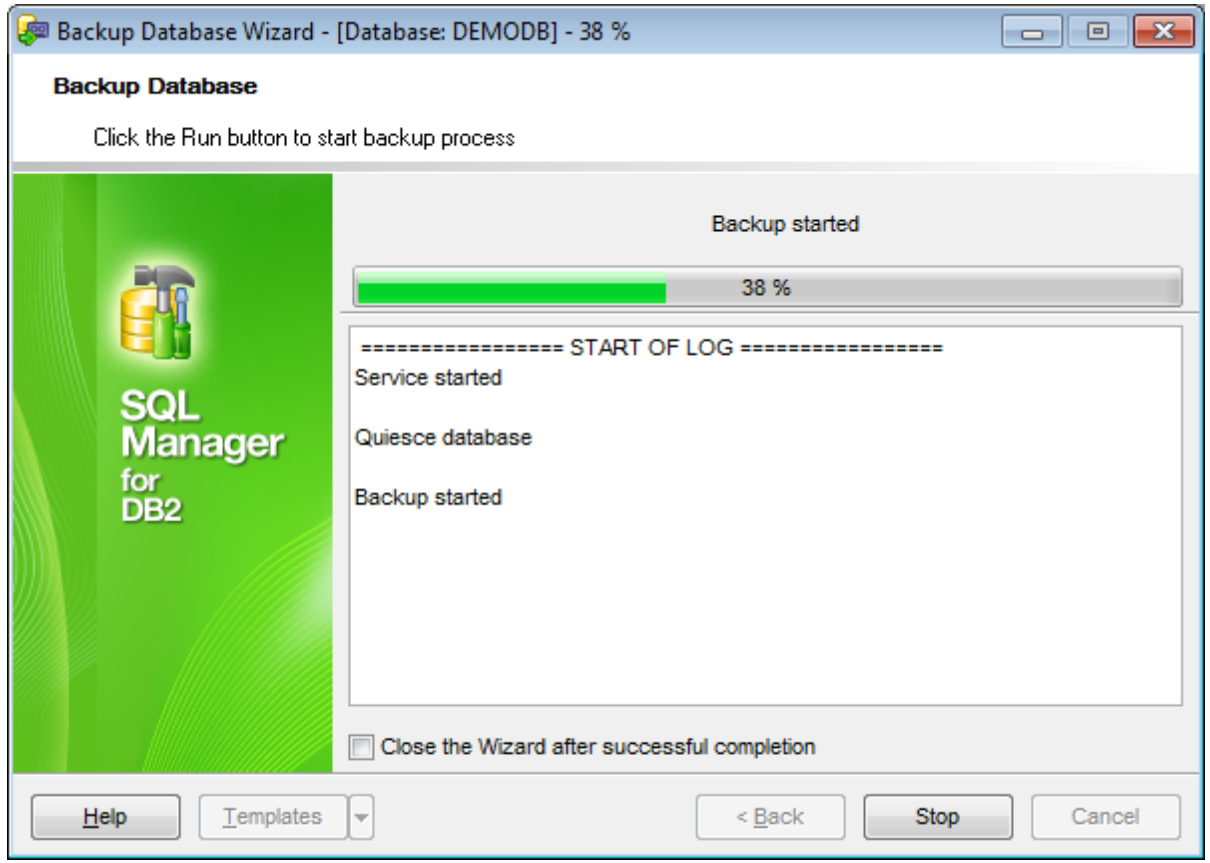

### **Close the wizard after successful completion**

If this option is selected, the wizard is closed automatically when the backup process is completed.

If necessary, you can save a [template](#page-1161-0) for future use.

Click the **Finish** button to run the process.

# <span id="page-852-0"></span>**11.2 Restore Database**

**Restore Database Wizard** allows you to perform the database restore operation on your DB2 system.

This operation is used to rebuild a damaged or corrupted database that has been backed up using **Backup [Database](#page-844-0) Wizard**. The restored database is in the same state it was in when the backup copy was made. A database can be overwritten with a different image, and a backup image can be restored to a new database.

To run the wizard, select the **Services | Restore Database** main [menu](#page-1143-0) item, or rightclick the database alias in the DB [Explorer](#page-69-0) tree and select the **Database Operations | Restore Database** [context](#page-61-0) menu item.

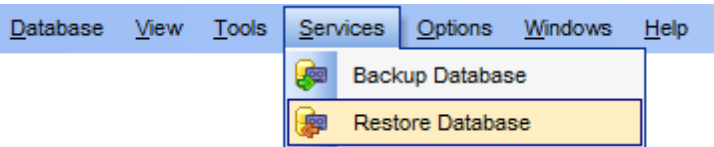

- [Setting](#page-853-0) DB name and restore mode
- Selecting [containers](#page-854-0)
- [Selecting](#page-857-0) backup image
- Setting restore [options](#page-859-0)
- [Running](#page-860-0) restore

Availability: **Full** version (for Windows) **Yes Lite** version (for Windows) **No Note:** To compare all features of the **Full** and the **Lite** versions of **SQL Manager**, refer to the **[Feature](#page-23-0) Matrix** page.

#### **See also:**

Backup [Database](#page-844-0) [Rollforward](#page-861-0) Database Quiesce [Database](#page-868-0) Wizard Using [templates](#page-1161-0)

# <span id="page-853-0"></span>**11.2.1 Setting DB name and restore mode**

This step of the wizard allows you to specify the **database** name, and the preferable **restoration variant**.

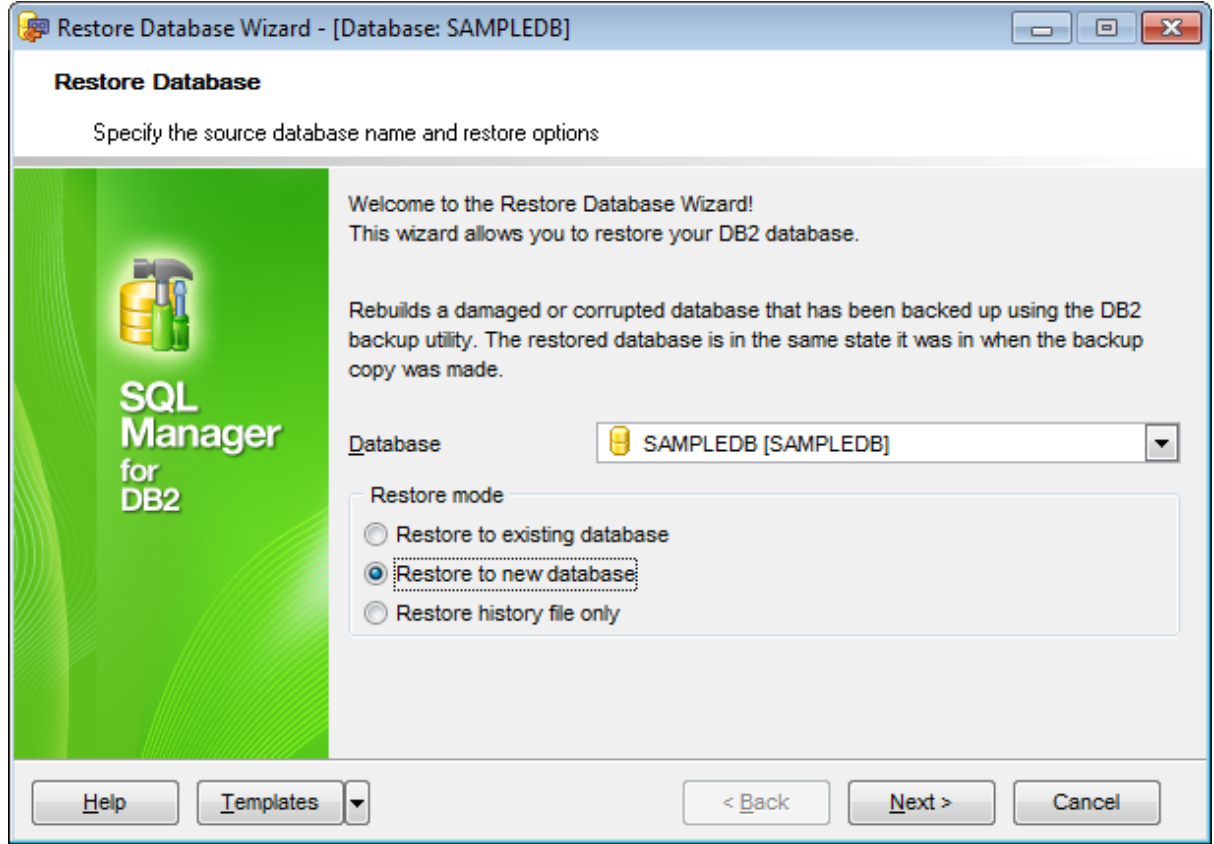

### **Database**

Use the drop-down list to select the database to restore.

### **Restore mode**

Specify the preferable restoration variant:

- **•** Restore to an existing database
- **O** Restore to a new database
- **•** Restore history file only

### **Roll forward**

Select this option to perform the [Rollforward](#page-861-0) Database operation as well.

Click the **Next** button to proceed to the Selecting [containers](#page-854-0) step of the wizard.

**855 SQL Manager for DB2 - User's Manual**

# <span id="page-854-0"></span>**11.2.2 Selecting containers**

This step of the wizard allows you to set common restore options and to select the table spaces to be restored.

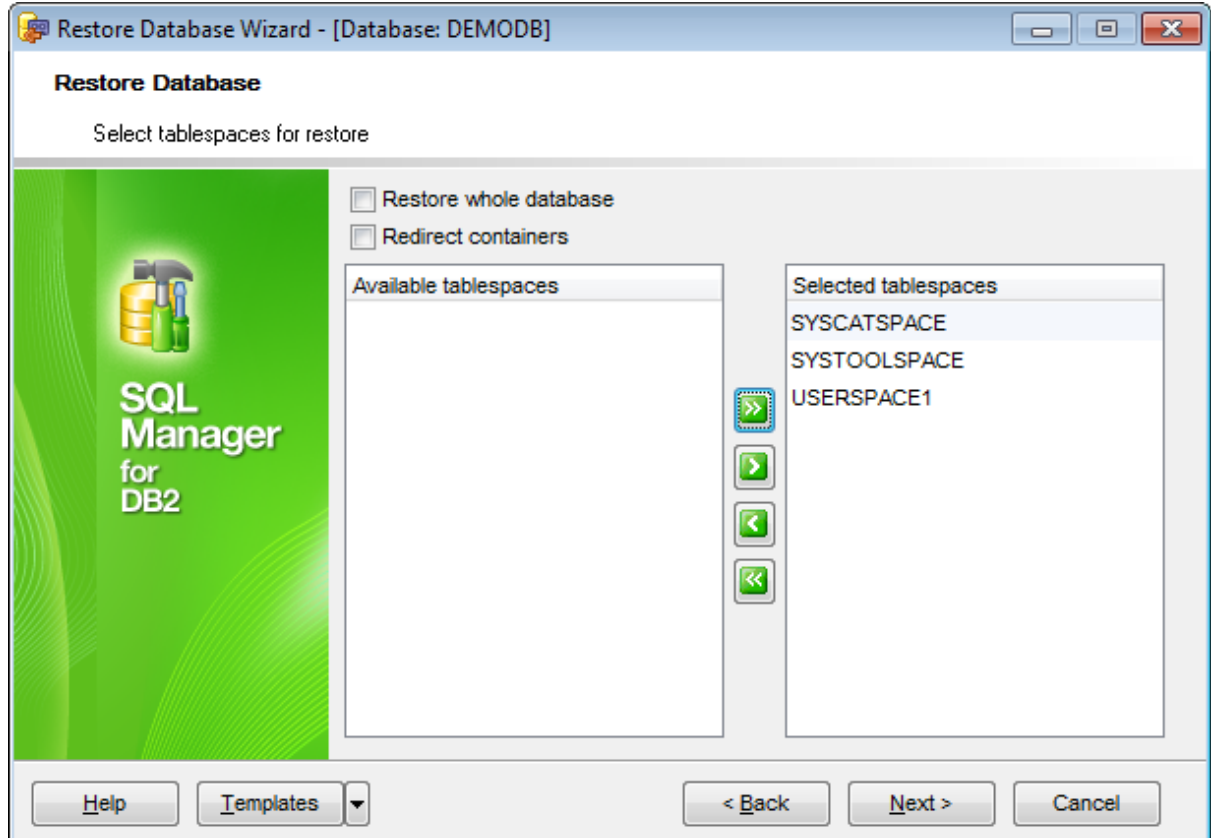

# **Restore whole database**

Check the option to restore the entire database.

### **Redirect containers**

This option specifies a redirected restore operation.

To select a table space, you need to move it from the **Available tablespaces** list to the **Selected tablespaces** list. Use the **buttons** or drag-and-drop operations to move the table spaces from one list to another.

Click the **Next** button to proceed to the [Selecting](#page-857-0) backup image or to the [Setting](#page-855-0) target [database](#page-855-0) options step of the wizard if ypu have selected the  $\bullet$  Restore to a new database option on the [first](#page-853-0) step.

**856 SQL Manager for DB2 - User's Manual**

# <span id="page-855-0"></span>**11.2.3 Setting target database options**

This step of the wizard appears only if the  $\bullet$  Restore to a new database option was selected on the [first](#page-853-0) step. It allows you to define parameters for a newly created database.

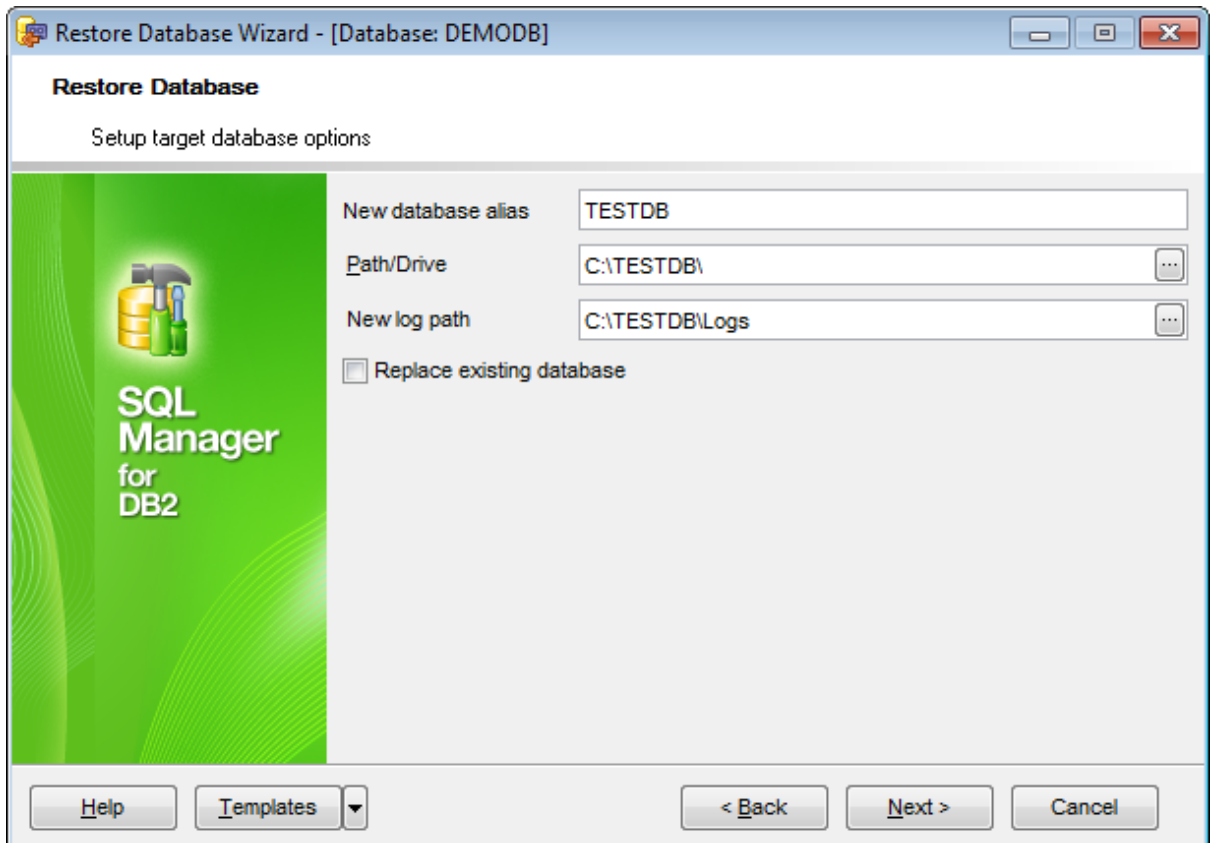

#### **New database alias**

Enter any database alias that is convenient for you. This alias will be displayed in the [DB](#page-69-0) [Explorer](#page-69-0) window.

# **Path/Drive**

Use the ellipsis  $\Box$  button to specify the location where the new database will reside. If a path is not specified, the database will be created on the default database path specified in the database manager configuration file (dftdbpath parameter).

### **New log path**

This parameter allows you to specify a string of up to 242 bytes to change the location where the log files are stored.

### **Replace existing database**

If a database with the same alias as the target database alias already exists, this parameter specifies that the restore utility is to replace the existing database with the restored database.

Click the **Next** button to proceed to the [Selecting](#page-857-0) backup image step of the wizard.

**858 SQL Manager for DB2 - User's Manual**

# <span id="page-857-0"></span>**11.2.4 Selecting backup image**

Use this step of the wizard to select the **backup image**. Use the **Show backups from date ... to date ...** options to filter the list of backup images by date.

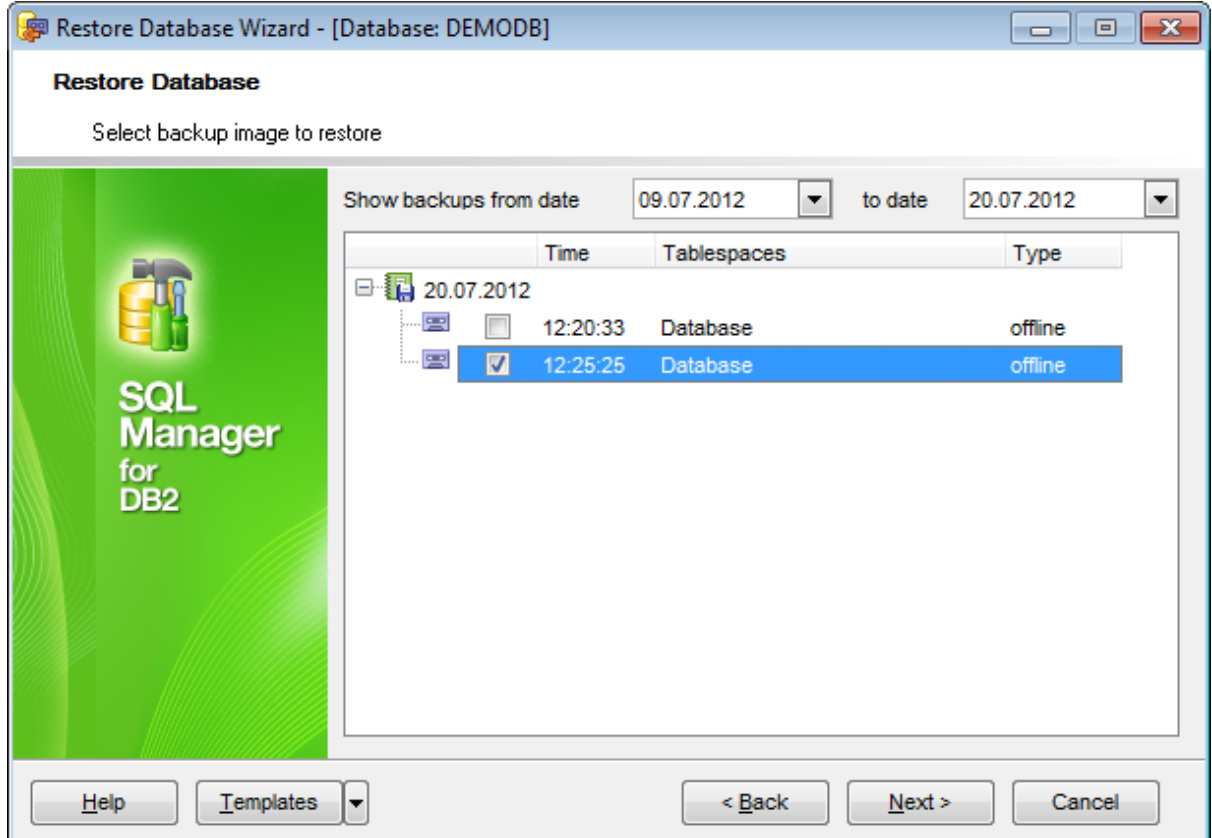

Click the **Next** button to proceed to the Setting restore [options](#page-859-0) step of the wizard.

# **11.2.5 Setting redirect containers**

This step of the wizard appears only if the **Redirect containers** option was checked on the **[second](#page-854-0)** step of the wizard.

Use this step of the wizard to define paths for containers.

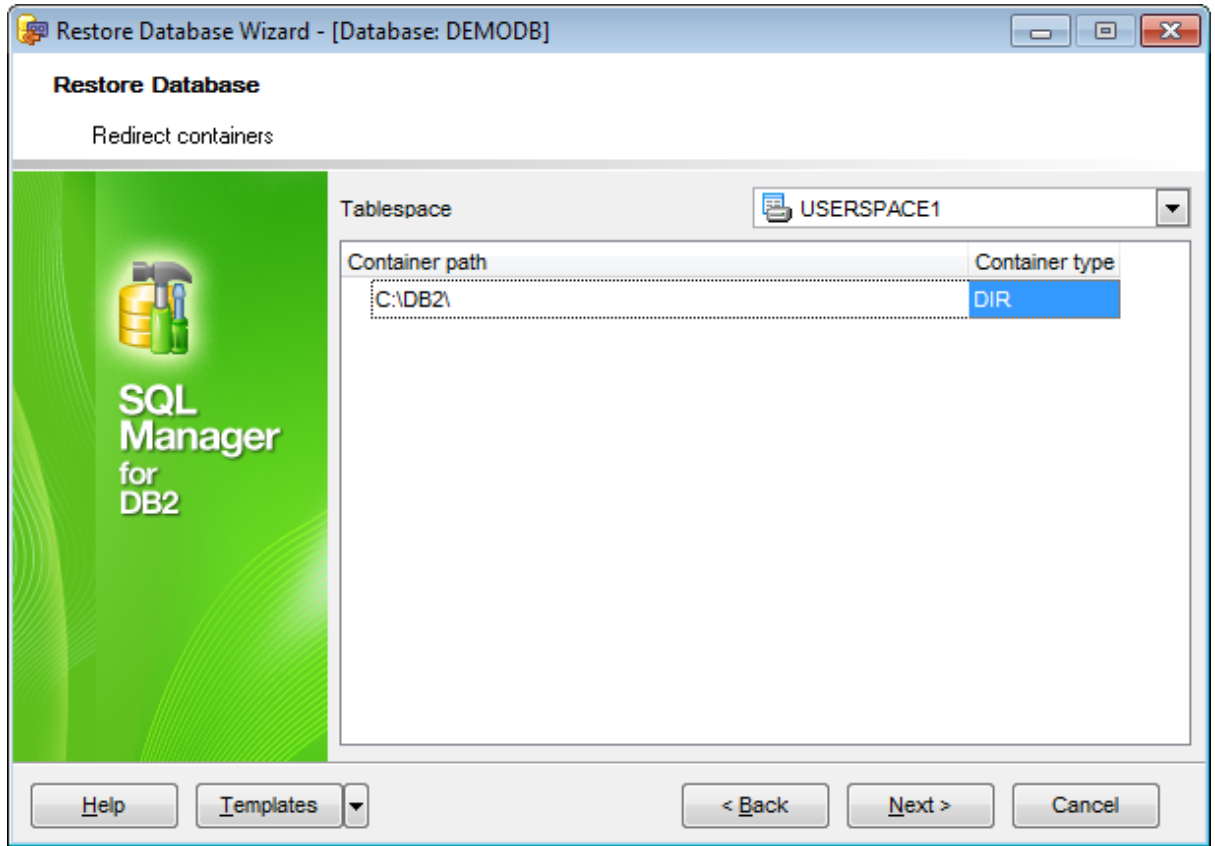

### **Tablespace**

Use the drop-down list to choose a **Tablespace** and then specify the **Container path** and **Container type** in the grid.

**Note:** New container paths must differ from old ones, otherwise you won't be able to proceed to the next step.

Click the Next button to proceed to the **Setting restore [options](#page-859-0)** step of the wizard.

# <span id="page-859-0"></span>**11.2.6 Setting restore options**

This step of the wizard allows you to set the restore options.

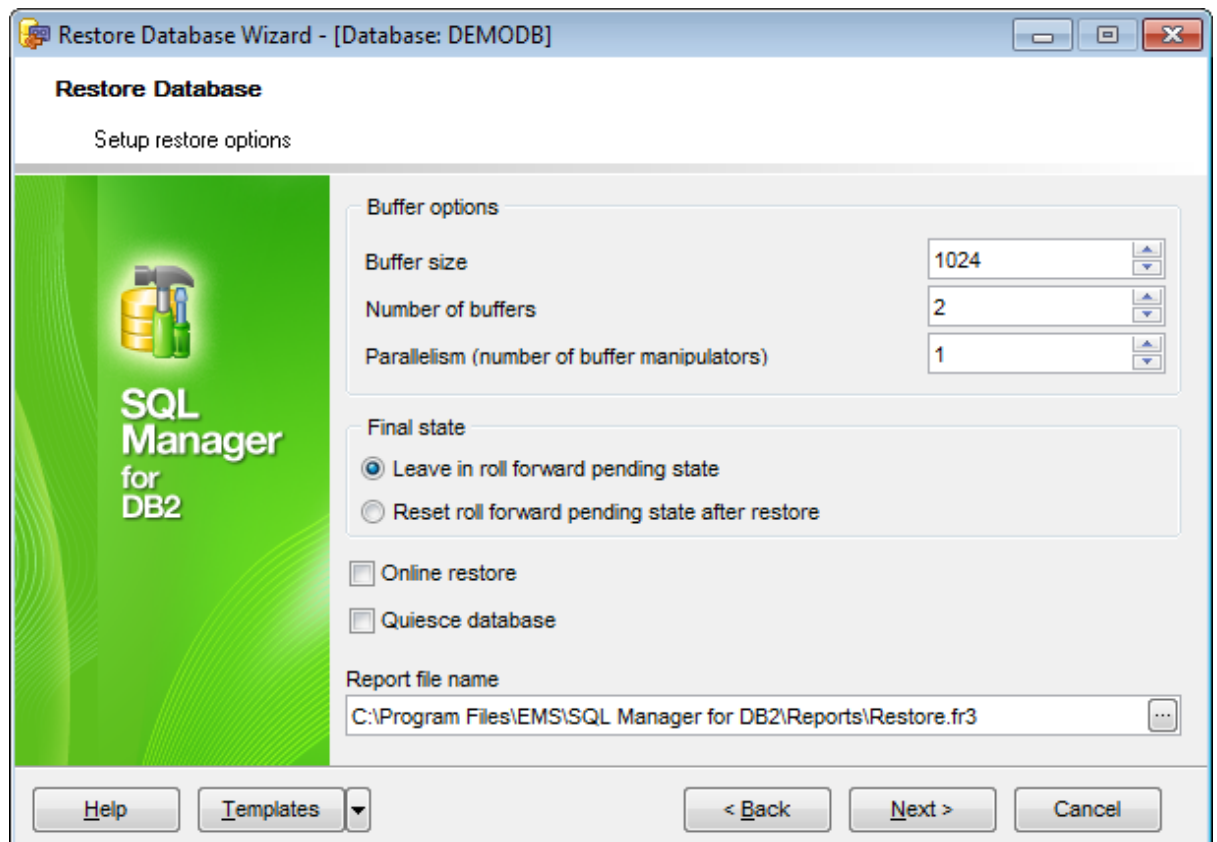

### **Buffer options**

Use the spinner controls to specify the preferable buffer size, num ber of buffers, parallelism (num ber of buffer <sup>m</sup> anipulators).

### **Final state**

Specify the preferable database state after the operation:

- **leave in roll forward pending state**
- **O** reset roll forward pending state after restore

# **Online restore**

Enable the option to leave connections to database alive when performing operation.

# **Quiesce database**

This option indicates whether **Quiesce [Database](#page-868-0)** operation should be performed as well.

Click the **Next** button to proceed to [Running](#page-860-0) restore.

# <span id="page-860-0"></span>**11.2.7 Running restore**

This step of the wizard is intended to inform you that all necessary options have been set, and you can start the process.

The log area allows you to view the log of operations and errors (if any).

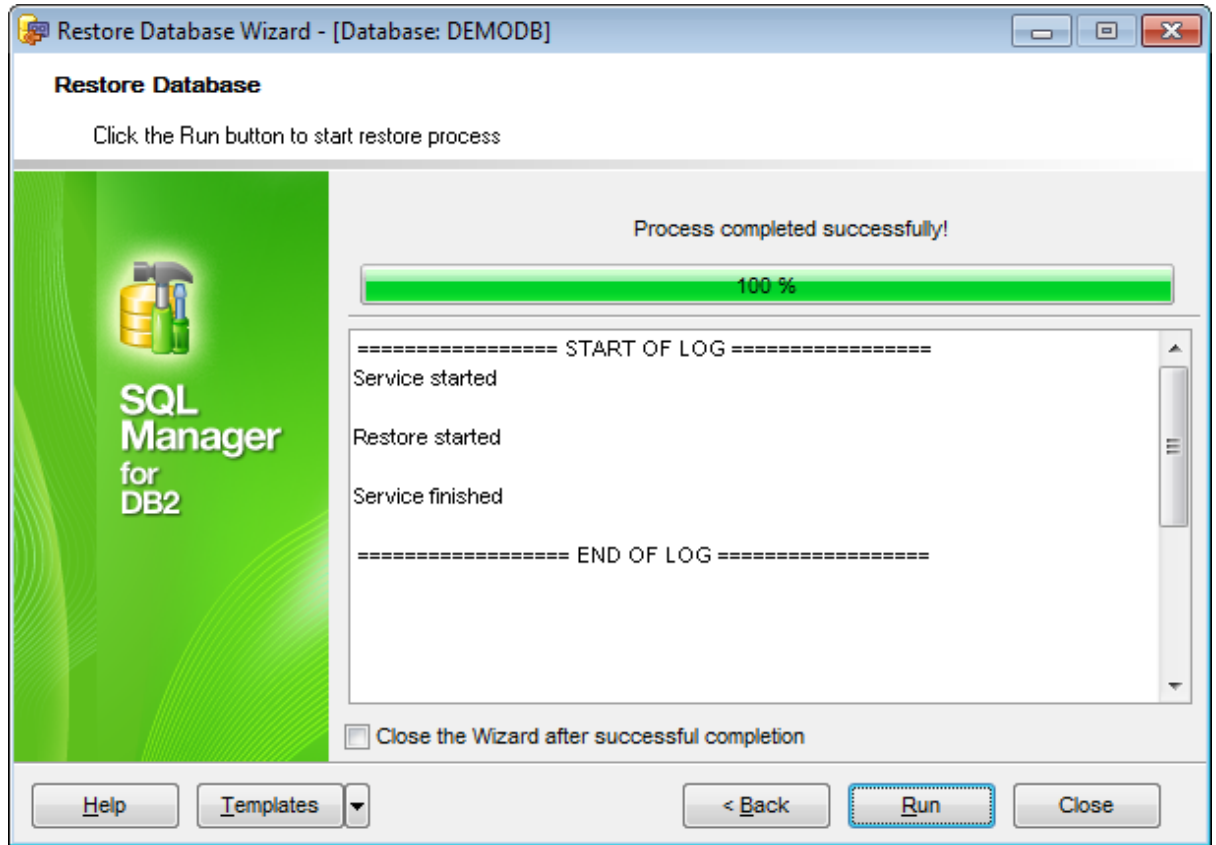

# **Close the wizard after successful completion**

If this option is selected, the wizard is closed automatically when the restore process is completed.

If necessary, you can save a [template](#page-1161-0) for future use.

Click the **Run** button to run the process.

# <span id="page-861-0"></span>**11.3 Rollforward Database**

**Rollforward Database Wizard** allows you to perform the database rollforward operation on your DB2 system.

This operation is used to recover a database by applying transactions recorded in the database log files. Invoked after a database or a table [space](#page-363-0) [backup](#page-844-0) image has been restored, or if any table spaces have been taken offline by the database due to a media error. The database must be recoverable (that is, the logarchmeth1 or logarchmeth2 database configuration parameters must be set to a value other than OFF) before the database can be recovered with rollforward recovery.

To run the wizard, select the **Services | Rollforward Database** main [menu](#page-1143-0) item, or right-click the database alias in the DB [Explorer](#page-69-0) tree and select the **Database Operations | Rollforward Database** [context](#page-61-0) menu item.

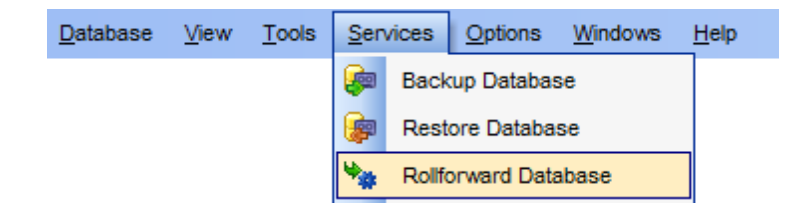

- [Setting](#page-862-0) DB name and final state
- Setting [rollforward](#page-863-0) options
- Starting [rollforward](#page-864-0) database

Availability: **Full** version (for Windows) **Yes Lite** version (for Windows) **No**

**Note:** To compare all features of the **Full** and the **Lite** versions of **SQL Manager**, refer to the [Feature](#page-23-0) Matrix page.

### **See also:**

Backup [Database](#page-844-0) Restore [Database](#page-852-0) Using [templates](#page-1161-0)

**863 SQL Manager for DB2 - User's Manual**

# <span id="page-862-0"></span>**11.3.1 Setting DB name and final state**

This step of the wizard allows you to specify the **database** name and its preferred **final state**.

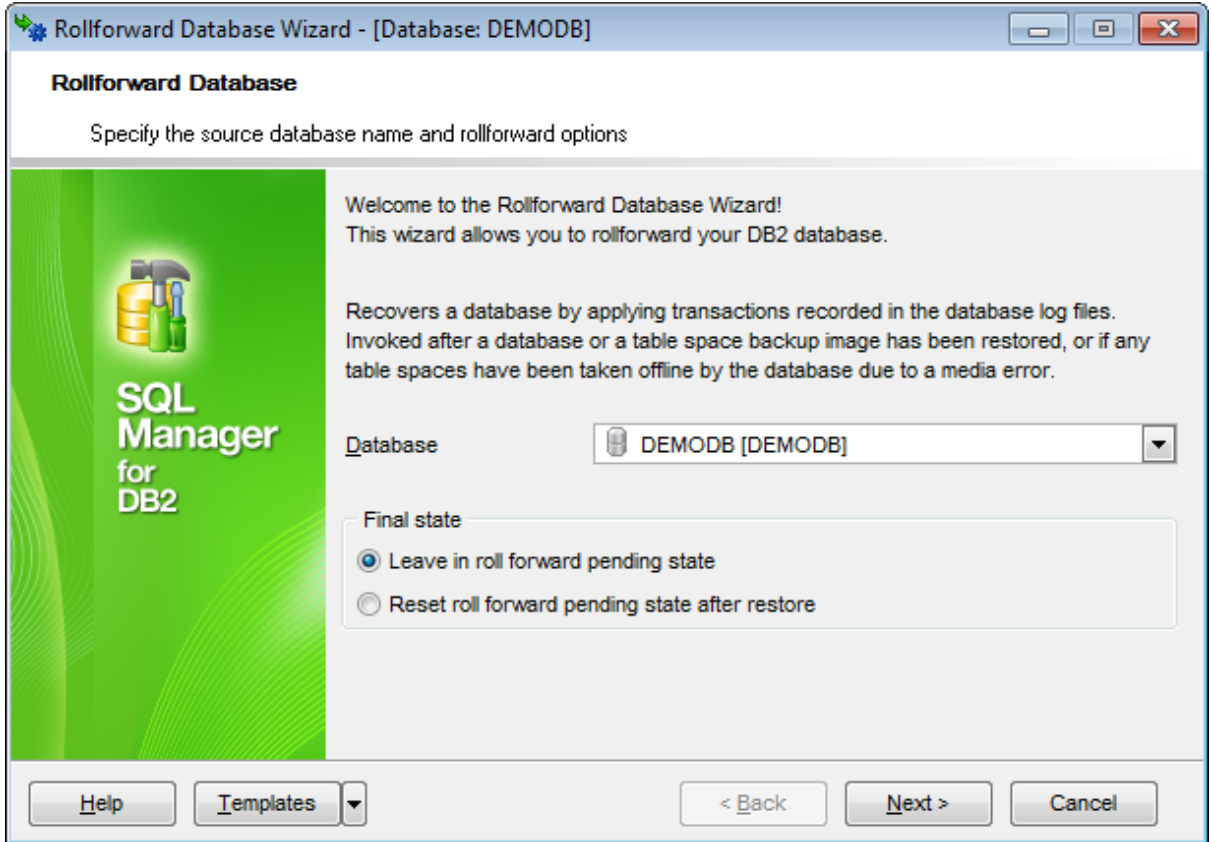

### **Database**

Use the drop-down list to select the database to rollforward.

### **Final state**

Specify the preferable database state after the operation:

- $\bullet$  Leave in roll forward pending state
- Reset roll forw ard pending state after restore

Click the **Next** button to proceed to the Setting [rollforward](#page-863-0) options step of the wizard.

**864 SQL Manager for DB2 - User's Manual**

# <span id="page-863-0"></span>**11.3.2 Setting rollforward options**

This step of the wizard allows you to set the rollforward options.

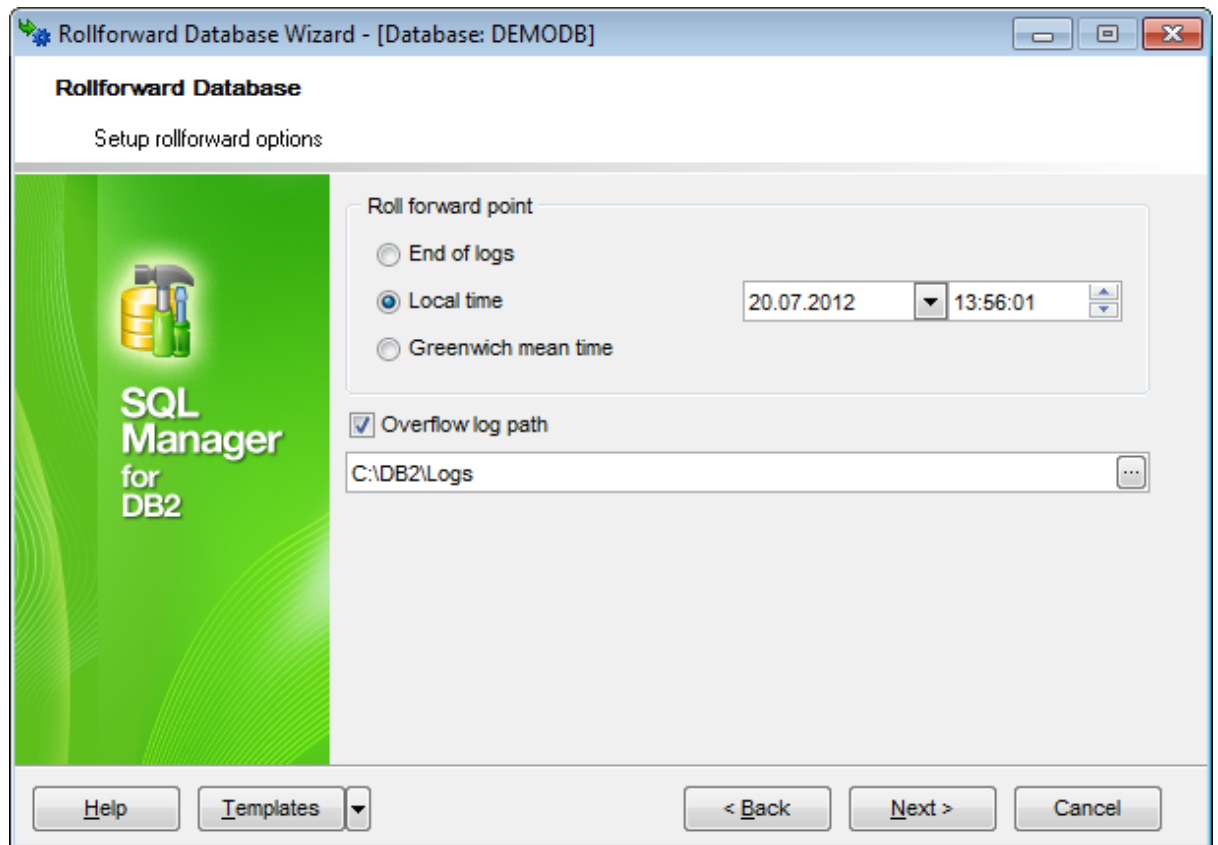

### **Roll forward point**

Use the options to specify the preferable point to be used for rollforward recovery:

- **O** End of logs
- Loc al tim e
- **G** Greenwich mean time

If necessary, you can enable the **D** Overflow log path. Type in or use the ellipsis  $\blacksquare$ button to specify the path within the **Browse** dialog.

Click the **Next** button to proceed to Starting [rollforward](#page-864-0) database.
**865 SQL Manager for DB2 - User's Manual**

# **11.3.3 Starting rollforward database**

This step of the wizard is intended to inform you that all necessary options have been set, and you can start the process.

The log area allows you to view the log of operations and errors (if any).

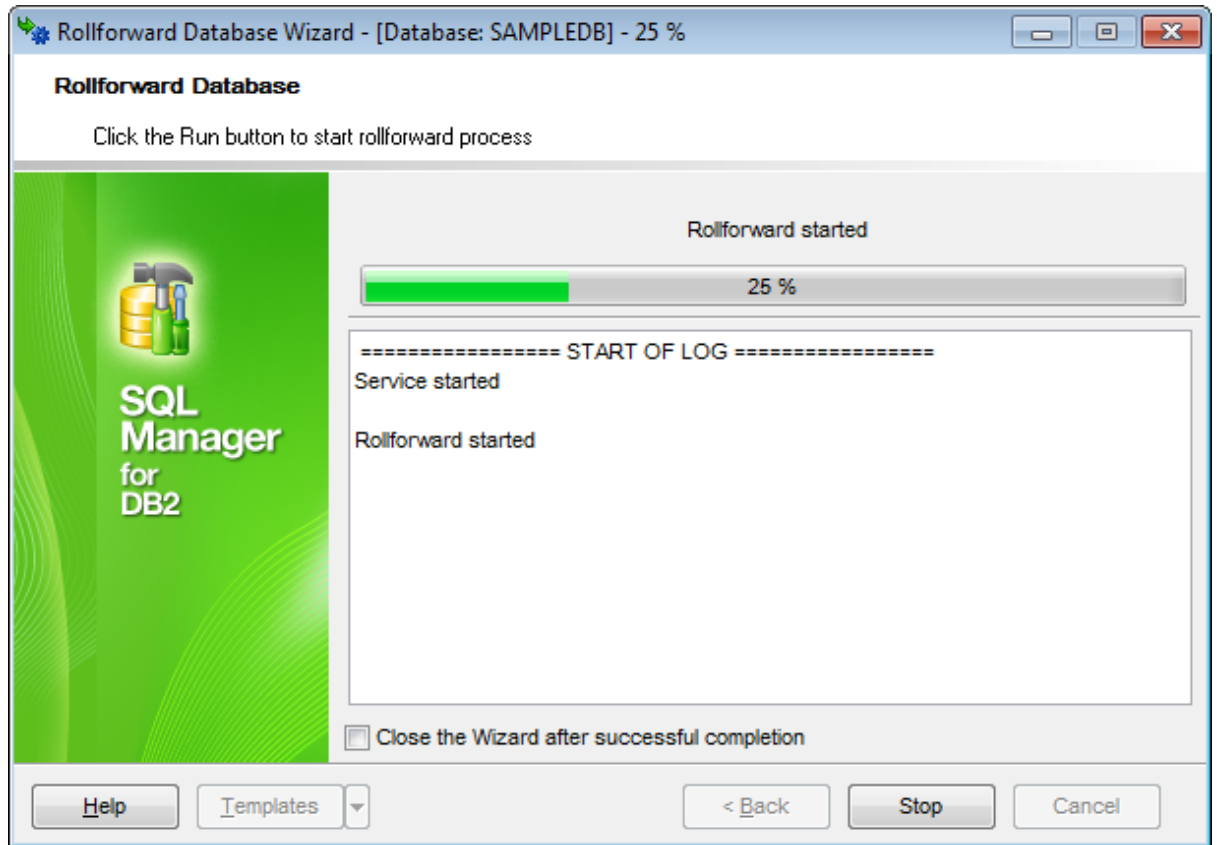

## **Close the wizard after successful completion**

If this option is selected, the wizard is closed automatically when the rollforward process is completed.

If necessary, you can save a [template](#page-1161-0) for future use.

Click the **Finish** button to run the process.

# **11.4 Restart Database Wizard**

**Restart Database Wizard** allows you to perform the Restart Database operation on your DB2 system.

This operation is used to restart the database if it has been abnormally terminated and left in an inconsistent state. If the operation is completed successfully, the application remains connected to the database.

To run the wizard, select the **Services | Restart Database** main [menu](#page-1143-0) item, or rightclick the database alias in the DB [Explorer](#page-69-0) tree and select the **Database Operations | Restart Database** [context](#page-61-0) menu item.

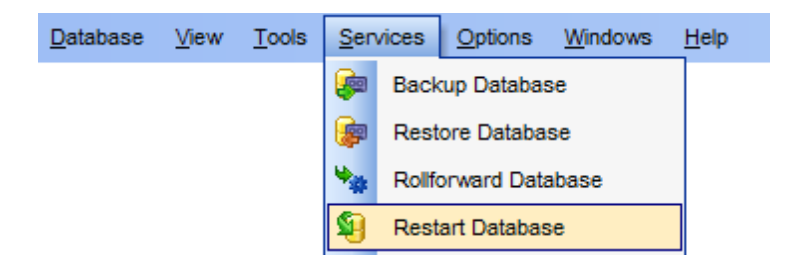

- Setting DB name and [connection](#page-866-0) info
- [Restarting](#page-867-0) database

Availability: **Full** version (for Windows) **Yes Lite** version (for Windows) **No Note:** To compare all features of the **Full** and the **Lite** versions of **SQL Manager**, refer to the [Feature](#page-23-0) Matrix page.

### **See also:**

Quiesce [Database](#page-868-0) Wizard Using [templates](#page-1161-0)

**867 SQL Manager for DB2 - User's Manual**

## <span id="page-866-0"></span>**11.4.1 Setting DB name and connection info**

This step of the wizard allows you to specify the **database** name and **connection parameters** for the restart database operation.

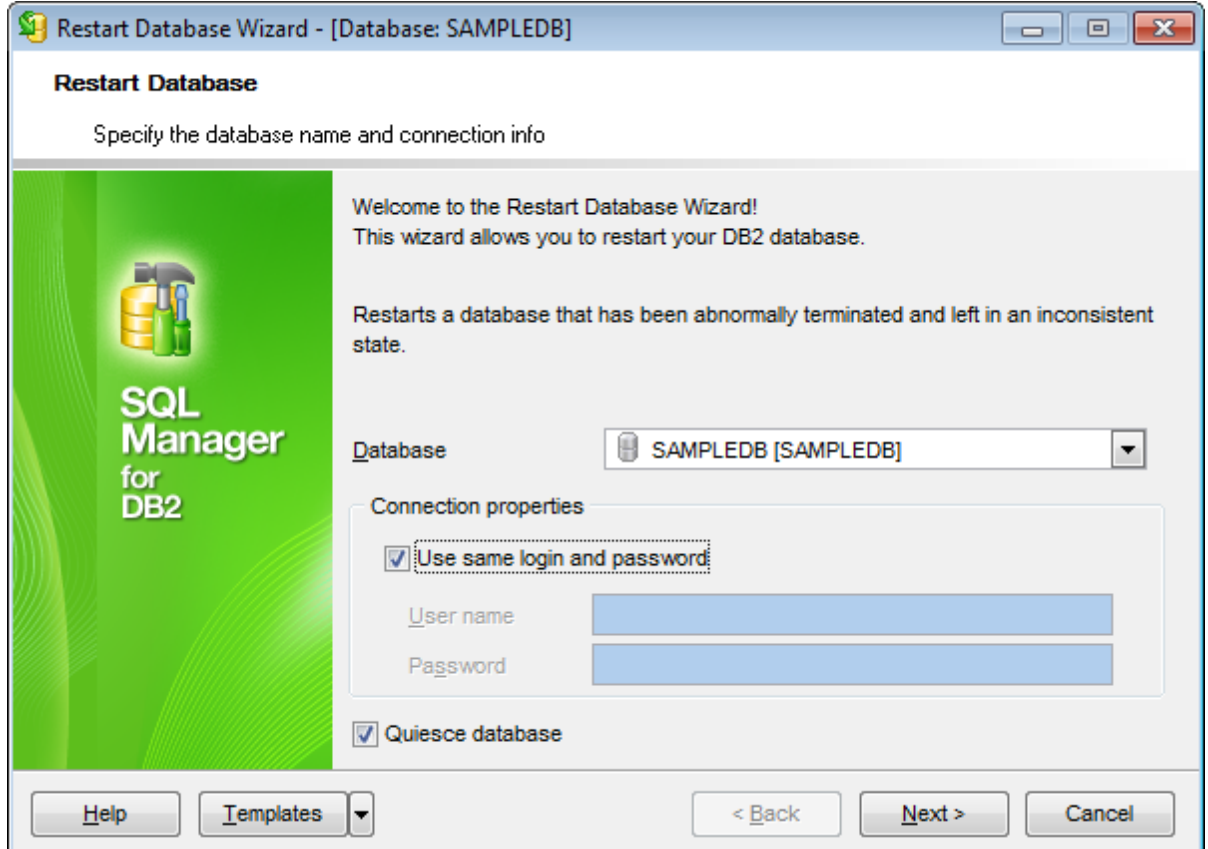

## **Database**

Use the drop-down list to select the database to restart.

## **Connection properties**

In this group you should specify **User name** and **Password** for connection to the selected database. Enable the **Use same login and password** option to use the ones specified during the database [registration.](#page-117-0)

## **Quiesce database**

Select this option to perform the Quiesce [Database](#page-868-0) operation as well.

Click the **Next** button to proceed to [restarting](#page-867-0) database.

# <span id="page-867-0"></span>**11.4.2 Restarting database**

This step of the wizard is intended to inform you that all necessary options have been set, and you can start the process.

The log area allows you to view the log of operations and errors (if any).

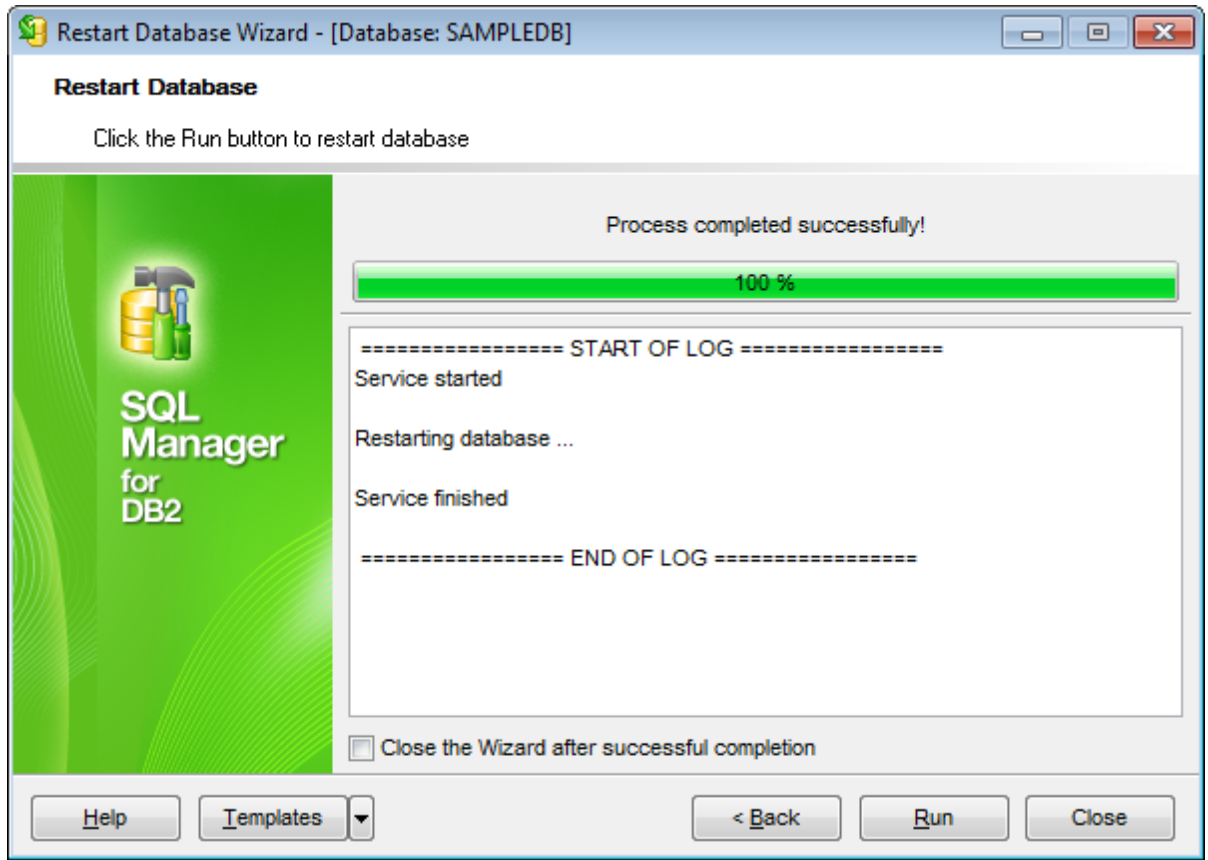

## **Close the wizard after successful completion**

If this option is selected, the wizard is closed automatically when the restarting database process is completed.

If necessary, you can save a [template](#page-1161-0) for future use.

Click the **Finish** button to run the process.

# <span id="page-868-0"></span>**11.5 Quiesce Database Wizard**

**Quiesce Database Wizard** allows you to perform the quiesce database operation on your DB2 system.

This operation is used to disconnect all users from the database and put it into a quiesc ed <sup>m</sup> ode. When a database is in quiesced mode, users cannot connect from outside of the database engine. Quiesced mode is ordinarily activated when there is a necessity to perform administrative tasks on a database. After administrative tasks are complete, you can use [Unquiesce](#page-872-0) Database Wizard to activate the database and allow other users to connect to the database.

To run the wizard, select the **Services | Quiesce Database** main [menu](#page-1143-0) item.

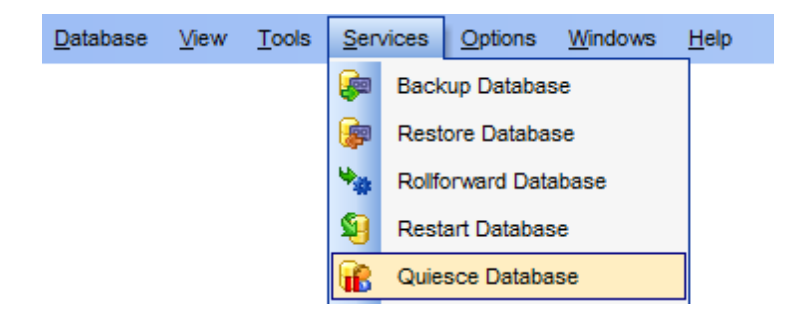

- Setting DB name and [connection](#page-869-0) info
- Specifying additional [parameters](#page-870-0)
- DB [quiescence](#page-871-0)

Availability: **Full** version (for Windows) **Yes Lite** version (for Windows) **No Note:** To compare all features of the **Full** and the **Lite** versions of **SQL Manager**, refer to the [Feature](#page-23-0) Matrix page.

**See also:** [Unquiesce](#page-872-0) Database Wizard Using [templates](#page-1161-0)

**870 SQL Manager for DB2 - User's Manual**

# <span id="page-869-0"></span>**11.5.1 Setting DB name and connection info**

This step of the wizard allows you to specify the **database** name and **connection parameters** for the quiesce database operation.

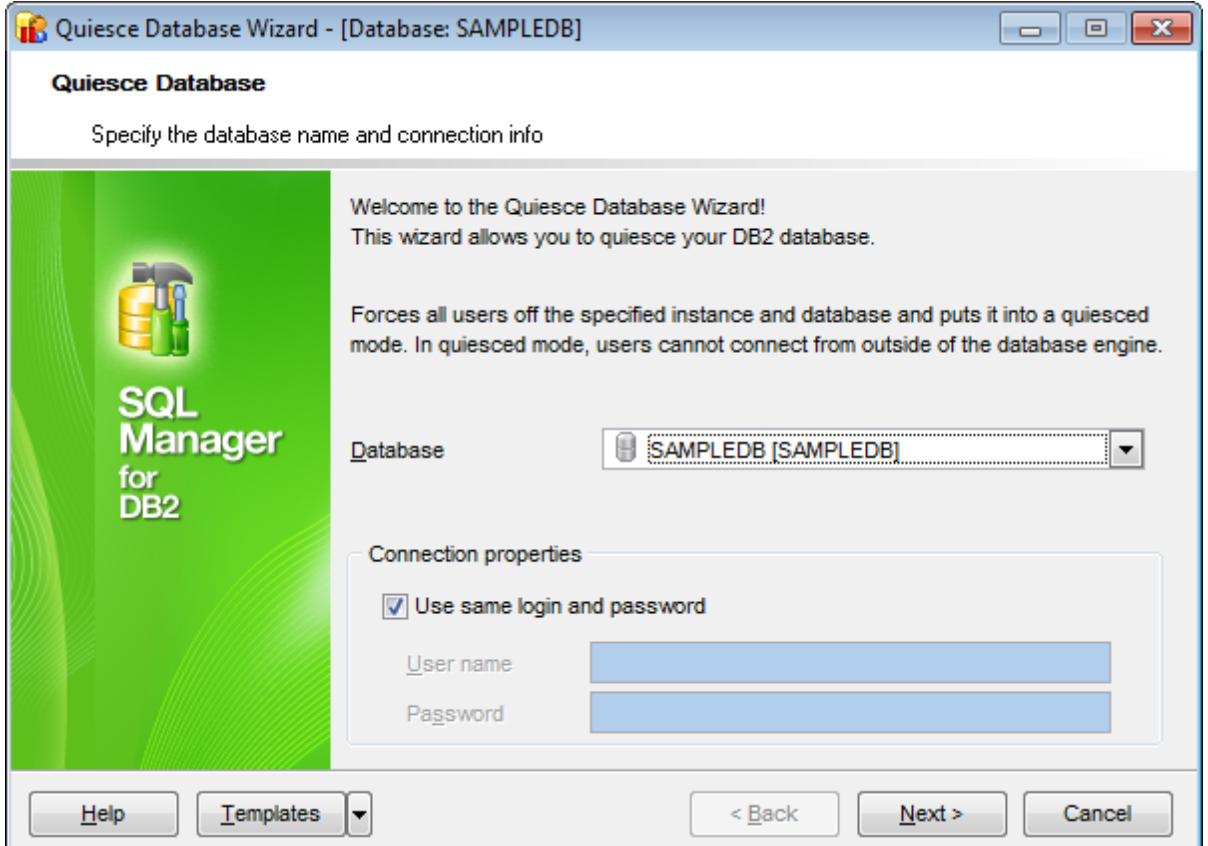

## **Database**

Use the drop-down list to select the database to quiesce.

#### **Connection properties**

In this group you should specify **User name** and **Password** for connection to the selected database. Enable the **Use same login and password** option to use the ones specified during the database [registration.](#page-117-0)

Click the **Next** button to proceed to Specifying additional [parameters](#page-870-0) step.

**871 SQL Manager for DB2 - User's Manual**

# <span id="page-870-0"></span>**11.5.2 Specifying additional parameters**

This step of the wizard provides disconnect parameters.

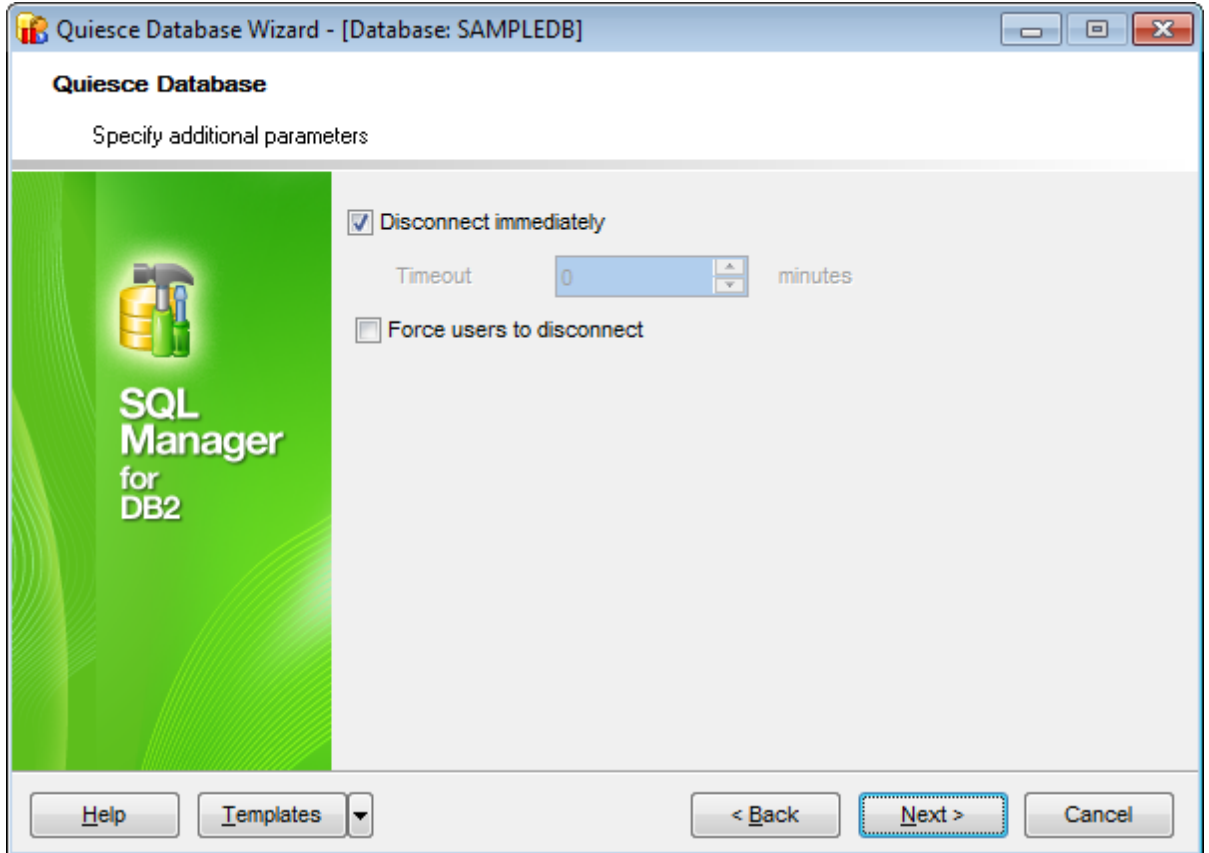

## **Disconnect immediately**

Enable this option to disconnect from database immediately when **Run** button is pressed in the final [step.](#page-871-0)

## **Timeout**

Define time interval in minutes to wait before disconnecting from database.

## **Force users to disconnect**

Enable the option to avoid cancelling the operation because of users' connection to the database.

Click the **Next** button to proceed to database [quiescence](#page-871-0).

# <span id="page-871-0"></span>**11.5.3 DB quiescence**

This step of the wizard is intended to inform you that all necessary options have been set, and you can start the process.

The log area allows you to view the log of operations and errors (if any).

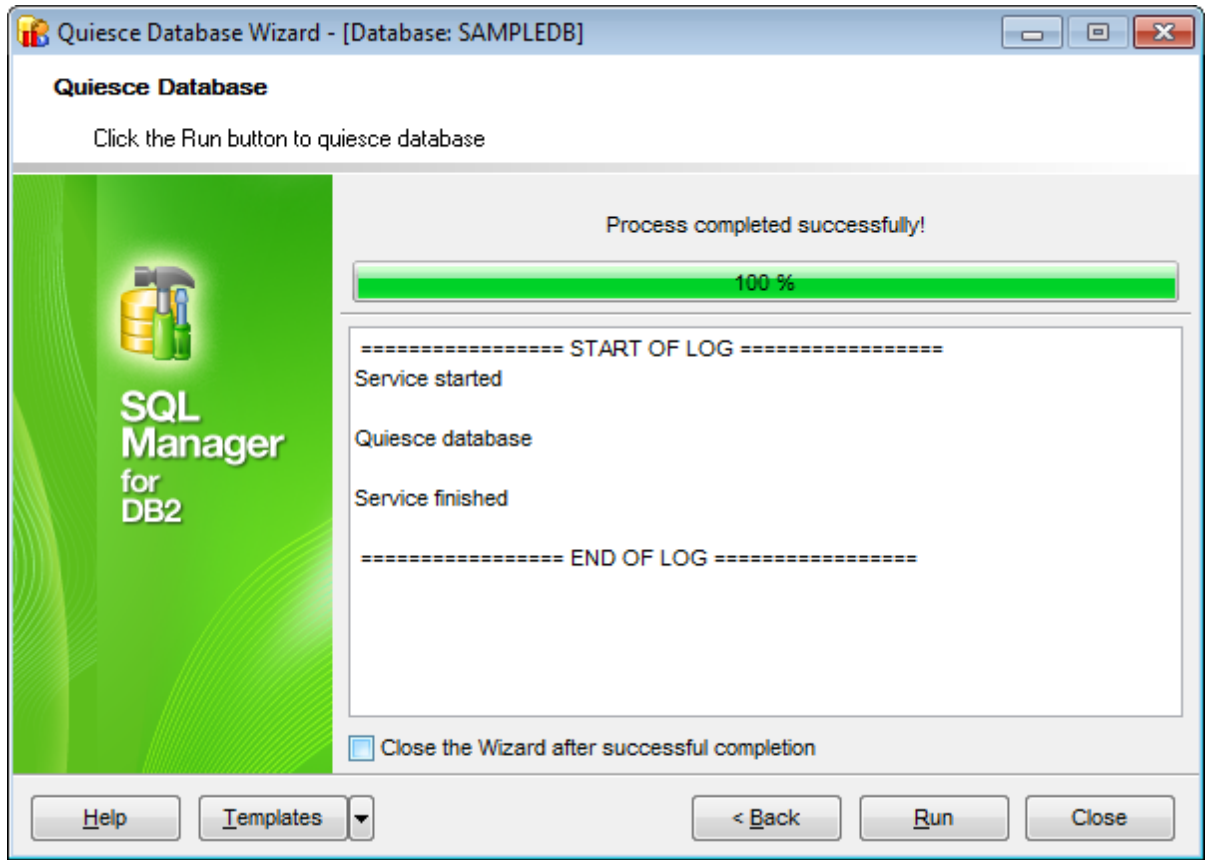

## **Close the wizard after successful completion**

If this option is selected, the wizard is closed automatically when the quiescence process is completed.

If necessary, you can save a [template](#page-1161-0) for future use.

Click the **Finish** button to run the DB quiescence process.

# <span id="page-872-0"></span>**11.6 Unquiesce Database Wizard**

**Unquiesce Database Wizard** allows you to perform the unquiesce database operation on your DB2 system.

This operation is used to restore user access to the database which have been [quiesced](#page-868-0) for maintenance or other administrative tasks.

To run the wizard, select the **Services | Unquiesce Database** main [menu](#page-1143-0) item.

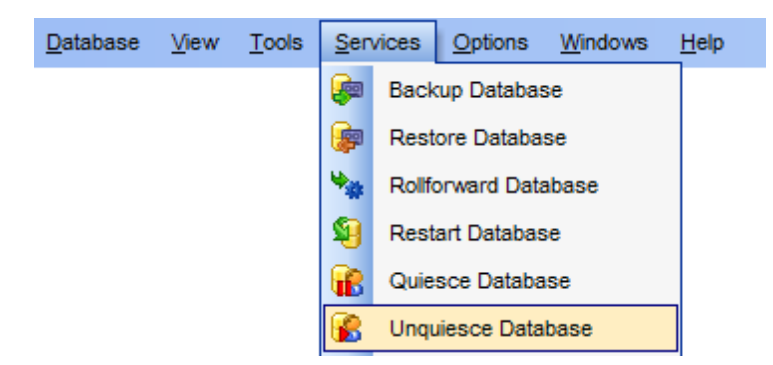

- Setting DB name and [connection](#page-873-0) info
- DB [unquiescence](#page-874-0)

Availability: **Full** version (for Windows) **Yes Lite** version (for Windows) **No Note:** To compare all features of the **Full** and the **Lite** versions of **SQL Manager**, refer to the [Feature](#page-23-0) Matrix page.

**See also:** Quiesce [Database](#page-868-0) Wizard Using [templates](#page-1161-0)

**874 SQL Manager for DB2 - User's Manual**

# <span id="page-873-0"></span>**11.6.1 Setting DB name and connection info**

This step of the wizard allows you to specify the **database** name and **connection parameters** for the unquiesce database operation.

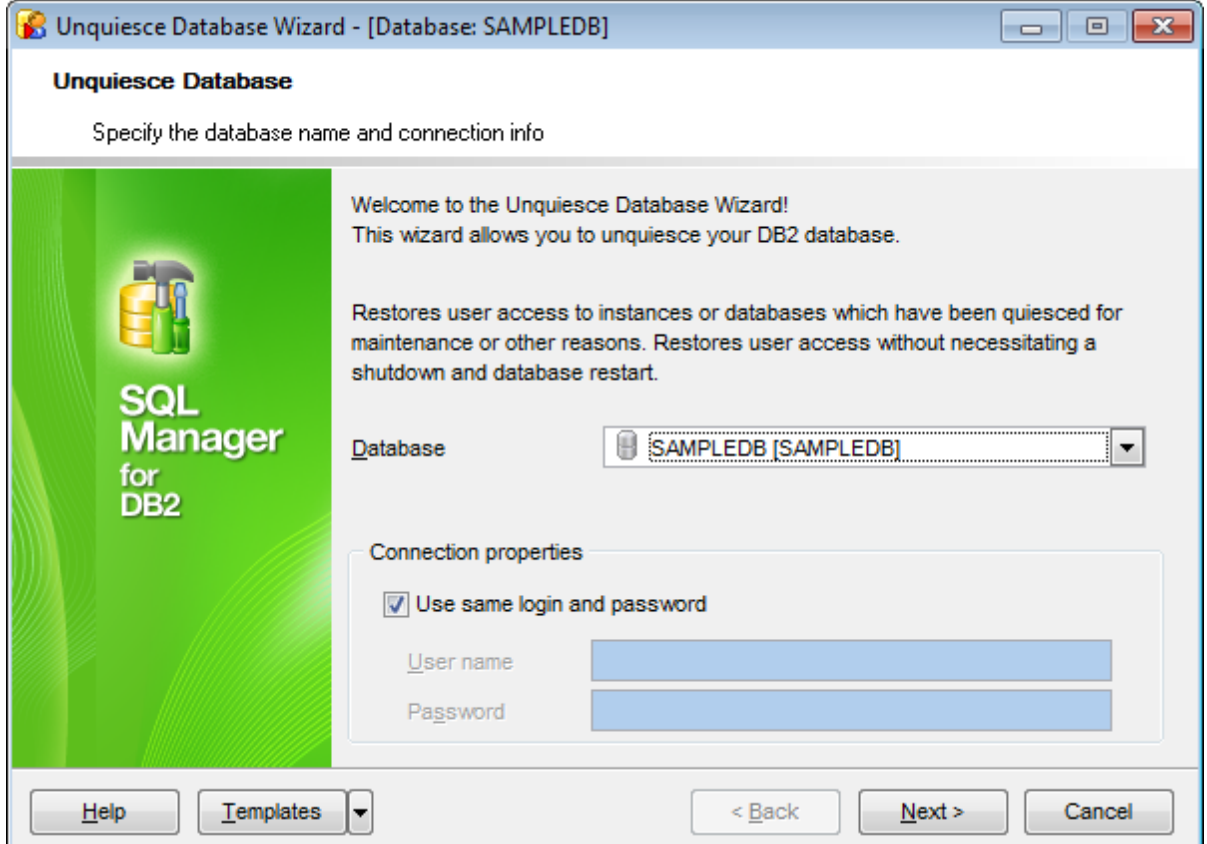

## **Database**

Use the drop-down list to select the database to unquiesce.

## **Connection properties**

In this group you should specify **User name** and **Password** for connection to the selected database. Enable the **Use same login and password** option to use the ones specified during the database [registration.](#page-117-0)

Click the **Next** button to proceed to database [unquiescence](#page-874-0).

# <span id="page-874-0"></span>**11.6.2 DB unquiescence**

This step of the wizard is intended to inform you that all necessary options have been set, and you can start the process.

The log area allows you to view the log of operations and errors (if any).

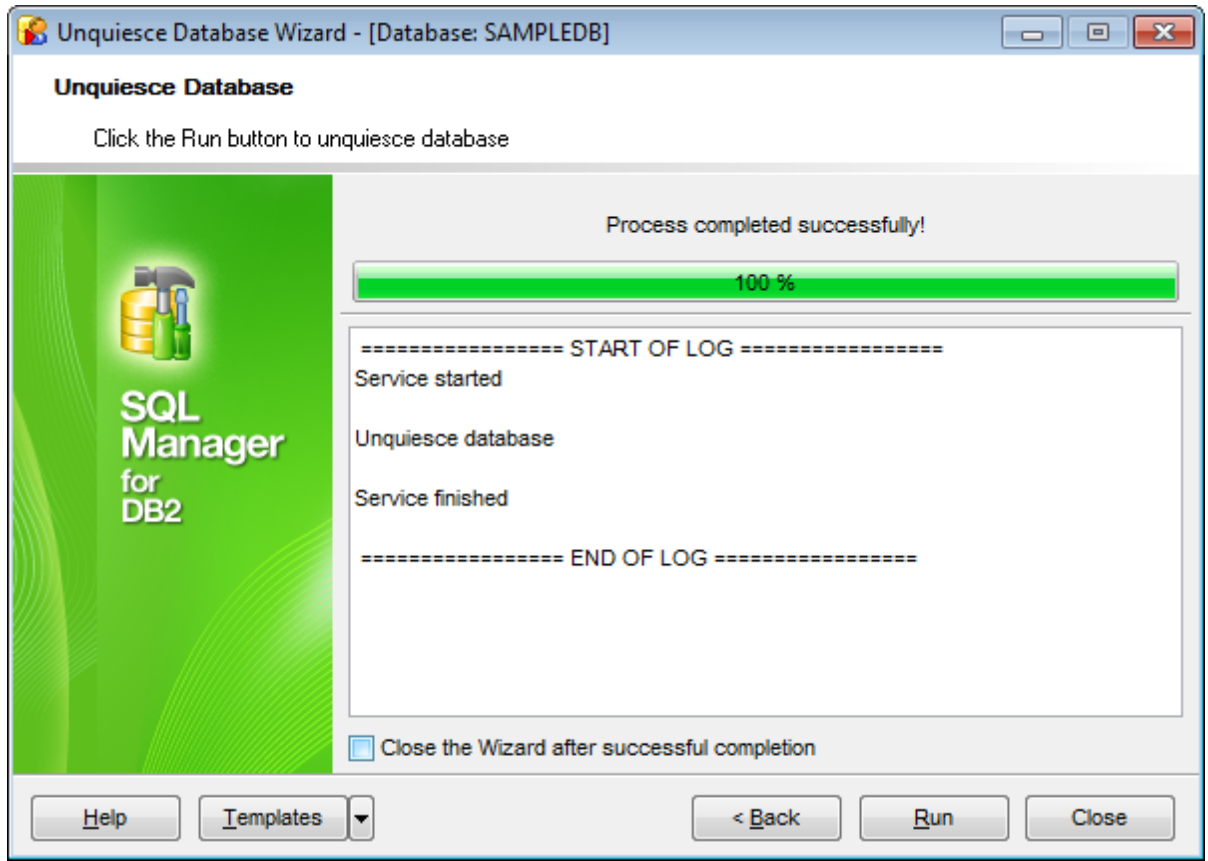

## **Close the wizard after successful completion**

If this option is selected, the wizard is closed automatically when the unquiescence process is completed.

If necessary, you can save a [template](#page-1161-0) for future use.

Click the **Finish** button to run the DB unquiescence process.

# **11.7 Ping Database**

**Ping Database Wizard** allows you to ping selected database.

This service is useful for database connection stability test.

**Note:** Database hint in the DB Explorer tree contains average ping to this database.

To run the wizard, select the **Services | Ping Database** main [menu](#page-1143-0) item.

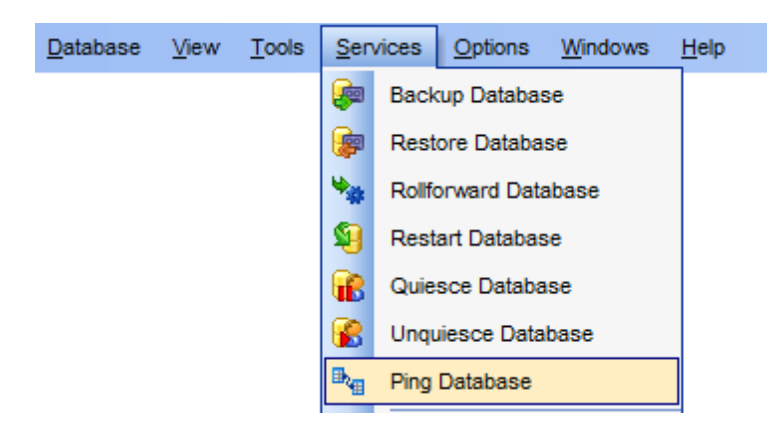

• [Specifying](#page-876-0) database

• Pinging [database](#page-877-0)

Availability: **Full** version (for Windows) **Yes Lite** version (for Windows) **No Note:** To compare all features of the **Full** and the **Lite** versions of **SQL Manager**, refer to the **[Feature](#page-23-0) Matrix** page.

## **See also:** Using [templates](#page-1161-0)

# <span id="page-876-0"></span>**11.7.1 Specifying database**

At this step of the wizard you need to select database to ping and define ping options.

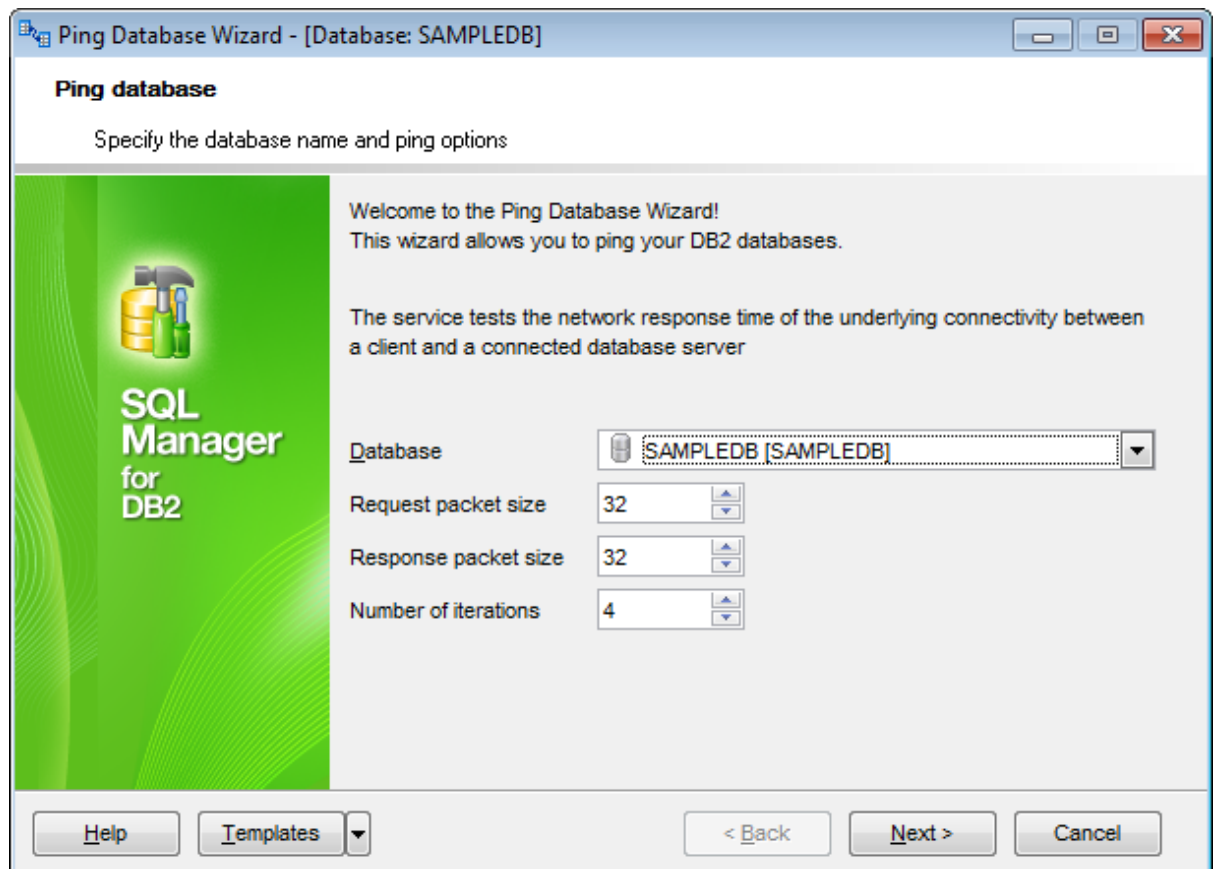

## **Database**

Select the database you need to ping.

## **Request package size**

At this field you can define the outgoing packet size in bytes.

#### **Response packet size**

This field allows you to define the incoming packet size.

## **Number of iterations**

Use this field to set the preferable ping iterations.

Click the Next button to proceed to the **Pinging [database](#page-877-0)** step of the wizard.

# <span id="page-877-0"></span>**11.7.2 Pinging database**

This step of the wizard is intended to inform you that all necessary options have been set, and you can start the process.

The log area allows you to view the log of operations and errors (if any).

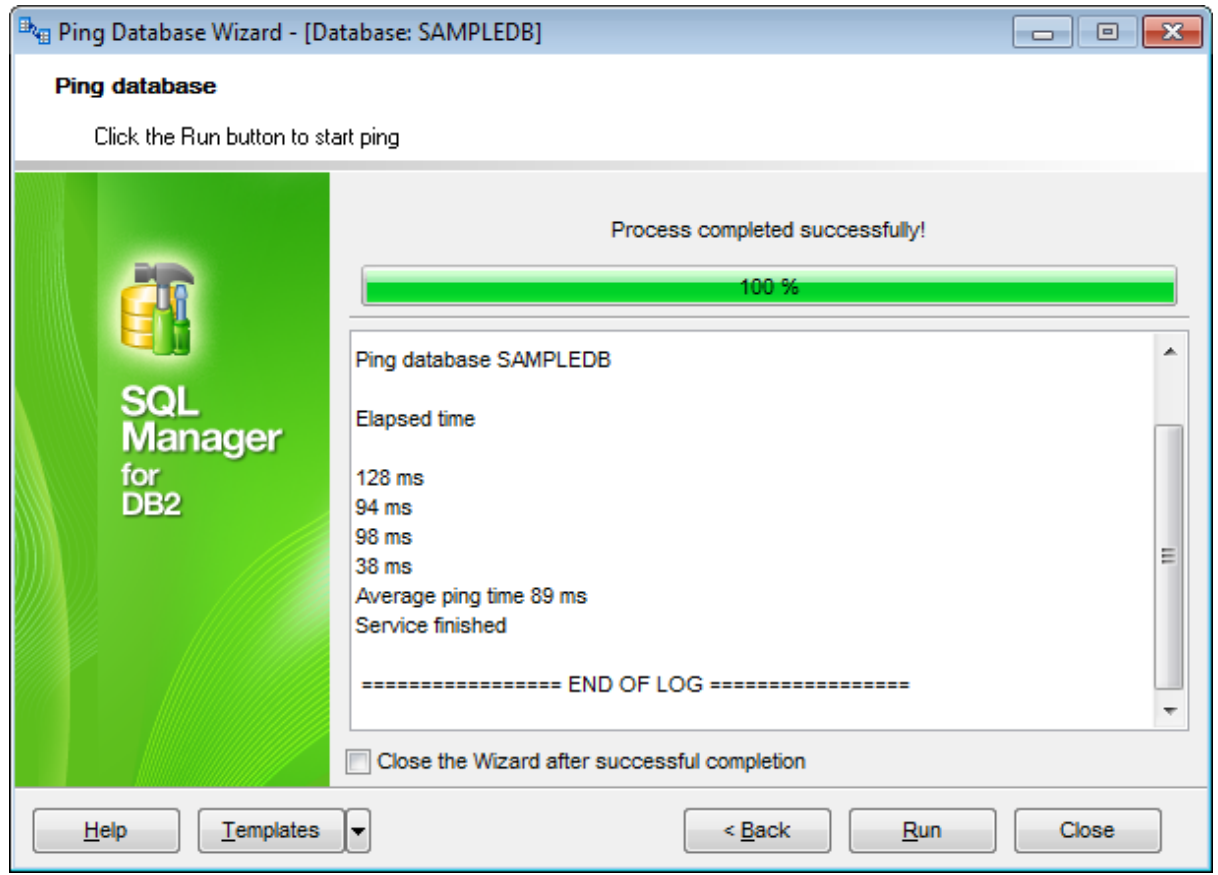

## **Close the wizard after successful completion**

If this option is selected, the wizard is closed automatically when the pinging database process is completed.

If necessary, you can save a [template](#page-1161-0) for future use.

Click the **Run** button to run the process.

# **11.8 CLP Tools**

IBM DB2 provides **command line processor** (**CLP**) to execute database administrative functions. The CLP is used to execute database utilities, SQL statements and online help. For more information refer to DB2 server documentation.

SQL Manager for DB2 provides the following DB2 CLP tools:

**CLP [Export](#page-879-0)** Runs the CLP export utility. **CLP [Import](#page-889-0)** Runs the CLP import utility. **CLP [Load](#page-907-0)** Runs the CLP load utility. **CLP [Move](#page-930-0)** Runs the CLP move utility.

## <span id="page-879-0"></span>**11.8.1 CLP Export**

**CLP Export Data Wizard** allows you to perform data export with the **CLP export** utility used.

The **CLP export** utility extracts data using an SQL select or an XQuery statement, and places that information into a file. You can use the output file to move data for a future [import](#page-889-0) or [load](#page-907-0) operation or to make the data accessible for analysis.

To run the wizard, select the **Services | CLP Export** main [menu](#page-1143-0) item, or right-click a database alias in the DB [Explorer](#page-69-0) and select the **Database Operations | CLP Export** [context](#page-61-0) menu item.

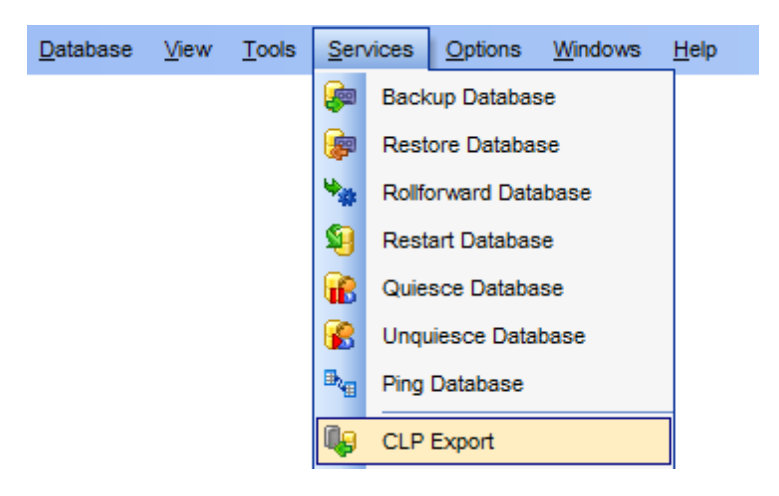

- Specifying DB name and [connection](#page-880-0) info
- Specifying data [destination](#page-881-0)
- [Specifying](#page-883-0) DEL file modifiers
- Specifying LOB [destination](#page-885-0)
- [Specifying](#page-887-0) SQL SELECT statement
- [Exporting](#page-888-0) data

Availability: **Full** version (for Windows) **Yes Lite** version (for Windows) **No**

**Note:** To compare all features of the **Full** and the **Lite** versions of **SQL Manager**, refer to the [Feature](#page-23-0) Matrix page.

# **See also:** CLP [Import](#page-889-0) CLP [Load](#page-907-0) CLP [Move](#page-930-0) CLP [Console](#page-802-0)

## <span id="page-880-0"></span>**11.8.1.1 Specifying DB name and connection info**

This step of the wizard allows you to specify the **database** name and **connection parameters** for the CLP export data operation.

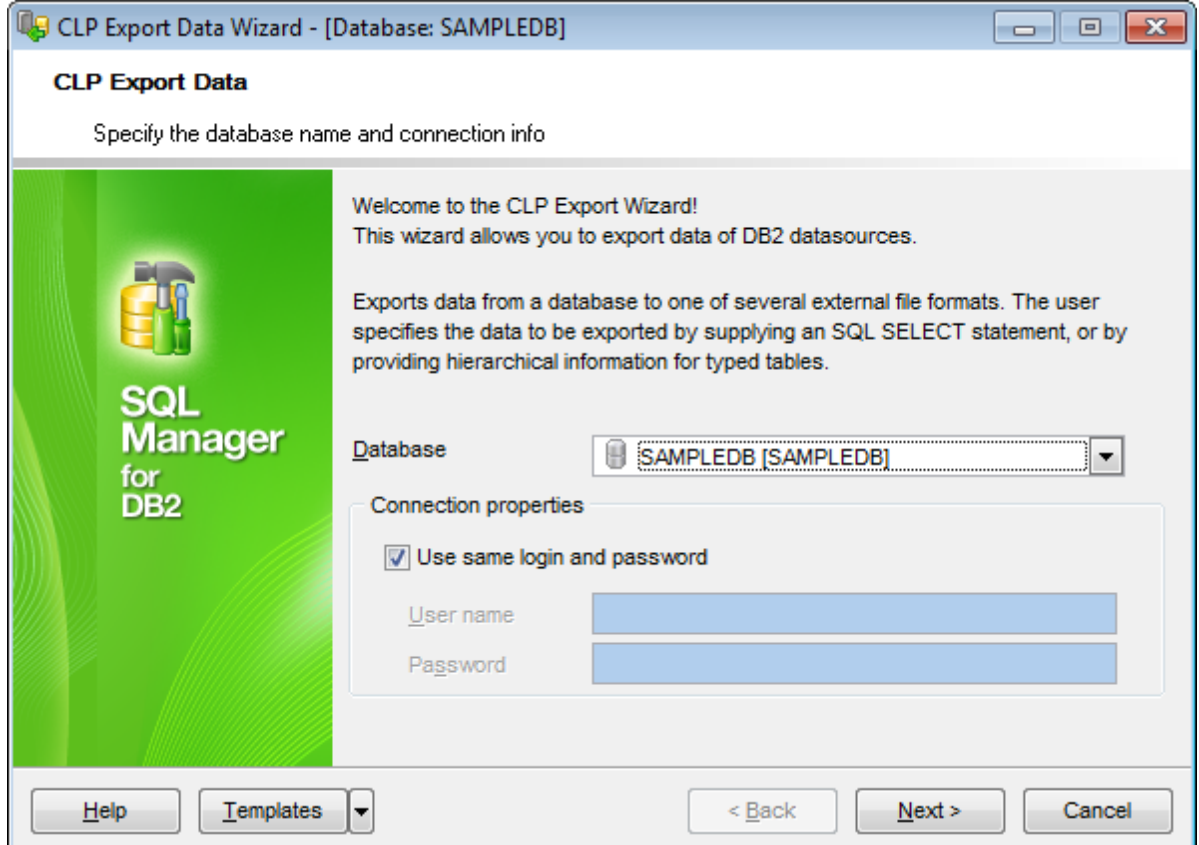

## **Database**

Use the drop-down list to select the database to export data from.

## **Connection properties**

In this group you should specify **User name** and **Password** for connection to the selected database. Enable the **Use same login and password** option to use the ones specified during the database [registration.](#page-117-0)

Click the **Next** button to proceed to the Specifying data [destination](#page-881-0) step of the wizard.

## <span id="page-881-0"></span>**11.8.1.2 Specifying data destination**

This step allows you to specify the **data destination** options.

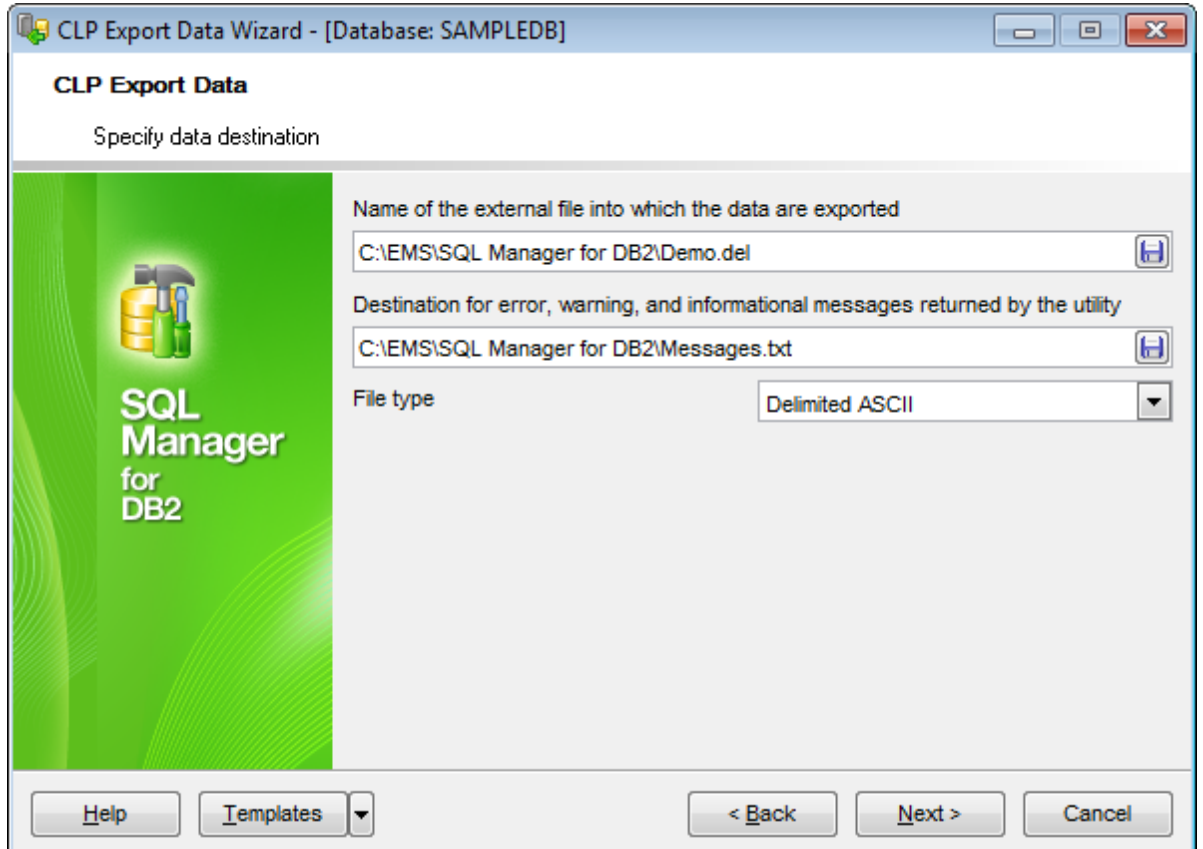

## **Name of the external file into which the data are to be exported** | **Destination for error, warning, and informational messages returned by the utility**

Type in or use the  $\blacksquare$  button to specify the path to the file and the file name.

## **File type**

Select the type of the exported file. Supported file types are: Delim ited ASCII (\*.del) Worksheet formats  $(*.wsf)$ Integration Exchange Format (\*.ixf)

Enable the **Write each LOB value to a separate file**, **Export XML document in UTF-16 codepage** and **Write each XDM instance to a separate file** options, if necessary.

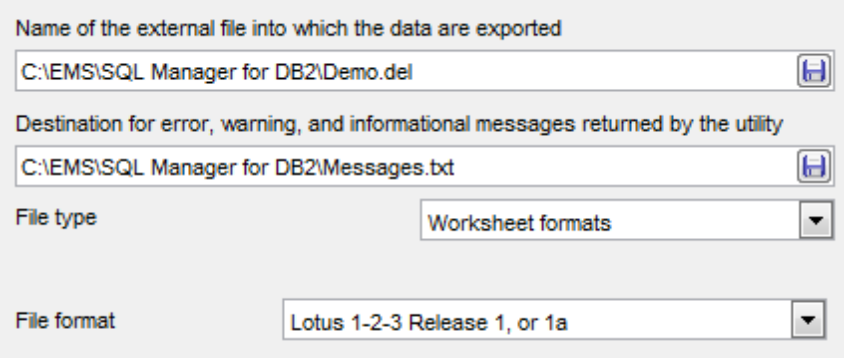

## **File format**

This option is available for Worksheet formats only. Use the drop-down list to select one of available values:

Lotus 1-2-3 Release 1, or 1a Lotus Sym phony Release 1.0 Lotus 1-2-3 Version 2, or Lotus Sym phony Release 1.1 WCF file containing DBCS characters

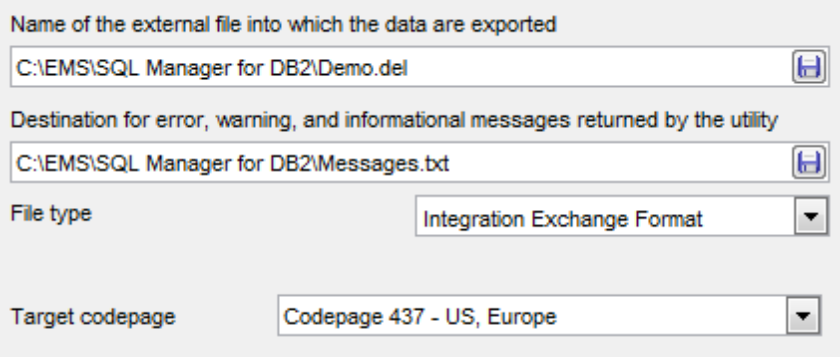

### **Target codepage**

This option is available for International Exchange Format only. Use the drop-down list to select one of available codepage values.

Click the **Next** button to proceed to the [Specifying](#page-883-0) DEL file modifiers step of the wizard, or to the Specifying LOB [destination](#page-885-0) step if the Worksheet formats or International Exc hange Form at file types have been specified.

## <span id="page-883-0"></span>**11.8.1.3 Specifying DEL file modifiers**

The step is only available if the Delim ited ASCII (DEL) file type was selected at the [previous](#page-881-0) step. You can use this step to specify **file modifiers** for file of this type.

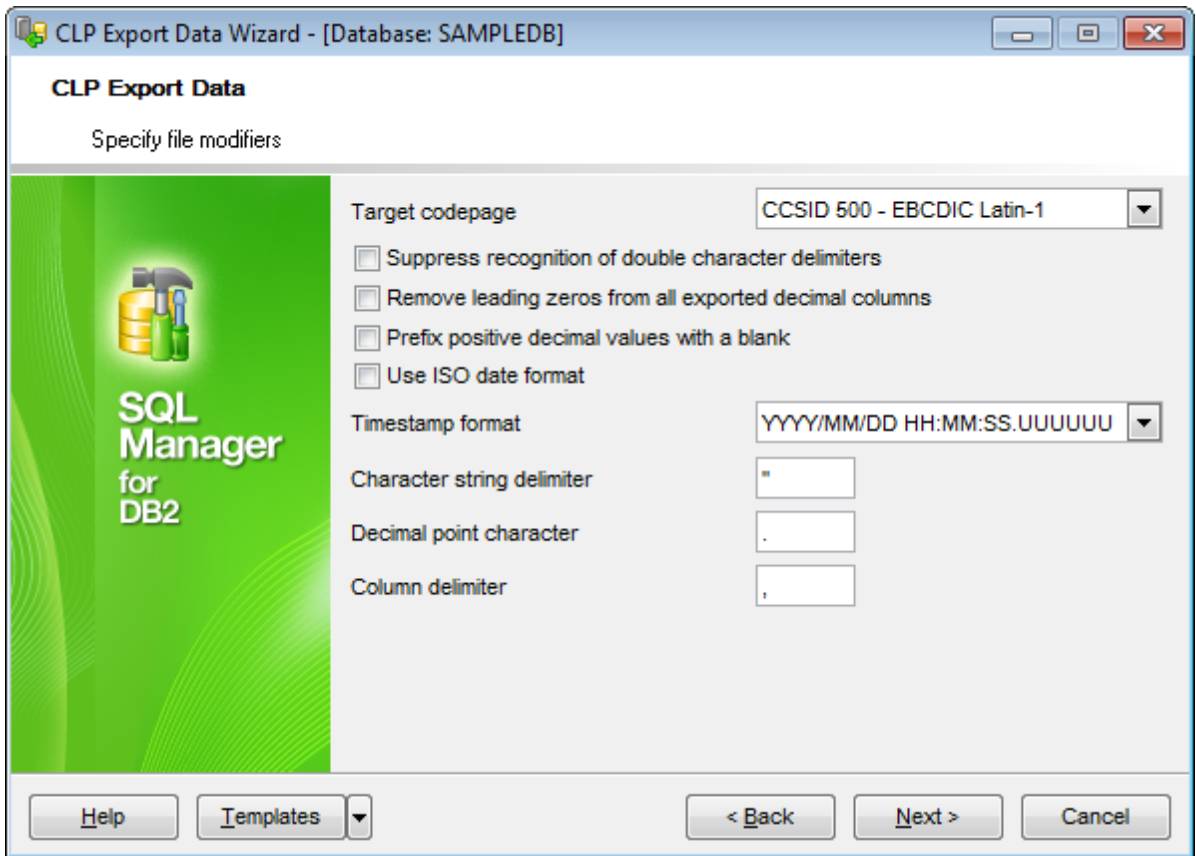

## **Target codepage**

Defines the codepage of the exported file.

## **Suppress recognition of double character delimiters**

If this option is enabled, the character delimiter is not doubled if it is present in character fields.

## **Remove leading zeros from all exported decimal columns**

If the option is enabled, all insignificant zeros will be removed during the export procedure.

# **Prefix positive decimal values with a blank**

If the option is selected, the blank space will precede the positive decimal values. Otherwise the positive decimal values will be prefixed by a plus  $(+)$  sign.

# **Use ISO date format**

Enable the option if you want the source date format data to be exported complying with ISO date format.

# **Timestamp format**

Defines the [timestamp](#page-1157-0) data format.

## **Character string delimiter**

Defines the character that will be used in place of double quotation marks to enclose a character string.

## **Decimal point character**

Specifies the character that will be used in place of a period as a decimal point character.

## **Column delimiter**

Defines the character that will be used in place of a comma to signal the end of a column.

Click the **Next** button to proceed to the Specifying LOB [destination](#page-885-0) step of the wizard.

## <span id="page-885-0"></span>**11.8.1.4 Specifying LOB destination**

Use this step of the wizard to specify **base file names** and **destination directories** for **LOB** and **XML** files.

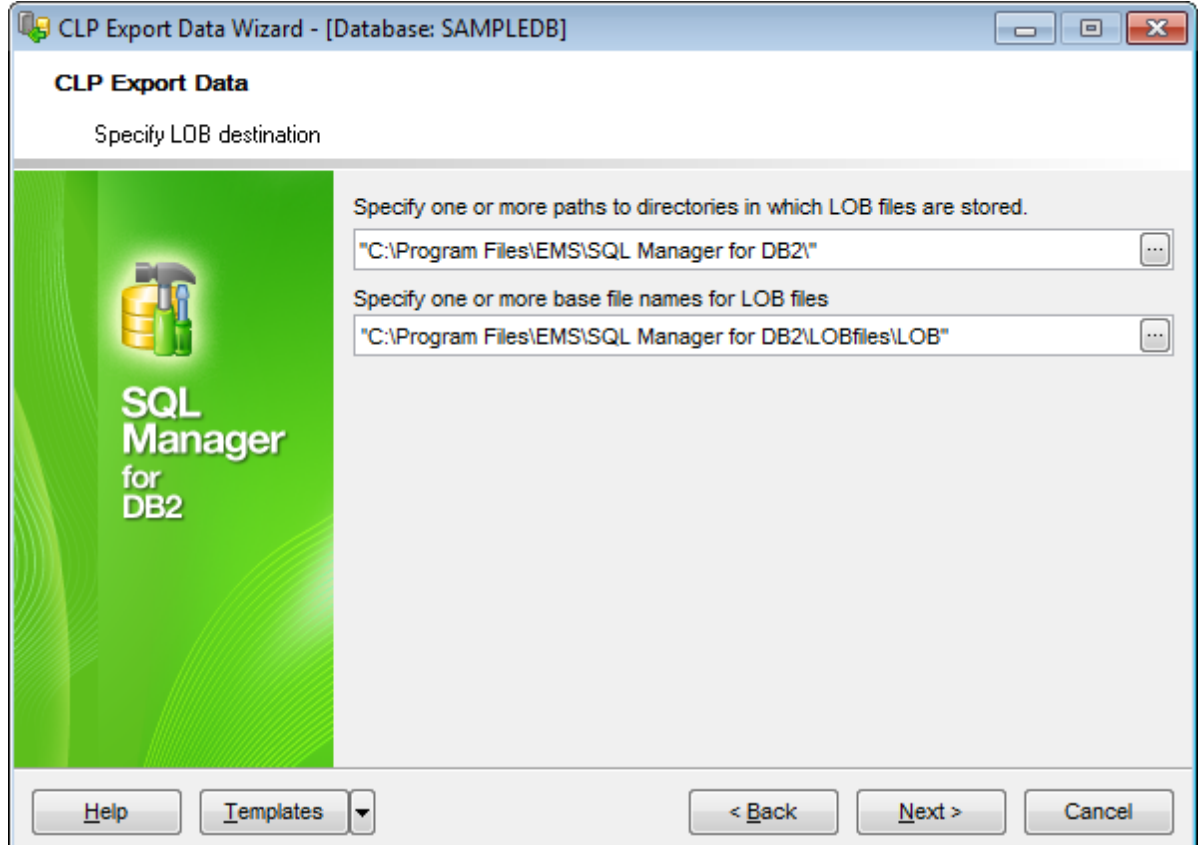

## Specify **paths to directories in which LOB files are to be stored** | **base file names for LOB files** | **paths to directories in which XML files are to be stored** | **base file names for XML files**.

Items should be delimited with a comma. If you leave the fields empty, base filename and path for XML and LOB will be the destination filename and directory specified at the Specifying data [destination](#page-881-0) step.

You can type in the paths manually, or click the ellipsis **button to open the Paths to directories...** dialog.

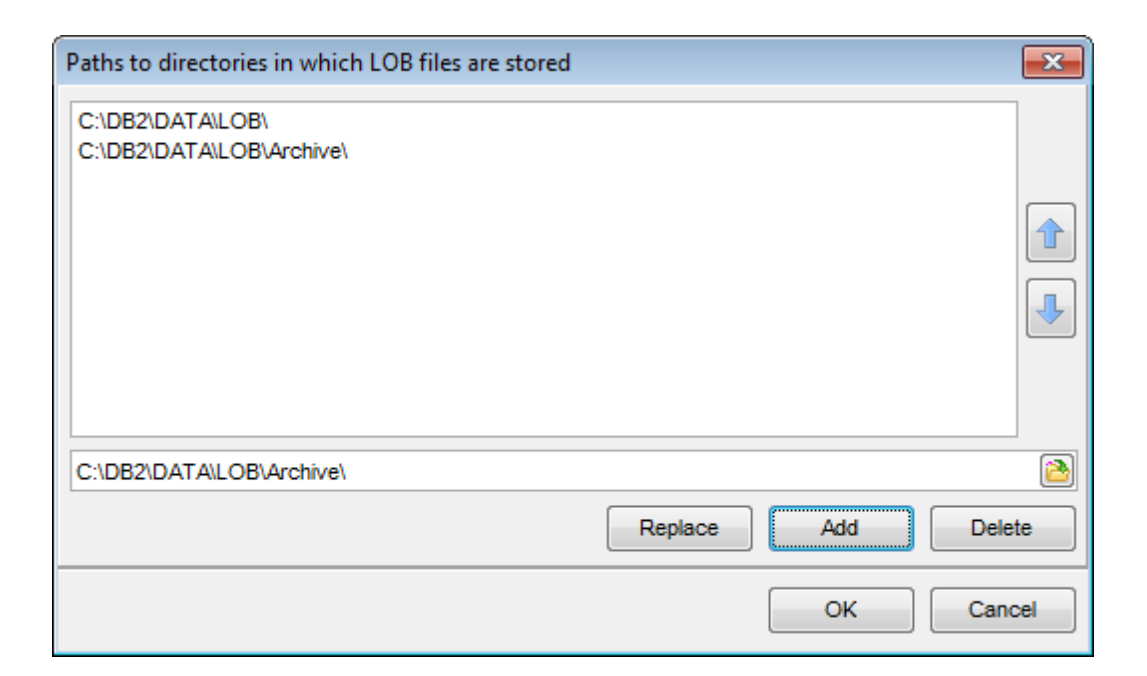

Type in a path in the lower editable area or use the  $\blacksquare$  button to specify the path to the file using the **Open** dialog.

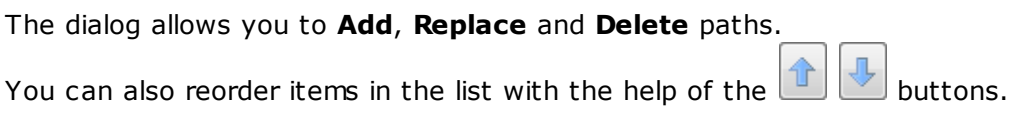

Click the **Next** button to proceed to the [Specifying](#page-887-0) SQL SELECT statement step of the wizard.

## <span id="page-887-0"></span>**11.8.1.5 Specifying SQL SELECT statement**

At this step of the wizard you need to specify the **SQL SELECT statement** by typing it manually in the editing area or building it visually using **Query Builder**.

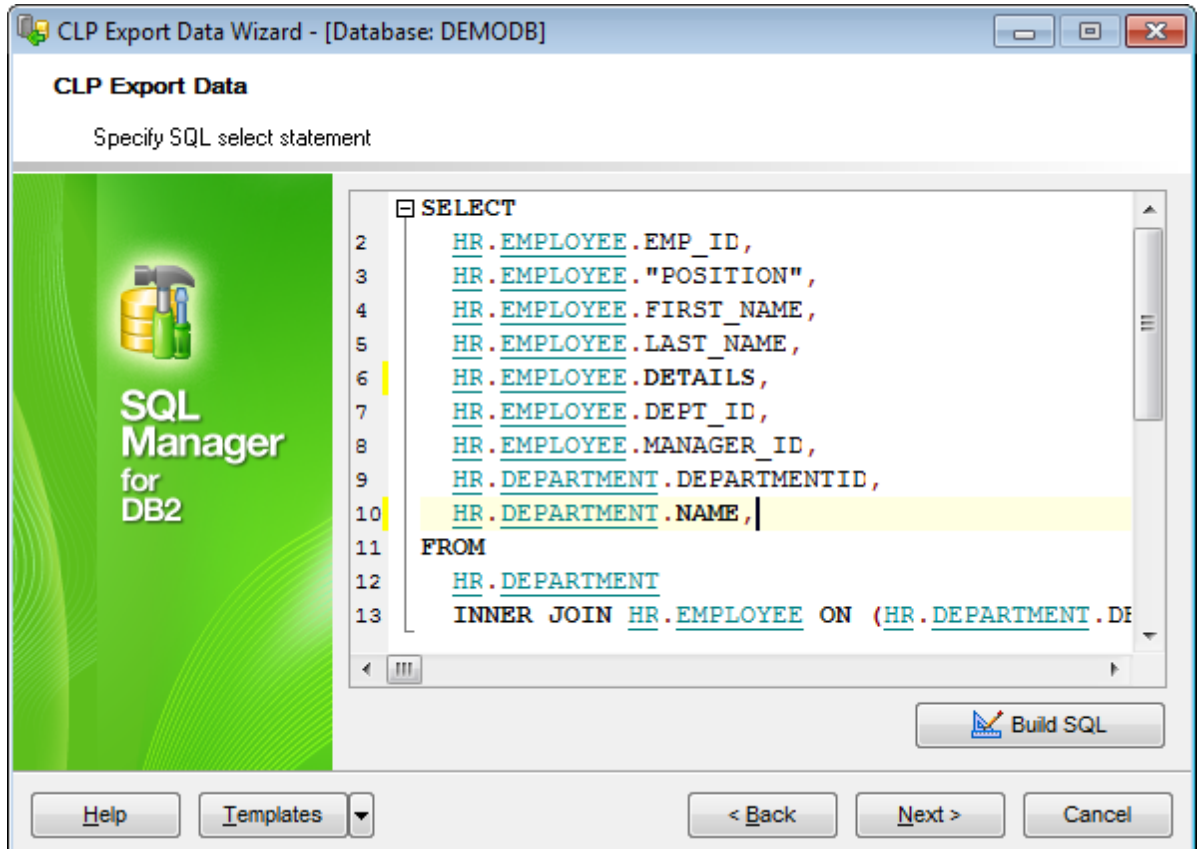

Click the **Next** button to proceed to the [Exporting](#page-888-0) data step of the wizard.

## <span id="page-888-0"></span>**11.8.1.6 Exporting data**

This step of the wizard is intended to inform you that all necessary options have been set, and you can start the process.

The log area allows you to view the log of operations and errors (if any).

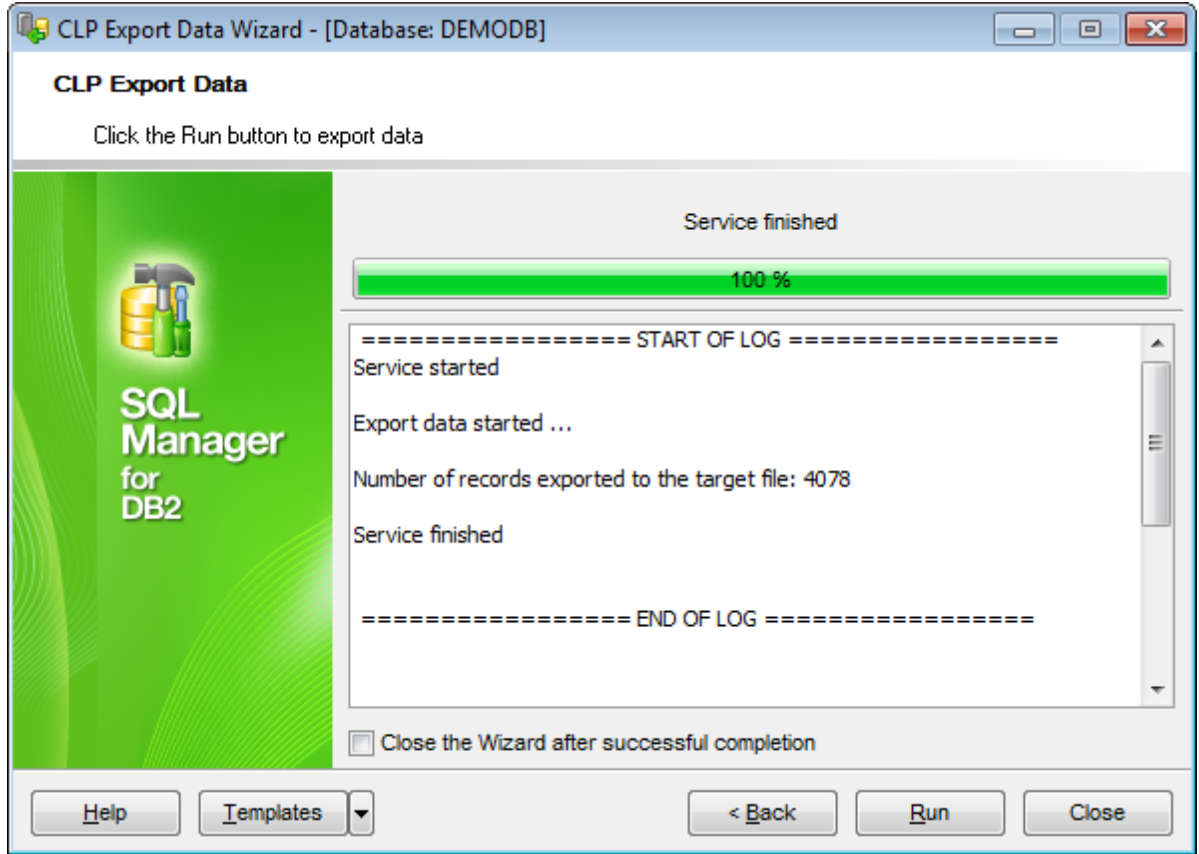

## **Close the wizard after successful completion**

If this option is selected, the wizard is closed automatically when the process is completed.

If necessary, you can save a [template](#page-1161-0) for future use.

Click the **Run** button to run the process.

## <span id="page-889-0"></span>**11.8.2 CLP Import**

**CLP Import Data Wizard** allows you to perform data import with the **CLP import** utility used.

The **CLP import** utility populates a table, typed table, or view with data using an SQL INSERT statement. If the table or view receiving the imported data already contains data, the input data can either replace or be appended to the existing data.

To run the wizard, select the **Services | CLP Import** main [menu](#page-1143-0) item, or right-click a database alias in the DB [Explorer](#page-69-0) and select the **Database Operations | CLP Import** [context](#page-61-0) menu item.

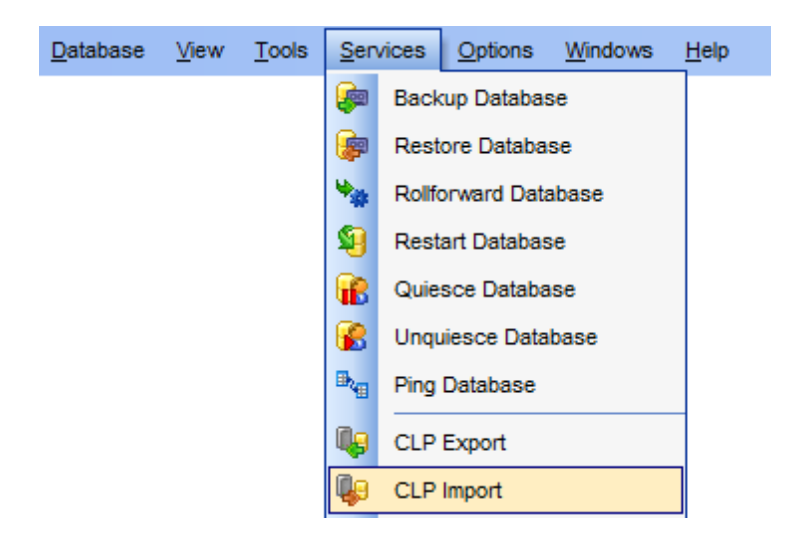

- Specifying DB name and [connection](#page-891-0) info
- **Specifying data source and [destination](#page-892-0)**
- Specifying common file modifiers
- [Specifying](#page-896-0) advanced file modifiers
- [Specifying](#page-900-0) LOB source
- [Specifying](#page-902-0) fields to import
- Specifying additional [parameters](#page-904-0)
- [Importing](#page-906-0) data

Availability: **Full** version (for Windows) **Yes Lite** version (for Windows) **No**

**Note:** To compare all features of the **Full** and the **Lite** versions of **SQL Manager**, refer to the [Feature](#page-23-0) Matrix page.

#### **See also:**

CLP [Export](#page-879-0) CLP [Load](#page-907-0)

CLP [Move](#page-930-0) CLP [Console](#page-802-0)

#### <span id="page-891-0"></span>**11.8.2.1 Specifying DB name and connection info**

This step of the wizard allows you to specify the **database** name and **connection parameters** for the CLP import data operation.

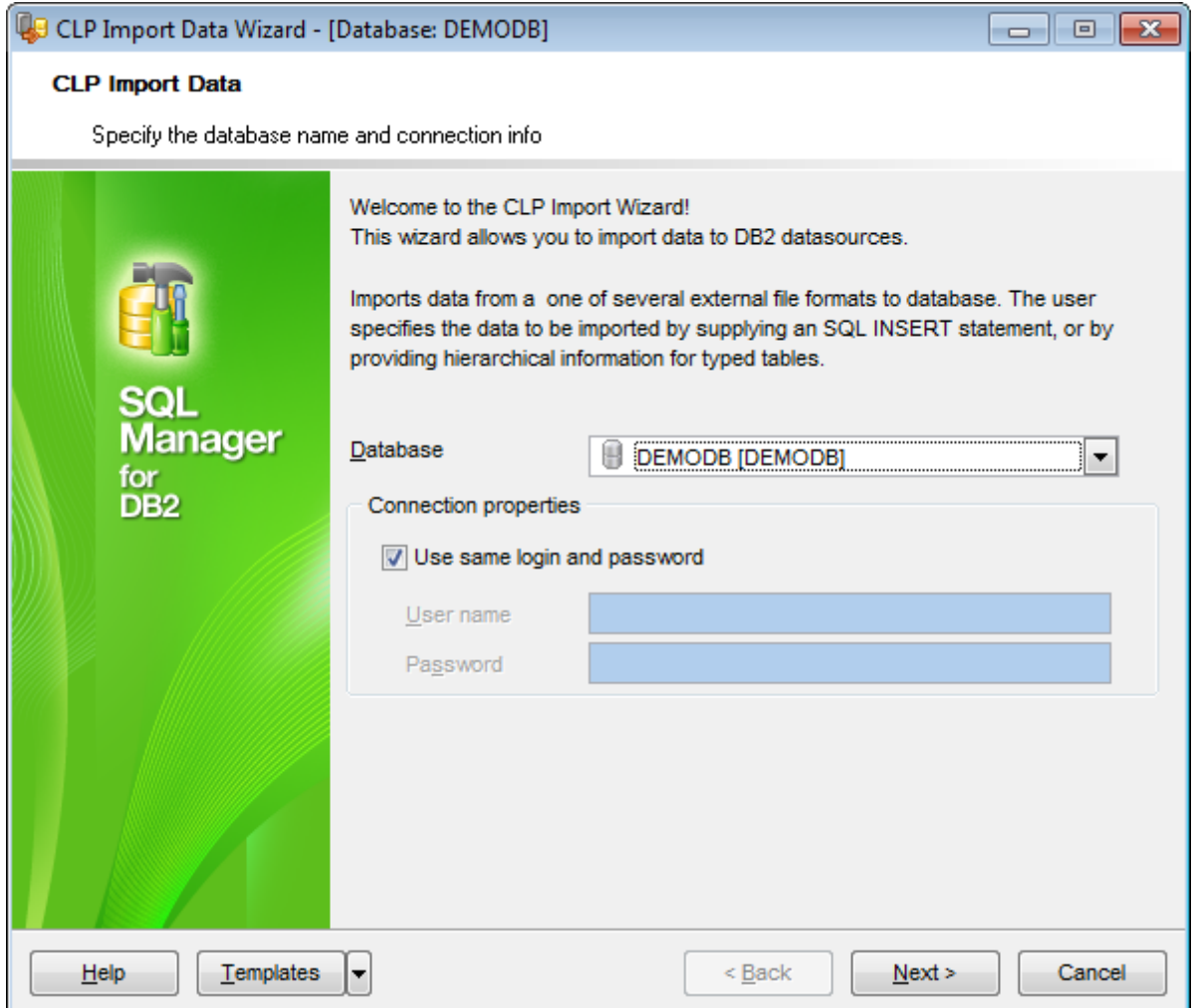

#### **Database**

Use the drop-down list to select the database to import data into.

## **Connection properties**

In this group you should specify **User name** and **Password** for connection to the selected database. Enable the **Use same login and password** option to use the ones specified during the database [registration.](#page-117-0)

Click the **Next** button to proceed to the Specifying data source and [destination](#page-892-0) step of the wizard.

#### <span id="page-892-0"></span>**11.8.2.2 Specifying data source and destination**

At this step you need to specify the **data source** and **destination table** for the import operation.

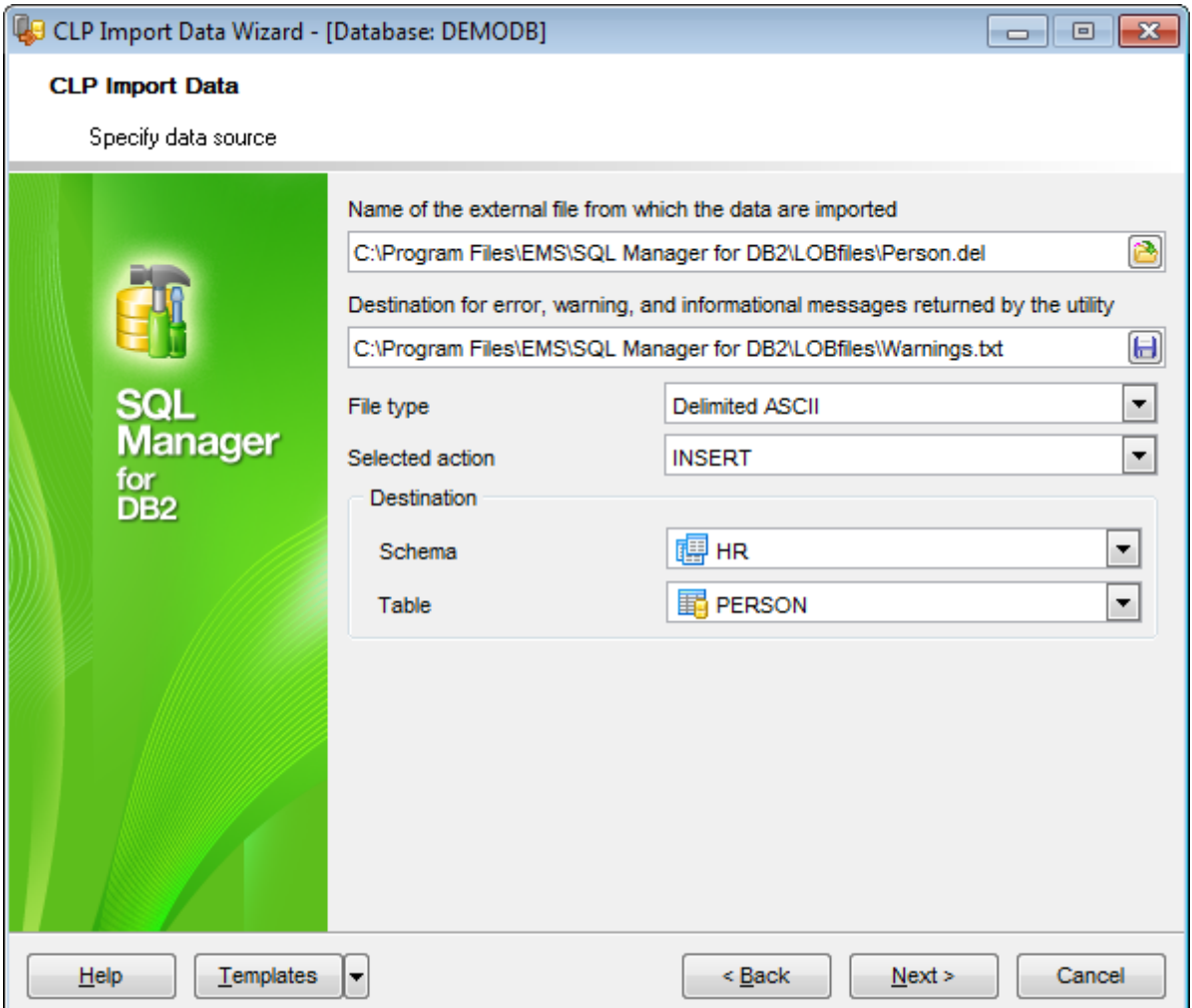

## **Name of the external file from which the data are to be imported** | **Destination for error, warning, and informational messages returned by the utility**

Type in or use the  $\Box$  and the  $\Box$  buttons to specify the path to the file and the file name.

## **File type**

Select the type of the data source file. Supported file types are: Delim ited ASCII (\*.del) Non-delim ited ASCII (\*.asc) Worksheet formats  $(*.wsf)$ Integration Exchange Format (\*.ixf)

### **Selected action**

Use the drop-down list to specify the action to be performed by the utility:

#### INSERT

Adds the imported data to the table without changing the existing table data.

#### INSERT \_UPDAT E

Adds rows of imported data to the target table, or updates existing rows (of the target table) with matching primary keys.

#### REPLACE

Deletes all existing data from the table by truncating the data object, and inserts the imported data. The table definition and the index definitions are not changed. This option can only be used if the table exists. If this option is used when moving data between hierarchies, only the data for an entire hierarchy, not individual sub-tables, can be replaced.

#### REPLACE CREATE

If the table exists, deletes all existing data from the table by truncating the data object, and inserts the imported data without changing the table definition or the index definitions. If the table does not exist, creates the table and index definitions, as well as the row contents, in the code page of the database. See Imported table re-creation for a list of restrictions. This option can only be used with .ixf files. If this option is used when moving data between hierarchies, only the data for an entire hierarchy, not individual subtables, can be replaced.

#### **CREATE**

Creates the table definition and row contents in the code page of the database. If the data was exported from a DB2 table, sub-table, or hierarchy, indexes are created. If this option operates on a hierarchy, and data was exported from DB2, a type hierarchy will also be created. This option can only be used with IXF files.

#### **Destination**

This section allows you to define destination for importing data. Use the **Schema** and **Table** drop-down lists to specify the schema and table into which the data are to be imported.

Click the **Next** button to proceed to the Specifying common file modifiers step of the wizard.

## **11.8.2.3 Specifying common file modifiers**

Specify **common file modifiers** at this step of the wizard.

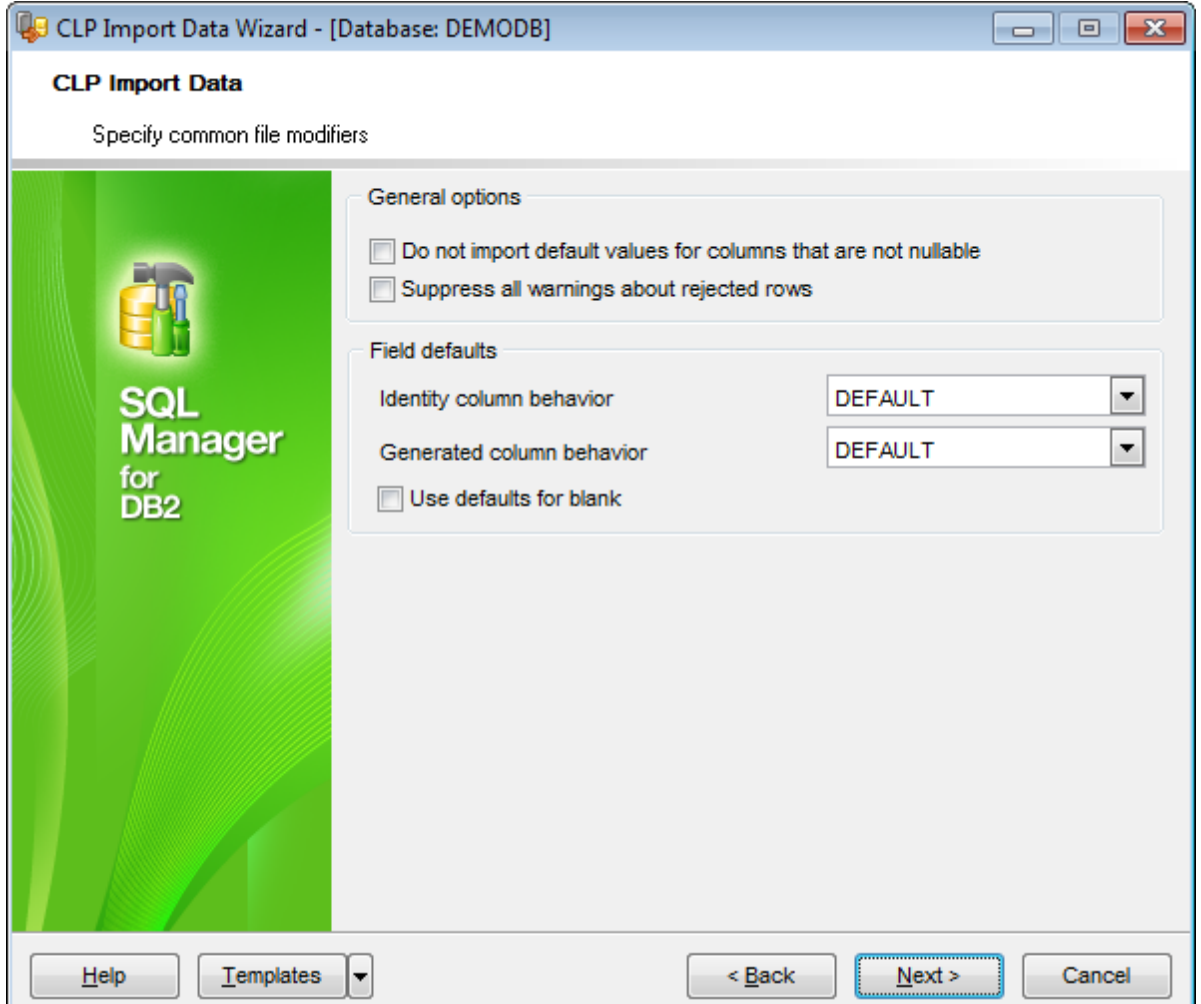

## **General options**

#### **Do not import default values for columns that are not nullable**

Enable the option if you do not want to import default values into not nullable columns that are not explicitly specified in the source column. With this option disabled, default values will be imported if they can be specified.

#### **Suppress all warnings about rejected rows**

Enable the option to let DB2 ignore such warnings during the import process.

## **Field defaults**

## **Identity column behavior**

IDENTITY MISSING modifier makes importing a table with an identity column more convenient if the input data file does not contain any values (not even NULLS) for the identity column.

IDENTITY IGNORE modifier indicates to the import utility that even though the input data file contains data for the identity column, the data should be ignored, and an identity value should be generated for each row.

#### **Generated column behavior**

GENERAT ED M ISSING modifier makes importing a table with generated columns more convenient if the input data file does not contain any values (not even NULLS) for all generated columns present in the table.

GENERAT ED IGNORE modifier indicates to the import utility that even though the input data file contains data for all generated columns present in the target table, the data should be ignored, and the computed values should be loaded into each generated column.

## **Use defaults for blank**

Enable this option to substitute blank values with default values.

If the Integration Exchange (IXF) format was specified at the [Specifying](#page-892-0) data source and [destination](#page-892-0) step, additional options are available:

Suppress translation between code pages

Import row, even if the source data size exceeds the size of the target column

Drop existing indexes and create new ones

#### **Suppress translation between code pages**

Enable this option to direct the utility to accept data despite code page mismatches, and to suppress translation between code pages.

#### **Import row, even if the source data size exceeds the size of the target column**

If the option is enabled, no checking target length is performed. An attempt is made to import each row, even if the source data has a column definition that exceeds the size of the target table column.

#### **Drop existing indexes and create new ones**

This option directs the utility to drop all [indexes](#page-229-0) currently defined on the existing table, and to create new ones from the index definitions in the IXF file. This option can only be used when the contents of a table are being replaced.

Click the **Next** button to proceed to the [Specifying](#page-896-0) advanced file modifiers step of the wizard.

## <span id="page-896-0"></span>**11.8.2.4 Specifying advanced file modifiers**

This step allows you to define **advanced file modifiers**. Depending on the source file type the set of available options will be different.

If the Integration Exchange (IXF) format or Worksheet formats (WSF) were specified at the **Specifying data source and [destination](#page-892-0)** step, this step is skipped.

If the Delimited ASCII (DEL) format was specified at the [Specifying](#page-892-0) data source and [destination](#page-892-0) step:

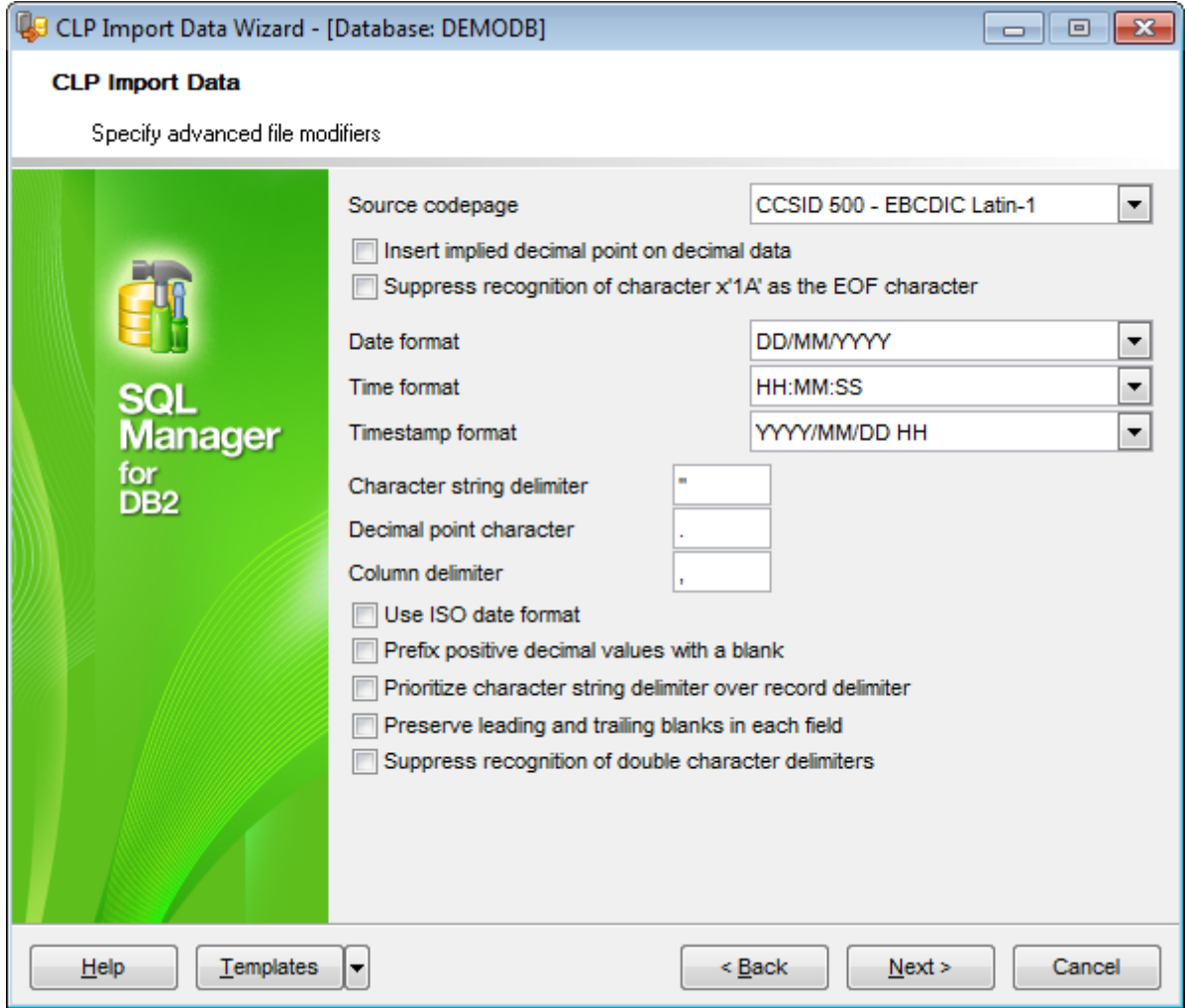

## **Source codepage**

Codepage of the source file.

## **Insert implied decimal point on decimal data**

Enable the option to insert the implied decimal point according to the table definition.

## **Suppress recognition of character x'1A' as the EOF character**

If the option is enabled, character x'1A' will be recognized as the end of file character.

## **Date format**

Use the drop-down list to specify the date format for the imported data.

#### **Time format**

Use the drop-down list to specify the time format for the imported data.

### **Timestamp format**

Use the drop-down list to specify the timestamp format for the imported data.

#### **Character string delimiter**

Defines the specified character that will be used in place of double quotation marks to enclose a character string.

#### **Decimal point character**

Specifies the character that will be used in place of a period as a decimal point character.

#### **Column delimiter**

Defines the character that will be used in place of a comma to signal the end of a column.

## **Use ISO date format**

Enable the option if you want the source date format data to be imported complying with ISO date format.

#### **Prefix positive decimal values with a blank**

If the option is checked the blank space will precede the positive decimal values. Otherwise the positive decimal values will be prefixed by a plus sign  $(+)$ .

#### **Prioritize character string delimiter over record delimiter**

Use this option to change delimiters priority.

## **Preserve leading and trailing blanks in each field**

Enable the option to keep blanks from removing. Without this option, all leading and trailing blanks that are not inside character delimiters are removed, and a NULL is inserted into the table for all blank fields.

#### **Suppress recognition of double character delimiters**

If the option is enabled, the double character delimiter is not interpreted as a literal instance of the character delimiter.

If the Non-delimited ASCII (ASC) format was specified at the [Specifying](#page-892-0) data source and [destination](#page-892-0) step, the following options are available:

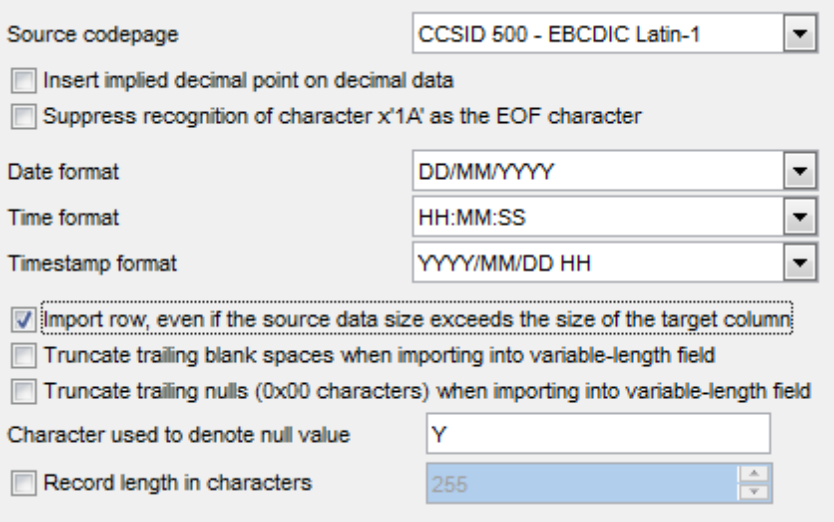

#### **Source codepage**

Codepage of the source file.

#### **Insert implied decimal point on decimal data**

Enable the option to insert the implied decimal point according to the table definition.

## **Suppress recognition of character x'1A' as the EOF character**

If the option is enabled, character x'1A' will be recognized as the end of file character.

#### **Date format**

Use the drop-down list to specify the date format for the imported data.

#### **Time format**

Use the drop-down list to specify the time format for the imported data.

#### **Timestamp format**

Use the drop-down list to specify the timestamp format for the imported data.

## **Import row, even if the source data size exceeds the size of the target column**

If the option is enabled, an attempt is made to import each row, even if the source data has a column definition that exceeds the size of the target table column.

## **Truncate trailing blank spaces when importing into variable-length field**

If this option is not specified, blank spaces are kept.

## **Truncate trailing nulls (0x00 characters) when importing into variable-length field**

If this option is not specified, nulls are kept.

Specify the **Character to denote null values** in the corresponding field.

#### **Record length in characters**

Enable this option to restrict the number of characters to read for each row without using a new-line character to indicate the end of the row. Maximum value is 32767.

Click the **Next** button to proceed to the [Specifying](#page-900-0) LOB source step of the wizard.
## **11.8.2.5 Specifying LOB source**

Use this step of the wizard to specify **source directories** for **LOB** and **XML** files.

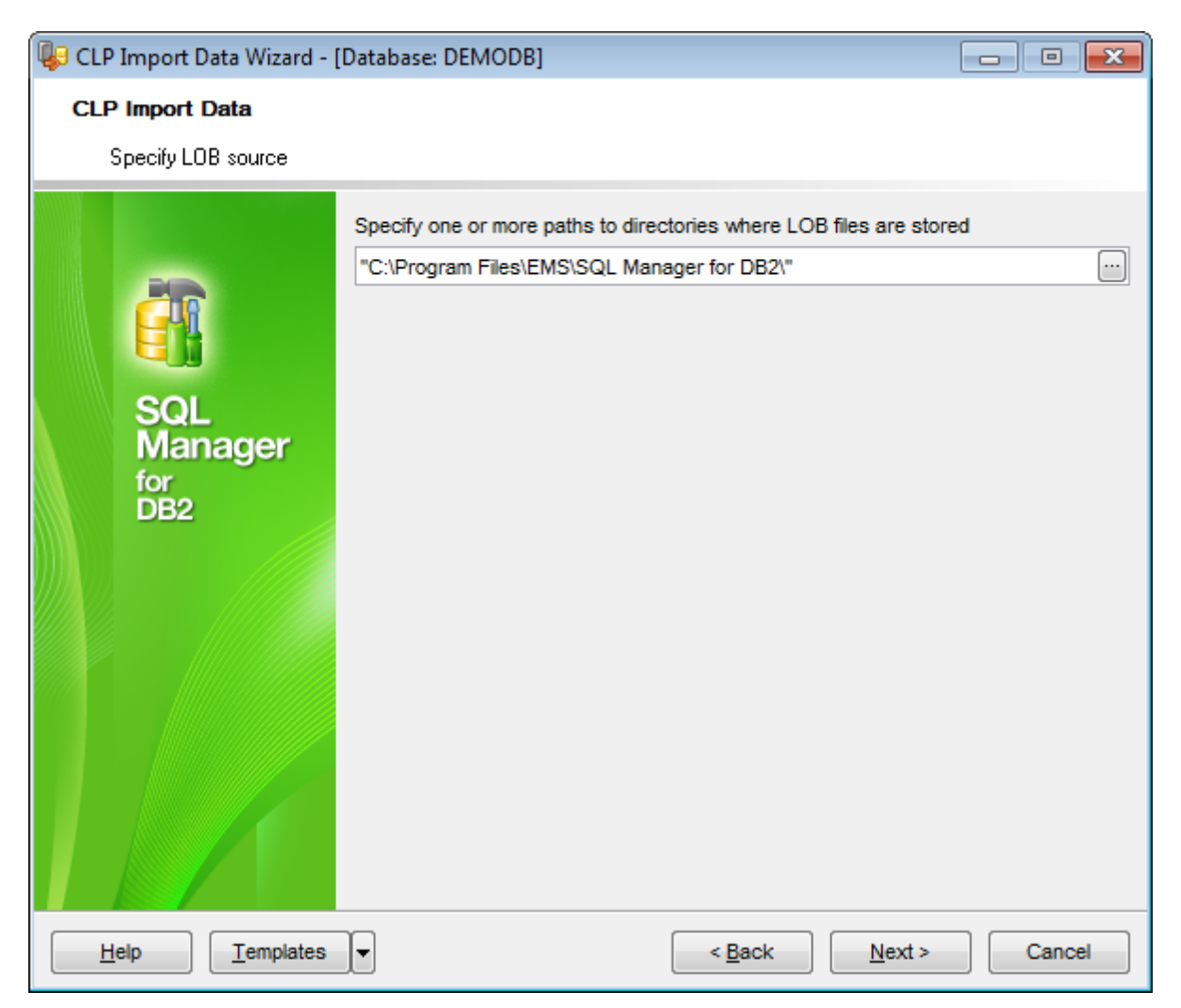

## Specify **paths to directories where LOB files are stored** | **paths to directories where XML files are stored**.

Items should be delimited with a comma. If you leave the fields empty, path for XML and LOB will be the directory specified at the Specifying data source and [destination](#page-892-0) step.

You can type in the paths manually, or click the ellipsis  $\Box$  button to open the Paths to **directories...** dialog.

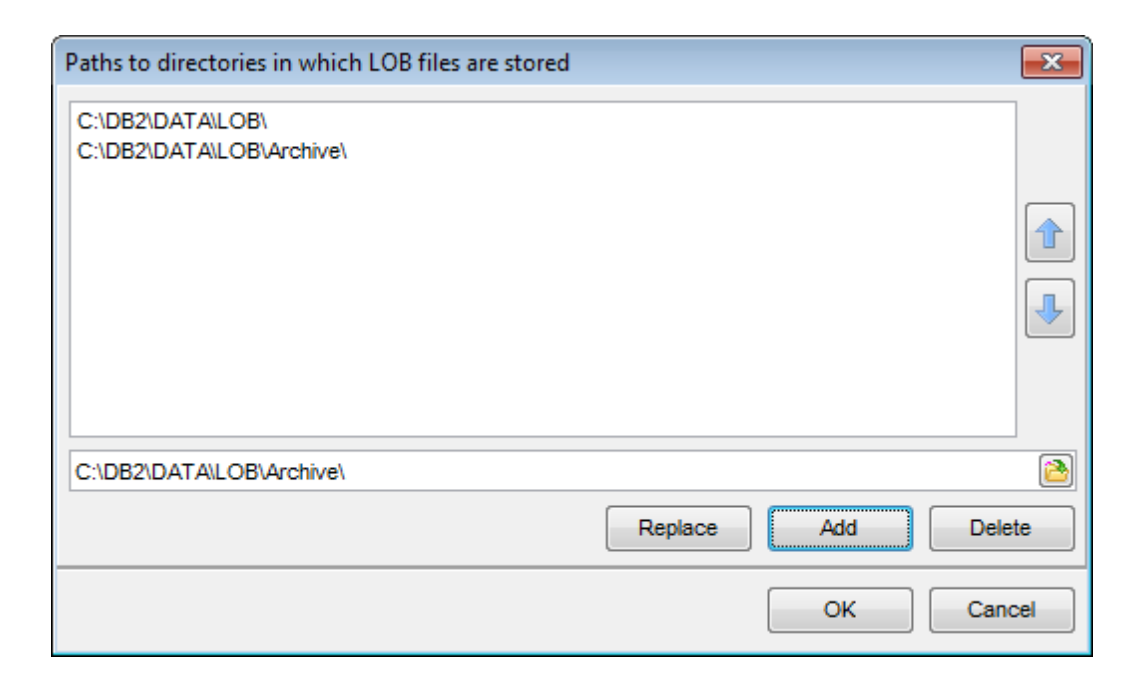

Type in a path in the lower editable area or use the  $\blacksquare$  button to specify the path to the file using the **Open** dialog.

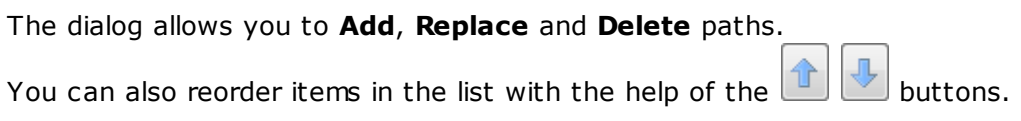

Click the **Next** button to proceed to the [Specifying](#page-902-0) fields to import step of the wizard.

## <span id="page-902-0"></span>**11.8.2.6 Specifying fields to import**

This step allows you to specify **columns** to be imported.

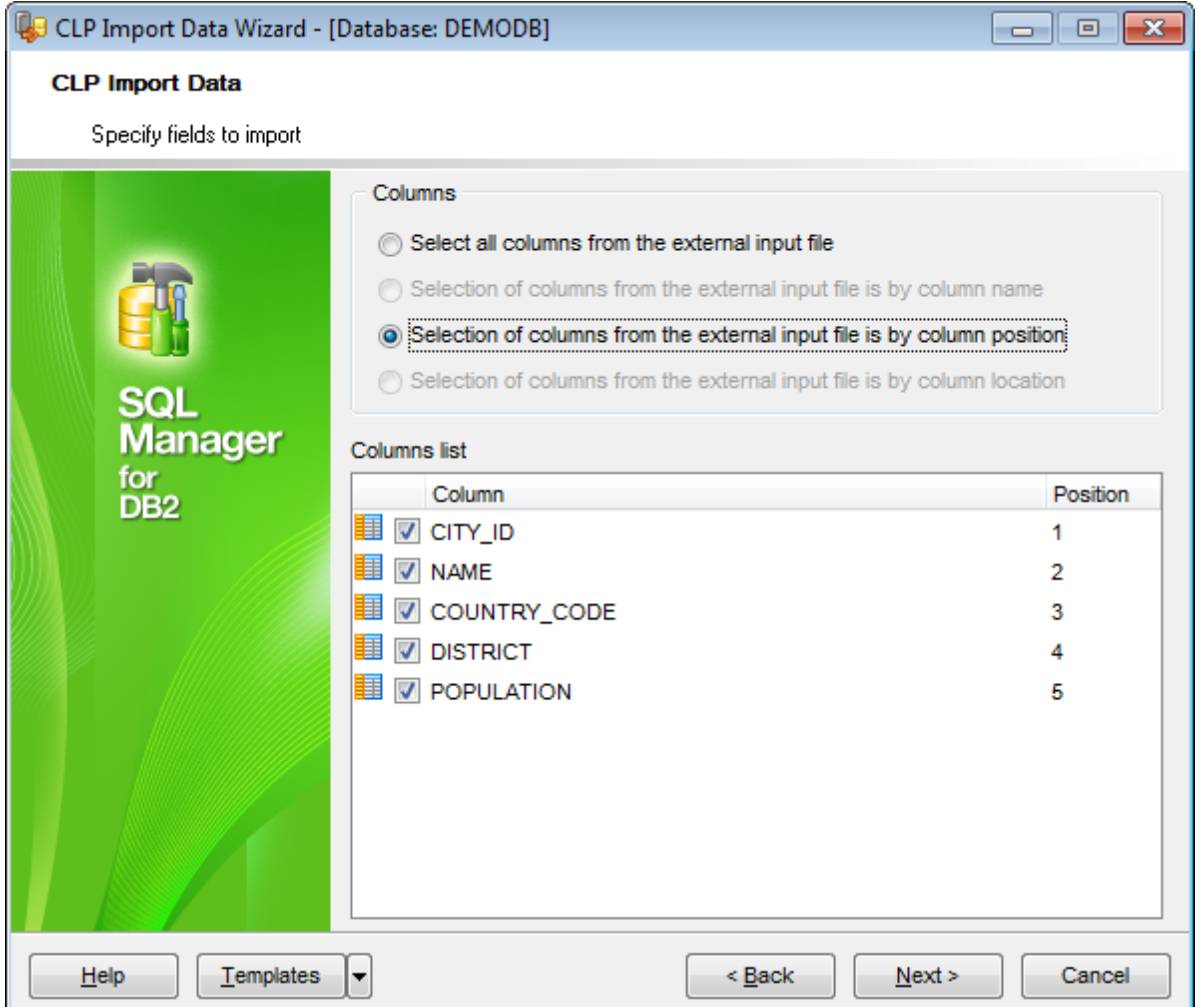

### **Columns list**

This group contains options pertaining to selection of table columns for data import. Depending on the **File type** specified at the Specifying data source and [destination](#page-892-0) step of the wizard, different sets of options are available.

#### **Select all columns from the external input file**

This option is available for the DEL, WSF and IXF file types. If the option is selected, all the external file columns are selected for import (by default).

#### **Selection of columns from the external input file is by column name**

This option is available for the WSF and IXF file types. If the option is selected, external file columns will be selected by their names.

#### **Selection of columns from the external input file is by column position**

This option is available for the DEL, WSF and IXF file types. If the option is selected, you

can define the order of selected columns in the list by setting the Position value.

## **Selection of columns from the external input file is by column location** This option is available for the ASC file type. If the option is selected, data will be imported from the external Non-delimited ASCII file columns according to the specified End and Start values.

Click the **Next** button to proceed to the Specifying additional [parameters](#page-904-0) step of the wizard.

**905 SQL Manager for DB2 - User's Manual**

### <span id="page-904-0"></span>**11.8.2.7 Specifying additional parameters**

At this step of the wizard **additional CLP import data structure parameters** can be specified.

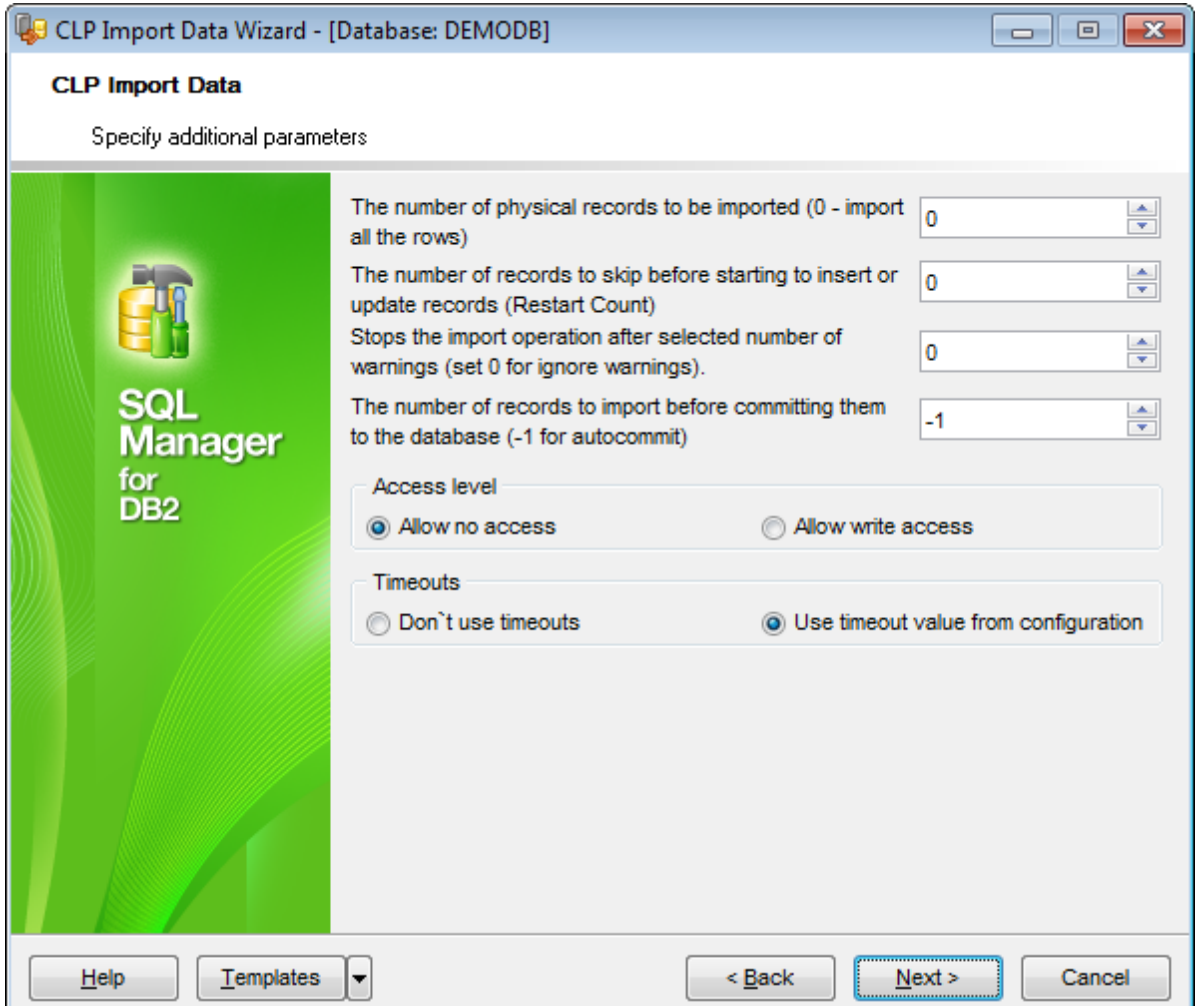

Use the spinner controls to define **the number of physical records to be imported** | **restart count** | **skip count** | **the number of warnings after which the import operation stops** | **the number of records to import before committing**.

## **Access level**

```
<sup>O</sup> Allow no access
```
Specifies that the CLP import utility locks the table exclusively.

```
• Allow write access
```
Specifies that the data in the table should still be accessible to readers and writers while the import is in progress.

### **Timeouts**

O Don't use timeouts Indicates that there is no timeout.

O Use timeout value from configuration Indicates that the value of the locktim eout option from *database [properties](#page-155-0)* is respected.

Click the **Next** button to proceed to the [Importing](#page-906-0) data step of the wizard.

## <span id="page-906-0"></span>**11.8.2.8 Importing data**

This step of the wizard is intended to inform you that all necessary options have been set, and you can start the process.

The log area allows you to view the log of operations and errors (if any).

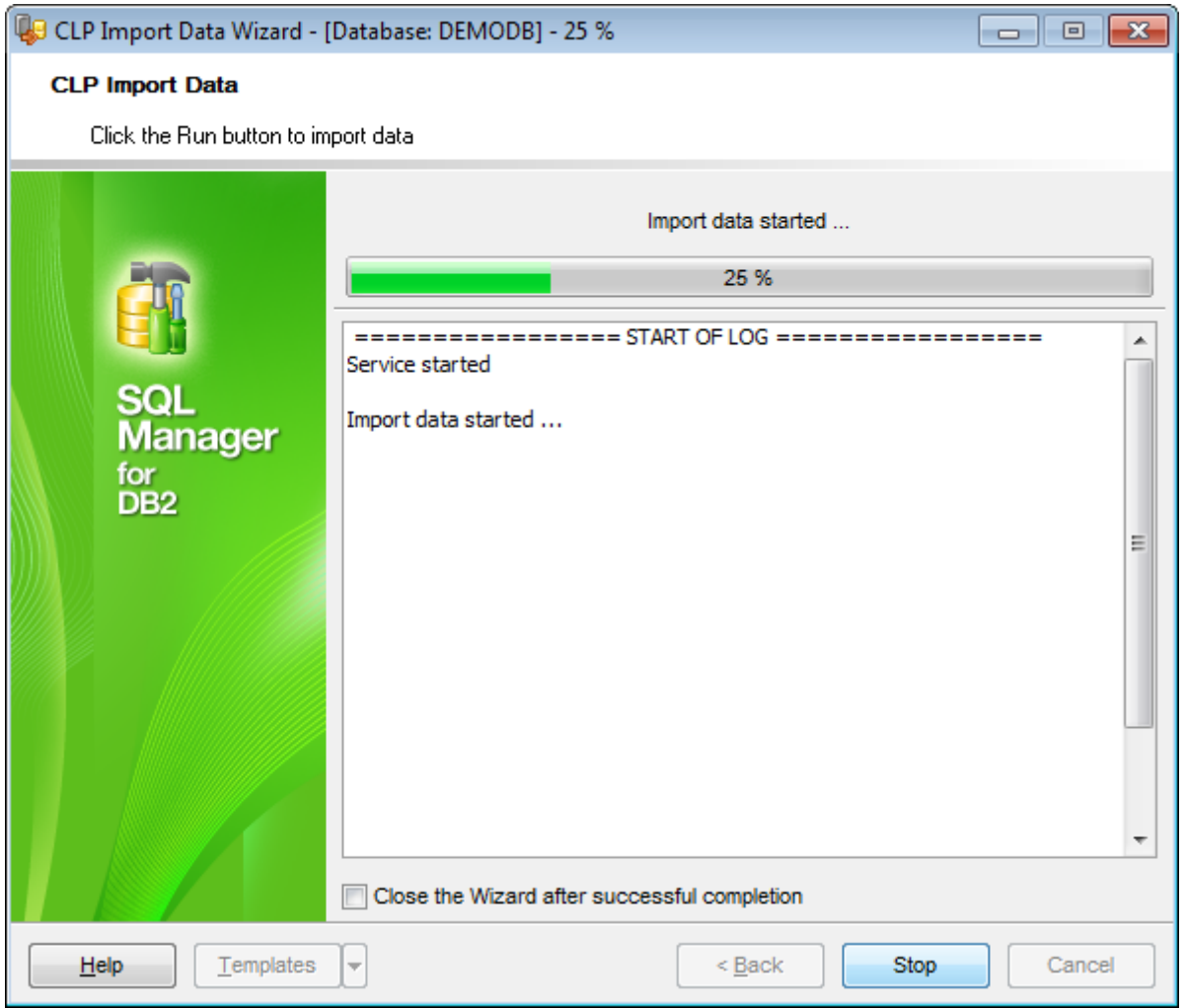

## **Close the wizard after successful completion**

If this option is selected, the wizard is closed automatically when the process is completed.

If necessary, you can save a [template](#page-1161-0) for future use.

Click the **Run** button to run the process.

# <span id="page-907-0"></span>**11.8.3 CLP Load**

**CLP Load Data Wizard** allows you to load data with the **CLP load** utility used.

The **CLP load** utility is capable of efficiently moving large quantities of data into newly created tables, or into tables that already contain data. The load utility is faster than the [import](#page-889-0) utility, because it writes formatted pages directly into the database, while the import utility performs SQL INSERTs.

To run the wizard, select the **Services | CLP Load** main [menu](#page-1143-0) item, or right-click a database alias in the DB [Explorer](#page-69-0) and select the **Database Operations | CLP Load** [context](#page-61-0) menu item.

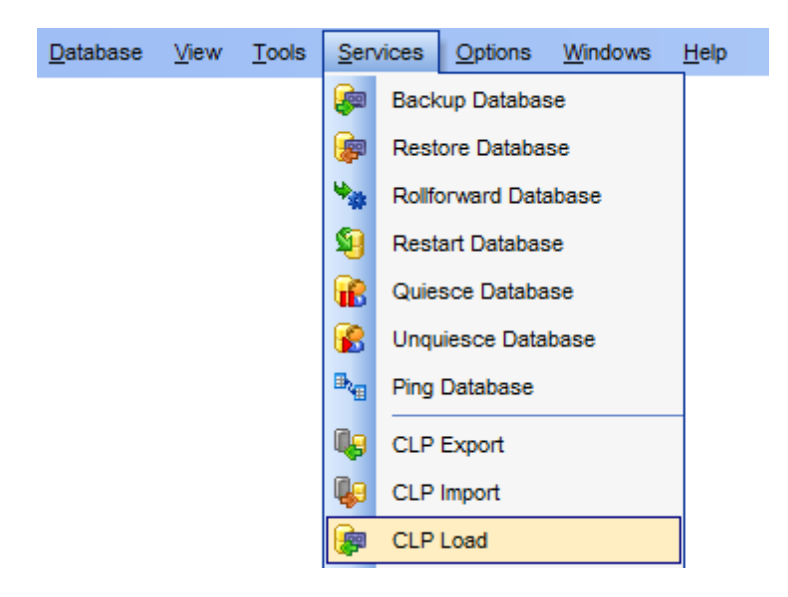

- Specifying DB name and connection info
- Specifying data source and [destination](#page-910-0)
- [Specifying](#page-912-0) common file modifiers
- [Specifying](#page-915-0) advanced file modifiers
- [Specifying](#page-919-0) action
- [Specifying](#page-921-0) LOB source
- Specifying load [parameters](#page-923-0)
- [Specifying](#page-925-0) fields to load
- Specifying additional parameters
- [Loading](#page-929-0) data

Availability: **Full** version (for Windows) **Yes Lite** version (for Windows) **No**

**Note:** To compare all features of the **Full** and the **Lite** versions of **SQL Manager**, refer to the [Feature](#page-23-0) Matrix page.

**See also:** CLP [Export](#page-879-0) CLP [Import](#page-889-0) CLP [Move](#page-930-0) CLP [Console](#page-802-0)

### **11.8.3.1 Specifying DB name and connection info**

This step of the wizard allows you to specify the **database** name and **connection parameters** for the CLP load data operation.

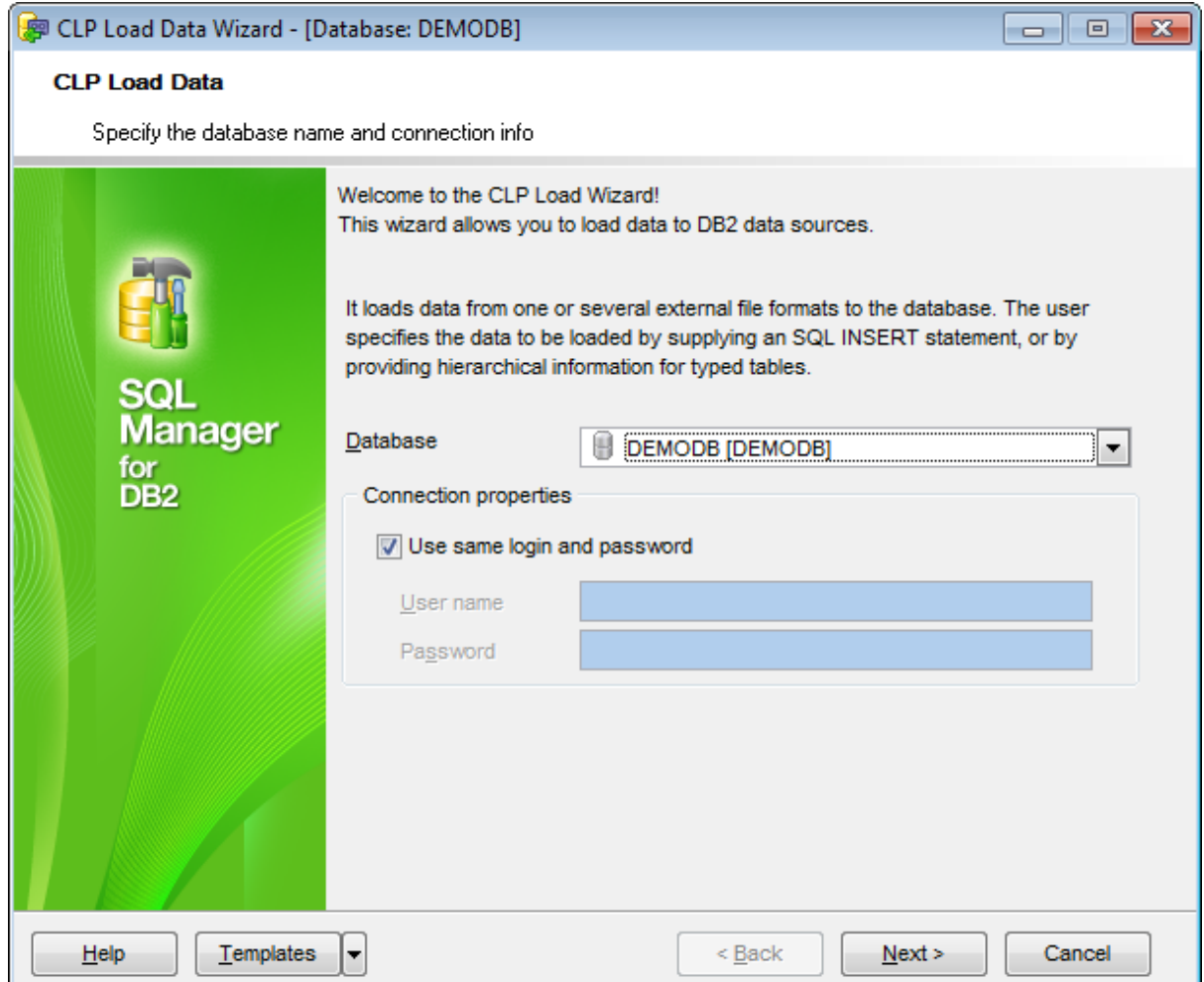

## **Database**

Use the drop-down list to select the database to load data into.

### **Connection properties**

In this group you should specify **User name** and **Password** for connection to the selected database. Enable the **Use same login and password** option to use the ones specified during the database [registration.](#page-117-0)

Click the **Next** button to proceed to the Specifying data source and [destination](#page-910-0) step of the wizard.

### <span id="page-910-0"></span>**11.8.3.2 Specifying data source and destination**

At this step you need to specify the **data source** and **destination table** for the load operation.

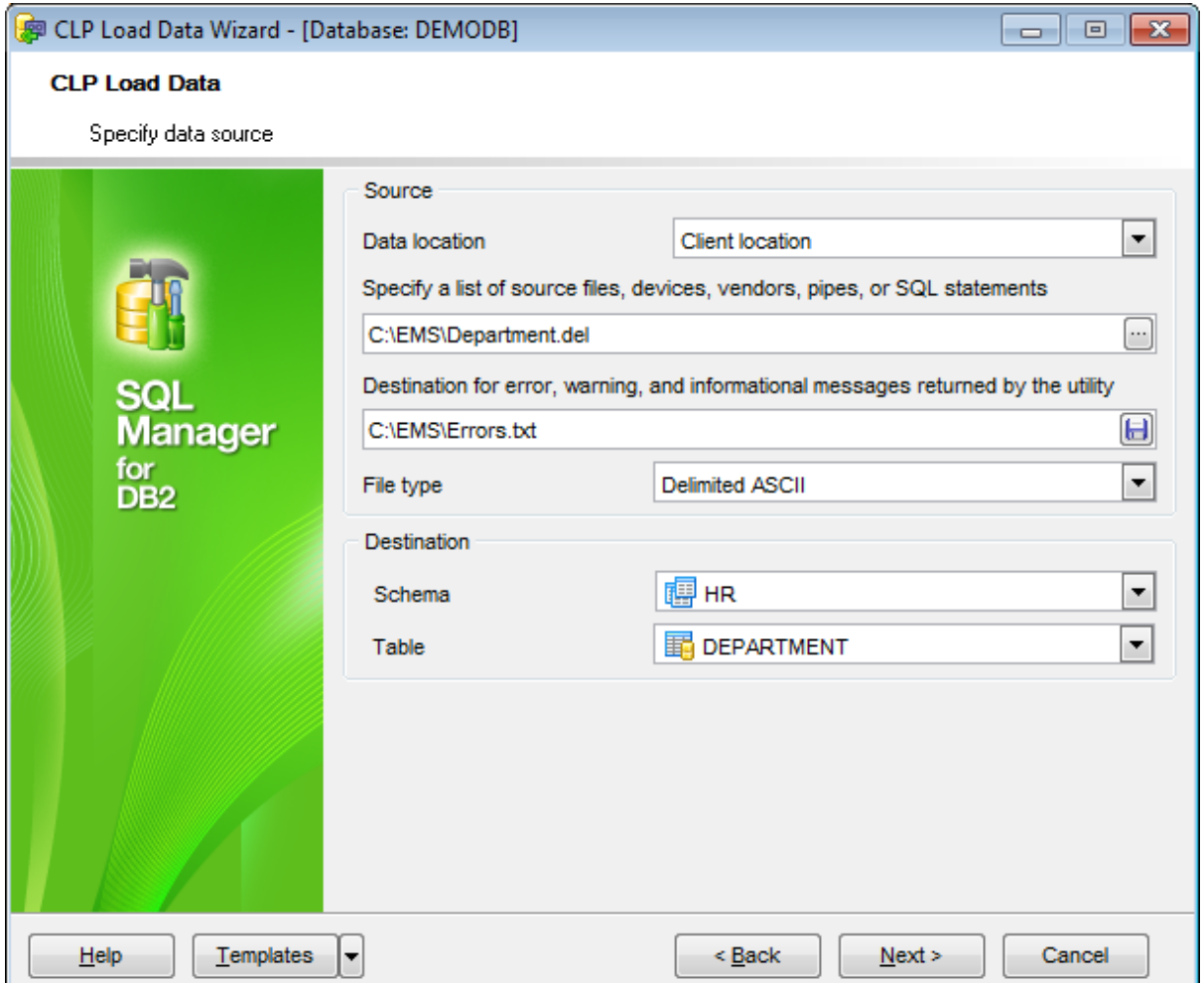

## **Source**

## **Data location**

Use the drop-down list to select the source data location: Client loc ation, Server loc ation , Statement, TSM (Tivoli Storage Manager) media, or Other.

## **Specify a list of source files, devices, vendors, pipes, or SQL statements**

Type in or use the ellipsis button to specify the list using the corresponding **Specify a list...** dialog.

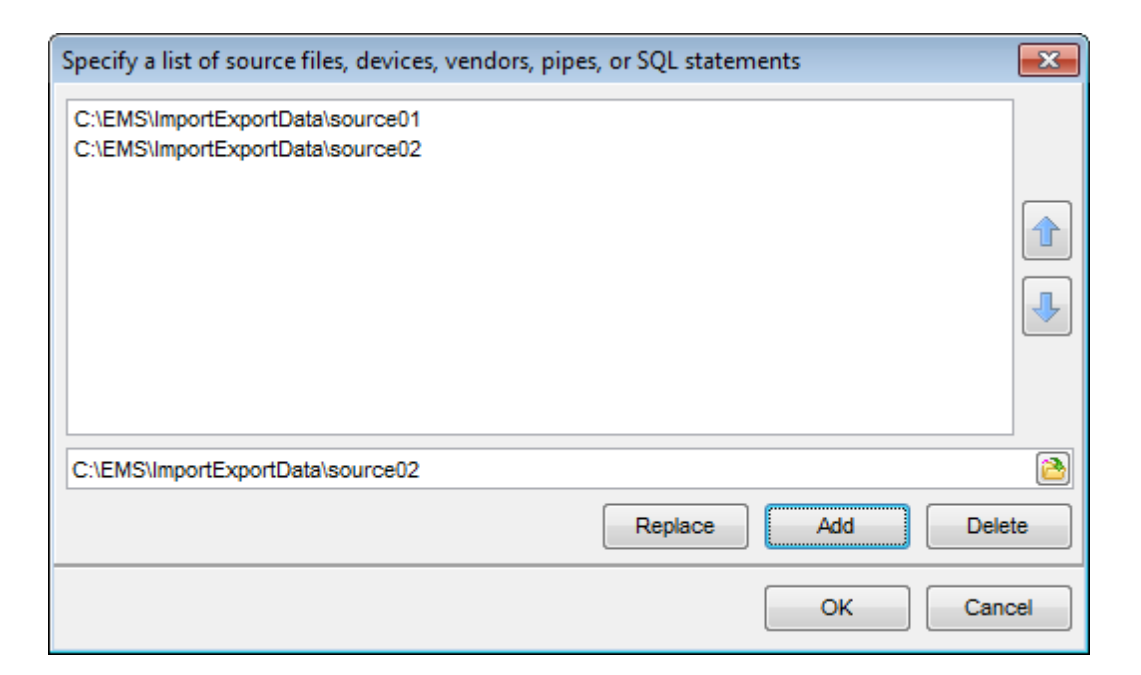

Type in a path in the lower editable area or use the  $\blacksquare$  button to specify the path to the file using the **Open** dialog.

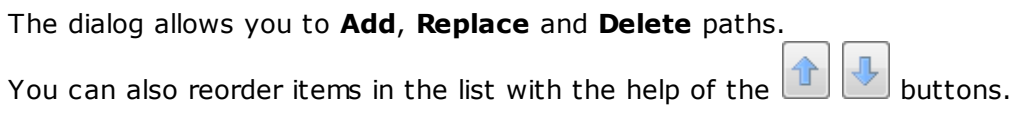

# **Destination for error, warning, and informational messages returned by the utility**

Type in or use the  $\Box$  button to specify the path to the file and the file name.

## **File type**

Select the type of the data source file. Supported file types are: Delim ited ASCII (\*.del) Non-delim ited ASCII (\*.asc) Integration Exc hange Form at (\*.ixf)

#### **Destination**

This section allows you to define destination for loading data. Use the **Schema** and **Table** drop-down lists to specify the schema and table into which the data are to be loaded.

Click the **Next** button to proceed to the [Specifying](#page-912-0) common file modifiers step of the wizard.

## <span id="page-912-0"></span>**11.8.3.3 Specifying common file modifiers**

Specify **common file modifiers** at this step of the wizard.

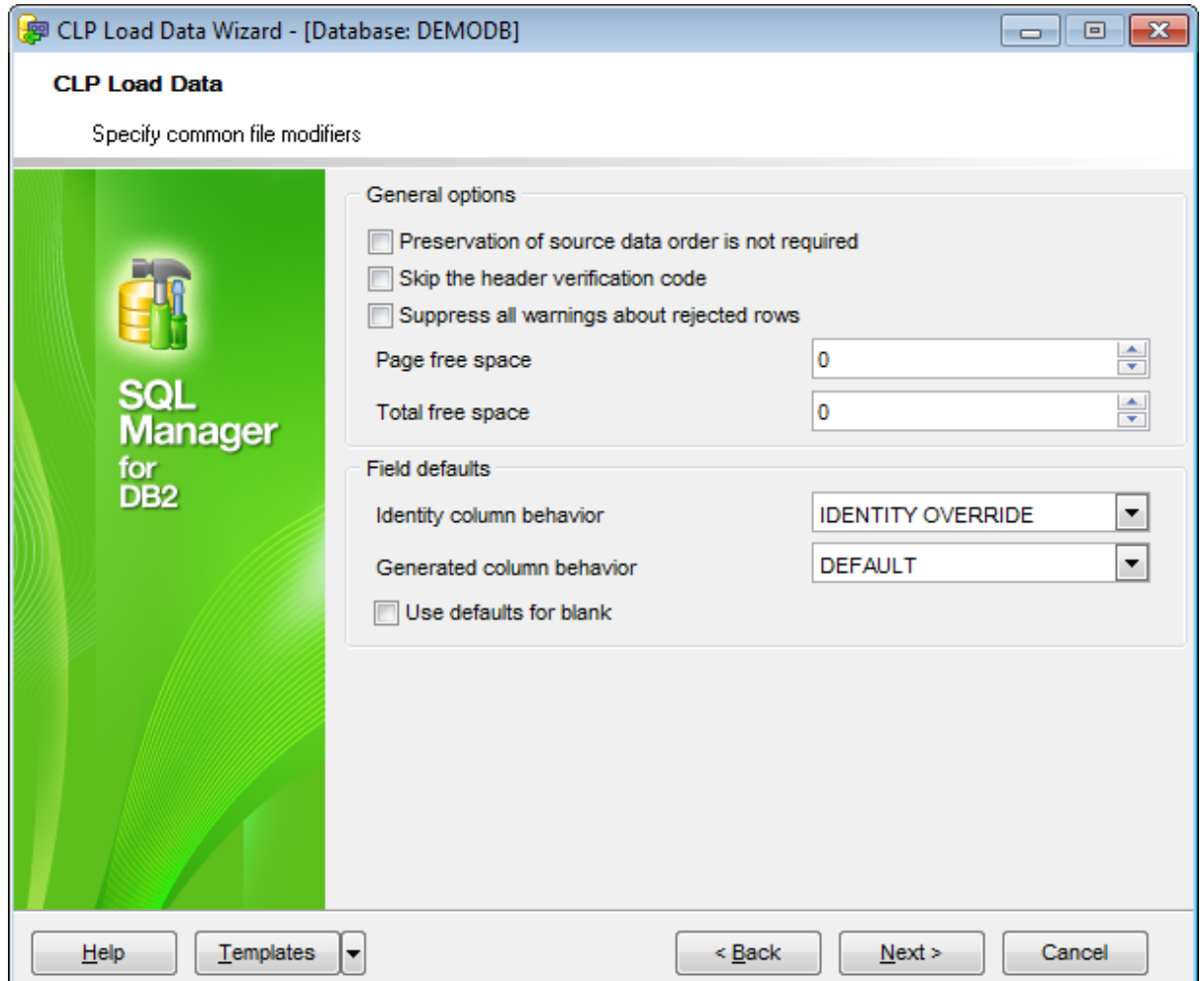

### **General options**

## **Preservation of source data order is not required**

Enabling this option you can improve efficiency of the load utility, but it might corrupt the order of presorted data.

### **Skip the header verification code**

Enable the option to skip the header verification code (applicable only to load operations into tables that reside in a single-partition database partition group).

## **Suppress all warnings about rejected rows**

Enable the option to let DB2 ignore such warnings during the load process.

### **Page free space**

The value is interpreted as the percentage of each data page that is to be left as free space. If the specified value is invalid because of the minimum row size, the row will be placed on a new page. If a value of 100 is specified, each row will reside on a new page.

### **Total free space**

The value is interpreted as the percentage of the total pages in the table that is to be appended to the end of the table as free space. For example, if x is 20, and the table has 100 data pages after the data has been loaded, 20 additional empty pages will be appended.

## **Field defaults**

### **Identity column behavior**

IDENTITY MISSING modifier makes loading a table with an identity column more convenient if the input data file does not contain any values (not even NULLS) for the identity column.

IDENTITY IGNORE modifier indicates to the load utility that even though the input data file contains data for the identity column, the data should be ignored, and an identity value should be generated for each row.

IDENT IT Y OVERRIDE modifier is used for loading user-supplied values into a table with a GENERATED ALWAYS identity column. This can be quite useful when migrating data from another database system, and the table must be defined as GENERATED ALWAYS.

## **Generated column behavior**

GENERAT ED M ISSING modifier makes loading a table with generated columns more convenient if the input data file does not contain any values (not even NULLS) for all generated columns present in the table.

GENERATED IGNORE modifier indicates to the load utility that even though the input data file contains data for all generated columns present in the target table, the data should be ignored, and the computed values should be loaded into each generated column.

GENERAT ED OVERRIDE modifier is used for loading user-supplied values into a table with generated columns. This can be useful when migrating data from another database system, or when loading a table from data that was recovered using the RECOVER DROPPED TABLE option of the ROLLFORWARD DATABASE command.

#### **Use defaults for blank**

Enable this option to substitute blank values with default values.

If the Integration Exchange (IXF) format was specified at the [Specifying](#page-910-0) data source and [destination](#page-910-0) step, additional options are available:

Suppress translation between code pages

U Load row, even if the source data size exceeds the size of the target column

#### **Suppress translation between code pages**

Enable this option to direct the utility to accept data despite code page mismatches, and to suppress translation between code pages.

**Load row, even if the source data size exceeds the size of the target column** If the option enabled an attempt is made to load each row, even if the source data has a column definition that exceeds the size of the target table column.

Click the **Next** button to proceed to the [Specifying](#page-915-0) advanced file modifiers step of the wizard.

# <span id="page-915-0"></span>**11.8.3.4 Specifying advanced file modifiers**

This step allows you to define **advanced file modifiers**. Depending on the source file type the set of available options will be different.

If the Integration Exchange (IXF) format was specified at the **[Specifying](#page-910-0) data source and** [destination](#page-910-0) step, this step is skipped.

If the Delimited ASCII (DEL) format was specified at the [Specifying](#page-910-0) data source and [destination](#page-910-0) step:

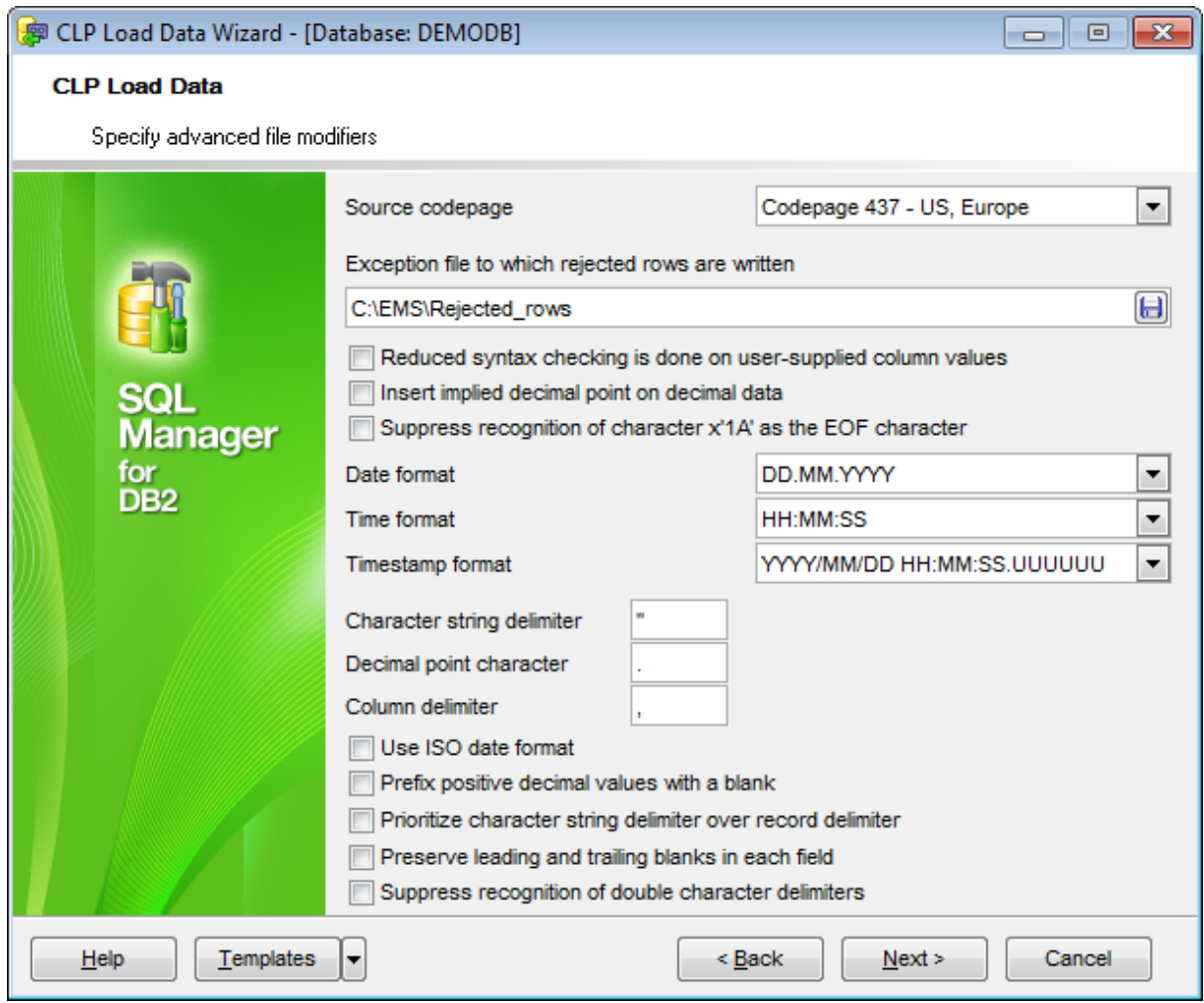

# **Source codepage**

Codepage of the source file.

# **Exception file to which rejected rows are written**

Type in or use the  $\blacksquare$  button to specify the path to the file and the file name to which rejected rows will be written during the load process.

## **Reduced syntax checking is done on user-supplied column values**

Enable this option to reduce syntax checking on user-supplied column values, and enhances performance. Tables are guaranteed to be architecturally correct (the utility performs sufficient data checking to prevent a segmentation violation or trap), however, the coherence of the data is not validated. Only use this option if you are certain that your data is coherent and correct.

## **Insert implied decimal point on decimal data**

Enable the option to insert the implied decimal point according to the table definition.

## **Suppress recognition of character x'1A' as the EOF character**

If the option is enabled, character x'1A' will be recognized as the end of file character.

## **Date format**

Use the drop-down list to specify the date format for the loaded data.

## **Time format**

Use the drop-down list to specify the time format for the loaded data.

## **Timestamp format**

Use the drop-down list to specify the timestamp format for the loaded data.

## **Character string delimiter**

Defines the specified character that will be used in place of double quotation marks to enclose a character string.

## **Decimal point character**

Specifies the character that will be used in place of a period as a decimal point character.

## **Column delimiter**

Defines the character that will be used in place of a comma to signal the end of a column.

## **Use ISO date format**

Enable the option if you want the source date format data to be imported complying with ISO date format.

## **Prefix positive decimal values with a blank**

If the option is checked the blank space will precede the positive decimal values. Otherwise the positive decimal values will be prefixed by a plus sign  $(+)$ .

## **Prioritize character string delimiter over record delimiter**

Use this option to change delimiters priority.

## **Preserve leading and trailing blanks in each field**

Enable the option to keep blanks from removing. Without this option, all leading and trailing blanks that are not inside character delimiters are removed, and a NULL is inserted into the table for all blank fields.

## **Suppress recognition of double character delimiters**

If the option is enabled, the double character delimiter is not interpreted as a literal instance of the character delimiter.

If the Non-delimited ASCII (ASC) format was specified at the [Specifying](#page-910-0) data source and [destination](#page-910-0) step:

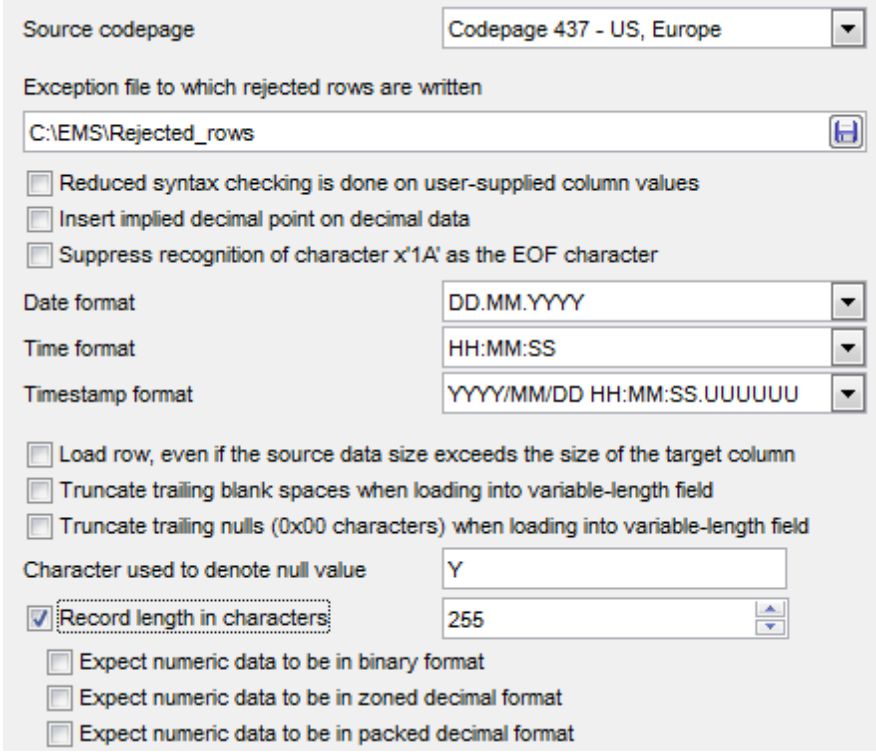

#### **Source codepage**

Codepage of the source file.

### **Exception file to which rejected rows are written**

Type in or use the  $\Box$  button to specify the path to the file and the file name to which rejected rows will be written during the load process.

## **Reduced syntax checking is done on user-supplied column values**

Enable this option to reduce syntax checking on user-supplied column values, and enhances performance. Tables are guaranteed to be architecturally correct (the utility performs sufficient data checking to prevent a segmentation violation or trap), however, the coherence of the data is not validated. Only use this option if you are certain that your data is coherent and correct.

### **Insert implied decimal point on decimal data**

Enable the option to insert the implied decimal point according to the table definition.

### **Suppress recognition of character x'1A' as the EOF character**

If the option is enabled, character x'1A' will be recognized as the end of file character.

#### **Date format**

Use the drop-down list to specify the date format for the loaded data.

## **Time format**

Use the drop-down list to specify the time format for the loaded data.

### **Timestamp format**

Use the drop-down list to specify the timestamp format for the loaded data.

**Load row, even if the source data size exceeds the size of the target column** If the option is enabled, an attempt is made to load each row, even if the source data has a column definition that exceeds the size of the target table column.

**Truncate trailing blanc spaces when loading into variable-length field** If this option is not specified, blank spaces are kept.

**Truncate trailing nulls (0x00 characters) when loading into variable-length field** If this option is not specified, nulls are kept.

Specify the **Character to denote null values** in the corresponding field.

### **Record length in characters**

Enable this option to restrict the number of characters to read for each row without using a new-line character to indicate the end of the row. Maximum value is 32767.

Specify whether the utility should **expect numeric data to be in binary**, **decimal** and/ or **packed decimal format**.

Click the **Next** button to proceed to the [Specifying](#page-919-0) action step of the wizard.

## <span id="page-919-0"></span>**11.8.3.5 Specifying action**

Use this step of the wizard to specify the CLP load **action**.

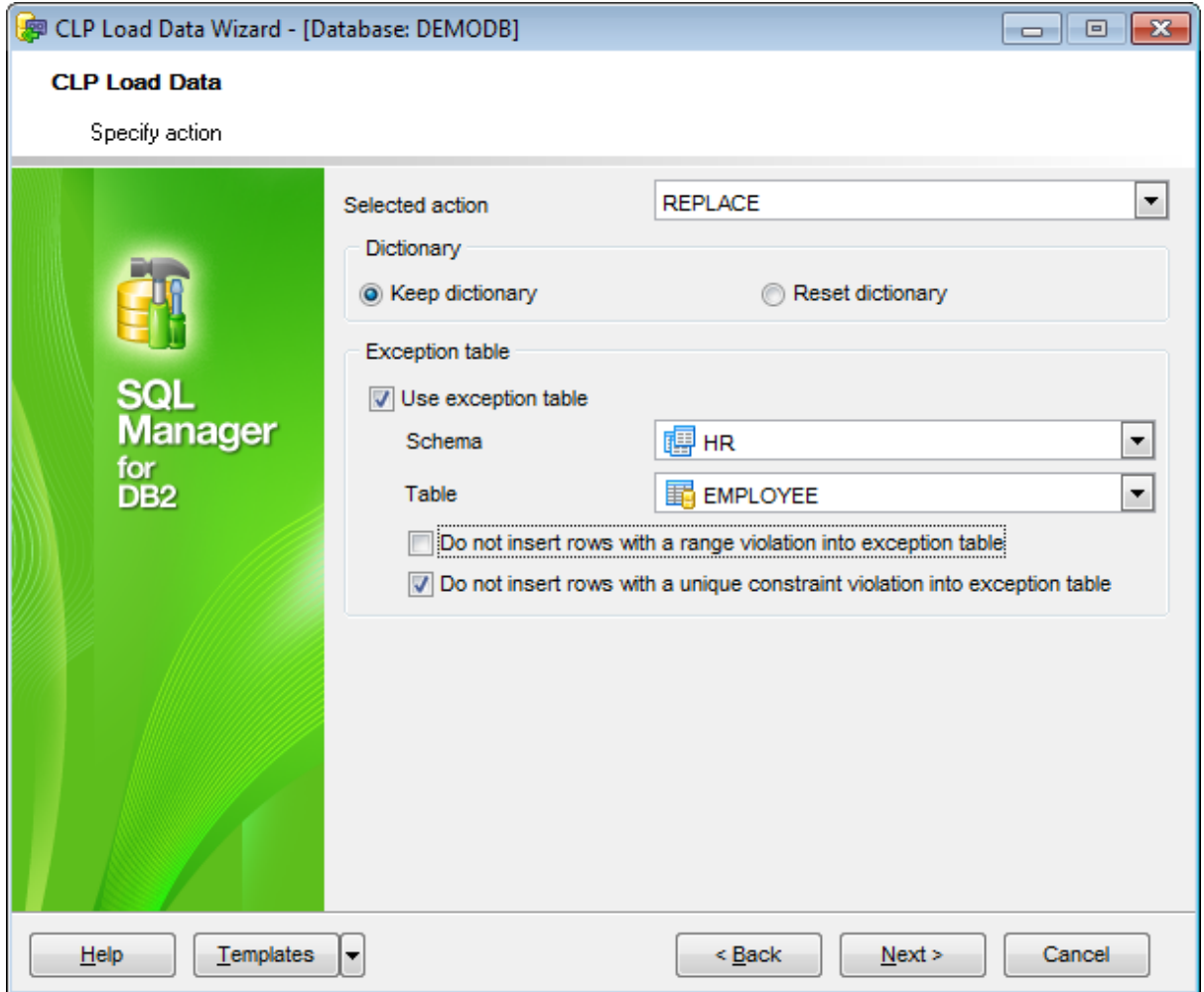

## **Selected action**

INSERT

Adds the loaded data to the table without changing the existing table data.

### REPLACE

Deletes all existing data from the table, and inserts the loaded data. The table definition and the index definitions are not changed.

### **RESTART**

Restarts a previously interrupted load operation. The load operation will automatically continue from the last consistency point in the load, build, or delete phase.

#### **TERMINATE**

Terminates a previously interrupted load operation, and rolls back the operation to the point in time at which it started, even if consistency points were passed.

### **Dictionary**

**Keep dictionary** 

All processed rows are subject to compression using the existing dictionary **O** Reset dictionary

A new row compression dictionary is built, and all processed rows are subject to compression using this new dictionary.

## **Exception table**

## **Use exception table**

Specifies that an exception table will be used for the load operation. Any row that is in violation of a referential or check constraint will be deleted from your table and copied to the exception table.

Use the **Schema** and **Table** drop-down lists to specify the schema and table to be used as the exception table.

You can also choose whether to  $\blacksquare$  insert rows with a range violation and  $\blacksquare$  insert **rows with a unique constraint violation** into the exception table or not.

Click the **Next** button to proceed to the [Specifying](#page-921-0) LOB source step of the wizard.

## <span id="page-921-0"></span>**11.8.3.6 Specifying LOB source**

Use this step of the wizard to specify **source directories** for **LOB**, **XML** files, **Vendor Sort**, and other directories.

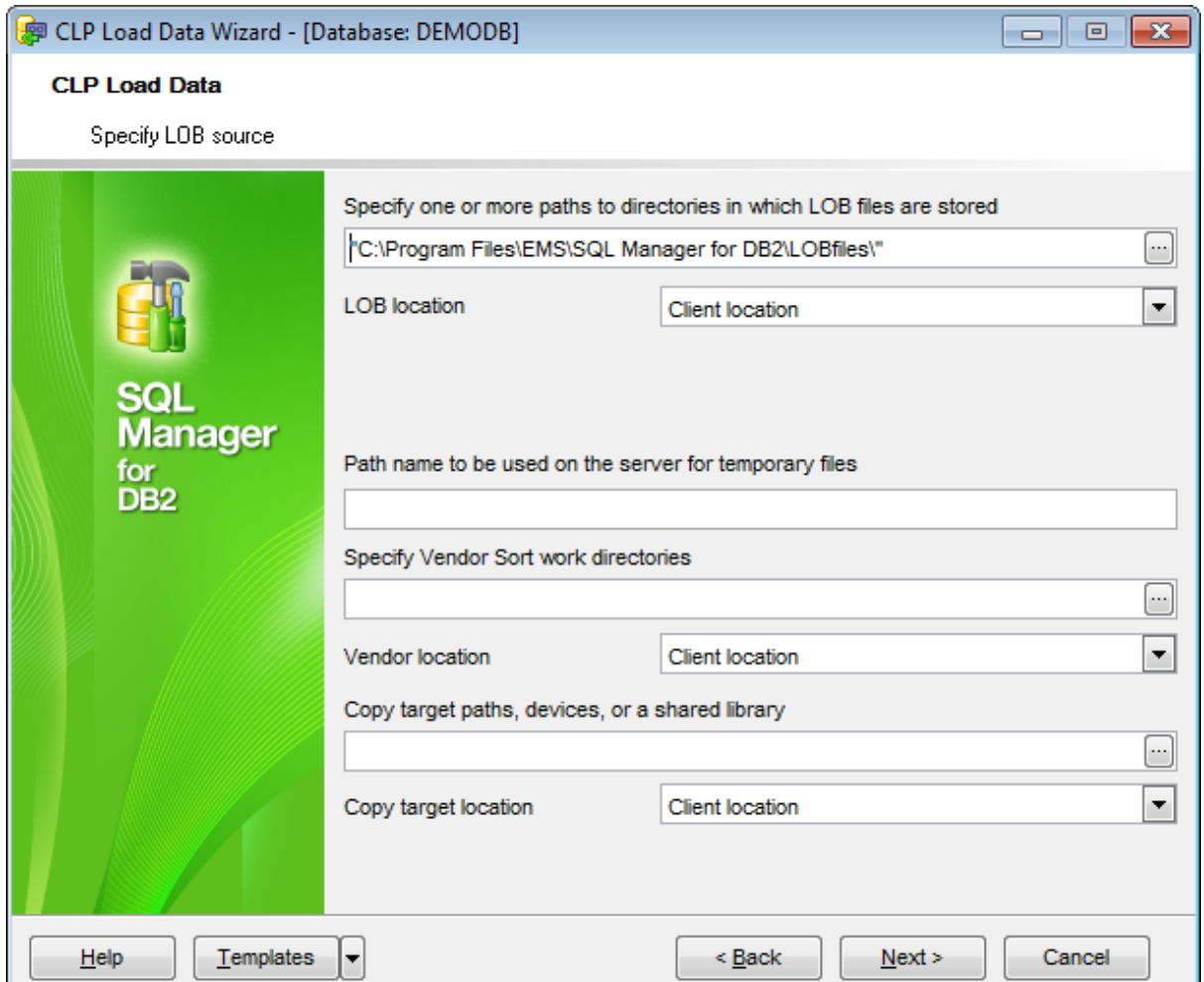

## Specify **paths to directories in which LOB files are to be stored** | **paths to directories in which XML files are to be stored** | **Vendor Sort work directories** | **Copy target paths, devices, or a shared library**.

Items should be delimited with a comma. If you leave the fields empty, path for XML and LOB will be the directory specified at the Specifying data source and [destination](#page-892-0) step.

You can type in the paths manually, or click the ellipsis **button to open the Paths to directories...** dialog.

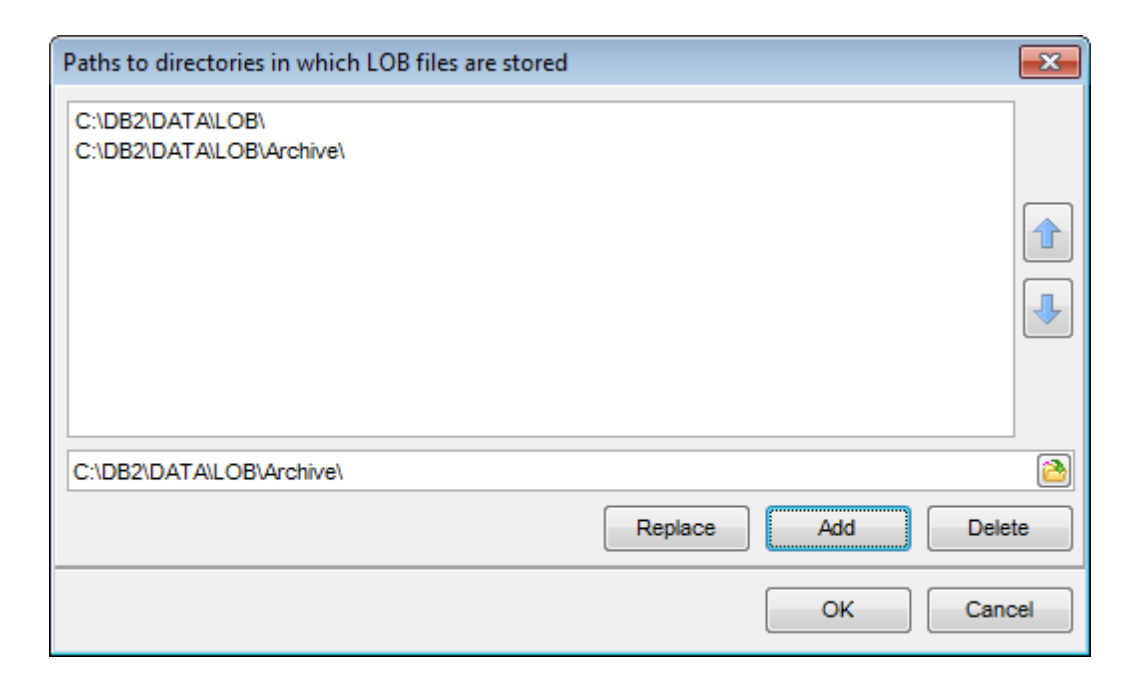

Type in a path in the lower editable area or use the  $\blacksquare$  button to specify the path to the file using the **Open** dialog.

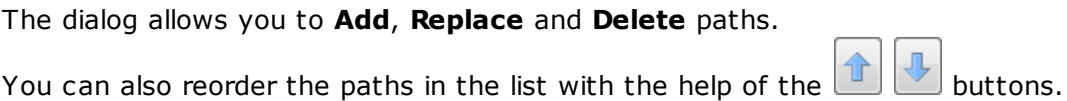

## **LOB location**

Use the drop-down list to select the LOB data location: Client location, TSM (Tivoli Storage Manager) media, or Other.

## **Path name to be used on the server for temporary files**

Specify the name of the path to be used when creating temporary files during a load operation. Note that the name should be fully qualified according to the server database partition.

## **Vendor location**

Use the drop-down list to select the vendor library location: Client location, TSM (Tivoli Storage Manager) media, or Other.

### **Copy target location**

Use the drop-down list to select the copy target location: Client location, TSM (Tivoli Storage Manager) media, or Other.

Click the **Next** button to proceed to the Specifying load [parameters](#page-923-0) step of the wizard.

## <span id="page-923-0"></span>**11.8.3.7 Specifying load parameters**

This step allows you to specify a number of **parameters** for the load operation.

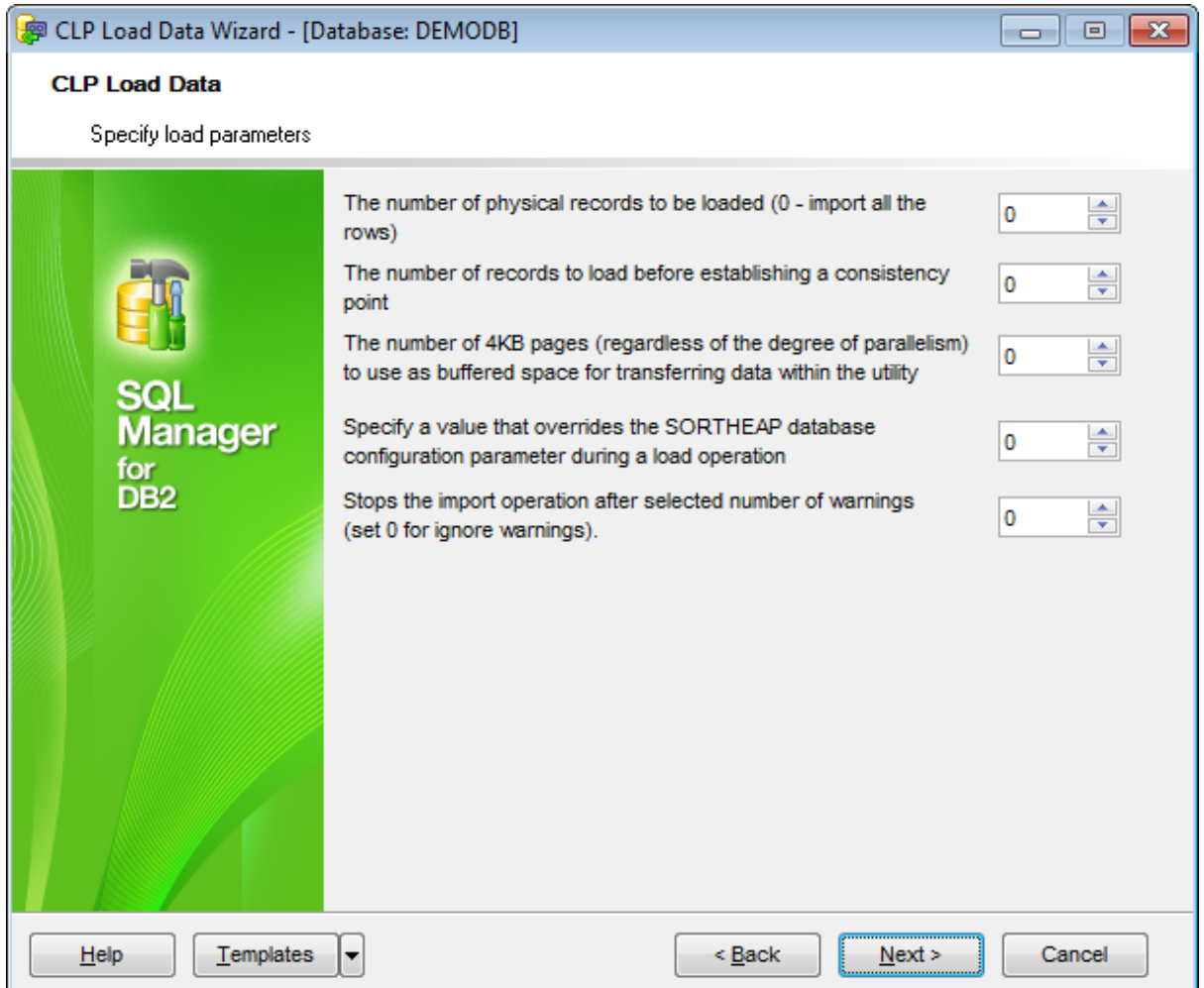

Use the spinner controls to define the corresponding parameter values.

## **The number of physical records to be loaded**

Stands for the ROWCOUNT parameter. This parameter allows you to restrict the number of rows to be loaded into the table.

## **The number of records to load before establishing a consistency point**

Stands for the SAVECOUNT parameter. This value is converted to a page count, and rounded up to intervals of the extent size.

## **The number of 4KB pages (regardless of the degree of parallelism) to use as buffered space for transferring data within the utility**

Stands for the DATA BUFFER parameter.

If the value specified is less than the algorithmic minimum, the minimum required resource is used, and no warning is returned

## **Specify a value that overrides the SORTHEAP database configuration parameter during a load operation**

Stands for the SORT BUFFER parameter.

This parameter is useful for throttling the sort memory used by LOAD without changing the value of SORT HEAP, which would also affect general query processing.

### **Stop the load operation after selected number of warnings**

Stands for the WARNINGCOUNT parameter.

This parameter should be defined if no warnings are expected, but verification that the correct file and table are being used is desired.

Click the **Next** button to proceed to the [Specifying](#page-925-0) fields to load step of the wizard.

## <span id="page-925-0"></span>**11.8.3.8 Specifying fields to load**

This step allows you to specify **columns** to be loaded.

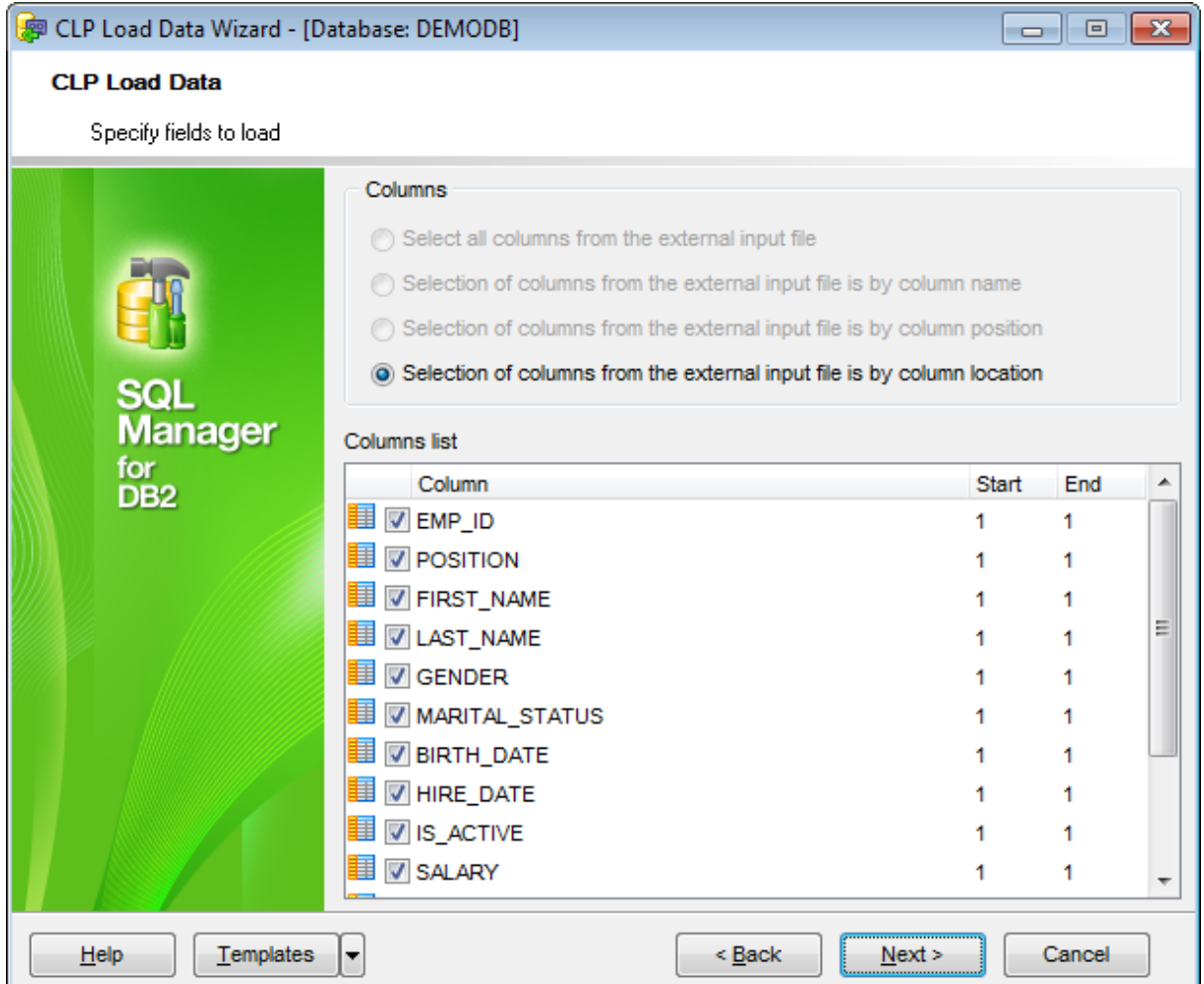

## **Columns**

This group contains options pertaining to selection of table columns for loading data. Depending on the **File type** specified at the Specifying data source and [destination](#page-910-0) step of the wizard, different sets of options are available.

### **Select all columns from the external input file**

This option is available for the DEL, WSF and IXF file types. If the option is selected, all the external file columns are selected for load (by default).

## **Selection of columns from the external input file is by column name**

This option is available for the WSF and IXF file types. If the option is selected, external file columns will be selected by their names.

## **Selection of columns from the external input file is by column position**

This option is available for the DEL, WSF and IXF file types. If the option is selected, you can define the order of selected columns in the list by setting the Position value.

### **Selection of columns from the external input file is by column location**

This option is available for the ASC file type. If the option is selected, data will be loaded from the external Non-delimited ASCII file columns according to the specified End and Start values.

Click the **Next** button to proceed to the Specifying additional parameters step of the wizard.

### **11.8.3.9 Specifying additional parameters**

At this step of the wizard some **additional CLP load parameters** can be specified.

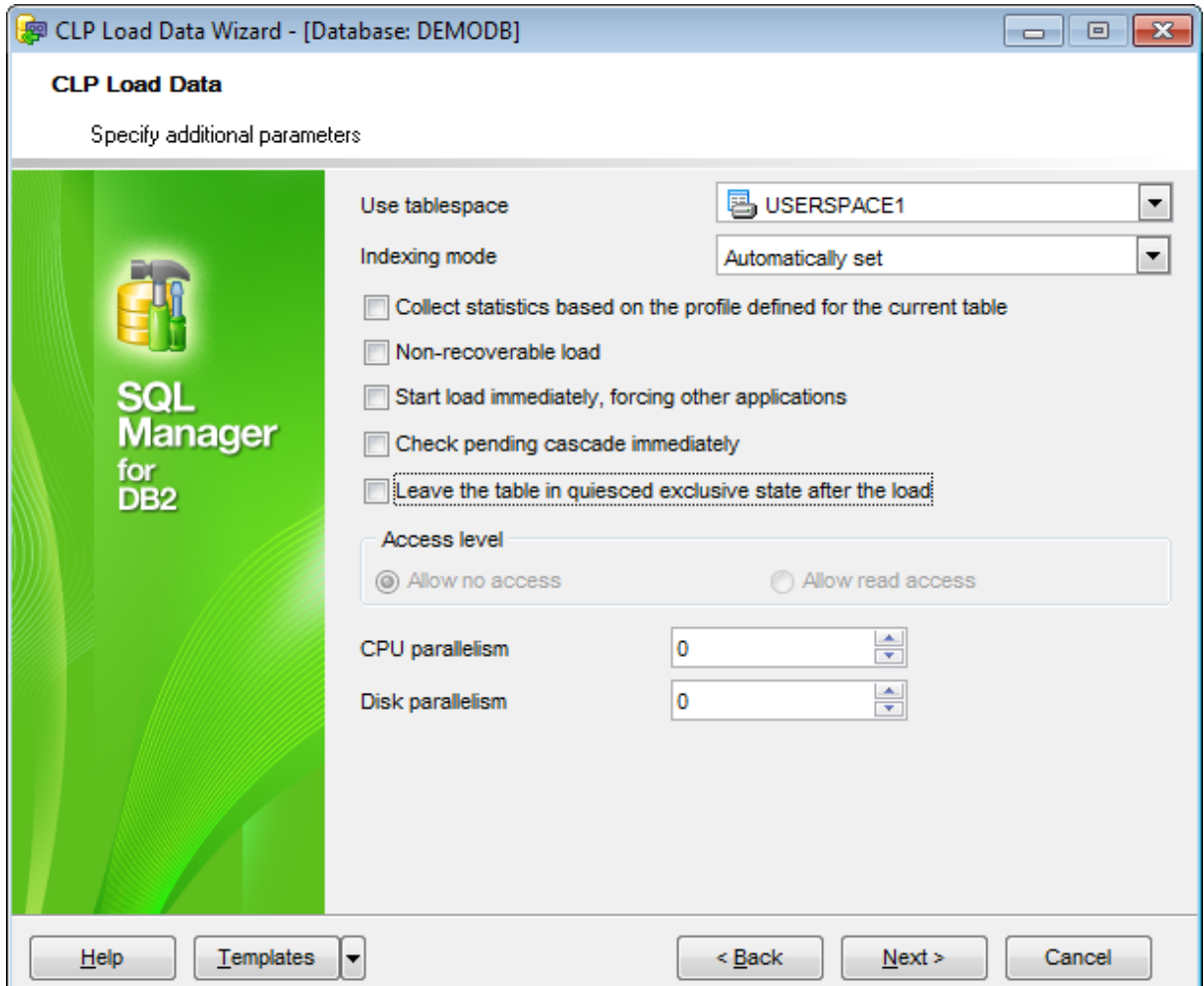

#### **Use tablespace**

Use the drop-down list to select the table [space](#page-363-0) in which a shadow copy of the rebuilt index is placed and then copied over to the original table space at the end of the load.

#### **Indexing mode**

This setting specifies whether the load utility is to rebuild [indexes](#page-336-0) or to extend them incrementally. Use the drop-down list to select the preferable value:

#### Autom atic ally set

Stands for the AUT OSELECT mode. If this mode is selected, the load utility will automatically decide between the REBUILD and INCREMENTAL modes. The decision is based on the amount of data being loaded and the depth of the index tree.

#### Rebuild indexes

Stands for the REBUILD mode. If this mode is selected, all indexes will be rebuilt.

### Extend indexes

Stands for the INCREMENTAL mode. If this mode is selected, indexes will be extended with new data.

#### Do not attempt index creation

Stands for the DEFERRED mode. If this mode is selected, the load utility will not attempt index creation if this mode is specified. Indexes will be marked as needing a refresh.

### **Collect statistics based on the profile defined for the current table**

The option instructs the load utility to collect statistics during the load operation according to the profile defined for this table. This profile must be created before load is executed.

## **Non-recoverable load**

Enabling this option implies that the load transaction is to be marked as non-recoverable and that it will not be possible to recover it by a subsequent [rollforward](#page-861-0) utility.

### **Start load immediately, forcing other applications**

If this option is selected, load is started immediately, and applications are forced off the system to allow for the load operation.

### **Check pending cascade immediate**

This option indicates that Set Integrity Pending state is immediately extended to all descendent [foreign](#page-233-0) key tables, descendent immediate [materialized](#page-283-0) query tables and descendent staging tables.

### **Leave the table in quiesced exclusive state after load**

If the option is selected, the table specified at the Specifying data source and [destination](#page-910-0) step will remain locked for exclusive access after the load operation is [completed](#page-929-0).

## **Access level**

### • Allow no access

Specifies that the CLP load utility locks the target table for exclusive access during the load.

## • Allow read access

Specifies that the CLP load utility locks will lock the target table in a share mode. Data that existed before the start of the load will be accessible by readers to the table, data that is being loaded is not available until the load is complete.

### **CPU parallelism**

The parameter specifies the number of processes or threads used by the load utility to parse, convert, and format data records.

### **Disk parallelism**

The parameter specifies the number of processes or threads used by the load utility to write data records to disk.

Click the **Next** button to proceed to the [Loading](#page-929-0) data step of the wizard.

## <span id="page-929-0"></span>**11.8.3.10 Loading data**

This step of the wizard is intended to inform you that all necessary options have been set, and you can start the process.

The log area allows you to view the log of operations and errors (if any).

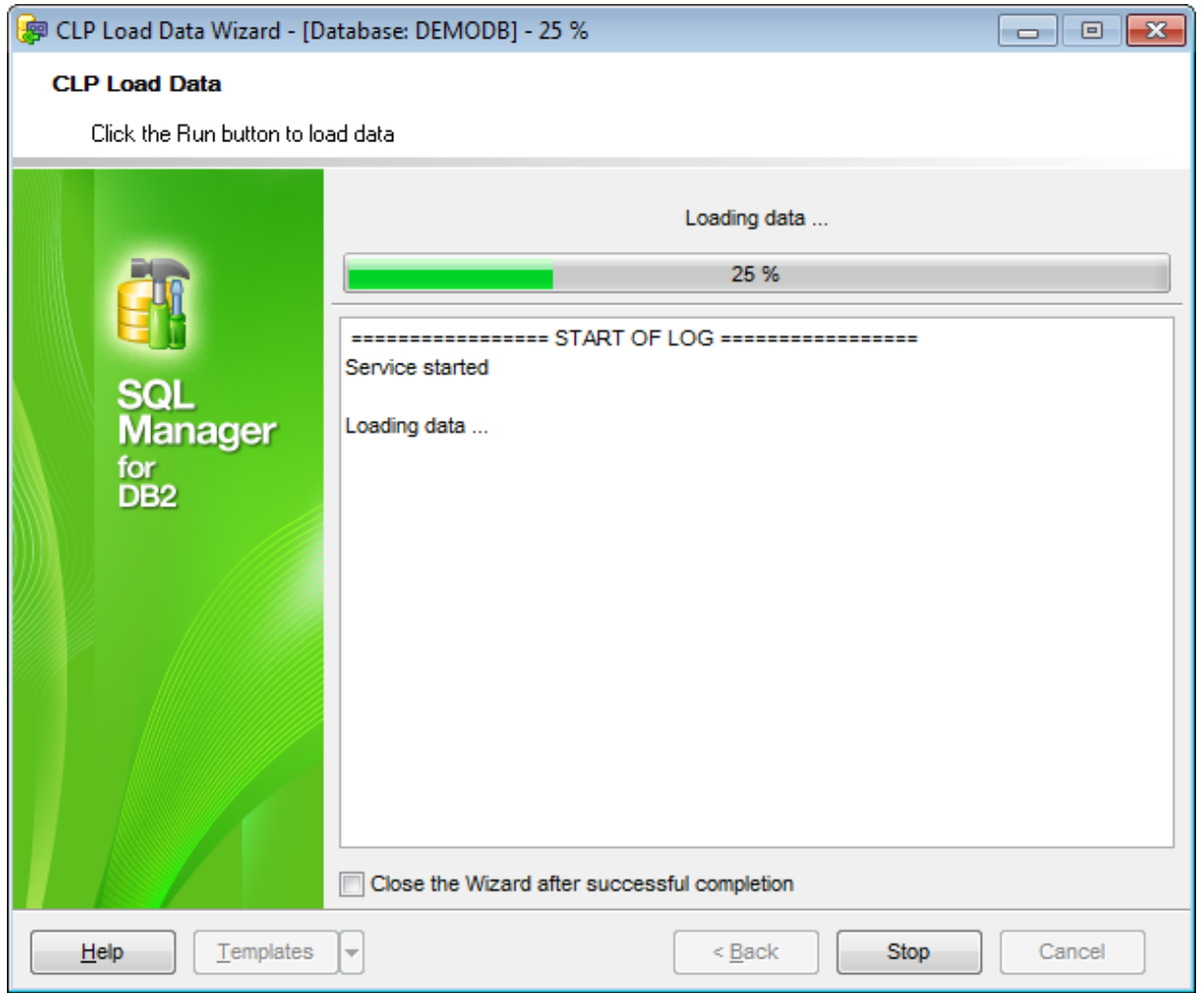

## **Close the wizard after successful completion**

If this option is selected, the wizard is closed automatically when the process is completed.

If necessary, you can save a [template](#page-1161-0) for future use.

Click the **Run** button to run the process.

# <span id="page-930-0"></span>**11.8.4 CLP Move**

**CLP Move Data Wizard** allows you to move data between DB2 databases with the **CLP move** utility used.

The **CLP move** utility, when used in the EXPORT/IM PORT/LOAD mode, facilitates the movement of large numbers of tables between DB2 databases located on workstations. The COPY mode (available in DB2 9.5 and higher) allows you to copy schema templates (with or without data) from a source database to a target database or move an entire schema from a source database to a target database.

To run the wizard, select the **Services | CLP Move** main [menu](#page-1143-0) item, or right-click a database alias in the DB [Explorer](#page-69-0) and select the **Database Operations | CLP Move** [context](#page-61-0) menu item.

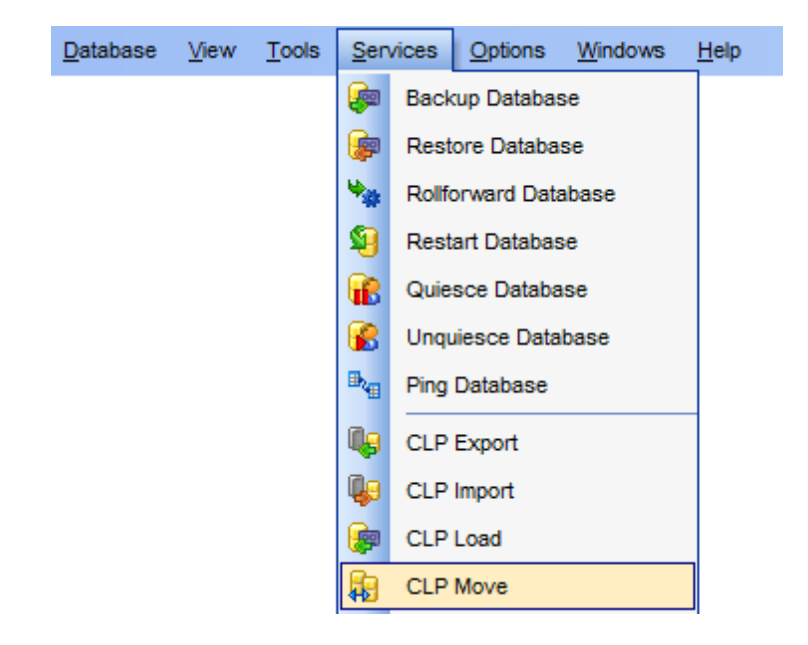

- Specifying DB name and connection [parameters](#page-932-0)
- Specifying EXPORT [destination](#page-934-0)
- Specifying COPY [destination](#page-937-0)
- Setting [IMPORT/LOAD](#page-940-0) options
- Selecting objects to [export/copy](#page-942-0)
- [Specifying](#page-944-0) COPY options
- Moving data

Availability: **Full** version (for Windows) **Yes Lite** version (for Windows) **No**

**Note:** To compare all features of the **Full** and the **Lite** versions of **SQL Manager**, refer to the [Feature](#page-23-0) Matrix page.

**See also:** CLP [Export](#page-879-0) CLP [Import](#page-889-0) CLP [Load](#page-907-0) CLP [Console](#page-802-0)

# <span id="page-932-0"></span>**11.8.4.1 Specifying DB name and connection parameters**

This step of the wizard allows you to specify the **database** name, **action** (mode) and **connection parameters** for the CLP move data operation.

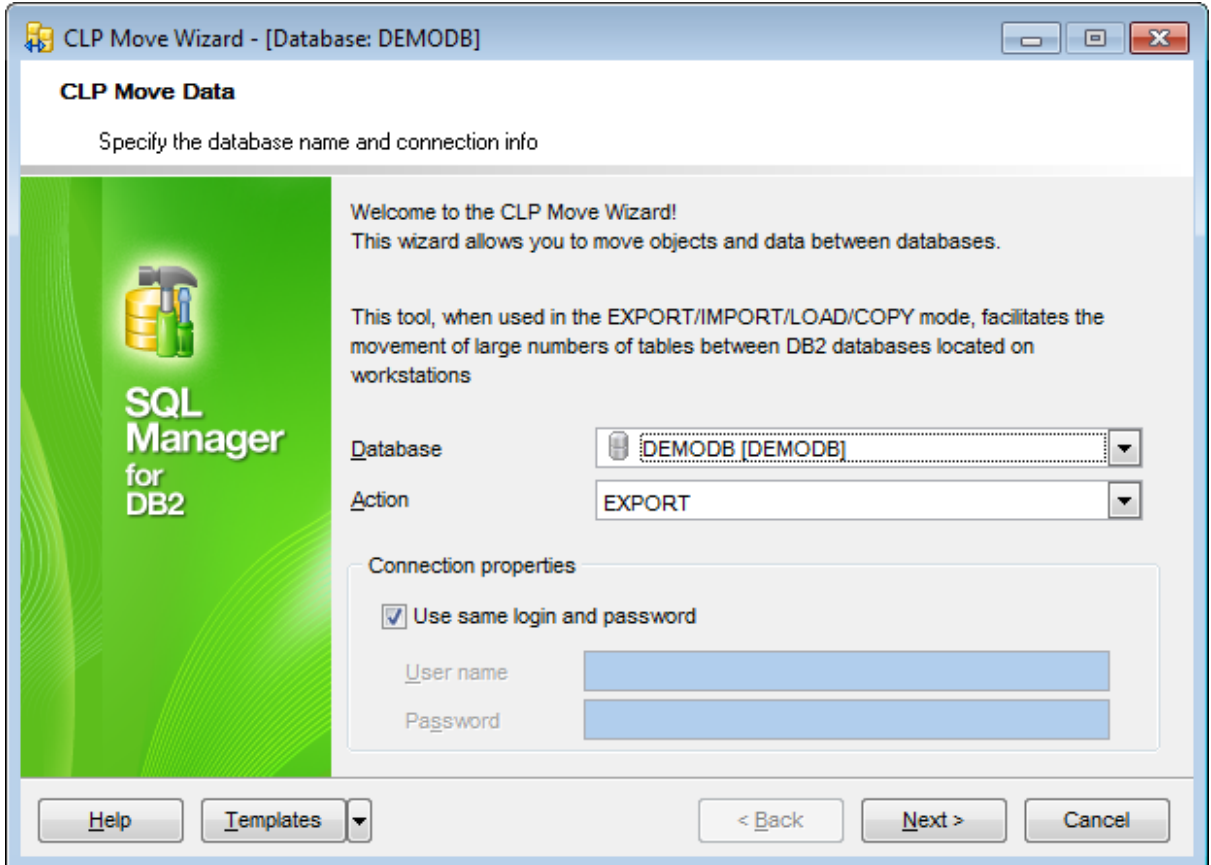

### **Database**

Use the drop-down list to select the database for moving data.

## **Action**

Use the drop-down list to select the preferable action: EXPORT, IMPORT, LOAD, or COPY. **Note:** The COPY mode is available in DB2 version 9.5 and higher.

## **Connection properties**

In this group you should specify **User name** and **Password** for connection to the selected database. Enable the **Use same login and password** option to use the ones specified during the database [registration.](#page-117-0)

Click the **Next** button to continue. The set of further wizard steps depends on the **action** you specify at this step.

[Proceed](#page-934-0) with the EXPORT action Proceed with the [IMPORT/LOAD](#page-940-0) action [Proceed](#page-937-0) with the COPY action

### <span id="page-934-0"></span>**11.8.4.2 Specifying EXPORT destination**

At this step you need to specify the **destination** of data to be exported and set **filters** for table selection.

**Note:** The step is available only if the EXPORT action was specified at the **[Specifying](#page-932-0) DB** name and connection [parameters](#page-932-0) step.

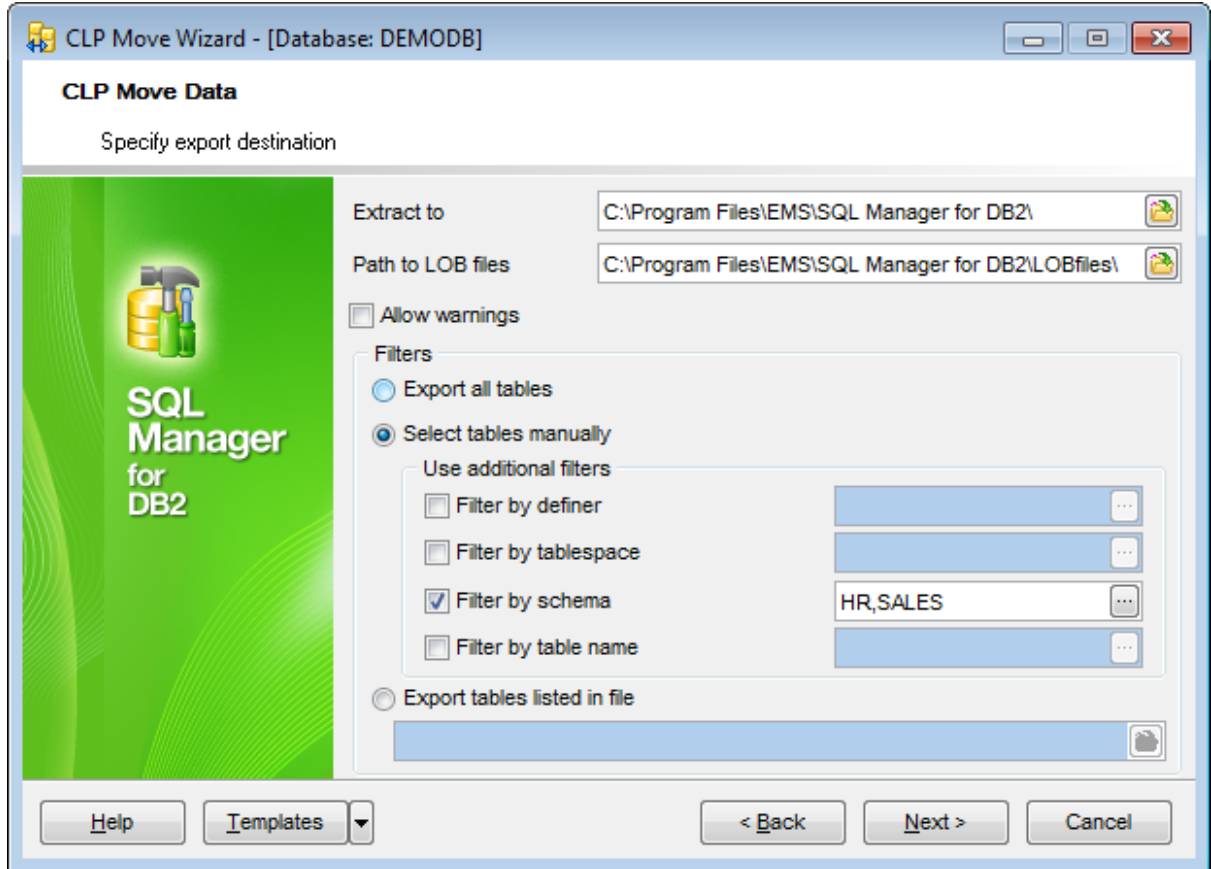

## **Extract to**

Type in or use the  $\Box$  button to specify the path to the directory for exported data.

## **Path to LOB files**

Type in or use the  $\Box$  button to specify the path to the directory for LOB files.

## **Allow warnings**

When disabled, tables that experience warnings during export are not included in the db2move. Ist file (although the  $*$ .ixf file and  $*$ . msg files of those tables are generated anyway).

#### **Filters**

This group allows you to specify filters for selection of tables to be exported.

## **Export all tables**

If this option is selected, no filter will be applied, i.e. all available tables will be exported.

#### **Select tables manually**

If this option is selected, you will be able to specify up to four additional filters (by definer , by table space, by schema, by table name), and to select tables at the next [step](#page-942-0) of the wizard.

### **Use additional filters**

This sub-group allows you to define additional filters for objects that will be available for selection at the next [step.](#page-942-0) Available filters are:

- **by definer**
- **by tablespace**
- **by schema**
- **by table name**

Check/uncheck the boxes to enable/disable the filters. Use the editable area to specify filter criteria.

**Note:** You can use comma (,) as a delimiter for filter expressions. You can also use the asterisk (\*) sign as a wildcard character that can be placed anywhere in the string when defining filters.

You can click the ellipsis button to open the **Additional filters** dialog allowing you to manage the list of filters:

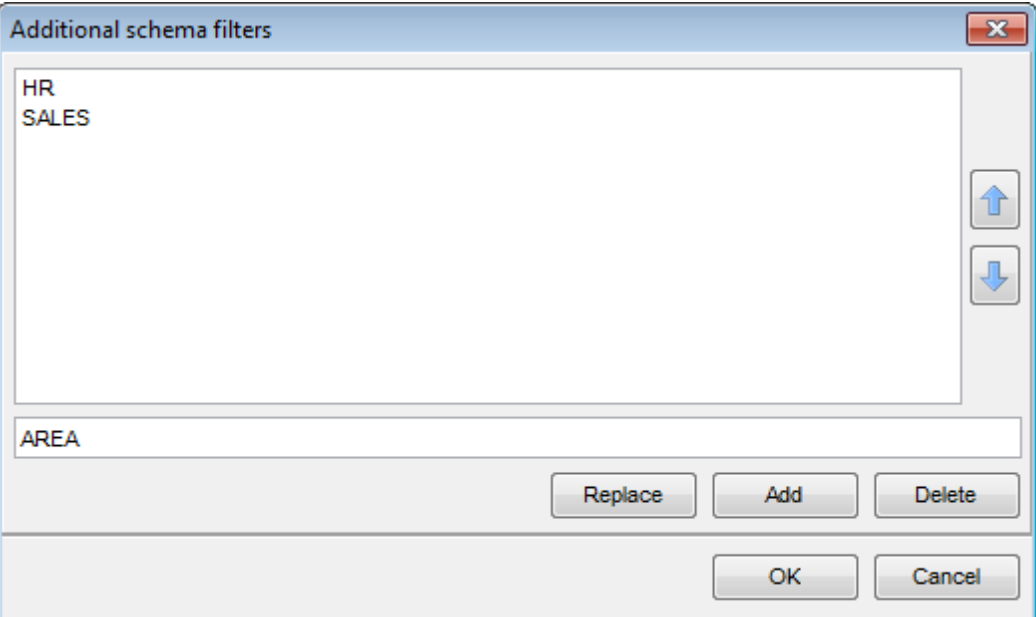

Type in a filter expression in the lower editable area.

The dialog allows you to **Add**, **Replace** and **Delete** filter conditions.

You can also reorder the filters in the list with the help of the  $\Box$  buttons.

#### **Export tables listed in file**
If this option is selected, the utility will export the tables that are listed in the specified file. Type in or use the **b**utton to specify the path to the file using the **Open** dialog.

Click **Next** to proceed to the [Selecting](#page-942-0) objects step of the wizard.

#### <span id="page-937-0"></span>**11.8.4.3 Specifying COPY destination**

Use this step of the wizard to define the **destination** of data to be copied and set **filters** for table selection.

**Note:** The step is available only if the COPY action was specified at the **[Specifying](#page-932-0) DB** name and connection [parameters](#page-932-0) step.

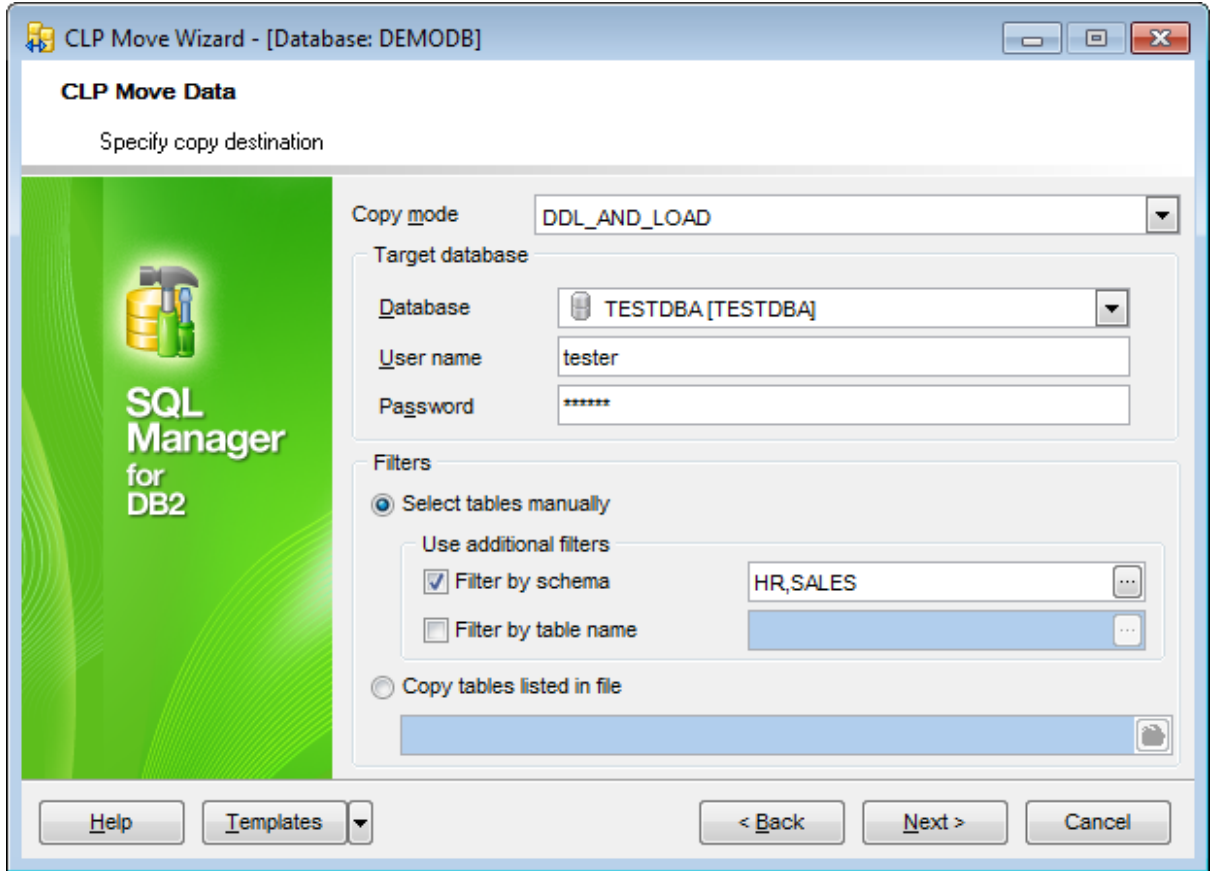

### **Copy mode**

Select the copy mode from the drop-down list:

LOAD\_ONLY

Creates all supported objects from the source schema, and populates the tables with the source table data.

DDL\_AND\_LOAD

Creates all supported objects from the source schema, but does not repopulate the tables.

DDL\_ONLY

Loads all specified tables from the source database to the target database. The tables must already exist on the target.

#### **Target database**

Select the target database from the drop-down list and then define the User name and Passw ord required to connect to the database.

#### **Filters**

This group allows you to specify filters for selection of tables to be copied.

#### **Select tables manually**

If this option is selected, you will be able to specify up to two additional filters (by schema, by table name), and to select tables at the next [step](#page-942-0) of the wizard.

#### **Use additional filters**

This sub-group allows you to define additional filters for objects that will be available for selection at the next [step.](#page-942-0) Available filters are:

## **by schema**

## **by table name**

Check/uncheck the boxes to enable/disable the filters. Use the editable area to specify filter criteria.

**Note:** You can use comma (,) as a delimiter for filter expressions. You can also use the asterisk (\*) sign as a wildcard character that can be placed anywhere in the string when defining filters.

You can click the ellipsis button to open the **Additional filters** dialog allowing you to manage the list of filters:

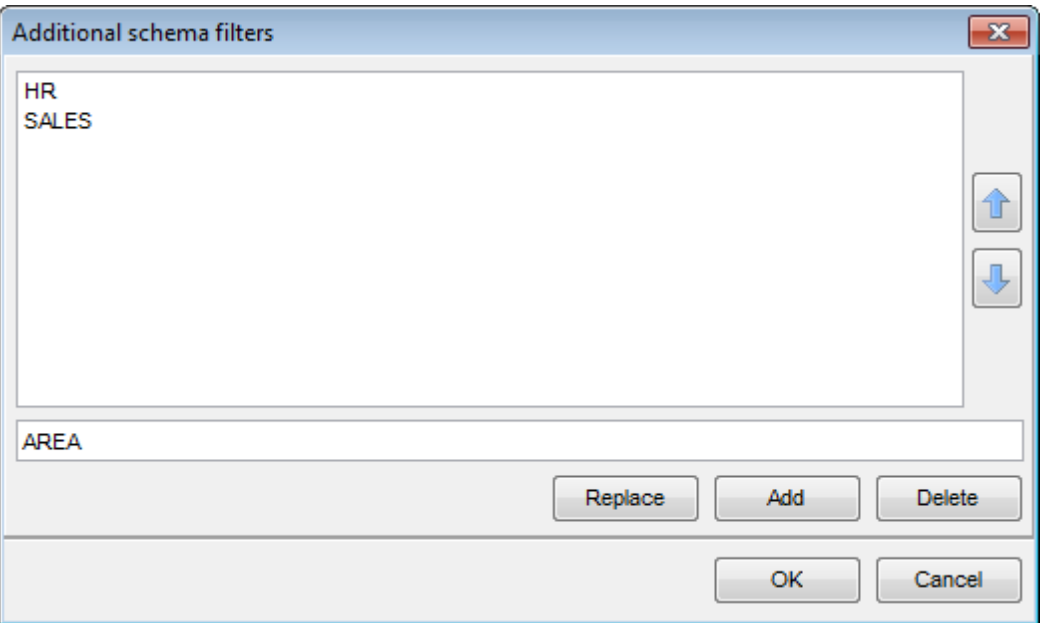

Type in a filter expression in the lower editable area.

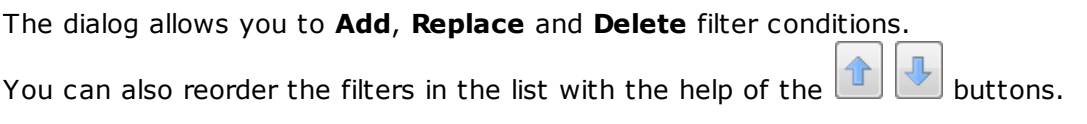

#### **Copy tables listed in file**

If this option is selected, the utility will copy the tables that are listed in the specified file. Type in or use the **b**utton to specify the path to the file using the **Open** dialog.

Click **Next** to proceed to the [Selecting](#page-942-0) objects step of the wizard.

### **11.8.4.4 Setting IMPORT/LOAD options**

Use this step of the wizard to define **options** for the IMPORT/LOAD operation.

**Note:** The step is available only if the IM PORT or LOAD action was specified at the Specifying DB name and connection [parameters](#page-932-0) step.

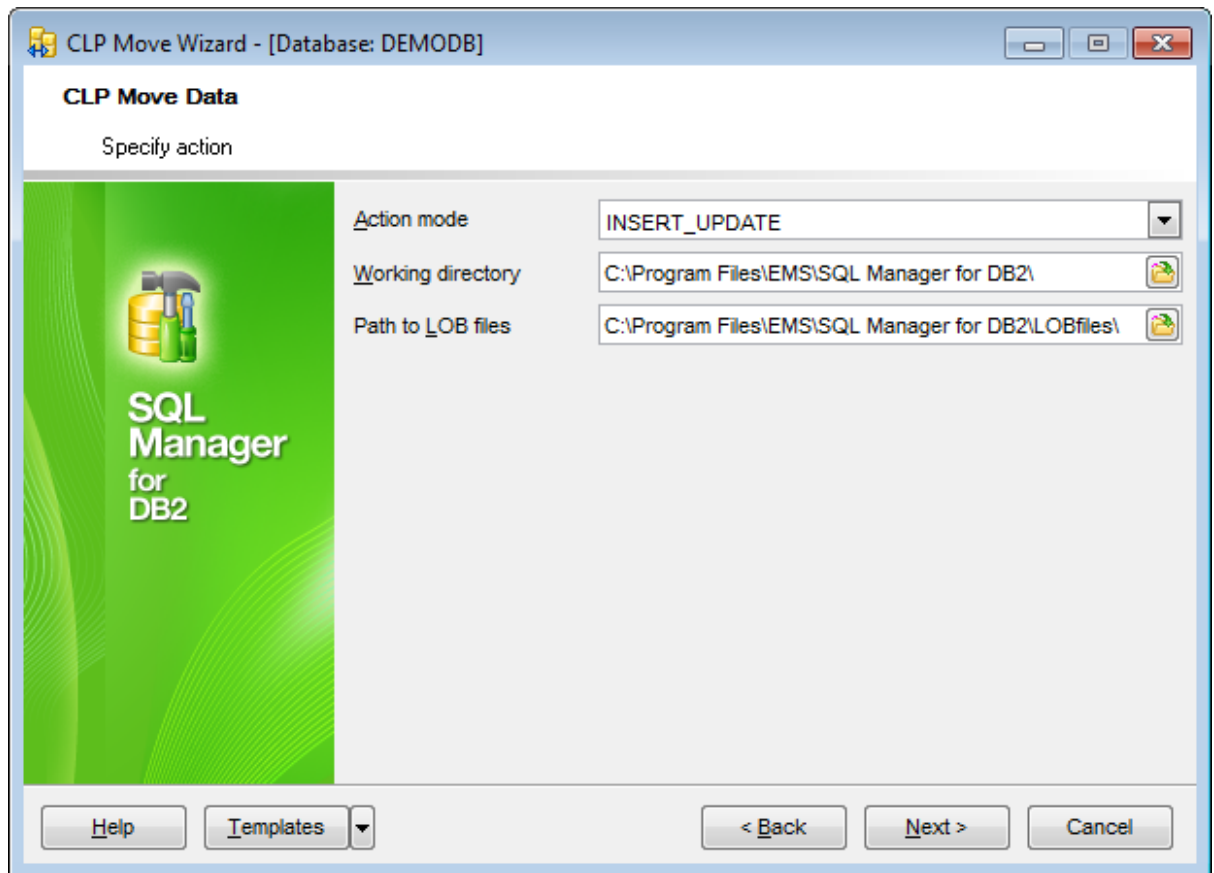

### **Action mode**

Use the drop-down list to select one of available import/load modes which determine the method in which the data is imported/loaded:

**INSERT** (for IMPORT and LOAD)

**INSERT\_UPDATE** (for IMPORT only)

**REPLACE** (for IMPORT and LOAD)

**CREATE** (for IMPORT only)

**REPLACE\_CREATE** (for IMPORT only)

The first three, INSERT, INSERT\_UPDATE, and REPLACE are used when the target tables already exist. All three support IXF, WSF, ASC, and DEL data formats. However, only INSERT and INSERT\_UPDATE can be used with [nicknames](#page-290-0). The other two modes, REPLACE\_CREATE and CREATE, are used when the target tables do not exist. Load has only two modes: REPLACE and INSERT.

### **Working directory**

Type in or use the **b**utton to specify the path to the working directory for importing/ loading data.

## **Path to LOB files**

Type in or use the **b**utton to specify the path to the directory for LOB files.

Click **Next** to proceed to the Moving data step of the wizard.

### <span id="page-942-0"></span>**11.8.4.5 Selecting objects to export/copy**

Use this step of the wizard to select **objects to be exported/copied**.

**Note:** The step is available only if the EXPORT or COPY action was specified at the [first](#page-932-0) step, and the G Select tables manually option was selected at the [Specifying](#page-934-0) EXPORT [destination/](#page-934-0)Specifying COPY [destination](#page-937-0) step.

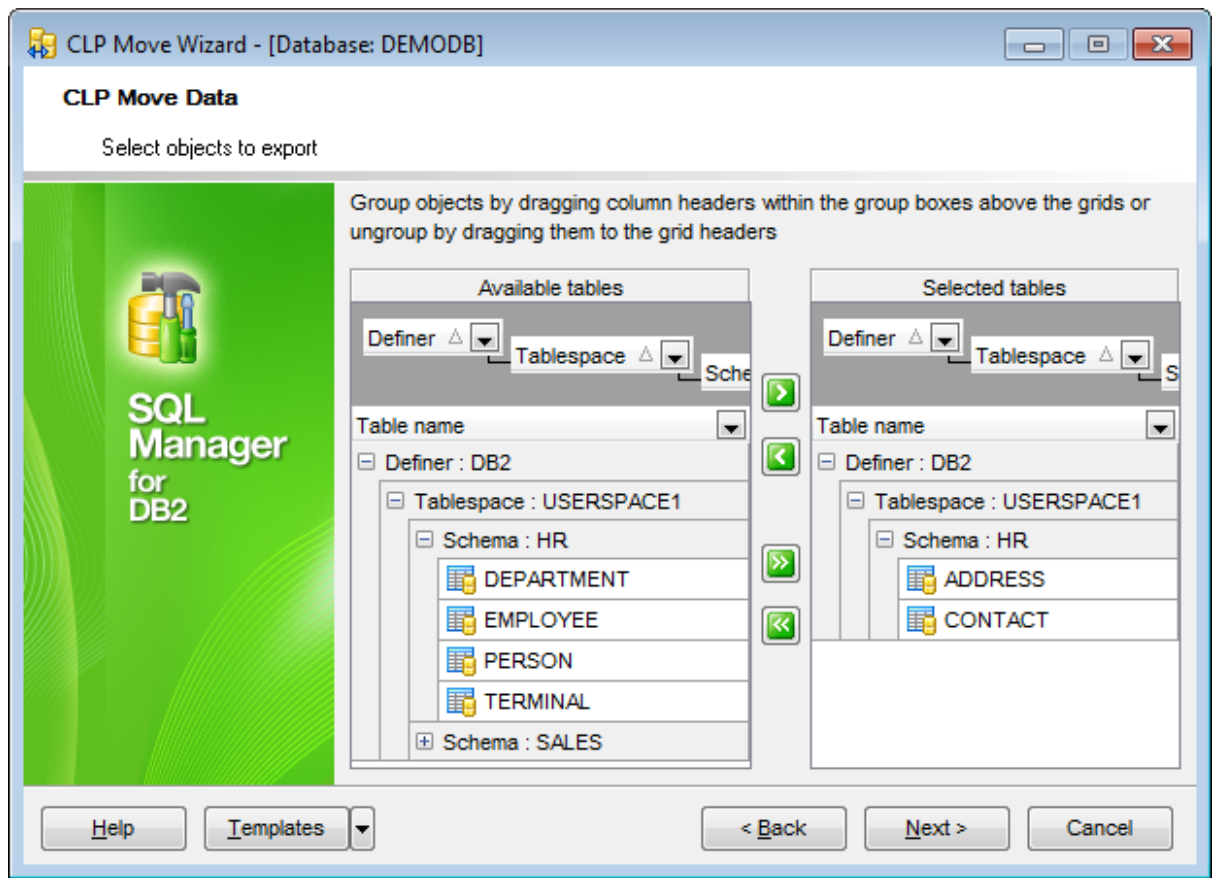

The **Available tables** list displays the tables with names satisfying filter criteria set at the previous step (Specifying EXPORT [destination](#page-934-0) / Specifying COPY [destination\)](#page-937-0) as a grid with the following columns: Table name, Definer, Tablespace, Schema. If more convenient, you can [change](#page-508-0) the order of the columns by dragging their headers horizontally.

Click a column caption to **sort** items by values of this column in the ascending or the descending mode.

If necessary, you can **group the data in grid** by any of the columns. This operation is performed by dragging the column header to the gray **"Group by" box** area at the top. When grouping by a column is applied to the grid, all the rows are displayed as subnodes to the grouping row value. To reverse grouping, just drag the column header back.

To select an object, you need to move it from the **Available tables** list to the **Selected** tables list. Use the **buttons or drag-and-drop operations to move the objects**  from one list to another.

Click **Next** to proceed to the [Specifying](#page-944-0) COPY options step of the wizard (for the COPY action), or directly to the Moving data step (for the EXPORT action).

## <span id="page-944-0"></span>**11.8.4.6 Specifying COPY options**

Use this step of the wizard to define **options** for the COPY operation.

**Note:** The step is available only if the COPY action was specified at the [first](#page-932-0) step.

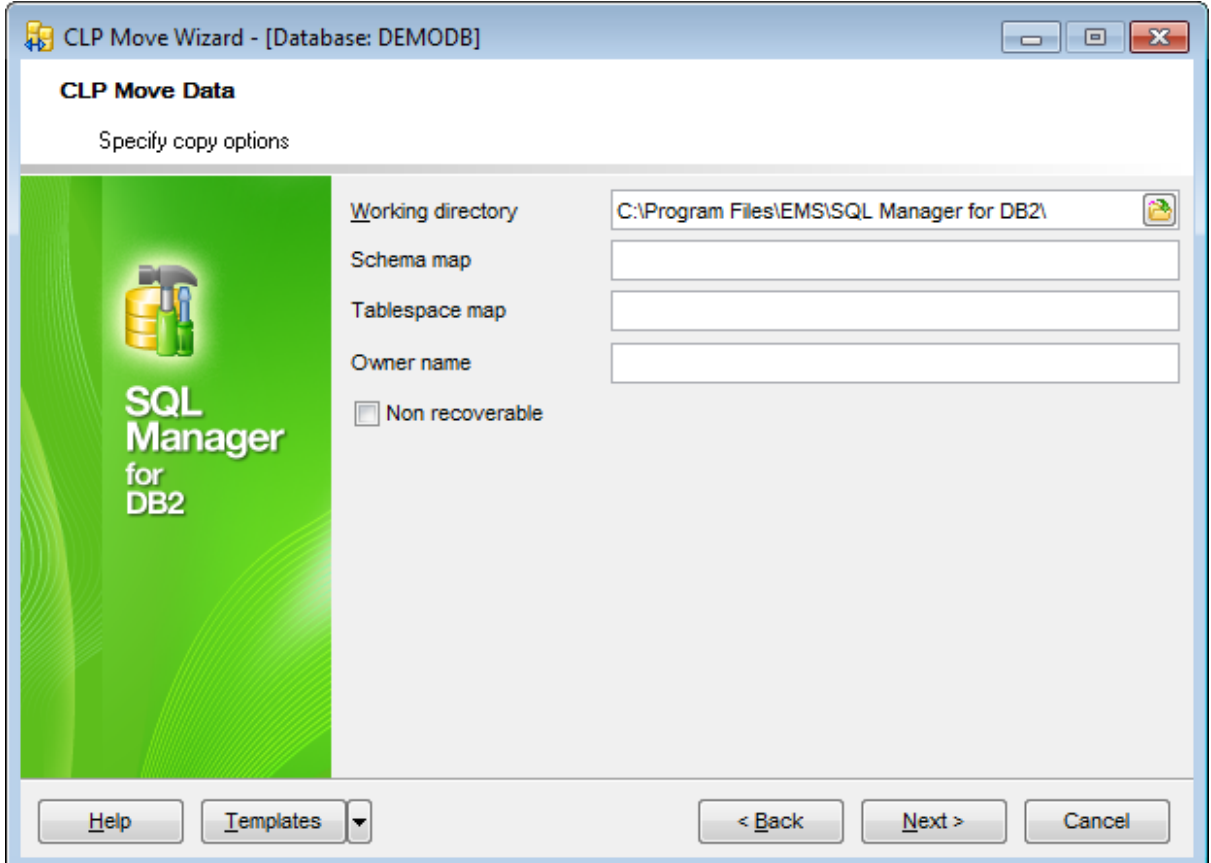

## **Working directory**

Type in or use the  $\Box$  button to specify the path to the working directory for copying data.

### **Schema map**

Allows you to rename [schema](#page-193-0) when copying to target. Provides a list of the source-target schema mapping, separated by commas, surrounded by brackets, e.g.

 $((s1, t1), (s2, t2))$ 

This would mean objects from schema  $s1$  will be copied to schema  $t1$  on the target; objects from schema s2 will be copied to schema t2 on the target.

### **Tablespace map**

You can specify table [space](#page-363-0) name mappings to be used instead of the table spaces from the source system. This will be an array of table space mappings surrounded by brackets, e.g.

 $((TS1, TS2), (TS3, TS4))$ 

This would mean that all objects from table space  $TS1$  will be copied into table space  $TS2$ on the target database and objects from table space  $TS3$  will be copied into table space

TS4 on the target.

## **Owner name**

"OWNER" allows you to change the owner of each new object created in the target schema after a successful COPY. The default owner of the target objects will be the connected [user](#page-396-0); if this option is specified, ownership will be transferred to the new owner.

## **Non recoverable**

Enable this option if you do not want to make backup of the table spaces immediately.

Click **Next** to proceed to the Moving data step of the wizard.

## **11.8.4.7 Moving data**

This step of the wizard is intended to inform you that all necessary options have been set, and you can start the process.

The log area allows you to view the log of operations and errors (if any).

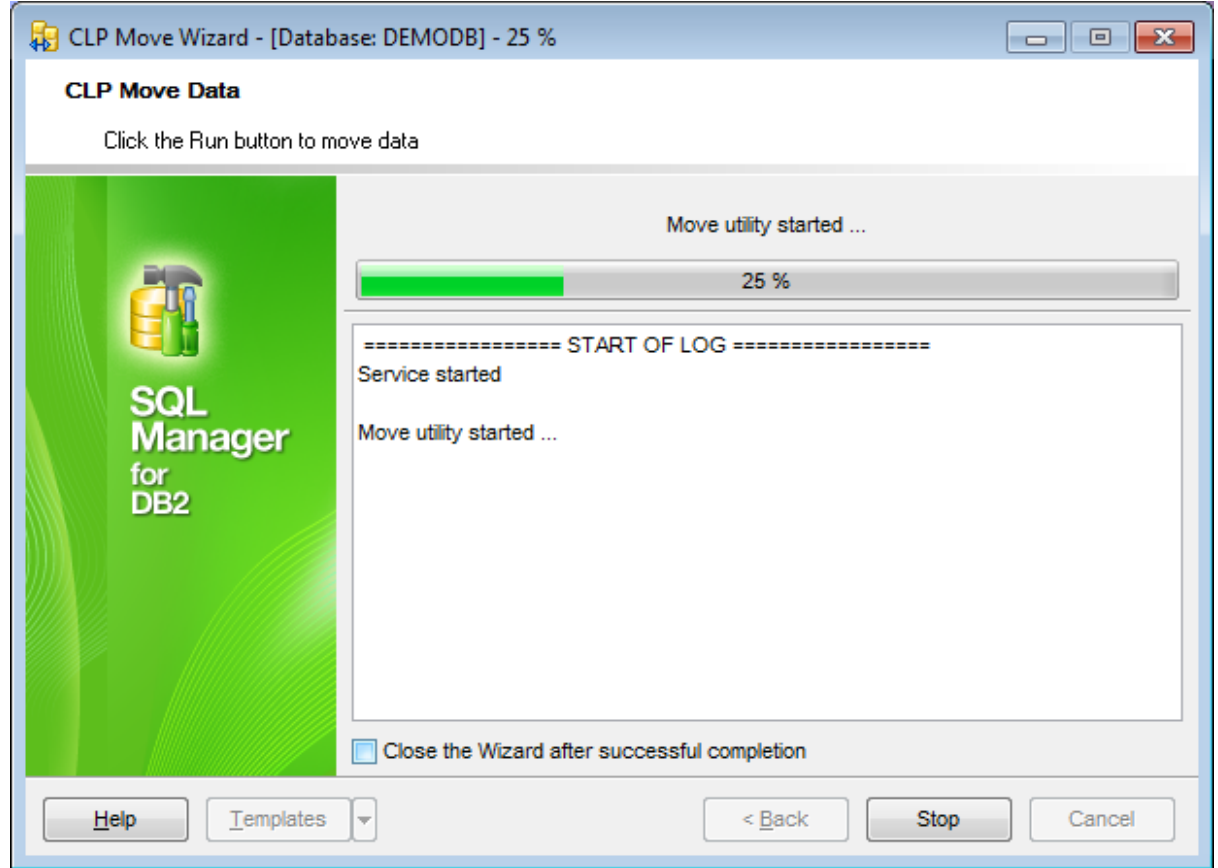

## **Close the wizard after successful completion**

If this option is selected, the wizard is closed automatically when the process is completed.

If necessary, you can save a [template](#page-1161-0) for future use.

Click the **Finish** button to run the process.

## <span id="page-947-0"></span>**11.9 Reorganize Tables**

**Reorganize Wizard** allows you to perform the REORG operation over your DB2 [tables.](#page-199-0)

This operation is used to reorganize a table by reconstructing the rows to eliminate fragmented data, and by compacting information.

To run the wizard, select the **Services | Reorganize Tables** main [menu](#page-1143-0) item, or rightclick a table in the DB [Explorer](#page-69-0) tree and select the **Table Services | Reorganize Tables** [context](#page-61-0) menu item.

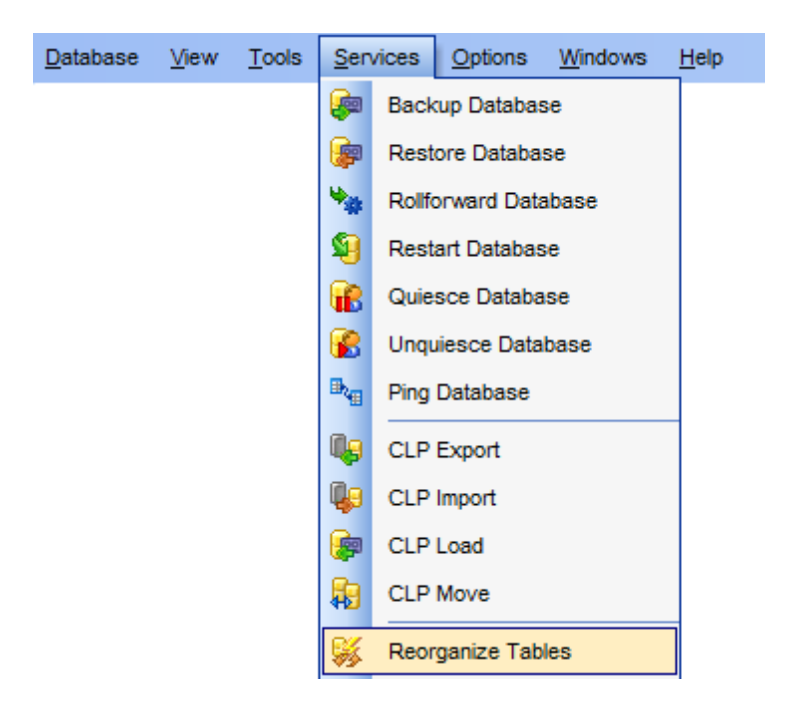

- Setting [database](#page-949-0) name and backup option
- [Selecting](#page-950-0) tables
- Setting [reorganize](#page-951-0) options
- Setting [runstats](#page-953-0) options
- [Reorganizing](#page-954-0) tables

Availability: **Full** version (for Windows) **Yes Lite** version (for Windows) **No Note:** To compare all features of the **Full** and the **Lite** versions of **SQL Manager**, refer to the [Feature](#page-23-0) Matrix page.

**See also: [Tables](#page-199-0)** 

[Reorganize](#page-955-0) Indices Using [templates](#page-1161-0)

**950 SQL Manager for DB2 - User's Manual**

## <span id="page-949-0"></span>**11.9.1 Specifying the source database name**

This step of the wizard allows you to specify the **database** name for the reorganize tables operation.

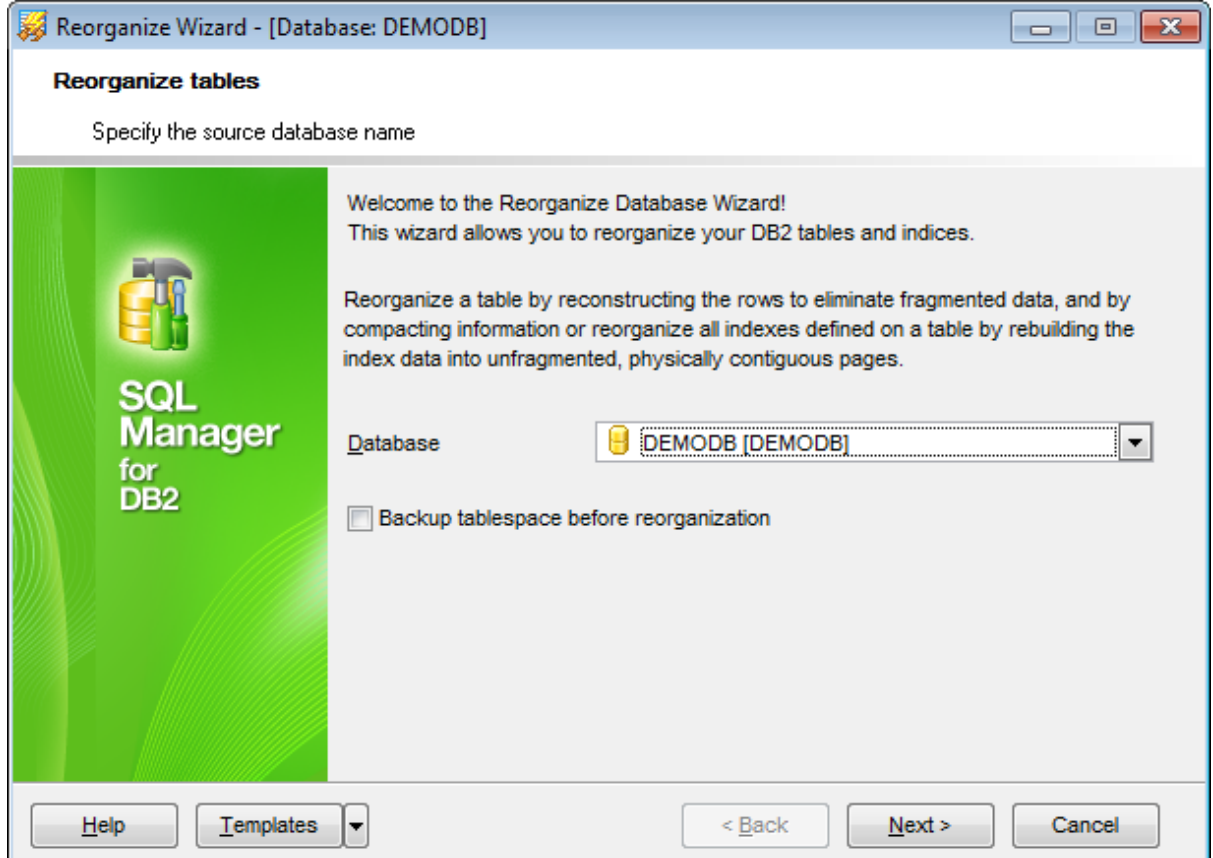

### **Database**

Use the drop-down list to select the database containing tables for reorganizing.

## **Backup tablespace before reorganization**

Select this option to perform the **[backup](#page-844-0)** operation for table space before reorganization.

Click the **Next** button to proceed to the [Selecting](#page-950-0) tables step of the wizard.

## <span id="page-950-0"></span>**11.9.2 Selecting tables**

This step of the wizard allows you to select the table(s) to be included into the reorganize operation.

To select a table, you need to move it from the **Available tables** list to the **Selected** tables list. Use the **b d d d d d** buttons or drag-and-drop operations to move the tables from one list to another.

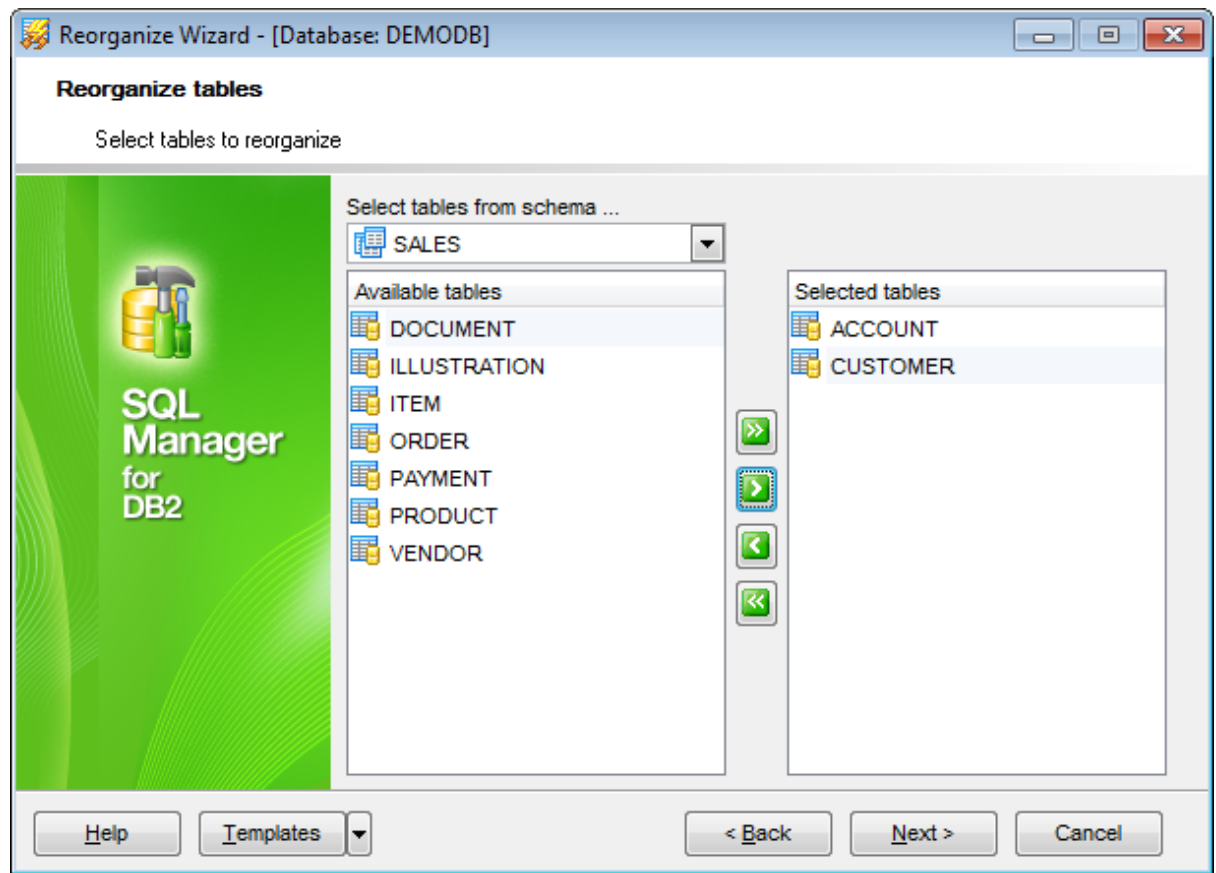

**Note:** You can use the **Select tables from schema...** drop-down list to filter objects in the **Available tables** list by schema.

Click the **Next** button to proceed to the Setting [reorganize](#page-951-0) options step of the wizard.

**952 SQL Manager for DB2 - User's Manual**

## <span id="page-951-0"></span>**11.9.3 Setting reorganize options**

This step of the wizard allows you to set the reorganize options.

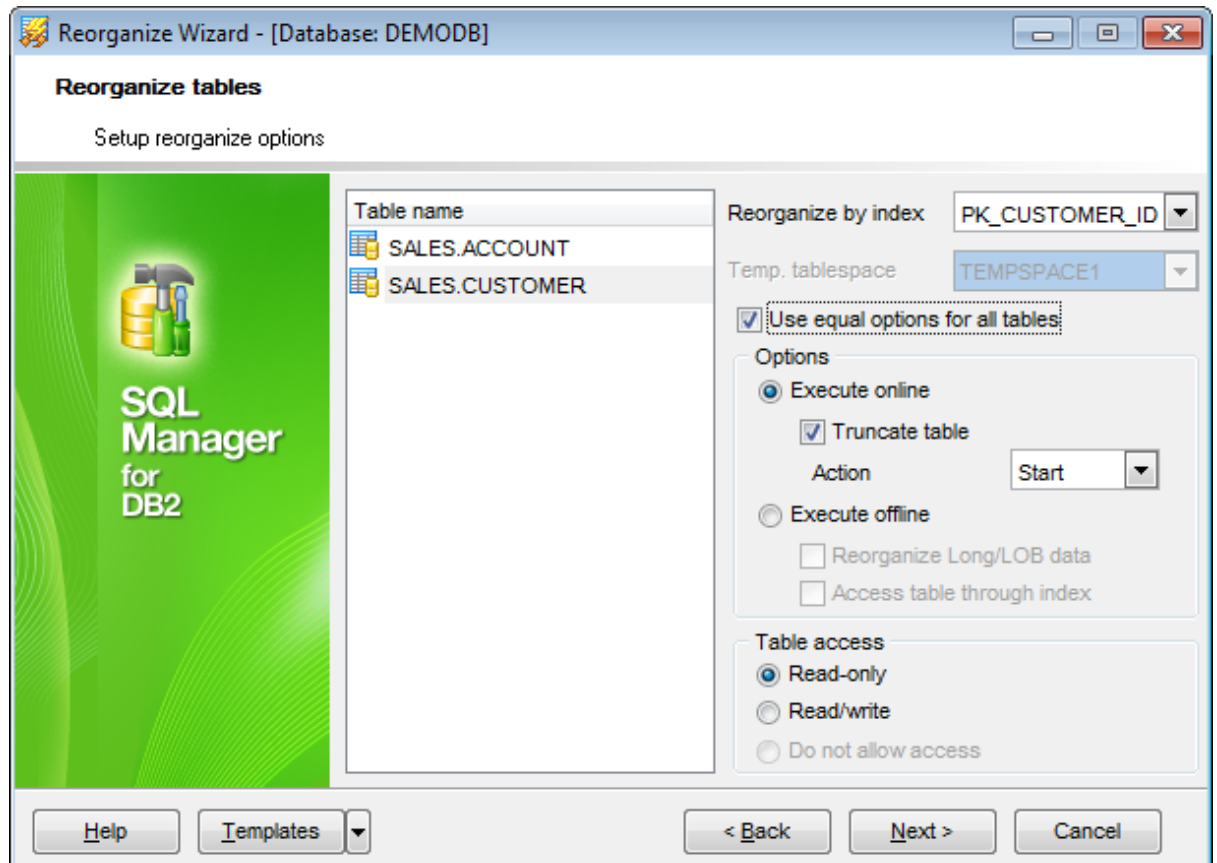

#### **Reorganize by index**

Use this drop-down list to select an index to reorganize the selected table by.

### **Temporary tablespace**

Specifies the name of a system temporary table space in which a temporary copy of the table being reorganized is stored.

## **Options**

#### **Execute online**

Select this option to reorganize the table while permitting user access (INPLACE).

#### **Truncate table**

This option determines whether the table is to be truncated or not.

## **Action**

Specify the preferable action: Start, Stop, Pause, Resume.

## **Execute offline**

Select this option to reorganize the table while not permitting user access (INPLACE).

### **Reorganize Long/LOB data**

If this option is selected, Long fields and LOB data will be reorganized.

#### **Access table through index**

Check this option to specify that table rows are to be reorganized by accessing the table through an index.

#### **Table access**

#### **O** Read-only

This option specifies that other users can have read-only access to the table while the indexes are being reorganized.

 $\bullet$  Read/write

This option specifies that other users can read from and write to the table while the indexes are being reorganized.

O Do not allow access

This option specifies that no other users can access the table while the indexes are being reorganized.

Select tables one by one in the **Table name** list and set options for each of them separately, or check the **Use equal options for all tables** option to apply the current options for all the tables.

Click the **Next** button to proceed to the Setting [runstats](#page-953-0) options step of the wizard.

## <span id="page-953-0"></span>**11.9.4 Setting runstats options**

This step of the wizard allows you to set the [runstats](#page-963-0) options.

Set the corresponding options in case you need to  $\blacksquare$  Perform runstats before reorganization FOR ALL TABLES and/or  $\blacksquare$  Perform runstats after reorganization FOR REORGANIZED TABLES ONLY.

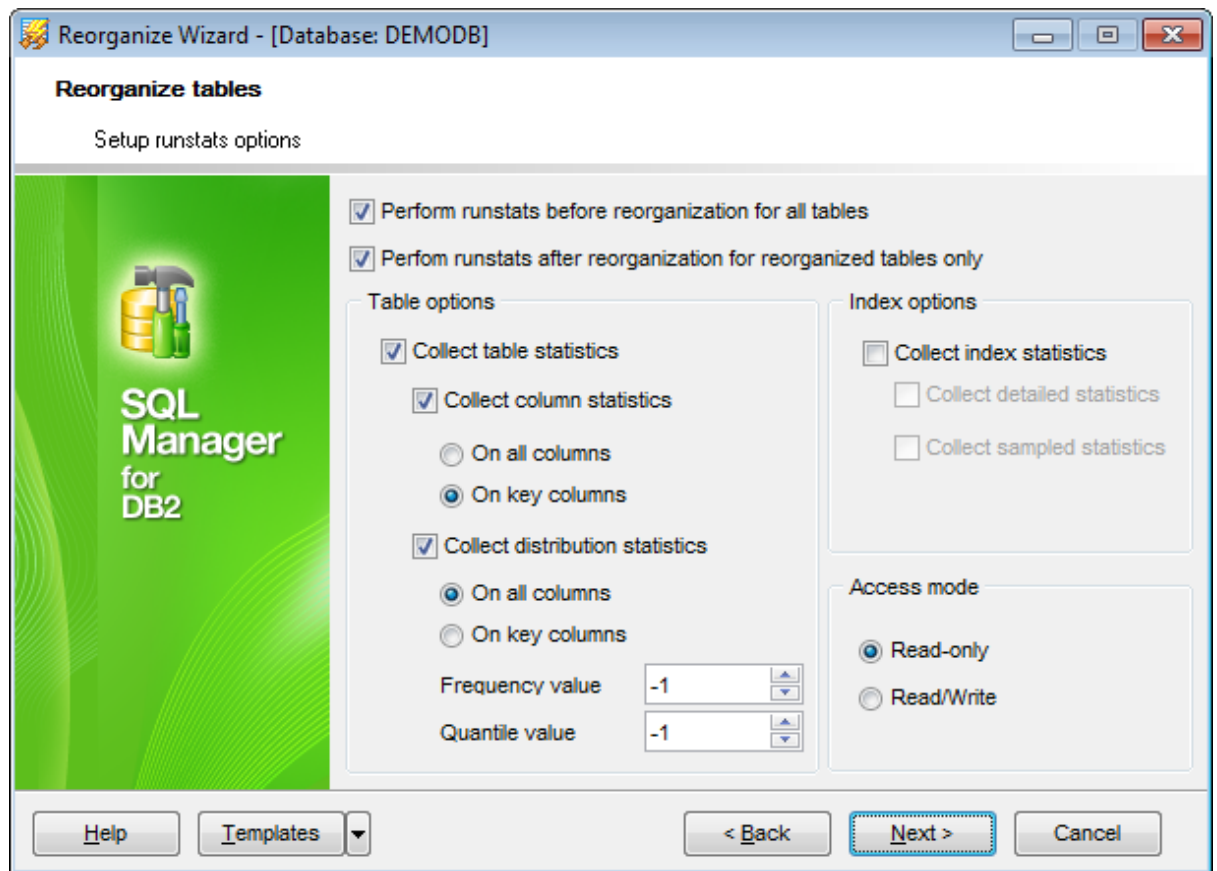

For details see the **Setting [runstats](#page-967-0) options** page of the Run [Statistics](#page-963-0) chapter.

Click the **Next** button to proceed to [reorganizing](#page-954-0) tables.

## <span id="page-954-0"></span>**11.9.5 Reorganizing tables**

This step of the wizard is intended to inform you that all necessary options have been set, and you can start the process.

The log area allows you to view the log of operations and errors (if any).

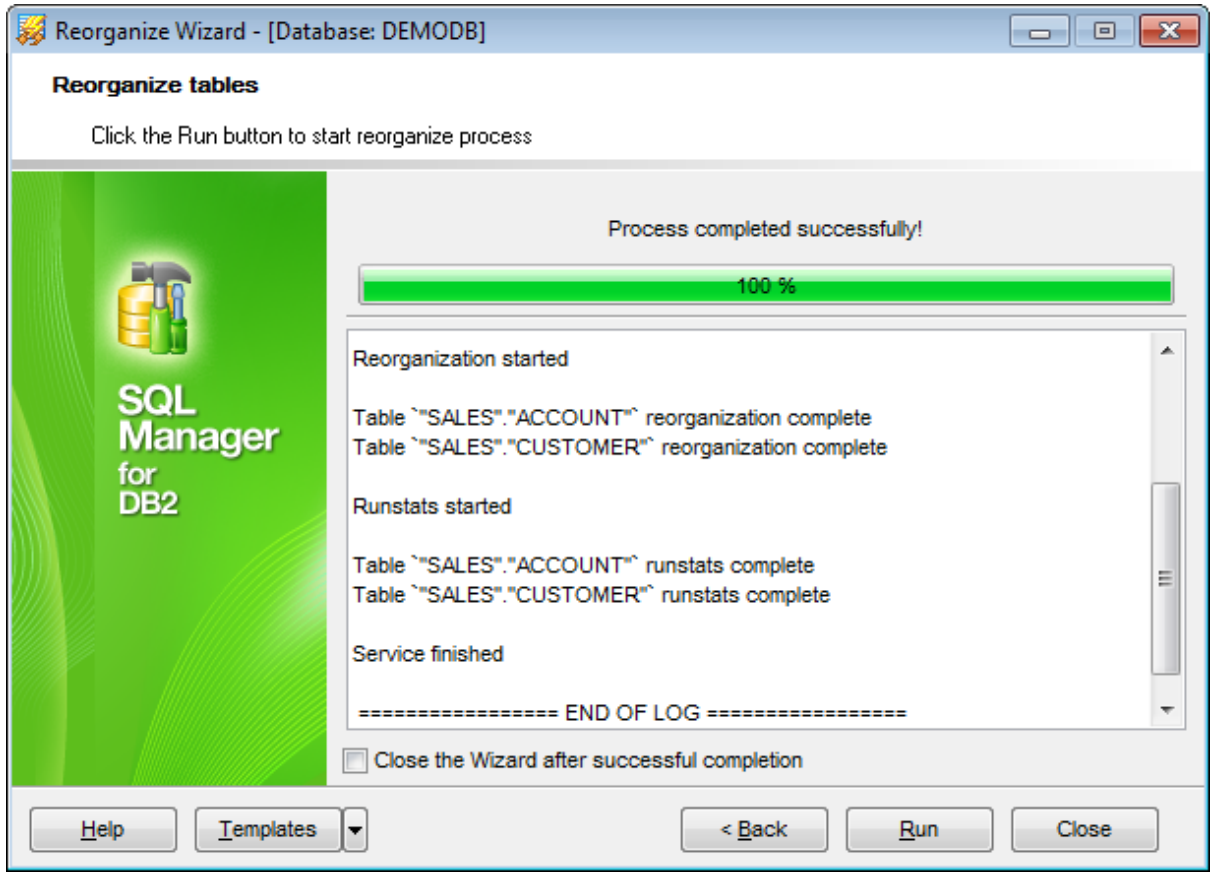

## **Close the wizard after successful completion**

If this option is selected, the wizard is closed automatically when the reorganizing tables process is completed.

If necessary, you can save a [template](#page-1161-0) for future use.

Click the **Run** button to run the process.

# <span id="page-955-0"></span>**11.10 Reorganize Indices**

**Reorganize Wizard** allows you to perform the RUNSTATS operation over your DB2 table [indexes.](#page-336-0)

This operation is used to reorganize all indexes defined on a [table](#page-199-0) by rebuilding the index data into unfragmented, physically contiguous pages.

To run the wizard, select the **Services | Reorganize indexes** main [menu](#page-1143-0) item, or right-click a table in the DB [Explorer](#page-69-0) tree and select the **Table Services | Reorganize indexes** [context](#page-61-0) menu item.

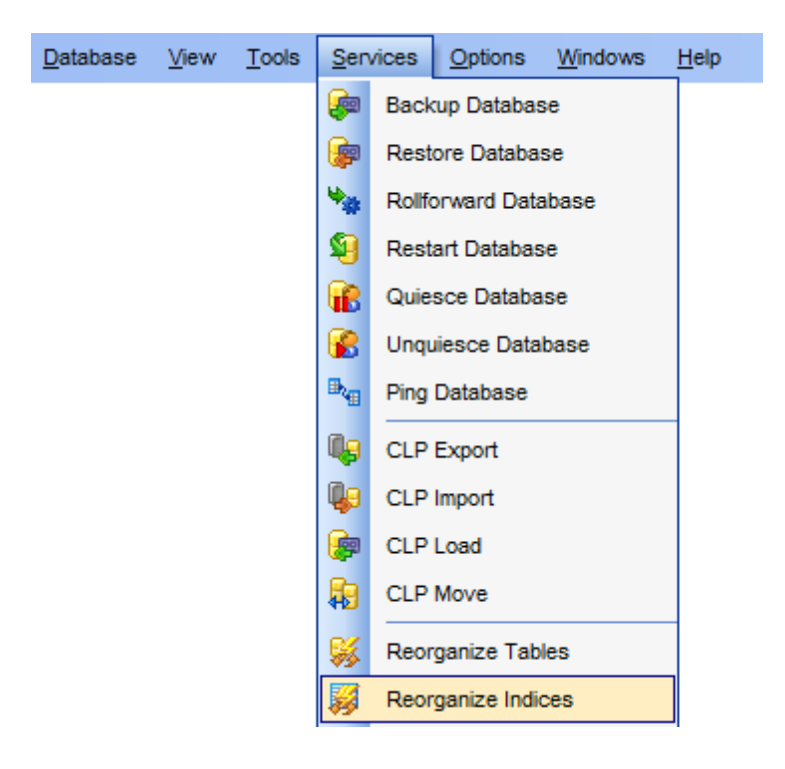

- Setting [database](#page-957-0) name
- [Selecting](#page-958-0) tables
- Setting [reorganize](#page-959-0) options
- Setting [runstats](#page-961-0) options
- [Reorganizing](#page-962-0) indexes

Availability: **Full** version (for Windows) **Yes Lite** version (for Windows) **No Note:** To compare all features of the **Full** and the **Lite** versions of **SQL Manager**, refer to the **[Feature](#page-23-0) Matrix** page.

**See also: [Tables](#page-199-0)** [Reorganize](#page-955-0) Indices Using [templates](#page-1161-0)

## <span id="page-957-0"></span>**11.10.1 Setting DB name**

This step of the wizard allows you to specify the **database** name for the reorganize indexes operation.

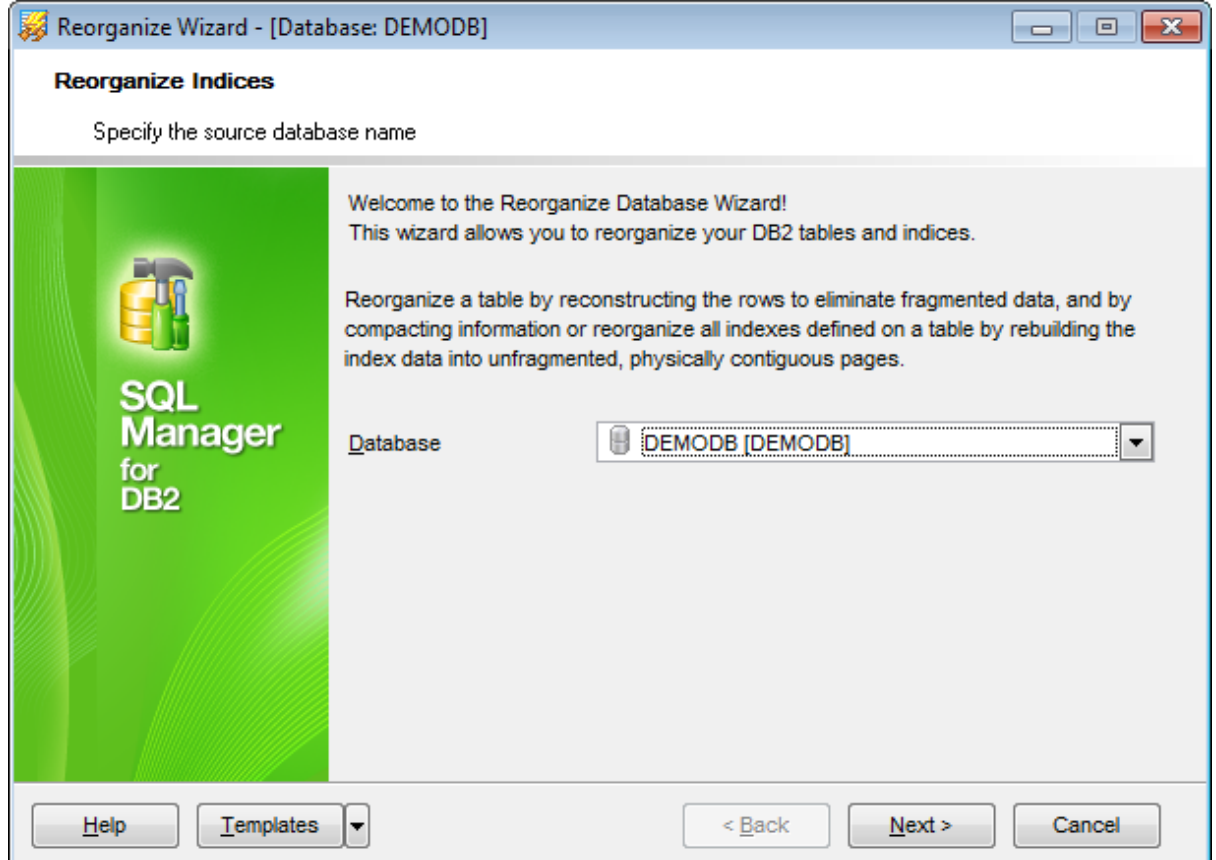

#### **Database**

Use the drop-down list to select the database containing indexes for reorganizing.

Click the **Next** button to proceed to the [Selecting](#page-958-0) tables step of the wizard.

## <span id="page-958-0"></span>**11.10.2 Selecting tables**

This step of the wizard allows you to select the table(s) to be included into the reorganize operation.

To select a table, you need to move it from the **Available tables** list to the **Selected** tables list. Use the **b d d d d d** buttons or drag-and-drop operations to move the tables from one list to another.

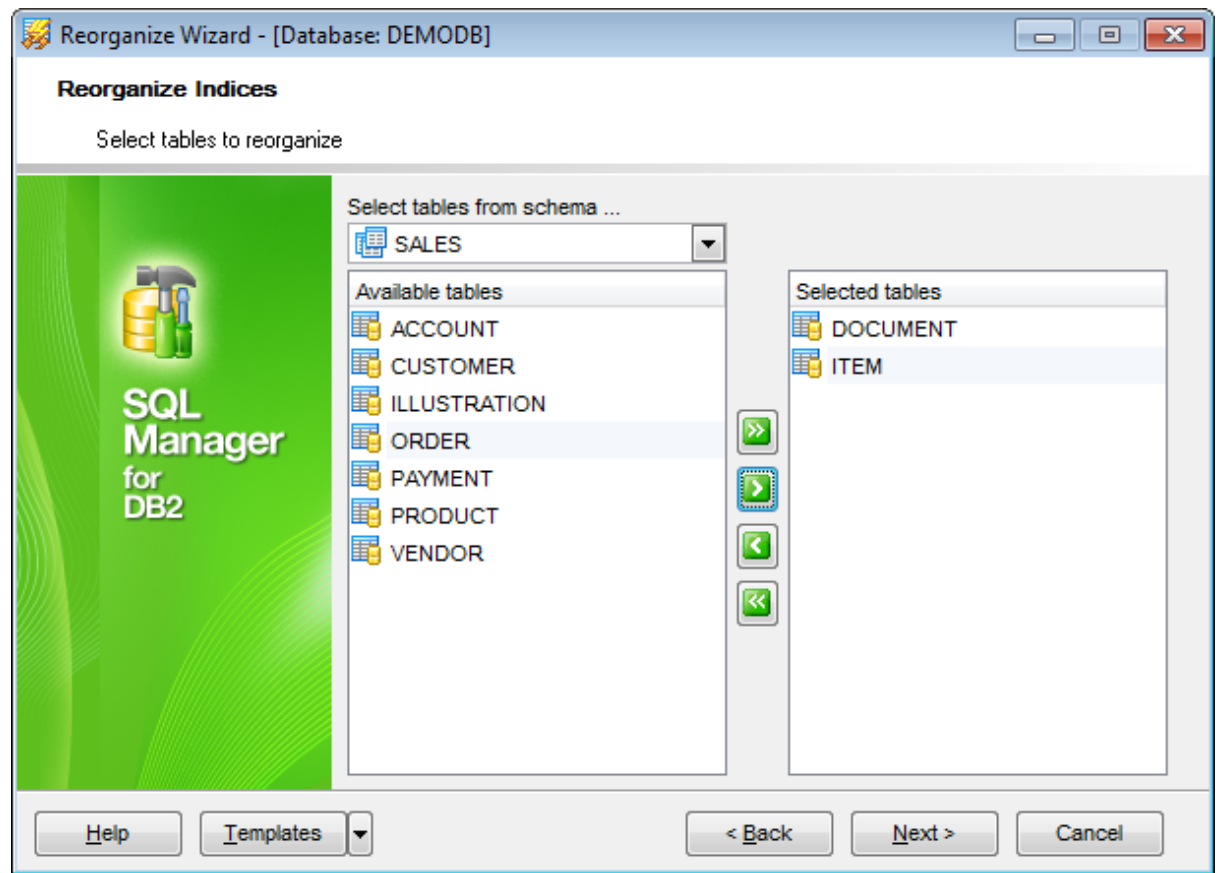

**Note:** You can use the **Select tables from schema...** drop-down list to filter objects in the **Available tables** list by schema.

Click the **Next** button to proceed to the Setting [reorganize](#page-959-0) options step of the wizard.

## <span id="page-959-0"></span>**11.10.3 Setting reorganize options**

This step of the wizard allows you to set the reorganize options.

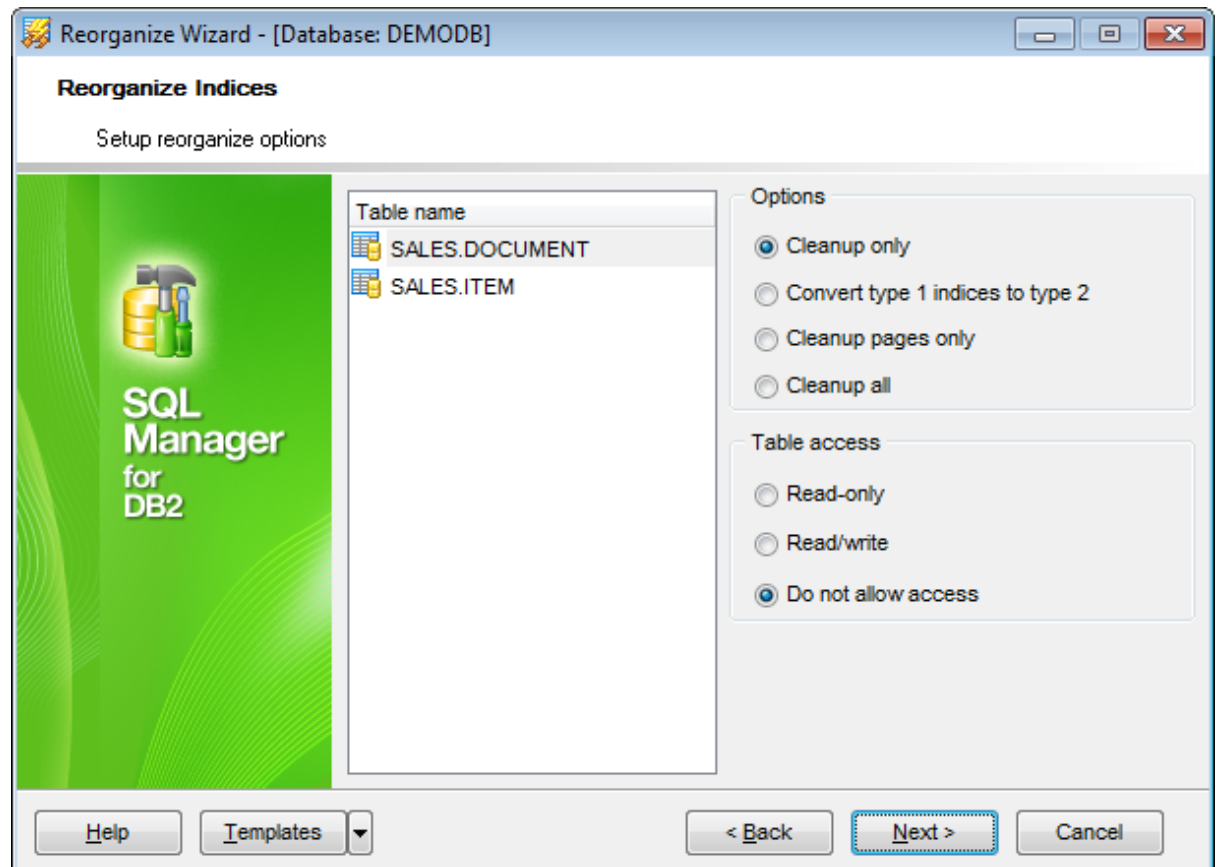

## **Options**

- Cleanup only
- If this option is selected, cleanup is performed without rebuilding the indexes.
- Convert type 1 indexes to type 2
- If this option is selected, type 1 indexes will be converted to type 2.
- **Cleanup pages only**

If this option is selected, only committed pseudo empty pages will be removed from the index tree.

**O** Cleanup all

If this option is selected, indexes will be cleaned up by removing both committed pseudo deleted keys and committed pseudo empty pages.

## **Table access**

#### **O** Read-only

This option specifies that other users can have read-only access to the table while the indexes are being reorganized.

 $\bullet$  Read-write

This option specifies that other users can read from and write to the table while the

indexes are being reorganized.

 $\bullet$  Do not allow access

This option specifies that no other users can access the table while the indexes are being reorganized.

Click the **Next** button to proceed to the Setting [runstats](#page-961-0) options step of the wizard.

## **962 SQL Manager for DB2 - User's Manual**

## <span id="page-961-0"></span>**11.10.4 Setting runstats options**

This step of the wizard allows you to set the [runstats](#page-963-0) options.

Set the corresponding options in case you need to  $\blacksquare$  perform runstats before reorganization FOR ALL TABLES and/or  $\blacksquare$  perform runstats after reorganization FOR REORGANIZED TABLES ONLY.

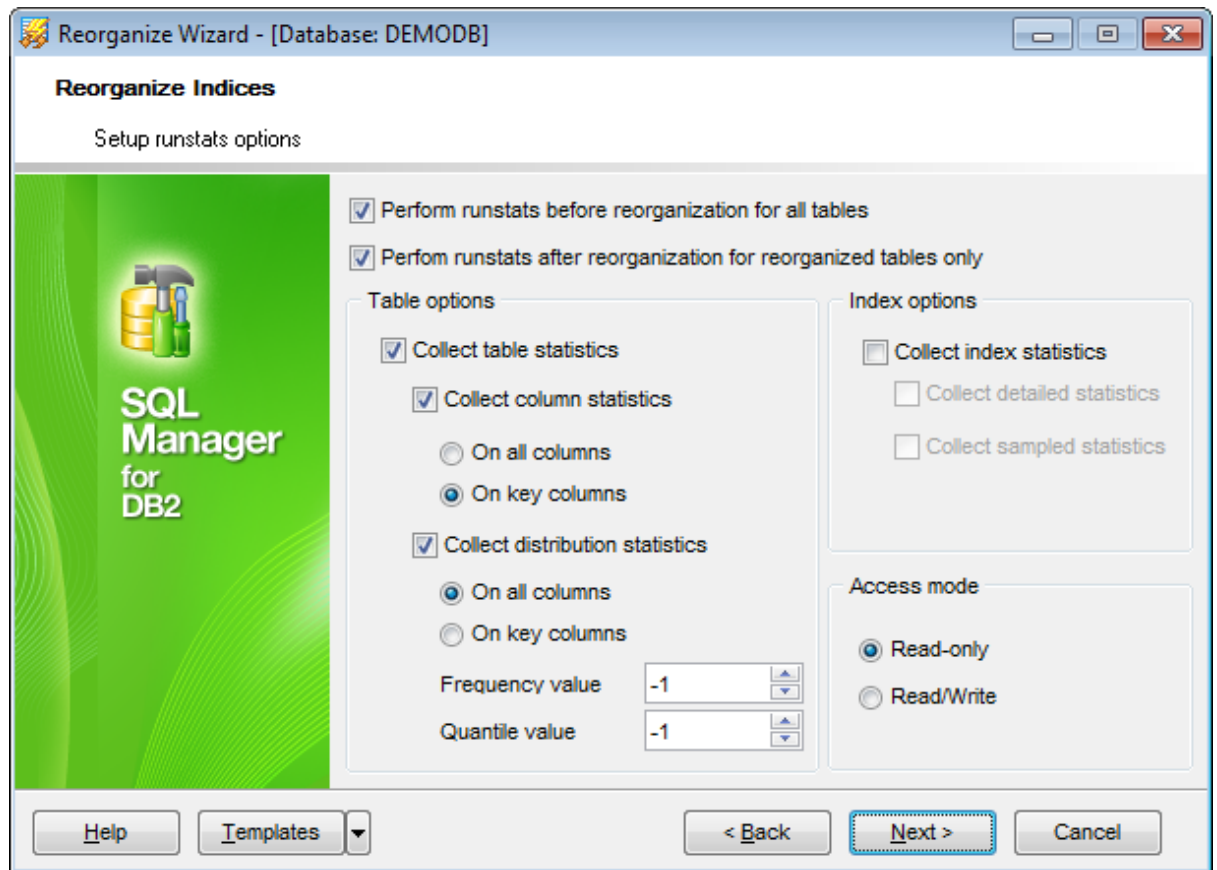

For details see the **Setting [runstats](#page-967-0) options** page of the Run [Statistics](#page-963-0) chapter.

Click the **Next** button to proceed to [reorganizing](#page-962-0) indexes.

## <span id="page-962-0"></span>**11.10.5 Reorganizing indices**

This step of the wizard is intended to inform you that all necessary options have been set, and you can start the process.

The log area allows you to view the log of operations and errors (if any).

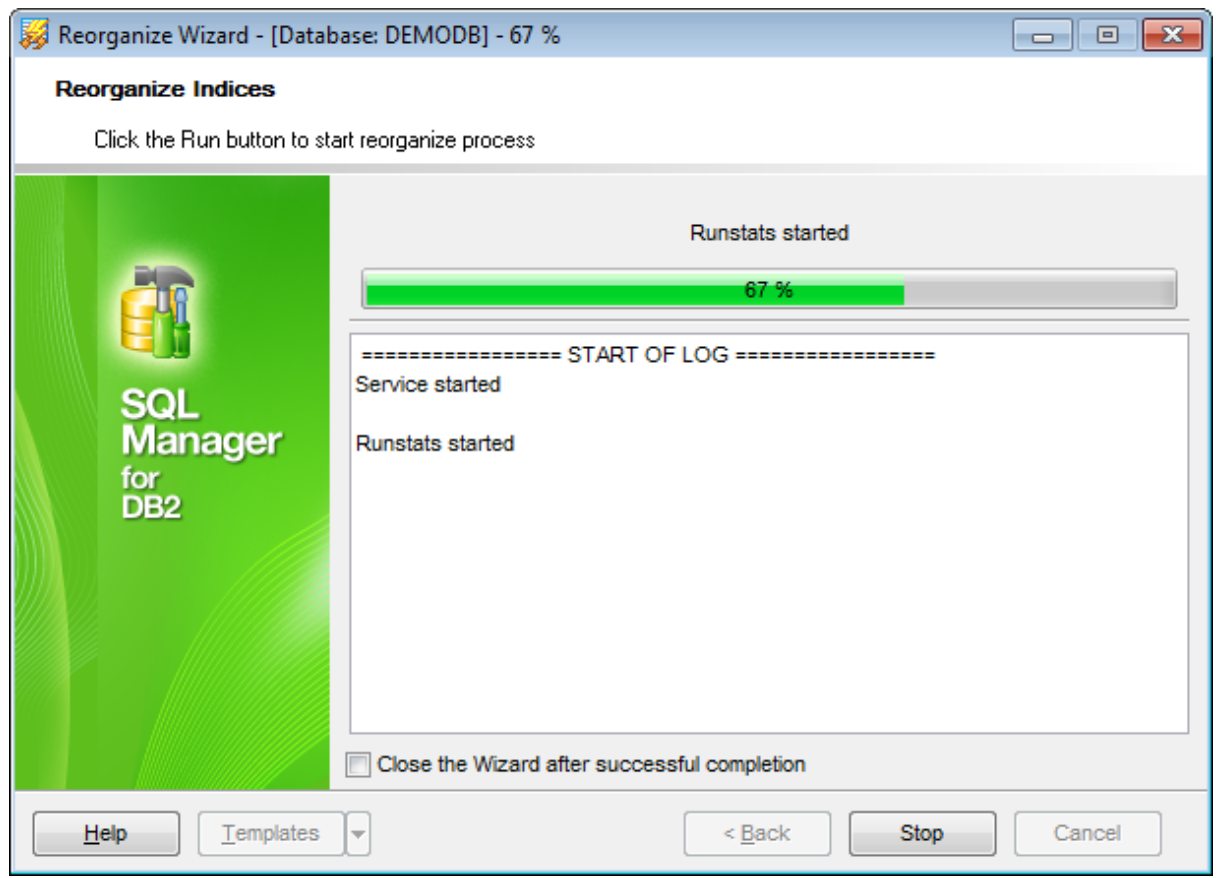

## **Close the wizard after successful completion**

If this option is selected, the wizard is closed automatically when the reorganizing indexes process is completed.

If necessary, you can save a [template](#page-1161-0) for future use.

Click the **Run** button to run the process.

## <span id="page-963-0"></span>**11.11 Run Statistics**

**Runstats Wizard** allows you to perform the RUNSTATS operation over your DB2 [tables](#page-199-0).

This operation is used to update statistics about the physical characteristics of a table and the associated indexes. These characteristics include the number of records, number of pages and the average record length. It is recommended to run the operation when a table has had many updates, or after [reorganizing](#page-947-0) a table.

To run the wizard, select the **Services | Run Statistics** main [menu](#page-1143-0) item, or right-click a table in the DB [Explorer](#page-69-0) tree and select the **Table Services | Run Statistics** [context](#page-61-0) [menu](#page-61-0) item.

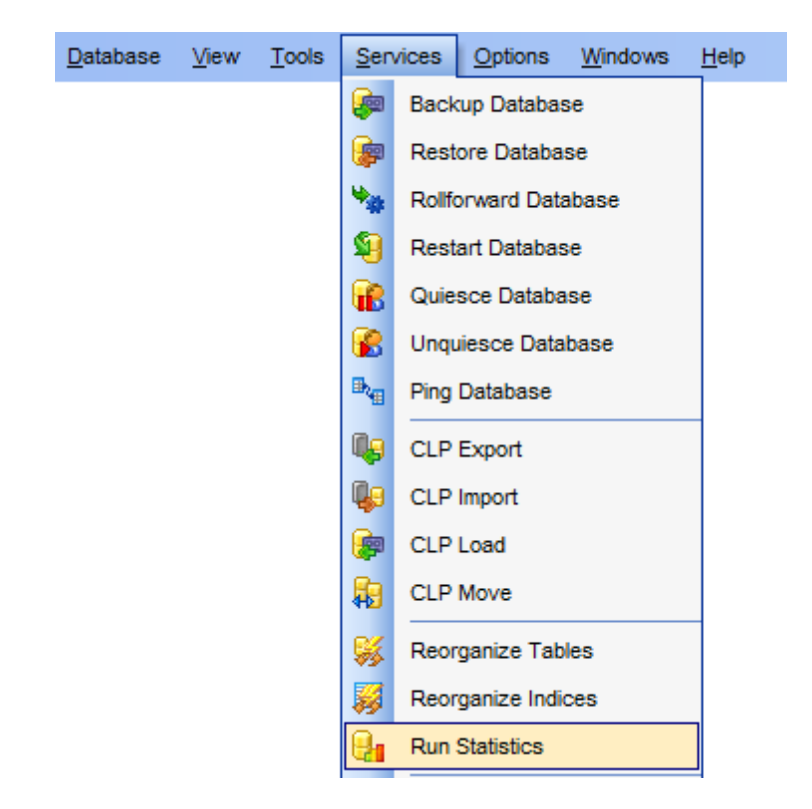

- Setting [database](#page-965-0) name
- [Selecting](#page-966-0) tables
- Setting [runstats](#page-967-0) options
- Running [statistics](#page-969-0)

Availability: **Full** version (for Windows) **Yes Lite** version (for Windows) **No Note:** To compare all features of the **Full** and the **Lite** versions of **SQL Manager**, refer to the **[Feature](#page-23-0) Matrix** page.

## **See also:**

Backup [Database](#page-844-0) Restore [Database](#page-852-0) [Rollforward](#page-861-0) Database Restart [Database](#page-865-0) Wizard Quiesce [Database](#page-868-0) Wizard [Unquiesce](#page-872-0) Database Wizard Ping [Database](#page-875-0) CLP [Tools](#page-878-0) [Reorganize](#page-947-0) Tables [Reorganize](#page-955-0) indexes Stop [Database](#page-970-0) Manager Wizard Start [Database](#page-974-0) Manager Wizard

## <span id="page-965-0"></span>**11.11.1 Setting DB name**

This step of the wizard allows you to specify the **database** name for the runstats operation.

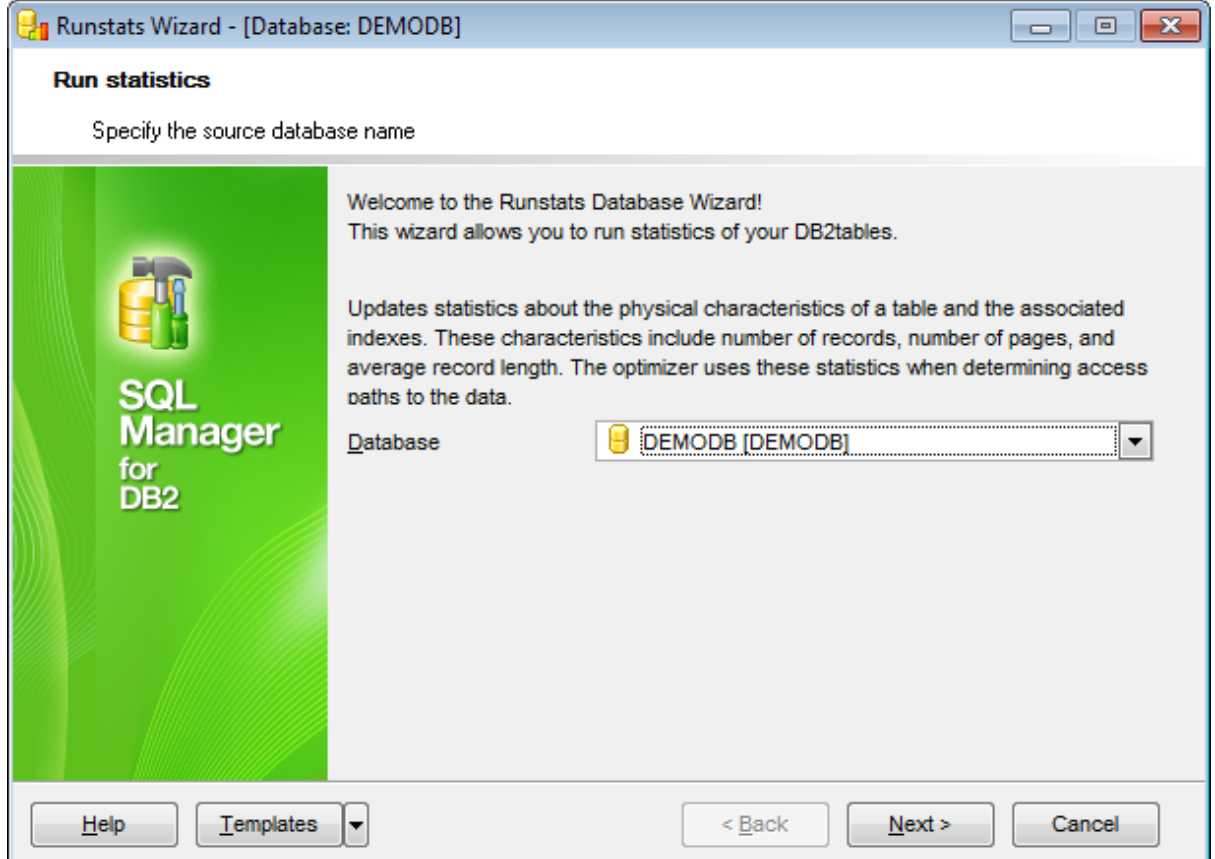

#### **Database**

Use the drop-down list to select the database containing tables for updating statistics.

Click the **Next** button to proceed to the [Selecting](#page-966-0) tables step of the wizard.

## <span id="page-966-0"></span>**11.11.2 Selecting tables**

This step of the wizard allows you to select the table(s) to be included into the run statistics operation.

To select a table, you need to move it from the **Available tables** list to the **Selected** tables list. Use the **b d d d d d** buttons or drag-and-drop operations to move the tables from one list to another.

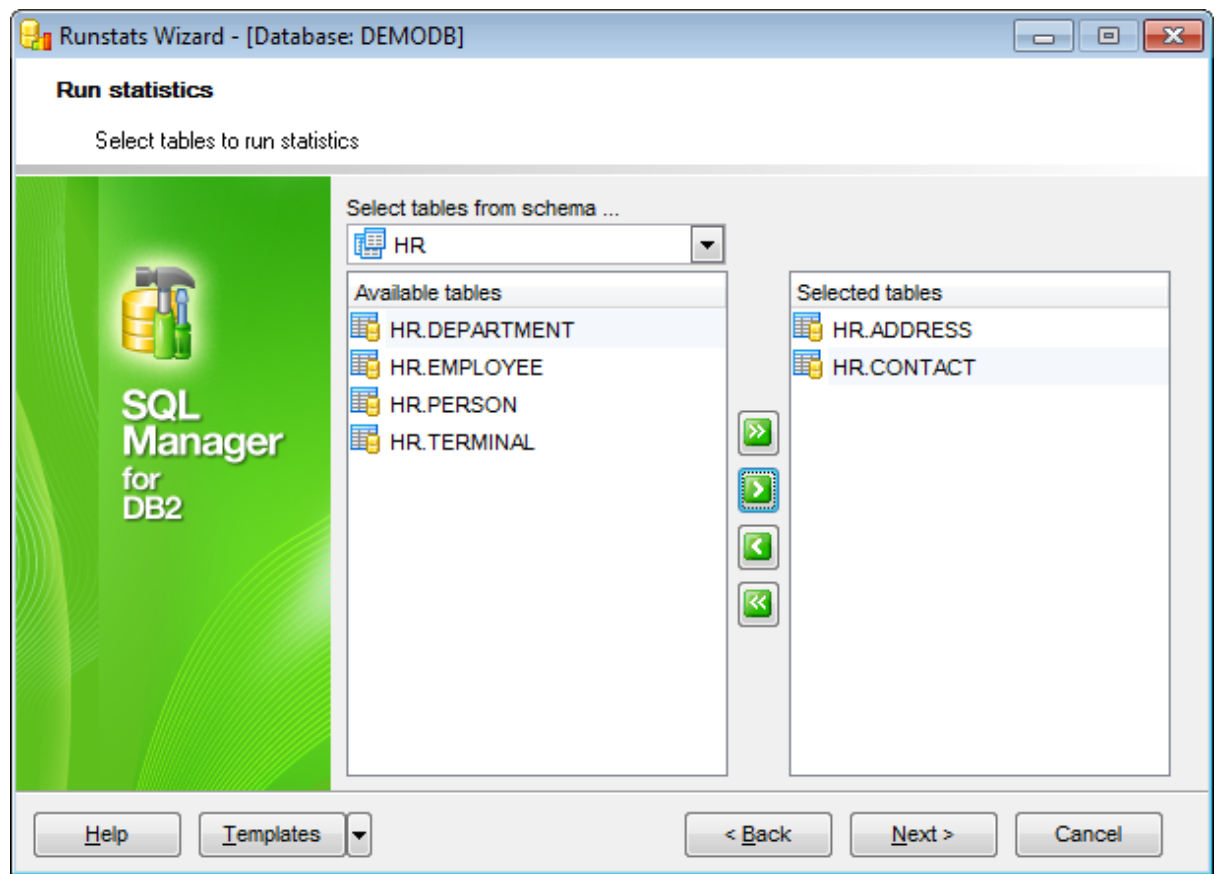

**Note:** You can use the **Select tables from schema...** drop-down list to filter objects in the **Available tables** list by schema.

Click the **Next** button to proceed to the Setting [runstats](#page-967-0) options step of the wizard.

## <span id="page-967-0"></span>**11.11.3 Setting runstats options**

This step of the wizard allows you to set the runstats options.

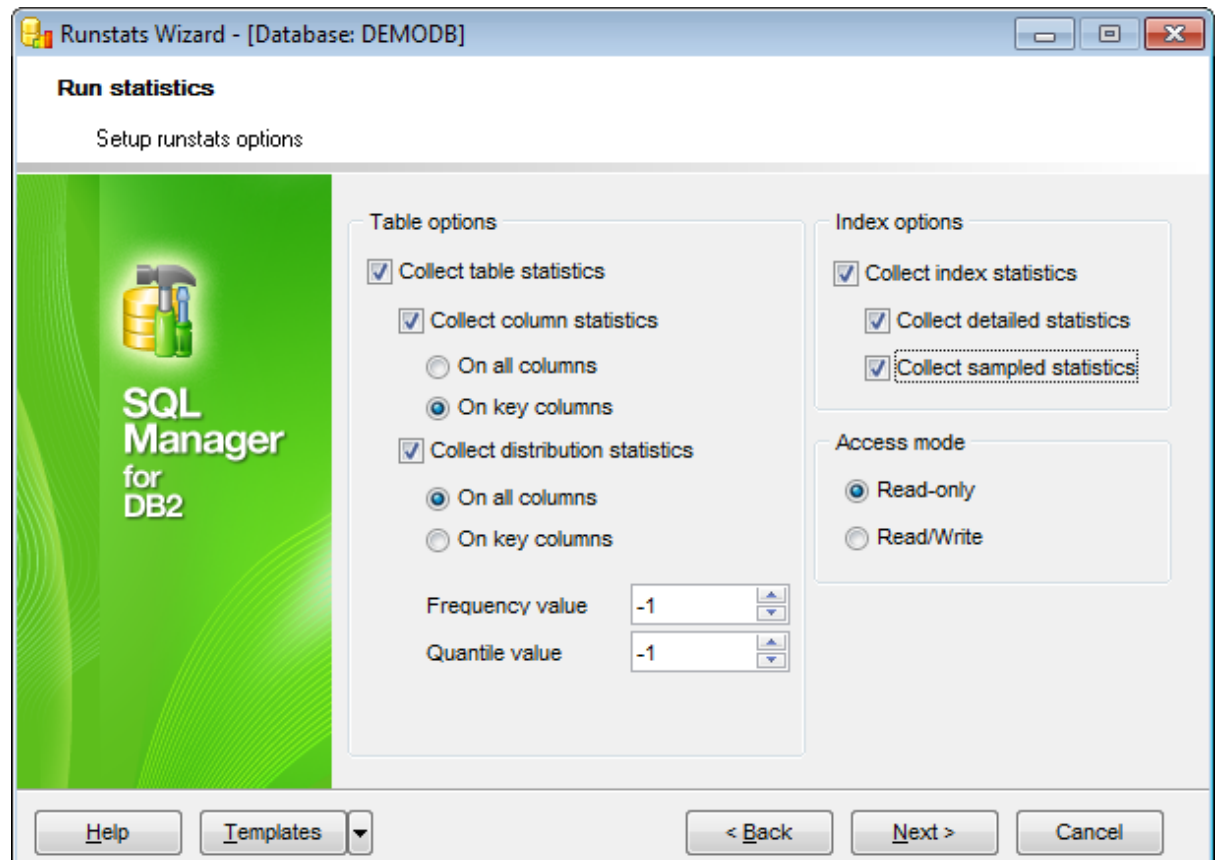

### **Table options**

### **Collect table statistics**

When this option is selected, table statistics are collected.

## **Collect column statistics**

When this option is selected, column statistics are collected.

Specify whether basic column statistics are to be collected  $\bullet$  on all columns or  $\bullet$  on key <sup>c</sup> olum ns only.

## **Collect distribution statistics**

If this option is enabled, both basic statistics and distribution statistics are collected on the columns.

Specify whether distribution statistics are to be collected  $\bullet$  on all columns or  $\bullet$  on key <sup>c</sup> olum ns only.

If necessary, specify the **Frequency** and the **Quantile** values that will be used to determine the maximum number of frequency and quantile statistics to be collected for the columns.

## **Index options**

### **Collect index statistics**

When this option is selected, index statistics are collected.

## **Collect detailed statistics**

Use this option to calculate extended index statistics.

## **Collect sampled statistics**

Use this option to employ a CPU sampling technique when compiling the extended index statistics.

## **Access mode**

**O** Read-only

This option specifies that other users can have read/write access to the table while statistics are calculated.

## $Q$  Read/Write

This option specifies that other users can have read-only access to the table while statistics are calculated.

**Sampling options** (available for server version 9.7)

### **System**

This option allows RUNSTATS to collect statistics on a sample of the data pages from the table(s).

## **Bernoulli**

This option allows RUNSTATS to collect statistics on a sample of the rows from the table or statistical view.

Click the **Next** button to proceed to running [statistics.](#page-969-0)

## <span id="page-969-0"></span>**11.11.4 Running statistics**

This step of the wizard is intended to inform you that all necessary options have been set, and you can start the process.

The log area allows you to view the log of operations and errors (if any).

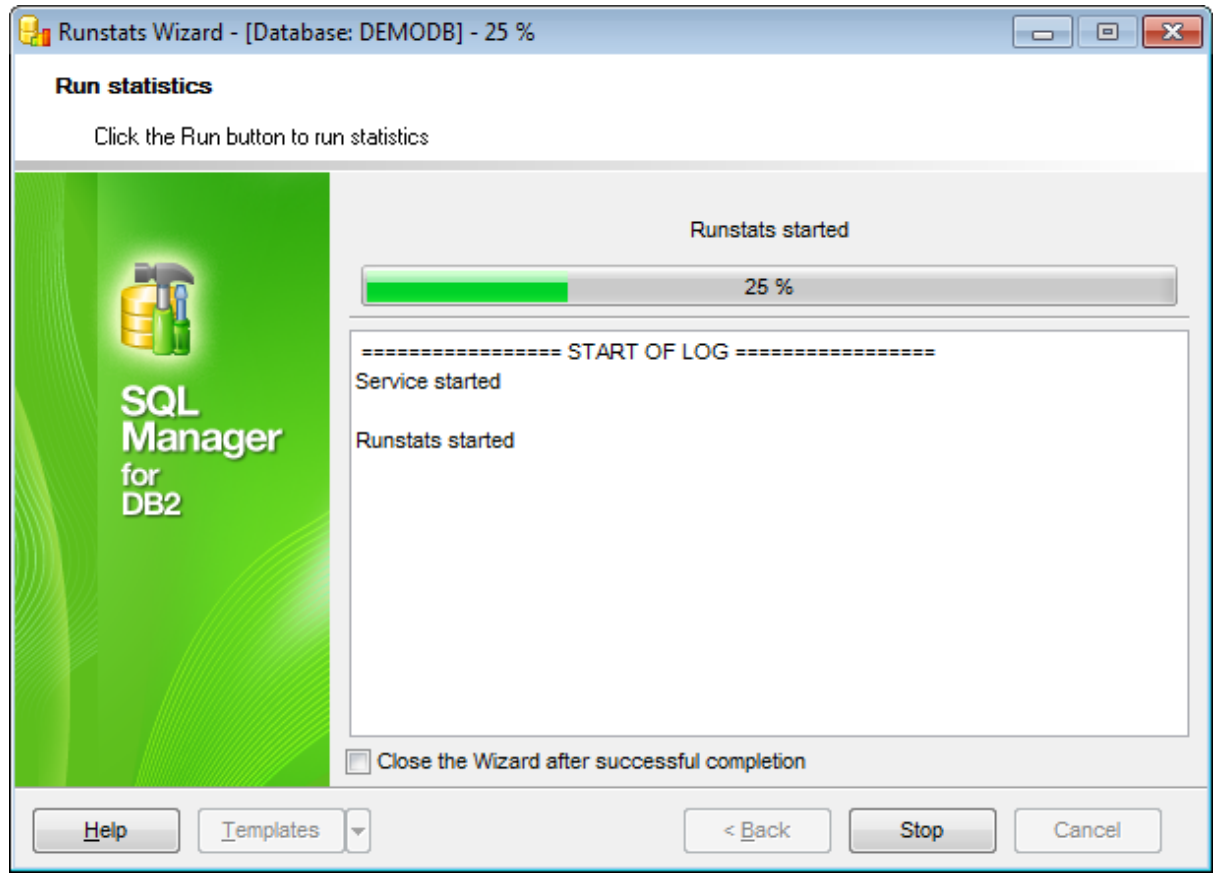

## **Close the wizard after successful completion**

If this option is selected, the wizard is closed automatically when the running statistics process is completed.

If necessary, you can save a [template](#page-1161-0) for future use.

Click the **Run** button to run the process.

# <span id="page-970-0"></span>**11.12 Stop Database Manager Wizard**

**Stop Database Manager Wizard** allows you to perform the Stop Database Manager operation on your DB2 system.

This operation is used to stop the current database manager instance. The database manager is **[active](#page-974-0)** unless it is explicitly stopped. If an application is connected to the database, the database manager instance cannot be stopped. This operation also deactivates any outstanding database activations before stopping the database manager.

To run the wizard, select the **Services | Stop Database Manager** main [menu](#page-1143-0) item, or right-click the database alias in the DB [Explorer](#page-69-0) tree and select the **Database Operations | Stop Database Manager** [context](#page-61-0) menu item.

- Setting node name and [connection](#page-972-0) info
- Stopping Database Manager

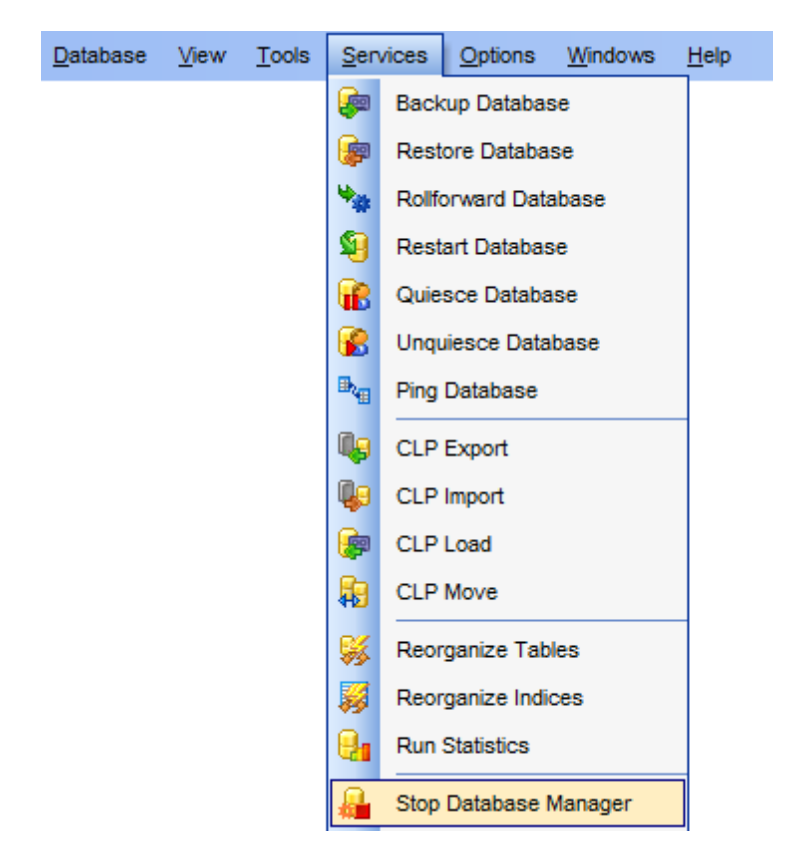

Availability: **Full** version (for Windows) **Yes Lite** version (for Windows) **No Note:** To compare all features of the **Full** and the **Lite** versions of **SQL Manager**, refer to the [Feature](#page-23-0) Matrix page.

**See also:** Start [Database](#page-974-0) Manager Wizard Using [templates](#page-1161-0)
## **11.12.1 Setting node name and connection info**

Use this step of the wizard to specify the **Node** where the database resides.

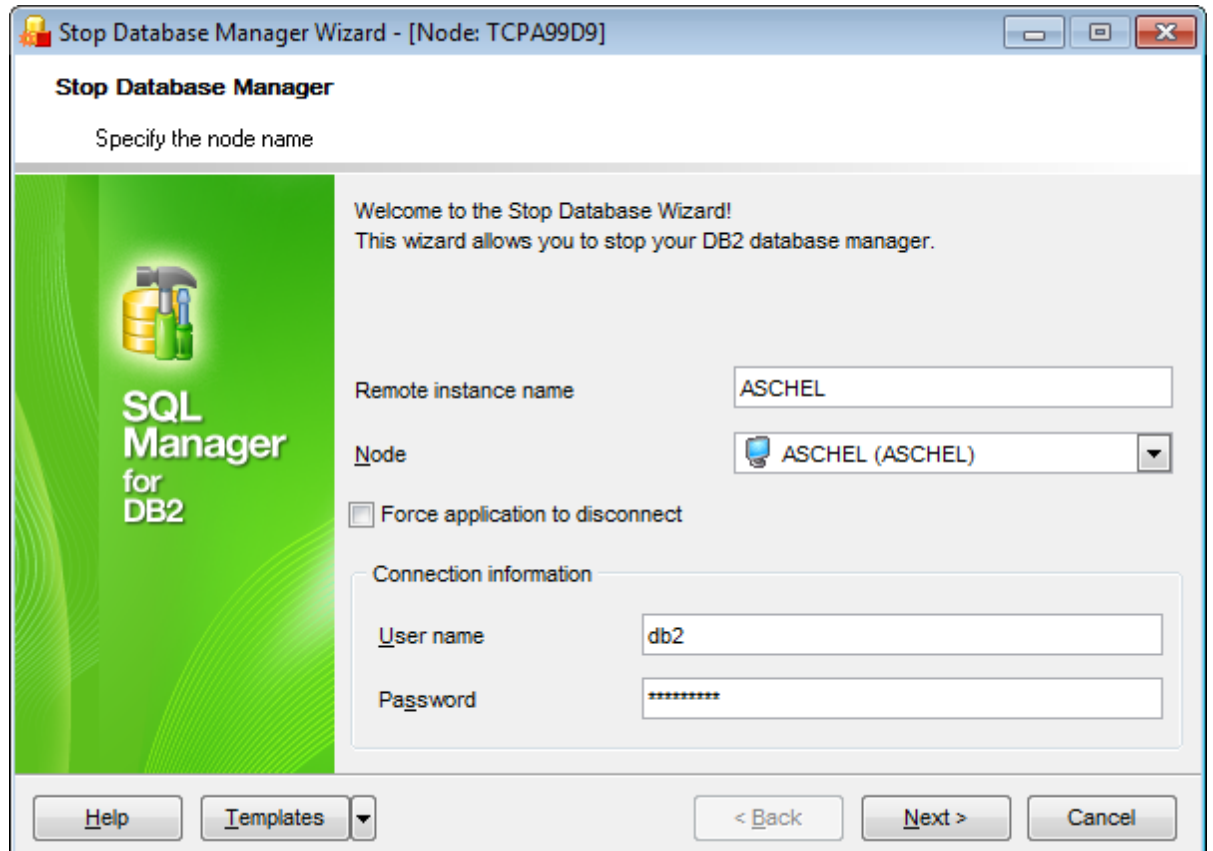

### **Force application to disconnect**

Select this option to enforce disconnect from the database.

## **Connection information**

Set authorization parameters that will be used to access the node: User name and **Password**.

Click the **Next** button to proceed to stopping Database Manager.

## **11.12.2 Stopping Database Manager**

This step of the wizard is intended to inform you that all necessary options have been set, and you can start the process.

The log area allows you to view the log of operations and errors (if any).

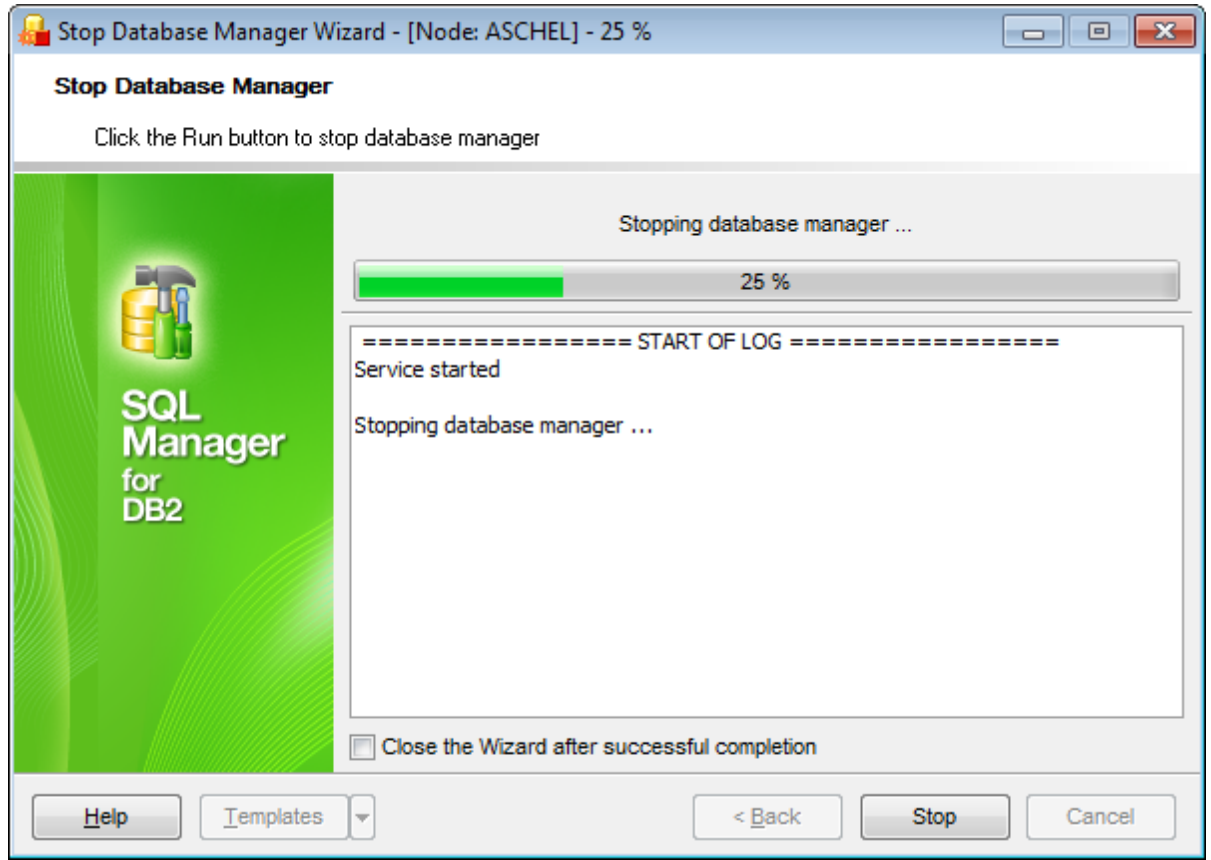

## **Close the wizard after successful completion**

If this option is selected, the wizard is closed automatically when the stopping Database Manager process is completed.

If necessary, you can save a [template](#page-1161-0) for future use.

Click the **Finish** button to run the process.

# **11.13 Start Database Manager Wizard**

**Start Database Manager Wizard** allows you to perform the Start Database Manager operation on your DB2 system.

This operation is used to start the current database manager instance background proc esses on a single database partition or on all the database partitions defined in a multi-partitioned database environment.

To run the wizard, select the **Services | Start Database Manager** main [menu](#page-1143-0) item, or right-click the database alias in the DB [Explorer](#page-69-0) tree and select the **Database Operations | Start Database Manager** [context](#page-61-0) menu item.

- Setting node name and [connection](#page-976-0) info
- Starting [Database](#page-977-0) Manager

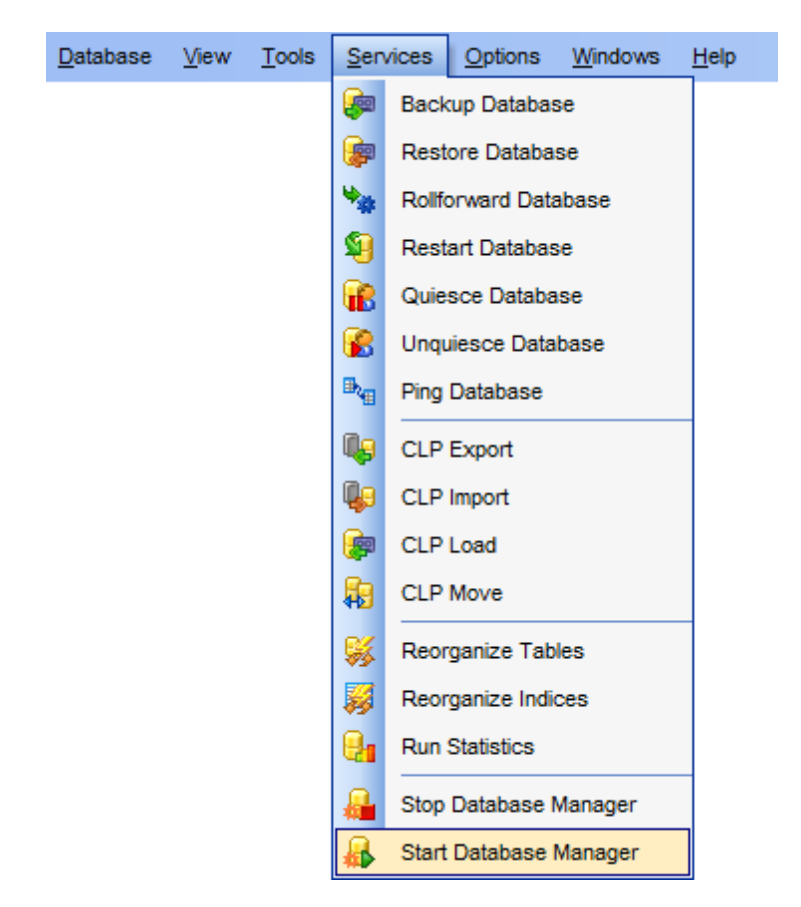

Availability: **Full** version (for Windows) **Yes Lite** version (for Windows) **No Note:** To compare all features of the **Full** and the **Lite** versions of **SQL Manager**, refer to the **[Feature](#page-23-0) Matrix** page.

**See also:** Stop [Database](#page-970-0) Manager Wizard Using [templates](#page-1161-0)

## <span id="page-976-0"></span>**11.13.1 Setting node name and connection info**

Use this step of the wizard to enter the **remote instance name** and specify the **node** where the database resides.

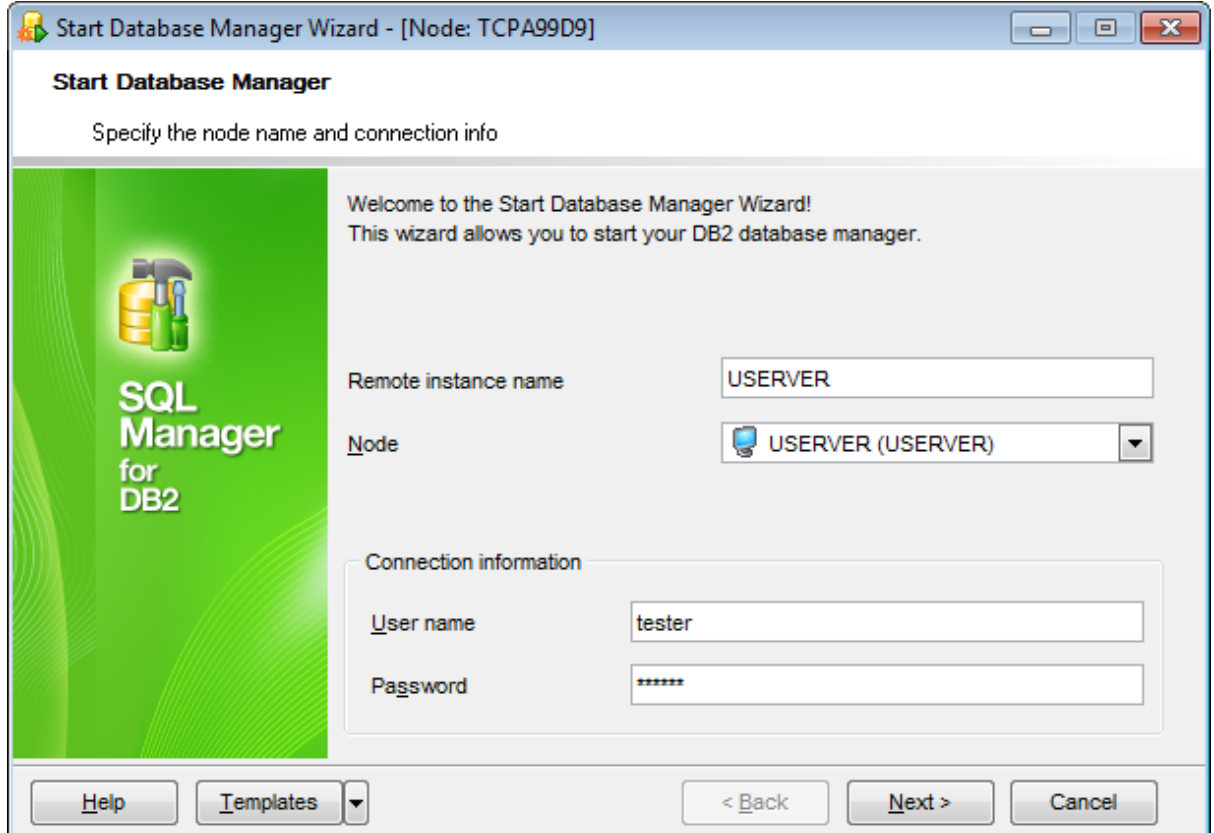

Click the **Next** button to proceed to starting [Database](#page-977-0) Manager.

## <span id="page-977-0"></span>**11.13.2 Starting Database Manager**

This step of the wizard is intended to inform you that all necessary options have been set, and you can start the process.

The log area allows you to view the log of operations and errors (if any).

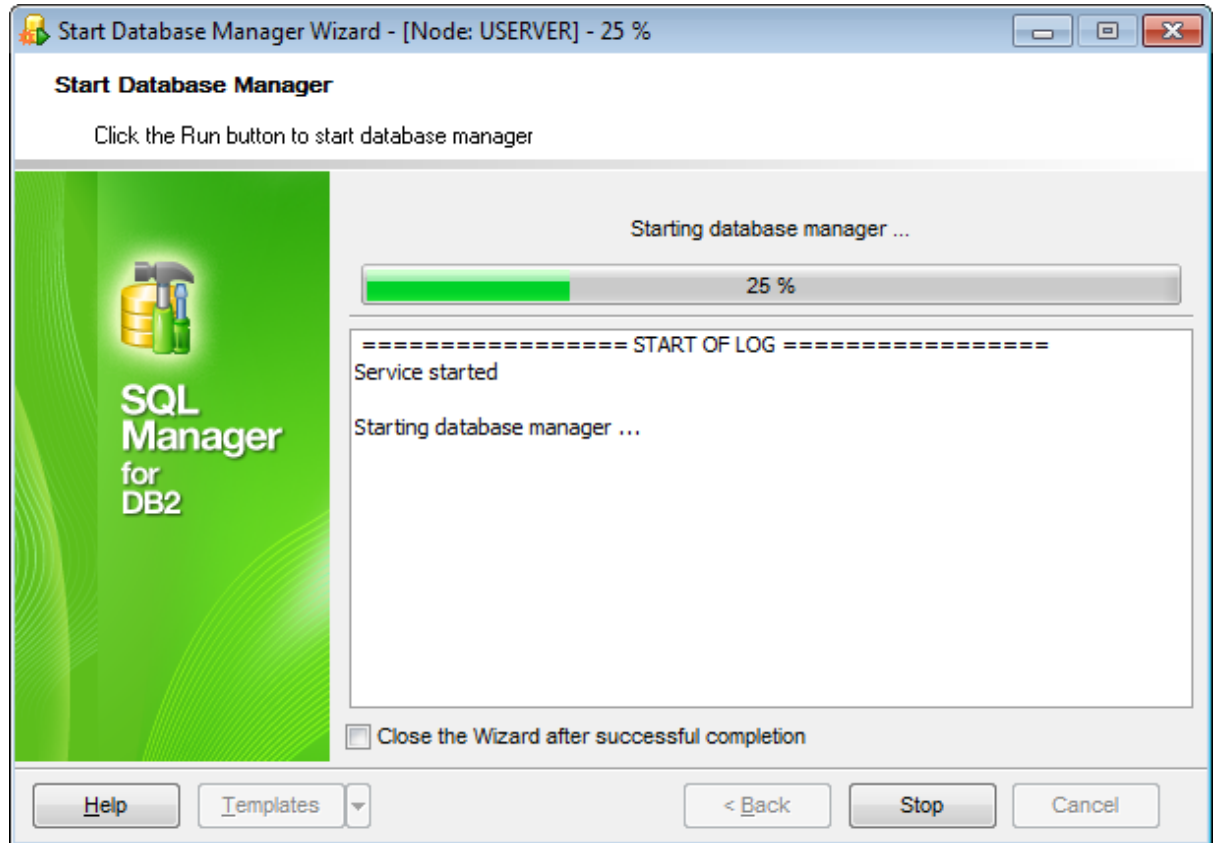

## **Close the wizard after successful completion**

If this option is selected, the wizard is closed automatically when the starting Database Manager process is completed.

If necessary, you can save a [template](#page-1161-0) for future use.

Click the **Finish** button to run the process.

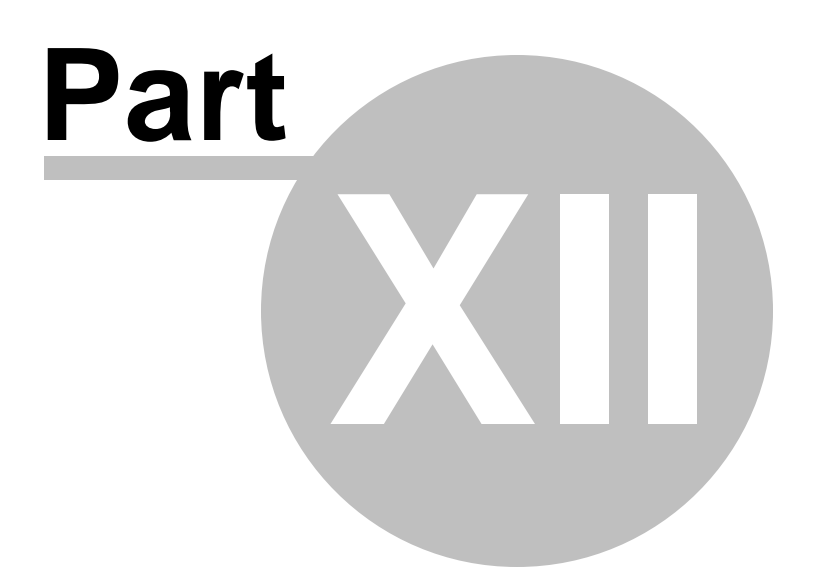

# **12 Options**

SQL Manager for DB2 provides you with capabilities for flexible personalization of the application.

Please see the chapters below to learn how to use personalization tools effectively.

- **[Environment](#page-980-0) Options**
- **Editor [Options](#page-1031-0)**
- Visual [Options](#page-1051-0)
- Save [Settings](#page-1069-0)
- **[Localization](#page-1074-0)**
- Keyboard [Templates](#page-1079-0)
- Object [Templates](#page-1082-0)
- Find [Option](#page-1084-0) dialog

The **Options** menu allows you to export all program settings to a \*.reg file for future use, e.g. when you need to move the settings to another machine (see **Save [Settings](#page-1069-0)** for details).

**Hint:** Each of the SQL Manager Options dialogs is provided with the **Reset to defaults button**. You can use it either to **Reset current category** or to **Reset all categories**.

**See also:** Getting [Started](#page-46-0) [Database](#page-69-0) Explorer Database [Management](#page-95-0) Database Objects [Management](#page-184-0) Query [Management](#page-459-0) Tools Data [Management](#page-501-0) [Import/Export](#page-581-0) Tools Change [management](#page-669-0) [Database](#page-699-0) Tools [Instance](#page-842-0) Services How [To...](#page-1092-0)

# <span id="page-980-0"></span>**12.1 Environment Options**

**Environment Options** allow you to customize general options of the SQL Manager application.

To open the **Environment Options** window, select the **Options | Environment Options...** main [menu](#page-1143-0) item, or use the **Environment Options b** button on the main [toolbar](#page-1144-0).

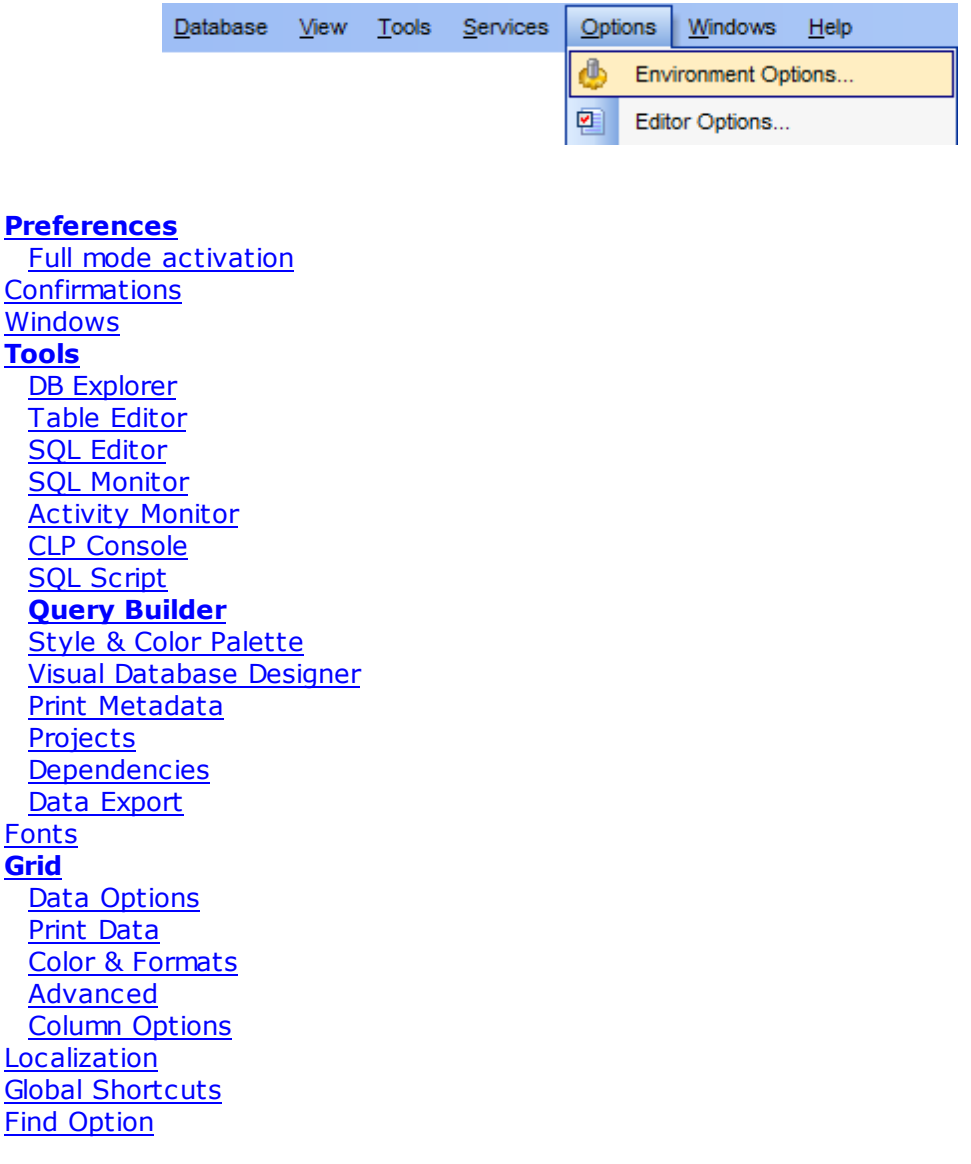

## **See also:**

Editor [Options](#page-1031-0) Visual [Options](#page-1051-0)

## <span id="page-981-0"></span>**12.1.1 Preferences**

### **Show splash screen at startup**

Displays the splash screen of SQL Manager for DB2 at the application startup. This option is available in the Full version of SQL Manager.

### **Restore desktop on connect**

This option determines whether the previously opened windows and their positions should be restored upon connection to the database.

## **Disable multiple instances**

Checking this option prevents one from running multiple instances of SQL Manager for DB2.

## **Show desktop panel** (for MDI Environment style only)

Displays **[Desktop](#page-52-0) Panel** when no child windows are open.

## **Show Full Version features**

This option is available in the Lite version of SQL Manager. When selected, a 30-day period of fully-functional usage is [activated.](#page-983-0)

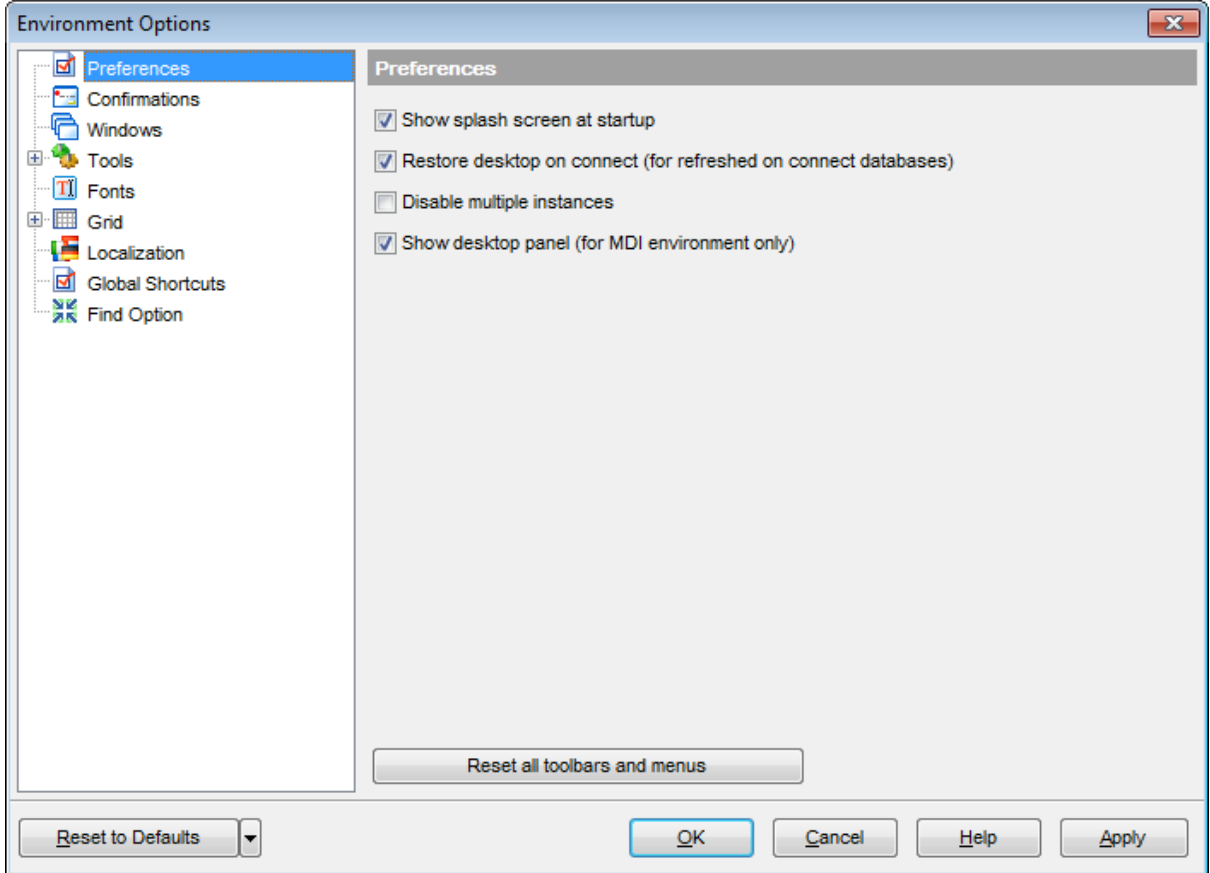

If necessary, you can **reset all toolbars and menus** of the application using the corresponding button.

**Hint:** The **Reset to Defaults** button which is common for all sections of the **Environment Options** dialog opens a menu with items allowing you to discard all changes and reset options of the current category or of all categories to their defaults.

**See also:** Full mode [activation](#page-983-0) **[Confirmations](#page-984-0) [Windows](#page-986-0) [Tools](#page-987-0) [Fonts](#page-1012-0) [Grid](#page-1014-0) [Localization](#page-1027-0) Global [Shortcuts](#page-1029-0)** Find [Option](#page-1030-0)

### <span id="page-983-0"></span>**12.1.1.1 Full mode activation**

Note that when using **the FREE Lite version** of SQL Manager for DB2 (which contains functional limitations) you can activate a 30-day period of fully-functional usage. During this period you will get the splash screen displaying the number of days left every time you start the application. After the period expires, you will be able to continue using the Lite version.

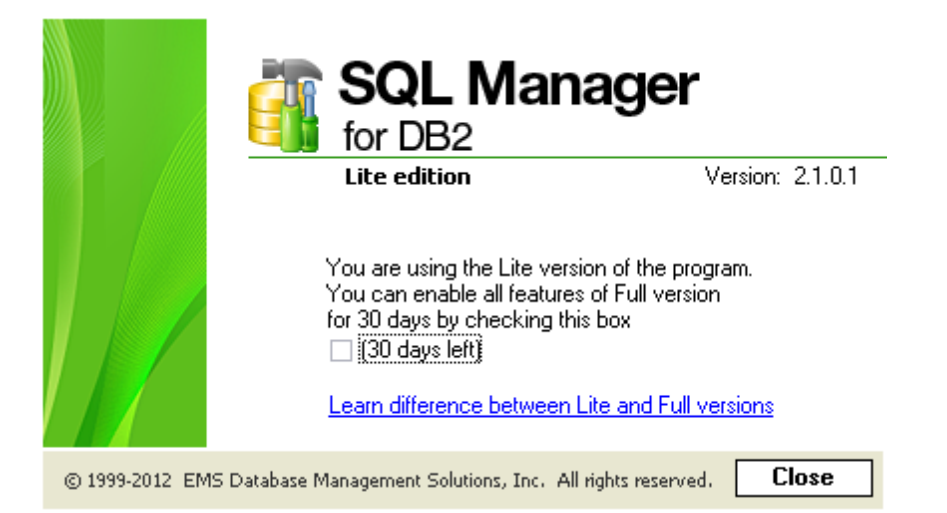

To activate the 30-day Full version <sup>m</sup> ode, please enable the **Show Full Version features** option available on the [Preferences](#page-981-0) page of the **Environment Options** dialog (note that this option is only available in the Lite version of SQL Manager).

## <span id="page-984-0"></span>**12.1.2 Confirmations**

## **Confirm saving the object (or document) upon closing the editor**

If this option is selected, the program requires confirmation each time you want to save changes in a database object or document.

## **Confirm dropping of object**

If this option is selected, the program requires confirmation of [dropping](#page-184-1) a database object.

## **Confirm exit from SQL Manager**

If this option is selected, you are prompted for confirmation each time when you exit the application.

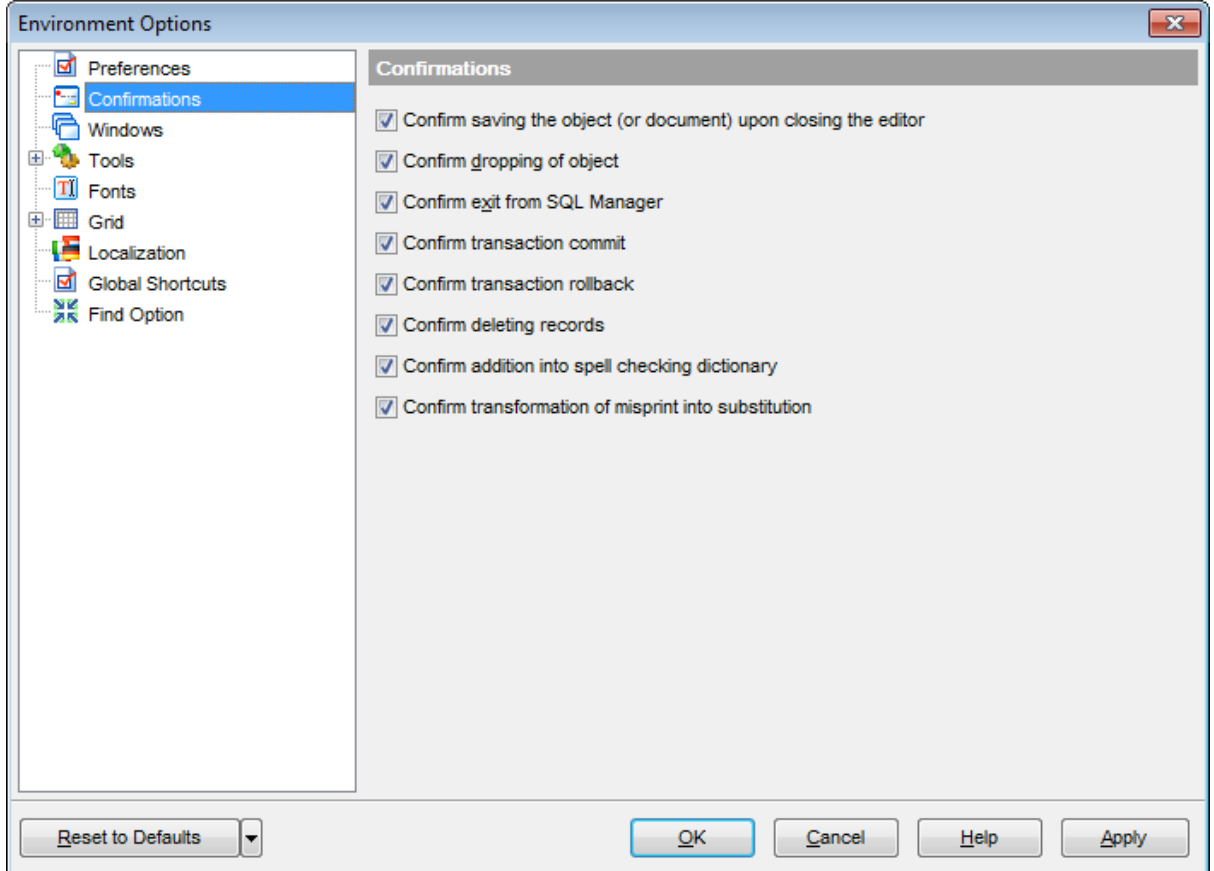

## **Confirm transaction commit**

If this option is selected, the program requires confirmation on attempt to commit a transaction.

### **Confirm transaction rollback**

If this option is selected, the program requires confirmation on attempt to rollback a transaction.

## **Confirm deleting records**

This option enables/disables a confirmation dialog for deleting records.

## **Confirm addition into spell checking dictionary**

Enable this option if you wish to be prompted for adding a word to the dictionary which is used for checking words spelling (see Spell [Checking\)](#page-1048-0).

## **Confirm transformation of misprint into substitution**

If this option is selected, you need to confirm replacing a misprinted word with a corresponding substitution word (see Spell [Checking](#page-1048-0)).

## <span id="page-986-0"></span>**12.1.3 Windows**

### **Environment style**

This group allows you to define the basic window environment -  $\bullet$  MDI (like Microsoft $\circledR$ Office) or  $\bullet$  Floating Windows (like Borland $\circledR$  Delphi IDE).

## **Windows restrictions**

This option allows you to set the number of editors (Table [Editor](#page-213-0), SQL [Editor,](#page-461-0) etc.) that can be opened simultaneously.

### **Zoom options**

This group of options is only available if **Environment Style** is set to *Floating-windows* environm ent. It allows you to set maximization size for child windows:

- **O** Full screen
- **O** Restricted by Main Form
- **Restricted by Main Form and DB Explorer**
- **O** Justified my Main Form and DB Explorer

### **Bar style for child forms**

Here you can define the location of action buttons:  $\bullet$  within the Navigation bar (on the left) and/or  $\bullet$  on the Toolbar.

If necessary, you can also **Enable floating toolbars** for your application.

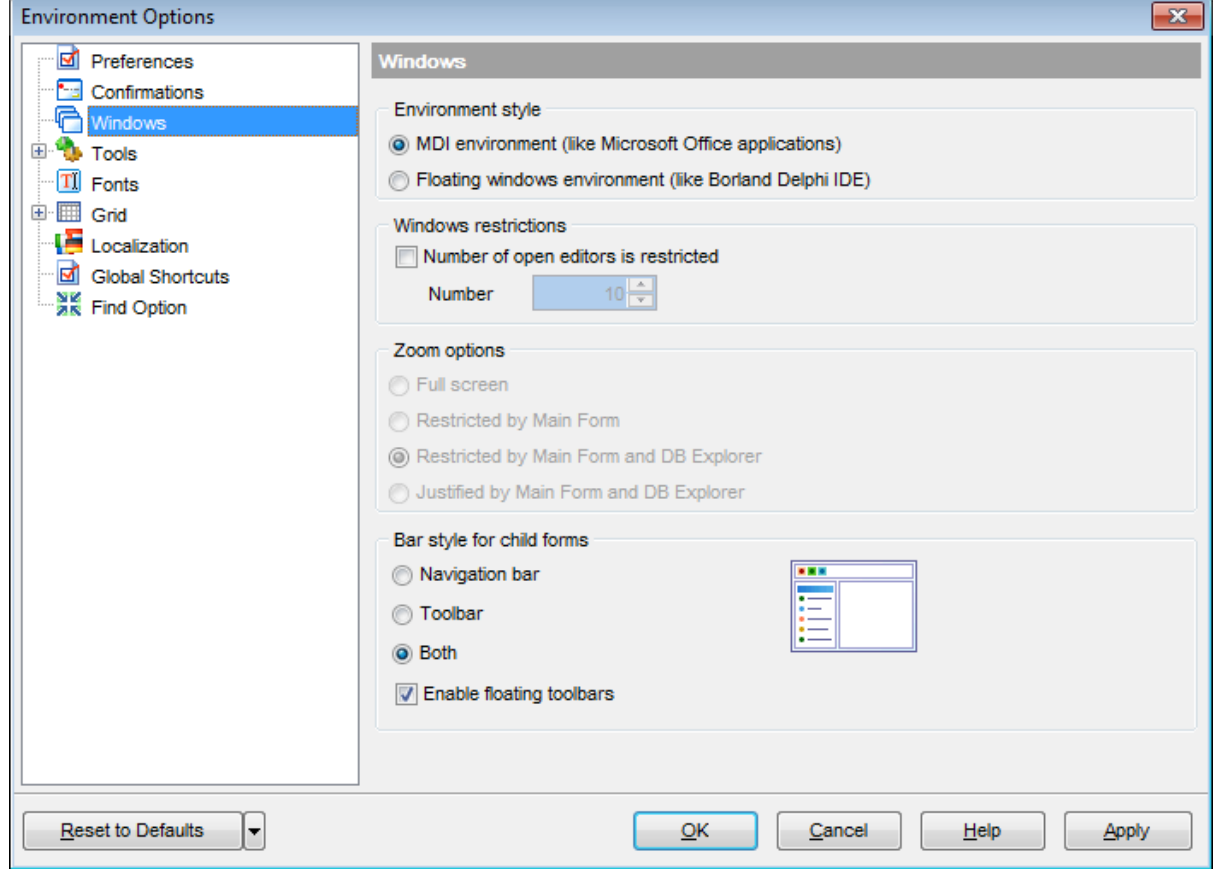

## <span id="page-987-0"></span>**12.1.4 Tools**

### **Show only connected databases in drop-down menu**

If this option is checked, only [connected](#page-73-0) databases are displayed in drop-down menus of such tools as **Query [Builder,](#page-479-0) SQL Script**, etc.

### **Allow using parameters in query text**

This feature allows you to specify different values within a query in a [popup](#page-499-0) dialog just before the query execution. Use the colon (':') character before an identifier (e.g. :P1) to specify a parameter within the query.

## **Asynchronous data opening**

Check this option to allow getting object data in background mode (asynchronously).

### **Asynchronous query execution**

Check this option to allow executing queries in background mode (asynchronously).

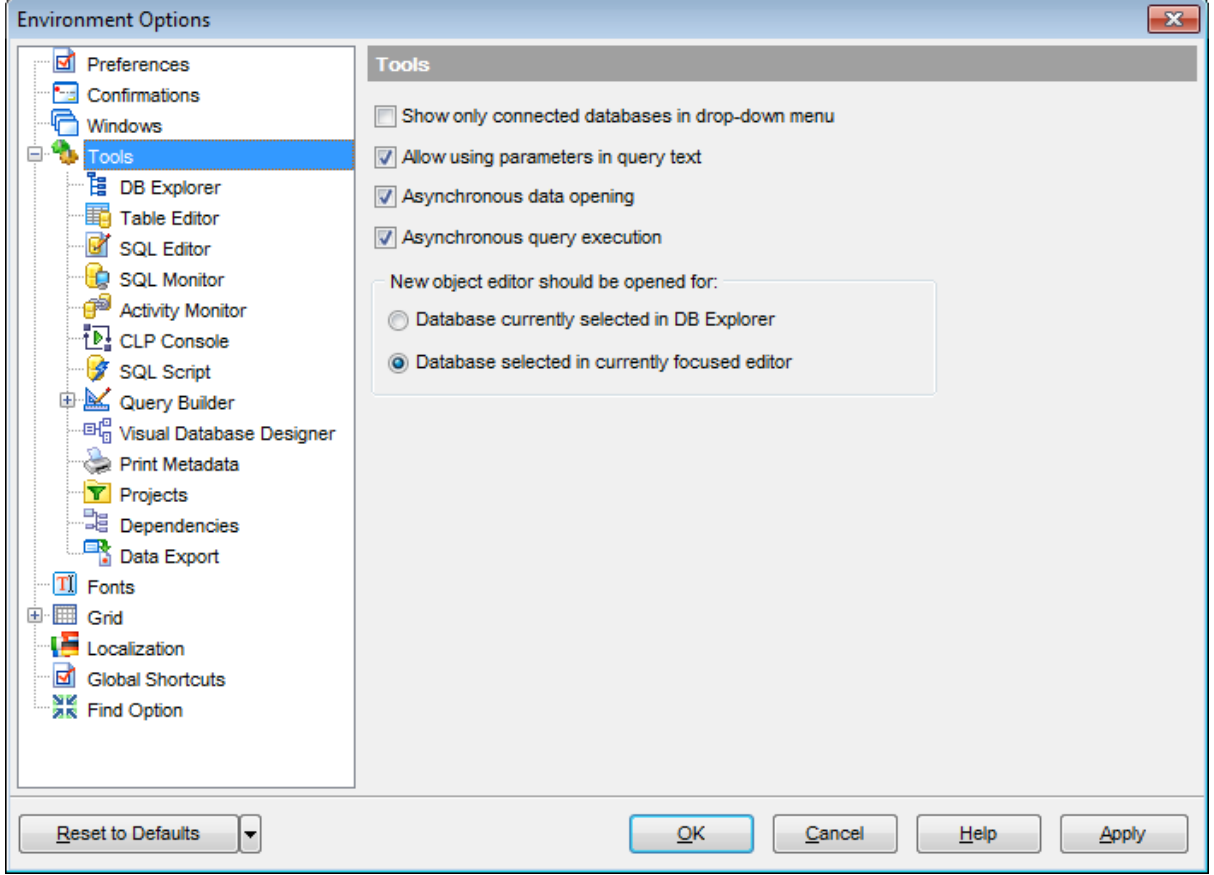

#### **New object editor should be opened for**

Use this group to specify the database to open new editors for:

- $\bullet$  Database currently selected in DB Explorer;
- $\bullet$  Database selected in currently focused editor.

## <span id="page-988-0"></span>**12.1.4.1 DB Explorer**

## **General options**

### **Show hosts in DB Explorer**

Shows/hides hosts in the **DB [Explorer](#page-69-0)** tree.

### **Show table subobjects**

Shows/hides [table](#page-199-0) subobjects (fields, indexes, etc.) in the DB [Explorer](#page-69-0) tree.

### **Show view subobjects**

Shows/hides [view](#page-249-0) subobjects in the DB [Explorer](#page-69-0) tree.

## **Sort by aliases**

Use this option to apply sorting registered nodes and databases by their aliases in the [DB](#page-69-0) [Explorer](#page-69-0) tree.

## **Rename objects by editing in place**

Allows you to edit object names in **DB [Explorer](#page-69-0)** by selecting any object and clicking its alias one more time.

## **Search by categories**

This option determines the search scope when the **Find [Item](#page-85-0) feature is used:** if this option is selected, the search is performed within the currently selected category (node in the tree) only.

## **Use case sensitive search**

If this option is selected, the search string case is considered when using the [Search](#page-85-1) [Panel](#page-85-1).

## **Refresh objects on showing in SQL Assistant**

This option enables/disables refreshing objects each time they are displayed in SOL [Assistant.](#page-88-0)

## **Auto expand navigation panel**

If this option is selected, the navigation panel will be expanded every time you start SQL Manager for DB2

## **Show hint**

The option enables/disables hints for objects in the DB Explorer tree.

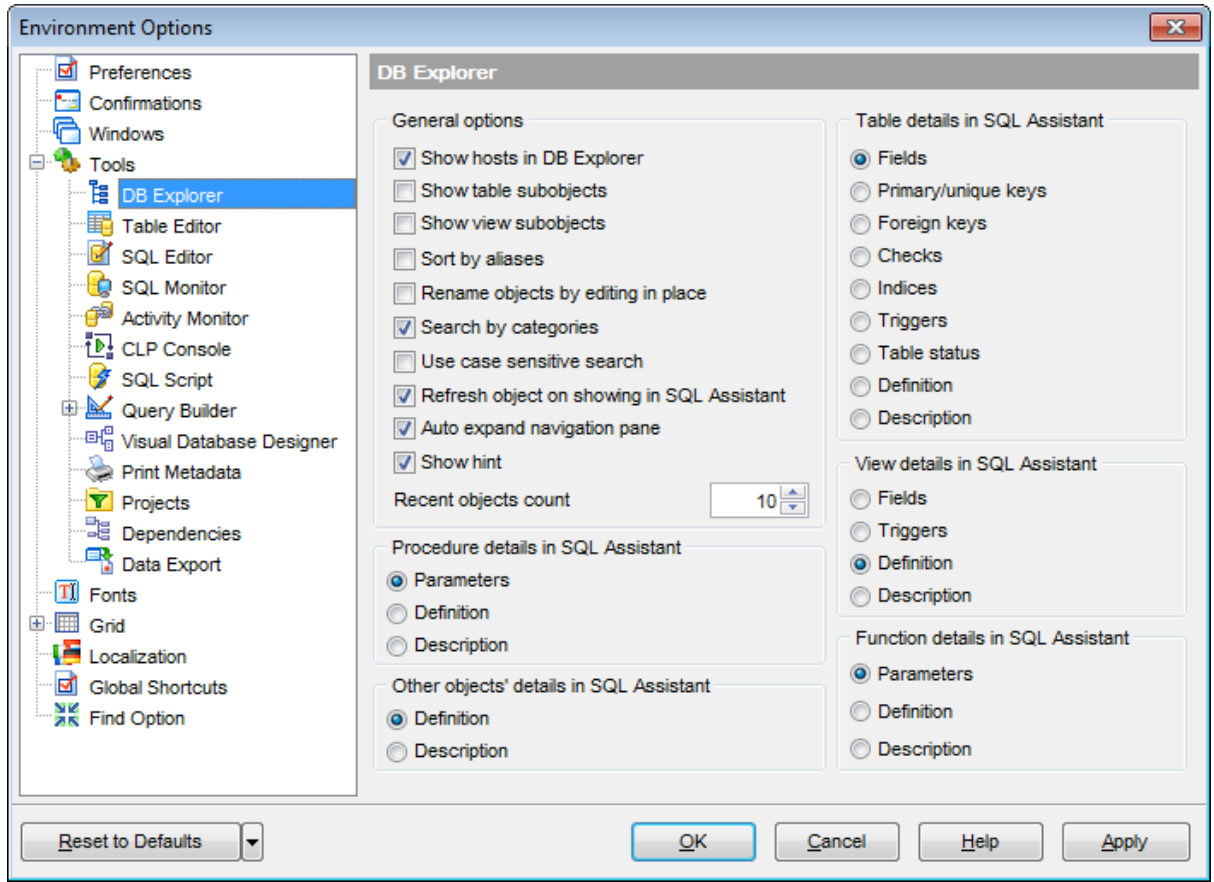

## **Recent objects count**

Defines the number of objects displayed within the [Recent](#page-82-0) menu of the DB [Explorer.](#page-69-0)

## **Table / View / Procedure / Function / Other objects' details in SQL Assistant**

These options switch the SQL [Assistant](#page-88-0) mode for displaying details for DB2 [objects](#page-184-0) selected in the **DB [Explorer](#page-69-0)** tree: for [tables](#page-199-0): fields, primary/unique keys, Foreign keys, checks, indexes, triggers, table status, definition or description;

for [views:](#page-249-0) fields, triggers, definition or description;

for [procedures/](#page-259-0)[functions](#page-274-0): parameters, definition or description;

for other objects: definition or description.

## **See also:** [Database](#page-69-0) Explorer

## <span id="page-990-0"></span>**12.1.4.2 Table Editor**

## **Always open the Fields tab**

If this option is checked, the **[Fields](#page-218-0)** tab is activated by default upon opening a table in Table [Editor](#page-213-0).

## **Show Object Explorer**

Enables/disables the Object Explorer panel within the [Navigation](#page-214-0) bar of Table [Editor](#page-213-0).

## **Do not retrieve record count for a table**

Check this option to disable retrieving record count for tables (with this feature enabled, opening large tables may take much time).

## **Allow editing tables with no keys**

Enables/disables editing tables that have no key fields (note that editing tables without unique or primary keys might lead to data integrity issues).

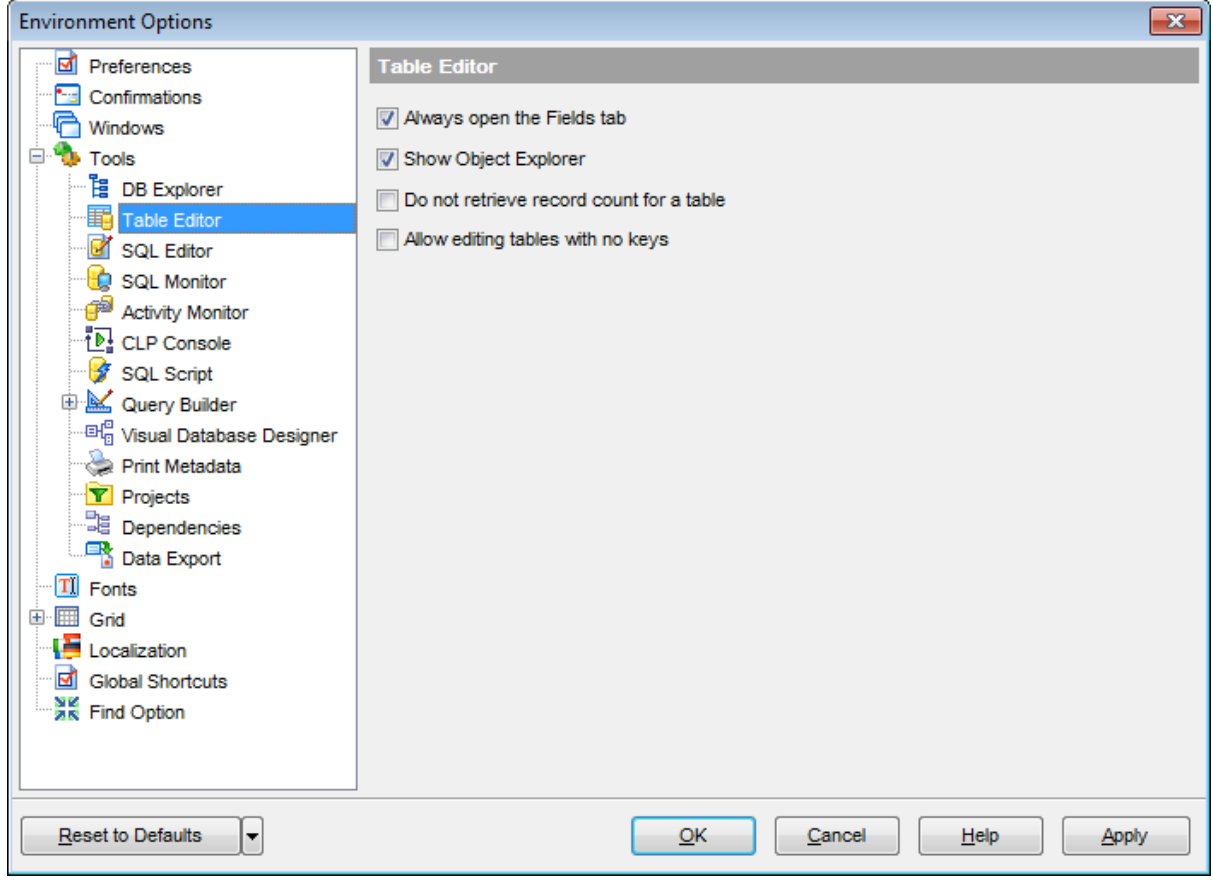

## **See also:** Table [Editor](#page-213-0)

## <span id="page-991-0"></span>**12.1.4.3 SQL Editor**

### **Explain query on execution**

If this option is checked, the [query](#page-469-0) plan is displayed automatically upon query execution in SQL [Editor.](#page-461-0)

## **Show result for each query**

With this option checked, when you [execute](#page-472-0) two or more queries, the result of each query will be displayed one by one. Otherwise, only the result of the last query will be displayed.

### **Execute selected text separately**

Check this option to allow [execution](#page-472-0) of the selected statement separately.

## **Write only successfully executed queries to database SQL log file**

If this option is checked, unsuccessful queries will not be saved to the SQL Editor log file (see [Setting](#page-134-0) log options in the Database [Registration](#page-127-0) Info dialog).

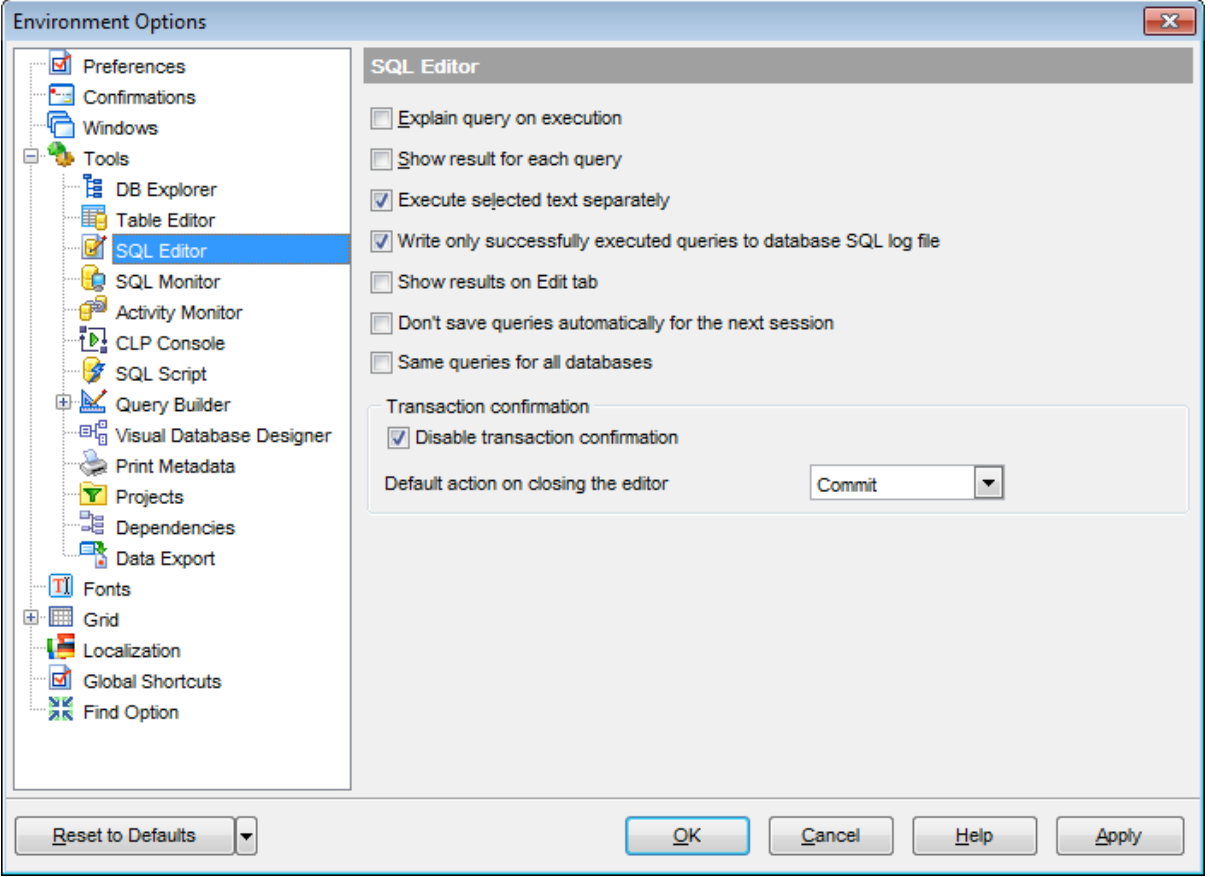

## **Show results on Edit tab**

If this option is checked, the **Results** tab is displayed as a separate tab.

### **Don't save queries automatically for the next session**

If this option is checked, the SQL query text will not be saved. Otherwise, it will be saved in Windows registry and will be therefore available in the next sessions of application.

### **Same queries for all databases**

With this option enabled, SQL [Editor](#page-461-0) stores all queries in a shared repository, so that switching to another database does not cause loading queries of that database (applying this option does not affect currently opened copies of SQL Editor). The value of the option can be changed freely without any risk to lose the query repository content.

### **Refresh DB Explorer upon successful DDL statement execution**

If this option is selected, the content of **DB [Explorer](#page-69-0)** is refreshed each time a DDL statement is [executed](#page-472-0) successfully in SQL [Editor.](#page-461-0)

## **Transaction confirmation**

## **Disable transaction confirmation**

If this option is checked, no transaction confirmation will be required on closing [Visual](#page-479-0) Query [Builder](#page-479-0) and SQL [Editor](#page-461-0). Specify the **default action** (Commit or Rollback) and this action will be performed automatically each time when you close the editor.

## **See also:**

SQL [Editor](#page-461-0)

## **12.1.4.4 SQL Monitor**

### **SQL log**

This group of options allows you to enable logging of all **SOL [Monitor](#page-707-0)** events to a file. Check the **Log SQL Monitor events to file** option, specify the path to the log file using the  $\Box$  button, and enter a name for the \*.sql file. To clear the log file after it reaches some definite size, check the **Clear log file when it is greater than...** option and set the maximum file size (in Kilobytes).

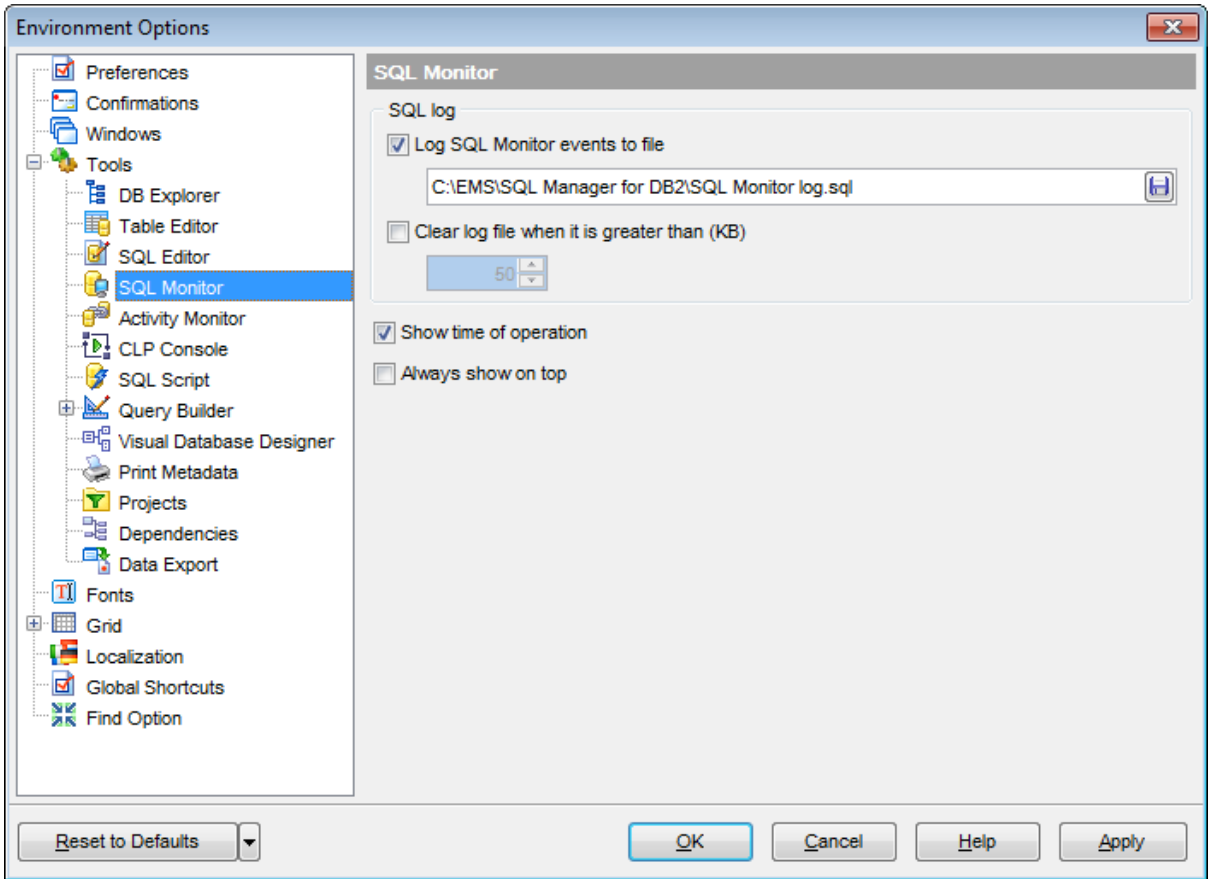

## **Show time of operation**

If this option is checked, the execution time of logged operations is added to the log.

## **Always show on top**

Select this option if you want to display the **SQL [Monitor](#page-707-0)** window in the foreground permanently.

**See also:** SQL [Monitor](#page-707-0)

## <span id="page-994-0"></span>**12.1.4.5 Activity Monitor**

## **Allow user to disconnect applications**

This option determines the availability of the Force application to disconnect feature of [Activity](#page-799-0) Monitor. If the option is enabled, you can select a connection in the list and click the corresponding item on the [Navigation](#page-800-0) bar.

## **Refresh automatically**

If this option is selected, the activity status is refreshed automatically after the specified time interval. Use the spinner control to set the refresh time (in seconds).

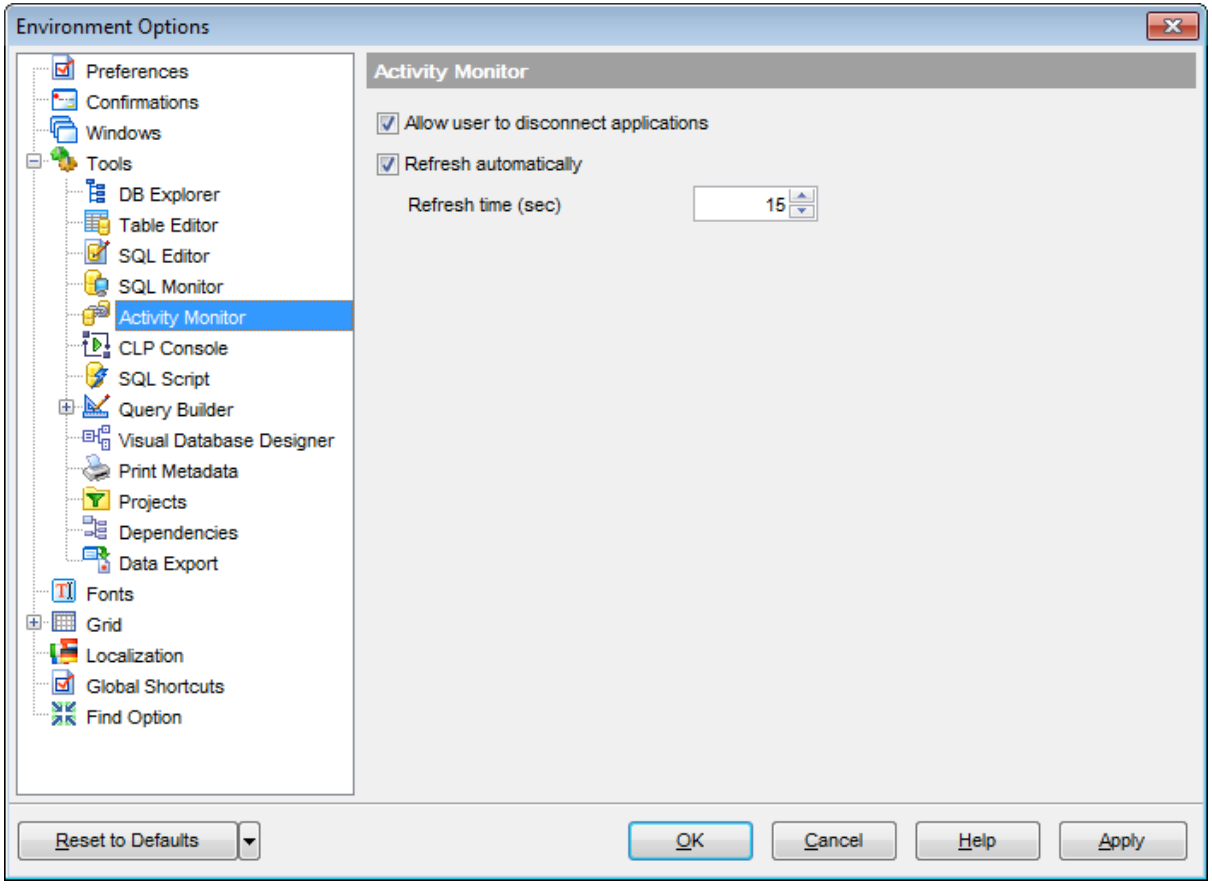

## **See also:** [Activity](#page-799-0) Monitor

## <span id="page-995-0"></span>**12.1.4.6 CLP Console**

### **Clear results on execution**

If this option is selected, previous [results](#page-806-0) are cleared upon each command execution.

#### **Collapse previous results**

If this option is selected, previous [results](#page-806-0) are collapsed in the code folding manner.

### **Command log**

This group of options allows you to enable logging of all CLP [Console](#page-802-0) results to a file. Check the **Log Command Console output to file** option, specify the path to the log file using the  $\Box$  button, and enter a name for the \*.sql file. To clear the log file after it reaches some definite size, check the **Clear log file when it is greater than...** option and set the maximum file size (in Kilobytes).

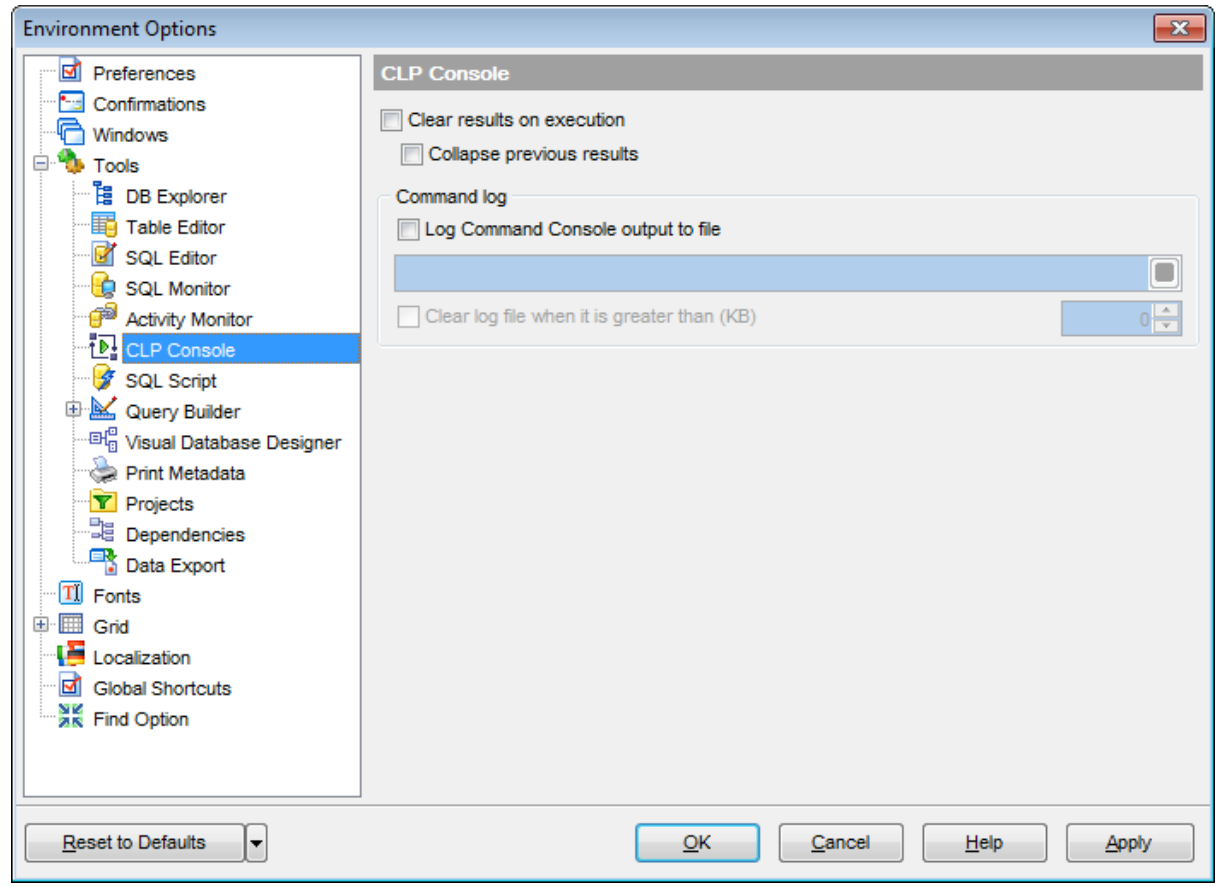

**See also:** CLP [Console](#page-802-0)

## <span id="page-996-0"></span>**12.1.4.7 SQL Script**

## **Enable parsing**

With this option checked, SQL Script [Editor](#page-710-0) parses the loaded script to enable fast navigation in the **Script [Explorer](#page-716-0)** tool.

## **Show message when done**

Displays a message box on finishing script execution.

### **Execute selected text separately**

Check this option to allow [execution](#page-717-0) of the selected statement separately.

## **Don't clear error list on selected text execution**

If this option is checked, the error list is not cleared upon execution of the selected statement.

### **Skip unknown statements**

If this option is selected, statements classified as 'unknown' are skipped by the tool during script execution.

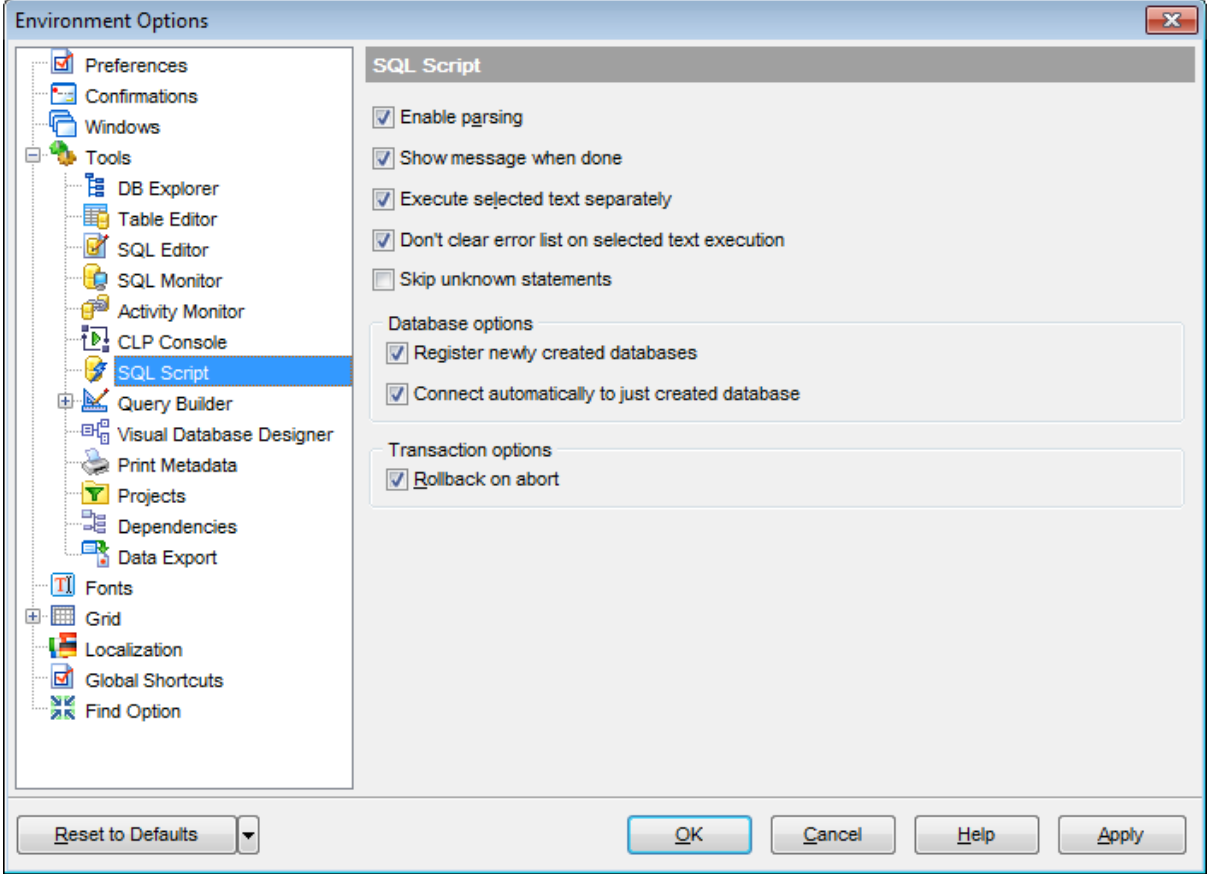

## **Database options**

### **Register newly created databases**

If this option is selected, newly created databases will be [registered](#page-117-0) automatically.

## **Connect automatically to just created database**

If this option is selected, SQL Manager immediately attempts to **[connect](#page-96-0)** to a newly created database.

## **Transaction options**

## **Rollback on abort**

This option evokes automatic rollback when script execution is aborted (due to an error or if interrupted by user).

# **See also:**

**SQL [Script](#page-710-0) Editor** 

## <span id="page-998-0"></span>**12.1.4.8 Query Builder**

## **General options**

### **Allow SELECT queries only**

When this option is checked, the INSERT, UPDATE and DELETE statements are not allowed in Query [Builder](#page-479-0).

## **Select condition row**

Displays the selected condition in different rows on the **Criteria** and **Grouping Criteria** tabs of **Query [Builder](#page-479-0)**.

## **Drag field name**

Displays the dragged field name in the **Builder** area.

### **Hide selection when inactive**

Hides the selection when the **Query [Builder](#page-479-0)** window is inactive.

### **Show field types**

Displays the field data type next to the field name in the table box.

### **Union all by default**

Check this option to use the UNION ALL expression in **Query [Builder](#page-479-0)** by default. The UNION keyword allows you to include the results of two SELECT statements in one resulting table.

The ALL parameter incorporates all rows into the results, including duplicates. If not specified, duplicate rows are removed.

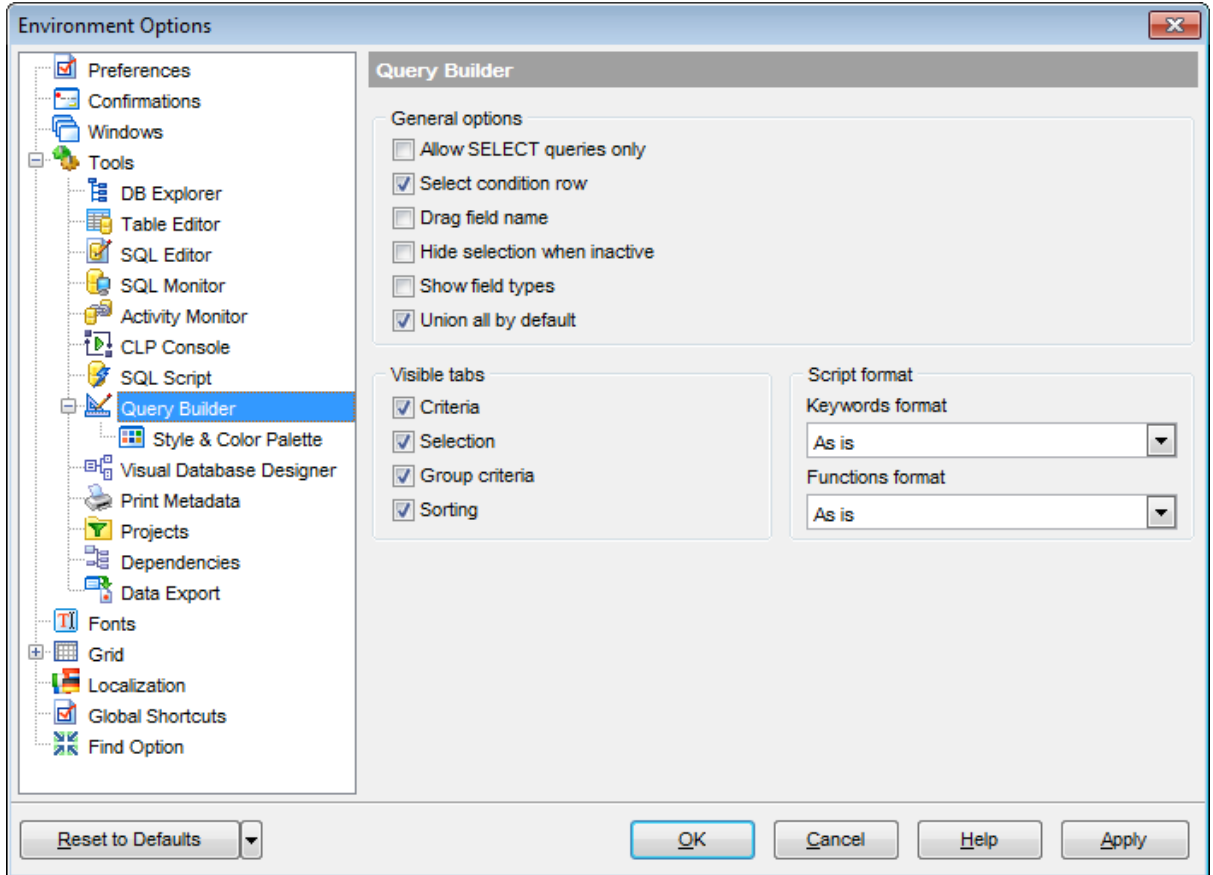

### **Visible tabs**

These options specify which **Query [Builder](#page-479-0)** tabs are available and which are not. Use the check boxes to make the corresponding tabs visible/invisible.

#### **Script format**

These options specify case formatting of keywords and functions in query text within the [Edit](#page-494-0) tab: As is keeps the original case, Uppercase sets all the keywords/functions to the upper case, Low ercase sets all the keywords/functions to the lower case, and First upper sets the first letters of all keywords/functions to the upper case.

Additionally, you can set styles and color for all **Query Builder** objects by using [Style](#page-1000-0) & Color [Palette.](#page-1000-0)

**See also:** Visual Query [Builder](#page-479-0) <span id="page-1000-0"></span>12.1.4.8.1 Style & Color Palette

### **Style**

These options specify the way various Query [Builder](#page-479-0) elements look: the **Condition button** : F lat, 3DLook, Raised; **object borders**: Bum p, Et <sup>c</sup> hed, Raised, Sunken. If necessary, you can also specify **flatness** for objects and buttons using the corresponding options.

## **XP tables style**

This option determines the appearance of non-client areas of tables in **Query Builder**.

## **Show icons on tabs**

With this option selected, you can see icons next to the tab names in **Query [Builder](#page-479-0)**.

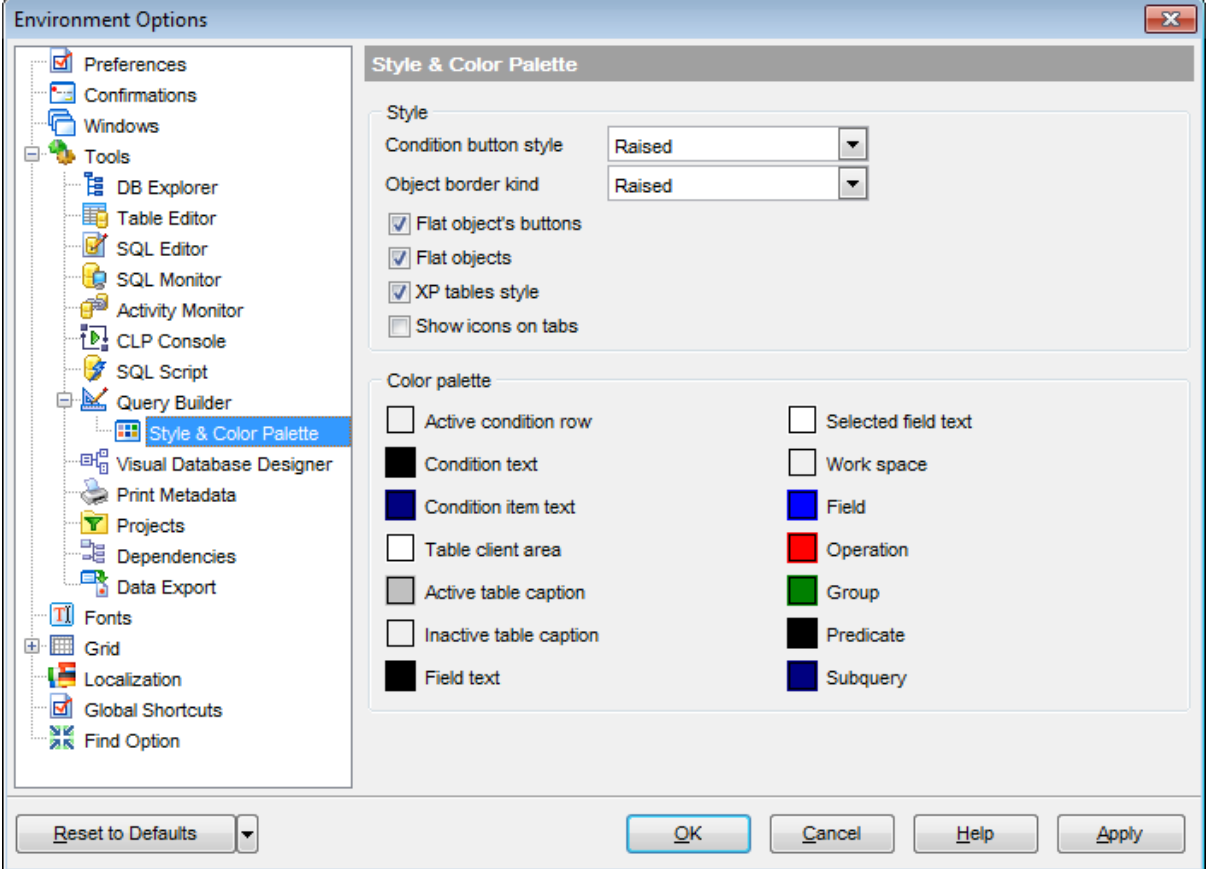

#### **Color palette**

These options define the colors of various **Query [Builder](#page-479-0)** elements.

Active condition row (at the *[Criteria](#page-487-0)* and *[Grouping](#page-492-0) criteria* tabs):

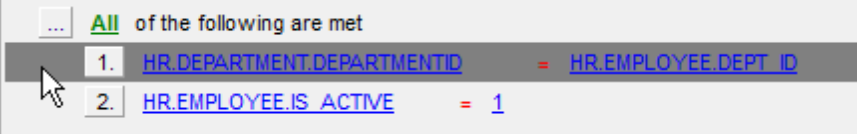

Condition text (at the [Criteria](#page-487-0) and [Grouping](#page-492-0) criteria tabs):

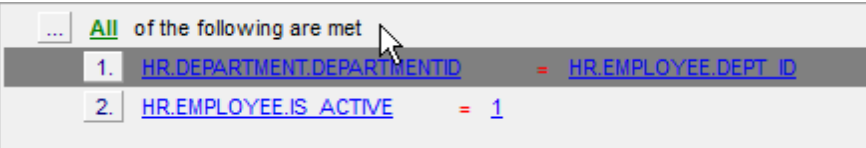

Condition item text (at the *[Criteria](#page-487-0)* and *[Grouping](#page-492-0) criteria* tabs):

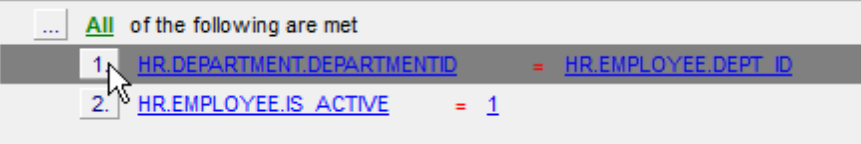

Table client area (in the [diagram](#page-482-0) area):

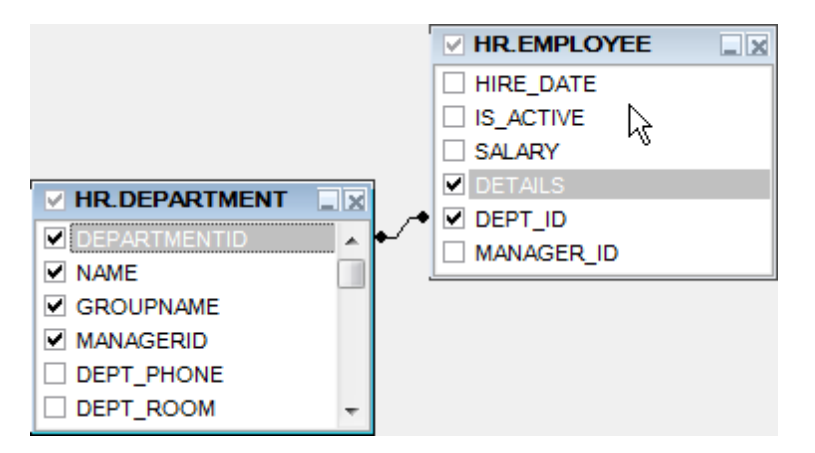

Active table caption (in the [diagram](#page-482-0) area):

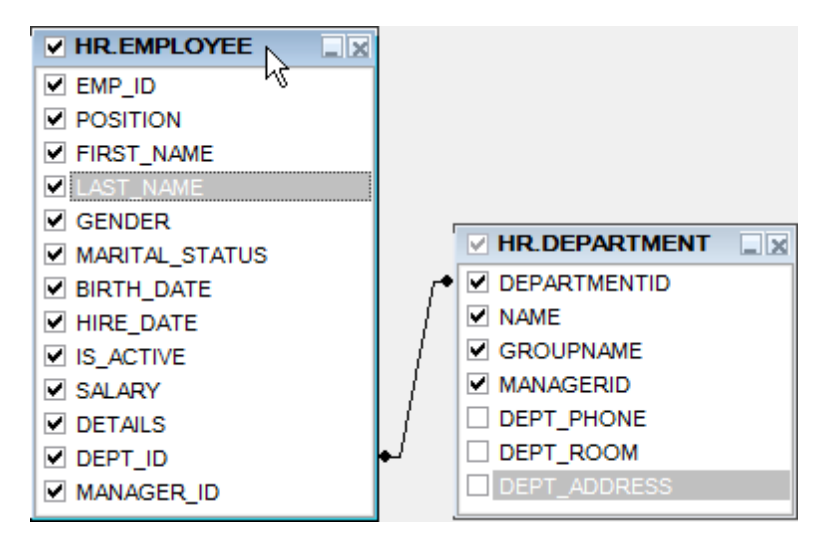

Inactive table caption (in the [diagram](#page-482-0) area):

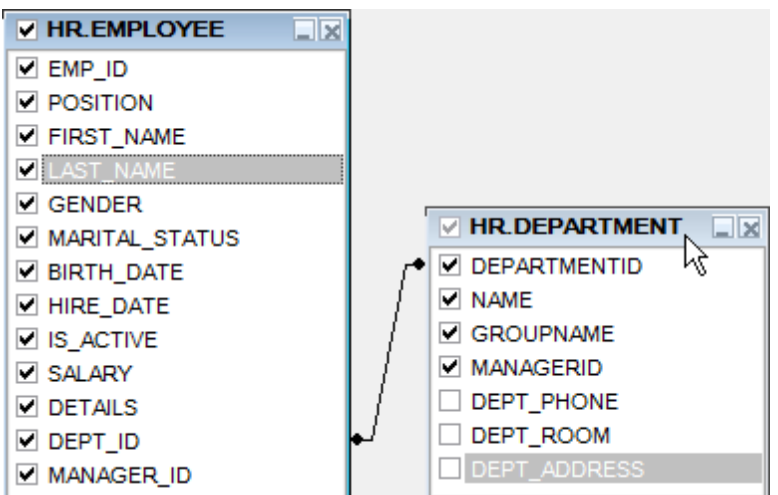

Field text (in the [diagram](#page-482-0) area):

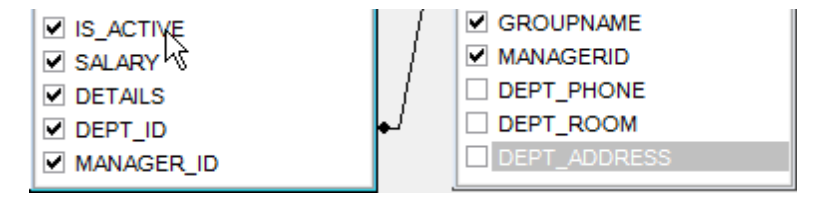

Selected field text (in the [diagram](#page-482-0) area):

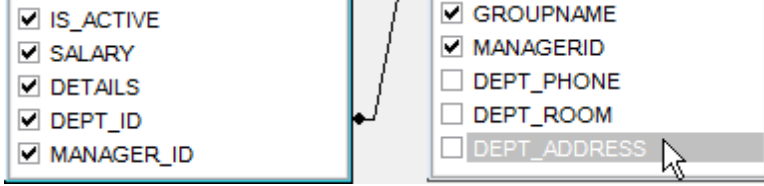

Work space (in the [diagram](#page-482-0) area):

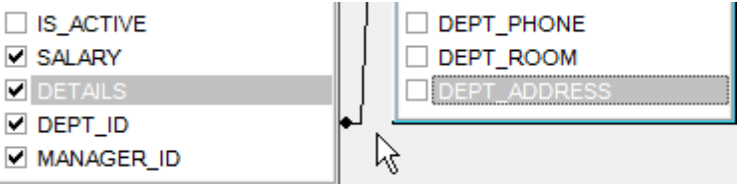

Field (at the [Criteria](#page-487-0) and [Grouping](#page-492-0) criteria tabs):

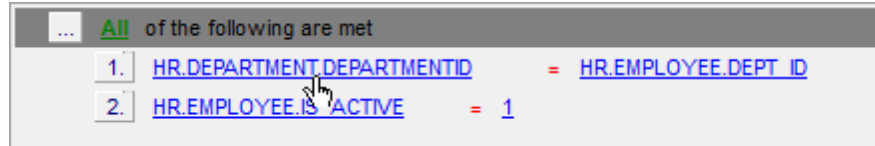

Operation (at the *[Criteria](#page-487-0)* and *[Grouping](#page-492-0) criteria* tabs):

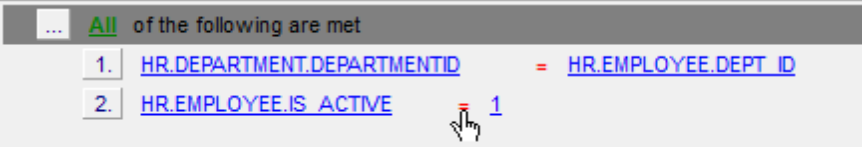

Group (at the [Grouping](#page-492-0) criteria tab):

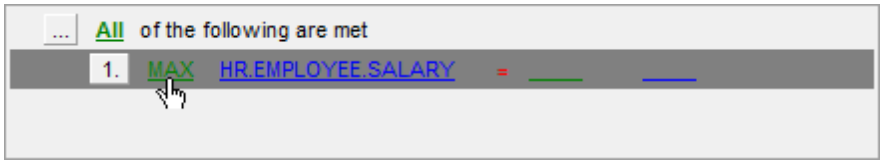

Predicate (at the [Criteria](#page-487-0) and [Grouping](#page-492-0) criteria tabs when a [subquery](#page-483-0) is used):

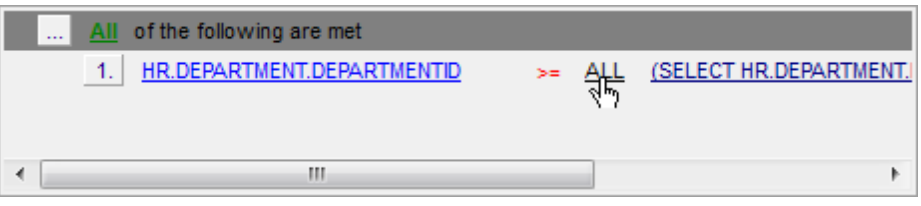

Subquery (at the [Criteria](#page-487-0) and [Grouping](#page-492-0) criteria tabs when a [subquery](#page-483-0) is used):

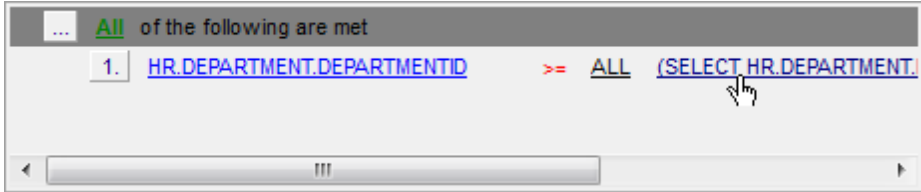

Click an item to select a color for the corresponding element using the **Color** dialog where you can specify the required color from the palette.

## <span id="page-1004-0"></span>**12.1.4.9 Visual Database Designer**

## **Visual settings**

### **Model notation**

When you work in Visual [Database](#page-775-0) Designer, you can choose one of the following modeling notations:

- Integration DEFinition for Information Modeling (IDEF1X);
- Information Engineering (IE).

The IDEF1X and IE notations use different symbols to represent relationships between entities (and tables).

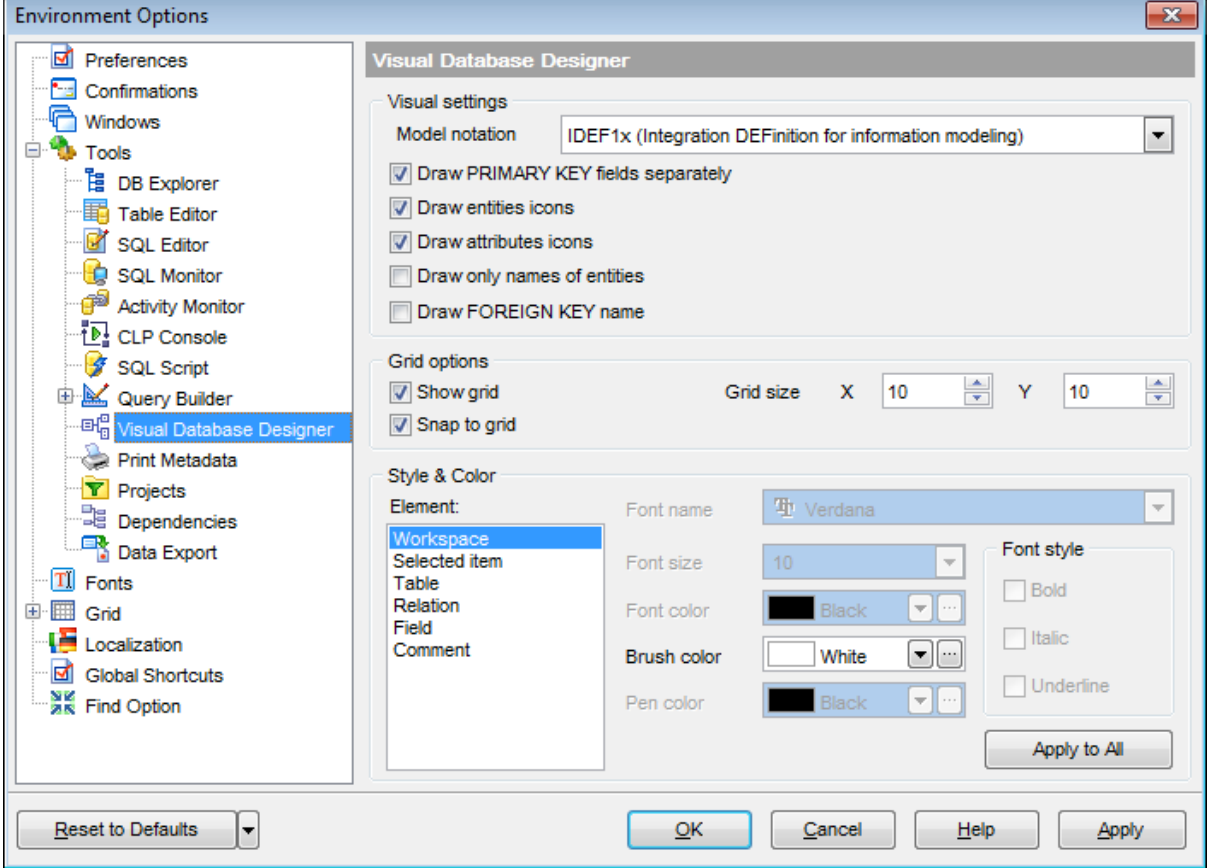

### **Draw PRIMARY KEY fields separately**

Separates Primary key fields from other fields with a horizontal line.

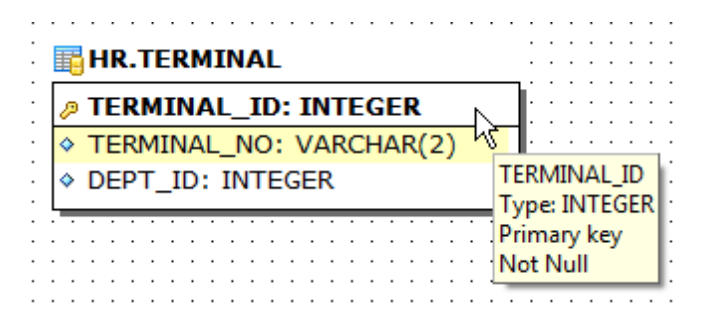

## **Draw entities icons**

Displays icons at the left of each entity header according to its type.

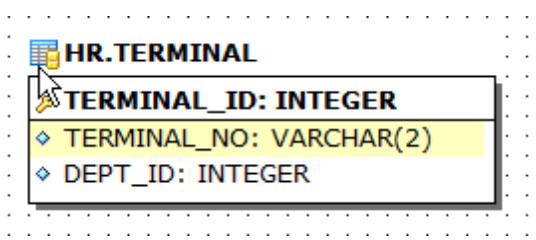

## **Draw attributes icons**

Displays icons at the left of each attribute according to its type (Primary key, Foreign key, ordinary field).

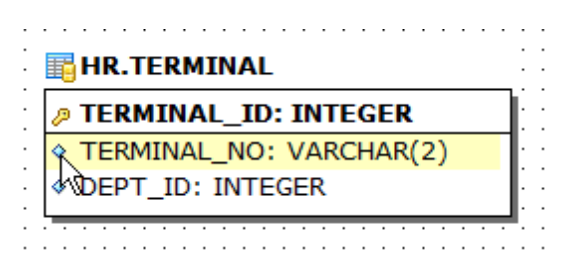

## **Draw only names of entities**

Displays only entity headers, fields are hidden.

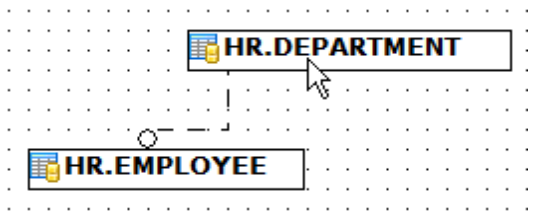

## **Draw FOREIGN KEY name**

Displays foreign key names for the corresponding relations.

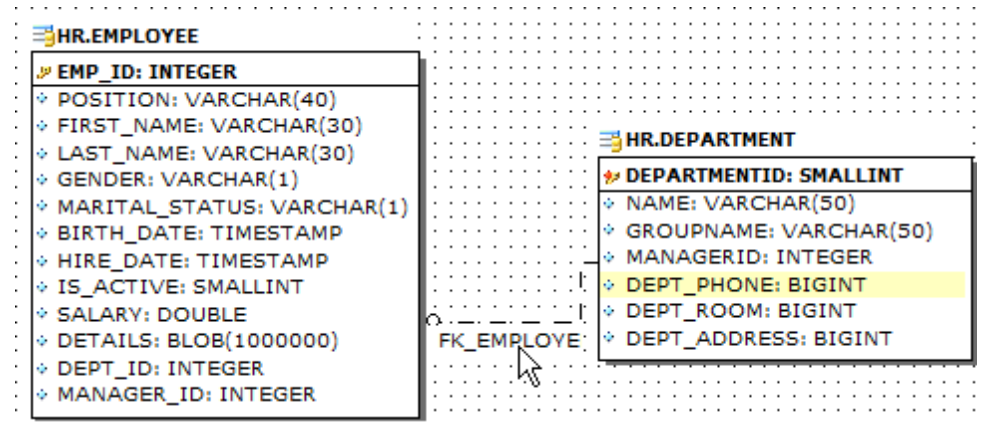

## **Grid options**

### **Show grid**

Displays dots in the diagram area to make the grid visible.

### **Snap to grid**

Automatically aligns entities on the form with the nearest grid line. You cannot place an entity in between grid lines.

### **Grid size**

Sets grid spacing in pixels along the  $x$ - and  $y$ -axes. Specify a higher number to increase grid spacing.

### **Style & Color**

This group allows you to set style and color for various Visual [Database](#page-775-0) Designer diagram **elements**: workspace, relation, table, view, function, procedure, selected item, field, primary key, foreign key, etc.

Select an item in the list and set its properties:

### **Font name** | **Font size**

Use the drop-down lists to select the font and size of the element (if applied).

### **Font color** | **Brush color** | **Pen color**

Set fill colors by clicking an item to call the **Color** dialog where you can specify the required color from the palette.

### **Font style**

Set font attributes (bold, italic, underlined) using the corresponding check-boxes.

If necessary, you can **apply** the properties **to all** elements using the corresponding button.

#### **See also:**

Visual [Database](#page-775-0) Designer

## <span id="page-1007-0"></span>**12.1.4.10 Print Metadata**

## **Default paper size**

Define the default paper size for reports created with the Print [Metadata](#page-731-0) tool used: A4 (210 x 297 mm)

Letter (8 1/2 x 11 ")

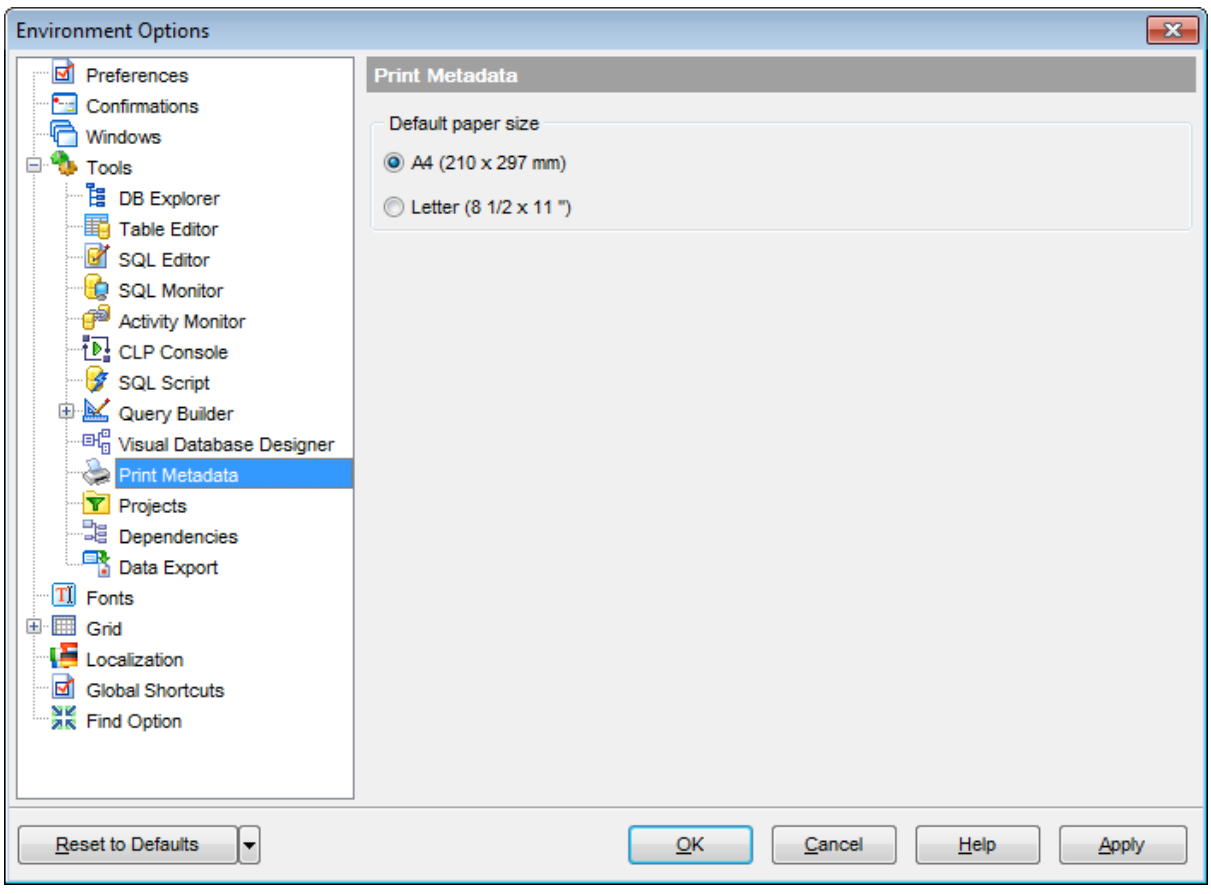

## **See also:**

Print [Metadata](#page-731-0)
# **12.1.4.11 Projects**

# **Default directory for Projects**

Use the **Explorer b**utton to specify the path to the directory where your [projects](#page-79-0) will be saved.

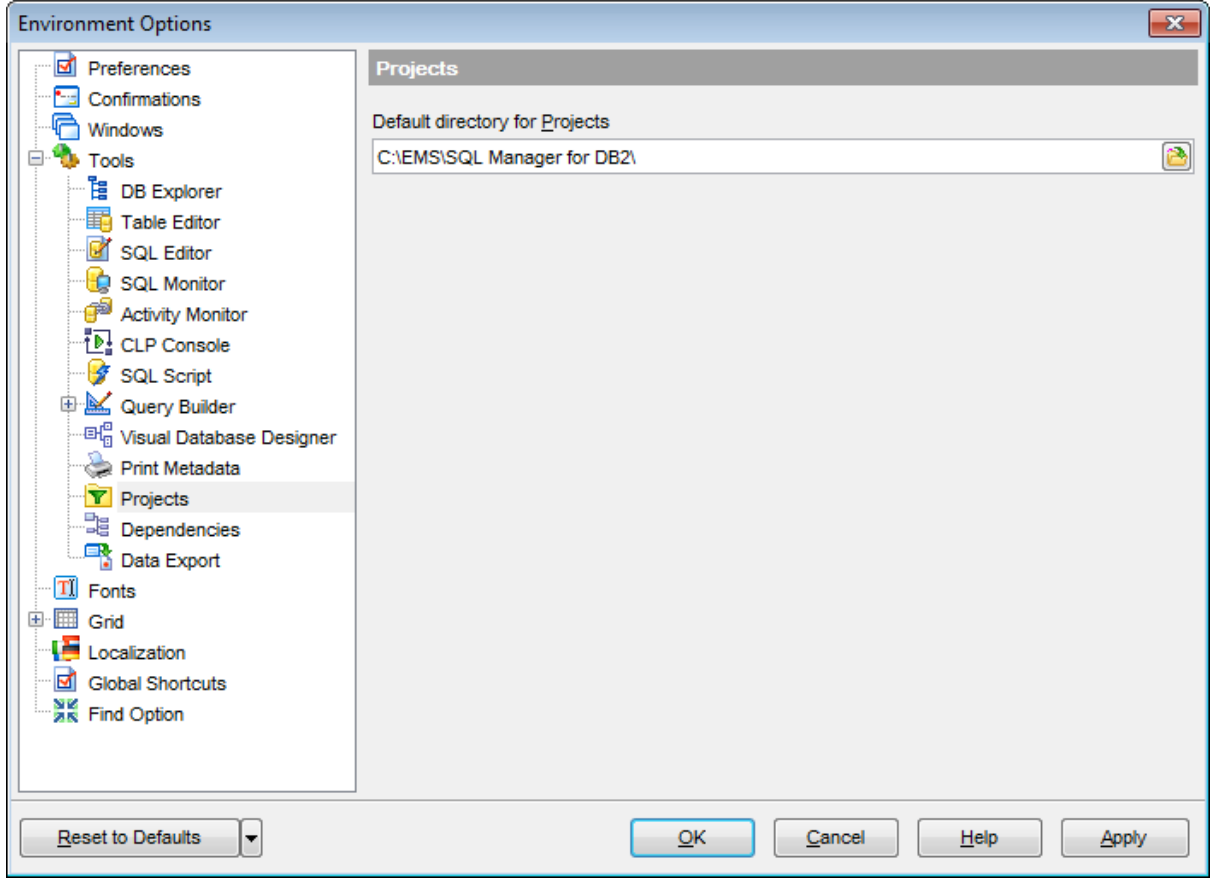

**See also:** Project [Interaction](#page-823-0) **[Projects](#page-79-0)** 

### **12.1.4.12 Dependencies**

This section allows you to set preferences pertaining to the **[Dependencies](#page-1148-0)** tab of object editors and the **[Dependency](#page-701-0) Tree** tool.

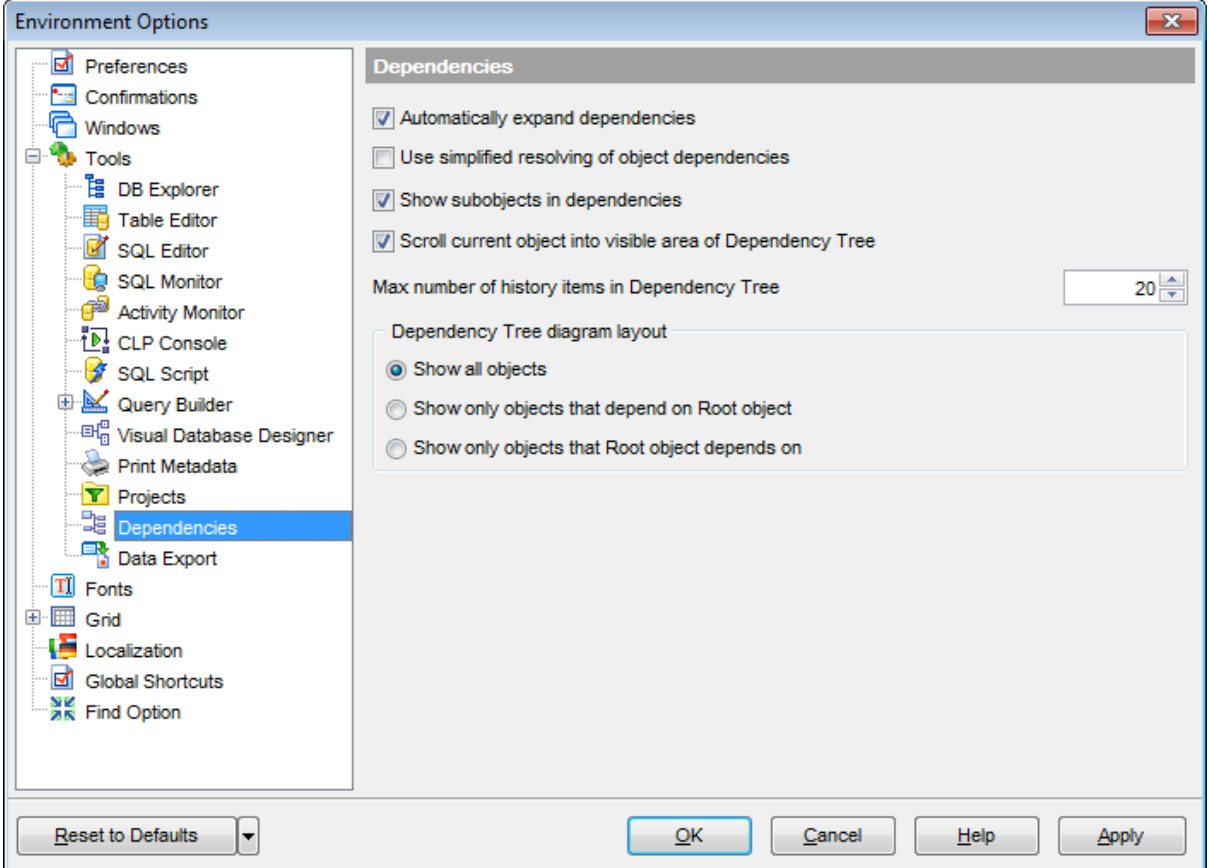

# **Use simplified resolving of object dependencies**

Set this option to disable parsing while fetching object dependencies.

#### **Show subobjects in dependencies**

With this option checked all subobjects e.g. indices, foreign keys etc. will be displayed in the dependency tree.

### **Scroll current object into visible area of Dependency Tree**

Checking this option enables to displace a big dependency diagram so as to display an object for which it was built.

### **Max number of history items in Dependency Tree**

Set the maximum number of history items to be saved in [Dependency](#page-701-0) Tree tool.

### **Dependency Tree diagram layout**

### **Show all objects**

Check this option to view all objects of the dependency tree.

# **Show only objects that depend on Root object**

Set this option to view only objects that depend on Root object.

# **Show only objects that Root object depends on**

This option allows to display only those objects that the Root object depends on.

**Note:** Navigation through history items is performed by using the **Previous object** / **Next object** items of the **[Navigation](#page-702-0) bar**.

**See also:** [Dependency](#page-701-0) Tree

### **12.1.4.13 Data Export**

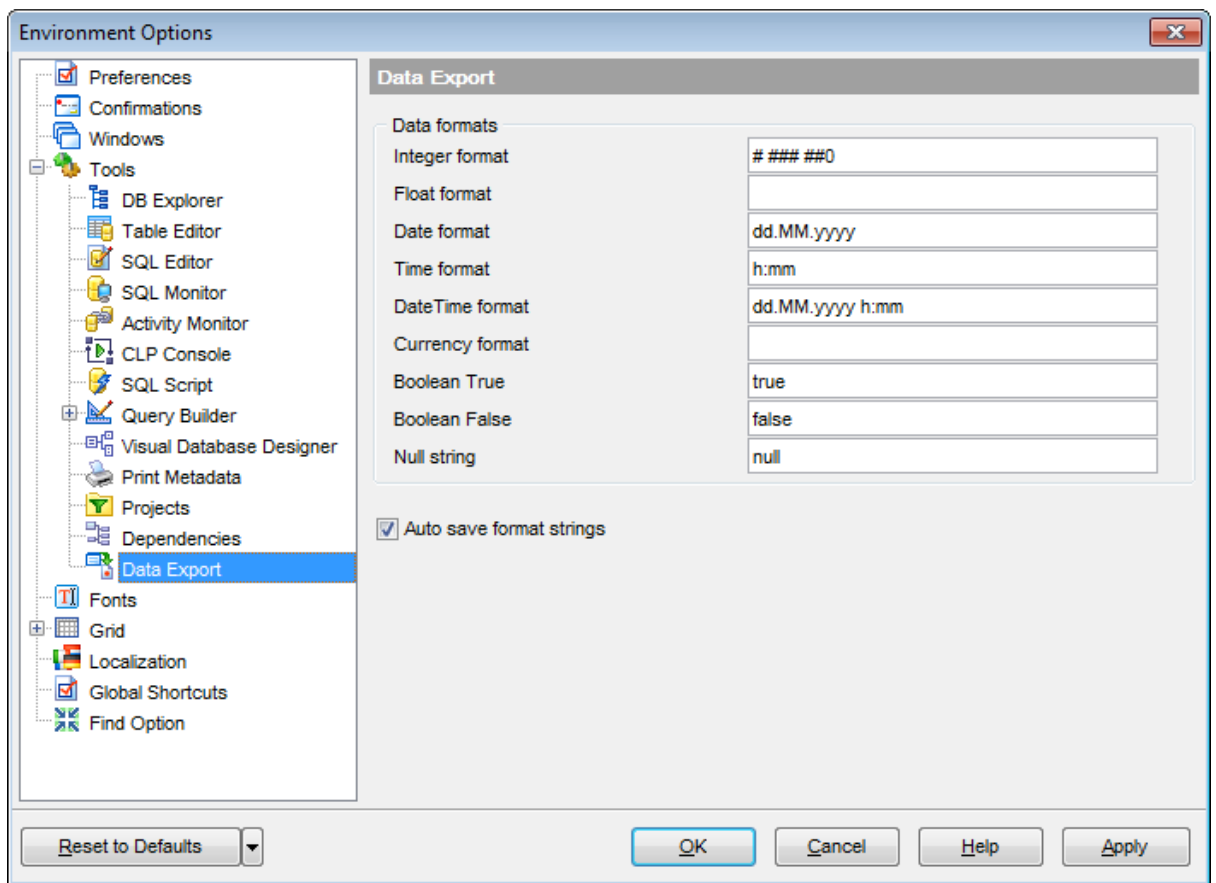

This page allows you to customize formats applied to [exported](#page-582-0) data.

# **Data formats**

Edit the format masks to adjust the result format in the way you need: Integer form at, Float format, Date format, Time format, DateTime format, Currency format, Boolean True, Boolean False, Null string.

### **Auto save format strings**

Select this option to save specified format strings automatically.

These settings can also be specified at the **[Adjusting](#page-586-0) data formats** step of **[Export](#page-582-0) Data** [Wizard.](#page-582-0)

Fore more details see Format [specifiers.](#page-1157-0)

**See also:**

Export Data [Wizard](#page-582-0)

# **12.1.5 Fonts**

This section of the **Environment Options** dialog allows you to specify fonts used in the application.

The box below displays the sample text with the selected font applied.

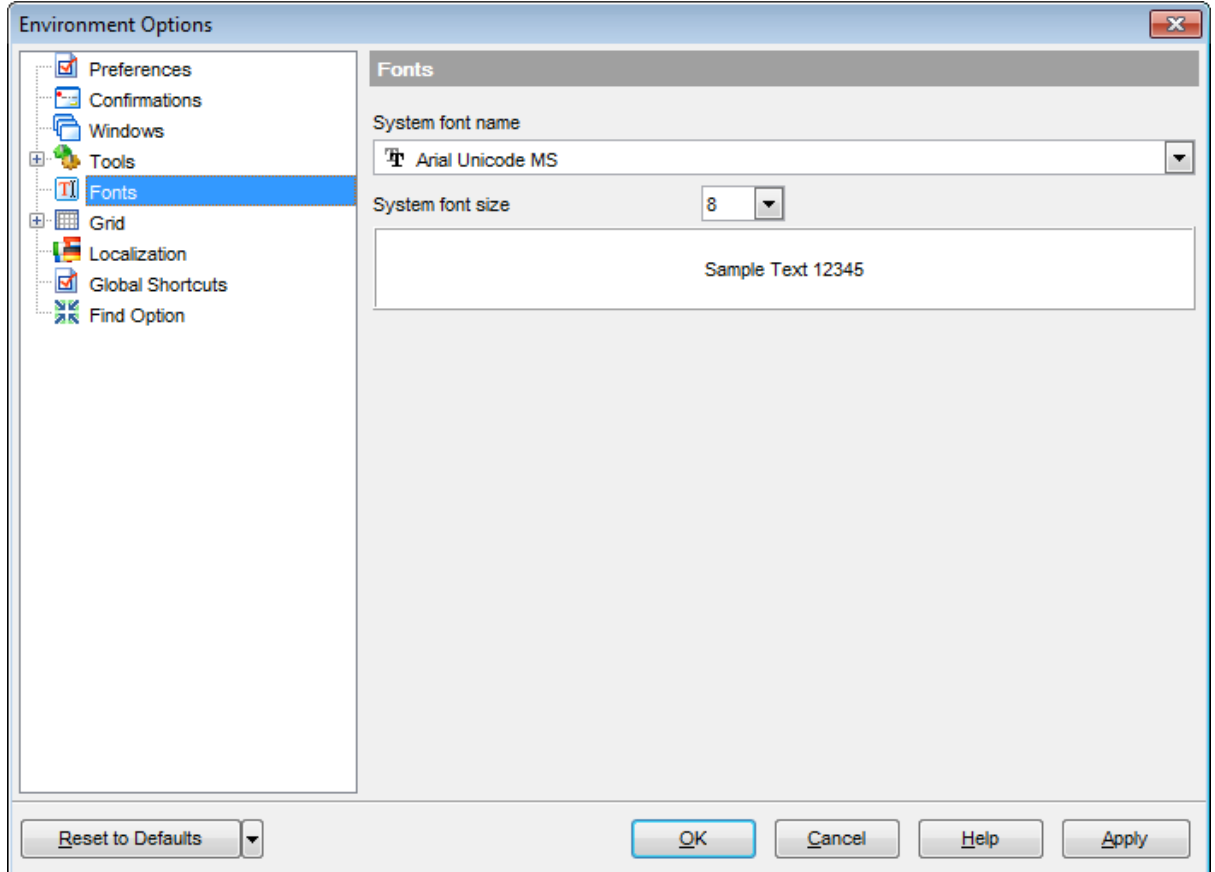

### **System font name**

Defines the font used by SQL Manager for DB2. Select the font name from the drop-down list of available system fonts.

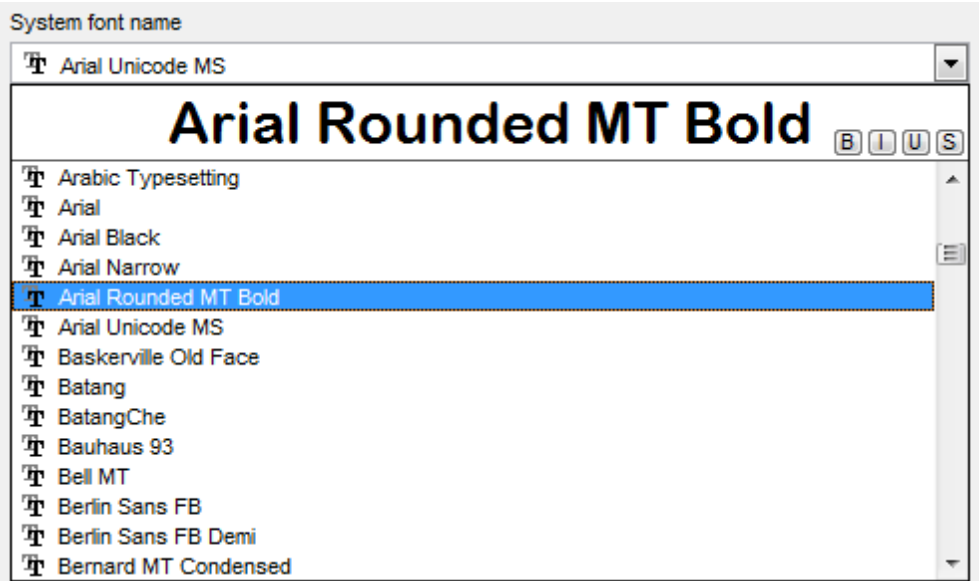

# **System font size**

Defines the font size used by SQL Manager for DB2. Type in or use the drop-down list to select the required value.

# <span id="page-1014-0"></span>**12.1.6 Grid**

### **General options**

# **Striped grids**

Displays the odd grid rows in a different color defined by the **Strip** option available on the Color & [Formats](#page-1021-0) page.

# **Show editor immediately**

Allows editing the cell value right after the cell is clicked.

### **Always show editor**

Set this option to make the cell editors always active.

### **Enable auto-search in grid**

If this option is checked, the cursor is automatically forwarded to the closest match when you start typing.

# **Row multi-selection**

With this option set, multiple rows can be selected in [grid](#page-506-0).

### **Invert selection**

Determines whether a single cell within the focused row or the entire row is highlighted when focused.

### **Column auto-width**

With this option set, column widths are changed in order to display all columns without using the horizontal scroll bar. If the content a column is still too large to display without a need to resize the grid, then the column values are truncated and the hidden characters are replaced with an ellipsis at the end.

### **Cell auto-height**

If the widths of the columns are insufficient to display the full content, then text clipping occurs. Set this option to prevent this. If this option is set, the cell content is displayed in multiple lines where necessary. You can set the number of lines to display using the **Cell max line count** option.

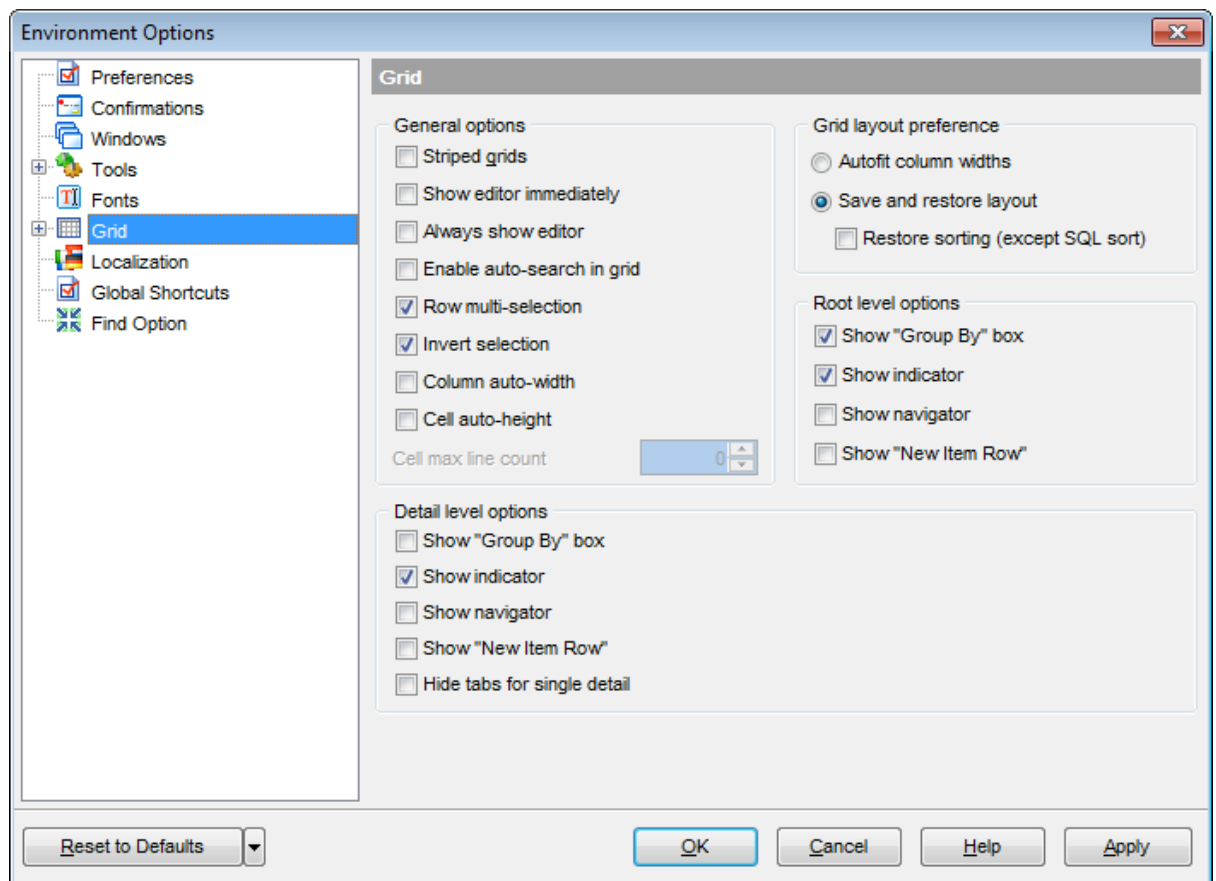

# **Grid layout preference**

# **Autofit column widths**

Use this option to shrink the grid columns so that the longest visible column value fits.

#### **Save and restore layout**

Use this option to keep the original grid width. Check the **Restore sorting** option to apply defaults to sorting (except for SQL sorting) as well.

## **Root level options**

These options are applied to the main [view](#page-517-0) of the grid. See Grid [View](#page-506-0) for details.

# **Detail level options**

These options are applied to the [detail](#page-517-0) view of the grid. See Grid [View](#page-506-0) for details.

# **Show "Group by" box**

Displays the gray area above the column caption allowing one to [group](#page-509-0) data in the grid.

# **Show indicator**

Activates/deactivates the row indicator panel at the left.

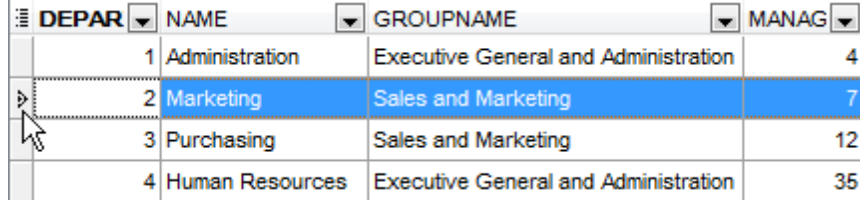

# **Show navigator**

Activates/deactivates the data navigator similar to the [navigation](#page-503-0) panel at the top of the grid. The navigator is available at the bottom of detail level view.

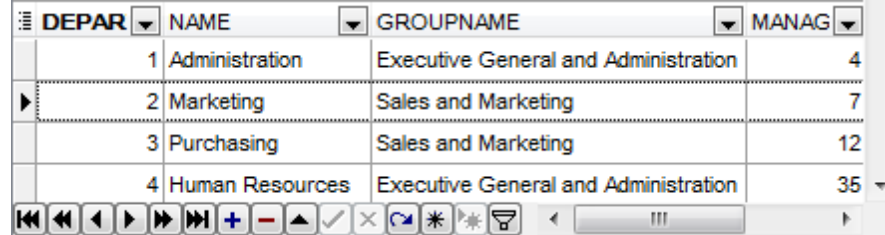

# **Show "New item row"**

Displays an empty row at the bottom of a view which is a convenient way for adding data to the grid.

# **Hide tabs for single detail**

This option is useful when only one view is present on the detail level. When the option is enabled, the view tab is hidden.

# **See also:**

Grid [View](#page-506-0)

## **12.1.6.1 Data Options**

# **Limit options in table and view editors**

Define the number of records to be selected on opening the **Data** tab of Table [Editor](#page-213-0) and View [Editor](#page-250-0):

 $\bullet$  Select all records from a table\*

 $\bullet$  Select only ... records\* (you should set the number of records using the corresponding spinner control)

### **Advanced**

# **Use separate connections for each data view within a database**

Select this option to use a separate connection for each [data](#page-502-0) view within a database. Disabling this option is recommended if maximum allowed number of connections is too low.

# **Asynchronous query execution**

Check this option to allow executing queries in background mode (asynchronously). Note that this option is only available when the Use separate connections for each data view within a database option is enabled.

# **Perform data sorting on client in data view**

If enabled, the data are sorted by SQL Manager for DB2 (on the client side). If this option is disabled, the data are sorted on DB2 server with the help of the ORDER BY clause used in SQL query.

# **Perform data filtration on client in data view**

If enabled, the data are filtered by SQL Manager for DB2 (on the client side). If disabled, SQL filter is used in data [view.](#page-502-0) In this case filtering is performed on the DB2 server with the help of the WHERE clause used in SQL query.

With the **Perform data sorting on client in data view** option enabled, sorting is performed by means of the grid. Otherwise a click on the column header for sorting causes reloading all table data with the selected field in the ORDER BY expression of the SELECT statement.

If the table contains a huge amount of records and the **Select only N records** mode (see the **Default limit options in table and view editors** group) is used, this mode is more preferable (e.g. all the records having values starting with "A" will be displayed, and not those which were in originally opened N records).

All above-mentioned is related to the **Perform data filtration on client in data view** option as well. If the filter is applied to a table containing a great number of records, it is strongly recommended to enable this option - in this case the filter will be applied to all table/view records, not only to those which are displayed at the present moment.

# **Load visible rows mode if records more than...\***

Set this option to switch to the **Load visible rows** mode when the number of records in the dataset exceeds the specified value.

# **String fields width (chars)**

Using this option you can limit string fields width that may improve performance on large

datasets.

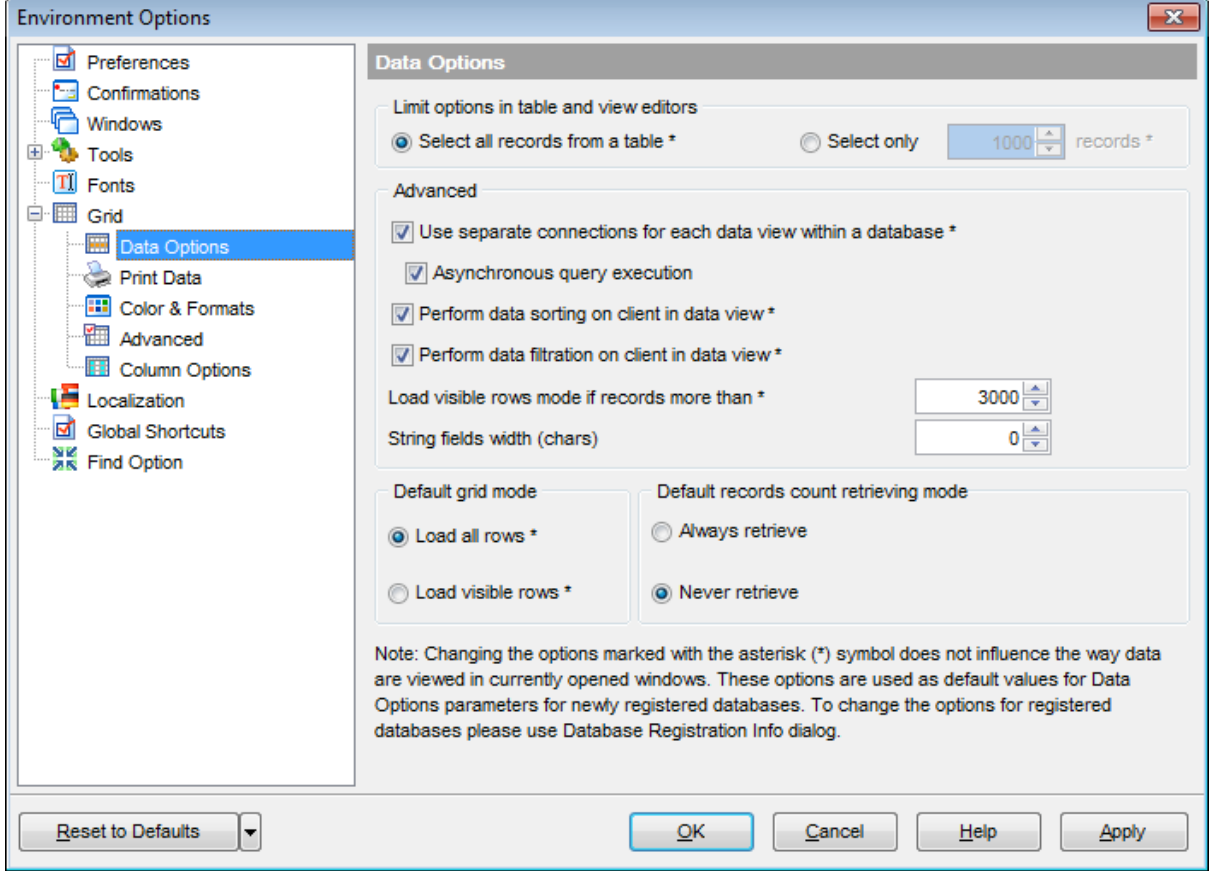

# **Default grid mode**

### **Load all rows\***

The grid loads all records from a dataset. This option increases the grid performance by reloading only changed dataset records when updating. In this mode all features (automatic sorting, filtering and summary calculations) are available.

### **Load visible rows\***

The grid loads only a fixed number of dataset records into memory. This option minimizes dataset loading time. Automatic sorting, filtering, summary calculations are not available in this mode.

The **Default grid mode** options allow you to define the grid mode which will be used by default.

With the **Load all rows** option enabled, when loading data, all the records are loaded into grid buffers. In this mode opening the tables with many records may take a considerable amount of time. But in this case you can make use of some advantages: in the filter dropdown list the column headers are displayed with the values for quick filtering; it is possible to open several sub-levels at the same time when viewing data in master-detail view, etc.

In case opening and other operations with an object consisting of many records takes

sufficient time, the **Load visible rows** mode should be used instead. It can be set individually for each table and saved between sessions (can be set through the [context](#page-515-0) [menu](#page-515-0) of the grid).

## **Default records count retrieving mode**

### **Always retrieve**

Check this option to enable retrieving record count for tables (with this feature enabled, opening large tables may take much time).

#### **Never retrieve**

Check this option to disable retrieving record count for tables.

### **Quick query latency**

**Note:** Changing the options marked with the asterisk (\*) sign does not affect the way data are viewed in currently opened windows. These options are used as default values for Data Options parameters for newly registered databases. To change the options for registered databases, please use the **Database [Registration](#page-136-0) Info** dialog.

# **12.1.6.2 Print Data**

# **Save/restore following print data properties**

These options specify which Print [Data](#page-530-0) properties will be saved between work sessions (e. g. if you tick off the Page settings item, those settings will be saved and stored between the sessions).

You can save/restore the following **Print Data properties**: Card view representation, Detail view representation, Expanding, Form atting, Level options, "On every page" options, Pagination, Preview options, Image options, Selection options, Report size options, Showing grid elements, Page number format, Page settings, Report title.

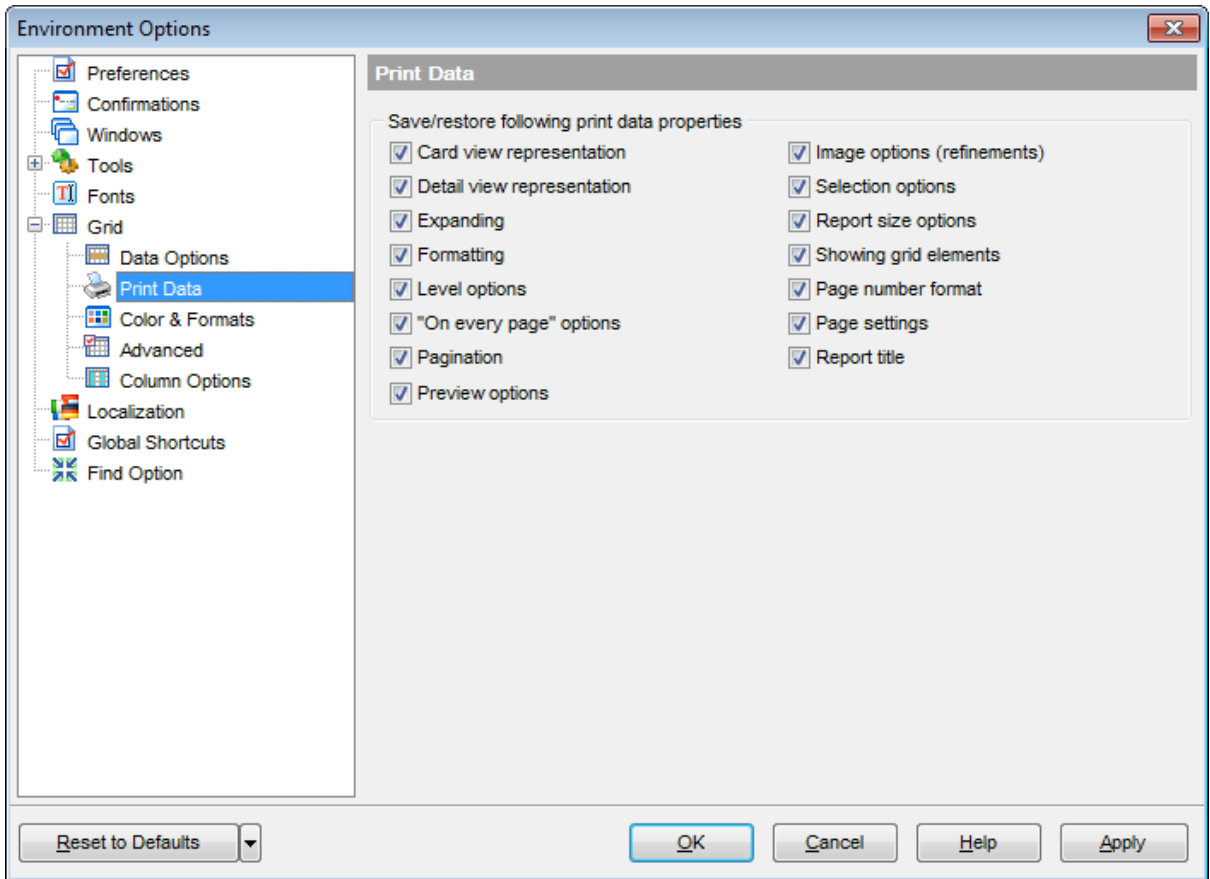

# <span id="page-1021-0"></span>**12.1.6.3 Color & Formats**

### **Display formats**

### **Integer fields**

Defines the format for displaying SMALLINT, INTEGER and BIGINT fields.

### **Float fields**

Defines the format for displaying DOUBLE and DECIMAL fields.

### **Datetime fields**

Defines the format for displaying DATETIME fields.

### **Date fields**

Defines the format for displaying DATE fields.

### **Time fields**

Defines the format for displaying TIME fields.

For more information refer to the **Format [specifiers](#page-1157-0)** page.

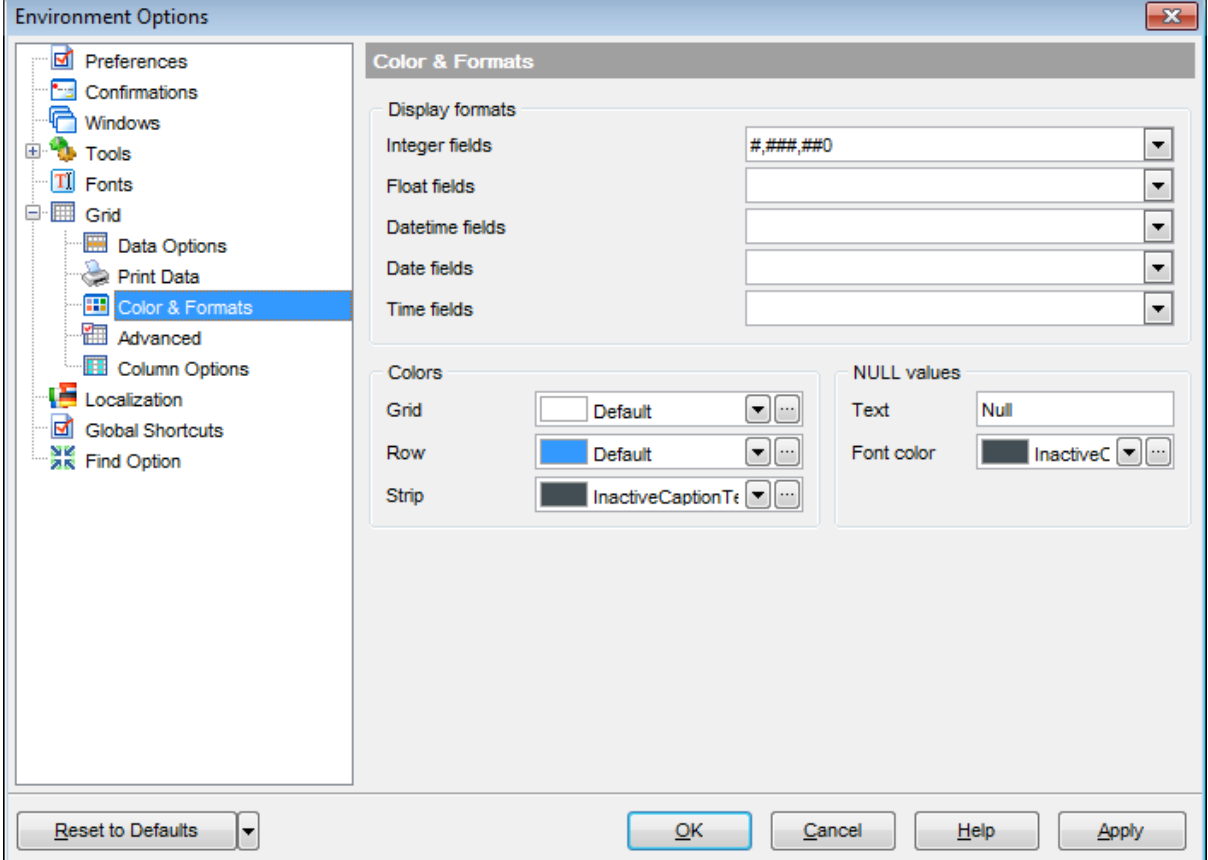

# **Colors**

Options of this group allow you to set colors for basic  $grid$  elements. Use the ellipsis

button to open the **Color** dialog allowing you to select the required color from the palette.

# **Grid**

Defines the background color of the data grid.

### **Row**

Defines the color of the selected row in the data grid.

### **Strip**

Defines the color of the odd rows (applied if the **Striped grids** option is set on the [Grid](#page-1014-0) page).

### **NULL values**

# **Text**

Defines the text that stands for NULL values in [grid.](#page-506-0)

# **Font color**

Defines the font color for displaying NULL values in the [grid.](#page-506-0) Use the ellipsis  $\Box$  button to open the **Color** dialog allowing you to select the required color from the palette.

# **12.1.6.4 Advanced**

# **Advanced options**

### **Cell hints for clipped text**

Indicates whether a hint box is displayed when hovering over a cell containing clipped text.

# **Focus cell on cycle**

Determines whether the focus moves to the next row after it reaches the right-most cell within the current row.

# **Focus first cell on new record**

Determines whether the focus moves to the first cell of a newly created row.

### **Next cell on pressing Enter**

Determines whether the current view columns can be navigated by using the **Enter** key.

### **Show navigator hints**

Indicates whether a hint box is displayed when hovering over navigation buttons.

### **MRU list in column filter**

Enables showing of Most Recently Used items when filtering columns.

# **Expand buttons for empty details**

Specifies whether to display expand buttons within master rows that do not have associated details.

# **Card width**

Defines the width of the card used in Card [View](#page-526-0) mode.

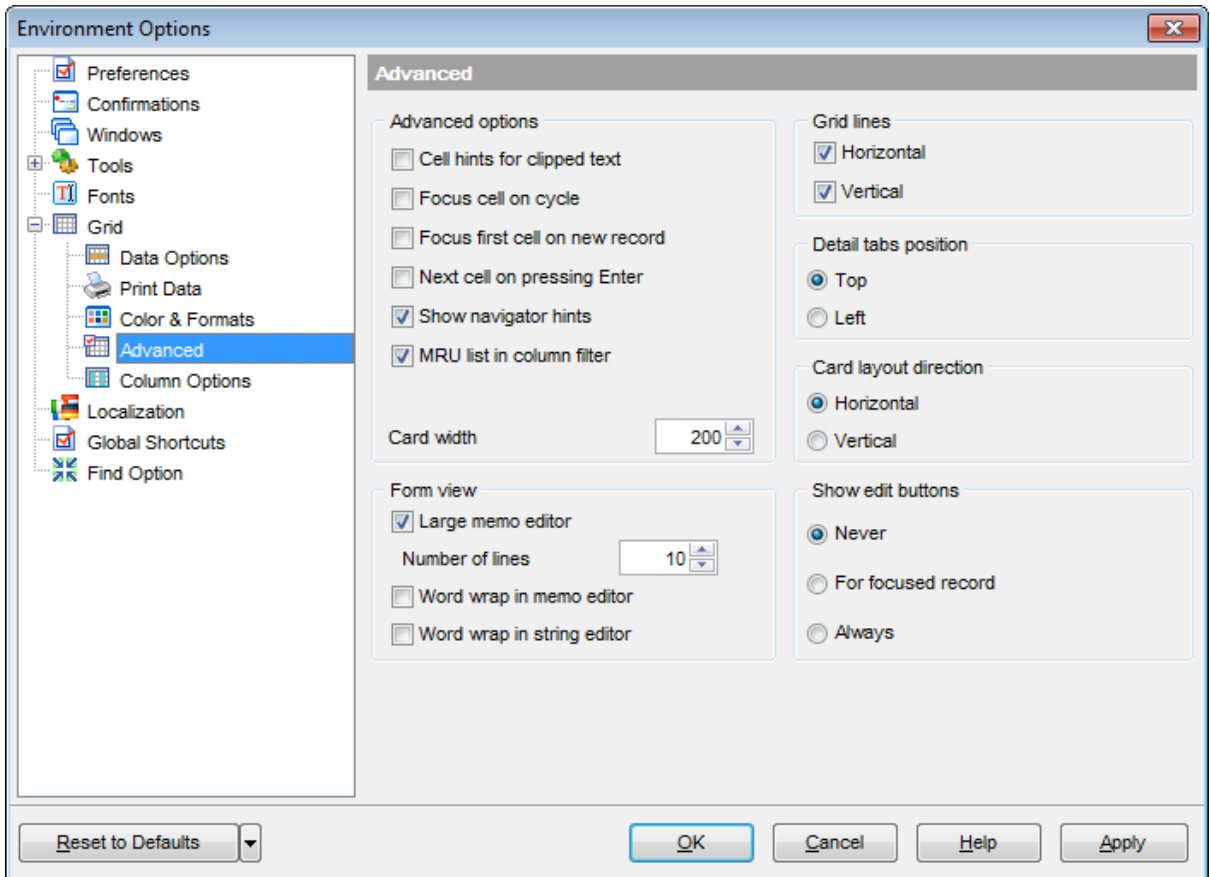

# **Form view**

### **Large memo editor**

Sets the number of lines for text-typed fields when viewing data in [Form](#page-529-0) view.

#### **Word wrap in memo editor**

Determines whether long strings are wrapped within the memo editor area.

### **Word wrap in string editor**

Determines whether long strings are wrapped within the string editor area.

### **Grid lines**

Determines whether to display vertical and horizontal lines between cells.

#### **Detail tabs position**

Specifies the position of the tabs in detail level views: top or left.

### **Card layout direction**

Specifies the direction of cards in Card View mode: horizontal or vertical.

#### **Show edit buttons**

Indicates when the edit buttons are displayed: never, for focused record or always.

# **12.1.6.5 Column Options**

# **Common options**

# **Auto-select text**

Determines whether all text within an editor is automatically selected when the editor gets focus.

### **Hide selection on losing focus**

Determines whether the visual indication of the selected text remains when the editor loses focus.

### **Memo editor options**

### **Inserting Return characters**

Specifies whether a user can insert return characters into text.

# **Inserting Tab characters**

Specifies whether a user can insert tab characters into text.

### **Word wrap in grid**

Determines whether long strings are wrapped in grid.

# **Popup memo editors**

Turns on popup memo editors for text BLOB type fields.

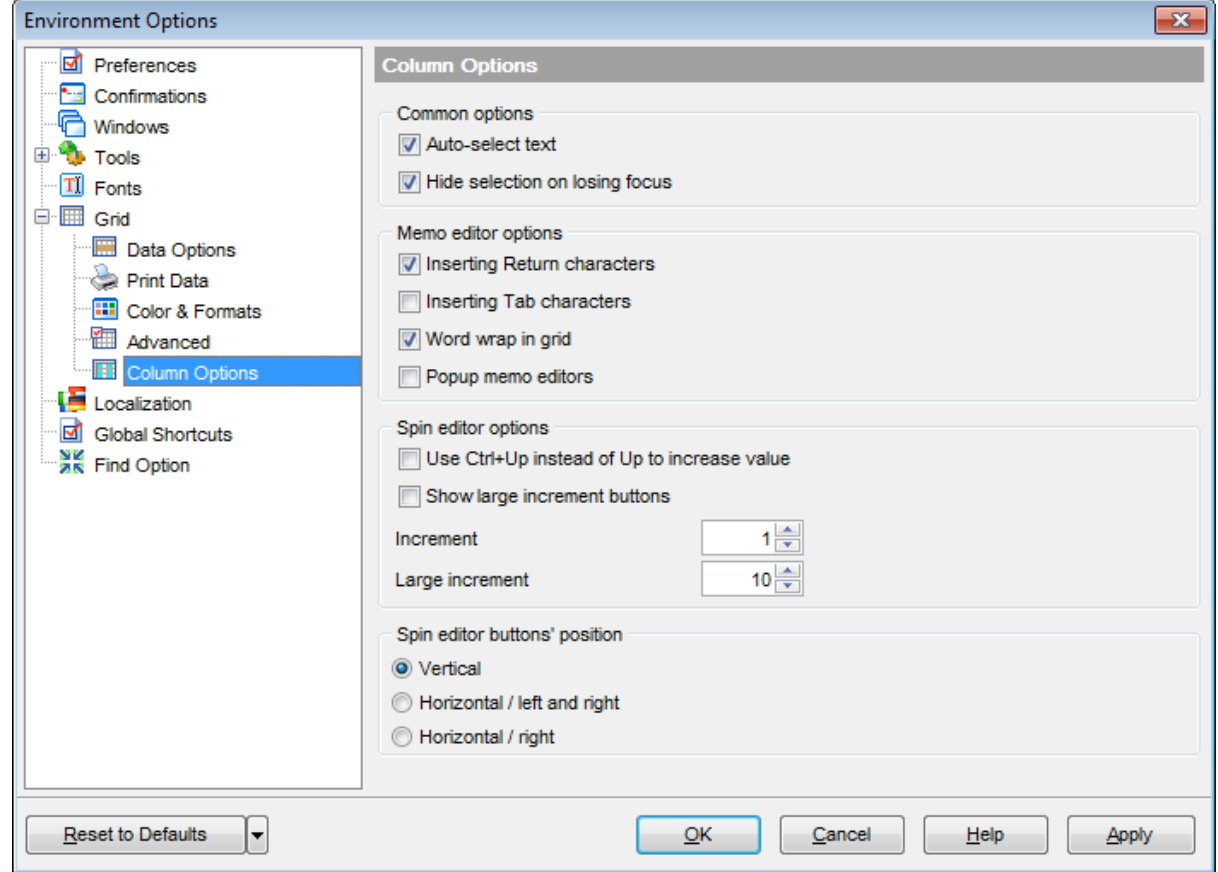

# **Spin editor options**

### **Use Ctrl+Up instead of Up to increase value**

Allows you to use Ctrl+Up and Ctrl+Down key combinations for editing spinner values (for INTEGER field values).

### **Show large increment buttons**

Determines whether fast buttons (for large increment) are visible within the editor.

### **Increment**

Specifies the increment value for the spin editor (spinner control).

### **Large increment**

Specifies the large increment value for the spin editor (spinner control).

### **Spin editor buttons' position**

Specifies the position of spin editor (spinner control) buttons: vertical, horizontal / left and right or horizontal / right.

# **12.1.7 Localization**

The **Localization** section of the **Environment Options** dialog is provided for managing the localization files of SQL Manager for DB2.

You can create your own \*. Ing files similar to those available in the %program\_directory %\Languages folder, add them to the list of available languages and set the new language as the program interface language.

# **Default directory**

Use the **Explorer** button to specify the directory where the \*. Ing files are to be stored by default.

### **Choose program language**

Use the drop-down list of available languages to select the interface language to be applied to the application.

# **Auto scan languages on startup**

When checked, the directory with localization files will be scanned automatically at the application startup; all the languages found will be added to the list of available languages.

# **Available Languages**

Lists all the languages available for localization and the corresponding \*.lng files. Doubleclick a language in the list to edit its name or the \*.lng file.

### **Add Defaults**

This button is used to search for \*.lng files in the **Default directory** and add all of them to the **Available Languages** list.

### **Add**

Opens the Add language dialog where you can specify your own localization file and set the language name.

### **Edit**

Opens the **Edit language** dialog where you can change the language name or select another localization file for the specified language.

### **Delete**

Removes the selected language from the **Available languages** list (without confirmation).

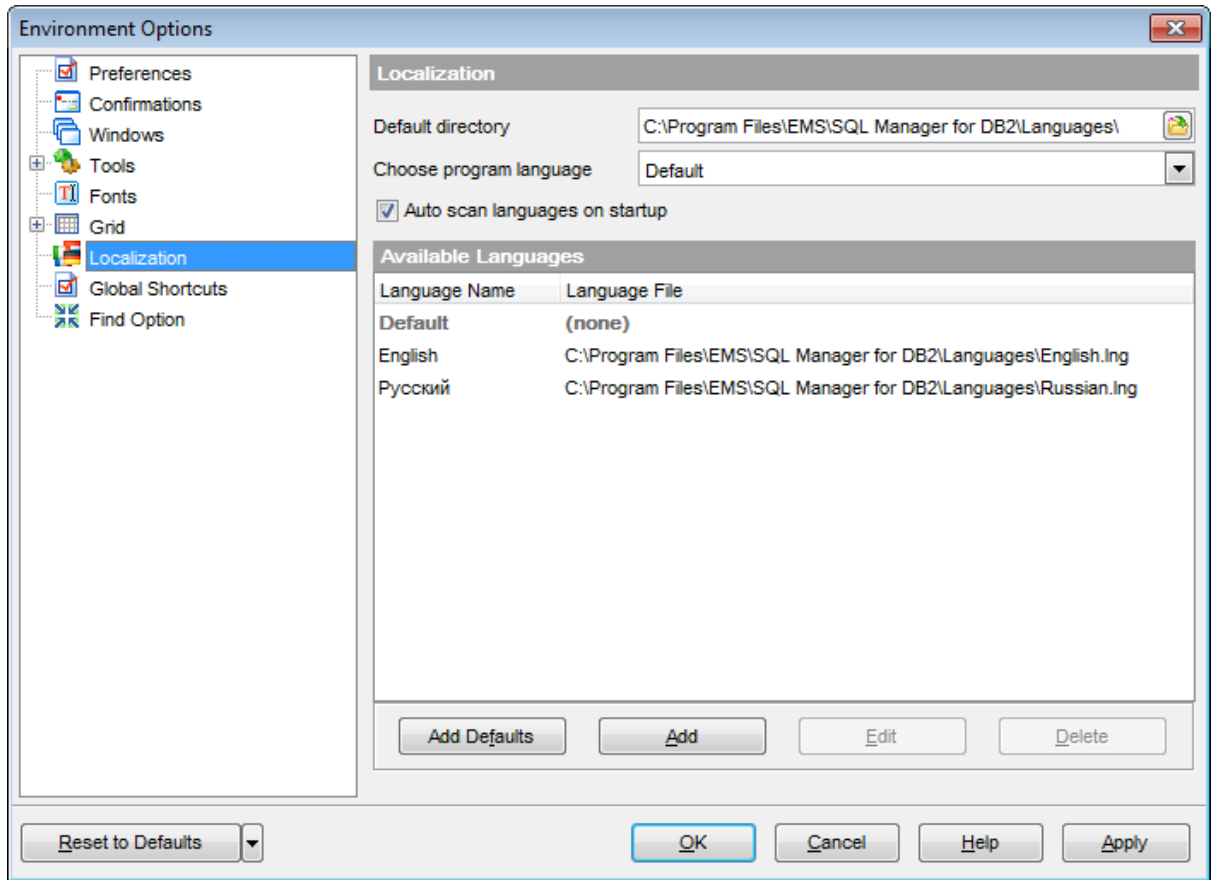

# **See also: [Localization](#page-1074-0)**

# **12.1.8 Global Shortcuts**

This section allows you to view/edit shortcuts most needed actions when working with **EMS SQL Manager for DB2**.

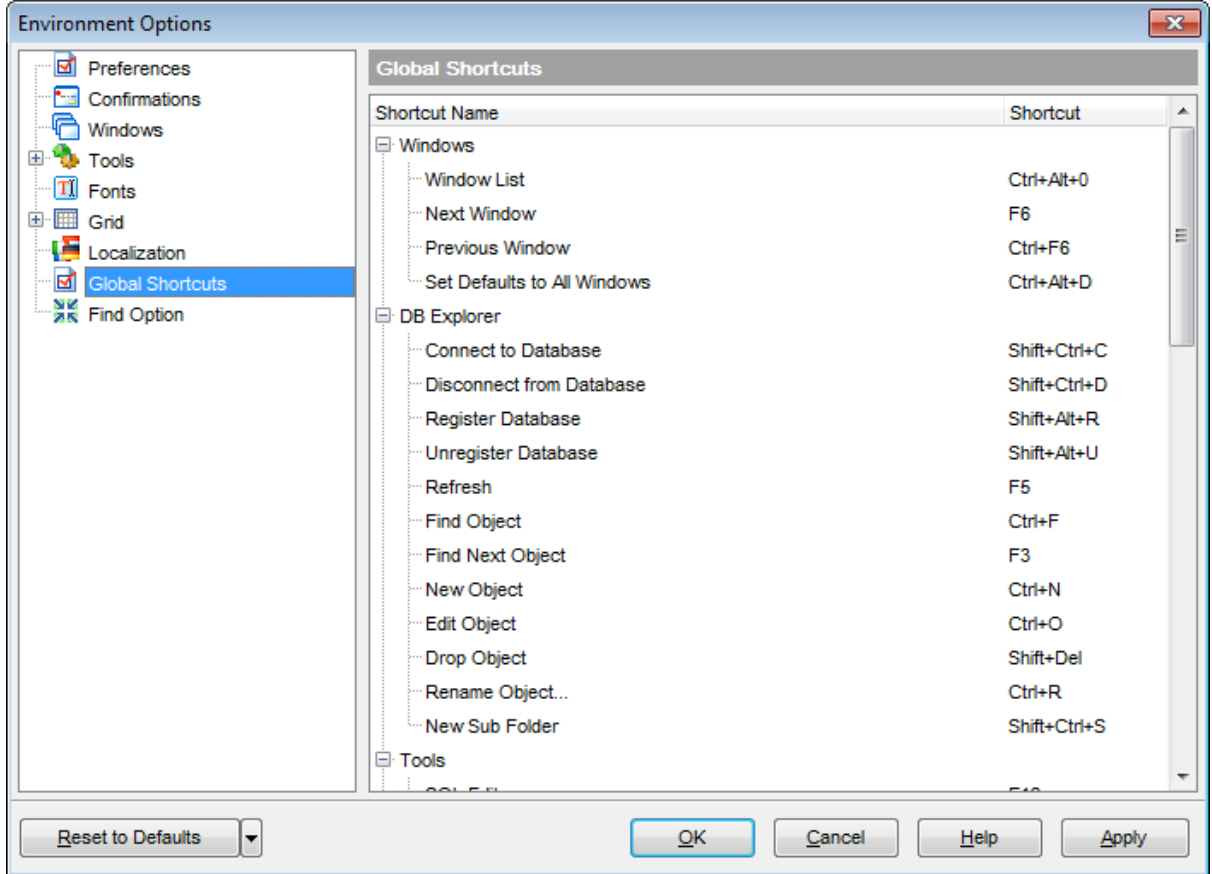

To edit shortcut, select the required action click the ellipsis button and press the preferred key combination to assign it with the action.

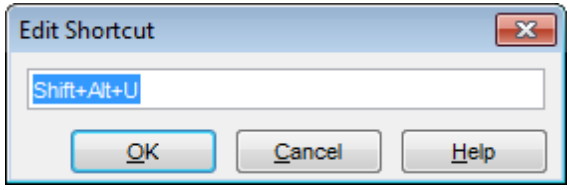

# **12.1.9 Find Option**

The **Find Option** section allows you to search for options available within the **Environment Options** dialog easily and quickly.

# **Option**

In this field you can enter the name of the option to search for within SQL Manager Environm ent Options.

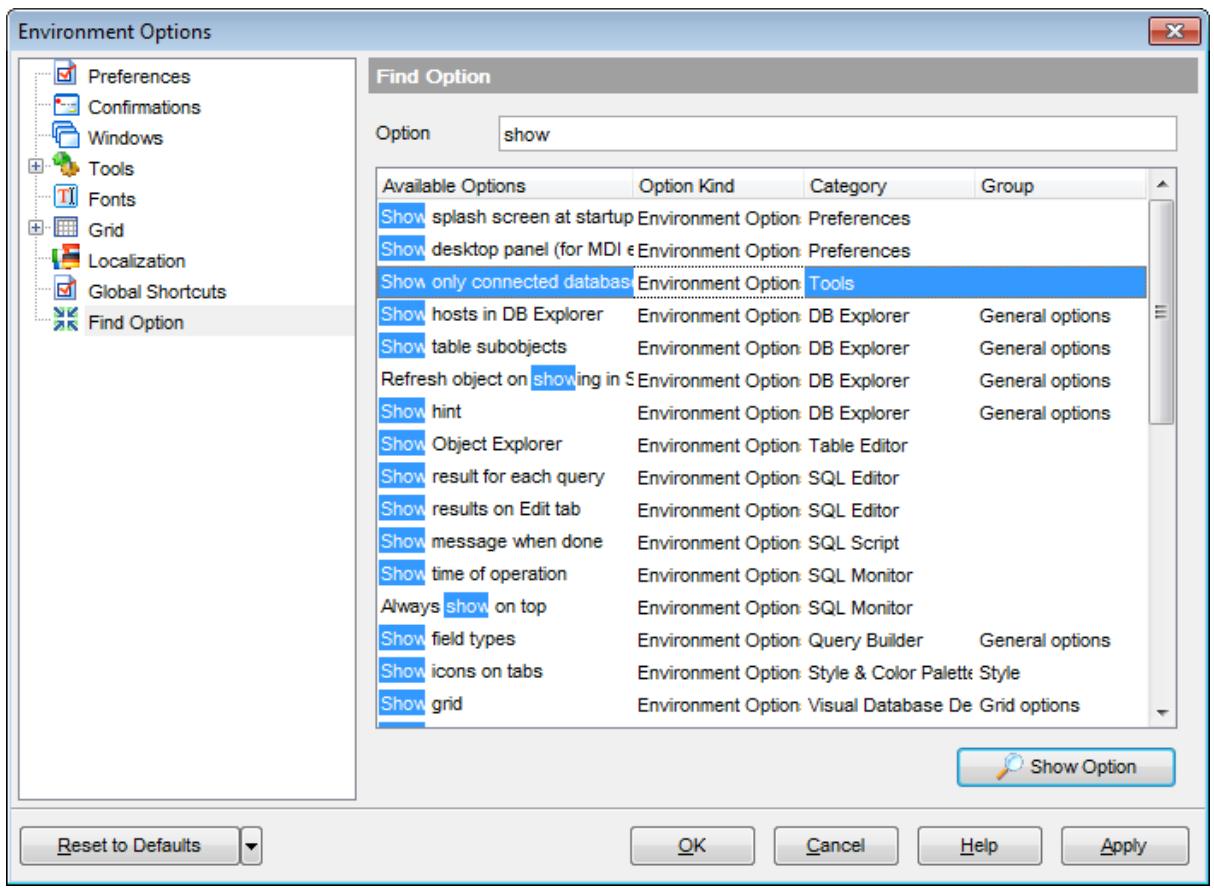

The **Available options** area lists all options of the Environm ent Options category according to the specified name. The **Option Kind**, **Category** and **Group** columns specify option type and location.

Select the required option in the list and click **Show Option** to open the corresponding section where you can view/edit the value of this option. For your convenience the required option is marked with an animated  $\frac{1}{2}$  icon.

# **12.2 Editor Options**

**Editor Options** allow you to set the parameters of viewing and editing SQL statements within SQL [Editor](#page-461-0) and other SQL editing tools of the SQL Manager application.

To open the **Editor Options** window, select the **Options | Editor Options...** [main](#page-1143-0) [menu](#page-1143-0) item, or use the **Editor Options** button on the main [toolbar.](#page-1144-0)

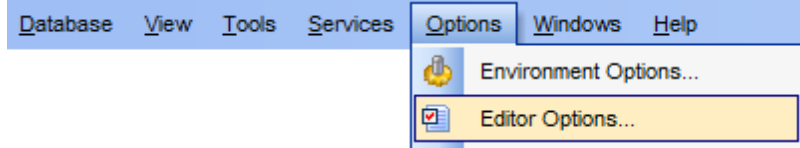

- [General](#page-1032-0)
- [Display](#page-1036-0)
- **SQL [Formatter](#page-1043-0)**
- Key [Mapping](#page-1046-0)
- Spell [Checking](#page-1048-0)
- **Find Option**

**See also:** [Environment](#page-980-0) Options Visual [Options](#page-1051-0)

# <span id="page-1032-0"></span>**12.2.1 General**

### **Editor options**

# **Auto indent**

If this option is checked, each new indention is the same as the previous one when editing SQL text.

Indents and outdents are used in the process of text editing to make the source code easier to read.

## **Insert mode**

If this option is checked, the insert symbols mode is on by default.

### **Find text at cursor**

If this option is checked, the **Text to find** field in the Find [Text](#page-1152-0) dialog is automatically filled with the text on which the cursor is set.

### **Always show hyperlinks**

If this option is checked, hyperlinks are displayed in the editor window. To open a link, click it with the Ctrl key pressed.

### **Double click line**

If this option is checked, double-clicking the line on which the cursor is set selects the whole line.

### **Trim trailing spaces**

If this option is checked, all spaces after the last symbol in line will be trimmed.

### **Fixed line height**

Prevents line height calculation. If this option is checked, the default line height is taken.

### **Persistent blocks**

Keeps marked blocks selected even when the cursor is moved with the arrow keys used, unless a new block is selected.

### **Fixed column move**

If this option is checked, the caret keeps its horizontal position when moved between lines.

### **Optimal fill**

Check this option to enable optimal algorithm of filling text content in the working area of the editor.

### **Unindent keep align**

Keeps align for the lines that are not indented.

## **Smart caret**

This option determines the caret movement (up, down, line start, line end). The caret is moved to the nearest position on the screen.

### **Resolve aliases**

Enables/disables the syntax highlight and code completion features for aliases.

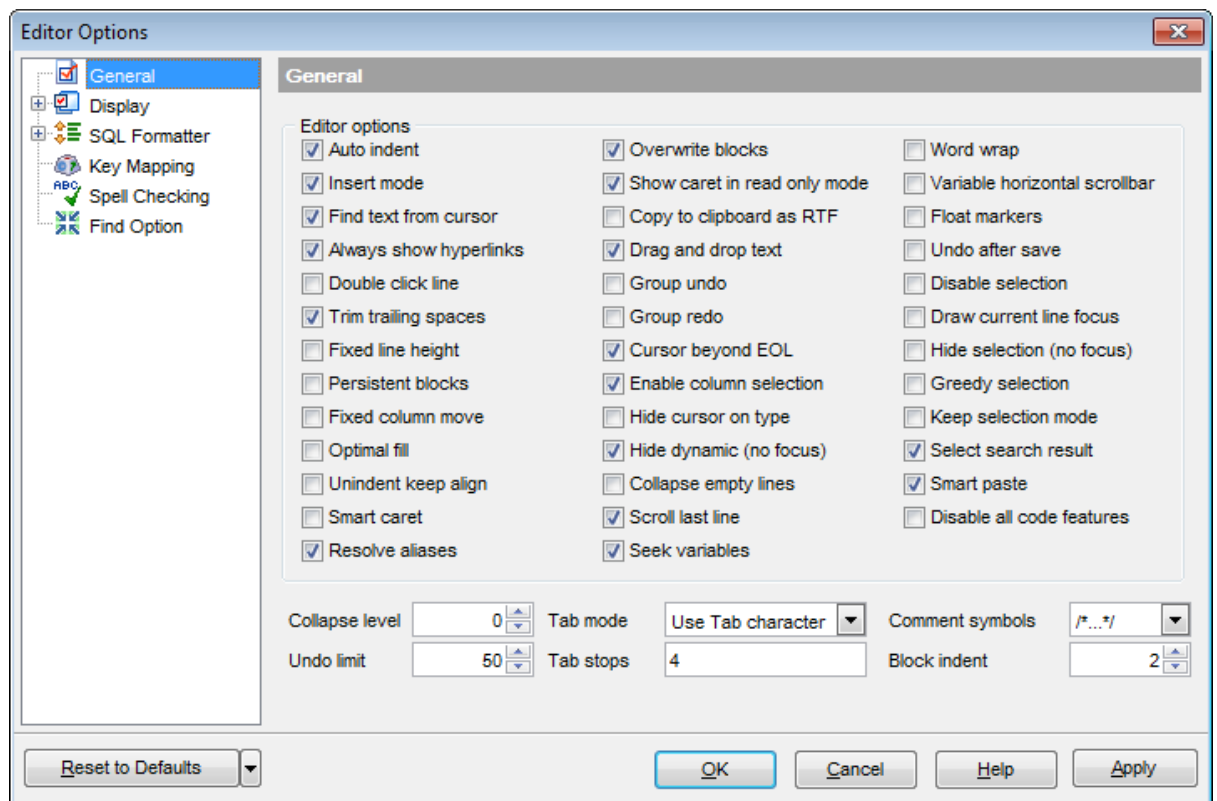

### **Overwrite blocks**

Replaces a marked block of text with whatever is typed next. If **Persistent Blocks** is also selected, the text you enter is appended to the currently selected block.

# **Show caret in read only mode**

Displays/hides the caret in read-only mode.

### **Copy to clipboard as RTF**

If this option is checked, the selected text is copied in RTF format.

### **Drag and drop text**

This option allows to drag and drop selected text.

# **Group undo**

This option allows you to undo multiple actions of the same kind.

### **Group redo**

This option allows you to redo multiple actions of the same kind.

# **Cursor beyond EOL**

If this option is checked, the horizontal position of a cursor is kept. If you move the cursor (using the Up and Down arrow keys) onto a line having length less than the current cursor horizontal position, it will be positioned after the last symbol of the line.

# **Enable column selection**

Enables/disables column selection mode.

### **Hide cursor on type**

Hides/displays mouse cursor within the working area while a user is typing some text.

### **Hide dynamic (no focus)**

Hides dynamic highlights when an editor is not focused.

### **Collapse empty lines**

Collapses empty lines after a text range when this range has been collapsed.

### **Scroll to the last line only**

When the option is enabled, you can scroll to the last line of the text only, otherwise you can scroll to the end of the page.

### **Word wrap**

When on, text is wrapped at the right margin of the editor area to fit in the visible area.

### **Variable horizontal scrollbar**

If this option is checked, the horizontal scrollbar varies according to the current content of the editor.

# **Float markers**

When enabled, markers are linked to the text, and they will move with the text while the text is being edited; otherwise the markers are linked to the caret position, and stay unchanged while the text is being edited.

# **Undo after save**

Keeps undo buffer unchanged after saving.

### **Disable selection**

Disables any selection when editing.

# **Draw current line focus**

Draws the focus rectangle around the current line when the editor has focus.

# **Hide selection (no focus)**

Hides the selection when the editor loses focus.

### **Greedy selection**

Selects an extra column/line in column/line selection modes.

### **Keep selection mode**

Enables selection for caret movement commands (like in BRIEF).

# **Select search result**

Determines whether the search result should be selected.

### **Smart paste**

When this option is enabled, the editor gets both Unicode and ANSI content from the clipboard, converts them using the selected character set and selects the best text to be pasted. This allows getting correct text copied from both ANSI and Unicode applications disregarding the currently selected keyboard language.

# **Disable all code features**

This option disables code completion, code folding, highlight and all options that are set on the [Quick](#page-1040-0) Code page. For options that are set on the **[Highlight](#page-1038-0)** page, the defaults will be applied.

### **Collapse level**

Specifies the level of text ranges that will be affected by the "Collapse all" command.

### **Undo limit**

Defines the maximum number of changes possible to be undone.

### **Tab mode**

Specifies the way the TAB key is processed. Possible values are: Use tab character (inserts a tab character); Insert spaces (inserts space characters); Dialog behaviour (when the edit control is in a dialog, the focus is switched to the next control); Smart tab (tabs to the first non-white space character in the preceding line).

### **Tab stops**

Defines the tab length used when editing a text.

### **Comment symbols**

Defines the symbols which will be used to comment code fragments.

#### **Block indent**

Specify the number of spaces to indent a marked block.

**Hint:** The **Reset to Defaults** button which is common for all sections of the **Editor Options** dialog opens a menu with items allowing you to discard all changes and reset options of the current category or of all categories to their defaults.

# <span id="page-1036-0"></span>**12.2.2 Display**

### **Gutter**

# **Show line numbers**

If this option is checked, line numbers are displayed in the SQL text editor window.

# **Gutter auto width**

Enable this option to specify that the gutter width will be adjusted automatically.

### **Display line state**

If this option is checked, a colored line indicating the state of all altered lines in the text is displayed at the gutter of the editor window.

### **Use code folding**

Check this option to enable to code folding feature of SQL Editor.

### **Width**

Defines the gutter width in the editor window.

### **Color**

Defines the gutter color in the editor window. Select an item from the drop-down list or click the ellipsis button to select a color using the **Color** dialog where you can specify the required color from the palette.

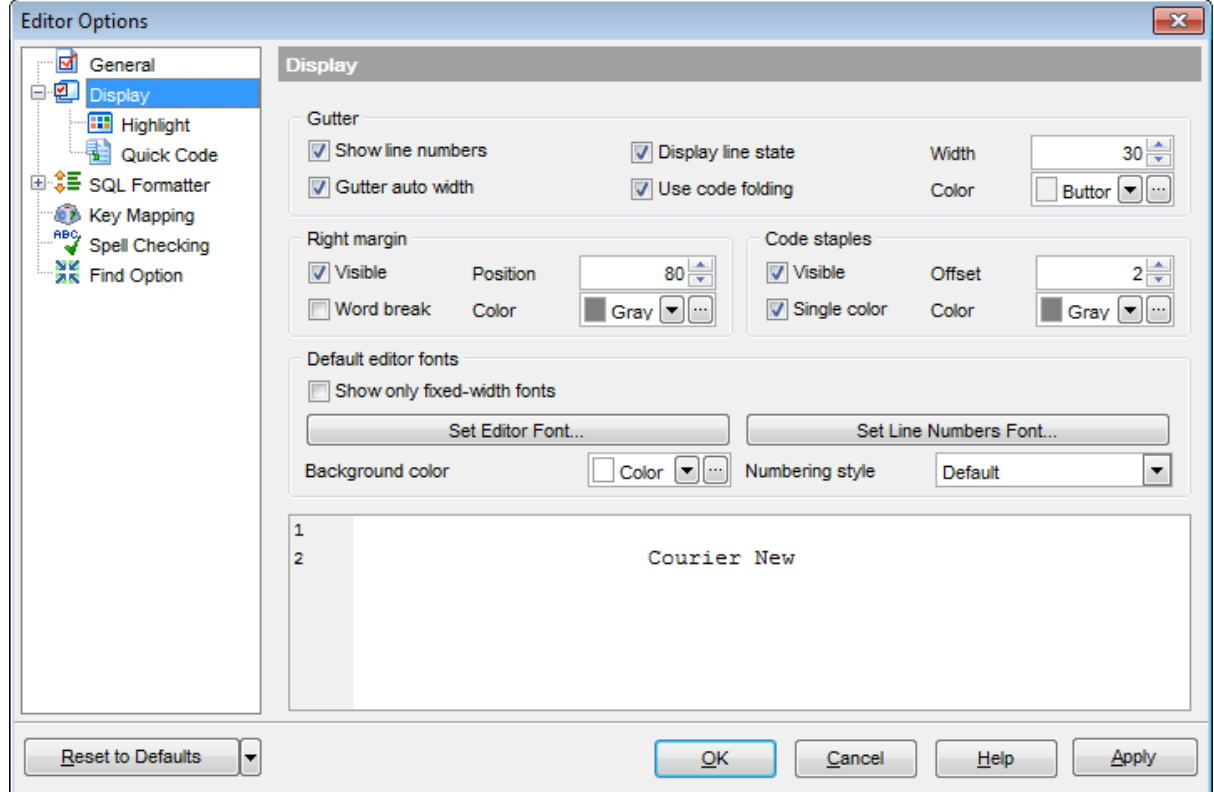

# **Right margin**

### **Visible**

Makes the right text margin visible.

# **Word break**

Allows breaking the words at the right margin.

# **Position**

Defines the position of the right text margin in the editor window.

# **Color**

Defines the color of the right margin in the editor window. Select an item from the dropdown list or click the ellipsis **button to select a color using the Color** dialog where you can specify the required color from the palette.

# **Code staples**

# **Visible**

Makes the code staples visible in the editor window.

# **Single color**

Check the option to apply a single color for code staples.

# **Color**

Defines the code staples color in the editor window (if the **Single color** option is deselected). Select an item from the drop-down list or click the ellipsis  $\Box$  button to select a color using the **Color** dialog where you can specify the required color from the palette.

### **Default editor fonts**

Use these options to set the fonts, style, size and color used in the editor. If the **Show only fixed-width fonts** option is checked, only fonts with fixed width are displayed in the **Font** dialog.

### <span id="page-1038-0"></span>**12.2.2.1 Highlight**

The **Highlight** section of the **Editor Options** dialog allows you to specify the **fonts**, **styles**, **foreground** and **background colors**, **borders** and other attributes of the text used by the editor to mark out various text fragments: string, number, SQL keyword, symbol, comment, identifier link, highlighted link, table alias, SQL datatype, SQL variable, SQL function, wrong symbol, exception, parenthesis match, current line, selected text, search mark.

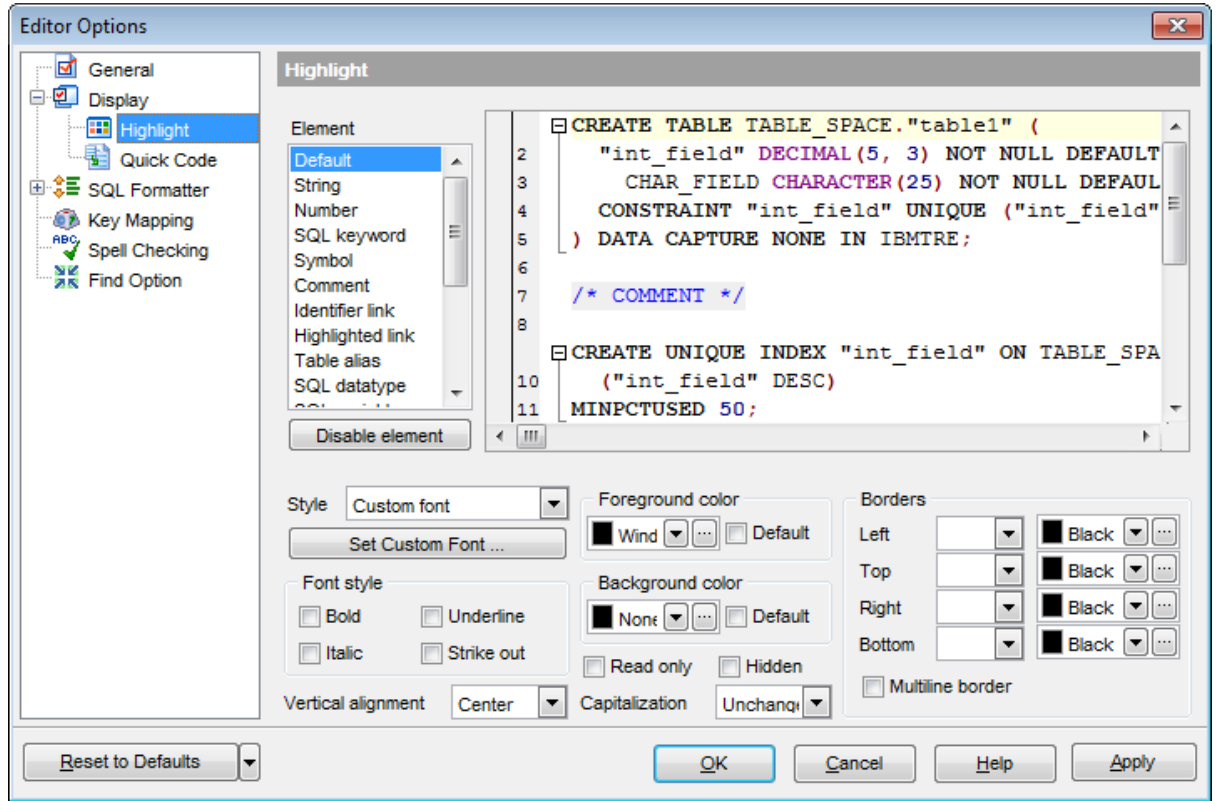

The **Element** list contains all elements available in SQL editors of the program. For your convenience the preview area (located to the right of the **Element** list) illustrates the changes being made to each of the elements.

If you click the **Disable element** button, the standard settings will be applied to this element; the button text will change to **Enable element**. If you press this button, you will be able to change font and color attributes for this element.

Controls for changing the properties of the item selected in the **Element** list are located below. Use the following instructions for each of the elements.

Use the **Style** drop-down list to choose the parameter to change.

You can define the font type, size and style for the selected element by pressing the **Set custom font...** button.

There is also a possibility to set the font style in the **Font style** group: Bold

Italic Under line Strike out

### **Vertical alignment**

Allows you to set the vertical alignment of the key words. Possible values are: T op Center Bottom

### **Capitalization**

Allows you to change the case of the key words. Possible values are: Unc hanged Upper <sup>c</sup> ase Low er c ase Toggle case (all letters except the first one are in the upper case) Initial <sup>c</sup> aps (the first letter is in the upper case, others are in the lower case)

Select the text foreground/background colors from the **Foreground color** / **Background color** drop-down lists. If you check the **Default** box, the default color will be applied.

### **Read only**

Specifies that the selected element cannot be altered.

# **Hidden**

Specifies that the element will be displayed only when placing a cursor over them.

In the **Borders** group you can set border properties for the selected element:

**Left Top**

# **Right**

# **Bottom**

Use the first drop-down list for each border to choose the border line type; then use the second list to choose the border color.

### **Multiline border**

Specifies that the line will be displayed at the beginning and at the end of the line.

**Note:** When setting colors, select an item from the drop-down list or click the ellipsis button to select a color using the **Color** dialog where you can specify the required color from the palette.

**See also:** [Quick](#page-1040-0) Code

### <span id="page-1040-0"></span>**12.2.2.2 Quick Code**

The **Quick Code** section of the **Editor Options** dialog allows you to specify the **automatic features**, **fonts**, **styles**, **foreground** and **background colors**, **borders** and other attributes of the text used by the editor to display objects for 'quick code': tables, functions, indexes, fields, procedures, defaults, views, sequences, triggers, schemas, tablespaces, aliases, servers, MQ tables, UDS types, wrappers, nicknames, SQL keywords , SQL func tions.

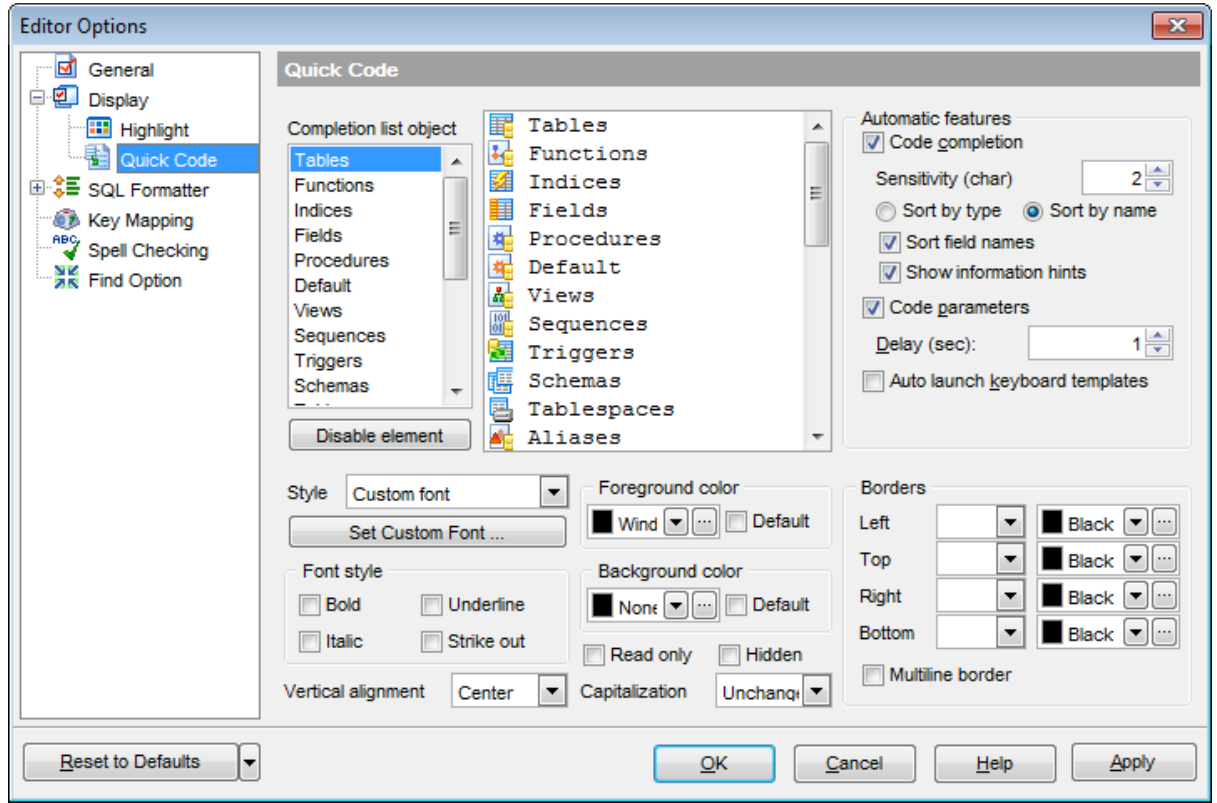

The **Completion list object** list contains all objects for which you can set quick code parameters. For your convenience the preview area (located to the right of the **Completion list object** list) illustrates the changes being made to each of the objects. If you click the **Disable element** button, the standard settings will be applied to this object; the button text will change to **Enable element**. If you press this button, you will be able to change font and color attributes for this object.

Controls for changing the properties of the item selected in the **Completion list object** list are located below. Use the following instructions for each of the objects.

### **Code completion**

If this option is checked, then on typing the first word characters in the SQL text editor you will be offered some variants for the word completion in a popup list (an analogue of the **Code Insight** feature in **Delphi IDE**). The popup list will appear after a period of time defined by the **Delay** option.

### **Sensitivity**

This option allows you to set the number of characters to be typed before code completion is activated.

Specify whether items of the code completion list should be sorted  $\bullet$  by type or  $\bullet$  by nam <sup>e</sup>, and check the **Sort field names** option to apply sorting for field names as well.

#### **Show information hints**

This option enables/disables information hints.

### **Code parameters**

If this option is checked, the Delphi-like hint for key words is enabled.

### **Delay**

Using this option you can change the time after which completion variants popup.

### **Auto launch keyboard templates**

Allows you to use keyboard templates for faster typing frequently used expressions (see Keyboard [Templates](#page-1079-0)).

Select the **style** to be applied to the words inserted automatically (Custom font, Font style and colors, Back and foreground or Background only). Then, depending on the style selection, **set custom font**, **Font style**, **Foreground color**, **Background color**, **Borders** .

Use the **Style** drop-down list to choose the parameter to change.

You can define the font type, size and style for the selected element by pressing the **Set custom font...** button.

There is also a possibility to set the font style in the **Font style** group: Bold Italic Under line Strike out

### **Vertical alignment**

Allows you to set the vertical alignment of the words inserted automatically. Possible values are: T op Center Bottom

### **Capitalization**

Allows you to change the case of the words inserted automatically. Possible values are: Unc hanged Upper <sup>c</sup> ase Low er c ase Toggle case (all letters except the first one are in the upper case) Initial <sup>c</sup> aps (the first letter is in the upper case, others are in the lower case)

Select the text foreground/background colors from the **Foreground color** / **Background color** drop-down lists. If you check the **Default** box, the default color will be applied.

### **Read only**

Specifies that the selected element cannot be altered.

### **Hidden**

Specifies that the element will be displayed only when placing a cursor over them.

### Use the **Capitalization** drop-down list to choose the case for the selected element:

Unc hanged Upper <sup>c</sup> ase Low er c ase Toggle case (all letters except the first one are in the upper case) Initial <sup>c</sup> aps (the first letter is in the upper case, others are in the lower case)

In the **Borders** group you can set border properties for the selected element:

**Left Top Right**

# **Bottom**

Use the first drop-down list for each border to choose the border line type; then use the second list to choose the border color.

### **Multiline border**

Specifies that the line will be displayed at the beginning and at the end of the line.

**Note:** When setting colors, select an item from the drop-down list or click the ellipsis button to select a color using the **Color** dialog where you can specify the required color from the palette.

**See also: [Highlight](#page-1038-0)** 

# <span id="page-1043-0"></span>**12.2.3 SQL Formatter**

**SQL Formatter** is a feature implemented in SQL Manager for DB2 and is a useful tool for formatting SQL queries and scripts, making SQL statements easy to read. SQL Formatter is introduced in SQL [Editor](#page-461-0), SQL [Script](#page-710-0) and some object editors.

The **Settings** tab of the **SQL Formatter** section allows you to enable this feature and apply SQL formatting to subqueries, if necessary.

# **Format SQL query**

Check this option to enable SQL formatting.

# **Format subquery**

Enables SQL formatting for subqueries.

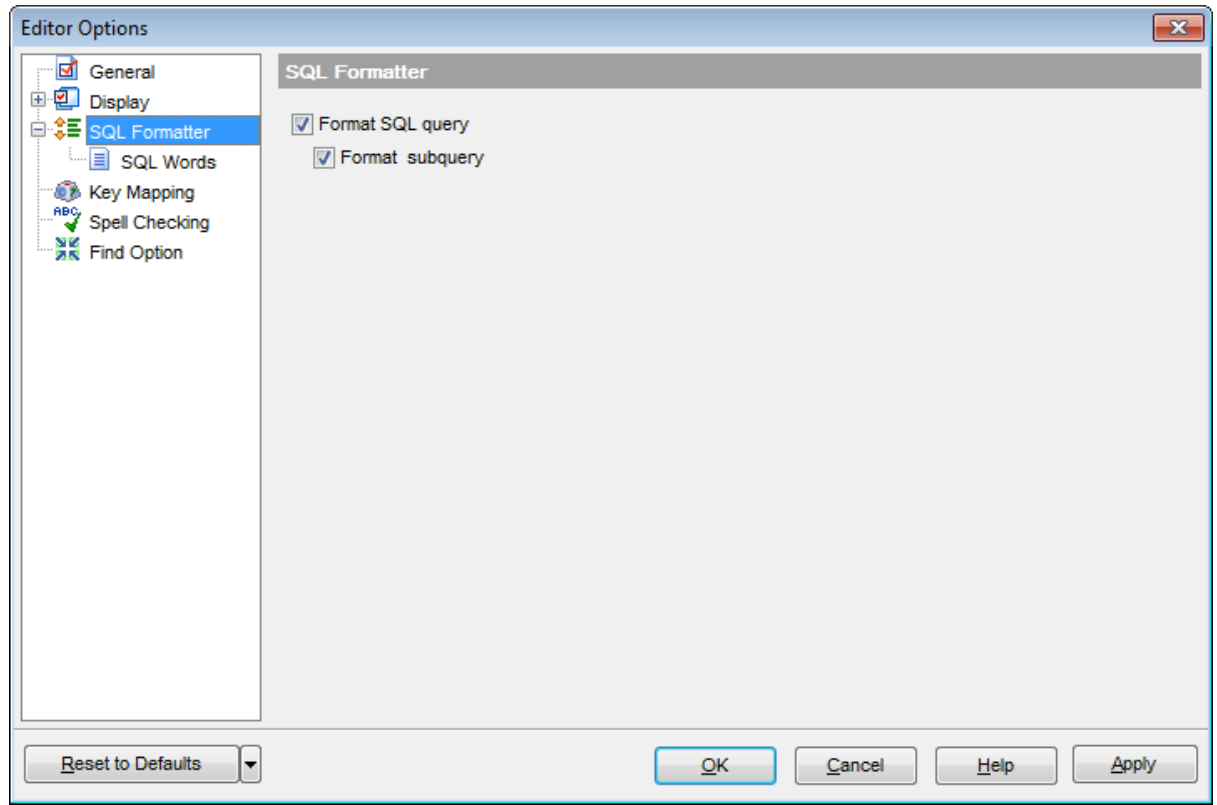

# **See also:**

SQL [Editor](#page-461-0)
### **12.2.3.1 SQL Words**

The **SQL words** page of the **SQL Formatter** section allows you to select the key words for each action of SQL formatter and to set formatting parameters.

### **Wrap first element**

Wraps the selected text at a specific column. Select the SQL key words after which formatting should be applied.

#### **Params in line/list**

Allows you to display the parameters followed by the defined key words in list or in line.

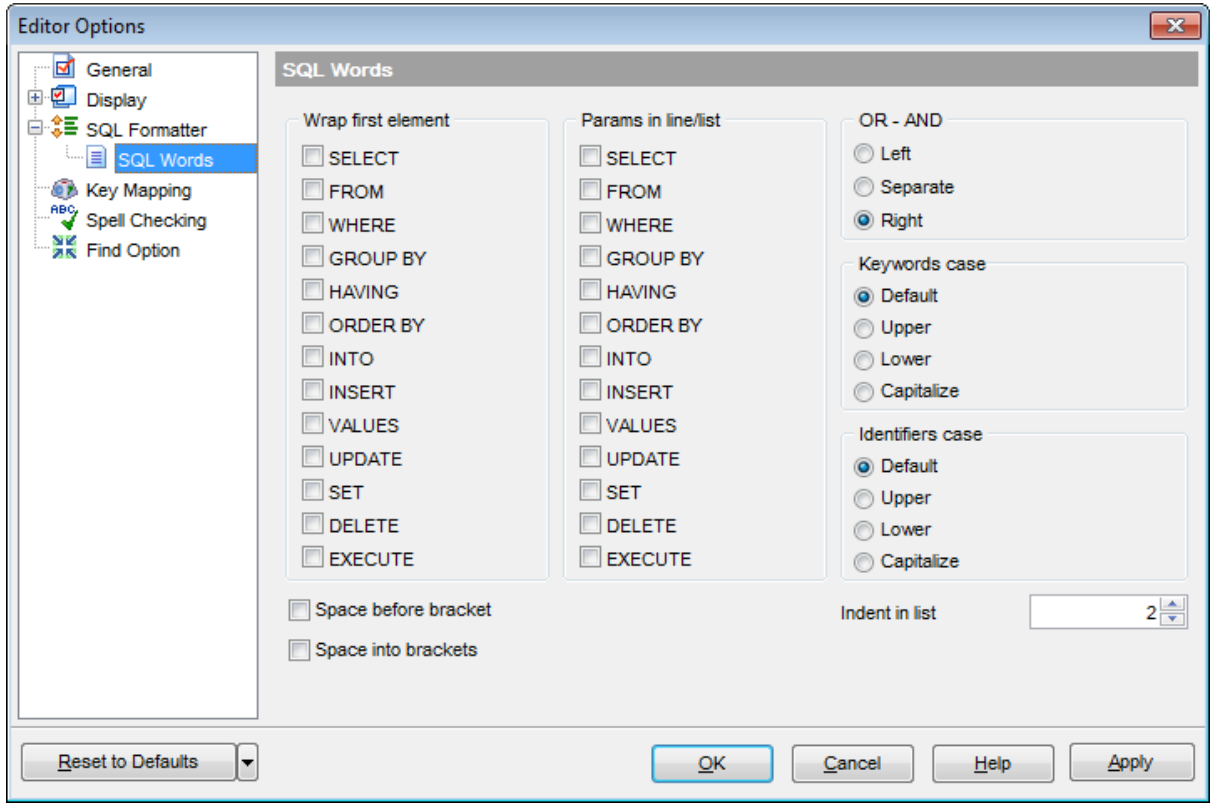

## **OR - AND**

Set the placement of the AND an OR operators according to the operands followed by them. See the example below.

### **Left**

WHERE

AND ...  $AND$ ... AND ...

### **O** Separate

WHERE

... AND ... AND

### **Right**

**WHERE** 

... AND ... AND ... AND

The **Keywords case / Identifiers case** options allow you to define the case of the corresponding items.

You can choose UPPER, lower, Capitalize.

Default case means that the name of the identifier/keyword remains "AS IS".

### **Space before bracket**

Adds a "space" character before the opening bracket and after the closing one.

### **Space into brackets**

Adds a "space" character after the opening bracket and before the closing one.

### **Indent in list**

Sets the size of indent relatively to the previous string.

### **12.2.4 Key Mapping**

For your convenience **key mapping** is provided in SQL Manager for DB2. On this page you can set the [shortcuts](#page-1181-0) for various commands/operations according to your needs.

Use the **Commands** list on the right to select the command for which you need to make a shortcut, then place cursor into the **Key** editor and press the key combination you find useful (use Ctrl Alt Shift buttons). After setting the shortcut, press the **New** button to add it to the list of existing **Key combinations**. If the specified shortcut is already assigned to another command/operation, an error message with the command/operation will be returned.

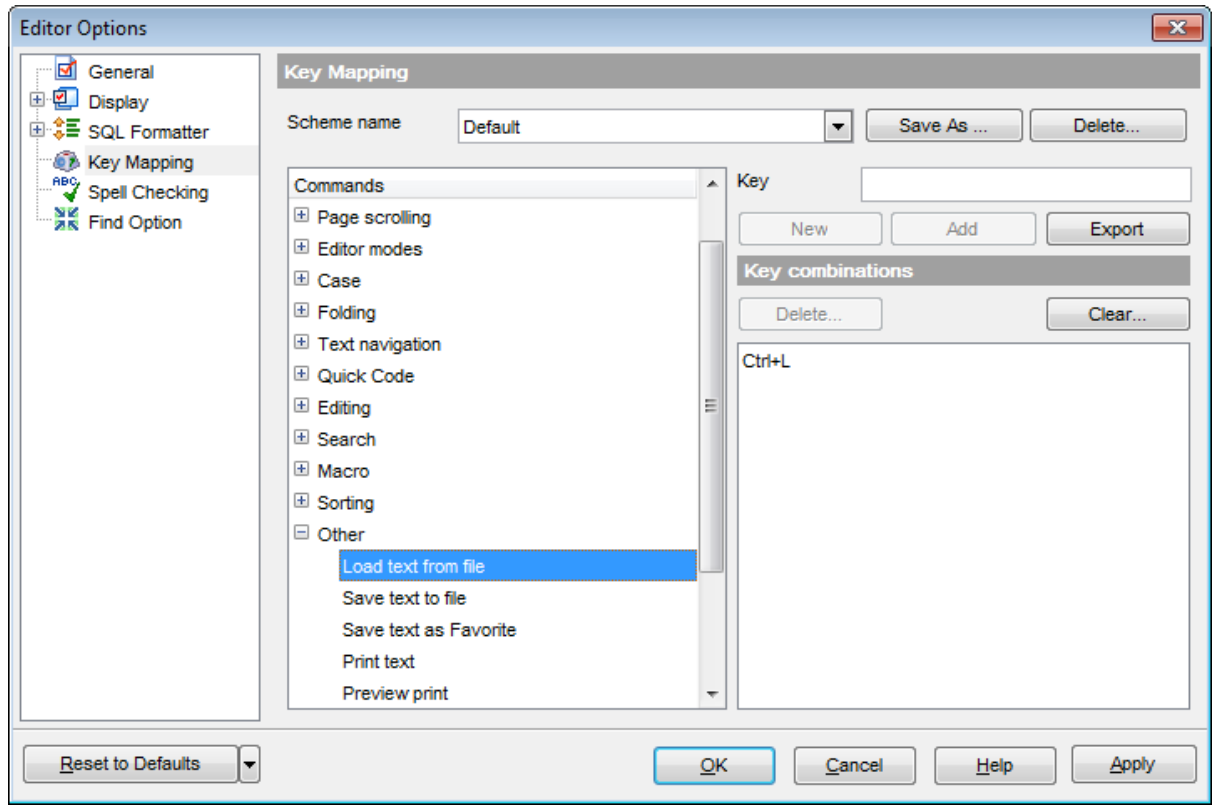

**Note:** It is possible to set more than one key combination for the same command/ operation (e.g. Ctrl-K, Ctrl-H) using the **Add** button.

If necessary, you can export the current Key mapping list to an external file by pressing the **Export** button.

Manage the shortcuts within the Key combinations list using the **Delete** (to remove the selected item) and the **Clear** (to remove all shortcuts for this command/operation) buttons.

It is also possible to save a custom key mapping scheme, if necessary:

- set the shortcuts for the appropriate commands/operations;
- click the **Save As...** button;
- input the new scheme name in the corresponding dialog.

To delete a scheme, select it in the **Scheme name** drop-down list and press the **Delete** button.

**See also: SQL [Editor](#page-461-0)** SQL Manager [shortcuts](#page-1181-0)

### **12.2.5 Spell Checking**

**Spell checking** is a new feature implemented in SQL Manager for DB2 for your convenience.

Set the necessary **Spell checker mode**:

#### **Highlighting**

In this mode incorrectly spelled and misprinted words are highlighted in the editor.

#### **Autocorrection**

In this mode incorrectly spelled and misprinted words are replaced with the corresponding words from the **Substitutions** list automatically.

#### **None**

In this mode the spelling checker is disabled.

Use the **Add...** button to add a new item to the **Substitutions** list, the **Edit...** button to alter the selected substitution, and the **Delete** button to remove the selected substitution from the spelling checker vocabulary.

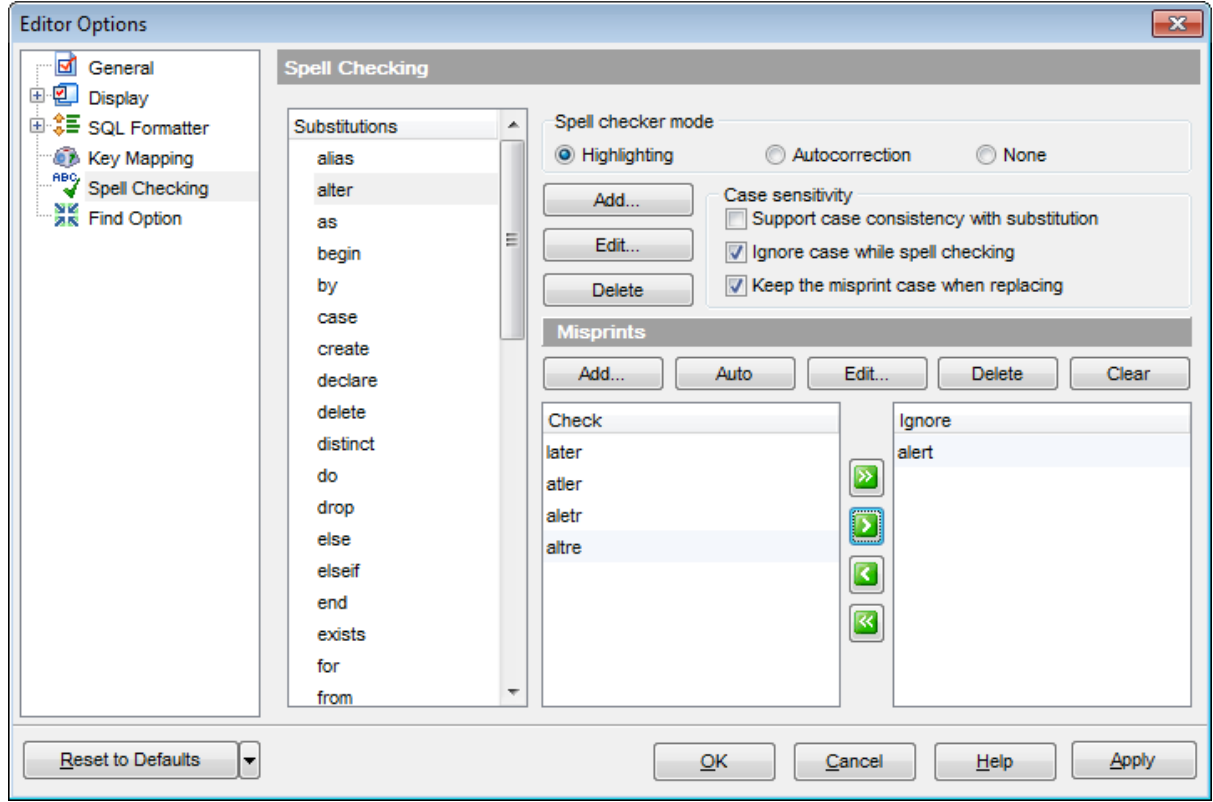

#### **Case sensitivity**

#### **Support case consistency with substitution**

If this option is selected, the spelling checker uses the case of words-substitutions when performing a replacement.

### **Ignore case while spell checking**

Check this option to disable case checking.

### **Keep the misprint case when replacing**

Check this option if you do not wish to change the case of the replaced word.

#### **Misprints**

Controls of this group allow you to manage the spelling checker vocabulary: use the **Add...** button to add a new misprint to the vocabulary, the **Auto** button to use the default list of misprints, the **Edit...** button to change the selected misprint, the **Delete** button to remove the selected misprint from the vocabulary, and the **Clear** button to empty the list of misprints for the currently selected substitution.

It is also possible to exclude a misprint from spell checking without deleting the misprint. This misprint will therefore remain in the vocabulary, but it will be ignored by the spelling checker.

To mark a misprint as excluded, you need to move it from the **Check** list to the **Ignore** list. Use the **b d d d d d buttons or drag-and-drop operations to move the misprints from** one list to another.

# **12.2.6 Find Option**

The **Find Option** section allows you to search for options available within the **Editor Options** dialog easily and quickly.

### **Option**

In this field you can enter the name of the option to search for within SQL Manager Editor Options.

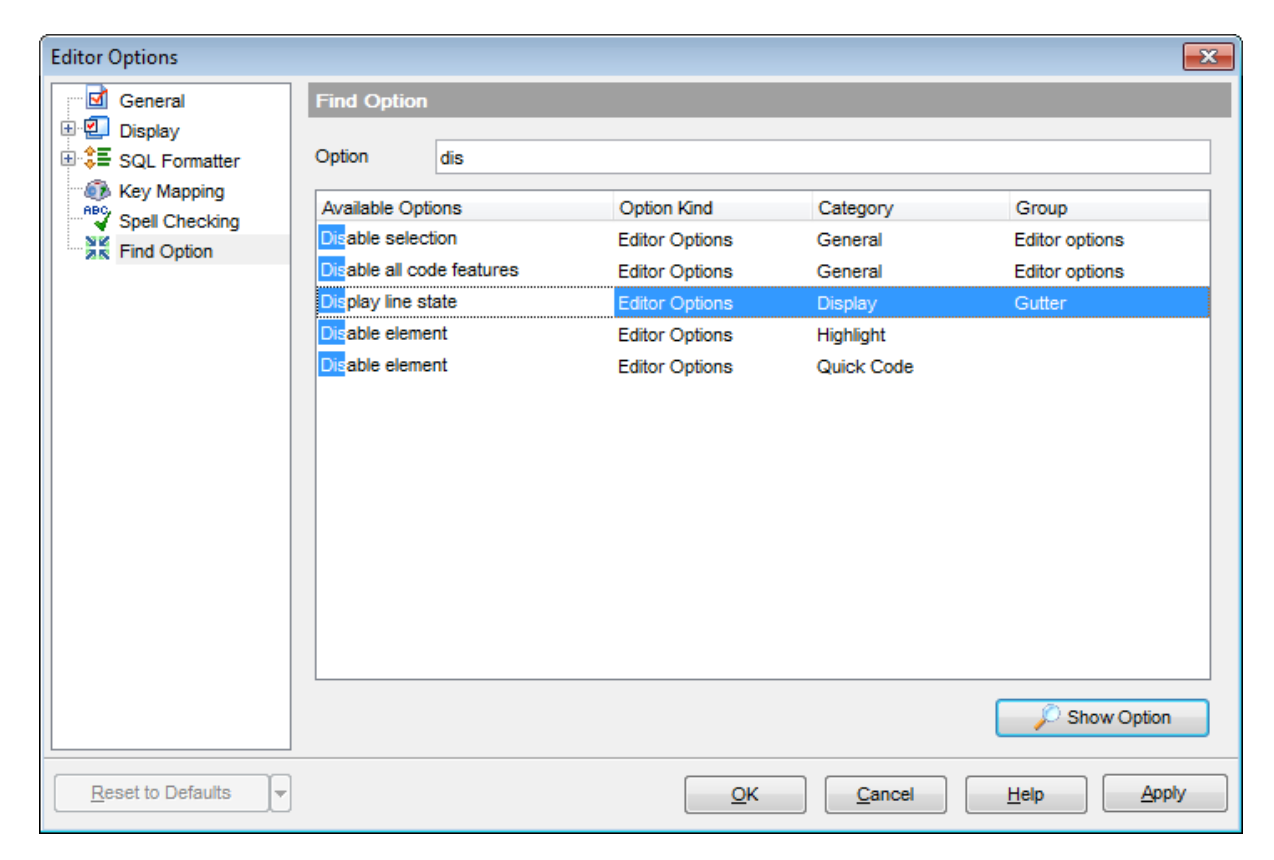

The **Available options** area lists all options of the Editor Options category according to the specified name. The **Option Kind**, **Category** and **Group** columns specify option type and location.

Select the required option in the list and click **Show Option** to open the corresponding section where you can view/edit the value of this option. For your convenience the required option is marked with an animated  $\frac{1}{20}$  icon.

# **12.3 Visual Options**

**Visual Options** allow you to customize the application interface style to your liking.

To open the **Visual Options** window, select the **Options | Visual Options...** [main](#page-1143-0) [menu](#page-1143-0) item, or use the **Visual Options** button on the main [toolbar](#page-1144-0).

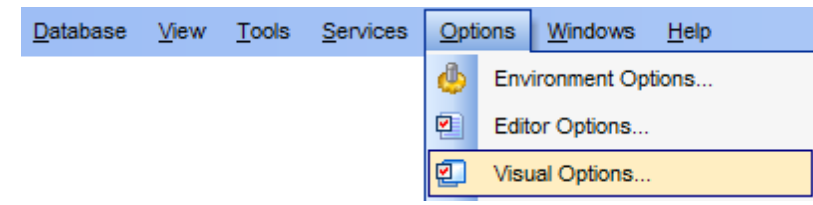

Use the **Scheme name** box to select the interface scheme you would like to be applied: MS Office 11 style, MS Office XP style, MS Office 2000 style, Windows XP native style or Classic style.

- Bars and [menus](#page-1053-0)
- [Trees](#page-1055-0) and lists
- Edit [controls](#page-1057-0)
- [Check](#page-1059-0) boxes
- [Buttons](#page-1061-0)
- Page controls
- Group [boxes](#page-1064-0)
- [Splitters](#page-1066-0)
- [Navigation](#page-1067-0) bar
- Find [Option](#page-1068-0)

For your convenience the previews illustrating the changes are displayed in the **Sample Group** area at the bottom of each section within the **Visual options** dialog.

It is also possible to create one's own interface scheme, if necessary:

- set your preferences within the available sections of the **Visual Options** dialog ([Bars](#page-1053-0) and [menus,](#page-1053-0) [Trees](#page-1055-0) and lists, Edit [Controls,](#page-1057-0) [Check](#page-1059-0) boxes, [Buttons](#page-1061-0), etc.);
- click the **Save As...** button;
- specify the new scheme name in the **Save Visual Scheme** dialog.

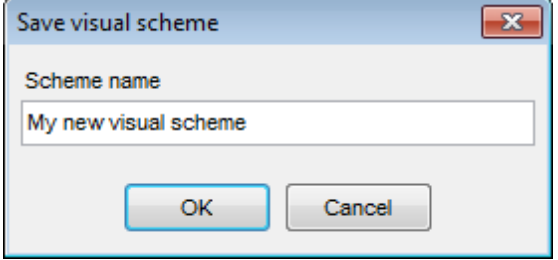

#### **See also:**

[Environment](#page-980-0) Options Editor [Options](#page-1031-0)

# <span id="page-1053-0"></span>**12.3.1 Bars and menus**

Use the **Bars and menus** section of the **Visual options** dialog to customize SQL Manager bars style, menus animation and a number of general options concerning [toolbars](#page-1144-0) and menus usage.

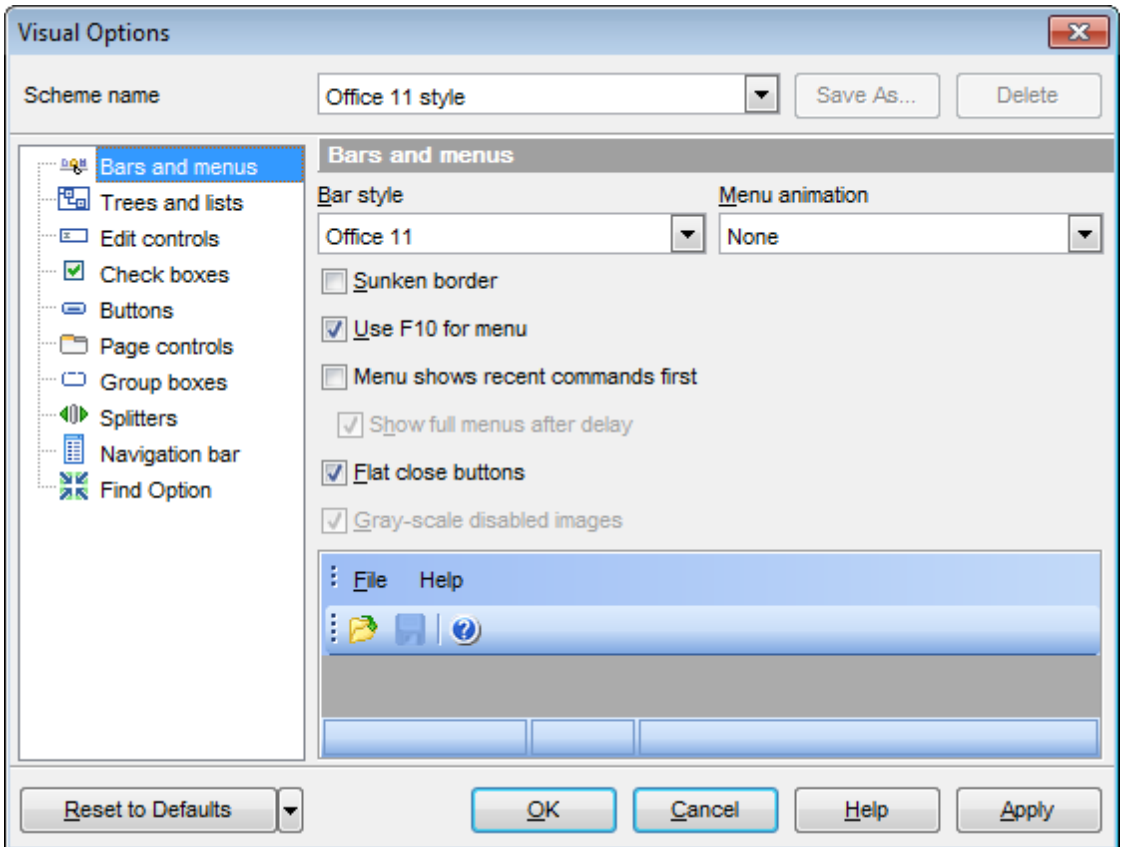

### **Bar style**

Use the drop-down list to select the painting style that will be applied to the bars: Standard Enhanc ed F lat XP native Office 11

**Note:** If the XP native style is selected, bars use the currently applied XP theme to paint themselves. However, if the currently installed operating system is not Windows XP or the Windows Classic theme is currently applied, bars will be painted using the Enhanced style.

### **Menu animation**

Use the drop-down list to specify the menu animation effects: None (no animation) Random (random choice: Unfold, Slide, Fade) Unfold (unfolding menus) Slide (sliding drop-down and popup menus) Fade (menus fade in when appearing)

#### **Sunken border**

If this option is enabled, the border of each dockable bar is drawn using sunken borders. Otherwise, no border is drawn around the dockable bar.

#### **Use F10 for menu**

If this option is disabled, the application does not respond to the  $F10$  key press events and the main [menu](#page-1143-0) will not will be called.

### **Menu shows recent commands first**

This option determines whether the most frequently used items will be placed in menus at first position.

If this option is enabled, frequently used menu items are "promoted" and displayed higher on the list. Unused and infrequently used menu items are visually suppressed and appear "collapsed".

Hint: If you wish to disable this feature, you can also right-click the [toolbar](#page-1144-0) and select the **Customize...** popup menu item to call the [Customize](#page-1167-0) dialog, then proceed to the **Options** tab within the dialog, and deselect the Menus show recently used commands first option.

#### **Show full menus after delay**

This option is available only if the **Menu shows recent commands first** option is selected.

If this option is enabled, infrequently used menu items (if they appear "collapsed") will be automatically expanded after a delay upon setting mouse cursor (or upon selection with the Up/Down keys) on the bottom of the menu. Otherwise, the menu expands only after clicking its bottom-most button (or using the Ctrl+Down [shortcut](#page-1181-0)).

#### **Flat close buttons**

This option determines the border style of the Close buttons. If this option is enabled, the Close button is drawn flat. Otherwise, it has a 3D look.

#### **Gray-scale disabled images**

This option specifies whether default images must be painted faded.

By default, images within disabled links are painted grayscale when the  $XP$  native or Offic e11 **bar style** is used. For other **bar styles**, such images are painted grayed out. If this option is enabled, images of disabled links will be painted grayscale independently of the selected **bar style**.

**Hint:** The **Reset to Defaults** button which is common for all sections of the **Visual Options** dialog allows you to discard all changes and reset options to their defaults.

# <span id="page-1055-0"></span>**12.3.2 Trees and lists**

Use the **Trees and lists** section of the **Visual options** dialog to view and edit the corresponding options.

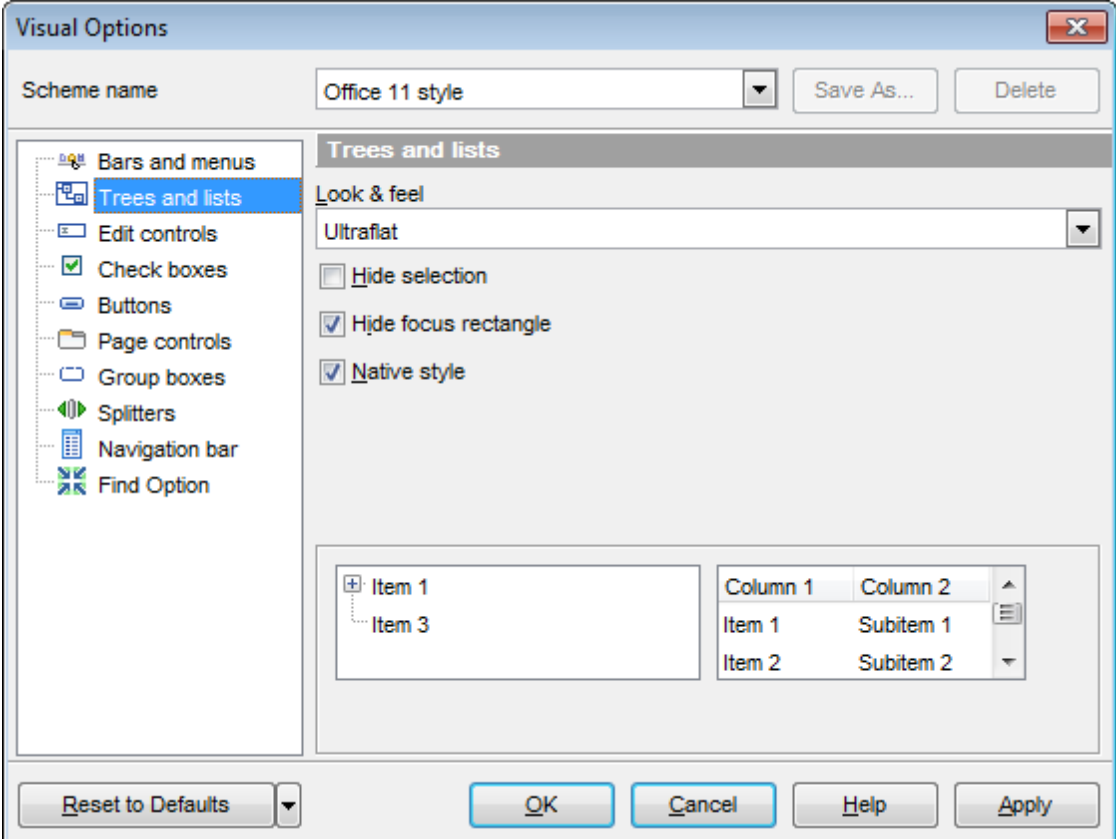

### **Look & feel**

This setting determines the manner in which tree and list elements are painted. Use the drop-down list to select the painting style that will be applied to the trees and lists: Standard F lat

**UltraFlat** 

### **Hide selection**

This option specifies how selected tree nodes and list items are displayed when focus leaves the tree or list control.

If this option is enabled, selected nodes look like other nodes. Otherwise, selected nodes/ items are highlighted within the tree/list.

### **Hide focus rectangle**

This option determines whether a focus rectangle is displayed around the focused tree node or list item within the tree or list control.

If this option is disabled, the focused node/item is not highlighted but the focus rectangle is displayed around it.

### **Native style**

This option determines whether the native Windows style will be applied to the trees and lists.

The option has the highest priority for trees and lists. If this option is selected, the tree nodes and list items are painted according to the native Windows style, regardless of other painting settings.

**Note:** The **Native style** option is currently supported for the Windows® XP operating system only.

# <span id="page-1057-0"></span>**12.3.3 Edit controls**

Use the **Edit controls** section of the **Visual options** dialog to customize the appearance of various SQL Manager for DB2 edit controls: Border style, Button style, Button transparency, etc.

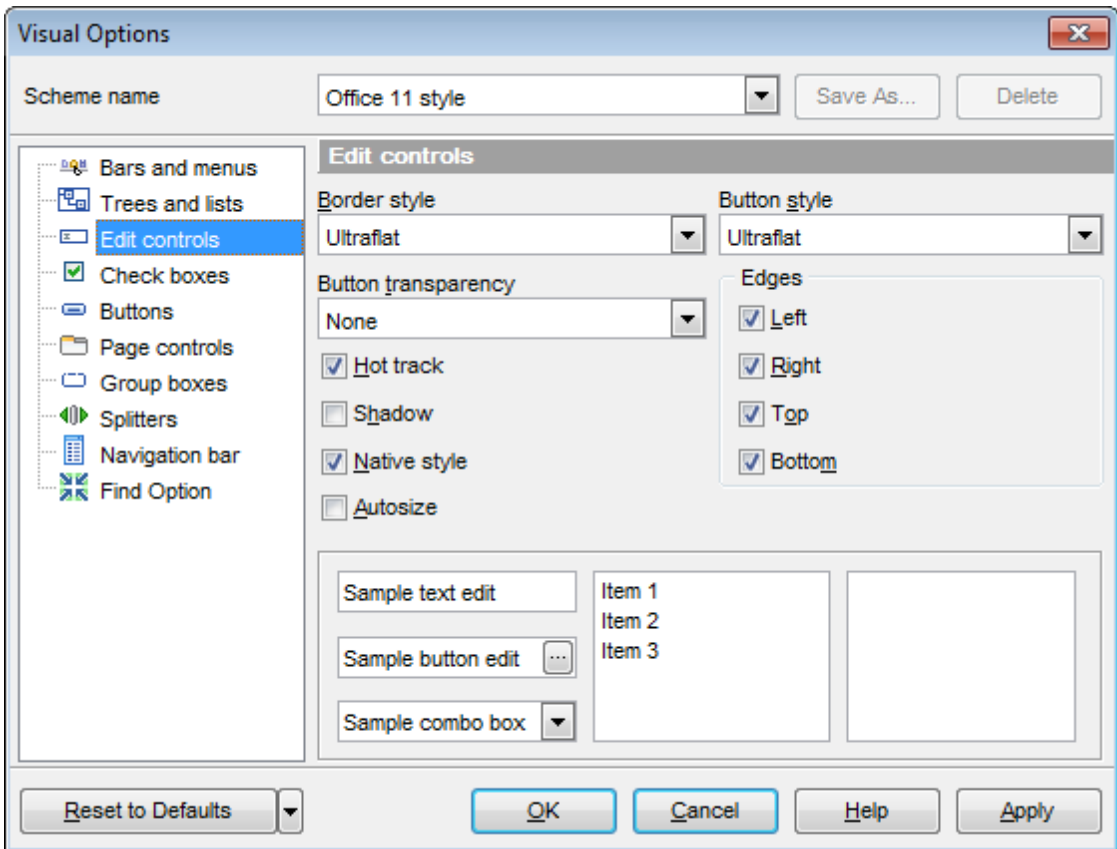

### **Border style** / **Button style**

Use these drop-down lists to specify the style around an editor (the edit control **borders**) and select the painting style that will be applied to the edit control **buttons** (ellipsis button, arrow-down combo-box button, etc.) respectively: None

Single T hic k F lat 3D **UltraFlat** 

### **Button transparency**

Represents the button transparency mode within an editor. Use the drop-down list to specify the transparency that will be applied to the edit control **buttons** (ellipsis button, arrow-down combo-box button, etc.):

None (a button is always displayed in a non-transparent fashion) Inactive (a button is drawn when the editor has focus or when the mouse cursor is positioned over the button; otherwise, the button is transparent) Alw ays (a button is always transparent)

Hide inactive (a button is drawn only when the editor has focus; otherwise, the button is invisible)

Hide unselected (a button is drawn when the editor has focus or when the mouse cursor is positioned over the editor region; otherwise, the button is invisible).

### **Edges**

This group defines which edges are displayed within an editor. Check/uncheck the boxes to hide/show individual edges of the edit controls:

- $\blacksquare$  Left (if unchecked, the left border edge is invisible)
- $\blacksquare$  Right (if unchecked, the right border edge is invisible)
- $\blacksquare$  Top (if unchecked, the top border edge is invisible)
- $\blacksquare$  Bottom (if unchecked, the bottom border edge is invisible)

### **Hot track**

This option specifies whether editor items are highlighted when the mouse cursor is positioned over an edit control. Select this option to highlight an edit control in response to mouse movements.

#### **Shadow**

If this option is selected, a shadow is displayed for the edit controls.

### **Native style**

This option determines whether the native Windows style will be applied to the edit controls.

The option has the highest priority for edit controls. If this option is selected, the edit controls are painted according to the native Windows style, regardless of other painting settings.

**Note:** The **Native style** option is currently supported for the Windows® XP operating system only.

### **Autosize**

This option specifies whether an editing field is resized to entirely display its contents.

# <span id="page-1059-0"></span>**12.3.4 Check boxes**

Use the **Check boxes** section of the **Visual options** dialog to customize the border style and the appearance of check boxes and radio buttons.

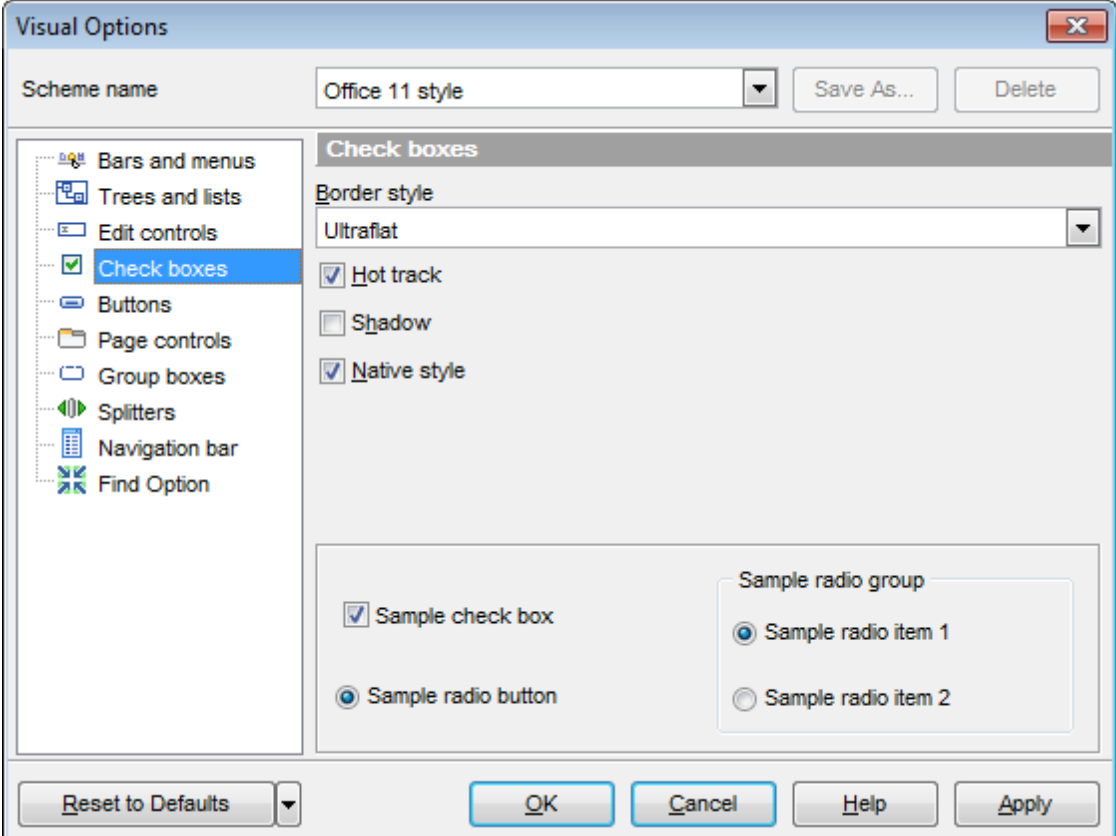

### **Border style**

This setting determines the manner in which check box and radio group borders are painted. Use the drop-down list to select the painting style that will be applied to the check boxes and radio groups:

None Single T hic k F lat 3D **UltraFlat** 

### **Shadow**

If this option is selected, a shadow is displayed for the check boxes and radio groups.

### **Native style**

This option determines whether the native Windows style will be applied to the check boxes and radio buttons.

The option has the highest priority for check boxes and radio buttons. If this option is selected, the check boxes and radio buttons are painted according to the native Windows style, regardless of other painting settings.

**Note:** The **Native style** option is currently supported for the Windows® XP operating system only.

# <span id="page-1061-0"></span>**12.3.5 Buttons**

.

Use the **Buttons** section of the **Visual options** dialog to customize SQL Manager buttons

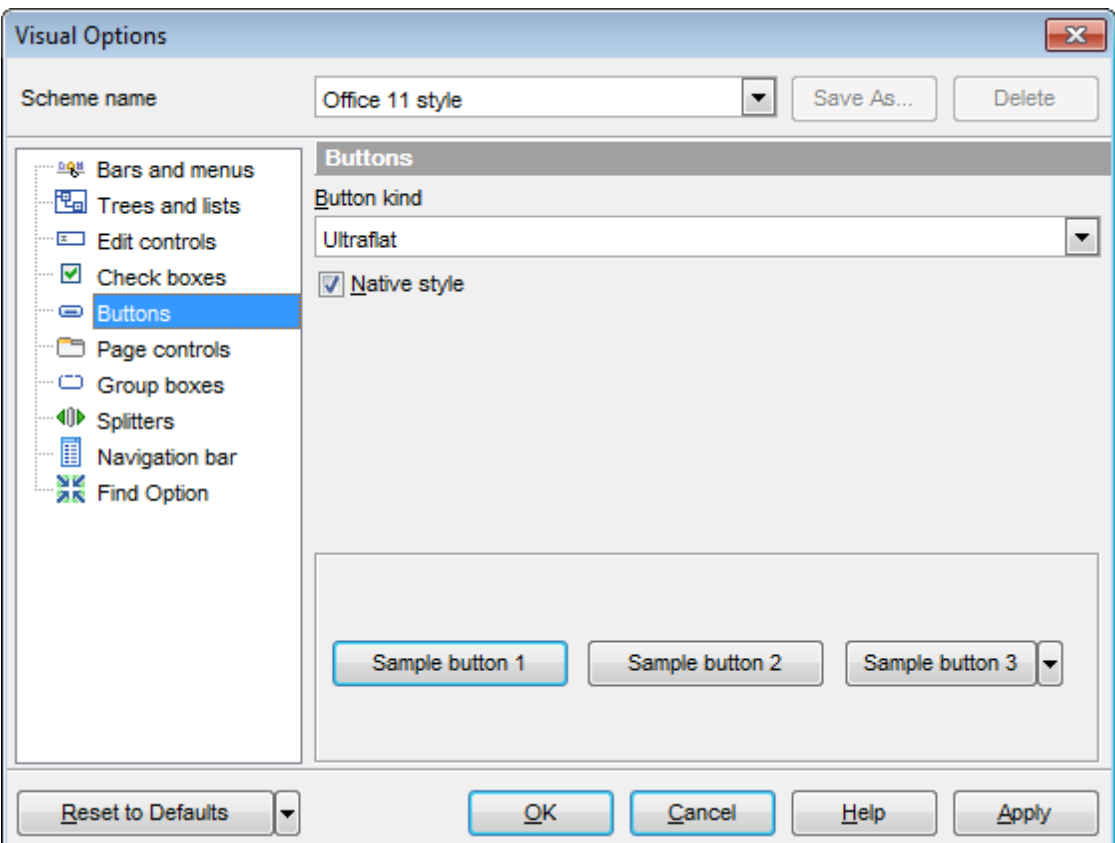

### **Button kind**

This setting determines the manner in which a button is painted. Use the drop-down list to select the painting style that will be applied to buttons:

Standard F lat **UltraFlat** 

### **Native style**

This option determines whether the native Windows style will be applied to the buttons. The option has a higher priority than the **Button kind** setting. If this option is selected, the buttons are painted according to the native Windows style, otherwise the **Button kind** selection is applied.

**Note:** The **Native style** option is currently supported for the Windows® XP operating system only.

### **12.3.6 Page controls**

Use the **Page controls** section of the **Visual options** dialog to customize the style of all SQL Manager page controls.

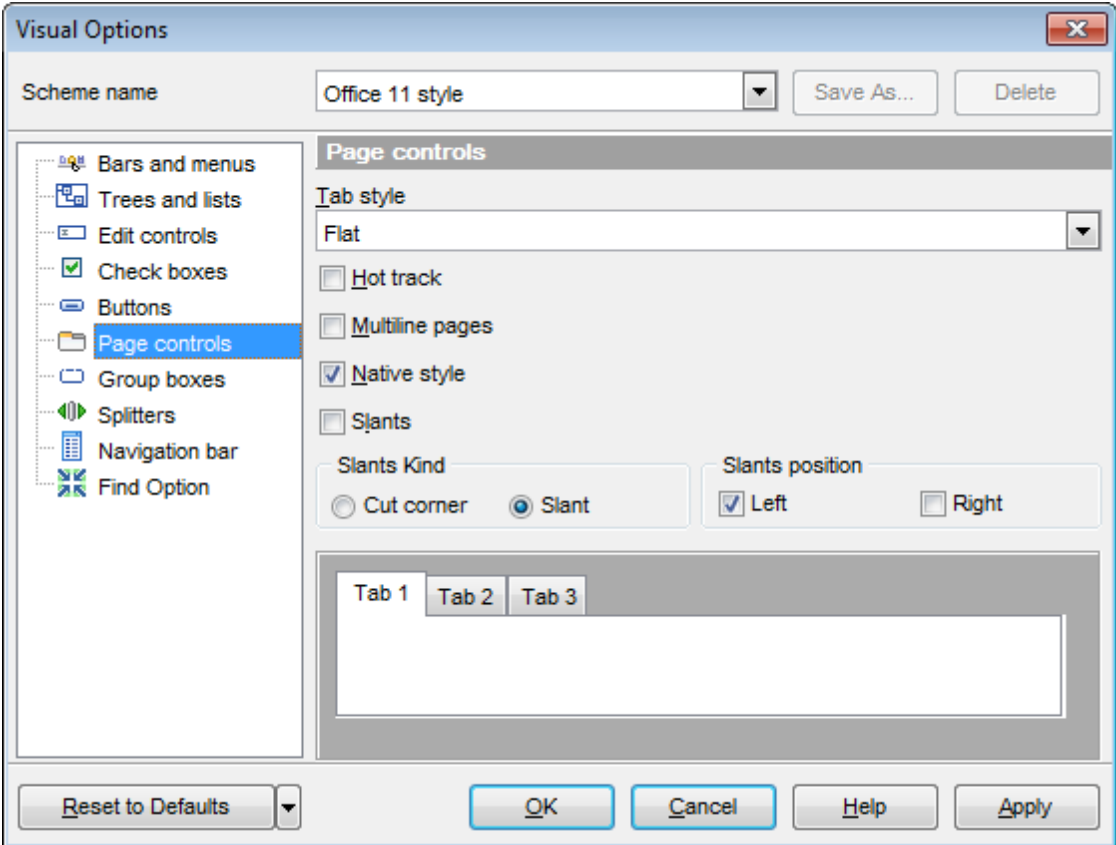

**Tabs** are visual elements of **tab controls**. Their purpose is to identify pages and switch between them. Once a tab is clicked, the corresponding page is selected. **Pages** are container controls that represent the contents of tab controls. Tab controls

contain a single page, whose context is to be updated each time the selected tab changes. **Page controls** contain the number of pages equal to the number of tabs.

### **Tab style**

Use the drop-down list to select the painting style that will be applied to the tab controls: Tabs (tabs are painted as notebook tabs)

Buttons (the selected tab is painted as a pressed button, other tabs are painted as released buttons)

Flat (tabs are painted as notebook tabs, but appear lowered slightly)

### **Hot track**

This option specifies whether tab captions are highlighted when the mouse pointer hovers over tabs. Select this option to enable tab highlighting.

### **Multiline pages**

This option specifies whether tabs are arranged across several rows.

If this option is enabled, tabs are automatically arranged into the minimum number of rows required to fit all of them. If this option is disabled, tabs are displayed within a single row.

### **Native style**

This option determines whether the native Windows style will be applied to the tab controls.

The option has the highest priority for the tab controls. If this option is selected, the tabs are painted according to the native Windows style, regardless of other painting settings.

**Note:** The **Native style** option is currently supported for the Windows® XP operating system only.

Options of the **Slants** group allow you to apply the Slanted painting style to tabs and specify the appearance aspects (positions) of tab slants.

### **Slants**

If this option is enabled, the Slanted painting style is applied to a tab control: all tabs appear slanted, and the selected tab's top edge is highlighted.

### **Slants Positions**

Specify the positions (sides) at which the tabs are bent by slants.

Left (slants bend left sides of the tabs)

• Right (slants bend right sides of the tabs)

# <span id="page-1064-0"></span>**12.3.7 Group boxes**

Use the **Group boxes** section of the **Visual options** dialog to customize all SQL Manager group boxes to your liking.

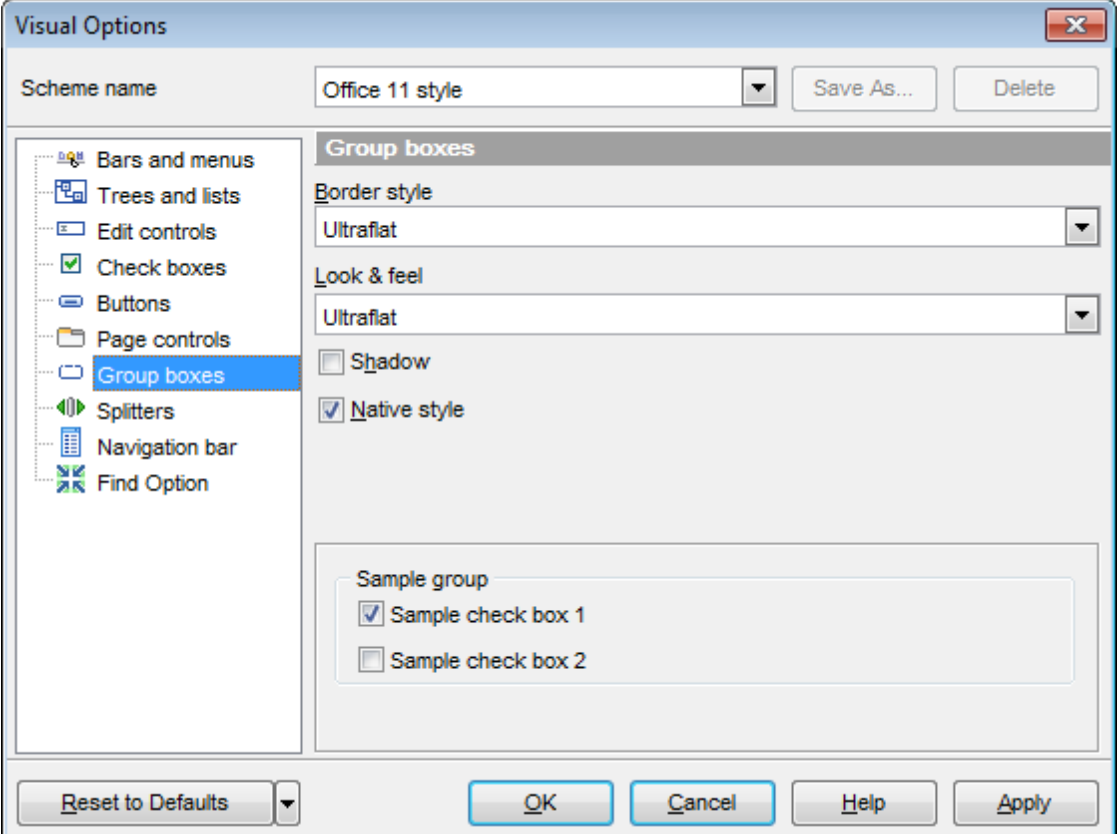

### **Border style**

This setting determines the manner in which group box borders are painted. Use the dropdown list to select the painting style that will be applied to the group box borders: None

Single T hic k F lat 3D **UltraFlat** 

### **Look & feel**

This setting determines the manner in which group boxes are painted. Use the drop-down list to select the painting style that will be applied to the group boxes: Standard **Flat UltraFlat** Offic e11

#### **Shadow**

If this option is selected, a shadow is displayed for the group boxes.

## **Native style**

This option determines whether the native Windows style will be applied to the group boxes.

The option has the highest priority for the group boxes. If this option is selected, the group boxes are painted according to the native Windows style, regardless of other painting settings.

**Note:** The **Native style** option is currently supported for the Windows® XP operating system only.

### <span id="page-1066-0"></span>**12.3.8 Splitters**

Use the **Splitters** section of the **Visual options** dialog to customize all SQL Manager splitters to your liking.

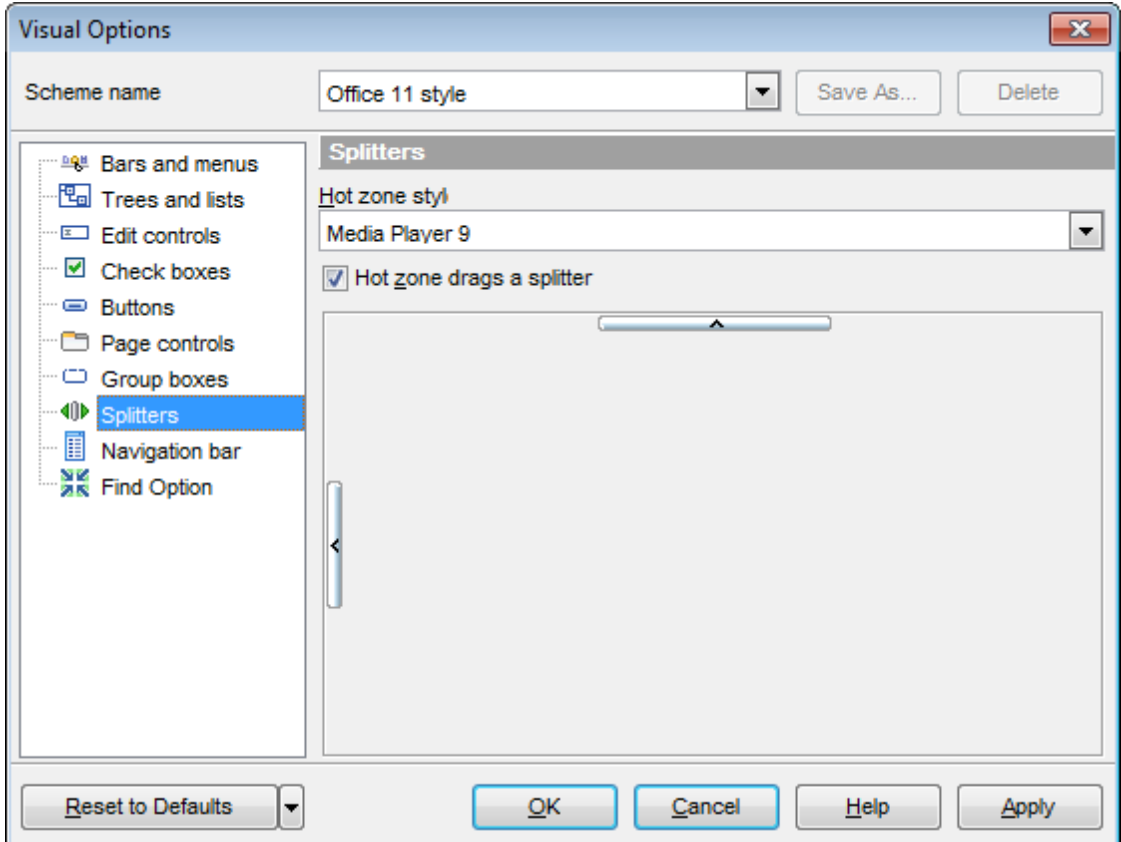

### **Hot zone style**

This setting determines the manner in which splitter hot zones are painted. Use the dropdown list to select the hot zone style that will be applied to the splitters: Windows XP task bar M edia Player 8 M edia Player 9 Sim ple None (hot zone is disabled)

# **Hot zone drags a splitter**

This option is applied when the **Hot zone style** value is different from None, and specifies whether the splitter can be dragged by its hot zone.

If this option is enabled, you can drag the splitter by its hot zone (i.e. use any part of the splitter's area for dragging). Otherwise, attempts to drag the splitter by the hot zone will have no effect.

## <span id="page-1067-0"></span>**12.3.9 Navigation bar**

Use the **Navigation bar** section of the **Visual options** dialog to customize the Navigation bars of all SQL Manager tools according to your preferences.

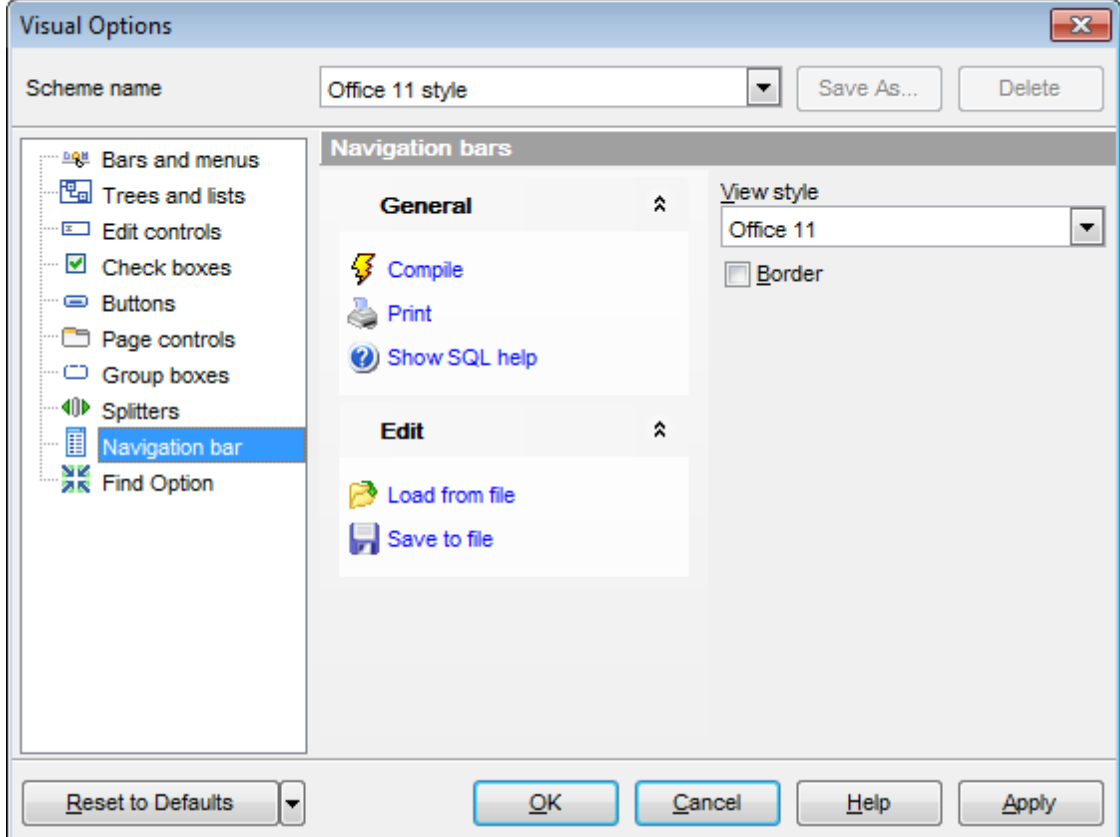

### **View style**

Several types of control representations (views) are available for Navigation bars. View styles define the appearance of Navigation bar elements (background, scroll buttons, group headers, links/items and hint boxes). Use the drop-down list to select the view style that will be applied to the Navigation bars: Office 11

XP Sim ple Advanc ed

### **Border**

This option specifies whether a border style will be applied to the Navigation bars. If this option is enabled, the Navigation bars have thin borders. Otherwise, no borders are drawn around the Navigation bars.

## <span id="page-1068-0"></span>**12.3.10 Find Option**

The **Find Option** section allows you to search for options available within the **Visual Options** dialog easily and quickly.

### **Option**

In this field you can enter the name of the option to search for within SQL Manager Visual Options.

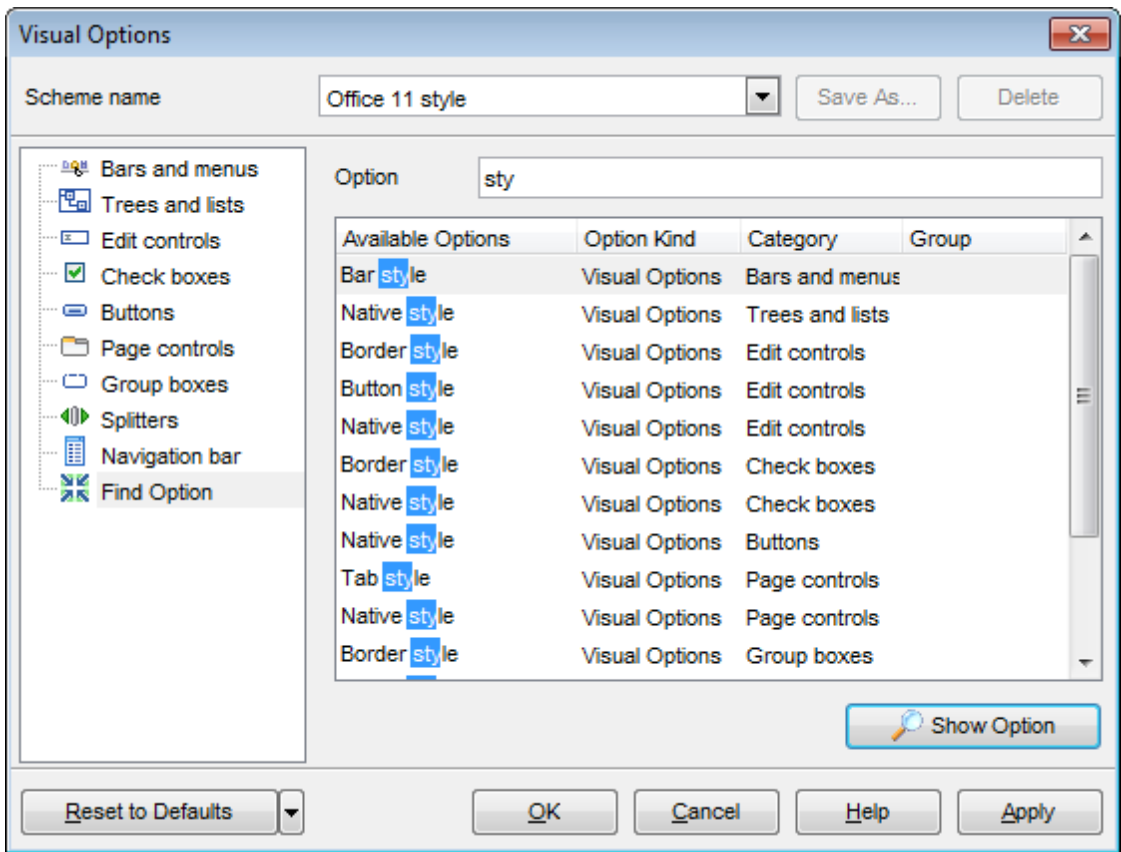

The **Available options** area lists all options of the Visual Options category according to the specified name. The **Option Kind**, **Category** and **Group** columns specify option type and location.

Select the required option in the list and click **Show Option** to open the corresponding section where you can view/edit the value of this option. For your convenience the required option is marked with an animated  $\frac{1}{26}$  icon.

# **12.4 Save Settings**

**Save Settings Wizard** allows you to export the settings of SQL Manager for DB2 - wholly or partially - to a single \*.reg file which can be applied afterwards to SQL Manager for DB2 installed on another machine, or it can be used to backup previous settings.

To start the wizard, select the **Options | Save Settings** main [menu](#page-1143-0) item.

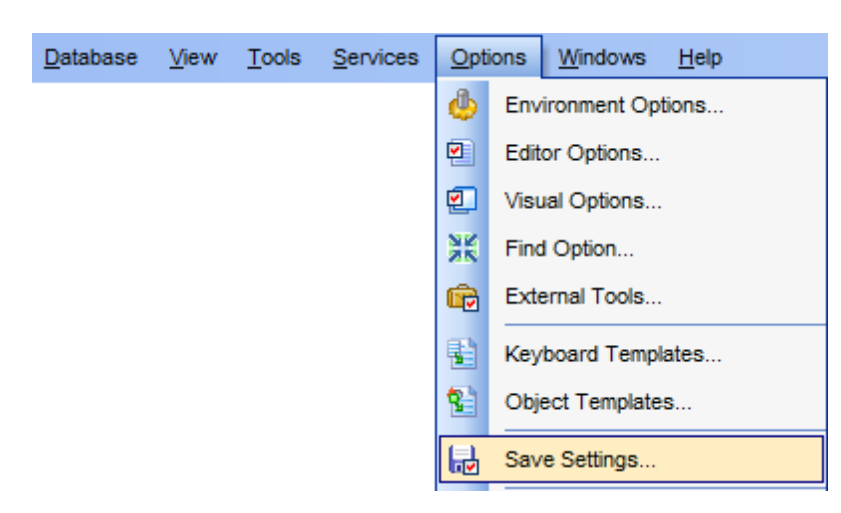

To apply saved settings you need to open the created \*.reg file, then press the OK button in the window appeared. All settings will be applied automatically (they will be added in the Windows Registry).

- Specifying [destination](#page-1070-0) file
- [Selecting](#page-1071-0) settings
- Selecting [databases](#page-1072-0)
- Saving [settings](#page-1073-0)

# <span id="page-1070-0"></span>**12.4.1 Specifying destination file**

This step of the wizard allows you to specify the location of the destination file.

# **Filename**

Use the  $\Box$  button to set the path to the \*.reg file where the application settings are to be saved.

Note: If the target file already exists, the application will show a [warning](#page-1177-0) dialog where you can choose the action you need.

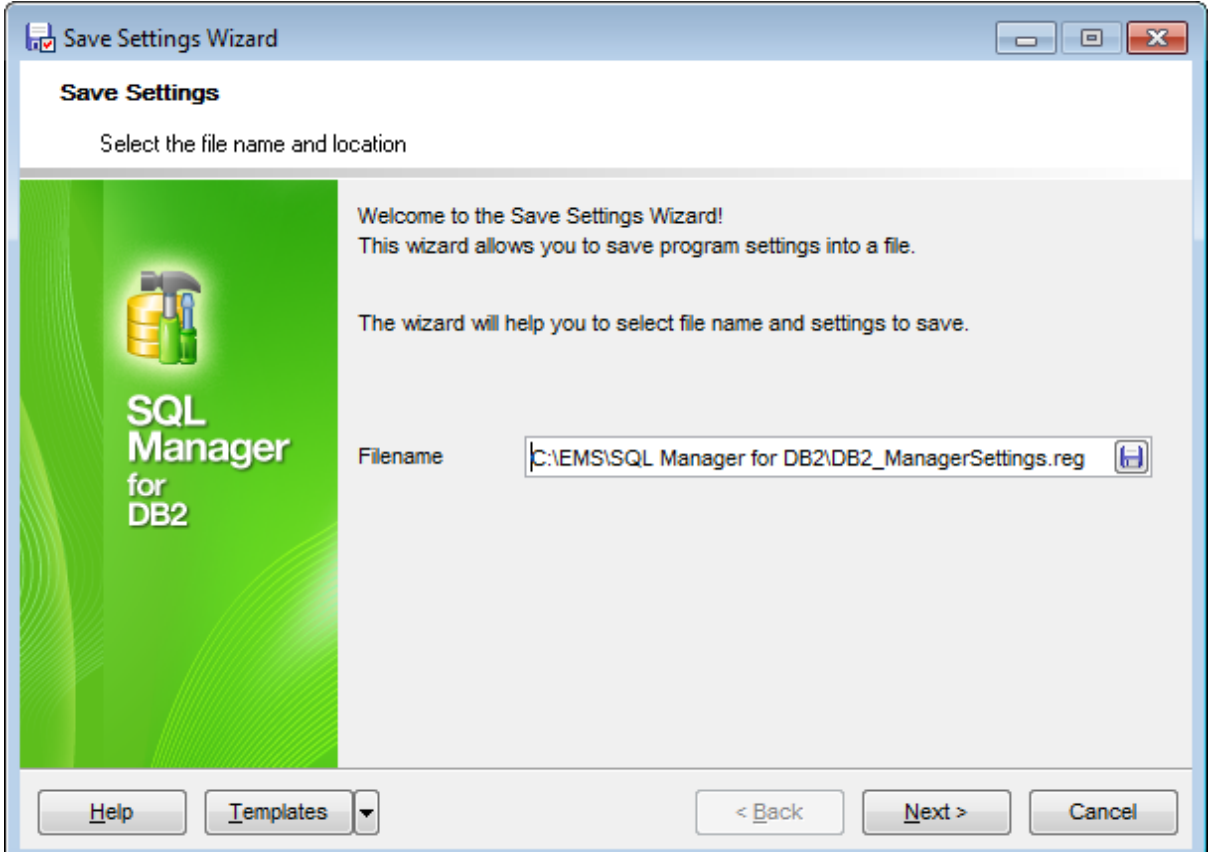

Click the **Next** button to proceed to the next [step](#page-1071-0) of the wizard.

# <span id="page-1071-0"></span>**12.4.2 Selecting settings**

This step of the wizard allows you to specify the information you need to be saved to the result file: Nodes registration info, Database registration info, Database projects, Tabs, Environm ent options, Editor options, Visual options, Keyboard tem plates, External tools list, Form placements, MRU lists.

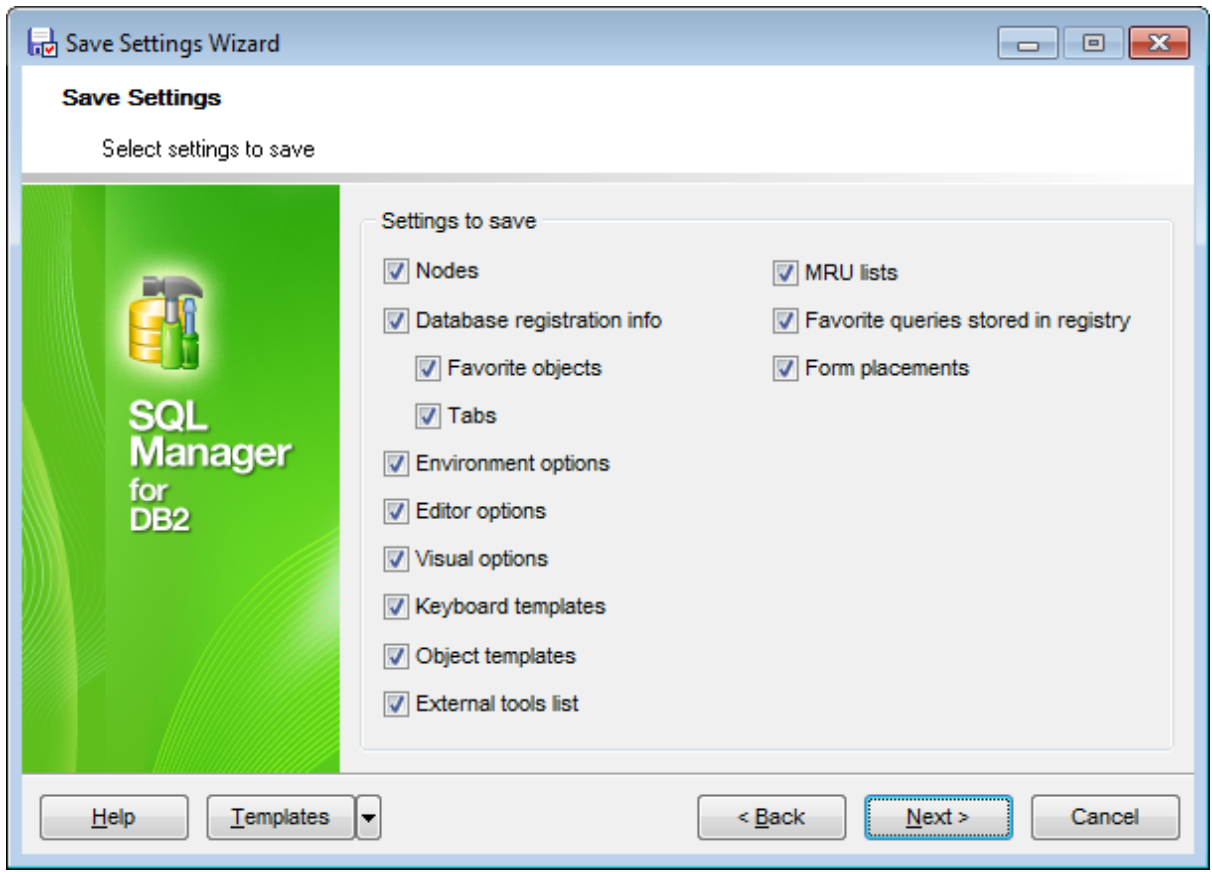

Click the **Next** button to proceed to the next [step](#page-1072-0) of the wizard.

# <span id="page-1072-0"></span>**12.4.3 Selecting databases**

This step of the wizard allows you to select the database(s) to save the registration settings.

To select a database, you need to move its alias from the **Available Databases** list to the **Selected Databases** list. Use the **DDD** buttons or drag-and-drop operations to move the databases from one list to another.

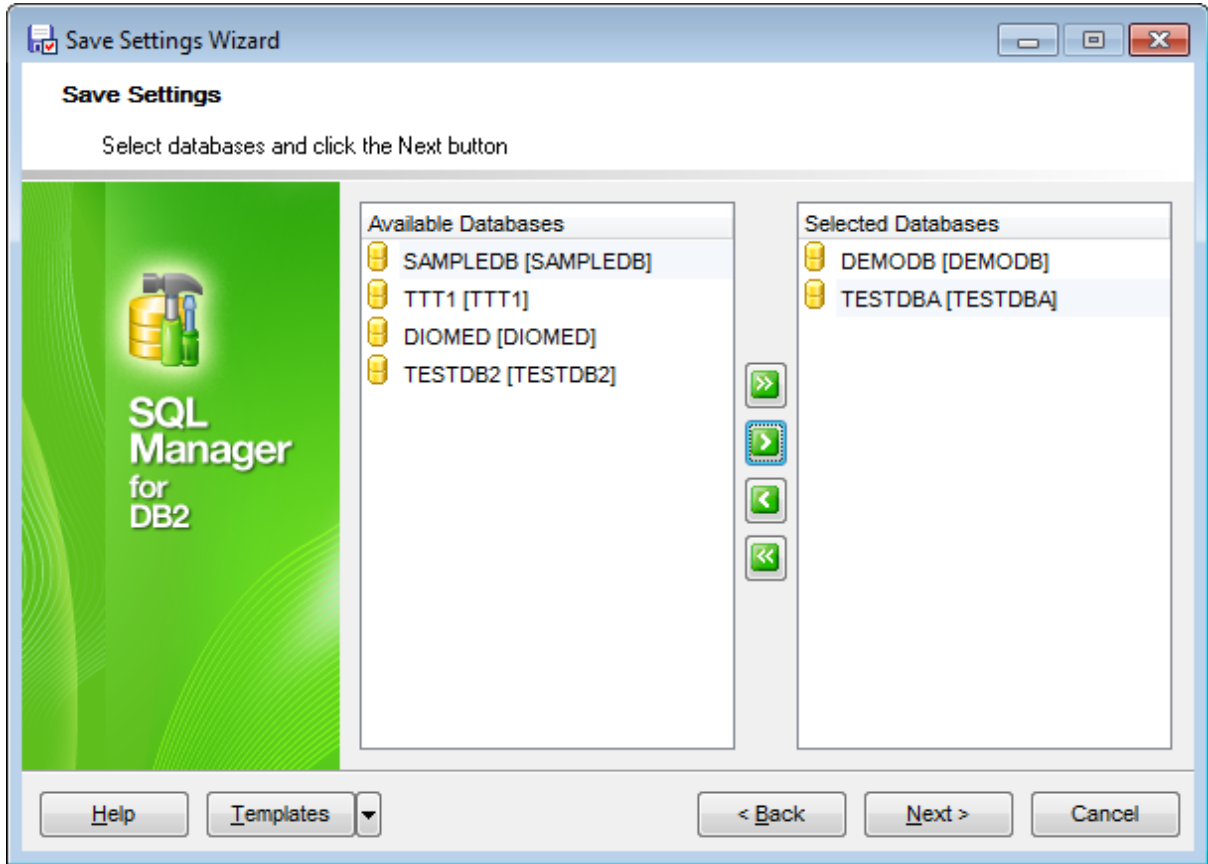

Click the **Next** button to proceed to the last [step](#page-1073-0) of the wizard.

# <span id="page-1073-0"></span>**12.4.4 Saving settings**

This step of the wizard is intended to inform you that the saving settings operation has been configured, and the wizard is ready to save the application settings to the specified file.

The log area allows you to view the log of operations and errors (if any).

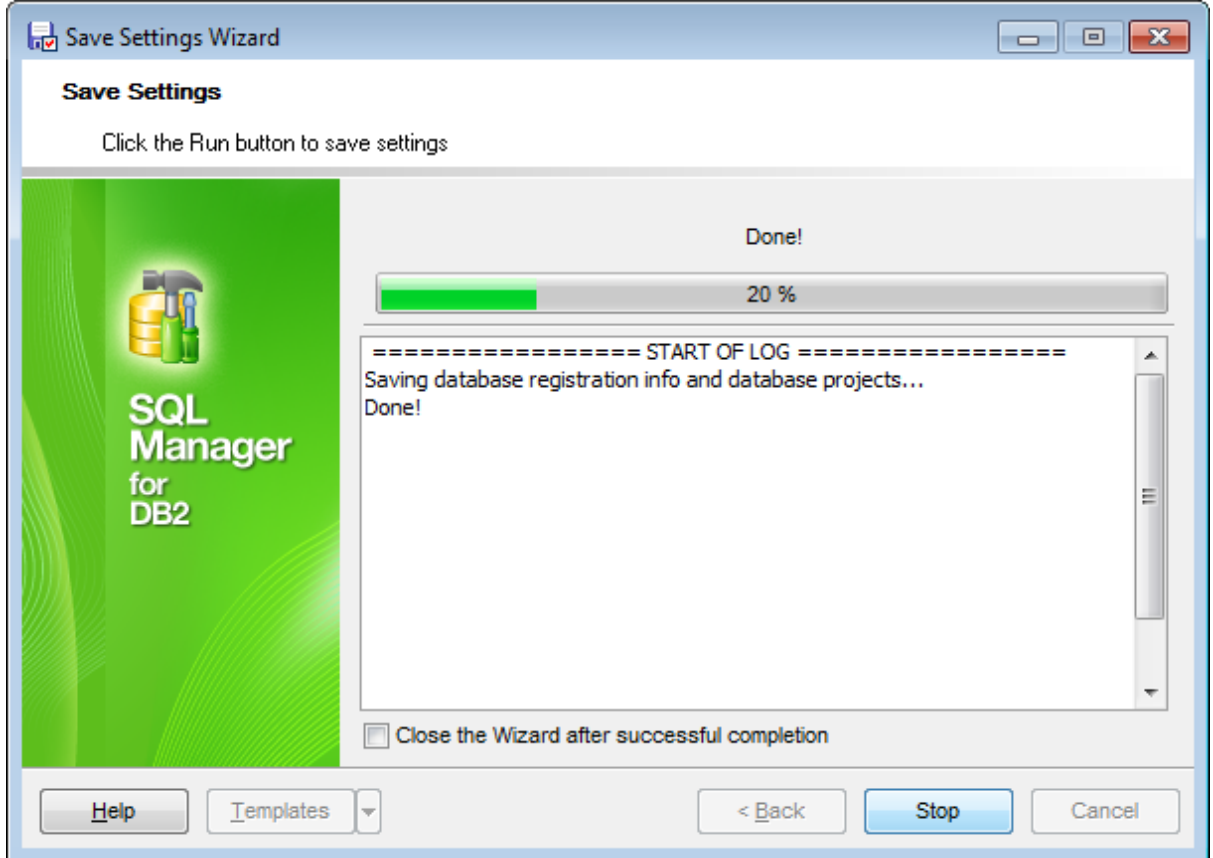

# **Close the Wizard after successful completion**

If this option is selected, the wizard is closed automatically when the export process is completed.

If necessary, you can save a [template](#page-1161-0) for future use.

Click the **Finish** button to start saving settings.

# **12.5 Localization**

When using SQL Manager for DB2, your are provided with multi-language interface support. You can change the program language, specify the directories for your localization files easily, edit existing localizations and create your own localization files.

### **Changing Program Language**

In order to select the program interface language:

- select the **Options | Select Program Language...** main [menu](#page-1143-0) item;
- select the interface language in the **Select [Language](#page-1077-0)** dialog;
- click **OK** to apply the language and close the dialog.

### **Editing Program Localization**

In order to edit the interface localization:

- open one of the program windows (e.g. Table [Editor](#page-461-0), SQL Editor) where you wish to edit the localization of captions and hints;
- use the Shift+Ctrl+L keyboard [shortcut](#page-1181-0) to open the [Localization](#page-1075-0) Editor window;
- edit window captions and hints as necessary;
- **click the Save n** button on the [toolbar](#page-1144-0).

**Note:** The [Localization](#page-1075-0) Editor window is only available if the currently selected language is different from the default.

### **Creating New Localization Files**

In order to create a new localization file:

- create a new localization file similar to those located in the  $%$ program directory  $%$ \Languages folder;
- select the **Options | Environment Options** main [menu](#page-1143-0) item;
- proceed to the [Localization](#page-1027-0) section of the **Environment Options** dialog;
- click the **Add** button;
- set the language name and the path to the new  $*$ . Ing file within the Language Info Editor dialog.

The new language is added to the list of available languages. Now you can set it as the interface language using the Select Program [Language](#page-1077-0) dialog or the [Localization](#page-1027-0) section of the [Environment](#page-980-0) Options dialog.

### **See also:**

[Localization](#page-1027-0) Language Info Editor

# <span id="page-1075-0"></span>**12.5.1 Localization Editor**

The **Localization Editor** window allows you to edit the captions and hints of any SQL Manager window, if the selected program language is different from the default one.

To call this window, use the Shift+Ctrl+L [shortcut](#page-1181-0) in any child window of SQL Manager for DB2.

The working area of the window contains the element names and the corresponding strings divided by the "**=**" character. These strings are what you see in the program as menu items, window captions, button hints, etc. Edit them to change the program appearance. Be careful and do not edit the identifiers that stand before the "**=**" character - this will not produce any effect.

For your convenience the **Find** and **Replace** features are provided - the corresponding [toolbar](#page-1144-0) buttons are used to call the **Find [Text](#page-1152-0)** dialog or the [Replace](#page-1154-0) Text dialog respectively. The **Search Again** button enables the repeated search for the text that was last searched.

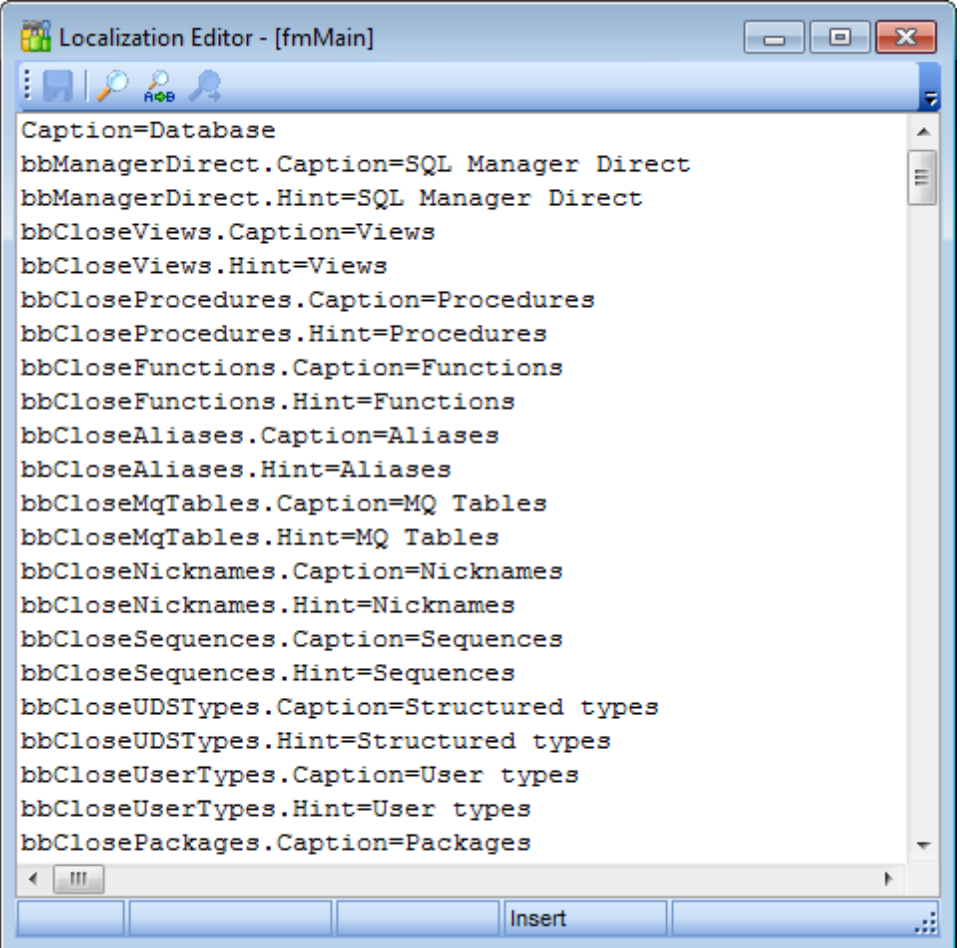

When you are done with editing, click the **Save button** on the [toolbar](#page-1144-0) to apply the

changes you have made.

**See also:** Select Program [Language](#page-1077-0) **[Localization](#page-1027-0)** 

## <span id="page-1077-0"></span>**12.5.2 Select Program Language**

The **Select Language** dialog allows you to select a language for SQL Manager for DB2 localization.

To open this dialog, select the **Options | Select Program Language...** main [menu](#page-1143-0) item.

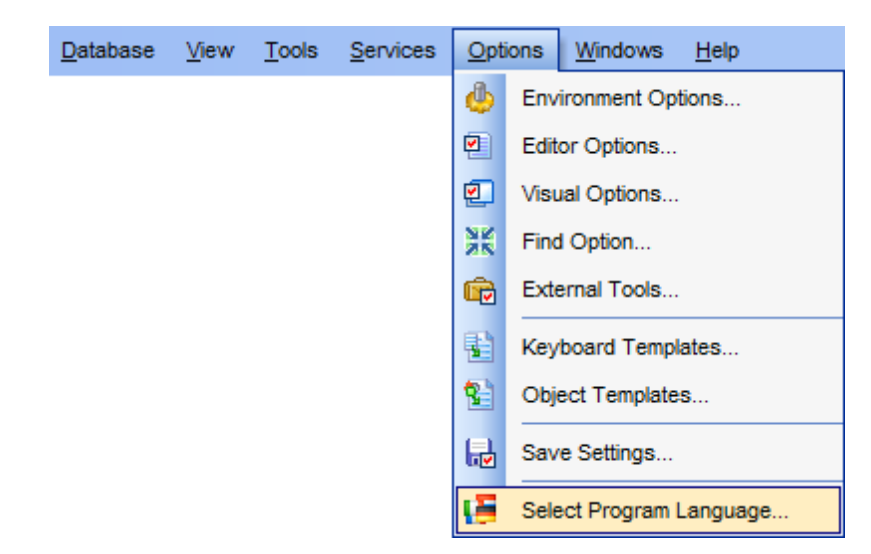

The dialog displays the list of available languages configured on the **[Environment](#page-1027-0) Options** [ [Localization](#page-1027-0) page. Select a language from the list and click **OK** to confirm your choice and close the dialog.

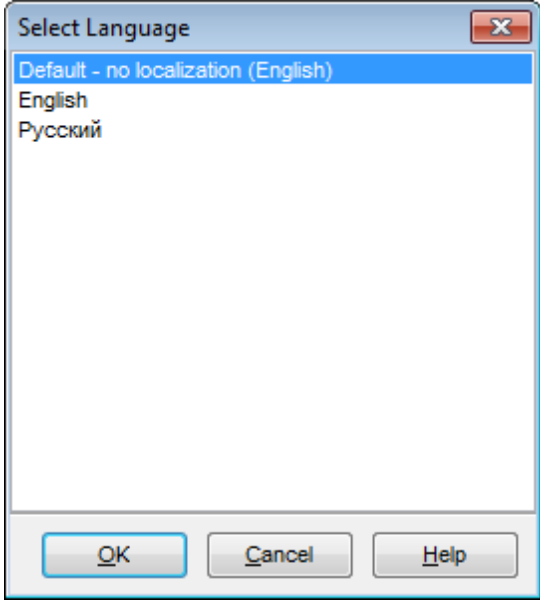

### **See also:** [Localization](#page-1075-0) Editor

**[Localization](#page-1027-0)** 

# **12.6 Keyboard Templates**

The **Keyboard Templates** window allows you to create new keyboard templates for quicker typing regularly used expressions and to edit the existing ones.

To open this window, select the **Options | Keyboard Templates...** main [menu](#page-1143-0) item.

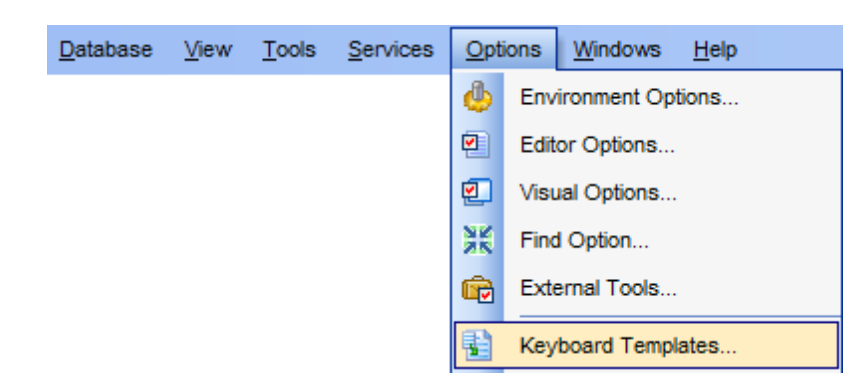

To add a new keyboard template, click the **Add Template...** button, set the template name and define the template expression. In the upper right area of the window you can change the **case** of the template expression (As is, Uppercase, Low ercase, First upper).

You can deactivate an existing template by selecting it from the list on the left and removing the **Active** flag of the template.
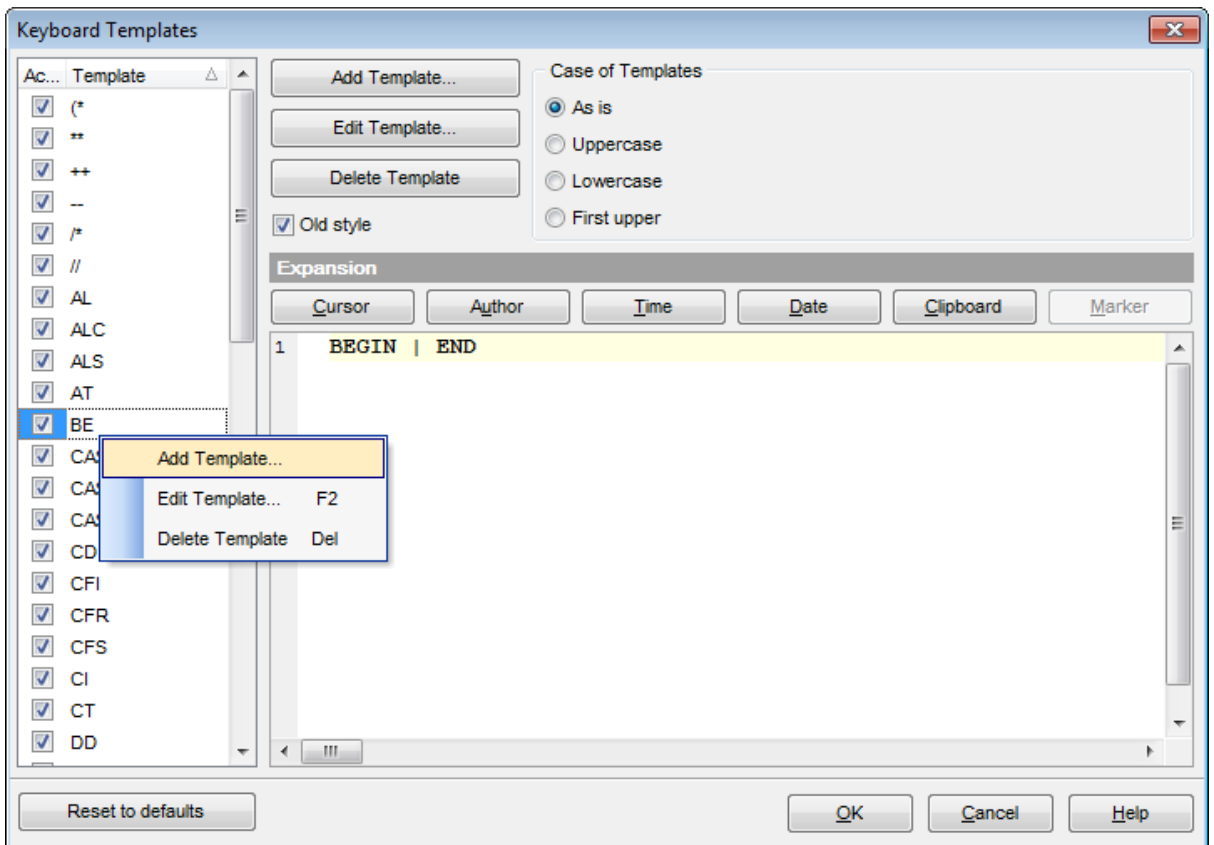

If necessary, you can also edit the template name using the **Edit Template...** button, delete the template using the **Delete Template** button or edit the template expression within the **Expansion** area of the window. For faster editing you can use the Cursor, Author, Time, Date, Clipboard, Marker buttons.

**Hint:** Add/edit/delete template items are also available in the *context menu* of the template list on the right.

#### **Old style**

This option specifies whether the selected keyboard template expansion should conform to the template specifications used in the earlier versions of SQL Manager for DB2.

Once you have defined the templates, you can use them in SQL [Editor.](#page-461-0) First of all, make sure that the **Auto launch keyboard templates** option is selected on the [Quick](#page-1040-0) Code page of the Editor [Options](#page-1031-0) dialog. When [editing](#page-465-0) SQL text in SQL Editor, type a template name and use the Ctrl+J [shortcut:](#page-1181-0) the text associated with the template (**Expansion**) will be inserted automatically.

**Hint:** The **Reset to defaults** button which is available at the bottom of the **Keyboard Templates** dialog allows you to discard all changes and restore the settings to their defaults.

**See also:** [Quick](#page-1040-0) Code SQL Manager [shortcuts](#page-1181-1)

# **12.7 Object Templates**

The **Object Templates** window allows you to preset the definition template for the name and/or body of an object to be created.

To open this window, select the **Options | Object Templates...** main [menu](#page-1143-0) item.

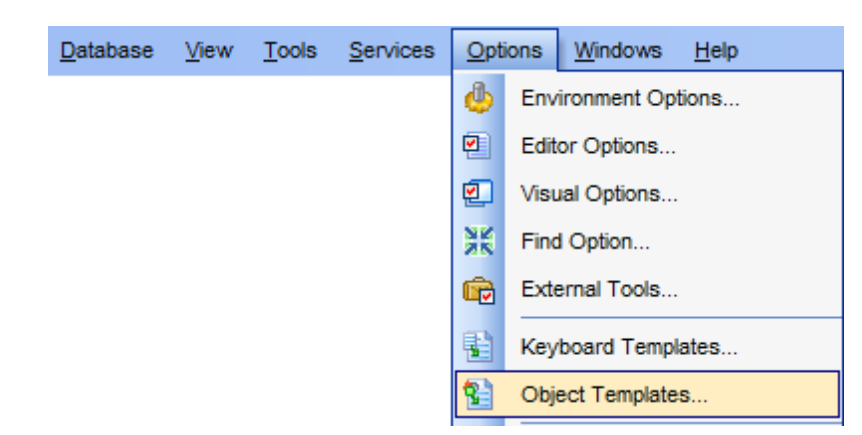

Select an object in the tree (Alias, Audit Policy, Buffer Pool, Role, Event Monitor, Function, Tablespace, Trusted Context, MQ Table, Nickname, Partition Group, Procedure, Schema, Sequence, Server, SQL Variable, Table, Trigger, UD Type, Structured Type, User, View, Favorite Query, Project, Report) and set its template using the editor area.

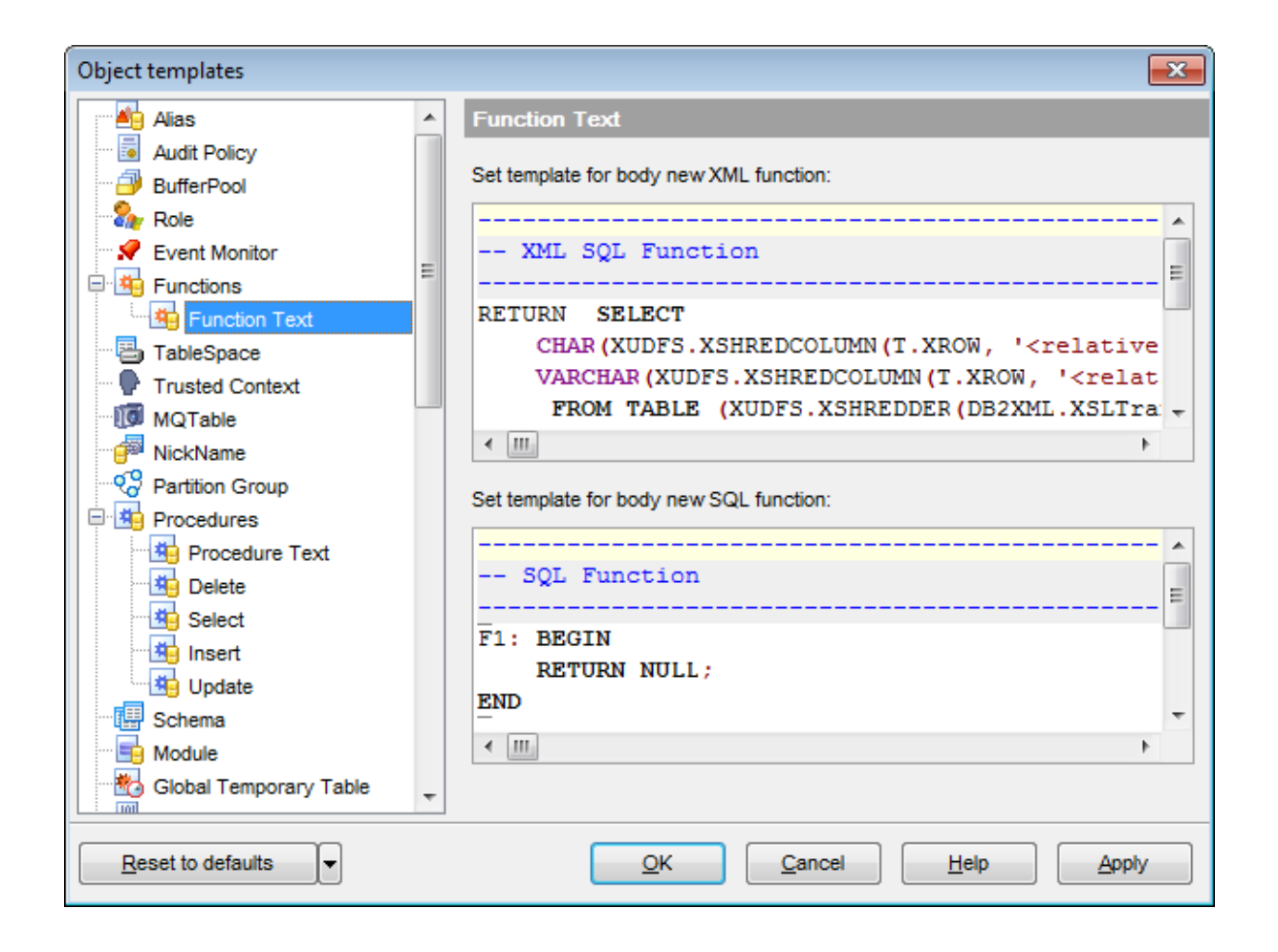

#### **See also:**

Database Objects [Management](#page-184-0)

# **12.8 Find Option dialog**

The **Find Option** dialog allows you to search for SQL Manager options easily.

To open this dialog, select the **Options | Find Option** main [menu](#page-1143-0) item.

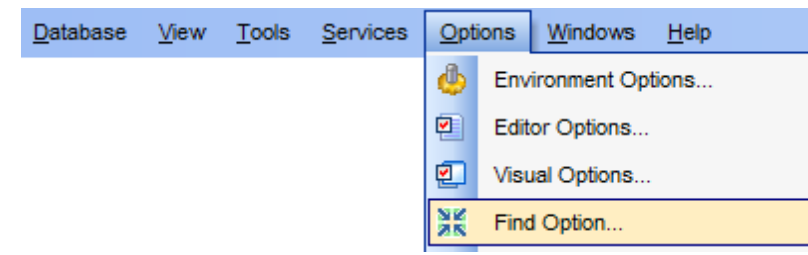

### **Option**

In this field you can enter the name of the option to search for within the entire set of SQL Manager options.

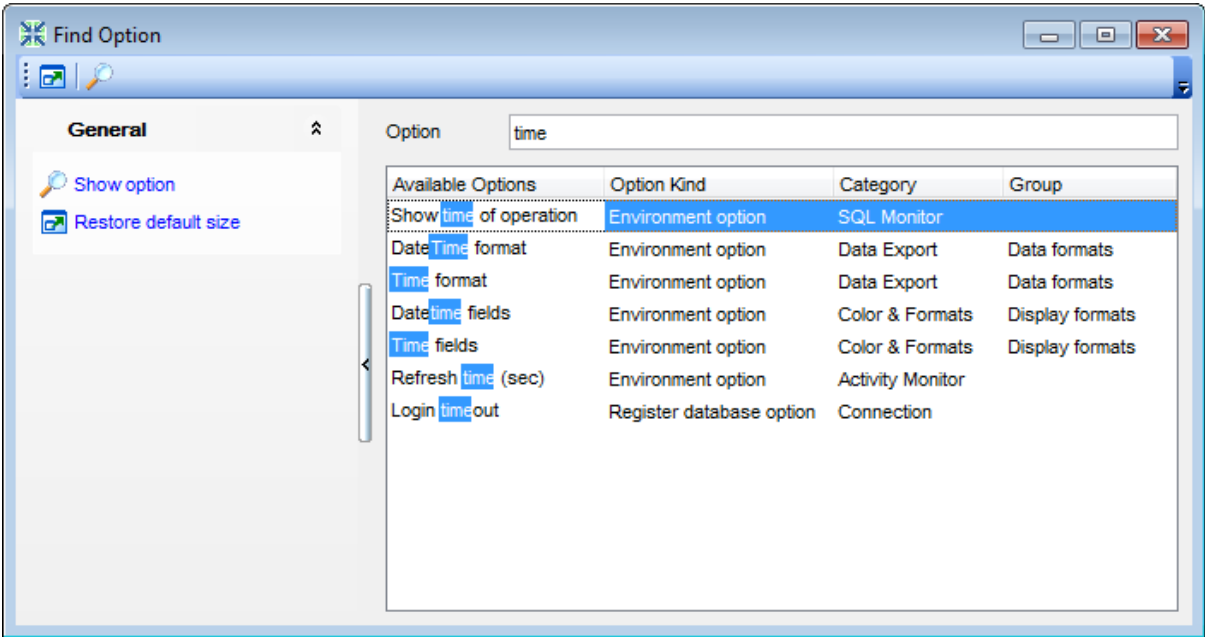

The **Available options** area lists all options by categories according to the specified name. The **Option Kind**, **Category** and **Group** columns specify option type and location. Select the required option in the list and click **Show Option** to open the corresponding dialog where you can view/edit the value of this option. For your convenience the required option is marked with an animated  $\frac{1}{2}$  icon.

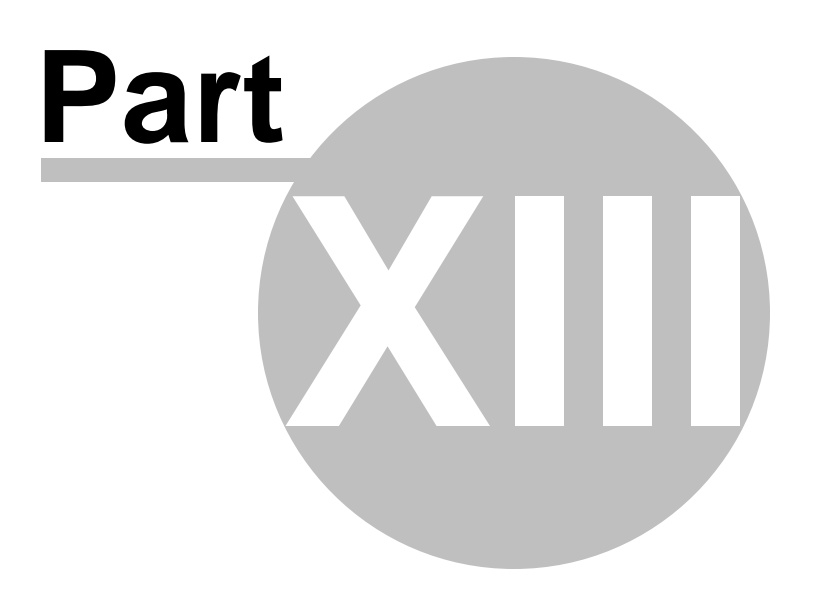

# **13 External Tools**

When using SQL Manager for DB2, you can add **external Windows applications** to make your work more efficient.

- [External](#page-1088-0) Tools dialog
- [External](#page-1090-0) Tool Info editor

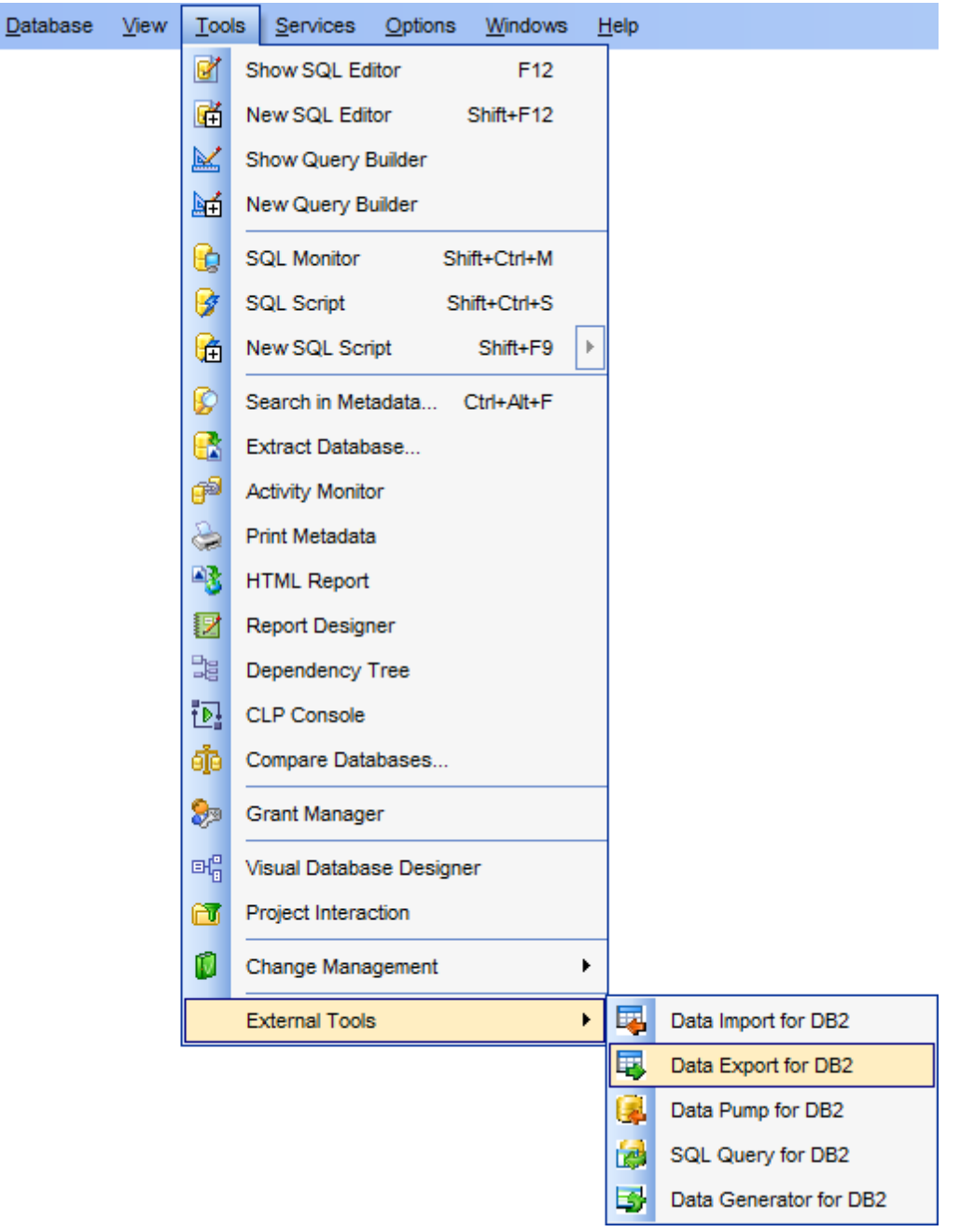

### <span id="page-1086-0"></span>**Adding External Tools**

In order to add an external program:

- select the **Options | External Tools...** main [menu](#page-1143-0) item;
- click the **Add...** button in the **[External](#page-1088-0) Tools** dialog;
- specify parameters of the new external tool within the **[External](#page-1090-0) Tool Info editor**;
- confirm adding the new external tool by clicking **OK** in the [External](#page-1090-0) Tool Info editor and the **[External](#page-1088-0) Tools** dialog.

This adds the icon and the title of the application you have selected to the **Tools | External Tools** submenu. Now you can run this tool quickly without closing SQL Manager.

#### **Removing External Tools**

In order to remove an external program:

- select the **Options | External Tools...** main [menu](#page-1143-0) item;
- select the tool to be removed in the **Tools** list of the [External](#page-1088-0) Tools dialog;
- press the **Del** key or click the **Delete** button within the dialog;
- click **OK** to confirm removing the tool and closing the dialog.

The selected tool has been removed and is no longer accessible from the **Tools | External Tools** submenu.

#### **See also:**

SQL [Monitor](#page-707-0) SQL [Script](#page-710-0) Editor Search in [Metadata](#page-770-0) Extract [Database](#page-719-0) Wizard **[Activity](#page-799-0) Monitor** Print [Metadata](#page-731-0) HTML [Report](#page-738-0) Reports [management](#page-746-0) [Dependency](#page-701-0) Tree CLP [Console](#page-802-0) Compare [Databases](#page-807-0) Grant [Manager](#page-817-0) Visual [Database](#page-775-0) Designer Project [Interaction](#page-823-0)

# <span id="page-1088-0"></span>**13.1 External tools dialog**

The **External Tools** dialog allows you to manage the list of external applications which can be easily run from within SQL Manager environment.

To open this dialog, select the **Options | External Tools...** main [menu](#page-1143-0) item.

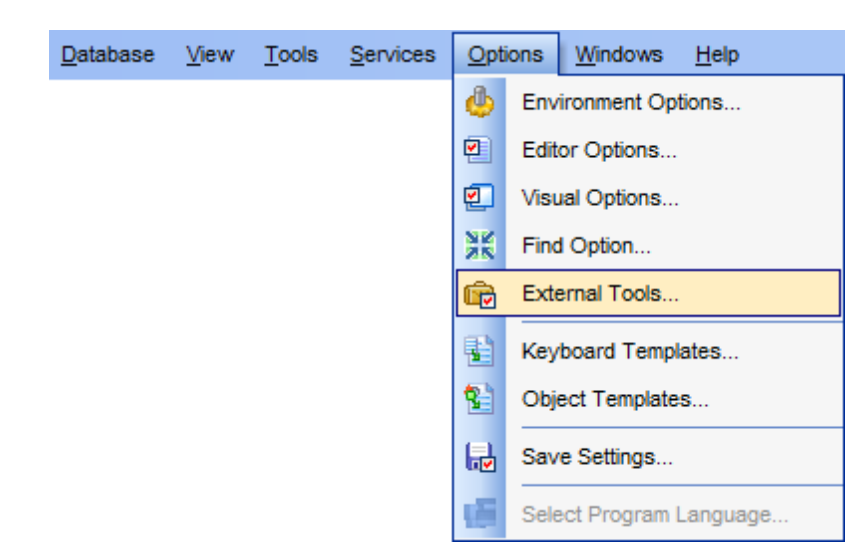

### **Tools**

Lists all added external applications.

#### **Add...**

Opens the [External](#page-1090-0) Tool Info editor for adding a new tool to the **Tools | External Tools** submenu.

### **Edit...**

Opens the **[External](#page-1090-0) Tool Info** editor for editing the title, the hot key, the path to the executable file, the working directory and execution parameters of the tool currently selected in the **Tools** list.

#### **Delete**

Removes the selected tool from the list of SQL Manager for DB2 external tools.

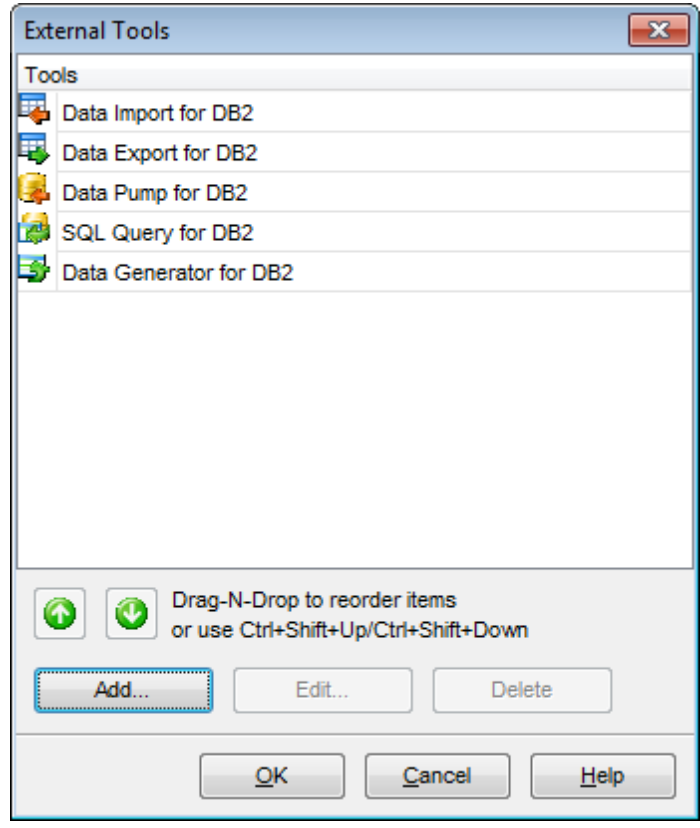

To change the order of tools in the list, use the **arrow** arrow buttons at the bottom area of the dialog, or use the Ctrl+Shift+Up / Ctrl+Shift+Down <u>[shortcuts](#page-1181-1)</u>. You can also dragand-drop items within the list box to change their positions.

### **See also:** [External](#page-1090-0) Tool Info editor

# <span id="page-1090-0"></span>**13.2 External tool info editor**

The **External Tool Info** editor allows you to set common parameters of running added external programs from within SQL Manager environment. This dialog is used both when adding external tools and editing their parameters (see Add [External](#page-1088-0) Tool and External [Tools](#page-1088-0)).

### **Title**

Enter the title to be displayed in the **Tools | External Tools** submenu of SQL Manager.

### **Hot Key**

Press a key or a key combination to set it as a hot key for running the tool.

### **Program**

Use the **Explorer b**utton to specify the path to the \*.exe file of the external program.

### **Working Dir**

Set the default working directory of the program.

#### **Parameters**

This box stores parameters for the program execution (if required).

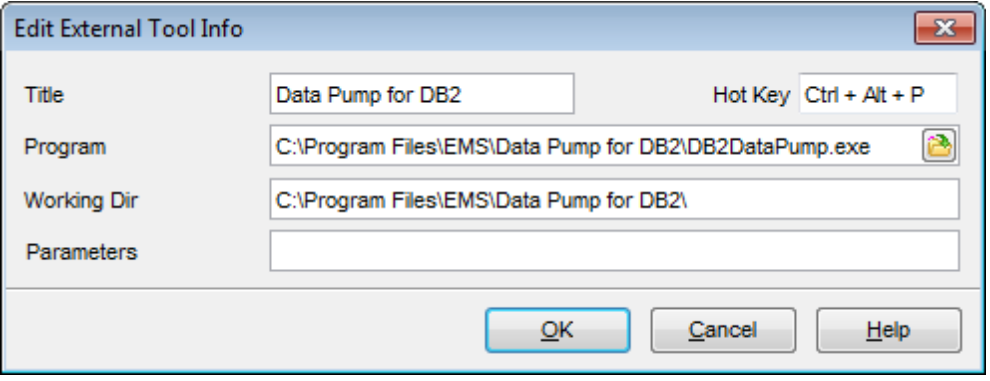

### **See also:**

[External](#page-1088-0) Tools dialog

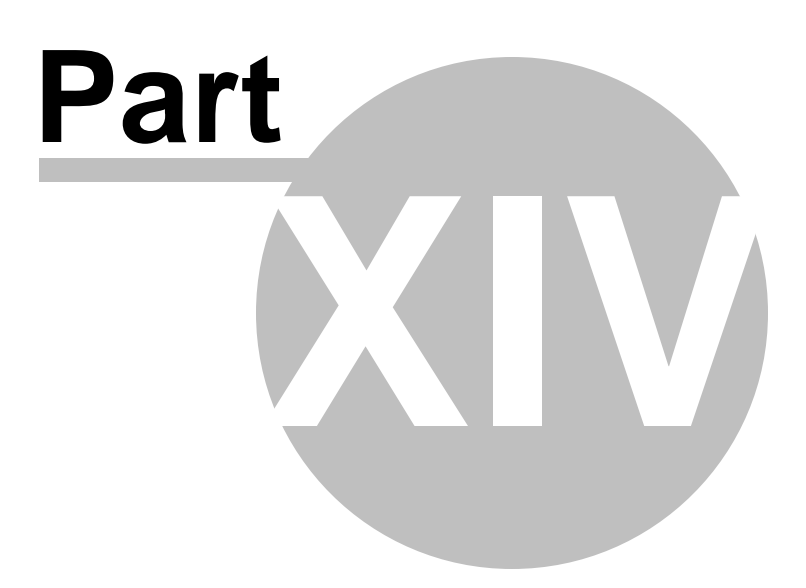

# **14 How to...**

The succeeding pages of this chapter are intended to provide you with brief instructions on how to perform this or that operation correctly using **SQL Manager for DB2**.

#### **Work with Databases**

Connect to a [database](#page-1094-0) Create a [database](#page-1095-0) Edit database connection [parameters](#page-1096-0) Make work with a [database](#page-1097-0) faster Design a visual [database](#page-1098-0) structure View an ER [diagram](#page-1099-0) Backup a [database](#page-1100-0) Restore a [database](#page-1101-0) from a backup Create a [database](#page-1102-0) copy [Document](#page-1103-0) a database Save [metadata](#page-1104-0) reports to file Log [database](#page-1105-0) changes Get an SQL [dump](#page-1106-0) [Synchronize](#page-1107-0) two databases

#### **Work with Database objects**

Group [objects](#page-1108-0) Find [objects](#page-1109-0) View [dependecies](#page-1110-0) Get an [object](#page-1111-0) DDL

#### **Work with Data**

View tables with many [records](#page-1112-0) Set data [filter](#page-1113-0) Sort and [group](#page-1114-0) data [Export/import](#page-1115-0) data [Export](#page-1116-0) data as SQL script Export [filtered](#page-1117-0) data Edit data of [master-detail](#page-1118-0) tables Add [image](#page-1119-0) to table Set data [display](#page-1120-0) format

### **Work with Queries and Scripts**

Create SQL [statements](#page-1121-0) rapidly Control a query [productivity](#page-1122-0) Work with [several](#page-1123-0) queries an once Save most frequently used queries Execute queries with [parameters](#page-1125-0) Export query [results](#page-1126-0) into file [Execute](#page-1127-0) scripts [Execute](#page-1128-0) a large SQL script Make SQL script work [faster](#page-1129-0) Customize work with [Query/Script](#page-1130-0) text View [executed](#page-1131-0) queries and scripts

#### **Work with [version](#page-1132-0) control**

Enable [version](#page-1133-0) control Rollback to [previous](#page-1134-0) revision state View database changes View [procedure](#page-1136-0) changes

Work with [database](#page-1137-0) objects offline [Transfer](#page-1138-0) program settings Create a simple report in Report [Designer](#page-1139-0) Update SQL [Manager](#page-1140-0) Report bugs and [suggestions](#page-1141-0)

**See also:** Getting [Started](#page-46-0) [Database](#page-69-0) Explorer Database [Management](#page-95-0) [Database](#page-184-0) Objects Query [Management](#page-459-0) Tools Data [Management](#page-501-0) [Import/Export](#page-581-0) Tools Change [management](#page-669-0) [Database](#page-699-0) Tools [Instance](#page-842-0) Tools **[Personalization](#page-979-0)** 

# <span id="page-1094-0"></span>**14.1 Work with Databases**

### **14.1.1 Connect to a database**

If you want to connect to a database that has not been registered yet then perform the following operations:

- 1. Launch the Register [Database](#page-117-0) wizard by selecting the **Database | Register Database...** main [menu](#page-1143-0) item.
- 2. If a host where the database is located has not been registered yet then select  $\circledcirc$ **Add new catalog entry** option on the [first](#page-118-0) step. Otherwise, select the **Use existing entry** option.
- 3. In the first case provide node registration info on the [second](#page-122-0) step and **User name** and **Password** on the [third](#page-125-0) step.
- 4. In the second case select the database(s) you want to register and then provide the **User name** and **Password** for each database on the [third](#page-120-0) step.
- 5. The registered database(s) is/are now displayed in the DB [Explorer](#page-69-0). To connect to the database double-click its alias or select the **Connect to Database** item of the database [context](#page-61-0) menu.

### <span id="page-1095-0"></span>**14.1.2 Create a database**

If you want to create a database, please, make sure that the host for this database has been already registered. For more details see the [Register](#page-98-0) Node wizard.

To create a database on the registered server perform the following operations:

- 1. Launch the Create [Database](#page-110-0) wizard by selecting **Database | Create Database** main [menu](#page-1143-0) item.
- 2. On the first [step](#page-111-0) define a name for the newly created database, the location where the new database will reside, select the node for the new database and supply the **User name** and **Password**.
- 3. On the [second](#page-113-0) step set connection properties and collation for a new database.
- 4. On the final [step](#page-115-0) define the location of the new database files and a number of tablespace parameters using the corresponding controls and then check the  $\blacksquare$ **Register after creating** option in order to open the Database [Registration](#page-127-0) Info dialog after database creation.

### <span id="page-1096-0"></span>**14.1.3 Edit database connection parameters**

If you have made a mistake when [creating](#page-110-0) and [registering](#page-117-0) a database or the information provided is incomplete then it can be edited using the **Database [Registration](#page-128-0) Info dialog.** You can view this information both for connected or disconnected database.

To open the dialog, select the database or any of its objects in the DB [Explorer](#page-69-0) tree, then select the **Database | Database Registration Info...** main [menu](#page-1143-0) item, or right-click the database alias in DB [Explorer](#page-69-0) and use the **Database Registration Info...** [context](#page-61-0) [menu](#page-61-0) item.

The connection parameters can be changed on the **Connections** tab of the dialog. Here you can define or redefine the following properties in the corresponding boxes: Node name , User nam <sup>e</sup>, Passw ord, Login tim eout, Database nam <sup>e</sup>, Database alias, Database <sup>c</sup> om <sup>m</sup> ent.

## <span id="page-1097-0"></span>**14.1.4 Make work with a database faster**

If your database contains too many objects or if a connection to the database is slow you can increase work speed by uncheking the **Refresh objects on connection** option when registering database or editing the **Database [Registration](#page-130-0) Info.** Also you can uncheck the **Restore desktop on connect** option in the **[Preferences](#page-981-0)** section of the **[Environment](#page-980-0) Options**.

# <span id="page-1098-0"></span>**14.1.5 Design a visual database structure**

To design your database visually you may use the Visual [Database](#page-775-0) Designer tool. It allows you to create, edit and drop tables and table fields, set relations between tables and perform other operations you may need to achieve your purpose.

To create a new object right-click within the diagram area and then choose the **Create** item of the context menu. After that a new object will appear on a diagram. After you have finished designing your diagram you can click a Compile button to create this structure physically.

## <span id="page-1099-0"></span>**14.1.6 View an ER diagram**

The relationship diagram is built using the reverse [engineering](#page-791-0) operation.

- To view an ER diagram of a scheme you should follow the steps:
	- 1. Run Visual [Database](#page-775-0) Designer;
- 2.Click the **Reverse Engineer** button on the main [toolbar](#page-778-0) or use the corresponding item of the context menu.
- 3.Choose schemas to reverse engineer from.

The created diagram can be saved as a \*.dbd file ( **Save Diagram** button) or as an image ( **Save as Picture** button).

### <span id="page-1100-0"></span>**14.1.7 Backup a database**

A database backup is created by means of the Backup [Database](#page-844-0) Wizard. To launch it choose **Services | Backup Database** main [menu](#page-1143-1) item.

- 1. On the [first](#page-845-0) step define the location for a backup: Local device, Tivoli Storage Manager, Vendor library or XBSA.
- 2. On the [second](#page-847-0) step set buffer options and define whether to perform an online or offline backup.

You can set

- number of buffers number of memory buffers DB2 will use to store backup data prior to sending it off to the target;
- buffer-size the size of each of these member buffers;

parallelism - the number of table spaces to be backed up in parallel. Here you can set a backup level. If you do not want to backup the full database you can backup a set of tablespaces if you like (or even a single tablespace). In this case select the Tablespace item from the **Backup level** drop-down list.

If you want to backup only the data pages that have changed then check the  $\blacksquare$ **Incremental** option.

- 3. On the [third](#page-849-0) step set additional parameters for backup operation.
- 4. If you have selected Tablespaces as the **Backup level** on the second step then on the [fourth](#page-850-0) step select table spaces to back up.

### <span id="page-1101-0"></span>**14.1.8 Restore a database from a backup**

Use the Restore [Database](#page-852-0) Wizard to restore a database from a backup. To launch the wizard and set restore options choose the **Services | Restore Database** main [menu](#page-1143-1) item.

- 1. On the [first](#page-853-0) step select the preferable restore mode:
	- Restore to an existing database
	- Restore to a new database
	- Restore history file only
- 2. On the [second](#page-854-0) step select table spaces to restore or choose to restore the whole database and define whether you want to perform a redirected restoring by checking the **Redirect containers** option.
- 3. If you are restoring to a new database then on the [third](#page-855-0) step set target database options.
- 4. On the [next](#page-857-0) step choose a backup image from which you want to restore a database.
- 5. If the **Redirect containers** option was checked on the second step then define new paths for containers on the [fifth](#page-858-0) step.
- 6. On the [next](#page-859-0) step set restore options: buffer option and final state. Here you can also specify whether you want to perform an online restore operation. This means that other agents can connect to the database while the backup image is being restored, and that the data in other table spaces will be available while the specified table spaces are being restored.

## <span id="page-1102-0"></span>**14.1.9 Create a database copy**

In order to create a copy of the whole database or of separate objects you can:

- 1. Extract DB objects structure and data into SQL script using the **Extract [Database](#page-719-0)** [Wizard.](#page-719-0) The result script can be used to copy or restore your database.
- 2. Create database backups with the help of the Backup [Database](#page-844-0) Wizard.
- 3.Create copies of separate database objects by using the [Duplicate](#page-188-0) Object Wizard.
- 4. Create a project on the basis of the existing database using the **Project [Interaction](#page-823-0)** [Wizard.](#page-823-0) It will serve as a virtual database with objects copied from the real one.

### <span id="page-1103-0"></span>**14.1.10 Document a database**

There are several ways to document a database:

- 1. You can generate a detailed [HTML](#page-738-0) report of the selected database objects using HTML Report [Wizard](#page-738-0).
- 2. You can generate and print [metadata](#page-731-0) reports of any database object(s). Generated reports can be exported to any of the available formats: HTML file, Excel file, Text file, RTF file, CSV file, HTML file, BMP image, Excel table (OLE), JPEG image, TIFF image.
- 3. You can save the *Visual [Database](#page-775-0) Designer* diagram as a \*.dbd file for future use. A diagram is saved with the objects XML files. If necessary, you can also save the diagram as an image.

## <span id="page-1104-0"></span>**14.1.11 Save metadata reports to file**

To save a metadata report in a file of any supported format  $(*.txt, *.csv, *,pdf, *.html)$ you should do the following:

- 1. Open the Print [Metadata](#page-731-0) window by selecting the **Tools | Print Metadata** item of the main [menu.](#page-1143-0)
- 2. Mark the needed objects and define printing settings and click the **Preview** button on the [navigation](#page-732-0) bar or toolbar.
- 3. In the opened Preview window click **Export** and select from the drop-down list the needed file format for report saving. When done, specify file name and location.

# <span id="page-1105-0"></span>**14.1.12 Log database changes**

- If you want to perform metadata changes logging and SQL query logging you need to:
- 1.Check the **Enable log of metadata changes** and specify the path to the \*.sql file to store the metadata logs.
- 2.Check the **Enable log of SQL Editor queries** and specify the path to the \*.sql file to store the logs of SQL queries: date/time of query execution, SQL text, execution result or errors (if any).

This can be done in the **Database [Registration](#page-134-0) Info | Logs** window.

# <span id="page-1106-0"></span>**14.1.13 Get an SQL dump**

To get an SQL dump (an \*.sql file) of your database use the **Extract [Database](#page-719-0) Wizard** that will extract database objects and/or data to an SQL script, e.g. for backup purposes.

## <span id="page-1107-0"></span>**14.1.14 Synchronize two databases**

The synchronization between two databases can be done with a help of the [Compare](#page-807-0) [Databases](#page-807-0) Wizard. This wizard allows you to compare databases and create a script to deploy changes from one database into another one.

To run the wizard use the **Tools | Compare Databases...** item of the main menu.

# <span id="page-1108-0"></span>**14.2 Work with Database Objects**

# **14.2.1 Group objects**

If you want to group objects you can do it in one of the following ways:

- **Using [favorite](#page-83-0) objects (situated in the DB [Explorer](#page-69-0) tree):**
	- 1.Click create **New Sub Folder** in the **Favorite Objects** folder using the corresponding item of the context menu
	- 2. Define its name and drag-and-drop necessary objects there or use the **Add Object** item of the created folder context menu. Pick the objects to add to folder from the appeared dialog.
- **Using DB [Explorer](#page-69-0) tabs:**
	- 1. Right-click the necessary object in the DB [Explorer.](#page-69-0)
	- 2.Choose the **New Tab from Here** item of the object [context](#page-63-0) menu and define the name of the tab.
	- 3. Now your objects are stored on the separate tab of a DB [Explorer.](#page-69-0) **Note:** If object is not a tree node, it cannot be placed on separate tab.

### <span id="page-1109-0"></span>**14.2.2 Find objects**

In order to search for objects you need you can:

- 1.Call the **Find Object** dialog by right-clicking the **Database** alias, any database object group nodes or objects in the **DB Explorer** tree and select the **Find Object...** [context](#page-59-0) [menu](#page-59-0) item.
- 2. Call the **Find Object** dialog by using the Ctrl+F [shortcut](#page-1181-2).
- 3. Type in the first letters in the edit-box of the [Search](#page-85-0) Panel, and the corresponding object will be highlighted in the tree, as displayed in the picture below.

**Note:** Objects among which the search is performed should be updated and the object node should be expanded.

4. Launch the Search in [Metadata](#page-770-0) tool by selecting the **Tools | Search in Metadata** main [menu](#page-1143-0) item, or using the  $Ctrl+Alt + F$  [shortcut.](#page-1181-3) After the search is complete, the **Explorer** group on the **[Navigation](#page-771-0) bar** displays the tree of database objects in which the search string is found, and allows you to view metadata of the required object or its fragment.

# <span id="page-1110-0"></span>**14.2.3 View dependecies**

If you want to view all the object dependencies then:

1. Use a dependencies tab in the Table [Editor](#page-213-0).

2. Use the **[Dependency](#page-701-0) Tree** tool.

These tools may be useful when you can't find an object that prevents your from dropping a table.

# <span id="page-1111-0"></span>**14.2.4 Get an object DDL**

In order to get an object DDL you can:

- 1. Right-click the object in the DB [explorer](#page-69-0) tree and select the **Script to New SQL Editor | Create** context menu item.
- 2. Right-click the object and select the **Edit Table <table\_name>...** context menu item or double-click the table and then proceed to the DDL tab in the opened table editor window.
- 3. Right-click the object in the DB [explorer](#page-69-0) tree and select the **Data Manipulation | Export Data as SQL Script** context menu item.

# <span id="page-1112-0"></span>**14.3 Work with Data**

# **14.3.1 View tables with many records**

If your table contains a lot of records you can minimize dataset loading time by:

- 1. Setting the number of records to be selected;
- 2. Enabling **Load visible records** in order to load only a fixed number of dataset records into memory;
- 3.Checking the **Never retrieve** option to disable retrieving record count for tables.

These options can be set only for the selected database on the **Data [Options](#page-136-0)** page of the Database [Registration](#page-127-0) Info.

Default settings for newly registered databases can be defined on the Grid | Data [Options](#page-1017-0) page of the **[Environment](#page-980-0) Options** dialog.

You can set the maximum number of visible records in the **Record Limit** counter

 $\frac{1}{2}$  200 **C E** located on the Data View toolbar. Press **Enter** or click the data grid to apply changes.

If the number of records exceeds the maximum number, the **P** Fetch all button becomes active. It allows viewing all records in a table.

Use the Grid Mode tab of the Data View [context](#page-515-0) menu to set the display mode. You can choose among the Load All Rows, Load Visible Rows and Default modes.

### <span id="page-1113-0"></span>**14.3.2 Set data filter**

#### **Quick Filtering (by the current value in a cell)**

Open the context menu of the needed column and choose the **Quick Filter** item. Then choose a *filter [condition](#page-512-0)* in the opened submenu.

### **Filtering by Column**

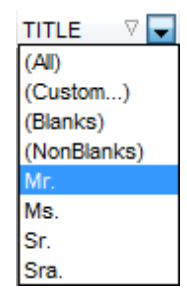

Open the drop-down list on the column title and choose a filter condition from the list. You can set advanced conditions by using the **Custom...** menu item. When choosing this item, the special window for setting filter [conditions](#page-567-0) opens.

#### **Advanced Filtering**

You can set advanced filter options by pressing the button  $\mathbf \nabla$  on the [toolbar](#page-503-0) of the Data View and set filter parameters in the **Filter Builder**. Apply the set conditions by pressing the **Apply** button.

If a filter is set for a table, the special bar appears in the lower part of the table where you can see filter conditions and the history of filter changes opened by pressing the drop-down list.

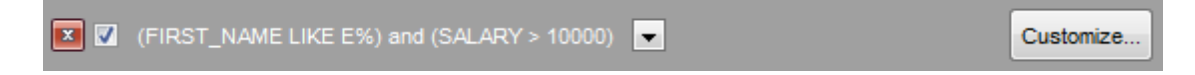

#### **Disable Filtering**

To cancel filtering, open the context menu of the column and choose the **Disable filter** item.

Or press the  $\Box$  button on the filter toolbar.

### <span id="page-1114-0"></span>**14.3.3 Sort and group data**

#### **In order to sort data, do the following:**

1. Open data at the **Data** or **Results** tab.

- 2.Choose the column by which you need to sort data and click the column title.
- 3. If the column was not sorted, the first click will sort it in the ascending order and the second one - in the descending order.

**Note:** To cancel the sorting, open the context menu by right-clicking the necessary column and choose the **Clear Sorting** item, or press the Ctrl button and click the column title.

**To enable grouping**, drag the column title to the special grouping bar above the grid.

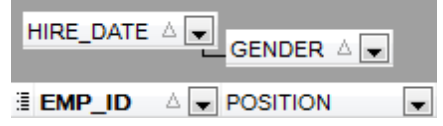

**Note:** To disable grouping, drag the column title from the group bar back to the table.

### <span id="page-1115-0"></span>**14.3.4 Export/import data**

.

You can export data from a database table into an external file of any supported format by means of the **Export Data Wizard**.

# **There are several ways to launch Export Data Wizard:**

- 1. Open the **Data** or **Results** tab, press **Export Data** on one of the Data View [toolbars.](#page-503-0)
- 2. Open the **Data** or **Results** tab, choose **Data Manipulation | Export Data** in the Data Grid [context](#page-515-0) menu.
- 3. Open the table [context](#page-63-0) menu in the DB [Explorer,](#page-69-0) choose the **Data Manipulation | Export Data** item.
- 4. Open the **Data** or **Results** tab and use the shortcut **Shift+Ctrl+E**.
- **You can import data from external sources into a table or view using [Import](#page-630-0) Data [Wizard](#page-630-0):**
- 1. Open the **Data** tab, press the **Import Data** button on one of the Data View [toolbar](#page-503-0)
- 2. Open the **Data** tab, choose **Data Manipulation | Import Data** in the [Data](#page-515-0) Grid [context](#page-515-0) menu.
- 3. Open the table [context](#page-63-0) menu in the DB [Explorer,](#page-69-0) choose the **Import Data** item.
- 4. Open the **Data** tab and use the shortcut **Ctrl+I**.

**Note:** Export and import data tools are available in full version of SQL Manager for DB2 only.
## **14.3.5 Export data as SQL script**

You can export data from a database table into SQL script with INSERT INTO statements in one of the following ways:

- 1. Open the **Data** or **Results** tab, press the **Export Data as SQL Script** on one of the **Data View** [toolbars](#page-503-0) and set export parameters in the opened [Export](#page-659-0) as SQL Script [Wizard.](#page-659-0)
- 2. Open the **Data** or **Results** tab, choose **Data Manipulation | Export Data as SQL Script** in the **Data Grid [context](#page-515-0) menu** and set export parameters in the opened **[Export](#page-659-0)** as SQL Script [Wizard](#page-659-0).
- 3. Open the table [context](#page-63-0) menu in the DB [Explorer,](#page-69-0) choose the **Data Manipulation | Export Data as SQL Script** item and set export parameters in the opened [Export](#page-659-0) as SQL Script [Wizard](#page-659-0).

**Note:** In order to extract table DDL (CREATE TABLE statement), check the **Add CREATE TABLE statement** box at the [Step](#page-661-0) 1.

## **14.3.6 Export filtered data**

If you have set a filter in a **Data [View](#page-502-0)** and want to export only this data then you need to uncheck **Perform data filtration on client in data view** option on the [Database](#page-136-0) [Registration](#page-136-0) Info | Data Options tab. In this case all the changes made by applying filters are performed on the DB2 server with the help of the WHERE clause used in SQL query. Otherwise your changes will just be displayed on your client machine but data will be exported into a file without applied filters.

## **14.3.7 Edit data of master-detail tables**

You can work with data in multi-level mode, that is you can view and modify it in several related tables simultaneously.

To manage grid levels, right-click the grid and select the **Grid Levels** [context](#page-515-0) menu group. Click **Add Grid Level** in the menu to run the Create Grid Level wizard. After the level is added you can edit data of the related tables.

## **14.3.8 Add image to table**

If you want to add an image to a table then do the following:

- 1. Open the table on the Data tab.
- 2. Go to the BLOB View section (the navigation buttons are located in the bottom part of the window) and then proceed to the Image tab.
- 3. If there are several BLOB fields, choose the required field from the Select BLOB Column drop-down list on the [toolbar](#page-504-0) of the Blob View tab and press the **Load from File** button on the same toolbar.
- 4.Choose the needed image file in the appeared dialog.

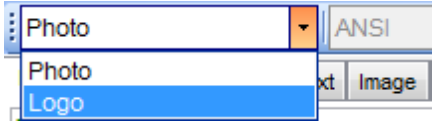

**Note:** Adding images to table is possible only if table contains at least one [BLOB](#page-556-0) field.

## **14.3.9 Set data display format**

To set the format for displaying data open the **Options | Environment Options** dialog from the main [program](#page-1143-0) menu, proceed to the Color & [Formats](#page-1021-0) tab and define or choose the display format for some data types in the **Display formats** section.

# **14.4 Work with Queries and Scripts**

## **14.4.1 Create SQL statements rapidly**

There are two options for creating SQL queries rapidly:

### **In the DB Explorer**

- 1. Right-click a table in the DB [Explorer](#page-69-0)
- 2.Choose Script to New SQL Editor context menu item.
- 3. Select the necessary query type.

### **In the Visual Query Builder**

- 1. Open Visual Query [Builder.](#page-479-0)
- 2. On the **Builder** tab drag an object from the DB [Explorer](#page-74-0) tree to the diagram area.
- 3.Choose necessary fields to include in the query by checking the corresponding box located to the left from the field name in the list, or just by double-clicking it. To include all fields of the table/view, check the box located to the left of the table/view caption.
- 4. [Associate](#page-485-0) two objects by their fields. Drag a field from one object list to another. This will set a link between these objects by the selected fields. It is indicated by a bidirectional arrow between the linked fields.
- 5. Edit link [properties](#page-485-0). Double-click the linking arrow or right-click it and select the **Property** popup menu item. The **Link properties** dialog allows you to change the association condition by choosing it from the drop-down list.
- 6. You can view and edit your SQL statement on the **Edit** tab of the Visual Query [Builder](#page-479-0).

## **14.4.2 Control a query productivity**

You can view a [query](#page-469-0) productivity on the query plan. It allows you to view the sequence of actions performed by the database server in the process of the query execution, and the amount of system resources used for the query execution.

To view the **Plan** of a query, open the query in **SQL Editor** and use the **Show estimated execution plan** item of the [Navigation](#page-462-0) bar or [toolbar](#page-463-0).

If necessary, you can specify that the **Plan** tab appears automatically upon query execution in SQL [Editor](#page-461-0): select the **Show actual execution plan on query execution** option available within the Tools | SQL [Editor](#page-991-0) section of the [Environment](#page-980-0) Options dialog.

## **14.4.3 Work with several queries an once**

SQL [Editor](#page-461-0) provides a possibility to open and edit several queries. You can create tabs in the lower part of the **SQL Editor**, each tab may contain a separate query. There are several ways for creating tabs:

1. Open **SQL Editor** and choose **Add New Query** on one of the [toolbars](#page-462-0).

2. Open **SQL Editor** and choose **Add New Query** in the [context](#page-467-0) menu of the

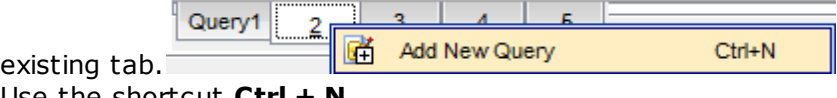

3. Use the shortcut **Ctrl + N**.

Note: Each tab can be renamed and any query can be added to **[Favorite](#page-93-0) Queries**.

## **14.4.4 Save most frequently used queries**

Use the **[Favorite](#page-93-0) Queries** feature to store your most frequently used SQL queries. To access the list of your favorite queries you can use the **Favorite Queries** node of DB Explorer or create a separate tab for your Favorite queries.

Using the context menu you can create a new Favorite query or edit an existing one using **[Favorites](#page-476-0) editor**, open any of the existing queries in **SQL [Editor](#page-461-0)** or remove a query if you don't need it any longer.

## **14.4.5 Execute queries with parameters**

If you want to use queries with parameters then you should check **Allow using parameters in query text** option in the **[Environment](#page-987-0) Options** | Tools. This feature allows you to specify different values within a query in a [popup](#page-499-0) dialog just before the query execution. Use the colon (':') character before an identifier (e.g. :P1) to specify a parameter within the query.

## **14.4.6 Export query results into file**

When executing queries, their results can be displayed on the **Edit** or **Results** tab in the Data [View](#page-502-0).

You can copy data from database tables into an external file of any supported format in one of the following ways:

- 1. Open the **Data** or **Results** tab, press **Export Data** on one of the Data View toolbars and define export parameters in the opened Data Export [Wizard.](#page-582-0)
- 2. Open the **Data** or **Results** tab, choose **Data Manipulation | Export Data** in the Data Grid [context](#page-515-0) menu and define export parameters in the opened Data [Export](#page-582-0) [Wizard](#page-582-0).
- 3. Open the table [context](#page-63-0) menu in the DB [Explorer,](#page-69-0) choose the **Export Data** item and define export parameters in the opened Data Export [Wizard.](#page-582-0)
- 4. Open the **Data** or **Results** tab and use the shortcut Ctrl+E.

## **14.4.7 Execute scripts**

SQL [Script](#page-710-0) allows you to create, view, edit and execute SQL scripts. To open SQL Script Editor select the **Tools | SQL Script...** main [menu](#page-1143-0) item. This tool is intended for work with a great number of SQL statements and with scripts that are stored in files. For instance, you can execute a script directly from a file without loading it to the Editor window. This reduces memory usage. However SQL Script allows just to estimate whether the execution of script statements will be successful, but it does not return query result.

**Note:** To execute SQL scripts you should use SQL [Script](#page-710-0), not SQL [Editor.](#page-461-0) The latter is intended for creating, editing and executing SQL statements. It also provides a possibility to view query result, perform various operations with it (data import, data export, etc.) and manage transactions.

## **14.4.8 Execute a large SQL script**

If you need to execute a large [SQL](#page-710-0) script it's not necessary to load it from file to the SQL [Script](#page-710-0) Editor window as it can take a lot of time. Instead you can execute script directly from \*.sql, \*.zsql or \*.txt file. In order to do this click the **Execute script from file** button of the [Navigation](#page-711-0) bar and Toolbar in SQL [Script](#page-710-0) editor.

## **14.4.9 Make SQL script work faster**

In order to make the SQL script work faster, you can disable some functions.

### **Parsing**

Choose and disable the **E** Disable Parsing item on one of SQL Script Editor [toolbars.](#page-711-0)

### **Automatic Creation of Hierarchical Text Structure**

Uncheck the **Use code folding** box in the [Display](#page-1036-0) section of the **Editor options**.

### **Syntax Highlight and Quick Code for Aliases**

Choose **Options** | **Editor options** in the main [program](#page-1143-0) menu, proceed to the [General](#page-1032-0) tab and uncheck the **Resolve aliases** box - the syntax [highlight](#page-1038-0) and [quick](#page-1040-0) code for aliases will be disabled.

### **14.4.10 Customize work with Query/Script text**

To customize work with a query/script text you may:

#### **Use Internal Link**

This means that the name of the object existing on a database is highlighted in a query/ script text. Such an object can be opened by holding the Ctrl key and clicking the object with a mouse.

#### **Add Text Template**

Keyboard [templates](#page-1079-0) allow you to type regularly used expressions and edit the existing ones quicker. Once you have defined the templates, you can use them in SQL [Editor](#page-461-0). When [editing](#page-465-0) SOL text in SQL Editor, type a template name and use the Ctrl+J [shortcut:](#page-1181-0) the text associated with the template will be inserted automatically.

#### **Use Automatic Completion (Object List)**

You can call the autocompletion list by starting entering the first characters of the text and using the shortcut  $Ctrl + Space.$ 

#### **Customize Autocompletion List**

Choose **Options** | **Editor options** in the main [program](#page-1143-0) menu, proceed to the [Quick](#page-1040-0) Code tab and define the list and quick code parameters.

#### **Apply Automatic Formatting of Query/Script**

Choose **Quick Code** | **Format** in the SQL Editor/SQL Script [context](#page-467-0) menu or the Shift +Ctrl+F shortcut to apply automatic formatting.

#### **Set Font and Query/Script Format at the Display tab**

Choose **Options** | **Editor options** in the main [program](#page-1143-0) menu, proceed to the [Display](#page-1036-0) tab and define common font and format parameters for SQL Editor/SQL Script.

### **Set Font and Query/Script Format at the Highlight tab**

Choose **Options** | **Editor options** in the main [program](#page-1143-0) menu, proceed to the [Highlight](#page-1038-0) tab and define font options for each element.

**Note:** If some font parameters are defined on the **Highlight** tab, they will be applied to the query/script text and not the ones defined on the **Display** tab.

## **14.4.11 View executed queries and scripts**

To view all queries and scripts sent to the server you need to launch SQL [Monitor.](#page-707-0) It will show you the log of database operations and SQL queries as items, each consisting of 3 parts: Executed (the date and time of the operation), Operation (SQL statement sent to the server), Result (the result of the operation).

**Note:** SQL Monitor only displays scripts and queries executed in SQL Manager for DB2 during current session.

# **14.5 Work with Version Control**

Change management system allows you to:

- Systematization of release database new versions process: storing different database versions; tracking of database changes; Getting (storing, testing) change scripts which reveal differences between two database states.
- Possibility to rollback database to definite state.
- Control of database changes.

When a user of the system makes typical actions, such as getting previous version of a document or creating new version etc., he works with a local copy of repository. As the amount of applied changes grows, repositories of various developers become more different. This results in necessity of synchronization of repositories. Synchronization can be performed by interchange of patches or change sets among developers.

## **14.5.1 Enable version control**

To start working with Version Control System (VCS) you need to:

1. Install change management system.

The following systems are supported:

- **CVS**
- **Microsoft Visual SourceSafe**
- **Team Foundation Server**
- 2.Create the directory for **CVS**, which is a working copy of VCS (version control system) directory.
- 3. Open the Change [Management](#page-139-0) tab of the Database [Registration](#page-127-0) Info dialog to check the **Enabled** flag.
- 4.Create local [repository](#page-142-0) for each database under version control. Press the **Repository Management Wizard** button to open the corresponding [wizard.](#page-142-0) Use this wizard to define settings for linking database to VCS repository. Repository is a directory, where VCS stores all documents with history of its changes and other service information.
- 5. Specify the parameters of the created repository at the Change [Management](#page-139-0) tab of the database [registration](#page-127-0) info dialogue, or confirm autocomplete on closing the Repository [management](#page-142-0) wizard.
- 6.Confirm the changes and reconnect to the database.

You can view/edit repository connection settings within the **Provider settings** dialog which can be called by pressing the **Properties** button.

## **14.5.2 Rollback to previous revision state**

If you want to rollback a database to the state of a previous revision then you need to perform the following actions:

- 1. Right-click database in the DB [Explorer](#page-69-0) and select **Change management | Get Change Script** item from the popup menu or select the **Tools | Change Management | Get Change Script** in the main [program](#page-1143-0) menu. Get [change](#page-684-0) script wizard will appear.
- 2. On the [second](#page-686-0) step check **Generate differential script** in order to generate a script reflecting difference between two database states.
- 3. On the [third](#page-687-0) step specify a date or tag as a script end point so as to define a state to which you want to rollback your database and create a reverse script.
- 4. Execution of this script will rollback your database to the necessary point.

## **14.5.3 View database changes**

If you want to view committed database changes you can do it in one of the following ways:

- Using database [history:](#page-692-0)
	- 1. Right-click database alias in the DB [Explorer](#page-69-0) and select **Change management | History** item from the popup menu or select the **Tools | Change Management | History** in the main [program](#page-1143-0) menu.
	- 2. Define the **Period** within the corresponding section. Changes made in this period will be displayed in the working area.
	- 3. At the top of the window you can find a table that displays information about changes made in the specified period. It displays transaction ID, Date when transaction was made, name of the User who made changes and Comment to a transaction if any. In the bottom part of the window you can view SQL statement of the selected action.
- Using tags and change script:
	- 1. Right-click database alias in the DB [Explorer](#page-69-0) and select **Change management | Get Change Script** item from the popup menu or select the **Tools | Change Management | Get Change Script** in the main [program](#page-1143-0) menu. Get [change](#page-684-0) script [wizard](#page-684-0) will appear.
	- 2. On the [second](#page-686-0) step check **Generate differential script** in order to generate a script reflecting difference between two database states.
	- 3. On the [third](#page-687-0) step you may either select [tags](#page-671-0) from the drop-down list to specify two database states to view changes between or pick up dates to define a period of changes.
	- 4. After that a generated change script will show you the differences between two database states.

## **14.5.4 View procedure changes**

If you have modified a procedure and want to view committed changes then you need to do the following:

- 1. Right-click this procedure in the DB [Explorer](#page-69-0).
- 2. Select **Change management | History** item from the popup menu. You will see a table of object changes history.
- 3. Select two procedure revisions you need to compare.
- 4. Right-click any of the objects to call the context menu and select the [Compare](#page-695-0) [Properties](#page-695-0) or [Compare](#page-696-0) DDL item to view differences as table of properties or as object script respectively.
- 5. If you are comparing properties then in the window appeared you will see a table containing all procedure properties and its value in compared revisions. Properties with different values are highlighted with grey.
- 6. If you are comparing DDL then in the window appeared you will see DDL of procedures revisions. Extra lines in an early revision script are red, in latter revision - grey. Lines for pasting missing lines are yellow and different lines are blue.

## **14.6 Work with database objects offline**

SQL Manager for DB2 allows you to perform actions on your database offline. This can be done by using **[projects](#page-179-0)** which may be considered as virtual databases that do not require connection to the server.

When creating a project you can create a new database or copy an existing one. After the project is created you can work with it as if it was a real database: create, edit or drop schemas, create and drop tables, views, functions etc, undo and redo actions. But all actions are performed offline.

Existing projects can be updated with a database. In this case new or modified objects from a database are copied to the project. Vice versa you can create database from a saved project or alter a database with a project.

The process of creating and updating a project is executed by means of [Project](#page-823-0) [Interaction](#page-823-0) Wizard. As a result of updating a database you get an sql script showing differences between database and projects. This script can be executed, loaded to the SQL Script [Editor](#page-710-0) or saved to an \*.sql file.

Like databases projects can be compared with each other or with databases by means of Compare [Databases](#page-807-0) Wizard. After comparing is completed one project can be transformed into another project or database.

You can use Visual [Database](#page-775-0) Designer to work with a project.

# **14.7 Transfer program settings**

If you want to apply current program settings (wholly or partially) to SQL Manager for DB2 installed on another machine you can save them into a single \*.reg file. This can be done by means of the **Save [Settings](#page-1069-0) Wizard**.

[Note](#page-93-0) that **[Favorite](#page-93-0) Queries** are not saved in this case. To get access to your queries from another machine please [store](#page-476-0) them in the database.

# **14.8 Create a simple report in Report Designer**

To create a report using Report [Designer](#page-755-0):

- 1. Select the **Tools | Report Designer** main menu item.
- 2. In the opened **Report Designer** select the **File | New Report** main menu item, or click the **New Report** item of the navigation bar. The following objects will be added to the newly created report: **ReportTitle**, **MasterData** and **PageFooter**.
- 3.[Connect](#page-759-0) to data source.
- 4. Add **[ADOTable](#page-759-0)** or **[ADOQuery](#page-759-0)** object.
- 5. Link [ADOTable](#page-759-0) or [ADOQuery](#page-759-0) with [ADODatabase](#page-759-0).
- 6. Place database fields Page1. Move the required fields from Data Tree to **Band MasterData**.

# **14.9 Update SQL Manager**

**SQL Manager for DB2** can be updated in the following ways:

- 1. Download the SQL Manager for DB2 distribution package from the [download](http://sqlmanager.net/ru/products/mssql/manager/download) page, then extract archive to the preferable directory (e.g. c:\unzipped). Close SQL Manager for DB2 if it's opened and run DB2ManagerFullSetup.exe or DB2ManagerLiteSetup.exe.
- 2. Select the **Help |** SQL [Manager](#page-1174-0) Direct, then press the **Update** button. If new SQL Manager for DB2 version is released it will be offered for downloading. Click Yes in the dialog window to update SQL Manager for DB2 automatically.

# **14.10 Report bugs and suggestions**

Before reporting bugs and suggestions make sure you are using the latest version of the SQL Manager for DB2. If so then you may contact us via Members Area on [http://www.](http://www.sqlmanager.net/) [sqlmanager.net/](http://www.sqlmanager.net/), via Help main menu or by sending an email to [support@sqlmanager.net](mailto:support@sqlmanager.net). Please, don't forget to mention your OS version, DB2 version and program version. Describe the steps to reproduce the bug in detail and illustrate them with screenshots.

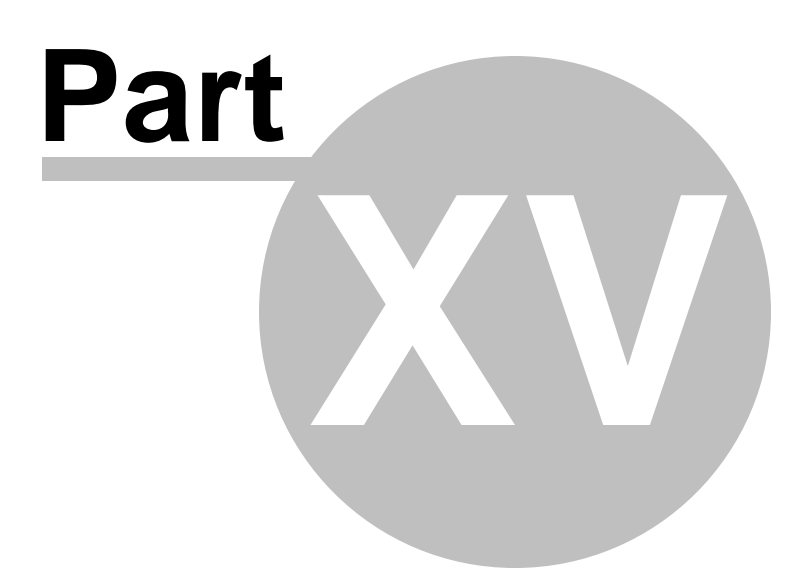

# **15 Appendix**

## **15.1 Program interface**

#### <span id="page-1143-0"></span>**Main menu**

The main menu allows you to perform various **Database** operations, open [To-Do](#page-1164-0) List and activate/deactivate [Database](#page-69-0) Explorer, SOL [Assistant](#page-88-0) and various [toolbars](#page-1144-0) within the **View** menu, manage your databases using items of the **Tools** and **Services** menus, [customize](#page-979-0) the application using the **Options** menu, manage SQL Manager **Windows** using [Window](#page-1166-0) List and other tools, view the Tip of the [Day](#page-1151-0) and access [Registration](#page-25-0) information and product documentation, [update](#page-1174-0) the product to the latest version using the corresponding items available within the **Help** menu.

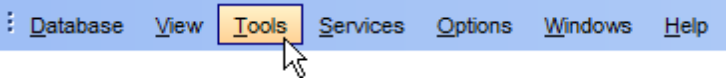

Note: To learn how to configure SQL Manager menus, refer to the [Customize](#page-1167-0) toolbars and [menus](#page-1167-0) page.

#### <span id="page-1143-1"></span>**Navigation bars in object editors and program tools**

**Navigation bars** are interface elements that enable users to quickly locate tools they need. Navigation bar items are displayed within a group with the help of links. A typical Navigation bar of SQL Manager contains links to commonly accessed tools (refresh, print, restore default size of the window), options pertaining to the editor or tool, and specific tools.

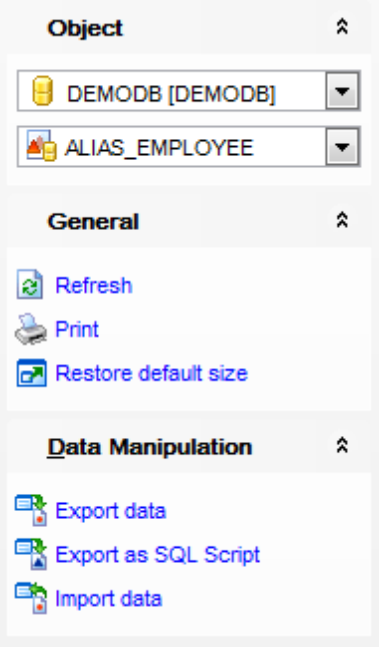

Navigation bar panes (groups) can be **expanded**/**collapsed**. When expanded, a panel provides access to its links; when collapsed, panes are displayed as headers only. To expand/collapse a panel, click the panel header. The  $\frac{1}{2}$  a icons indicate the current panel state (collapsed/expanded respectively).

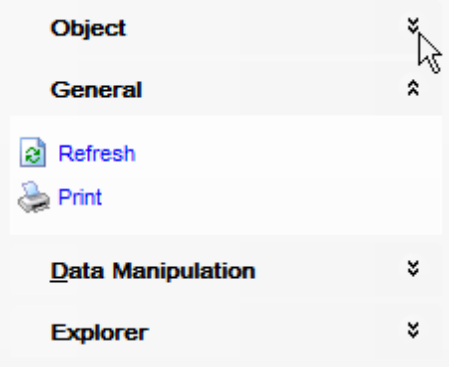

**Note:** Depending on the current tab selection, Navigation bars in most of the program tools expand to one or more additional panes with tab-specific actions that can be useful for working with the object or service.

**Note:** To configure the Navigation bars, you can use the [Navigation](#page-1067-0) bar section of the Visual [Options](#page-1051-0) dialog.

**Hint:** Most items of the Navigation bars are also available on the [Toolbars.](#page-1144-0)

#### <span id="page-1144-0"></span>**Toolbars in the main program window, object editors and program tools**

A **toolbar** is a horizontal row or vertical column of selectable image buttons that give the user a constantly visible reminder of and an easy way to select certain application functions. Most SQL Manager editors and tools are supplemented with toolbars.

 $\frac{1}{2}$  Databases  $\mathbf{v}$   $\mathbf{A}$  VIEW DEPARTMENT  $\begin{array}{c} \begin{array}{c} \text{I} & \text{I} & \text{I} & \text{I} \\ \text{I} & \text{I} & \text{I} & \text{I} \end{array} \end{array} \begin{array}{c} \begin{array}{c} \text{I} & \text{I} & \text{I} \\ \text{I} & \text{I} & \text{I} \end{array} \end{array} \begin{array}{c} \begin{array}{c} \text{I} & \text{I} & \text{I} \\ \text{I} & \text{I} & \text{I} \end{array} \end{array} \begin{array}{c} \begin{array}{c} \text{I} & \text{I} & \text{I}$ 

To enable the **toolbars** in SQL Manager for DB2, open the [Environment](#page-980-0) Options dialog, proceed to the [Windows](#page-986-0) section there and select  $\bullet$  Toolbar (if you need the toolbar only) or Both (if you need both the toolbar and the [Navigation](#page-1143-1) bar) in the **Bar style for child forms** group.

**Hint:** Most SQL Manager toolbars are dockable, i.e. you can place a toolbar to any available location within the parent window.

To learn how to configure toolbar items, refer to the [Customize](#page-1167-0) toolbars and menus page.

### <span id="page-1144-1"></span>**Progress bars**

A **progress bar** is an interface element that conveys the progress of a task or service.

Several SQL Manager editors (e.g. SOL [Script](#page-710-0)), tools (e.g. [Dependency](#page-701-0) Tree) and wizards (e.g. Import Data [Wizard\)](#page-630-0) are supplemented with progress bars indicating the progress of lengthy operations.

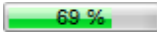

The graphic of SQL Manager progress bars is accompanied by a textual representation of the progress in the percent format.

### **Splitters**

**Splitter** controls are used to resize docked controls at run time. In SQL Manager for DB2 the splitter controls are used on the main form, **DB [Explorer](#page-69-0)**, and in program tools and editors as a separator between the working area and [Navigation](#page-1143-1) bars, status bars, etc.

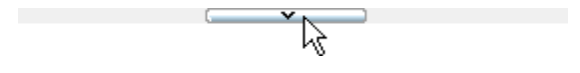

### **Incremental Search bar**

**Incremental search** bar is the tool which is available in the status bar area of some SQL Manager tools. The bar is normally called through the Ctrl+I [shortcut](#page-1181-1). Type in the first letters of the search string, and the corresponding string will be highlighted in the search scope.

Search:

## **1147 SQL Manager for DB2 - User's Manual**

# **15.2 Viewing object DDL structure**

The **DDL** (Data Definition Language) tab displays the SQL statement for creating the object with all its subobjects, if any. This text is read-only. If you want to change the object definition, use the appropriate editor tabs instead, or copy the text to the Windows Clipboard to paste it in the **SQL [Editor](#page-461-0)** or **SQL [Script](#page-710-0) Editor**.

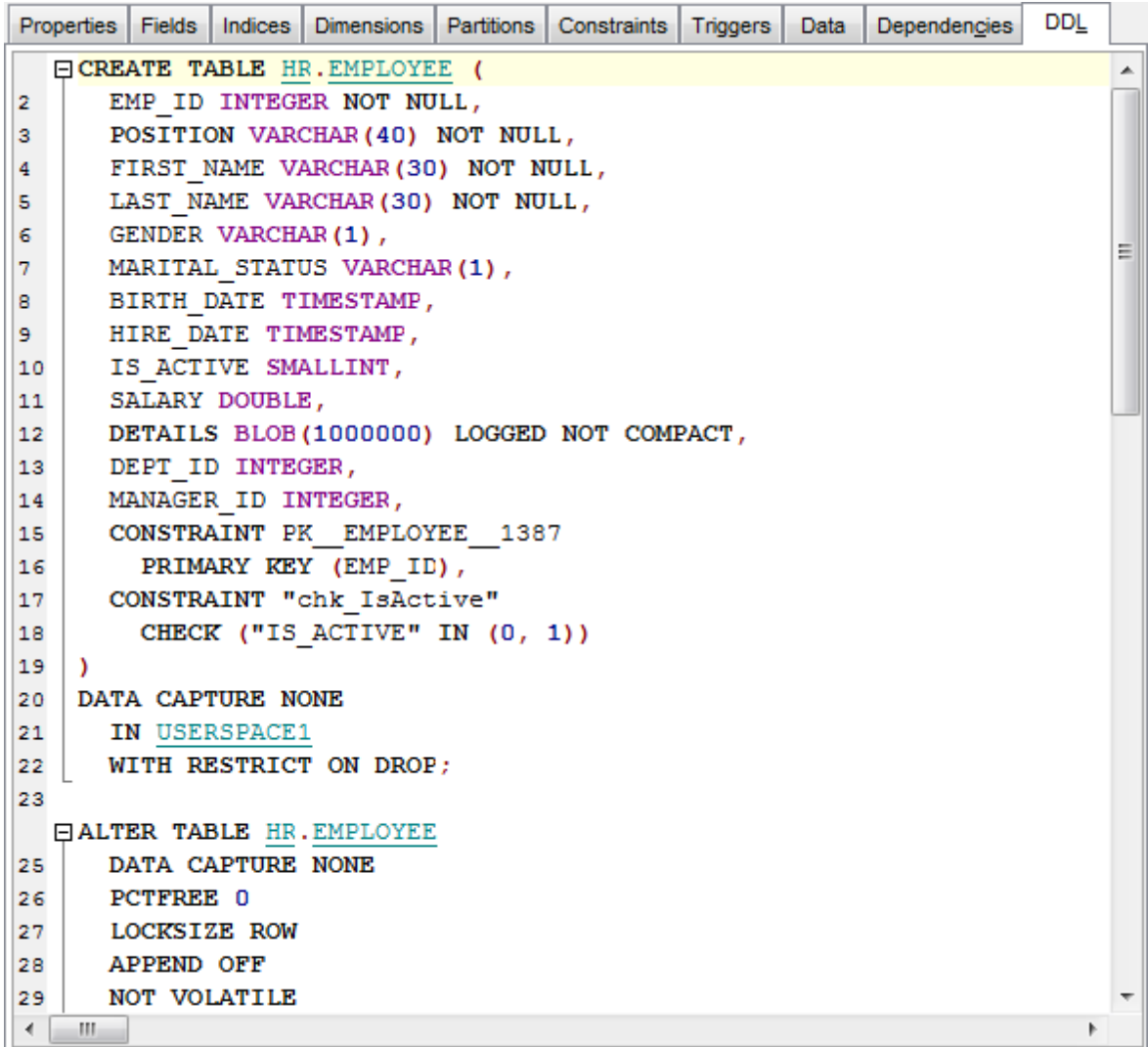

**Hint:** If more convenient, you can use the **Save DDL to file** and **Open DDL in SQL Editor** items available on the DDL panel within the [Navigation](#page-1143-1) bar of object editors.

# **15.3 Editing object description**

The **Description** tab allows you to view and edit the comment for the object (optional).

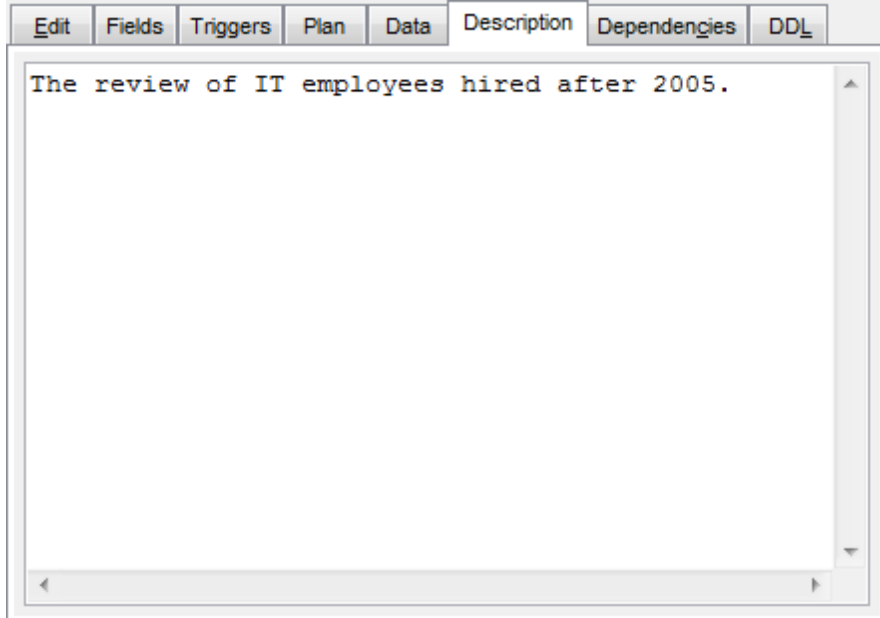

You can save changes made in this area by clicking the **Save Description** item on the [Navigation](#page-1143-1) bar.

### **1149 SQL Manager for DB2 - User's Manual**

## **15.4 Browsing object dependencies**

The **Dependencies** tab allows you to view objects that depend on the object being edited, and the objects that the edited object depends on.

While the tree of dependencies is built, the [progress](#page-1144-1) bar is displayed in the status area of the editor window.

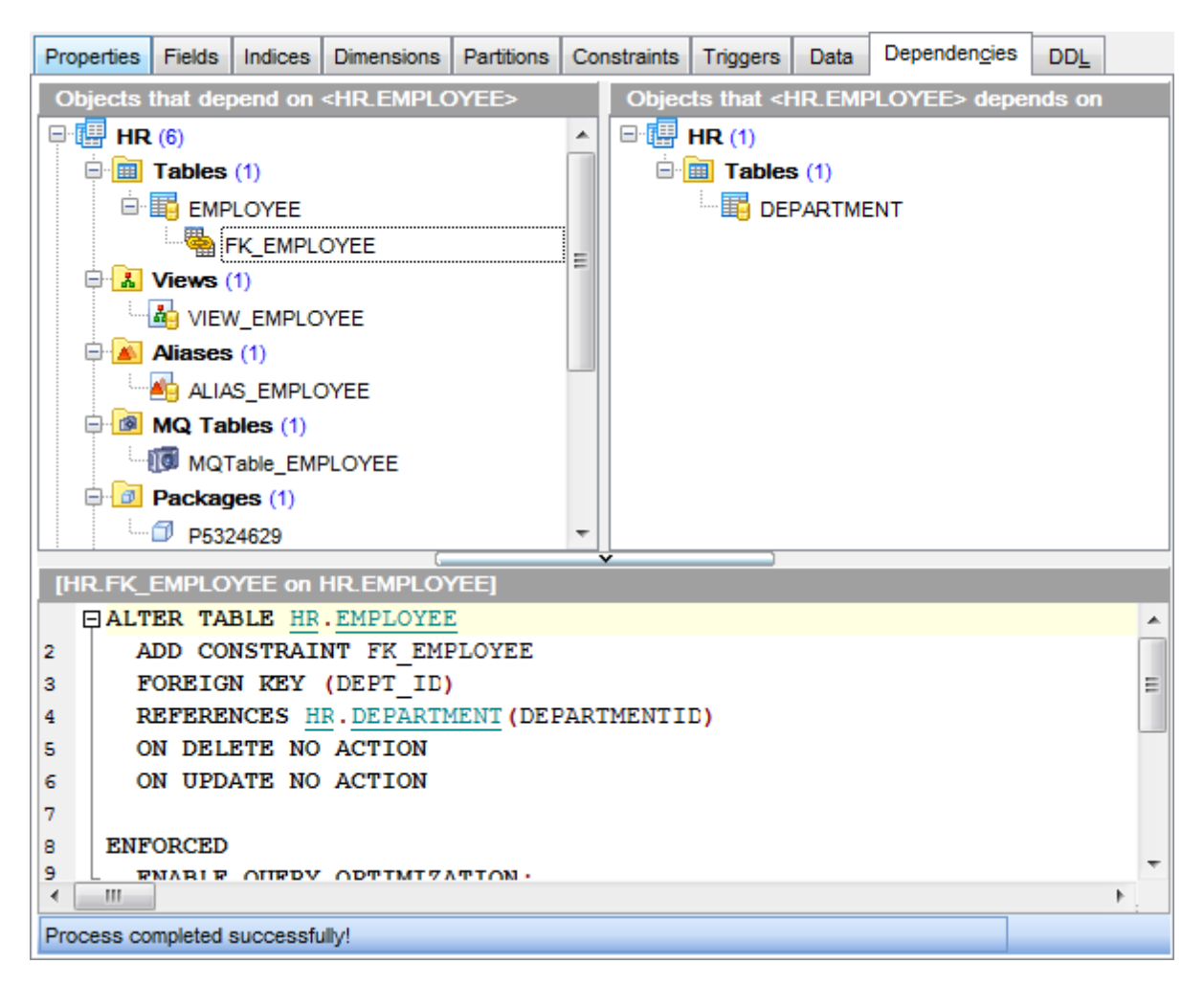

**Hint:** To open a dependent object or a depending object in its editor, you can simply double-click the object alias in the **Objects that <object\_name> depends on** and **Objects that depend on <object\_name>** lists.

**See also:** [Dependency](#page-701-0) Tree

## **15.5 Compile window**

The **Compile** window is used to trace the errors and edit SQL statements during their compilation. The compilation window appears each time metadata is changed, both when the compilation is successful and when there are compilation errors.

### **Comment for Version Control**

This box is available only if the [Version](#page-669-0) Control system is enabled. Here you can leave a message about the object modification.

### **Statement sequence**

This area contains the list of operations and the result of their parsing (successful or error).

### **Selected statement**

This area displays the SQL statement pending to be executed to perform metadata changing. In this area you can view and edit the SQL statement. In case of a compilation error the **Error** tab also becomes visible - here you can view the error description returned by the server.

#### **Commit**

This button starts execution of the statement(s). Click it to commit the current transaction. This button is available only if there were no errors in compilation.

#### **Rollback**

This button cancels the script execution and allows you to return to the previous stage (editor window or **DB [Explorer](#page-69-0)**).

#### **Rollback and Recompile**

This button calls for recompilation with the changes you made in the **Selected statement** editing area. Use this button after correcting the SQL statement.

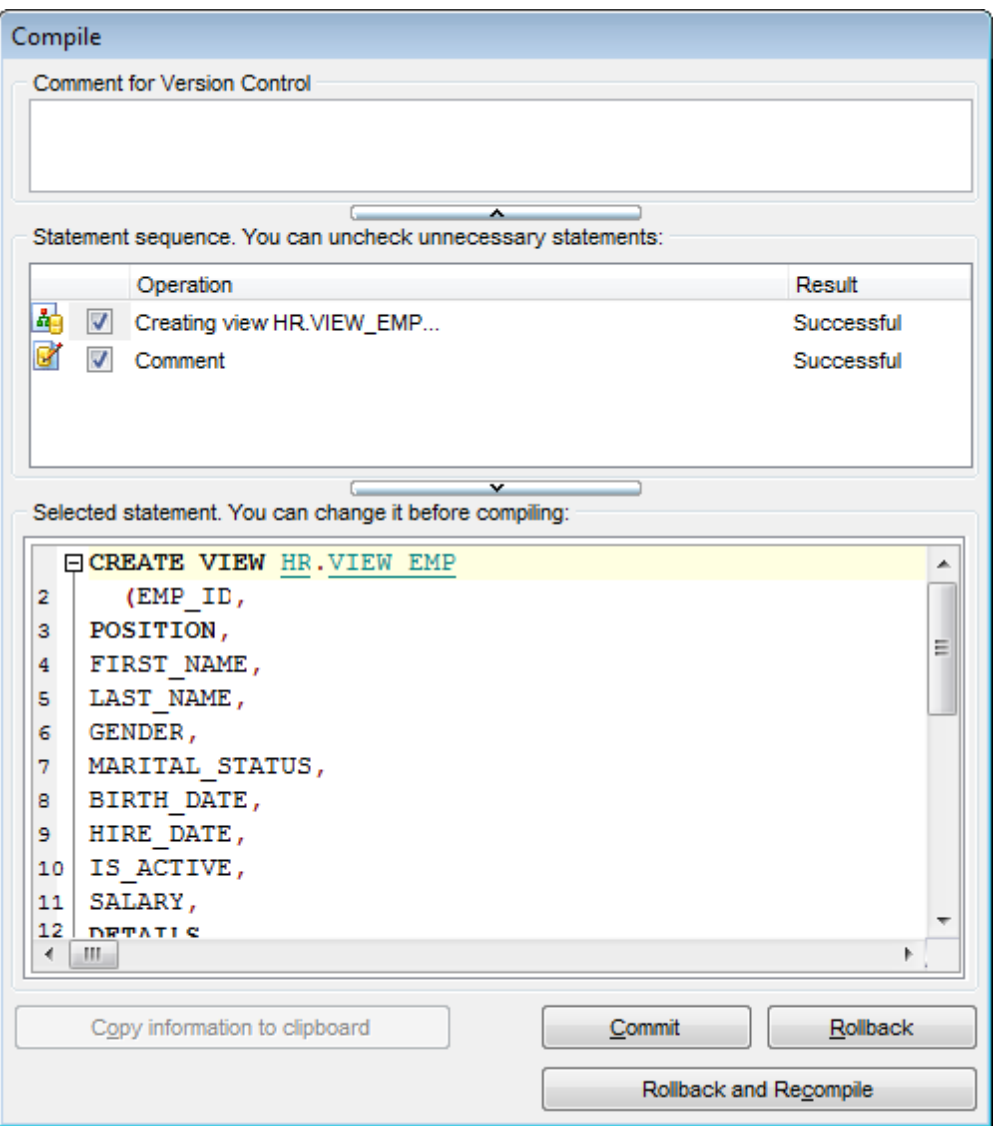

If necessary, you can **copy information to clipboard** and save it in a text editor afterwards (the button is only enabled when a compilation error occurs).

# <span id="page-1151-0"></span>**15.6 Tip of the Day**

This window allows you to see short messages notifying you about interesting particularities and useful features of SQL Manager for DB2.

To open this window, select the **Help | Tip of the Day** main [menu](#page-1143-0) item.

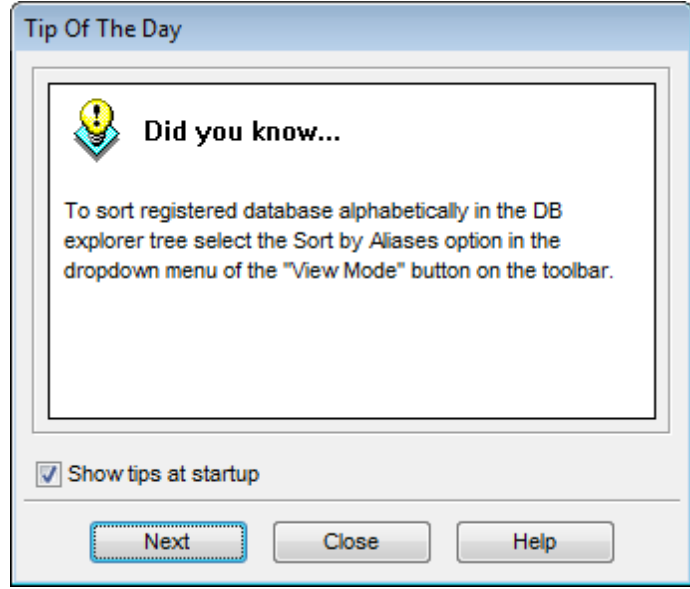

If you check the **Show tips at startup** option, this window will popup each time you start SQL Manager for DB2.
# <span id="page-1152-0"></span>**15.7 Find Text dialog**

The **Find Text** dialog is provided for quick and flexible searching for specified text within the working area of SQL Manager editors.

#### **Text to find**

Enter a search string in this box. The Arrow-Down button which can be found next to the input box allows you to select any of the previously entered search strings.

#### **Options**

# **Case sensitive**

This option can be used to differentiate uppercase characters from lowercase ones during the search process.

#### **Whole words only**

Use this option to search for words only (with this option off, the search string might be found within longer words.)

#### **Regular expressions**

Recognizes regular expressions in the **Text to find** field.

For example, you can type "empl\*" to search for metadata containing the "empl" substring; enter "^emp" to search for words starting with "emp" or "^emp|emp\$" to search for the string "emp" at the beginning or at the end of the string. **Note:** The syntax of regular expressions that can be used in the **Text to find** field is

similar to that used in Perl regular expressions. Comprehensive information about it can be found at <http://perldoc.perl.org/perlre.html#Regular-Expressions>.

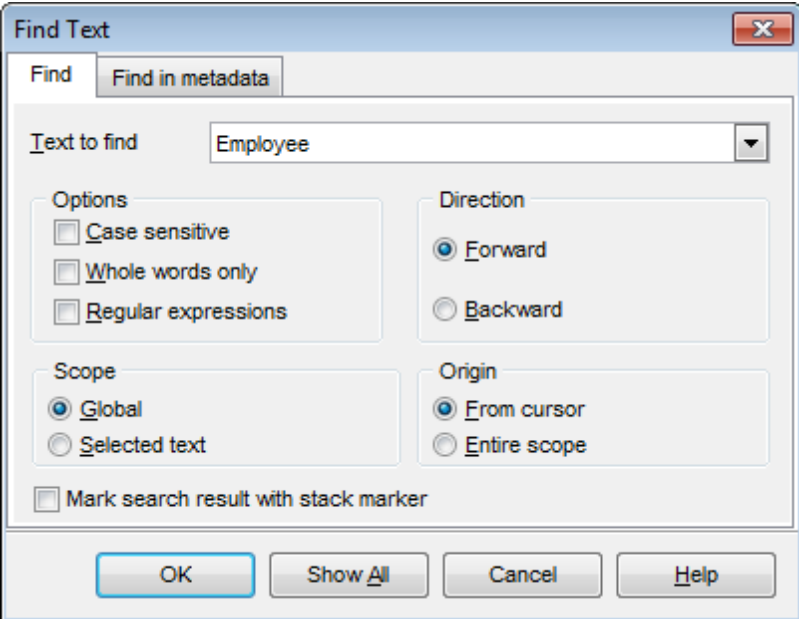

# **Direction**

**Forward**

Searches from the current position to the end of the working area.

#### **Backward**

Searches from the current position to the beginning of the working area.

#### **Scope**

#### **Global**

Searches within the entire working area, in the direction specified by the Direction setting.

#### **Selected text**

Searches only within the currently selected text, in the direction specified by the Direc tion setting. You can use the mouse or block commands to select a block of text.

#### **Origin**

#### **From cursor**

The search starts at the cursor's current position, and then proceeds either forward to the end of the scope, or backward to the beginning of the scope depending on the Direc tion setting.

#### **Entire scope**

The search covers either the entire block of selected text or the entire script (no matter where the cursor is in the Editor area) depending upon the Scope options.

#### **Mark search result with stack marker**

The option toggles marking search results. If this option is selected, stack markers are set at all search positions - this makes it possible to jump from one marker (search result) to another within the text.

Click the **Show All** button to highlight every occurrence of the search string.

# <span id="page-1154-0"></span>**15.8 Replace Text dialog**

The **Replace Text** dialog is provided for searching and replacing text within the working area of SQL Manager editors.

# **Text to find**

Enter a search string in this box. The Arrow-Down button which can be found next to the input box allows you to select any of the previously entered search strings.

#### **Text to replace**

This box allows you to enter a string to replace the search string. The Arrow-Down button which can be found next to the input box allows you to select any of the previously entered strings. To replace the search string with an empty string, leave this input box blank.

# **Options**

# **Case sensitive**

This option can be used to differentiate uppercase characters from lowercase ones during the search process.

#### **Whole words only**

Use this option to search for words only (with this option off, the search string might be found within longer words.)

#### **Regular expressions**

Recognizes regular expressions in the **Text to find** field.

#### **Replace with template**

This option requires the **Regular expressions** option selection.

Enable this option to use regular expressions in the **Text to replace** field. Expression used in this field will be applied to each string that matches the **Text to find** expression.

**Note:** The syntax of regular expressions that can be used in the **Text to find** and the **Text to replace** fields is similar to that used in Perl regular expressions. Comprehensive information about it can be found at [http://perldoc.perl.org/perlre.html#Regular-](http://perldoc.perl.org/perlre.html#Regular-Expressions)[Expressions.](http://perldoc.perl.org/perlre.html#Regular-Expressions)

#### **Prompt on replace**

Check this option if you wish to be prompted before replacing upon each occurrence of the search string. When this option is off, the search string is replaced automatically.

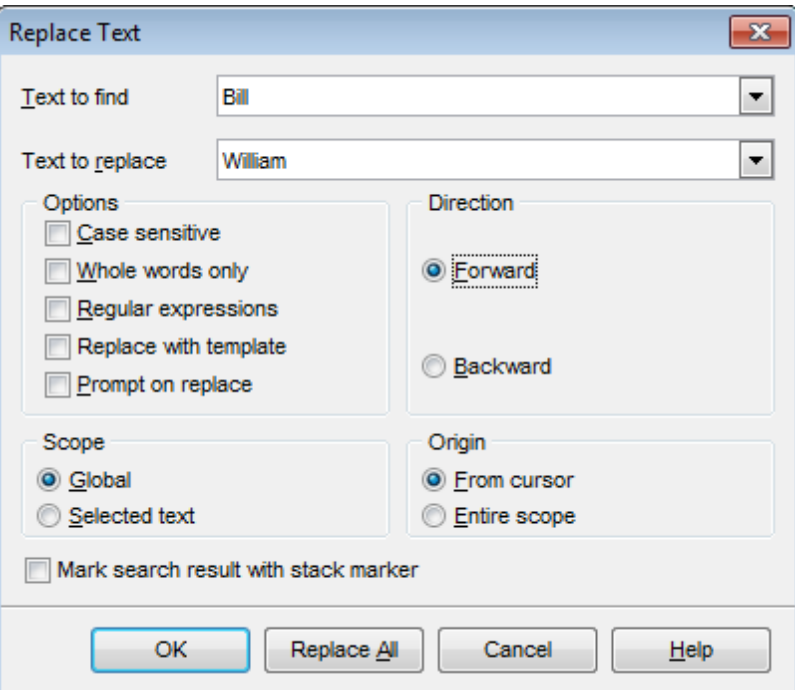

#### **Direction**

#### **Forward**

Searches and replaces from the current position to the end of the working area.

#### **Backward**

Searches and replaces from the current position to the beginning of the working area.

#### **Scope**

#### **Global**

Searches and replaces within the entire working area, in the direction specified by the Direc tion setting.

#### **Selected text**

Searches and replaces only within the currently selected text, in the direction specified by the Direction setting. You can use the mouse or block commands to select a block of text.

# **Origin**

# **From cursor**

The search and replace process starts at the cursor's current position, and then proceeds either forward to the end of the scope, or backward to the beginning of the scope depending on the Direction setting.

#### **Entire scope**

The search and replace process covers either the entire block of selected text or the

entire script (no matter where the cursor is in the Editor area) depending upon the Scope options.

# **Mark search result with stack marker**

The option toggles marking search results. If this option is selected, stack markers are set at all search positions - this makes it possible to jump from one marker (search result) to another within the text.

Click the **Replace All** button to replace every occurrence of the search string. If you have checked the **Prompt on replace** option, the confirmation dialog box appears upon each occurrence of the search string.

# **15.9 Format specifiers**

The following format specifiers are supported in the format string:

# **Float/Integer format**

# **0**

Digit place holder. If the value being formatted has a digit in the position where the '0' appears in the format string, then that digit is copied to the output string. Otherwise, a '0' is stored in that position in the output string.

# **#**

Digit placeholder. If the value being formatted has a digit in the position where the '#' appears in the format string, then that digit is copied to the output string. Otherwise, nothing is stored in that position in the output string.

# **.**

Decimal point. The first '.' character in the format string determines the location of the decimal separator in the formatted value; any additional '.' characters are ignored.

# **,**

Thousand separator. If the format string contains one or more ',' characters, the output will have thousand separators inserted between each group of three digits to the left of the decimal point. The placement and number of ',' characters in the format string does not affect the output, except to indicate that thousand separators are wanted.

#### **E+**

Scientific notation. If any of the strings 'E+', 'E-', 'e+', or 'e-' are contained in the format string, the number is formatted using scientific notation. A group of up to four '0' characters can immediately follow the 'E+', 'E-', 'e+', or 'e-' to determine the minimum number of digits in the exponent. The 'E+' and 'e+' formats cause a plus sign to be output for positive exponents and a minus sign to be output for negative exponents. The 'E-' and 'e-' formats output a sign character only for negative exponents.

# **Date/Time format**

#### **c**

Displays the date using the format using the Short Date Format, followed by the time using the Long Time Format. The time is not displayed if the date-time value indicates midnight precisely.

# **d**

Displays the day as a number without a leading zero (1-31).

# **dd**

Displays the day as a number with a leading zero (01-31).

# **ddd**

Displays the day as an abbreviation (Sun-Sat) using the strings of the Short Day Names.

# **dddd**

Displays the day as a full name (Sunday-Saturday) using the strings of the Long Day Names.

#### **ddddd**

Displays the date using the Short Date Format.

# **dddddd**

Displays the date using the Long Date Format.

#### **e**

Displays the year in the current period/era as a number without a leading zero (Japanese, Korean and Taiwanese locales only).

#### **ee**

Displays the year in the current period/era as a number with a leading zero (Japanese, Korean and Taiwanese locales only).

# **g**

Displays the period/era as an abbreviation (Japanese and Taiwanese locales only).

# **gg**

Displays the period/era as a full name. (Japanese and Taiwanese locales only).

# **m**

Displays the month as a number without a leading zero (1-12). If the m specifier immediately follows an h or hh specifier, the minute rather than the month is displayed.

#### **mm**

Displays the month as a number with a leading zero (01-12). If the mm specifier immediately follows an h or hh specifier, the minute rather than the month is displayed.

#### **mmm**

Displays the month as an abbreviation (Jan-Dec) using the strings given of the Short Month Names.

#### **mmmm**

Displays the month as a full name (January-December) using the strings of the Long Month Names.

# **yy**

Displays the year as a two-digit number (00-99).

# **yyyy**

Displays the year as a four-digit number (0000-9999).

#### **h**

Displays the hour without a leading zero (0-23).

#### **hh**

Displays the hour with a leading zero (00-23).

#### **n**

Displays the minute without a leading zero (0-59).

#### **nn**

Displays the minute with a leading zero (00-59).

#### **s**

Displays the second without a leading zero (0-59).

#### **ss**

Displays the second with a leading zero (00-59).

#### **z**

Displays the millisecond without a leading zero (0-999).

#### **zzz**

Displays the millisecond with a leading zero (000-999).

#### **t**

Displays the time using the Short Time Format.

# **tt**

Displays the time using the Long Time Format.

#### **am/pm**

Uses the 12-hour clock for the preceding h or hh specifier, and displays 'am' for any hour before noon, and 'pm' for any hour after noon. The am/pm specifier can use lower, upper, or mixed case, and the result is displayed accordingly.

#### **a/p**

Uses the 12-hour clock for the preceding h or hh specifier, and displays 'a' for any hour before noon, and 'p' for any hour after noon. The a/p specifier can use lower, upper, or mixed case, and the result is displayed accordingly.

#### **ampm**

Uses the 12-hour clock for the preceding h or hh specifier, and displays the contents of the TimeAMString global variable for any hour before noon, and the contents of the TimePMString global variable for any hour after noon.

#### **/**

Displays the date separator character using the Date Separator.

**:**

Displays the time separator character using the Time Separator.

#### **'xx'/"xx"**

Characters enclosed in single or double quotes are displayed as-is, and do not affect formatting.

# **1161 SQL Manager for DB2 - User's Manual**

# **15.10 Language Info Editor**

The **Language Info Editor** dialog allows you to set the language name and specify the corresponding \*.lng localization file. This dialog is opened when you add or edit a language (see [Environment](#page-1027-0) Options | Localization).

#### **Language Name**

The name of the language that is displayed in the Select Program [Language](#page-1077-0) dialog and within the **Available Languages** list of the [Environment](#page-1027-0) Options | Localization section.

#### **Language File**

The \*.lng file containing the translated string resources. See the %program\_directory% \Languages folder to find already existing localization files.

#### **Adding a language**

The Add language dialog allows you to specify your own localization file and set the language name.

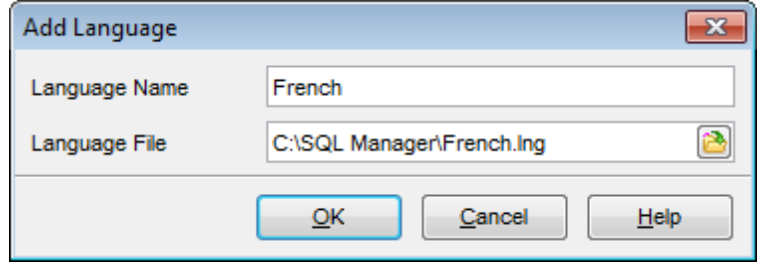

#### **Editing a language**

The Edit language dialog allows you to change the language name or select another localization file for the specified language.

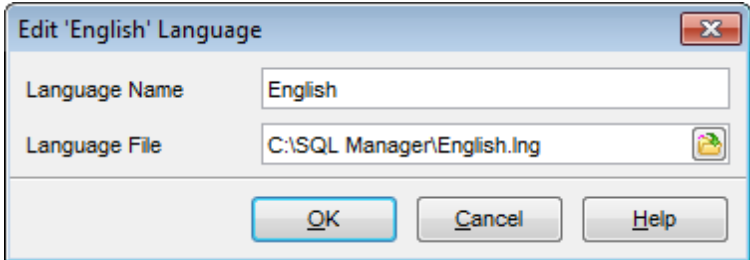

# **15.11 Using templates**

For your convenience the ability to use templates is provided by SQL Manager for DB2. A template is a named collection of wizard options stored in a file.

Instead of performing a long chain of routine steps all the time you can save all the options of the wizard for future use as a template file. Select the **Templates | Save Template** drop-down menu item, specify the template file name and set an optional comment for the template file.

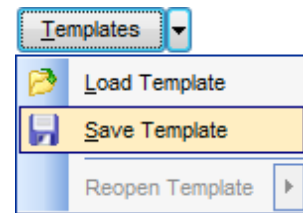

When starting the wizard next time, you can load the template by selecting the **Templates | Load Template** drop-down menu item.

Note that saving/loading of templates is possible at any step of the wizard.

# **15.12 Supported file formats**

# **MS Excel**

The most popular e-table format used by Microsoft® Excel  $(*.x/s)$ . The result files are fully compatible with Microsoft® Excel versions 97-2000, 2003 and XP.

# **MS Access**

File of Microsoft® Access format  $(*.mdb)$  with an ADO connection used.

#### **MS Word**

One of the most popular text processing formats used by Microsoft® Word  $(*.doc)$ . The result files are fully compatible with Microsoft® Word versions 97-2000, 2003 and XP.

#### **RTF**

Rich Text Format (\*.rtf) supported by many text processing programs (e.g. WordPad).

#### **HTML**

Hyper Text Markup Language file format (\*.htm), \*.htm), complete compatibility with HTML 4.0 specification.

#### **O** PDF

A standard format in electronic publishing (\*.pdf).

**Text file** Plain text file format (\*.txt).

**CSV file**

Comma-Separated Value file format (\*.csv).

#### **DIF file**

Data Interchange File (\*.dif) format.

#### **O** SYLK

Symbolic Links (\*.slk) file format.

**Note:** all the text formats including Text file, CSV, DIF, SYLK are usually used as working or interchange formats.

#### **LaTeX**

A specific file format (\*.tex) which is a popular (especially among mathematicians and physicists) macroextension of TeX pack developed by D.Knut.

#### **O** XML

A markup language for documents containing structured information  $(* . xm)$ .

#### **DBF**

Database file format  $(*.dbf)$  used by dBASE and a number of xBASE applications.

#### **MS Excel 2007**

The contemporary e-table format used by Microsoft® Excel 2007 ( $*$ .xlsx). The result files are fully compatible with Microsoft® Excel 2007.

#### **MS Word 2007**

The contemporary text processing format used by Microsoft® Word 2007 (\*.doc <sup>x</sup>). The result files are fully compatible with Microsoft® Word 2007.

# **ODF Spreadsheets**

OASIS Open Document Format for Office Applications - open document file format for spreadsheets (\*.ods) used by a number of applications including OpenOffice.org and KOffice.

# **ODF text**

OASIS Open Document Format for Office Applications - open document file format for word processing (\*.odt) documents used by a number of applications including OpenOffice.org and KOffice.

# <span id="page-1164-0"></span>**15.13 To-Do List**

The **To-Do List** window allows you to make up a list of tasks for the database.

To call this window, select the **View | To-Do List** main [menu](#page-1143-0) item, or use the Shift +Ctrl+T [shortcut](#page-1181-0).

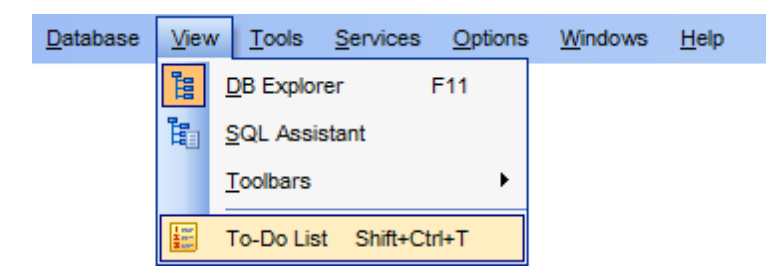

The task list is displayed in a form of a grid. Its columns (Action, Priority, User, Category) correspond to the task parameters. Click the column caption to sort the task list by the current parameter or change the sorting direction. Use the Navigation bar and context menu to add, edit, and delete to-do items.

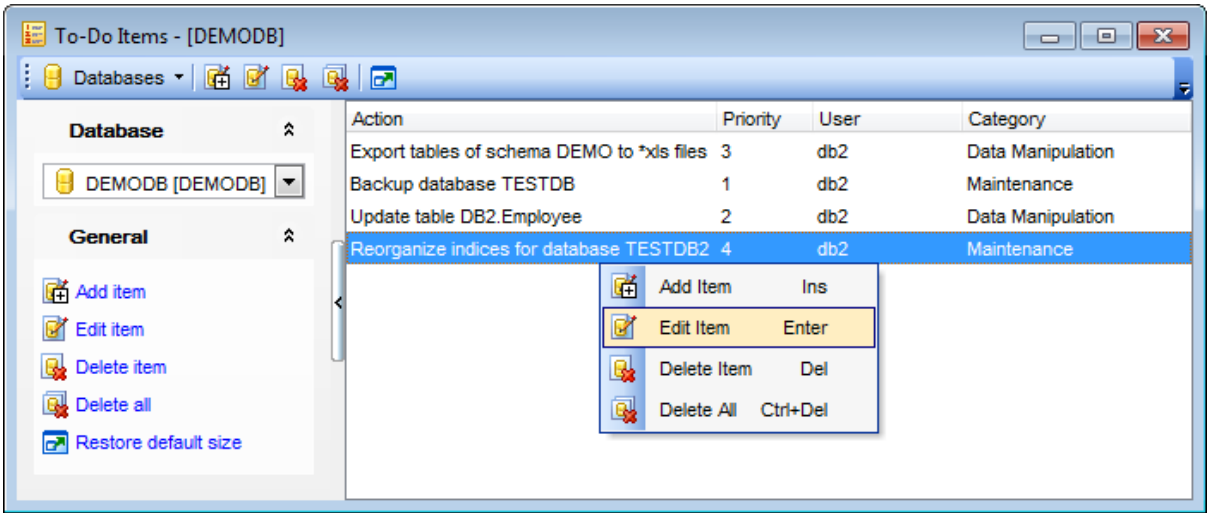

#### **Database**

Select the database to apply the task list to. When switching between the databases you can view different task lists.

T <sup>o</sup> add <sup>a</sup> task to this list, click the **Add Item** link on the Navigation bar, or select **Add Item** from the context menu. You can also use the Ins key for the same purpose. Define the task parameters and click **OK** to add the new task to the list.

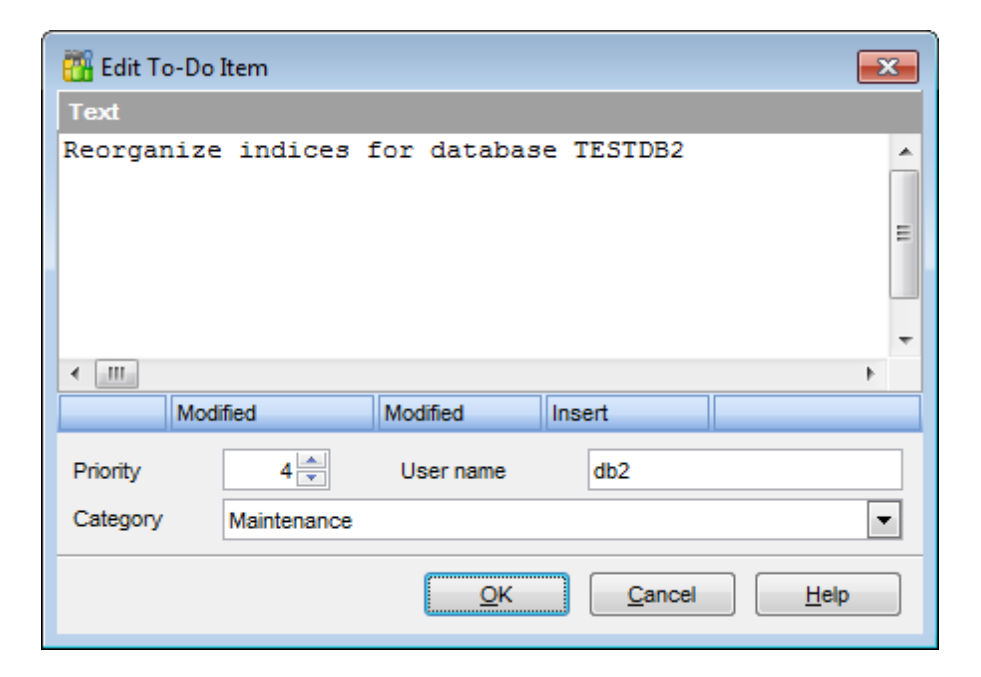

#### **Text**

Optional text to describe the task.

#### **Priority**

Set a numeric value to indicate the priority of the task.

#### **User Name**

The database User name this task is applied to.

#### **Category**

Set a category for the task. Using categories may be useful for grouping tasks.

T <sup>o</sup> <sup>m</sup> odify <sup>a</sup> task, select the task in the list and click the **Edit Item** link of the Navigation bar, or select **Edit Item** in the context menu. You can also use the Enter key for the same purpose.

To remove a task, select the task in the list and click the **Delete Item** link of the Navigation bar, or select **Delete Item** in the context menu. You can also use the Del key for the same purpose.

To rem ove all tasks from To-Do List, click the Delete all link of the Navigation bar, or select Delete all in the context menu. You can also use the Ctrl+Del [shortcut](#page-1181-0) for the same purpose.

# <span id="page-1166-0"></span>**15.14 Windows List**

The **Windows List** panel allows you to browse the list of windows that are currently opened within SQL Manager for DB2 IDE.

To activate this panel as a DB Explorer [tab,](#page-79-0) select the **Windows | Window List** [main](#page-1143-0) [menu](#page-1143-0) item, or use the Ctrl+Alt+0 [shortcut](#page-1184-0).

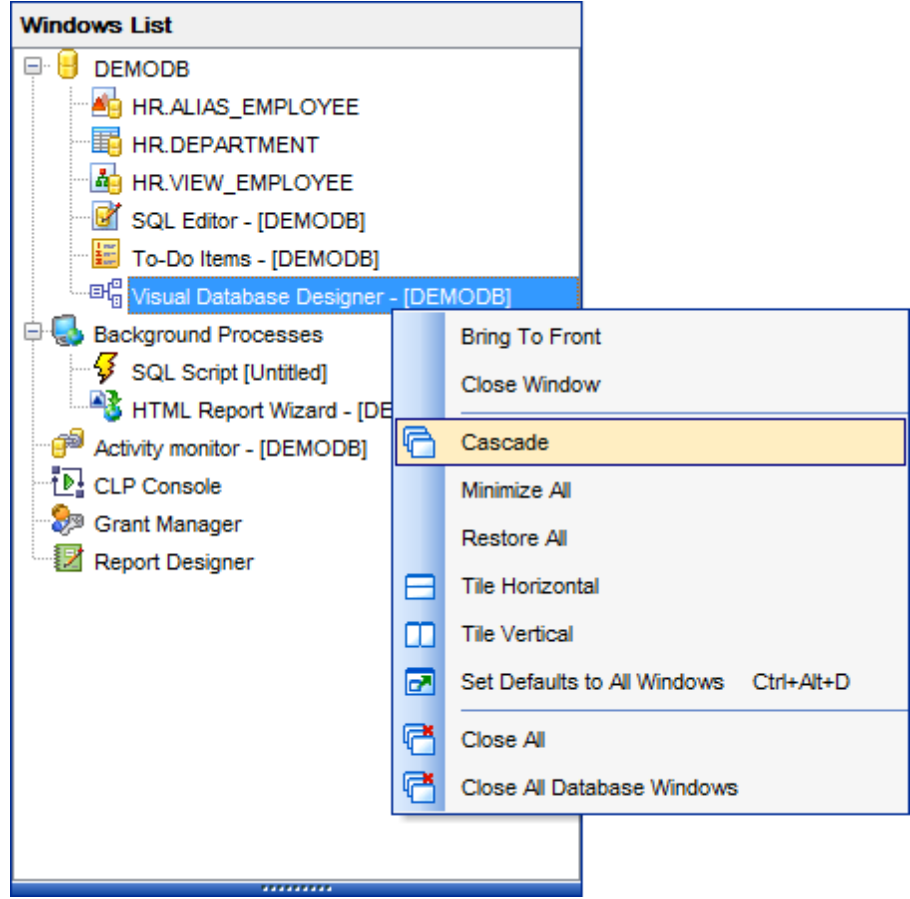

If necessary, you can right-click within the list area to call the **popup menu** which allows you to bring a window to foreground, close windows one by one or in groups, and to arrange the windows according to your preferences.

# **15.15 Customize toolbars and menus**

For your convenience SQL Manager for DB2 provides **toolbars** and **menus** that you can customize, so the commands you use frequently are readily available and easily identifiable.

The **Customize** dialog allows you to create and personalize SQL Manager menus and [toolbars.](#page-1144-0)

To call this dialog, click **More buttons... E** on the right side of any [toolbar,](#page-1144-0) then click **Add or Remove Buttons** and select **Customize...** from the drop-down menu. Alternatively, you can right-click any toolbar and select the **Customize...** popup menu item.

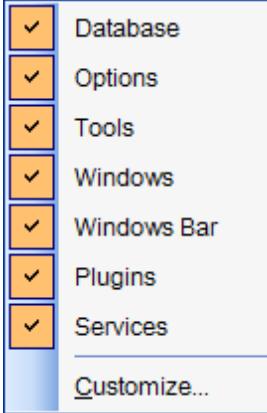

# **Toolbars**

#### **Toolbars**

This list displays all currently existing toolbars of SQL Manager (both default and userdefined toolbars). Check/uncheck the box at a toolbar name to show/hide the toolbar.

#### **New...**

Use this button to add a new user-defined toolbar to the **Toolbars** list. Set a name for the newly created toolbar and dock it by dragging it to any permitted location within the application window.

#### **Rename...**

Use this button to rename the selected user-defined toolbar.

#### **Delete**

Use this button to delete the selected user-defined toolbar.

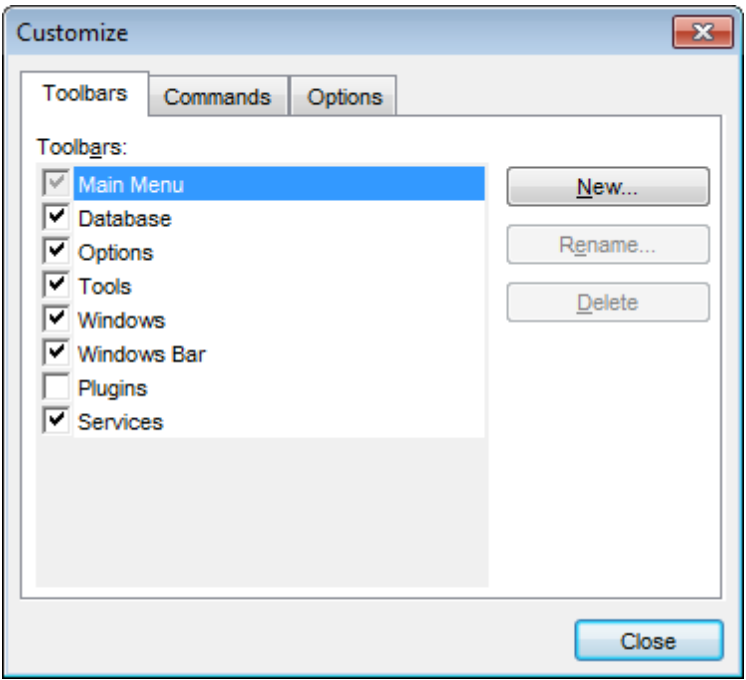

# **Commands**

This tab allows you to browse the list of all commands available within the menus and toolbars of the application window. Selecting categories in the **Categories** list displays commands of the selected category (e.g. 'Database' or 'Tools') in the **Commands** list.

If necessary, you can pick a command and drag it to any [toolbar](#page-1144-0) to create a button for this command.

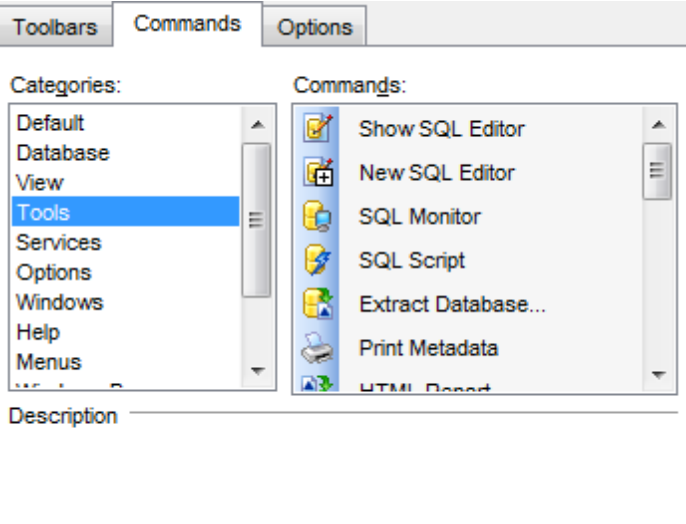

# **Options**

#### **Personalized Menus and Toolbars**

#### **Menus show recently used commands first**

This option determines whether the most frequently used items will be placed in menus at first position.

If this option is enabled, frequently used menu items are "promoted" and displayed higher on the list. Unused and infrequently used menu items are visually suppressed and appear "collapsed".

### **Show full menus after a short delay**

This option is available only if the **Menus show recently used commands first** option is selected.

If this option is enabled, infrequently used menu items (if they appear "collapsed") will be automatically expanded after a delay upon setting mouse cursor (or upon selection with the Up/Down keys) on the bottom of the menu. Otherwise, the menu expands only after clicking its bottom-most button (or using the Ctrl+Down [shortcut](#page-1184-0)).

#### **Reset my usage data**

Resets the lists of recently used commands in the toolbars and menus.

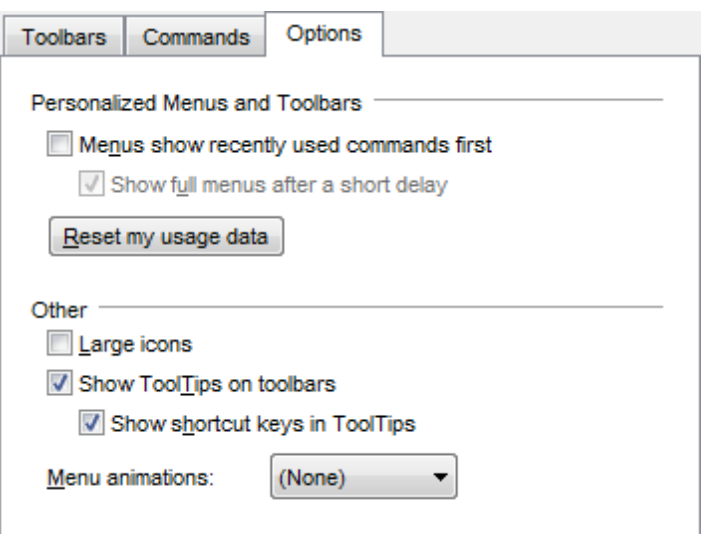

# **Other**

#### **Large icons**

This option displays larger icons on the parent window [toolbars](#page-1144-0).

#### **Show ToolTips on toolbars**

If this option is selected, ToolTips (hints) popup when the mouse cursor is positioned over a [toolbar](#page-1144-0) button.

#### **Show shortcut keys in ToolTips**

If this option is selected, the corresponding [shortcuts](#page-1181-1) are displayed in ToolTips (hints) for toolbar buttons.

# **Menu animations**

Use the drop-down list to specify the menu animation effects: None (no animation) Random (random choice: Unfold, Slide, Fade) Unfold (unfolding menus) Slide (sliding menus) Fade (menus fade in when appearing)

# <span id="page-1171-0"></span>**15.16 SSH tunneling options**

**SSH** (Secure Shell Host) protocol is used to heighten computer security when working with Unix systems on the Internet. SSH uses several encryption algorithms of different reliability. The spread of SSH is also related to the fact that a number of \*nix operating systems (e.g. FreeBSD) include SSH server in their standard distributions. To learn more about SSH, please visit [http://openssh.org.](http://openssh.org)

The SSH tunneling feature of SQL Manager is a means of ensuring secure connection to DB2 servers when working over insecure connection channels. You can also use SSH tunnel to get access to the remote DB2 servers when port 3306 is closed for external connections for some reasons.

The connection via SSH tunnel works in the following way.

First, a connection is established and the process of authentication between SSH client built in SQL Manager and remote DB2 server is performed. Then all incoming and outgoing information between the application and DB2 is transmitted through SSH server with the help of a communication port (regularly port 22), and SSH server transfers this information directly to DB2 server.

To setup the connection via **SSH tunnel**, input the following values in the corresponding fields:

- **SSH host name** is the name of the host where SSH server is running
- **SSH port** indicates the port where SSH server is activated
- **SSH user name** stands for the user on the machine where SSH server is running ( **Note:** it is a Linux/Windows user, not a user of DB2 server)
- **SSH password** is the Linux/Windows user password

Please note that DB2 **host name** should be set relatively to the SSH server in this case. For example, if both DB2 and SSH servers are located on the same computer, you should specify loc alhost as **host name** instead of the server external host name or IP address.

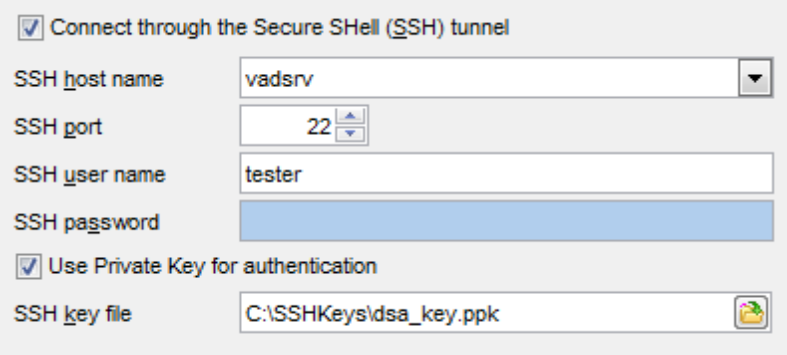

#### **Use Private Key for authentication**

If the SSH encryption is enabled on the SSH server, a user can generate a pair of cryptographic keys (the **Private key** and the **Public key**). The **Public key** is placed on the SSH server, and the **Private key** is the part you keep secret inside a secure box that can only be opened with the correct passphrase (or an empty string as the passphrase). When you wish to access the remote system, you open the secure box with your passphrase (if any), and use the private key to authenticate yourself with the Public key

on the remote Linux computer.

# **SSH Key file**

Specify the location (the secure box) of the **Private key** file on your local machine. Supported Private Key file formats are: OpenSSH

Putty

SSH.c om

Note that you need to trust your local machine not to scrape your passphrase or a copy of your Private key file while it is out of its secure box.

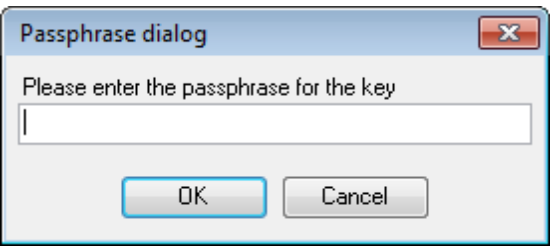

# **15.17 Connection Lost dialog**

When DB2 server connection loss is detected by SQL Manager, the **Connection Lost** dialog is displayed. You can choose one of available options in this case:

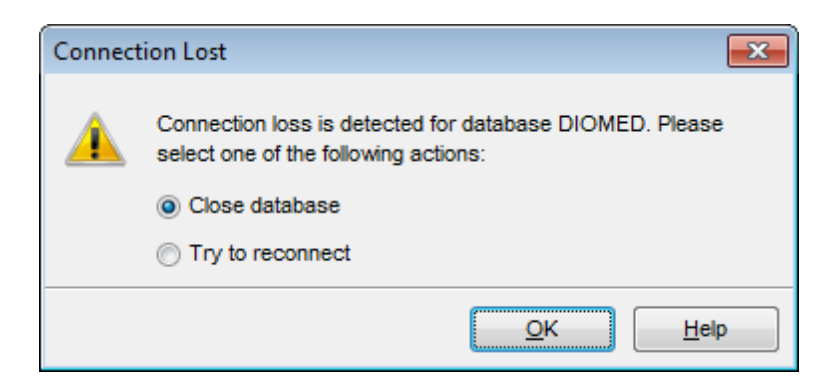

# **Close database**

The application closes the database, and its objects are no more displayed in DB [Explorer](#page-69-0) and child windows.

#### **Try to reconnect**

The application tries to reconnect to the server.

# **15.18 SQL Manager Direct**

**SQL Manager Direct** is a feature of SQL Manager for DB2 which provides you with quick access to the related Internet resources and allows you to keep your SQL Manager version up-to-date.

To open the **SQL Manager Direct** window, select the **Help | SQL Manager Direct** item from the main [menu](#page-1143-0).

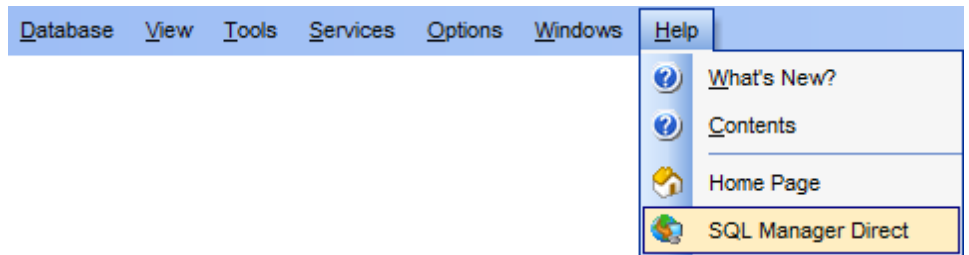

Links to [sqlmanager.net](http://www.sqlmanager.net/) resources provided by the **SQL Manager Direct** window are grouped into several sections:

- SQL Manager for DB2 News
- General Inform ation
- Downloads
- Related Products

Upon a link selection you will be immediately forwarded to the corresponding resource.

#### **SQL Manager for DB2 News**

This section takes you directly to the latest EMS news column. Using the links you can get up-to-date news, product information and downloads from [sqlmanager.net](http://www.sqlmanager.net/).

#### **General Information**

This section offers a number of links to product news, features, [Feature](#page-23-0) Matrix, [system](#page-22-0) [requirements,](#page-22-0) testimonials and much more.

#### **Downloads**

Using links of this section you can download other product versions from the [download](http://www.sqlmanager.net/en/downloads) [page.](http://www.sqlmanager.net/en/downloads)

#### **Related Products**

This section allows you to browse the list of related products developed by EMS Database Management Solutions, Inc.

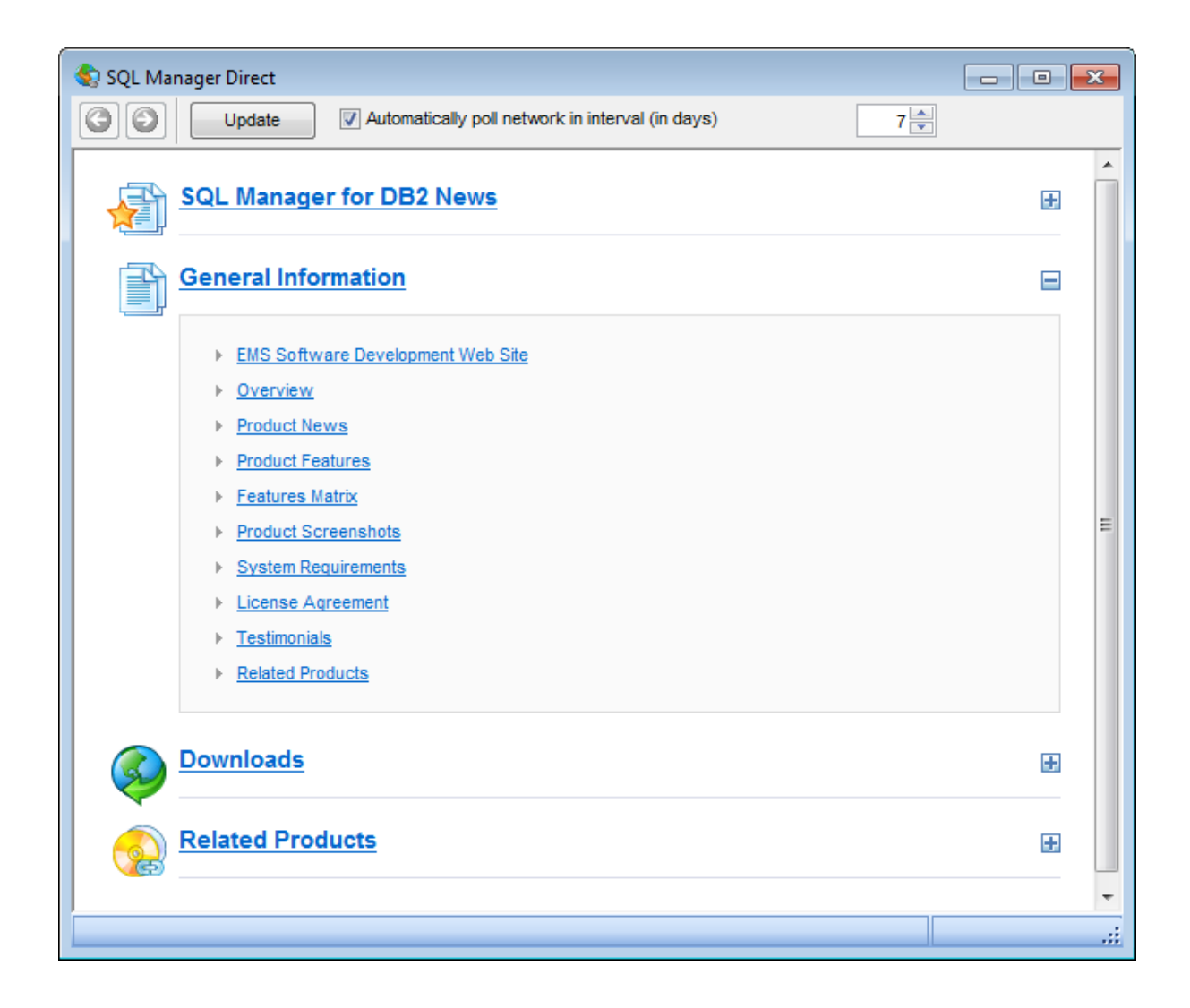

Use the  $\bigcirc$  buttons to navigate in the same way as you normally do it using a web browser.

Click the **Update** button to refresh the page.

s

#### **Automatically poll network in interval (in days)**

If this option is selected, the page is refreshed automatically after the specified time interval. Use the spinner control to set the interval (in days).

In the **Status** area at the bottom of the **SQL Manager Direct** window you can find the status of your request to the [sqlmanager.net](http://www.sqlmanager.net/) website.

# **15.19 Database Login dialog**

The **Database Login** dialog appears on attempt to [connect](#page-96-0) to a database if the **Login prompt before connection** option is enabled on the **[Options](#page-130-0)** page of the **[Database](#page-127-0)** [Registration](#page-127-0) Info dialog.

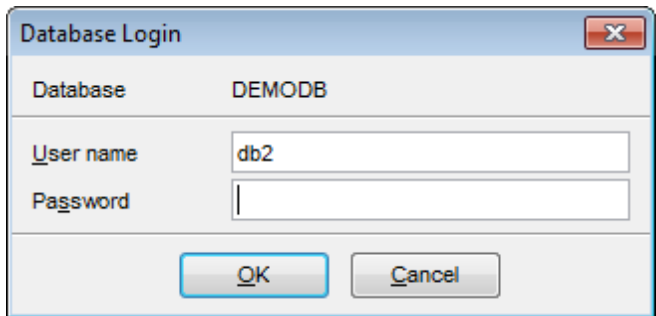

**Note:** If SSH [tunneling](#page-1171-0) is used for the database connection, SSH authorization must be passed first.

Specify user name and password and click OK to start working with the database.

# **15.20 Overwriting existing output file**

If a file having the same name as specified for an output file generated by SQL Manager already exists, a warning dialog is displayed.

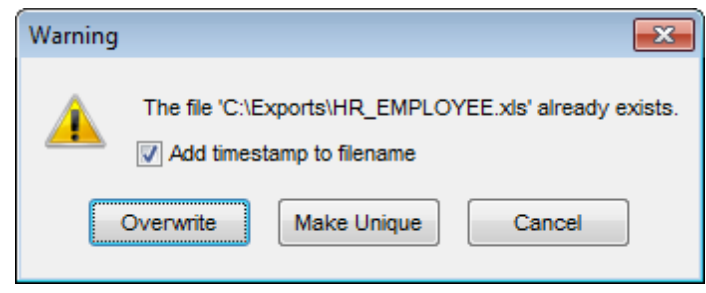

You can **Overwrite** the file, **Make** it **Unique**, or **Cancel** both and change the path or file name manually.

The application makes the file unique by adding the current timestamp to the specified file name if the **Add Timestamp to filename** option is enabled, or by adding a simple numeric postfix to the file name if this option is disabled.

# **15.21 Script conversion**

The **Script conversion** dialog allows you to select encoding to be used for script conversion upon loading script to one of SQL Manager editors (SQL [Editor,](#page-461-0) SQL [Script](#page-710-0) [Editor](#page-710-0)) from an external file.

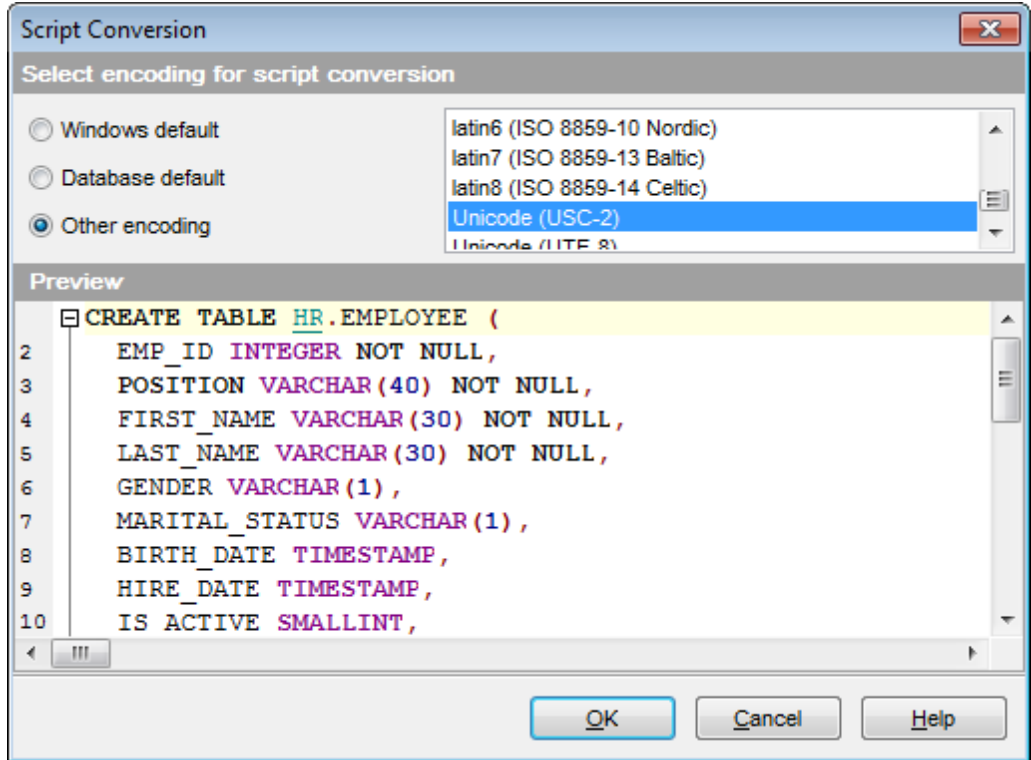

#### **Windows default**

Specifies that the standard Windows encoding will be used for the script conversion.

# **Database default**

Specifies that the default encoding of the database will be used for the script conversion.

#### **Other encoding**

Allows you to select the encoding that will be used for the script conversion.

#### **Preview**

This area displays the script with the current encoding parameters applied.

# **15.22 Label-Based Access Control**

**Label-Based Access Control** (**LBAC**) greatly increases the control you have over those who can access your data. LBAC lets you decide exactly who has WRITE access and who has READ access to individual rows and individual columns.

The **LBAC** capability is highly configurable and can be tailored to match your particular security environment. All LBAC configuration is performed by a security administrator, which is a user that has been granted the SECADM authority by the system administrator.

A security administrator configures the LBAC system by creating **security label [component](#page-437-0)s**. A security label component is a database object that represents a criterion you want to use to determine if a user should access a piece of data. For example, the criterion can be whether the user is in a certain department, or whether they are working on a certain project. A [security](#page-442-0) policy describes the criteria that will be used to decide who has access to what data. A **security policy** contains one or more **security label components**. Only one **security policy** can be used to protect any one **table**, but different tables can be protected by different security policies.

After creating a security policy, a security administrator creates objects, called **security labels** that are part of that policy. [Security](#page-447-0) labels contain **security label components**. Exactly what makes up a security label is determined by the security policy and can be configured to represent the criteria that your organization uses to decide who should have access to particular data items.

If you decide, for instance, that you want to look at a person's position in the company and what projects they are part of to decide what data they should see, then you can configure your security labels so that each label can include that information. LBAC is flexible enough to let you set up anything from very complicated criteria, to a very simple system where each label represents either a "high" or a "low" level of trust.

**1181 SQL Manager for DB2 - User's Manual**

# **15.23 Select Object dialog**

The **Select Object** dialog appears each time the application requests a database object selection, e.g. upon a root object selection for the [Dependency](#page-701-0) Tree tool, or when choosing an object to be added to a [project](#page-83-0), or when choosing an object to [compare](#page-694-0) its versions.

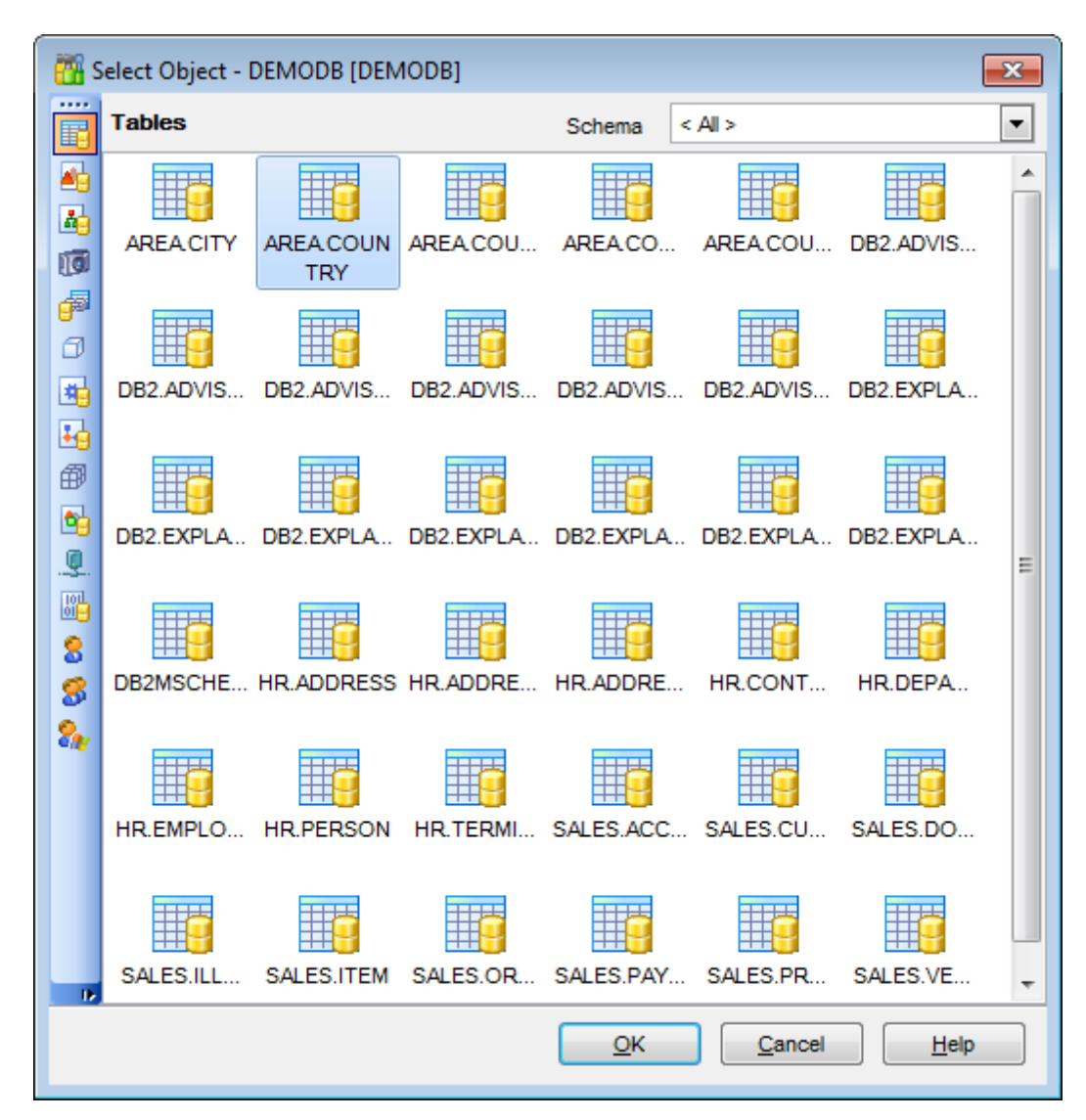

First select the object type in the list on the left-hand side of the window. Use the **Schema** drop-down list at the top to select the schema, pick the object you need and click **OK** the apply your selection.

# <span id="page-1181-1"></span>**15.24 SQL Manager shortcuts**

You can change shortcuts to your liking within the Global [Shortcuts](#page-1029-0) tab of the [Environment](#page-980-0) options dialog.

### **Database management:**

Shift +Ctrl+R [Register](#page-98-0) a DB2 node using Register Node Wizard Shift +Alt +R Register a database using Register [Database](#page-117-0) Wizard Shift +Alt +U Unregister the selected database Shift +Ctrl+C [Connect](#page-73-0) to a database Shift +Ctrl+D Disconnect from a database

# **Database objects management:**

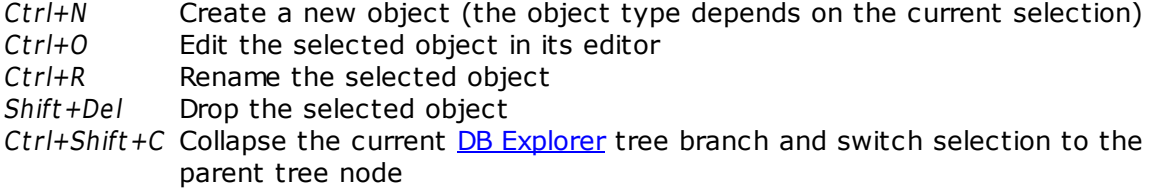

# <span id="page-1181-0"></span>**SQL Manager tools:**

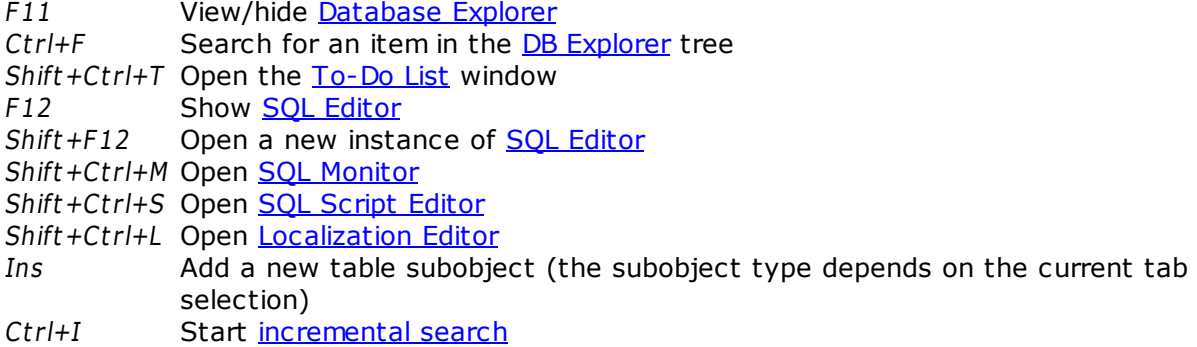

# **SQL Editor and SQL Script (fixed and default):**

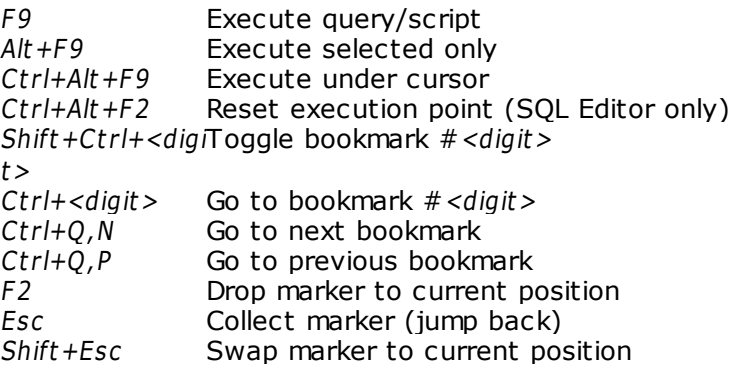

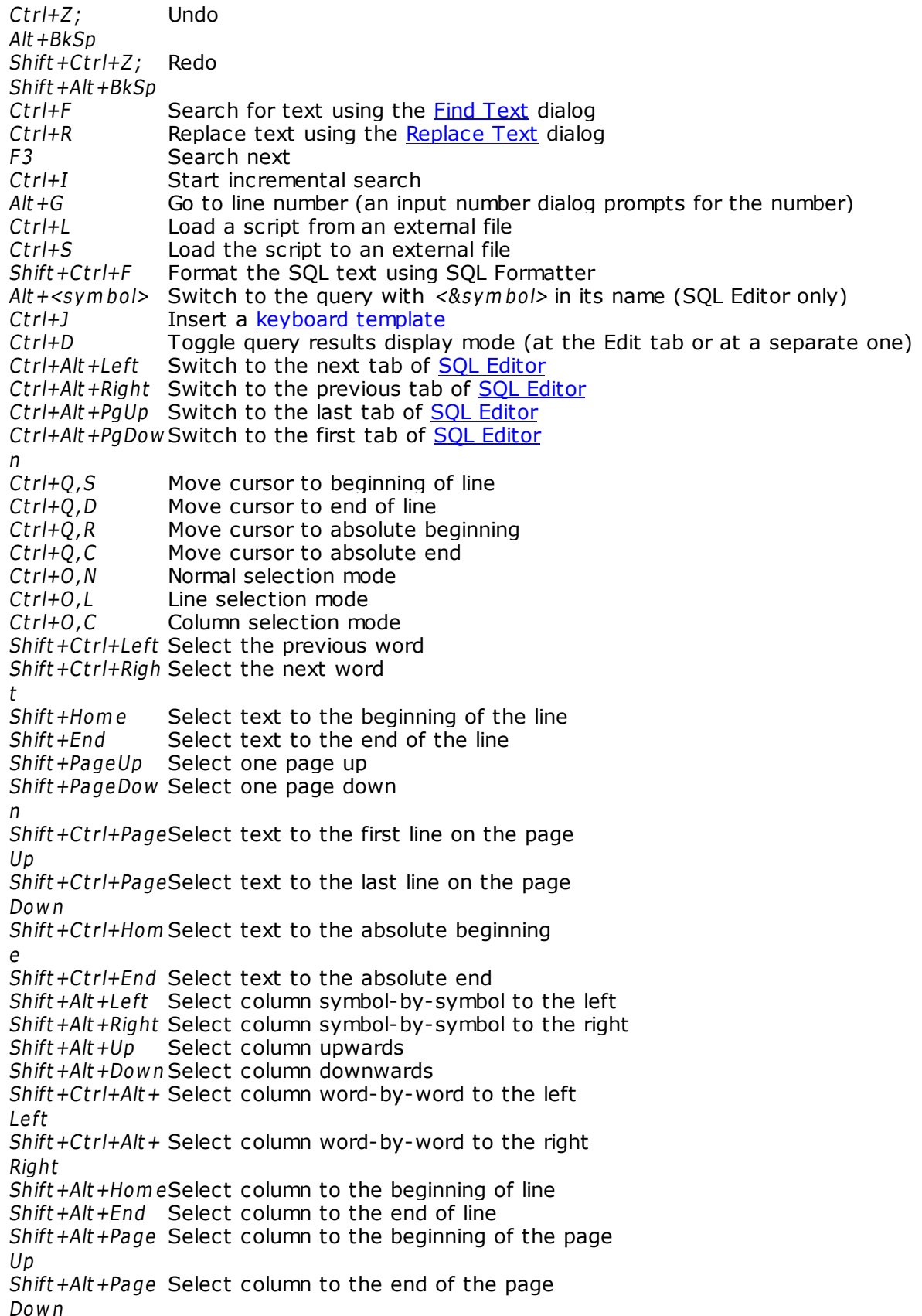

Shift+Ctrl+Alt+ Select column from the current cursor position to the beginning of the first Hom e line Shift+Ctrl+Alt+ Select column from the current cursor position to the beginning of the last End line  $Ctrl+Up$  Scroll up one line with cursor position unchanged Ctrl+Down Scroll down one line with cursor position unchanged Alt +Dow n,  $Alt + Up$ Toggle case of a current word  $Ctrl+Alt+Up$  Toggle case to upper of a current selection or char  $Ctrl+Alt + Down$  Toggle case to lower of a current selection or char  $Ctrl+G+T$  Toggle folding Ctrl+G, Ctrl+C Collapse/Expand block at current line  $Ctrl+G,Ctrl+F$  Collapse block at current line  $Ctrl+G,Ctrl+E$  Expand block at current line  $Ctrl+G,Ctrl+M$  Collapse all blocks in the text  $Ctrl+G,Ctrl+P$  Expand all blocks in the text  $Ctrl +=$  Collapse/expand the nearest block  $Shift +Ctrl + B$  Jump to matching bracket (change range side)  $Shift +Ctrl + I$  Indent selected block  $Shift+Ctrl+U;$  $Shift+Tab$ Unindent selected block Ctrl+/ Comment/uncomment selected block Ctrl+Space Show code completion Ctrl+Alt+Space Show character map Shift+Ctrl+SpacShow code parameters e  $Ctrl+C$ ;  $Ctrl + Ins$ Copy selection to Clipboard  $Ctrl+X;$ Shift +Del Cut selection to Clipboard  $Ctrl+V;$ Shift +Ins Paste Clipboard to current position  $Ctrl+T$  Delete from cursor to the next word  $Ctrl+BkSp$  Delete from cursor to the end of the previous word  $Ctrl + B$  Delete from cursor to the beginning of the line  $Shift +Ctrl +Y$  Delete from cursor to the end of the line  $Ctrl+Y$  Delete the current line  $Ctrl+M$  ; Enter: Shift +Enter Break line at current position, move caret to a new line  $Ctrl+Alt + I$  Insert Tab char  $Shift +Ctrl + R$  Start macro recording  $Shift +Ctrl + P$  Play macro Alt +End Skip misprint  $Ctrl+Alt+End$  Skip all misprints Alt + Hom e Correct all misprints Shift +Ctrl+Q Save text as **[Favorite](#page-93-0)** 

# **Print Data View:**

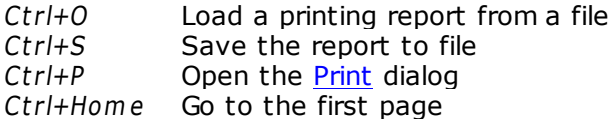

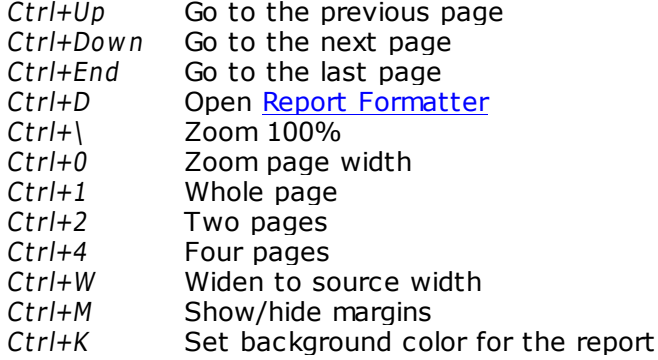

# <span id="page-1184-0"></span>**Working with windows, menus and tabs:**

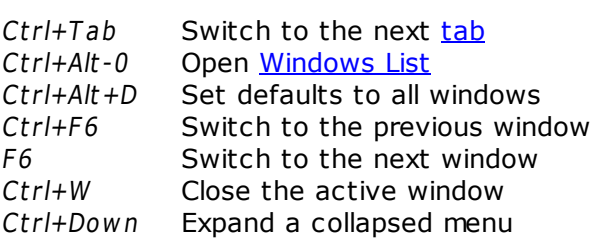

# **Credits**

#### **Software Developers:**

*Dmitry Schastlivtsev Alexey Butalov Alexander Zhiltsov Alexey Karpovich*

# **Technical Writers:**

*Dmitry Doni Semyon Slobodenyuk Olga Ryabova*

# **Cover Designer:**

*Tatyana Makurova*

# **Translators:**

*Anna Shulkina Sergey Fominykh*

# **Team Coordinators:**

*Roman Tkachenko Alexander Chelyadin Dmitry Schastlivtsev*